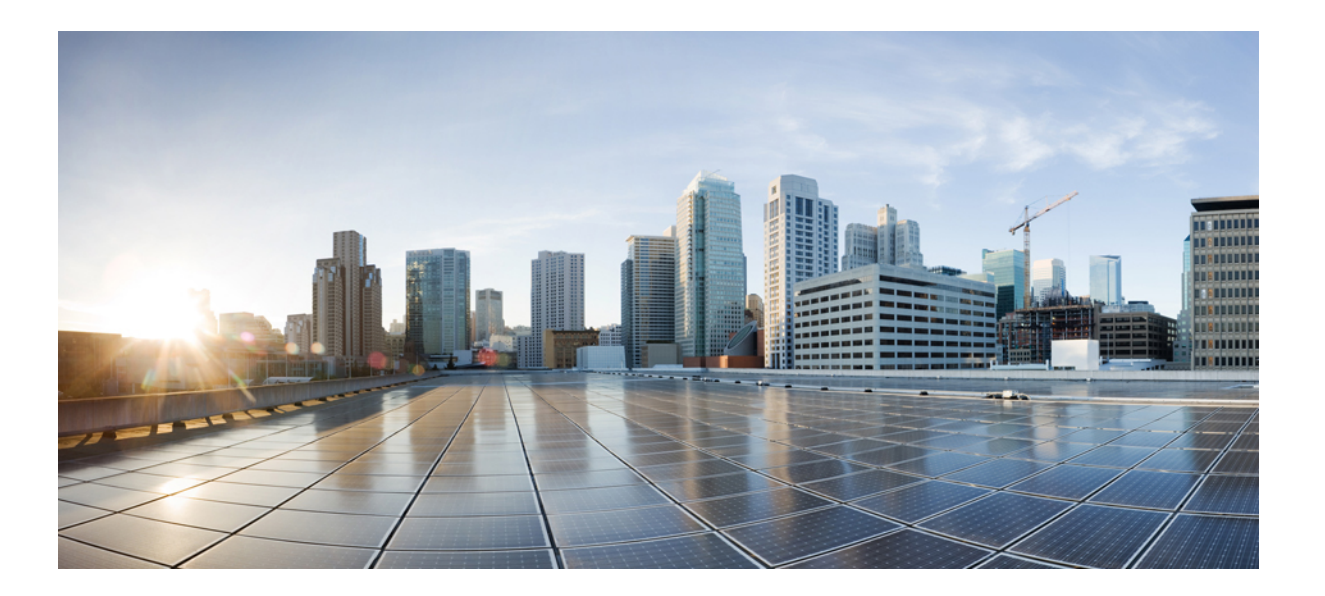

## **Cisco Unified Communications Manager** リリース **11.5(1)** システム コンフィギュレーション ガイド

初版:2016 年 06 月 07 日 最終更新:2018 年 02 月 01 日

シスコシステムズ合同会社 〒107-6227 東京都港区赤坂9-7-1 ミッドタウン・タワー http://www.cisco.com/jp お問い合わせ先:シスコ コンタクトセンター 0120-092-255 (フリーコール、携帯・PHS含む) 電話受付時間:平日 10:00~12:00、13:00~17:00 http://www.cisco.com/jp/go/contactcenter/

【注意】シスコ製品をご使用になる前に、安全上の注意( **www.cisco.com/jp/go/safety\_warning/** ) をご確認ください。本書は、米国シスコ発行ドキュメントの参考和訳です。リンク情報につきま しては、日本語版掲載時点で、英語版にアップデートがあり、リンク先のページが移動**/**変更され ている場合がありますことをご了承ください。あくまでも参考和訳となりますので、正式な内容 については米国サイトのドキュメントを参照ください。また、契約等の記述については、弊社販 売パートナー、または、弊社担当者にご確認ください。

このマニュアルに記載されている仕様および製品に関する情報は、予告なしに変更されることがあります。このマニュアルに記載されている表現、情報、および推奨 事項は、すべて正確であると考えていますが、明示的であれ黙示的であれ、一切の保証の責任を負わないものとします。このマニュアルに記載されている製品の使用 は、すべてユーザ側の責任になります。

対象製品のソフトウェア ライセンスおよび限定保証は、製品に添付された『Information Packet』に記載されています。添付されていない場合には、代理店にご連絡く ださい。

The Cisco implementation of TCP header compression is an adaptation of a program developed by the University of California, Berkeley (UCB) as part of UCB's public domain version of the UNIX operating system.All rights reserved.Copyright © 1981, Regents of the University of California.

ここに記載されている他のいかなる保証にもよらず、各社のすべてのマニュアルおよびソフトウェアは、障害も含めて「現状のまま」として提供されます。シスコお よびこれら各社は、商品性の保証、特定目的への準拠の保証、および権利を侵害しないことに関する保証、あるいは取引過程、使用、取引慣行によって発生する保証 をはじめとする、明示されたまたは黙示された一切の保証の責任を負わないものとします。

いかなる場合においても、シスコおよびその供給者は、このマニュアルの使用または使用できないことによって発生する利益の損失やデータの損傷をはじめとする、 間接的、派生的、偶発的、あるいは特殊な損害について、あらゆる可能性がシスコまたはその供給者に知らされていても、それらに対する責任を一切負わないものと します。

このマニュアルで使用している IP アドレスおよび電話番号は、実際のアドレスおよび電話番号を示すものではありません。マニュアル内の例、コマンド出力、ネット ワーク トポロジ図、およびその他の図は、説明のみを目的として使用されています。説明の中に実際のアドレスおよび電話番号が使用されていたとしても、それは意 図的なものではなく、偶然の一致によるものです。

Cisco and the Cisco logo are trademarks or registered trademarks of Cisco and/or its affiliates in the U.S. and other countries. To view a list of Cisco trademarks, go to this URL: [http://](http://www.cisco.com/go/trademarks) [www.cisco.com/go/trademarks](http://www.cisco.com/go/trademarks).Third-party trademarks mentioned are the property of their respective owners.The use of the word partner does not imply a partnership relationship between Cisco and any other company.(1110R)

© 2018 Cisco Systems, Inc. All rights reserved.

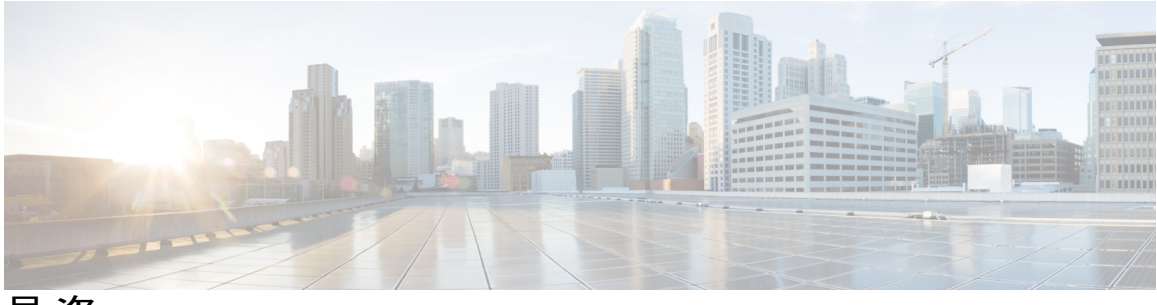

目次

## [システム設定の概要](#page-30-0) **1**

[システムの設定について](#page-30-1) **1**

[構成ツールの概要](#page-30-2) **1**

Cisco [Unified](#page-30-3) CM の管理 **1**

[Cisco Unified CM の管理(Cisco Unified CM [Administration](#page-31-0))] へのログイン **2**

Cisco Unified [Communications](#page-32-0) Manager Serviceability **3**

Cisco Unified [Communications](#page-32-1) Manager Serviceability にログイン **3**

[システム設定のハイレベルなフロー](#page-33-0) **4**

## [システムの初期パラメータを設定](#page-36-0) **7**

## [初期設定の概要](#page-38-0) **9**

[初期設定について](#page-38-1) **9**

[初期設定タスク](#page-38-2) フロー **9**

## システム [ライセンスの設定](#page-40-0) **11**

システム [ライセンスの概要](#page-40-1) **11**

Cisco Prime License [Manager](#page-41-0) **12**

システム [ライセンスの前提条件](#page-41-1) **12**

システム [ライセンス設定のタスク](#page-42-0) フロー **13**

Cisco Prime License Manager [へのクラスタの統合](#page-42-1) **13**

[クラスタの同期](#page-44-0) **15**

[ライセンス計画の作成](#page-44-1) **15**

ライセンス [ファイルのインストール](#page-45-0) **16**

[ライセンス連携動作と制限事項](#page-47-0) **18**

システム [ライセンスの連携動作](#page-47-1) **18**

システム [ライセンスの制限事項](#page-48-0) **19**

## [サーバ情報の設定](#page-50-0) **21**

[システム情報の概要](#page-50-1) **21**

[サーバ設定のタスク](#page-50-2) フロー **21**

[サーバ情報の設定](#page-51-0) **22**

[ポートの設定](#page-51-1) **22**

[ポート設定](#page-52-0) **23**

[ホスト名の設定](#page-53-0) **24**

## [システムとエンタープライズ](#page-56-0) パラメータを設定 **27**

[初期システムおよびエンタープライズ](#page-56-1) パラメータの概要 **27**

[システムとエンタープライズの初期設定タスク](#page-57-0) フロー **28**

初期システム [パラメータとエンタープライズ](#page-57-1) パラメータの設定 **28**

[システムおよびエンタープライズの初期設定](#page-60-0) **31**

iOS Cisco Jabber の SSO [ログインの動作設定](#page-65-0) **36**

RTMT への SSO [の設定](#page-66-0) **37**

### サービス [パラメータの設定](#page-68-0) **39**

サービス [パラメータの概要](#page-68-1) **39**

サービス [パラメータの設定タスク](#page-69-0) フロー **40**

[サービスのアクティブ化と非アクティブ化](#page-69-1) **40**

パブリッシャ [ノードの推奨サービス](#page-70-0) パラメータ **41**

サブスクライバ [ノードの推奨サービス](#page-71-0) パラメータ **42**

[ノードのサービス](#page-72-0) パラメータの設定 **43**

[サービスおよびサービス](#page-73-0) パラメータ設定の表示 **44**

## デバイス [プールのコア設定](#page-76-0) **47**

デバイス [プールのコア設定の概要](#page-76-1) **47**

電話用 NTP [リファレンス](#page-76-2) **47**

[日時グループ](#page-76-3) **47**

[リージョン](#page-77-0) **48**

Unified [Communications](#page-79-0) Manager グループ **50**

## [Device](#page-80-0) Pools **51**

デバイス [プールのコア設定の前提条件](#page-80-1) **51**

デバイス プールのタスク [フローのコア設定](#page-80-2) **51**

電話用 NTP [リファレンスの追加](#page-81-0) **52**

[日時グループの追加](#page-82-0) **53**

[地域の追加](#page-83-0) **54**

Cisco Unified [Communications](#page-84-0) Manager グループの設定 **55**

[基本的なデバイス](#page-85-0) プールの設定 **56**

基本的なデバイス [プール設定フィールド](#page-86-0) **57**

## [発着信コールの有効化](#page-88-0) **59**

## [発着信コールの概要](#page-90-0) **61**

[着信コールと発信コールについて](#page-90-1) **61**

[着信コールと発信コールの設定](#page-90-2) **61**

## [ゲートウェイの設定](#page-92-0) **63**

[ゲートウェイの概要](#page-92-1) **63**

[ポートとトランクの接続のタイプ](#page-93-0) **64**

[ゲートウェイ設定の前提条件](#page-95-0) **66**

[ゲートウェイの設定タスク](#page-96-0) フロー **67**

MGCP [ゲートウェイを設定](#page-97-0) **68**

MGCP(IOS[\)ゲートウェイの設定](#page-98-0) **69**

FXS [ポートの設定](#page-99-0) **70**

FXO [ポートの設定](#page-100-0) **71**

MGCP [ゲートウェイ用デジタル](#page-102-0) アクセス T1 ポートの設定 **73**

MGCP [ゲートウェイでのデジタル](#page-102-1) アクセス T1 ポートの追加 **73**

デジタル アクセス PRI [ポートの設定](#page-104-0) **75**

BRI [ポートの設定](#page-105-0) **76**

[ゲートウェイのリセット](#page-106-0) **77**

SCCP [ゲートウェイの設定](#page-107-0) **78**

SIP [ゲートウェイの設定](#page-108-0) **79**

SIP [プロファイルの設定](#page-109-0) **80**

SIP トランク セキュリティ [プロファイルの設定](#page-109-1) **80**

SIP [ゲートウェイに対する](#page-110-0) SIP トランクの設定 **81**

H.323 [ゲートウェイの設定](#page-111-0) **82**

[ゲートウェイに対するクラスタ全体のコール分類の設定](#page-112-0) **83**

OffNet [ゲートウェイ転送のブロック](#page-112-1) **83**

### **SIP** [の正規化および透明性の設定](#page-114-0) **85**

SIP [の正規化および透明性の概要](#page-114-1) **85**

SIP [の正規化と透明性のデフォルト](#page-115-0) スクリプト **86**

SIP [の正規化および透明性の前提条件](#page-115-1) **86**

SIP [の正規化および透明性設定のタスク](#page-116-0) フロー **87**

新しい SIP [の正規化および透明性透明性スクリプトの作成](#page-116-1) **87**

SIP [トランクに正規化または透明性スクリプトを適用](#page-117-0) **88**

[正規化または透明性スクリプトの](#page-118-0) SIP 回線への適用 **89**

## **SDP** [透明性プロファイルの設定](#page-120-0) **91**

SDP [透明性プロファイルの概要](#page-120-1) **91**

SDP[の透明性プロファイルの制限事項](#page-121-0) **92**

SDP [透明性プロファイルの前提条件](#page-121-1) **92**

SDP [透明性プロファイルの設定](#page-121-2) **92**

### **SIP** [プロファイルの設定](#page-124-0) **95**

SIP [プロファイルの概要](#page-124-1) **95**

SIP [プロファイルの設定](#page-125-0) **96**

#### [デュアル](#page-126-0) スタック **IPv6** の設定 **97**

デュアル スタック [アドレッシングの概要](#page-126-1) **97**

デュアル スタック IPv6 [の前提条件](#page-127-0) **98**

デュアル スタック IPv6 [設定のタスク](#page-127-1) フロー **98**

[オペレーティング](#page-128-0) システムでの IPv6 の設定 **99**

IPv6 [のサーバの設定](#page-129-0) **100**

#### IPv6 [の有効化](#page-129-1) **100**

IP [アドレッシングの優先順位の設定](#page-130-0) **101**

クラスタの IP [アドレッシングの設定](#page-130-1) **101**

デバイス用 IP アドレッシング [モードの優先順位の設定](#page-131-0) **102**

[サービスの再起動](#page-132-0) **103**

## **SIP** [トランクの設定](#page-134-0) **105**

SIP [トランクの概要](#page-134-1) **105**

SIP [トランクのセキュリティプロファイル概要](#page-135-0) **106**

- SIP [トランク設定の前提条件](#page-136-0) **107**
- SIP [トランクの設定タスク](#page-136-1) フロー **107**

SIP トランク セキュリティ [プロファイルの設定](#page-137-0) **108**

[共通デバイス設定の実行](#page-138-0) **109**

SIP [トランクの設定](#page-139-0) **110**

## **H.323** [トランクの設定](#page-142-0) **113**

H.323 [トランクの概要](#page-142-1) **113** H.323 [トランクの前提条件](#page-143-0) **114**

H.323 [トランクの設定](#page-143-1) **114**

## **SRST** [の設定](#page-146-0) **117**

[Survivable](#page-146-1) Remote Site Telephony の概要 **117**

Survivable Remote Site Telephony [の設定タスク](#page-147-0) フロー **118**

SRST [リファレンスの設定](#page-147-1) **118**

デバイス プールへの SRST [リファレンスの割り当て](#page-148-0) **119**

[クラスタの接続モニタ間隔の設定](#page-149-0) **120**

デバイス [プールの接続モニタ間隔の設定](#page-150-0) **121**

SRST [ゲートウェイの](#page-151-0) SRST を有効にする **122**

SRST [の制限事項](#page-152-0) **123**

## ダイヤル [プランの設定](#page-154-0) **125**

## ダイヤル [プランの概要](#page-156-0) **127**

ダイヤル [プランについて](#page-156-1) **127**

ダイヤル [プランの前提条件](#page-156-2) **127**

ダイヤル [プラン設定](#page-156-3) **127**

## [パーティションの設定](#page-160-0) **131**

[パーティションの概要](#page-160-1) **131**

[サービス](#page-160-2) クラス **131**

[パーティション設定のタスク](#page-162-0) フロー **133**

[パーティションの設定](#page-162-1) **133**

[パーティション名のガイドライン](#page-164-0) **135**

コーリング サーチ [スペースの設定](#page-164-1) **135**

[パーティションの連携動作と制約事項](#page-166-0) **137**

[パーティションの制限](#page-166-1) **137**

## [国内番号計画のインストール](#page-168-0) **139**

[国内番号計画の概要](#page-168-1) **139**

[国内番号計画の前提条件](#page-168-2) **139**

[国内番号計画インストールのタスク](#page-169-0) フロー **140**

COP [ファイルのインストール](#page-169-1) **140**

COP ファイル [インストールのフィールド](#page-170-0) **141**

[国内の番号計画のインストール](#page-171-0) **142**

CallManager [サービスの再起動](#page-171-1) **142**

## コール [ルーティングの設定](#page-174-0) **145**

- コール [ルーティングの概要](#page-174-1) **145**
- コール [ルーティングの前提条件](#page-175-0) **146**
- コール [ルーティング設定のタスク](#page-175-1) フロー **146**
	- ルート [パターンの設定](#page-176-0) **147**
		- ルート [パターンのワイルドカードと特殊文字](#page-177-0) **148**
		- [ドット前の番号削除の例](#page-180-0) **151**
		- [番号プレフィックスの例](#page-180-1) **151**
		- [オンネットおよびオフネット](#page-180-2) パターンの例 **151**
		- [ブロックおよびルート](#page-181-0) パターンの例 **152**
	- ルート [グループの設定](#page-181-1) **152**
	- ルート [リストの設定](#page-182-0) **153**
	- ローカル ルート [グループを設定](#page-183-0) **154**
		- ローカル ルート [グループ名の設定](#page-184-0) **155**
		- ローカル ルート [グループとデバイス](#page-185-0) プールの関連付け **156**
		- ルート [リストへのローカル](#page-185-1) ルート グループの追加 **156**
	- ルート [フィルタの設定](#page-186-0) **157**
		- ルート [フィルタ](#page-187-0) タグ **158**
		- ルート [フィルタの演算子](#page-189-0) **160**
		- ルート [フィルタの例](#page-190-0) **161**
	- [時間帯ルーティングの設定](#page-190-1) **161**

## [時間帯の設定](#page-191-0) **162**

- タイム [スケジュールの設定](#page-191-1) **162**
- [パーティションとスケジュールの関連付け](#page-192-0) **163**
- コール [ルーティングの制限](#page-192-1) **163**

## ハント [パイロットの設定](#page-194-0) **165**

- ハント [パイロットの概要](#page-194-1) **165**
- ハント [パイロットの設定タスク](#page-195-0) フロー **166**
	- [回線グループの設定](#page-195-1) **166**
	- ハント [リストの設定](#page-196-0) **167**

ハント [パイロットの設定](#page-196-1) **167**

ハント [パイロットのワイルドカードと特殊文字](#page-197-0) **168**

ハント [パイロットのパフォーマンスと拡張性](#page-200-0) **171**

## [トランスレーション](#page-202-0) パターンの設定 **173**

[トランスレーション](#page-202-1) パターンの概要 **173**

[トランスレーション](#page-202-2) パターンの前提条件 **173**

トランスレーション [パターンの設定タスク](#page-203-0) フロー **174**

[トランスレーション](#page-203-1) パターンの設定 **174**

## [トランスフォーメーション](#page-204-0) パターンの設定 **175**

[変換パターンの概要](#page-204-1) **175**

- [トランスフォーメーション](#page-204-2) パターンの設定タスク フロー **175**
	- [発信側トランスフォーメーション](#page-205-0) パターンの設定 **176**
	- [着信側トランスフォーメーション](#page-206-0) パターンの設定 **177**
	- [トランスフォーメーション](#page-206-1) プロファイルの設定 **177**

ダイヤル [ルールの設定](#page-208-0) **179**

ダイヤル [ルールの概要](#page-208-1) **179**

ダイヤル [ルールの前提条件](#page-208-2) **179**

ダイヤル [ルールの設定タスク](#page-209-0) フロー **180**

[アプリケーション](#page-209-1) ダイヤル ルールの設定 **180**

[ディレクトリ検索ダイヤル](#page-210-0) ルールの設定 **181**

SIP ダイヤル [ルールの設定](#page-211-0) **182**

[パターン形式](#page-212-0) **183**

SIP ダイヤル [ルールの設定](#page-212-1) **183**

SIP ダイヤル [ルールのリセット](#page-213-0) **184**

SIP ダイヤル [ルール設定と](#page-214-0) SIP 電話機の同期 **185**

ダイヤル [ルールの再優先順位付け](#page-215-0) **186**

ダイヤル [ルールの連携動作と制約事項](#page-216-0) **187**

SIP ダイヤル [ルール連携動作](#page-216-1) **187**

[ディレクトリ検索ダイヤル](#page-216-2) ルールの制限 **187**

[クラスタ間ルックアップ](#page-218-0) サービスの設定 **189**

[クラスタ間検索サービスの概要](#page-218-1) **189**

ハブ [クラスタ](#page-218-2) **189**

[スポーク](#page-219-0) クラスタ **190**

グローバル ダイヤル [プランのインポート](#page-219-1) カタログ **190**

ILS [の前提条件](#page-219-2) **190**

ILS [設定のタスク](#page-219-3) フロー **190**

[クラスタ間検索サービスの有効化](#page-220-0) **191**

[クラスタ](#page-221-0) ID の設定 **192**

- リモート [クラスタの設定](#page-222-0) **193**
- ハブ クラスタでの ILS [のアクティブ化](#page-223-0) **194**
- スポーク [クラスタでの](#page-223-1) ILS 有効化 **194**
- [クラスタ間の](#page-224-0) TLS 認証の有効化 **195**
- [クラスタ間のパスワード認証を有効にする](#page-225-0) **196**
- クラスタ間の TLS [パスワード認証の有効化](#page-226-0) **197**
- グローバル ダイヤル プラン [レプリケーションの](#page-227-0) ILS サポートを有効にす

る **[198](#page-227-0)**

ILS [ネットワークへのカタログのインポート](#page-227-1) **198**

#### ILS [の連携動作と制限事項](#page-229-0) **200**

ILS [の連携動作](#page-229-1) **200**

ILS [の制限事項](#page-230-0) **201**

ILS [のトラブルシューティング](#page-231-0) **202**

#### グローバル ダイヤル プラン [レプリケーションの設定](#page-234-0) **205**

グローバル ダイヤル プラン [レプリケーションの概要](#page-234-1) **205**

- グローバル ダイヤル プラン [レプリケーションの前提条件](#page-237-0) **208**
- グローバル ダイヤル プラン [レプリケーションのタスクフロー](#page-237-1) **208**

グローバル ダイヤル プラン [レプリケーションの](#page-238-0) ILS サポートを有効にす

## る **[209](#page-238-0)**

[代替番号の設定](#page-239-0) **210**

[代替番号のアドバタイズ](#page-240-0) パターンの設定 **211**

PSTN [フェールオーバーの設定](#page-241-0) **212**

ルート [パーティションの割り当て](#page-242-0) **213**

[学習パターンのブロック](#page-243-0) **214**

[学習されたデータに対するデータベース制限の設定](#page-244-0) **215**

グローバル ダイヤル [プランのデータをインポート](#page-245-0) **216**

## **URI** [ダイヤリングの設定](#page-248-0) **219**

URI [ダイヤリングの概要](#page-248-1) **219**

[ディレクトリ](#page-248-2) URI 形式 **219**

URI [ダイヤリングの前提条件](#page-249-0) **220**

URI [ダイヤリング設定のタスク](#page-250-0) フロー **221**

[ユーザへのディレクトリ](#page-251-0) URI の割り当て **222**

[電話番号とディレクトリ](#page-251-1) URI の関連付け **222**

デフォルト ディレクトリ URI [パーティションの割り当て](#page-252-0) **223**

URI ダイヤルの SIP [プロファイルの設定](#page-253-0) **224**

URI ダイヤルの SIP [トランクの設定](#page-254-0) **225**

SIP ルート [パターンの設定](#page-255-0) **226**

ディレクトリ URI [カタログのインポート](#page-256-0) **227**

## コール [アドミッション制御の設定](#page-258-0) **229**

#### コール [アドミッション制御の概要](#page-260-0) **231**

コール [アドミッション制御について](#page-260-1) **231**

コール [アドミッション制御の構成](#page-260-2) **231**

#### 拡張ロケーション コール [アドミッション制御の設定](#page-262-0) **233**

拡張ロケーション コール [アドミッション制御の概要](#page-262-1) **233**

[ネットワーク](#page-262-2) モデリング **233**

Location Bandwidth Manager; [ロケーション帯域幅マネージャ](#page-263-0) **234**

[クラスタ間の拡張ロケーション](#page-263-1) コール アドミッション制御 **234**

拡張ロケーション コール [アドミッション制御の前提条件](#page-264-0) **235**

拡張ロケーション コール [アドミッション制御のタスク](#page-264-1) フロー **235**

LBM [サービスのアクティブ化](#page-265-0) **236**

LBM [グループの作成](#page-266-0) **237**

[場所と場所リンクの設定](#page-267-0) **238**

[内部ロケーションの帯域幅の割り当て](#page-267-1) **238**

[外部通信の確立](#page-268-0) **239**

[拡張ロケーションのコール](#page-269-0) アドミッション制御向け SIP クラスタ間トランクの

#### [設定](#page-269-0) **240**

ビデオ [コール用音声プールからオーディオ帯域幅を除外する](#page-270-0) **241** 拡張ロケーション コール [アドミッション制御の連携動作と制限事項](#page-270-1) **241** 拡張ロケーション コール [アドミッション制御](#page-270-2) **241** 拡張ロケーション コール [アドミッション制御の制限](#page-271-0) **242**

#### **Resource [Reservation](#page-272-0) Protocol**(**RSVP**)の設定 **243**

RSVP コール [アドミッション制御の概要](#page-272-1) **243**

RSVP コール [アドミッション制御の前提条件](#page-272-2) **243**

RSVP [設定のタスク](#page-273-0) フロー **244**

[クラスタ全体のデフォルトの](#page-274-0) RSVP ポリシーの設定 **245**

ロケーション ペア RSVP [ポリシーの設定](#page-274-1) **245**

RSVP [の再試行の設定](#page-275-0) **246**

通話中の RSVP [エラー処理の設定](#page-276-0) **247**

MLPP から RSVP [へのプライオリティ](#page-277-0) マッピングの設定 **248**

[アプリケーション](#page-278-0) ID の設定 **249**

DSCP [マーキングの設定](#page-279-0) **250**

## エンド [ユーザの設定](#page-280-0) **251**

#### エンド [ユーザの設定の概要](#page-282-0) **253**

エンド [ユーザの設定について](#page-282-1) **253**

End User [Configuration](#page-282-2) **253**

## ユーザ [アクセスの設定](#page-286-0) **257**

[ロールの概要](#page-286-1) **257**

アクセス コントロール [グループの概要](#page-287-0) **258**

ロールとアクセス コントロール [グループの前提条件](#page-288-0) **259**

ユーザ [アクセス設定のタスク](#page-288-1) フロー **259**

#### カスタム [ロールの作成](#page-289-0) **260**

#### [既存のロールのコピー](#page-290-0) **261**

アクセス コントロール [グループの作成](#page-291-0) **262**

アクセス コントロール [グループのコピー](#page-292-0) **263**

アクセス コントロール [グループへの権限の割り当て](#page-292-1) **263**

### [重複する権限ポリシーの設定](#page-293-0) **264**

[標準権限とアクセス](#page-294-0) コントロール グループ **265**

## [クレデンシャル](#page-304-0) ポリシーの設定 **275**

[クレデンシャル](#page-304-1) ポリシーの概要 **275**

クレデンシャル [ポリシーの設定タスク](#page-305-0) フロー **276**

[クレデンシャル](#page-306-0) ポリシーの設定 **277**

クレデンシャル [ポリシーのデフォルト](#page-306-1) クレデンシャルの設定 **277**

## ユーザ [プロファイルの設定](#page-308-0) **279**

ユーザ [プロファイルの概要](#page-308-1) **279**

ユーザ [プロファイルの前提条件](#page-309-0) **280**

ユーザ [プロファイルの設定タスク](#page-309-1) フロー **280**

[ユニバーサル回線テンプレートの設定](#page-309-2) **280**

ユニバーサル デバイス [テンプレートの設定](#page-310-0) **281**

ユーザ [プロファイルの設定](#page-311-0) **282**

#### サービス [プロファイルの設定](#page-312-0) **283**

サービス [プロファイルの概要](#page-312-1) **283**

サービス [プロファイルの設定タスク](#page-313-0) フロー **284**

ボイスメール [サービスの追加](#page-313-1) **284**

メールストア [サービスの追加](#page-314-0) **285**

[会議サービスの追加](#page-315-0) **286**

ディレクトリ [サービスの追加](#page-316-0) **287**

IM and Presence [サービスの追加](#page-317-0) **288**

CTI [サービスの追加](#page-318-0) **289**

[ビデオ会議のスケジューリング](#page-319-0) サービスの追加 **290**

サービス [プロファイルの設定](#page-320-0) **291**

### 機能グループ [テンプレートの設定](#page-322-0) **293**

機能グループ [テンプレートの概要](#page-322-1) **293**

機能グループ [テンプレートの前提条件](#page-323-0) **294**

機能グループ [テンプレートの設定](#page-323-1) **294**

## **LDAP** [ディレクトリからユーザをインポート](#page-324-0) **295**

LDAP [同期の概要](#page-324-1) **295**

[[エンドユーザ用](#page-325-0)LDAP認証(LDAP Authentication for End Users)] **296**

Cisco Mobile およびリモート アクセス [クライアントとエンドポイントのディレ](#page-325-1)

クトリ サーバ [ユーザ検索](#page-325-1) **296**

## LDAP [同期の前提条件](#page-326-0) **297**

LDAP [同期設定のタスク](#page-327-0) フロー **298**

Cisco DirSync [サービスの有効化](#page-328-0) **299**

LDAP [フィルタの作成](#page-330-0) **301**

LDAP [ディレクトリの同期の設定](#page-331-0) **302**

[エンタープライズ](#page-333-0) ディレクトリ ユーザ検索の設定 **304**

[ディレクトリ](#page-334-0) サーバの UDS 検索用の LDAP 属性 **305**

## LDAP [認証の設定](#page-335-0) **306**

LDAP アグリーメント サービス [パラメータのカスタマイズ](#page-336-0) **307**

LDAP ディレクトリ [サービスのパラメータ](#page-337-0) **308**

LDAP[同期済みユーザのローカル](#page-338-0) ユーザへの変換 **309**

アクセス コントロール グループへの LDAP [同期ユーザの割り当て](#page-338-1) **309**

#### [手動によるエンドユーザのプロビジョニング](#page-340-0) **311**

エンド [ユーザの手動プロビジョニングの概要](#page-340-1) **311**

[エンドユーザの手動プロビジョニングの前提条件](#page-340-2) **311**

[一括管理を使用したエンド](#page-341-0) ユーザのインポート **312**

[手動エンドユーザ設定のタスク](#page-341-1) フロー **312**

新規エンド [ユーザの追加](#page-342-0) **313**

アクセス コントロール [グループへのエンド](#page-342-1) ユーザの割り当て **313**

[エンドユーザへのクレデンシャル](#page-343-0) ポリシーの適用 **314**

ローカル [エンドユーザへの機能グループ](#page-343-1) テンプレートの割り当て **314**

#### [エンドポイント](#page-346-0) デバイスの設定 **317**

## [エンドポイント](#page-348-0) デバイスの概要 **319**

エンドポイント [デバイス設定について](#page-348-1) **319**

[エンドポイント](#page-348-2) デバイス設定 **319**

## [アナログ電話アダプタの設定](#page-350-0) **321**

[アナログ電話アダプタの概要](#page-350-1) **321**

[アナログ電話アダプタの設定](#page-351-0) **322**

[アナログ電話アダプタ](#page-351-1) 186 設定フィールド **322**

[アナログ電話アダプタ](#page-359-0) 187 設定フィールド **330**

[アナログ電話アダプタ](#page-374-0) 190 設定フィールド **345**

## [ソフトウェアベースのエンドポイントの設定](#page-390-0) **361**

[ソフトウェアベースのエンドポイントの設定](#page-390-1) **361**

CTI [ポートの設定](#page-390-2) **361**

```
CTI Port Settings 362
  H.323 クライアントを設定 372
     H.323 クライアントの設定 373
  Cisco IP Communicator の設定 373
Cisco IP Phone の設定 375
  Cisco IP Phone の概要 375
  Cisco IP Phone の設定タスク フロー 376
     電話の設定 377
       SIP 電話のセキュア ポートの設定 378
       サービスの再起動 378
       SIP プロファイルの設定 379
       電話セキュリティ プロファイルの設定 380
       電話の設定 380
       Cisco Unified IP Phoneサービスの設定 382
     EnergyWise の設定 383
       EnergyWise の設定フィールド 383
     クライアント サービス フレームワーク デバイスの設定 385
       クライアント サービス フレームワーク デバイスの追加 386
          クライアント サービス フレームワーク デバイスの設定フィールド 386
       エンドユーザとデバイスの関連付け 387
     CTI リモート デバイスの設定 388
       CTI リモート デバイスの設定 388
          CTI リモート デバイス設定フィールド 389
       デバイスへの電話番号の追加 393
        リモート接続先の設定 393
          リモート接続先の設定フィールド 394
     Cisco Spark リモート デバイスの設定 395
       Cisco Spark リモート デバイスの設定 396
          Cisco Spark リモート デバイス設定フィールド 396
       Cisco Spark デバイスへの電話番号の追加 401
```
[電話データを移行](#page-431-0) **402**

[電話テンプレートの作成](#page-431-1) **402**

```
電話データを移行 403
```
**Cisco Unified IP Phone** [の診断とレポートの設定](#page-434-0) **405**

[診断およびレポートの概要](#page-434-1) **405**

[コール診断の概要](#page-434-2) **405**

[品質レポート](#page-435-0) ツールの概要 **406**

[前提条件](#page-435-1) **406**

[コール診断の前提条件](#page-435-2) **406**

Quality Report Tool [の前提条件](#page-436-0) **407**

[診断およびレポート設定タスク](#page-437-0) フロー **408**

[コール診断の設定](#page-438-0) **409**

[品質レポート](#page-438-1) ツールの設定 **409**

- QRT [ソフトキーのソフトキー](#page-439-0) テンプレートの設定 **410**
- QRT ソフトキー [テンプレートと共通デバイス設定の関連付け](#page-441-0) **412**

[共通デバイス設定への](#page-441-1) QRT ソフトキー テンプレートの追加 **412**

[電話機と共通デバイス設定の関連付け](#page-442-0) **413**

電話機への QRT ソフトキー [テンプレートの追加](#page-443-0) **414**

Cisco Unified [Serviceability](#page-443-1) での QRT の設定 **414**

Cisco Extended Functions [サービスの有効化](#page-444-0) **415**

[アラームの設定](#page-444-1) **415**

[トレースの設定](#page-445-0) **416**

品質レポート [ツールのサービス](#page-447-0) パラメータの設定 **418**

品質レポート [ツールのサービス](#page-447-1) パラメータ **418**

## [サードパーティ製](#page-450-0) **SIP** 電話の設定 **421**

サードパーティ製 SIP [エンドポイントの概要](#page-450-1) **421**

サードパーティ製 SIP [エンドポイント設定のタスク](#page-451-0) フロー **422**

[ダイジェスト](#page-452-0) ユーザの設定 **423**

SIP [プロファイルの設定](#page-452-1) **423**

電話セキュリティ [プロファイルの設定](#page-453-0) **424**

サードパーティ SIP [エンドポイントの追加](#page-454-0) **425**

[エンドユーザとデバイスの関連付け](#page-455-0) **426**

[サードパーティのインタラクションと制限事項](#page-456-0) **427**

[サードパーティの制限事項](#page-456-1) **427**

## サービス [プロファイルとテンプレート](#page-458-0) **429**

デバイス [プロファイルとテンプレートの概要](#page-458-1) **429**

デバイス [プロファイル](#page-458-2) **429**

- [エンドポイントの](#page-458-3) SIP プロファイル **429**
- サービス [プロファイルとテンプレート](#page-458-4) **429**

ピアツーピア [イメージの分配](#page-459-0) **430**

- デバイス [プロファイルとテンプレートの設定タスク](#page-459-1) フロー **430**
	- デフォルト デバイス [プロファイルでのソフトキー](#page-461-0) テンプレートの設定 **432**
	- [共通デバイス設定とソフトキー](#page-462-0) テンプレートの関連付け **433**
		- [共通デバイス設定へのソフトキー](#page-462-1) テンプレートの追加 **433**
		- [電話機と共通デバイス設定の関連付け](#page-463-0) **434**
	- 電話機とソフトキー [テンプレートの関連付け](#page-464-0) **435**

[機能管理ポリシーの設定](#page-464-1) **435**

[電話機能一覧の生成](#page-465-0) **436**

[機能管理ポリシーの作成](#page-465-1) **436**

- [電話への機能管理ポリシーの適用](#page-467-0) **438**
- [共通の電話プロファイルへの機能管理ポリシーの適用](#page-467-1) **438**
- [すべての電話への機能管理ポリシーの適用](#page-468-0) **439**
- 電話ボタン [テンプレートの設定](#page-468-1) **439**
- 電話機とボタン [テンプレートの関連付け](#page-469-0) **440**
- デバイス [プロファイルの設定](#page-470-0) **441**
- エンドポイントの SIP [プロファイルの設定](#page-471-0) **442**
- [デフォルトのデバイス](#page-471-1) プロファイルの設定 **442**
- 電話のピアツーピア [イメージの配信機能の設定](#page-472-0) **443**

#### [ユーザとエンドポイントの関連付け](#page-474-0) **445**

- [ユーザとエンドポイントの関連付けの概要](#page-474-1) **445**
- [ユーザとエンドポイントの関連付けに関する前提条件](#page-474-2) **445**
- [ユーザおよびデバイス設定のタスク](#page-474-3) フロー **445**
	- エンド [ユーザとデバイスの関連付け](#page-475-0) **446**
		- エンド [ユーザおよびデバイス構成時の設定](#page-476-0) **447**
	- アプリケーション [ユーザとデバイスの関連付け](#page-478-0) **449**
- [ユーザとエンドポイントの関連付けに関する連携動作と制約事項](#page-479-0) **450**

[ユーザとエンドポイントの関連付けに関する連携動作](#page-479-1) **450** [ユーザとエンドポイントの関連付けに関する制約事項](#page-480-0) **451**

## [アプリケーションの統合](#page-482-0) **453**

## [アプリケーションの統合の概要](#page-484-0) **455**

[アプリケーションの統合](#page-484-1) **455**

[アプリケーションの統合](#page-484-2) **455**

## [アプリケーション](#page-488-0) サーバの設定 **459**

[アプリケーション](#page-488-1) サーバの概要 **459**

[アプリケーション](#page-488-2) サーバの前提条件 **459**

[アプリケーション](#page-488-3) サーバのタスク フロー **459**

[アプリケーション](#page-489-0) サーバの設定 **460**

Cisco WebDialer [サーバの設定](#page-490-0) **461**

## [プラグインのインストール](#page-492-0) **463**

[プラグインの概要](#page-492-1) **463**

[プラグインのインストールのタスク](#page-493-0) フロー **464**

[プラグインのダウンロード](#page-493-1) **464**

[プラグイン](#page-494-0) URL の更新 **465**

## [プレゼンス冗長グループの設定](#page-496-0) **467**

[プレゼンス冗長グループの概要](#page-496-1) **467**

[高可用性](#page-497-0) **468**

[プレゼンス冗長グループの前提条件](#page-497-1) **468**

[プレゼンス冗長グループのタスク](#page-497-2) フロー **468**

データベース [レプリケーションの確認](#page-498-0) **469**

## [確認サービス](#page-499-0) **470**

[プレゼンス冗長グループの設定](#page-500-0) **471**

[障害検出パラメータの設定](#page-501-0) **472**

[高可用性を有効にする](#page-502-0) **473**

[ユーザ割り当てモードの設定](#page-502-1) **473**

#### [冗長性の連携動作と制約事項](#page-503-0) **474**

## [ボイスメールおよびメッセージング向けの](#page-504-0) **Cisco Unity Connection** の設定 **475**

Cisco Unity [Connection](#page-504-1) **475**

Cisco Unity Connection [のボイスメールとメッセージング設定タスク](#page-506-0) フロー **477**

```
PIN 同期の有効化 477
```

```
Cisco Unified Contact Center Enterprise の設定 479
```
Cisco Unified Contact Center [Enterprise](#page-508-1) **479**

#### **Cisco Unified [Contact](#page-510-0) Center Express** の設定 **481**

Cisco Unified Contact Center [Express](#page-510-1) **481**

#### **CTI** [アプリケーションの設定](#page-512-0) **483**

CTI [アプリケーションの概要](#page-512-1) **483**

CTI ルート [ポイントの概要](#page-513-0) **484**

Cisco Unified [Communications](#page-513-1) Manager の CTI 冗長性 **484**

[CTIManager](#page-514-0) の CTI 冗長性 **485**

[アプリケーションの障害に対する](#page-514-1) CTI の冗長性 **485**

CTI [アプリケーションの前提条件](#page-514-2) **485**

CTI [アプリケーションの設定タスク](#page-514-3) フロー **485**

CTIManager [サービスの有効化](#page-516-0) **487**

CTIManager および Cisco Unified [Communications](#page-516-1) Manager のサービス パラメータ [の設定](#page-516-1) **487**

CTI ルート [ポイントの設定タスク](#page-517-0) フロー **488**

CTI ルート [ポイントの設定](#page-518-0) **489**

[新しいコール受け入れタイマーの設定](#page-518-1) **489**

[アクティブな多重同時コールの設定](#page-519-0) **490**

CTI ルート [ポイントの同期](#page-520-0) **491**

CTI [デバイスの電話番号の設定](#page-520-1) **491**

[デバイスとグループの関連付け](#page-521-0) **492**

エンド [ユーザとアプリケーション](#page-521-1) ユーザの追加 **492**

アクセス コントロール [グループの設定オプション](#page-522-0) **493**

[アプリケーション障害時の](#page-523-0) CTI 冗長性の設定 **494**

## **Cisco [TelePresence](#page-526-0)** の設定 **497**

Cisco [TelePresence](#page-526-1) **497**

Cisco [TelePresence](#page-526-2) Conductor **497**

Cisco TelePresence [会議ブリッジ](#page-526-3) **497**

Cisco TelePresence Video [Communication](#page-527-0) Server **498**

## **Cisco [Jabber](#page-528-0)** の設定 **499**

Cisco Jabber [の設定](#page-528-1) **499**

Cisco Jabber [のインタラクションと制限事項](#page-529-0) **500**

## メディア [リソースの設定](#page-530-0) **501**

#### メディア [リソースの概要](#page-532-0) **503**

メディア [リソースについて](#page-532-1) **503**

メディア [リソースの設定](#page-532-2) **503**

## メディア [リソースの定義](#page-534-0) **505**

メディア リソース [グループの概要](#page-534-1) **505**

[[メディアリソースグループリスト\(](#page-535-0)Media Resource Group List)] **506**

メディア リソース [グループの前提条件](#page-535-1) **506**

メディア リソース [グループのタスク](#page-535-2) フロー **506**

メディア リソース [グループの設定](#page-536-0) **507**

メディア リソース [グループへのデバイスの割り当て](#page-537-0) **508**

メディア リソース グループ [リストの作成](#page-537-1) **508**

メディア リソース グループ [リストへのメディア](#page-538-0) リソース グループの割り当

て **[509](#page-538-0)**

[デバイスまたはデバイス](#page-539-0) プールへのメディア リソース グループ リストの割

#### [り当て](#page-539-0) **510**

メディア [リソース冗長性の設定](#page-540-0) **511**

メディア リソース [グループの連携動作と制約事項](#page-540-1) **511**

メディア リソース [グループの連携動作](#page-540-2) **511**

メディア リソース [グループの制約事項](#page-541-0) **512**

## トラステッド リレー [ポイントの設定](#page-542-0) **513**

トラステッド リレー [ポイントの概要](#page-542-1) **513**

トラステッド リレー [ポイントのタスク](#page-543-0) フロー **514**

[デバイスのトラステッド](#page-543-1) リレー ポイントの設定 **514**

メディア ターミネーション [ポイントのトラステッド](#page-544-0) リレー ポイントの設

#### 定 **[515](#page-544-0)**

[トランスコーダに対するトラステッド](#page-545-0) リレー ポイントの設定 **516**

トラステッド リレー [ポイントのサービス](#page-546-0) パラメータの有効化 **517**

MTP および TRP サービス [パラメータを選択したときのコール](#page-547-0) ステータ

ス **[518](#page-547-0)**

MTP と TRP サービス [パラメータが選択されない場合のコール](#page-548-0) ステータ

## ス **[519](#page-548-0)**

トラステッド リレー [ポイントの連携動作と制約事項](#page-548-1) **519**

トラステッド リレー [ポイントの連携動作](#page-548-2) **519**

トラステッド リレー [ポイントの制限事項](#page-549-0) **520**

## [アナンシエータの設定](#page-552-0) **523**

[アナンシエータの概要](#page-552-1) **523**

[デフォルトのアナウンスとトーン](#page-553-0) **524**

[会議ブリッジでのアナンシエータの使用](#page-555-0) **526**

#### [アナンシエータ設定タスク](#page-555-1) フロー **526**

[アナンシエータのアクティブ化](#page-556-0) **527**

メディア [ストリームのデフォルトの番号の変更](#page-557-0) **528**

[アナンシエータのセキュリティ](#page-558-0) モードを上書き **529**

[アナンシエータがあるメディア](#page-559-0) リソース グループ リストを表示 **530**

[会議ブリッジのアナンシエータの設定](#page-559-1) **530**

## [自動音声応答の設定](#page-562-0) **533**

[自動音声応答の概要](#page-562-1) **533**

[デフォルトのアナウンスとトーン](#page-562-2) **533**

[自動音声応答の制限](#page-564-0) **535**

[自動音声応答の設定のタスク](#page-564-1) フロー **535**

[自動音声応答装置のアクティブ化](#page-565-0) **536**

IVR を保持するメディア リソース [グループのリストの表示](#page-565-1) **536**

IVR [設定](#page-566-0) **537**

IVR [パラメータの変更](#page-568-0) **539**

#### **Video On Hold** [サーバの設定](#page-570-0) **541**

[保留中ビデオの概要](#page-570-1) **541**

[保留ビデオ設定のタスク](#page-571-0) フロー **542**

Cisco MediaSense サーバへの SIP [トランクの作成](#page-571-1) **542**

保留ビデオ [サーバの設定](#page-572-0) **543**

[保留中ビデオの制限事項](#page-573-0) **544**

## [アナウンスの設定](#page-574-0) **545**

[アナウンス設定の概要](#page-574-1) **545**

[デフォルトのアナウンス](#page-574-2) **545**

[アナウンスの設定タスク](#page-575-0) フロー **546**

[アナウンスの設定](#page-576-0) **547**

[カスタマイズされたアナウンスのアップロード](#page-577-0) **548**

## [会議ブリッジの設定](#page-580-0) **551**

[会議ブリッジの概要](#page-580-1) **551**

[会議ブリッジ](#page-580-2) タイプ **551**

[コール保持](#page-585-0) **556**

[コール保持のシナリオ](#page-586-0) **557**

[会議ブリッジの設定タスク](#page-588-0) フロー **559**

[会議ブリッジの設定](#page-588-1) **559**

[会議ブリッジのサービス](#page-588-2) パラメータの設定 **559**

## フレキシブル **DSCP** [マーキングおよびビデオ](#page-590-0) プロモーションの設定 **561**

フレキシブル DSCP [マーキングおよびビデオ](#page-590-1) プロモーションの概要 **561**

[ユーザに対するカスタム](#page-591-0) QoS の設定 **562**

トラフィック [クラスのラベル](#page-592-0) **563**

DSCP [の設定構成のタスク](#page-592-1) フロー **563**

フレキシブル DSCP [マーキングおよびビデオ](#page-593-0) プロモーション ポリシーの設

定 **[564](#page-593-0)**

フレキシブル DSCP [マーキングおよびビデオ](#page-594-0) プロモーション サービス パ

[ラメータ](#page-594-0) **565**

[ユーザのカスタム](#page-595-0) QoS ポリシーの設定 **566**

SIP [プロファイルのカスタム](#page-596-0) QoS の設定 **567**

[電話機へのカスタム](#page-597-0) QoS ポリシーの適用 **568**

フレキシブルDSCP[マーキングおよびビデオプロモーションのインタラクション](#page-598-0)

[と制約事項](#page-598-0) **569**

フレキシブル DSCP マーキングおよびビデオ [プロモーションの連携動作](#page-598-1) **569**

フレキシブル DSCP マーキングおよびビデオ [プロモーションの制約事項](#page-598-2) **569**

### [トランスコーダおよびメディア](#page-600-0) ターミネーション ポイントの設定 **571**

[トランスコーダとメディア](#page-600-1) ターミネーション ポイントの概要 **571**

[トランスコーダ](#page-600-2) **571**

[トランスコーダおよびメディア](#page-601-0) リソース マネージャ **572**

メディア ターミネーション [ポイントとしてのトランスコーダ](#page-601-1) **572**

[トランスコーダ](#page-601-2) タイプ **572**

[トランスコーダのフェールオーバーおよびフォールバック](#page-604-0) **575**

メディア [ターミネーション](#page-604-1) ポイント **575**

MTP [フェールオーバーおよびフォールバック](#page-605-0) **576**

ソフトウェア メディア [ターミネーション](#page-605-1) ポイントの種類 **576**

[トランスコーダと](#page-606-0) MTP 設定のタスク フロー **577**

[トランスコーダの設定](#page-606-1) **577**

[トランスコーダの追加](#page-607-0) **578**

メディア リソース [グループへのトランスコーダの追加](#page-607-1) **578**

[トランスコーダの同期](#page-608-0) **579**

[ソフトウェア](#page-609-0) MTP の設定 **580**

[ソフトウェア](#page-609-1) MTP の追加 **580**

メディア リソース [グループへのソフトウェア](#page-610-0) MTP の追加 **581**

トランスコーダと MTP [の連携動作と制約事項](#page-611-0) **582**

[トランスコーダの制限](#page-611-1) **582**

メディア [ターミネーション](#page-612-0) ポイントの制限 **583**

## [登録デバイス](#page-614-0) **585**

## [登録デバイスの概要](#page-616-0) **587**

[デバイスの登録について](#page-616-1) **587**

[デバイスの登録](#page-616-2) **587**

#### **TFTP** [サーバの設定](#page-618-0) **589**

プロキシ TFTP [導入の概要](#page-618-1) **589**

[冗長とピア](#page-618-2) プロキシ TFTP サーバ **589**

IPv4 および IPv6 [デバイスの](#page-619-0) TFTP サポート **590**

TFTP [導入でのエンドポイントと設定ファイル](#page-619-1) **590**

TFTP [のセキュリティに関する考慮事項](#page-620-0) **591**

TFTP [サーバの設定タスク](#page-620-1) フロー **591**

TFTP [サーバの動的設定](#page-621-0) **592**

TFTP [サーバの手動設定](#page-622-0) **593**

TFTP サーバ [ピア関係を追加](#page-623-0) **594**

TFTP サーバの CTL [ファイルの更新](#page-624-0) **595**

TFTP [サーバの非設定ファイルの変更](#page-624-1) **595**

TFTP [サービスの停止および開始](#page-625-0) **596**

## [デバイスのデフォルトの更新](#page-628-0) **599**

[デバイスのデフォルトの概要](#page-628-1) **599**

[デバイスのデフォルトの更新タスク](#page-628-2) フロー **599**

[デバイスのデフォルト設定の更新](#page-629-0) **600**

[デバイスのデフォルト設定](#page-630-0) **601**

## [自動登録の設定](#page-632-0) **603**

[自動登録の概要](#page-632-1) **603**

[自動登録の設定タスク](#page-633-0) フロー **604**

[自動登録用パーティションの設定](#page-634-0) **605**

[自動登録用コーリング](#page-635-0) サーチ スペースの設定 **606**

[自動登録のデバイス](#page-636-0) プールの設定 **607**

[自動登録のデバイス](#page-637-0) プロトコル タイプの設定 **608**

[自動登録を有効にする](#page-637-1) **608**

[自動登録の無効化](#page-640-0) **611**

[再利用の自動登録の数](#page-640-1) **611**

## [電話機の手動登録](#page-642-0) **613**

[電話の手動登録の概要](#page-642-1) **613**

[手動によるデバイス登録タスク](#page-642-2) フロー **613**

[システムへの電話機の手動での追加](#page-643-0) **614**

[電話機に対する電話番号の手動設定](#page-643-1) **614**

## [セルフプロビジョニングの設定](#page-646-0) **617**

[セルフプロビジョニングの概要](#page-646-1) **617**

[セルフプロビジョニングの前提条件](#page-647-0) **618**

[セルフプロビジョニングの設定タスク](#page-648-0) フロー **619**

[セルフプロビジョニングのサービスの有効化](#page-648-1) **619**

[セルフプロビジョニング用自動登録の有効化](#page-649-0) **620**

CTI ルート [ポイントの設定](#page-650-0) **621**

CTI ルート [ポイントへの電話番号の割り当て](#page-650-1) **621**

[セルフプロビジョニング用アプリケーション](#page-651-0) ユーザの設定 **622**

[システムのセルフプロビジョニング設定](#page-652-0) **623**

**xxiv**

## [応用的なコール処理の設定](#page-654-0) **625**

## [応用的なコール処理の概要](#page-656-0) **627**

[応用的なコール処理について](#page-656-1) **627**

[応用的なコール処理の設定](#page-656-2) **627**

## **APIC-EM** [コントローラによる](#page-660-0) **QoS** の設定 **631**

APIC-EM [コントローラの概要](#page-660-1) **631**

APIC-EM [コントローラの前提条件](#page-661-0) **632**

APIC-EM [コントローラ設定タスク](#page-661-1) フロー **632**

APIC-EM [コントローラの設定](#page-662-0) **633**

- APIC-EM [コントローラ証明書のアップロード](#page-663-0) **634**
- APIC-EM [コントローラへの](#page-664-0) HTTPS 接続の設定 **635**
- [システム向けに外部の](#page-664-1) QoS サービスを有効にする **635**
- SIP プロファイル レベルの外部 QoS [サービスの設定](#page-665-0) **636**
- 電話機への SIP [プロファイルの割り当て](#page-666-0) **637**
- [コール制御検出の設定](#page-668-0) **639**
	- [コール制御検出の概要](#page-668-1) **639**
	- [コール制御検出の前提条件](#page-668-2) **639**
	- [コール制御検出の設定タスク](#page-669-0) フロー **640**
		- SAF セキュリティ [プロファイルの設定](#page-671-0) **642**
		- SAF [フォワーダの設定](#page-671-1) **642**
		- SIP トランクと H.323 [クラスタ間トランクの設定](#page-672-0) **643**
		- ホスト DN [グループの設定](#page-673-0) **644**
		- ホスト DN [パターンの設定](#page-673-1) **644**
		- [アドバタイジング](#page-674-0) サービスの設定 **645**
		- [コール制御検出のパーティションの設定](#page-675-0) **646**
		- [要求サービスの設定](#page-675-1) **646**
		- [学習パターンのブロック](#page-676-0) **647**
	- [コール制御検出の連携動作と制限事項](#page-677-0) **648**
		- [コール制御検出の連携動作](#page-677-1) **648**
		- [コール制御検出の制限](#page-679-0) **650**
- [外部コール制御の設定](#page-680-0) **651**
	- [外部コール制御の概要](#page-680-1) **651**

[外部コール制御の前提条件](#page-681-0) **652**

- [外部コール制御の設定タスク](#page-681-1) フロー **652**
	- [外部コール制御用コーリング](#page-682-0) サーチ スペースの設定 **653**
	- [外部コール制御プロファイルの設定](#page-683-0) **654**
	- トランスレーション [パターンへのプロファイルの割り当て](#page-684-0) **655**
	- ルーティング [サーバの証明書のトラステッド](#page-685-0) ストアへのインポート **656**
	- [自己署名証明書をルーティング](#page-686-0) サーバにエクスポートする **657**

#### [監察機能の設定](#page-686-1) **657**

- [カスタマイズされたアナウンスの設定](#page-688-0) **659**
- [外部コール制御の連携動作と制限事項](#page-689-0) **660**
	- [外部コール制御の連携動作](#page-689-1) **660**
	- [外線コール制御の制限事項](#page-691-0) **662**
- コール [キューイングの設定](#page-694-0) **665**
	- コール [キューイングの概要](#page-694-1) **665**
	- コール [キューイングの前提条件](#page-696-0) **667**
	- コール [キューイング](#page-696-1) タスク フロー **667**
		- [アナウンスの設定](#page-696-2) **667**

#### [保留音の設定](#page-697-0) **668**

[保留音のオーディオ](#page-698-0) ソース フィールド **669**

- ハント パイロット [キューイングの設定](#page-703-0) **674**
- 無応答時のハント [メンバーの自動ログアウト](#page-705-0) **676**
- コール [キューイングの連携動作と制限](#page-706-0) **677**
	- コール [キューイングの連携動作](#page-706-1) **677**
	- コール [キューイングの制約事項](#page-707-0) **678**
	- コール キューイングが有効なハント [パイロットのパフォーマンスと拡張](#page-708-0)

## 性 **[679](#page-708-0)**

## コール [スロットリングの設定](#page-710-0) **681**

- コール [スロットリングの概要](#page-710-1) **681**
- コール [スロットリングの設定](#page-711-0) **682**
	- コール [スロットリング](#page-711-1) サービス パラメータ **682**

### [発信側の正規化](#page-714-0) **685**

#### [発信側の正規化の概要](#page-714-1) **685**

[発信側の正規化の前提条件](#page-715-0) **686**

[発信側の正規化の設定タスク](#page-716-0) フロー **687**

[発信側番号のグローバル化](#page-717-0) **688**

コーリング サーチ [スペースの設定](#page-718-0) **689**

[発信側トランスフォーメーション](#page-718-1) パターンの作成 **689**

コーリング サーチ [スペースへの発信側トランスフォーメーション](#page-719-0) パターンの適

用 **[690](#page-719-0)**

[発信側の正規化サービス](#page-720-0) パラメータの例 **691**

[発信側の正規化の連携動作と制約事項](#page-721-0) **692**

[発信側の正規化の連携動作](#page-721-1) **692**

[発信側の正規化の制約事項](#page-724-0) **695**

### [論理パーティション分割の設定](#page-726-0) **697**

[論理パーティション分割の概要](#page-726-1) **697**

[論理パーティション設定タスク](#page-726-2) フロー **697**

Enable Logical [Partitioning](#page-728-0) **699**

[地理位置情報の設定](#page-728-1) **699**

[地理位置情報の定義](#page-729-0) **700**

[地理位置情報の割り当て](#page-729-1) **700**

[デフォルトの地理位置情報の設定](#page-730-0) **701**

[論理パーティション分割のデフォルト](#page-731-0) ポリシーの設定 **702**

論理パーティショニング [チェックを回避するためのデバイス設定](#page-731-1) **702**

[地理位置情報フィルタの設定](#page-732-0) **703**

フィルタ [ルールの定義](#page-733-0) **704**

[地理位置情報フィルタの割り当て](#page-733-1) **704**

[デフォルトの地理位置情報フィルタの設定](#page-734-0) **705**

[論理パーティション](#page-735-0) ポリシー レコードの定義 **706**

[ロケーション伝達の有効化](#page-735-1) **706**

[論理的なパーティション分割の連携動作と制約事項](#page-736-0) **707**

[論理パーティショニングの連携動作](#page-736-1) **707**

[論理パーティショニングの制約事項](#page-738-0) **709**

[地理位置情報とロケーション伝達の設定](#page-740-0) **711**

[地理位置情報とロケーション伝達の概要](#page-740-1) **711**

[地理位置情報とロケーションの配信タスク](#page-740-2) フロー **711**

[地理位置情報の設定](#page-741-0) **712**

[地理位置情報の設定](#page-742-0) **713**

[地理位置情報の割り当て](#page-742-1) **713**

[デフォルトの地理位置情報の設定](#page-743-0) **714**

[ロケーション配信の設定](#page-743-1) **714**

[地理位置情報フィルタの設定](#page-744-0) **715**

[地理位置情報フィルタの設定](#page-745-0) **716**

[地理位置情報フィルタの割り当て](#page-745-1) **716**

[デフォルトの地理位置情報フィルタの設定](#page-746-0) **717**

#### [ロケーション認識の設定](#page-748-0) **719**

[ロケーション認識の概要](#page-748-1) **719**

ワイヤレス [ネットワークの更新](#page-749-0) **720**

[有線ネットワークの更新](#page-750-0) **721**

[場所の認識の前提条件](#page-750-1) **721**

Location Awareness [の設定タスク](#page-750-2) フロー **721**

[無線インフラストラクチャ同期のサービスの開始](#page-751-0) **722**

ワイヤレス アクセス ポイント [コントローラの設定](#page-752-0) **723**

[インフラストラクチャ](#page-753-0) デバイスの挿入 **724**

インフラストラクチャ デバイス [トラッキングの非アクティブ化](#page-754-0) **725**

[関連資料](#page-755-0) **726**

[自動代替ルーティングの設定](#page-756-0) **727**

[自動代替ルーティングの概要](#page-756-1) **727**

AAR [設定タスク](#page-756-2) フロー **727**

[クラスタ全体の](#page-757-0) AAR を有効にする **728**

[自動代替ルーティングの設定](#page-757-1) **728**

## [マルチレベルの優先とプリエンプション](#page-760-0) **731**

Multilevel Precedence and [Preemption](#page-760-1) の概要 **731**

Multilevel Precedence and Preemption [の前提条件](#page-760-2) **731**

Multilevel Precedence and Preemption [Precendence](#page-760-3) のタスク フロー **731**

[ドメインおよびドメイン](#page-763-0) リストの設定 **734**

Multilevel Precedence and Preemption [ドメインの設定](#page-764-0) **735**

リソース [プライオリティ](#page-764-1) ネームスペース ネットワーク ドメインの設定 **735** [リソースプライオリティネームスペースネットワークドメインリストの設](#page-765-0) 定 **[736](#page-765-0)**

[共通デバイス設定での](#page-766-0) Multilevel Precedence and Preemption 設定 **737**

Multilevel Precedence and Preemption [のエンタープライズ](#page-767-0) パラメータの設定 **738**

Multilevel Precedence and Preemption [のエンタープライズ](#page-768-0) パラメータ **739**

Multilevel Precedence and Preemption [のパーティションの設定](#page-769-0) **740**

[パーティション名のガイドライン](#page-770-0) **741**

Multilevel Precedence and Preemption のコーリング サーチ [スペースの設定](#page-771-0) **742** Multilevel Precedence and Preemption(MLPP)のルート [パターンの設定](#page-772-0) **743**

Multilevel Precedence and Preemption のルート [パターン設定フィールド](#page-773-0) **744** Multilevel Precedence and Preemption [のトランスレーション](#page-774-0) パターンの設定 **745** [ゲートウェイの](#page-775-0) Multilevel Precedence and Preemption の設定 **746**

電話機のMultilevel Precedence and [Preemption](#page-776-0) の設定 **747**

電話の Multilevel Precedence and [Preemption](#page-777-0) 設定 **748** Multilevel Precedence and Preemption [コールの電話番号の設定](#page-779-0) **750** Multilevel Precedence and Preemption のユーザ デバイス [プロファイルの設定](#page-779-1) **750** Multilevel Precedence and Preemption [のデフォルトのデバイス](#page-781-0) プロファイルの設

## 定 **[752](#page-781-0)**

Multilevel Precedence and Preemption [の連携動作と制限事項](#page-782-0) **753**

Multilevel Precedence and [Preemption](#page-782-1)(MLPP) **753**

Multilevel Precedence and Preemption [の制約事項](#page-784-0) **755**

## [参考情報](#page-790-0) **761**

## **Cisco Unified [Communications](#page-792-0) Manager** での **TCP** および **UDP** ポートの使用 **763**

Cisco Unified Communications Manager の TCP と UDP [ポートの使用に関する概要](#page-792-1) **763** [ポートの説明](#page-794-0) **765**

Cisco Unified Communications Manager [サーバがクラスタ間で使用するポート](#page-794-1) **765** [共通サービス](#page-797-0) ポート **768**

Cisco Unified Communications Manager と LDAP [ディレクトリとの間のポート](#page-801-0) **772** CCMAdmin または CCMUser から Cisco Unified [Communications](#page-801-1) Manager への Web [要求](#page-801-1) **772**

Cisco Unified [Communications](#page-802-0) Manager から電話機への Web 要求 **773**

電話機とCisco [UnifiedCommunicationsManager](#page-803-0)との間のシグナリング、メディ

[ア、およびその他の通信](#page-803-0) **774**

ゲートウェイとCisco [UnifiedCommunicationsManager](#page-805-0)との間のシグナリング、

[メディア、およびその他の通信](#page-805-0) **776**

[アプリケーションと](#page-809-0) Cisco Unified Communications Manager との間の通信 **780**

CTL [クライアントとファイアウォールとの通信](#page-811-0) **782**

HP [サーバ上の特殊なポート](#page-812-0) **783**

[ポート参照](#page-812-1) **783**

[ファイアウォール](#page-812-2) アプリケーション インスペクション ガイド **783**

IETF TCP/UDP [ポート割り当てリスト](#page-812-3) **783**

IP [テレフォニー設定とポート使用に関するマニュアル](#page-812-4) **783**

VMware [ポート割り当てリスト](#page-813-0) **784**

**IM and Presence Service** [のポート使用状況の情報](#page-814-0) **785**

IM and Presence サービス [ポートの使用方法の概要](#page-814-1) **785**

[テーブルで照合する情報](#page-815-0) **786**

IM and Presence [サービス](#page-815-1) ポート リスト **786**

<span id="page-30-0"></span>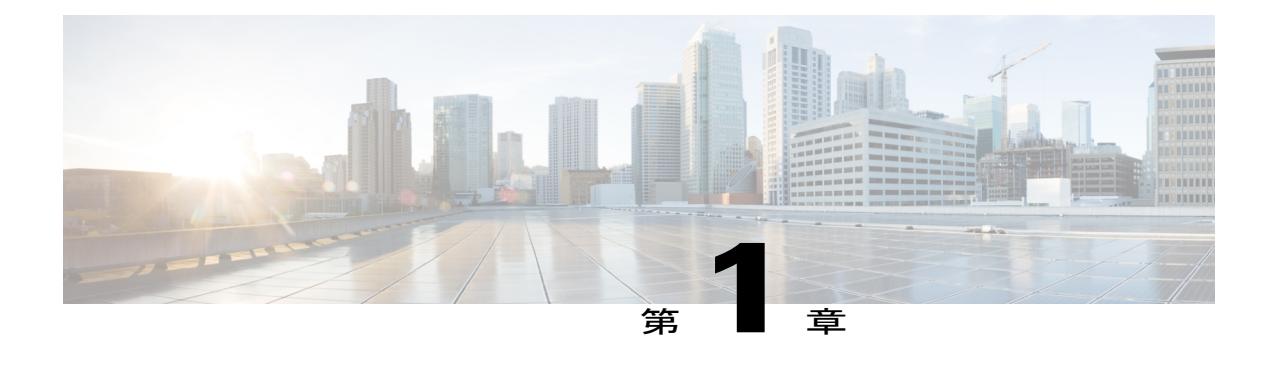

# システム設定の概要

- [システムの設定について](#page-30-1), 1 ページ
- [構成ツールの概要](#page-30-2), 1 ページ
- [システム設定のハイレベルなフロー](#page-33-0), 4 ページ

# <span id="page-30-1"></span>システムの設定について

このドキュメントには、コール制御システムを設定するために実行が必要なタスクについての情 報が記載されています。タスク フロー、手順、前提条件などの情報が含まれています。

システムの計画については、[http://www.cisco.com/c/en/us/support/unified-communications/](http://www.cisco.com/c/en/us/support/unified-communications/unified-communications-manager-callmanager/products-implementation-design-guides-list.html) [unified-communications-manager-callmanager/products-implementation-design-guides-list.html](http://www.cisco.com/c/en/us/support/unified-communications/unified-communications-manager-callmanager/products-implementation-design-guides-list.html)を参照して ください。

## <span id="page-30-2"></span>構成ツールの概要

このガイドの手順では、次の 2 つの構成ツールを使用する必要があります。

- Cisco Unified CM の管理
- Cisco Unified Serviceability

この章では、ツールとそれらにアクセスする方法について簡単に説明します。

## <span id="page-30-3"></span>**Cisco Unified CM** の管理

[Cisco Unified CM の管理(Cisco Unified Communications Manager Administration)] は、Unified Communications Manager ノードの設定を個別に手動で変更できる Web ベースのアプリケーション です。このガイドでは、このアプリケーションを使用して機能を設定する手順について説明しま す。

一括設定タスクを実行する必要があり、設定プロセスを自動化する場合には、Cisco Unified Communications Manager 一括管理ツール(BAT)を使用して、多数の設定変更を同時に実行でき ます。詳細については、『*Cisco Unified Communications Manager Bulk Administration Guide*』([http:/](http://www.cisco.com/c/en/us/support/unified-communications/unified-communications-manager-callmanager/products-maintenance-guides-list.html) [/www.cisco.com/c/en/us/support/unified-communications/unified-communications-manager-callmanager/](http://www.cisco.com/c/en/us/support/unified-communications/unified-communications-manager-callmanager/products-maintenance-guides-list.html) [products-maintenance-guides-list.html](http://www.cisco.com/c/en/us/support/unified-communications/unified-communications-manager-callmanager/products-maintenance-guides-list.html))を参照してください。

## <span id="page-31-0"></span>**[Cisco Unified CM** の管理(**Cisco Unified CM Administration**)**]** へのログイン

次の手順を使用して、Cisco Unified Communications Manager Administration にログインします。Cisco Unified Communications Manager Administration にログインした後、ウィンドウに Cisco Unified CommunicationsManagerの現在の状況を示すメッセージが表示されることがあります。たとえば、 Cisco Unified Communications Manager で次の状況が確認されることがあります。

- Cisco Unified Communications Manager は現在、スターター(デモ)ライセンスで動作してい るので、適切なライセンス ファイルをアップロードします。
- Cisco Unified Communications Manager は、現在、ライセンス数が不足している状態なので、 追加のライセンス ファイルをアップロードしてください。
- Cisco Unified Communications Manager は現在、適切なソフトウェア機能のライセンスを使用 していません。この状況では、Cisco CallManager サービスは停止し、適切なソフトウェア バージョンのライセンスをアップロードしてCiscoCallManagerサービスを再起動するまで開 始しません。

次の手順でサーバを参照して、Cisco Unified Communications Manager Administration にログインし ます。

## 手順

- ステップ **1** 優先オペレーティング システムのブラウザを開始します。
- ステップ **2** Web ブラウザのアドレス バーに、大文字と小文字を区別して次の URL を入力します。 https://<Unified CM-server-name>:{8443}/ccmadmin/showHome.do

ここで、<Unified CM-サーバ名> は、サーバの名前または IP アドレスと同じです。

- オプションで、ポート番号を指定できま す。 (注)
- ステップ **3** [セキュリティの警告(Security Alert)] ダイアログボックスが表示されます。適切なボタンをク リックします。
- ステップ **4** [Cisco Unified Communications Manager Administration] ウィンドウで、Cisco Unified Communications Manager のインストール時に指定したユーザ名とパスワードを入力し、「ログイン (Login) 1をク リックします(両方のフィールドの内容をクリアするには [リセット(Reset)] をクリックしま す)。
	- セキュリティ上の理由で、無活動状態が30分続くとCiscoUnifiedCommunicationsManager Administration はユーザをログアウトするので、ログインしなおす必要があります。 (注)

## <span id="page-32-0"></span>**Cisco Unified Communications Manager Serviceability**

このガイドの一部の手順では、Cisco Unified Communications Manager ノードでサービスを開始ま たは再開するために Cisco Unified Serviceability アプリケーションを使用する必要があります。

Web ベースのトラブルシューティング ツールである Cisco Unified Serviceability は次の機能を提供 します。

- トラブルシューティング用にアラームとイベントを保存し、アラームメッセージの定義を提 供する。
- トレース情報を、トラブルシューティング用にログ ファイル保存します。
- Cisco Unified Real-Time Monitoring Tool(Unified RTMT)を使用して、コンポーネントの動作 をリアルタイムで監視します。
- ユーザによる、またはユーザ処理の結果としてのシステムの設定変更を記録することによっ て、監査機能を提供します。この機能は、Cisco Unified Communications Manager および Cisco Unity Connection の情報保証機能をサポートします。
- [サービスの開始(Service Activation)]ウィンドウによりアクティブ化、非アクティブ化、お よび表示を行うことができる機能サービスを提供します。
- 日次レポート(警告サマリーやサーバ統計レポートなど)の生成とアーカイブ。
- Cisco Unified Communications Manager、IM and Presence Service、Cisco Unity Connection が、シ ンプル ネットワーク管理プロトコル(SNMP)のリモート管理およびトラブルシューティン グの管理対象デバイスとして機能できるようにします。
- 1 つのノード(またはクラスタ内のすべてのノード)のログ パーティションのディスク使用 をモニタします。
- システム内のスレッドとプロセスの数をモニタする。キャッシュを使用してパフォーマンス を向上させる。
- Cisco Unified Communications Manager  $\mathcal{D} \mathcal{H}$ : Cisco Unified Communications Manager CDR Analysis and Reporting を使用して、サービス品質、トラフィック、請求情報の Cisco Unified Communications Manager レポートを生成します。

## <span id="page-32-1"></span>**Cisco Unified Communications Manager Serviceability** にログイン

次の手順で、Cisco Unified Serviceability にログインします。

## 手順

- ステップ **1** 優先オペレーティング システムのブラウザを開始します。
- ステップ **2** Web ブラウザのアドレス バーに、大文字と小文字を区別して次の URL を入力します。 https://<Unified CM-server-name>:{8443}/ccmadmin/showHome.do

ここで、<Unified CM-サーバ名> は、サーバの名前または IP アドレスと同じです。

- ステップ **3** [セキュリティの警告(Security Alert)] ダイアログボックスが表示されます。適切なボタンをク リックします。
- ステップ **4** [Unified Communications Manager Administration] ウィンドウで、ナビゲーション メニューから [シ スコ統合保守性 (Cisco Unified Serviceability)] を選択します。
- ステップ **5** Cisco Unified Communications Manager のインストール中に指定したユーザ名とパスワードを入力 し、[ログイン(Login)] をクリックします。
	- セキュリティ目的で、30 分間無活動状態が続くとログアウトされ、ログインし直す必 要があります。 (注)

# <span id="page-33-0"></span>システム設定のハイレベルなフロー

次の順序でシステム設定を実行します。この手順は、共通システムコンポーネントグループの設 定に関するセクションとリンクしています。

## 手順

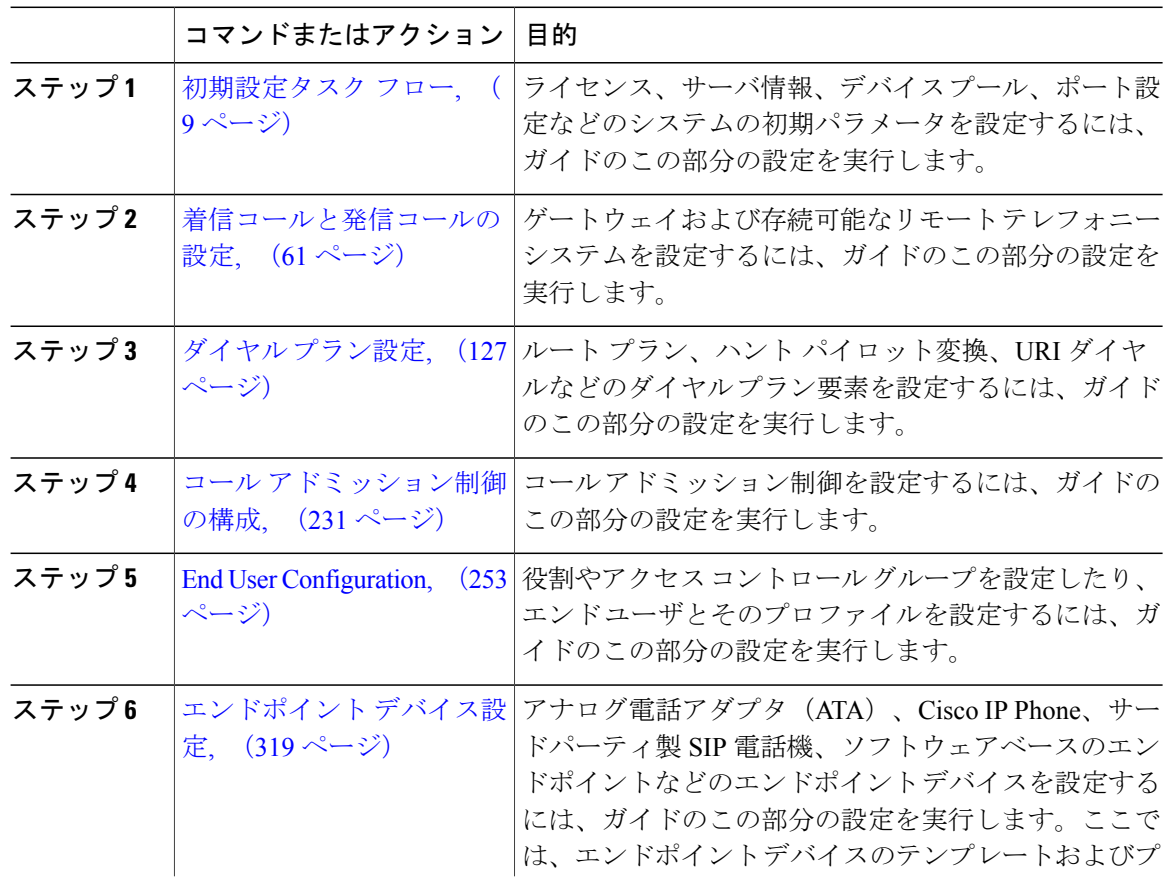

 $\overline{\phantom{a}}$ 

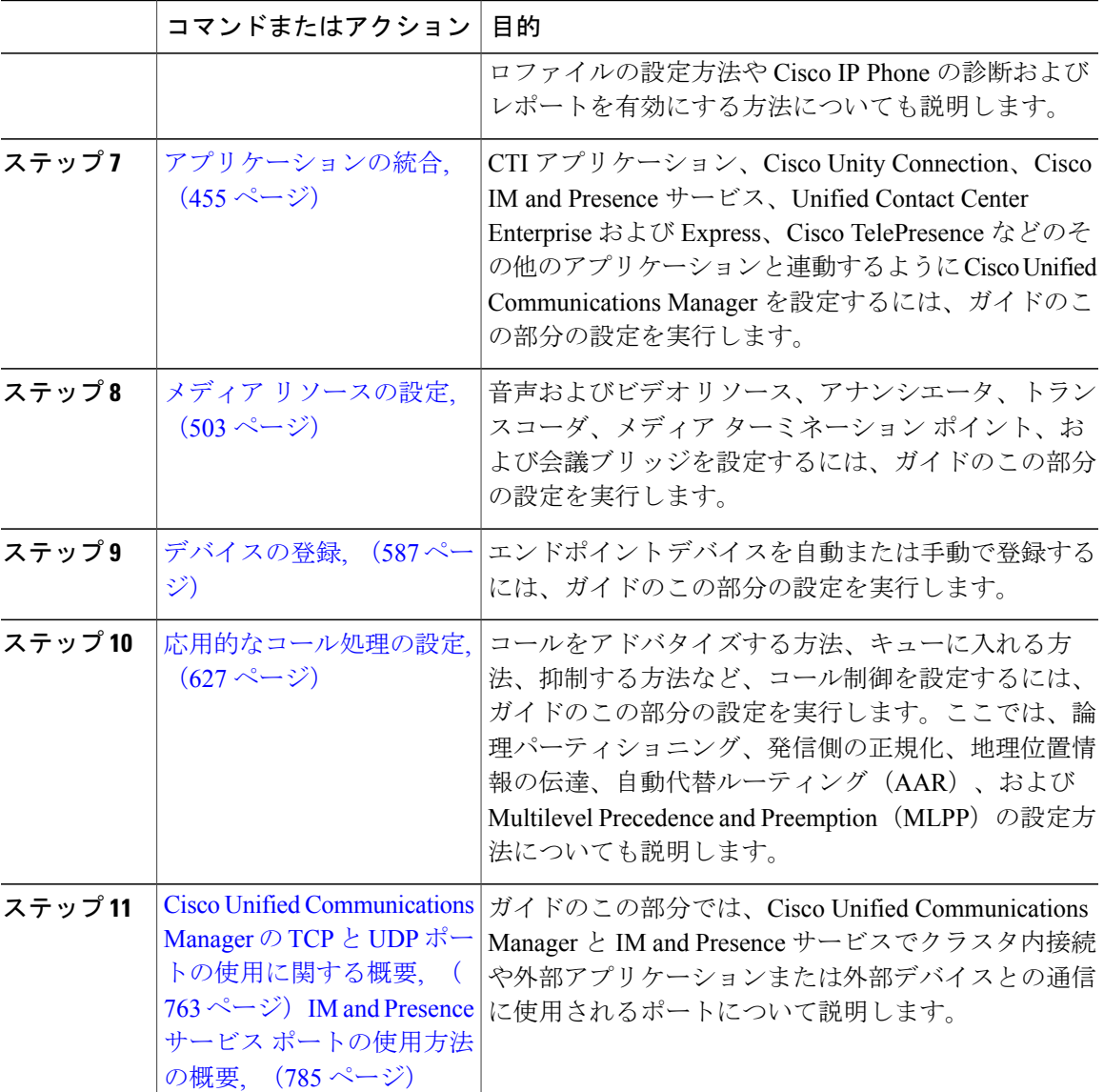

 $\mathbf I$
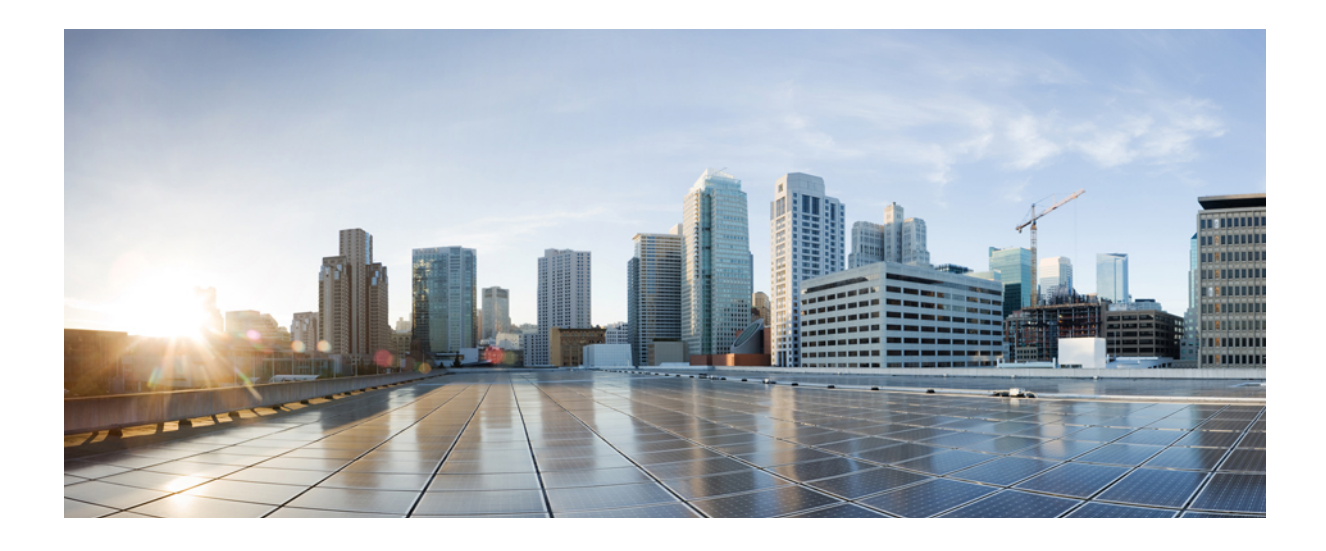

第 **I** 部

# システムの初期パラメータを設定

- [初期設定の概要](#page-38-0), 9 ページ
- システム [ライセンスの設定](#page-40-0), 11 ページ
- [サーバ情報の設定](#page-50-0), 21 ページ
- [システムとエンタープライズ](#page-56-0) パラメータを設定, 27 ページ
- サービス [パラメータの設定](#page-68-0), 39 ページ
- デバイス [プールのコア設定](#page-76-0), 47 ページ

<span id="page-38-0"></span>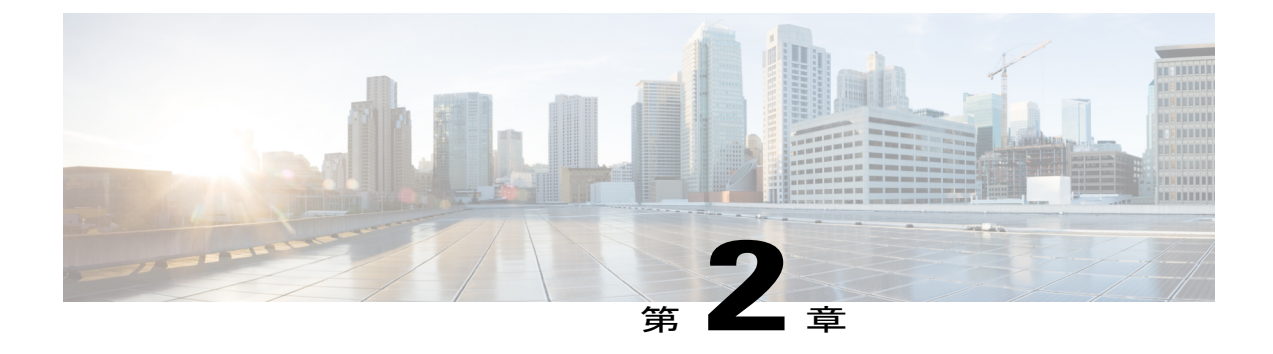

# 初期設定の概要

- [初期設定について](#page-38-1), 9 ページ
- [初期設定タスク](#page-38-2) フロー, 9 ページ

## <span id="page-38-2"></span><span id="page-38-1"></span>初期設定について

Г

このセクションの章では、コール制御システムを設定する前に、完了する必要がある初期設定タ スクについて説明します。

## 初期設定タスク フロー

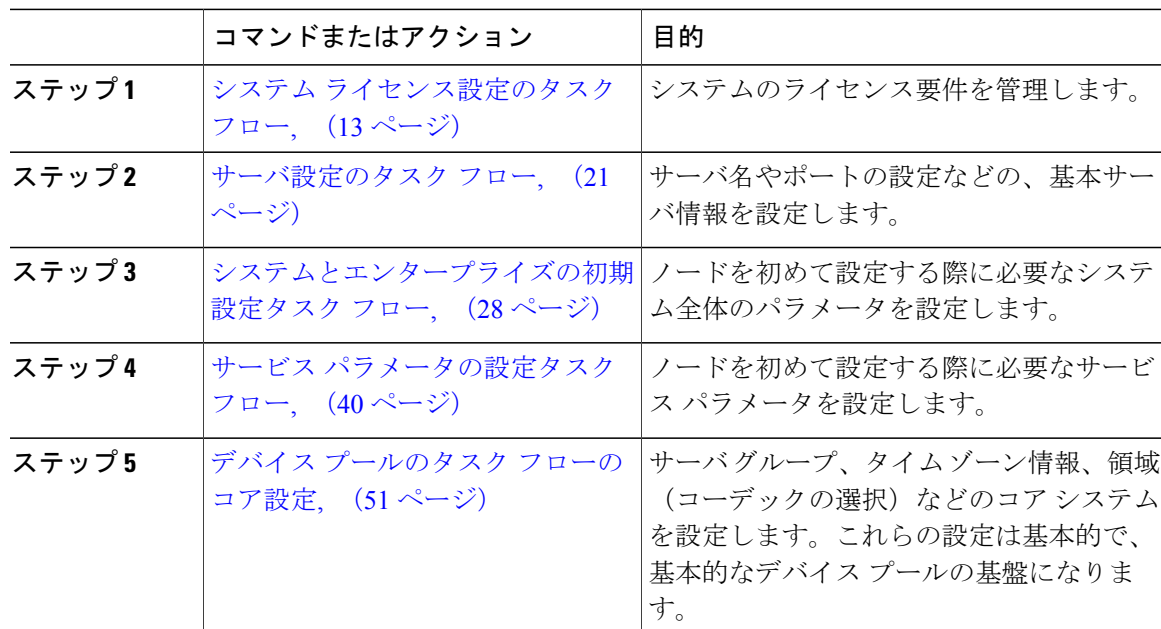

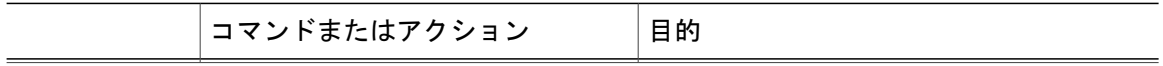

 $\mathbf I$ 

<span id="page-40-0"></span>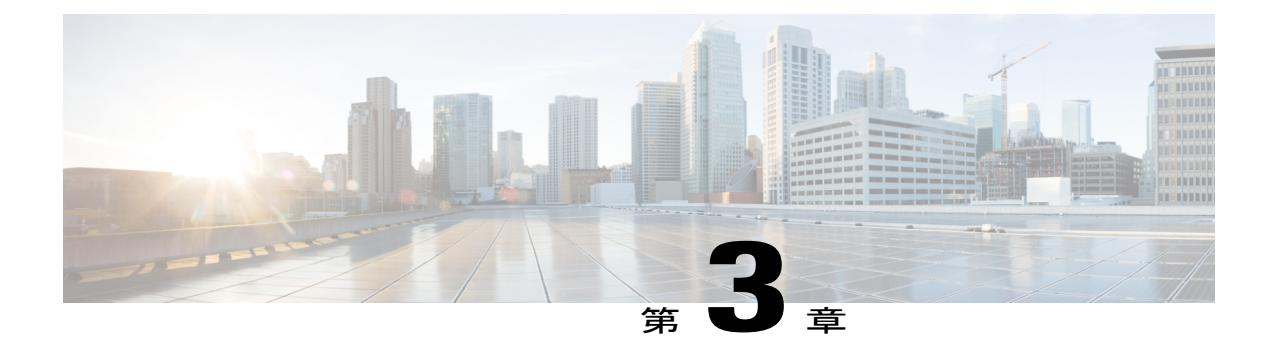

# システム ライセンスの設定

- システム [ライセンスの概要](#page-40-1), 11 ページ
- システム [ライセンスの前提条件](#page-41-0), 12 ページ
- システム [ライセンス設定のタスク](#page-42-0) フロー, 13 ページ
- [ライセンス連携動作と制限事項](#page-47-0), 18 ページ

## <span id="page-40-1"></span>システム ライセンスの概要

システムでは一元化されたライセンス管理が使用されるため、ライセンスの使用は、デバイスベー スのライセンスからユーザベースのライセンスに移行します。このユーザ中心のモデルは、シス テムの全体的な要件およびユーザが実際に使用する内容(1人のユーザと関連付けられている複 数のデバイスなど)に合致します。このモデルでは、システムのライセンスは、ユーザ自体、ユー ザ機能、および設定済みデバイスの総数によって決まります。

ユーザのニーズをカバーするために、次のライセンス オプションを使用できます。

#### **Cisco Unified Workspace Licensing**

Cisco Unified Workspace Licensing(UWL)は、シスコ コラボレーション アプリケーション およびサービスの最も一般的なバンドルをコスト効率の高いシンプルなパッケージで提供し ます。このパッケージには、ソフト クライアント、アプリケーション サーバ ソフトウェ ア、およびユーザごとのライセンスが含まれています。

#### **Cisco User Connect Licensing**

個々の Cisco Unified Communications アプリケーションに対するユーザベースのライセンス で、アプリケーションサーバソフトウェア、ユーザライセンス、ソフトクライアントが含 まれています。User Connect Licensing (UCL)は、必要なデバイスのタイプとデバイスの数 に応じて、Essential、Basic、Enhanced、および Enhanced Plus の各バージョンから選択でき ます。

これらのライセンスタイプと使用可能なバージョンの詳細については、[http://www.cisco.com/](http://www.cisco.com/c/en/us/products/unified-communications/unified-communications-licensing/index.html) [c/en/us/products/unified-communications/unified-communications-licensing/index.html](http://www.cisco.com/c/en/us/products/unified-communications/unified-communications-licensing/index.html)を参照して ください。

#### **Cisco Prime License Manager**

CiscoPrime License Manager は、システム内にある全 Cisco Unified Communications Managers のすべ てのライセンス要件を統合して、インストールされている使用可能なライセンスの数と全要件を 比較します。システムのユーザ、電話、またはその他のサービスをプロビジョニングする際にラ イセンス要件が計算されます。この手順の後、対応するライセンス要件が Cisco Unified Communications Manager から Cisco Prime License Manager に送信されます。その後、インストール されている使用可能なライセンスとシステムのライセンス要件が比較されて、ライセンスが適合 であるか、非適合であるかの報告が返されます。データは継続的に同期され、システム ライセン スのスナップショットは最新の状態で維持されます。

## <span id="page-41-0"></span>システム ライセンスの前提条件

- Unified Communications (UC)のライセンス構造を理解します。[http://www.cisco.com/c/en/us/](http://www.cisco.com/c/en/us/products/unified-communications/unified-communications-licensing/index.html) [products/unified-communications/unified-communications-licensing/index.html](http://www.cisco.com/c/en/us/products/unified-communications/unified-communications-licensing/index.html)を参照してくださ い。
- CiscoPrime License Managerのインストール手順を実行します。この手順の詳細については、 [http://www.cisco.com/c/en/us/support/cloud-systems-management/prime-license-manager/](http://www.cisco.com/c/en/us/support/cloud-systems-management/prime-license-manager/products-user-guide-list.html) [products-user-guide-list.html](http://www.cisco.com/c/en/us/support/cloud-systems-management/prime-license-manager/products-user-guide-list.html) で『*Cisco PrimeLicense Manager User Guide*』を参照してください。

以前のリリースからライセンスを移行する場合、次の要件を確認します。

- License Count Utility (リリース 6.x ~ 8.x まで)からレポートを実行します。このツールの使 用方法については、『*Using Cisco Unified Communications Manager License Count Utility*』を参 照してください。 [http://www.cisco.com/c/en/us/support/unified-communications/](http://www.cisco.com/c/en/us/support/unified-communications/unified-communications-manager-callmanager/products-maintenance-guides-list.html) [unified-communications-manager-callmanager/products-maintenance-guides-list.html](http://www.cisco.com/c/en/us/support/unified-communications/unified-communications-manager-callmanager/products-maintenance-guides-list.html)
- アップグレードする前に、すべての 9.x 以前のライセンスを Cisco Unified Communications Manager に適用します。
- シスコ デバイス割り当てツール を実行することでユーザとデバイスと一致させます。この ツールの使用方法については、[http://www.cisco.com/c/en/us/support/unified-communications/](http://www.cisco.com/c/en/us/support/unified-communications/unified-communications-manager-callmanager/products-installation-and-configuration-guides-list.html) [unified-communications-manager-callmanager/products-installation-and-configuration-guides-list.html](http://www.cisco.com/c/en/us/support/unified-communications/unified-communications-manager-callmanager/products-installation-and-configuration-guides-list.html) で『*User Guide for Cisco Device Assignment Tool*』を参照してください。

移行のサポートを受けるには、次のいずれかのオプションを選択します。

- 次の Web サイトでサービス要求を作成します: [https://tools.cisco.com/ServiceRequestTool/scm/](https://tools.cisco.com/ServiceRequestTool/scm/mgmt/case) [mgmt/case](https://tools.cisco.com/ServiceRequestTool/scm/mgmt/case)
- [licensing@cisco.com](mailto:licensing@cisco.com) でサービス要求を作成します(Cisco.com ユーザ ID を含めます)。
- ·次の Web サイトに示されている国別番号に電話をかけ、サービス要求を作成します: [http://](http://www.cisco.com/c/en/us/support/web/tsd-cisco-worldwide-contacts.html) [www.cisco.com/c/en/us/support/web/tsd-cisco-worldwide-contacts.html](http://www.cisco.com/c/en/us/support/web/tsd-cisco-worldwide-contacts.html)

## <span id="page-42-0"></span>システム ライセンス設定のタスク フロー

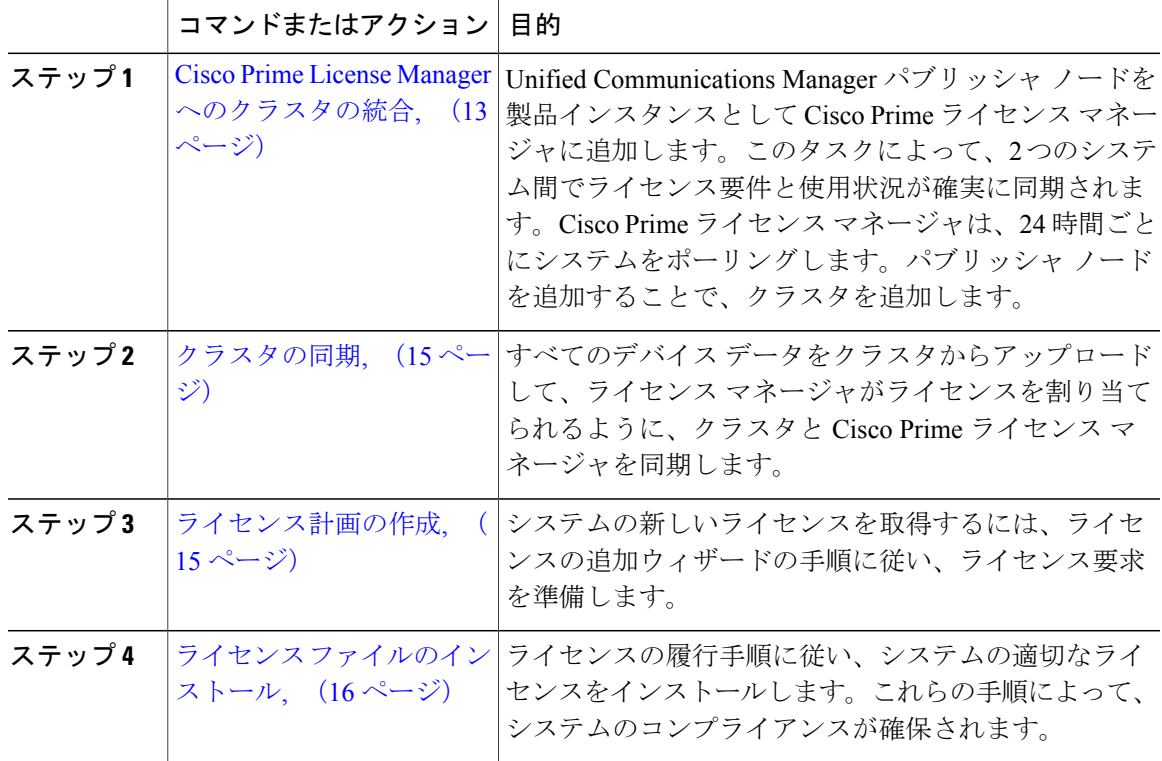

#### 手順

### <span id="page-42-1"></span>**Cisco Prime License Manager** へのクラスタの統合

Unified Communications Manager パブリッシャ ノードを製品インスタンスとして Cisco Prime ライ センス マネージャに追加します。このタスクによって、2 つのシステム間でライセンス要件と使 用状況が確実に同期されます。Cisco Prime ライセンス マネージャは、24 時間ごとにシステムを ポーリングします。パブリッシャ ノードを追加することで、クラスタを追加します。

#### はじめる前に

追加する製品インスタンスに残りのライセンスをインストールします。このステップによりライ センスが移行に適していることを確認できます。

次のコマンドを使用してアカウントのステータスを確認します。**show accountlocking**製品インス タンスの追加時に 401 エラーが発生しないようにするには、アカウントのロック設定を **disabled** に設定する必要があります。

#### 手順

- ステップ **1** インストールが完了したら、作成したアプリケーション ユーザ名とパスワードを使用して Cisco Prime License Manager にログインします。
- ステップ **2** [製品インスタンス(Product Instances)] を選択します。
- ステップ **3** [追加(Add)]をクリックします。[製品の追加(Product Add)]ダイアログボックスが表示されま す。
- ステップ **4** 次の情報を入力します。
	- [名前 (Name) ]
	- 説明 (Description) (任意)
	- [製品のタイプ (Product Type) ]
	- •ホスト名/IP アドレス (Hostname/IP Address)
	- [ユーザ名 (Username) ]
	- [パスワード(Password)]
	- クレデンシャルとは、製品の OS 管理者のユーザ名とパスワードのことで す。 (注)
- ステップ **5** [OK] をクリックして、製品インスタンスを追加します。
- ステップ **6** 製品インスタンスが追加された時点で、製品が [製品インスタンス(Product Instances)] テーブル に表示されます。
	- [製品インスタンス(Product Instances)] ページで [今すぐ同期(Synchronize Now)] を クリックし、新しい製品のライセンス情報を要求します。同期させないと、次回のスケ ジュールされた同期が完了するまで、Cisco Prime License Manager に最新の製品インス タンス情報が表示されません。 (注)

#### 次の作業

[クラスタの同期](#page-44-0), (15 ページ)

### <span id="page-44-0"></span>クラスタの同期

すべてのデバイスデータをクラスタからアップロードして、ライセンスマネージャがライセンス を割り当てられるように、クラスタと Cisco Prime ライセンス マネージャを同期します。

#### はじめる前に

Cisco Prime License Manager [へのクラスタの統合](#page-42-1), (13 ページ)

(注)

複数のクラスタがある場合、最初の同期を実行する前にすべてのクラスタを追加することを推 奨します。

#### 手順

- ステップ **1** Cisco Prime License Manager で、[製品インスタンス(Product Instances)] を選択します。
- ステップ2 [今すぐ同期 (Synchronize Now) 1をクリックします。 同期が完了したことを確認するメッセージが表示されます。

#### 次の作業

[ライセンス計画の作成](#page-44-1), (15 ページ)

### <span id="page-44-1"></span>ライセンス計画の作成

システムの新しいライセンスを取得するには、ライセンスの追加ウィザードの手順に従い、ライ センス要求を準備します。

#### はじめる前に

[クラスタの同期](#page-44-0), (15 ページ)

- ステップ **1** CiscoPrime License Manager の [ライセンス(Licenses)] > [計画(Planning)] ウィンドウで、[ライ センス追加計画の作成(Create an Add Licenses Plan)] をクリックします。
- ステップ **2** [製品の選択(Choose Product)] セクションで、ライセンスを追加する製品の製品タイプとライセ ンス バージョンを選択します。[Next] をクリックします。
- ステップ **3** [ライセンス数(License Counts)] セクションで、各タイプのライセンスに割り当てるライセンス の数を調整し、[保存 (Save) ]をクリックしてそのライセンスタイプに対する変更を保存します。 また、[コンプライアンスチェックの実行 (Run Compliance Check) ] をクリックしてコンプライア ンス チェックを実行したり、[値のリセット(Reset Values)] をクリックしてライセンスの値をリ

ます。

セットしたりすることも可能です。ライセンス数が設定されたら、[次へ(Next)] をクリックし ます。 各ライセンスタイプの横の矢印をクリックすると、そのライセンスタイプの詳細情報が表示され

- ステップ **4** コンプライアンス チェックに合格しなかった場合は、[ライセンス数(License Counts)] に戻って 追加の変更を行うことができます。コンプライアンスチェックに合格した場合は、[次へ (Next) 1 をクリックして次のセクションに移動します。
- ステップ **5** [要約と次の手順(Summary and Next Steps)] セクションで、行った変更の要約を確認して保存で きます。また、独自の要約名と説明を入力することも可能です。
- ステップ **6** 要約を表示するには、[要約の表示(View Summary)] をクリックします。デフォルトで、[Cisco Prime License Managerに要約を保存 (Save Summary in Cisco Prime License Manager) 1オプションが 選択されます。また、要約のデフォルト名は、<product-type>-add-<date-time-stamp> のフォーマッ トで[名前 (Name) ]フィールドに表示されます。発注やライセンスの履行に関する説明も、この セクションに表示されます。
- ステップ1 [完了 (Finish) 1をクリックします。

#### 次の作業

ライセンス [ファイルのインストール](#page-45-0), (16 ページ)

### <span id="page-45-0"></span>ライセンス ファイルのインストール

ライセンスの履行手順に従い、システムの適切なライセンスをインストールします。これらの手 順によって、システムのコンプライアンスが確保されます。

#### はじめる前に

[ライセンス計画の作成](#page-44-1), (15 ページ)

#### 手順

- **ステップ 1** Cisco Prime License Manager のメイン メニューから、[ライセンス (Licenses) ]>[履行(Fulfillment)] を選択します。
- ステップ **2** 電子履行モードで、[ライセンスをPAKから履行(Fulfill Licenses from PAK)] をクリックします。
- ステップ **3** [新しいPAKからライセンスを追加(Add licensesfroma newPAK)]を選択し、製品認証キー(PAK) コードを入力します。

Cisco Prime License Manager で PAK を入力済みの場合は、[部分履行をサポートするインストール 済みの PAK からライセンスを追加(Add licenses from an already-installed PAK that supports partial

fulfillment)] を選択できます。このオプションを選択した場合は、ドロップダウン メニューから 既存の PAK コードを選択します。

- ステップ **4** [Next] をクリックします。Cisco.com のアカウント情報を求められた場合は、Cisco.com に登録し たときに入力したユーザ名とパスワードを入力します。
- ステップ **5** [OK] をクリックします。 履行する残りのライセンスがある場合(およびPAKのユーザ名とパスワードが確認されている場 合)、[ライセンスを履行(Fulfill Licenses)] セクションが表示されます。

ライセンスは、最初に発行された cisco.com のアカウントを使用しないと履行できません。

- ステップ **6** PAK でライセンスは SKU 名別に表示されます。各ライセンスの数はいくつかの見出しの下に分 類され、履行済みのライセンスの数と履行前の残りのライセンスの数が示されます。 履行するライセンスの数を指定するには、そのライセンス タイプの [操作 (Actions) 1列で [履行 (Fulfill)] を選択します。[ライセンスの履行(Fulfill Licenses)] ウィンドウで、ライセンスの バージョン、機能、または両方を指定し、[保存(Save) 1をクリックしてから[OK]をクリックし てウィンドウを閉じます。これで、更新された数が、[ライセンスを履行(Fulfill Licenses)] テー ブルの [履行 (Fulfill) ] 列に表示されます。
	- 一部の PAK は、部分履行に適していません。これらの PAK はまとめてパッケージ化さ れているため、1 つのトランザクションの 1 つの Cisco Prime License Manager でのみ履 行できます。たとえば、NFR(再販なし)の注文は 20 個の CUWL Pro Unified CM およ び Unity Connection ライセンス、5 個の TelePresence Room ライセンスが含まれるパッ ケージとして販売されています。 (注)
	- ([ライセンスの履行(Fulfill Licenses)] テーブルの [履行前(Before Fulfillment)] で) ライセンスが [履行済み(Fulfilled)] と表示されている場合、それらのライセンスは、 現行または別の Cisco Prime License Manager によってすでに履行されています。 (注)
	- 選択したライセンスを履行したら、[コンプライアンスチェックの実行(RunCompliance Check)] をクリックして、適合していることを確認できます。 (注)
- ステップ **7** [次へ(Next)] をクリックして変更を確認します。まだ変更する必要がある場合は、[前へ (Previous)] をクリックして [ライセンスの履行(Fulfill Licenses)] に戻ります。変更を完了し た場合は、[次へ (Next) ] をクリックして次のセクションに移動します。
- ステップ **8** [ライセンスの履行(FulfillLicenses)]セクションで[次へ(Next)]をクリックすると、[トランザ クション オプション(Transaction Options)] と [使用許諾契約書(License Agreement)] セクショ ンが開きます。このセクションでは、説明を入力できます(任意)。また、オプションを選択し てドロップダウン リストからライセンス要約の名前を選択することによって、このトランザク ションを保存されているライセンス要約に関連付けることができます。
- ステップ **9** チェックボックスを選択し、エンド ユーザ ライセンス契約書の条項に同意します。
- ステップ **10** [終了(Finish)] をクリックします。 電子履行プロセスが正常に完了すると、新しい履行が [ライセンスの履行 (License Fulfillment) ] テーブルに表示されます。

## <span id="page-47-0"></span>ライセンス連携動作と制限事項

• システム [ライセンスの連携動作](#page-47-1), (18 ページ)

• システム [ライセンスの制限事項](#page-48-0), (19 ページ)

### <span id="page-47-1"></span>システム ライセンスの連携動作

#### 表 **1**:システム ライセンスの連携動作

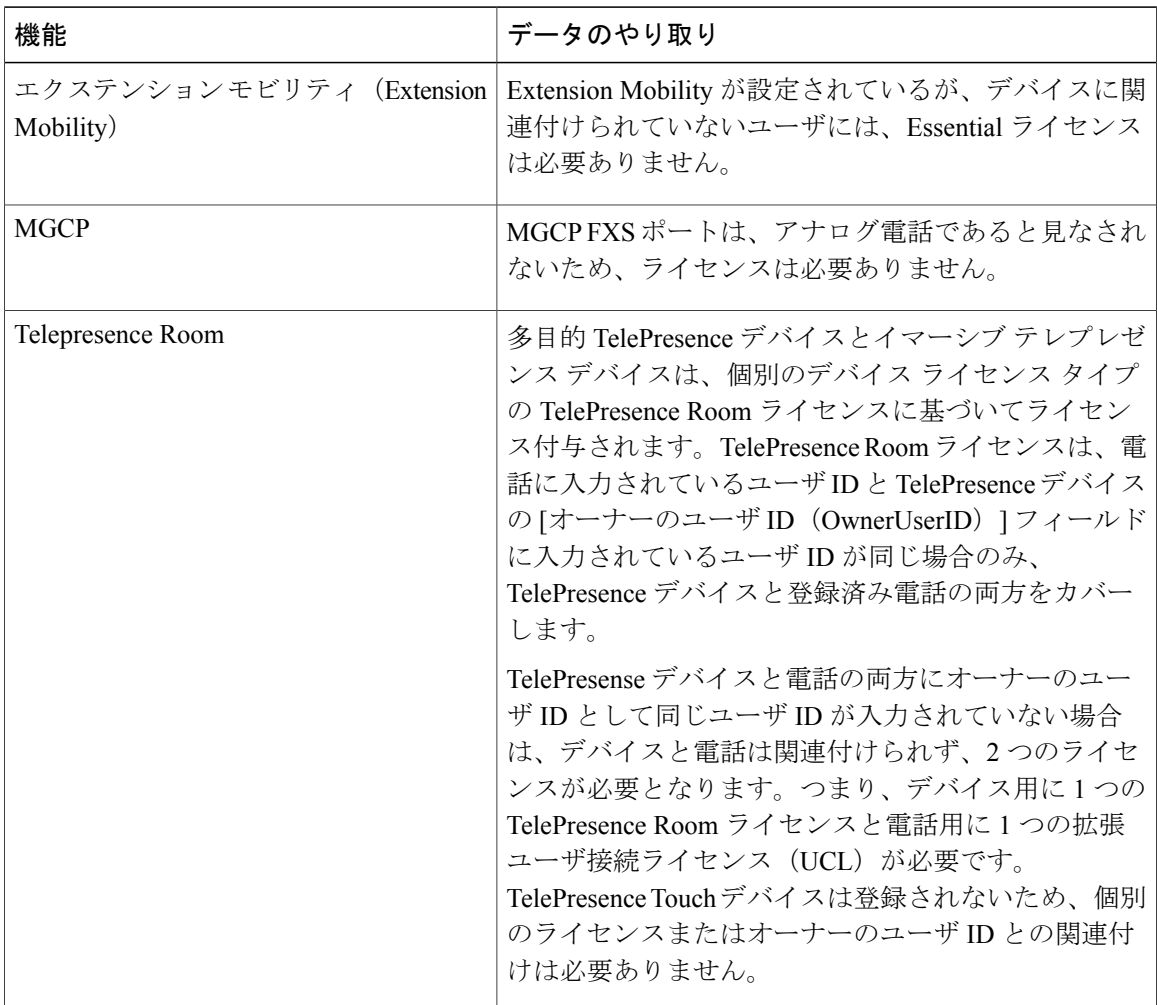

### <span id="page-48-0"></span>システム ライセンスの制限事項

 $\mathbf{I}$ 

表 **2**:システム ライセンスの制限事項

| 制約事項          | 説明                                                                                                    |
|---------------|----------------------------------------------------------------------------------------------------|
| ユーザごとの最大デバイス数 | 必須、基本、拡張の各 User Connect License(UCL)は、関連<br>付けられた1デバイスを使用するユーザをサポートします。<br>そのデバイスでは、[OwnerUserId] フィールドに、ユーザ ID<br>が入力されています。Enhanced Plus UCL ライセンスは、関連<br>付けられた2デバイスを使用するユーザをサポートします。<br>Unified Workspace Licensing (UWL) Standard $\forall \forall x \in \mathcal{F}$<br>レミアムは、関連付けられた3から最大10デバイスを使用<br>するユーザをサポートします。 |
| 製品認証キー        | 一部の製品認証キー (PAK) は、部分履行に適していませ<br>ん。これらのPAKはまとめてパッケージ化されているため、<br>単一 Cisco Prime License Manager でのみ履行できます。たと<br>えば、再販なし (NFR) の注文は 20個の CUWL Pro Unified<br>Communications Manager および Unity Connection ライセンス、<br>5個のTelePresence Room ライセンスが含まれるパッケージと<br>して販売されています。                                                     |

 $\mathbf I$ 

<span id="page-50-0"></span>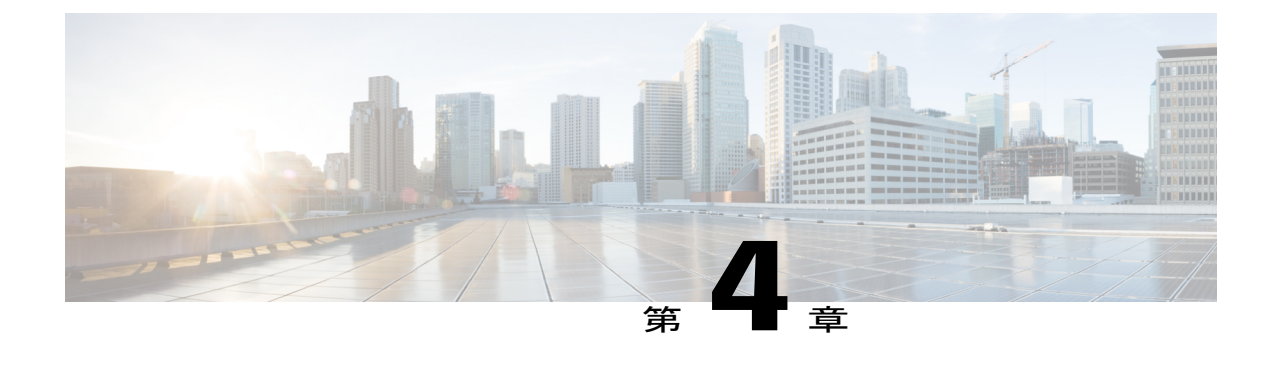

# サーバ情報の設定

- [システム情報の概要](#page-50-2), 21 ページ
- [サーバ設定のタスク](#page-50-1) フロー, 21 ページ

## <span id="page-50-2"></span><span id="page-50-1"></span>システム情報の概要

Г

この章では、Cisco Unified Communications Manager ノードのプロパティを設定する方法について 説明します。

## サーバ設定のタスク フロー

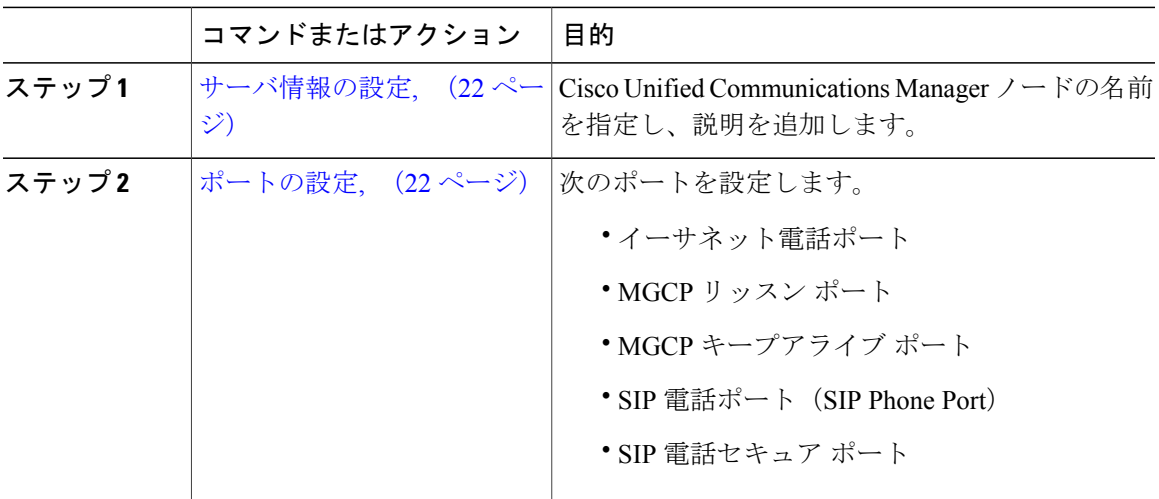

### <span id="page-51-0"></span>サーバ情報の設定

Cisco Unified Communications Manager ノードの名前を指定し、説明を追加します。この手順で、 次の読み取り専用情報を表示することもできます。

- コンピュータ テレフォニー インテグレーション ID(CTI ID)。
- Cisco Unified Communications Manager がインストールされているサーバ。

#### 手順

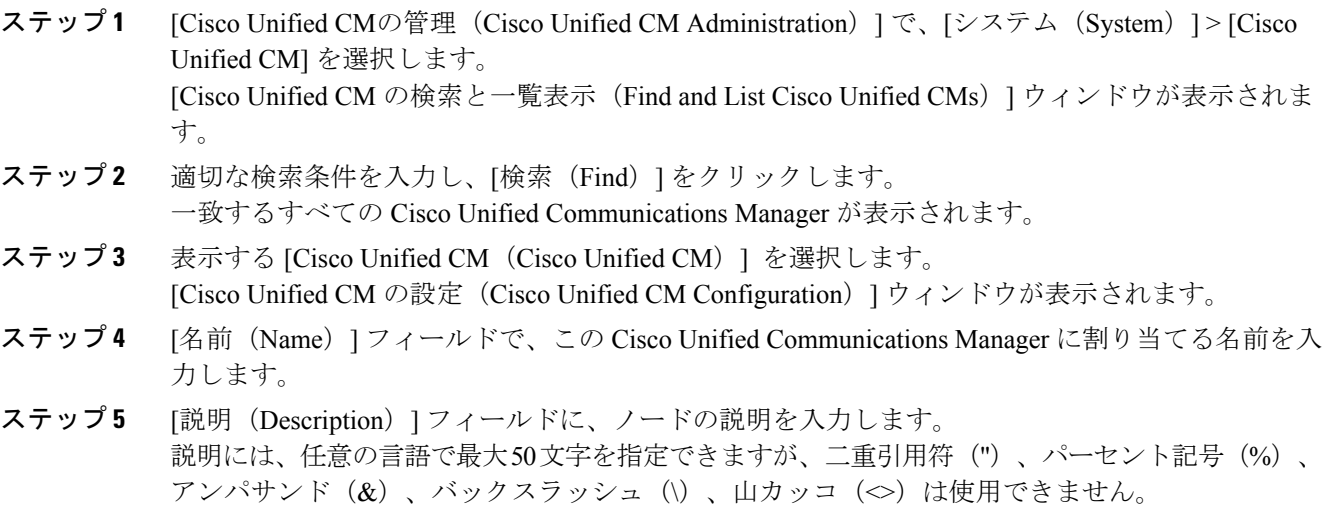

<span id="page-51-1"></span>ステップ6 [保存 (Save) ] をクリックします。

### ポートの設定

(注)

通常、デフォルトのポート設定を変更する必要はありません。デフォルトを変更することが必 要な場合にのみ、次の手順を使用します。

- ステップ1 [Cisco Unified CMの管理 (Cisco Unified CM Administration) ] で、「システム (System) ] > [Cisco Unified CM] を選択します。 [Cisco Unified CM の検索と一覧表示 (Find and List Cisco Unified CMs) | ウィンドウが表示されま す。
- ステップ **2** 適切な検索条件を入力し、[検索(Find)] をクリックします。

一致するすべての Cisco Unified Communications Manager が表示されます。

- ステップ **3** 表示する [Cisco Unified CM(Cisco Unified CM)] を選択します。 [Cisco Unified CM の設定 (Cisco Unified CM Configuration) | ウィンドウが表示されます。
- ステップ4 [このサーバの Cisco Unified Communications Manager TCP ポートの設定 (Cisco Unified Communications Manager TCP Port Settings for this Server) |セクションに移動します。
- ステップ **5** [保存(Save)] をクリックします。
- ステップ **6** [設定の適用(Apply Config)] をクリックします。
- ステップ **7** [OK] をクリックします。

#### 関連トピック

[ポート設定](#page-52-0), (23 ページ)

#### <span id="page-52-0"></span>ポート設定

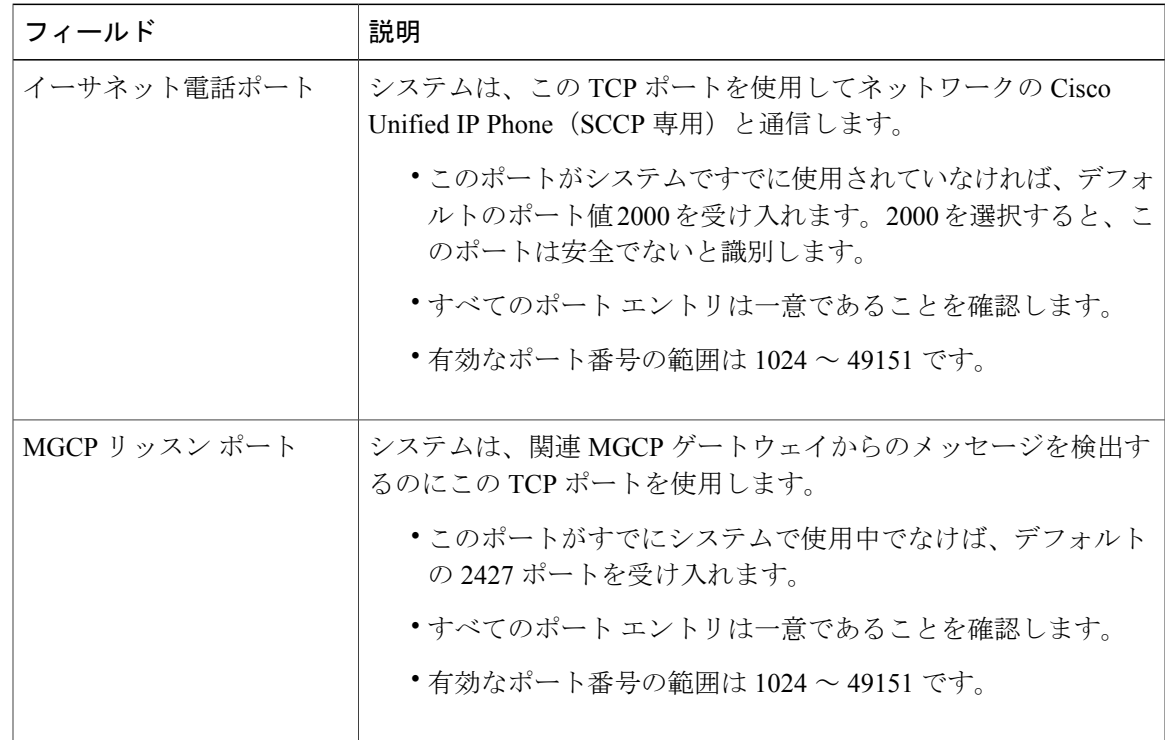

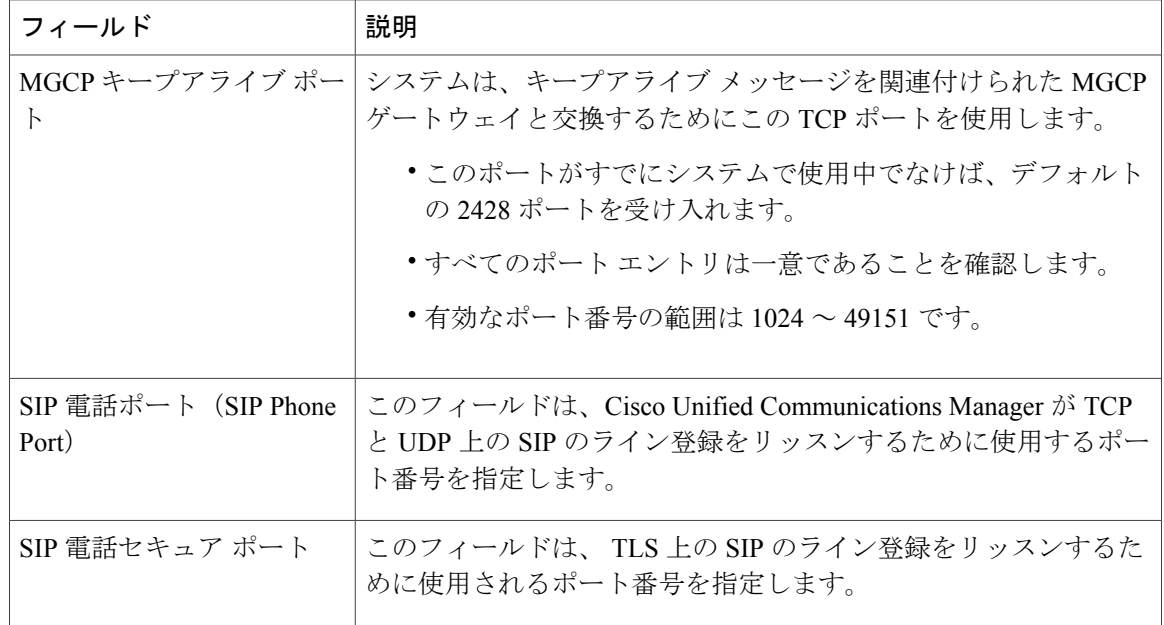

### ホスト名の設定

次の表に、Unified Communications Manager サーバのホスト名を設定できる場所、ホスト名として 指定できる文字数、および推奨されるホスト名の先頭文字と最終文字を示します。ホスト名を正 しく設定しないと、Unified Communications Manager の一部のコンポーネント(オペレーティング システム、データベース、インストールなど)が期待通りに機能しない可能性があります。

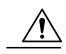

次の表に示すいずれかの場所でホスト名や IP アドレスを変更する前に、『*Changing the IP Address and Host Name for Cisco Unified Communications Manager*』を参照してください。設定後 のホスト名や IP アドレスを正しく更新しないと、Unified Communications Manager に問題が発 生することがあります。 注意

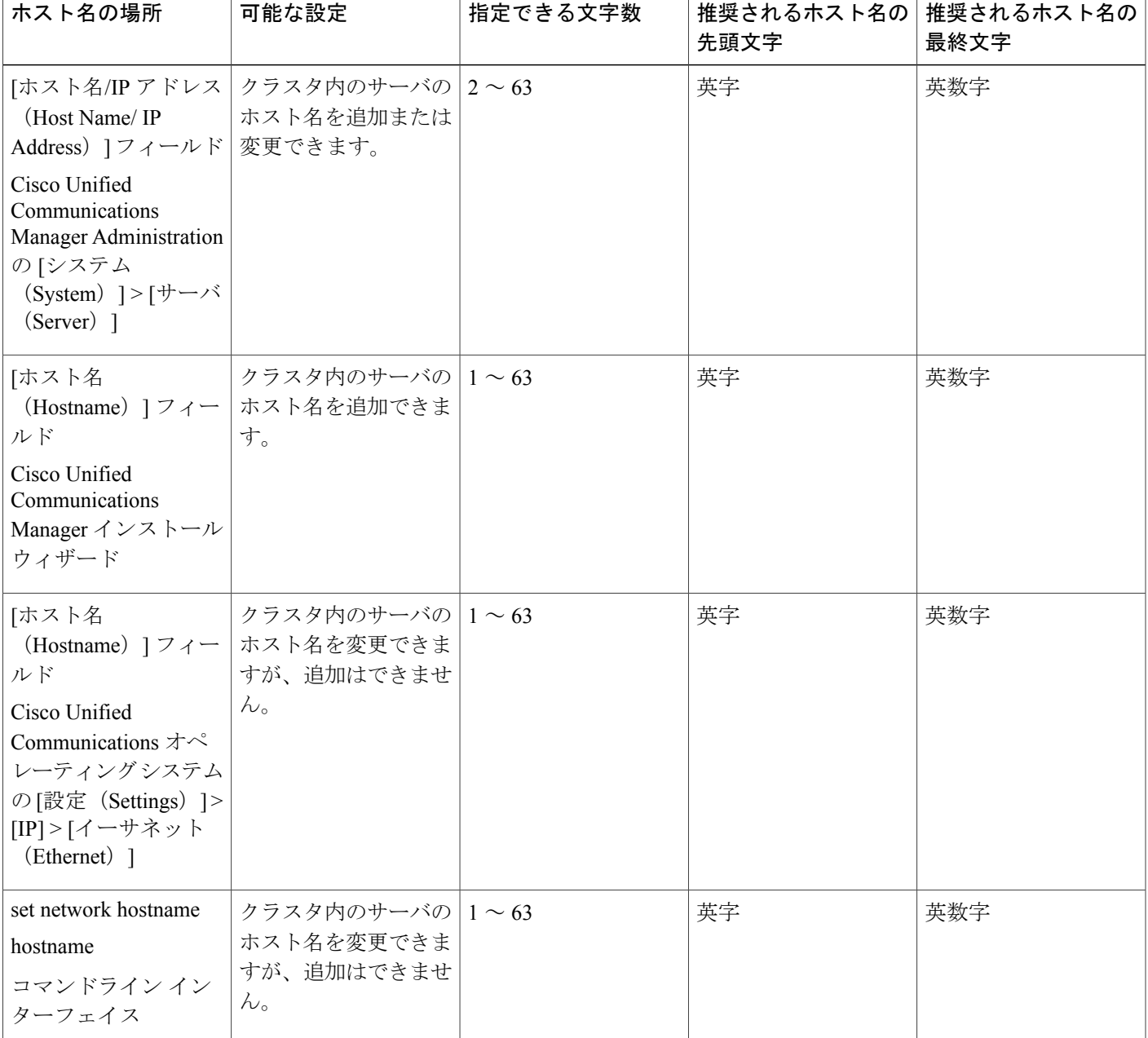

#### 表 **3**:**Cisco Unified Communications Manager** におけるホスト名の設定

 $\mathcal{Q}$ 

ヒント

Г

このホスト名は、ARPANET ホスト名の規則に従う必要があります。ホスト名の先頭文字と最 終文字の間には、英数文字とハイフンを入力できます。

いずれかの場所でホスト名を設定する前に、次の情報を確認してください。

• [サーバの設定(Server Configuration)] ウィンドウの [ホスト名/IP アドレス(Host Name/IP Address)] フィールドは、デバイスとサーバ間、アプリケーションとサーバ間、および異な るサーバ間の通信をサポートします。このフィールドには、ドット区切り形式のIPv4アドレ スまたはホスト名を入力できます。

UnifiedCommunicationsManagerパブリッシャノードをインストールした後は、パブリッシャ のホスト名がこのフィールドに自動的に表示されます。Unified Communications Managerサブ スクライバ ノードをインストールする前に、Unified Communications Manager パブリッシャ ノードでこのフィールドにサブスクライバ ノードの IP アドレスまたはホスト名を入力して ください。

このフィールドにホスト名を設定できるのは、Unified Communications Manager が DNS サー バにアクセスしてホスト名を IP アドレスに解決できる場合のみです。DNS サーバに Cisco Unified Communications Manager の名前とアドレスの情報が設定されていることを確認してく ださい。

ヒント

DNS サーバに Unified Communications Manager の情報を設定するのに加えて、Cisco Unified Communications Manager のインストール時に DNS 情報を入力します。

• UnifiedCommunicationsManagerパブリッシャノードのインストール時に、ネットワーク情報 を設定するために(つまり、スタティック ネットワークを使用する場合に)パブリッシャ サーバのホスト名(必須)と IP アドレスを入力します。 Unified Communications Manager サブスクライバ ノードのインストール時には、Unified Communications Manager パブリッシャ ノードのホスト名と IP アドレスを入力して、Unified Communications Manager がネットワークの接続性およびパブリッシャとサブスクライバ間の 検証を確認できるようにしてください。さらに、サブスクライバ ノードのホスト名と IP ア ドレスも入力する必要があります。Unified Communications Manager のインストール時にサブ スクライバサーバのホスト名の入力を求められた場合は、CiscoUnifiedCommunicationsManager Administration の([ホスト名/IP アドレス(Host Name/IP Address)] フィールドでサブスクラ イバ サーバのホスト名を設定した場合に)[サーバの設定(Server Configuration)] ウィンド ウに表示される値を入力します。

<span id="page-56-0"></span>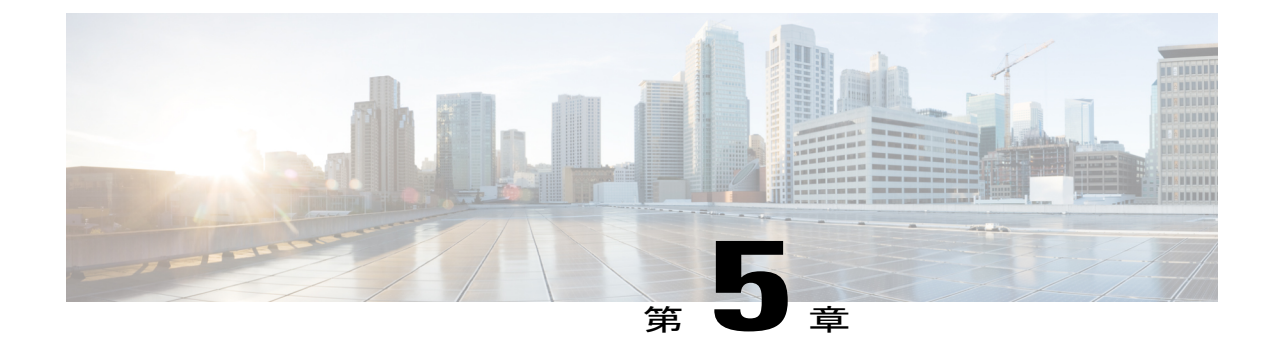

# システムとエンタープライズ パラメータを 設定

- [初期システムおよびエンタープライズ](#page-56-1) パラメータの概要, 27 ページ
- [システムとエンタープライズの初期設定タスク](#page-57-0) フロー, 28 ページ

## <span id="page-56-1"></span>初期システムおよびエンタープライズ パラメータの概要

初めて Cisco Unified Communications Manager ノードを設定する場合は、次のシステム全体のパラ メータを考慮します。必要に応じて、導入におけるシステム全体のパラメータを変更できますが、 ほとんどの場合、推奨されるデフォルト設定で動作します。

- IP フォンのフォールバック接続モニタ期間を設定します。
- すべてのユーザに対して社内ディレクトリの検索を許可します。
- クラスタの完全修飾電話番号(FQDN)と組織のトップレベル ドメインを設定します。
- ビデオ対応の Cisco Jabber 開始条件を設定します。
- (オプション)クラスタが MLPPを使用している場合は、Multilevel Precedence and Preemption (MLPP)を有効にします。
- (オプション)ネットワークが IPv6 を使用している場合は、IPv6 を有効にします。
- (オプション) リモート syslog サーバ名前を入力します。
- (オプション) 導入をトラブルシューティングするためのコール トレース ログを設定しま す。
- (オプション)依存関係レコードを有効にします。

## <span id="page-57-0"></span>システムとエンタープライズの初期設定タスク フロー

#### はじめる前に

Cisco Unified Communications Manager ノードとポートの設定をセットアップします。

#### 手順

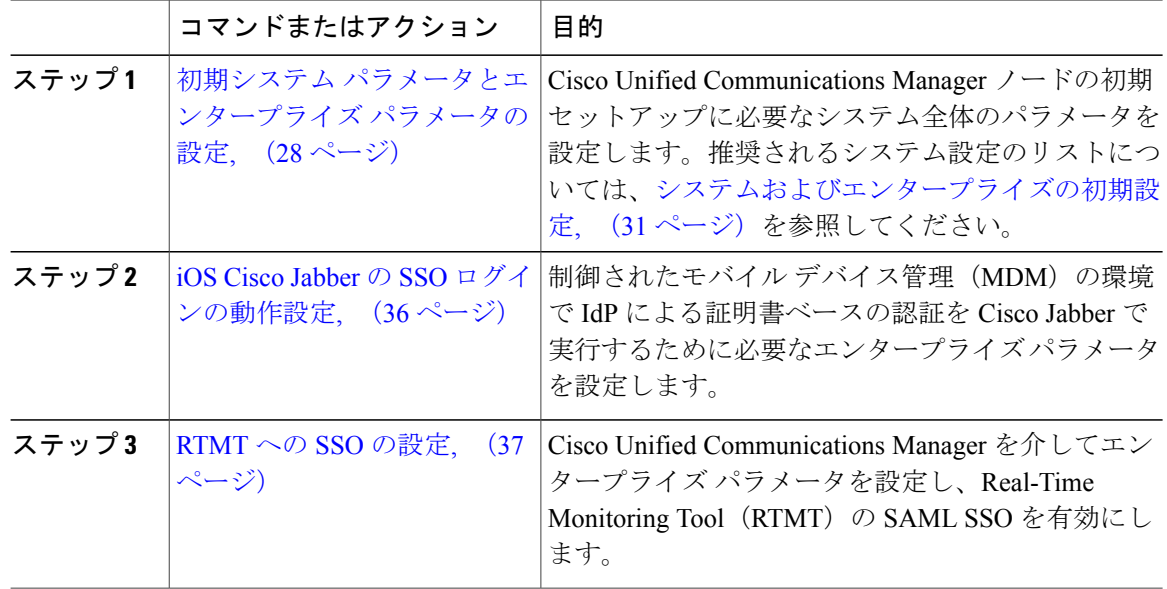

#### 次の作業

Cisco Unified Communications Manager クラスタで設定されているすべてのデバイスに適用する共 通設定を確立する目的で、デバイスプールに対してコア設定を設定するためには、[デバイスプー](#page-80-0) ルのタスク [フローのコア設定](#page-80-0), (51 ページ)を参照します。

### <span id="page-57-1"></span>初期システム パラメータとエンタープライズ パラメータの設定

Cisco Unified Communications Manager Administration を使用して、特定の導入環境でシステムおよ びエンタープライズ パラメータを設定できます。システムの初期セットアップに重要であるパラ メータを記載していますが、推奨するデフォルト設定は、ほとんどの導入環境で問題なく動作し ます。

コールトレースログの有効化など、トラブルシューティングに役立つパラメータは、ネットワー クのパフォーマンスに影響があるため、問題が解決した後は無効にする必要があります。

ほとんどのパラメータは、変更を有効にするためにすべてのデバイスをリセットする必要があり ます。すべての設定手順を完了してから、すべてのデバイスをリセットしてください。すべての デバイスをリセットするのは、稼働率の低い時間帯に実行することを推奨します。

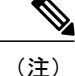

リリース 10.0(1) から、Cisco Unified Communications Manager および IM and Presence サービス に同じエンタープライズ パラメータを使用します。IM and Presence サービスのエンタープラ イズ パラメータの値を変更する場合、変更した値は Cisco Unified Communications Manager に 自動で反映されます。

- ステップ **1** Cisco Unified CM の管理で、[システム(System)] > [エンタープライズ パラメータ(Enterprise Parameters) 1を選択します。
- ステップ **2** クラスタの IP フォンが、TCP 接続が使用可能になったときに、プライマリ ノードに戻るまでの 時間を、[エンタープライズ パラメータの設定 (Enterprise Parameters Configuration)] セクション の [接続モニタ間隔(Connection Monitor Duration)] フィールドに秒数を入力してから、[保存 (Save)] をクリックします。デフォルト値は 120 秒です。
	- すべてのデバイスをリセットしないで、クラスタ内の影響を受けるデバイスに変更を適 用するには、「設定の適用 (Apply Config) ] をクリックしてからし、[OK (OK)] をク リックします。 ヒント
- ステップ3 [ユーザデータサービス パラメータ (User Data Service Parameters)] セクションの [ユーザ検索を すべて有効にする(Enable All User Search) 1セクションで、[True (True) 1を選択して、姓、名、 または電話番号が指定されていないときに、すべてのユーザを組織内名簿で検索することを許可 します。
- ステップ **4** [クラスタ全体のドメイン設定(Clusterwide Domain Configuration)] セクションで、クラスタ全体 のドメインをセットアップします。
	- a) [組織の最上位ドメイン(Organization Top Level Domain)] フィールドで組織の最上位ドメイン を入力します。255 文字まで指定できます。
	- b) [クラスタの完全修飾ドメイン名(Cluster Fully Qualified Domain Name)] フィールドに、クラ スタの完全修飾ドメイン名(FQDN)を入力します。255 文字まで指定できます。 複数の FQDN はスペースで区切る必要があります。アスタリスク(\*)を使用して、FQDN 内 でワイルドカードを指定することができます。たとえば、cluster-1.cisco.com \*.cisco.comです。
- ステップ **5** [Cisco Jabber(Cisco Jabber)]セクションで、[ビデオありコールを開始しない(NeverStartCall with Video) 1フィールドから [False (False) 1を選択します。
- ステップ **6** (任意) [MLPP および機密アクセス レベル パラメータ(MLPP and Confidential Access Level Parameters) 1セクションで、Multilevel Precedence and Preemption (MLPP) ドメインを入力し、デ バイスで MLPP の使用を有効にします。
	- a) [MLPP ドメイン ID (MLPP Domain Identifier) ] フィールドに MLPP サービスのドメインを入力 します。このパラメータには 16 進値 (0x で始まる値)を指定します。
- b) [MLPP 通知ステータス(MLPP Indication Status)] フィールドで、[MLPP 通知をオンにする (MLPP indication turned on)] を選択します。
- ステップ **7** (任意) [IPv6(IPv6)] セクションで、[IPv6 を有効にする(Enable IPv6)] フィールドに [True (True)] を設定します。
- ステップ **8** (任意) [Cisco Syslog エージェント(Cisco Syslog Agent)] セクションでは、[リモート syslog サーバ名 1(Remote Syslog Server Name 1)] に、リモート syslog サーバの名前または IP アドレス を入力します。サーバ名が指定されていない場合、Cisco UnifiedServiceabilityはsyslogメッセージ を送信しません。
- ステップ **9** (任意) [セッション トレース用コール トレース ログの設定(Call Trace Log Configuration for Session Trace)] セクションで、セッション トレースの SIP コール情報を収集するコール トレース ログをセットアップします。

Real-Time Monitoring Tool (RTMT) のセッション トレース機能は、トラブルシューティングに利 用できるコールのフロー図を生成するためにこの情報を使用します。

- a) [コールトレースログを有効にする (Enable Call Trace Log) ] フィールドに [True (True) ] を 設定します。
- b) Cisco Unified Communications Manager が生成できる SIP コール トレース ログ ファイルの最大 数を [コール トレース ログ ファイルの最大数(Max Number of Call Trace Log Files)] フィール ドに入力します。 デフォルト値は 2000 です。有効な範囲は 5 ~ 4000 です。
- c) [コールトレースログ(Call Trace Log)] フィールドに SIP コール トレース ログ ファイルの最 大サイズ(MB)を入力します。 デフォルト値は 2 です。有効な範囲は 1 ~ 10 です。
- SIP コール トラフィックが多い時間帯では、パフォーマンスが低下することがありま す。システム パフォーマンスへの影響を低減するために、Cisco CallManager サービス パラメータの [セッション トレースのコール関連 REFER/NOTIFY/SUBSCRIBE SIP メッ セージのログ(Log Call-Related REFER/NOTIFY/SUBSCRIBE SIP Messages for Session Trace)] に False を設定します。これにより、SIP コール トレースから REFER/NOTIFY/SUBSCRIBE メッセージを除外します。 (注)
- ステップ **10** [CCMAdmin パラメータ(CCMAdmin Parameters)] セクションの [依存関係レコードを有効化 (Enable Dependency Records)  $771 - N$ ドで [True (True)] を選択します。
- **ステップ11** [保存 (Save) ] をクリックします。
- ステップ **12** [リセット(Reset)] をクリックし、[OK] をクリックしてすべてのデバイスをリセットします。 すべてのデバイスをリセットするのは、稼働率の低い時間帯に実行することを推奨します。 すべてのデバイスをリセットするために、システム内の全デバイス プールをリセット できます。 ヒント

関連トピック

[システムおよびエンタープライズの初期設定](#page-60-0), (31 ページ)

### <span id="page-60-0"></span>システムおよびエンタープライズの初期設定

| カテゴリ<br>(Category) | パラメータ名                                                  | 説明                                                                                                    |
|--------------------|---------------------------------------------------------|----------------------------------------------------------------------------------------------------|
| エンタープライズ<br>パラメータ  | 接続モニタ間隔<br>(Connection)<br>Monitor<br>Duration)         | クラスタ内のIPフォンがセカンダリノードに登録された場<br>合に、このパラメータを使用して、プライマリノードが使<br>用可能になった後、それがフォールバックして再登録され<br>る前に、IP フォンが待機する時間を設定します。このパラ<br>メータは、特定のセキュア Survivable Remote Site Telephony<br>(SRST) ルータに対応するすべてのセキュアなデバイスに<br>影響します。<br>詳細については、『Cisco Unified Communications Manager セ<br>キュリティガイド』 (http://www.cisco.com/c/en/us/support/<br>unified-communications/<br>unified-communications-manager-callmanager/                                                                   |
|                    |                                                         | products-maintenance-guides-list.html) を参照してください。<br>デフォルトは120秒です。<br>変更内容を反映するには、すべてのサービスを再起動して<br>ください。                                                                                                    |
| CCMAdmin パラ<br>メータ | [依存性レコー<br>ドを有効化<br>(Enable<br>Dependency<br>Records) ] | このパラメータは、トラブルシューティングに必要な依存<br>関係レコードを表示するために使用されます。依存関係レ<br>コードを表示すると、初期システム設定時に役立つ場合が<br>あります。<br>依存関係レコードを表示すると、CPU使用率が急増し、コー<br>ル処理に影響する可能性があります。考えられるパフォー<br>マンス問題を回避するために、システム設定の完了後は、<br>このパラメータを無効にします。負荷の低い時間帯または<br>メンテナンスウィンドウの間のみに依存関係レコードを表<br>示することを推奨します。<br>有効にするには、Cisco Unified Communications Manager の管<br>理を使用して大半の設定ウィンドウからアクセスできる[関<br>連リンク (Related Links) ]ドロップダウン リストから [依<br>存関係レコード (Dependency Records)   を選択できます。<br>デフォルト:[いいえ (False) ] |

表 **4**:**Cisco Unified Communications Manager** の初期設定のシステムおよびエンタープライズ パラメータ

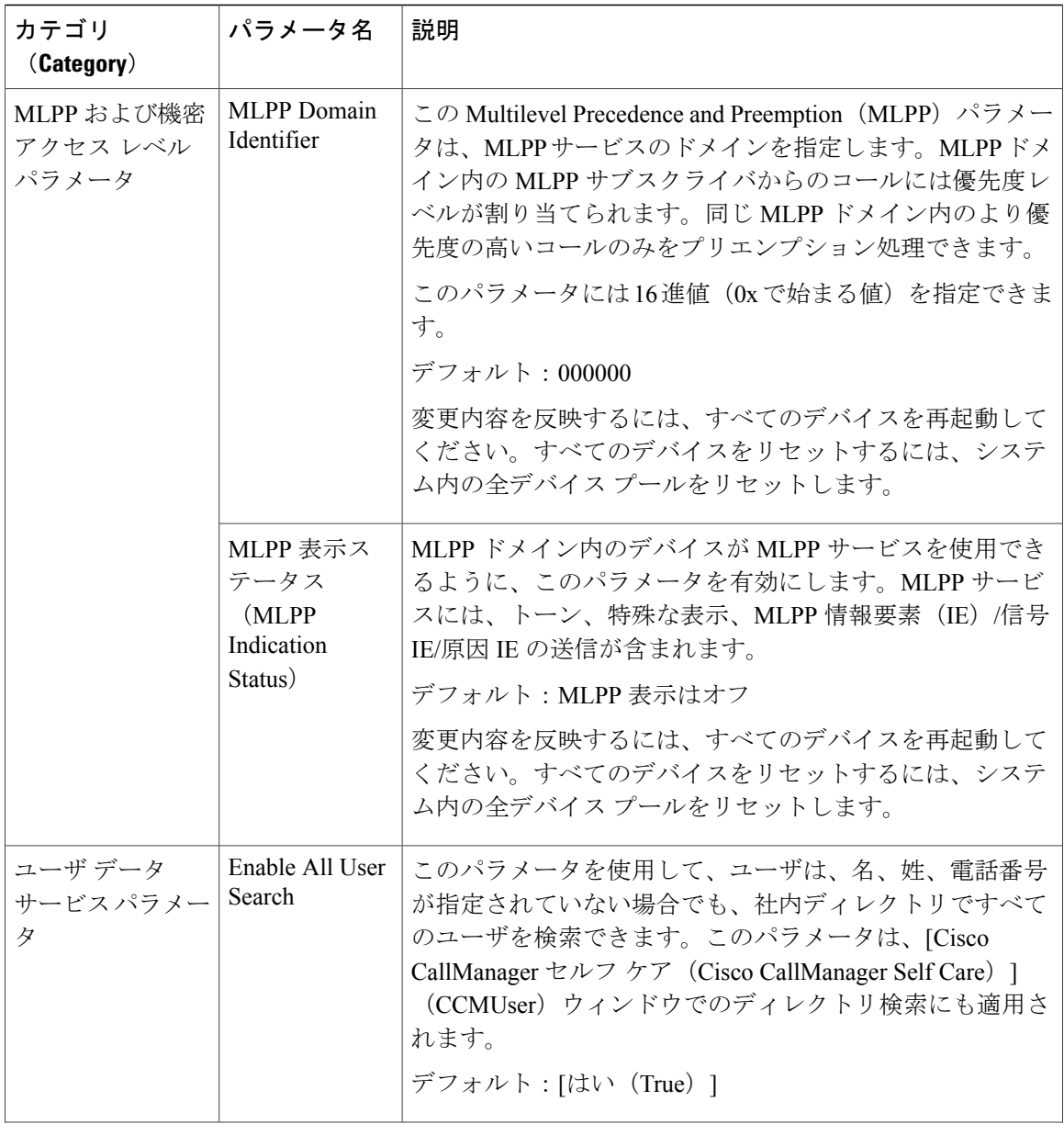

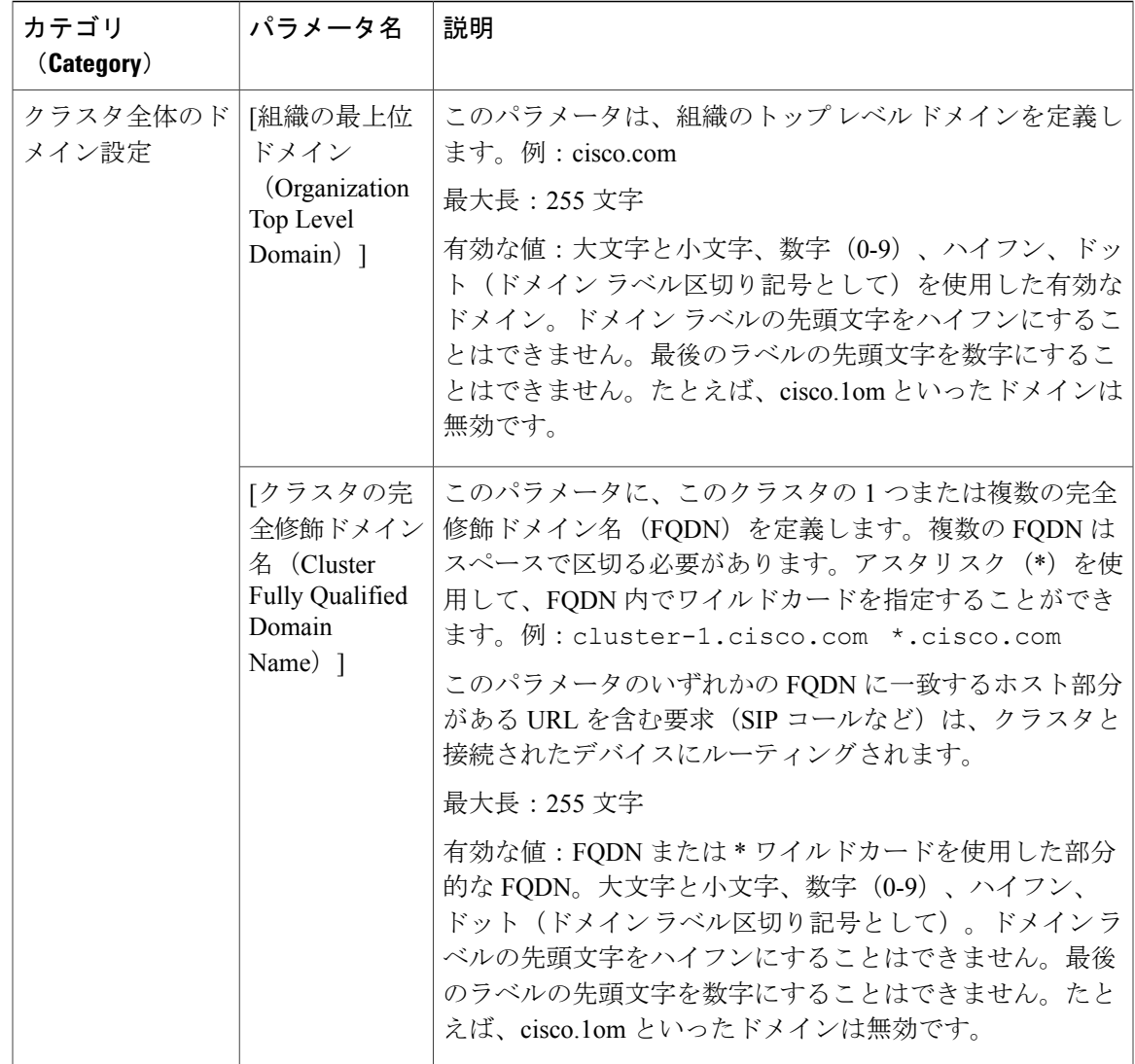

 $\overline{\phantom{a}}$ 

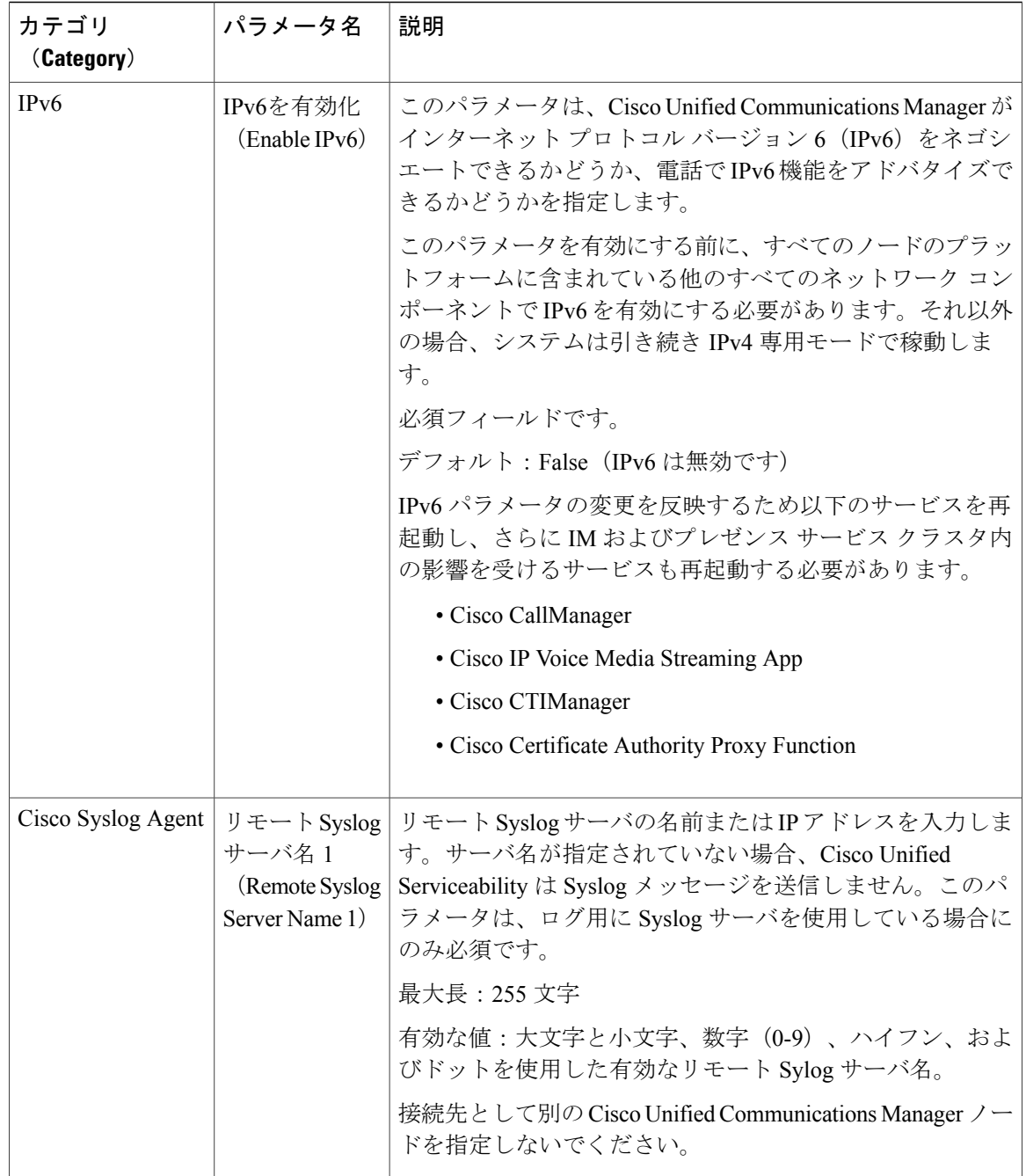

 $\overline{\phantom{a}}$ 

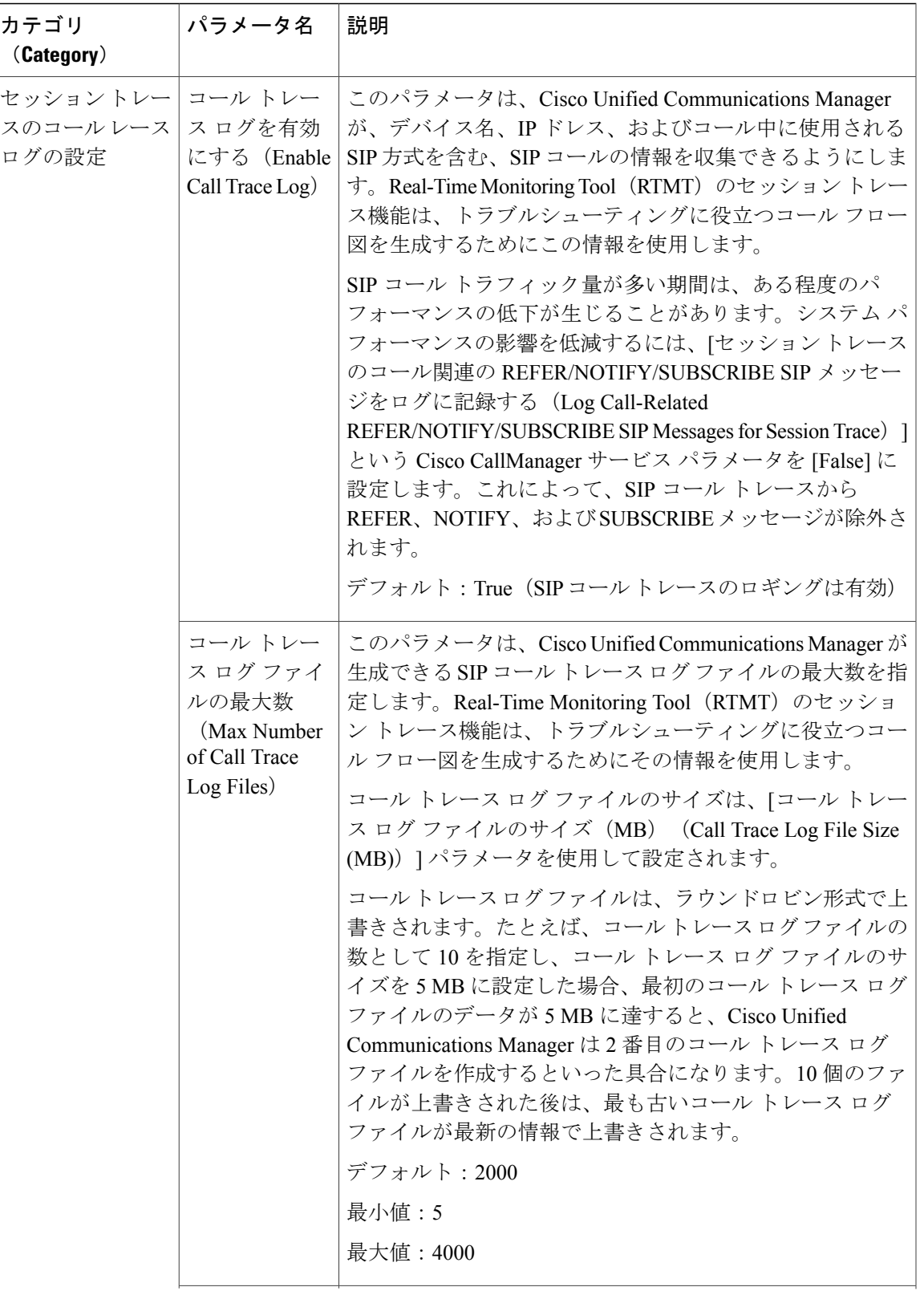

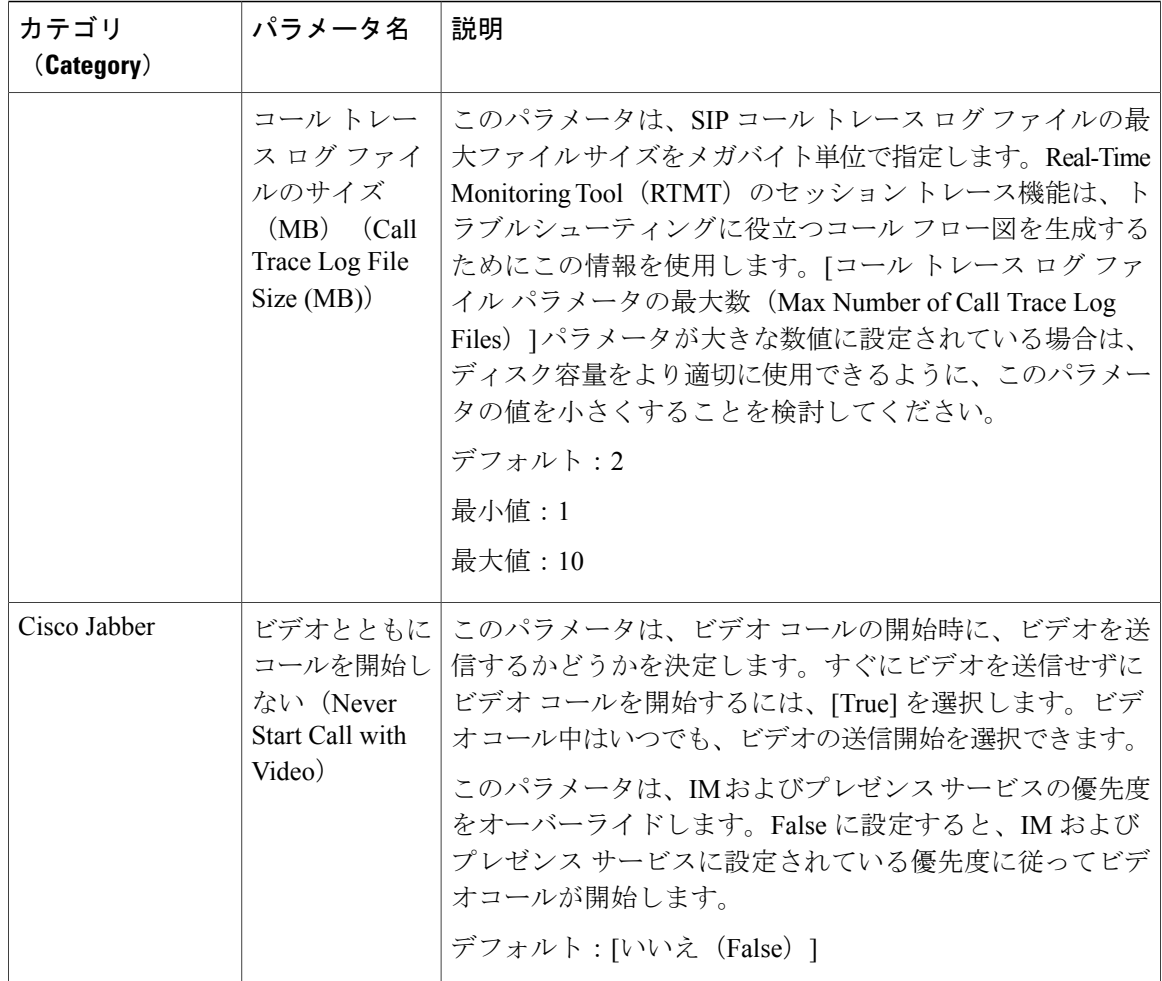

#### <span id="page-65-0"></span>**iOS Cisco Jabber** の **SSO** ログインの動作設定

- ステップ1 Cisco Unified CM の管理から、[システム (System) ]>[エンタープライズ パラメータ (Enterprise Parameters)] を選択します。
- ステップ **2** オプトイン制御を設定するには、[SSOの設定(SSO Configuration)]セクションで、[iOS向けSSO ログイン動作 (SSO Login Behavior for iOS) ] パラメータで、[ネイティブ ブラウザの使用 (Use Native Browser)] オプションを選択します。
- [iOS 向け SSO ログイン動作 (SSO Login Behavior for iOS) 1パラメータには次のオプショ ンが含まれます。 (注)
	- [組み込みブラウザの使用(Use Embedded Browser)]:このオプションを有効にす ると、Cisco Jabber は SSO の認証に、組み込みブラウザを使用します。このオプ ションにより、バージョン 9 より前の iOS デバイスのネイティブ Apple Safari ブラ ウザで、クロス起動なしのSSOを使用できるようになります。このオプションは、 デフォルトで有効です。
	- [ネイティブブラウザの使用(Use NativeBrowser)]:このオプションを有効にする と、Cisco Jabber は、iOS デバイスで Apple Safari フレームワークを使用し、MDM の導入で、IDプロバイダー(IdP)を利用する証明書ベースの認証を実行します。
		- ネイティブブラウザの使用は組み込みブラウザの使用ほど安全ではない ため、制御された MDM の導入での利用を除いては、このオプションの 設定を推奨しません。 (注)
- <span id="page-66-0"></span>ステップ **3** [保存(Save)] をクリックします。

#### **RTMT** への **SSO** の設定

- ステップ **1** Cisco Unified CM の管理から、[システム(System)] > [エンタープライズ パラメータ(Enterprise Parameters) 1の順に選択します。
- ステップ **2** RTMT に SSO を設定するには、[SSO の設定(SSO Configuration)] セクションで、[RTMT での SSO の使用 (Use SSO for RTMT) ] パラメータに [True] を選択します。
	- [RTMT での SSO の使用 (Use SSO for RTMT) ] パラメータには、次のオプションが含 まれます。 (注)
		- [True]:このオプションを選択すると、RTMT は、SAML SSO ベースの IdP ログイ ン ウィンドウを表示します。
			- 新規インストール時には、[RTMTでのSSOの使用 (Use SSO for RTMT) ] パラメータのデフォルト値は [True] になっています。 (注)
		- [False]:このオプションを選択すると、RTMT は、基本認証のログイン ウィンド ウを表示します。
			- [RTMT での SSO の使用 (Use SSO for RTMT) ] パラメータがない Cisco Unified Communications Manager のバージョンからアップグレードする場 合、新しいバージョンに表示されるこのパラメータのデフォルト値は [False] です。 (注)
- ステップ **3** [保存(Save)] をクリックします。

<span id="page-68-0"></span>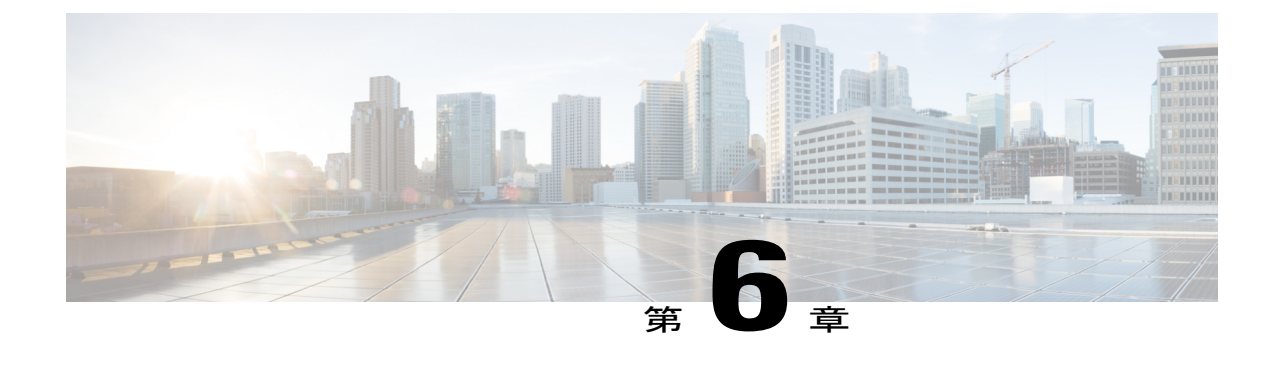

# サービス パラメータの設定

- サービス [パラメータの概要](#page-68-1), 39 ページ
- サービス [パラメータの設定タスク](#page-69-0) フロー, 40 ページ

## <span id="page-68-1"></span>サービス パラメータの概要

各 Cisco Unified Communications Manager ノードには、そのノードで利用可能なサービスのリスト があります。アクティブなサービスは、パブリッシャノードまたはサブスクライバノードや、選 択して設定する機能によって異なります。

機能サービスとネットワーク サービスがあります。これらの一部はクラスタ全体にわたり、クラ スタ内の全ノードに適用されます。ほとんどのサービスにはパラメータがあります。導入に際し て具体的に変更する必要がなければ、デフォルトのサービス パラメータの設定を保持することを 推奨します。

機能サービスは、Cisco Unified Serviceability の「サービスアクティベーション (Service Activation)] ウィンドウで有効化できます。ただし、ネットワーク サービスはデフォルトで有効であり、基本 機能に必要です。トラブルシューティングのためにネットワーク サービスを停止して開始する必 要がある場合は、Cisco Unified Serviceability の [コントロール センター - ネットワーク サービス (Control Center - Network Services)] ウィンドウを使用する必要があります。

[Cisco Unified CM の管理(Cisco Unified Communications Manager Administration)] または Cisco UnifiedServiceability を使用して、サービスのステータスを表示できます。サービス パラメータ設 定とサービス パラメータの説明を表示するには、[Cisco Unified CM の管理(Cisco Unified Communications Manager Administration)] を使用します。

## <span id="page-69-0"></span>サービス パラメータの設定タスク フロー

手順

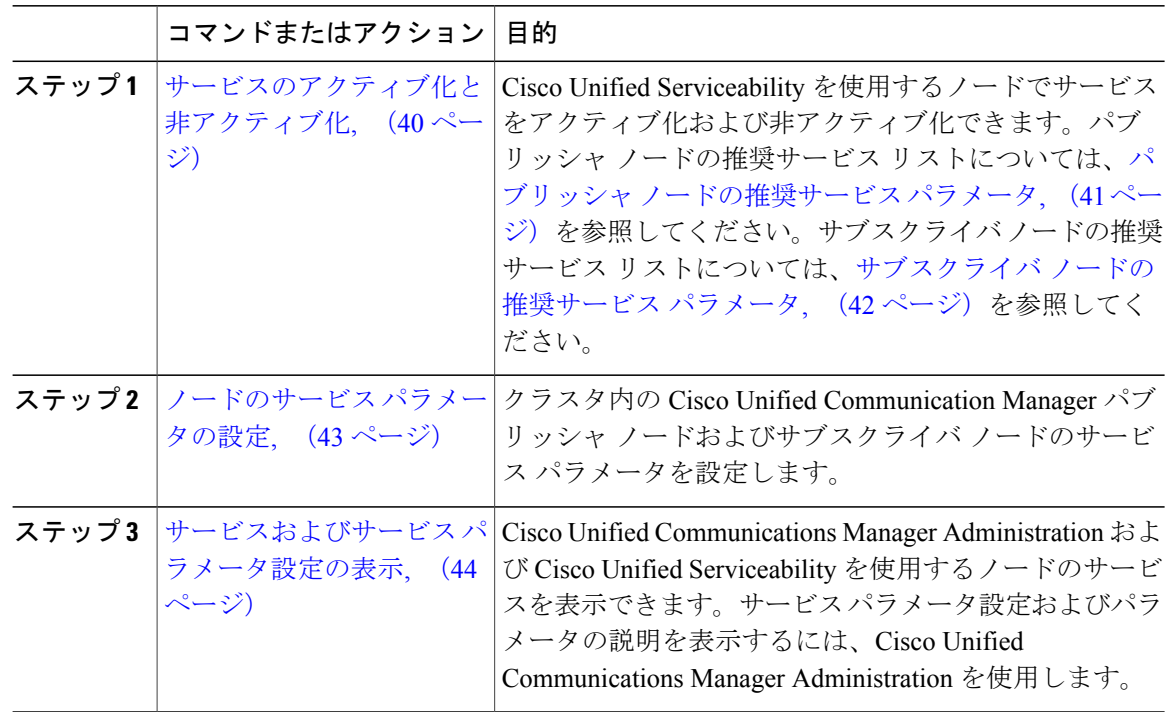

## <span id="page-69-1"></span>サービスのアクティブ化と非アクティブ化

サービスをアクティブまたは非アクティブにするには、Cisco UnifiedServiceabilityを使用する必要 があります。

サービスのステータスを変更すると、Cisco Unified Communications Manager Administration と Cisco Unified Serviceability の両方で情報が更新されます。サービスを無効化すると、Cisco Unified Communications Manager は現在のサービス パラメータ値を保持します。サービスを再開すると、 Cisco Unified Communications Manager はサービス パラメータ値を更新します。

#### 手順

- ステップ1 Cisco Unified Serviceability から、「ツール (Tools) ]>「サービスのアクティブ化 (Service Activation)] を選択します。
- ステップ **2** ドロップダウン メニューから [サーバ(Server)] を選択して、[移動(Go)] をクリックします。 サービスと現在のステータスが表示されます。
- ステップ **3** サービスを有効にするには、有効にするサービスの隣にあるチェックボックスをオンにします。
- ステップ **4** サービスを無効にするには、無効にするサービスの隣にあるチェックボックスをオンにします。

ステップ5 [保存 (Save) ] をクリックします。 サービスのアクティブ化が完了するには数分かかることがあります。ステータスの変更を確認す るには、ページを更新します。

#### 次の作業

[ノードのサービス](#page-72-0) パラメータの設定, (43 ページ)

#### <span id="page-70-0"></span>パブリッシャ ノードの推奨サービス パラメータ

次の表は、専用TFTPサーバ以外を使用する場合のCisco UnifiedCommunications Managerパブリッ シャ ノードの推奨サービスを示します。

表 **5**:非専用 **TFTP** サーバ展開で推奨されるパブリッシャ ノード サービス

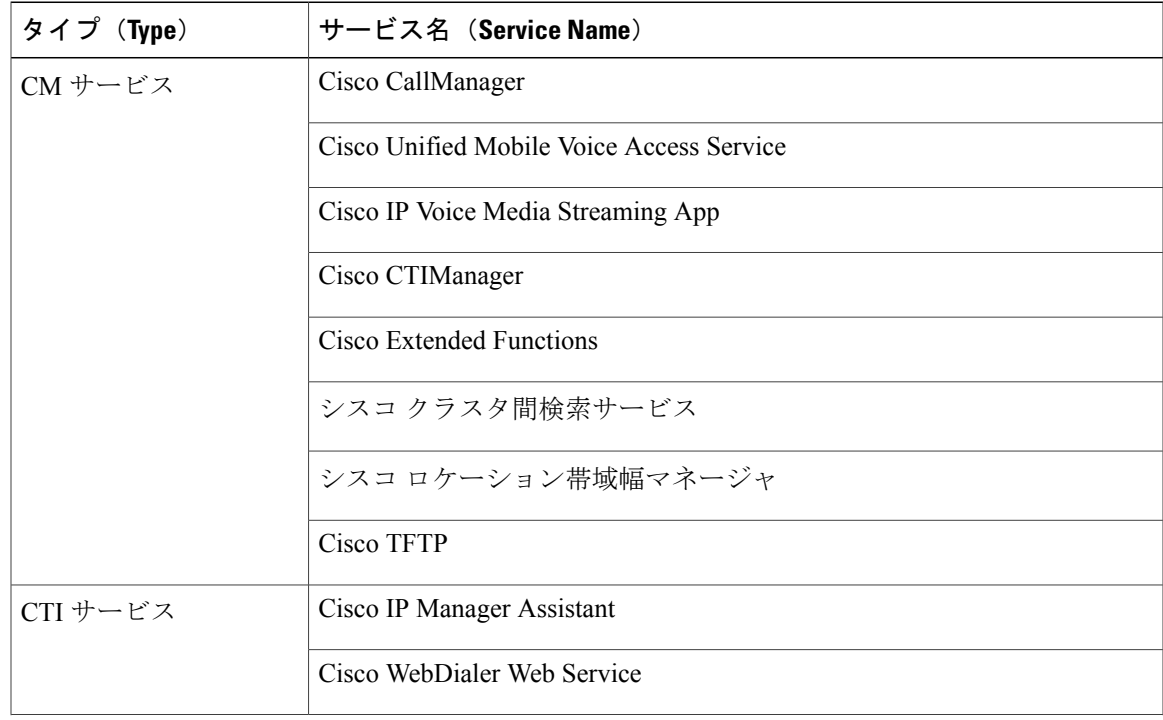

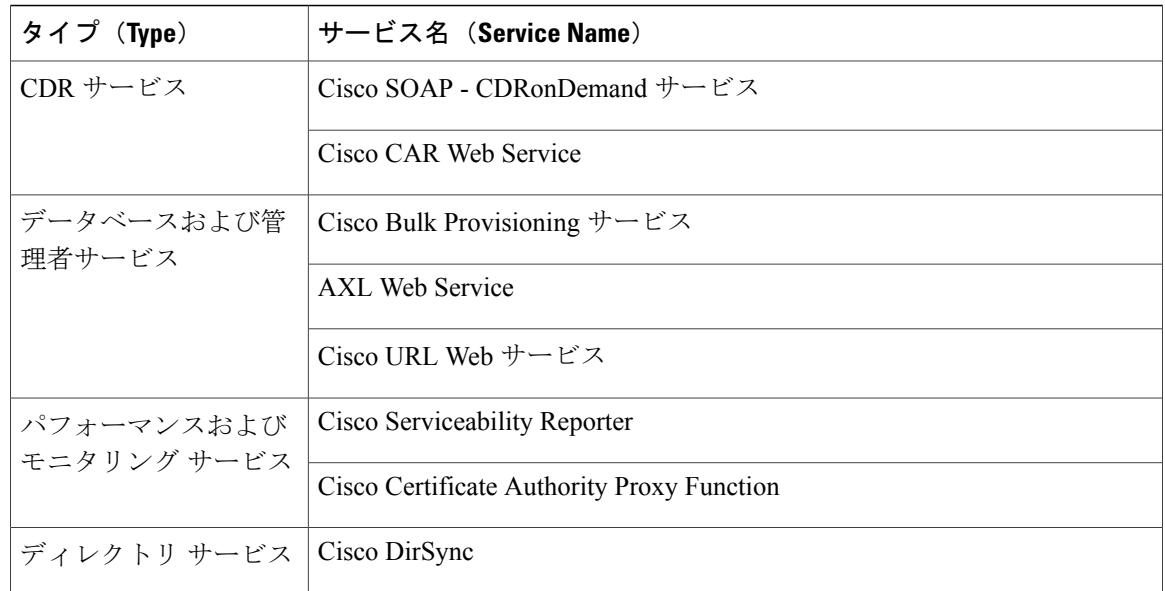

-<br>その他のサービスは、使用する計画がなければ安全に無効化できます。

- Cisco Messaging Interface
- Cisco DHCP Monitor サービス
- Cisco TAPS サービス
- Cisco Directory Number Alias Sync

- Cisco Directory Number Alias SyncCisco Dialed Number Analyzer Server
- Cisco Dialed Number Analyzer
- Self Provisioning IVR

#### <span id="page-71-0"></span>サブスクライバ ノードの推奨サービス パラメータ

次の表は、専用 TFTP サーバ以外を使用する場合の Cisco Unified Communications Manager サブス クライバ ノードの推奨サービスを示します。

ヒント その他のサービスは、使用する計画がなければ安全に無効化できます。
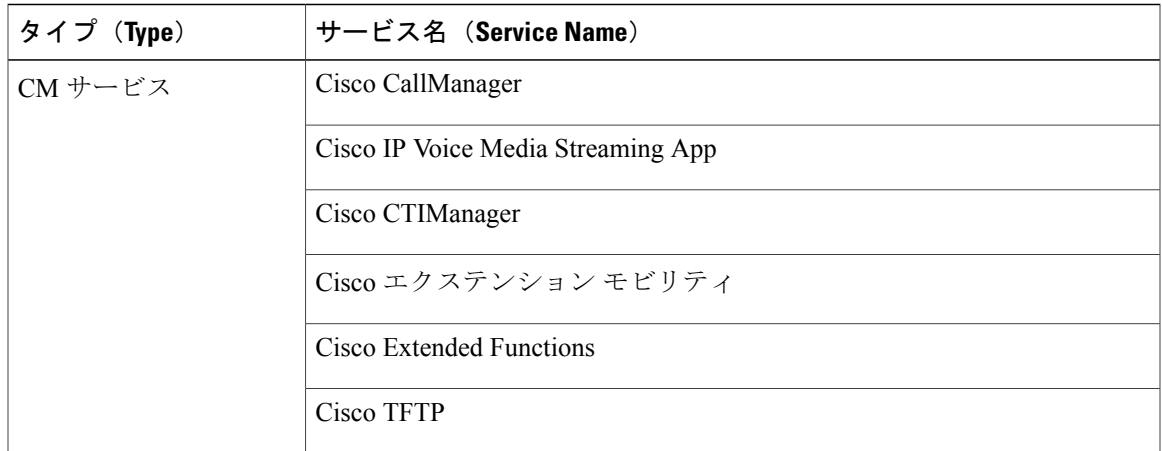

表 **6**:非専用 **TFTP** サーバ展開で推奨されるサブスクライバ ノード サービス

クラスタ内の各 IM and Presence Service ノードで次のサービスをアクティブにする必要がありま す。

- Cisco SIP Proxy
- Cisco Presence Engine
- Cisco XCP Connection Manager
- Cisco XCP Authentication Service

## <span id="page-72-0"></span>ノードのサービス パラメータの設定

[Cisco Unified CM の管理(Cisco Unified Communications Manager Administration)] を使用して、 ノード上のサービス パラメータを設定できます。クラスタ全体としてマークされているサービス パラメータは、クラスタ内の全ノードに影響を及ぼします。

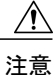

サービス パラメータの一部の変更は、システム障害の原因になることがあります。変更しよ うとしている機能を完全に理解している場合と、Cisco Technical Assistance Center (TAC)から 変更の指定があった場合を除いて、サービス パラメータに変更を加えないようにしてくださ い。

#### はじめる前に

- Cisco Unified Communications Manager のノードが設定されていることを確認します。
- サービスがアクティブであることを確認します。詳細は[、サービスのアクティブ化と非アク](#page-69-0) [ティブ化](#page-69-0), (40ページ)を参照してください。

#### 手順

- ステップ **1** [Cisco Unified CM の管理(Cisco Unified CM Administration)] で、[システム(System)] > [サービ ス パラメータ (Service Parameters) 1を選択します。
- ステップ **2** [サーバ(Server)] ドロップダウン リストのノードを選択します。
- ステップ **3** [サービス(Service)] ドロップダウン リストのサービスを選択します。 選択したノードに適用されるすべてのパラメータが表示されます。[クラスタ全体のパラメータ (一般) (Clusterwide Parameters (General)) ] セクションに表示されるパラメータは、クラスタ 内の全ノードに適用されます。
	- [サービス パラメータ設定(Service Parameter Configuration)] ウィンドウ の ? アイコン ヒント をクリックして、サービス パラメータのリストと説明を表示します。
- ステップ **4** サービス パラメータを変更し、[保存(Save)] をクリックします。ウィンドウが更新され、サー ビス パラメータ値が更新されます。 [デフォルトに設定(Set to Default) ] ボタンをクリックして、すべてのパラメータを、[パラメー タ値(Parameter Value)] フィールドの後に表示される提案値に更新できます。パラメータに提案 値が設定されていない場合は、[デフォルトに設定(Set to Default)]ボタンをクリックしてもサー ビス パラメータ値は変更されません。

#### 次の作業

[サービスおよびサービス](#page-73-0) パラメータ設定の表示, (44 ページ)

#### <span id="page-73-0"></span>サービスおよびサービス パラメータ設定の表示

[Cisco Unified CM の管理(Cisco Unified Communications Manager Administration)] および Cisco Unified Serviceability を使用して、クラスタ内のノードのサービスのステータスを表示できます。 サービスパラメータ設定およびパラメータの説明を表示するには、[CiscoUnifiedCMの管理(Cisco Unified Communications Manager Administration) 1を使用します。

#### はじめる前に

ノードのサービス [パラメータの設定](#page-72-0), (43 ページ)

- ステップ1 サービスを表示し、[Cisco Unified CM の管理 (Cisco Unified Communications Manager Administration)] を使用して、ノードのサービス パラメータ設定を表示するには、次の手順を実行します。
	- a) [システム (System) ] > [サービス パラメータ (Service Parameters) ] の順に選択します。
	- b) [サービスパラメータ設定 (Service Parameter Configuration) ] ウィンドウで、[サーバー (Server) ] ドロップダウン ボックスのノードを選択します。
	- c) [サービス (Service) ] ドロップダウン ボックスのサービスを選択します。

選択したノードに適用されるすべてのパラメータが表示されます。[クラスタ全体のパラメー タ(一般) (Clusterwide Parameters (General))]セクションに表示されるパラメータは、クラ スタ内の全ノードに適用されます。

- d) [サービス パラメータ設定 (Service Parameter Configuration) ] ウィンドウの(?) アイコンをク リックし、サービス パラメータと説明のリストを表示します。
- ステップ **2** クラスタ内の全ノードに関する特定のサービスのサービスパラメータを表示するには、[サービス パラメータ設定(Service Parameter Configuration)] ウィンドウの [関連リンク(Related Links)] ド ロップダウン ボックスの [すべてのサーバに対するパラメータ(Parameters for All Servers)] を選 択し、[Go] をクリックします。 [すべてのサーバに対するパラメータ(Parametersfor AllServers)]ウィンドウが表示されます。表 示されているサーバ名またはパラメータ値をクリックして、関連する [サービス パラメータ設定 (Service Parameter Configuration)] ウィンドウを開くことができます。
- ステップ **3** クラスタ内の全ノードに関する特定のサービスの同期外れサービス パラメータを表示するには、 [すべてのサーバに対するパラメータ(ParametersforAllServers)]ウィンドウの[関連リンク(Related Links)] ドロップダウン ボックスの [すべてのサーバに対する同期外れパラメータ(Out of Sync Parameters for All Servers)] を選択し、[Go] をクリックします。 [すべてのサーバに対する同期外れパラメータ(Out ofSyncParametersfor AllServers)] ウィンドウ が表示されます。表示されているサーバ名またはパラメータ値をクリックして、関連する[サービ ス パラメータ設定 (Service Parameter Configuration) | ウィンドウを開くことができます。

 $\mathbf I$ 

 $\mathbf I$ 

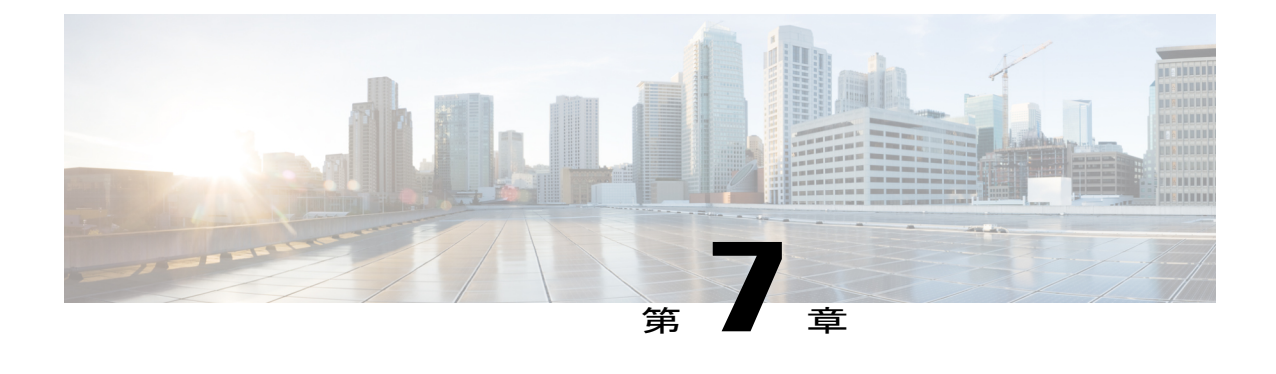

# デバイス プールのコア設定

- デバイス [プールのコア設定の概要](#page-76-0), 47 ページ
- デバイス [プールのコア設定の前提条件](#page-80-0), 51 ページ
- デバイス プールのタスク [フローのコア設定](#page-80-1), 51 ページ

# <span id="page-76-0"></span>デバイス プールのコア設定の概要

Cisco Unified Communications Manager で、コア システム設定(サーバ グループ、タイム ゾーン情 報、リージョン(コーデック選択)など)を行います。これらの設定は基本的なもので、基本デ バイス プールの基礎になります。

### 電話用 **NTP** リファレンス

Cisco Unified CM の管理の Network Time Protocol(NTP)リファレンスにより、SIP を実行中の IP フォンは NTP サーバから確実に日時を取得できます。SIP を実行中の電話がプロビジョニングさ れた"電話用 NTP リファレンス"から日時情報を取得できない場合、その電話はCisco Unified Communications Managerに登録したときに日時情報を受信します。

### 日時グループ

日時グループを使用すると、Cisco Unified Communications Manager に接続されているさまざまな デバイスのタイム ゾーンを定義できます。デフォルト グループである CMLocal は、インストー ル時に自動的に設定されます。ただし、ローカルタイムゾーンごとにグループを設定することを 推奨します。

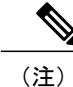

CMLocal の場合、システムの再起動時や新しいリリースへのアップグレード時に、常にオペ レーティングシステムの日時と同期が行われます。CMLocalの名前は変更しないでください。

## リージョン

リージョンを使用することで、WANリンク経由で送信される個々のコールの帯域幅を制限し、内 線コールには高い帯域幅を使用する必要がある、Cisco Unified Communications Manager マルチサ イト導入のキャパシティを制御できます。さらに、システムは特定のコーデックのみをサポート するアプリケーションに対してリージョンを使用します。

Cisco Unified Communications Manager は、ビデオ ストリームの暗号化および次の音声コーデック をサポートしています

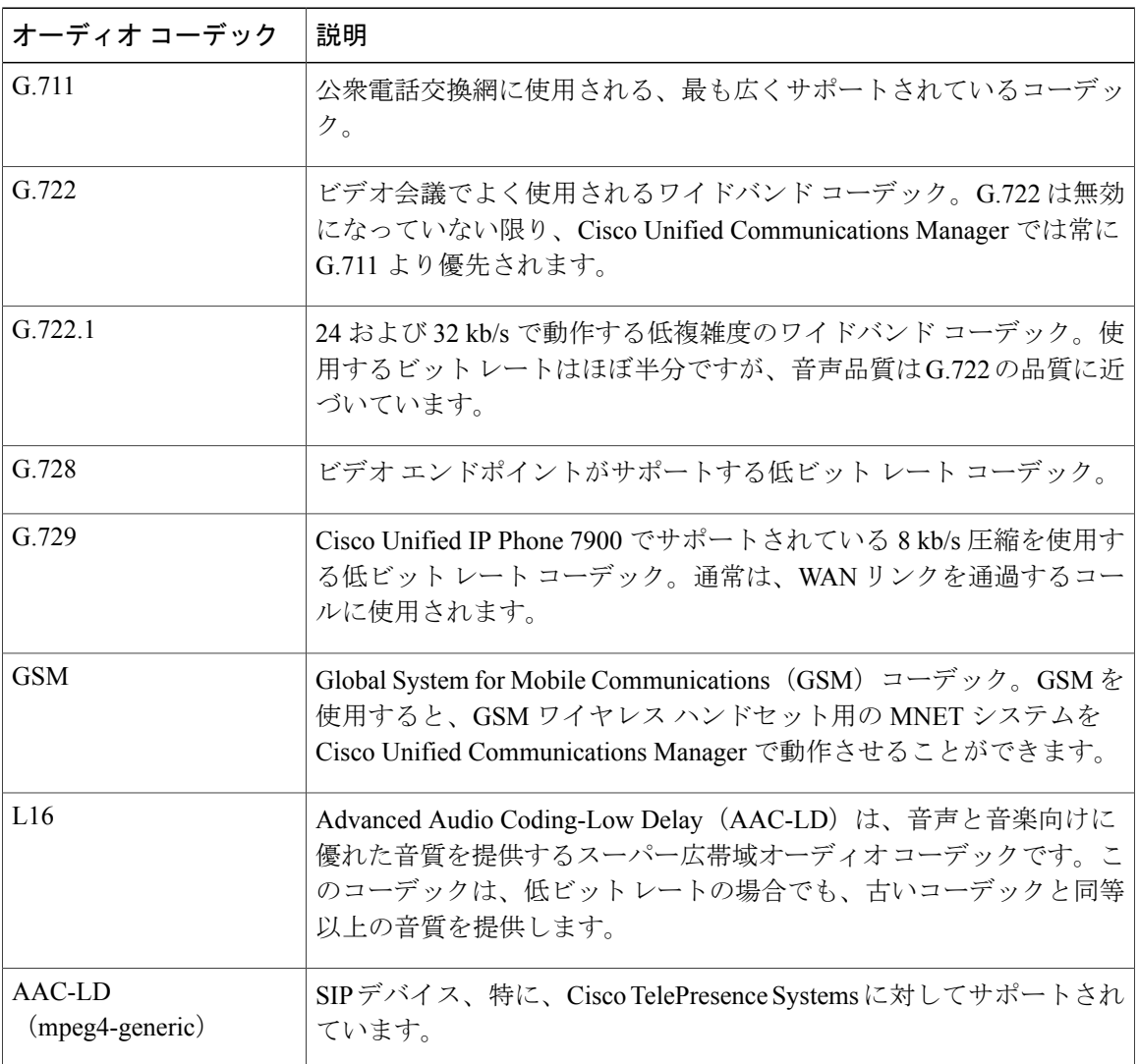

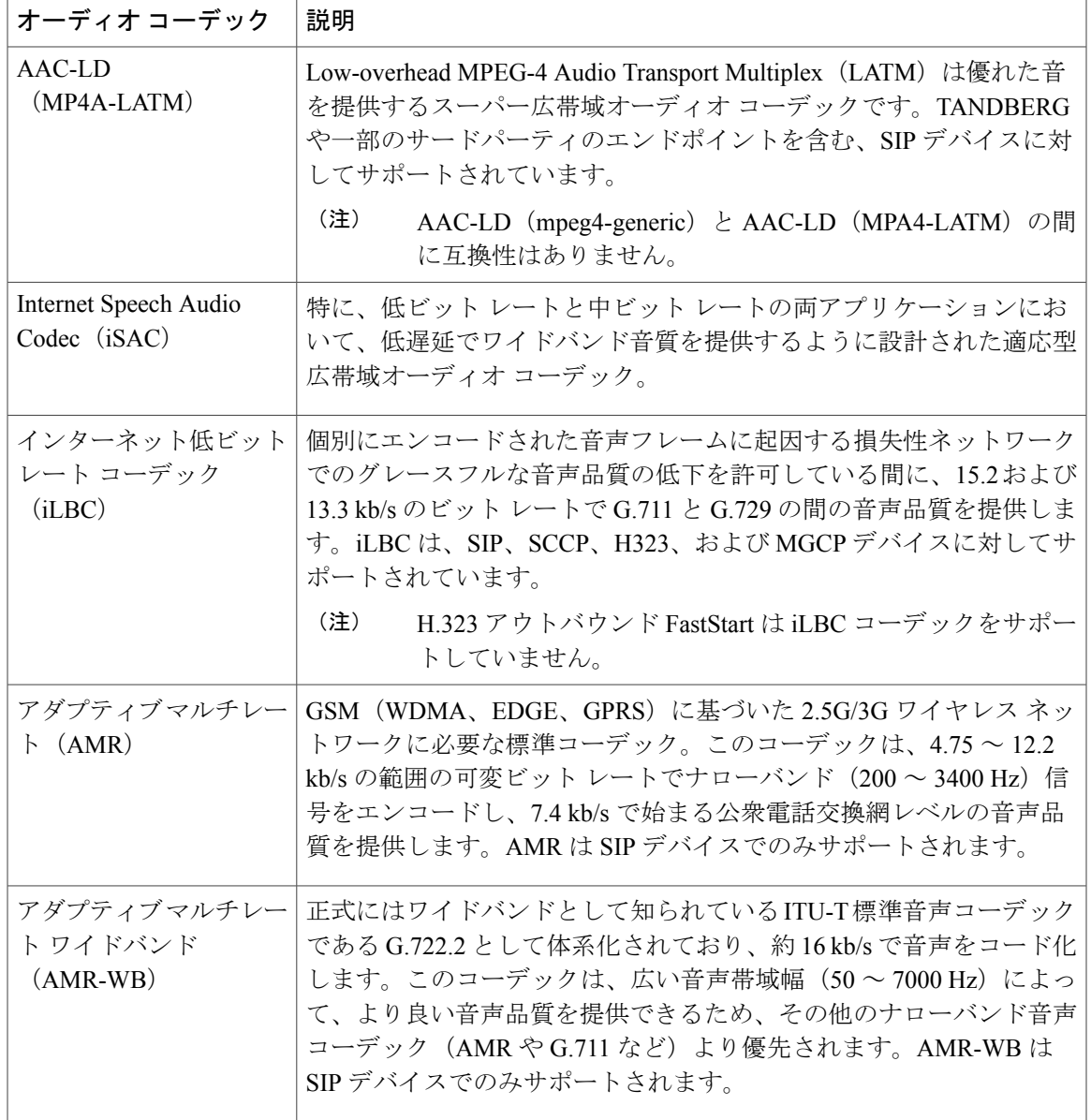

 $\overline{\phantom{a}}$ 

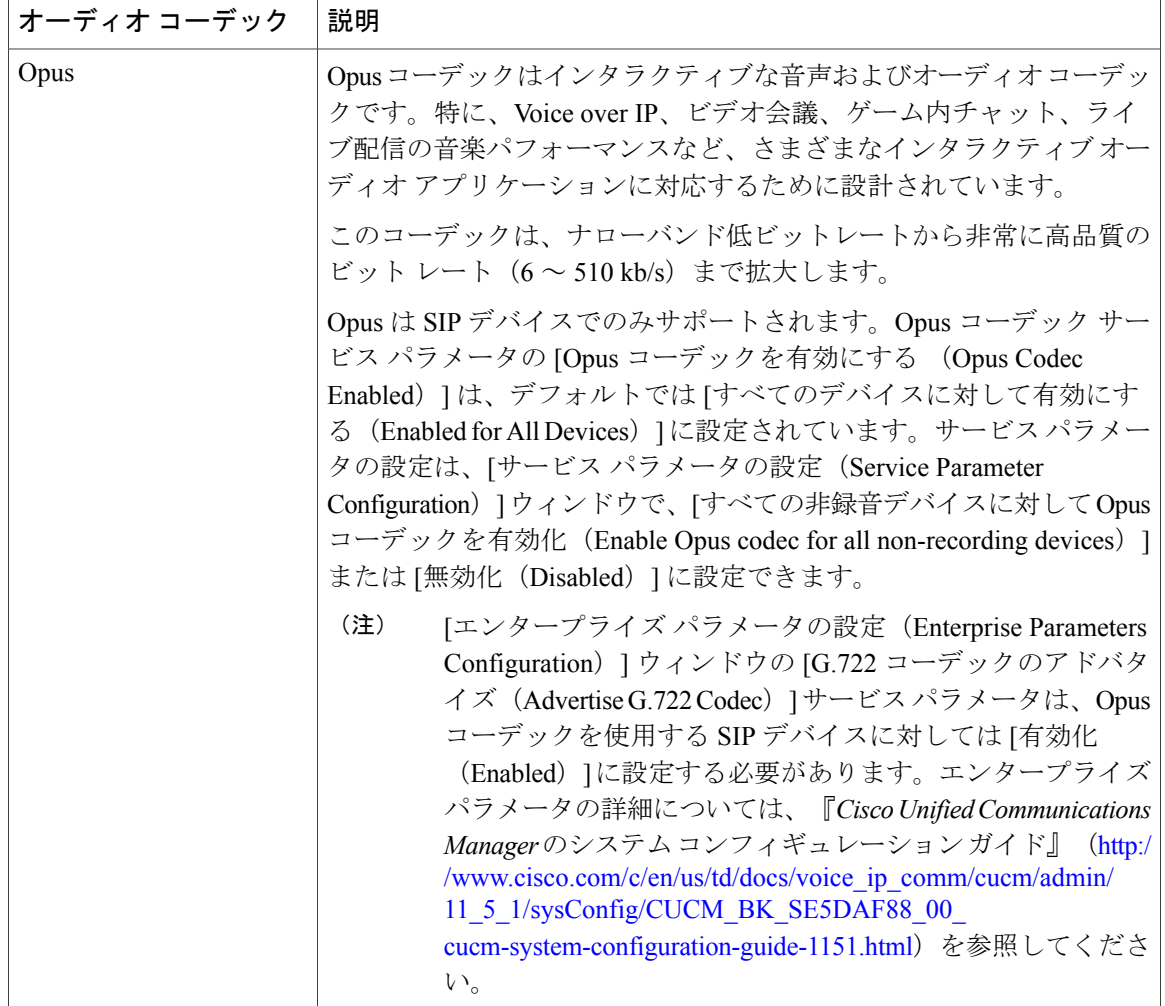

### **Unified Communications Manager** グループ

システムのバックアップ Cisco Unified Communications Manager の署名を解除します。これらは、 システムの停止または障害が発生しているノードのコール処理を処理します。

Cisco Unified Communications Manager グループは、最大 3 つのノードの優先順位リストです。各 グループにはプライマリ ノードを含める必要があり、グループには 1 つまたは 2 つのバックアッ プ ノードを含めることができます。グループ内のノードのリスト順により、ノードの優先順位が 決まります。

Cisco Unified Communications Manager グループは、コール処理の冗長性と分散型コール処理の両 方を提供します。グループ間でのデバイス、デバイス プール、およびノードの分散方法により、 システムの冗長性とロード バランシングのレベルが決まります。ほとんどの場合、グループ内の いずれかのノードで障害が発生した場合に、他のノードがオーバーロード状態になるのを防ぐよ うにデバイスを分散させる必要があります。

#### **Device Pools**

デバイスプールを使用して、デバイス固有の設定をグループ化します。デバイスプールを作成す ると、各デバイスを個別に設定する代わりに、各デバイスがデバイス プールの設定を継承するよ うに関連付けることができます。

新しいデバイスプールの追加は、そのデバイスプールで実行したい内容に基づいて行います。た とえば、サーバのロードバランシングや物理的な場所を考慮して設定されているデバイスプール を使用できます。

この項では、基本的なデバイス プールの設定手順について説明します。システムに追加機能を設 定する際には、追加したデバイス プール(複数可)に戻り、適用する設定でそれらのデバイス プールを更新できます。

# <span id="page-80-0"></span>デバイス プールのコア設定の前提条件

Cisco UnifiedCommunications Managerが最新のタイムゾーン情報を含むことを確認するため、Cisco Unified Communications Manager のインストール後にタイム ゾーン情報を更新する Cisco Option Package(COP)ファイルをインストールできます。主なタイムゾーンの変更イベントの後で、最 新の COP ファイルを <https://software.cisco.com/download/navigator.html> でダウンロードできること をお知らせします。

CMLocal の設定はいつでもローカル日時に変更できます。

# <span id="page-80-1"></span>デバイス プールのタスク フローのコア設定

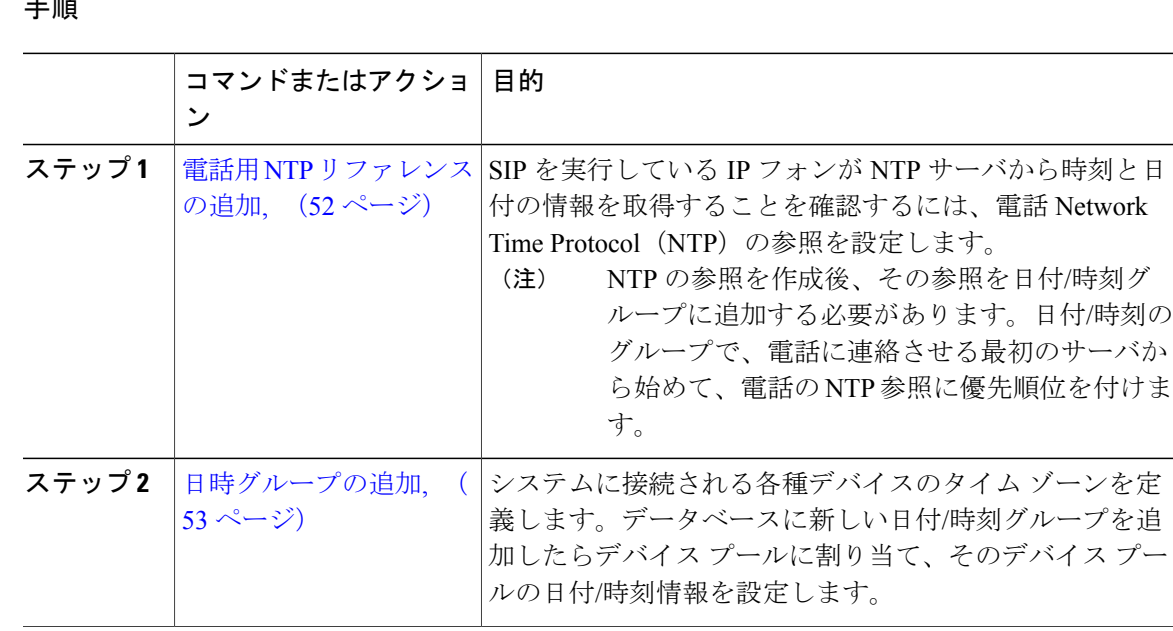

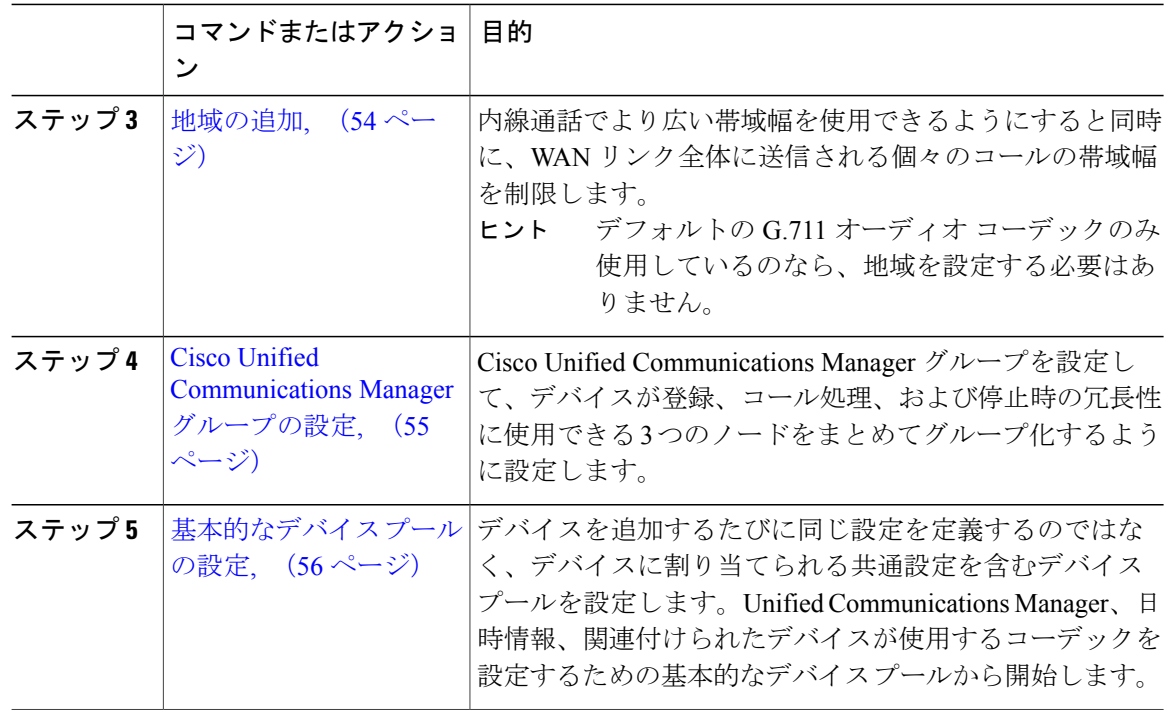

#### <span id="page-81-0"></span>電話用 **NTP** リファレンスの追加

SIP を実行している IP フォンが NTP サーバから時刻と日付の情報を取得することを確認するに は、電話 Network Time Protocol (NTP) の参照を設定します。

(注)

NTP の参照を作成後、その参照を日付/時刻グループに追加する必要があります。日付/時刻の グループで、電話に連絡させる最初のサーバから始めて、電話の NTP 参照に優先順位を付け ます。

(注)

Cisco Unified Communications Manager は、マルチキャストおよびエニーキャスト モードをサ ポートしていません。これらのモードのいずれかを選択すると、システムはデフォルトで、ダ イレクト ブロードキャスト モードを選択します。

はじめる前に

手順

- ステップ **1** Cisco Unified CM の管理から、[システム(System)] > [電話用 NTP リファレンス(Phone NTP Reference)] の順に選択します。
- ステップ **2** [新規追加(Add New)] をクリックします。
- ステップ **3** [IP アドレス(IP Address)] フィールドに、SIP を実行している電話機が日付と時刻を取得するた めに使用する NTP サーバの IP アドレスを入力します。
- ステップ **4** [説明(Description)] フィールドに、電話用 NTP リファレンスの説明を入力します。
- ステップ **5** [モード(Mode)] ドロップダウン リストから、次のオプションに従い、電話用 NTP リファレン スのモードを選択してください。
	- [ユニキャスト(Unicast)]:このモードを選択すると、電話機は、指定した NTP サーバに NTP クエリ パケットを送信します。
	- [ダイレクト ブロードキャスト(Directed Broadcast)]:このデフォルトの NTP モードを選択 すると、電話機は任意のNTPサーバの日時情報を利用しますが、リストされているNTPサー バ(1 番目 = プライマリ、2 番目 = セカンダリ)を優先します。
- ステップ6 [保存 (Save) ] をクリックします。

#### 次の作業

[日時グループの追加](#page-82-0), (53 ページ)

## <span id="page-82-0"></span>日時グループの追加

システムに接続される各種デバイスのタイムゾーンを定義します。データベースに新しい日付/時 刻グループを追加したらデバイス プールに割り当て、そのデバイス プールの日付/時刻情報を設 定します。

変更を適用するには、デバイスをリセットする必要があります。

Cisco Unified IP Phone の世界的な流通のため、24 のタイム ゾーンそれぞれの日時グループを 作成します。 ヒント

#### はじめる前に

電話用 NTP [リファレンスの追加](#page-81-0), (52 ページ)

#### 手順

- ステップ **1** Cisco Unified CM の管理から、[システム(System)] > [日時グループ(Date/Time Group)] の順に 選択します。
- ステップ **2** [新規追加(Add New)] をクリックします。
- ステップ **3** [日付グループの設定(Date/Time Group Configuration)] ウィンドウ内の各フィールドを設定しま す。フィールドとその設定オプションの詳細については、オンライン ヘルプを参照してくださ い。
- ステップ **4** [保存(Save)] をクリックします。

#### 次の作業

[地域の追加](#page-83-0), (54 ページ)

#### <span id="page-83-0"></span>地域の追加

内線通話でより広い帯域幅を使用できるようにすると同時に、WANリンク全体に送信される個々 のコールの帯域幅を制限します。

デフォルトの G.711 オーディオ コーデックのみ使用しているのなら、地域を設定する必要は ありません。 ヒント

拡張性の強化と、少ないリソースを使用するシステムの実現に向けて、音声通話とビデオ通話の 最大ビットレート、およびリンク損失タイプを指定する [サービス パラメータ設定 (Service Parameter Configuration) | ウィンドウでデフォルト値を設定することを推奨します。さらに、地域 を設定する場合は、[地域設定(Region Configuration)] ウィンドウでデフォルト設定を選択しま す。

はじめる前に

[日時グループの追加](#page-82-0), (53 ページ)

#### 手順

- **ステップ1 Cisco Unified CM** の管理から、[システム(System)] [サービス パラメータ(Service Parameters)] を選択します。
- ステップ2 ノードを選択します。
- ステップ **3** Cisco CallManager サービスを選択します。
- ステップ4 [クラスタ全体のパラメータ(システムの場所と地域) (Clusterwide Parameters (System-Location and Region))] ペインまでスクロールします。
- ステップ **5** 地域を作成し、この地域内とそのほかの地域との間で発生するコールの最大ビット レートを指定 します。
	- 音声通話では、地域内のデフォルト値は 64 kb/s です(そのコールには G.722 または G.711 が 使用される可能性があり、高音質という点で G.722 が好まれるでしょう)。
	- 音声通話では、地域間のデフォルト値は 8 kb/s (G.729)です。
	- ビデオ通話(音声を含む)では、デフォルト値は 384 kb/s です。
	- Cisco Unified Communications Manager では、最大 2000 地域を追加できます。地域を使用 しているデバイスに最大ビット レートを指定する必要があります。 (注)

ステップ **6** [Save] をクリックします。

#### 次の作業

Cisco Unified [Communications](#page-84-0) Manager グループの設定, (55 ページ)

### <span id="page-84-0"></span>**Cisco Unified Communications Manager** グループの設定

Cisco Unified Communications Manager グループを設定して、デバイスが登録、コール処理、およ び停止時の冗長性に使用できる 3 つのノードをまとめてグループ化するように設定します。

(注)

デフォルト サーバ グループは名前から内容がわからず、混乱が起きる可能性があるため、使 用しないでください。

- ステップ **1** Cisco Unified CM の管理から、[システム(System)] > [Cisco Unified CM グループ(Cisco Unified CM Group)] を選択します。
- ステップ **2** [名前(Name)] フィールドに、名前を入力します。 名前でノードの順序を特定できるように考慮します。たとえば、CUCM\_PUB-SUB のように他の グループと簡単に区別できるようにします。
- ステップ3 [利用可能な Cisco Unified Communications Manager (Available Cisco Unified Communications Managers)] リストから、このグループに追加するノードを選択します。
- ステップ4 [選択された Cisco Unified Communications Manager (Selected Cisco Unified Communications Managers)] リストにノードを移動するには、下矢印をクリックします。
- ステップ **5** 必要に応じて、このグループに他のすべてのノードを追加します。
- ステップ6 [保存 (Save) ] をクリックします。

#### 次の作業

[基本的なデバイス](#page-85-0) プールの設定, (56 ページ)

## <span id="page-85-0"></span>基本的なデバイス プールの設定

デバイスを追加するたびに同じ設定を定義するのではなく、デバイスに割り当てられる共通設定 を含むデバイス プールを設定します。Unified Communications Manager、日時情報、関連付けられ たデバイスが使用するコーデックを設定するための基本的なデバイス プールから開始します。

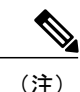

識別できず、混乱を招く恐れがあるため、デフォルトのデバイス プールは使用しないでくだ さい。

#### はじめる前に

- Cisco Unified [Communications](#page-84-0) Manager グループの設定, (55ページ)
- [日時グループの追加](#page-82-0), (53 ページ)
- [地域の追加](#page-83-0), (54 ページ)

#### 手順

- ステップ **1** Cisco Unified CM の管理から、[システム(System)] > [デバイス プール(Device Pool)] を選択し ます。
- ステップ **2** [新規追加(Add New)] をクリックします。
- ステップ **3** [デバイス プールの設定(Device Pool Configuration)] ウィンドウの各フィールドを設定します。
- ステップ **4** [保存(Save)] をクリックします。

#### 関連トピック

基本的なデバイス [プール設定フィールド](#page-86-0), (57 ページ)

<span id="page-86-0"></span>基本的なデバイス プール設定フィールド

 $\overline{\phantom{a}}$ 

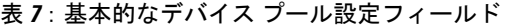

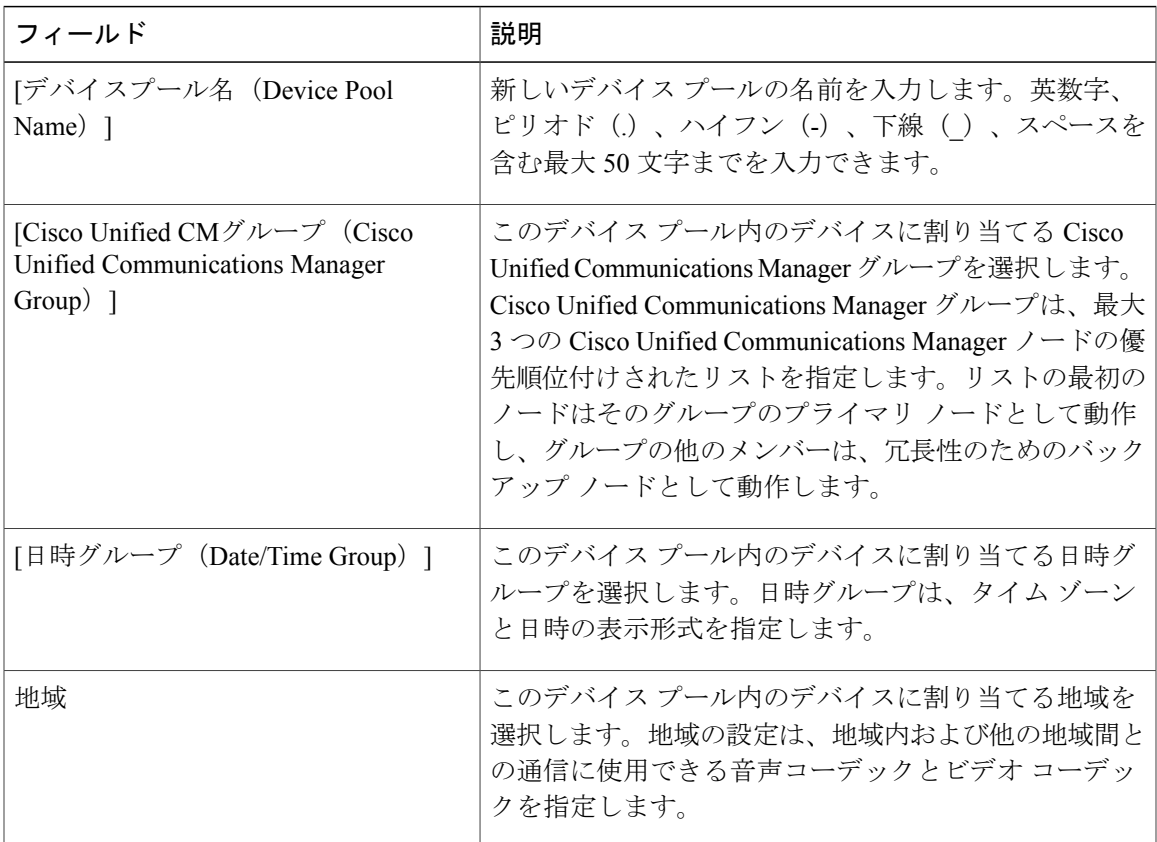

 $\overline{\phantom{a}}$ 

 $\mathbf I$ 

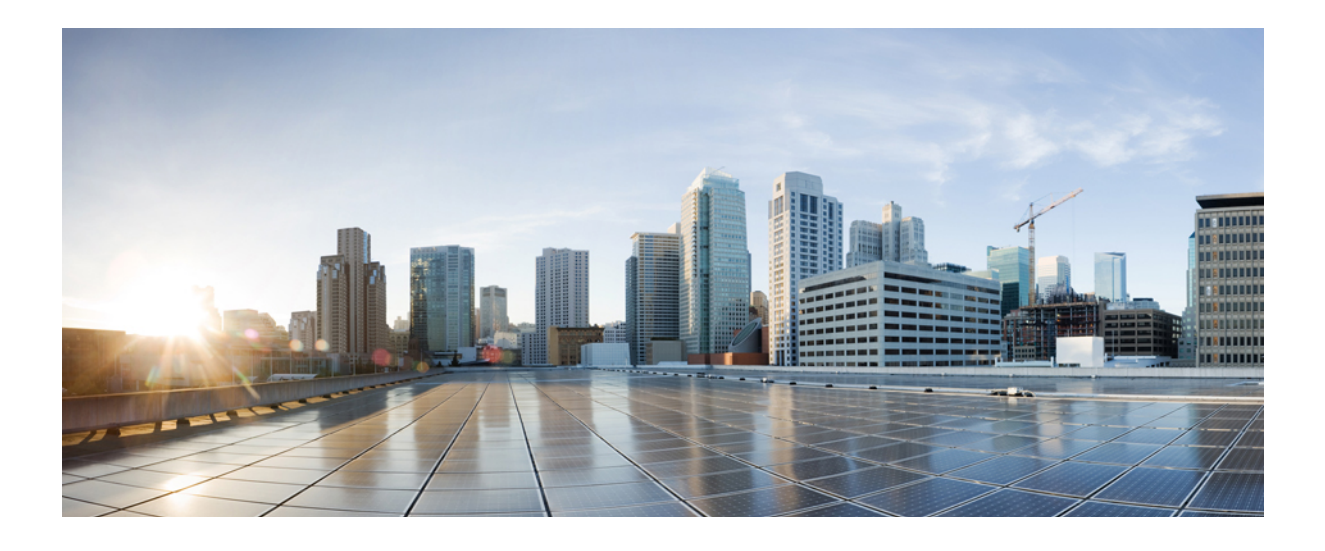

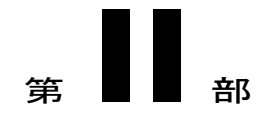

# 発着信コールの有効化

- [発着信コールの概要](#page-90-0), 61 ページ
- [ゲートウェイの設定](#page-92-0), 63 ページ
- SIP [の正規化および透明性の設定](#page-114-0), 85 ページ
- SDP [透明性プロファイルの設定](#page-120-0), 91 ページ
- SIP [プロファイルの設定](#page-124-0), 95 ページ
- [デュアル](#page-126-0) スタック IPv6 の設定, 97 ページ
- SIP [トランクの設定](#page-134-0), 105 ページ
- H.323 [トランクの設定](#page-142-0), 113 ページ
- SRST [の設定](#page-146-0), 117 ページ

<span id="page-90-0"></span>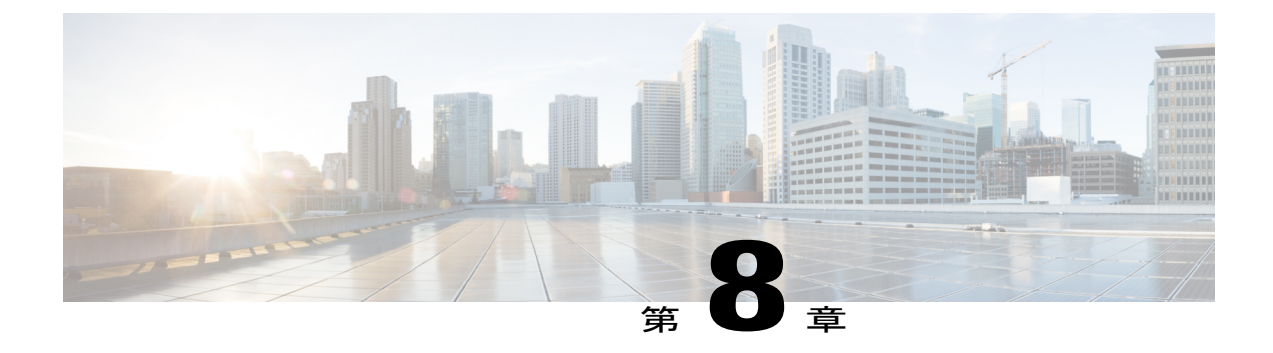

# 発着信コールの概要

- [着信コールと発信コールについて](#page-90-1), 61 ページ
- [着信コールと発信コールの設定](#page-90-2), 61 ページ

# <span id="page-90-2"></span><span id="page-90-1"></span>着信コールと発信コールについて

このパートでは、システムの発信コールと着信コールを設定する方法を説明します。

# 着信コールと発信コールの設定

次のタスク フローを実行すると、システムの着信コールと発信コールを設定できます。

#### 手順

Г

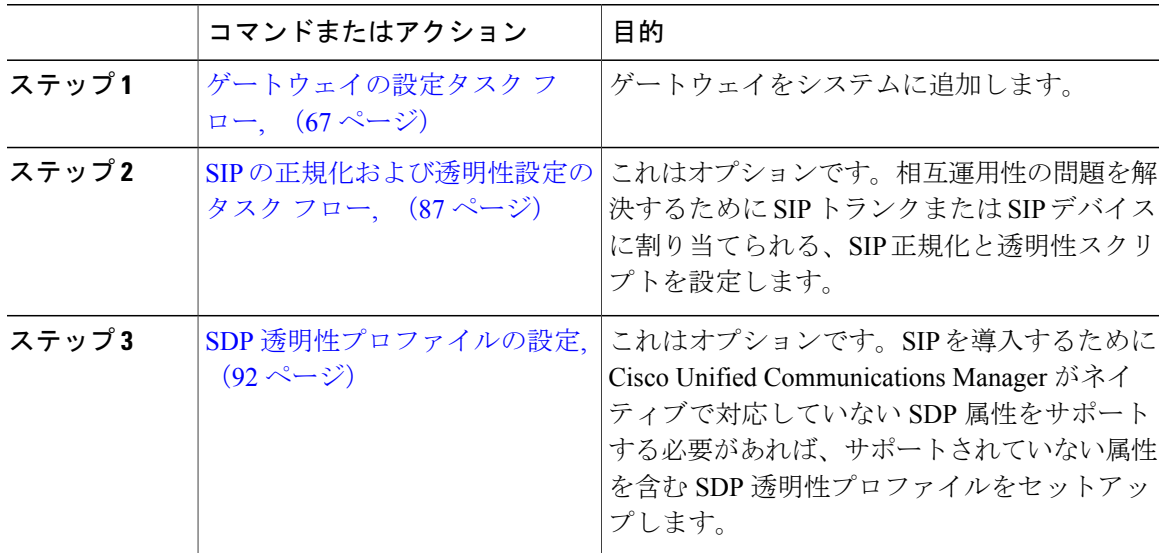

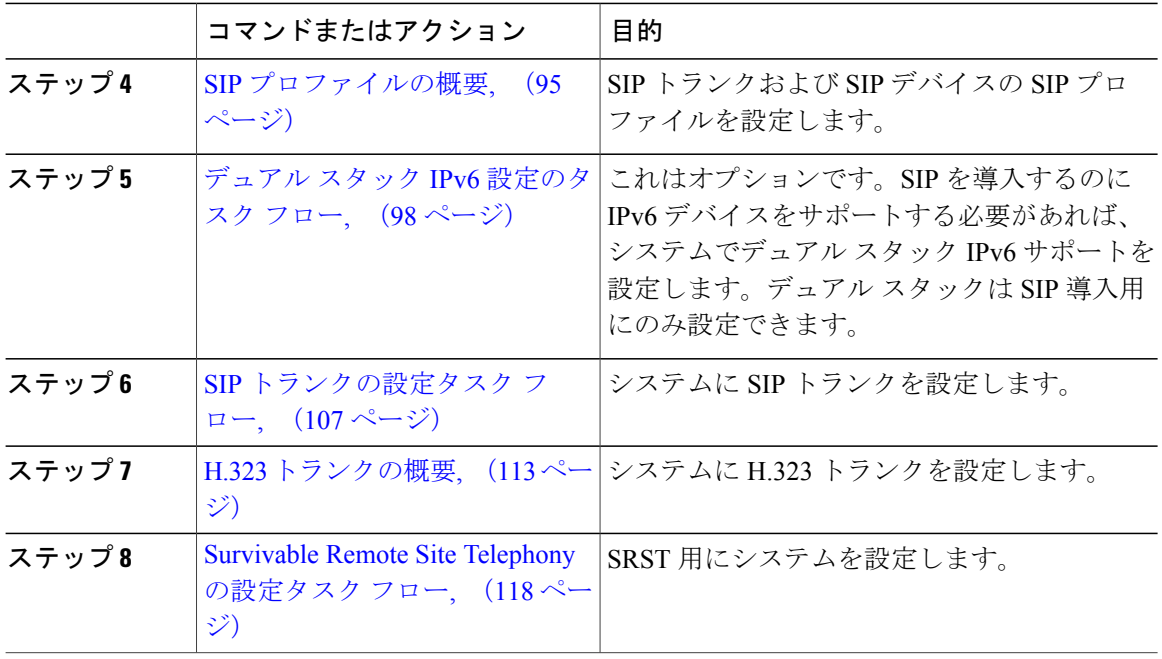

 $\mathbf I$ 

 $\mathbf I$ 

<span id="page-92-0"></span>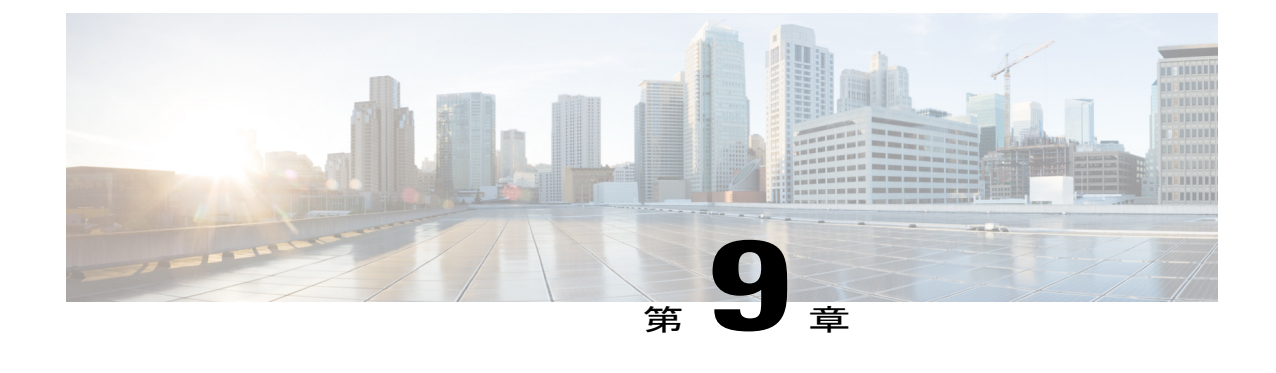

# ゲートウェイの設定

- [ゲートウェイの概要](#page-92-1), 63 ページ
- [ゲートウェイ設定の前提条件](#page-95-0), 66 ページ
- [ゲートウェイの設定タスク](#page-96-0) フロー, 67 ページ

# <span id="page-92-1"></span>ゲートウェイの概要

シスコは広範な音声およびビデオ ゲートウェイを提供しています。ゲートウェイは、ユニファイ ドコミュニケーションネットワークと外部ネットワークとの通信を可能にするインターフェイス を提供します。従来、ゲートウェイは、PSTN、構内交換機(PBX)、またはアナログ電話やFAX 装置を含むレガシー デバイスなどのレガシー電話インターフェイスに IP ベースのユニファイド コミュニケーション ネットワークを接続するために使用されてきました。最も単純な形では、音 声ゲートウェイがIPインターフェイスとレガシー電話インターフェイスを備え、2つのネットワー クが通信できるようにゲートウェイが 2 つのネットワーク間でメッセージを変換します。

#### ゲートウェイ プロトコル

大半のシスコのゲートウェイには、複数の導入オプションがあり、多数のプロトコルのいずれか を使用して導入できます。導入するゲートウェイに応じて、次の通信プロトコルのいずれかを使 用してゲートウェイを設定できます。

- メディア ゲートウェイ コントロール プロトコル(MGCP)
- Skinny Call Control Policy (SCCP)
- Session Initiation Protocol (SIP)
- H.323

#### ベンダー インターフェイス カード

外部ネットワーク用の接続インターフェイスを提供するには、ベンダーインターフェイスカード (VIC) がゲートウェイにインストールされている必要があります。大半のゲートウェイには複

数の VIC オプションがあり、各 VIC がアナログとデジタルの両方の接続に対応する多数の異なる ポートと接続タイプを備えている場合があります。

ゲートウェイで提供されているプロトコル、カード、接続については、ゲートウェイのドキュメ ントを参照してください。

#### ポートとトランクの接続のタイプ

以下は、ゲートウェイに設定できるポート接続の主なタイプです。

- Foreign Exchange Station (FXS): FXS ポートは、アナログ電話、スピーカーフォン、従来の ボイスメール システムなど、アナログ ステーションへの接続を提供します。
- Foreign Exchange Office(FXO): FXO ポートは、PSTN またはレガシー PBX へのアナログ 接続を提供します。
- T1 Channel Assocatied Signaling(T1/E1 CAS): T1/E1 CAS 接続は、セントラル オフィス、 PBX、またはそのほかのアナログ デバイスにデジタル トランク接続を提供します。
- •一次郡速度インターフェイス (T1/E1 PRI): デジタル アクセス PRI 接続は企業向け通信で 広く使用されています。T1PRIは北米と日本で広く使用されており、音声およびデータ用の 23 本の B チャネルと共通線信号用の速度 1.544 Mb/s の 1 本の D チャネルを提供します。E1 は欧州で広く使用されており、音声およびデータ用の 30 本の B チャネル、共通線信号用の 1 本の D チャネル、および 1 本のフレーミング チャネルを提供します。E1 は、2.048 Mbps の速度を使用します。
- ·基本速度インターフェイス (BRI): BRI はデジタル テレフォニー プロトコルです。小規模 オフィスおよび家庭用通信リンクで使用され、音声とデータ用の 2 本の B チャネルと信号用 の 1 本の D チャネルを提供します。

#### プロトコルごとの接続タイプ

MGCP ゲートウェイは次の接続タイプを提供します。

- TI/E1 PRI デジタル アクセス
- T1 CAS
- BRI
- FXO
- FXS

SCCP ゲートウェイは次の接続タイプを提供します。

- FXS
- BRI

SIP ゲートウェイは次の接続を提供します。

• FXS

- FXS-DID
- E&M
- BRI
- BRI QSIG
- T1 CAS
- T1 FGD
- E1 CAS
- T1/E1 PRI
- T1/E1 QSIG
- T1/E1 NFAS
- T1/E1 PRI (MegacomISDN)
- Centralized Automatic Message Accounting (CAMA)
- J1

H.323 ゲートウェイは次の接続タイプを提供します。

- FXS
- FXS-DID
- E&M
- BRI
- BRI QSIG
- T1 CAS
- T1 FGD
- E1 CAS
- T1/E1 PRI
- T1/E1 QSIG
- T1/E1 NFAS
- T1/E1 PRI (MegacomISDN)
- Centralized Automatic Message Accounting (CAMA)
- J1

Г

# <span id="page-95-0"></span>ゲートウェイ設定の前提条件

#### ハードウェアのインストール

Cisco Unified Communications Manager にゲートウェイを設定する前に、ゲートウェイ ハードウェ アに対して次の作業を行う必要があります。

- ゲートウェイのインストールと設定
- •ゲートウェイに任意のベンダー インターフェイス カード(VIC)をインストールします。
- CLI を使用して、ゲートウェイの IOS を設定します。

詳細については、使用ゲートウェイに付属しているハードウェアとソフトウェアのマニュアルを 参照してください。

(注)

多くのゲートウェイ デバイスの場合、デフォルトの Web ページは、そのゲートウェイの IP ア ドレスを使用して表示できます。ハイパーリンクの URL を http://x.x.x.x/ にします。ここで、 x.x.x.x はデバイスのドット形式の IP アドレスです。各ゲートウェイの Web ページには、ゲー トウェイのデバイス情報とリアルタイムのステータスが含まれています。

#### ゲートウェイの導入計画

Cisco Unified Communications Manager にゲートウェイを設定する前に、ゲートウェイに設定する 接続のタイプを十分に考慮してください。多くのゲートウェイは、MGCP、SIP、H.323、または SCCP のいずれかをゲートウェイ プロトコルとして使用して設定できます。各導入タイプの接続 タイプは、選択するプロトコルおよびゲートウェイにインストールされている VIC によって異な ります。次の点を確認してください。

- 使用ゲートウェイでサポートされているゲートウェイ プロトコル。
- ゲートウェイの VIC でサポートされているポート接続のタイプ。
- 設定予定の接続のタイプ。
- アナログ接続の場合、PSTN、レガシー PBX、またはレガシー デバイスに接続しているか。
- デジタル アクセス接続の場合、T1 CAS インターフェイスまたは PRI インターフェイスに接 続しているか。
- FXO接続の場合、着信コールをどのように転送するか。着信コールをIVRや自動応答機能に 転送しているか。

# <span id="page-96-0"></span>ゲートウェイの設定タスク フロー

ネットワークのゲートウェイを Cisco Unified Communications Manager に追加するには、次のタス クを実行します。

#### はじめる前に

[ゲートウェイ設定の前提条件](#page-95-0), (66 ページ)を確認してください。

#### 手順

 $\mathbf I$ 

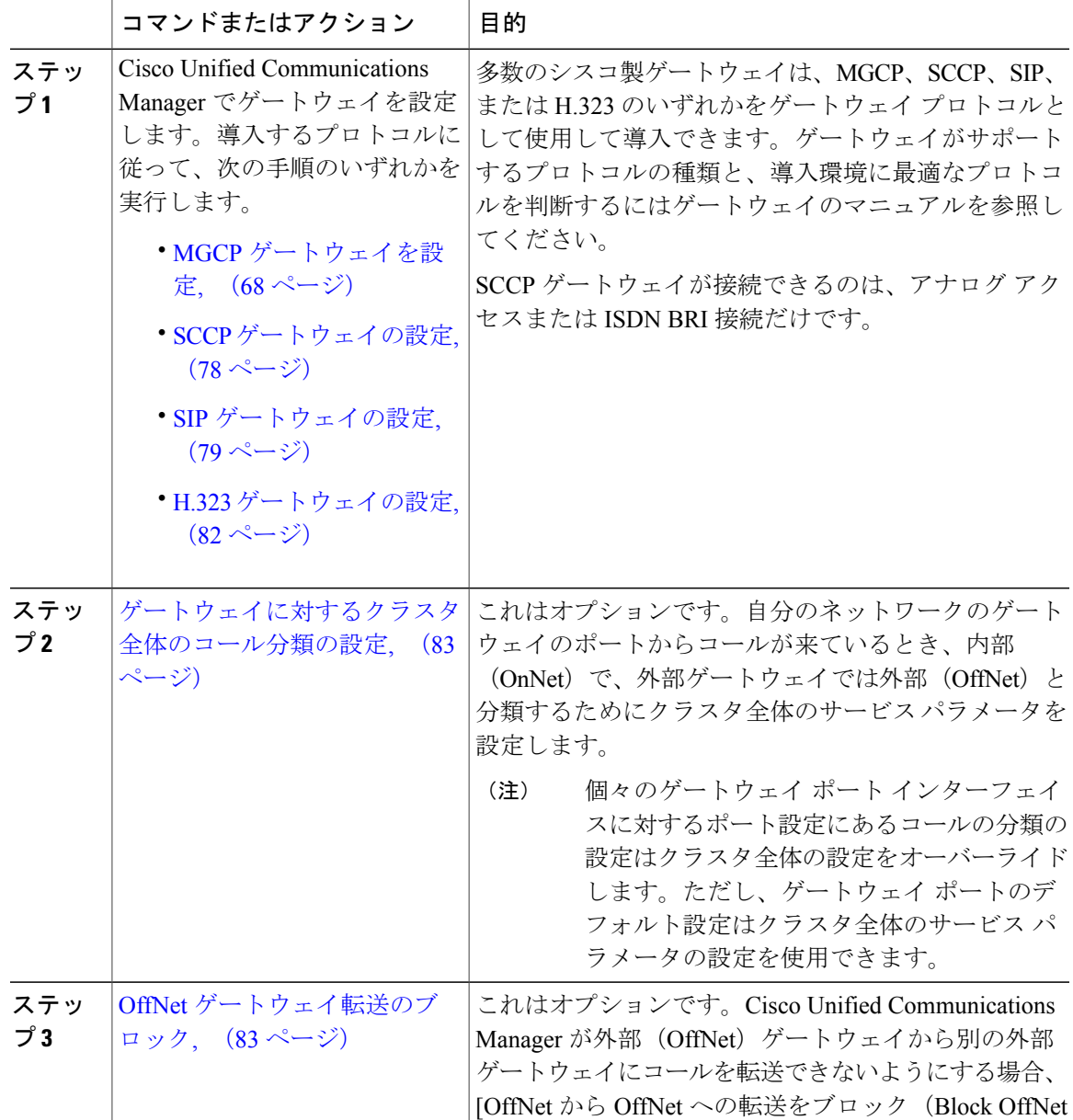

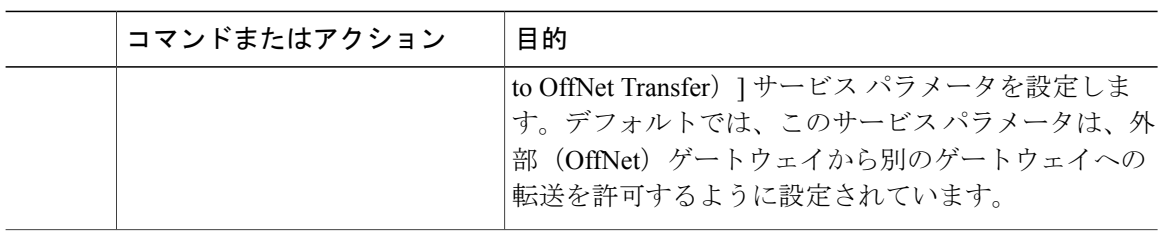

# <span id="page-97-0"></span>**MGCP** ゲートウェイを設定

MGCP 設定を使用するためにシスコのゲートウェイを設定するには、次のタスクを実行します。

#### はじめる前に

[ゲートウェイ設定の前提条件](#page-95-0), (66 ページ)

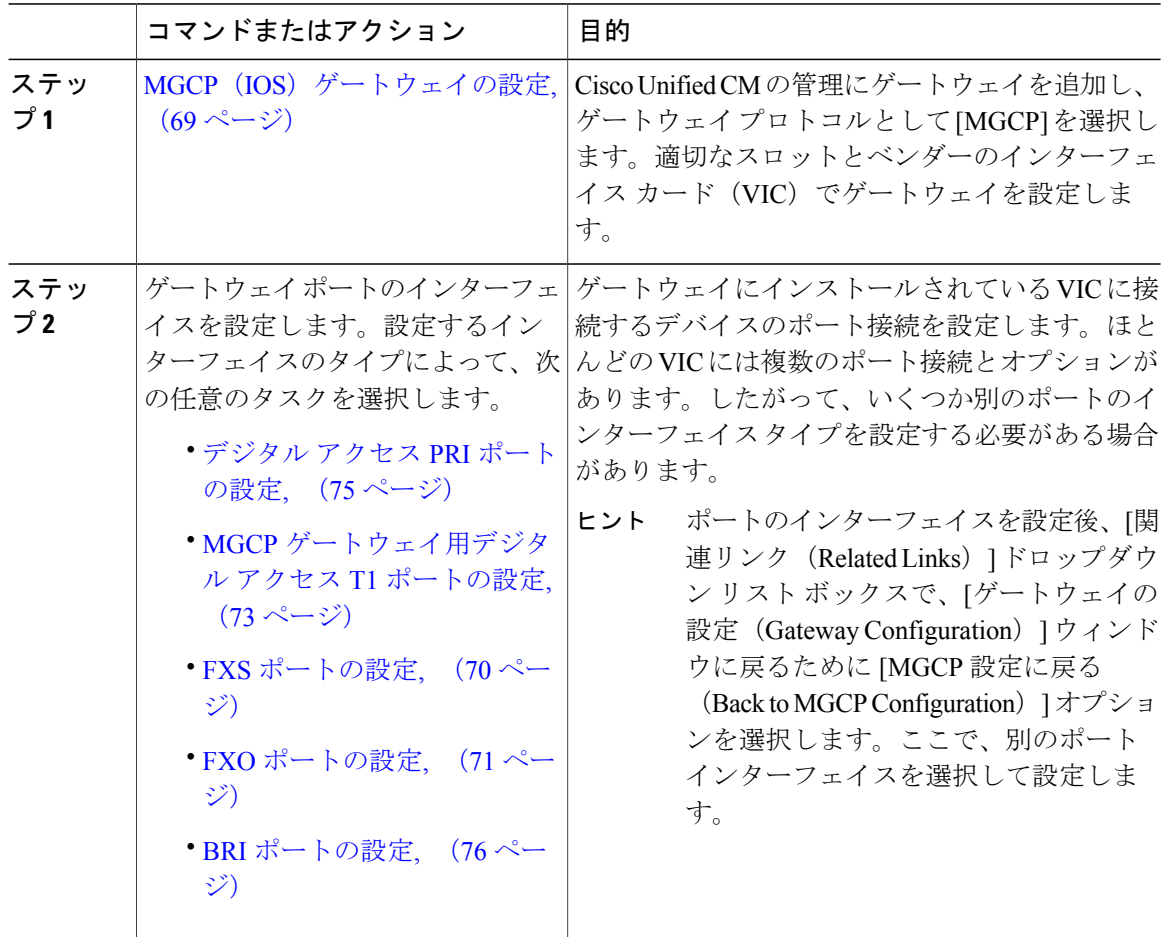

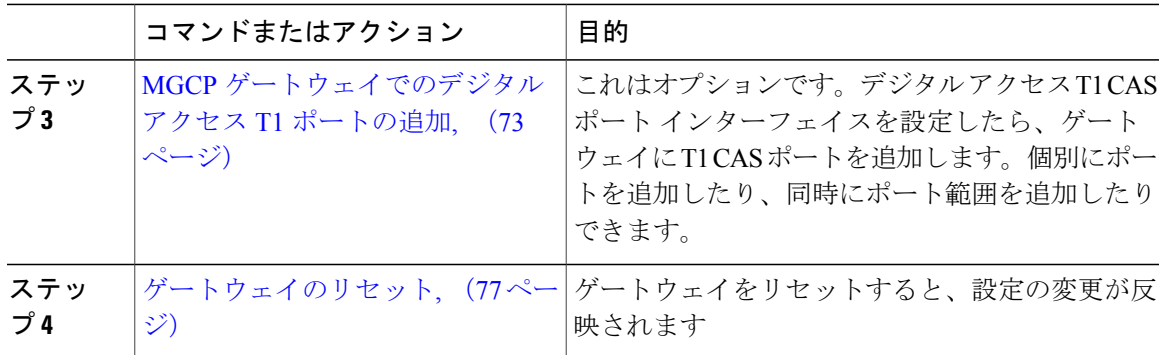

#### 関連トピック

コール [ルーティングの概要](#page-174-0), (145 ページ)

#### <span id="page-98-0"></span>**MGCP**(**IOS**)ゲートウェイの設定

Cisco Unified Communications Manager に MGCP(IOS)ゲートウェイを追加し設定するには、次の 手順を実行します。

- ステップ **1** Cisco Unified CM の管理から、[デバイス(Device)] > [ゲートウェイ(Gateway)] を選択します。
- ステップ **2** [新規追加(Add New)] をクリックします。
- ステップ **3** [ゲートウェイ タイプ(Gateway Type)] ドロップダウン リスト ボックスから、ゲートウェイを選 択して、[次へ(Next)] をクリックします。
- ステップ4 [プロトコル (Protocol) ]ドロップダウンリストボックスから、[MGCP (MGCP) ]を選択し、[次 へ(Next)] をクリックします。
- ステップ **5** [設定済みスロット、VIC、エンドポイント(Configured Slots, VICs and Endpoints)] 領域で、次の 手順を実行します。
	- a) それぞれの [モジュール(Module)] ドロップダウン リスト ボックスから、ゲートウェイにイ ンストールされている Network Interface Module (NIM) ハードウェアに対応するスロットを選 択します。
	- b) それぞれの [サブユニット(Subunit)] ドロップダウン リスト ボックスから、ゲートウェイに インストールされている VIC を選択します。
	- c) [保存 (Save) ] をクリックします。

ポートのアイコンが表示されます。各ポートのアイコンは、ゲートウェイで使用可能なポート インターフェイスに対応します。ポートインターフェイスを設定するには、該当するポートの アイコンをクリックします。

- ステップ **6** [ゲートウェイの設定(Gateway Configuration)] ウィンドウでその他のフィールドを設定します。 フィールドの詳細については、オンライン ヘルプを参照してください。
- ステップ7 [保存 (Save) ] をクリックします。

#### 次の作業

ゲートウェイのポート インターフェイスの設定

- FXS [ポートの設定](#page-99-0), (70 ページ)
- FXO [ポートの設定](#page-100-0), (71 ページ)
- デジタル アクセス PRI [ポートの設定](#page-104-0), (75 ページ)
- MGCP [ゲートウェイ用デジタル](#page-102-0) アクセス T1 ポートの設定, (73 ページ)
- BRI [ポートの設定](#page-105-0), (76 ページ)

#### <span id="page-99-0"></span>**FXS** ポートの設定

MGCP ゲートウェイでForeign Exchange Station (FXS) のポートを設定します。単純な旧式の電話 サービス (POTS) のレガシー雷話機、またはFAX、スピーカーフォン、従来のボイスメッセージ ング システム、IVR などのレガシー デバイスにゲートウェイを接続するために FXS ポートを使 用できます。

#### はじめる前に

ポートを設定する前に、ゲートウェイを追加する必要があります。

- ステップ **1** Cisco Unified CM の管理で、[デバイス(Device)] > [ゲートウェイ(Gateway)] を選択します。
- ステップ **2** [検索(Find)] をクリックして、FXS ポートを設定するゲートウェイを選択します。
- ステップ **3** [設定済みスロット、VIC、エンドポイント(Configured Slots, VICs, and Endpoints)] エリアで、設 定するポートに対する FXS ポート アイコンをクリックします。 [ポートの選択 (Port Selection) ] エリアが表示されます。
- ステップ **4** [ボート タイプ(Port Type)] ドロップダウン リスト ボックスから、設定する接続のタイプを選択 します。
	- [POTS]:従来の電話機などの POTS デバイスにこのポートを接続するには、このオプション を選択します。
- [グラウンド スタート(Ground Start)]:FAX、従来のボイスメッセージング システム、IVR など無人のレガシー デバイスにこのポートを接続するためにグラウンド スタート シグナリ ングを使用するには、このオプションを選択します。
- [ループ スタート(LoopStart)]:FAX、従来のボイスメッセージング システム、IVR など無 人のレガシー デバイスにこのポートを接続するためにループ スタート シグナリングを使用 するには、このオプションを選択します。
- ステップ **5** [Next] をクリックします。 [ポートの設定(Port Configuration)] ウィンドウは、デバイス プロトコルとしてアナログ アクセ スに対するポート インターフェイスの設定を表示します。
- ステップ **6** [デバイス プール(Device Pool)] ドロップダウン リスト ボックスから、デバイス プールを選択 します。
- ステップ7 [ポートの設定 (Port Configuration)]ウィンドウでその他のフィールドを設定します。フィールド の説明については、オンライン ヘルプを参照してください。
- **ステップ8 [保存 (Save)** 1をクリックします。
- ステップ **9** これはオプションです。MGCP IOS ゲートウェイで追加のポート インターフェイスを設定するに は、[関連リンク (Related Links) ]ドロップダウンリストボックスから[ゲートウェイに戻る (Back to Gateway)] を選択し、[Go(Go)] をクリックします。 [ゲートウェイの設定 (Gateway Configuration) ] ウィンドウに、ゲートウェイで使用可能なポート が表示されます。

#### 次の作業

追加のポートを設定する場合:

- FXO [ポートの設定](#page-100-0), (71 ページ)
- デジタル アクセス PRI [ポートの設定](#page-104-0), (75 ページ)
- MGCP [ゲートウェイ用デジタル](#page-102-0) アクセス T1 ポートの設定, (73 ページ)
- BRI [ポートの設定](#page-105-0), (76 ページ)

ポートの設定が完了している場合:

• [ゲートウェイのリセット](#page-106-0), (77 ページ)

#### <span id="page-100-0"></span>**FXO** ポートの設定

MGCP(IOS)ゲートウェイの Foreign Exchange Office (FXO) を設定します。FXO ポートを使用し て、ゲートウェイを PSTN またはレガシー PBX に接続できます。

Cisco Unified Communications Manager では、ループスタート トランクに確実な接続解除監視が ないことを前提としています。 グラウンド スタートとして、確実な接続解除監視を使用して 設定するため、サーバがフェールオーバしても、アクティブ コールが保持されます。 (注)

#### はじめる前に

MGCP (IOS) ゲートウェイの設定, (69 ページ)

#### 手順

- ステップ **1** [Cisco Unified CM の管理(Cisco Unified CM Administration)] で、[デバイス(Device)] > [ゲート ウェイ(Gateway)] を選択します。
- ステップ **2** [Find(検索)] をクリックして、FXO ポートを設定するゲートウェイを選択します。
- ステップ **3** [設定済のスロット、VICおよびエンドポイント(Configured Slots, VICs, and Endpoints)] 領域で、 FXO ポートインターフェイスを設定する FXO ポートを含む [モジュール(Module)] と [サブユ ニット(Subunit)] を指定し、設定するポートのポート アイコンをクリックします。
- ステップ **4** [ポート タイプ(Port Type)] ドロップダウンリストから、[ グラウンドスタート(Ground-Start)] または [ループスタート (Loop-Start) ] を選択します。
	- VIC-2 FXO ポートを設定している場合は、サブユニット モジュールの両方のポートに 同じポート タイプを選択する必要があります。 (注)
- ステップ **5** [デバイス プール(Device Pool)] ドロップダウン リスト ボックスから、デバイス プールを選択 します。
- ステップ **6** [アテンダントDN(AttendantDN)]ボックスに、このポート接続からのすべての着信コールをルー ティングする電話番号を入力します。たとえば、ゼロまたは担当者の電話番号です。
- ステップ **7** [ポートの設定(PortConfiguration)]ウィンドウの他のフィールドに入力します。フィールドの説 明については、オンライン ヘルプを参照してください。
- ステップ **8** [保存(Save)] をクリックします。
- ステップ **9** これはオプションです。MGCP IOS ゲートウェイで追加のポート インターフェイスを設定するに は、「関連リンク (Related Links) 1ドロップダウンリストボックスから「ゲートウェイに戻る (Back to Gateway)] を選択し、[Go(Go)] をクリックします。 [ゲートウェイの設定(Gateway Configuration)] ウィンドウに、ゲートウェイで使用可能なポート が表示されます。

#### 次の作業

追加のポートを設定する場合:

- FXS [ポートの設定](#page-99-0), (70 ページ)
- FXO [ポートの設定](#page-100-0), (71 ページ)
- デジタル アクセス PRI [ポートの設定](#page-104-0), (75 ページ)
- MGCP [ゲートウェイ用デジタル](#page-102-0) アクセス T1 ポートの設定, (73 ページ)
- BRI [ポートの設定](#page-105-0), (76 ページ)

ポートの設定が完了している場合:

• [ゲートウェイのリセット](#page-106-0), (77 ページ)

#### <span id="page-102-0"></span>**MGCP** ゲートウェイ用デジタル アクセス **T1** ポートの設定

MGCP (IOS)ゲートウェイでデジタル アクセス T1 CAS ポートのポート インターフェイスを設 定します。

#### はじめる前に

MGCP (IOS) ゲートウェイの設定, (69 ページ)

#### 手順

- ステップ **1** Cisco Unified CM の管理から、[デバイス(Device)] > [ゲートウェイ(Gateway)] を選択します。
- ステップ **2** [検索(Find)] をクリックして、T1 ポートを設定するゲートウェイを選択します。
- ステップ **3** [設定済みスロット、VIC、エンドポイント(Configured Slots, VICs and Endpoints)] 領域で、デジ タルアクセスT1 (T1-CAS) ポートを設定するモジュールとサブユニットを見つけ、該当するポー ト アイコンをクリックします。
- ステップ **4** [デバイス プロトコル(Device Protocol)] ドロップダウン リスト ボックスから、[デジタル アク セス T1 (Digital Access T1) 1を選択し、[次へ (Next) 1をクリックします。
- ステップ **5** 適切なゲートウェイ設定を入力します。フィールドとその設定オプションの詳細については、オ ンライン ヘルプを参照してください。
- <span id="page-102-1"></span>ステップ6 [保存 (Save) ] をクリックします。

#### 次の作業

デジタル アクセス T1 CAS ポート インターフェイスにポートを追加します。

• MGCP [ゲートウェイでのデジタル](#page-102-1) アクセス T1 ポートの追加, (73 ページ)

*MGCP* ゲートウェイでのデジタル アクセス *T1* ポートの追加

MGCP ゲートウェイで、T1 CAS ポートを T1 デジタル アクセス ポート インターフェイスに追加 および設定します。最大 24 の T1 CAS ポートを追加および設定できます。個別に、または特定の ポート範囲で同時に、ポートの追加および設定ができます。特定のポート範囲を入力すると、Cisco Unified Communications Manager が、その設定をそのポート範囲全体に適用します。

#### はじめる前に

MGCP [ゲートウェイ用デジタル](#page-102-0) アクセス T1 ポートの設定, (73 ページ)

- ステップ **1** [Cisco Unified CM の管理(Cisco Unified CM Administration)] から、[デバイス(Device)] > [ゲー トウェイ(Gateway)] を選択します。
- ステップ **2** [検索(Find)] をクリックし、T1 CAS ポート インターフェイスを含むゲートウェイを選択しま す。
- ステップ **3** [新規ポートの追加(Add a New Port)] をクリックします。
- ステップ **4** [ポート タイプ(Port Type)] ドロップダウン リスト ボックスから、追加するポートのタイプを選 択して、[次へ(Next)] をクリックします。
- ステップ **5** [開始ポート番号(Beginning Port Number)] と [終了ポート番号(Ending Port Number)] フィール ドにポート番号を入力し、追加と設定を行うポート範囲を指定します。たとえば、1 から 10 の ポートを、ポート インターフェイスに同時に追加するには、1 と 10 を入力します。
- ステップ **6** [通信の方向(Port Direction)] ドロップダウン リスト ボックスから、このポートを通過するコー ルの方向を設定します。
	- [双方(Bothways)]:発着信コールの両方を許可する場合、このオプションを選択します。
	- [インバウンド(Inbound)]:着信コールのみを許可する場合、このオプションを選択しま す。
	- [アウトバウンド(Outbound)]:アウトバウンド コールのみを許可する場合、このオプショ ンを選択します。
- ステップ **7** EANDM ポートの場合、[発信者選択(CallingPartySelection)] ドロップダウン リスト ボックスか ら、このポートに接続されているデバイスからのアウトバウンド コールの発信者番号をどのよう に表示させるかを選択します。
	- [発信元 (Originator) ]: 発信側デバイスの電話番号を送信します。
	- [最初のリダイレクト番号(First Redirect Number)]:リダイレクト側デバイスの電話番号を 送信します。
	- [最後のリダイレクト番号(Last Redirect Number)]:コールをリダイレクトする最後のデバ イスの電話番号を送信します。
	- [最初のリダイレクト番号(外線)(First Redirect Number (External))]:外部電話マスクが適 用されている、リダイレクトを行う最初のデバイスの電話番号を送信します。
	- [最後のリダイレクト番号(外線)(First Redirect Number (External))]:外部電話マスクが適 用されている、リダイレクトを行う最後のデバイスの電話番号を送信します。
- ステップ **8** [保存(Save)] をクリックします。
- ステップ **9** これはオプションです。MGCPゲートウェイに追加のポートを設定するには、[関連リンク(Related Links)] から、[ゲートウェイに戻る(Back to Gateway)] を選択し、[移動(Go)] をクリックし ます。デジタル アクセス T1 ポート インターフェイスが表示されたら、次のいずれかの手順を実 行します。
- このポート インターフェイスに、デジタル アクセス T1 CAS ポートをさらに追加するには、 この手順のステップ 3 に戻ります。
- ゲートウェイで追加のポートインターフェイスを設定するには、[関連リンク (Related Links)] から、[MGCP の設定に戻る (Back to MGCP Configuration) 1を選択し、[移動 (Go) 1をク リックします。[ゲートウェイの設定(GatewayConfiguration)]ウィンドウに、ゲートウェイ のサブユニット モジュールで使用可能なポートが表示されます。

#### 次の作業

ゲートウェイで追加のポート インターフェイスを設定する場合:

- FXS [ポートの設定](#page-99-0), (70 ページ)
- FXO [ポートの設定](#page-100-0), (71 ページ)
- MGCP [ゲートウェイ用デジタル](#page-102-0) アクセス T1 ポートの設定, (73 ページ)
- デジタル アクセス PRI [ポートの設定](#page-104-0), (75 ページ)
- BRI [ポートの設定](#page-105-0), (76 ページ)

ポートの設定を完了した場合:

• [ゲートウェイのリセット](#page-106-0), (77 ページ)

#### <span id="page-104-0"></span>デジタル アクセス **PRI** ポートの設定

MGCP (IOS) ゲートウェイの PRI ポート インターフェイスを設定します。

#### はじめる前に

MGCP (IOS) ゲートウェイの設定, (69ページ)

- ステップ1 [Cisco Unified CM の管理 (Cisco Unified CM Administration)] で、[デバイス (Device)] > [ゲート ウェイ(Gateway)] を選択します。
- ステップ **2** [検索(Find)] をクリックし、PRI ポートを設定するゲートウェイを選択します。
- ステップ3 [設定済のスロット、VICおよびエンドポイント (Configured Slots, VICs, and Endpoints) ] 領域で、 設定する BRI ポートを含むモジュールおよびサブユニットを指定し、設定する BRI ポートに対応 するポート アイコンをクリックします。

[ゲートウェイの設定(Gateway Configuration)] ウィンドウに、BRI ポート インターフェイスが表 示されます。

- ステップ **4** [デバイス プール(Device Pool)] ドロップダウン リスト ボックスから、デバイス プールを選択 します。
- ステップ **5** [ゲートウェイの設定(Gateway Configuration)] ウィンドウで、その他のフィールドを設定しま す。フィールドの説明については、オンライン ヘルプを参照してください。
- **ステップ6** [保存 (Save) ] をクリックします。
- ステップ **7** これはオプションです。ゲートウェイで追加のポートインターフェイスを設定するには、[関連リ ンク(Related Links)] ドロップダウン リスト ボックスから、[MGCP設定に戻る(Back to MGCP Configuration)] を選択し、[Go(Go)] をクリックします。 [ゲートウェイの設定(Gateway Configuration)] ウィンドウに、ゲートウェイで使用可能なポート インターフェイスが表示されます。

#### 次の作業

追加のポート インターフェイスを設定する場合:

• FXS [ポートの設定](#page-99-0), (70 ページ)

◦ FXO [ポートの設定](#page-100-0), (71 ページ)

- MGCP [ゲートウェイ用デジタル](#page-102-0) アクセス T1 ポートの設定, (73 ページ)
- BRI [ポートの設定](#page-105-0), (76 ページ)

ポートの設定が完了している場合:

• [ゲートウェイのリセット](#page-106-0), (77 ページ)

#### <span id="page-105-0"></span>**BRI** ポートの設定

MGCP(IOS)ゲートウェイの BRI ポート インターフェイスを設定します。

はじめる前に

MGCP (IOS) ゲートウェイの設定, (69ページ)

- ステップ **1** [Cisco Unified CM の管理(Cisco Unified CM Administration)] で、[デバイス(Device)] > [ゲート ウェイ(Gateway)] を選択します。
- ステップ **2** [検索(Find)] をクリックして、BRI ポートを設定するゲートウェイを選択します。
- ステップ **3** [設定済みスロット、VIC、エンドポイント(ConfiguredSlots, VICs and Endpoints)]セクションで、 BRI ポートを使用するサブユニットを検索し、設定するポートのポート アイコンをクリックしま す。

[ゲートウェイの設定(Gateway Configuration)] ウィンドウに BRI ポート インターフェイスの情 報が表示されます。

- ステップ **4** [デバイス プール(Device Pool)] ドロップダウン リスト ボックスから、デバイス プールを選択 します。
- ステップ **5** 適切なゲートウェイおよびポートの設定情報を入力します。フィールドとその設定オプションの 詳細については、オンライン ヘルプを参照してください。
- **ステップ6** [保存 (Save) ] をクリックします。
- ステップ **7** これはオプションです。ゲートウェイで追加のポートインターフェイスを設定するには、[関連リ ンク(Related Links)] ドロップダウン リスト ボックスから [MGCP 設定に戻る(Back to MGCP Configuration)] を選択し、[移動(Go)] をクリックします。 [ゲートウェイの設定 (Gateway Configuration) ] ウィンドウに、MGCP ゲートウェイに使用可能な ポート インターフェイスが表示されます。

#### 次の作業

ゲートウェイの追加ポートを設定するには、次の手順を実行します:

- FXS [ポートの設定](#page-99-0), (70 ページ)
- FXO [ポートの設定](#page-100-0), (71 ページ)
- MGCP [ゲートウェイ用デジタル](#page-102-0) アクセス T1 ポートの設定, (73 ページ)
- デジタル アクセス PRI [ポートの設定](#page-104-0), (75 ページ)

ポートの設定が完了した場合:

• [ゲートウェイのリセット](#page-106-0), (77 ページ)

#### <span id="page-106-0"></span>ゲートウェイのリセット

ほとんどのゲートウェイは、設定の変更が適用されるようにリセットする必要があります。リセッ トを行う前に、必要なゲートウェイ設定をすべて完了することをお勧めします。

H.323 ゲートウェイをリセットしても Cisco Unified Communications Manager が読み込んだ設定 を再初期化するだけで、ゲートウェイを物理的に再起動したり、リセットしたりはしません。 (注)

#### 手順

- ステップ **1** Cisco Unified CM の管理から、[Device] > [Gateway] を選択します。
- ステップ2 [検索 (Find) ] をクリックして、ゲートウェイを選択します。
- ステップ **3** リセットするゲートウェイの横のチェック ボックスをクリックして、[リセット選択済み(Reset Selected)]をクリックします。[デバイスリセット(DeviceReset)]ダイアログボックスが表示さ れます。次のいずれか 1 つの処理を実行します。
- ステップ **4** [リセット(Reset)] をクリックします。

#### <span id="page-107-0"></span>**SCCP** ゲートウェイの設定

SCCP として ゲートウェイ プロトコルを使用するようにシスコのゲートウェイを設定します。こ の導入オプションは、FXS ポートまたは BRI ポートを使用して、アナログ アクセス デバイスと ISDN BRI のデバイスに Cisco Unified Communications Manager を接続するために使用できます。 SCCP ゲートウェイをデジタル アクセスの T1 トランクまたは E1 トランクに接続することはでき ません。

- ステップ1 [Cisco Unified CM の管理 (Cisco Unified CM Administration) ] で、[デバイス (Device)] > [ゲート ウェイ (Gateway) | を選択します。
- ステップ **2** [新規追加(Add New)] をクリックします。
- ステップ **3** [ゲートウェイ タイプ(Gateway Type)] ドロップダウン リスト ボックスで、SCCP を使用する ゲートウェイを選択し、[次へ(Next)] をクリックします。
- ステップ **4** [プロトコル(Protocol)] ドロップダウン リスト ボックスで、[SCCP(SCCP)] を選択します。
- ステップ5 [設定済のスロット、VICおよびエンドポイント (Configured Slots, VICs, and Endpoints) 1領域で、 次の手順を実行します。
	- a) 各 [モジュール (Module) 1ドロップダウン リスト ボックスで、ゲートウェイにインストール されているネットワーク インターフェイスのモジュール ハードウェアに対応するスロットを 選択します。
	- b) 各[サブユニット(Subunit)]で、ゲートウェイにインストールされているVICを選択します。
- ステップ **6** [ゲートウェイの設定(Gateway Configuration)] ウィンドウで、その他のフィールドを設定しま す。フィールドの説明については、オンライン ヘルプを参照してください。
- ステップ **7** [Save] をクリックします。 ポートのアイコンが、サブユニット モジュールの横に表示されます。各ポートのアイコンは、 ゲートウェイで設定可能なポートのインターフェイスに対応します。該当するポートのアイコン をクリックして、ポートのアナログ アクセスまたは ISDN BRI 電話を設定できます。
- ステップ **8** アップデートが完了したら、次の手順を実行して、ゲートウェイの変更を適用します。
- a) [ゲートウェイのリセット (Reset Gateway) ]をクリックします。[ゲートウェイの再起動 (Restart Gateway)] のポップアップが表示されます。
- b) [リセット(Reset)] をクリックします。

#### 次の作業

#### 関連トピック

```
コール ルーティングの設定, (145 ページ)
アナログ アクセス電話の設定
ISDN BRI 電話の設定
```
## **SIP** ゲートウェイの設定

Cisco Unified Communications Manager で SIP ゲートウェイを設定するには、次のタスクを実行しま す。シスコのゲートウェイやサードパーティのゲートウェイの多くは、SIPを使用して設定できま す。Cisco Unified Communications Manager には、SIP ゲートウェイ用のゲートウェイ デバイス タ イプは含まれないことに注意してください。

#### はじめる前に

Cisco UnifiedCommunications Managerでゲートウェイを追加する前に、ネットワークにゲートウェ イのハードウェアをインストールし、ゲートウェイの IOS ソフトウェアを設定する必要がありま す。詳細については、ゲートウェイの前提条件を参照してください。

• [ゲートウェイ設定の前提条件](#page-95-0), (66 ページ)

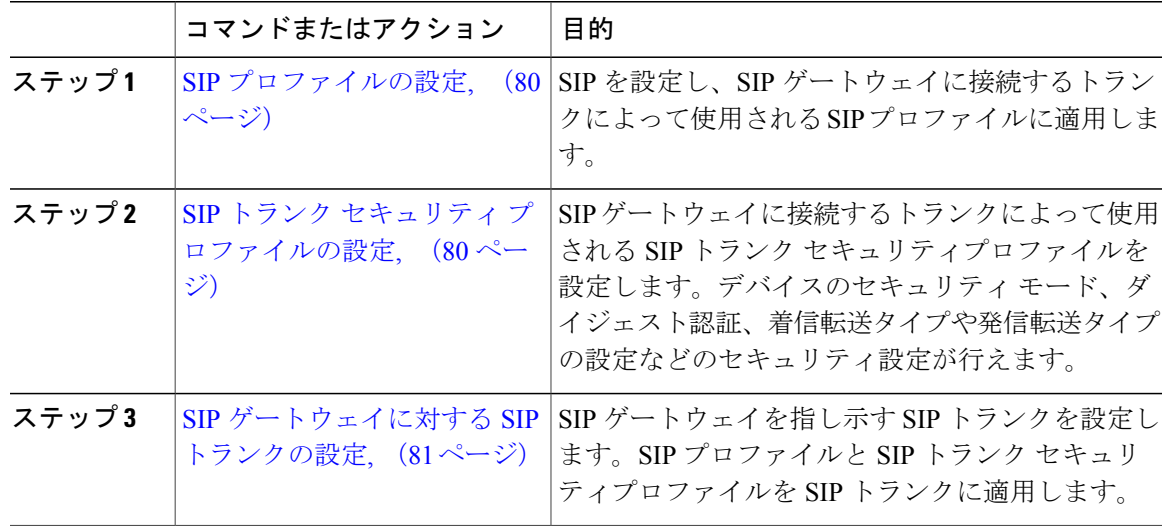

#### 関連トピック

コール [ルーティングの設定](#page-174-0), (145 ページ)

#### <span id="page-109-0"></span>**SIP** プロファイルの設定

SIP ゲートウェイ接続の SIP プロファイルを設定します。

#### 手順

- ステップ **1** [Cisco Unified CM の管理(Cisco Unified CM Administration)] で、[デバイス(Device)] > [デバイ スの設定 (Device Settings) ] > [SIPプロファイル (SIP Profile) ] を選択します。
- ステップ **2** 次のいずれかの手順を実行します。
	- 新しいプロファイルを作成するには、[新規追加(Add New)] をクリックします。
	- 既存のプロファイルを選択するには、[検索(Find)] をクリックして SIP プロファイルを選 択します。
- ステップ **3** [SIP プロファイルの設定(SIP Profile Configuration)] ウィンドウの各フィールドを設定します。 フィールドを含むヘルプは、オンライン ヘルプを参照してください。
- ステップ4 [保存 (Save) ] をクリックします。

#### 次の作業

SIP トランク セキュリティ [プロファイルの設定](#page-109-1), (80 ページ)

#### <span id="page-109-1"></span>**SIP** トランク セキュリティ プロファイルの設定

SIP ゲートウェイに接続するトランクのセキュリティ設定を含む SIP トランク セキュリティプロ ファイルを設定します。

#### はじめる前に

SIP [プロファイルの設定](#page-109-0), (80 ページ)

- ステップ1 [Cisco Unified CM の管理 (Cisco Unified CM Administration) ] で、[システム (System) ] > [セキュ リティ (Security) ] > [SIP トランク セキュリティプロファイル (SIP Trunk Security Profile) ] を選 択します。
- ステップ **2** 次のいずれかの手順を実行します。
	- a) 既存のプロファイルを選択するには、[検索 (Find) ] をクリックし、既存のプロファイルを選 択します。

b) 新しいプロファイルを作成するには、[新規追加(Add New)] をクリックします。

- ステップ **3** [SIP トランク セキュリティプロファイルの設定(SIP Trunk Security Profile Configuration)] ウィン ドウの各フィールドに入力します。フィールドの詳細説明については、オンライン ヘルプを参照 してください。
- ステップ **4** [Save] をクリックします。

#### 次の作業

SIP [ゲートウェイに対する](#page-110-0) SIP トランクの設定, (81 ページ)

#### <span id="page-110-0"></span>**SIP** ゲートウェイに対する **SIP** トランクの設定

SIP を使用する Cisco またはサード パーティ製のゲートウェイに Cisco Unified Communications Manager を接続するために SIP トランクを設定します。この設定では、[ゲートウェイの設定 (Gateway Configuration)] ウィンドウでデバイスとしてゲートウェイを入力する必要がなくなり ます。

#### はじめる前に

SIP トランク セキュリティ [プロファイルの設定](#page-109-1), (80 ページ)

- ステップ1 Cisco Unified CM の管理から、「デバイス (Device) 1>「トランク (Trunk) ] を選択します。
- ステップ **2** [新規追加(Add New)] をクリックして、新しい SIP トランクを設定します。
- ステップ **3** [トランクタイプ(TrunkType)]ドロップダウンリストボックスから[SIPトランク(SIPTrunk)] を選択します。
- ステップ **4** [プロトコル(Protocol)] ドロップダウン リスト ボックスから [なし(None)] を選択します。
- ステップ **5** [SIP 情報(SIP Information)] ペインの [宛先アドレス(Destination Address)] フィールドに、SIP ゲートウェイの IP アドレス、完全修飾ドメイン名、または DNS SRV レコードを入力します。
- ステップ **6** [SIP トランク セキュリティ プロファイル(SIP Trunk Security Profile)] ドロップダウン リスト ボックスから、このゲートウェイに設定した SIP トランク セキュリティ プロファイルを選択しま す。
- ステップ **7** [SIP プロファイル(SIPProfile)] ドロップダウン リスト ボックスから、このゲートウェイに設定 した SIP プロファイルを選択します。
- ステップ8 [SIPトランク設定 (SIP Trunk Configuration) 1ウィンドウで各フィールドを設定します。フィール ドの説明については、オンライン ヘルプを参照してください。
- **ステップ9 [保存 (Save)** 1をクリックします。

#### 関連トピック

コール [ルーティングの設定](#page-174-0), (145 ページ)

## **H.323** ゲートウェイの設定

Cisco Unified Communications Manager で H.323 ゲートウェイを設定して、ゲートキーパー非制御の H.323 を導入します。

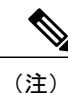

H.323ゲートキーパーを導入しない場合は、ゲートキーパー制御のH.225トランクをセットアッ プして、H.323 ゲートウェイを追加することもできます。ゲートキーパーの使用率は、近年減 少傾向にあるため、このシナリオは本書には記載していません。ゲートキーパーおよび H.225 ゲートキーパー制御のトランクを設定するには、『*Cisco Unified Communications Manager* アド ミニストレーション ガイド リリース *10.0(1)*』を参照してください。

ゲートウェイが Cisco Unified Communications Manager で登録されている場合、ゲートウェイの 登録ステータスは、[Cisco Unified CM の管理 (Cisco Unified Communications Manager Administration) 」に不明として表示される場合があります。 (注)

- ステップ **1** [Cisco Unified CM の管理(Cisco Unified CM Administration)] で、[デバイス(Device)] > [ゲート ウェイ (Gateway) | を選択します。
- ステップ **2** [新規追加(Add New)] をクリックします。
- ステップ **3** [ゲートウェイ タイプ(Gateway Type)] ドロップダウン リスト ボックスから、H.323 ゲートウェ イ を選択します。
- ステップ **4** [デバイス名(Device Name)] フィールドに、ゲートウェイの IP アドレスまたはホスト名を入力 します。
- ステップ **5** H.235 を使用してセキュア チャネルを設定するには、[H.235 データのパススルー(H.235 Data Passthrough)] チェックボックスをオンにします。
- ステップ **6** [ゲートウェイの設定(Gateway Configuration)] ウィンドウのフィールドを設定します。 フィールドとその設定オプションの詳細については、オンライン ヘルプを参照してください。
- ステップ1 [保存 (Save) ] をクリックします。
- ステップ **8** [リセット(Reset)] をクリックしてゲートウェイをリセットし、変更を適用します。 ほとんどのゲートウェイでは、設定の変更を適用するためにリセットする必要があります。必要 なすべてのゲートウェイを設定してからリセットを実行することを推奨します。

#### 関連トピック

コール [ルーティングの設定](#page-174-0), (145 ページ)

### <span id="page-112-1"></span>ゲートウェイに対するクラスタ全体のコール分類の設定

ネットワーク ゲートウェイの [コールの分類 (Call Classification) ] を設定します。この設定は、 システムがネットワークでゲートウェイが内部 (OnNet)、または外部 (OffNet) であると見なす かどうかを決定します。

[コールの分類 (Call Classification) ] フィールドが、個々のゲートウェイ ポート インターフェイ スの設定ウィンドウに表示されます。デフォルトでは、各ゲートウェイポートインターフェイス はクラスタ全体のサービス パラメータの設定を使用するように設定されています。ただし、ポー トの [コールの分類 (Call Classification) ] がクラスタ全体のサービス パラメータと異なる設定で ある場合、そのポートの設定がサービス パラメータ設定をオーバーライドします。

#### 手順

- ステップ1 Cisco Unified CM の管理から、「システム (System) ]>「サービス パラメータ (Service Parameters)] を選択します。
- ステップ2 [サーバ (Server) ] ドロップダウン リストボックスから、Cisco CallManager サービスが動作して いるサーバを選択します。
- ステップ **3** [サービス(Service)]ドロップダウンリストボックスから、[CiscoCallManager(CiscoCallManager ) 1を選択します。
- ステップ4 [クラスタ全体のパラメータ(デバイス 概要) (Clusterwide Parameters (Device General)) ] で、 [コールの分類(Call Classification)] サービス パラメータに次の値のいずれかを設定します。
	- [OnNet (OnNet) 1- このゲートウェイからのコールが、企業ネットワーク内から発信され ているものと分類されます。
	- [OffNet (OffNet) 1-このゲートウェイからのコールが、企業ネットワーク外から発信され ているものと分類されます。
- <span id="page-112-0"></span>ステップ5 [保存 (Save) ] をクリックします。

#### 次の作業

OffNet [ゲートウェイ転送のブロック](#page-112-0), (83 ページ)

### **OffNet** ゲートウェイ転送のブロック

この手順は、ある外部 (OffNet) ゲートウェイから別の外部 (OffNet) ゲートウェイに転送される コールをブロックするようにシステムを設定する場合に使用します。デフォルトでは、ある外部 ゲートウェイから別の外部ゲートウェイへの転送は許可されます。

ゲートウェイが外部(OffNet)であるか内線(OnNet)であるかどうかを判別する設定は、コール 分類設定によって決定されます。このフィールドはクラスタ全体のサービス パラメータを使用す るか、または、次のポート インターフェイスのいずれかを設定することで、設定できます。

- MGCP T1/E1 ポート インターフェイス
- MGCP FXO ポート インターフェイス
- H.323 ゲートウェイ
- SIP トランク

#### はじめる前に

[ゲートウェイに対するクラスタ全体のコール分類の設定](#page-112-1), (83 ページ)

- ステップ1 Cisco Unified CM の管理から、[システム (System) ]>[サービス パラメータ (Service Parameters) ] の順に選択します。
- ステップ **2** [サーバ(Server)] ドロップダウン リストボックスから、Cisco CallManager サービスが動作して いるサーバを選択します。
- ステップ **3** [サービス(Service)] ドロップダウン リスト ボックスから、[Cisco CallManager] を選択します。
- ステップ **4** [OffNet から OffNet への転送をブロック(Block OffNet to Offnet Transfer)] サービス パラメータを 設定します。
	- [True]:2つの外部(OffNet)ゲートウェイ間の転送を無効にするには、このオプションを選 択します。
	- [False]:2つの外部(OffNet)ゲートウェイ間の転送を許可するには、このオプションを選択 します。これがデフォルトのオプションです。
- **ステップ5** [保存 (Save)]をクリックします。
	- また、ゲートウェイをルート パターンに関連付け、[ルート パターンの設定 (Route Pattern Configuration)  $\vert \, \dot{\triangledown} \, \gamma \geq \mathrm{F} \dot{\triangledown} \, \text{F} \vert \, \text{F} \rightarrow \mathrm{F} \dot{\triangledown} \, \text{F} \dot{\triangledown} \, \text{F} \dot{\triangledown} \, \text{F} \dot{\triangledown} \, \text{F} \dot{\triangledown} \, \text{F} \dot{\triangledown} \, \text{F} \dot{\triangledown} \, \text{F} \dot{\triangledown} \, \text{F} \dot{\triangledown} \, \text{F} \dot{\triangledown} \, \text{F} \dot{\$ とで、ゲートウェイを介してコールを OnNet または OffNet として分類することもでき ます。 (注)

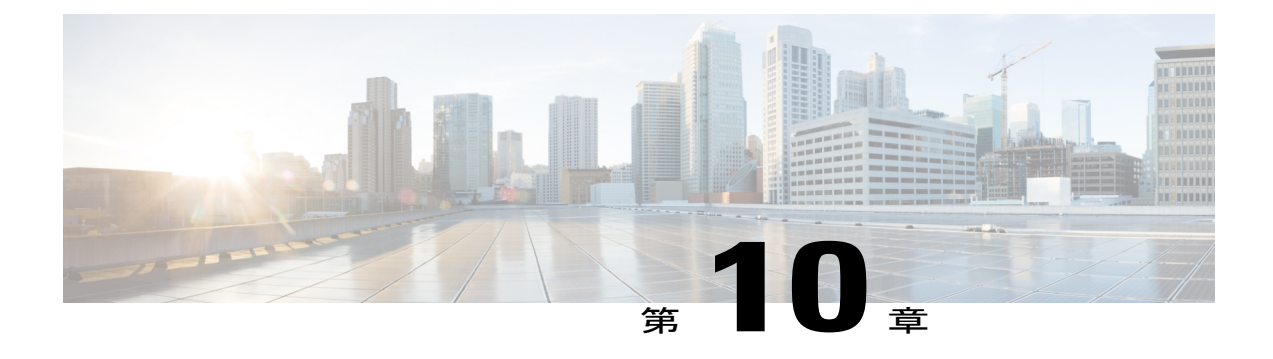

# **SIP** の正規化および透明性の設定

- SIP [の正規化および透明性の概要](#page-114-0), 85 ページ
- SIP [の正規化および透明性の前提条件](#page-115-0), 86 ページ
- SIP [の正規化および透明性設定のタスク](#page-116-0) フロー, 87 ページ

## <span id="page-114-0"></span>**SIP** の正規化および透明性の概要

SIP の正規化と透明性は、Cisco Unified Communications Manager と、SIP を別の仕方で実装するエ ンドポイント、サービス プロバイダー、PBX、ゲートウェイとの間の SIP 相互運用性の問題を扱 う、オプションの機能です。SIP の正規化と透明性を設定するには、SIP トランクまたは SIP 回線 に対して、カスタマイズされたLuaスクリプトを適用します。CiscoUnifiedCommunicationsManager は、SIP トランクまたは SIP 回線を介して伝送される SIP メッセージにこのスクリプトを適用しま す。

インストール時に、Cisco Unified Communications Manager には、システムの SIP トランクと SIP プ ロファイルに割り当てられる、デフォルトの正規化と透明性スクリプトが含まれています。また、 独自のカスタマイズされたスクリプトを作成し、インポートできます。

#### **SIP** の正規化

SIP の正規化スクリプトは、着信および発信 SIP メッセージを変更します。たとえば、Cisco TelePresence Video Communication Server で Cisco Unified Communications Manager を相互運用して いたら、その 2 つを接続する *vcs-interop* スクリプトを適用します。このスクリプトは、2 つの製 品が通信できるように SIP メッセージの違いを解決します。

正規化スクリプトは、どのSIPトランク接続にも適用できます。SIPトランクを結合するエンドポ イントで使用されているプロトコルには関係ありません。

#### **SIP** の透明性

SIP 透明性スクリプトを使用すると、Cisco Unified Communications Manager は独自のヘッダーや 1 つのコールレッグから他へのSIP情報を透過的に渡します。透明性が有効になるには、両方のコー ル レッグが SIP である必要があります。

SIP の透明性のもう 1 つの特徴は REFER 透明性です。これは、REFER 要求に作用することなく、 Cisco Unified Communications Manager が REFER要求を渡すことを可能にします。REFER 透明性を コールセンター環境で使用できます。コールセンターでは、中央集中型エージェントがコールに 応答すると、その発信者と同じ地理的領域にいるエージェントにコールを転送します。REFER透 明性により、中央集中型の Cisco Unified Communications Manager はそのコールを除外し、コール 制御を新しいエージェントに移します。

## <span id="page-115-1"></span>**SIP** の正規化と透明性のデフォルト スクリプト

インストール時に、Cisco Unified Communications Manager には、SIP の正規化と透明性に対応する 次のデフォルトスクリプトが含まれます。これらのスクリプトはSIPトランクまたはSIPプロファ イルに適用できますが、これらのスクリプトを編集することはできません。

- HCS-PCV-PAI passthrough:エンタープライズ IMS と Cisco HCS プラットフォームとの統合 を提供します。
- cisco-telepresence-conductor-interop:TelePresence Conductor に登録されたエンドポイントの相 互運用性を提供します。
- cisco-telepresence-mcu-ts-direct-interop: Cisco Unified Communications Manager  $\geq$  Cisco TelePresence MCU または Cisco TelePresence Server のいずれかとの間に相互運用性を提供します。
- diversion-counter: 転送カウンタを調整するための機能を提供します。
- refer-passthrough:SIP トランク間のブラインド転送に起因してコールから Cisco Unified Communications Manager を削除します。
- vcs-interop:Cisco TelePresence Video Communications Server に登録されているエンドポイント の相互運用性を提供します。

# <span id="page-115-0"></span>**SIP** の正規化および透明性の前提条件

SIP の正規化と透明性を設定する前に、次の前提条件を確認してください。

- 導入しようとしている SIP デバイスが SIP を実装している方法を理解していることを確認し ます。たとえば、Cisco Unified Communications Manager を Cisco TelePresence Video Communication Server と相互運用しているときは、その 2 つの製品を接続する SIP トランク に vcs-interop スクリプトを適用する必要があります。
- デフォルトのスクリプトを確認し、ニーズを満たすことを確認します。詳細は、SIP [の正規](#page-115-1) [化と透明性のデフォルト](#page-115-1) スクリプト, (86 ページ)を参照してください。
- Cisco Unified Communications Manager をサードパーティの SIP 製品と相互運用する計画があ る場合は、カスタムスクリプトを作成する必要があるかどうかを判断できるように、サード パーティの製品が SIP を実装している方法を十分理解しておいてください。
- 独自のカスタム スクリプトを開発するつもりであれば、[http://www.cisco.com/c/en/us/support/](http://www.cisco.com/c/en/us/support/unified-communications/unified-communications-manager-callmanager/products-programming-reference-guides-list.html) [unified-communications/unified-communications-manager-callmanager/](http://www.cisco.com/c/en/us/support/unified-communications/unified-communications-manager-callmanager/products-programming-reference-guides-list.html)

[products-programming-reference-guides-list.html](http://www.cisco.com/c/en/us/support/unified-communications/unified-communications-manager-callmanager/products-programming-reference-guides-list.html) の、「*Developer Guide for SIP Normalization and Transparency*」を確認します。

# <span id="page-116-0"></span>**SIP** の正規化および透明性設定のタスク フロー

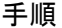

Г

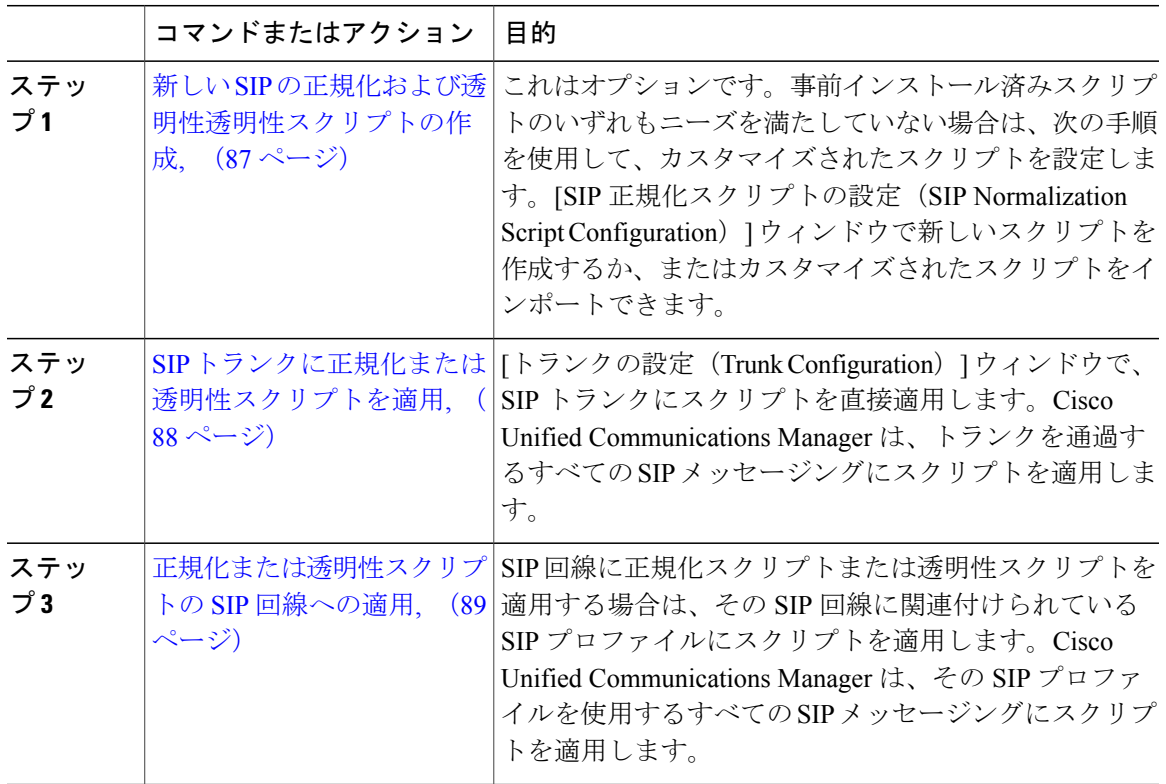

## <span id="page-116-1"></span>新しい **SIP** の正規化および透明性透明性スクリプトの作成

デフォルトの正規化と透明性スクリプトが要望を満たさない場合は、次の手順を使用して新しい LUA スクリプトを作成します。Cisco Unified Communications Manager で新しいスクリプトを作成 するか、またはシステムにファイルをインポートします。

## $\mathcal{L}$

ユーザが作成するスクリプトがデフォルトのスクリプトに類似していたら、[SIP正規化スクリ プト設定 (SIP Normalization Script Configuration) ] ウィンドウでデフォルト スクリプトを開 き、[コンテンツ(Contents)] テキスト ボックスをコピーします。新しいスクリプトを作成し て、その内容を[コンテンツ(Contents)]テキストボックスに貼り付けます。これで、新しい スクリプトの内容を編集できます。 ヒント

#### 手順

- ステップ1 [Cisco Unified CM の管理 (Cisco Unified CM Administration) ] で、[デバイス (Device) ] > [デバイ ス設定(Device Settings)] > [SIP 正規化スクリプト(SIP Normalization Script)] を選択します。
- ステップ **2** [新規追加(Add New)] をクリックします。 [SIP 正規化スクリプト設定 (SIP Normalization Script Configuration) | ウィンドウが表示されます。
- ステップ3 スクリプトの[名前 (Name) ] と [説明 (Description) ] を入力します。
- ステップ **4** 新しいスクリプトを作成している場合は、[コンテンツ(Contents)]テキストボックスのスクリプ トを編集します。
- ステップ **5** これはオプションです。インポートする外部ファイルがあれば、次の手順を実行します
	- a) [ファイルのインポート (Import File) 1をクリックします。
	- b) [参照 (Browse) ] してファイルを見つけ、選択します。
	- c) [ファイルのインポート(Import File)] をクリックします。 [SIP 正規化スクリプト設定(SIP Normalization Script Configuration)] ウィンドウに、[コンテン ツ(Contents)] テキスト ボックスにインポートしたファイルの内容が表示されます。
- ステップ **6** [SIP正規化スクリプト設定(SIP Normalization Script Configuration)] ウィンドウのフィールドを完 成します。フィールドとその内容のヘルプは、オンライン ヘルプを参照してください。
- ステップ1 [保存 (Save) ] をクリックします。

#### 次の作業

スクリプトを SIP プロファイルまたは SIP トランクに指定します。

- SIP [トランクに正規化または透明性スクリプトを適用](#page-117-0), (88 ページ)
- [正規化または透明性スクリプトの](#page-118-0) SIP 回線への適用, (89 ページ)

### <span id="page-117-0"></span>**SIP** トランクに正規化または透明性スクリプトを適用

SIP トランクに SIP の正規化または透明性スクリプトを適用するには、次の手順を使用します。 Cisco Unified Communications Manager は、トランクを通過する SIP メッセージにスクリプトを適用 します。

#### 手順

- ステップ **1** Cisco Unified CM の管理から、[デバイス(Device)] > [トランク(Trunk)] を選択します。
- ステップ **2** [検索(Find)] をクリックして、 スクリプトを適用するトランクを選択します。
- ステップ **3** [正規化スクリプト(Normalization Script)] ドロップダウン リスト ボックスから、トランクに適 用するスクリプトを選択します。
- ステップ **4** これはオプションです。SIPメッセージング内の特定のパラメータを正規化するには、次の手順を 実行します。
	- a) 正規化する [パラメータ名 (Parameter Name) ] および、パラメータに適用する値を [パラメー タ値(ParameterValue)]に入力します。たとえば、パラメータ名として場所、パラメータ値と してノースカロライナと入力できます。
	- b) そのほかのパラメータを追加するには、[(+)] ボタンをクリックし、追加のパラメータと値 を入力する行を作成します。
- ステップ **5** これはオプションです。スクリプトに SDI トレースを実行するには、[トレースを有効化(Enable Trace)] チェックボックスをオンにします。
	- スクリプトをデバッグする時には、トレースを有効化することを推奨しま す。 (注)
- <span id="page-118-0"></span>ステップ6 [保存 (Save) ] をクリックします。

## 正規化または透明性スクリプトの **SIP** 回線への適用

正規化または透明性スクリプトをSIP回線に適用するには、そのSIP回線で使用するSIPプロファ イルにスクリプトを適用します。Cisco Unified Communications Manager は、そのスクリプトを、 その SIP プロファイルを使用するすべての SIP メッセージングに適用します。

- ステップ **1** Cisco Unified CM の管理から、[デバイス(Device)] > [デバイスの設定(Device Settings)] > [SIP プロファイル (SIP Profile) 1を選択します。
- ステップ **2** [検索(Find)] をクリックして、スクリプトを適用する SIP プロファイルを選択します。
- ステップ **3** [正規化スクリプト(Normalization Script)] ドロップダウン リスト ボックスから、トランクに適 用するスクリプトを選択します。
- ステップ **4** これはオプションです。SIPメッセージング内の特定のパラメータを正規化するには、次の手順を 実行します。
	- a) 正規化する [パラメータ名 (Parameter Name) ] および、パラメータに適用する値を [パラメー タ値(ParameterValue)]に入力します。たとえば、パラメータ名として場所、パラメータ値と してノースカロライナと入力できます。
- b) そのほかのパラメータを追加するには、[(+)] ボタンをクリックし、追加のパラメータと値 を入力する行を作成します。
- ステップ **5** これはオプションです。スクリプトに SDI トレースを実行するには、[トレースを有効化(Enable Trace)] チェックボックスをオンにします。 スクリプトをデバッグする時には、トレースを有効化することを推奨しま す。 (注)
- ステップ **6** [保存(Save)] をクリックします。

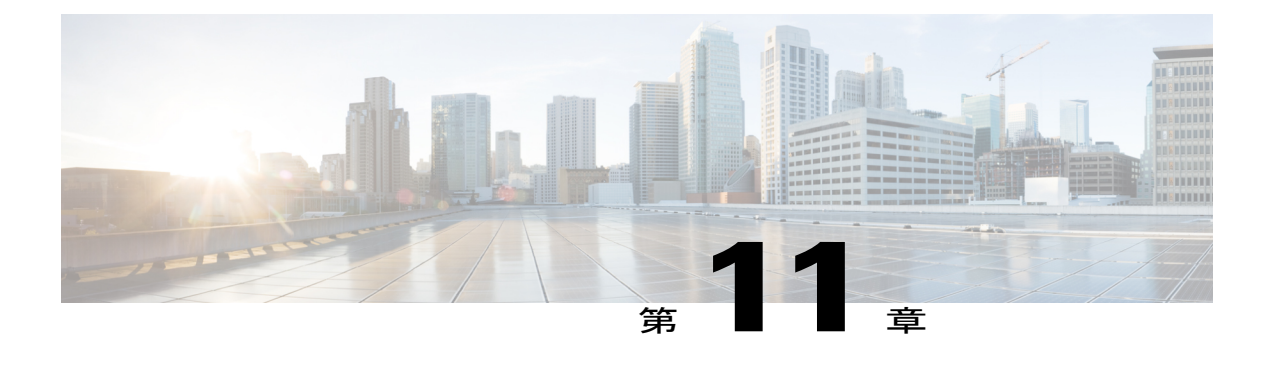

# **SDP** 透明性プロファイルの設定

- SDP [透明性プロファイルの概要](#page-120-0), 91 ページ
- SDP[の透明性プロファイルの制限事項](#page-121-0), 92 ページ
- SDP [透明性プロファイルの前提条件](#page-121-1), 92 ページ
- SDP [透明性プロファイルの設定](#page-121-2), 92 ページ

# <span id="page-120-0"></span>**SDP** 透明性プロファイルの概要

SDP透明性プロファイルには、システムがCisco UnifiedCommunications Managerによってネイティ ブでサポートされていない宣言的属性を入力コール レッグから出力コール レッグにパス スルー できるようにする宣言的SDP属性のルールセットが含まれています。SDP透明性プロファイルが ないと、Cisco UnifiedCommunications ManagerはサポートされていなSDP属性をドロップします。

SDP 透明性プロファイルに複数のルールを設定し、それらを SIP プロファイルを介して SIP デバ イスまたはトランクに適用できます。SDP 透明性プロファイルを適用するには、両方のコール レッグが SIP である必要があります。次のタイプの SDP 属性ルールを設定できます。

- プロパティ:ルールがプロパティ属性に対して設定されると、Cisco Unified Communications Manager は、属性に値がある場合を除き、SDP 属性をパス スルーします。
- 任意の値:ルールが任意の値に対して設定されると、値が 1 つ以上の空白以外の文字で構成 されている限り、SDP 属性はパス スルーされます。
- リストからの値:ルールがこのオプションを使用して設定されると、値が指定された値のい ずれかに一致する限り、SDP 属性はパス スルーされます。最大 5 つの候補値を設定できま す。

# <span id="page-121-0"></span>**SDP**の透明性プロファイルの制限事項

次の制約事項は、SDP 透明性プロファイルに適用されます。これらの状況のいずれかが出力コー ル レッグに発生すると、Cisco Unified Communications Manager は宣言型 SDP 属性を通過させませ  $h_{\rm o}$ 

- パススルーをサポートしていない、1つ以上のメディアターミネーションポイント(MTPs) またはトラステッド リレー ポイントが割り当てられます
- [メディア ターミネーション ポイントが必要(Media Termination Point Required)] チェック ボックスを、SIP トランク用にチェックします
- トランスコーダが使用されます
- RSVP が使用されます
- 入力コール レッグでは遅延オファーが使用されている一方、出力コール レッグでは早期オ ファーが使用されている場合。
- •メディアの回線は拒否されました (port=0)
- いずれかのコール レッグが、SIP 以外のプロトコルを使用している場合

# <span id="page-121-2"></span><span id="page-121-1"></span>**SDP** 透明性プロファイルの前提条件

サードパーティ製 SIP 製品の導入を計画している場合は、その製品が Session Description Protocol (SDP)を実装している方法を理解していることを確認します。

# **SDP** 透明性プロファイルの設定

Cisco Unified Communications Manager でネイティブでサポートされていない宣言された SDP 属性 のルール セットを SDP 透明性プロファイルに設定します。SDP 透明性プロファイルが SIP デバイ スに適用される場合、Cisco Unified Communications Manager は入力コール レッグから出力コール レッグに SDP 属性を渡します。

- ステップ **1** Cisco Unified CM の管理から、[デバイス(Device)] > [デバイス設定(DeviceSettings)] > [SDP 透 明性プロファイル (SDP Transparency Profile) | を選択します。
- ステップ **2** [新規追加(Add New)] をクリックします。
- ステップ3 [名前 (Name) ] と [説明 (Description) ] に入力します。
- ステップ **4** [属性情報(Attribute Information)] ペインで、パススルーする SDP 属性のルールを作成します。
- プロパティ属性をパススルーするには、[名前 (Name) ] テキスト ボックスに属性 (たとえ ばa=recvonly)を入力し、[タイプ(Type)]ドロップダウンリストボックスから[プロパティ (Property)] を選択します。
- •値属性をパススルーするには、[名前 (Name) 1テキストボックスに属性 (たとえばa=rtpmap) を入力し、[タイプ (Type) | ドロップダウン リスト ボックスから [値 (Any Value) | を選択 します。
- •最大5つの値がある値属性をパススルーするには、[名前 (Name) ]フィールドに属性(たと えば a=rtpmap) を入力し、[タイプ (Type) ]ドロップダウン リスト ボックスから [値 (Any Value) ]を選択します。結果の[値(Value) ]テキストボックスに、属性の値を入力します。 [+] をクリックして、この属性に最大 5 つの値を追加できます。
- ステップ **5** この透明性プロファイルの追加SDP属性を入力できる新しい行を作成するために[(+)]をクリッ クします。
- ステップ6 [保存 (Save) ] をクリックします。

 $\mathbf I$ 

 $\mathbf I$ 

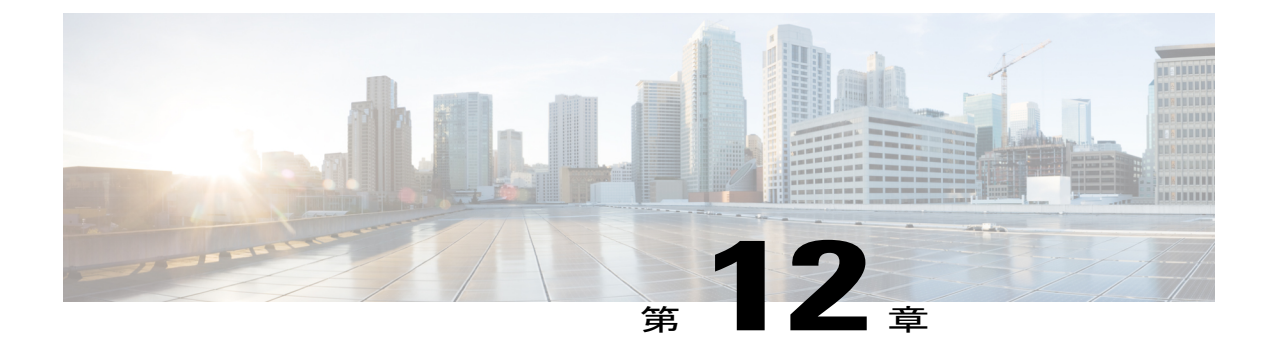

# **SIP** プロファイルの設定

- SIP [プロファイルの概要](#page-124-0), 95 ページ
- SIP [プロファイルの設定](#page-125-0), 96 ページ

## <span id="page-124-0"></span>**SIP** プロファイルの概要

SIP プロファイル は、共通の SIP 設定で成り立つテンプレートです。ネットワーク内のすべての SIP トランクと SIP デバイスに SIP プロファイルを割り当てる必要があります。SIP プロファイル を設定し、SIP トランクまたは SIP デバイスにそのプロファイルを割り当てるとき、SIP の設定が そのトランクまたはデバイスに適用されます。

SIP プロファイルがなければ、ネットワーク上のそれぞれの SIP トランクと SIP デバイスに SIPを 個別に設定する必要があります。ただし、SIP プロファイルを使用して、次のようなさまざまな SIP の設定を割り当てることができます。

- MTP テレフォニー ペイロード タイプ
- SIP ヘッダー詳細
- SIP メッセージのタイマーとカウンタ
- SDP の相互運用性のための SDP の透明性プロファイル
- SIP 回線の SIP 標準化と透明性スクリプト
- SIP OPTIONS の設定
- SIP Early Offer サポート
- コール ピックアップ URI

# <span id="page-125-0"></span>**SIP** プロファイルの設定

SIP プロファイルを設定するには、この手順を使用します。インストール時に、Cisco Unified Communications Manager にはデフォルト SIP プロファイルのグループが含まれます。デフォルト の SIP プロファイルを編集、または新しい SIP プロファイルを作成できます。

#### 手順

- ステップ **1** Cisco Unified CM の管理から、[デバイス(Device)] > [デバイスの設定(Device Settings)] > [SIP プロファイル (SIP Profile) 1を選択します。
- ステップ **2** 次のいずれかの手順を実行します。
	- 既存のプロファイルを編集するには、[検索(Find)]をクリックし、SIPプロファイルを選択 します。
	- 新しいプロファイルを作成するには、[新規追加(Add New)] をクリックします。
- ステップ **3** SIP 電話およびトランクで IPv4 と IPv6 の両方のスタックをサポートする場合、デュアル スタッ ク SIP トランクおよび SIP デバイスを設定する場合は、[ANATの有効化(Enable ANAT)] チェッ クボックスを選択して代替ネットワークアドレスタイプを有効にします。この設定では、デバイ スまたはトランクの SIP シグナリングに、IPv4 アドレスと IPv6 アドレスの両方を同時に含めるこ とができます。
- ステップ **4** この SIP プロファイルを使用するトランクやデバイスに SDP の透明性プロファイルを割り当てる 場合、[SDP の透明性プロファイル(SDP Transparency Profile)] ドロップダウン リスト ボックス から、プロファイルを選択します。
- ステップ **5** この SIP プロファイルを使用する SIP デバイスに正規化または透明性スクリプトを割り当てる場 合、[正規化スクリプト(Normalization Script)] ドロップダウン リスト ボックスから、適用する スクリプトを選択します。
- ステップ **6** [SIP プロファイルの設定(SIP Profile Configuration)] ウィンドウの残りのフィールドを入力しま す。フィールドとその設定を含むヘルプは、オンライン ヘルプを参照してください。
- **ステップ7** [保存 (Save) ] をクリックします。

#### 次の作業

トランクまたはデバイスでSIPプロファイルを使用できるようにするには、「トランクの設定(Trunk Configuration)] ウィンドウでトランクに、または [電話の設定(Phone Configuration)] ウィンド ウでデバイスにプロファイルを関連付ける必要があります。

#### 関連トピック

SIP [トランクの設定](#page-134-0), (105 ページ)

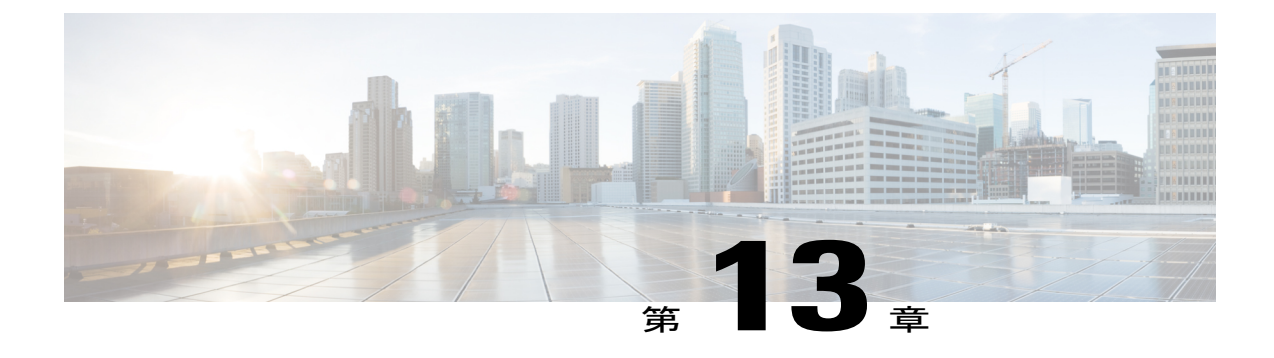

# デュアル スタック **IPv6** の設定

- デュアル スタック [アドレッシングの概要](#page-126-0), 97 ページ
- デュアル スタック IPv6 [の前提条件](#page-127-0), 98 ページ
- デュアル スタック IPv6 [設定のタスク](#page-127-1) フロー, 98 ページ

# <span id="page-126-0"></span>デュアル スタック アドレッシングの概要

SIP 導入に IPv6 アドレッシングが必要な場合は、デュアル スタック IPv4 および IPv6 アドレッシ ングをサポートするように、Cisco Unified Communications Manager を設定できます。デフォルト では、Cisco UnifiedCommunications ManagerはIPv4アドレッシングに対して有効になっています。 システムは引き続きIPv4のみをサポートするデバイスとやり取りする必要があるため、システム レベルで IPv6 のみをサポートするように Cisco Unified Communications Manager を設定することは できません。ただし、IPv6アドレッシングが必要な場合は、デュアルスタックトランクとデバイ スを設定できます。

#### システム レベルでのデュアル スタック **IPv6**

Cisco Unified Communications Manager がデュアル スタック アドレッシング対応として設定されて いる場合、システムは次のシナリオのコールを設定できます。

- コール内の全デバイスが IPv4 のみをサポートしている
- コール内の全デバイスが IPv6 のみをサポートしている
- コール内の全デバイスがデュアル スタック モードである:このシナリオでは、システムは シグナリングイベントの[シグナリングのIPアドレッシングモード設定(IPAddressingMode Preference for Signaling)] 設定とメディア イベントの [メディアの IP アドレッシング モード 設定(IP Addressing Mode Preference for Media) 1エンタープライズ パラメータを設定するこ とで、IP アドレスのタイプを判別します。
- 一方のデバイスが IPv4 のみをサポートし、他方は IPv6 のみをサポートしている:このシナ リオでは、Cisco Unified Communications Manager は MTP をコール パスに挿入し、2 つのアド レッシング タイプの間でシグナリングを変換します。

Cisco Unified Communications Manager は、SIP 環境でのみ IPv6 アドレスをサポートします。H.323 導入の場合、IPv4 デバイスと IPv6 デバイスが通信できるように、システムは MTP をコール パス に挿入します。

#### デバイスのデュアル スタック **IPv6**

デバイス レベルでは、電話、ゲートウェイ、会議ブリッジなどの多数のデバイスとメディア リ ソースを設定できます。それらは、IPv4 アドレッシングのみ、IPv6 アドレッシングのみ、または デュアルスタックを使用するように設定できます。シグナリングとメディアイベントの両方に対 して優先されるアドレッシング方式を設定できます。

SIP デバイスの場合、Alternate Network Address Type(ANAT)機能を設定することもできます。 この機能によって、登録済みの SIP デバイスは、IPv4 アドレスと IPv6 アドレスを同時に保持でき ます。デバイスはいずれかのアドレス タイプを使用して通信できるため、IPv4 ネットワークと IPv6 ネットワークの両方でシームレスに相互運用できます。デバイスに割り当てられた SIP プロ ファイルで ANAT を有効にすることで、SIP デバイスの ANAT を有効化できます。

# <span id="page-127-0"></span>デュアル スタック **IPv6** の前提条件

Cisco Unified Communications Manager にデュアル スタック IPv6 サポートを設定する前に、IPv6 を サポートするように、次のネットワーク サーバとデバイスを設定する必要があります。詳細につ いては、デバイスのユーザ ドキュメントを参照してください。

- DHCPおよびDNSサーバにIPv6サポートをプロビジョニングします。CiscoNetworkRegistrar サーバは、DHCP および DNS 対応の IPv6 をサポートします。
- ゲートウェイ、ルータ、MTP などのネットワーク デバイスの IOS に IPv6 サポートを設定し ます。

• IPv6 を実行するための TFTP サーバを設定します。

# <span id="page-127-1"></span>デュアル スタック **IPv6** 設定のタスク フロー

システムのデュアル スタック IPv6 を設定するには、次のタスクを実行します。

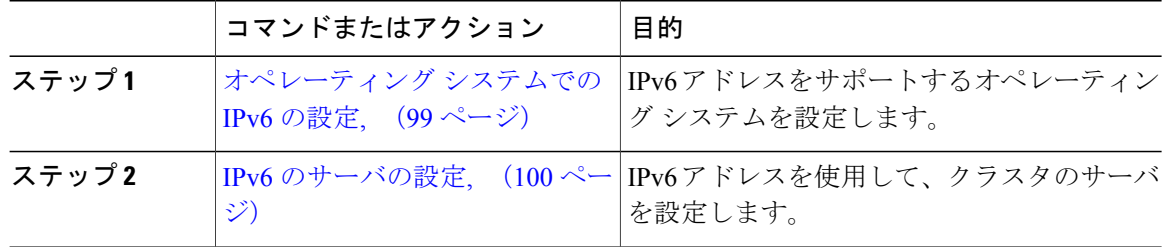

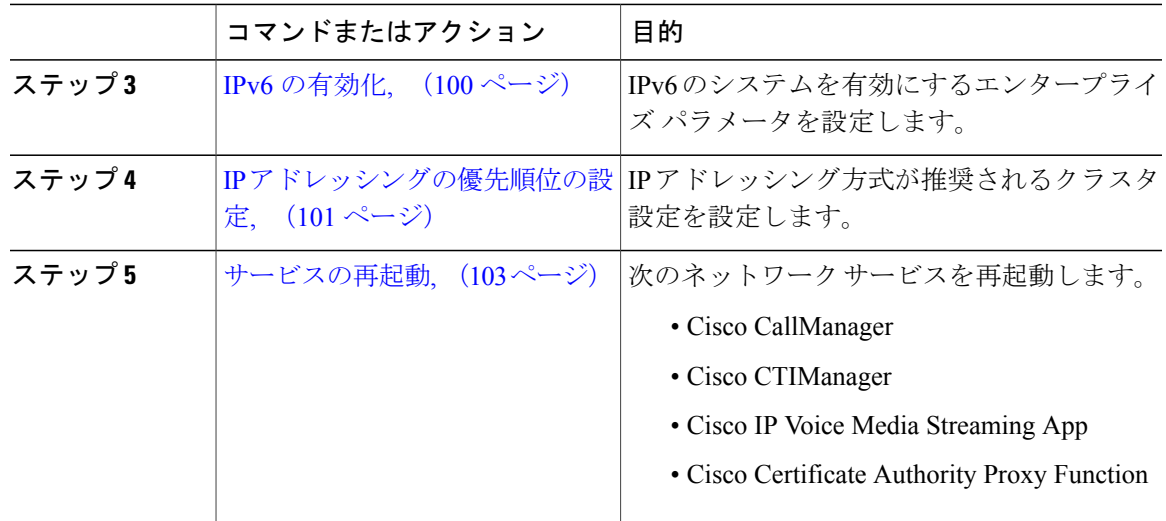

#### 次の作業

デュアル スタックのトランクを設定する方法については、SIP トランクの設定の章を参照してく ださい。

• SIP [トランクの設定タスク](#page-136-0) フロー, (107 ページ)

SIP デバイスのデュアル スタックを設定する方法については、設定する SIP デバイスのセクショ ンを参照してください。

## <span id="page-128-0"></span>オペレーティング システムでの **IPv6** の設定

Cisco Unified OS の管理でイーサネット IPv6 をセットアップするには、次の手順を実行します。

- ステップ **1** [Cisco Unified OS の管理(Cisco Unified OS Administration)] で、[設定(Settings)] > [IPv6] > [イー サネット (Ethernet) 1.を選択します。
- ステップ **2** [IPv6 を有効にする(Enable IPv6)] チェックボックスをオンにします。
- ステップ **3** [アドレス ソース(Address Source)] ドロップダウン リスト ボックスから、システムが IPv6 アド レスを取得する方法を設定します。
	- [ルータ アドバタイズメント(Router Advertisement)]:システムが IPv6 アドレスを取得する ためにステートレス自動設定を使用します。
	- [DHCP]:システムが DHCP サーバから IPv6 アドレスを取得します。
- [手動入力(ManualEntry)]:IPv6アドレスを手動で入力する場合は、このオプションを選択 します。
- ステップ **4** IPv6 アドレスの取得方法として手動入力を設定した場合は、次のフィールドに入力します。

• [IPv6 アドレス (IPv6 Address) ] を入力します。例: fd62:6:96:2le:bff:fecc:2e3a。 • [IPv6 マスク (IPv6 Mask) ] を入力します。例:64。

- ステップ **5** 保存した後でシステムを再起動するには、[再起動後に更新(Update with Reboot)] チェック ボッ クスをオンにします。
- ステップ6 [保存 (Save) ] をクリックします。

#### 次の作業

IPv6 [のサーバの設定](#page-129-0), (100 ページ)

### <span id="page-129-0"></span>**IPv6** のサーバの設定

IPv6 アドレスを使用して、クラスタのサーバを設定します。

#### 手順

- ステップ **1** Cisco Unified CM の管理から、[システム(System)] > [サーバ(Server)] を選択します。
- ステップ **2** [IPv6名(IPv6 Name)] フィールドで、次のいずれかの値を選択します。
	- DNS 設定済みで、DNS サーバが IPv6 対応の場合は、サーバのホスト名を入力します。 • それ以外の場合は、非リンク ローカル IPv6 アドレスを入力します。
- ステップ3 [保存 (Save) ] をクリックします。
- <span id="page-129-1"></span>ステップ **4** 各クラスタ ノードで上記の手順を繰り返します。

#### 次の作業

IPv6 [の有効化](#page-129-1), (100 ページ)

## **IPv6** の有効化

システムで IPv6 サポートを設定する場合、システムで IPv6 デバイスをサポートできるようにす る必要があります。

#### 手順

- ステップ **1** Cisco Unified CM の管理から、[システム(System)] > [エンタープライズ パラメータ(Enterprise Parameters) 1の順に選択します。
- ステップ **2** [IPv6を有効化(Enable IPv6)]エンタープライズパラメータの値を[True(True)]に設定します。
- ステップ3 [保存 (Save) 1をクリックします。

#### 次の作業

IP [アドレッシングの優先順位の設定](#page-130-0), (101 ページ)

## <span id="page-130-0"></span>**IP** アドレッシングの優先順位の設定

IP アドレスの優先順位を含む共通デバイス設定を実行し、その設定をトランクやデバイスに適用 することで、個別のトランクや SIP デバイスに対して IP アドレッシングの優先順位を設定できま す。

#### 手順

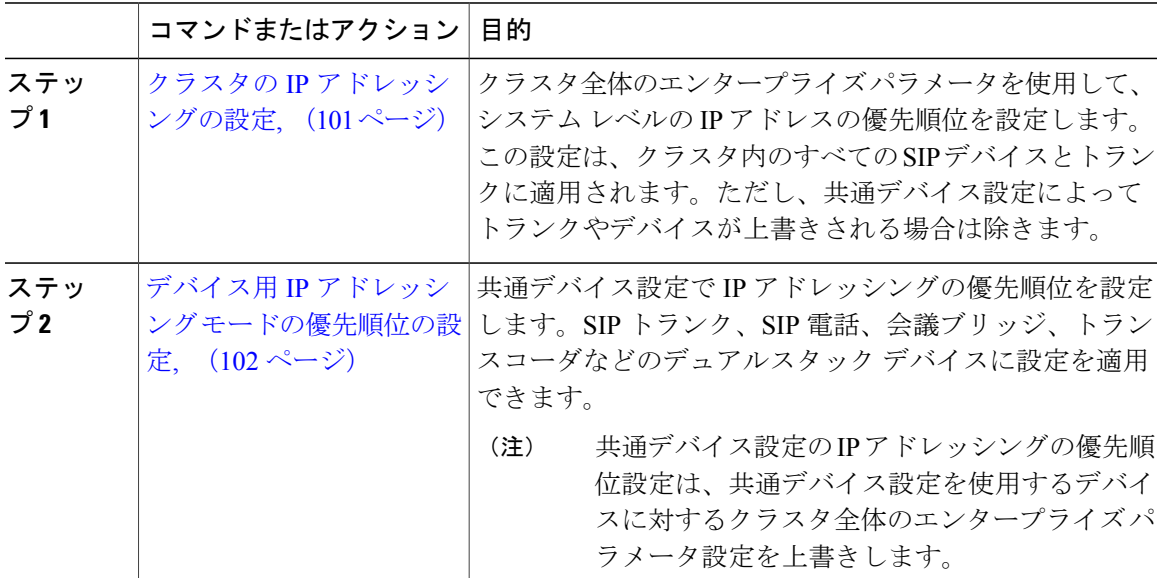

#### <span id="page-130-1"></span>クラスタの **IP** アドレッシングの設定

デュアル スタック IPv6 でクラスタ全体の IP アドレッシング モードの優先順位を設定するには、 この手順でエンタープライズ パラメータを使用します。変更中の共通デバイス設定が特定のトラ ンクまたはデバイスに適用されている場合を除き、システムは、その設定をすべての SIP トラン クおよびデバイスに適用します。

#### 手順

- ステップ **1** Cisco Unified CM の管理から、[システム(System)] > [エンタープライズ パラメータ(Enterprise Parameters) 1の順に選択します。
- ステップ **2** [メディア用のIPアドレッシングモード設定(IP AddressingModePreference forMedia)]のエンター プライズ パラメータの値を [IPv4(IPv4)] または [IPv6(IPv6)] に設定します。
- ステップ **3** [シグナリング用のIPアドレッシングモード設定(IP Addressing Mode Preference for Media)] のエ ンタープライズ パラメータの値を [IPv4(IPv4)] または [IPv6(IPv6)] に設定します。
- **ステップ4** [保存 (Save) ] をクリックします。

#### 次の作業

共通デバイス設定を使用して、IP アドレスの設定を特定の SIP デバイスに適用します。詳細は、 IP [アドレッシングの優先順位の設定](#page-130-0), (101 ページ)を参照してください。

#### <span id="page-131-0"></span>デバイス用 **IP** アドレッシング モードの優先順位の設定

共通デバイス設定で優先順位を設定することで、個々のデバイスにIPアドレッシングモードの優 先順位を設定できます。トランク、電話機、会議ブリッジ、トランスコーダなどのIPv6アドレッ シングをサポートする SIP デバイスに共通デバイス設定を適用できます。

共通デバイス設定の IP アドレスの設定は、その共通デバイス設定を使用するデバイスのクラ スタ全体のエンタープライズ パラメータ設定をオーバーライドします。 (注)

- ステップ **1** Cisco Unified CM の管理から、[デバイス(Device)] > [デバイスの設定(DeviceSettings)] > [共通 デバイス設定(Common Device Configuration)] を選択します。
- ステップ **2** [新規追加(Add New)] をクリックします。
- ステップ **3** [共通デバイス設定(Common Device Configuration)] ウィンドウで各フィールドを設定します。 フィールドとその説明については、オンライン ヘルプを参照してください。
- ステップ4 SIP トランクまたは SCCP 電話機では、[IP アドレッシング モード (IP Addressing Mode) ] ドロッ プダウン リスト ボックスの値を選択してください。
	- [IPv4 のみ(IPv4 Only)] —デバイスはメディアやシグナリングに IPv4 アドレスだけを使用 します。
	- [IPv6 のみ(IPv6 Only)] —デバイスはメディアやシグナリングに IPv6 アドレスだけを使用 します。
- [IPv4 および IPv6(IPv4 and IPv6)] —(デフォルト)デバイスはデュアルスタック デバイス で、利用できる IP アドレスのタイプを使用します。両方の IP アドレスのタイプがデバイス に設定されている場合、デバイスのシグナリングには、[シグナリグ用IPアドレッシングモー ド優先設定(IP Addressing Mode Preference for Signaling)] 設定を使用し、メディア デバイス には、[メディア用 IP アドレッシング モード優先設定(IP Addressing Mode Preference for Media)] エンタープライズ パラメータの設定を使用します。
- ステップ **5** デュアル スタックの電話やトランクでは、[シグナリグ用 IP アドレッシング モード優先設定(IP Addressing Mode Preference for Signaling) | ドロップダウン リスト ボックスで次の IP アドレッシン グ モード優先設定を入力します。
	- [IPv4(IPv4)]—デュアルスタックデバイスでシグナリングにIPv4アドレスを優先して使用 します。
	- [IPv6 (IPv6) |-デュアルスタックデバイスでシグナリングにIPv6アドレスを優先して使用 します。
	- [システムデフォルトを使用 (Use System Default) ]—デバイスは、[シグナリグ用IPアドレッ シング モード優先設定 (IP Addressing Mode Preference for Signaling) |エンタープライズ パラ メータの設定を使用します。
- ステップ6 [保存 (Save) ] をクリックします。

#### 次の作業

IPv6 設定が完了したら[、サービスの再起動](#page-132-0), (103 ページ)。

## <span id="page-132-0"></span>サービスの再起動

システムの IPv6 設定したら、基本的なサービスを再起動します。

- ステップ **1** Cisco UnifiedServiceabilityにログインして、[ツール(Tools)] > [コントロールセンター-機能サー ビス (Control Center - Feature Services) 1を選択します。
- ステップ **2** 次のそれぞれのサービスに対応するチェックボックスをオンにします。
	- Cisco CallManager
	- Cisco CTIManager
	- Cisco Certificate Authority Proxy Function

• Cisco IP Voice Media Streaming App

- ステップ3 [再起動 (Restart) ] をクリックします。
- ステップ **4** [OK] をクリックします。

Π

<span id="page-134-0"></span>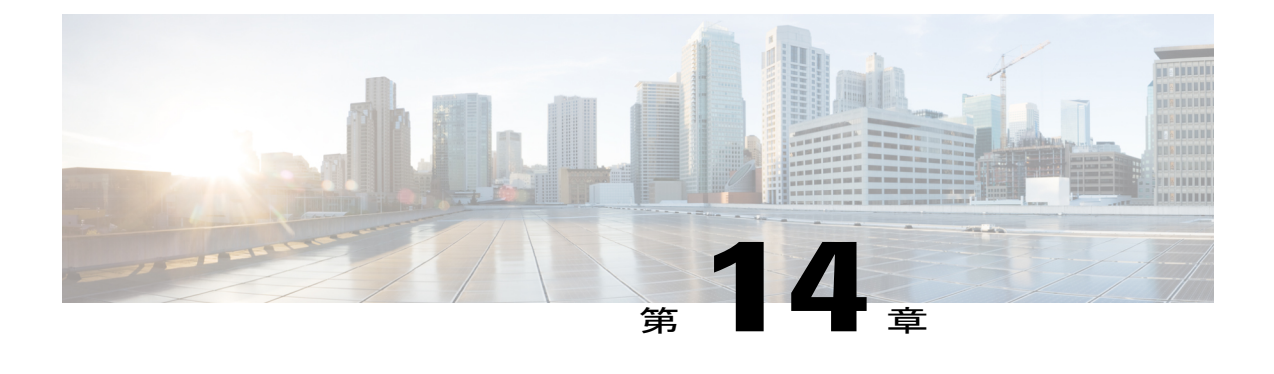

# **SIP** トランクの設定

- SIP [トランクの概要](#page-134-1), 105 ページ
- SIP [トランク設定の前提条件](#page-136-1), 107 ページ
- SIP [トランクの設定タスク](#page-136-0) フロー, 107 ページ

# <span id="page-134-1"></span>**SIP** トランクの概要

コール制御シグナリングの SIP を展開している場合、SIP ゲートウェイ、SIP プロキシ サーバ、 UnifiedCommunicationsアプリケーション、リモートクラスタ、またはセッション管理エディショ ンなどの外部デバイスに Cisco Unified Communications Manager を接続する SIP トランクを設定し ます。

Cisco Unified CM の管理の内部で、[SIP Trunk Configuration] ウィンドウには、Cisco Unified Communications ManagerがSIPコールの管理に使用するSIPシグナリング設定が含まれています。

SIP トランクには最大 16 の異なる接続先アドレスを割り当てられます。これには、IPv4 または IPv6 アドレッシング、完全修飾ドメイン名、単一の DNS SRV レコードを使用します。

SIP トランクの次の機能を設定できます。

- 回線と名前の識別サービス
- Delayed Offer、Early Offer、Best Effort Early Offer
- シグナリング暗号化と認証
- SRTP によるメディア暗号化
- IPv6 デュアル スタックのサポート
- [ビデオ (Video) ]
- BFCP と共有するプレゼンテーション
- 遠端カメラ制御
- DTMF リレー
- 発信側の正規化
- URI ダイヤル
- Q.SIG サポート
- T.38 ファックス サポート
- SIP オプション
- DTMF シグナリングの選択

(注)

クラスタ A からクラスタ B で小規模 IP テレフォニー (SIPT)の Q.SIG を有効にした場合、匿 名またはテキストで"INVITE"を受領しても、Cisco UnifiedCommunications Managerは"INVITE" を Q.SIG データにエンコードしません。リーフ クラスタで同じようにデコードすると、何も 表示されず、空の番号が転送されます。

(注)

Q.SIG を有効にすると、URI ダイヤルが予期したとおりに応答しません。Q.SIG を無効にする と、Cisco Call Back が 2 つのクラスタ間で応答しません。

#### **IPv6** デュアル スタックのサポート

また、一般的なデバイス設定で IP アドレッシング モードを設定することで、デュアル スタック サポートで SIP トランクを設定することもできます。詳細をここに追加します。

#### 安全な **SIP** トランク

SIP トランク セキュリティ プロファイルを設定して、ダイジェスト認証、シグナリングとメディ アの暗号化などのセキュリティで自分のトランクを設定することもできます。このプロファイル にはダイジェスト認証や TLS シグナリングが含まれ、そのプロファイルをネットワークの SIP ト ランクに関連付けます。発信メディアを暗号化するには、SRTPメディアを有効にするためにトラ ンクを設定する必要もあります。

## **SIP** トランクのセキュリティプロファイル概要

ネットワークの各 SIP トランクに SIP トランク セキュリティ プロファイルを割り当てる必要があ ります。デフォルトでは、Cisco Unified Communications Manager がすべての SIP トランクに、事前 に定義された非セキュアな SIP トランク セキュリティ プロファイルを適用します。

SIP トランク セキュリティ プロファイルを使用することにより、ネットワークの SIP トランクの TLS シグナリング暗号化とダイジェスト認証のようなセキュリティを設定できます。SIP トラン ク セキュリティ プロファイルを設定し、そのプロファイルを SIP トランクに割り当てると、プロ ファイルのセキュリティの設定がトランクに適用されます。

ネットワークに異なる SIP トランクの設定がある場合に、複数の SIP トランク セキュリティ プロ ファイルを設定することで、さまざまなセキュリティ要件に対応できます。

(注)

ネットワークにセキュリティを設定するには、CTL クライアントをセットアップし、IPSec を 設定する必要もあります。詳細については、『*Cisco Unified Communications Manager* セキュリ ティ ガイド』を参照してください。

# <span id="page-136-1"></span>**SIP** トランク設定の前提条件

SIP トランクを設定する前に、次の手順を実行します。

- トランク接続を把握できるように、ネットワーク トポロジを計画します。
- トランクの接続先のデバイスと、それらのデバイスが SIP をどのように実装するかを確実に 理解します。それらのデバイスが SIP を実装している場合は、SIP 正規化スクリプトを適用 する必要が生じることがあります。
- トランクの SIP プロファイルを設定します。

さらに、SIP トランクを設定する前に、次を設定します。

- SIP [の正規化および透明性設定のタスク](#page-116-0) フロー, (87 ページ)
- SIP [プロファイルの設定](#page-125-0), (96 ページ)

## <span id="page-136-0"></span>**SIP** トランクの設定タスク フロー

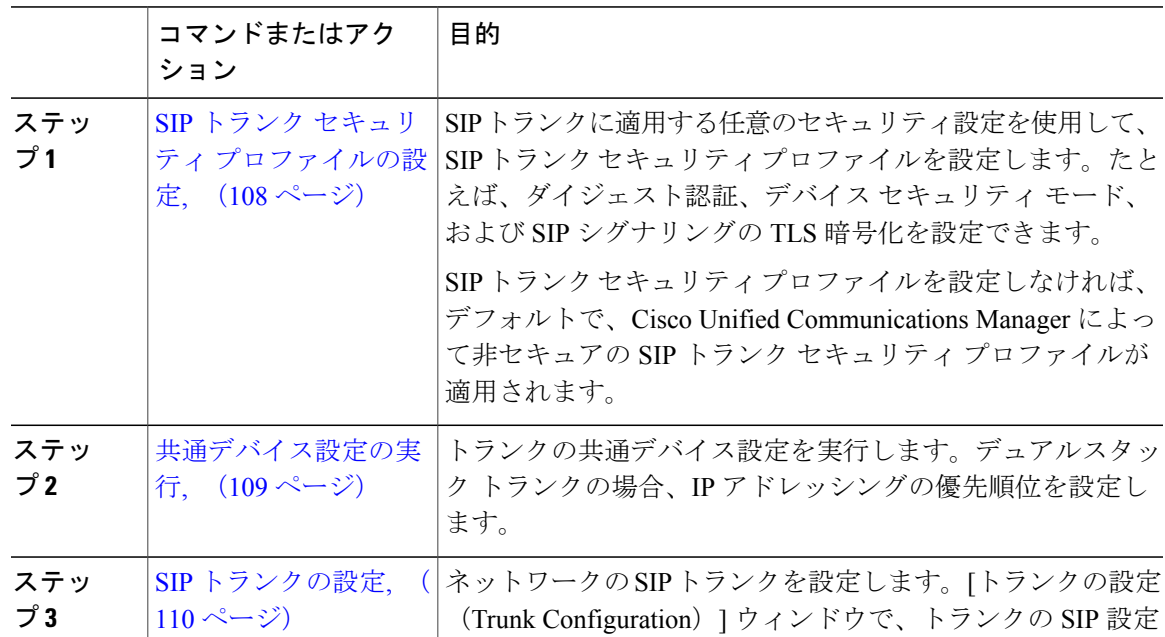

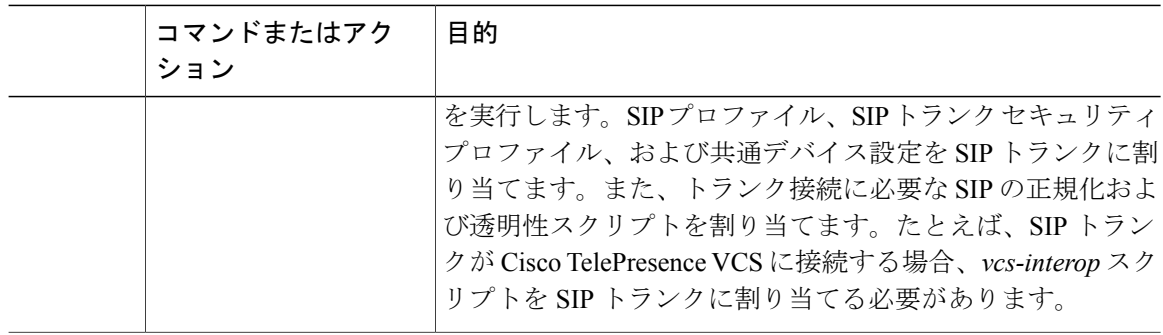

## <span id="page-137-0"></span>**SIP** トランク セキュリティ プロファイルの設定

ネットワークで SIP トランクに割り当てられる SIP トランク セキュリティ プロファイルを設定す るには、次の手順を使用します。ダイジェスト認証や TLS 暗号化シグナリングのようなセキュリ ティ機能を設定するために、SIPトランクにプロファイルを割り当てることができます。SIPトラ ンク セキュリティ プロファイルを設定しない場合、Cisco Unified Communications Manager によ り、ネットワークの SIP トランクにセキュアではないプロファイルが割り当てられます。

- ステップ **1** Cisco Unified CM の管理から、[システム(System)] > [セキュリティ(Security)] > [SIP トランク セキュリティ プロファイル(SIP Trunk Security Profile)] を選択します。
- ステップ **2** [新規追加(Add New)] をクリックします。
- ステップ **3** TLS の SIP シグナリング暗号化を有効にするには、次の手順を実行します。
	- a) [デバイス セキュリティ モード (Device Security Mode) ] ドロップダウン リスト ボックスか ら、[暗号化 (Encrypted) ] を選択します。
	- b) [着信転送タイプ (Incoming Transport Type) ] と [発信転送タイプ (Outgoing Transport Type) ] ドロップダウン リスト ボックスから、[TLS(TLS)] を選択します。
	- c) デバイスの認証で、[X.509 のサブジェクト名(X.509 Subject Name)] フィールドで、X.509 証 明書のサブジェクト名を入力します。
	- d) [着信ポート(IncomingPort)]フィールドに、TLSリクエストを受信するポートを入力します。 TLS のデフォルトは 5061 です。
- ステップ **4** ダイジェスト認証を有効にするには、次の内容を実行します。
	- a) [ダイジェスト認証を有効化 (Enable Digest Authentication) ] チェックボックスをオンにします。
	- b) システムが新しいナンスを生成するまでの時間(秒数)を [ナンス有効時間(Nonce Validity Time) 」に入力します。デフォルトは 600 (10分)です。
- c) アプリケーションのダイジェスト認証を有効にするには、[アプリケーションレベル認証を有 効化(Enable Application Level Authorization)] チェックボックスをオンにします。
- ステップ5 [SIP トランク セキュリティ プロファイルの設定 (SIP Trunk Security Profile Configuration) 1ウィン ドウで追加フィールドを設定します。フィールドとその説明については、オンライン ヘルプを参 照してください。

ステップ6 [保存 (Save) ] をクリックします。

ネットワーク セキュリティ セットアップの詳細については、『*Cisco Unified Communications Manager* セキュリティ ガイド』を参照してください。 (注)

#### 次の作業

SIP トランクに SIP トランク セキュリティ プロファイルを割り当てるには、次の手順を使用しま す。

• SIP [トランクの設定](#page-139-0), (110 ページ)

### <span id="page-138-0"></span>共通デバイス設定の実行

共通デバイス設定は、ユーザ固有のサービス属性と機能属性で構成されています。デュアル ス タックの電話やトランクを設定している場合、共通デバイス設定でIPアドレッシングモードの優 先順位を設定できます。

- ステップ **1** Cisco Unified CM の管理から、[デバイス(Device)] > [デバイスの設定(DeviceSettings)] > [共通 デバイス設定 (Common Device Configuration) 1を選択します。
- ステップ **2** [新規追加(Add New)] をクリックします。
- ステップ **3** [共通デバイス設定(Common Device Configuration)] ウィンドウで各フィールドを設定します。 フィールドとその説明については、オンライン ヘルプを参照してください。
- ステップ4 SIP トランクまたは SCCP 電話機では、[IP アドレッシング モード (IP Addressing Mode) | ドロッ プダウン リスト ボックスの値を選択してください。
	- [IPv4 のみ (IPv4 Only) 1-デバイスはメディアやシグナリングに IPv4 アドレスだけを使用 します。
	- [IPv6 のみ(IPv6 Only)] —デバイスはメディアやシグナリングに IPv6 アドレスだけを使用 します。
	- [IPv4 および IPv6 (IPv4 and IPv6) 1— (デフォルト) デバイスはデュアルスタック デバイス で、利用できる IP アドレスのタイプを使用します。両方の IP アドレスのタイプがデバイス に設定されている場合、デバイスのシグナリングには、[シグナリグ用IPアドレッシングモー ド優先設定(IP Addressing Mode Preference for Signaling)] 設定を使用し、メディア デバイス

には、[メディア用 IP アドレッシング モード優先設定(IP Addressing Mode Preference for Media) 1エンタープライズ パラメータの設定を使用します。

- ステップ **5** デュアル スタックの電話やトランクでは、[シグナリグ用 IP アドレッシング モード優先設定(IP Addressing Mode Preference for Signaling) ]ドロップダウン リスト ボックスで次の IP アドレッシン グ モード優先設定を入力します。
	- [IPv4(IPv4)]—デュアルスタックデバイスでシグナリングにIPv4アドレスを優先して使用 します。
	- [IPv6(IPv6)]—デュアルスタックデバイスでシグナリングにIPv6アドレスを優先して使用 します。
	- [システムデフォルトを使用(UseSystemDefault)]—デバイスは、[シグナリグ用IPアドレッ シング モード優先設定(IP Addressing Mode Preference for Signaling)] エンタープライズ パラ メータの設定を使用します。
- <span id="page-139-0"></span>ステップ6 [保存 (Save) ] をクリックします。

### **SIP** トランクの設定

SIP トランクの設定を行うには、次の手順を実行します。

#### はじめる前に

SIP トランク セキュリティ [プロファイルの設定](#page-137-0), (108 ページ)

- ステップ **1** Cisco Unified CM の管理から、[デバイス(Device)] > [トランク(Trunk)] を選択します。
- ステップ **2** [新規追加(Add New)] をクリックします。
- ステップ **3** [トランクタイプ(TrunkType)]ドロップダウンリストボックスから、[SIPトランク(SIPTrunk)] を選択します。
- ステップ **4** [プロトコル タイプ(Protocol Type)] ドロップダウン リスト ボックスから、設定する SIP トラン クのタイプを選択します。
	- [なし(デフォルト)(None (Default))]:トランクは、コール制御検出、Extension Mobility Cross Cluster、Intercompany Media Engine、または IP Multimedia System サービス コントロー ルには使用されません。
	- [コール制御検出(Call Control Discovery)]:トランクはコール制御検出機能をサポートしま す。
	- [Extension Mobility Cross Cluster]:トランクは Extension Mobility Cross Cluster をサポートしま す。
- [Cisco Intercompany Media Engine]:トランクは Intercompany Media Engine (IME) をサポート します。トランクタイプを設定する前に、IMEサーバがインストールされていることを確認 します。
- [IP Multimedia System サービス コントロール(IP Multimedia System Service Control)]:トラ ンクの IP Multimedia System サービス コントロールのサポートを有効にするには、このオプ ションを選択します。
- ステップ **5** [Next] をクリックします。
- ステップ **6** このトランクに共通デバイス設定を適用する場合は、[共通デバイス設定(Common Device Configuration)] ドロップダウン リスト ボックスから設定を選択します。
- ステップ **7** SIP トランクの宛先アドレスを設定します。
	- a) [宛先アドレス (Destination Address) ] テキスト ボックスに、トランクに接続するサーバまた はエンドポイントの IPv4 アドレス、完全修飾ドメイン名、または DNSSRV レコードを入力し ます。
	- b) トランクがデュアル スタック トランクの場合は、[宛先アドレス IPv6(Destination Address IPv6)] テキスト ボックスに、トランクに接続するサーバまたはエンドポイントの IPv6 アドレ ス、完全修飾ドメイン名、または DNS SRV レコードを入力します。
	- c) 宛先が DNS SRV レコードの場合は、[宛先アドレスは SRV (Destination Address is an SRV) ] チェック ボックスをオンにします。
	- d) 宛先を追加するには、[+] ボタンをクリックします。SIP トランクには最大 16 個の宛先を追加 できます。
- ステップ **8** [SIPトランクセキュリティプロファイル(SIPTrunkSecurityProfile)]ドロップダウンリストボッ クスから、このトランクに SIP トランク セキュリティプロファイルを割り当てます。
- ステップ **9** [SIP プロファイル(SIP Profile)] ドロップダウン リスト ボックスから、このトランクに SIP プロ ファイルを割り当てます。
- ステップ **10** (オプション)この SIP トランクに正規化スクリプトを割り当てる場合は、[正規化スクリプト (NormalizationScript)] ドロップダウン リスト ボックスから、割り当てるスクリプトを選択しま す。
- ステップ **11** [トランクの設定(Trunk Configuration)] ウィンドウのその他のフィールドを設定します。フィー ルドとその設定の詳細については、オンライン ヘルプを参照してください。
- **ステップ12** [保存(Save)] をクリックします。

 $\mathbf I$ 

 $\mathbf I$ 

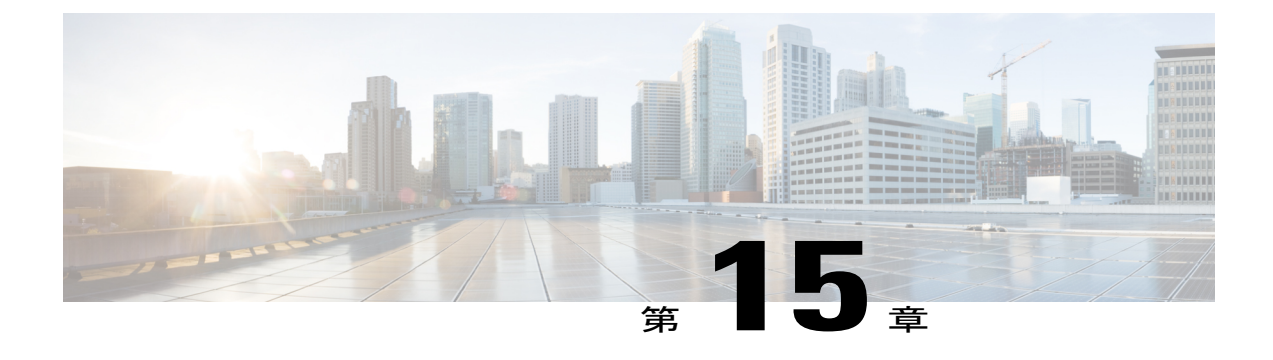

# **H.323** トランクの設定

- H.323 [トランクの概要](#page-142-0), 113 ページ
- H.323 [トランクの前提条件](#page-143-0), 114 ページ
- H.323 [トランクの設定](#page-143-1), 114 ページ

## <span id="page-142-0"></span>**H.323** トランクの概要

H.323を導入している場合は、H.323トランクがリモートクラスタと、ゲートウェイなどのその他 の H.323 デバイスに接続を提供します。H.323 トランクは、Cisco Unified Communications Manager がクラスタ内通信用にサポートするオーディオおよびビデオ コーデックのほとんどをサポートし ます。ただし、ワイドバンド オーディオおよびワイドバンド ビデオについてはサポートしませ ん。H.323 トランクは、コール制御シグナリング用に H.225 プロトコルを使用し、メディア シグ ナリング用に H.245 プロトコルを使用します。

Cisco Unified CM の管理で、クラスタ間トランク(ゲートキーパー非制御)トランク タイプとプ ロトコル オプションを使用して H.323 トランクを設定できます。

ゲートキーパー非制御の H.323 を導入している場合は、ローカル Cisco Unified Communications Manager が IP WAN 経由でコールを発信できるリモート クラスタ内のデバイス プールごとに個別 のクラスタ間トランクを設定する必要があります。クラスタ間トランクは、リモート デバイスの IPv4 アドレスまたはホスト名を静的に指定します。

単一のトランクには最大 16 件の宛先アドレスを設定できます。

#### クラスタ間トランク

2 つのリモート クラスタ間にクラスタ間トランク接続を設定する場合は、一方のトランクが使用 する宛先アドレスがリモート クラスタのトランクが使用するコール処理ノードと一致するよう に、クラスタごとにクラスタ間トランクを設定し、トランク設定を一致させる必要があります。 次に例を示します。

•リモートクラスタ トランクが [すべてのアクティブ ノードで実行(Run on all Active Nodes)] を使用する:リモート クラスタ トランクは、コール処理とロード バランシングにすべての

ノードを使用します。ローカル クラスタ内から始まるローカル クラスタ間トランクでは、 リモート クラスタ内の各サーバの IP アドレスまたはホスト名を追加します。

•リモート クラスタは [すべてのアクティブ ノードで実行(Run on all Active Nodes)] を使用 しない:リモート クラスタ トランクは、コール処理とロード バランシングに、トランクの デバイス プールに割り当てられた Cisco Unified Communications Manager グループ内のサーバ を使用します。ローカル クラスタ間トランク設定で、リモート クラスタ トランクのデバイ ス プールが使用する Cisco Unified Communications Manager グループ内の各ノードの IP アド レスまたはホスト名を追加する必要があります。

#### セキュア トランク

H.323トランクのセキュアなシグナリングを設定するには、トランクにIPSecを設定する必要があ ります。詳細については、『*Cisco Unified Communications Manager* セキュリティ ガイド』を参照 してください。メディア暗号化を許可するようにトランクを設定するには、[トランクの設定 (Trunk Configuration)] ウィンドウで [SRTP を許可する(SRTP allowed)] チェックボックスをオンにし ます。

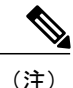

ゲートキーパーは今では広く使用されていませんが、ゲートキーパー制御のトランクを使用す るようにH.323導入を設定することもできます。ゲートキーパー制御のトランクを設定する方 法の詳細については、『*Cisco Unified Communications Manager Administration Guide, Release 10.0(1)*』を参照してください。

## <span id="page-143-0"></span>**H.323** トランクの前提条件

H.323 導入トポロジの計画を立案します。クラスタ間トランクの場合は、対応するリモート クラ スタトランクがコール処理とロードバランシングにどのサーバを使用するかを明確化します。リ モート クラスタ内のトランクによって使用される各コール処理サーバに接続するようにローカル クラスタ間トランクを設定する必要があります。

トランクのロード バランシングにトランクのデバイス プールに割り当てられた Cisco Unified Communications Manager グループを使用している場合は、次の設定を完了します。

• デバイス プールのタスク [フローのコア設定](#page-80-0), (51 ページ)

## <span id="page-143-1"></span>**H.323** トランクの設定

H.323 を導入したトランクを設定するには、次の手順を使用します。
- ステップ1 Cisco Unified CM Administration から、[デバイス (Device)]>[トランク (Trunk)]を選択します。
- ステップ **2** [新規追加(Add New)] をクリックします。
- ステップ3 [トランクタイプ (TrunkType) ]ドロップダウンリストボックスから[クラスタ間トランク(ゲー トキーバー制御なし) (Inter-Cluster Trunk (Non-Gatekeeper Controlled)) | を選択します。
- ステップ4 [プロトコル (Protocol) ] ドロップダウン リスト ボックスから [クラスタ間トランク (Inter-Cluster Trunk)] を選択します。
- ステップ **5** [デバイス名(Device Name)] テキストボックスに、トランクの固有 ID を入力します。
- ステップ **6** [デバイス プール(DevicePool)] ドロップダウン リスト ボックスから、このトランクに設定した デバイス プールを選択します。
- ステップ **7** このトランクの処理のためにローカルクラスタのすべてのノードを使用するには、[すべてのアク ティブな Unified CM ノードで実行する(Run on all Active Unified CM Nodes)] チェックボックス をオンにします。
- ステップ **8** トランクで暗号化されたメディアを許可するには、[SRTPの許可(SRTP Allowed)]チェックボッ クスをオンにします。
- ステップ **9** H.235 パス スルーを設定するには、[H.235 パス スルーを許可(H.235 Pass Through Allowed)] チェックボックスをオンにします。
- ステップ **10** [リモート Cisco Unified Communications Manager 情報(Remote Cisco Unified Communications Manager Information) 1セクションで、このトランクを接続する各リモート サーバの IP アドレスまたはホ スト名を入力します。

 $\overline{\phantom{a}}$ 

 $\mathbf I$ 

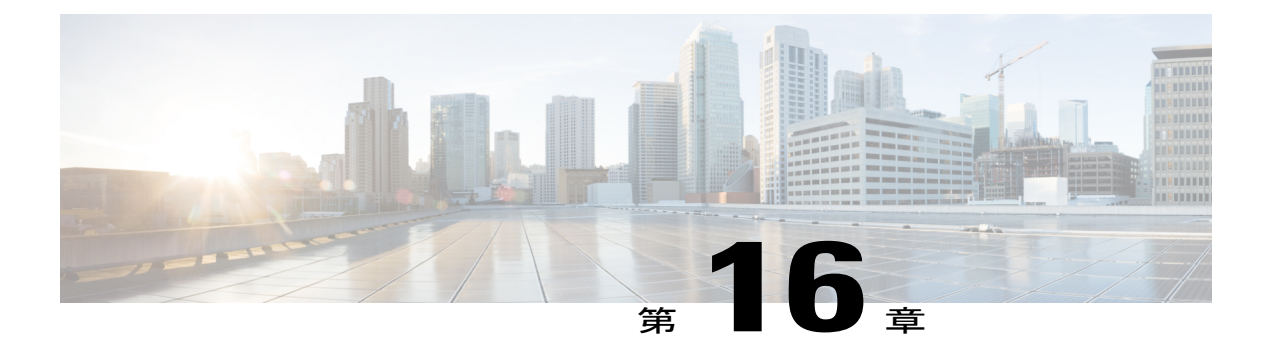

# **SRST** の設定

- [Survivable](#page-146-0) Remote Site Telephony の概要, 117 ページ
- Survivable Remote Site Telephony [の設定タスク](#page-147-0) フロー, 118 ページ
- SRST [の制限事項](#page-152-0), 123 ページ

## <span id="page-146-0"></span>**Survivable Remote Site Telephony** の概要

Survivable Remote Site Telephony (SRST) はサイトのオプション機能で、Cisco Unified Communications Manager ノードへのワイドエリア ネットワーク(WAN)接続によって異なります。Cisco Unified CM の管理インターフェイスで設定されている SRST リファレンスを使用すると、WAN の停止時 に、IP ゲートウェイからリモート サイトにある IP フォンに限定されたテレフォニー サービスを 提供できます。

- リモート サイトの IP フォンは互いにコールできます。
- PSTN からのコールは IP フォンに到達できます。
- IP フォンからのコールは PSTN を介して外部に到達できます。

リモート サイトの IP フォンは、関連付けられたすべての Cisco Unified Communications Manager ノードへの接続を失うと、SRST リファレンス IP ゲートウェイに接続します。IP フォンのステー タス行には、IP フォンがバックアップ SRST ゲートウェイにフェールオーバーしたことが示され ます。Cisco Unified Communications Manager への接続が復元されると、IP フォンが Cisco Unified Communications Manager に再登録されて、すべてのテレフォニー サービスが復元されます。

SRST は、PSTN ゲートウェイ アクセスに加えて、SCCP および SIP エンドポイントが混在してい る可能性があるリモート サイトをサポートします。

# <span id="page-147-0"></span>**Survivable Remote Site Telephony** の設定タスク フロー

### はじめる前に

ダイヤル プランを検証します。ダイヤル プランに 7 か 8 桁の数字があるとき、場合によりトラン スレーションルールを設定する必要があります。トランスレーションルールの詳細については、 トランスレーション [パターンの設定タスク](#page-203-0) フロー, (174 ページ)を参照してください。

#### 手順

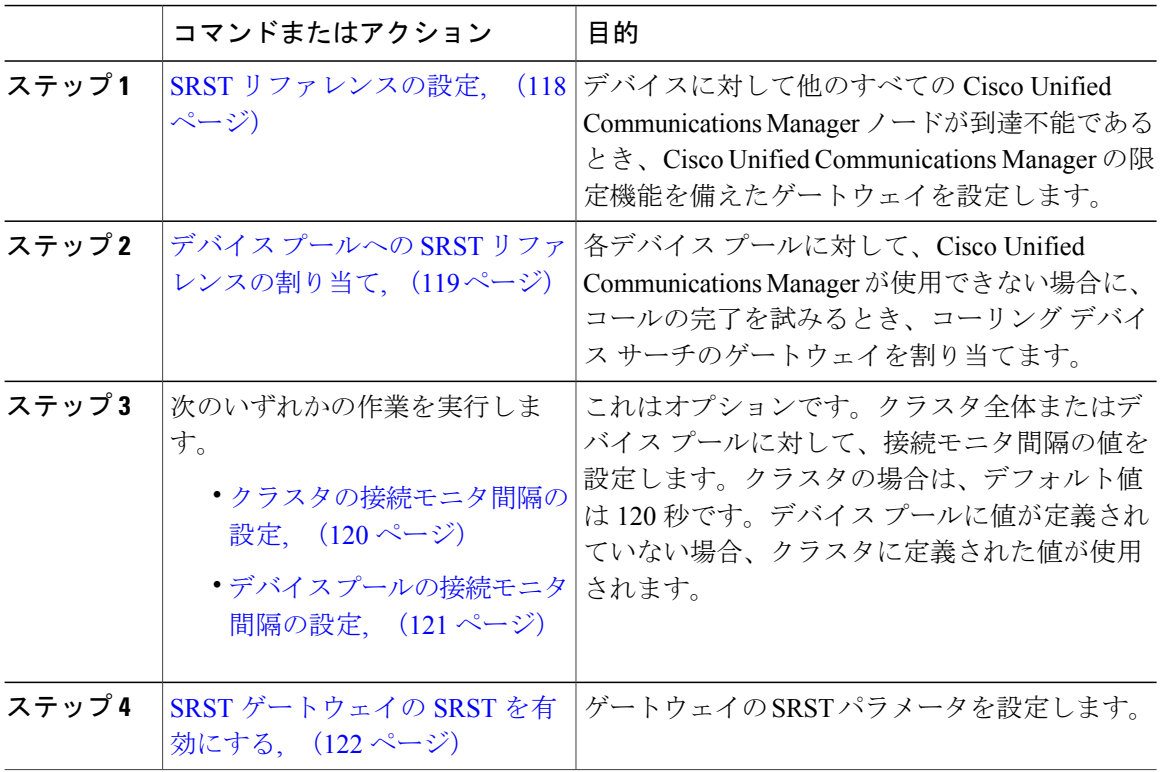

### <span id="page-147-1"></span>**SRST** リファレンスの設定

SRST リファレンスは、デバイスのその他すべての Cisco Unified Communications Manager ノードが 到達不能の場合に、Cisco Unified Communications Manager の一部機能を利用できるゲートウェイ で構成されます。

#### 手順

- ステップ1 [Cisco Unified CM の管理 (Cisco Unified CM Administration) ]にログインし、[システム (System)] > [SRST (SRST) ] を選択します。
- ステップ **2** [新規追加(Add New)] をクリックします。
- ステップ **3** [SRSTリファレンスの設定(SRST Reference Configuration)] ウィンドウの各フィールドを設定し ます。フィールドとその設定オプションの詳細については、オンライン ヘルプを参照してくださ い。
- **ステップ4** [保存 (Save) ] をクリックします。

#### 次の作業

デバイス プールへの SRST [リファレンスの割り当て](#page-148-0), (119 ページ)

### <span id="page-148-0"></span>デバイス プールへの **SRST** リファレンスの割り当て

電話機の各デバイス プールに SRST を設定できます。デバイス プールに SRST リファレンスを割 り当てると、デバイス プールのすべての電話機が、Cisco Unified Communications Manager のノー ドに到達できない場合、割り当てた SRST に接続を試みます。

#### はじめる前に

SRST [リファレンスの設定](#page-147-1), (118 ページ)

- ステップ **1** Cisco Unified CM の管理から、[システム(System)] > [デバイス プール(Device Pool)] を選択し ます。
- ステップ **2** [検索(Find)] をクリックし、リモート IP フォンが登録されているデバイス プールを選択しま す。
- ステップ **3** [ローミングに合わせて変化する設定(Roaming Sensitive Settings)] エリアの [SRST リファレンス (SRST Reference)] ドロップダウン リストから SRST を選択します。
	- [SRST リファレンス(SRST Reference)] ドロップダウン リストには次のオプションがあります。
		- [無効(Disable)]:電話機は、Cisco Unified Communications Manager のいずれのノードにも到 達できない場合、SRST ゲートウェイへの接続を試みません。
		- [デフォルト ゲートウェイを使用(Use Default Gateway)]:電話機は、Cisco Unified Communications Manager のいずれのノードにも到達できない場合、IP ゲートウェイを SRST ゲートウェイとして接続を試みます。
		- [ユーザ定義 (User-defined) ]: 電話機は、Cisco Unified Communications Manager のいずれの ノードにも到達できない場合、この SRST ゲートウェイへの接続を試みます。

ステップ **4** [保存(Save)] をクリックします。

#### 次の作業

- 次のいずれかの作業を実行します。
	- [クラスタの接続モニタ間隔の設定](#page-149-0), (120 ページ)
	- デバイス [プールの接続モニタ間隔の設定](#page-150-0), (121 ページ)
- SRST [ゲートウェイの](#page-151-0) SRST を有効にする, (122 ページ)

### <span id="page-149-0"></span>クラスタの接続モニタ間隔の設定

ワイド エリア ネットワーク (WAN) 経由で SRST ゲートウェイに接続された IP フォンは、WAN リンク経由で Cisco Unified Communications Manager との接続を確立できるようになるとすぐに、 自分自身を Cisco Unified Communications Manager に再接続します。ただし、WAN リンクが不安定 である場合は、SRST ゲートウェイと Cisco Unified Communications Manager 間で IP フォンの切り 替えが頻発します。この状況では、電話サービスの一時損失(ダイヤルトーンなし)が発生しま す。こうした再接続試行は、WAN リンクのフラッピング問題と呼ばれ、IP フォンが正常に Cisco Unified Communications Manager に再接続するまで続きます。

Cisco Unified Communications Manager と SRST ゲートウェイ間の WAN リンク フラッピング問題 を解決するには、接続モニタ間隔(秒)を定義します。これは SRST ゲートウェイから登録解除 し、Cisco Unified Communications Manager を再登録する前に、IP フォンが Cisco Unified Communications Manager に接続しないようにモニタする間隔を調整できます。IP フォンは、XML 設定ファイルの接続モニタ間隔値を受信します。

この手順は任意です。接続モニタ間隔のシステム値(エンタープライズ パラメータ)を変更する 場合だけ、この手順を完了します。

#### はじめる前に

デバイス プールへの SRST [リファレンスの割り当て](#page-148-0), (119 ページ)

- ステップ **1** Cisco Unified CM の管理から、[システム(System)] > [エンタープライズパラメータ(Enterprise Parameters) 1の順に選択します。
- ステップ **2** [接続モニタ間隔(Connection Monitor Duration)] フィールドに値を入力します。デフォルト値は 120 秒です。フィールドに入力できる最大秒数は、2592000 秒です。
- **ステップ3** [保存 (Save) ] をクリックします。 変更を有効にするにはすべてのサービスを再起動する必要があります。

#### 次の作業

SRST [ゲートウェイの](#page-151-0) SRST を有効にする, (122 ページ)

### <span id="page-150-0"></span>デバイス プールの接続モニタ間隔の設定

ワイド エリア ネットワーク (WAN) 経由で SRST ゲートウェイに接続された IP フォンは、WAN リンク経由で Cisco Unified Communications Manager との接続を確立できるようになるとすぐに、 自分自身を Cisco Unified Communications Manager に再接続します。ただし、WAN リンクが不安定 である場合は、SRST ゲートウェイと Cisco Unified Communications Manager 間で IP フォンの切り 替えが頻発します。この状況では、電話サービスの一時損失(ダイヤルトーンなし)が発生しま す。こうした再接続試行は、WAN リンクのフラッピング問題と呼ばれ、IP フォンが正常に Cisco Unified Communications Manager に再接続するまで続きます。

Cisco Unified Communications Manager と SRST ゲートウェイ間の WAN リンク フラッピング問題 を解決するには、接続モニタ間隔(秒)を定義します。これは SRST ゲートウェイから登録解除 し、Cisco Unified Communications Manager を再登録する前に、IP フォンが Cisco Unified Communications Manager に接続しないようにモニタする間隔を調整できます。IP フォンは、XML 設定ファイルの接続モニタ間隔値を受信します。

ヒント

デバイス プールの接続モニタ間隔の値を変更する場合、値は更新されるデバイス プールだけ に適用されます。その他すべてのデバイスプールは、各自の「接続モニタ間隔 (Connection Monitor Duration) | フィールドの値を使用するか、[接続モニタ間隔 (Connection Monitor Duration)] エンタープライズ パラメータで設定されたクラスタ全体用の値を使用します。

この手順は任意です。この操作は、次の項目に該当する場合に限り実行します。

- 接続モニタ間隔にクラスタ全体用の値を使用することを希望しない、および
- このデバイス プール個別の接続モニタ間隔の値を定義することを希望する

#### はじめる前に

デバイス プールへの SRST [リファレンスの割り当て](#page-148-0), (119 ページ)

- ステップ **1** Cisco Unified CM の管理から、[システム(System)] > [デバイス プール(Device Pool)] を選択し ます。
- ステップ **2** [検索(Find)] をクリックし、リモート IP フォンが登録されているデバイス プールを選択しま す。
- ステップ **3** [ローミングに合わせて変化する設定(Roaming Sensitive Settings)] エリアで、[接続モニタ間隔 (ConnectionMonitorDuration)]フィールドに値を入力します。フィールドに入力できる最大秒数 は、2592000 秒です。
	- この設定は、エンタープライズ パラメータの接続モニタ間隔設定をオーバーライドし ます。 (注)

ステップ4 [保存 (Save) ] をクリックします。

#### 次の作業

SRST [ゲートウェイの](#page-151-0) SRST を有効にする, (122 ページ)

### <span id="page-151-0"></span>**SRST** ゲートウェイの **SRST** を有効にする

#### はじめる前に

- •デバイス プールへの SRST [リファレンスの割り当て](#page-148-0)、 (119 ページ)
- (オプション)次のいずれかのタスクを実行します。
	- [クラスタの接続モニタ間隔の設定](#page-149-0), (120 ページ)
	- デバイス [プールの接続モニタ間隔の設定](#page-150-0), (121 ページ)

- ステップ **1** SRST ゲートウェイ(ルータ)にログインします。
- ステップ **2 Call-manager-fallback** コマンドを入力します。 このコマンドは、ルータの SRST を有効にします。
- ステップ **3 max-ephones**max-phonesコマンドを入力します。ここで、max-phonesは、サポート対象のCisco IP Phone の最大数です。
- ステップ4 **max-dnmax-directory-numbers コマンドを入力します。ここで、max-directory-numbers は、ルータで** サポートされている電話番号(DN)の最大数または仮想音声ポートです。
- ステップ **5 ip source-address**ip-address コマンドを入力します。ここで、ip-address は、一般的にルータのイー サネット ポートのアドレスの 1 つであるルータ IP アドレスよりも前から存在します。 このコマンドは、SRST ルータで、特定の IP アドレスの Cisco IP phones からのメッセージを受信 できるようにします。

# <span id="page-152-0"></span>**SRST** の制限事項

 $\overline{\phantom{a}}$ 

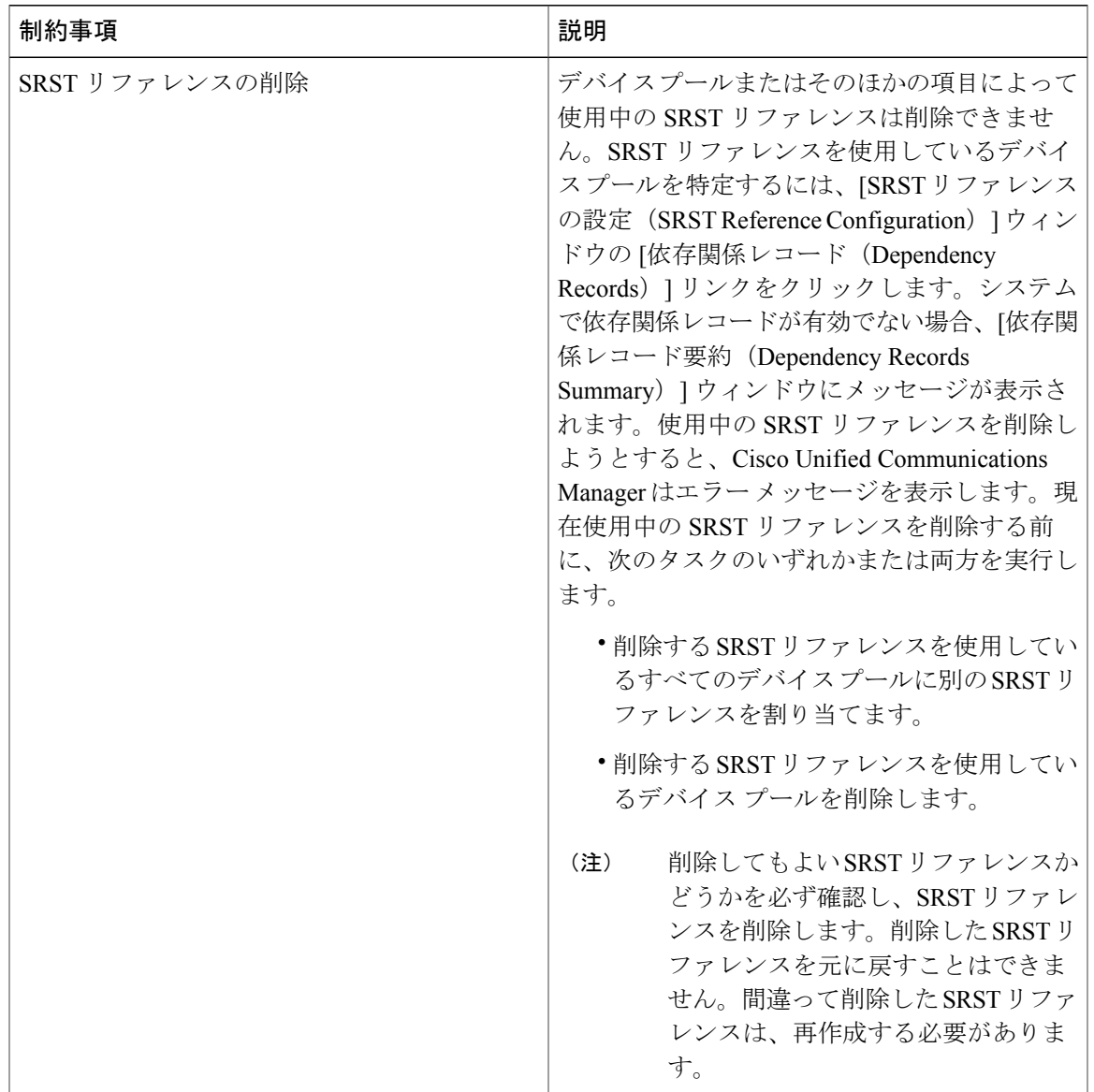

 $\overline{\phantom{a}}$ 

 $\mathbf I$ 

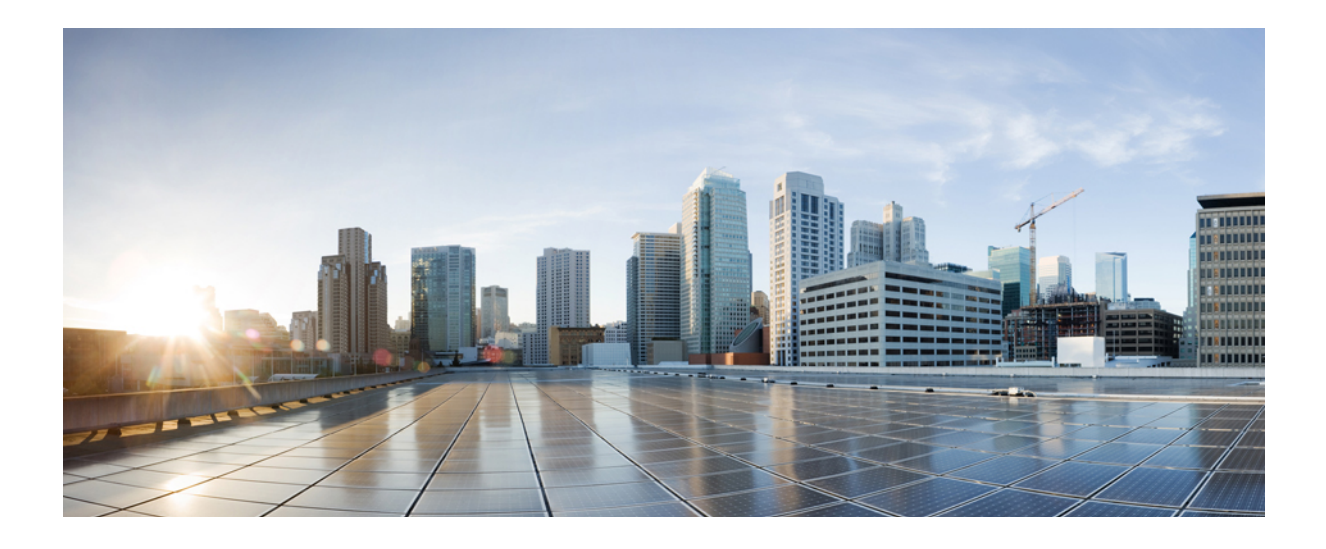

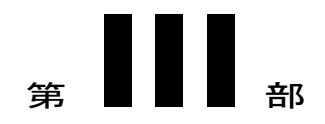

# ダイヤル プランの設定

- ダイヤル [プランの概要](#page-156-0), 127 ページ
- [パーティションの設定](#page-160-0), 131 ページ
- [国内番号計画のインストール](#page-168-0), 139 ページ
- コール [ルーティングの設定](#page-174-0), 145 ページ
- ハント [パイロットの設定](#page-194-0), 165 ページ
- [トランスレーション](#page-202-0) パターンの設定, 173 ページ
- [トランスフォーメーション](#page-204-0) パターンの設定, 175 ページ
- ダイヤル [ルールの設定](#page-208-0), 179 ページ
- [クラスタ間ルックアップ](#page-218-0) サービスの設定, 189 ページ
- グローバル ダイヤル プラン [レプリケーションの設定](#page-234-0), 205 ページ
- URI [ダイヤリングの設定](#page-248-0), 219 ページ

<span id="page-156-0"></span>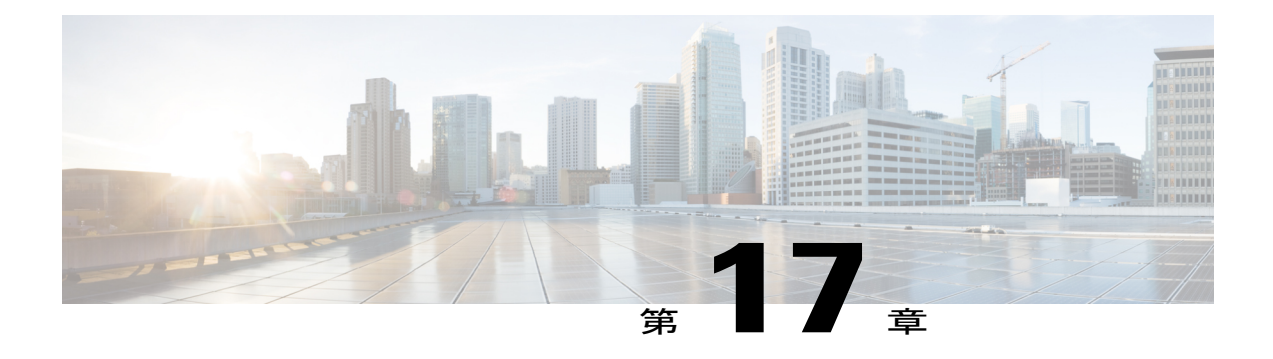

# ダイヤル プランの概要

- ダイヤル [プランについて](#page-156-1), 127 ページ
- ダイヤル [プランの前提条件](#page-156-2), 127 ページ
- ダイヤル [プラン設定](#page-156-3), 127 ページ

# <span id="page-156-1"></span>ダイヤル プランについて

ダイヤル プランで、Cisco Unified Communications Manager システムにコールのルーティングに関 する指示を出します。ダイヤル プランを設定する場合、次のようなルールを定義します。

- 許可するコールのタイプ
- コールの発信時にシステムが使用する優先パスと代替パス
- 内線番号のダイヤル方法
- 着信者番号と発信者番号の表示方法

## <span id="page-156-3"></span><span id="page-156-2"></span>ダイヤル プランの前提条件

ダイヤル プランを設定する前に、次のタスクを完了します。

- [初期設定タスク](#page-38-0) フロー, (9 ページ)
- [着信コールと発信コールの設定](#page-90-0), (61 ページ)

# ダイヤル プラン設定

次のタスク フローを実行すると、システムのダイヤル プランを設定できます。

### 手順

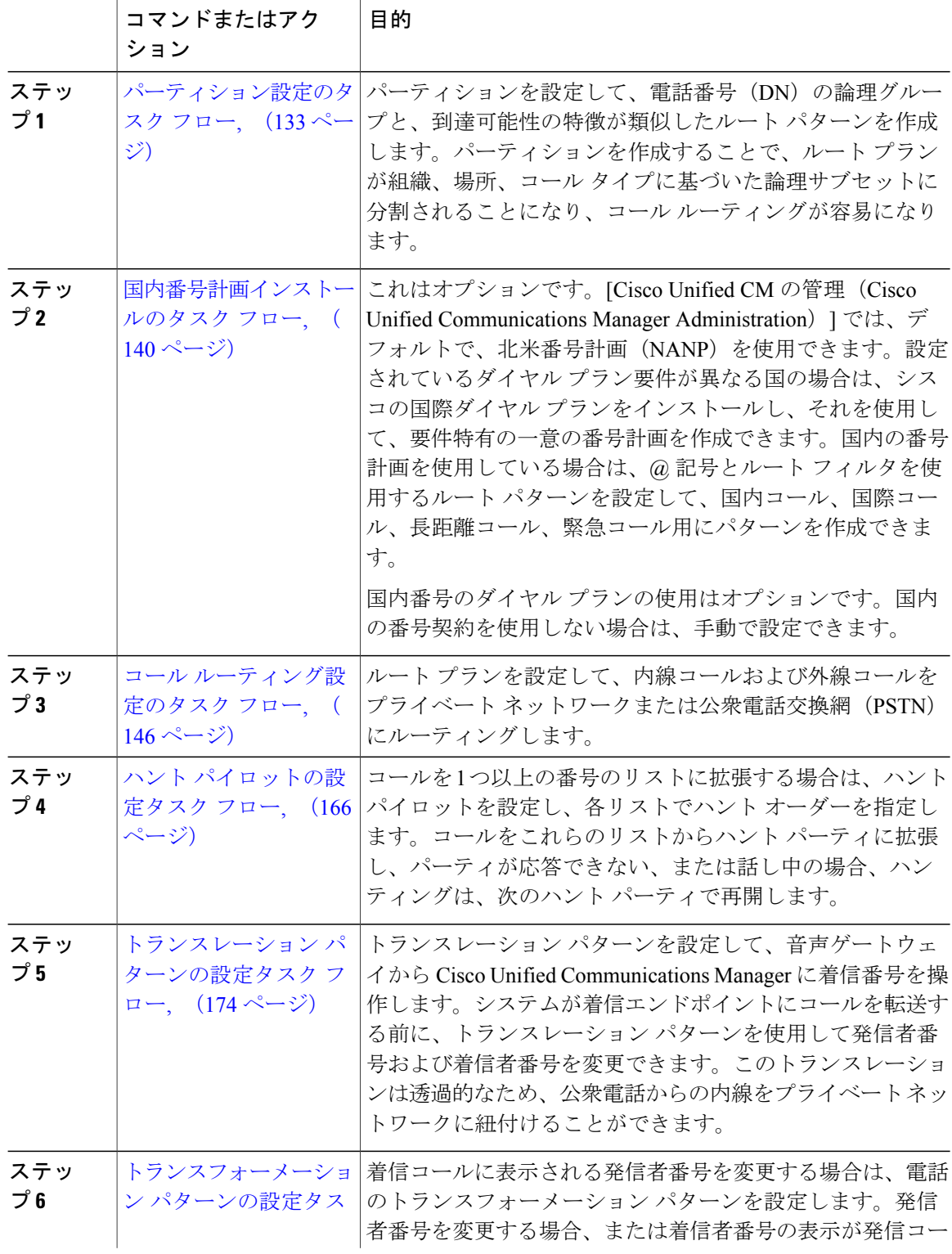

 $\overline{\phantom{a}}$ 

 $\mathbf{I}$ 

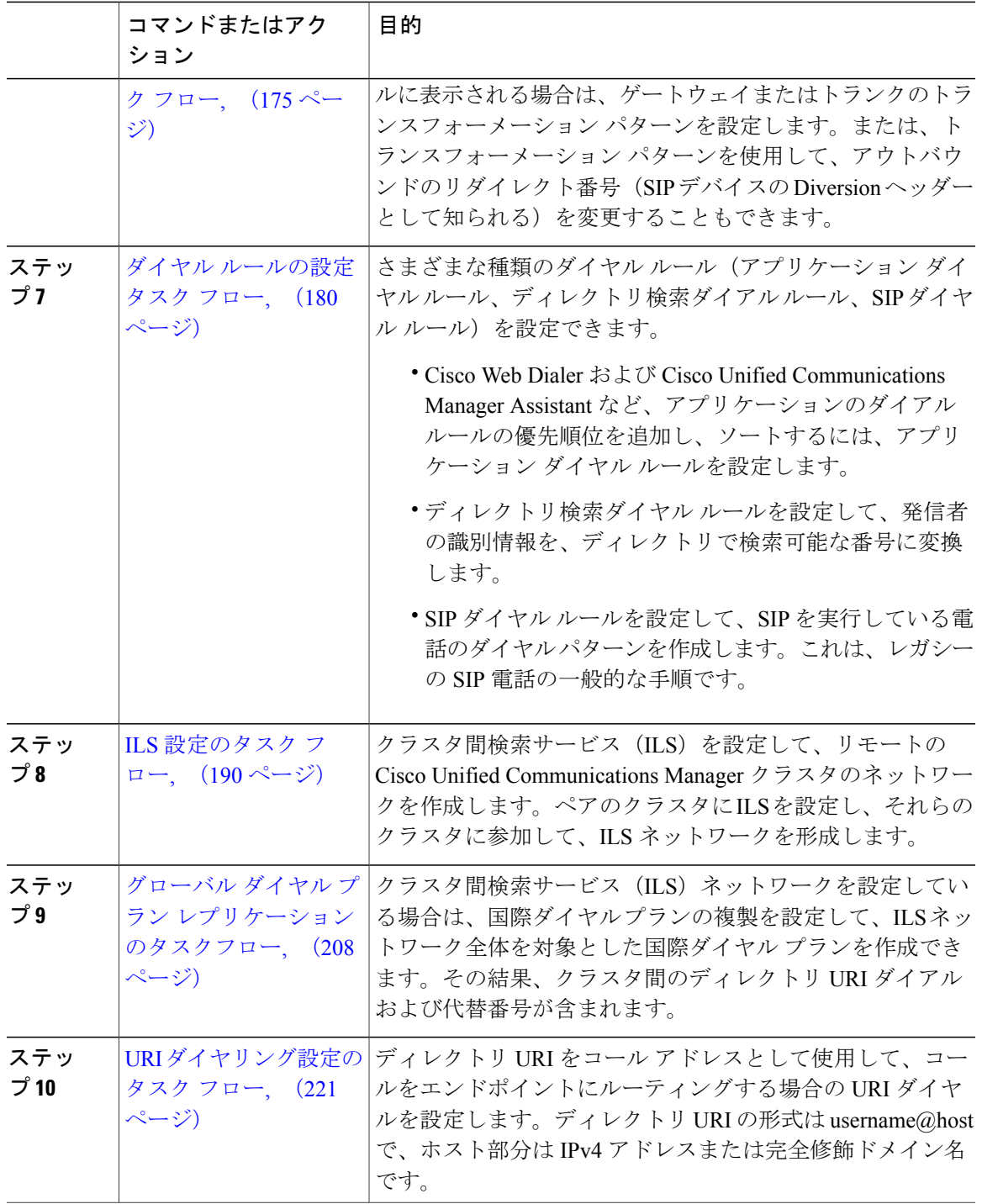

 $\overline{\phantom{a}}$ 

 $\mathbf I$ 

 $\mathbf I$ 

<span id="page-160-0"></span>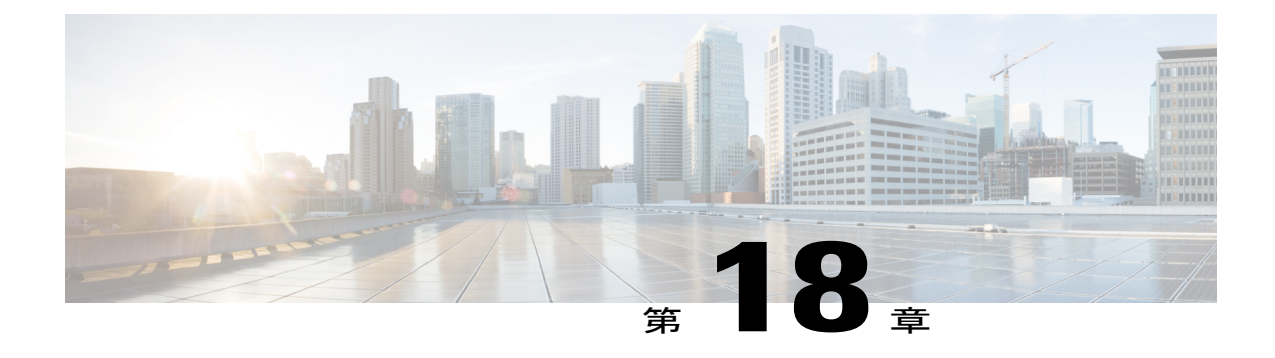

# パーティションの設定

- [パーティションの概要](#page-160-1), 131 ページ
- [パーティション設定のタスク](#page-162-0) フロー, 133 ページ
- [パーティションの連携動作と制約事項](#page-166-0), 137 ページ

## <span id="page-160-1"></span>パーティションの概要

パーティションとは次のいずれかの論理グループです。

- ルート パターン
- 電話番号(DN)
- トランスレーション パターン
- 変換パターン
- ユニバーサル リソース識別子(URI)
- ハント パイロット

パーティションを作成することで、ルートプランが組織、場所、コールタイプに基づいた論理サ ブセットに分割されることになり、コール ルーティングが容易になります。

パーティションはコーリング サーチ スペース (CSS) と一緒に機能します。コーリング サーチ スペースとは、パーティションの順序付きリストです。コーリングサーチスペースは、コールを 行うときに、IPフォン、ソフトフォン、ゲートウェイなどの発信側デバイスが検索できるパーティ ションを決定します。

### サービス クラス

パーティションとコーリング サーチ スペース(CSS)を使用してサービス クラスを設定できま す。次の表に、PSTN アクセスを提供するサービス クラス用に作成できるパーティションとコー リング サーチ スペースの例を示します。

- 緊急コール
- ローカル コール
- 国内コール
- 国際ダイヤリング

#### 表 **8**:パーティションとコーリング サーチ スペースの例

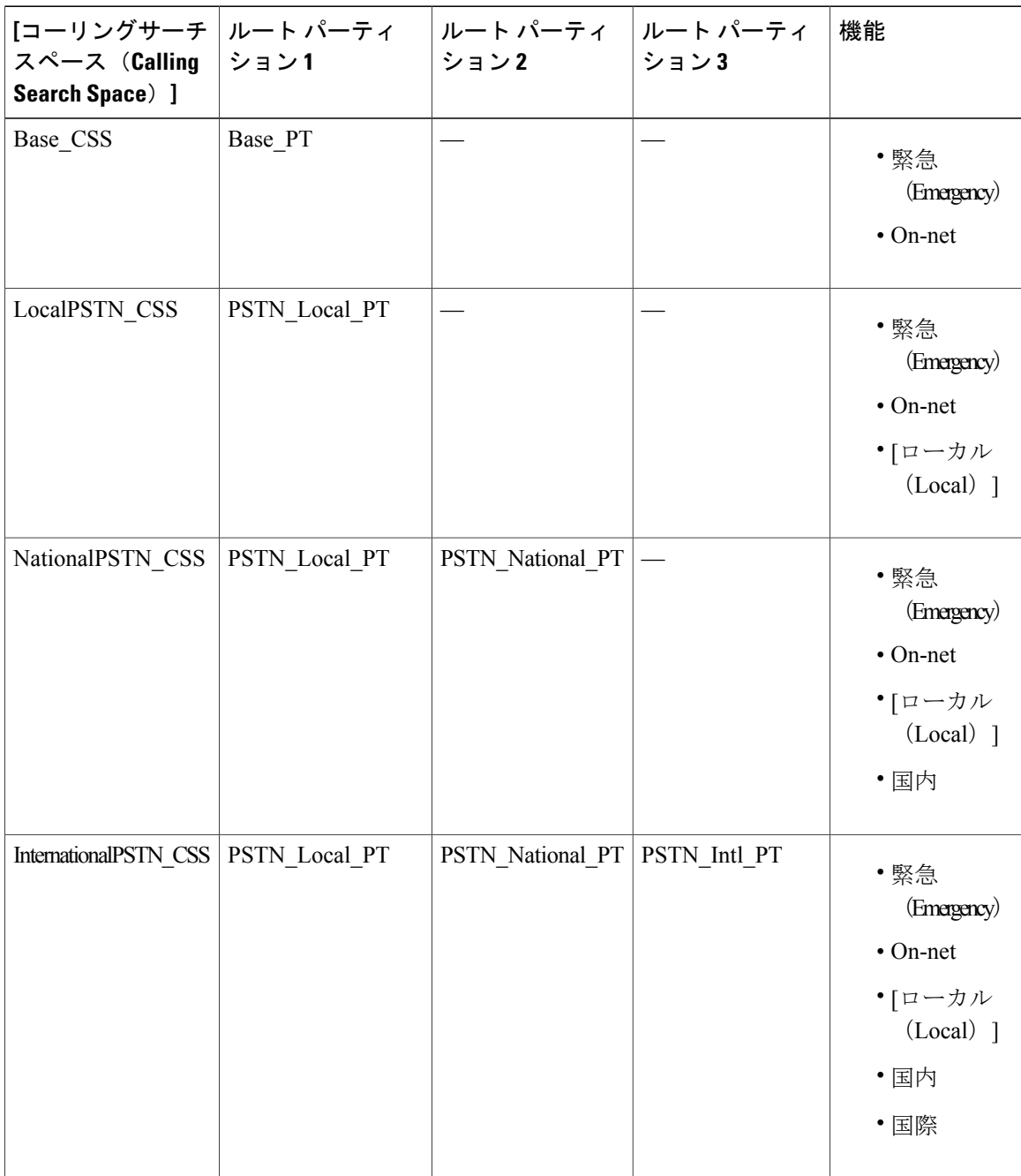

Ī

デバイスは自動的に、Base CSSなどのコーリングサーチスペースに登録されます。これにより、 すべてのデバイスでオフネット番号と緊急オンネット番号の両方にダイヤルできるようになりま す。ローカル 7 桁またはローカル 10 桁、国内、および国際ダイヤリング機能を提供するには、 ユーザ デバイス プロファイルで残りのコーリング サーチ スペースを電話番号に割り当てる必要 があります。

# <span id="page-162-0"></span>パーティション設定のタスク フロー

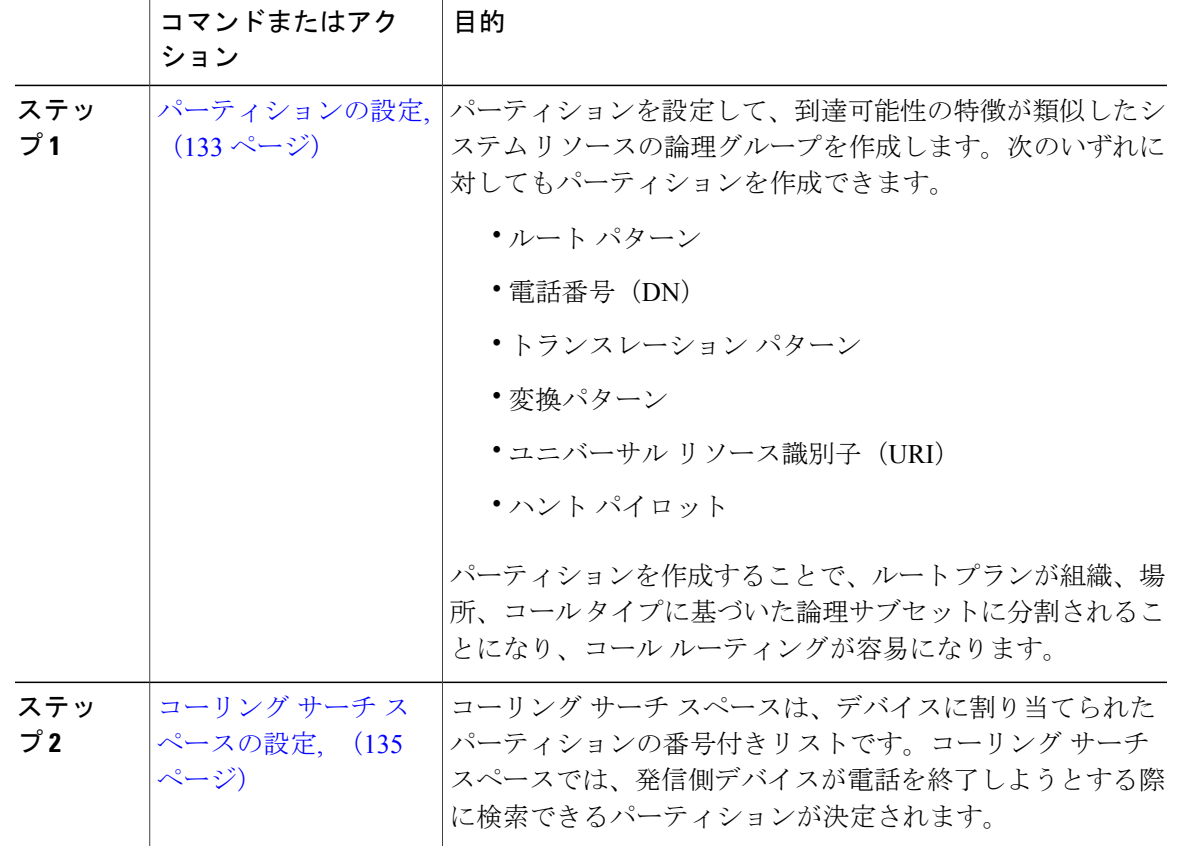

#### 手順

### <span id="page-162-1"></span>パーティションの設定

Г

パーティションを設定して、到達可能性の特徴が類似したシステム リソースの論理グループを作 成します。次のいずれに対してもパーティションを作成できます。

• ルート パターン

- 電話番号(DN)
- トランスレーション パターン
- 変換パターン
- ユニバーサル リソース識別子 (URI)
- ハント パイロット

パーティションを作成することで、ルートプランが組織、場所、コールタイプに基づいた論理サ ブセットに分割されることになり、コール ルーティングが容易になります。複数のパーティショ ンを設定できます。

- ステップ **1** [Cisco Unified CM の管理(Cisco Unified CM Administration)] から、[コール ルーティング(Call Routing) |> [コントロールのクラス (Class of Control) |> [パーティション (Partition) | を選択し ます。
- ステップ **2** [新規追加(Add New)] をクリックして新しいパーティションを作成します。
- ステップ **3** [パーティション名、説明(Partition Name, Description)] フィールドに、ルート プランに固有の パーティション名を入力します。 パーティション名には、英数字とスペースの他にハイフン(-)とアンダースコア()を使用で きます。パーティション名に関するガイドラインについては、オンライン ヘルプを参照してくだ さい。
- ステップ **4** パーティション名の後にカンマ(,)を入力し、パーティションの説明を同じ行に入力します。 説明には、任意の言語で最大50文字を使用できますが、二重引用符(")、パーセント記号(%)、 アンパサンド(&)、バックスラッシュ(\)、山カッコ(<>)、角括弧([])は使用できません。 説明を入力しなかった場合は、Cisco Unified Communications Manager が、このフィールドに自動 的にパーティション名を入力します。
- ステップ **5** 複数のパーティションを作成するには、各パーティション エントリごとに 1 行を使います。
- ステップ **6** [スケジュール(Time Schedule)] ドロップダウン リストから、このパーティションに関連付ける スケジュールを選択します。 スケジュールでは、パーティションが着信コールの受信に利用可能となる時間を指定します。[な し(None)] を選択した場合は、パーティションが常にアクティブになります。
- ステップ7 次のオプション ボタンのいずれかを選択して、[タイム ゾーン (Time Zone)] を設定します。
	- [発信側デバイス(Originating Device)]:このオプション ボタンを選択すると、発信側デバ イスのタイムゾーンと [スケジュール(TimeSchedule)] が比較され、パーティションが着信 コールの受信に使用できるかどうかが判断されます。
	- [特定のタイム ゾーン(Specific Time Zone)]:このオプション ボタンを選択した後、ドロッ プダウンリストからタイムゾーンを選択します。選択されたタイムゾーンと[スケジュール

(Time Schedule)] が比較され、着信コールの受信にパーティションが使用できるかどうか が判断されます。

ステップ8 [保存 (Save) ] をクリックします。

#### 関連トピック

[パーティション名のガイドライン](#page-164-1), (135 ページ)

#### <span id="page-164-1"></span>パーティション名のガイドライン

コーリング サーチ スペースのパーティションのリストは最大 1024 文字に制限されています。つ まり、CSS 内のパーティションの最大数は、パーティション名の長さによって異なります。次の 表を使用して、パーティション名が固定長である場合のコーリングサーチスペースに追加できる パーティションの最大数を決定します。

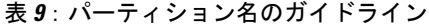

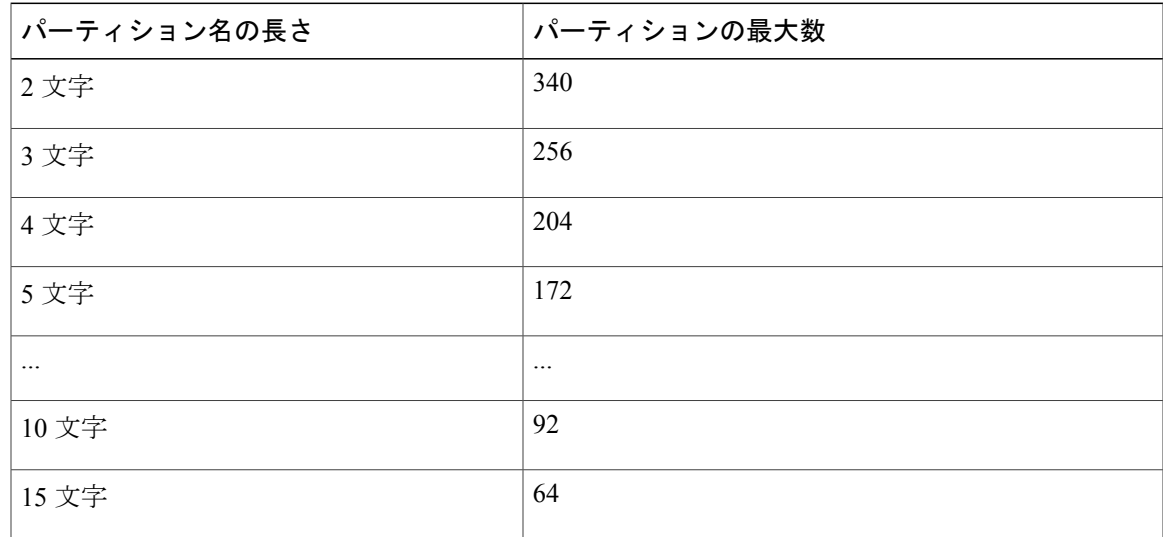

### <span id="page-164-0"></span>コーリング サーチ スペースの設定

コーリング サーチ スペースは、通常はデバイスに割り当てられるルート パーティションの番号 付きリストです。コーリングサーチスペースでは、発信側デバイスが電話を終了しようとする際 に検索できるパーティションが決定されます。

#### はじめる前に

[パーティションの設定](#page-162-1), (133 ページ)

- ステップ **1** [Cisco Unified CM の管理(Cisco Unified CM Administration)] から、[コール ルーティング(Call Routing)] > [コントロールのクラス(Class of Control)] > [コーリング サーチ スペース(Calling Search Space)] を選択します。
- ステップ **2** [新規追加(Add New)] をクリックします。
- ステップ **3** [名前(Name)] フィールドに、名前を入力します。 各コーリング サーチ スペース名がシステムに固有の名前であることを確認します。この名前に は、最長 50 文字の英数字を指定することができ、スペース、ピリオド(.)、ハイフン(-)、お よびアンダースコア(\_)を任意に組み合わせて含めることが可能です。
- ステップ4 [説明 (Description) | フィールドに、説明を入力します 説明には、任意の言語で最大50文字を指定できますが、二重引用符(")、パーセント記号(%)、 アンパサンド(&)、バックスラッシュ(\)、山カッコ(◇)は使用できません。
- ステップ **5** [使用可能なパーティション(Available Partitions)] ドロップダウン リストから、次の手順のいず れかを実施します。
	- パーティションが 1 つの場合は、そのパーティションを選択します。
	- パーティションが複数ある場合は、コントロール (Ctrl) キーを押したまま、適切なパーティ ションを選択します。
- ステップ **6** ボックス間にある下矢印を選択し、[選択されたパーティション(SelectedPartitions)]フィールド にパーティションを移動させます。
- ステップ **7** (任意) [選択されたパーティション(Selected Partitions)] ボックスの右側にある矢印キーを使 用して、選択したパーティションの優先順位を変更します。
- ステップ8 [保存 (Save) ] をクリックします。

# <span id="page-166-0"></span>パーティションの連携動作と制約事項

## パーティションの制限

 $\mathbf{I}$ 

#### 表 **10**:パーティションの制限

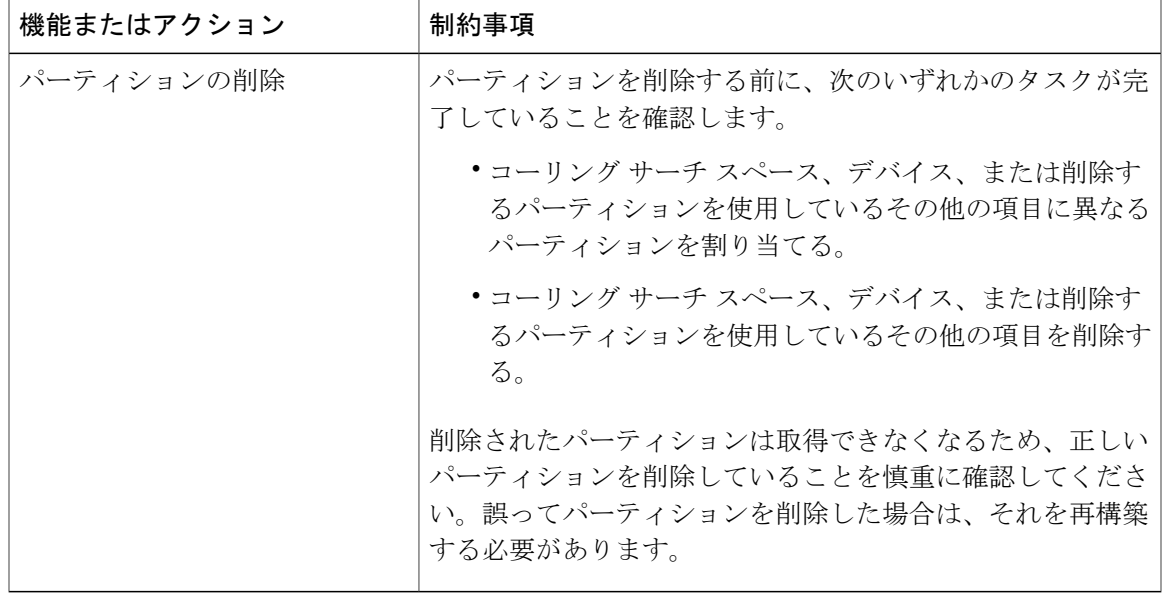

 $\mathbf I$ 

 $\mathbf I$ 

<span id="page-168-0"></span>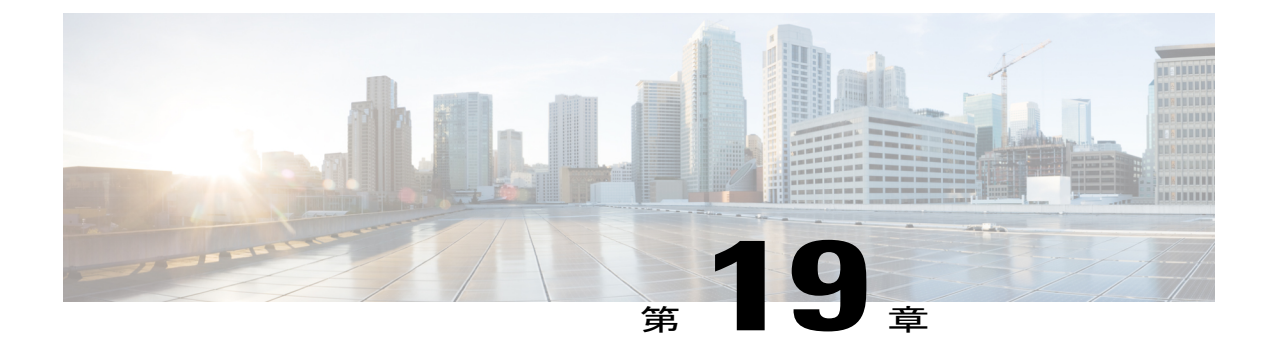

# 国内番号計画のインストール

- [国内番号計画の概要](#page-168-1), 139 ページ
- [国内番号計画の前提条件](#page-168-2), 139 ページ
- [国内番号計画インストールのタスク](#page-169-0) フロー, 140 ページ

## <span id="page-168-1"></span>国内番号計画の概要

Cisco Unified Communications Manager はデフォルトの北米番号計画(NANP)を提供します。ダイ ヤルプランの要件が異なる国では、シスコ国際ダイヤルプランをインストールし、要件に固有の 一意の番号計画を作成するために使用できます。

この章では、国内番号計画をインストールする方法について説明します。国内番号計画の使用方 法の詳細については、[http://www.cisco.com/c/en/us/support/unified-communications/](http://www.cisco.com/c/en/us/support/unified-communications/unified-communications-manager-callmanager/products-maintenance-guides-list.html) [unified-communications-manager-callmanager/products-maintenance-guides-list.html](http://www.cisco.com/c/en/us/support/unified-communications/unified-communications-manager-callmanager/products-maintenance-guides-list.html) にある『*Cisco Unified Communications Manager Dial Plan Deployment Guide*』を参照してください。

# <span id="page-168-2"></span>国内番号計画の前提条件

北米以外の国で国内番号計画をインストールする場合、現在のリリースの国際ダイヤル計画を含 む Cisco OptionPackage(COP)ファイルをダウンロードします。COP ファイルは、IDPv.*x* の命名 規則を使用し、シスコの Web サイトから入手できます。

• <https://software.cisco.com/download/navigator.html>

このファイルを Cisco Unified Communications Manager がアクセスできる外部 FTP または SFTP サー バに配置します。

## <span id="page-169-0"></span>国内番号計画インストールのタスク フロー

#### 手順

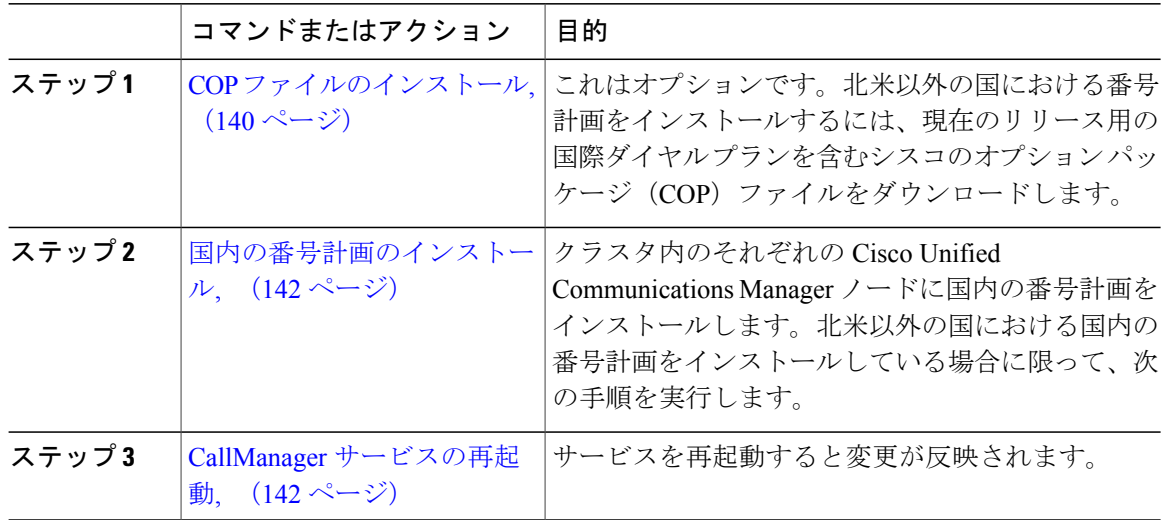

### <span id="page-169-1"></span>**COP** ファイルのインストール

国際ダイヤルプランを含むシスコのオプションパッケージ(COP)ファイルをインストールする には、次の手順を実行します。

- ステップ **1** Cisco Unified Communications Manager のパブリッシャ ノードで、この手順を開始します。Cisco Unified Communications OS 管理で、「ソフトウェア アップグレード (Software Upgrades) 1>I[イン ストール (nstall) | を選択します。 [ソフトウェアのインストール/アップグレード(Software Installation/Upgrade)] ウィンドウが表示 されます。
- ステップ2 [ソース (Source) ] フィールドで、[リモート ファイル システム (Remote File System) ] を選択し ます。
- ステップ **3** [ソフトウェアのインストール/アップグレード(Software Installation/Upgrade)] ウィンドウで、 フィールドを設定します。フィールドとその設定オプションの詳細については、「関連項目」を 参照してください。
- ステップ **4** [Next] をクリックします。

ウィンドウが更新され、使用可能なソフトウェアのオプションとアップグレードのリストが表示 されます。

- ステップ **5** [オプション/アップグレード(Options/Upgrades)] ドロップダウンリストで、[DP COP] ファイル を選択して、[次へ(Next)] をクリックします。 [インストールファイル (Installation File) 1ウィンドウが開き、FTP サーバからファイルをダウン ロードします。ウィンドウにダウンロードの進捗が表示されます。
- ステップ **6** [チェックサム(Checksum)] ウィンドウが表示されたら、そのチェックサムの値をダウンロード したファイルのチェックサムの値と比較検証します。
- ステップ **7** [次へ(Next)] をクリックして、ソフトウェア アップグレードに進みます。 警告メッセージとして、インストールするために選択した DP COP ファイルが表示されます。
- ステップ **8** [Install(インストール)] をクリックします。 [インストール状況 (Install Status) ] ウィンドウが表示されます。
- ステップ9 [終了 (Finish) ] をクリックします。
- ステップ **10** Unified Communications Manager サブスクライバ ノードで、この手順を繰り返します。クラスタ内 の全ノードに COP ファイルをインストールする必要があります。

#### 次の作業

[国内の番号計画のインストール](#page-171-0), (142 ページ)

関連トピック

```
COP ファイル インストールのフィールド, (141 ページ)
```
<span id="page-170-0"></span>**COP** ファイル インストールのフィールド

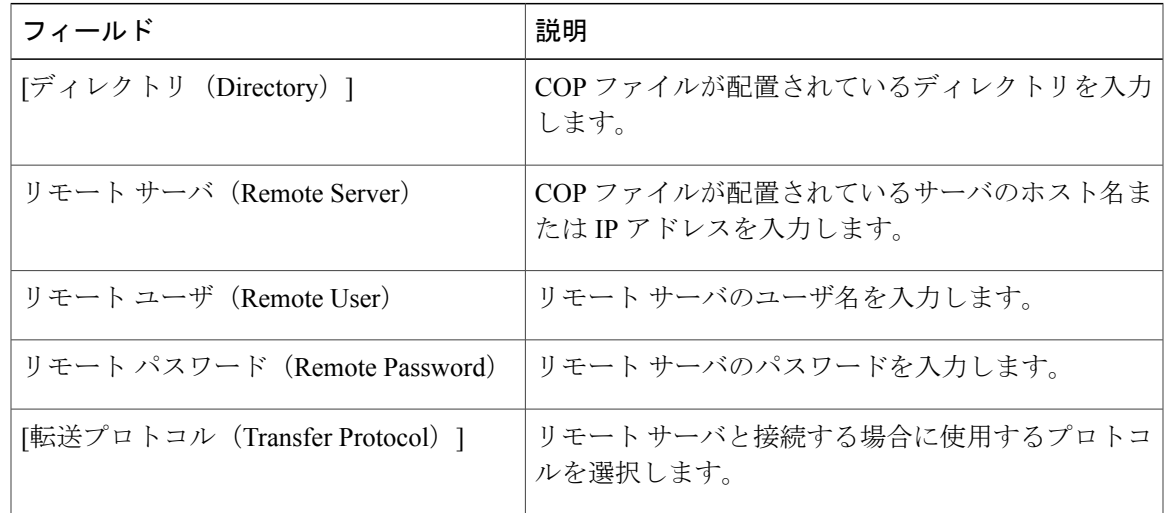

### <span id="page-171-0"></span>国内の番号計画のインストール

北米以外の国における国内の番号計画をインストールしている場合に限って、次の手順を実行し ます。

クラスタ内のそれぞれの Cisco Unified Communications Manager ノードに国内の番号計画をインス トールします。Cisco Unified Communications Manager publisher ノードから始めます。

#### はじめる前に

COP [ファイルのインストール](#page-169-1), (140 ページ)

#### 手順

- ステップ **1** Cisco Unified CM の管理で、[コールルーティング(Call Routing)] > [ダイヤルプランインストー ラ (Dial Plan Installer) 1を選択します。
- ステップ **2** 検索条件を入力して [検索(Find)] をクリックします。
- ステップ **3** インストールするダイヤル プランのバージョンを [利用可能なバージョン(Available Version)] ドロップダウンリストから選択します。
- ステップ **4** [Install(インストール)] をクリックします。 ステータスに、ダイヤル プランがインストールされたことが表示されます。
- <span id="page-171-1"></span>ステップ **5** クラスターのサブスクライバ ノードごとにこの手順を繰り返します。

#### 次の作業

CallManager [サービスの再起動](#page-171-1), (142 ページ)

### **CallManager** サービスの再起動

#### はじめる前に

[国内の番号計画のインストール](#page-171-0), (142 ページ)

#### 手順

- ステップ **1** Cisco Unified Serviceability インターフェイスで、[ツール(Tools)] > [コントロール センター 機 能サービス(Control Center - Feature Services)] を選択します。
- ステップ **2** [サーバ(Servers)] ドロップダウンリストから、[Cisco Unified Communications Manager] サーバを 選択します。

CM のサービス領域で、[サービス名(Service Name)] 列の Cisco CallManager が表示されます。

- ステップ **3** Cisco CallManager サービスに対応するラジオ ボタンをクリックします。
- ステップ4 [再起動 (Restart) ] をクリックします。

サービスが再起動し、「サービスは正常に再起動しました(ServiceSuccessfully Restarted)」とい うメッセージが表示されます。

 $\overline{\phantom{a}}$ 

 $\mathbf I$ 

 $\mathbf I$ 

<span id="page-174-0"></span>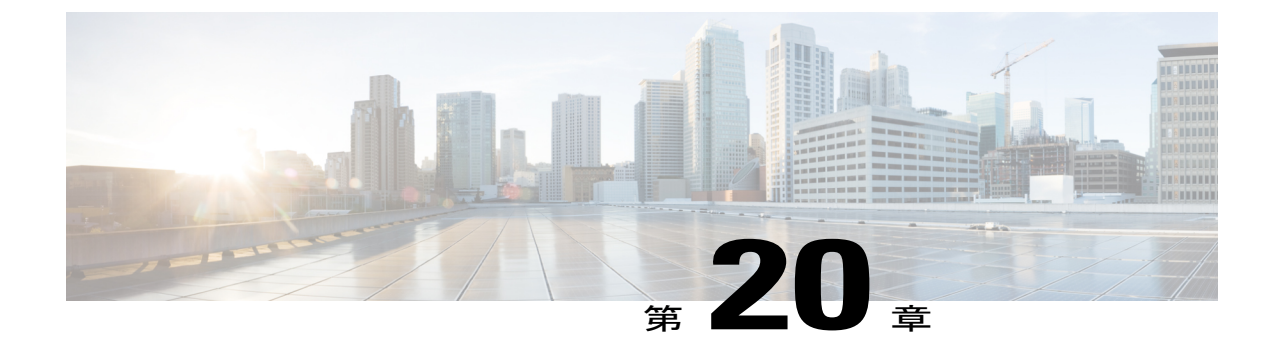

# コール ルーティングの設定

- コール [ルーティングの概要](#page-174-1), 145 ページ
- コール [ルーティングの前提条件](#page-175-1), 146 ページ
- コール [ルーティング設定のタスク](#page-175-0) フロー, 146 ページ
- コール [ルーティングの制限](#page-192-0), 163 ページ

### <span id="page-174-1"></span>コール ルーティングの概要

システムは、クラスタ間のコールをルーティングする方法と、外部のコールをプライベート ネッ トワークまたは公衆電話交換網(PSTN)にルーティングする方法をルートプランにより判断しま す。設定したルートプランにより、各コールタイプをルーティングするためにシステムが使用す るパスが指定されます。たとえば、オンネット コールに IP ネットワークを使うルート プラン、 またはローカル PSTN コールにあるキャリアを使い、国際コールに別のキャリアを使うルート プ ランを作成できます。

システムは、ルート プランに、次のコンポーネントを使用する 3 階層のアプローチを用います。

- ルート パターン:外部の着信番号に一致するルート パターン設定を検索して、一致した番 号により、ゲートウェイまたは対応するルート リストを選択します。
- ルート リスト:コールが使用できるパスの優先順位付けリスト
- ルートグループ:使用可能なパスのグループ。コールをゲートウェイおよびトランクに配信 します。

これらの構成要素に加えて、ルート プランは次のコンポーネントを含みます。

- ローカル ルート グループ:ゲートウェイへのアクセスに使用されるルート パターンから PSTN ゲートウェイの場所を切り離します。
- ルート フィルタ:ルート パターンが適用されないように、特定の番号を制限します。
- 自動代替ルーティング:十分な帯域幅がない場合に、PSTN またはそのほかのネットワーク を介したコールを、自動的に再ルーティングします。

• 時刻ルーティング:スケジュールを作成し、着信コールを受信するパーティションを使用で きる時間を指定します。

# <span id="page-175-1"></span>コール ルーティングの前提条件

- [パーティション設定のタスク](#page-162-0) フロー, (133 ページ)の操作を実行します。
- 次の情報について確認してください。
	- 内線番号
	- 各ゲートウェイにルーティングするコールの一覧表

# <span id="page-175-0"></span>コール ルーティング設定のタスク フロー

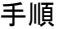

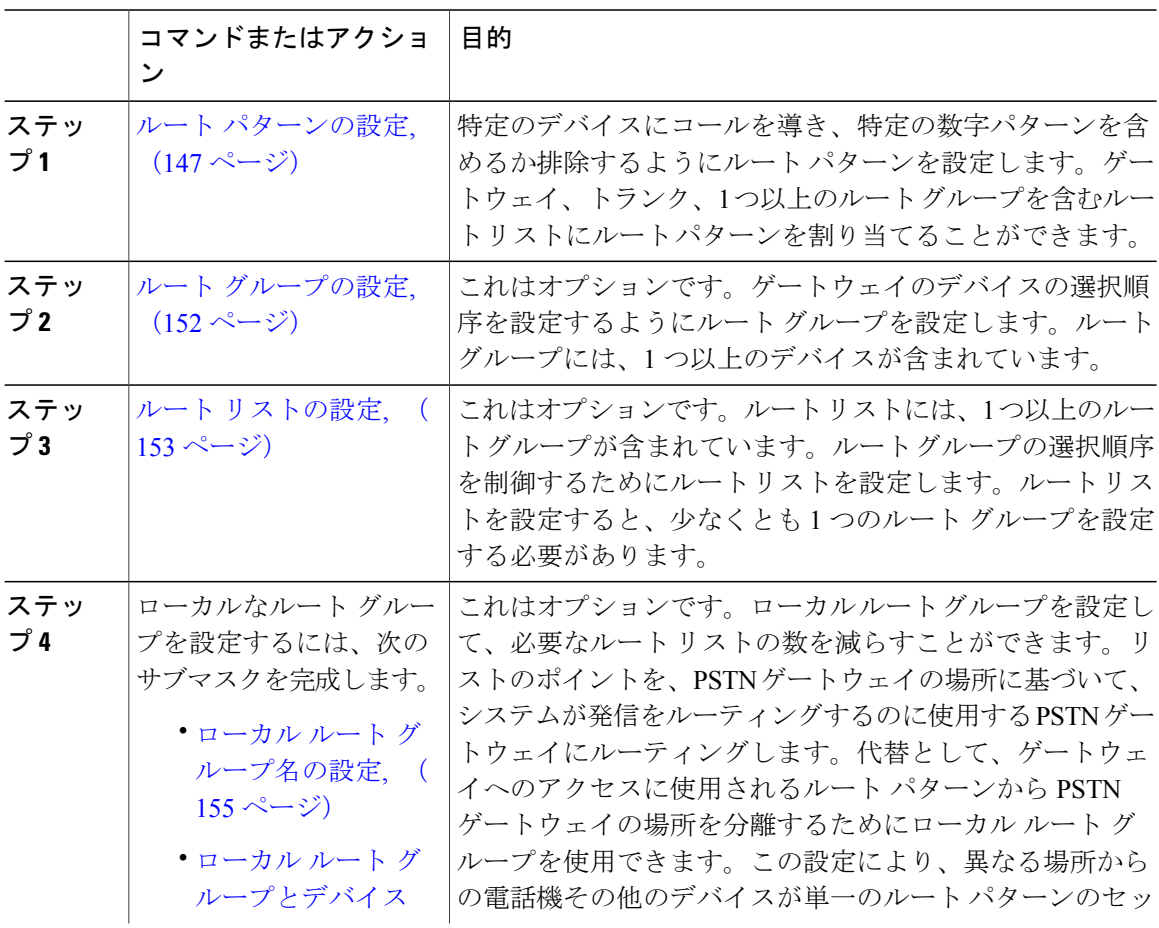

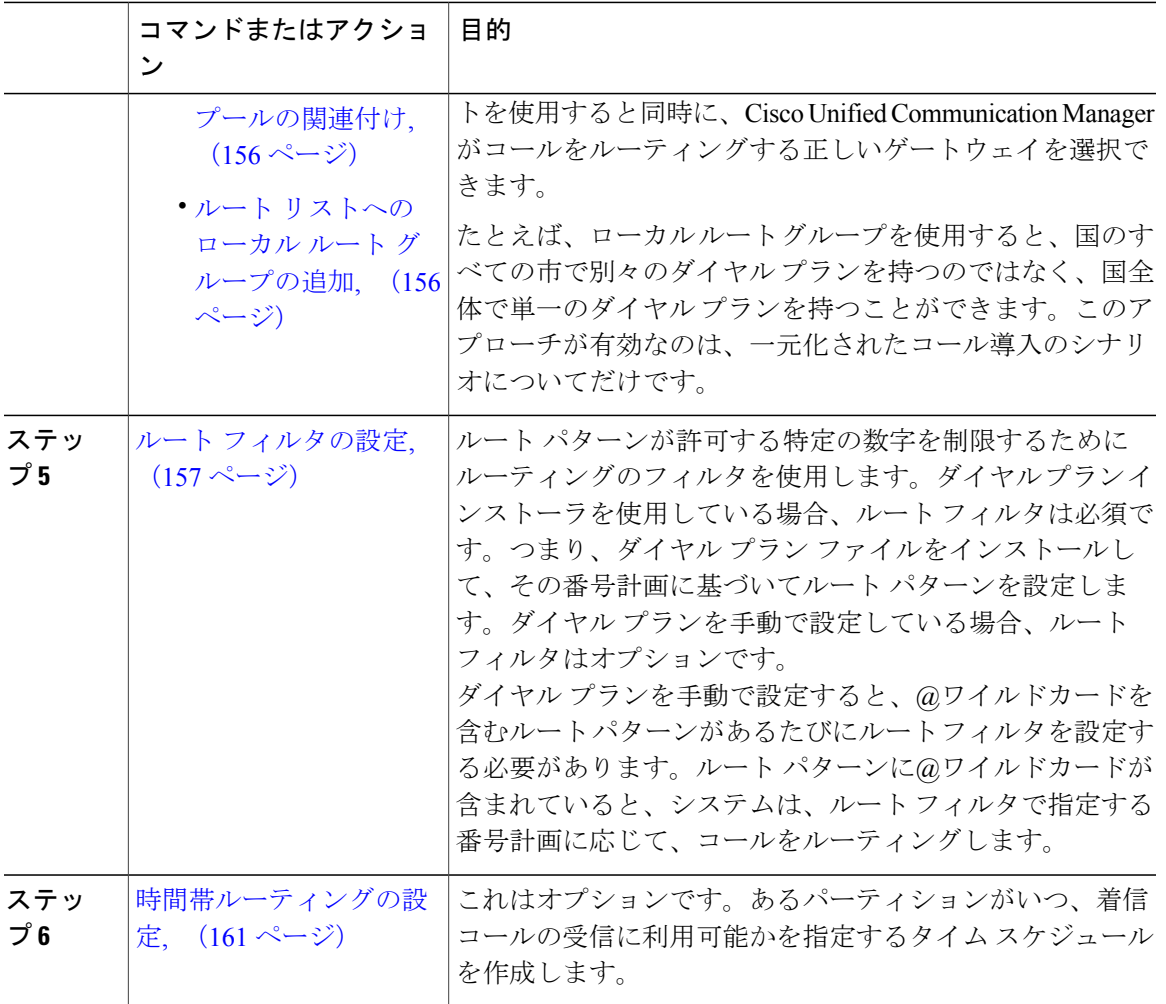

### <span id="page-176-0"></span>ルート パターンの設定

Cisco Unified Communications Manager は、ルート パターンを使用して、内部コールと外部コール をルーティングまたはブロックします。ルート パターンは、ゲートウェイ、トランク、または 1 つ以上のルート グループを含むルート リストに割り当てることができます。

(注)

Г

ルート パターンでゲートウェイを直接指定することもできますが、ルート リストおよびルー ト グループを設定することを推奨します。このアプローチでは、コール ルーティングの柔軟 性に加え、拡張性を最大限に発揮します。

#### 手順

- ステップ 1 [Cisco Unified CM の管理 (Cisco Unified Communications Manager Administration) 1で、[コール ルー ティング(Call Routing)] > [ルート/ハント(Route/Hunt)] > [ルート パターン(Route Pattern)] を選択します。
- ステップ **2** 次のいずれかのオプションを選択します。
	- 新しいルート パターンを追加するには、[新規追加(Add New)] ボタンをクリックします。
	- 既存のルートパターンの設定を変更するには、検索条件を入力して[検索(Find)]をクリッ クし、結果のリストからルート パターンを選択します。

[ルート パターンの設定(Route Pattern Configuration)] ウィンドウが表示されます。

- ステップ **3** [ルート パターンの設定(RoutePattern Configuration)] ウィンドウの各フィールドを設定します。 フィールドとその設定オプションの詳細については、オンライン ヘルプを参照してください。
- ステップ **4** [保存(Save)] をクリックします。

#### 次の作業

(オプション) ルート [グループの設定](#page-181-0), (152 ページ)

#### 関連トピック

```
ルート パターンのワイルドカードと特殊文字, (148 ページ)
ドット前の番号削除の例, (151 ページ)
番号プレフィックスの例, (151 ページ)
オンネットおよびオフネット パターンの例, (151 ページ)
ブロックおよびルート パターンの例, (152 ページ)
```
#### <span id="page-177-0"></span>ルート パターンのワイルドカードと特殊文字

ルート パターンにワイルドカードおよび特殊文字を使用すると、1 つのルート パターンで、ある 電話番号(アドレス)の範囲を指定できます。また、これらのワイルドカードおよび特殊文字を 使って指示を組み立てると、Cisco Unified Communications Manager が処理した番号を隣接システ ムに送信できます。

Cisco Unified Communications Manager がサポートするワイルドカードおよび特殊文字を次の表で 説明します。

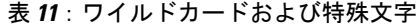

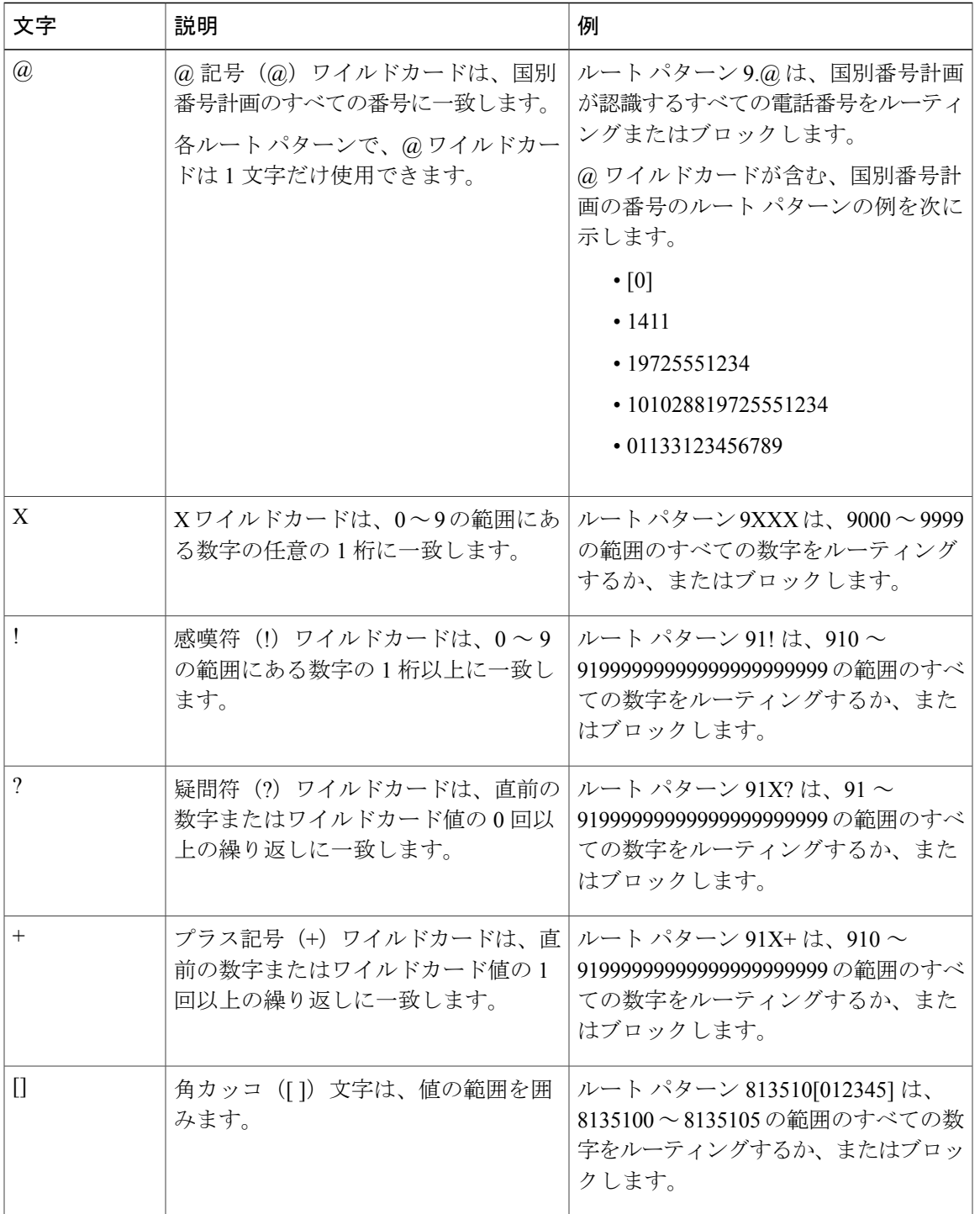

 $\overline{\phantom{a}}$ 

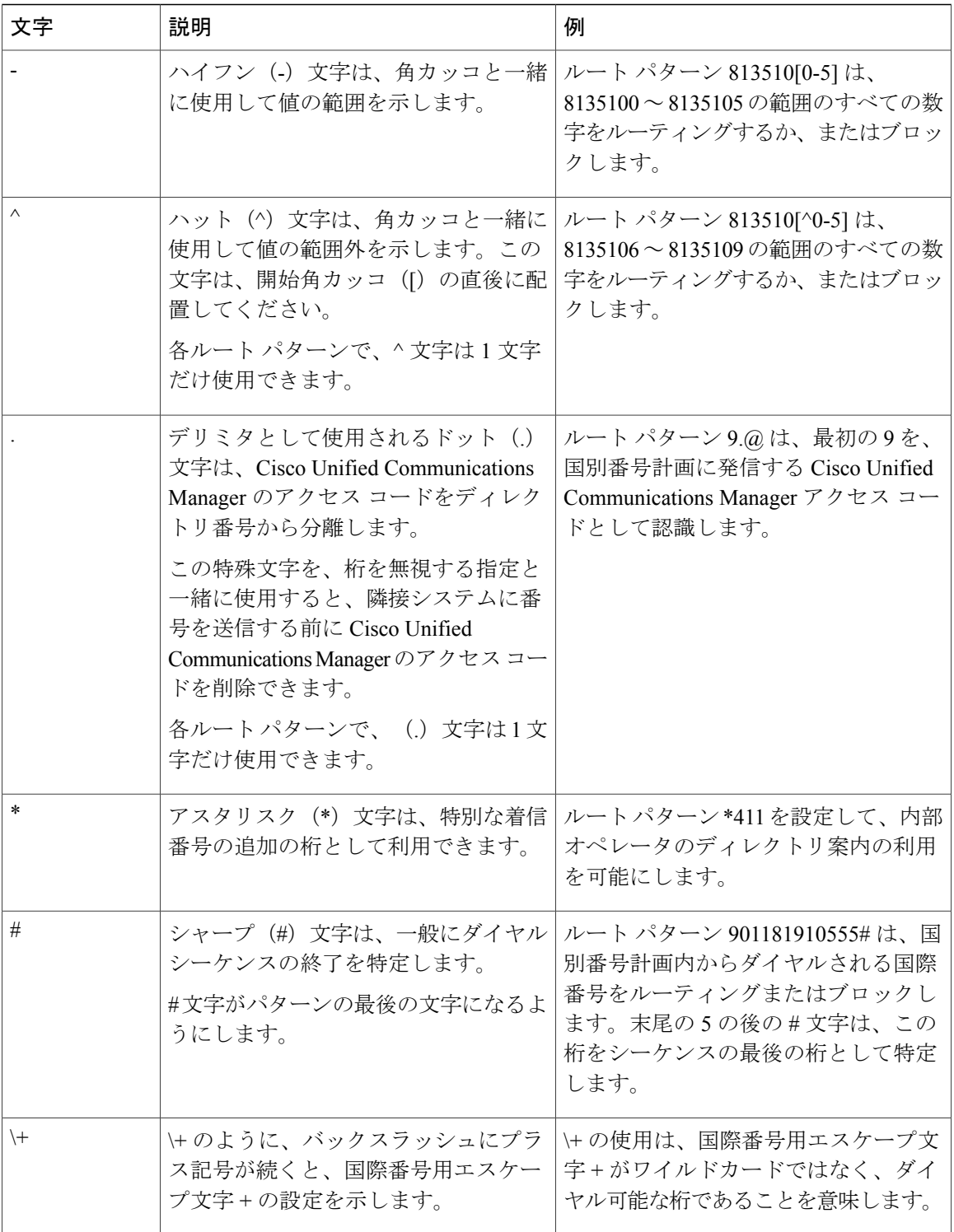

 $\overline{\phantom{a}}$ 

 $\mathbf I$
#### ドット前の番号削除の例

ルート パターンでのドット前の番号削除の一例は、外部回線に接続するために、電話ユーザがア クセス コードをダイヤルするように設定する場合です。北米では、電話ユーザは通常、9 をダイ ヤルして外部回線にアクセスします。これは、次のルート パターンを使用して指定できます。

- ローカル コール:9.@ または 9.[2-9]XXXXXX
- 国内コール:9.1[2-9]XX
- 国際コール:9.011!#

これらのパターンでは、9が外部回線のアクセス コードであり、ドット(.)はどの番号がネット ワーク内部のもので、どの番号が外部の番号であるかを示すことでルート パターンを形式化する ために役立つ区切り文字です。システムがダイヤルされた番号をPSTNへ送信する場合は、PSTN がコールをルーティングできるように、ディジット破棄オプションを使用して、ドット前の番号 をダイヤルされた文字列から取り除くことができます。

#### 関連トピック

ルート [パターンのワイルドカードと特殊文字](#page-177-0), (148 ページ) ルート [パターンの設定](#page-176-0), (147 ページ)

#### 番号プレフィックスの例

ルートパターンで番号プレフィックスを使用する一例は、サイト間でオンネットダイヤリングを 設定する場合です。組織内のユーザが 8 + XXX-XXXX をダイヤルしてサイト間でコールを発信で きるように、ルート パターンを作成できます。オフネット コールの場合は、コールを E.164 形式 でPSTNにルーティングできるように、プレフィックス番号(8)を削除し、新しいプレフィック ス 1<area code> を追加できます。

#### 関連トピック

ルート [パターンのワイルドカードと特殊文字](#page-177-0), (148 ページ) ルート [パターンの設定](#page-176-0), (147 ページ)

#### オンネットおよびオフネット パターンの例

[コールの分類(Call Classification)] フィールドを使用して、ルート パターンを OffNet または OnNet として設定できます。ユーザがセカンダリ ダイヤル トーンによって、コールが組織の外部 に接続されることを認識できるようにする場合は、コールをオフネットとして分類できます。た とえば、外部回線にアクセスするには9をダイヤルするようにユーザに求めるルートパターンを 作成し、それをオフネットパターンとして分類した場合、システムは次のダイヤルトーンを提供 します。

- ユーザが 9 をダイヤルする前に電話がオフフックされたときのダイヤル トーン
- ユーザが 9 をダイヤルした後のセカンダリ ダイヤル トーン。これは、システムが公衆電話 交換網 (PSTN) にコールを発信する準備が整ったことを示します。

このオプションを使用する場合は、必ず、[デバイスのオーバーライドを許可(Allow Device Override)] チェックボックスをオフにしてください。

## 関連トピック

ルート [パターンのワイルドカードと特殊文字](#page-177-0), (148 ページ) ルート [パターンの設定](#page-176-0), (147 ページ)

# ブロックおよびルート パターンの例

ブロックおよびルート パターンを使用して、ルーティングする必要のない発信コールまたは着信 コールを阻止できます。ブロック パターンを使用すると、次を実行できます。

- 特定のパターンをブロックする。たとえば、パターン 91900XXXXXXX は、ユーザが 900 サービスにコールを発信するのを阻止します。
- 特定の市外局番と場所へのコールをブロックすることで電話料金の詐欺行為を防ぐ

#### 関連トピック

ルート [パターンのワイルドカードと特殊文字](#page-177-0), (148 ページ) ルート [パターンの設定](#page-176-0), (147 ページ)

# <span id="page-181-0"></span>ルート グループの設定

システムが発信コール用ゲートウェイを選択するときの優先順位を示したルート グループを設定 します。グループ内の任意のゲートウェイでコールを発信できるように、同様の特性を持つゲー トウェイをグループ化するには、次の手順を使用します。ルート グループを設定したときに指定 した順序で、システムは使用するゲートウェイを選択します。

1 つのデバイスを複数のルート グループに割り当てることができます。

#### はじめる前に

ルート [パターンの設定](#page-176-0), (147 ページ)

# 手順

- ステップ **1** [Cisco Unified CM の管理(Cisco Unified CM Administration)] で、[コール ルーティング(Call Routing) |> [ルート/ハント (Route/Hunt) |> [ルート グループ (Route Group) | を選択します。 [ルート グループの設定(Route Group Configuration)] ウィンドウが表示されます。
- ステップ **2** 次のいずれかのオプションを選択します。
	- 新しいルート グループを追加するには、[新規追加(Add New)] ボタンをクリックします。
	- 既存のルート グループの設定を変更するには、検索条件を入力し、[検索(Find)] をクリッ クし、結果リストからルート グループを選択します。

[ルートグループの設定 (Route Group Configuration) ] ウィンドウが表示されます。

- ステップ **3** [ルート グループの設定(Route Group Configuration)] ウィンドウで各フィールドを設定します。 フィールドとその設定オプションの詳細については、オンライン ヘルプを参照してください。
- ステップ4 [保存 (Save) ] をクリックします。

### 次の作業

ルート [リストの設定](#page-182-0), (153 ページ) これはオプションです。ローカル ルート [グループ名の設定](#page-184-0), (155 ページ)

# <span id="page-182-0"></span>ルート リストの設定

一連のルート グループを特定し、優先順位を付けるには、ルート リストを設定します。Cisco Unified Communications Manager はルート リストの順番を使用して、発信コールで使用可能なデバ イスを検索します。

ルート リストに含められるのは、ルート グループとローカル ルート グループだけです。

発信コールがルート リストを介して伝送されると、コールが終了する前に警告メッセージを 送信しないように、ルート リストのプロセスは、発信デバイスをロックします。発信デバイ スがロックされた後は、ハント リストが着信コールの追跡を停止します。 (注)

#### はじめる前に

ルート [グループの設定](#page-181-0), (152 ページ)

# 手順

- ステップ1 Cisco Unified CM の管理で、[コールルーティング(Call Routing) ]>[ルート/ハント(Route/Hunt)] > [ルート リスト(Route List)] を選択します。
- ステップ **2** 次のいずれかのオプションを選択します。
	- 新しいルート リストを追加するには、[新規追加(Add New)] ボタンをクリックします。
- 既存のルート リストの設定を修正するには、検索条件を入力し、[検索(Find)] をクリック して表示された一覧からルート リストを選択します。
- ステップ **3** [ルートリストの設定(RouteListConfiguration)]ウィンドウで各フィールドを設定します。フィー ルドとその設定オプションの詳細については、オンライン ヘルプを参照してください。
- ステップ **4** ルート リストにルート グループを追加するには、[ルート グループの追加(Add Route Group)] ボタンをクリックします。
- ステップ **5** [ルート グループ(Route Group)] ドロップダウン リストから、ルート リストに追加するルート グループを選択します。
- ステップ6 [保存 (Save) 1をクリックします。
- ステップ7 [設定の適用 (Apply Config) ] をクリックします。

### 次の作業

(オプション) ローカル ルート [グループを設定](#page-183-0), (154 ページ)

# <span id="page-183-0"></span>ローカル ルート グループを設定

これはオプションです。ローカル ルート グループを設定して、必要なルート リストの数を減ら すことができます。リストのポイントを、PSTNゲートウェイの場所に基づいて、システムが発信 をルーティングするのに使用する PSTN ゲートウェイにルーティングします。代替として、ゲー トウェイへのアクセスに使用されるルート パターンから PSTN ゲートウェイの場所を分離するた めにローカルルートグループを使用できます。この設定により、異なる場所からの電話機その他 のデバイスが単一のルート パターンのセットを使用すると同時に、Cisco Unified Communication Manager がコールをルーティングする正しいゲートウェイを選択できます。

たとえば、ローカル ルート グループを使用すると、国のすべての市で別々のダイヤル プランを 持つのではなく、国全体で単一のダイヤル プランを持つことができます。このアプローチが有効 なのは、一元化されたコール導入のシナリオについてだけです。

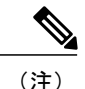

リダイレクトされたコールのローカル ルート グループが最後にリダイレクトするパーティの ローカル ルート グループに設定されている場合、Extend and Connect は標準ローカル ルート グループでのみ動作します。

リダイレクトされたコールのローカル ルート グループが発呼側のローカル ルート グループに 設定されている場合、モバイル音声アクセスは標準ローカル ルート グループでのみ動作しま す。

# はじめる前に

ルート [グループの設定](#page-181-0), (152 ページ)

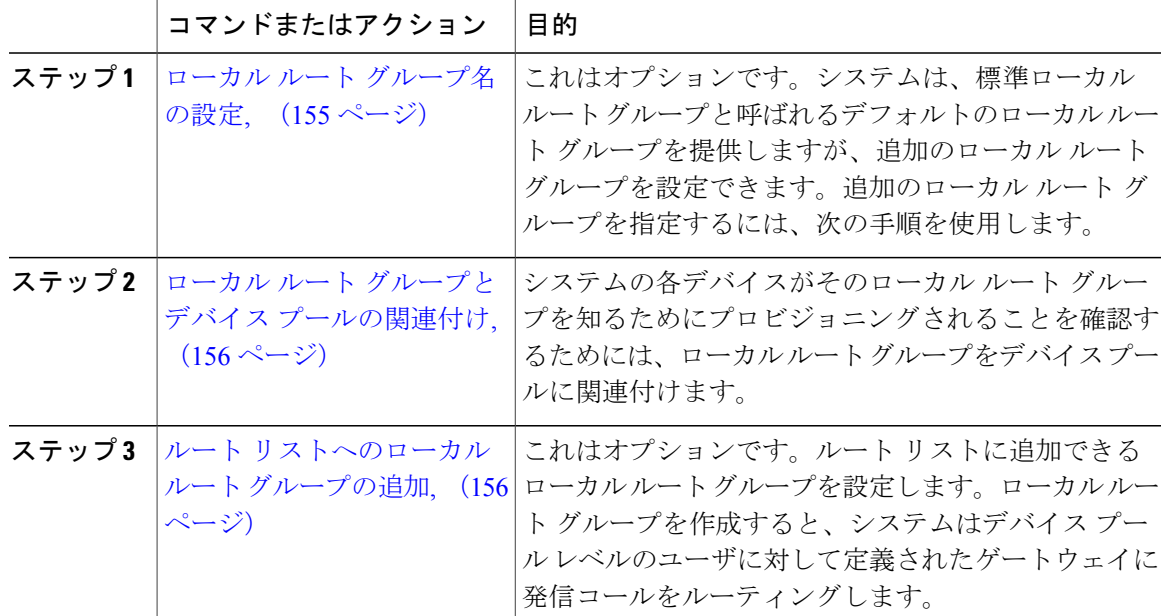

# 手順

# <span id="page-184-0"></span>ローカル ルート グループ名の設定

これはオプションです。システムは、標準ローカルルートグループと呼ばれるデフォルトのロー カルルートグループを提供しますが、追加のローカルルートグループを設定できます。追加ロー カル ルート グループを指定するには、次の手順を使用します。

# 手順

- ステップ **1** [Cisco Unified CM の管理(Cisco Unified CM Administration)] で、[コール ルーティング(Call Routing) 1> [ルート/ハント (Route/Hunt) 1> [ローカル ルート グループ名 (Local Route Group Names)] を選択します。
- ステップ **2** [行の追加(Add Row)] をクリックします。
- ステップ **3** 新しいローカル ルート グループの名前と説明を入力します。
- ステップ4 [保存 (Save) ] をクリックします。

# 次の作業

П

ローカル ルート [グループとデバイス](#page-185-0) プールの関連付け, (156 ページ)

### <span id="page-185-0"></span>ローカル ルート グループとデバイス プールの関連付け

発信側デバイスのデバイス プールの設定に基づいて、ローカル ルート グループが既存のルート グループを使用するよう割り当てることができます。この設定では、異なる場所にある電話機な どのデバイスでルートパターンの単一のセットを使用できます。また、CiscoUnifiedCommunication Manager では、適切なゲートウェイを選択してコールをルーティングします。

システムの各デバイスがそのローカルルートグループを認識するようにプロビジョニングするに は、ローカル ルート グループをデバイス プールに関連付けます。

# はじめる前に

これはオプションです。 ローカル ルート [グループ名の設定](#page-184-0), (155 ページ)

### 手順

- ステップ **1** Cisco Unified CM の管理で、[システム(System)] > [デバイス プール(Device Pool)] を選択しま す。
- ステップ **2** 検索条件を入力して [検索(Find)] をクリックし、結果の一覧からデバイス プールを選択しま す。
- ステップ **3** [ローカル ルート グループの設定(Local Route Group Settings)] 領域で、[標準ローカル ルート グ ループ (Standard Local Route Group) 1ドロップダウンリストからルート グループを選択します。
- <span id="page-185-1"></span>**ステップ4** [保存 (Save) ] をクリックします。

# 次の作業

ルート [リストへのローカル](#page-185-1) ルート グループの追加, (156 ページ)

# ルート リストへのローカル ルート グループの追加

ルート リストに追加するローカル ルート グループを設定します。ローカル ルート グループを作 成すると、システムは、デバイスプールレベルでユーザに定義したゲートウェイに発信コールを ルーティングします。

#### はじめる前に

ローカル ルート [グループとデバイス](#page-185-0) プールの関連付け, (156 ページ)

#### 手順

- ステップ1 Cisco Unified CM の管理で、[コールルーティング (Call Routing) ]>[ルート/ハント (Route/Hunt)] > [ルート リスト(Route List)] を選択します。
- ステップ **2** 次のいずれかのオプションを選択します。

• 新しいルート リストを追加するには、[新規追加(Add New)] ボタンをクリックします。

• 既存のルート リストの設定を修正するには、検索条件を入力し、[検索(Find)] をクリック して表示された一覧からルート リストを選択します。

[ルート リストの設定(Route List Configuration)] ウィンドウが表示されます。

- ステップ **3** ルート リストにローカル ルート グループを追加するには、[ルート グループの追加(Add Route Group)] ボタンをクリックします。
- ステップ **4** [ルート グループ(Route Group)] ドロップダウン リストから、ルート リストに追加するローカ ル ルート グループを選択します。標準ローカル ルート グループの追加、または作成したカスタ ム ローカル ルート グループの追加ができます。
- ステップ5 [保存 (Save) 1をクリックします。
- ステップ6 「設定の適用 (Apply Config) 1をクリックします。

# ルート フィルタの設定

ルート フィルタは、コールの処理方法を決定するためにダイヤル数字列を使用します。ルート フィルタは、ワイルドカード@を含むルートパターンを設定するときにのみ適用されます。ルー ト パターンにワイルドカード @ が含まれると、Cisco Unified Communications Manager は、この手 順で指定した番号計画に従ってコールをルーティングします。

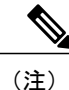

コール ルーティングを設定する場合、単一ルート フィルタを多くのルート パターンに割り当 てないようにしてください。数百のルート パターンが関連付けられたルート フィルタを編集 した場合、システム コアに発生します。これは、ルート フィルタを使用するすべてのルート パターンのコール ルーティングの更新に新たなシステム処理が必要になるためです。発生し ないようにするには、重複するルート フィルタを作成します。詳細については、CSCup04938 を参照してください。

# 手順

- ステップ **1** Cisco Unified CM の管理で、[コール ルーティング(Call Routing)] > [ルート フィルタ(Route Filter)] を選択します。
- ステップ **2** [番号計画(NumberingPlan)]ドロップダウンリストからダイヤルプランを選択し、[次へ(Next)] をクリックします。
- ステップ **3** [ルート フィルタ名(Route Filter Name)] フィールドに名前を入力します。 各ルート フィルタ名がルート プランに一意であることを確認します。

ステップ **4** ルートフィルタのタグと演算子を選択し、該当する場合は、このルートフィルタのフレーズを作 成するためのデータを入力します。 使用可能なルート フィルタのタグに関する情報については、「関連項目」セクションを参照して ください。

EXISTS、DOES-NOT-EXIST、NOT-SELECTEDの演算子を使用するタグにはルートフィ ルタのタグ値を入力しないでください。 (注)

ステップ **5** ルートフィルタの演算子を選択し、該当する場合は、このルートフィルタのフレーズを作成する ためにデータを入力します。 使用可能なルート フィルタの演算子に関する情報については、「関連項目」セクションを参照し てください。

- ステップ6 [保存 (Save)] をクリックします。
- ステップ **7** [設定の適用(Apply Config)] をクリックします。

#### 関連トピック

ルート [フィルタ](#page-187-0) タグ, (158 ページ) ルート [フィルタの演算子](#page-189-0), (160 ページ) ルート [フィルタの例](#page-190-0), (161 ページ)

#### <span id="page-187-0"></span>ルート フィルタ タグ

このタグはルートフィルタのコアコンポーネントとして機能します。タグはダイヤルされた数字 列のサブセットに名前を適用します。たとえば、NANP番号972-555-1234は、LOCAL-AREA-CODE (972)、OFFICE-CODE(555)、および SUBSCRIBER(1234)のルート フィルタ タグで構成さ れます。

ルートフィルタタグには演算子が必要です。さらに、フィルタ対象のコールを判断するために追 加の値が必要になる場合があります。

ルート フィルタ タグ フィールドの値は、ワイルドカード文字 X、\*、#、[,]、-、^ および 0 ~ 9 の 数字を使用できます。次の表の説明は、表記 [2-9] と XXXX を使用して実際の数字を表します。 この表記の [2-9] は 2 ~ 9 の範囲で任意の 1 桁を表し、X は 0 ~ 9 の範囲で任意の 1 桁を表しま す。したがって、[2-9]XX の形式の 3 桁の市外局番は、実際の数字 200 ~ 999 を入力するか、すべ てワイルドカードを入力するか、または該当範囲のパターンになるような実際の数字とワイルド カードを組み合わせて入力できるということです。

ルート フィルタ タグは、[ルート フィルタ設定(Route Filter Configuration)] ウィンドウの [番号 計画 (Numbering Plan) トドロップダウンリストボックスから選択する番号計画によって変わりま す。次の表は、北米番号計画のルート フィルタ タグを示します。

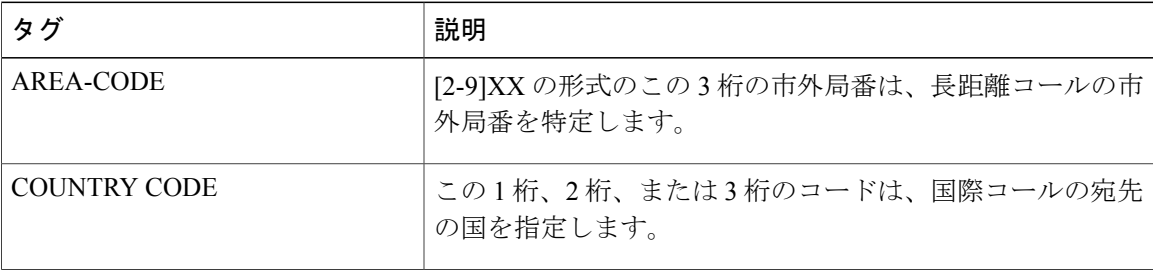

#### 表 **12**:ルート フィルタ タグ

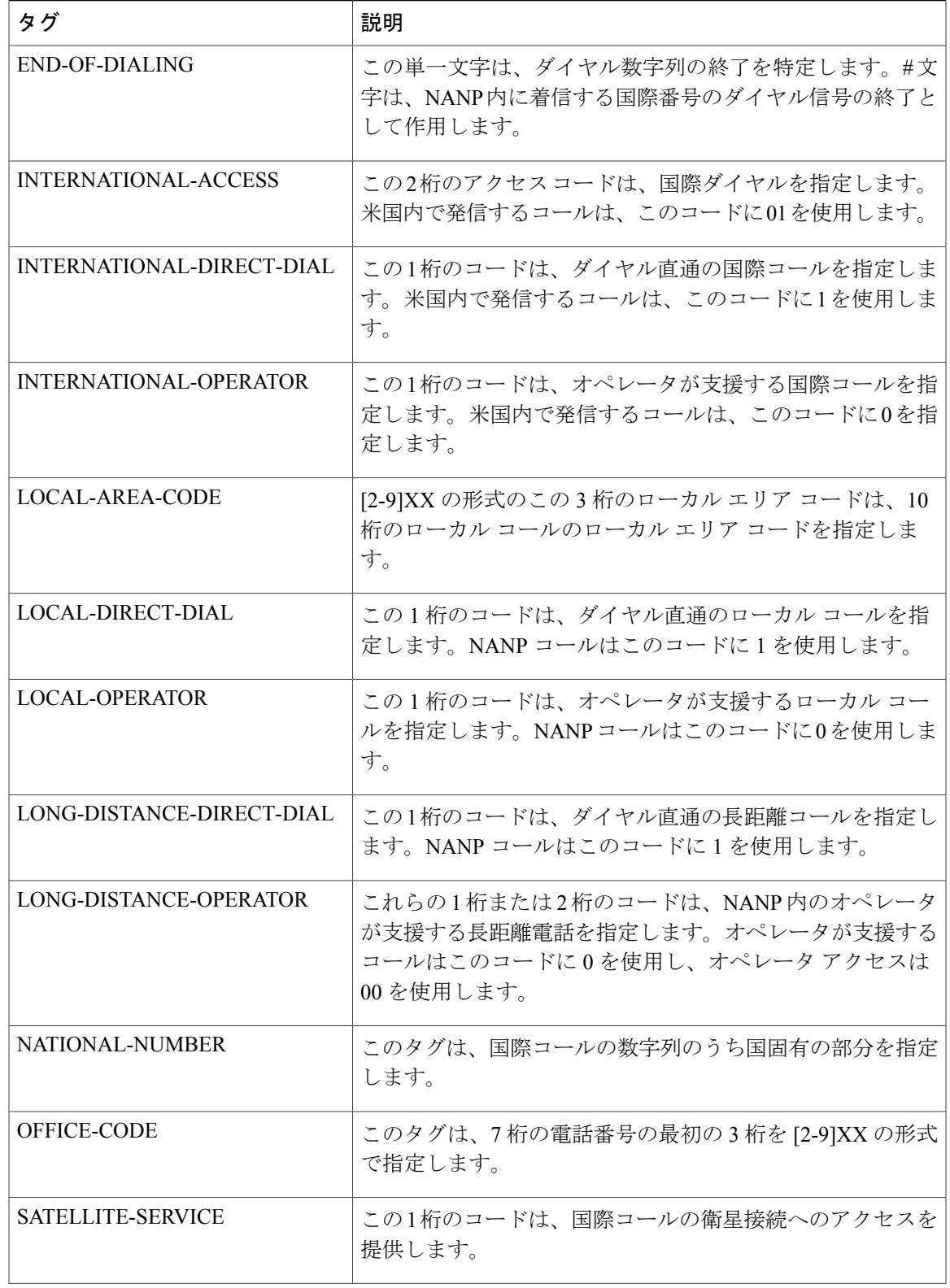

 $\overline{\phantom{a}}$ 

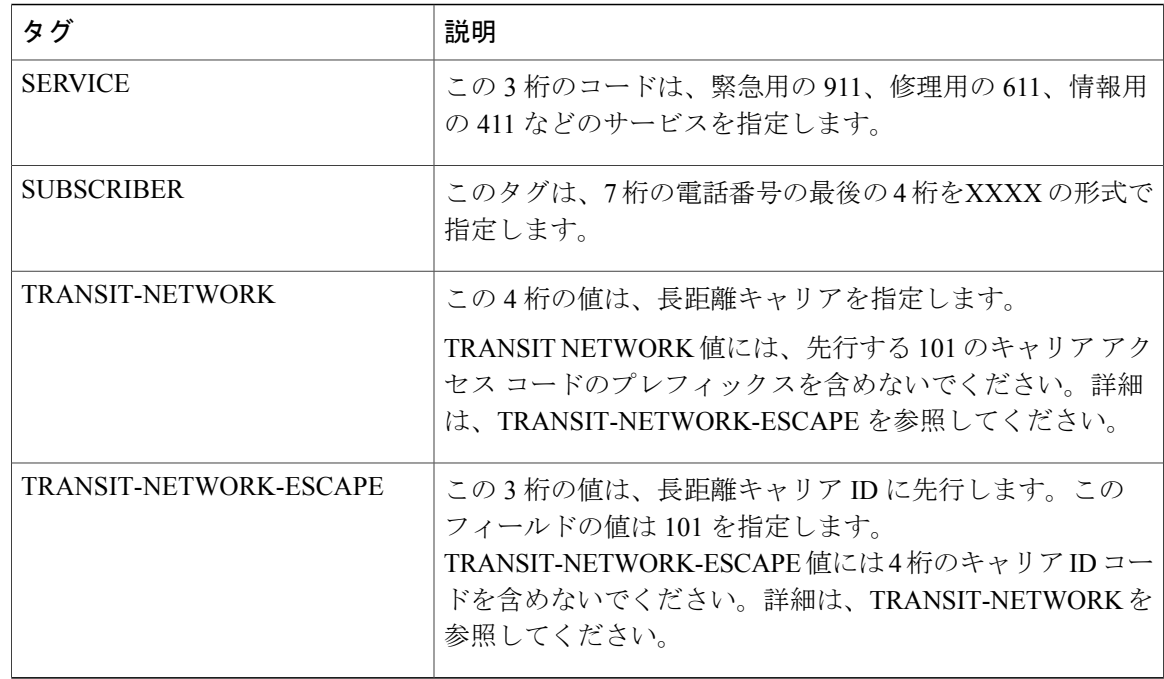

# <span id="page-189-0"></span>ルート フィルタの演算子

ルートフィルタタグの演算子は、そのタグに関連付けられるダイヤル数字列に基づいて、コール をフィルタリングするかどうかを決定します。演算子EXISTSおよびDOES-NOT-EXISTは、ダイ ヤル数字列のその部分が存在するかどうかを単純に確認します。演算子==は、特定の値またはパ ターンと実際のダイヤル番号を照合します。次の表に、ルートフィルタタグで使用できる演算子 の説明を示します。

### 表 **13**:ルート フィルタの演算子

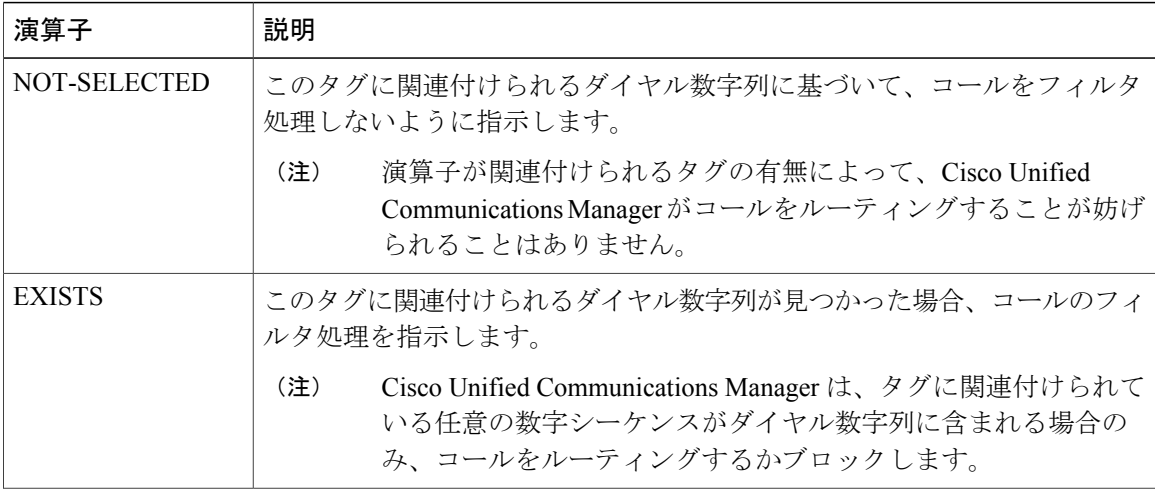

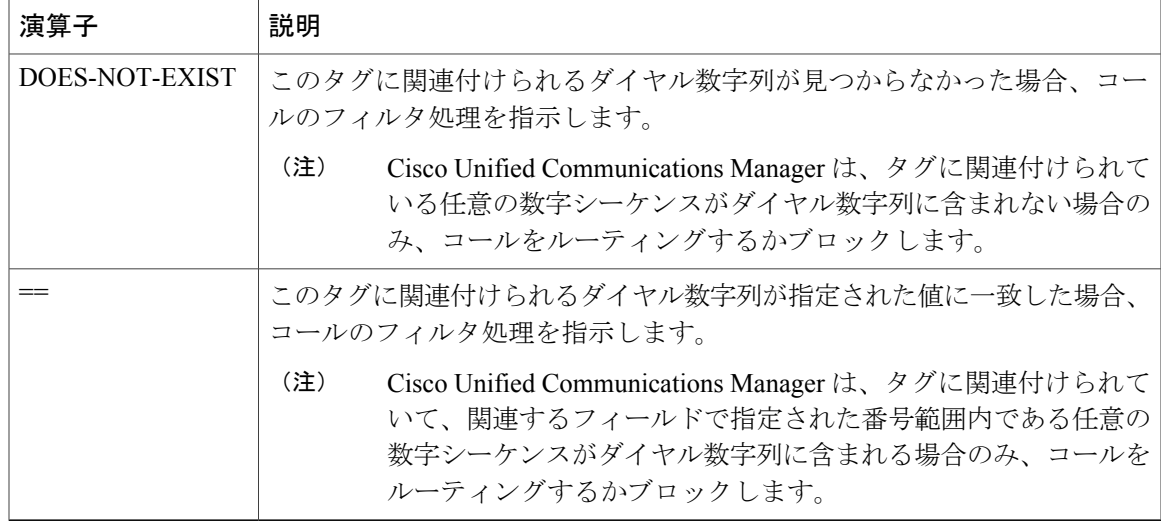

# <span id="page-190-0"></span>ルート フィルタの例

例1:AREA-CODEおよび演算子DOES-NOT-EXISTを使用するルートフィルタは、市外局番を含 まないすべてのダイヤル数字列を選択します。

例2: AREA-CODE、演算子==、およびエントリ 515 を使用するルートフィルタは、市外局番 515 を含むすべてのダイヤル数字列を選択します。

例 3:AREA-CODE、演算子 ==、およびエントリ 5[2-9]X を使用するルート フィルタは、520 から 599 までの市外局番を含むすべてのダイヤル数字列を選択します。

例 4:TRANSIT-NETWORK、演算子 ==、およびエントリ 0288 を使用するルート フィルタは、 キャリア アクセス コード 1010288 を含むすべてのダイヤル数字列を選択します。

# 時間帯ルーティングの設定

これはオプションです。着信コールを受信するためにパーティションが利用可能となる時間帯を 指定するスケジュールを作成します。

時間帯ルーティングは、メッセージ待機インジケータ (MWI)の代行に対しては機能しませ  $h_{\rm o}$ (注)

手順

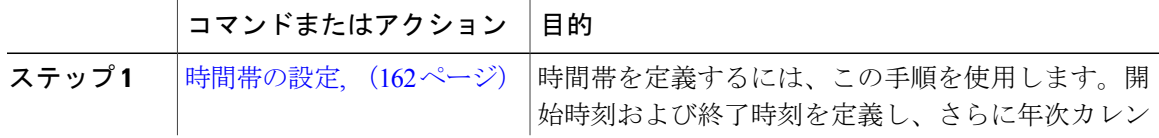

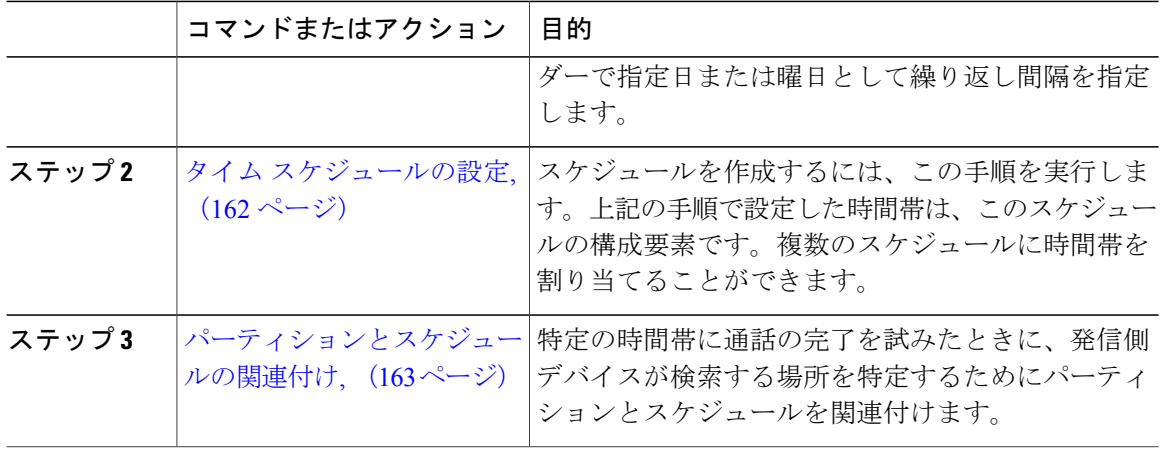

# <span id="page-191-0"></span>時間帯の設定

時間帯を定義するには、この手順を使用します。開始時刻および終了時刻を定義し、さらに年次 カレンダーで指定日または曜日として繰り返し間隔を指定します。

# 手順

- ステップ **1** [Cisco Unified CM の管理(Cisco Unified CM Administration)]で、[コール ルーティング(Call Routing) ] > [コントロールのクラス (Class of Control) ] > [時間帯 (Time Period) ] を選択します。
- ステップ **2** [時間帯の設定(Time Period Configuration)] ウィンドウで各フィールドを設定します。フィール ドとその設定オプションの詳細については、オンライン ヘルプを参照してください。
- <span id="page-191-1"></span>ステップ3 [保存 (Save) ] をクリックします。

# 次の作業

タイム [スケジュールの設定](#page-191-1), (162 ページ)

# タイム スケジュールの設定

スケジュールを作成するには、次の手順を実行します。上記の手順で設定した時間帯は、このス ケジュールの構成要素です。時間帯は、複数のスケジュールに割り当てることができます。

### 手順

- ステップ **1** [コールルーティング(Call Routing)] > [コントロールのクラス(Class of Control)] > [タイムスケ ジュール(Time Schedule)] を選択します。
- ステップ **2** [スケジュールの設定(Time Schedule)] ウィンドウのフィールドを設定します。フィールドとそ の設定オプションの詳細については、オンライン ヘルプを参照してください。
- ステップ **3** [保存(Save)] をクリックします。

# 次の作業

[パーティションとスケジュールの関連付け](#page-192-0), (163 ページ)

# <span id="page-192-0"></span>パーティションとスケジュールの関連付け

特定の時間中にコールを完了しようとする場合、パーティションとスケジュールを関連付けてコー リング デバイスの検索が行われる場所を決定します。

#### 手順

- ステップ **1** [コール ルーティング(Call Routing)] > [コントロールのクラス(Class of Control)] > [パーティ ション(Partition)] をクリックします。
- ステップ2 [スケジュール (Time Schedule) ] ドロップダウン リストから、このパーティションに関連付ける スケジュールを選択します。 スケジュールでは、パーティションが着信コールの受信に利用可能となる時間を指定します。[な し(None)] を選択した場合は、パーティションが常にアクティブになります。
- **ステップ3** [保存 (Save) ] をクリックします。

# コール ルーティングの制限

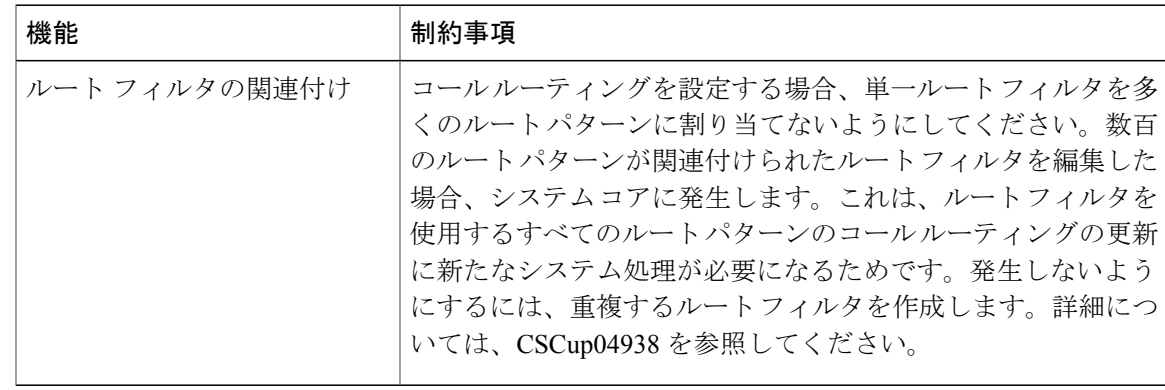

 $\mathbf I$ 

 $\mathbf I$ 

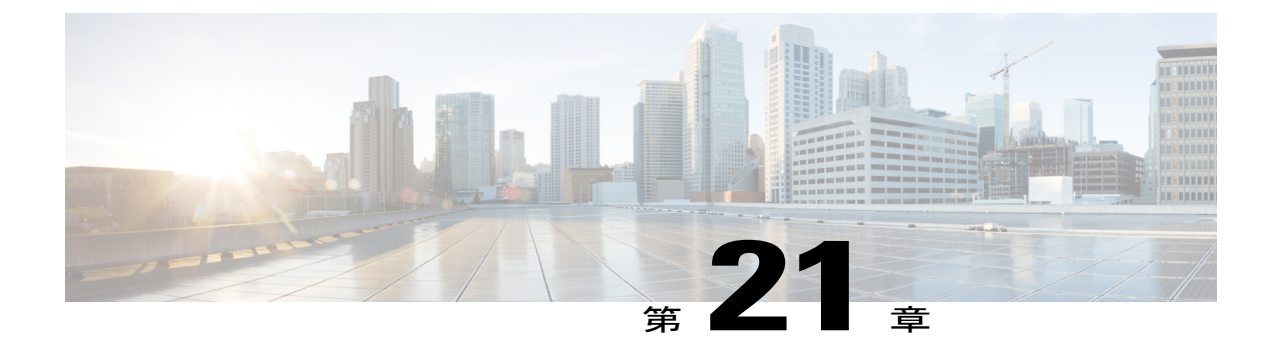

# ハント パイロットの設定

- ハント [パイロットの概要](#page-194-0), 165 ページ
- ハント [パイロットの設定タスク](#page-195-0) フロー, 166 ページ

# <span id="page-194-0"></span>ハント パイロットの概要

ハントパイロットは、システムがコールを電話番号(DN)にルーティングするために使用する数 字とワイルドカードの文字列です。ハントパイロットはハントリストと連携して動作します。ハ ント リストは、着信コールに適したパスの優先順位付けされたリスト(回線グループ)です。 コールがハント パイロット DN に発信されると、システムは、ハント リストで指定された最初の 回線グループにコールを提供します。最初の回線グループ内でどの回線もコールに応答しない場 合、システムは、ハント リストで指定された次の回線グループにコールを提供します。回線グ ループは、コールがグループ内の電話に配信される順序を制御します。それらは、特定の内線番 号(通常は、IP フォンの内線番号またはボイスメール ポート)を指しています。回線グループ は、コンピュータ テレフォニー インテグレーション (CTI) ポートと CTI ルート ポイントを指す ことができないため、ハント パイロットを使用して、Cisco Customer Response Solution (CRS)や IP 自動音声応答 (IP IVR) などの CTI アプリケーションを介して制御されているエンドポイント にコールを配信することはできません。

ハントパイロットは、回線グループとハントパイロットが異なるパーティションに存在する場合 でも、割り当てられた回線グループのいずれかにコールを配信できます。ハント パイロットが分 配するコールは、すべてのパーティションおよびコーリング サーチ スペース制限を上書きしま す。

# <span id="page-195-0"></span>ハント パイロットの設定タスク フロー

# 手順

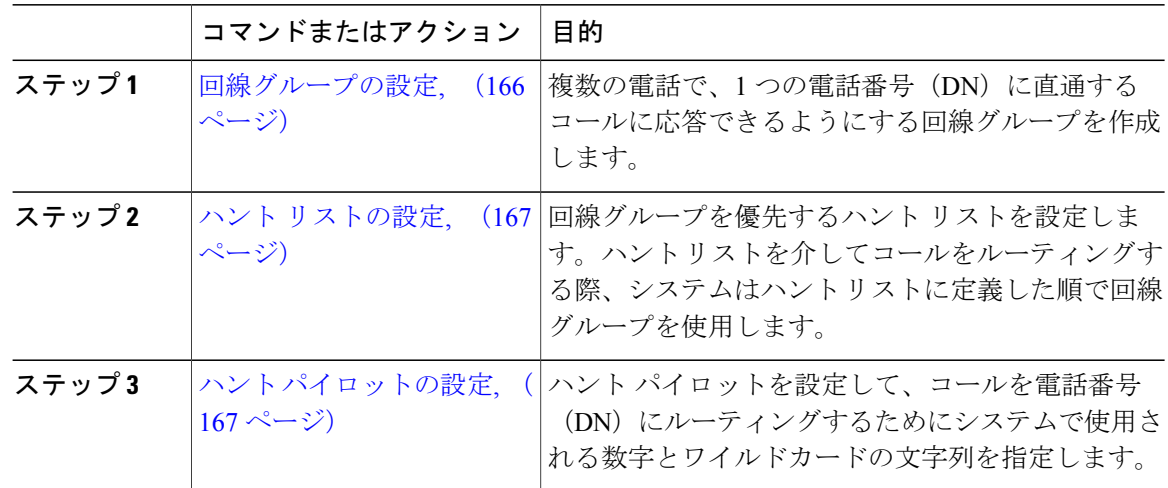

# <span id="page-195-1"></span>回線グループの設定

複数の電話が1つの電話番号(DN)に転送されるコールに応答できるようにするには、回線グ ループを作成します。着信コールをグループ内の電話機に配信する順序を回線グループは制御し ます。

# 手順

- ステップ1 Cisco Unified CM の管理から、[コールルーティング (Call Routing) ]>[ルート/ハント (Route/Hunt)] > [回線グループ (Line Group) ] を選択します。
- ステップ **2** 次のいずれかのオプションを選択します。
	- 新しい回線グループを追加するには、[新規追加(Add New)] ボタンをクリックします。
	- 既存の回線グループの設定を変更するには、検索条件を入力し、[検索(Find)] をクリック し、結果リストから回線グループを選択します。

[回線グループの設定 (Line Group Configuration) ] ウィンドウが表示されます。

- ステップ **3** [回線グループの設定(LineGroupConfiguration)]ウィンドウで各フィールドを設定します。フィー ルドとその設定オプションの詳細については、オンライン ヘルプを参照してください。
- ステップ4 [保存 (Save) ] をクリックします。

### 次の作業

ハント [リストの設定](#page-196-0), (167 ページ)

# <span id="page-196-0"></span>ハント リストの設定

ハントリストとは、回線グループの優先順位を記載したリストです。システムは、ハントリスト を使用してコールをルーティングするときに、ハント リストで定義した順序で回線グループを使 用します。

# はじめる前に

[回線グループの設定](#page-195-1), (166 ページ)

#### 手順

- ステップ1 Cisco Unified CM の管理から、[コールルーティング (Call Routing)]>[ルート/ハント (Route/Hunt)] > [ハント リスト(Hunt List)] を選択します。
- ステップ **2** 次のいずれかのオプションを選択します。
	- 新しいハント リストを追加するには、[新規追加(Add New)] ボタンをクリックします。
	- 既存のハントリストの設定を変更するには、検索条件を入力し、[検索(Find)] をクリック し、ハント リストを結果リストから選択します。

[ハントリストの設定 (Hunt List Configuration) ] ウィンドウが表示されます。

- ステップ **3** [ハントリストの設定(HuntListConfiguration)]ウィンドウで各フィールドを設定します。フィー ルドとその設定オプションの詳細については、オンライン ヘルプを参照してください。
- <span id="page-196-1"></span>ステップ **4** [保存(Save)] をクリックします。

### 次の作業

ハント [パイロットの設定](#page-196-1), (167 ページ)

# ハント パイロットの設定

雷話番号(DN)にコールをルーティングするため、システムで使用する数字とワイルドカードの 文字列を指定するハント パイロットを設定します。

# はじめる前に

ハント [リストの設定](#page-196-0), (167 ページ)

# 手順

- ステップ1 Cisco Unified CM の管理から、[コールルーティング (Call Routing)]>[ルート/ハント (Route/Hunt)] > [ハントパイロット(Hunt Pilot)] と選択します。
- ステップ **2** 次のいずれかのオプションを選択します。
	- 新しいハント パイロットを追加するには、[新規追加(Add New)] ボタンをクリックしま す。
	- •既存のハント パイロットの設定を変更するには、検索条件を入力して [検索(Find) ] をク リックし、結果の一覧からハント パイロットを選択します。

[ハント パイロットの設定(Hunt Pilot Configuration)] ウィンドウが表示されます。

- ステップ **3** [ハントパイロットの設定(HuntPilotConfiguration)]ウィンドウ内の各フィールドを設定します。 フィールドとその設定オプションの詳細については、オンライン ヘルプを参照してください。使 用できるワイルドカードと特殊文字の詳細については、ハント [パイロットのワイルドカードと特](#page-197-0) [殊文字](#page-197-0), (168 ページ)を参照してください。
- <span id="page-197-0"></span>ステップ **4** [保存(Save)] をクリックします。

### ハント パイロットのワイルドカードと特殊文字

ハントパイロットにワイルドカードと特殊文字を使用すると、ハントパイロットで、ある電話番 号(アドレス)の範囲を指定できます。また、これらのワイルドカードおよび特殊文字を使って 指示を組み立てると、Cisco Unified Communications Manager が処理した番号を隣接システムに送 信できます。

Cisco Unified Communications Manager がサポートするワイルドカードおよび特殊文字を次の表で 説明します。

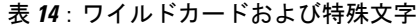

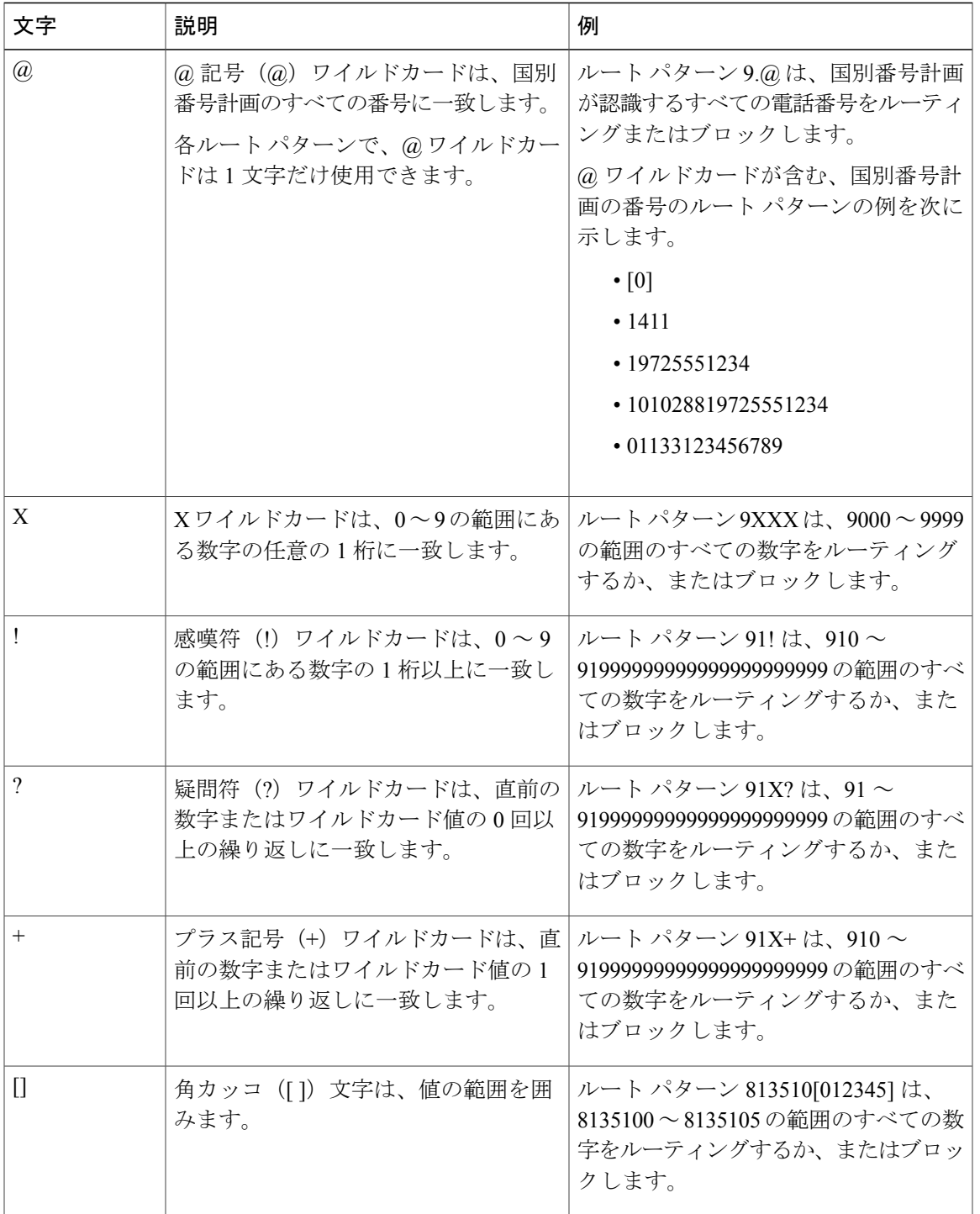

 $\overline{\phantom{a}}$ 

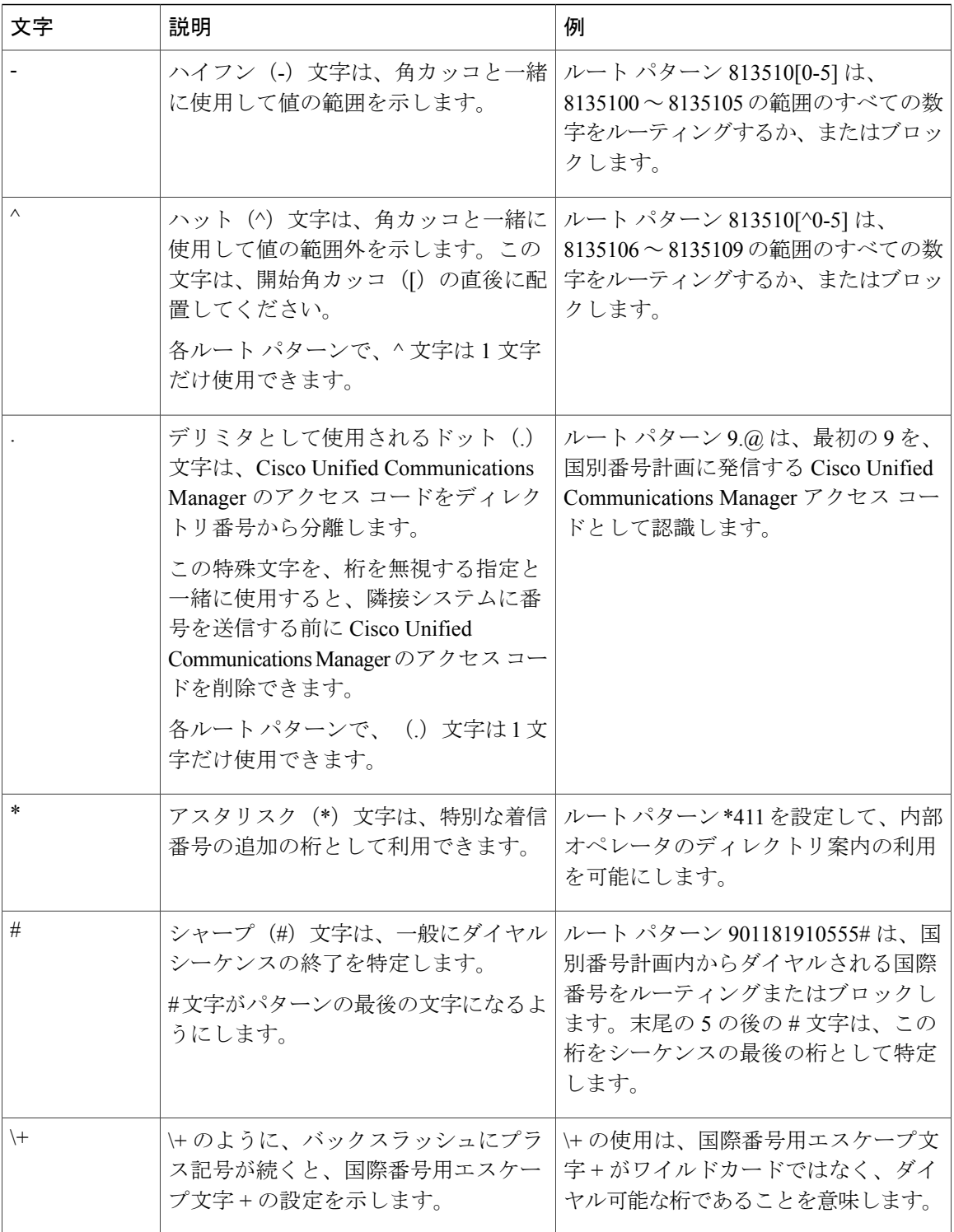

 $\overline{\phantom{a}}$ 

 $\mathbf I$ 

### ハント パイロットのパフォーマンスと拡張性

次のパフォーマンスと拡張性の制限事項が適用されます。

- 単一の Unified CM クラスタは、最大 15,000 のハント リスト デバイスをサポートします。
- 単一の Unified CM サブスクライバは、コール キューイングが有効になっている状態でノー ドごとに最大 100 のハント パイロットをサポートします。
- ハント リスト デバイスは、各ハント リストに 10 台の IP フォンを含む 1500 のハント リス ト、各ハント リストに 20 台の IP フォンを含む 750 のハント リストの組み合わせ、または同 様の組み合わせにすることができます。

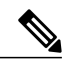

- コール カバレッジにブロードキャスト アルゴリズムを使用する場合、ハント リストデバイスの数は、Busy Hour Call Attempts (BHCA)の数によって制限 されます。ブロードキャスト アルゴリズムを使用して、10 台の電話機を含む ハント リストまたはハント グループを指すハント パイロットに対して 10 回 の BHCA を行うことは、10 回の BHCA を行う 10 台の電話機と同じです。 (注)
- •各ハント パイロットのキューに設定できる同時発信者の最大数は1~100 です(デフォルト は 32)。
- •各ハント パイロットのキューに設定できる最大待機時間は 0~3600 秒です(デフォルトは 900)。ハント リストの数が増えると、Unified Communications Manager のサービス パラメー タで指定するダイヤル プラン初期化タイマーの値を大きくする必要があります。1500 のハ ント リストを設定している場合は、ダイヤル プラン初期化タイマーを 600 秒に設定するこ とを推奨します。
- コール キューイングとともにブロードキャスト アルゴリズムを使用している場合は、単一 の回線グループに対して35を超える電話番号を設定しないでください。また、ブロードキャ スト回線グループの数は、Busy Hour Call Completion (BHCC)レートによって異なります。 Unified CM システム内に複数のブロードキャスト回線グループがある場合、1 回線グループ の電話番号の最大数は35未満にする必要があります。すべてのブロードキャスト回線グルー プの最繁時呼数 (BHCA) の数が、1 秒あたり 35 コール セットアップを超えないようにしま す。

 $\mathbf I$ 

 $\mathbf I$ 

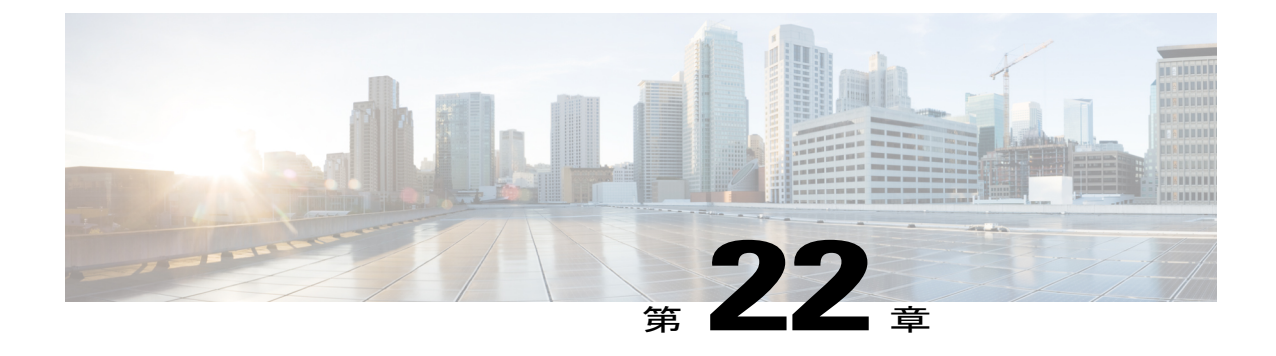

# トランスレーション パターンの設定

- [トランスレーション](#page-202-0) パターンの概要, 173 ページ
- [トランスレーション](#page-202-1) パターンの前提条件, 173 ページ
- トランスレーション [パターンの設定タスク](#page-203-0) フロー, 174 ページ

# <span id="page-202-0"></span>トランスレーション パターンの概要

任意のタイプのコール用に数字を処理するトランスレーション パターンを設定できます。トラン スレーションパターンは、ルートパターンと同じ一般規則に従い、同じワイルドカードを使用し ます。ルートパターンと同じように、トランスレーションパターンをパーティションに割り当て ます。ただし、ダイヤルされた数字がトランスレーションパターンと一致する場合、CiscoUnified Communications Manager は、ゲートウェイなどの外部エンティティにコールをルーティングしま せん。代わりに、まず変換を実行した後、トランスレーション パターン内で設定されたコーリン グ サーチ スペースを使用して、コールを再度ルーティングします。

# <span id="page-202-1"></span>トランスレーション パターンの前提条件

トランスレーション パターンを設定する前に、次のタスクを完了する必要があります。

- [パーティション設定のタスク](#page-162-0) フロー, (133 ページ)
- コール [ルーティング設定のタスク](#page-175-0) フロー, (146 ページ)

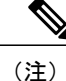

作成した各トランスレーション パターンで、パーティション、ルート フィルタ、および番号 計画の組み合わせが一意であることを確認します。重複入力を示すエラーを受け取った場合、 ルート パターンまたはハント パイロット、トランスレーション パターン、電話番号、コール パーク番号、コール ピックアップ番号、またはミートミー番号の設定ウィンドウを確認しま す。

# <span id="page-203-0"></span>トランスレーション パターンの設定タスク フロー

手順

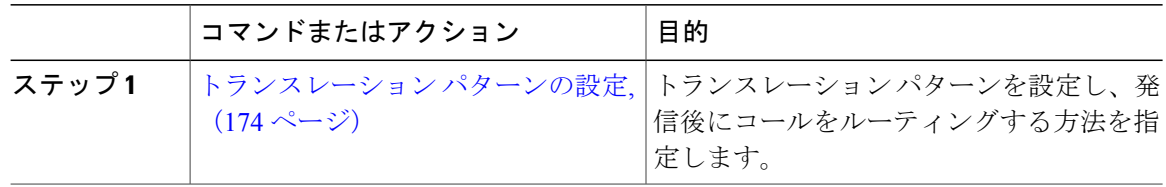

# <span id="page-203-1"></span>トランスレーション パターンの設定

発信後にコールのルーティング方法を指定するには、トランスレーション パターンを設定しま す。トランスレーション パターンを設定すると、Cisco Unified Communications Manager で発信お よび着信番号を適切に操作できます。Cisco Unified Communications Manager では、パターンの一 致を検出すると、トランスレーション パターンに設定されたコーリング サーチ スペースを使用 して、さらに一致があるかどうかを確認します。

# 手順

- ステップ1 Cisco Unified CM の管理から、[コールルーティング (Call Routing) >[トランスレーションパター ン(Translation Pattern)] を選択します。
- ステップ **2** 次のいずれかのオプションを選択します。
	- 新しいトランスレーション パターンを追加するには、[新規追加(Add New)] ボタンをク リックします。
	- •既存のトランスレーションパターンの設定を変更するには、検索条件を入力して[検索(Find)] をクリックし、結果のリストからトランスレーション パターンを選択します。

[トランスレーションパターンの設定(TranslationPatternConfiguration)]ウィンドウが表示されま す。

- ステップ **3** [トランスレーションパターンの設定(TranslationPatternConfiguration)]ウィンドウで各フィール ドを設定します。フィールドとその設定オプションの詳細については、オンライン ヘルプを参照 してください。
- ステップ4 [保存 (Save) ] をクリックします。

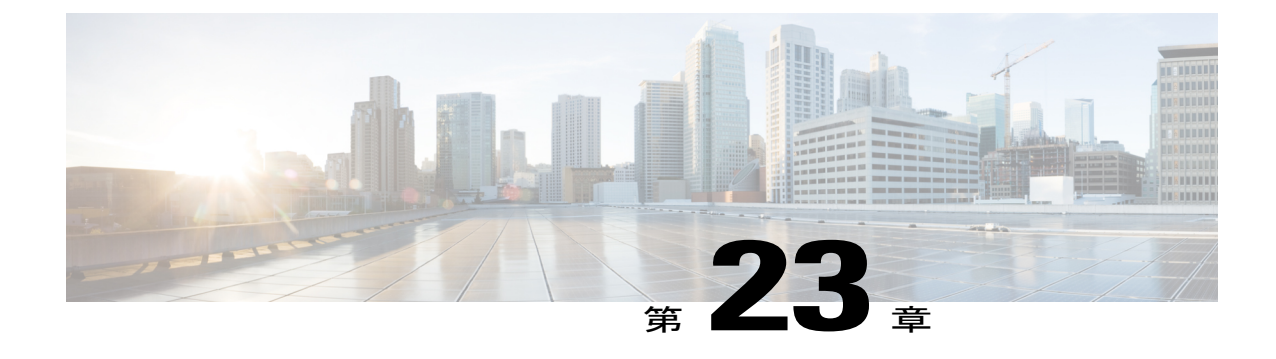

# トランスフォーメーション パターンの設定

- [変換パターンの概要](#page-204-0), 175 ページ
- [トランスフォーメーション](#page-204-1) パターンの設定タスク フロー, 175 ページ

# <span id="page-204-0"></span>変換パターンの概要

トランスフォーメーション パターンは、着信コールまたは発信コールでダイヤルされた番号をど のように処理するかを決定します。発信者番号または着信者番号を変更する必要があるとき、シ ステムが電話機またはPSTNに送信する前にトランスフォーメーションパターンを設定できます。

トランスフォーメーション パターンを使用して、数字を廃棄したり、プレフィックスを付けた り、発信側の変換マスクを追加したり、発信側番号のプレゼンテーションを制御したりできます。 次の操作を実行できます。

- 着信側トランスフォーメーションCSSが指定された発信側トランスフォーメーションパター ンをヒットします。
- 発信側トランスフォーメーションCSSが指定された着信側トランスフォーメーションパター ンをヒットします。

# <span id="page-204-1"></span>トランスフォーメーション パターンの設定タスク フロー

#### 手順

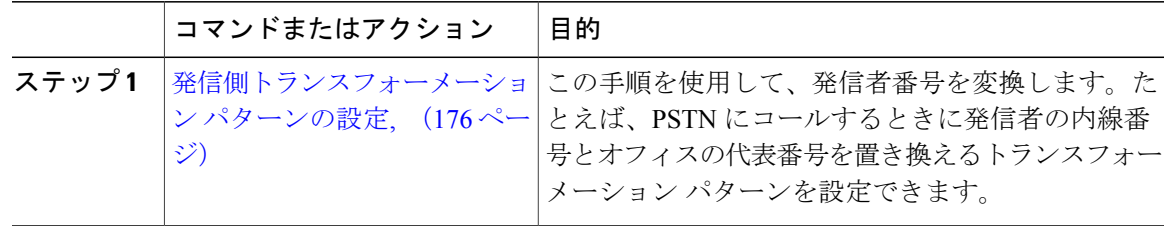

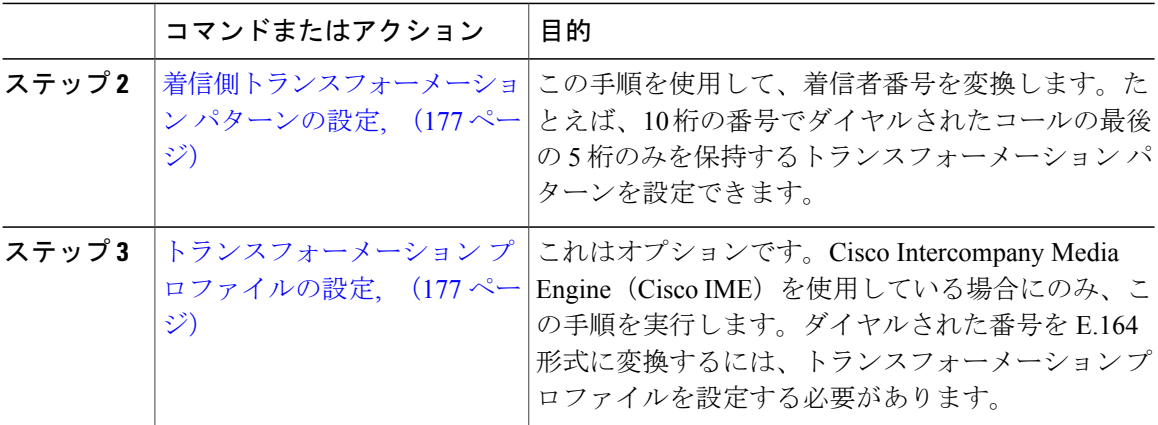

# <span id="page-205-0"></span>発信側トランスフォーメーション パターンの設定

この手順を使用して、発信者番号を変換します。たとえば、PSTNで発信するとき、発信者の内線 番号をオフィスの代表番号に置き換えるトランスフォーメーション パターンを設定できます。

#### 手順

- ステップ **1** Cisco Unified CM の管理で、[コール ルーティング(Call Routing)] > [トランスフォーメーション (Transformation)] > [トランスフォーメーション パターン(Transformation Pattern)] > [発信側ト ランスフォーメーション パターン(Calling Party Transformation Pattern)] を選択します。
- ステップ **2** 次のいずれかのオプションを選択します。
	- 新しい発信側トランスフォーメーション パターンを追加するには、[新規追加(Add New)] ボタンをクリックします。
	- 既存の発信側トランスフォーメーション パターンの設定を変更するには、検索条件を入力 し、[検索(Find)]をクリックし、結果リストからパターンを選択します。

[発信側トランスフォーメーション パターンの設定 (Calling Party Transformation Pattern Configuration)] ウィンドウが表示されます。

- ステップ **3** [発信側トランスフォーメーション パターンの設定(Calling Party Transformation Pattern Configuration)] ウィンドウで各フィールドを設定します。フィールドとその設定オプションの詳 細については、オンライン ヘルプを参照してください。
- **ステップ4** [保存 (Save) ] をクリックします。

# 次の作業

[着信側トランスフォーメーション](#page-206-0) パターンの設定, (177 ページ)

# <span id="page-206-0"></span>着信側トランスフォーメーション パターンの設定

着信者番号を変換するには、次の手順を使用します。たとえば、10 桁の数字としてダイヤルした コールの最後の 5 桁のみ保持するトランスフォーメーション パターンを設定できます。

# はじめる前に

[発信側トランスフォーメーション](#page-205-0) パターンの設定, (176 ページ)

#### 手順

- ステップ1 [Cisco Unified CM の管理 (Cisco Unified Communications Manager Administration)] で、[コール ルー ティング(CallRouting)] > [トランスフォーメーション(Transformation)] > [トランスフォーメー ション パターン (Transformation Pattern) 1> [着信側トランスフォーメーション パターン (Called Party Transformation Pattern) ] を選択します。
- ステップ **2** 次のいずれかのオプションを選択します。
	- •新しい着信側トランスフォーメーション パターンを追加するには、[新規追加 (Add New) 1 ボタンをクリックします。
	- 既存の着信側トランスフォーメーション パターンを変更するには、検索条件を入力して [検 索 (Find) 1をクリックし、結果のリストから既存のユーザを選択します。

[着信側トランスフォーメーションパターンの設定 (Called Party Transformation Pattern Configuration) ] ウィンドウが表示されます。

- ステップ3 [着信側トランスフォーメーションパターンの設定 (Called Party Transformation Pattern Configuration)] ウィンドウの各フィールドを設定します。フィールドとその設定オプションの詳細については、 オンライン ヘルプを参照してください。
- <span id="page-206-1"></span>**ステップ4** [保存 (Save) ] をクリックします。

# 次の作業

これはオプションです。 [トランスフォーメーション](#page-206-1) プロファイルの設定, (177 ページ)

# トランスフォーメーション プロファイルの設定

Cisco Intercompany Media Engine(Cisco IME)を使用している場合にのみ、この手順を実行しま す。ダイヤルされた番号を E.164 形式に変換するには、トランスフォーメーション プロファイル を設定する必要があります。E.164 形式では、国際対応の「+」が先頭につきます。たとえば、 「+14085551212」です。

# 手順

- ステップ **1** Cisco Unified CM の管理で、[コール ルーティング(Call Routing)] > [トランスフォーメーション (Transformation)] > [トランスフォーメーション プロファイル(Transformation Profile)] を選択 します。
- ステップ **2** 次のいずれかのオプションを選択します。
	- •新しいトランスフォーメーション プロファイルを追加するには、[新規追加 (Add New) ] ボ タンをクリックします。
	- 既存のトランスフォーメーションプロファイルの設定を変更するには、検索条件を入力して [検索(Find)]をクリックし、検索結果の一覧からパターンを選択します。

[トランスフォーメーション プロファイルの設定 (Transformation Profile Configuration)] ウィンド ウが表示されます。

- ステップ **3** [トランスフォーメーション プロファイルの設定(Transformation Profile Configuration)] ウィンド ウで各フィールドを設定します。フィールドとその設定オプションの詳細については、オンライ ン ヘルプを参照してください。
- ステップ4 [保存 (Save) ] をクリックします。

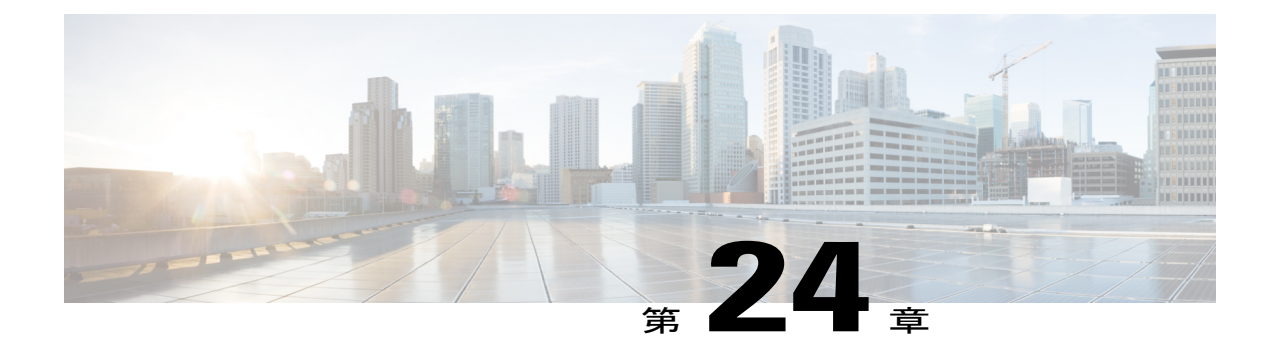

# ダイヤル ルールの設定

- ダイヤル [ルールの概要](#page-208-0), 179 ページ
- ダイヤル [ルールの前提条件](#page-208-1), 179 ページ
- ダイヤル [ルールの設定タスク](#page-209-0) フロー, 180 ページ
- ダイヤル [ルールの連携動作と制約事項](#page-216-0), 187 ページ

# <span id="page-208-0"></span>ダイヤル ルールの概要

Cisco Unified Communications Manager は、次のタイプのダイヤル ルールをサポートしています。

- アプリケーション ダイヤル ルール
- ディレクトリ検索ダイヤル ルール
- SIP ダイヤル ルール

管理者はアプリケーション ダイヤル ルールを使用して、Cisco Web Dialer や Cisco Unified Communications Manager Assistant などのアプリケーションのダイヤル ルールの優先順位を追加お よびソートします。

管理者はディレクトリ検索ダイヤル ルールを使用して発信者の識別番号を変換し、Cisco Unified Communications Manager Assistant などのアプリケーションで、Assistant Console からディレクトリ 検索を実行します。

管理者はSIPダイヤルルールを使用して、システムのデジタル分析とルーティングを実行します。 管理者は SIP ダイヤル ルールを設定し、コール処理が実行される前に、その SIP ダイヤル ルール を Cisco Unified IP Phone に追加します。

# <span id="page-208-1"></span>ダイヤル ルールの前提条件

• SIP ダイヤル ルールを設定するには、デバイスで SIP を実行している必要があります。

• 管理者は、次のデバイスにSIPダイヤルルールを関連付けます:Cisco Unified IPPhone 7911、 7940、7941、7960、7961、7970、および 7971

# <span id="page-209-0"></span>ダイヤル ルールの設定タスク フロー

# 手順

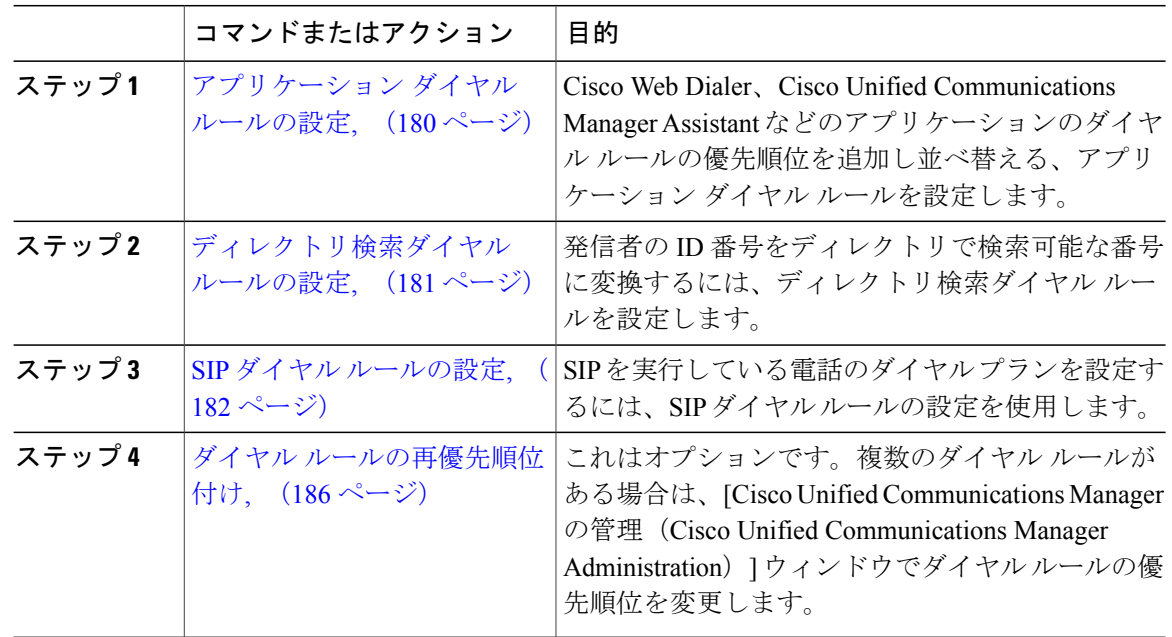

# <span id="page-209-1"></span>アプリケーション ダイヤル ルールの設定

Cisco Unified Communications Manager は、アプリケーション ダイヤル ルールをサポートし、Cisco Web Dialer や Cisco Unified Communications Manager Assistant のようなアプリケーションのダイヤ ル ルールの優先順位の追加と並べ替えができます。アプリケーション ダイヤル ルールを適用す ると、ユーザがダイヤルする電話番号に対して数字の追加と削除が自動的に行われます。たとえ ば、外線発信する場合にはアプリケーションのダイヤル ルールにより、7 桁の電話番号の先頭に 番号 9 が自動で付加されます。

(注)

Cisco Unified Communications Manager は自動的に、CTI リモート デバイスのすべてのリモート 接続先番号にアプリケーション ダイヤル ルールを適用します。

新しいアプリケーション ダイヤル ルールを追加する、または既存のアプリケーション ダイヤル ルールを更新するには、次の手順を実行します。

# 手順

- ステップ **1** Cisco UnifiedCMの管理で、[コールルーティング(CallRouting)] > [ダイヤルルール(DialRules)] > [アプリケーション ダイヤル ルール(Application Dial Rules)] の順に選択します。
- ステップ **2** [アプリケーション ダイヤル ルールの検索と一覧表示(Find and List Application Dial Rules)] ウィ ンドウで、次のいずれかの手順を実行します。
	- [新規追加(Add New)] をクリックします。
	- [検索(Find)] をクリックし、既存のアプリケーション ダイヤル ルールを選択します。
- ステップ **3** [アプリケーション ダイヤル ルールの設定(Application Dial Rule Configuration)] ウィンドウの フィールドを設定します。フィールドの詳細については、オンライン ヘルプを参照してくださ い。
- **ステップ4** [保存 (Save) ] をクリックします。

# 次の作業

次の作業を実行します。

- [ディレクトリ検索ダイヤル](#page-210-0) ルールの設定, (181 ページ)
- SIP ダイヤル [ルールの設定](#page-211-0). (182ページ)

# <span id="page-210-0"></span>ディレクトリ検索ダイヤル ルールの設定

ディレクトリ検索ダイヤル ルールは、発信者の識別情報を、ディレクトリで検索可能な番号に変 換します。各ルールでは、先頭の数字および番号の長さに基づいて、変換する数字を指定します。 たとえば、10 桁の電話番号から市外局番と 2 桁の局番を自動的に削除するディレクトリ検索ダイ ヤル ルールを作成できます。たとえば、4085551212 は、51212 になります。

新しいディレクトリ検索ダイヤルルールを追加するか、既存のディレクトリ検索ダイヤルルール を更新するには、次の手順を実行します。

### 手順

- ステップ1 [Cisco Unified CM の管理 (Cisco Unified Communications Manager Administration) 1から、[コール ルーティング(Call Routing)] > [ダイヤル ルール(Dial Rules)] > [ディレクトリ検索ダイヤル ルール (Directory Lookup Dial Rules) 1を選択します。
- ステップ **2** [ディレクトリ検索ダイヤル ルールの検索と一覧表示(Directory Lookup Dial Rule Find and List)] ウィンドウで、以下のいずれかの手順を実行します。
	- [新規追加(Add New)] をクリックします。

• [検索(Find)] をクリックし、既存のディレクトリ検索ダイヤル ルールを選択します。

- ステップ **3** [ディレクトリ検索ダイヤル ルール(Directory Lookup Dial Rules)] ウィンドウ内の各フィールド を設定します。フィールドの説明の詳細については、オンライン ヘルプを参照してください。
- ステップ4 [保存 (Save) ] をクリックします。

# 次の作業

SIP ダイヤル [ルールの設定](#page-211-0), (182 ページ)

# <span id="page-211-0"></span>**SIP** ダイヤル ルールの設定

SIP ダイヤル ルールは、SIP を実行している Cisco Unified IP Phone のローカル ダイヤル プランを 提供するため、ユーザは、コールが処理される前に、キーを押したり、タイマーを待機する必要 はありません。管理者がSIPダイヤルルールを設定し、SIPを実行している電話機に適用します。

# 手順

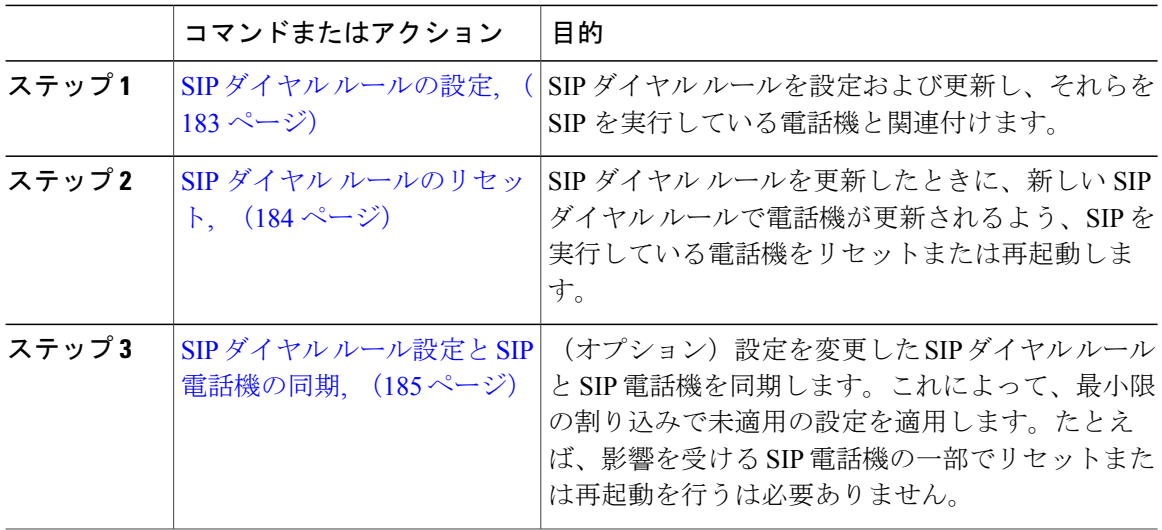

関連トピック

[パターン形式](#page-212-1), (183 ページ)

# <span id="page-212-1"></span>パターン形式

表 **15**:**SIP** ダイヤル ルールのパターン形式

| ダイヤル ルールのパターン   | 値                                                                                                    |
|-----------------|----------------------------------------------------------------------------------------------------|
| 7940 7960 OTHER | • ピリオド(.)は任意の文字と一致します。<br>•シャープ記号(#)は終了キーとして機能し、># とのマッ<br>チングが見つかった後でのみ、終了を適用できます。その<br>ため、>*は終了文字にアスタリスク (*) が指定されてい<br>ることを意味します。つまり、終了キーは大なり記号 (>)<br>の後に続く必要があります。<br>7940 7960 OTHER で有効になるように、パター<br>(注)<br>ン フィールドのシャープ記号を設定する必要が<br>あります。 |
|                 | •アスタリスク(*)は1つ以上の文字に一致し、ワイルド-<br>カードとして処理されます。これは、*の前にバックスラッ<br>シュ(\) のエスケープシーケンスを付け、 トシーケンスを<br>作ることで上書きできます。電話機は自動的に\を削除す<br>るため、出力ダイヤル文字列には表示されません。* がダ<br>イヤル番号として受け取られると、ワイルドカード文字*<br>およびピリオド (.) によってマッチングされます。                              |
|                 | •カンマ(.)は電話機に2番目のダイヤルトーンを生成させ<br>ます。<br>たとえば、7 は7で始まる任意の4桁の DN に一致しま<br>す。8, は8に一致し、2番目のダイヤルトーン (デフォ<br>ルト値)が再生され、次に任意の5桁のDNに一致します。                                                                                                    |

# <span id="page-212-0"></span>**SIP** ダイヤル ルールの設定

Г

SIP を実行している電話のダイヤル プランを設定します。

# 手順

- ステップ1 [Cisco Unified Communications Manager の管理 (Cisco Unified Communications Manager Administration)] で、[コール ルーティング(Call Routing)] > [ダイヤル ルール(Dial Rules)] > [SIP ダイヤル ルー ル(SIP Dial Rules)].を選択します。
- ステップ **2** [SIP ダイヤル ルールの検索/一覧表示(Find and ListSIP Dial Rules)] ウィンドウで、次のいずれか の手順を実行します。

• [新規追加 (Add New) ] をクリック

• [検索(Find)] をクリックし、既存の SIP ダイヤル ルールを選択

- ステップ **3** [SIP ダイヤル ルールの設定(SIP Dial Rule Configuration)] ウィンドウの各フィールドを設定しま す。フィールドの詳細説明については、オンライン ヘルプを参照してください。
- ステップ4 [保存 (Save) ] をクリックします。
	- [Cisco Unified Communications Manager の管理(Cisco Unified Communications Manager Administration)] で SIP ダイヤル ルールを追加または更新すると、Cisco TFTP サービス によってすべての電話設定ファイルが再構築されるため、特に多くの電話が接続された 大規模なシステムでは、Cisco TFTP サービスを実行するサーバ上の CPU にスパイクが 発生する可能性があります。CPU にスパイクを発生させないためには、SIP ダイヤル ルールの追加や更新をメンテナンス ウィンドウで行うか、設定変更を行う前に Cisco Unified Serviceability で Cisco TFTP サービスを一時的に停止してください。Cisco TFTP サービスを停止した場合は、SIP ダイヤル ルールを追加または更新した後、必ず Cisco Unified Serviceability でサービスを再開してください。 (注)

# 次の作業

SIP ダイヤル [ルールのリセット](#page-213-0), (184 ページ)

#### 関連トピック

[パターン形式](#page-212-1), (183 ページ)

### <span id="page-213-0"></span>**SIP** ダイヤル ルールのリセット

SIP ダイヤル ルールを更新したときに、新しい SIP ダイヤル ルールで電話機が更新されるよう、 次の手順を実行して SIP を実行している電話機をリセットまたは再起動します。

### はじめる前に

SIP ダイヤル [ルールの設定](#page-212-0), (183 ページ)

# 手順

- ステップ **1** Cisco Unified Communications Manager の管理から、[コール ルーティング(Call Routing)] > [ダイ ヤル ルール (Dial Rules) 1>「アプリケーション ダイヤル ルール (Application Dial Rules) 1の順に 選択します。
- ステップ2 [SIPダイヤルルールの検索と一覧表示 (Find and List SIP Dial Rules) 1ウィンドウで、[検索 (Find) 1 をクリックし、リセットする既存の SIP ダイヤル ルールを選択します。
- ステップ **3** [SIP ダイヤル ルールの設定(SIP Dial Rule Configuration)] ウィンドウで、[リセット(Reset)] を クリックします。
- ステップ **4** [デバイス リセット(Device Reset)] ダイアログ ボックスで、次のタスクのいずれかを実行しま す。
	- 選択したデバイスをシャット ダウンせずに再起動し、Cisco Unified Communications Manager に登録するには、[再起動(Restart)] をクリックします。
	- •デバイスをシャット ダウンしてから再起動するには、[リセット (Reset) 1をクリックしま す。
	- 操作を実行せずに [デバイス リセット(Device Reset)] ダイアログ ボックスを閉じるには、 [閉じる (Close) ] をクリックします。

管理者が SIP ダイヤル ルールを設定して SIP を実行している電話機に適用すると、データベース からTFTPサーバに通知が送信されます。これによって、SIPを実行している電話機の新しい設定 ファイルを作成できます。TFTP サーバは Cisco Unified Communications Manager に新しい設定ファ イルを通知します。更新された設定ファイルは電話機に送信されます。詳細については、SIPを実 行している Cisco Unified IP Phone の TFTP サーバの設定を参照してください。

# 次の作業

SIP ダイヤル [ルール設定と](#page-214-0) SIP 電話機の同期, (185 ページ)

# <span id="page-214-0"></span>**SIP** ダイヤル ルール設定と **SIP** 電話機の同期

SIP 電話機と設定が変更された SIP ダイヤル ルールを同期するには、次の手順を実行します。

はじめる前に

SIP ダイヤル [ルールのリセット](#page-213-0), (184 ページ)

# 手順

- ステップ **1** Cisco Unified Communications Manager の管理から、[コール ルーティング(Call Routing)] > [ダイ ヤル ルール(Dial Rules)] > [SIP ダイヤルルール(SIP Dial Rules)] の順に選択します。
- ステップ2 [SIPダイヤルルールの検索と一覧表示 (Find and List SIP Dial Rules) 1ウィンドウで、[検索 (Find) 1 をクリックし、適切な SIP 電話機を同期する既存の SIP ダイヤル ルールを選択します。
- ステップ **3** 追加の設定変更を行い、[SIPダイヤルルールの設定(SIPDialRuleConfiguration)]で[保存(Save)] をクリックします。
- ステップ **4** [設定の適用(Apply Config)] をクリックします。
- <span id="page-215-0"></span>ステップ **5** [OK] をクリックします。

# ダイヤル ルールの再優先順位付け

[ダイヤル ルールの設定(Dial Rule Configuration)] ウィンドウでダイヤル ルールの優先順位を追 加およびソートするには、次の手順を実行します。

# 手順

- ステップ **1** Cisco Unified Communications Manager の管理から、[コール ルーティング(Call Routing)] > [ダイ ヤル ルール (Dial Rules) | を選択します。
- ステップ2 次のいずれかを選択します。
	- アプリケーション ダイヤル ルール(Application Dial Rules)
	- •ディレクトリ検索ダイヤル ルール (Directory Lookup Dial Rules)
	- SIP ダイヤル規則
- ステップ **3** [検索と一覧表示(Find and List)] ウィンドウで、ダイヤル ルールを選択し、ダイヤル ルールの 名前をクリックします。 [ダイヤル ルールの設定(Dial Rule Configuration)] ウィンドウが表示されます。
- ステップ **4** ダイヤル ルールをリストで上下に移動するには、上矢印および下矢印を使用します。
- ステップ **5** 順序の優先順位付けが完了したら、[保存(Save)] をクリックします。
# ダイヤル ルールの連携動作と制約事項

**SIP** ダイヤル ルール連携動作

#### **SIP** ダイヤル ルール連携動作

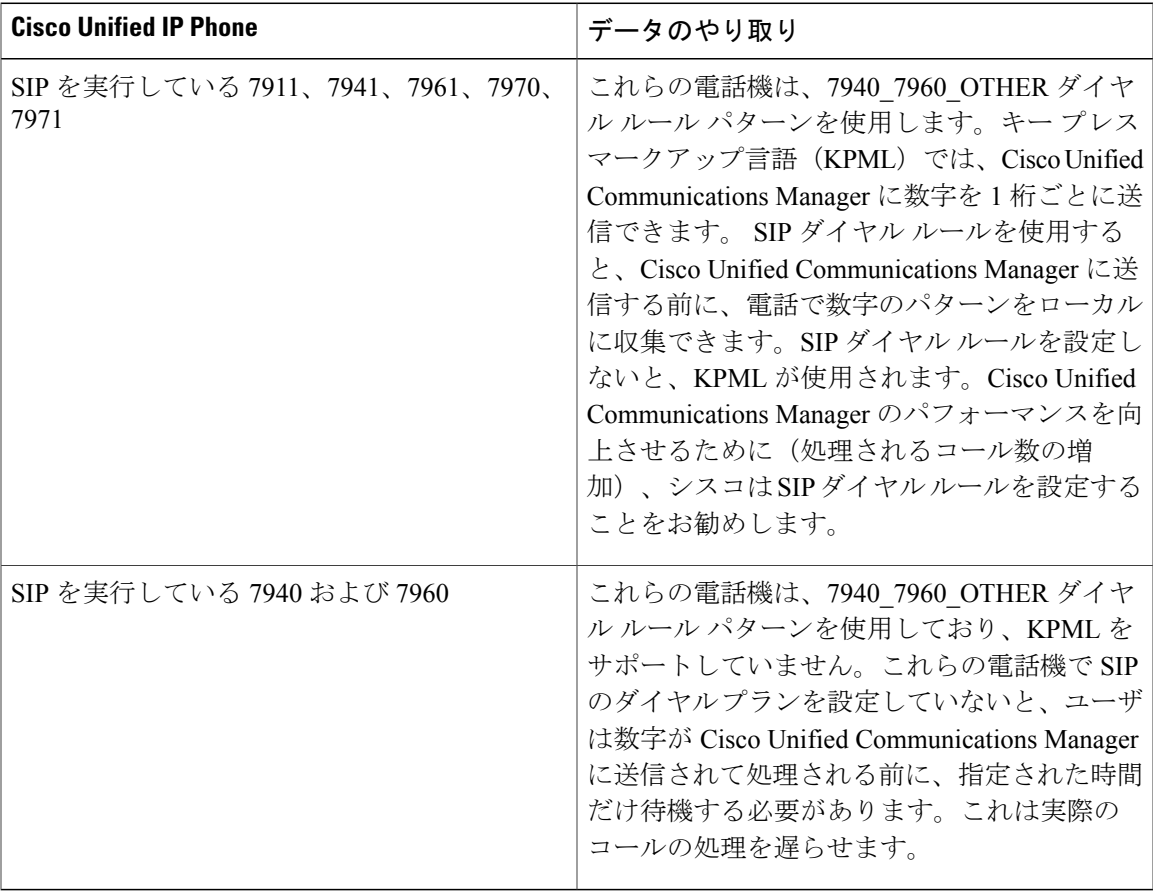

# ディレクトリ検索ダイヤル ルールの制限

 $\mathbf I$ 

### ディレクトリ検索ダイヤル ルールの制限

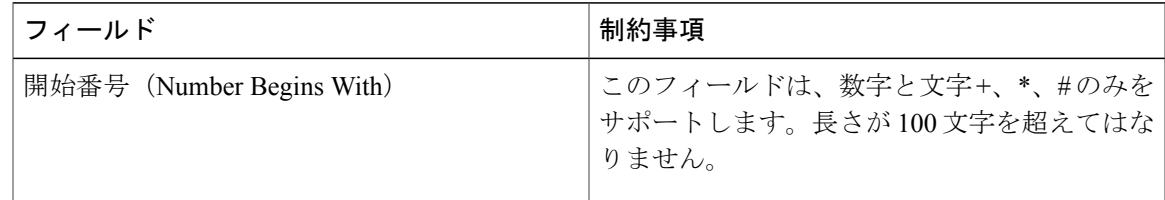

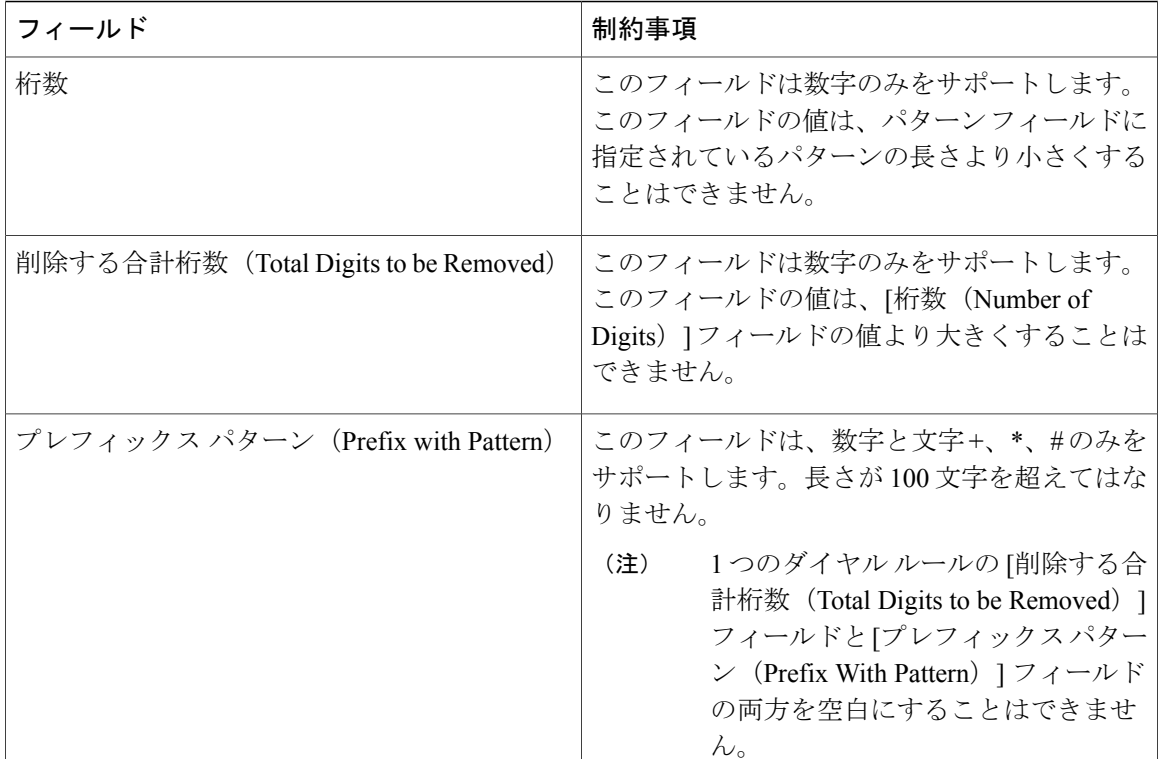

 $\overline{\phantom{a}}$ 

 $\mathbf I$ 

<span id="page-218-1"></span>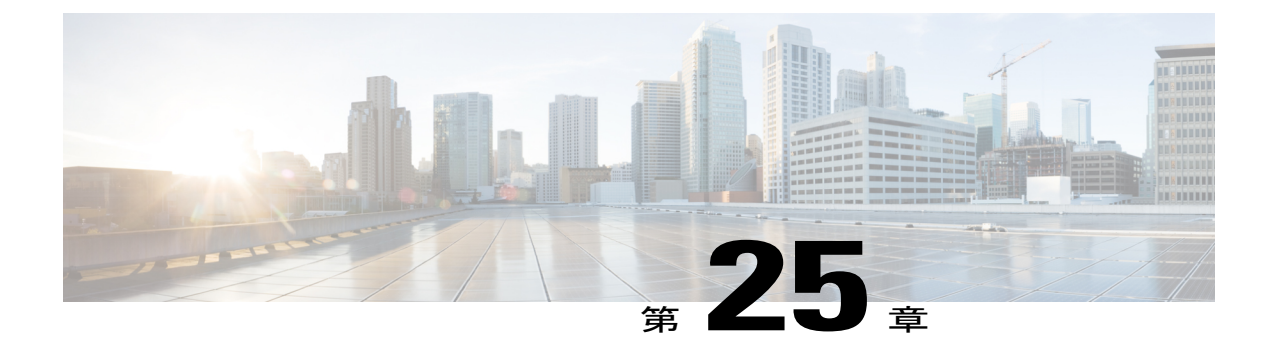

# クラスタ間ルックアップ サービスの設定

- [クラスタ間検索サービスの概要](#page-218-0), 189 ページ
- ILS [の前提条件](#page-219-0), 190 ページ
- ILS [設定のタスク](#page-219-1) フロー, 190 ページ
- ILS [の連携動作と制限事項](#page-229-0), 200 ページ
- ILS [のトラブルシューティング](#page-231-0), 202 ページ

# <span id="page-218-0"></span>クラスタ間検索サービスの概要

クラスタ間検索サービス(ILS)を使用すると、リモートの Cisco Unified Communications Manager クラスタのネットワークを作成できます。複数のクラスタで ILS を設定すると、ILS ネットワー クにあるリモート クラスタの現在のステータスで Cisco Unified Communications Manager が更新さ れます。

Cisco Unified CM の管理では、一対のクラスタで ILS を設定し、それらのクラスタを結合して ILS ネットワークを形成できます。ILSを使用すると、各クラスタ間の接続を設定することなく、ネッ トワークに追加クラスタを参加させることができます。

ILS ネットワークは、次のコンポーネントで構成されます。

- ハブ クラスタ
- スポーク クラスタ
- グローバル ダイヤル プランのインポート カタログ

# ハブ クラスタ

ハブ クラスタは ILS ネットワークのバックボーンを形成します。ハブ クラスタは、ILS ネット ワーク内の他のハブクラスタと ILS の更新情報を交換し、スポーク クラスタとの間でその情報を リレーします。

新しいハブ クラスタを既存の ILS ネットワーク内の別のハブ クラスタに登録すると、新しいハブ クラスタと ILS ネットワーク内のすべての既存ハブ クラスタ間にフル メッシュの接続が自動的に 作成されます。

# スポーク クラスタ

スポーク クラスタは ILS ネットワークのハブ クラスタに接続して、その他の ILS ネットワークと の間で ILS 更新プログラムをリレーします。スポーク クラスタはそれぞれのローカル ハブ クラ スタにのみ接続し、他のハブ クラスタやスポーク クラスタに直接接続することはありません。

# グローバル ダイヤル プランのインポート カタログ

サードパーティ システムとの URI ダイヤリングの互換性を提供するために、CSV ファイルから サードパーティのディレクトリ URI または +E.164 番号カタログを ILS ネットワークの任意のハブ クラスタに手動でインポートできます。インポートしたカタログは ILS で保持され、ネットワー ク内のその他のクラスタに複製されます。ILSネットワークの任意のサーバから、サードパーティ のディレクトリ URI または +E.164 番号カタログのいずれかにダイヤルできます。

# <span id="page-219-0"></span>**ILS** の前提条件

ネットワークを理解し、ILS トポロジを設計する必要があります。

ソリューション リファレンス ネットワーク デザインの詳細については、『*Cisco Unified Communications Solution Reference Network Design*』ガイド([http://www.cisco.com/c/en/us/support/](http://www.cisco.com/c/en/us/support/unified-communications/unified-communications-manager-callmanager/products-implementation-design-guides-list.html) [unified-communications/unified-communications-manager-callmanager/](http://www.cisco.com/c/en/us/support/unified-communications/unified-communications-manager-callmanager/products-implementation-design-guides-list.html) [products-implementation-design-guides-list.html](http://www.cisco.com/c/en/us/support/unified-communications/unified-communications-manager-callmanager/products-implementation-design-guides-list.html))を参照してください。

# <span id="page-219-1"></span>**ILS** 設定のタスク フロー

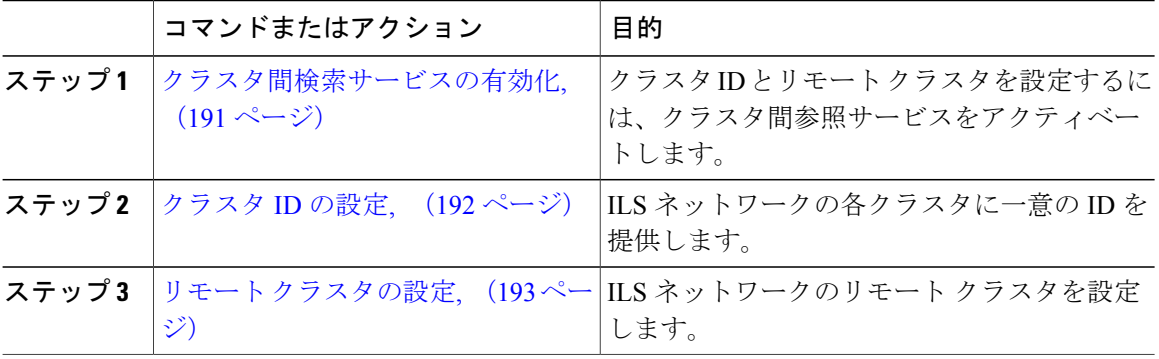

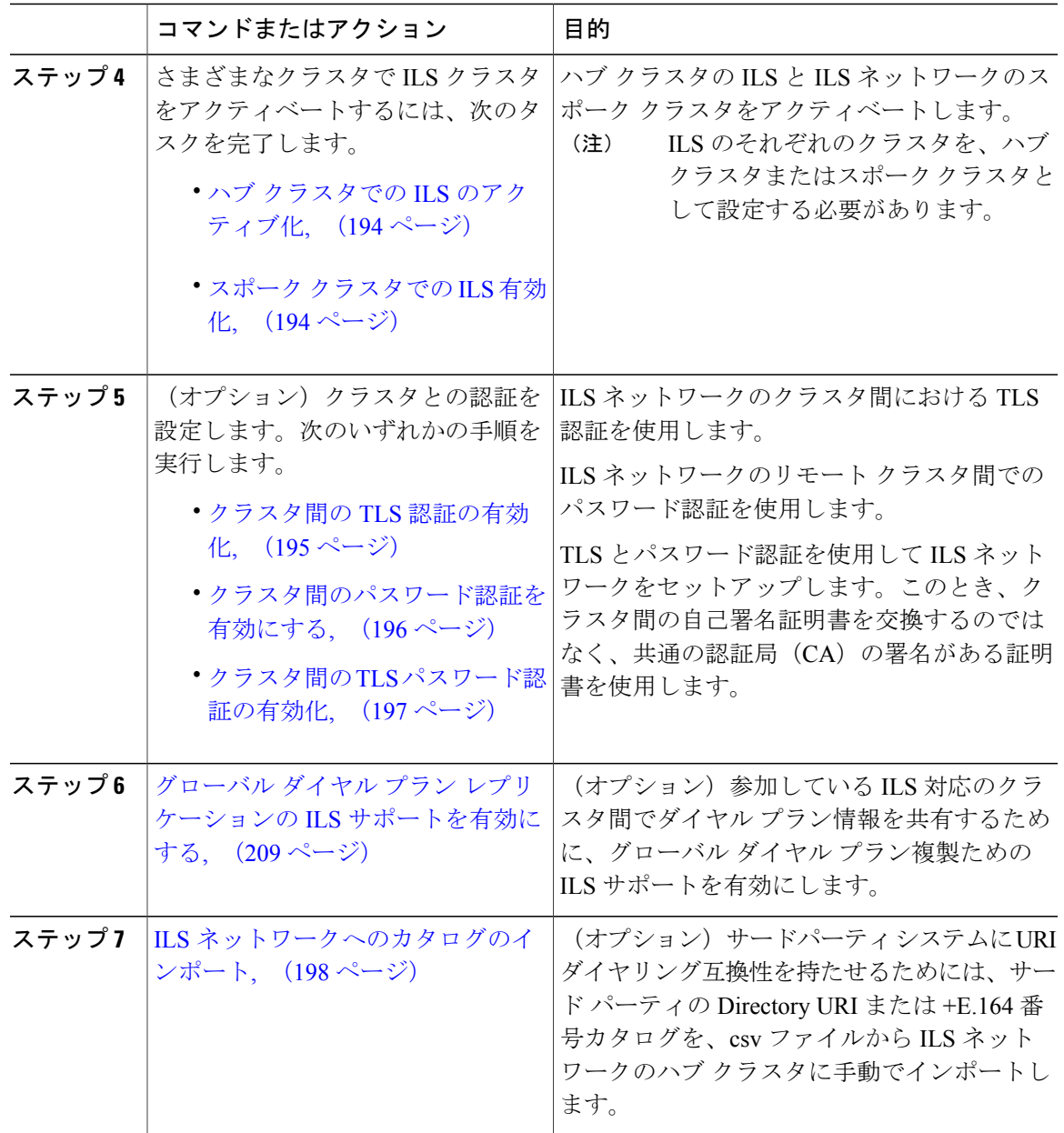

# <span id="page-220-0"></span>クラスタ間検索サービスの有効化

 $\mathbf{I}$ 

クラスタ ID とリモート クラスタを設定するには、クラスタ間検索サービスをアクティブにする 必要があります。

#### 手順

- ステップ **1** Cisco Unified Serviceability から、[ツール(Tools)] > [サービスの有効化(Service Activation)] を 選択します。
- ステップ **2** [サーバ(Server)] ドロップダウン リストから、シスコ クラスタ間検索サービスをアクティブ化 するノードを選択し、[移動 (Go) ] をクリックします。
- ステップ **3** [シスコ クラスタ間検索サービス(Cisco Intercluster Lookup Service)] チェックボックスをオンに します。
- **ステップ4** [保存 (Save) ] をクリックします。

#### 次の作業

[クラスタ](#page-221-0) ID の設定, (192 ページ)

### <span id="page-221-0"></span>クラスタ **ID** の設定

ILS ネットワークの各クラスタの一意の ID を設定する必要があります。クラスタは、ステータス メッセージを交換する際にこの ID を使用します。

たとえば、4 つの Cisco Unified Communications Manager クラスタを含む 既存の ILS ネットワーク があり、これにクラスタを追加する場合は、新しいクラスタで ILS を設定し、そのクラスタを既 存のILSネットワークの任意のハブクラスタに登録できます。ILSは新しいクラスタに、既存ネッ トワークのすべてのクラスタについて自動的に通知します。

ILS ネットワークの各クラスタは、更新メッセージ、着信側ピア情報ベクトルを交換します。こ れらは、リモート クラスタにネットワークの各クラスタのステータスを通知するよう設計されて います。更新メッセージには、次のような、ネットワーク内の既知のクラスタに関する情報が含 まれます。

- クラスタ ID
- クラスタの説明とバージョン
- ・ホストの完全修飾ドメイン名(FODN)

• ILS がアクティブ化されたクラスタ ノードの IP アドレスおよびホスト名

ネットワークの各クラスタの一意の ID を設定するには、次の手順を実行します。

#### はじめる前に

[クラスタ間検索サービスの有効化](#page-220-0), (191 ページ)

#### 手順

- ステップ **1** Unified Communications Manager パブリッシャ ノードにログインします。
- ステップ2 Cisco Unified CM の管理で、「システム (System) 1> [エンタープライズ パラメータ (Enterprise Parameters) 1を選択します。
- ステップ **3** [エンタープライズ パラメータの設定(Enterprise Parameters Configuration)] ウィンドウの [クラス タ ID(Cluster ID)] フィールドに、ネットワークで設定するクラスタの名前を入力します。 入力できるのは最大50文字です。英数字、ピリオド(.)、ハイフン(-)を入力できます。デフォ ルト値は StandAloneCluster です。
- **ステップ4** [保存 (Save) ] をクリックします。

#### 次の作業

リモート [クラスタの設定](#page-222-0), (193 ページ)

### <span id="page-222-0"></span>リモート クラスタの設定

ILS ネットワークのリモート クラスタを設定するには、次の手順を実行します。

#### はじめる前に

[クラスタ](#page-221-0) ID の設定, (192 ページ)

#### 手順

- ステップ **1** Cisco Unified CM の管理で、[詳細機能(Advanced Features)] > [クラスタ ビュー(Cluster View)] を選択します。
- ステップ **2** [リモート クラスタの検索と一覧表示(Find and List Remote Clusters)] ウィンドウで、以前に作成 したリモート クラスタを選択します。
- ステップ **3** [リモート クラスタ サービスの設定(Remote Cluster Service Configuration)] ウィンドウから、リ モート クラスタの Extension Mobility Cross Cluster、TFTP、RSVP エージェントなどのサービスを 設定するには、該当するチェックボックスをオンにします。

#### 次の作業

次のいずれかの手順を実行します。

- ハブ クラスタでの ILS [のアクティブ化](#page-223-0), (194 ページ)
- スポーク [クラスタでの](#page-223-1) ILS 有効化, (194 ページ)

## <span id="page-223-0"></span>ハブ クラスタでの **ILS** のアクティブ化

ハブ クラスタまたはスポーク クラスタとして、ILS ネットワークの各クラスタを設定する必要が あります。各 ILS ネットワークには、少なくとも 1 つのハブ クラスタが必要です。他のハブ クラ スタにハブ クラスタを接続することも、ネットワークの唯一のハブ クラスタとしてハブ クラス タを設定することもできます。また、複数のスポーク クラスタにハブ クラスタを接続すること も、スポーク クラスタを使用することなくハブ クラスタを設定することもできます。

ILS ネットワークのハブ クラスタで ILS をアクティブ化するには、次の手順を実行します。

#### はじめる前に

リモート [クラスタの設定](#page-222-0), (193 ページ)

#### 手順

- ステップ **1** Cisco Unified Communications Manager パブリッシャ ノードにログインします。
- ステップ **2** [高度な機能(Advanced Features)] > [ILS の設定(ILS Configuration)] を選択します。
- ステップ **3** [ILS の設定(ILS Configuration)] ウィンドウで、[ロール(Role)] ドロップダウンリストから [ハ ブ クラスタ(Hub Cluster)] を選択し、[保存(Save)] をクリックします。
- ステップ **4** [ILS 設定の登録(ILS Configuration Registration)] ポップアップ ウィンドウで、[登録サーバ (Registration Server)] テキスト ボックスを空欄にしたままで [OK] をクリックします。

#### 次の作業

• スポーク [クラスタでの](#page-223-1) ILS 有効化, (194 ページ)

### <span id="page-223-1"></span>スポーク クラスタでの **ILS** 有効化

スポーク クラスタは、ILS ネットワークのハブ クラスタに接続し、ILS アップデートをそのほか の ILS ネットワークとの間で双方向に中継します。ILS をスポーク クラスタで有効にするには、 次の手順に従います。

#### はじめる前に

- •[クラスタ](#page-221-0) ID の設定, (192ページ)
- リモート [クラスタの設定](#page-222-0), (193 ページ)

#### 手順

- ステップ **1** Unified Communications Manager のパブリッシャ ノードにログインします。
- ステップ2 Cisco Unified CM の管理で、「詳細機能(Advanced Features)] > [ILS の設定(ILS Configuration)] を選択します。
- ステップ **3** [権限(Role)] ドロップダウン リストから、[スポーク クラスタ(Spoke Cluster)] を選択し、[保 存(Save)] をクリックします。
- ステップ **4** [ILS 設定の登録(ILS Configuration Registration)] ポップアップ ウィンドウで、[登録サーバ (RegistrationServer)] テキストボックスに表示された ILS ネットワークにある既存ハブ クラスタ のパブリッシャノードの IP アドレス、または完全修飾ドメイン名を入力して、[OK] をクリック します。

ステップ **5** [ILS クラスタとグローバル ダイヤル プラン インポート カタログ(ILS Clusters and Global DialPlan Imported Catalogs) 1セクションでネットワークを表示して、ILS ネットワークが設定されている ことを確認します。 すべてのネットワークが表示されたら、ILS ネットワークでクラスタ ディスカバリが設定されて います。

#### 次の作業

次のオプションのいずれかの手順を実行します。

- クラスタ間の TLS [パスワード認証の有効化](#page-226-0), (197 ページ)
- [クラスタ間の](#page-224-0) TLS 認証の有効化, (195 ページ)
- [クラスタ間のパスワード認証を有効にする](#page-225-0), (196 ページ)
- グローバル ダイヤル プラン レプリケーションの ILS [サポートを有効にする](#page-238-0), (209 ページ)

## <span id="page-224-0"></span>クラスタ間の **TLS** 認証の有効化

(オプション)TLS 認証で、ILS ネットワークのリモート クラスタ間の通信を暗号化するには、 次の手順を実行します。

#### はじめる前に

クラスタ間で Transport Layer Security(TLS)認証を使用するには、ILS ネットワークの各クラス タのパブリッシャ ノード間で、Tomcat 証明書を交換する必要があります。Cisco Unified Operating System Administration から、証明書の一括管理機能を使用して、以下を行います。

- ネットワークの各クラスタで、証明書をパブリッシャ ノードからセントラル ロケーション にエクスポート
- ILSネットワークのすべてのパブリッシャノードサーバからエクスポートした証明書を統合

• ネットワークの各クラスタのパブリッシャ ノードに証明書をインポート

(注)

クラスタ間の TLS 認証の有効化に関する詳細については、[http://www.cisco.com/c/en/us/support/](http://www.cisco.com/c/en/us/support/unified-communications/unified-communications-manager-callmanager/products-maintenance-guides-list.html) [unified-communications/unified-communications-manager-callmanager/](http://www.cisco.com/c/en/us/support/unified-communications/unified-communications-manager-callmanager/products-maintenance-guides-list.html) [products-maintenance-guides-list.html](http://www.cisco.com/c/en/us/support/unified-communications/unified-communications-manager-callmanager/products-maintenance-guides-list.html)にある『*Cisco Unified Communications Manager* アドミニスト レーション ガイド』を参照してください。

### 手順

- ステップ **1** Unified Communications Manager のパブリッシャ ノードにログインします。
- ステップ **2** [Cisco Unified CM の管理(Cisco Unified Communications Manager Administration)] で、[詳細機能 (Advanced Features) ] > [ILS 設定(ILS Configuration)] を選択します。
- ステップ **3** [ILS 設定(ILS Configuration)] ウィンドウで、ILS 認証の下の [TLS 認証を使用(Use TLS Certificates)] のチェックボックスをオンにします。
- ステップ **4** [保存(Save)] をクリックします。

#### 次の作業

これらのオプションのいずれかの手順を実行します。

- [クラスタ間のパスワード認証を有効にする](#page-225-0), (196 ページ)
- グローバル ダイヤル プラン レプリケーションの ILS [サポートを有効にする](#page-238-0), (209 ページ)

# <span id="page-225-0"></span>クラスタ間のパスワード認証を有効にする

(オプション)リモート クラスタ間でパスワード認証を使用するには、ILS ネットワークのクラ スタ間のすべての通信にパスワードを割り当てる必要があります。

- ステップ **1** Unified Communications Manager のパブリッシャ ノードにログインします。
- ステップ **2** [Cisco Unified CM の管理(Cisco Unified Communications Manager Administration)] で、[詳細機能 (Advanced Features) ] > [ILS 設定(ILS Configuration) ] を選択します。
- ステップ3 [ILS設定(ILSConfiguration)]ウィンドウで、ILS認証の下の「パスワードを使用(Use Password)] チェックボックスをオンにします。
- ステップ **4** [パスワードを使用(Use Password)] テキストボックスにパスワードを入力します。 ネットワーク内の全クラスタに同じパスワードを設定する必要がありま す。 (注)

ステップ **5** [パスワードの確認(Confirm Password)] テキストボックスにパスワードを再入力します。

ステップ6 [保存 (Save) ] をクリックします。

#### 次の作業

これらのオプションのいずれかの手順を実行します。

- [クラスタ間の](#page-224-0) TLS 認証の有効化, (195ページ)
- •グローバル ダイヤル プラン レプリケーションの ILS [サポートを有効にする](#page-238-0), (209ページ)

## <span id="page-226-0"></span>クラスタ間の **TLS** パスワード認証の有効化

#### はじめる前に

クラスタ間で証明書の交換なしに Transport Layer Security(TLS)とパスワード認証を使用するに は、認証局のルート証明書を tomcat-trust にアップロードして、認証局のルート証明書の署名があ るTomcat証明書を取得する必要があります。その証明書は同じクラスタにインポートされます。 証明書がすべてのクラスタに同じパスワードでアップロードされると、クラスタは、クラスタ間 検索サービス(ILS)ネットワークに接続できます。

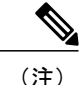

クラスタ間の TLS 認証を有効にする方法の詳細については、『*Cisco Unified Communications Manager* アドミニストレーション ガイド』([http://www.cisco.com/c/en/us/support/](http://www.cisco.com/c/en/us/support/unified-communications/unified-communications-manager-callmanager/products-maintenance-guides-list.html) [unified-communications/unified-communications-manager-callmanager/](http://www.cisco.com/c/en/us/support/unified-communications/unified-communications-manager-callmanager/products-maintenance-guides-list.html) [products-maintenance-guides-list.html](http://www.cisco.com/c/en/us/support/unified-communications/unified-communications-manager-callmanager/products-maintenance-guides-list.html))を参照してください。

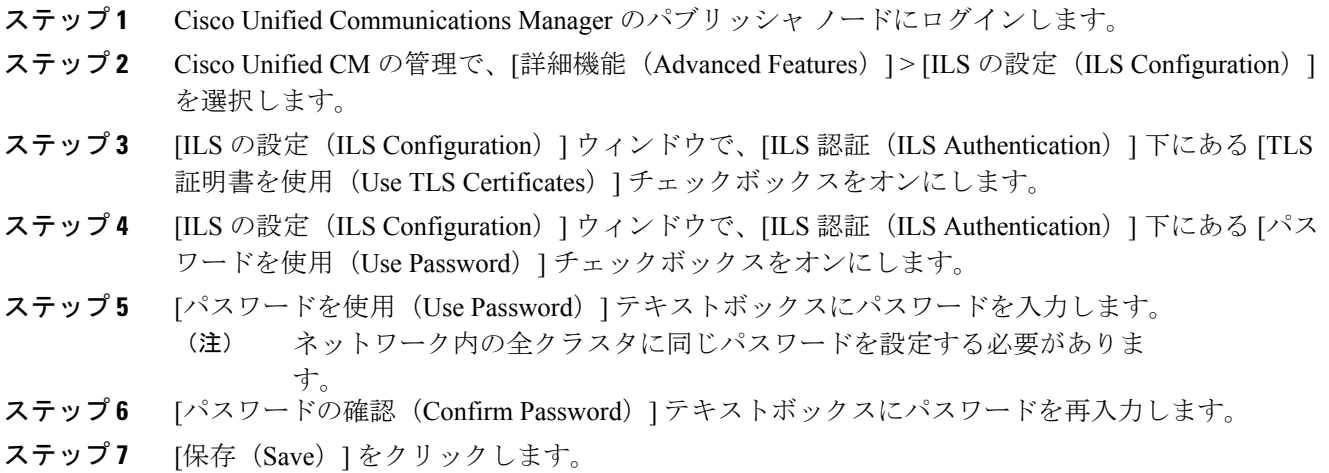

#### 次の作業

(オプション)グローバル ダイヤル プラン レプリケーションの ILS [サポートを有効にする](#page-238-0), (  $209 \left( -\frac{3}{2}\right)$ 

# グローバル ダイヤル プラン レプリケーションの **ILS** サポートを有効にする

(オプション)ローカル クラスタのグローバル ダイヤル プラン レプリケーションの ILS サポー トを有効にするには、次の手順に従います。

#### 手順

- ステップ **1** Unified Communications Manager のパブリッシャ ノードにログインします。
- ステップ2 [Cisco Unified CM の管理 (Cisco Unified Communications Manager Administration) 1で、[詳細機能 (Advanced Features)] > [ILS 設定(ILS Configuration)] を選択します。
- ステップ **3** [ILS 設定(ILS Configuration)] ウィンドウで、[グローバル ダイヤル プラン レプリケーション データとリモートクラスタの交換 (Exchange Global Dial Plan Replication Data with Remote Clusters) 1 のチェックボックスをオンにします。
- ステップ **4** [アドバタイズルート文字列(Advertised Route String)] テキスト ボックスで、ローカル クラスタ のルート文字列を入力します。
- <span id="page-227-0"></span>**ステップ5** [保存 (Save) ] をクリックします。

#### 次の作業

ILS [ネットワークへのカタログのインポート](#page-227-0), (198 ページ)

# **ILS** ネットワークへのカタログのインポート

(オプション)サードパーティシステムにURIダイヤリング互換性を持たせるためには、サード パーティの Directory URI または +E.164 番号カタログを、csv ファイルから ILS ネットワークのハ ブ クラスタに手動でインポートします。ILS ネットワークにカタログをインポートするには、次 の手順に従ってください。

#### 手順

ステップ **1** [Cisco Unified CMの管理(Cisco Unified Communications Manager Administration)] で、[コールルー ティング(Call Routing)] > [グローバルダイヤルプラン複製(Global Dial Plan Replication)] > [イ ンポートしたグローバルダイヤルプランカタログ(Imported Global Dial Plan Catalogs)] を選択し ます。

- ステップ2 [インポートしたグローバルダイヤルプランカタログの検索とリスト(Find and List Imported Global Dial Plan Catalogs)] ウィンドウで、[新規追加(Add New)] をクリックします。
- ステップ **3** カタログの名前、説明、ルート文字列を入力して、[保存(Save)] とクリックします。
- ステップ4 [Cisco Unified CM の管理 (Cisco Unified Communications Manager Administration)] で、[一括管理 (Bulk Administration)] > [ファイルのアップロード/ダウンロード(Upload/Download Files)] を選 択します。
- ステップ **5** [選択(Choose)] をクリックして、カタログ用にインポートする CSV ファイルを選択します。
- ステップ **6** [ターゲットを選択(Select the Target)] ドロップダウンリストで、[インポートしたディレクトリ URIとパターン(Imported Directory URIs and Patterns)] を選択します。
- ステップ7 [トランザクションタイプを選択 (Select Transaction Type) ] ドロップダウンリストで、[インポー トしたディレクトリURIとパターンを挿入(Insert Imported Directory URIs and Patterns)] を選択し ます。
- ステップ8 [保存 (Save) ] をクリックします。

# <span id="page-229-0"></span>**ILS** の連携動作と制限事項

# **ILS** の連携動作

### 表 **16**:**ILS** の連携動作

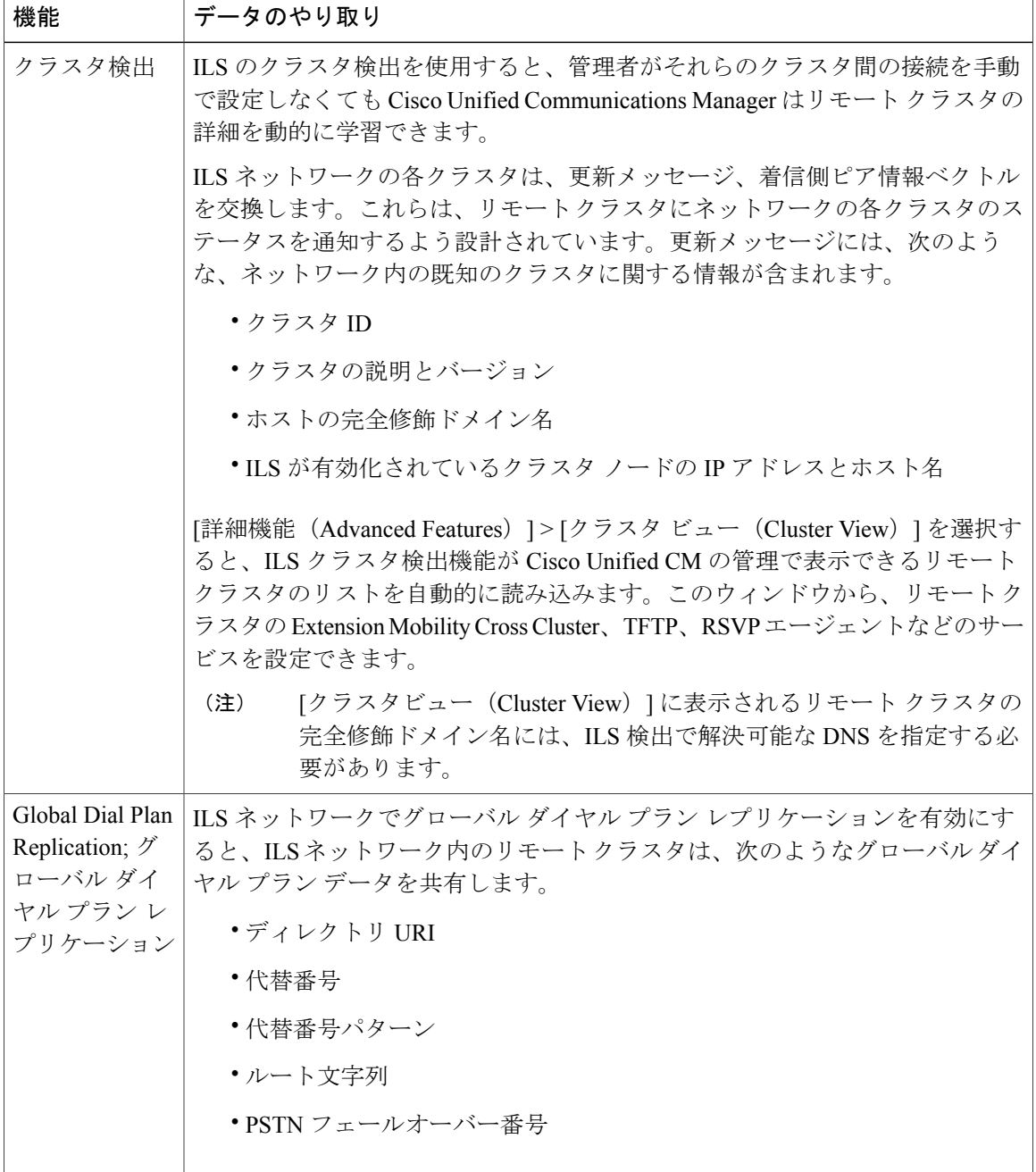

Τ

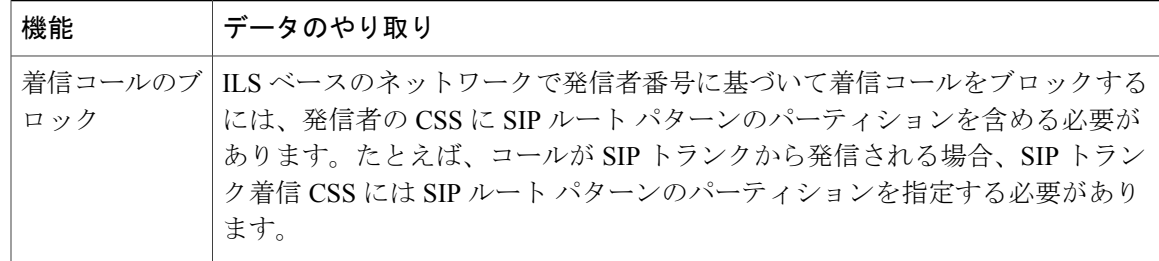

# **ILS** の制限事項

 $\mathbf I$ 

### 表 **17**:**ILS** の制限事項

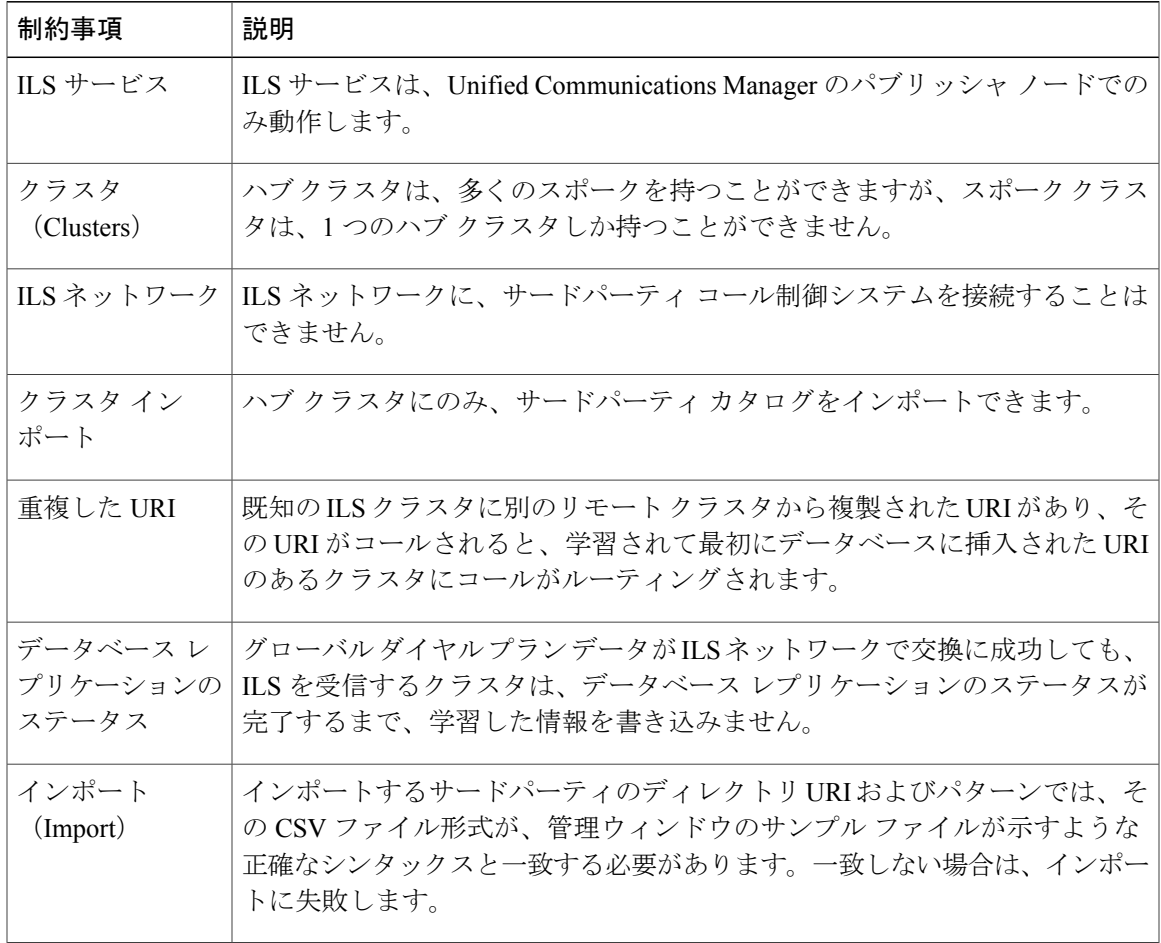

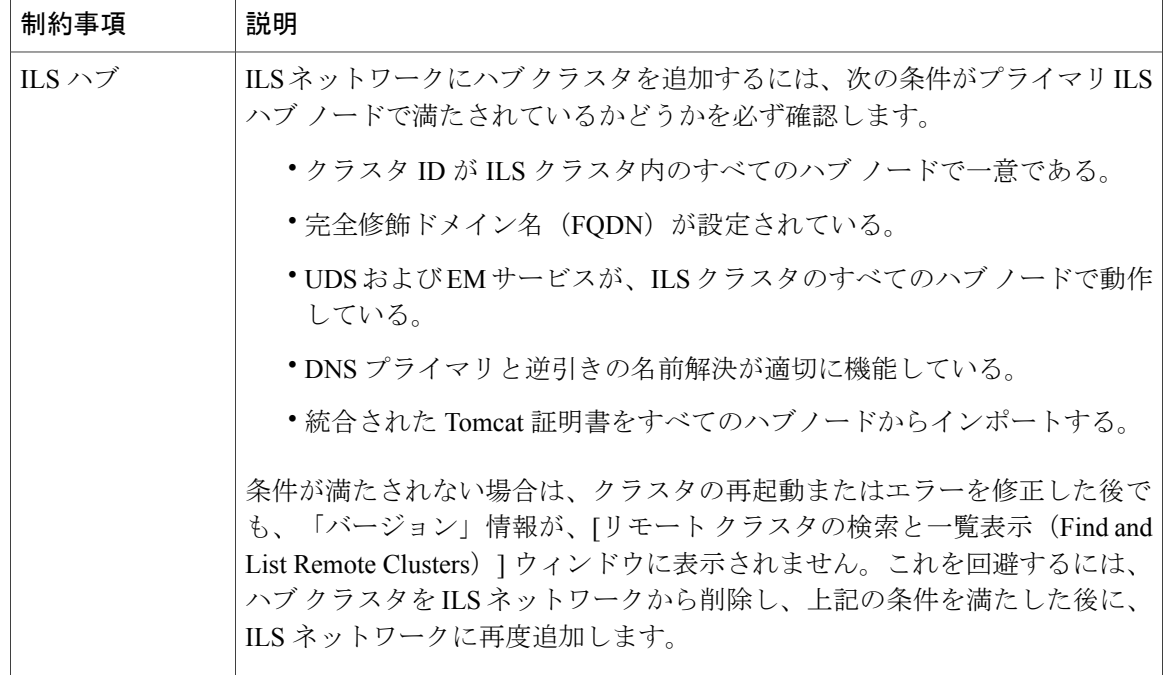

# <span id="page-231-0"></span>**ILS** のトラブルシューティング

#### ローカル クラスタが **ILS** ネットワークに接続できない

ローカル クラスタ内の接続問題をトラブルシューティングするには、RTMT を開き、そのパブ リッシャ ノードに対してアラームおよび診断トレースを実行します。

クラスタ間で ILS を確立しようとしたときにエラー メッセージを受信した場合は、Cisco Unified Serviceability Administration からシスコ クラスタ間検索サービスの再起動を試行できます。

また、クラスタ間の認証の設定が不適切な場合にも接続の問題が発生する可能性があります。次 の方法で認証を確認してください。

• TLS を使用している場合は、ネットワーク内のすべてのクラスタが TLS を使用しているこ と、および通信する必要があるすべてのサーバの Tomcat 証明書が交換済みであることを確 認します。

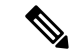

証明書の一括エクスポート、マージ、およびインポートを使用して証明書を 交換すると、TLS エラーのために ILS ハブが信頼されなくなることがありま す。 (注)

• TCPパスワード認証を使用している場合は、すべてのILSクラスタがTCPパスワード認証を 使用していること、およびネットワーク全体で同じTCPパスワードが割り当てられているこ とを確認します。

#### ディレクトリ **URI** が **ILS** ネットワーク全体で複製されない

このエラーはさまざまな理由で発生する可能性があります。次の点をチェックします。

- ネットワークのすべてのクラスタがグローバル ダイヤル プラン データを交換するように設 定されていることを確認します。ハブ クラスタがグローバル ダイヤル プラン データを交換 するように設定されていない場合は、そのハブのどのスポーククラスタもディレクトリURI カタログを交換できません。
- パスに含まれるすべてのクラスタに関して (ILS 設定 (ILS Configuration) 1ページで) 設定 された同期間隔に基づき、エンドツーエンドレプリケーションに十分な時間を与えてくださ い。ILS ネットワーク内のすべてのクラスタは、ネットワーク内の他のどのクラスタからも 3 ホップ以内に位置します。
- CLI コマンド **utils ils showpeerinfo** を使用して、リモート クラスタの USN 値を見ながらレプ リケーションの進捗状況をモニタします。
- レプリケーションの速度を上げるには、ILSSyncThrottleサービスパラメータを変更します。 設定値が小さいと、システムのパフォーマンスに影響が及ぶ可能性があります。
- ILS ネットワークのすべてのクラスタに固有のクラスタ ID があること、およびクラスタ ID としてスタンドアロンクラスタが設定されていないことを確認します。クラスタIDは、Cisco UnifiedCM Administrationの[システム(System)] > [エンタープライズパラメータ(Enterprise Parameters) 1で確認できます。

#### グローバル ダイヤル プラン レプリケーションが設定されているのに、**Unified CM** がリモート **ILS** クラスタ内の学習ディレクトリ **URI** や学習番号にコールできない

この状況は、ネットワーク内のすべてのクラスタで ILS およびグローバル ダイヤル プラン レプ リケーションが有効になっているが、リモート クラスタ用のルート文字列にルーティングする SIP ルート パターンが設定されていない場合に発生する可能性があります。次の手順を実行しま す。

- [ILS 設定(ILS Configuration)] ウィンドウの [ILS クラスタとグローバル ダイヤル プラン イ ンポート済みカタログ(ILS Clusters and Global DialPlan Imported Catalogs)] ビューで、リモー ト クラスタのルート文字列を確認します。
- [SIPルートパターンの設定(SIP Route Pattern Configuration)] ウィンドウで、リモート クラ スタ用のルート文字列にマップされるルート パターンがあることを確認します。

### **ILS** グローバルダイヤルプランレプリケーション更新内容は、**Cisco Unified Communications Manager** データベース レプリケーションが修正されるまでキャッシュ内に保持されます。

[最後に受信した USN データ(Last USN Data Received)] の値は[最新(Current )] で、[USN デー タ同期ステータス(USN DataSynchronizationStatus)] は [最新(Up to date)] です。ただし、学習 した URI または学習したパターンは、ローカル クラスターに表示できません。

この状態は、データベースのレプリケーションが修正されないときに発生します。ILS は、デー タベースレプリケーションをすべてのノードのローカルクラスタに表示できない場合、リモート クラスタから学習した URI またはパターンの更新内容をキャッシュに格納します。データベース のレプリケーションが修正された後、Cisco Unified Communications Manager はこれらの学習した URI またはパターンへのコールを発信できます。

T

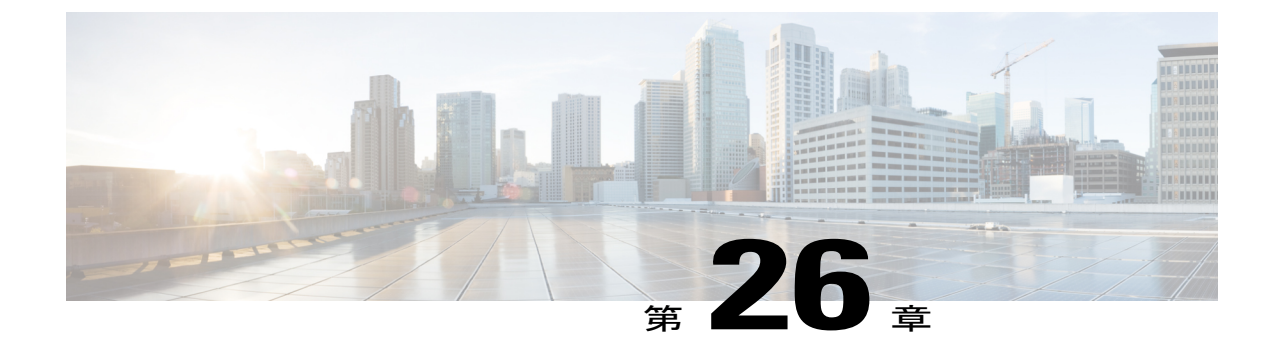

# グローバルダイヤルプランレプリケーショ ンの設定

- グローバル ダイヤル プラン [レプリケーションの概要](#page-234-0), 205 ページ
- グローバル ダイヤル プラン [レプリケーションの前提条件](#page-237-0), 208 ページ
- グローバル ダイヤル プラン [レプリケーションのタスクフロー](#page-237-1), 208 ページ

# <span id="page-234-0"></span>グローバル ダイヤル プラン レプリケーションの概要

グローバル ダイヤル プラン レプリケーションを使用して、クラスタ間検索サービス (ILS) ネッ トワーク全体のグローバル ダイヤル プランを作成します。グローバル ダイヤル プラン レプリ ケーションを有効にする場合、1つのクラスタにダイヤルプランのコンポーネントを設定します。 設定すると、ILS によって ILS ネットワーク全体にその情報が複製されます。

グローバル ダイヤル プラン レプリケーションを有効にすると、ILS ネットワーク内の各 ILS クラ スタはそれぞれのグローバル ダイヤル プラン データ (ローカルに設定されたグローバル ダイヤ ルプランデータ、他のクラスタから学習したデータを含む)を ILS ネットワークにアドバタイズ します。グローバル ダイヤル プラン データには次のものが含まれます。

- •ディレクトリ ユニバーサル リソース識別子 (URI)
- 代替番号
- アドバタイズされたパターン
- PSTN フェールオーバー
- ルート文字列
- 学習したグローバル ダイヤル プラン データ
- インポートしたグローバル ダイヤル プラン データ

#### ディレクトリ **URI**

[ILS 経由でグローバルにアドバタイズ(Advertise Globally via ILS)] オプションを選択すると、 ローカルに設定されたディレクトリ URI の完全なカタログが ILS によってアドバタイズされま す。URI ダイヤリングの設定方法の詳細については、URI [ダイヤリングの概要](#page-248-0), (219ページ)を 参照してください。

#### 代替番号

代替番号を使用すると、ILSネットワーク内の任意の場所からダイヤルできる、グローバルにルー ティング可能な番号を設定できます。Cisco Unified Communications Manager では、次の 2 種類の 代替番号を作成できます。

- エンタープライズ代替番号
- +E.164 代替番号

#### アドバタイズされたパターン

アドバタイズされたパターンを使用すると、一定範囲のエンタープライズ代替番号または +E.164 代替番号の集約されたルーティング手順を作成し、そのパターンを ILS ネットワーク全体に複製 できるため、ILS ネットワーク内の全クラスタがそのパターンを認識できます。アドバタイズさ れたパターンは、代替番号ごとに個別にルーティング情報が設定されるのを防ぎます。アドバタ イズされたパターンは、そのパターンが設定されているローカル クラスタで使用されることはな く、ILS からパターンを学習するリモート クラスタでのみ使用されます。また、ILS によってア ドバタイズされたパターンの公衆電話交換網(PSTN)フェールオーバー情報を設定することもで きます。

#### **PSTN** フェールオーバー

Cisco Unified Communications Manager は、PSTN フェールオーバー番号を使用して、ILS から学習 したパターン、代替番号、またはディレクトリ URI に発信されたコールのみ再ルーティングしま す。Cisco Unified Communications Manager は、ローカルに設定されたパターン、代替番号、また はディレクトリ URI に発信されたコールの場合、PSTN フェールオーバー番号にコールを再ルー ティングしません。

グローバル ダイヤル プラン レプリケーションを有効にすると、学習したディレクトリ URI、学 習した番号、および学習したパターンの PSTN フェールオーバー ルールを複製するように ILS を 設定できます。発信コールのダイヤル文字列が学習したパターン、学習した代替番号、または学 習したディレクトリ URI と一致し、Cisco Unified Communications Manager が SIP トランク経由で コールをルーティングできない場合、Cisco Unified Communications Manager は、発呼側の自動代 替ルーティング(AAR)CSS を使用して、関連付けられた PSTN フェールオーバー番号にコール を再ルーティングします。

#### ルート文字列

ILS は ILS ネットワークにローカル ルート文字列をアドバタイズします。グローバル ダイヤル プ ラン データの各要素は、その要素のホーム クラスタを特定するルート文字列に関連付けられま す。リモート クラスタは、ルート文字列と SIP ルート パターンを使用して、ILS ネットワーク内

のさまざまなクラスタへのルーティングを行います。リモート クラスタのユーザが ILS から学習 したディレクトリ URI または代替番号をダイヤルすると、Cisco Unified Communications Manager は、関連付けられたルート文字列を SIP ルート パターンと適合して、その SIP ルート パターンで 指定されているトランクにコールをルーティングします。

ユーザがクラスタにルート文字列を割り当てると、ILS は、そのルート文字列を同じクラスタ (ローカルに設定されたディレクトリURI、代替番号、アドバタイズされたパターン、PSTNフェー ルオーバー情報を含む)に対してローカルである全グローバル ダイヤル プラン データに割り当 てます。

(注)

SIPルートパターン名にダッシュが含まれる場合、ダッシュ間に数字が含まれていないことを 確認する必要があります。ただし、ダッシュが2つ以上ある場合は、文字と数字または文字の みの組み合わせを使用できます。

SIP ルート パターンの良い例と悪い例は次のとおりです。

良い例:

- abc-1d-efg.xyz.com
- 123-abc-456.xyz.com

悪い例:

- abc-123-def.xyz.com
- 1bc-2-3ef.xyz.com

#### 学習したグローバル ダイヤル プラン データ

Cisco Unified Communications Manager は、ILS から学習したすべてのグローバル ダイヤル プラン データをローカル データベースに保存します。ILS は、ローカルに設定されたデータを複製する のに加えて、ローカル クラスタが ILS ネットワーク内の他のクラスタから学習したすべてのグ ローバル ダイヤル プラン データをアドバタイズします。このため、すべてのアドバタイズされ たデータがILSネットワークの各クラスタに届きます。学習したグローバルダイヤルプランデー タには、学習したディレクトリ URI、学習した代替番号、学習したパターン、学習した PSTN フェールオーバー ルール、学習したルート文字列が含まれます。

Cisco Unified CM の管理では、次のタイプの学習したグローバル ダイヤル プラン データを確認で きます。

- 学習した代替番号
- 学習したエンタープライズおよび +E.164 パターン
- 学習したディレクトリ URI

#### インポートしたグローバル ダイヤル プラン データ

Cisco Unified Communications Manager では、CSV ファイルのグローバル ダイヤル プラン データを ILS ネットワーク内の任意のハブ クラスタにインポートできます。ILS では ILS ネットワーク全 体にインポートしたグローバル ダイヤル プラン データが複製されるため、Cisco Unified Communications Manager と Cisco TelePresence Video Communications Server またはサードパーティ コール制御システムとの相互運用が可能になります。インポートしたグローバルダイヤルプラン データには、CSVファイルから手動でインポートしたディレクトリURI、+E.164パターン、PSTN フェールオーバー ルールが含まれます。

(注)

インポートしたデータには、Cisco Unified Communications Manager に手動でインポートしたグ ローバル ダイヤル プラン データのみ含まれます。インポートしたグローバル ダイヤル プラ ン データには、ILS から学習したデータが含まれません。

# <span id="page-237-1"></span><span id="page-237-0"></span>グローバル ダイヤル プラン レプリケーションの前提条件

「ILS [設定のタスク](#page-219-1) フロー, (190 ページ)」の ILS ネットワークを設定するための手順に従いま す。

# グローバル ダイヤル プラン レプリケーションのタスクフロー

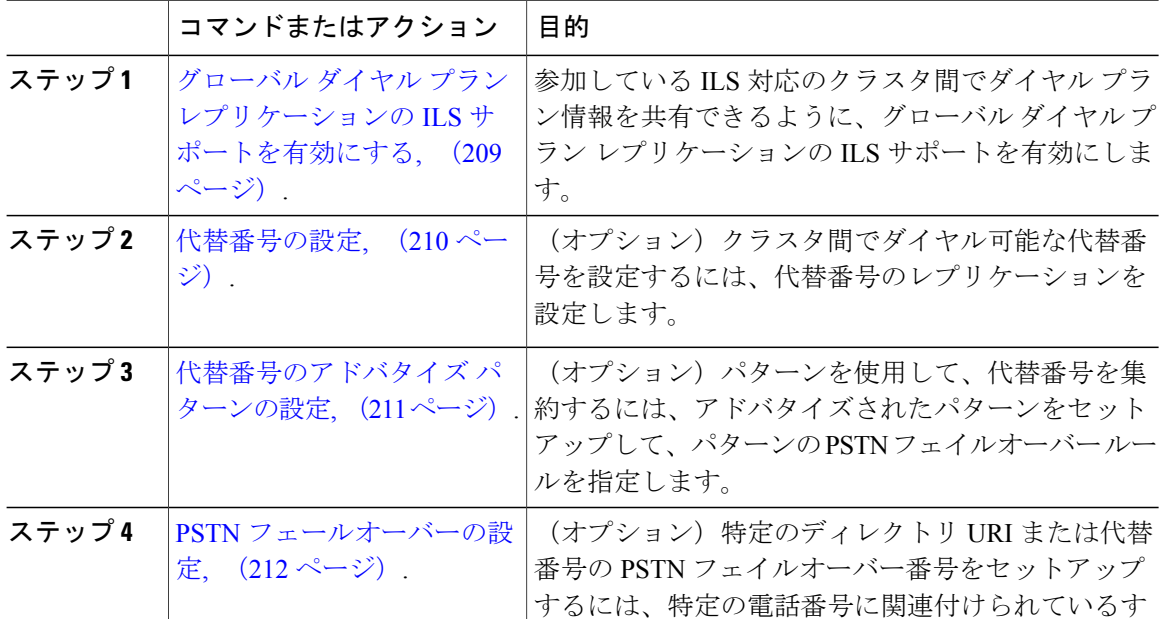

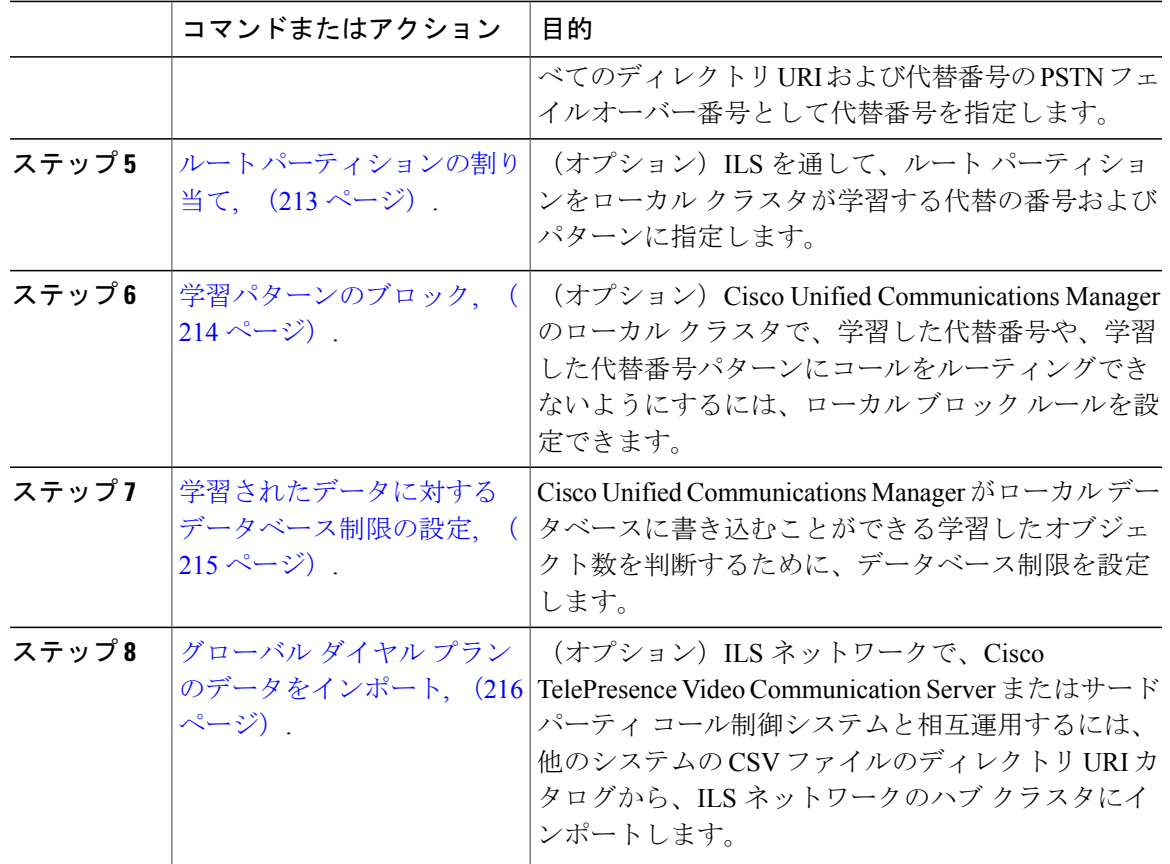

### 次の作業

Г

クラスタ全体でディレクトリのユニバーサル リソース識別(URI)をダイアルするには、ローカ ル クラスタに URI ダイヤルをセットアップします。詳細については、URI [ダイヤリングの概要](#page-248-0), (219 ページ)を参照してください。

# <span id="page-238-0"></span>グローバル ダイヤル プラン レプリケーションの **ILS** サポートを有効にする

ローカル クラスタのグローバル ダイヤル プラン レプリケーションの ILS サポートを有効にする には、次の手順に従います。

#### 手順

- ステップ **1** Cisco Unified Communications Manager のパブリッシャ ノードにログインします。
- ステップ **2** Cisco Unified CM の管理から、[詳細機能(Advanced Features)] > [ILS 設定(ILS Configuration)] を選択します。
- ステップ **3** [ILS 設定(ILS Configuration)] ウィンドウで、[グローバル ダイヤル プラン レプリケーション データとリモート クラスタの交換(Exchange Global Dial Plan Replication Data with Remote Clusters] のチェックボックスをオンにします。
- ステップ **4** [アドバタイズルート文字列(Advertised Route String)] テキスト ボックスで、ローカル クラスタ のルート文字列を入力します。
- ステップ5 [保存 (Save) ] をクリックします。

#### 次の作業

[代替番号の設定](#page-239-0), (210 ページ).

### <span id="page-239-0"></span>代替番号の設定

エンタープライズ代替番号または +E.164 代替番号を作成し、電話番号と代替番号を関連付けま す。代替番号をダイヤルすると、関連する電話番号に登録されている電話機の呼び出し音が鳴り ます。

設定したそれぞれの代替番号は、単一の電話番号に関連付ける必要があります。ただし、その 電話番号はエンタープライズ代替番号と +E.164 代替番号の両方に同時に関連付けることがで きます。 (注)

#### はじめる前に

グローバル ダイヤル プラン レプリケーションの ILS [サポートを有効にする](#page-238-0), (209 ページ).

#### 手順

- ステップ **1** Cisco Unified CM の管理から、[コール ルーティング(Call Routing)] > [電話番号(Directory Number)] の順に選択します。
- ステップ **2** [電話番号の検索と一覧表示(Find and List Directory Numbers)] ウィンドウから、代替番号を関連 付ける電話番号を検索して選択します。
- ステップ **3** [電話番号設定(Directory Number Configuration)] ウィンドウから、割り当てる代替番号のタイプ に応じて次のいずれかのオプションをクリックします。

• [エンタープライズ代替番号の追加(Add Enterprise Alternate Number)]

• [+E.164 代替番号の追加 (Add +E.164 Alternate Number) ]

- ステップ **4** [番号マスク(Number Mask)] フィールドで、電話番号に適用する番号マスクを入力します。 [代替番号(Alternate Number)] フィールドには、Cisco Unified Communications Manager が番号マ スクを適用した後にどのように代替番号が表示されるかが示されます。
- ステップ **5** (オプション)代替番号のローカル ルーティングを有効にするには、次の手順を実行します。
	- a) [ローカル ルート パーティションに追加 (Add to Local Route Partition)] チェック ボックスをオ ンにします。
		- b) [ルート パーティション(Route Partition)] ドロップダウン リストから、ローカル コーリング サーチ スペースに割り当てられるルート パーティションを選択します。
- ステップ **6** (オプション)番号パターンを使用してこの代替番号のクラスタ間ルーティングを設定する場合、 [保存(Save)] をクリックします。
- ステップ **7** (オプション)この代替番号のクラスタ間ルーティングを設定する場合、代替番号の [ILS 経由で グローバルにアドバタイズ(Advertise Globally via ILS)] チェック ボックスをオンにします。
- ステップ **8** (オプション)この代替番号に PSTN フェールオーバー番号を割り当てる場合、[PSTN のフェー ルオーバー(PSTN failover)] ドロップダウン リストから、PSTN フェールオーバーとして番号を 割り当てます。
- ステップ9 [保存 (Save) ] をクリックします。

#### 次の作業

[代替番号のアドバタイズ](#page-240-0) パターンの設定, (211 ページ).

### <span id="page-240-0"></span>代替番号のアドバタイズ パターンの設定

代替番号の範囲を集約してクラスタ間検索サービス(ILS)ネットワークにアドバタイズするパ ターンを作成するには、次の手順を実行します。

#### はじめる前に

[代替番号の設定](#page-239-0), (210 ページ).

- ステップ **1** Cisco Unified CM の管理から、[コール ルーティング(Call Routing)] > [グローバル ダイヤル プラ ンレプリケーション(Global DialPlanReplication)] > [アドバタイズパターン(AdvertisedPatterns)] の順に選択します。
- ステップ2 「アドバタイズパターンの検索と一覧表示 (Find and List Advertised Patterns) 1ウィンドウから、次 のタスクのいずれかを実行します。
	- 既存の番号パターンの設定を変更するには、検索条件を入力して [検索(Find)] をクリック し、結果のリストから既存のアドバタイズ パターンを選択します。

• 新しいアドバタイズ パターンを追加するには、[新規追加(Add New)] をクリックします。

- ステップ **3** [アドバタイズ パターンの設定(AdvertisedPattern Configuration)] ウィンドウのフィールドを設定 します。フィールドとその設定オプションの詳細については、オンライン ヘルプを参照してくだ さい。
- **ステップ4** [保存 (Save) ] をクリックします。

#### 次の作業

PSTN [フェールオーバーの設定](#page-241-0), (212ページ).

## <span id="page-241-0"></span>**PSTN** フェールオーバーの設定

ディレクトリURIまたは代替番号のPSTNフェールオーバー番号を割り当て、PSTNフェールオー バー番号を ILS ネットワークにアドバタイズするには、次の手順を実行します。リモート クラス タでは、学習ディレクトリ URI または学習代替番号へのコールに PSTN フェールオーバー番号を 使用できます。

#### はじめる前に

[代替番号のアドバタイズ](#page-240-0) パターンの設定, (211 ページ).

- ステップ **1** Cisco Unified CM の管理から、[コール ルーティング(Call Routing)] > [電話番号(Directory Number)] の順に選択します。
- ステップ **2** [電話番号の検索と一覧表示(Find and List Directory Numbers)] ウィンドウから、PSTN フェール オーバー番号を割り当てるディレクトリ URI または代替番号に関連付けられる電話番号を検索し て選択します。 が表示されます。
- ステップ **3** (オプション)PSTN フェールオーバーとして使用する代替番号がない場合、[電話番号の設定 (Directory Number Configuration)] ウィンドウで、割り当てる代替番号のタイプに応じて次のオ プションのいずれかを選択します。
	- [エンタープライズ代替番号の追加(Add Enterprise Alternate Number)]
	- [+E.164 代替番号の追加(Add +E.164 Alternate Number)]
- ステップ **4** [PSTN のフェールオーバー(PSTN Failover)] ドロップダウン リストで、PSTN フェールオーバー として使用する代替番号を選択します。
- **ステップ5** [保存 (Save) ] をクリックします。 Cisco Unified Communications Manager は、その PSTN フェールオーバー番号を電話番号に関連付け ます。グローバルダイヤルプランレプリケーションは、電話番号に割り当てられるすべてのディ

レクトリ URI および代替番号の PSTN フェールオーバー番号として、その番号を ILS ネットワー クにアドバタイズします。

#### 次の作業

ルート [パーティションの割り当て](#page-242-0), (213 ページ).

## <span id="page-242-0"></span>ルート パーティションの割り当て

学習した番号と学習したパターンをパーティションに割り当てる必要があります。パーティショ ンを独自に定義するか、事前定義されたデフォルトのパーティションを使用できます。CiscoUnified Communications Manager では、次の、学習した代替番号と番号パターンの事前定義パーティショ ンも同時にインストールされています。

- [学習したグローバル企業番号 (Global Learned Enterprise Numbers) ]
- [学習したグローバル E.164 番号(Global Learned E.164 Numbers)]
- [学習したグローバル企業パターン (Global Learned Enterprise Patterns) ]
- [学習したグローバル E.164 パターン (Global Learned E.164 Patterns) ]

(注) ヌルパーティションに学習した番号または学習したパターンを割り当てることはできません。

ルートパーティションを、ILSのグローバルダイヤルプランレプリケーション機能を介してCisco Unified Communications Manager が学習した代替番号とパターンに割り当てるには、次の手順を実 行します。

#### はじめる前に

PSTN [フェールオーバーの設定](#page-241-0), (212ページ).

- ステップ **1** Cisco Unified CM の管理から、[コール ルーティング(Call Routing)] > [グローバル ダイヤル プラ ン レプリケーション(Global DialPlan Replication)] > [学習した番号とパターンのパーティション (Partitions for Learned Numbers and Patterns)] を選択します。
- ステップ2 [学習した番号とパターンのパーティション (Partitions for Learned Numbers and Patterns) ] ウィン ドウのフィールドを設定します。フィールドとその設定オプションの詳細については、オンライ ン ヘルプを参照してください。
- **ステップ3** [保存 (Save) ] をクリックします。

#### 次の作業

- (任意)[学習パターンのブロック](#page-243-0), (214 ページ)。
- [学習されたデータに対するデータベース制限の設定](#page-244-0), (215 ページ).

## <span id="page-243-0"></span>学習パターンのブロック

コールを学習した番号または学習したパターンにルーティングする前に、ILS はローカル ブロッ キングルールがダイヤル文字列に一致するかどうかを確認します。ブロッキングルールに一致し た場合、Cisco Unified Communications Manager はコールをルーティングしません。

ローカル クラスタがコールを特定のエンタープライズ番号および +E.164 代替番号、あるいは ILS で学習された番号パターンにルーティングしないようにするブロッキング ルールを設定するに は、次の手順を実行します。

#### はじめる前に

ルート [パーティションの割り当て](#page-242-0), (213 ページ)

#### 手順

- ステップ **1** [Cisco Unified CM の管理(Cisco Unified CM Administration)] から、[コール ルーティング(Call Routing) 1>[グローバル ダイヤル プランの複製 (Global Dial Plan Replication) 1>[学習した番号 とパターンのブロック(Block Learned Numbers and Patterns)] を選択します。 [ブロックされた学習パターンの検索と一覧表示(Find and List Blocked Learned Patterns)] ウィン ドウが表示されます。
- ステップ **2** 次のいずれかの作業を実行します。
	- •既存の学習パターンの設定を変更するには、検索条件を入力して[検索 (Find) 1をクリック し、結果のリストから既存のブロックされた学習パターンを選択します。
	- •新しいブロックされた学習パターンを追加するには、「新規追加 (Add New) 1をクリックし ます。
- ステップ **3** [ブロックされた学習パターン(BlockedLearnedPattern)]ウィンドウのフィールドを設定します。 フィールドとその設定オプションの詳細については、オンライン ヘルプを参照してください。
- **ステップ4** [保存 (Save) ] をクリックします。

#### 次の作業

[学習されたデータに対するデータベース制限の設定](#page-244-0), (215ページ).

# <span id="page-244-0"></span>学習されたデータに対するデータベース制限の設定

データベース制限を設定します。これにより、Cisco Unified Communications Manager がローカル データベースに書き込みできる学習されたオブジェクトの数が決定されます。

#### はじめる前に

- ルート [パーティションの割り当て](#page-242-0), (213 ページ).
- (任意[\)学習パターンのブロック](#page-243-0), (214 ページ)。

- ステップ1 [Cisco Unified CM の管理 (Cisco Unified CM Administration) ] で、「システム (System) ] > [サービ ス パラメータ (Service Parameters) ]の順に選択します。 が表示されます。
- ステップ2 [サービス パラメータ設定 (Service Parameter Configuration) ] ウィンドウで、[サーバ (Server) ] ドロップダウンリストから、パラメータを設定するサーバを選択します。
- ステップ **3** [サービス(Service)] ドロップダウンリストから、[シスコ クラスタ間検索サービス(アクティ ブ)(Cisco Intercluster Lookup Service (Active))] を選択します。 サービスがアクティブと表示されていない場合は、Cisco Unified Serviceability でサービスをアク ティベートしたことを確認します。ILS をアクティベートする方法については、関連項目を参照 してください。
- ステップ **4** [クラスタ全体のパラメータ(Clusterwide Parameters (ILS))] セクションで、[データベース中の学 習したオブジェクトの ILS 最大数 (ILS Max Number of Learned Objects in Database) ] サービス パ ラメータを見つけます。
	- パラメータに関する情報については、パラメータ名をクリックするか、[サービス パラ ヒント メータ設定(Service Parameter Configuration)] ウィンドウに表示される疑問符をクリッ クします。
- ステップ **5** [データベース中の学習したオブジェクトの ILS 最大数(ILS Max Number of Learned Objects in Database) 1パラメータの上限値を設定します。 データベース サービス パラメータ中の学習したオブジェクトの ILS 最大数により、ILS を通じて 学習されたデータを Cisco Unified Communications Manager がデータベースに書き込めるエントリ の最大数が決定されます。サービス パラメータのデフォルト値は 100,000 で、最大値は 1,000,000 です。
	- このサービス パラメータの値を、データベースに保存されている現在の ILS 学習エン トリの数より小さくすると、Cisco Unified Communications Manager は学習した ILS オブ ジェクトをそれ以上データベースに書き込みません。ただし、既存のデータベース エ ントリはそのままです。 (注)
- **ステップ6** [保存 (Save) ] をクリックします。

#### 次の作業

グローバル ダイヤル [プランのデータをインポート](#page-245-0), (216 ページ).

#### 関連トピック

[クラスタ間ルックアップ](#page-218-1) サービスの設定, (189 ページ)

# <span id="page-245-0"></span>グローバル ダイヤル プランのデータをインポート

次の手順を実行して、コール制御システムに対して、ディレクトリURI、+E.164パターン、PSTN フェールオーバールールをCSVファイルから手動でインポートします。この制御システムでは、 Cisco TelePresence Video Communication Server やサードパーティ コール制御などの ILS は実行して いません。

#### はじめる前に

[学習されたデータに対するデータベース制限の設定](#page-244-0), (215 ページ).

- ステップ **1** Cisco Unified CM の管理から、[コール ルーティング(Call Routing)] > [グローバル ダイヤル プ ラン レプリケーション(Global Dial Plan RepIication)] > [グローバル ダイヤル プラン レプリケー ション (Imported Global Dial Plan Catalog) | を選択します。
- ステップ **2** [インポートしたグローバルダイヤルプランカタログの検索とリスト(Find andListImported Global Dial Plan Catalogs)] ウィンドウで、次のいずれかのタスクを実行します。
	- 既存のダイヤル プラン カタログの設定を変更するには、[検索(Search)] をクリックし、結 果リストから既存のカタログを選択します。
	- 新しいカタログを追加するには、[新規追加(Add New)] をクリックします。
- ステップ **3** [インポートしたグローバルダイヤルプランカタログ(Imported Global DialPlanCatalogSettings)] ウィンドウの[名前 (Name) 1フィールドに、インポートするカタログを識別する一意の名前を入 力します。
- ステップ **4** (オプション)[説明(Description)] フィールドに、カタログの説明を入力します。
- ステップ **5** [ルート文字列(Route String)] フィールドに、カタログをインポートしているシステムのルート 文字列を作成します。 ルート文字列は最大250文字長の英数字であり、ドットおよびダッシュを含めることができます。
- ステップ **6** [保存(Save)] をクリックします。
- ステップ 7 [Cisco Unified CM の管理 (Cisco Unified Communications Manager Administration) 1で、[一括管理 (Bulk Administration)] > [ファイルのアップロード/ダウンロード(Upload/Download Files)] を選 択します。
- ステップ **8** [新規追加(Add New)] をクリックします。
- ステップ **9** [参照(Browse)] をクリックして、インポートするカタログの CSV ファイルを選択します。

インポートに使用する CSV ファイルが Cisco Unified Communications Manager と互換性があること を確認します。たとえば、バージョン 9.0(1) へのインポートをサポートする CSV ファイルは、 バージョン 10.0(1) とは互換性がありません。

- ステップ **10** [ターゲットを選択(Select the Target)] ドロップダウンリストで、[インポートしたディレクトリ URL とパターン (Imported Directory URIs and Patterns) 1を選択します。
- ステップ **11** [トランザクション タイプを選択(Select Transaction Type)] ドロップダウンリストで、[インポー トしたディレクトリ URL とパターンを挿入 (Insert Imported Directory URIs and Patterns) 1を選択 します。
- ステップ **12** [保存(Save)] をクリックします。
- ステップ13 [Cisco Unified CM の管理 (Cisco Unified CM Administration) ]で、[一括管理(Bulk Administration)] > [ディレクトリ URL とパターン(Directory URIs and Patterns)] > [インポートしたディレクトリ URL とパターンを挿入 (Insert Imported Directory URIs and Patterns) 1を選択します。
- ステップ **14** [ファイル名(File Name)]ドロップダウンリストで、インポートするカタログを含むCSVファイ ルを選択します。
- ステップ **15** [インポートしたディレクトリ URI カタログ(Imported Directory URI Catalog)] ドロップダウンリ ストで、[インポートしたグローバルダイヤルプランカタログ(Imported Global DialPlanCatalog)] ウィンドウで名前を付けたカタログを選択します。
- ステップ **16** [ジョブの説明(Description)] テキスト ボックスで、実行するジョブの名前を入力します。
- ステップ **17** 次のいずれかの手順を実行します。
	- ジョブをただちに実行する場合は、[今すぐ実行(Run Immediately)] オプションを選択し、 [送信 (Submit)]をクリックします。
	- •所定の時刻に実行するようにジョブをスケジュールするには、「後で実行 (Run Later) 1ラジ オ ボタンをオンにして、[送信 (Submit) ] をクリックします。

[後で実行(Run Later)] オプションを選択した場合は、ジョブの実行時刻をスケジュールするの に、一括管理ジョブ スケジューラーを使用する必要があります。

Cisco Unified Communications Manager は、インポートしたすべての +E.164 パターンを,グローバル な学習された +E.164 パターン パーティションに保存します。

 $\overline{\phantom{a}}$ 

 $\mathbf I$ 

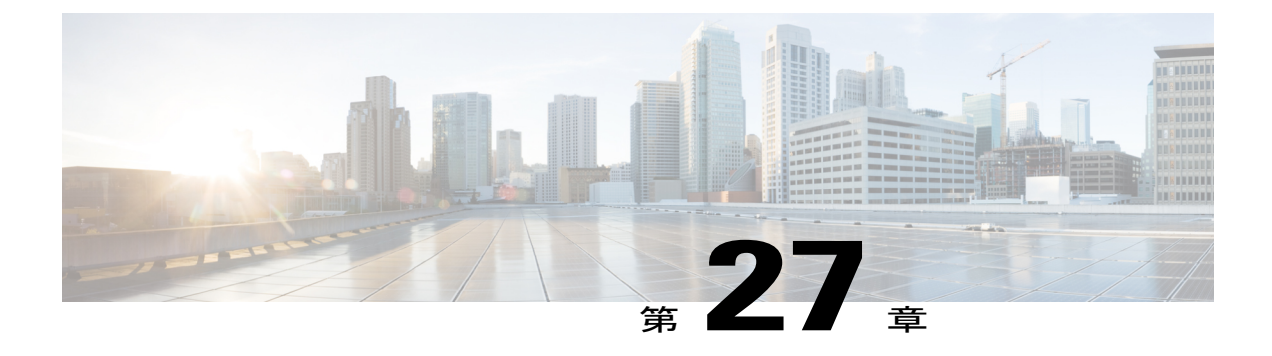

# **URI** ダイヤリングの設定

- URI [ダイヤリングの概要](#page-248-0), 219 ページ
- URI [ダイヤリングの前提条件](#page-249-0), 220 ページ
- URI [ダイヤリング設定のタスク](#page-250-0) フロー, 221 ページ

# <span id="page-248-0"></span>**URI** ダイヤリングの概要

Cisco Unified Communications Manager は、コール アドレッシングにディレクトリ URI を使用する ダイヤリングをサポートしています。ディレクトリ URI は Uniform Resource Identifier、つまり、 ディレクトリ番号を識別するために使用できる文字列です。ディレクトリ URI の形式は電子メー ル アドレスと同様 username@host の形式で、ホスト部分は IPv4 アドレスまたは完全修飾ドメイン 名です。ディレクトリ番号を電話に割り当てると、Cisco UnifiedCommunications Managerは、ディ レクトリ URI を使用してその電話にコールをルーティングできます。URI ダイヤリングは、ディ レクトリ URI をサポートする SIP および SCCP エンドポイントで使用できます。

# <span id="page-248-1"></span>ディレクトリ **URI** 形式

ディレクトリURIは、@記号で区切られたユーザとホストアドレスで構成される英数字の文字列 です。

Cisco Unified Communications Manager は次のディレクトリ URI の形式をサポートしています。

- user@domain(たとえば、joe@cisco.com)
- user@ip\_address(たとえば、joe@10.10.10.1)

システムはディレクトリ URI のユーザ部分(@ 記号の前の部分)では次の形式をサポートしま す。

- •使用可能な文字は、a-z、A-Z、0-9、!、\$、%、&、\*、 、+、~、-、=、\、?、\、'、,、.、/ で す。
- ユーザ部分は最大 47 文字までです。

•ディレクトリURIがデータベースに保存されている場合、Cisco Unified Communications Manager は、次の文字にパーセント エンコーディングを自動的に適用します。 # % ^ ` { } | \ : " < > [ ] \ ' およびスペース。

(注)

パーセントエンコーディングを適用すると、ディレクトリURIの桁数が増えます。たとえば、 ディレクトリ URI として joe smith#@cisco.com (20 文字) を入力した場合、Cisco Unified Communications Manager は、ディレクトリ URL を joe%20smith%23@cisco.com (24 文字)とし てデータベースに保存します。データベースの制限により、[ディレクトリ URL(Directory URI)] フィールドの最大長は 254 文字となります。

Cisco Unified Communications Manager は、ディレクトリ URI のホスト部分(@ 記号の後の部分) で次の形式をサポートしています。

- IPv4 アドレスまたは完全修飾ドメイン名をサポートします。
- 使用可能な文字は、英数字、ハイフン(-)、ドット(.)です。
- ホスト部分をハイフン(-)で開始または終了することはできません。
- ホスト部分に、連続した 2 つのドットを含めることはできません。
- ホスト部分の最短の長さは 2 文字です。
- ホスト部分では、大文字と小文字は区別されません。

(注)

[Cisco Unified Communications Manager の管理(Cisco Unified Communications Manager Administration)] 内で、一括管理を使用して、二重引用符とカンマが埋め込まれたディレクト リ URI を含む CSV ファイルをインポートする場合は、ディレクトリ URI 全体を二重引用符 (")で囲む必要があります。

# <span id="page-249-0"></span>**URI** ダイヤリングの前提条件

URI ダイヤリングを設定する前に、ILS ネットワークを設定し、ILS ネットワークのグローバル ダイヤルプランレプリケーションを有効にする必要があります。このタスクを実行するには、次 のセクションを参照してください。

- グローバル ダイヤル プラン [レプリケーションのタスクフロー](#page-237-1), (208 ページ)
- ILS [設定のタスク](#page-219-1) フロー. (190ページ)

# <span id="page-250-0"></span>**URI** ダイヤリング設定のタスク フロー

手順

 $\Gamma$ 

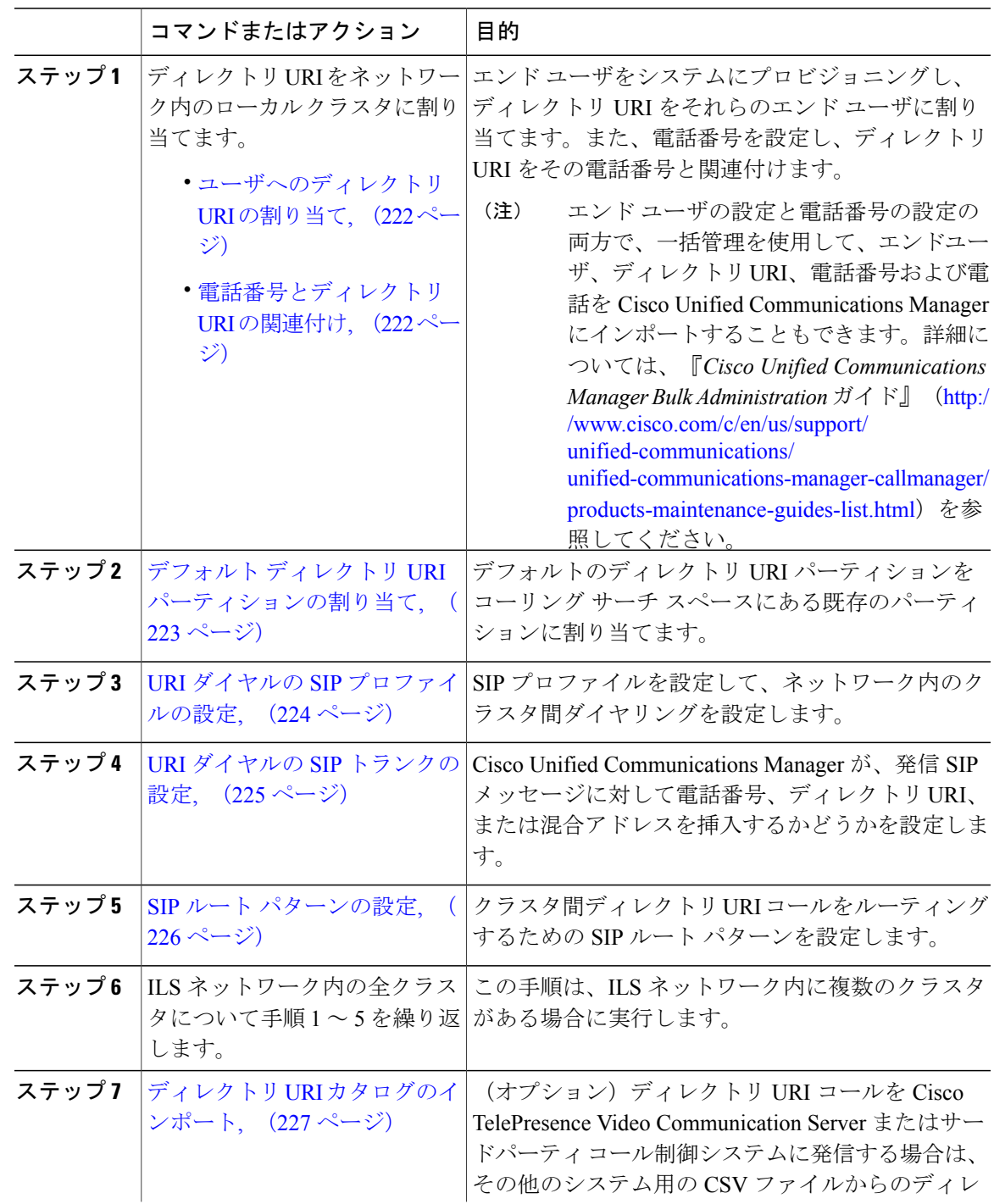

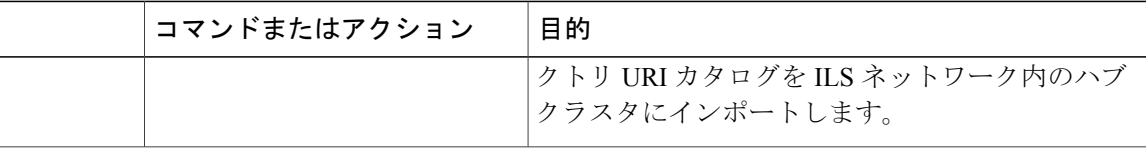

### <span id="page-251-0"></span>ユーザへのディレクトリ **URI** の割り当て

エンド ユーザにディレクトリ URI を割り当てるには、次の手順を実行します。

#### 手順

- ステップ **1** Cisco Unified CM の管理で、[ユーザの管理(User Management)] > [エンド ユーザ(End User)] を 選択します。
- ステップ **2** [ユーザの検索と一覧表示(Find andListUsers)]ウィンドウで、検索条件を指定し、[検索(Find)] をクリックします。
- ステップ **3** 表示された一覧からユーザを選択します。[エンド ユーザの設定(End User Configuration)] ウィ ンドウが表示されます。
- ステップ **4** [ディレクトリ URI(Directory URI)] フィールドで、このエンド ユーザに関連付けるディレクト リURIを入力します。ディレクトリURIは電子メールアドレスのように、user@hostの形式に従っ ています。
	- ディレクトリURIを入力し、[プライマリエクステンション(PrimaryExtension)]フィー ルドに電話番号も入力した場合、このディレクトリURIは自動的に、その電話番号に関 連付けられたプライマリ ディレクトリ URI になります。 (注)
- ステップ5 [保存 (Save) ] をクリックします。

#### 次の作業

[電話番号とディレクトリ](#page-251-1) URI の関連付け, (222 ページ)

#### 関連トピック

[ディレクトリ](#page-248-1) URI 形式, (219 ページ)

# <span id="page-251-1"></span>電話番号とディレクトリ **URI** の関連付け

電話番号とディレクトリ URI を関連付けるには、次の手順を実行します。ディレクトリ番号を電 話に割り当てると、Cisco Unified Communications Manager では、ディレクトリ URI を使用してそ の電話にダイヤルできます。

#### はじめる前に

[ユーザへのディレクトリ](#page-251-0) URI の割り当て, (222 ページ)
## 手順

- ステップ **1** [Cisco Unified CM の管理(Cisco Unified CM Administration)] で、[デバイス(Device)] > [電話 (Phone)] を選択します。[電話の検索と一覧表示(Find and ListPhones)] ウィンドウが表示され ます。
- ステップ **2** フィルタ条件を指定し、[検索(Find)] をクリックします。
- ステップ **3** 電話番号を関連付けるデバイスをクリックします。[電話機の設定(Phone Configuration)] ウィン ドウが表示されます。
- ステップ **4** [関連付け(Association)] ペインで以下を実行します。
	- 既存の電話番号をクリックします。
	- •電話番号が設定されていない場合、[新しいDNを追加 (AddanewDN) ]をクリックします。
- ステップ **5** 電話番号の設定(Directory NumberConfiguration)]ウィンドウで、[URI]テキストボックスにディ レクトリ URI アドレスを入力します。
- ステップ **6** [パーティション(Partition)] ドロップダウン リストから、ディレクトリ URI が属するパーティ ションを選択します。 ユーザが入力するディレクトリ URI は、選択したパーティション内で一意であることを確認しま す。URIへのアクセスを制限しない場合、パーティションに対して「なし (None) ] を選択しま す。
- <span id="page-252-0"></span>ステップ7 [保存 (Save) ] をクリックします。

### 次の作業

デフォルト ディレクトリ URI [パーティションの割り当て](#page-252-0), (223 ページ)

## デフォルト ディレクトリ **URI** パーティションの割り当て

デフォルト ディレクトリ URI パーティションを割り当てるには、次の手順を実行します。

## はじめる前に

[電話番号とディレクトリ](#page-251-0) URI の関連付け, (222 ページ)

## 手順

- ステップ1 Cisco Unified CM の管理で、「システム (System) ]>[エンタープライズ パラメータ (Enterprise Parameters)] を選択します。[エンタープライズ パラメータ設定(Enterprise Parameters Configuration)] ウィンドウが表示されます。
- ステップ **2** [エンド ユーザ パラメータ(End User Parameters)] エリアの [ディレクトリ URI エイリアス パー ティション (Directory URI Alias Partition) 1で、既存のコーリング サーチ スペースに含まれる既 存のパーティションを選択します。
- ステップ **3** [保存(Save)] をクリックします。

#### 次の作業

URI ダイヤルの SIP [プロファイルの設定](#page-253-0), (224 ページ)

## <span id="page-253-0"></span>**URI** ダイヤルの **SIP** プロファイルの設定

## はじめる前に

デフォルト ディレクトリ URI [パーティションの割り当て](#page-252-0), (223 ページ)

- ステップ **1** [Cisco Unified CM の管理(Cisco Unified CM Administration)] で、[デバイス(Device)] > [デバイ スの設定 (Device Settings) ] > [SIP プロファイル (SIP Profile) ] を選択します。[SIPプロファイル の検索と一覧表示(Find and List SIP Profiles)] ウィンドウが表示されます。
- ステップ **2** 適切な検索条件を入力し、[検索(Find)]をクリックします。既存のSIPプロファイルのリストが 表示されます。
- ステップ **3** 表示する SIP プロファイルを選択します。[SIPプロファイルの設定(SIP Profile Configuration)] ウィンドウが表示されます。
- ステップ **4** [ダイヤル文字列の解釈(Dial String Interpretation)] ドロップダウン リストから、次のいずれかの オプションを選択します。
	- [常にすべてのダイヤル文字列をURIアドレスとして処理(Always treat all dial strings as URI addresses)] : URI アドレスを着信コールのアドレスとして処理するには、このオプション を選択します。
	- [電話番号は 0 ~ 9、A ~ D、\*、#、+ で構成(これ以外はURIアドレスとして処理)(Phone number consists of characters 0–9, A–D, \*, and + (others treated as URI addresses))]:SIP ID  $\sim y$ ダーのユーザ部分のすべての文字がこの範囲に含まれる場合は、このオプションを選択し て、着信コールを電話番号として扱います。アドレスのユーザ部分で、この範囲外の文字を 使用している場合は、アドレスは URI として扱われます。
- [電話番号は 0 ~ 9、\*、#、+ で構成(これ以外はURIアドレスとして処理)(Phone number consists of characters 0-9, \*, and + (others treated as URI addresses))] : SIP ID ヘッダーのユー ザ部分のすべての文字がこの範囲に含まれる場合は、このオプションを選択して、着信コー ルを電話番号として扱います。アドレスのユーザ部分で、この範囲外の文字を使用している 場合は、アドレスは URI として扱われます。
- ステップ **5** ネットワーク内のすべての SIP プロファイルの [SIP要求で完全修飾ドメイン名を使用(Use Fully Qualified Domain Name in SIP Requests)] チェックボックスをオンにします。
- ステップ **6** [設定の適用(Apply Config)] をクリックします。

#### 次の作業

URI ダイヤルの SIP [トランクの設定](#page-254-0), (225 ページ)

## <span id="page-254-0"></span>**URI** ダイヤルの **SIP** トランクの設定

ネットワークの SIP トランクを確認して、Cisco Unified Communications Manager で電話番号、ディ レクトリ URI、またはディレクトリ番号とディレクトリ URI の両方を含むアドレスが、発信 SIP メッセージの SIP ID ヘッダーに挿入されるかどうかを確認します。

#### はじめる前に

URI ダイヤルの SIP [プロファイルの設定](#page-253-0), (224 ページ)

- ステップ **1** [Cisco Unified CM の管理(Cisco Unified CM Administration)] で、[デバイス(Device)] > [トラン ク(Trunk)] を選択します。[トランクの検索と一覧表示(Find and List Trunks)] ウィンドウが表 示されます。
- ステップ **2** 詳細な検索条件を入力し、[検索(Find)] をクリックします。[トランクの設定の検索と一覧表示 (Find and List Trunks)] ウィンドウが表示されます。
- ステップ **3** [発信コール(OutboundCalls)]領域で、[発呼側および接続側情報形式(Calling andConnectedParty Info Format) トドロップダウンリストから、以下のいずれかを選択します。
	- [接続側にのみDNを配信(Deliver DN only in connected party)] :Cisco Unified Communications Manager は、発信 SIP メッセージで、発信者の電話番号を SIP 連絡先ヘッダー情報に挿入し ます。これがデフォルトの設定です。
	- [接続側にのみDNを配信(使用可能な場合)(Deliver URI only in connected party, if available)] :Cisco Unified Communications Manager は、発信 SIP メッセージで、発信者のディレクトリ URI を SIP 連絡先ヘッダーに挿入します。ディレクトリ URI が使用できない場合、Cisco Unified Communications Manager は電話番号を挿入します。
	- [接続側にのみURIおよびDNを配信(使用可能な場合)(Deliver URI and DN in connected party, if available)] :Cisco Unified Communications Manager は、発信 SIP メッセージで、発信者の

ディレクトリ URI および電話番号を SIP 連絡先ヘッダーに挿入します。ディレクトリ URI が 使用できない場合、Cisco Unified Communications Manager は電話番号のみを追加します。

ステップ4 [保存 (Save) ] をクリックします。

### 次の作業

SIP ルート [パターンの設定](#page-255-0), (226 ページ)

## <span id="page-255-0"></span>**SIP** ルート パターンの設定

クラスタ間のディレクトリ URI コールをルーティングするには SIP ルート パターンを設定する必 要があります。

SIP ルート パターンを設定するには、次の手順に従います。

#### はじめる前に

URI ダイヤルの SIP [トランクの設定](#page-254-0), (225 ページ)

## 手順

- ステップ **1** Cisco Unified CM の管理で、[コール ルーティング(Call Routing)] > [SIP ルート パターン(SIP Route Pattern) | を選択します。
- ステップ **2** 次のいずれかのオプションを選択します。
	- 新しい SIP ルート パターンを追加するには、[新規追加(Add New)] ボタンをクリックしま す。
	- •既存の SIP ルート パターンの設定を変更するには、検索条件を入力して [検索 (Find) ] をク リックし、結果のリストから SIP ルート パターンを選択します。
- ステップ **3** [SIP ルート パターンの設定(SIP Route Pattern Configuration)] ウィンドウで各フィールドを設定 します。フィールドとその設定オプションの詳細については、オンライン ヘルプを参照してくだ さい。
- **ステップ4** [保存 (Save) ] をクリックします。

## 次の作業

(オプション) ディレクトリ URI [カタログのインポート](#page-256-0), (227 ページ)

## <span id="page-256-0"></span>ディレクトリ **URI** カタログのインポート

Cisco Unified Communications Manager により、グローバル ダイヤル プランを CSV ファイルから ILS ネットワークのハブ クラスタにインポートできます。ILS はインポートしたグローバル ダイ ヤル プランのデータを ILS ネットワーク全体に複製して、Cisco Unified Communications Manager が Cisco TelePresence Video Communications Server や サードパーティ コール制御システムと相互運 用できるようにします。

(オプション)ディレクトリ URI カタログをインポートするには、次の手順に従ってください。

- ステップ **1** Cisco Unified CM の管理から、[コール ルーティング(Call Routing)] > [グローバル ダイヤル プ ラン レプリケーション(Global Dial Plan RepIication)] > [グローバル ダイヤル プラン レプリケー ション (Imported Global Dial Plan Catalog) 1を選択します。
- ステップ2 [インポートしたグローバルダイヤルプランカタログの検索とリスト(Find and List Imported Global Dial Plan Catalogs)] ウィンドウで、次のいずれかのタスクを実行します。
	- •既存のダイヤルプランカタログの設定を変更するには、「検索(Search)」をクリックし、結 果リストから既存のカタログを選択します。
	- 新しいカタログを追加するには、[新規追加(Add New)] をクリックします。
- ステップ **3** [インポートしたグローバルダイヤルプランカタログ(Imported Global DialPlan CatalogSettings)] ウィンドウの[名前(Name)]フィールドに、インポートするカタログを識別する一意の名前を入 力します。
- ステップ **4** (オプション)[説明(Description)] フィールドに、カタログの説明を入力します。
- ステップ **5** [ルート文字列(Route String)] フィールドに、カタログをインポートしているシステムのルート 文字列を作成します。 ルート文字列は最大250文字長の英数字であり、ドットおよびダッシュを含めることができます。
- ステップ6 [保存 (Save) ] をクリックします。
- ステップ 7 [Cisco Unified CM の管理 (Cisco Unified Communications Manager Administration) 1で、[一括管理 (Bulk Administration)] > [ファイルのアップロード/ダウンロード(Upload/Download Files)] を選 択します。
- ステップ **8** [新規追加(Add New)] をクリックします。
- ステップ **9** [参照(Browse)] をクリックして、インポートするカタログの CSV ファイルを選択します。 インポートに使用する CSV ファイルが Cisco Unified Communications Manager と互換性があること を確認します。たとえば、バージョン 9.0(1) へのインポートをサポートする CSV ファイルは、 バージョン 10.0(1) とは互換性がありません。
- ステップ **10** [ターゲットを選択(Select the Target)] ドロップダウンリストで、[インポートしたディレクトリ URL とパターン (Imported Directory URIs and Patterns) ] を選択します。
- ステップ **11** [トランザクション タイプを選択(Select Transaction Type)] ドロップダウンリストで、[インポー トしたディレクトリ URL とパターンを挿入 (Insert Imported Directory URIs and Patterns) 1を選択 します。
- ステップ **12** [保存(Save)] をクリックします。
- ステップ 13 [Cisco Unified CM の管理 (Cisco Unified CM Administration) ] で、[一括管理(Bulk Administration)] > [ディレクトリ URL とパターン(Directory URIs and Patterns)] > [インポートしたディレクトリ URL とパターンを挿入 (Insert Imported Directory URIs and Patterns) 1を選択します。
- ステップ **14** [ファイル名(File Name)]ドロップダウンリストで、インポートするカタログを含むCSVファイ ルを選択します。
- ステップ **15** [インポートしたディレクトリ URI カタログ(Imported Directory URI Catalog)] ドロップダウンリ ストで、[インポートしたグローバルダイヤルプランカタログ(Imported Global DialPlanCatalog)] ウィンドウで名前を付けたカタログを選択します。
- ステップ **16** [ジョブの説明(Description)] テキスト ボックスで、実行するジョブの名前を入力します。
- ステップ **17** 次のいずれかの手順を実行します。
	- ジョブをただちに実行する場合は、[今すぐ実行(Run Immediately)] オプションを選択し、 [送信(Submit)] をクリックします。
	- •所定の時刻に実行するようにジョブをスケジュールするには、[後で実行 (Run Later) 1ラジ オ ボタンをオンにして、[送信 (Submit) ] をクリックします。

[後で実行(Run Later)] オプションを選択した場合は、ジョブの実行時刻をスケジュールするの に、一括管理ジョブ スケジューラーを使用する必要があります。

Cisco Unified Communications Manager は、インポートしたすべての +E.164 パターンを,グローバル な学習された +E.164 パターン パーティションに保存します。

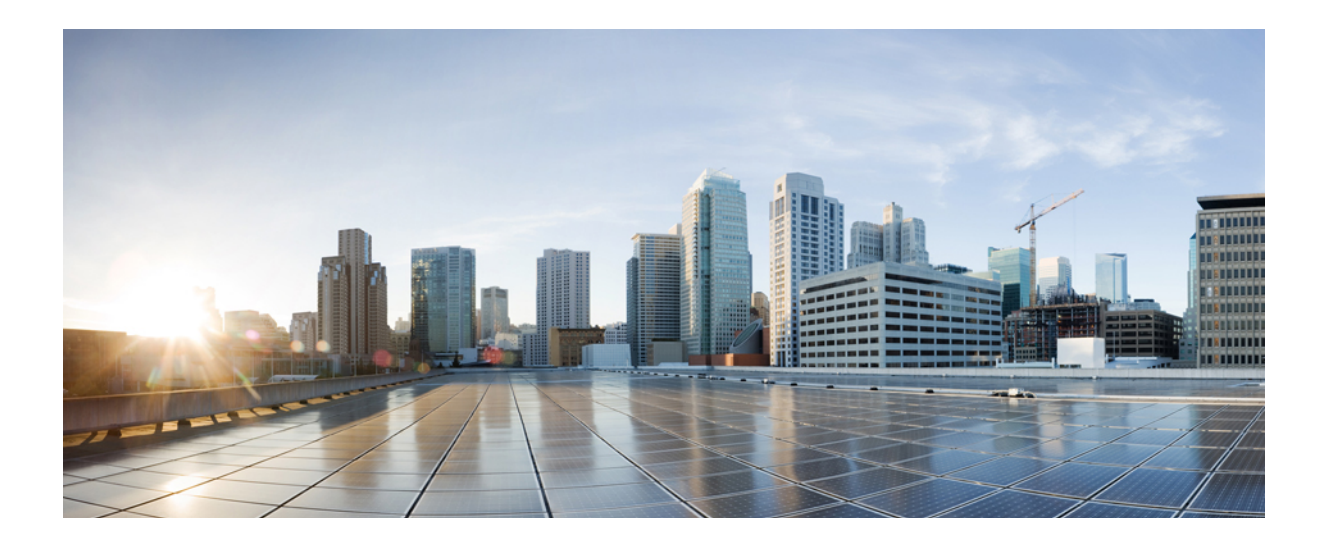

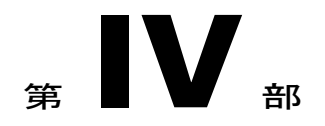

# コール アドミッション制御の設定

- コール [アドミッション制御の概要](#page-260-0), 231 ページ
- 拡張ロケーション コール [アドミッション制御の設定](#page-262-0), 233 ページ
- Resource [Reservation](#page-272-0) Protocol (RSVP) の設定, 243 ページ

<span id="page-260-0"></span>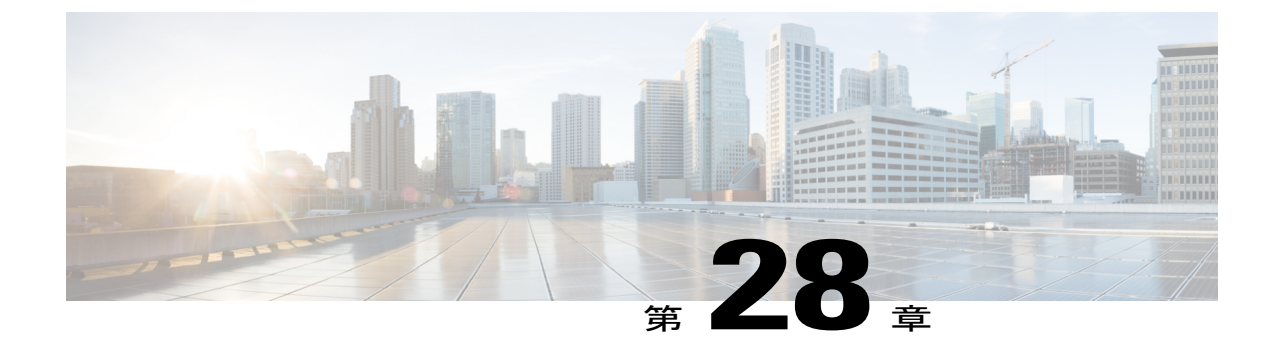

# コール アドミッション制御の概要

- コール [アドミッション制御について](#page-260-1), 231 ページ
- コール [アドミッション制御の構成](#page-260-2), 231 ページ

## <span id="page-260-1"></span>コール アドミッション制御について

コール アドミッション制御(CAC)を使用して、WAN リンク経由の音声品質を調整できます。 過多のアクティブ コールがリンク上に存在し、帯域幅がオーバーサブスクライブされると、音声 品質が低下することがあります。コール アドミッション制御は、特定のリンク上で同時にアク ティブにできるコール数を制限することで、音声品質を調整します。コール アドミッション制御 は、リンク上の特定レベルの音声品質を保証するものではありませんが、リンク上のアクティブ コールが消費する帯域幅の量を調整できます。

コール アドミッション制御は、帯域幅とポリシーに基づいてコールを拒否することで動作しま す。コール アドミッション制御が原因でコールが拒否された場合、着信側の電話は呼び出し音が 鳴らず、発信者には話中音が聞こえます。また、発信者は、電話で「帯域幅が不十分(Not enough bandwidth)」などのメッセージを受け取ります。自動代替ルーティング(AAR)を有効にする と、コール アドミッション制御は、WAN 帯域幅が使用できない場合に、自動的にコールを代替 の公衆電話交換網 (PSTN) ルートに転送します。

## <span id="page-260-2"></span>コール アドミッション制御の構成

コール アドミッション制御(CAC)を実装するには、次のいずれかのタスク フローを選択しま す。

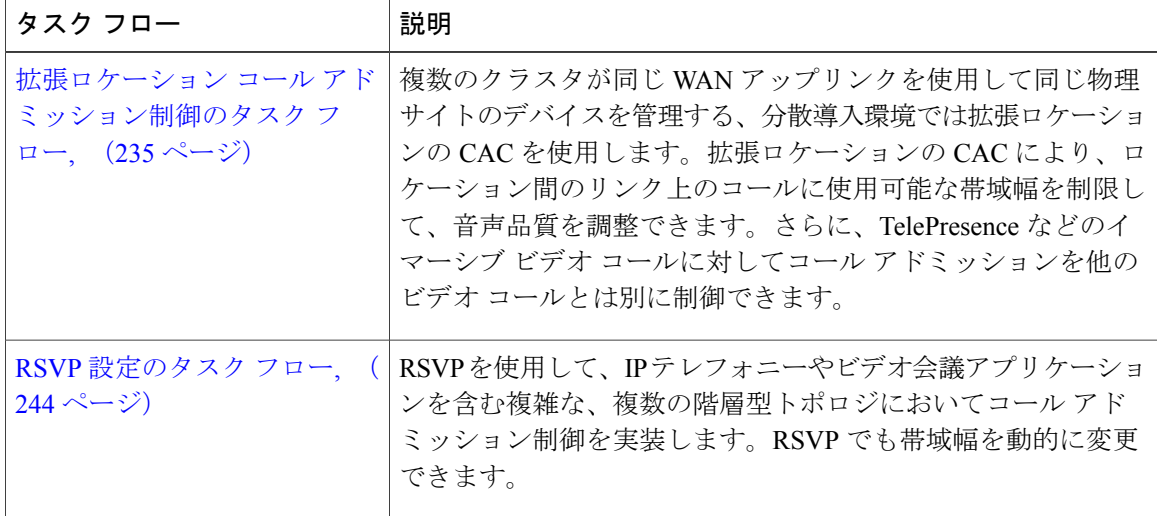

 $\overline{\phantom{a}}$ 

 $\mathbf{I}$ 

<span id="page-262-0"></span>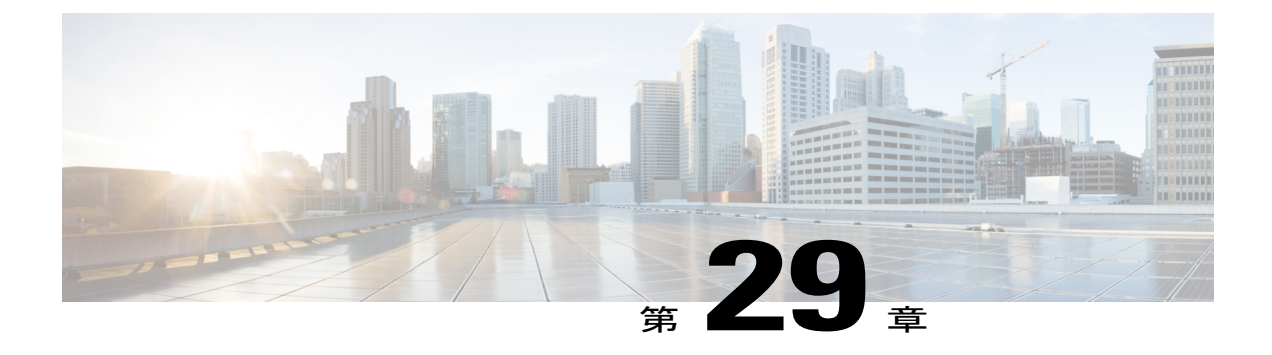

# 拡張ロケーションコールアドミッション制 御の設定

- 拡張ロケーション コール [アドミッション制御の概要](#page-262-1), 233 ページ
- 拡張ロケーション コール [アドミッション制御の前提条件](#page-264-1), 235 ページ
- 拡張ロケーション コール [アドミッション制御のタスク](#page-264-0) フロー, 235 ページ
- 拡張ロケーション コール [アドミッション制御の連携動作と制限事項](#page-270-0), 241 ページ

## <span id="page-262-1"></span>拡張ロケーション コール アドミッション制御の概要

拡張ロケーション コール アドミッション制御(CAC)は、複雑な WAN トポロジ、および複数の クラスタが同じアップリンクを使用して同じ物理サイトのデバイスを管理する分散型導入におけ る WAN 帯域幅を制御します。拡張ロケーション CAC を使用すると、TelePresence などの実体験 ビデオ コールのコール アドミッションを他のビデオコールから切り離して制御できます。

クラスタ全体で同じロケーションに割り当てられた帯域幅を予約、解放、および調整するために クラスタの相互通信を可能にすることで、クラスタ間のロケーションを効率的に共有できます。<del>[1](#page-262-2)</del>

## <span id="page-262-2"></span>ネットワーク モデリング

システムのメディアの処理方法を定義するには、ロケーションとリンクの概念に関するネットワー ク モデルを構築します。

<sup>1</sup> Locations Media Resource Audio Bit Rate Policy サービス パラメータでは、トランスコーダなどのメディア リソース がメディアパスに挿入された場合やさらに複雑なシナリオの場合に、音声のみのコールに対して、当事者のロケー ション内およびロケーション間で音声帯域幅プールから差し引くビットレート値を決めます。このサービスパラ メータは、いずれかのコールレッグにメディアが存在しない場合、何の影響も及ぼしません。そのような場合、 Location Bandwidth Manager は、そのロケーションで使用可能な帯域幅から送信元と宛先に対して設定されている 最大のホップ帯域幅を差し引きます。

ロケーションはローカルエリアネットワーク(LAN)を表します。ロケーションにはエンドポイ ントが含まれることがあり、ワイドエリア ネットワーク(WAN)ネットワーク モデリングのリ ンク間の中継場所として機能します。

リンクはロケーションを相互接続し、ロケーション間で利用可能な帯域幅を定義するために使用 されます。リンクは WAN リンクを表します。

ウェイトは帯域幅パスのサイズです。ウェイトは、有効なパスへのコストを提供するためにリン ク上で使用されます。ウェイトは、2 つのロケーション間に複数のパスがあるときに提供されま す。

システムによってすべてロケーション間の最短パス(最小コスト)が計算されて、有効なパスが 構築されます。全体的なウェイトが最小のパスが最も効率的なパスです。

システムは、ネットワーク モデルによって示される発信側ロケーションから終端側ロケーション までのすべてのリンクの帯域幅を追跡します。

## **Location Bandwidth Manager;** ロケーション帯域幅マネージャ

Location Bandwidth Manager (LBM) サービスは、送信元のロケーションから宛先のロケーション までの有効なパスを計算します。このサービスは、Unified Communications Manager コール制御か らの帯域幅要求の処理、クラスタ内およびクラスタ間での帯域幅情報の複製など、バックグラウ ンドで役立つ機能を提供します。この機能で提供される設定済みのリアルタイムの情報は、 Serviceability Administration で確認できます。

Locations Media Resource Audio Bit Rate Policy サービス パラメータでは、トランスコーダなどのメ ディアリソースがメディアパスに挿入された場合やさらに複雑なシナリオの場合に、音声のみの コールに対して、当事者のロケーション内およびロケーション間で音声帯域幅プールから差し引 くビットレート値を決めます。このサービスパラメータは、いずれかのコールレッグにメディア が存在しない場合、何の影響も及ぼしません。そのような場合、Location Bandwidth Manager は、 そのロケーションで使用可能な帯域幅から送信元と宛先に対して設定されている最大のホップ帯 域幅を差し引きます。

## クラスタ間の拡張ロケーション コール アドミッション制御

クラスタ間の機能は、複数クラスタ間の拡張ロケーション CAC ネットワーク モデリングに拡張 されます。各クラスタは、独自のネットワークトポロジを管理します。そして、LBMクラスタ間 レプリケーション ネットワークに設定されているその他のクラスタにそれぞれのトポロジを伝達 します。

共有のロケーションは、LBMレプリケーションネットワークに参加しているクラスタと同じ名前 で設定されているロケーションです。

このタイプのロケーションは次の目的のために機能します。

- クラスタがそれぞれの設定済みトポロジを他のクラスタと共有可能にする
- 同じロケーションでの複数クラスタによる CAC の実行を可能にする

# <span id="page-264-1"></span>拡張ロケーション コール アドミッション制御の前提条件

- Unified Communications Manager およびロケーション帯域幅マネージャ (LBM) は、IP フォ ン、ゲートウェイ、H.323 および SIP トランク接続先を含むすべてのタイプのデバイスを対 象に帯域幅を管理します。ただし、クラスタ間拡張ロケーション CAC には、他の場所への リンクも帯域幅割り当てもない特別な場所であるシステム シャドウ ロケーションに割り当 てられた SIP クラスタ間トランクが必要です。その他のタイプのデバイスはすべて、通常の (固定の)場所に割り当てられた場合のみサポートされます。
- Unified Communications Manager および LBM は、メディア リソースの帯域幅は管理しませ ん。メディアリソースがコールの帯域幅要件を変更した場合は、最小または最大の帯域幅が 予約されているかどうかを判別するグローバル パラメータの設定を変更できます。

# <span id="page-264-0"></span>拡張ロケーション コール アドミッション制御のタスク フロー

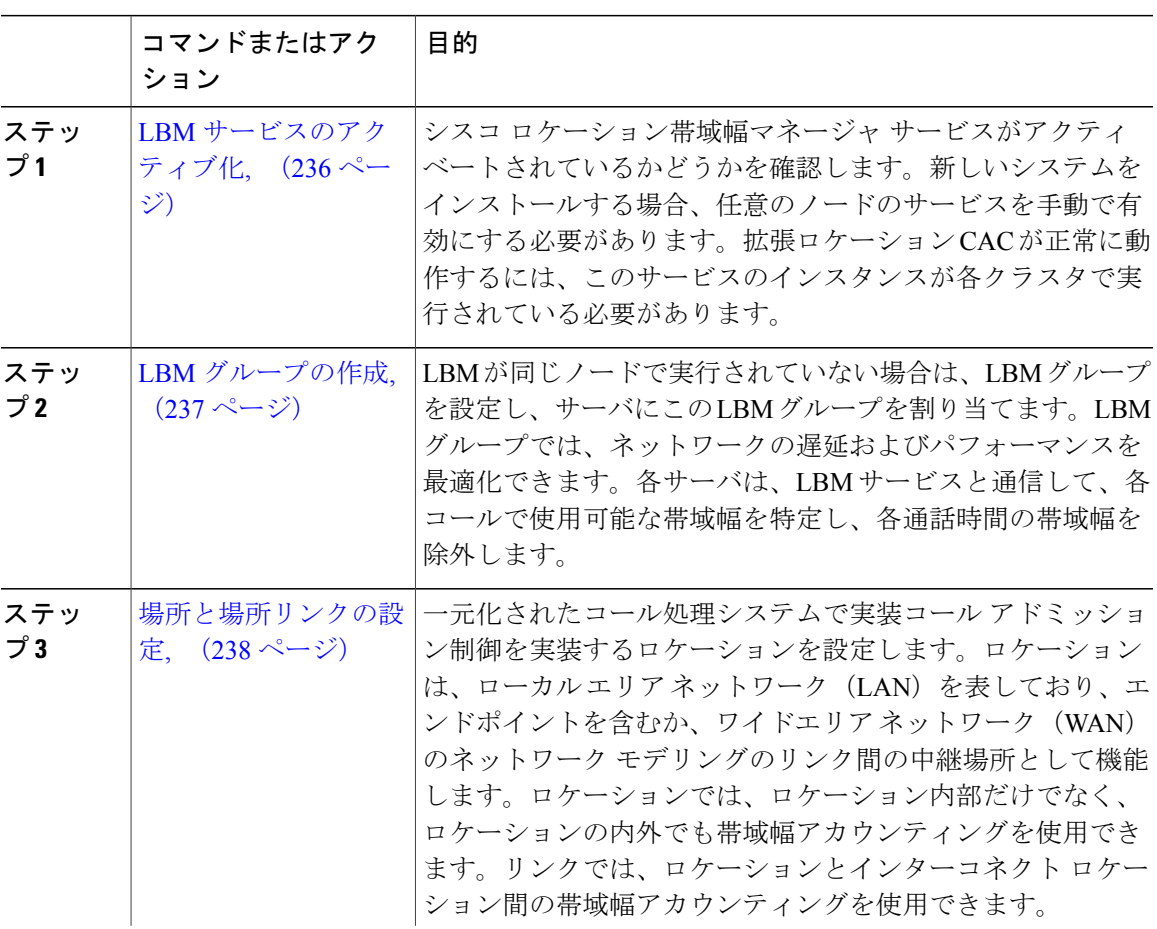

### 手順

 $\blacksquare$ 

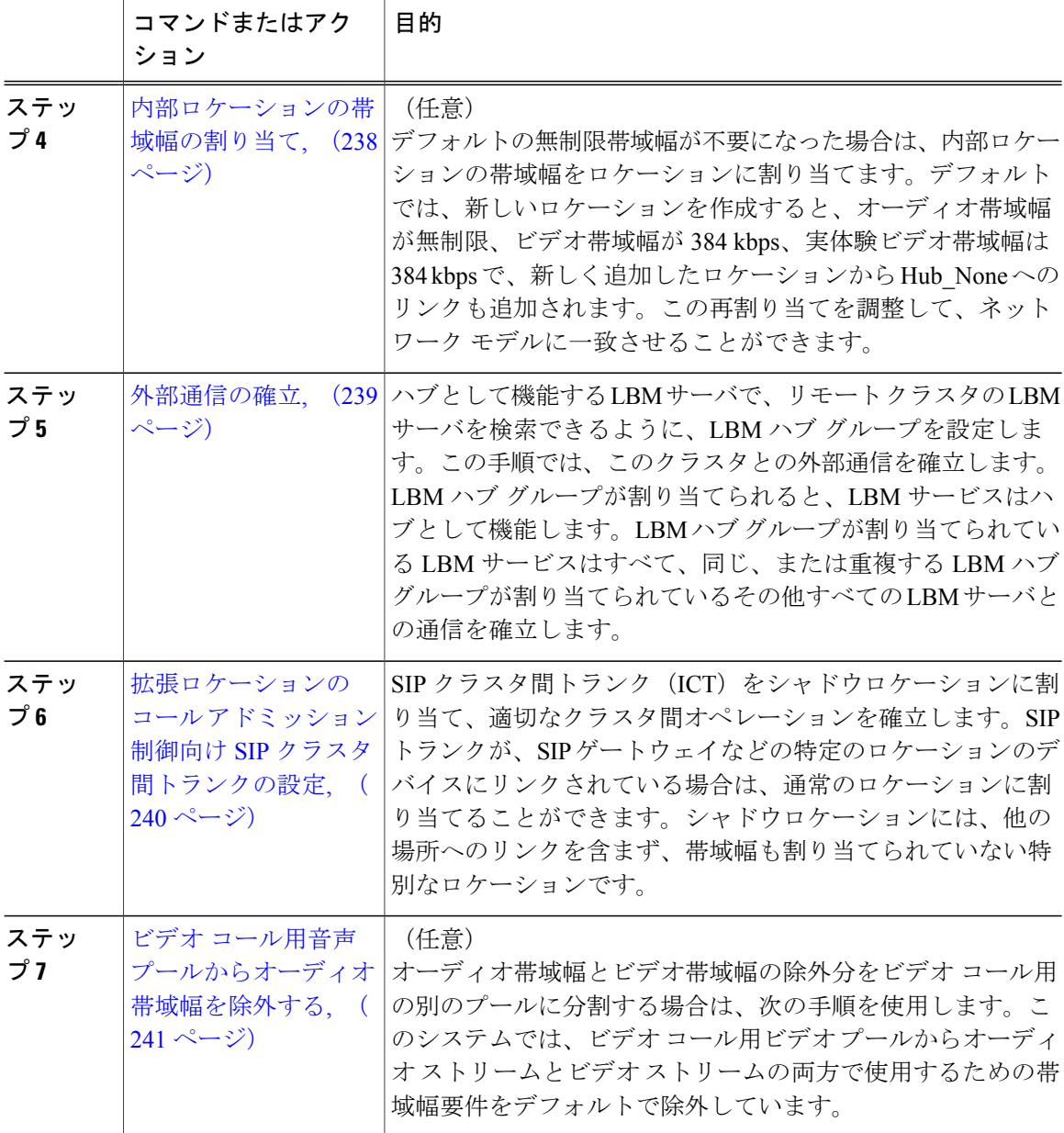

## <span id="page-265-0"></span>**LBM** サービスのアクティブ化

シスコロケーション帯域幅マネージャサービスがアクティベートされているかどうかを確認しま す。新しいシステムをインストールする場合、任意のノードのサービスを手動で有効にする必要 があります。拡張ロケーションCACが正常に動作するには、このサービスのインスタンスが各ク ラスタで実行されている必要があります。

## 手順

- ステップ1 Cisco Unified Serviceability から、「ツール(Tools)]>「サービスのアクティブ化(Service Activation)] を選択します。
- ステップ2 [サーバ (Server)]ドロップダウンリストからサーバを選択し、[移動 (Go)]をクリックします。
- ステップ3 必要に応じて、「シスコロケーション帯域幅マネージャ (Cisco Location Bandwidth Manager) 1チェッ クボックスをオンにします。
- **ステップ4** [保存 (Save) ] をクリックします。

#### 次の作業

LBM [グループの作成](#page-266-0), (237 ページ)

## <span id="page-266-0"></span>**LBM** グループの作成

LBM が同じノードで実行されていない場合は、LBM グループを設定し、サーバにこの LBM グ ループを割り当てます。LBMグループでは、ネットワークの遅延およびパフォーマンスを最適化 できます。各サーバは、LBMサービスと通信して、各コールで使用可能な帯域幅を特定し、各通 話時間の帯域幅を除外します。

#### はじめる前に

LBM [サービスのアクティブ化](#page-265-0), (236 ページ)

## 手順

- ステップ **1** Cisco Unified CM の管理から、[システム(System)] > [ロケーション情報(Location Info)] > [ロ ケーション帯域幅マネージャ グループ(Location Bandwidth Manager Group)] を選択します。
- ステップ **2** 次のいずれかの作業を実行します。
	- 既存のLBMグループの設定を変更するには、検索条件を入力し、[検索(Find)]をクリック し、結果リストから既存の LBM グループを選択します。
	- 新しい LBM グループを追加するには、[新規追加(Add New)] をクリックします。
- ステップ3 [ロケーション帯域幅マネージャグループの設定 (Location Bandwidth Manager Group Configuration)] ウィンドウで各フィールドを設定します。フィールドとその設定オプションの詳細については、 オンライン ヘルプを参照してください。
- ステップ4 [保存 (Save) ] をクリックします。

### 次の作業

[場所と場所リンクの設定](#page-267-0), (238 ページ)

## <span id="page-267-0"></span>場所と場所リンクの設定

一元化されたコール処理システムで実装コール アドミッション制御を実装するロケーションを設 定します。ロケーションは、ローカルエリアネットワーク(LAN)を表しており、エンドポイン トを含むか、ワイドエリア ネットワーク (WAN)のネットワーク モデリングのリンク間の中継 場所として機能します。ロケーションでは、ロケーション内部だけでなく、ロケーションの内外 でも帯域幅アカウンティングを使用できます。リンクでは、ロケーションとインターコネクト ロ ケーション間の帯域幅アカウンティングを使用できます。

## はじめる前に

LBM [グループの作成](#page-266-0), (237 ページ)

#### 手順

- ステップ **1** Cisco Unified CM の管理から、[システム(System)] > [場所情報(Location Info)] > [場所 (Location)] の順に選択します。
- ステップ **2** 次のいずれかの作業を実行します。
	- 既存の場所の設定を変更するには、検索条件を入力して [検索(Find)] をクリックし、結果 のリストから既存の場所を選択します。
	- 新しい場所を追加するには、[新規追加(Add New)] をクリックします。
- ステップ **3** [場所の設定(Location Configuration)] ウィンドウのフィールドを設定します。フィールドとその 設定オプションの詳細については、オンライン ヘルプを参照してください。
- <span id="page-267-1"></span>ステップ4 [保存 (Save) ] をクリックします。

#### 次の作業

• (オプション) [内部ロケーションの帯域幅の割り当て](#page-267-1), (238 ページ)

## 内部ロケーションの帯域幅の割り当て

デフォルトの無制限帯域幅が不要になった場合は、内部ロケーションの帯域幅をロケーションに 割り当てます。デフォルトでは、新しいロケーションを作成すると、オーディオ帯域幅が無制限、 ビデオ帯域幅が 384 kbps、実体験ビデオ帯域幅は 384 kbps で、新しく追加したロケーションから Hub\_None へのリンクも追加されます。この再割り当てを調整して、ネットワーク モデルに一致 させることができます。

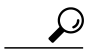

音質が悪い、またはとぎれる場合は、帯域幅の設定を低くします。たとえば、ISDN では 56 kbps または 64 kbps の複数回線を使用します。 ヒント

はじめる前に

[場所と場所リンクの設定](#page-267-0), (238 ページ)

#### 手順

- ステップ **1** Cisco Unified CM の管理から、[システム(System)] > [ロケーション情報(Location Info)] > [ロ ケーション(Location)] を選択します。
- ステップ **2** 検索条件を入力し、[検索(Find)] をクリックして、表示された一覧からロケーションを選択し ます。
- ステップ **3** [詳細表示(Show Advanced)] をクリックし、内部ロケーションの帯域幅フィールドを表示しま す。
- ステップ **4** 必要に応じて、[音声の帯域幅(Audio Bandwidth)] の [kbps] オプション ボタンを選択し、テキス トボックスに帯域幅の値を入力します。
- ステップ **5** 必要に応じて、[ビデオの帯域幅(Video Bandwidth)] の [kbps] オプション ボタンを選択し、テキ ストボックスに帯域幅の値を入力します。
- ステップ **6** 必要に応じて、[イマーシブ ビデオの帯域幅(Immersive Video Bandwidth)] の [kbps] オプション ボタンを選択し、テキストボックスに帯域幅の値を入力します。
- **ステップ** 7 [保存 (Save) 1をクリックします。

#### 次の作業

[外部通信の確立](#page-268-0), (239 ページ)

## <span id="page-268-0"></span>外部通信の確立

ハブとして機能するLBMサーバで、リモートクラスタのLBMサーバを検索できるように、LBM ハブグループを設定します。この手順では、このクラスタとの外部通信を確立します。LBMハブ グループが割り当てられると、LBM サービスはハブとして機能します。LBM ハブ グループが割 り当てられている LBM サービスはすべて、同じ、または重複する LBM ハブ グループが割り当て られているその他すべての LBM サーバとの通信を確立します。

#### はじめる前に

(オプション) [内部ロケーションの帯域幅の割り当て](#page-267-1), (238 ページ)

- ステップ **1** Cisco Unified CM の管理から、[システム(System)] > [ロケーション情報(Location Info)] > [ロ ケーション帯域幅マネージャ (LBM) のクラスタ間レプリケーショングループ (Location Bandwidth Manager (LBM) Intercluster Replication Group) 1を選択します。
- ステップ **2** 次のいずれかの作業を実行します。
- LBM のクラスタ間レプリケーション グループの設定を変更するには、検索条件を入力して [検索(Find)] をクリックし、結果のリストから既存の LBM クラスタ間レプリケーション グループを選択します。
- 新しいLBMクラスタ間レプリケーショングループを追加するには、[新規追加(AddNew)] をクリックします。
- ステップ **3** [ロケーション帯域幅マネージャのクラスタ間レプリケーショングループの設定(LocationBandwidth Manager Intercluster Replication Group Configuration)] ウィンドウの各フィールドを設定します。 フィールドとその設定オプションの詳細については、オンライン ヘルプを参照してください。
- **ステップ4** [保存 (Save) ] をクリックします。

#### 次の作業

拡張ロケーションのコール アドミッション制御向け SIP [クラスタ間トランクの設定](#page-269-0), (240 ペー ジ)

## <span id="page-269-0"></span>拡張ロケーションのコール アドミッション制御向け **SIP** クラスタ間トランクの設定

SIPクラスタ間トランク (ICT) をシャドウロケーションに割り当て、適切なクラスタ間オペレー ションを確立します。SIPトランクが、SIPゲートウェイなどの特定のロケーションのデバイスに リンクされている場合は、通常のロケーションに割り当てることができます。シャドウロケーショ ンには、他の場所へのリンクを含まず、帯域幅も割り当てられていない特別なロケーションです。

### はじめる前に

- 設定された SIP クラスタ間トランク。詳細については、SIP [トランクの設定タスク](#page-136-0) フロー, (107 ページ)を参照してください。
- [外部通信の確立](#page-268-0), (239 ページ)

- ステップ **1** Cisco Unified CM の管理から、[デバイス(Device)] > [トランク(Trunk)] を選択します。
- ステップ **2** 検索条件を入力し、[検索(Find)]をクリックし、結果リストから既存のSIPクラスタ間トランク を選択します。
- ステップ **3** [ロケーション(Location)] ドロップダウン リストから、[シャドー(Shadow)] を選択します。
- **ステップ4** [保存 (Save) ] をクリックします。

## <span id="page-270-1"></span>ビデオ コール用音声プールからオーディオ帯域幅を除外する

オーディオ帯域幅とビデオ帯域幅の除外分をビデオ コール用の別のプールに分割する場合は、次 の手順を使用します。このシステムでは、ビデオコール用ビデオプールからオーディオストリー ムとビデオ ストリームの両方で使用するための帯域幅要件をデフォルトで除外しています。

この機能を有効にする場合、CACには、IP/UDPネットワークオーバーヘッドに必要な帯域幅 はオーディオ帯域幅の除外分に含まれます。このオーディオ帯域幅の除外は、オーディオビッ ト レートに加え、IP/UDP ネットワーク オーバーヘッドの帯域幅要件に相当します。ビデオ帯 域幅は、ビデオ ビット レートのみ除外されます。 (注)

### 手順

- ステップ1 Cisco Unified CM の管理から、「システム (System) ]>「サービス パラメータ (Service Parameters)] の順に選択します。
- ステップ **2** [サーバ(Server)] ドロップダウン リストからパブリッシャ ノードを選択します。
- ステップ **3** [サービス(Service)] ドロップダウン リストから、[Cisco CallManager] を選択します。
- ステップ4 [クラスタ全体のパラメータ (コールアドミッション制御) (Clusterwide Parameters (Call Admission Control))] 領域で、[ビデオ コール用音声プールからオーディオ帯域幅部分を除外する(Deduct Audio Bandwidth Portion from Audio Pool for a Video Call) 1サービス パラメータ値を [True] に設定 します。
- <span id="page-270-0"></span>ステップ5 [保存 (Save) ] をクリックします。

# 拡張ロケーション コール アドミッション制御の連携動作と制限事項

## 拡張ロケーション コール アドミッション制御

## 表 **18**:拡張ロケーション コール アドミッション制御

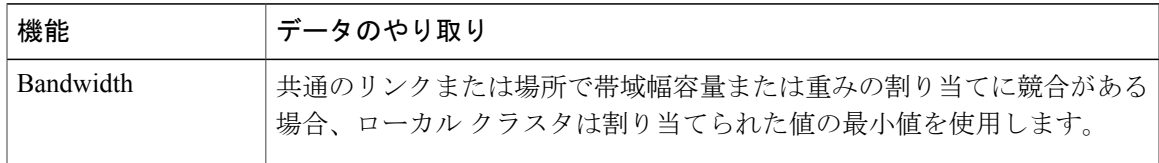

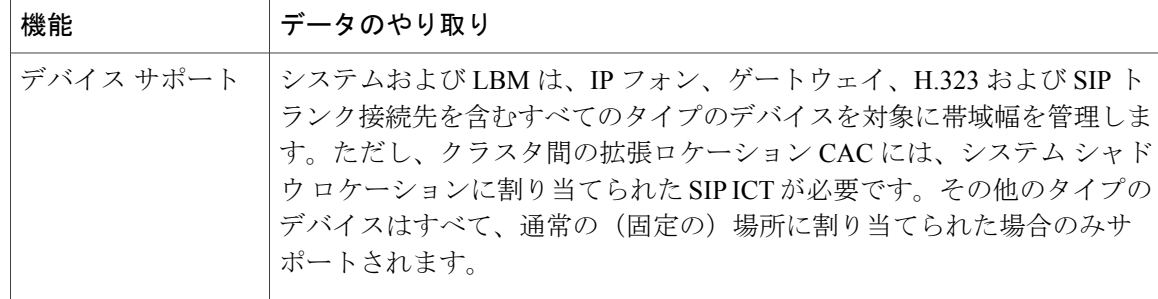

## 拡張ロケーション コール アドミッション制御の制限

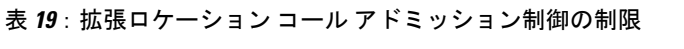

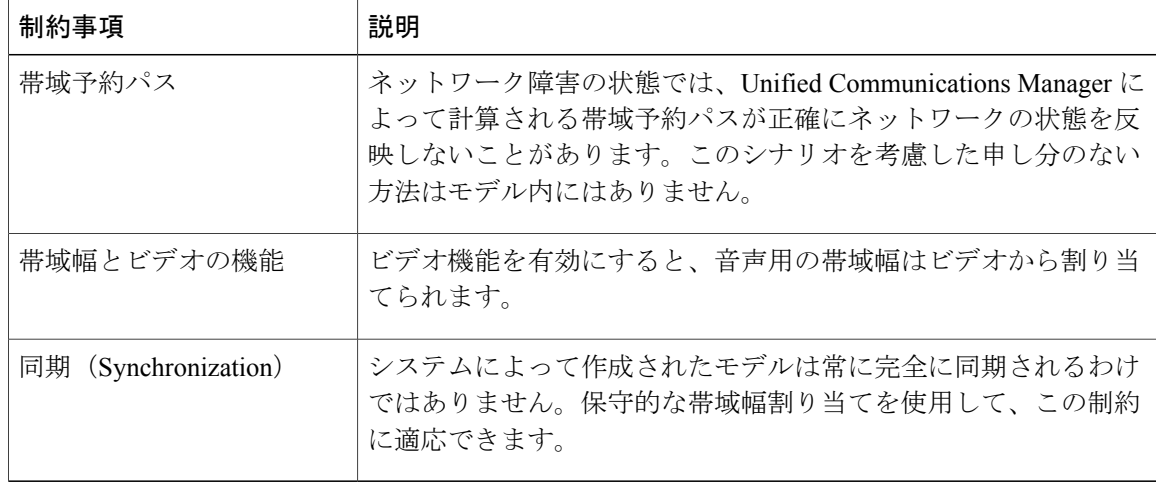

<span id="page-272-0"></span>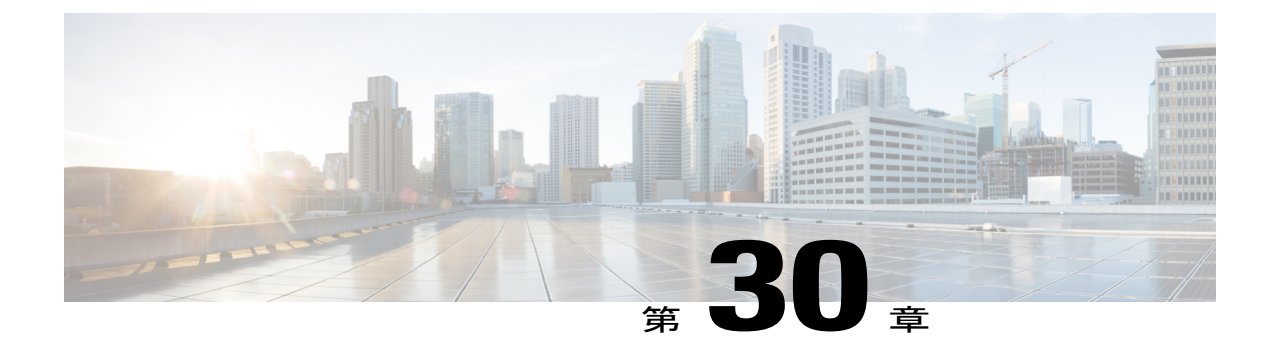

# **Resource Reservation Protocol (RSVP) の設** 定

- RSVP コール [アドミッション制御の概要](#page-272-1), 243 ページ
- RSVP コール [アドミッション制御の前提条件](#page-272-2), 243 ページ
- RSVP [設定のタスク](#page-273-0) フロー, 244 ページ

# <span id="page-272-1"></span>**RSVP** コール アドミッション制御の概要

Resource Reservation Protocol (RSVP) は、IP ネットワーク内のリソースを予約するためのリソー ス予約のトランスポートレベルのプロトコルです。拡張位置のコールアドミッション制御(CAC) の代わりに RSVP を使用できます。RSVP は、特定のセッションにリソースを予約します。セッ ションとは、特定の宛先アドレス、宛先ポート、およびプロトコル識別子 (TCP または UDP)を 持つフローです。

# <span id="page-272-2"></span>**RSVP** コール アドミッション制御の前提条件

IPv4 アドレッシングを使用する必要があります。RSVP は IPv6 アドレッシングをサポートしませ  $\lambda$ 

# <span id="page-273-0"></span>**RSVP** 設定のタスク フロー

手順

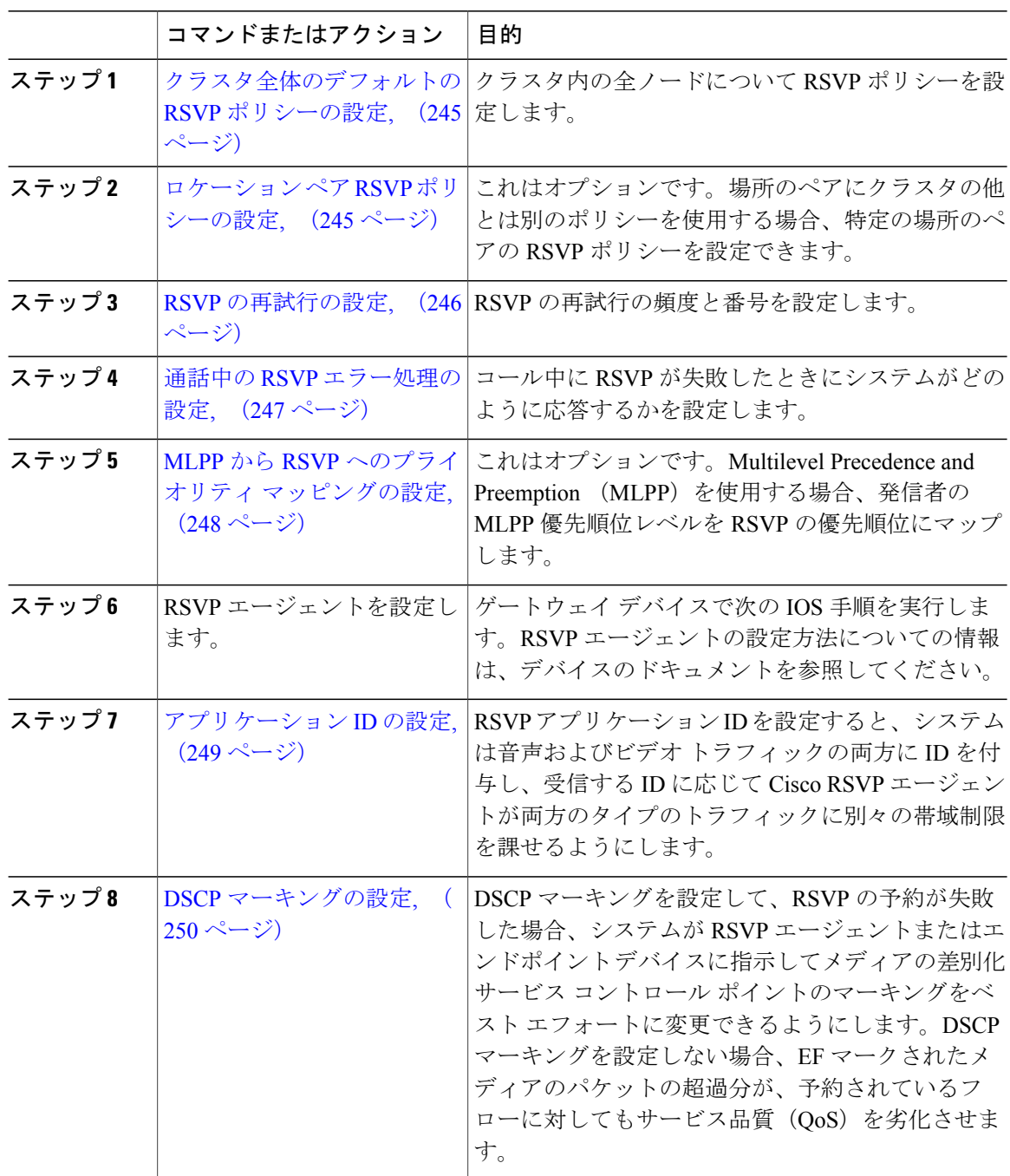

Ī

## <span id="page-274-0"></span>クラスタ全体のデフォルトの **RSVP** ポリシーの設定

クラスタ内の全ノードに RSVP ポリシーを設定します。

手順

- ステップ **1** Cisco Unified CM の管理で、[システム(System)] > [サービス パラメータ(Service Parameters)] を選択します。
- ステップ **2** [サービス パラメータ設定(Service Parameter Configuration)] ウィンドウで、サーバを選択し、 Cisco CallManager サービスを選択します。
- ステップ3 [クラスタ全体のパラメータ (システム RSVP) (Clusterwide Parameters (System RSVP))] セク ションで、Default interlocation RSVP Policy サービス パラメータを設定します。 このサービス パラメータを次の値に設定できます。
	- 「No Reservation-No RSVP reservations」は、2 つの場所の間で適用されます。
	- •「オプション(ビデオが必要) (Optional (Video Desired))」 1:オーディオストリームおよび ビデオストリームの両方の予約を取得できない場合は、ベストエフォートとして、オーディ オのみのコールを継続できます。RSVP エージェントは、続けてオーディオの RSVP 予約を 行い、予約が成功すると、Cisco Unified Communications Manager に通知を送信します。
	- •必須: Cisco Unified Communications Manager は、オーディオ ストリームに対する (コールが ビデオコールの場合はビデオストリームに対する)RSVP予約が成功するまで、終了デバイ スを呼び出しません。
	- 必須(ビデオ優先):オーディオ ストリームの予約は成功したが、ビデオ ストリームの予 約に失敗する場合は、音声のみでビデオ通話を行うことができます。

## 次の作業

次のいずれかのオプションを選択します。

- ロケーション ペアで、残りのクラスタと異なるポリシーを使用する場合は、[ロケーション](#page-274-1) ペア RSVP [ポリシーの設定](#page-274-1), (245 ページ)。
- •クラスタ内の全ノードに同一の RSVP ポリシーを使用している場合は、RSVP [の再試行の設](#page-275-0) [定](#page-275-0), (246 ページ)。

## <span id="page-274-1"></span>ロケーション ペア **RSVP** ポリシーの設定

クラスタの他の部分と異なるポリシーを使用するロケーションのペアがある場合は、特定のロケー ション ペアに対して RSVP ポリシーを設定できます。次の手順を使用するとき、ロケーション ペ アに設定する RSVP ポリシーは、クラスタに設定したポリシーをオーバーライドします。

#### 手順

- ステップ **1** [Cisco Unified CM の管理(Cisco Unified CM Administration)] で、[システム(System)] > [ロケー ション (Location) 1を選択します。
- ステップ **2** ロケーション ペアの一方のロケーションを検索し、そのロケーションを選択します。
- ステップ **3** 選択したロケーションと別のロケーション間の RSVP ポリシーを変更するには、ロケーション ペ アのもう一方のロケーションを選択します。
- ステップ4 [RSVP設定 (RSVP Settings) 1ドロップダウンリストで、このロケーションペアのRSVPポリシー を選択します。

このフィールドに次の値を設定できます。

- [システム デフォルトを使用(Use System Default)] ロケーション ペアの RSVP ポリシー が、クラスタ全体の RSVP ポリシーと一致します。
- [予約なし(No Reservation)] 任意の 2 つのロケーション間で RSVP 予約が作られません。
- [音声優先(オプション)(Video Desired (Optional))] 音声およびビデオ ストリームの予約 を取得できない場合、ベストエフォート、音声のみのコールとして処理されます。RSVPエー ジェントは、音声の RSVP の予約を引き続き試行し、予約が成功するとCisco Unified Communications Manager に通知します。オーディオ ストリームに対する(コールがビデオ コールの場合はビデオ ストリームに対する)RSVP 予約が成功するまで、終端デバイスを呼 び出しません。
- [音声優先(Video Desired)] オーディオ ストリームの予約は成功したが、ビデオ ストリー ムの予約が成功しない場合、ビデオ コールは音声のみコールとして処理されます。

#### 次の作業

RSVP [の再試行の設定](#page-275-0), (246 ページ)

## <span id="page-275-0"></span>**RSVP** の再試行の設定

RSVP の再試行の頻度および回数を設定するには、次の手順を実行します。

#### はじめる前に

- [クラスタ全体のデフォルトの](#page-274-0) RSVP ポリシーの設定, (245 ページ)
- これはオプションです。 ロケーション ペア RSVP [ポリシーの設定](#page-274-1), (245 ページ)

## Cisco CallManager サービスを選択します。 ステップ3 [クラスタ全体のパラメータ (システム - RSVP) (Clusterwide Parameters (System - RSVP))] セク ションで、指定されたサービス パラメータを設定します。 これらのサービス パラメータを次の値に設定できます。 • [RSVP 再試行タイマー(RSVP Retry Timer)]:RSVP 再試行タイマーの値を秒単位で指定し ます。このパラメータを 0 に設定すると、システムで RSVP の再試行が無効になります。

ステップ 1 [Cisco Unified CMの管理 (Cisco Unified Communications Manager Administration) 1で、「システム

ステップ **2** [サービス パラメータ設定(Service Parameter Configuration)] ウィンドウで、サーバを選択し、

(System) 1>「サービスパラメータ (Service Parameters) 1を選択します。

• [必須 RSVP ミッドコール再試行カウンタ(Mandatory RSVP Midcall Retry Counter)]:RSVP ポリシーが[必須(Mandatory)]に指定され、ミッドコールエラー処理オプションが[次の再 試行カウンタを超えるとコールは失敗する(call fails following retry counter exceeds)]" "に設 定されているときに、ミッドコール RSVP 再試行カウンタを指定します。デフォルト値は 1 回です。サービス パラメータを -1 に設定すると、予約が成功するか、コールが切断される まで、いつまでも再試行が続行されます。

## 次の作業

手順

通話中の RSVP [エラー処理の設定](#page-276-0), (247 ページ)

## <span id="page-276-0"></span>通話中の **RSVP** エラー処理の設定

通話中 RSVP エラー処理の設定には次の手順を使用します。

#### はじめる前に

RSVP [の再試行の設定](#page-275-0), (246 ページ)

- **ステップ1 Cisco Unified CM の管理で、[システム(System)] > [サービス パラメータ(Service Parameters)]** を選択します。
- ステップ **2** [サービス パラメータの設定(Service Parameter Configuration)] ウィンドウで、サーバを選択し、 Cisco CallManager サービスを選択します。
- ステップ3 [クラスタ全体のパラメータ (システム RSVP) (Clusterwide Parameters (System RSVP)) ] セク ションで、指定されたサービス パラメータを設定します。 通話中の強制 RSVP エラー処理のオプション サービス パラメータに次の値を設定できます。
- Call becomes best effort コール中に RSVP が失敗した場合、コールはベスト エフォート型の コールになります。再試行を有効にすると、RSVP の再試行が同時に開始されます。
- Call fails following retry counter exceeded Mandatory RSVP Mid-call Retry Counter サービス パラ メータに数値「N」を指定し、コール中に RSVP が失敗した場合、RSVP の再試行を N 回実 行した後に、コールは失敗します。

#### 次の作業

ゲートウェイのデバイスに RSVP エージェントを設定します。RSVP エージェントの設定方法に ついては、デバイスのドキュメントを参照してください。ゲートウェイで RSVP エージェントを 設定した後は、Cisco Unified Communications Manager Administration に戻り、次のいずれかのオプ ションを選択します。

- これはオプションです。MLPPからRSVP[へのプライオリティマッピングの設定](#page-277-0), (248ペー ジ) ネットワークで Multilevel Precedence and Preemption を使用する場合。
- [アプリケーション](#page-278-0) ID の設定, (249 ページ)

## <span id="page-277-0"></span>**MLPP** から **RSVP** へのプライオリティ マッピングの設定

これはオプションです。発信者の MLPP 優先度レベルから RSVP の優先度へのマッピングを設定 するには、次のクラスタ全体の (System - RSVP) サービス パラメータを使用します。

- MLPP EXECUTIVE OVERRIDE To RSVP Priority Mapping
- MLPP FLASH OVERRIDE To RSVP Priority Mapping
- MLPP FLASH To RSVP Priority Mapping
- MLPP IMMEDIATE To RSVP Priority Mapping
- MLPP PL PRIORITY To RSVP Priority Mapping
- MLPP PL ROUTINE To RSVP Priority Mapping

これらのサービス パラメータを選択し、設定するには、次の手順を実行します。

- ステップ **1** Cisco Unified CM の管理で、[システム(System)] > [サービス パラメータ(Service Parameters)] を選択します。
- ステップ **2** [サービス パラメータ設定(Service Parameter Configuration)] ウィンドウで、サーバを選択し、 Cisco CallManager サービスを選択します。
- ステップ3 [クラスタ全体のパラメータClusterwide (System RSVP) (Clusterwide Parameters (System RSVP))] セクションで指定されたサービス パラメータを設定します。 これらのサービス パラメータは、次のように機能します。
- サービスパラメータ値が高いほど、優先度を上げるという設定に基づいてRSVP予約を開始 するとき、Cisco Unified Communications Manager は発信者の優先度レベルを RSVP 優先度に マップします。
- IOS ルータは RSVP 優先度に基づいてコールをプリエンプション処理します。
- RSVP エージェントは、プリエンプションの理由を含め、RSVP 予約の失敗の理由について Cisco Unified Communications Manager に通知する必要があります。
- Cisco UnifiedCommunications Managerは既存のMLPPメカニズムを使用して、プリエンプショ ン処理された発信側と着信側にプリエンプションを通知します。

## 次の作業

ゲートウェイのデバイスに RSVP エージェントを設定します。RSVP エージェントの設定方法に ついては、デバイスのドキュメントを参照してください。ゲートウェイで RSVP のエージェント を設定した後は、Cisco Unified Communications Manager Administration と [アプリケーション](#page-278-0) ID の [設定](#page-278-0), (249 ページ) に戻ります。

## <span id="page-278-0"></span>アプリケーション **ID** の設定

RSVP アプリケーション ID を設定すると、音声およびビデオ トラフィックの両方に ID が追加さ れ、受信した ID をもとに、Cisco RSVP エージェントは、それぞれのトラフィック タイプに帯域 幅の制限を設定できます。

この手順を開始する前に、ゲートウェイ デバイスで RSVP のエージェントを設定します。RSVP エージェントの設定方法については、デバイスのドキュメントを参照してください。

### はじめる前に

ネットワークに RSVP アプリケーション ID を導入するには、Cisco RSVP Agent ルータで、Cisco IOS Release 12.4(6)T 以降を使用する必要があります。

- **ステップ1 Cisco Unified CM の管理で、「システム(System)] > [サービス パラメータ (Service Parameters)]** を選択します。
- ステップ2 [サービス パラメータの設定 (Service Parameter Configuration)] ウィンドウで、サーバを選択し、 Cisco CallManager サービスを選択します。
- ステップ3 [クラスタ全体のパラメータ (システム RSVP) (Clusterwide Parameters (System RSVP))] セク ションで、RSVP Audio Application ID サービス パラメータを設定します。 デフォルトは AudioStream です。
- ステップ4 [クラスタ全体のパラメータ (システム RSVP) (Clusterwide Parameters (System RSVP))] セク ションで、RSVP Video Application ID を設定します。

デフォルトは VideoStream です。

#### 次の作業

DSCP [マーキングの設定](#page-279-0), (250 ページ)

## <span id="page-279-0"></span>**DSCP** マーキングの設定

RSVPの予約が失敗すると、システムがRSVPエージェントまたはエンドポイントデバイス(RSVP エージェントの割り当てが失敗した場合)に指示して、メディアの Differentiated Services Control Point(DSCP)マーキングをベスト エフォートに変更します。変更しない場合、EF とマーキング されたメディア パケットの超過分により、予約のあるフローでもサービス品質 (QoS) が低下す る可能性があります。

## はじめる前に

[アプリケーション](#page-278-0) ID の設定, (249 ページ)

- **ステップ1 Cisco Unified CM の管理で、「システム(System)] > [サービス パラメータ (Service Parameters)]** を選択します。
- ステップ2 「サービスパラメータ設定 (Service Parameter Configuration)]ウィンドウでサーバを選択し、Cisco CallManager サービスを選択します。
- ステップ3 [クラスタ全体のパラメータ (システム QoS) (Clusterwide Parameters (System QoS))] セクショ ンで、DSCP for Audio Calls When RSVP Fails のサービス パラメータを設定します。
- ステップ4 [クラスタ全体のパラメータ (システム QoS) (Clusterwide Parameters (System QoS))] セクショ ンで、DSCP for Video Calls When RSVP Fails のサービス パラメータを設定します。

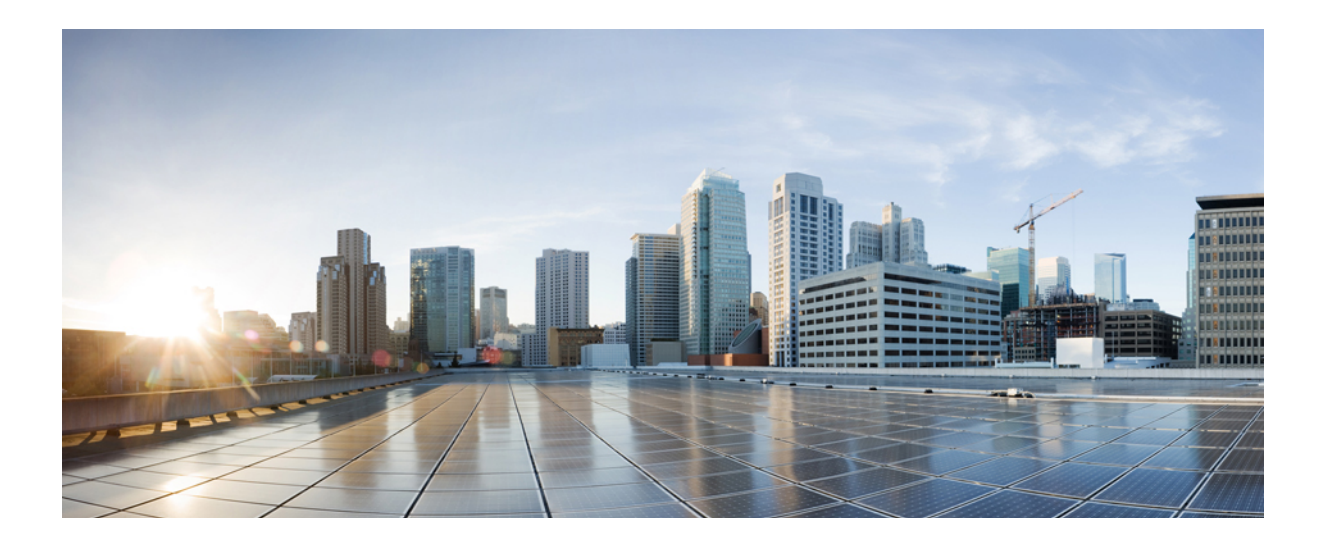

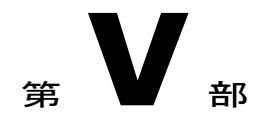

# エンド ユーザの設定

- エンド [ユーザの設定の概要](#page-282-0), 253 ページ
- ユーザ [アクセスの設定](#page-286-0), 257 ページ
- [クレデンシャル](#page-304-0) ポリシーの設定, 275 ページ
- ユーザ [プロファイルの設定](#page-308-0), 279 ページ
- サービス [プロファイルの設定](#page-312-0), 283 ページ
- 機能グループ [テンプレートの設定](#page-322-0), 293 ページ
- LDAP [ディレクトリからユーザをインポート](#page-324-0), 295 ページ
- [手動によるエンドユーザのプロビジョニング](#page-340-0), 311 ページ

<span id="page-282-0"></span>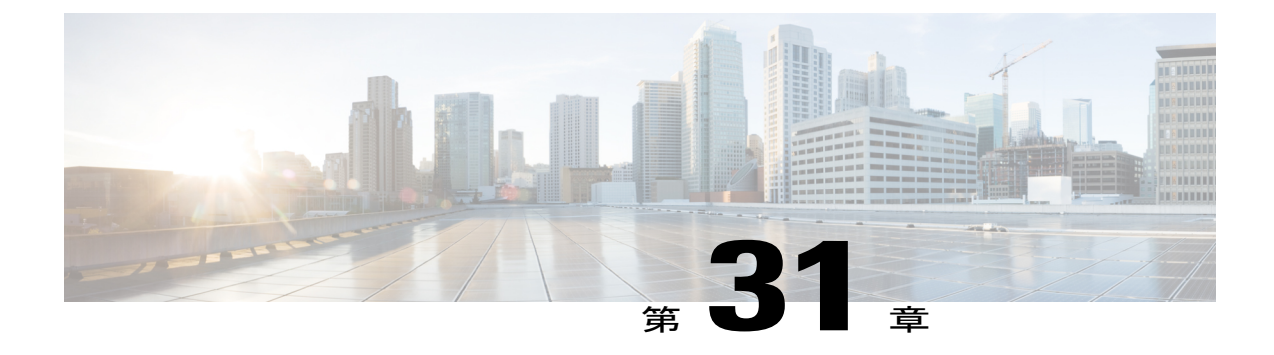

# エンド ユーザの設定の概要

- エンド [ユーザの設定について](#page-282-1), 253 ページ
- End User [Configuration,](#page-282-2) 253 ページ

# <span id="page-282-1"></span>エンド ユーザの設定について

このパートの章では、システムでエンド ユーザをプロビジョニングして、設定する方法について 説明します。

エンド ユーザは、Cisco Unified Communications Manager 機能の主要な使用者です。エンド ユーザ は電話と電話番号に割り当てられるため、エンドユーザはシステム内の他のユーザにコールを発 信してやり取りしたり、PSTN などの外部ネットワークにコールを発信したりできます。

多数のエンドユーザを一度にプロビジョニングするために、Cisco UnifiedCommunications Manager は次の機能を提供しています。

- LDAP ディレクトリ統合: Cisco Unified Communications Manager と外部 LDAP ディレクトリ を同期できるため、LDAP ディレクトリからエンドユーザ データをインポートできます。
- 一括管理ツール:一括管理ツールを使用して、多数のエンドユーザと関連付けされたユーザ データを 1 回の操作で CSV ファイルからインポートおよび設定できます。

エンドユーザがプロビジョニングされた後、電話サービス、クレデンシャル ポリシーに加え、 ユーザが自身の電話をプロビジョニングできるようにユーザ プロファイルなどのユーザ設定を設 定できます。

## <span id="page-282-2"></span>**End User Configuration**

次のタスク フローを実行すると、システムのエンド ユーザを設定できます。

## 手順

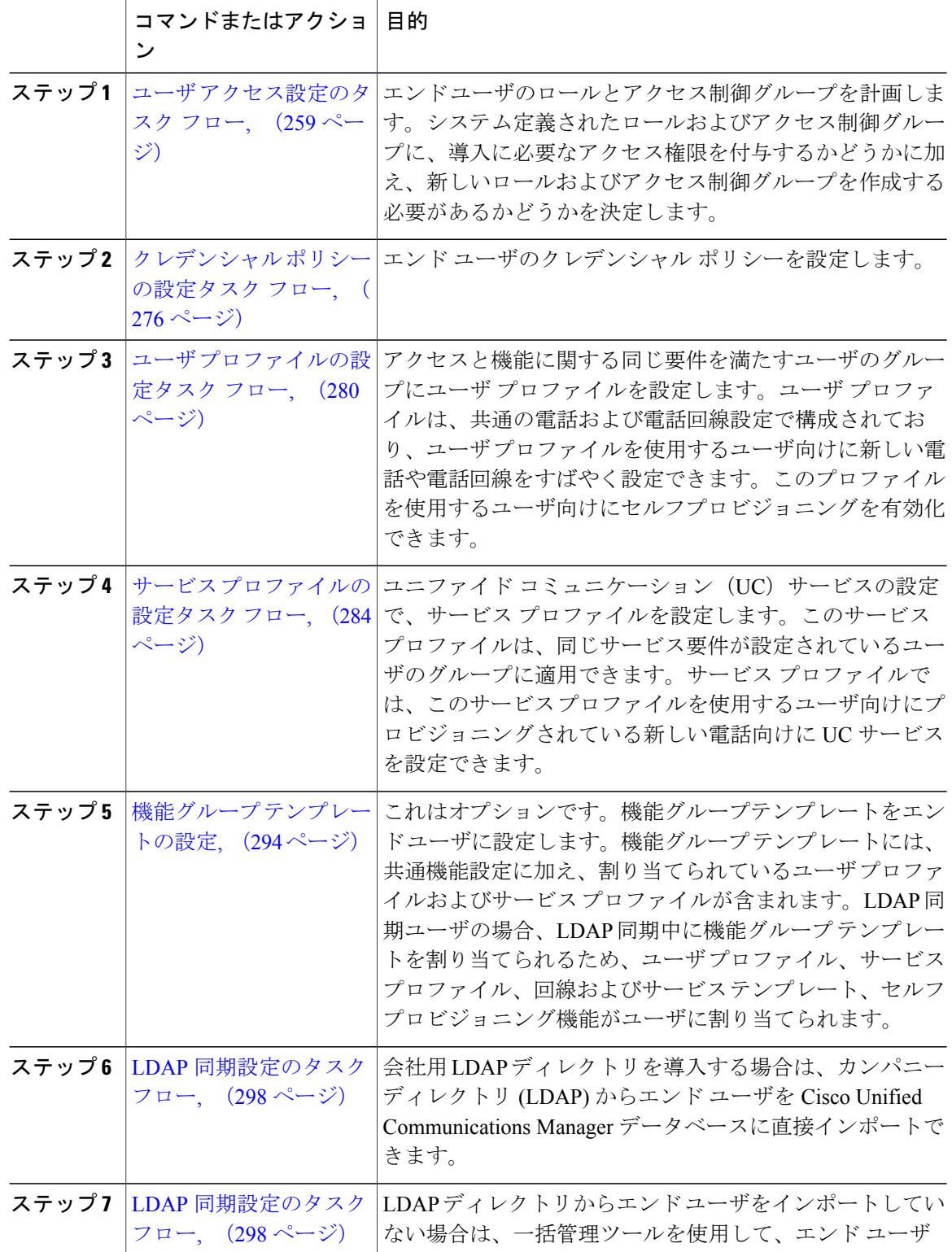

 $\overline{\phantom{a}}$ 

 $\mathbf I$ 

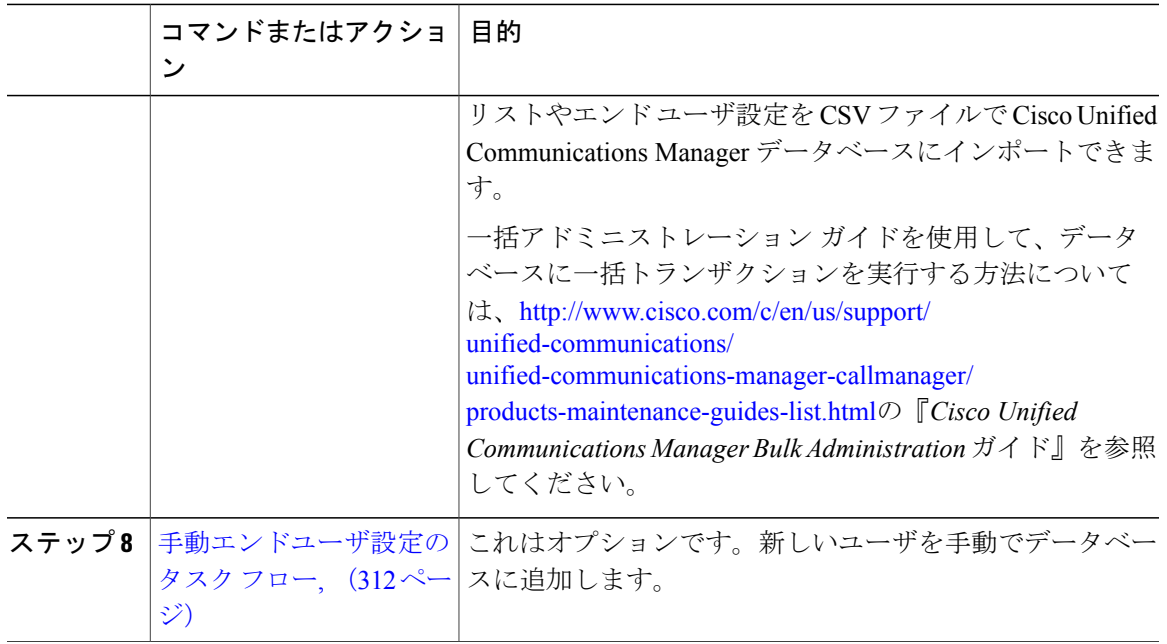

 $\overline{\phantom{a}}$ 

 $\mathbf I$ 

 $\mathbf I$ 

<span id="page-286-0"></span>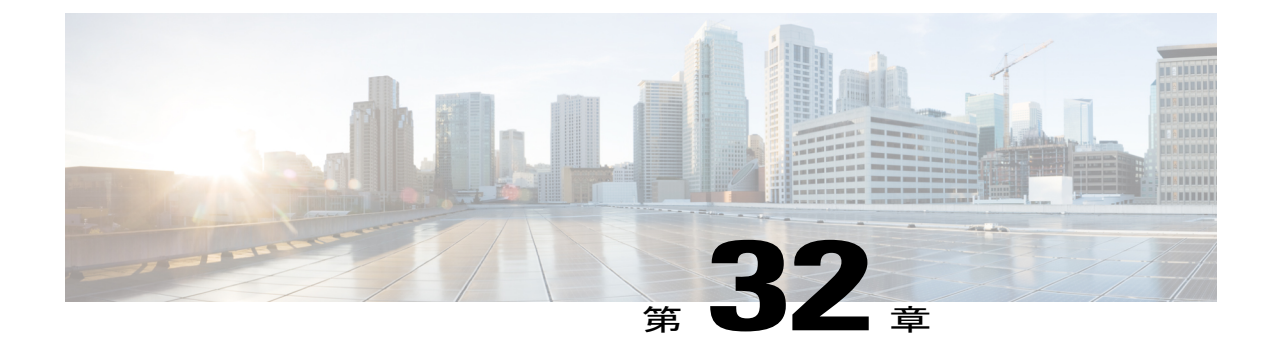

# ユーザ アクセスの設定

- [ロールの概要](#page-286-1), 257 ページ
- アクセス コントロール [グループの概要](#page-287-0), 258 ページ
- ロールとアクセス コントロール [グループの前提条件](#page-288-1), 259 ページ
- ユーザ [アクセス設定のタスク](#page-288-0) フロー, 259 ページ
- [標準権限とアクセス](#page-294-0) コントロール グループ, 265 ページ

## <span id="page-286-1"></span>ロールの概要

エンドユーザをプロビジョニングする場合、ユーザにどのようなロールを割り当てるか決定する 必要があります。ロールはエンドユーザ、アプリケーションユーザ、またはアクセスコントロー ル グループに割り当てることができます。単独のユーザに複数のロールを割り当てることができ ます。

各ロールには、特定のリソースまたはアプリケーションに接続される一連の権限が含まれます。 たとえば、標準CCMエンドユーザのロールは、そのロールが割り当てられているユーザに、Cisco Unified Communications セルフ ケア ポータルへのアクセス権を提供します。また、Cisco Unified Communications Manager の管理、Cisco CDR Analysis and Reporting、Dialed Number Analyzer、CTI インターフェイスなどのリソースへのアクセスを提供するロールを割り当てることもできます。 特定の設定ウィンドウのようなグラフィカルユーザインターフェイスを使用する大部分のリソー スでは、ロールに接続された権限によって、ユーザはそのウィンドウのデータ、または関連する ウィンドウのグループ内のデータを閲覧したり更新できます。

## ロールの設定と割り当て

標準ロールをユーザに割り当てるか、またはカスタム ロールを作成するかを決定する必要があり ます。

• 標準ロール:標準ロールとは、Cisco Unified Communications Manager に最初からインストー ルされている、デフォルトの事前定義のロールです。ロールの権限を編集または変更するこ とはできません。

• カスタム ロール:カスタム ロールは自分で作成するロールです。ユーザに割り当てる権限 を含む標準ロールがないときに、カスタムロールを作成できます。たとえば、標準ロールを 割り当てようとしたが、権限の1つを変更したい場合、標準ロールの権限をカスタムロール にコピーし、そのカスタム ロールで権限を編集できます。

#### 権限のタイプ

各ロールには、特定のリソースに接続される一連の権限が含まれます。リソースに割り当てられ る権限には 2 種類あります。

- [読み取り(Read)]:読み取り権限では、ユーザはそのリソースの設定を閲覧できますが、 設定を更新することはできません。たとえば、この権限ではユーザが特定の設定ウィンドウ の設定を閲覧できますが、そのアプリケーションの設定ウィンドウには更新ボタンやアイコ ンは表示されません。
- [更新(Update)]:更新権限では、ユーザはそのリソースの設定を変更できます。たとえば、 この権限ではユーザが特定の設定ウィンドウで更新を実行できます。

#### エンドユーザ ロールと管理者ロール

標準 CCM エンドユーザ (Standard CCM End Users) ロールは、Cisco Unified Communications セル フ ケア ポータルへのアクセス権をエンドユーザに提供します。CTI アクセスなどの追加権限につ いては、標準 CTI 対応 (Standard CTI Enabled) ロールなどの追加ロールを割り当てる必要があり ます。

標準 CCM 管理ユーザ (Standard CCM Admin Users) ロールは、すべての処理タスクのベース ロー ルであり、認証ロールとして機能します。このロールは、Cisco Unified Communications Manager Administration のユーザ インターフェイスへの管理者アクセスを提供します。Cisco Unified CM の 管理では、このロールを Cisco Unified Communications Manager Administration にログインするため に必要なロールとして定義しています。

#### 関連トピック

[標準権限とアクセス](#page-294-0) コントロール グループ, (265 ページ)

## <span id="page-287-0"></span>アクセス コントロール グループの概要

ロールとともにアクセスコントロールグループを使用して、同様のアクセス要件のユーザグルー プにネットワークへのアクセス権限をすばやく指定できます。

アクセス コントロール グループは、エンドユーザとアプリケーション ユーザのリストです。類 似したアクセスの必要性を共有するエンドユーザとアプリケーションユーザに、必要な権限と役 割を含むアクセス コントロール グループを指定できます。

システムには、一連の事前定義された標準アクセスコントロールグループが含まれています。そ れぞれの標準アクセスコントロールグループには、デフォルトで割り当てられている一連のロー ルがあります。ユーザをそのアクセスコントロールグループに割り当てると、それらの役割もそ のエンドユーザに割り当てられます。
標準アクセスコントロールグループに割り当てられたロールは編集できません。ただし、カスタ マイズされたアクセスコントロールグループを作成し、選択したロールをそのカスタマイズされ たアクセス コントロール グループに割り当てることができます。

#### 関連トピック

[標準権限とアクセス](#page-294-0) コントロール グループ, (265ページ)

## ロールとアクセス コントロール グループの前提条件

システムのエンドユーザをプロビジョニングする前に、システムのインストール時、デフォルト で設定されている標準ロールとアクセスコントロールグループを必ず参照します。標準ロールが 導入のニーズを満たすかどうか、また、新しいロールと新しいアクセスコントロールグループを 作成する必要があるかどうかを決定する必要があります。

• [標準権限とアクセス](#page-294-0) コントロール グループ, (265 ページ)

## ユーザ アクセス設定のタスク フロー

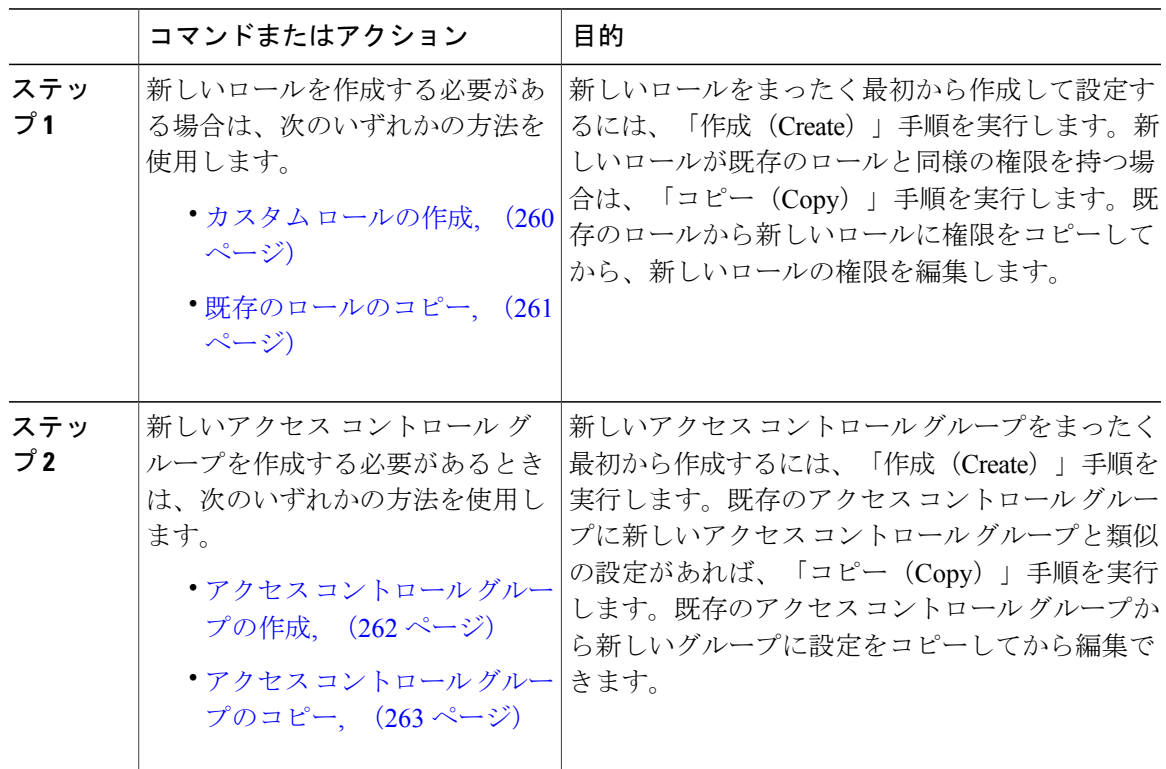

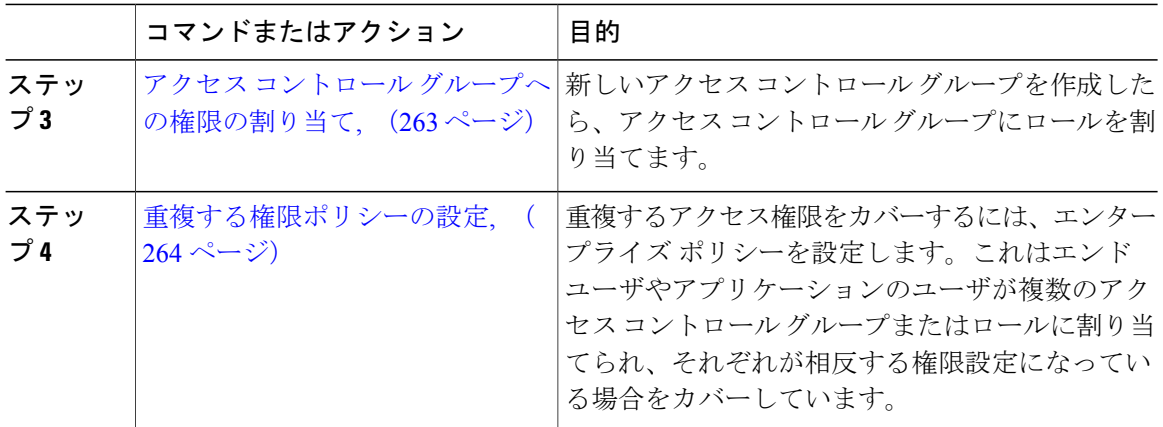

#### 関連トピック

[標準権限とアクセス](#page-294-0) コントロール グループ, (265 ページ)

### <span id="page-289-0"></span>カスタム ロールの作成

必要な権限設定を備えたシステム定義のロールがないとき、カスタム ロールを作成します。

 $\boldsymbol{\mathcal{Q}}$ 

自分が作成する新しいロールの権限が既存のロールの権限に似ている場合、手順 [既存のロー](#page-290-0) [ルのコピー](#page-290-0), (261 ページ) を実行して、編集可能な新しいロールに既存の権限をコピーしま す。 ヒント

- ステップ **1** Cisco Unified CM の管理で、[ユーザ管理(User Management)] > [ユーザ設定(User Settings)] > [権限 (Role) ] をクリックします。
- ステップ **2** [アプリケーション(Application)] ドロップダウン リスト ボックスから、この権限を関連付ける アプリケーションを選択します。 [権限の設定 (Role Configuration)]ウィンドウが表示されます。
- ステップ **3** [Next] をクリックします。
- ステップ **4** [名前(Name)] テキストボックスに、権限の名前を入力します。 名前は、128文字まで入力できます。使用できる文字は、英字、数字、ダッシュ(-)、ピリオド、 スペース、およびアンダースコアです。
- ステップ **5** [説明(Description)] テキストボックスに、権限の説明を入力します。 説明は 128 文字以内にする必要があります。
- ステップ **6** 新しい権限が各リソースに対して持つ特権を次のように編集します。
- 権限がそのリソースを表示できるようにするには、[読み取り(Read)] チェックボックスを クリックします。
- 権限がそのリソースを編集できるようにするには、[更新(Update)] チェックボックスをク リックします。
- •権限がそのリソースを表示および編集できるようにするには、[読み取り (Read) ] と [更新 (Update)] の両方のチェックボックスをオンにします。
- 権限に、リソースへのどのようなアクセスも許可しない場合は、両方のチェックボックスを オフのままにします。
- ステップ **7** この権限のページに表示されるすべてのリソースに特権を付与する場合は、[すべてにアクセス権 を付与(Grant accessto all)]ボタンをクリックし、すべてのリソースから特権を削除する場合は、 [すべてにアクセスを許可しない (Deny access to all) ] をクリックします。
	- リソースのリストが複数のページにわたって表示される場合、このボタンは、現在の ページに表示されるリソースに限り適用されます。他のページのリストにあるリソース のアクセス権を変更するには、それらのページを表示し、表示されたページでこのボタ ンを使用する必要があります。 (注)
- ステップ **8** [保存(Save)] をクリックします。

#### 次の作業

アクセス コントロール [グループの作成](#page-291-0), (262 ページ)

### <span id="page-290-0"></span>既存のロールのコピー

[コピー(Copy)] コマンドを使用すると、既存のロール設定に基づいて、新しいロールを作成で きます。Cisco Unified Communications Manager では、標準ロールを編集できません。ただし、[コ ピー(Copy)] コマンドで標準ロールとリソースと権限が同一の新しいロールを作成できます。 そして自分が作成した新しいロールの権限を編集できます。

- ステップ **1** Cisco Unified CM の管理で、[ユーザ管理(User Management)] > [ユーザ設定(User Settings)] > [権限 (Role) ] をクリックします。
- ステップ **2** [検索(Find)] をクリックし、コピーするリソースと特権がある権限を選択します。
- ステップ **3** [コピー(Copy)] をクリックします。
- ステップ **4** 新しい権限の名前を入力し、[OK] をクリックします。 [権限の設定 (Role Configuration) ]ウィンドウに新しい権限の設定が表示されます。新しい権限の 特権は、コピーした権限の特権と同じです。
- ステップ **5** 新しい権限のリソースのいずれかで、次のように特権を編集します。
	- [読み取り(Read)]チェックボックスをオンにして、ユーザにリソースの表示を許可します。

• [更新(Update)] チェックボックスをオンにして、ユーザにリソースの編集を許可します。

• リソースへのアクセスを制限するには、両方のチェックボックスをオフにします。

ステップ6 [保存 (Save) ] をクリックします。

#### 次の作業

次のいずれかの方法で新しいアクセス コントロール グループを作成します。

- アクセス コントロール [グループの作成](#page-291-0), (262 ページ)
- アクセス コントロール [グループのコピー](#page-292-0), (263 ページ)

#### 関連トピック

[標準権限とアクセス](#page-294-0) コントロール グループ, (265 ページ)

### <span id="page-291-0"></span>アクセス コントロール グループの作成

この手順では、新しいアクセスコントロールグループを作成する必要があります。システム定義 アクセス コントロール グループが導入環境のニーズを満たさない場合、新しいアクセス コント ロール グループを作成する必要があります。

#### はじめる前に

新しいロールを作成する必要がある場合は、次のいずれかの手順を実行します。

- カスタム [ロールの作成](#page-289-0), (260 ページ)
- [既存のロールのコピー](#page-290-0), (261 ページ)

#### 手順

- ステップ1 [Cisco Unified CM の管理 (Cisco Unified CM Administration) ] で、[ユーザ管理 (User Management) ] > [ユーザ設定(User Settings)] > [アクセス コントロール グループ(Access Control Group)] を選 択します。
- ステップ **2** [新規追加(Add New)] をクリックします。
- ステップ **3** [名前(Name)] にアクセス コントロール グループの名前を入力します。
- ステップ **4** [保存(Save)] をクリックします。

#### 次の作業

アクセス コントロール [グループへの権限の割り当て](#page-292-1), (263 ページ)

### <span id="page-292-0"></span>アクセス コントロール グループのコピー

既存のアクセス コントロール グループから設定をコピーして、カスタム アクセス コントロール グループを作成します。既存のアクセス コントロール グループをコピーすると、システムによ り、新しいアクセスコントロールグループにすべての設定(割り当てた権限やユーザを含む)が コピーされます。ただし、デフォルトのアクセス コントロール グループとは異なり、カスタム アクセス コントロール グループに割り当てられた権限は編集できます。

#### はじめる前に

新しい権限を作成する必要がある場合、次のステップのいずれかを実行します。

- カスタム [ロールの作成](#page-289-0), (260 ページ)
- [既存のロールのコピー](#page-290-0), (261 ページ)

#### 手順

- ステップ **1** Cisco Unified CM の管理で、[ユーザ管理(User Management)] > [ユーザ設定(User Settings)] > [アクセス コントロール グループ(Access Control Group)] を選択します。
- ステップ **2** [検索(Find)] をクリックして、設定をコピーする対象のアクセス コントロール グループを選択 します。
- ステップ **3** [コピー(Copy)] をクリックします。
- ステップ **4** 新しいアクセス コントロール グループの名前を入力し、[OK] をクリックします。
- ステップ5 [保存 (Save) ] をクリックします。

#### 次の作業

アクセス コントロール [グループへの権限の割り当て](#page-292-1), (263 ページ)

#### 関連トピック

[標準権限とアクセス](#page-294-0) コントロール グループ, (265ページ) アクセス コントロール グループへの LDAP [同期ユーザの割り当て](#page-338-0), (309 ページ) アクセス コントロール [グループへのエンド](#page-342-0) ユーザの割り当て, (313 ページ)

## <span id="page-292-1"></span>アクセス コントロール グループへの権限の割り当て

作成したすべての新しいアクセスコントロールグループに権限を割り当てます。既存のグループ からアクセス コントロール グループをコピーした場合、権限の削除が必要になることもありま す。

(注)

デフォルトで設定されている標準アクセス コントロール グループの権限の割り当てはいずれ も編集できません。

#### はじめる前に

新しいアクセス コントロール グループを作成するには、次のタスクのいずれかを実行します。

- アクセス コントロール [グループの作成](#page-291-0), (262 ページ)
- アクセス コントロール [グループのコピー](#page-292-0), (263 ページ)

#### 手順

- ステップ **1** Cisco Unified CM の管理で、[ユーザ管理(User Management)] > [ユーザ設定(User Settings)] > [アクセス コントロール グループ(Access Control Group)] を選択します。
- ステップ **2** [検索(Find)] をクリックし、アクセス コントロール グループを選択します。
- ステップ **3** [関連リンク(RelatedLinks)]ドロップダウンリストボックスで、[アクセスコントロールグルー プへの権限の割り当て(Assign Role to Access Control Group)] を選択し、[移動(Go)] をクリッ クします。
- ステップ **4** 権限を割り当てる必要がある場合は、以下の手順に従います。
	- a) [グループに権限を割り当て (Assign Role to Group) ] をクリックします。
	- b) [権限の検索と一覧表示(Find and List Roles)] ウィンドウで、グループに割り当てる権限の チェックボックスをオンにします。
	- c) [選択項目の追加(Add Selected)] をクリックします。
- ステップ **5** 権限を削除する必要がある場合は、以下の手順に従います。
	- a) [権限 (Role) 1リスト ボックスで、削除する権限を強調表示します。
	- b) [割り当てた権限の削除(Delete Role Assignment)] をクリックします。
- <span id="page-293-0"></span>ステップ6 [保存 (Save) ] をクリックします。

#### 次の作業

[重複する権限ポリシーの設定](#page-293-0), (264 ページ)

### 重複する権限ポリシーの設定

アクセス コントロール グループの割り当てで重複するユーザ権限を Cisco Unified Communications Manager がどのように処理するのかを設定します。これにより、エンド ユーザが複数のアクセス コントロール グループに割り当てられ、それぞれのロールとアクセス権限が相反する状況に対応 できます。

はじめる前に

アクセス コントロール [グループへの権限の割り当て](#page-292-1), (263 ページ)

手順

- ステップ **1** [Cisco Unified CM の管理(Cisco Unified CM Administration)] で、[システム(System)] > [エン タープライズ パラメータ (Enterprise Parameters) 1を選択します。
- ステップ **2** [ユーザ管理パラメータ(User ManagementParameters)]で、[重複したユーザグループとロールの 実質的なアクセス権 (Effective Access Privileges For Overlapping User Groups and Roles) 1に次のい ずれかの値を設定します。
	- [最大(Maximum)] —実質的な権限は、重複したすべてのアクセス コントロール グループ の最大限の権限になります。これがデフォルトのオプションです。
	- [最小(Minimum)]—実質的な権限は、重複したすべてのアクセスコントロールグループの 最小限の権限になります。

<span id="page-294-0"></span>ステップ **3** [保存(Save)] をクリックします。

## 標準権限とアクセス コントロール グループ

次の表は、Cisco Unified Communications Manager にあらかじめ設定されている標準権限およびア クセス コントロール グループの概要です。標準権限が持つ特権はデフォルトで設定されていま す。また、標準権限に関連付けられたアクセスコントロールグループも、デフォルトで設定され ています。

標準権限、および標準権限に関連付けられたアクセスコントロールグループの両方で、特権また は権限の割り当てを編集できません。

表 **20**:標準権限、特権、およびアクセス コントロール グループ

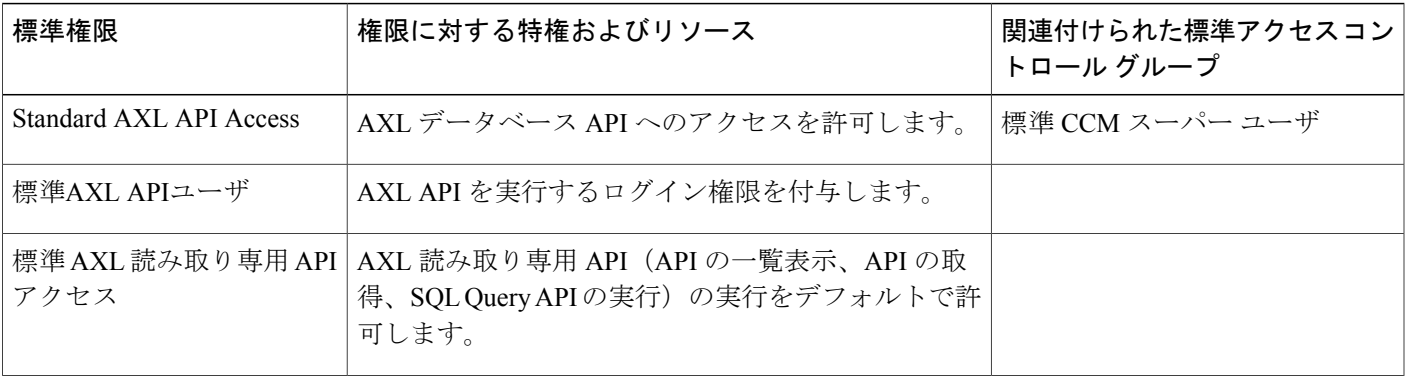

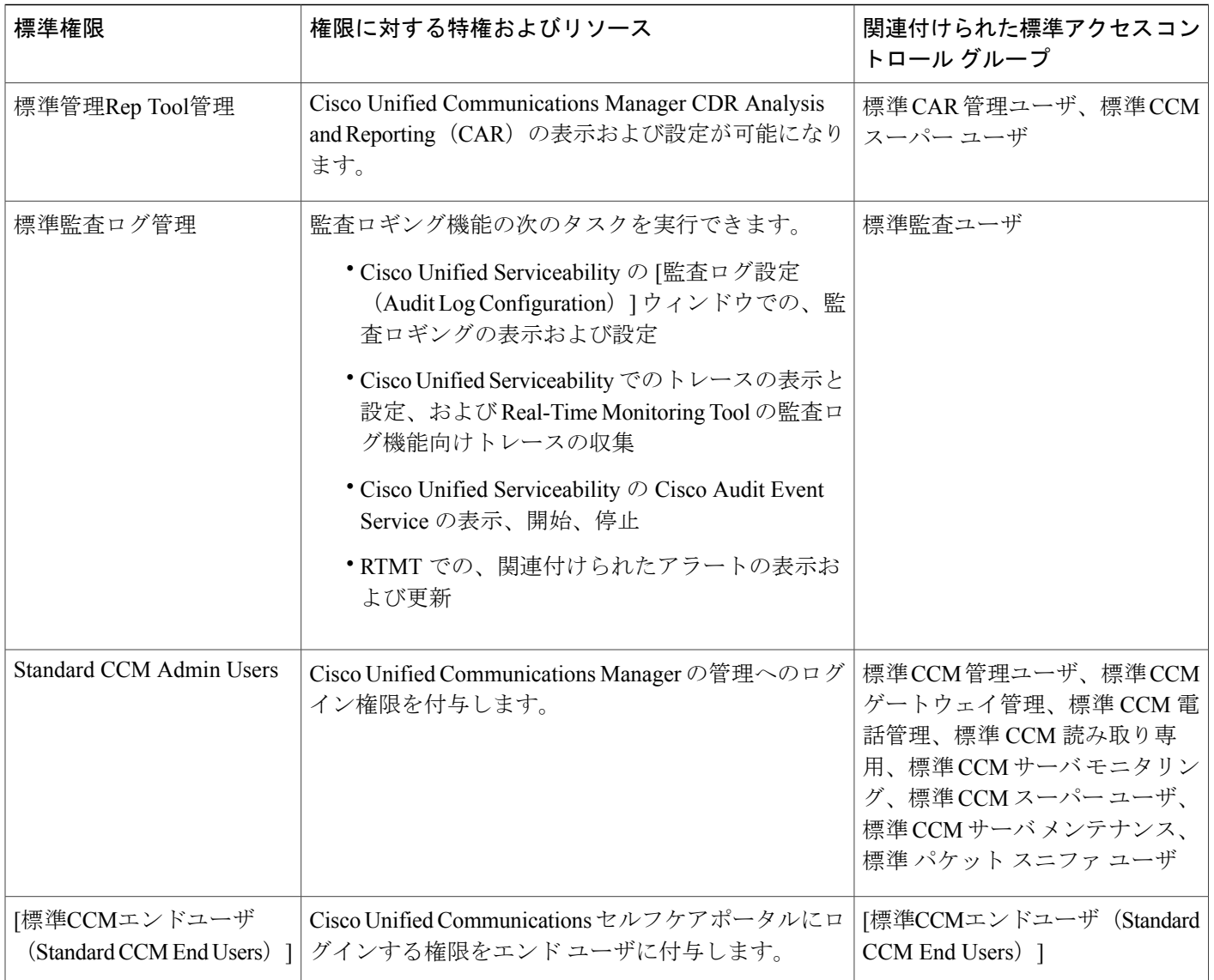

 $\mathbf{I}$ 

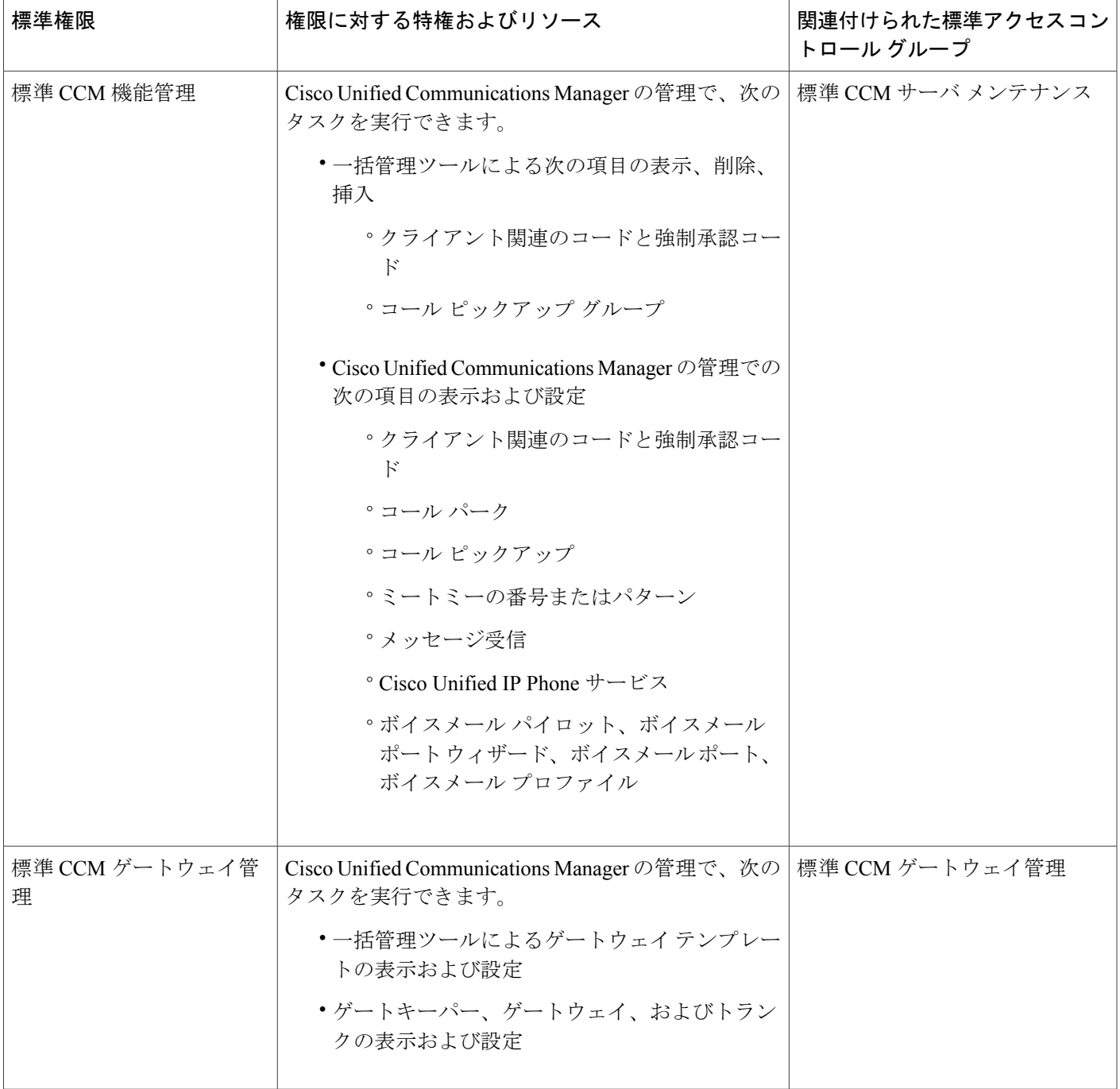

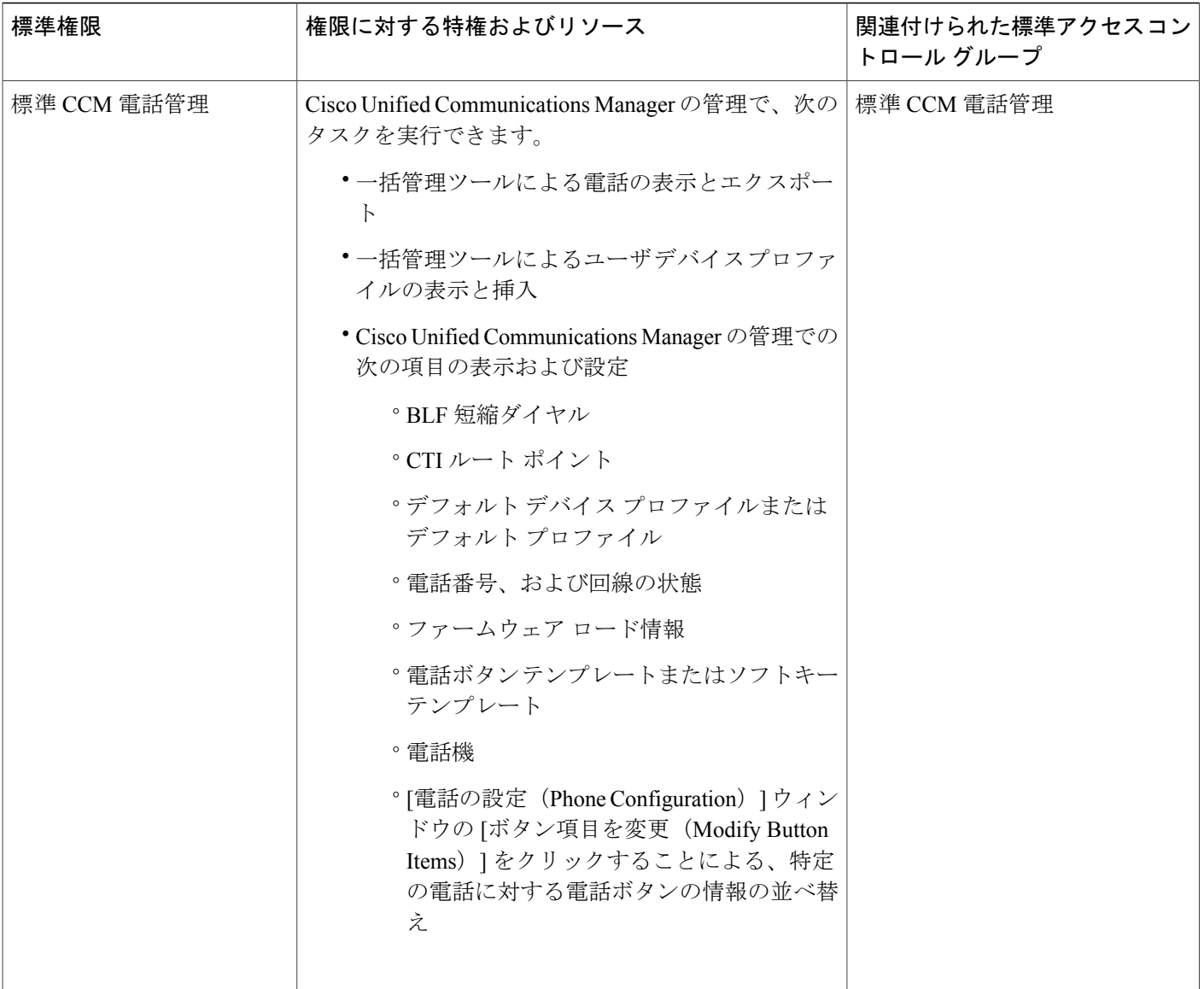

 $\mathbf I$ 

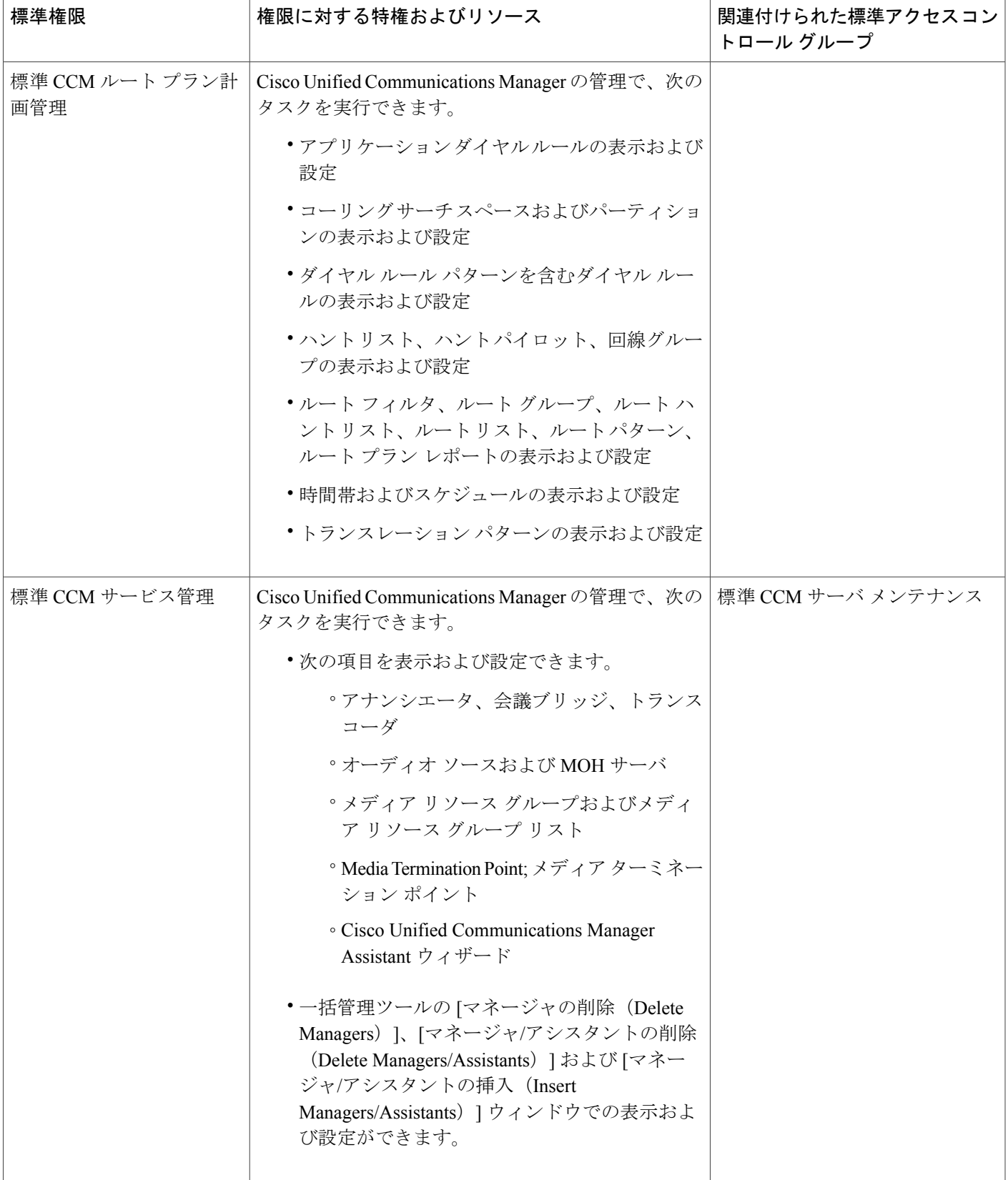

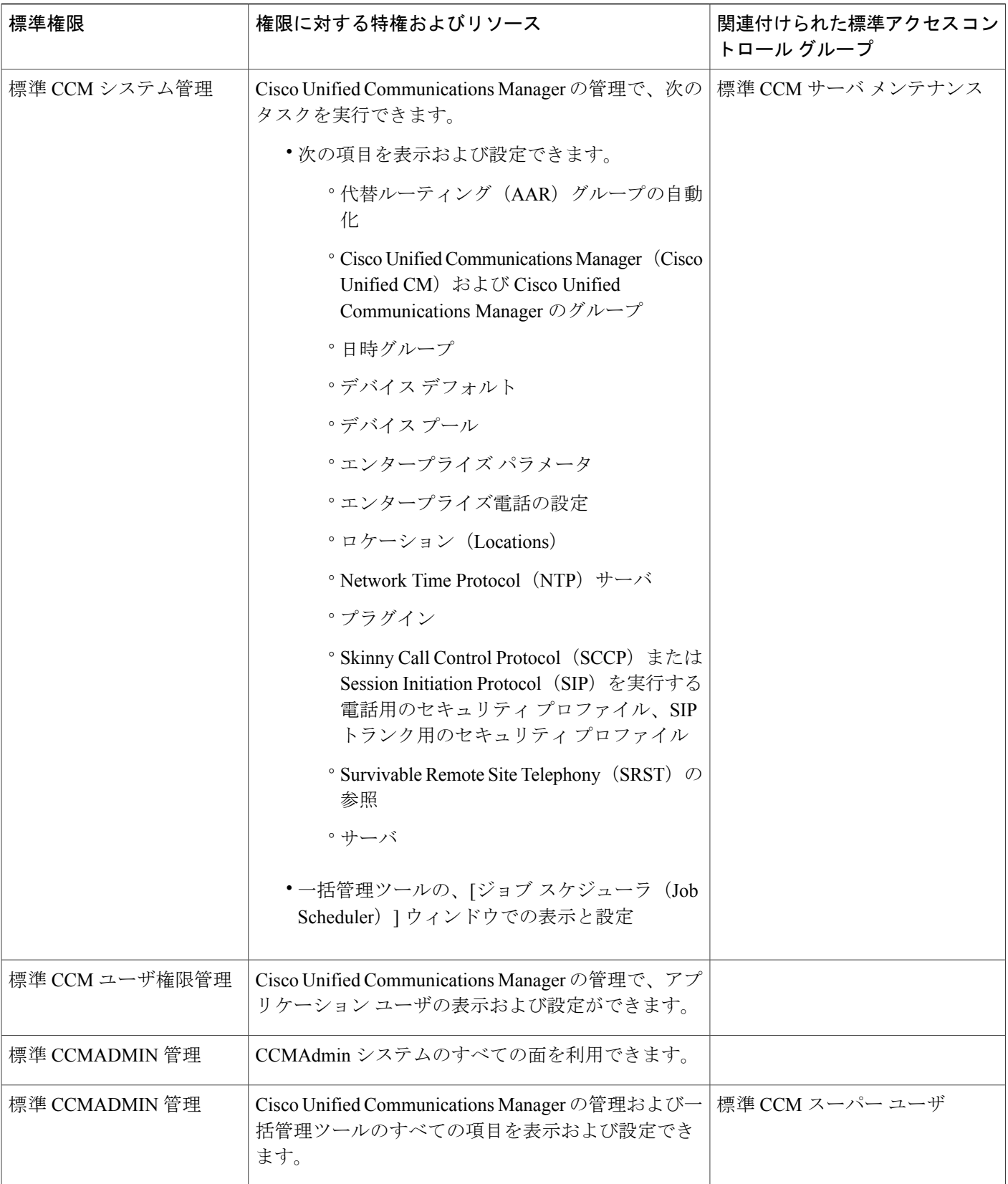

 $\mathbf{I}$ 

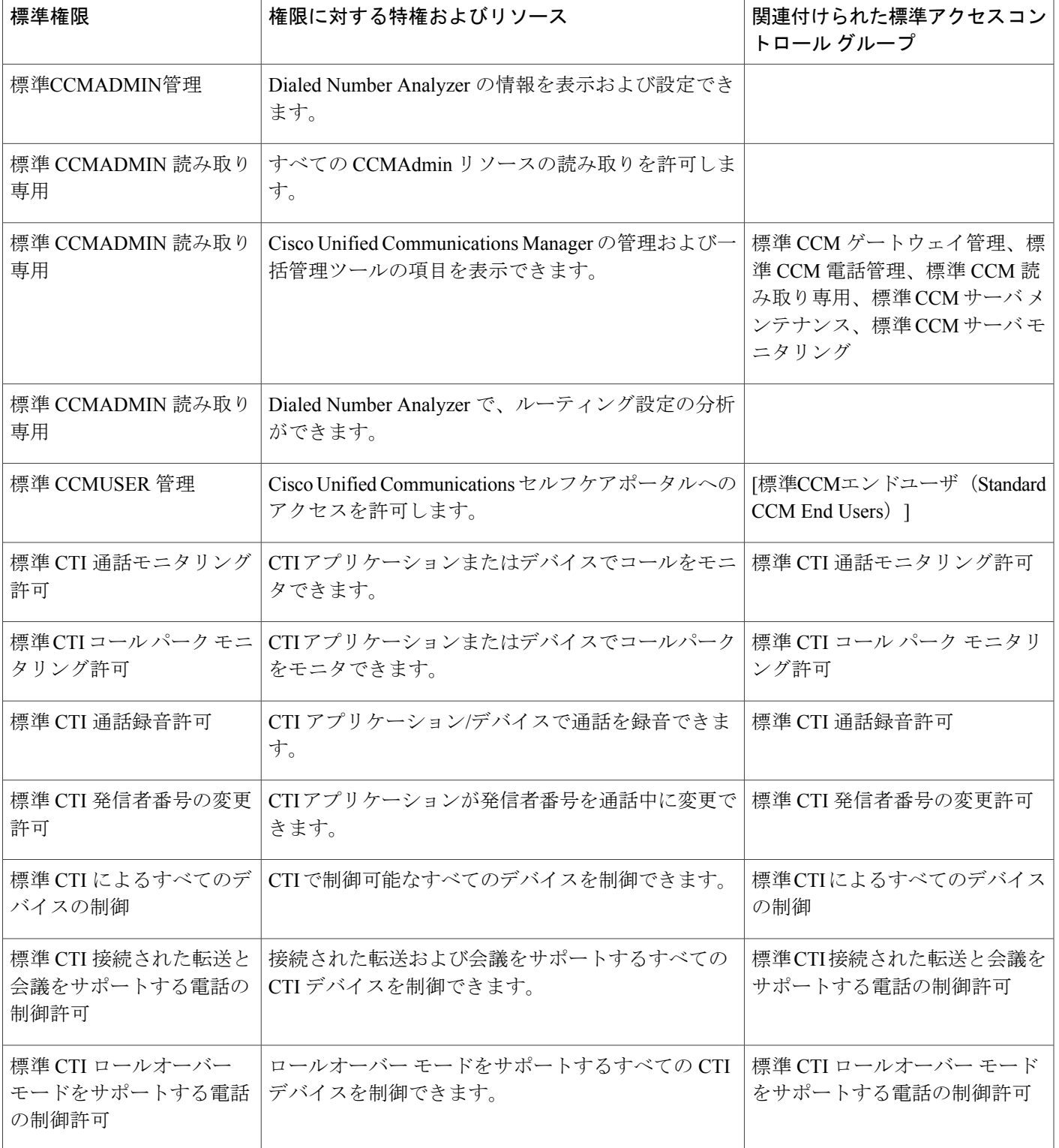

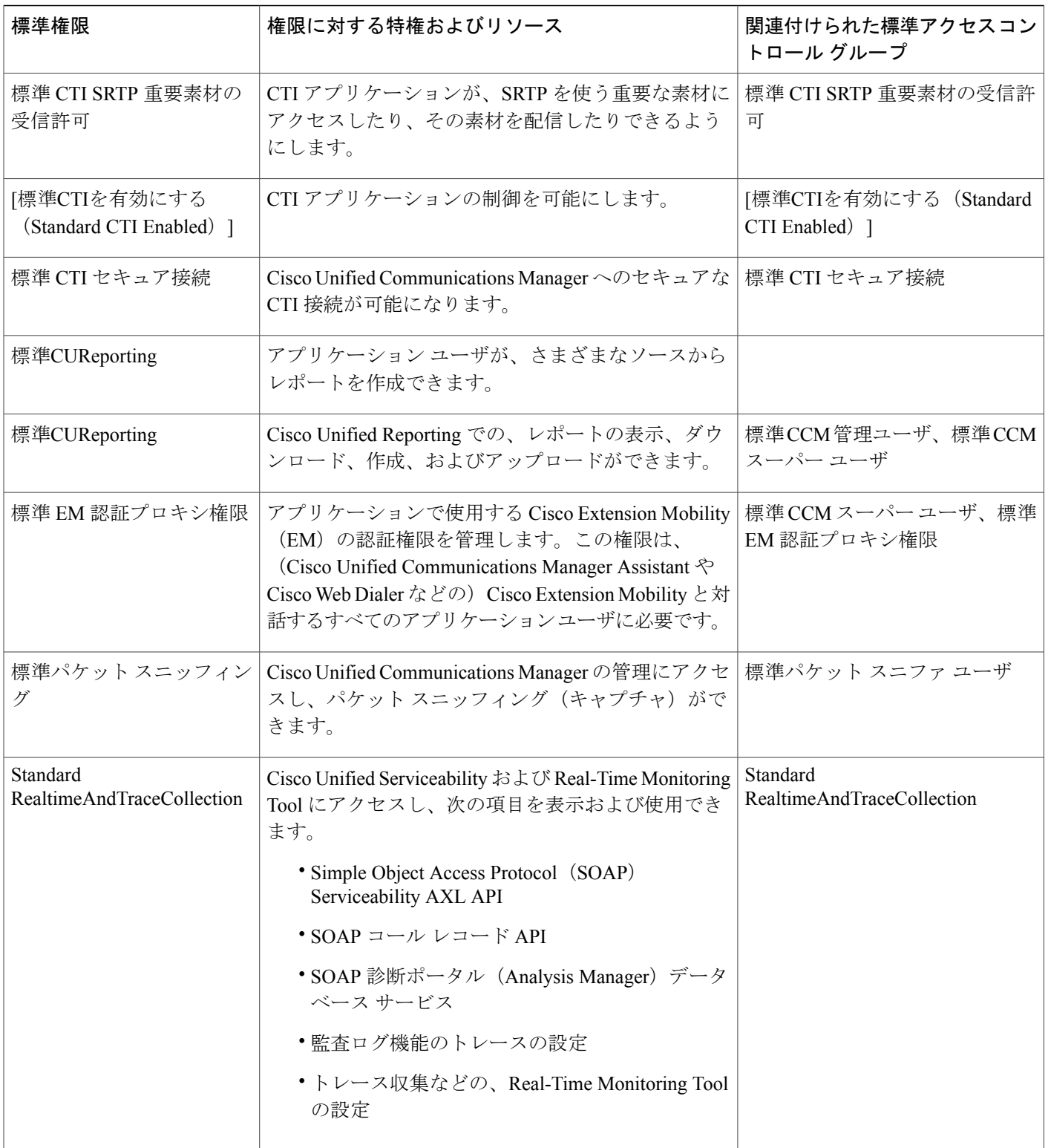

 $\mathbf{I}$ 

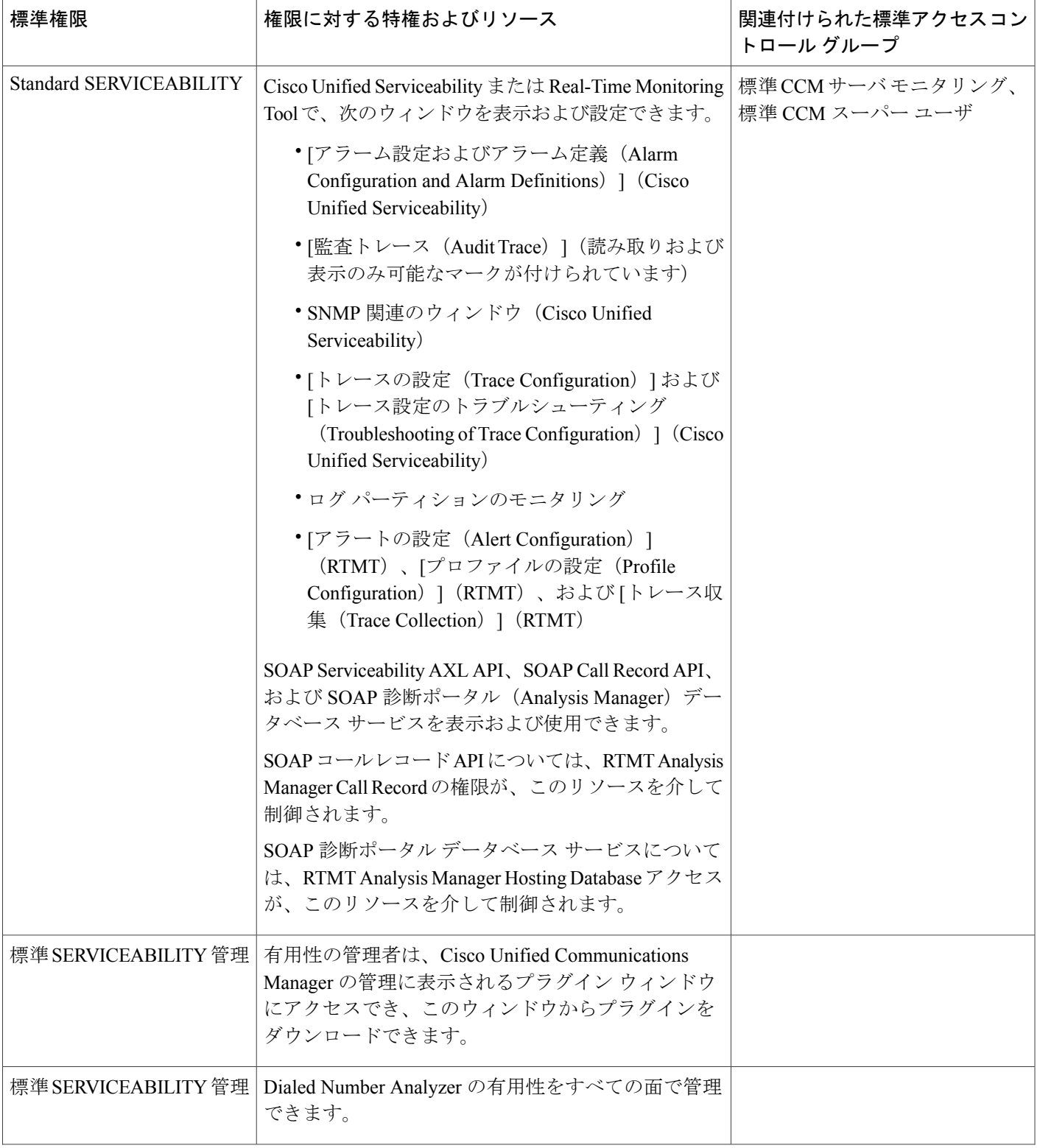

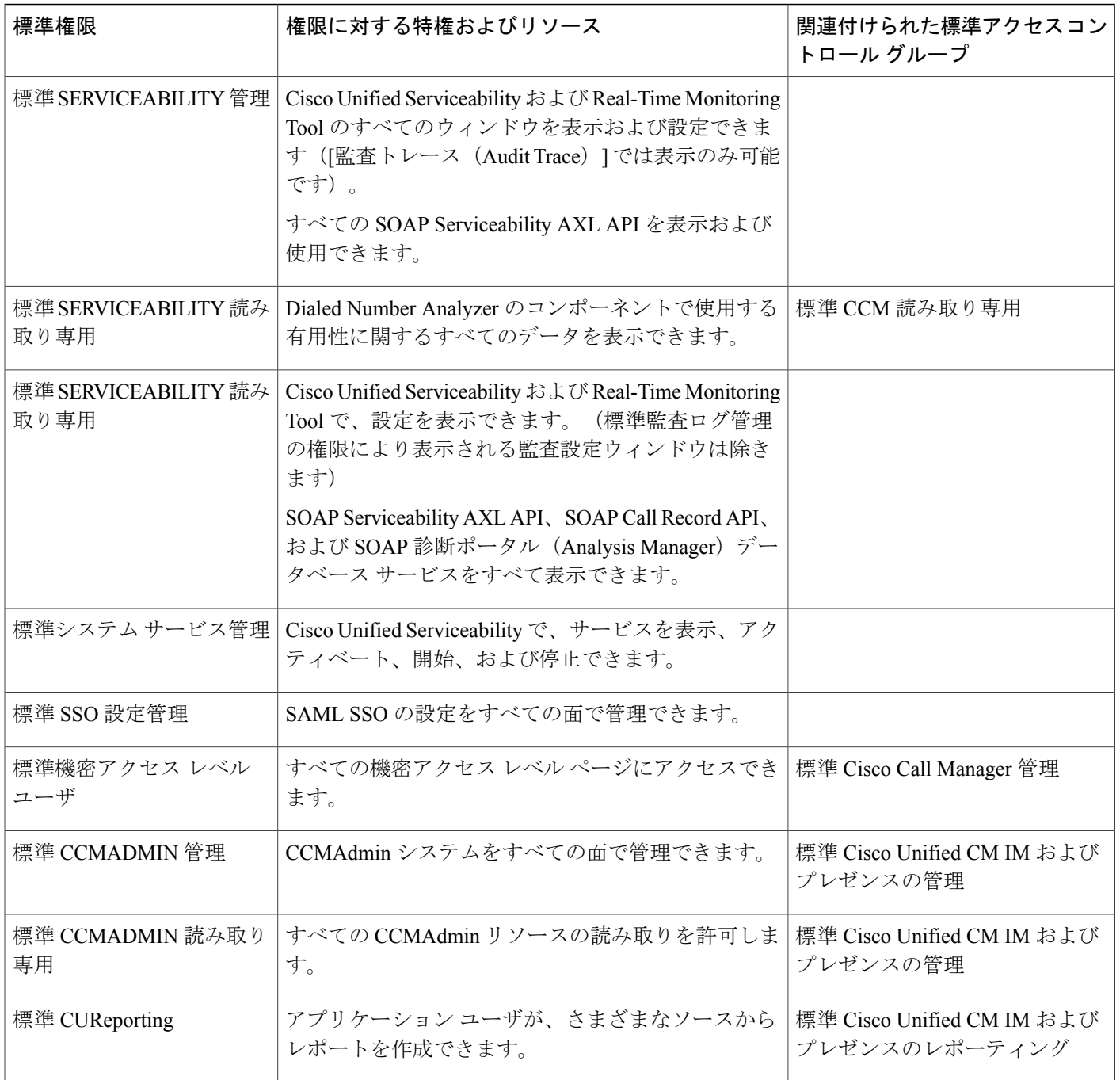

 $\mathbf I$ 

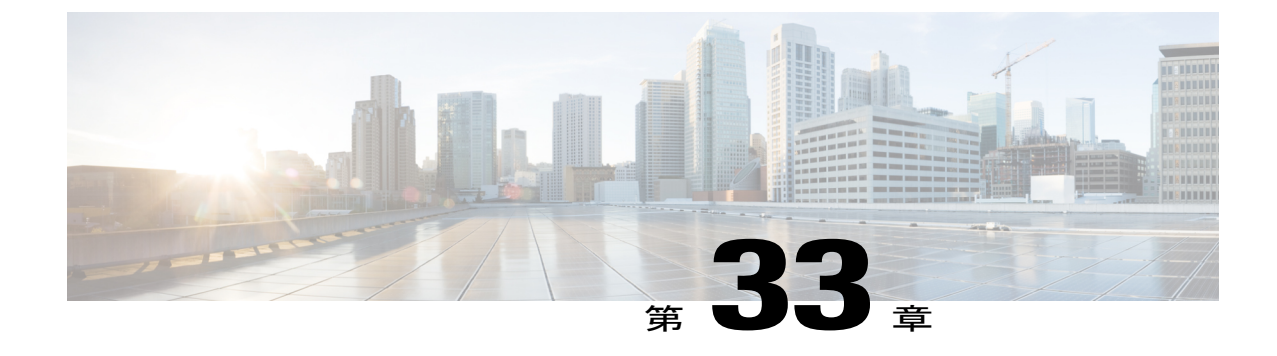

# クレデンシャル ポリシーの設定

- [クレデンシャル](#page-304-0) ポリシーの概要, 275 ページ
- クレデンシャル [ポリシーの設定タスク](#page-305-0) フロー, 276 ページ

## <span id="page-304-0"></span>クレデンシャル ポリシーの概要

クレデンシャル ポリシーは、Cisco Unified Communications Manager 内のリソースの認証プロセス を制御します。クレデンシャル ポリシーは、失敗したログイン試行、エンド ユーザ パスワード の有効期限とロックアウト期間、エンドユーザ PIN、アプリケーション ユーザ パスワードなどの パスワード要件とアカウントロックアウトの詳細を定義します。クレデンシャルポリシーは、す べてのエンドユーザPINなどの特定のクレデンシャルタイプのすべてのアカウントに広く割り当 てることも、特定のアプリケーションユーザやエンドユーザ用にカスタマイズすることもできま す。

#### クレデンシャル タイプ

[クレデンシャル ポリシー設定 (Credential Policy Configuration) ] で、新しいクレデンシャル ポリ シーを設定し、次の 3 つのクレデンシャル タイプのそれぞれのデフォルト クレデンシャル ポリ シーとして新しいポリシーを適用できます。

- エンド ユーザ PIN
- エンド ユーザ パスワード
- アプリケーション ユーザ パスワード

また、特定のエンド ユーザ PIN、エンド ユーザ パスワード、またはアプリケーション ユーザ パ スワードにクレデンシャル ポリシーを適用することもできます。

#### 単純なパスワード

単純なパスワードと PIN を確認するようにシステムを設定できます。単純なパスワードとは、 ABCDや123456といった容易に推測できるパスワードなどで、これらは簡単にハッキングできる クレデンシャルです。

単純でないパスワードは、次の要件を満たしています。

- 大文字、小文字、数字、記号の 4 種類の文字のうち 3 種類を含んでいる。
- 3 回以上連続して同じ文字や数字を使用していない。
- 繰り返しや、エイリアス、ユーザ名、内線番号を含んでいない。
- 連続する文字または数字で構成されていない。たとえば、654321またはABCDEFGなどのパ スワードは許容されません。

PIN には、数字(0~9)のみを使用できます。単純でない PIN は、次の基準を満たしています。

- 3 回以上連続して同じ数字を使用していない。
- 繰り返しや、ユーザの内線番号、メールボックス、またはユーザの反転させた内線番号や メールボックスを含んでいない。
- 3 つの異なる数字を含んでいる。たとえば、121212 などの PIN は単純です。
- ユーザの姓または名の数字表現(たとえば、名前によるダイヤル)が使用されていない。
- たとえば、408408 などの複数の数字の繰り返しや、2580、159、753 などのキーパッド上で 直線上にあるダイヤルのパターンを含んでいない。

## <span id="page-305-0"></span>クレデンシャル ポリシーの設定タスク フロー

#### 手順

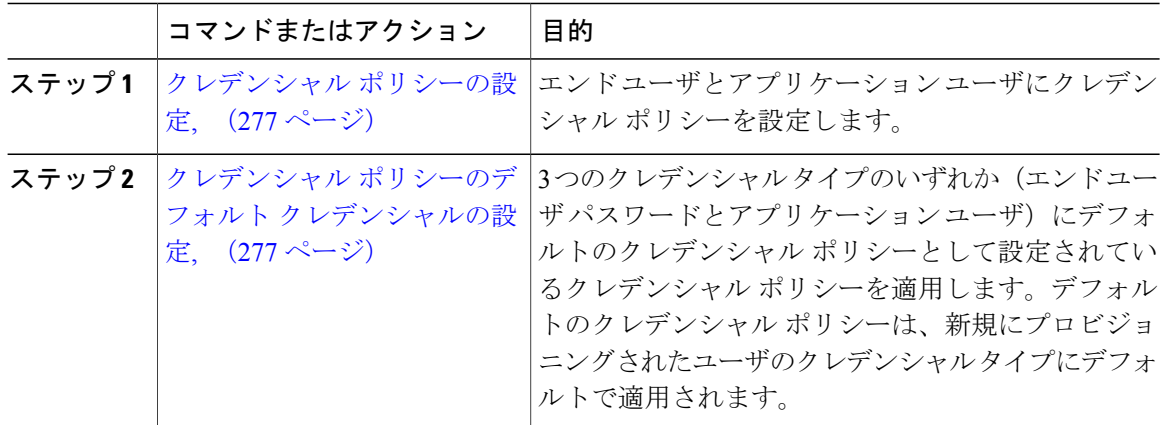

関連トピック

[エンドユーザへのクレデンシャル](#page-343-0) ポリシーの適用, (314 ページ)

### <span id="page-306-0"></span>クレデンシャル ポリシーの設定

エンドユーザのPINまたはパスワードなどの特定のクレデンシャルタイプに一致するすべてのク レデンシャルのデフォルトのクレデンシャルポリシーとして適用可能なクレデンシャルポリシー を設定します。

#### 手順

- ステップ **1** Cisco Unified CM の管理から、[ユーザの管理(User Management)] > [クレデンシャル ポリシー (Credential Policy)] を選択します。
- ステップ **2** 次のいずれかの手順を実行します。
	- [検索(Find)] をクリックし、既存のクレデンシャル ポリシーを選択します。
	- [新規追加(Add New)] をクリックして、新しいクレデンシャル ポリシーを作成します。
- ステップ **3** [クレデンシャル ポリシーの設定(Credential Policy Configuration)] ウィンドウの各フィールドに 入力します。フィールドとその設定の詳細については、オンライン ヘルプを参照してください。
- ステップ4 [保存 (Save) 1をクリックします。

#### 次の作業

クレデンシャル [ポリシーのデフォルト](#page-306-1) クレデンシャルの設定, (277 ページ)

### <span id="page-306-1"></span>クレデンシャル ポリシーのデフォルト クレデンシャルの設定

クレデンシャルポリシーのデフォルトクレデンシャルを設定するには、次の手順を実行します。 ユーザが次のログインで変更する必要がある一時的なパスワードを割り当てるために、デフォル ト クレデンシャルを割り当てることができます。

#### はじめる前に

[クレデンシャル](#page-306-0) ポリシーの設定, (277 ページ)

#### 手順

- ステップ 1 [Cisco Unified CM の管理(Cisco Unified CM Administration)] で、[ユーザ管理(User Management)] > [クレデンシャル ポリシーのデフォルト(Credential Policy Default)] を選択します。
- ステップ **2** [クレデンシャルポリシー(CredentialPolicy)]ドロップダウンリストボックスから、このグルー プのクレデンシャル ポリシーを選択します。
- ステップ **3** [クレデンシャルの変更(Change Credential)] と [クレデンシャルの確認(Confirm Credential)] の 両方にパスワードを入力します。
- ステップ **4** このクレデンシャルをユーザに変更させない場合は、[ユーザは変更不可(User Cannot Change)] チェックボックスをオンにします。
- ステップ **5** ユーザが次のログイン時に変更する必要がある、一時的なクレデンシャルを設定する場合は、[次 回ログイン時に変更必要(User Must Change at Next Login)] チェックボックスをオンにします。
- ステップ **6** クレデンシャルの期限を設定しない場合は、[有効期限なし(Does NotExpire)]チェックボックス をオンにします。
- ステップ1 [保存 (Save) ] をクリックします。

#### 次の作業

特定のエンドユーザまたは PIN にクレデンシャル ポリシーを適用する場合:

• [エンドユーザへのクレデンシャル](#page-343-0) ポリシーの適用, (314 ページ)

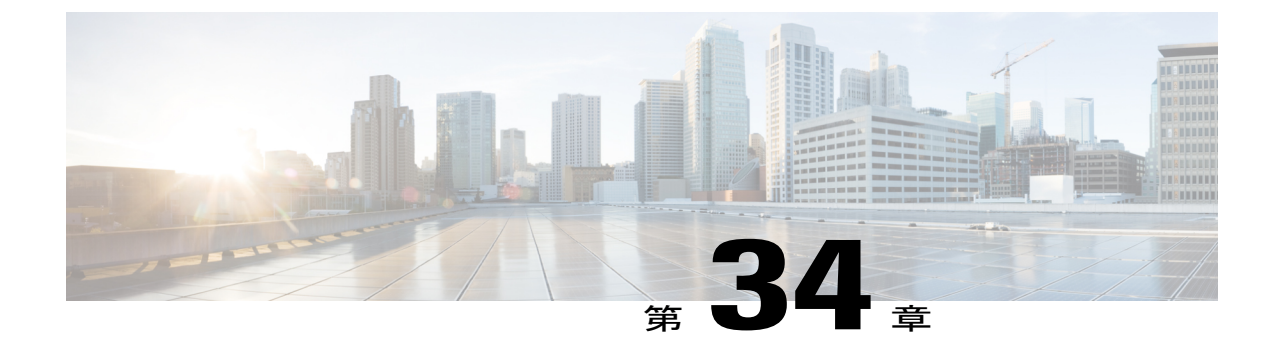

# ユーザ プロファイルの設定

- ユーザ [プロファイルの概要](#page-308-0), 279 ページ
- ユーザ [プロファイルの前提条件](#page-309-0), 280 ページ
- ユーザ [プロファイルの設定タスク](#page-309-1) フロー, 280 ページ

## <span id="page-308-0"></span>ユーザ プロファイルの概要

ユーザ プロファイルには、一般的なディレクトリ番号とデバイスの設定が含まれます。ユーザが 必要とするデバイス設定と最も一般的なディレクトリ番号を含む異なるユーザ プロファイルを設 定でき、その設定を必要としているユーザにそれぞれのユーザ プロファイルを割り当てることが できます。ユーザのそれぞれの組に対する電話回線および電話の設定要件に応じて、会社のユー ザのさまざまなグループについて異なるユーザ プロファイルを設定できます。

セルフプロビジョニングが有効になっているエンドユーザについては、ユーザプロファイルから の電話および電話回線の設定は、そのユーザがプロビジョニングする新しい電話すべてに適用さ れます。ユーザのセルフプロビジョニングが有効になっていないと、ユーザ プロファイルの設定 は、エンドユーザに代わって管理者がプロビジョニングする新しい電話すべてに適用されます。

ユーザのプロファイルでは、エンド ユーザのプロファイルを作成するために次の電話および電話 回線のテンプレートにある設定を使用します。

- ユニバーサル回線のテンプレート—ディレクトリ番号に通常割り当てられる一般的な電話回 線の設定。ユニバーサル回線のテンプレートを使用すると、エンドユーザに割り当てられた 新しいディレクトリ番号にすばやく電話回線を設定できます。
- ユニバーサル デバイス テンプレート—電話または他のデバイスに通常割り当てられる一般 的なデバイス設定の集合。ユニバーサル デバイス テンプレートを使用すると、エンドユー ザに割り当てられた新しい電話をすばやく設定できます。

## <span id="page-309-0"></span>ユーザ プロファイルの前提条件

ユーザ プロファイルを設定する前に、導入時にどのように電話をプロビジョニングするかの計画 を立てることを確認します。セルフプロビジョニングを使用して、エンドユーザが自分の電話を プロビジョンできるようにするかどうかを決定します。

## <span id="page-309-1"></span>ユーザ プロファイルの設定タスク フロー

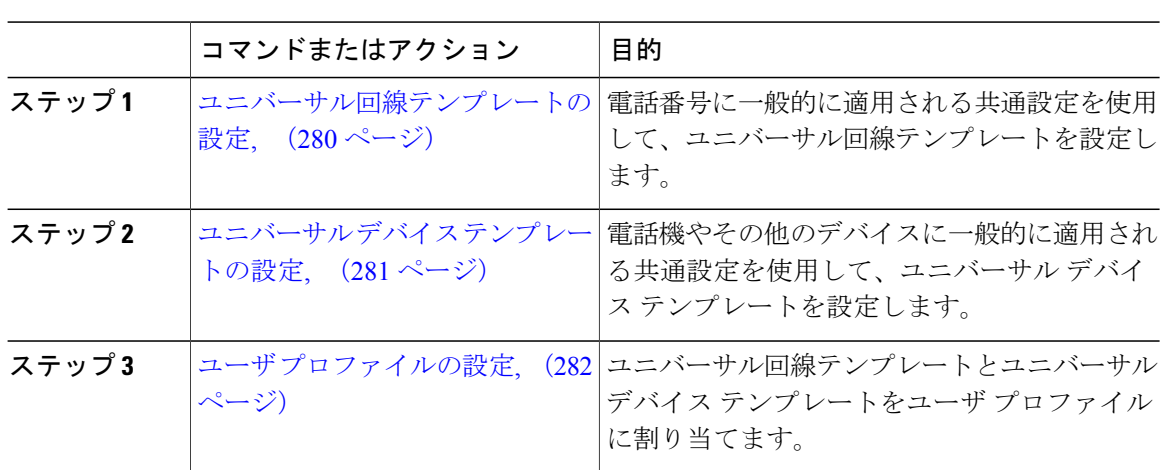

#### 手順

## <span id="page-309-2"></span>ユニバーサル回線テンプレートの設定

電話番号に通常適用される共通設定をユニバーサル回線テンプレートに設定します。1 つまたは 複数のユニバーサル回線テンプレートを作成して、自分の組織で最も一般的な電話番号設定を反 映した設定セットを作成できます。さらに、ユーザ プロファイルによって、ユーザにプロビジョ ニングする新しい電話番号にこれらの設定を適用できます。

#### 手順

- ステップ **1** Cisco Unified CM の管理で、[ユーザ管理(User Management)] > [ユーザ/電話の追加(User/Phone Add)] > [ユニバーサル回線テンプレート(Universal Line Template)] を選択します。
- ステップ **2** [新規追加(Add New)] をクリックします。
- ステップ3 [ユニバーサル回線テンプレートの設定 (Universal Line Template Configuration) ] ウィンドウで各 フィールドを設定します。フィールドとその設定オプションの詳細については、オンライン ヘル プを参照してください。
- ステップ4 [保存 (Save) ] をクリックします。

#### 次の作業

ユニバーサル デバイス [テンプレートの設定](#page-310-0), (281 ページ)

### <span id="page-310-0"></span>ユニバーサル デバイス テンプレートの設定

ユニバーサル デバイス テンプレートを設定します。ユニバーサル デバイス テンプレートには、 通常、電話、リモート接続先プロファイル、またはエクステンションモビリティプロファイルに 適用される、一連の共通設定が含まれます。組織内で最も共通するデバイス設定を反映した 1 つ または複数のユニバーサル デバイス テンプレートを作成できます。また、ユーザ プロファイル を通じて、エンド ユーザ用にプロビジョニングを行う新しいデバイスのすべてにこれらの設定を 適用できます。

#### はじめる前に

[ユニバーサル回線テンプレートの設定](#page-309-2), (280 ページ)

#### 手順

- ステップ1 [Cisco Unified CM の管理(Cisco Unified CM Administration)]で、[ユーザの管理(User Management)] > [ユーザ/電話の追加(User/Phone Add)] > [ユニバーサルデバイステンプレート(Universal Device Template) 1を選択します。
- ステップ **2** [新規追加(Add New)] をクリックします。
- ステップ **3** [ユニバーサル デバイス テンプレートの設定(Universal Device Template Configuration)] ウィンド ウの各フィールドに入力します。フィールドの説明については、オンライン ヘルプを参照してく ださい。
- ステップ4 [保存 (Save) ] をクリックします。

#### 次の作業

ユーザ [プロファイルの設定](#page-311-0), (282 ページ)

## <span id="page-311-0"></span>ユーザ プロファイルの設定

プロファイルを使用するユーザに割り当てるユニバーサル回線テンプレートとユニバーサル デバ イス テンプレートを含むユーザ プロファイルを設定します。このサービス プロファイルを使用 するユーザに対してセルフプロビジョニングを有効にすることもできます。

#### はじめる前に

ユニバーサル デバイス [テンプレートの設定](#page-310-0), (281 ページ)

手順

- ステップ **1** Cisco Unified CM の管理で、[ユーザ管理(User Management)] > [ユーザ/電話の追加(User/Phone Add) ]>[ユーザプロファイル (User Profile)] を選択します。
- ステップ **2** [新規追加(Add New)] をクリックします。
- ステップ **3** ユーザ プロファイルの [名前(Name)] および [説明(Description)] を入力します。
- ステップ **4** [ユニバーサル デバイス テンプレート(Universal Device Template)] を、ユーザの [デスク フォン (DeskPhones)] 、[モバイルおよびデスクトップ デバイス(Mobile and Desktop Devices)] 、およ び[リモート接続先/デバイスプロファイル(Remote Destination/DeviceProfiles)]に割り当てます。
- ステップ **5** [ユニバーサル回線テンプレート(Universal Line Template)] をこのユーザ プロファイルのユーザ の電話回線に適用するために割り当てます。
- ステップ **6** このユーザ プロファイルのユーザに自分の電話をプロビジョニングするセルフプロビジョニング 機能の使用を許可するには、次の手順を実行します
	- a) [自分の電話のプロビジョニングをエンドユーザに許可(Allow end user to provision their own phones)]チェックボックスをオンにします。
	- b) [エンド ユーザのプロビジョニングする電話数を制限(Limit Provisioning once End User has this many phones)] フィールドに、ユーザがプロビジョニングできる電話の最大数を入力します。 最大値は 20 です。
- **ステップ1** [保存 (Save) ] をクリックします。

関連トピック

[セルフプロビジョニングの設定](#page-646-0), (617 ページ)

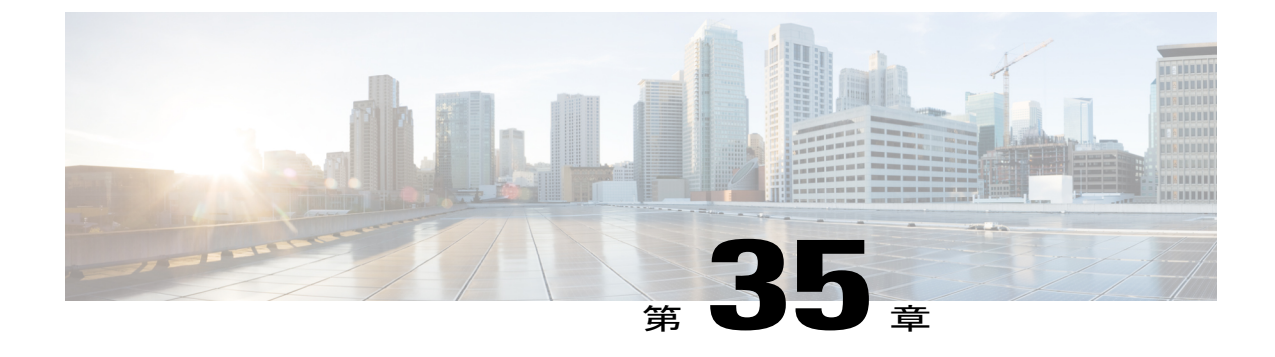

# サービス プロファイルの設定

- サービス [プロファイルの概要](#page-312-0), 283 ページ
- サービス [プロファイルの設定タスク](#page-313-0) フロー, 284 ページ

## <span id="page-312-0"></span>サービス プロファイルの概要

サービス プロファイルにより、Unified Communications(UC)サービスの共通設定で構成される プロファイルを作成できます。サービス プロファイルをエンド ユーザに適用し、サービス プロ ファイルにある UC サービスの構成時の設定をそのエンド ユーザに割り当てることができます。 企業内の異なるユーザ グループごとに異なるサービスを設定でき、その結果、各グループのユー ザが、仕事に合わせて設定された適切なサービスを利用できます。

サービス プロファイルは、次の UC サービスの構成時の設定で構成されます。

- [ボイスメール(Voicemail)]
- メールストア(Mailstore)
- [会議 (Conferencing) ]
- [ディレクトリ(Directory)]
- [IM and Presence]
- $\cdot$  [CTI]
- ビデオ会議サービス

#### エンド ユーザへのサービス プロファイルの適用

エンド ユーザにサービス プロファイルを適用するには、次の方法を使用します。

• LDAP同期されたユーザ向け:LDAPディレクトリからエンドユーザをインポートした場合、 サービス プロファイルを機能グループ テンプレートに割り当てることができ、その機能グ ループ テンプレートをエンド ユーザに適用できます。

•アクティブ ローカル ユーザ(非 LDAP ユーザなど)向け:エンド ユーザの設定で、サービ ス プロファイルを個別のエンド ユーザに割り当てることができます。また、サービス プロ ファイルを多くのエンドユーザに一度に割り当てるには、一括管理ツールを利用できます。 詳細については、『*Cisco Unified Communications Manager Bulk Administration* ガイド』を参照 してください。

## <span id="page-313-0"></span>サービス プロファイルの設定タスク フロー

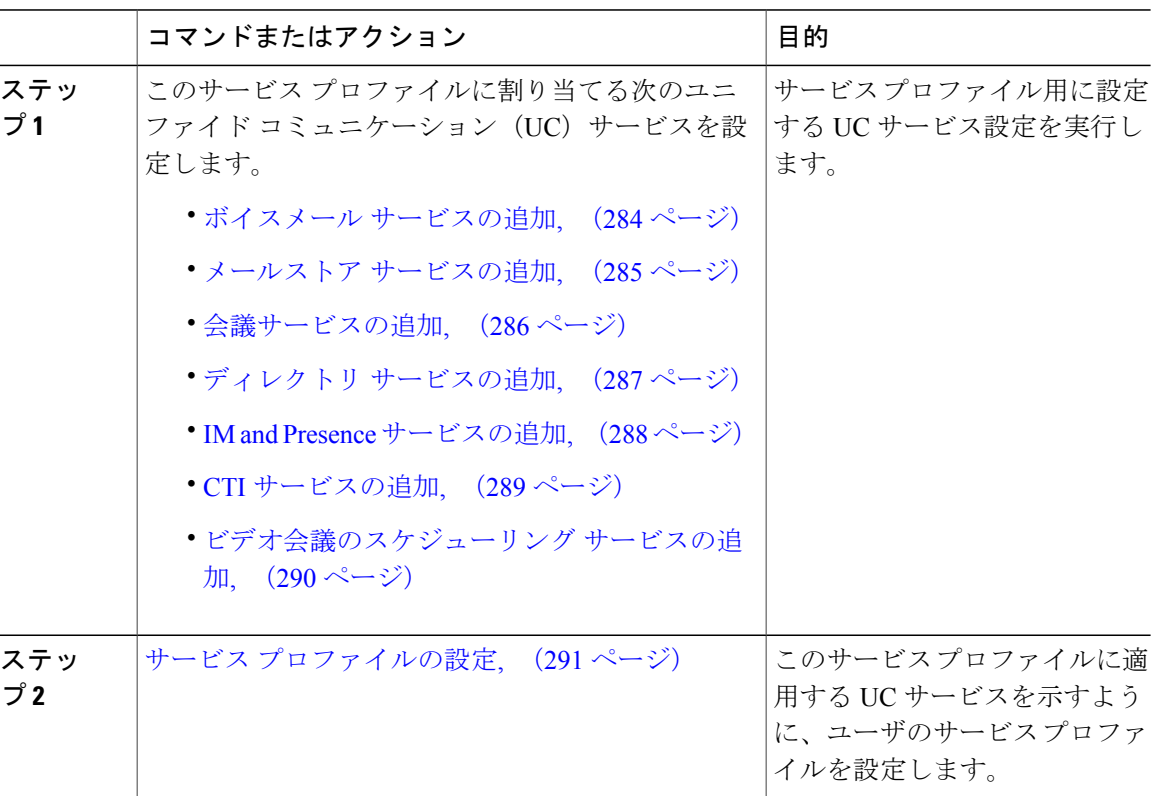

#### 手順

## <span id="page-313-1"></span>ボイスメール サービスの追加

システムにボイスメールサービスを追加します。複数のボイスメールサービスを追加してから、 サービス プロファイルに追加するサービスを選択できます。

#### 手順

- ステップ1 Cisco Unified CM の管理から、[ユーザの管理 (User Management) ]>[ユーザ設定 (User Settings) ] > [UC サービス (UC Service) ] を選択します。
- ステップ **2** [新規追加(Add New)] をクリックします。
- ステップ **3** [UC サービス タイプ(UC Service Type)] ドロップダウン リスト ボックスから [ボイスメール (Voicemail)] を選択します。
- ステップ **4** [製品タイプ(ProductType)]ドロップダウンリストボックスから、[Unity]または[UnityConnection] を選択します。
- ステップ **5** [名前(Name)] にボイスメール サービスの名前を入力します。
- ステップ **6** サービスを区別しやすくするための [説明(Description)] を入力します。
- ステップ7 「ホスト名/IP アドレス (Hostname/IP Address) 1フィールドに、ボイスメール サービスをホストす るサーバのホスト名、IP アドレス、または完全修飾ドメイン名を入力します。
- ステップ **8** [ポート(Port)] フィールドに、ボイスメール サービスに接続するポートを入力します。デフォ ルト ポートは 443 です。
- ステップ **9** [プロトコル(Protocol)]フィールドに、ボイスメッセージをルーティングするために使用するプ ロトコルを入力します。使用可能なオプションは、[HTTP] と [HTTPS] のみです。
	- Cisco Unity サーバおよび Cisco Unity Connection サーバのボイスメール転送プロトコルに は、[HTTPS]を使用することを推奨します。ネットワーク設定で[HTTPS]がサポートさ れない場合に限り [HTTP] に変更してください。 (注)
- <span id="page-314-0"></span>ステップ **10** [保存(Save)] をクリックします。

#### 次の作業

メールストア [サービスの追加](#page-314-0), (285 ページ)

### メールストア サービスの追加

システムにメールストア サービスを追加します。Cisco Jabber Clients は、ビジュアル ボイスメー ルの機能にメールストア サービスを使用します。

(注)

Cisco Unityでは、MicrosoftExchangeサーバでのメッセージ保存用にサブスクライバメールボッ クスが作成されます。

通常、CiscoUnityConnectionはメールストアサービスを提供し、同じサーバ上でメールストア サービスをホストします。

#### はじめる前に

ボイスメール [サービスの追加](#page-313-1), (284 ページ)

#### 手順

- ステップ1 Cisco Unified CM の管理から、[ユーザの管理 (User Management) ]>[ユーザ設定 (User Settings) ] > [UC サービス (UC Service) ] を選択します。
- ステップ **2** [新規追加(Add New)] をクリックします。
- ステップ **3** [UC サービスの種類(UC Service Type)] ドロップダウン リスト ボックスから、[メールストア (Mailstore)] を選択します。
- ステップ **4** メールストア サービスの名前を [名前(Name)] に入力します。
- ステップ **5** メールストア サービスの説明を [説明(Description)] に入力します。
- ステップ6 [ホスト名/IP アドレス (Hostname/IP Address)] フィールドに、メールストアをホストするサーバ の、ホスト名、IP アドレス、または完全修飾ドメイン名を入力します。
- ステップ **7** [ポート(Port)] フィールドに、メールストア サービスで利用可能なポート番号と一致する 1 ~ 65535 の範囲のポート番号を入力します。メールストアのデフォルトのポート番号は 143 です。
	- Cisco UnityConnectionを使用したセキュアボイスメッセージングには、ポート番号7993 を使用してください。 (注)
- ステップ **8** [プロトコル(Protocol)]フィールドに、ボイスメールメッセージのルーティングに使用するプロ トコル、TCP(デフォルト)、TLS、UDP、または SSL を入力します。
	- Cisco UnityConnectionを使用したセキュアメッセージングには、TLSを使用してくださ い。 (注)
- <span id="page-315-0"></span>**ステップ9** [保存 (Save) ] をクリックします。

#### 次の作業

[会議サービスの追加](#page-315-0), (286 ページ)

#### 会議サービスの追加

システムに会議サービスを追加します。

#### はじめる前に

メールストア [サービスの追加](#page-314-0), (285 ページ)

- ステップ **1** Cisco Unified CM の管理から、[ユーザの管理(User Management)] > [ユーザ設定(UserSettings)] > [UC サービス (UC Service) ] を選択します。
- ステップ **2** [新規追加(Add New)] をクリックします。
- ステップ3 [UC サービス タイプ (UC Service Type) 1ドロップダウン リスト ボックスから [会議 (Conferencing)] を選択します。
- ステップ **4** [製品タイプ(Product Type)] ドロップダウン リスト ボックスから、会議に使用する製品を選択 します。
- MeetingPlace Classic
- MettingPlace Express

• WebEx

- ステップ **5** [名前(Name)] に会議サービスの名前を入力します。
- ステップ **6** [説明(Description)] に会議サービスの説明を入力します。
- ステップ **7** [ホスト名/IP アドレス(Hostname/IP Address)] フィールドに、会議サービスをホストするサーバ のホスト名、IP アドレス、または完全修飾ドメイン名を入力します。
- ステップ **8** [ポート(Port)]フィールドに、会議サービスで使用可能なポートと一致するポート値を入力しま す。推奨される値を次に示します。
	- 80(デフォルト設定):HTTP にはこのポートを使用します。
	- 443:HTTPS にはこのポートを使用します。
- ステップ **9** [プロトコル(Protocol)] ドロップダウン リスト ボックスから、エンドポイントがこのサービス に連絡するときに使用するプロトコルを選択します。
	- TCP (デフォルト設定)
	- UDP
	- SSL
	- TLS
	- Cisco UnityConnectionを使用したセキュアメッセージングの場合は、TLSを使用してく ださい。 (注)

<span id="page-316-0"></span>ステップ **10** [保存(Save)] をクリックします。

#### 次の作業

ディレクトリ [サービスの追加](#page-316-0), (287 ページ)

### ディレクトリ サービスの追加

ディレクトリ検索で、Cisco Unified Communications Manager に外部の LDAP ディレクトリを参照 させる場合は、ディレクトリ サービスをシステムに追加します。

#### はじめる前に

[会議サービスの追加](#page-315-0), (286 ページ)

#### 手順

- ステップ1 Cisco Unified CM の管理から、[ユーザの管理 (User Management) ]>[ユーザ設定 (User Settings) ] > [UC サービス (UC Service) ] を選択します。
- ステップ **2** [新規追加(Add New)] をクリックします。
- ステップ **3** [UC サービスの種類(UC Service Type)] ドロップダウン リスト ボックスから、[ディレクトリ (Directory)] を選択します。
- ステップ **4** [製品のタイプ(Product Type)] フィールドから、次のいずれかを選択します。
	- •「ディレクトリ (Directory) 1:クライアントが UDS を使用し Cisco Unified Communications Manager データベースに接続して、ディレクトリ検索をする場合は、このオプションを選択 します。
	- [拡張ディレクトリ(Enhanced Directory)]:クライアントが外部の LDAP ディレクトリに接 続して、ディレクトリ検索をする場合は、このオプションを選択します。
- ステップ **5** ディレクトリ サービスの名前を [名前(Name)] に入力します。
- ステップ **6** ディレクトリ サービスの説明を [説明(Description)] に入力します。
- ステップ7 [ホスト名/IP アドレス (Hostname/IP Address)] フィールドに、クライアントがディレクトリ検索 に利用するディレクトリサービスをホストするサーバの、ホスト名、IPアドレス、または完全修 飾ドメイン名を入力します。
	- 外部のLDAPディレクトリをディレクトリ検索に使用している場合は、そのLDAPディ レクトリのホスト名、IP アドレス、または完全修飾ドメイン名を入力します。 (注)
- ステップ **8** [ポート(Port)] フィールドに、ディレクトリ サービスで利用可能なポート番号と一致するポー ト番号を入力します。デフォルトのポート値は 389 です。また、ポート 636、3628、3629 は、外 部の LDAP ディレクトリに接続できます。
- ステップ **9** [プロトコル(Protocol)]フィールドに、ディレクトリサービスとエンドポイント間の通信のルー ティングに使用するプロトコルを入力します。次のオプションを使用できます。
	- TCP (デフォルト設定)
	- UDP
	- TLS
- <span id="page-317-0"></span>ステップ **10** [保存(Save)] をクリックします。

#### 次の作業

IM and Presence [サービスの追加](#page-317-0), (288 ページ)

### **IM and Presence** サービスの追加

システムに IM and Presence サービスを追加します。

はじめる前に

ディレクトリ [サービスの追加](#page-316-0), (287 ページ)

手順

- ステップ **1** Cisco Unified CM の管理から、[ユーザ管理(User Management)] > [ユーザ設定(User Settings)] > [UC サービス (UC Service) ] を選択します。
- ステップ **2** [新規追加(Add New)] をクリックします。
- ステップ **3** [UC サービス タイプ(UC Service Type)] ドロップダウンリスト ボックスから、IM and Presence を選択します。
- ステップ **4** [製品タイプ(Product Type)] ドロップダウン リスト ボックスから、次のオプションのいずれか を選択します。
	- Unified CM (IM and Presence)
	- WebEx (IM and Presence)
- ステップ **5** [名前(Name)] に IM and Presence サービスの名前を入力します。
- ステップ6 [説明 (Description) ] に IM and Presence サービスの説明を入力します。
- ステップ7 [ホスト名/IP アドレス (Hostname/IP Address) | フィールドに、IM and Presence サービスをホスト するサーバのホスト名、IP アドレス、または DNS SRV を入力します。
	- ユーザに適した IM and Presence サービスをクライアントが見つけやすい DNS SRV を推 奨します。 ヒント
- <span id="page-318-0"></span>ステップ8 [保存 (Save) ] をクリックします。

#### 次の作業

CTI [サービスの追加](#page-318-0), (289 ページ)

### **CTI** サービスの追加

システムに CTI サービスを追加します。

はじめる前に

IM and Presence [サービスの追加](#page-317-0), (288 ページ)

#### 手順

- ステップ1 Cisco Unified CM の管理から、[ユーザの管理 (User Management) ]>[ユーザ設定 (User Settings) ] > [UC サービス (UC Service) ] を選択します。
- ステップ **2** [新規追加(Add New)] をクリックします。
- ステップ **3** [UC サービス タイプ(UC Service Type)] ドロップダウン リスト ボックスから [CTI] を選択しま す。
- ステップ **4** [名前(Name)] に CTI サービスの名前を入力します。
- ステップ5 [説明 (Description) ]に CTI サービスの説明を入力します。
- ステップ6 [ホスト名/IP アドレス (Hostname/IP Address) | フィールドに、CTI サービスをホストするサーバ のホスト名、IP アドレス、または完全修飾ドメイン名を入力します。
- ステップ **7** [ポート(Port)]フィールドにCTIサービスのポート番号を入力します。デフォルトポートは2748 です。
- ステップ **8** [保存(Save)] をクリックします。

#### 次の作業

[ビデオ会議のスケジューリング](#page-319-0) サービスの追加, (290 ページ)

### <span id="page-319-0"></span>ビデオ会議のスケジューリング サービスの追加

TelePresence Management System に、ビデオ会議をスケジューリングするポータルを提供するビデ オ会議スケジューリング サービスを追加します。

#### はじめる前に

CTI [サービスの追加](#page-318-0), (289 ページ)

- ステップ1 Cisco Unified CM の管理から、[ユーザの管理(User Management)]>[ユーザ設定(User Settings)] > [UC サービス(UC Service)] を選択します。
- ステップ **2** [新規追加(Add New)] をクリックします。
- ステップ **3** [名前(Name)] にサービスの名前を入力します。
- ステップ4 [説明 (Description) ]にサービスの説明を入力します。
- ステップ **5** [IP アドレス/ホスト名(IP Address/Hostname)] フィールドに、ビデオ会議スケジューリング サー ビスをホストするサーバのホスト名、IP アドレス、または完全修飾ドメイン名を入力します。
- ステップ **6** [ポート(Port)] フィールドに、ビデオ会議スケジューリング サービスで使用可能なポートと一 致するポート値を入力します。利用可能なポートは次のとおりです。

<sup>•</sup> 80(デフォルト)または 8080:これらのポートは HTTP に使用します。

• 443 または 8443:これらのポートは HTTPS に使用します。

ステップ **7** [プロトコル(Protocol)]ドロップダウンリストボックスから、ビデオ会議スケジューリングサー ビスとの通信用に、次のいずれかのプロトコルを選択します。

• HTTP

• HTTPS

- ステップ **8** [ポータルの URL(Portal URL)] フィールドに、TelePresence Management System を指定する URL を入力します。
- ステップ9 [保存 (Save) ] をクリックします。

#### 次の作業

サービス [プロファイルの設定](#page-320-0), (291 ページ)

## <span id="page-320-0"></span>サービス プロファイルの設定

ユーザに割り当てられるサービス プロファイルを設定するには、次の手順を実行します。サービ ス プロファイルには、そのサービス用に設定されている適切なサーバが指定されています。たと えば、サービス プロファイルで、ボイスメール サービスにプライマリ サーバ、セカンダリ サー バおよび第3サーバ(該当する場合)を指定します。

#### はじめる前に

サービス プロファイルを設定する前に Unified Communications(UC)サービスを設定する必要が あります。次の UC サービスのいずれかを設定できます。

- ボイスメール [サービスの追加](#page-313-1), (284 ページ)
- メールストア [サービスの追加](#page-314-0), (285 ページ)
- [会議サービスの追加](#page-315-0), (286 ページ)
- ディレクトリ [サービスの追加](#page-316-0), (287 ページ)
- IM and Presence [サービスの追加](#page-317-0), (288 ページ)
- CTI [サービスの追加](#page-318-0), (289 ページ)
- [ビデオ会議のスケジューリング](#page-319-0) サービスの追加, (290 ページ)

- ステップ1 [Cisco Unified CM の管理 (Cisco Unified CM Administration)] で、[ユーザ管理 (User Management)] > [ユーザ設定(User Settings)] > [サービス プロファイル(Service Profile)] を選択します。
- ステップ **2** [新規追加(Add New)] をクリックします。
- ステップ3 「サービスプロファイルの設定 (Service Profile Configuration) 1ウィンドウで各フィールドに入力 します。フィールドの詳細については、オンライン ヘルプを参照してください。
- ステップ **4** [保存(Save)] をクリックします。

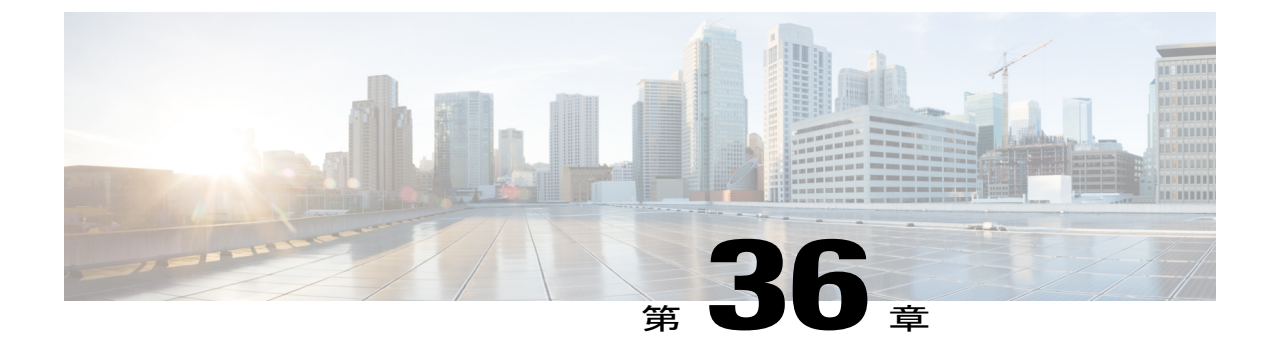

# 機能グループ テンプレートの設定

- 機能グループ [テンプレートの概要](#page-322-0), 293 ページ
- 機能グループ [テンプレートの前提条件](#page-323-0), 294 ページ
- 機能グループ [テンプレートの設定](#page-323-1), 294 ページ

## <span id="page-322-0"></span>機能グループ テンプレートの概要

機能グループテンプレートは設定済みの電話と電話回線をエンドユーザに導入するために役立ち ます。機能グループテンプレートによって、機能グループテンプレートが割り当てられているす べてのユーザに、共通の電話、電話回線、サービスの設定を割り当てることができます。また、 エンドユーザのセルフプロビジョニングを有効にしている場合、ユーザは機能グループ テンプ レートを使用して、必要な電話、電話回線、サービスの設定で電話をすばやくプロビジョニング および設定できます。

機能グループテンプレート設定には、機能グループテンプレートに割り当てられる次のプロファ イルが含まれます。

- ユーザ プロファイル:一連の共通の電話および電話回線の設定が含まれます。ユーザ プロ ファイルには、共通の電話回線設定を割り当てるユニバーサル回線テンプレートと、共通の 電話設定を割り当てるユニバーサル デバイス テンプレートを設定する必要があります。こ れらのテンプレートは、セルフプロビジョニングするように設定されているユーザが自身の 電話を設定する際に役立ちます。
- サービスプロファイル:会議やディレクトリサービスなどのユニファイドコミュニケーショ ン サービスにおける共通の設定グループが含まれます。

ユーザプロファイルとサービスプロファイルを含むように機能グループテンプレートを設定し、 その後、その機能グループテンプレートをユーザに割り当てると、エンドユーザがプロビジョニ ングする新しい電話にユーザ プロファイルとサービス プロファイルが伝搬されます。

IM and Presence サービスを展開する場合は、機能グループ テンプレートを使用して、インスタン ト メッセージおよびプレゼンス機能で LDAP 同期ユーザを有効にできます。

## <span id="page-323-0"></span>機能グループ テンプレートの前提条件

機能グループ テンプレートを設定する前に、エンド ユーザのユーザ プロファイルとサービス プ ロファイルを設定します。

- ユーザ [プロファイルの設定タスク](#page-309-1) フロー, (280 ページ)
- サービス [プロファイルの設定タスク](#page-313-0) フロー, (284 ページ)

## <span id="page-323-1"></span>機能グループ テンプレートの設定

機能グループ テンプレートには、共通の回線、デバイス、および機能設定のセットが含まれてい ます。新しいユーザに機能グループ テンプレートを適用すると、その回線、デバイス、および機 能設定が、ユーザの電話および電話回線に適用されます。機能グループ テンプレートは、プロビ ジョニングされたユーザの電話、回線、および機能を非常に迅速に設定できるようにすることで、 システムの導入をサポートします。

#### 手順

- ステップ 1 [Cisco Unified CM の管理(Cisco Unified CM Administration)] で、[ユーザ管理(User Management)] > [ユーザ/電話の追加(User/Phone Add)] > [機能グループテンプレート(Feature Group Template)] を選択します。
- ステップ **2** [新規追加(Add New)] をクリックします。
- ステップ **3** このテンプレートを使用するすべてのユーザのホームクラスタとしてローカルクラスタを使用す る場合は、[ホーム クラスタ(Home Cluster)] チェック ボックスをオンにします。
- ステップ **4** このテンプレートを使用するユーザがインスタント メッセージおよびプレゼンス情報を交換でき るようにするには、[Unified CM IM and Presenceのユーザを有効化(Enable Users for Unified CM IM and Presence)] チェックボックスをオンにします。
- ステップ **5** ドロップダウン メニューから、[サービス プロファイル(Service Profile)] および [ユーザ プロ ファイル(User Profile)] を選択します。
- ステップ **6** [機能グループ テンプレートの設定(Feature Group Template Configuration)] ウィンドウの残りの フィールドに入力します。フィールドの説明については、オンライン ヘルプを参照してくださ い。
- ステップ1 [保存 (Save) 1をクリックします。

#### 次の作業

機能グループ テンプレートと LDAP ディレクトリ同期を関連付け、テンプレートの設定を同期し たエンド ユーザに適用します。
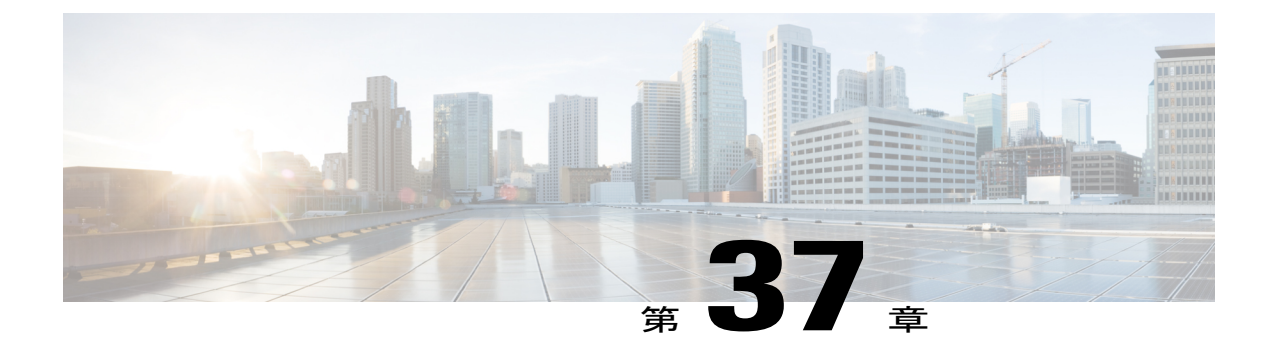

## **LDAP** ディレクトリからユーザをインポート

- LDAP [同期の概要](#page-324-0), 295 ページ
- LDAP [同期の前提条件](#page-326-0), 297 ページ
- LDAP [同期設定のタスク](#page-327-0) フロー, 298 ページ

## <span id="page-324-0"></span>**LDAP** 同期の概要

Lightweight Directory Access Protocol(LDAP)の同期は、システムのエンドユーザのプロビジョニ ングと設定を支援します。LDAPの同期中、システムは外部LDAPディレクトリからCiscoUnified Communications Manager データベースにユーザのリストと関連するユーザ データをインポートし ます。インポートしている間に、エンドユーザを設定することもできます。また、定期的な同期 スケジュールを設定すれば、従業員のデータの変更を漏らさず記録できます。

#### エンド ユーザのインポート

LDAP 同期を使用して、システムの初期設定時にユーザ一覧を会社の LDAP ディレクトリから Cisco Unified Communications Manager のデータベースにインポートできます。LDAP 同期プロセス は、ユーザの一覧、電話番号や電子メール アドレスなどのユーザ独自のデータをインポートし、 [エンドユーザ設定(End User Configuration)] ウィンドウの対応するフィールドに保存します。

LDAP インポートを LDAP ディレクトリからのユーザのサブセットに制限するには、LDAP フィ ルタを LDAP 同期に設定して適用できます。

#### インポートしたエンド ユーザの設定

アクセス制御グループ、クレデンシャル ポリシー、機能グループのテンプレートなどの項目を設 定済みの場合は、ユーザのインポート中に、インポートされたエンドユーザを設定することもで きます。[LDAP ディレクトリ設定(LDAP Directory Configuration)] ウィンドウを使用して、エン ドユーザの次の項目を設定できます。Cisco Unified Communications Manager では、同期中に、イ ンポートされたエンドユーザにこれらの設定を割り当てます。たとえば、エンドユーザに次の項 目を指定できます。

• エンドユーザをアクセス制御ループに指定する

- デフォルトのクレデンシャル ポリシーを指定する
- ユニバーサル回線のテンプレートをユーザのプライマリ エクステンションに指定する
- ユーザの電話に適用されるユニバーサル デバイス テンプレートを指定する
- プライマリ エクステンションを指定する
- ユーザが自分の電話機のプロビジョニングをできるようにする

エンドユーザに設定を適用するときには、LDAP フィルタを使用して、特定の要件を満たすエン ドユーザにのみエンドユーザの設定が適用されることを確認します。同じ条件を満たすその他の エンドユーザ向けに、Cisco Unified Communications Manager で追加の LDAP ディレクトリの設定 をセットアップできます。

#### スケジュールされた更新

Cisco Unified Communications Manager をスケジュールされた間隔で複数の LDAP ディレクトリと 同期するように設定できます。これによって確実に、データベースが定期的に更新され、すべて のユーザ データが最新になるようにすることができます。たとえば、同期スケジュールをセット アップし、会社の LDAP ディレクトリの電話番号を更新すると、スケジュールされた次の LDAP 同期が発生したとき、その更新は自動的にCisco UnifiedCommunications Managerに反映されます。 従業員のデータを制御し、更新する単一のリポジトリを作成することにより、同期スケジュール で企業ネットワークを継続的に管理できます。

#### **[**エンドユーザ用**LDAP**認証(**LDAP Authentication for End Users**)**]**

LDAP同期を使用して、システムがCisco UnifiedCommunicationsManagerデータベースではなく、 LDAP ディレクトリに対してエンド ユーザ パスワードを認証するように設定できます。LDAP 認 証によって、企業は、すべての企業内アプリケーションに対応する単一のパスワードをエンド ユーザに割り当てることができます。この機能は、PIN またはアプリケーション ユーザ パスワー ドには適用されません。

### **Cisco Mobile** およびリモート アクセス クライアントとエンドポイントのディレクト リ サーバ ユーザ検索

以前のリリースでは、Cisco Mobile とリモート アクセス クライアント(たとえば、Cisco Jabber) またはエンドポイント(たとえば、CiscoDX80電話)を使用しているユーザが企業ファイアウォー ルの外部でユーザ検索を実行した場合、結果は Cisco Unified Communications Manager に保存され たユーザ アカウントに基づいていました。データベースには、ローカルで設定されたか、または 社内ディレクトリから同期されたユーザ アカウントも含まれています。

このリリースでは、Cisco Mobile およびリモート アクセス クライアントとエンドポイントは、企 業ファイアウォールの外部で動作している場合でも、社内ディレクトリ サーバを検索できます。 この機能を有効にすると、ユーザデータサービス (UDS) がプロキシとして機能し、Cisco Unified Communications Manager データベースにユーザ検索要求を送信する代わりに、それを社内ディレ クトリに送信します。

この機能を使用して、次の結果を実現できます。

- 地理的な場所に関係なく、同じユーザ検索結果を提供する:モバイルおよびリモートアクセ スクライアントとエンドポイントは、社内ディレクトリを使用してユーザ検索を実行できま す。企業ファイアウォールの外部で接続されている場合でも実行可能です。
- Cisco Unified Communications Manager データベースに設定されるユーザ アカウントの数を削 減する:モバイルクライアントは、社内ディレクトリ内のユーザを検索できます。以前のリ リースでは、ユーザ検索結果はデータベースに設定されているユーザに基づいていました。 今回のリリースでは、ユーザ検索のためだけにユーザアカウントをデータベースに設定また は同期する必要がなくなりました。管理者は、クラスタによって管理されているユーザアカ ウントを設定すれば作業が完了します。データベース内のユーザアカウントの合計数が削減 すると、データベース全体のパフォーマンスが改善される一方、ソフトウェアアップグレー ドの時間枠が短縮されます。

この機能を設定するには、[LDAP 検索の設定 (LDAP Search Configuration) ] ウィンドウで [企業 ディレクトリサーバでのユーザ検索を有効にする (Enable user search to Enterprise Directory Server) 1 オプションを有効にし、LDAP ディレクトリ サーバの詳細を設定する必要があります。詳細につ いては、[エンタープライズ](#page-333-0) ディレクトリ ユーザ検索の設定, (304 ページ)の手順を参照してく ださい。

## <span id="page-326-0"></span>**LDAP** 同期の前提条件

#### 前提条件のタスク

LDAP ディレクトリからエンドユーザをインポートする前に、次のタスクを実行します。

- ユーザ [アクセス設定のタスク](#page-288-0) フロー, (259 ページ)
- クレデンシャル [ポリシーの設定タスク](#page-305-0) フロー, (276 ページ)
- 機能グループ [テンプレートの設定](#page-323-0), (294 ページ)

自分のシステムにデータを同期するユーザについて、アクティブ ディレクトリ サーバ上の電子 メール ID フィールドが確実に単一エントリまたは空白になっているようにします。

#### サポートされる **LDAP** ディレクトリ

Cisco Unified Communications Manager では、次の LDAP ディレクトリとの同期をサポートしてい ます。

- Microsoft Active Directory 2003 R1/R2 (32 ビット)
- Microsoft Active Directory 2008 R1 (32 ビット)/R2 (64 ビット)
- Microsoft Active Directory アプリケーション モード 2003 R1/R2 (32 ビット)
- Microsoft Active Directory 2012
- Microsoft Lightweight Directory Services 2008 R1 (32 ビット) /R2 (64 ビット)
- Microsoft Lightweight Directory Services 2012
- Sun ONE Directory Server 7.0
- LDAP 2.3.39 を開きます
- LDAP 2.4 を開きます
- Oracle Directory Server Enterprise Edition 11gR1
- 他の LDAPv3 対応ディレクトリ

## <span id="page-327-0"></span>**LDAP** 同期設定のタスク フロー

企業 LDAP ディレクトリと Cisco Unified Communications Manager データベースを同期するには、 次のタスクを実行します。LDAP 同期により、外部 LDAP ディレクトリからユーザ リストをプル し、Cisco Unified Communications Manager のデータベースにインポートできます。このプロセス は、管理者が初めてセットアップする時にエンドユーザをプロビジョニングするのに役立ちます。

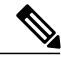

(注)

LDAPディレクトリをすでに一度同期している場合、外部LDAPディレクトリから新しい項目 を同期することはできますが、Cisco Unified Communications Manager 内の新しい設定を LDAP ディレクトリ同期に追加することはできません。この場合、一括管理ツールと、[ユーザの更 新(Update Users)] や [ユーザの挿入(Insert Users)] などのメニューを使用できます。『*Bulk Administration Guide for Cisco Unified Communications Manager*』を参照してください。

#### 手順

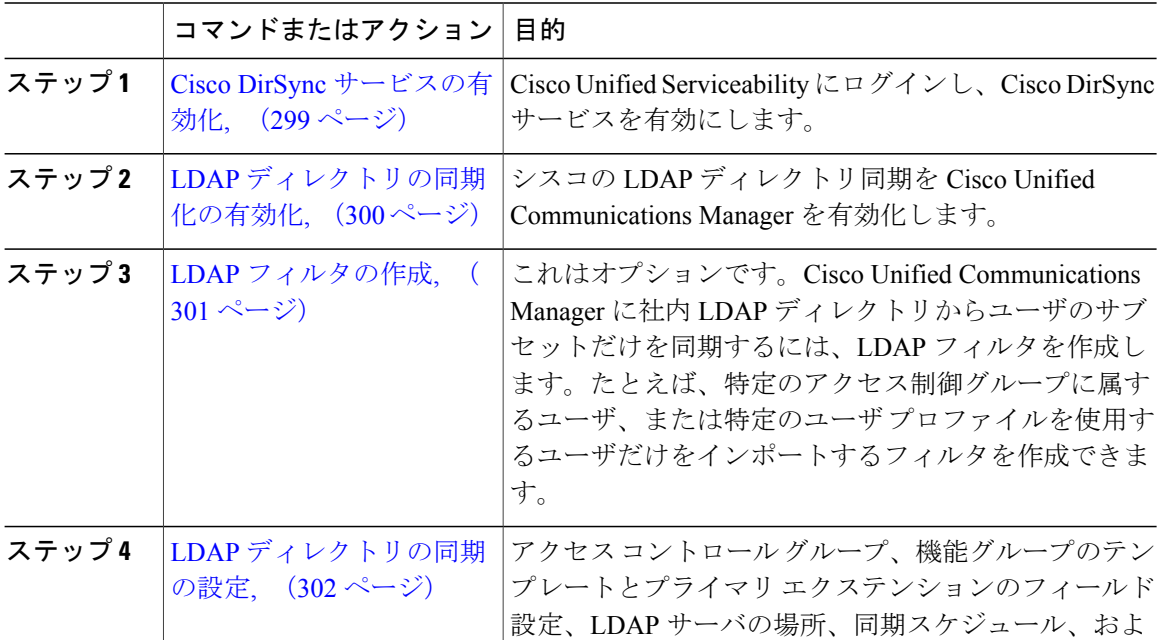

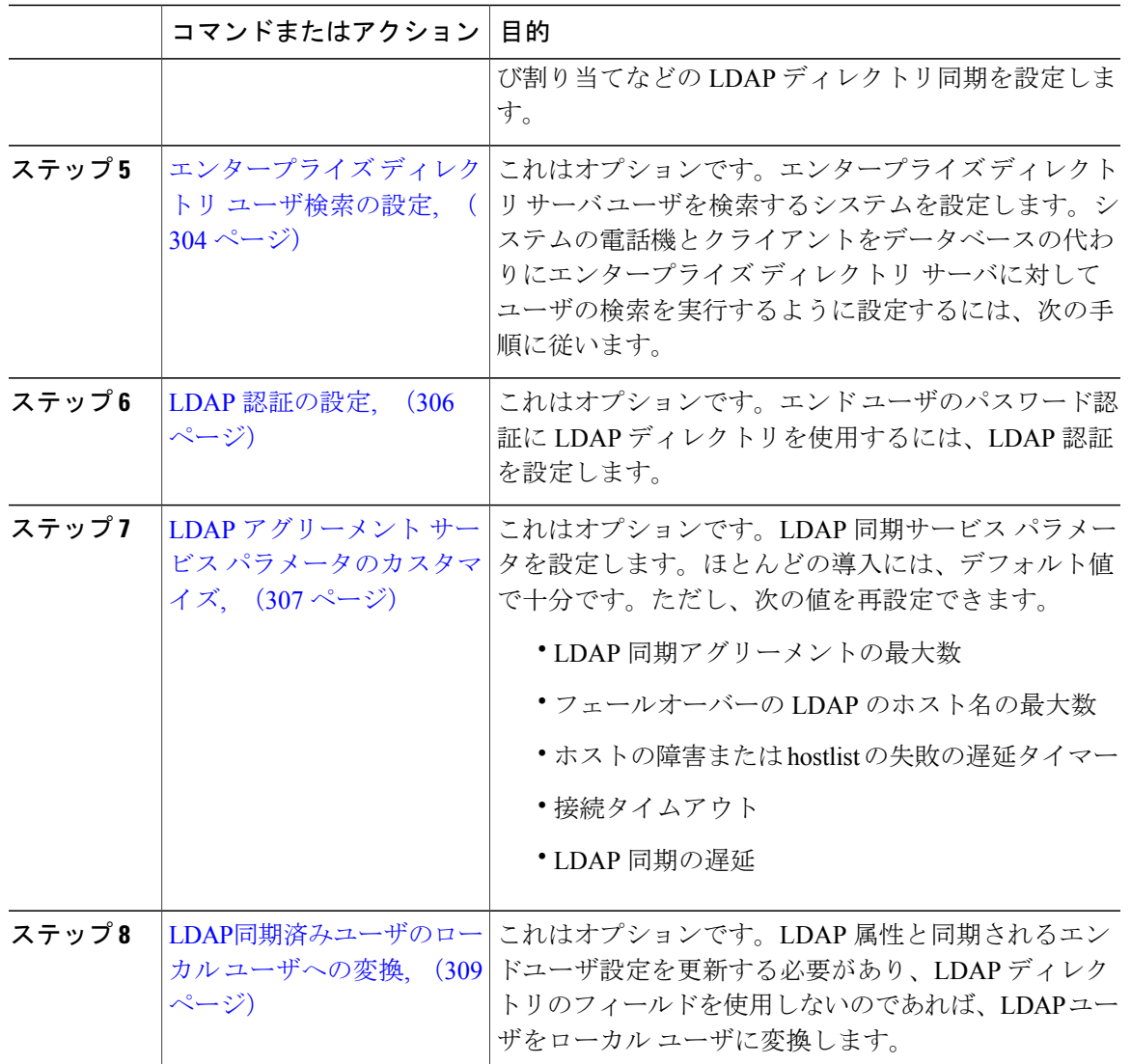

### <span id="page-328-0"></span>**Cisco DirSync** サービスの有効化

Г

Cisco DirSync サービスをアクティブにするには、Cisco Unified Serviceability で次の手順を実行し ます。社内 LDAP ディレクトリでエンドユーザの設定を同期するには、このサービスをアクティ ブにする必要があります。

- ステップ1 Cisco Unified Serviceability から、「ツール (Tools)] > 「サービスの有効化 (Service Activation)] を 選択します。
- ステップ **2** [サーバ(Server)] ドロップダウン リスト ボックスからパブリッシャ ノードを選択します。
- ステップ **3** [ディレクトリ サービス(Directory Services)] の下の [Cisco DirSync] オプション ボタンをクリッ クします。
- ステップ4 [保存 (Save) ] をクリックします。

#### 次の作業

LDAP [ディレクトリの同期化の有効化](#page-329-0), (300 ページ)

#### <span id="page-329-0"></span>**LDAP** ディレクトリの同期化の有効化

エンドユーザの設定を社内 LDAP ディレクトリから同期するように Cisco Unified Communications Manager を設定するには、次の手順を実行します。

(注)

LDAPディレクトリをすでに一度同期している場合、外部LDAPディレクトリから新しい項目 を同期することはできますが、Cisco Unified Communications Manager 内の新しい設定を LDAP ディレクトリ同期に追加することはできません。この場合、一括管理ツールと、[ユーザの更 新(Update Users)] や [ユーザの挿入(Insert Users)] などのメニューを使用できます。『*Bulk Administration Guide for Cisco Unified Communications Manager*』を参照してください。

#### はじめる前に

Cisco DirSync [サービスの有効化](#page-328-0), (299 ページ)

- ステップ **1** Cisco Unified CM の管理で、[システム(System)] > [LDAP] > [LDAPシステム(LDAP System)] を選択します。
- ステップ **2** Cisco Unified Communications Manager で、LDAP ディレクトリからユーザをインポートするには、 [LDAPサーバからの同期を有効にする(Enable Synchronizing from LDAP Server)] チェックボック スをオンにします。
- ステップ **3** [LDAPサーバ タイプ(LDAP Server Type)] ドロップダウン リスト ボックスから、会社が使用す る LDAP ディレクトリ サーバのタイプを選択します。
- ステップ **4** [ユーザ ID の LDAP 属性(LDAP Attribute for User ID)] ドロップダウン リスト ボックスから、[エ ンドユーザ設定(End User Configuration)] の [ユーザ ID(User ID)] フィールドの値について、 Cisco UnifiedCommunicationsManagerを同期させる社内LDAPディレクトリの属性を選択します。
- **ステップ5** [保存 (Save)] をクリックします。

#### 次の作業

次のいずれかの手順を実行します。

- LDAP [フィルタの作成](#page-330-0), (301 ページ) LDAP 同期をユーザのサブセットに制限する場合
- LDAP [ディレクトリの同期の設定](#page-331-0), (302 ページ) LDAP ディレクトリの設定

#### <span id="page-330-0"></span>**LDAP** フィルタの作成

LDAP フィルタを作成して LDAP 同期を LDAP ディレクトリのユーザのサブネットに制限する場 合は、このオプションの手順を実行します。LDAP フィルタを LDAP ディレクトリに適用する場 合、Cisco Unified Communications Manager は、フィルタに一致するユーザのみを LDAP ディレク トリからインポートします。

LDAP フィルタを設定する場合は、RFC4515 に指定されている LDAP 検索フィルタ標準に準拠す る必要があります。

#### はじめる前に

LDAP [ディレクトリの同期化の有効化](#page-329-0), (300 ページ)

- ステップ **1** [Cisco Unified CM の管理(Cisco Unified CM Administration)] で、[システム(System)] > [LDAP(LDAP)] > [LDAP フィルタ(LDAP Filter)] を選択します。
- ステップ **2** [新規追加(Add New)] をクリックして、新しい LDAP フィルタを作成します。
- ステップ **3** [フィルタ名(Filter Name)] テキスト ボックスに、LDAP フィルタの名前を入力します。
- ステップ **4** [フィルタ(Filter)] テキスト ボックスに、フィルタを入力します。フィルタは、UTF-8 で最大 1024 文字まで入力できます。また、丸カッコ( ())で囲みます。
- ステップ5 [保存 (Save) ] をクリックします。

#### 次の作業

LDAP [ディレクトリの同期の設定](#page-331-0), (302 ページ) に移動して、LDAP フィルタを LDAP ディレク トリに適用します。

#### <span id="page-331-0"></span>**LDAP** ディレクトリの同期の設定

LDAP ディレクトリと同期するよう Cisco Unified Communications Manager を設定するには、次の 手順を使用します。LDAPディレクトリの同期により、エンドユーザのデータを外部のLDAPディ レクトリから Cisco Unified Communications Manager データベースにインポートして、[エンド ユー ザの設定(End User Configuration)] ウィンドウに表示できます。定期的に LDAP ディレクトリの 更新が Cisco Unified Communications Manager に伝達されるよう、同期スケジュールをセットアッ プできます。

また、アクセス コントロール グループ、機能グループ テンプレート、ユニバーサル回線やユニ バーサル デバイス テンプレートをすでに計画済みの場合は、アクセス コントロール グループ、 プライマリ内線番号、セルフプロビジョニング機能により、インポートしたエンド ユーザを即座 に設定できます。

アクセスコントロールグループまたは機能グループテンプレートを割り当てる場合は、LDAP フィルタを使用して、インポートを同じ設定要件のユーザ グループに限定できます。 ヒント

#### はじめる前に

- LDAP [ディレクトリの同期化の有効化](#page-329-0), (300 ページ)
- LDAP [フィルタの作成](#page-330-0), (301 ページ) LDAP の同期をユーザのサブセットに限定する場合。
- ステップ **1** Cisco Unified CM の管理で、[システム(System)] > [LDAP(LADP)] > [LDAP ディレクトリ (LDAP Directory)] を選択します。
- ステップ **2** 次のいずれかの手順を実行します。
	- [検索(Find)] をクリックし、既存の LDAP ディレクトリを選択します。
	- [新規追加(Add New)] をクリックして、新しい LDAP ディレクトリを作成します。
- ステップ **3** [LDAP ディレクトリの設定(LDAP Directory Configuration)] ウィンドウの各フィールドに入力し ます。フィールドとその説明を含むヘルプは、オンライン ヘルプを参照してください。
- ステップ **4** [LDAP 構成名(LDAP Configuration Name)] テキスト ボックスで、LDAP ディレクトリの一意の 名前を指定します。
- ステップ5 [LDAP マネージャ識別名 (LDAP Manager Distinguished Name) ]フィールドに、LDAP ディレクト リ サーバにアクセスできるユーザ ID を入力します。
- ステップ **6** パスワードの詳細を入力し、確認します。
- ステップ7 これはオプションです。インポートを特定のプロファイルに適合するユーザのサブセットにのみ 限定する場合は、[LDAP カスタム フィルタ (LDAP Custom Filter) ] ドロップダウン リスト ボッ クスから、LDAP フィルタを選択します。
- ステップ8 [LDAPディレクトリ同期スケジュール (LDAP Directory Synchronization Schedule) |フィールドに、 外部 LDAP ディレクトリとデータ同期を行うために Cisco Unified Communications Manager が使用 するスケジュールを作成します。
- ステップ **9** [同期対象の標準ユーザ フィールド(Standard User Fields To Be Synchronized)] セクションを記入 します。各エンドユーザのフィールドで、それぞれ LDAP 属性を選択します。同期プロセスは LDAP 属性の値を Cisco Unified Communications Manager のエンドユーザ フィールドに割り当てま す。
- ステップ **10** インポートしたエンド ユーザを、インポートしたすべてのエンド ユーザに共通するアクセス コ ントロール グループに割り当てるには、次の手順を実行します。
	- a) [アクセスコントロール グループに追加 (Add to Access Control Group) ] をクリックします。
	- b) ポップアップウィンドウで、インポートしたユーザに割り当てるアクセスコントロールグルー プごとに、対応するチェックボックスをオンにします。
	- c) [選択項目の追加 (Add Selected) ] をクリックします。
- ステップ **11** 機能グループ テンプレートを割り当てる場合は、[機能グループ テンプレート(Feature Group Template)] ドロップダウン リスト ボックスからテンプレートを選択します。 機能グループテンプレートに関連付けられているユーザプロファイル、サービスプロファイル、 ユニバーサル回線やユニバーサル デバイス テンプレート、およびセルフプロビジョニング設定 は、同期されたエンド ユーザに関連付けられます。
- ユーザが存在しない初回のみ、エンド ユーザは割り当てられた [機能グループ テンプ レート(Feature Group Template)] と同期されます。既存の [機能グループ テンプレー ト(Feature Group Template)] が変更され、関連付けられた LDAP の完全同期が実行さ れる場合、変更点は更新されません。 (注)
- ステップ **12** インポートされた電話番号にマスクを適用して、プライマリ内線番号を割り当てるには、次の手 順を実行します。
	- a) [同期された電話番号にマスクを適用して、挿入されたユーザの新しい回線を作成(ApplyMask to synced telephone numbers to create a new line for inserted users)] チェック ボックスをオンにし ます。
	- b) [マスク(Mask)] を入力します。たとえば、インポートされた電話番号が 8889945 である場 合、11XX のマスクは、1145 のプライマリ内線番号を作成します。
- ステップ **13** 電話番号のプールからプライマリ内線番号を割り当てる場合は、次の手順を実行します。
	- a) [同期された LDAP 電話番号に基づいて作成されなかった場合、プール リストから新しい回線 を割り当て (Assign new line from the pool list if one was not created based on a synced LDAP telephone number)] チェック ボックスをオンにします。
	- b) [DN プールの開始 (DN Pool Start) ] テキスト ボックスと [DN プールの終了 (DN Pool End)] テキスト ボックスに、プライマリ内線番号を選択する電話番号の範囲を入力します。
- ステップ14 [LDAP サーバ情報 (LDAP Server Information) ] エリアで、LDAP サーバのホスト名または IP アド レスを入力します。
- ステップ **15** SSL を使用して LDAP サーバへのセキュアな接続を作成する場合は、[SSL を使用(Use SSL)] チェック ボックスをオンにします。
- <span id="page-333-0"></span>**ステップ16** [保存(Save)] をクリックします。

#### 次の作業

LDAP [認証の設定](#page-335-0), (306 ページ)

### エンタープライズ ディレクトリ ユーザ検索の設定

データベースではなくエンタープライズディレクトリサーバに対してユーザ検索を実行するよう に、システムの電話機とクライアントを設定するには、次の手順を使用します。

#### はじめる前に

- LDAP ユーザ検索に選択するプライマリ、セカンダリ、および第 3 サーバが Cisco Unified Communications Manager のサブスクライバ ノードに到達可能なネットワークにあることを確 認します。
- [システム(System)] > [LDAP] > [LDAPシステム(LDAPSystem)] を選択し、[LDAPシステ ムの設定(LDAP System Configuration)] ウィンドウの [LDAP サーバタイプ(LDAP Server Type)] ドロップダウン リスト ボックスから、LDAP サーバのタイプを設定します。

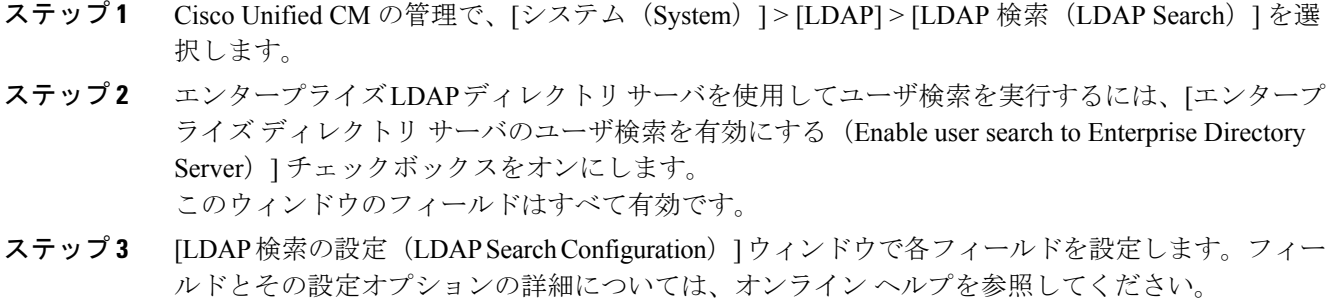

ステップ **4** [保存(Save)] をクリックします。

手順

#### ディレクトリ サーバの **UDS** 検索用の **LDAP** 属性

次の表に、「エンタープライズディレクトリサーバに対するユーザ検索を有効化 (Enable user search to Enterprise Directory Server) 1オプションが有効になっている場合に、UDS ユーザ検索要求で使 用される LDAP 属性の一覧を示します。このようなタイプのディレクトリ要求の場合、UDS はプ ロキシとして機能して、社内ディレクトリ サーバに検索要求をリレーします。

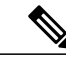

(注)

UDS ユーザの応答タグは、いずれかの LDAP 属性にマッピングされることがあります。属性 のマッピングは、[LDAP サーバタイプ (LDAP Server Type) | ドロップダウン リストから選択 するオプションによって決まります。このドロップダウンリストには、「システム (System) ] >[LDAP]>[LDAP システムの設定 (LDAP System Configuration) ] ウィンドウからアクセスし ます。

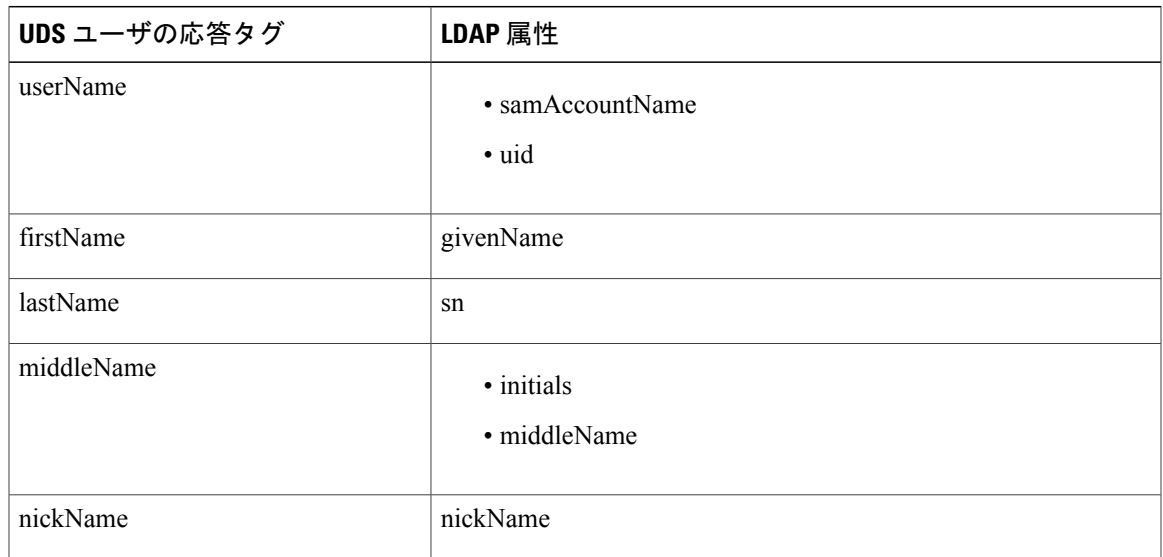

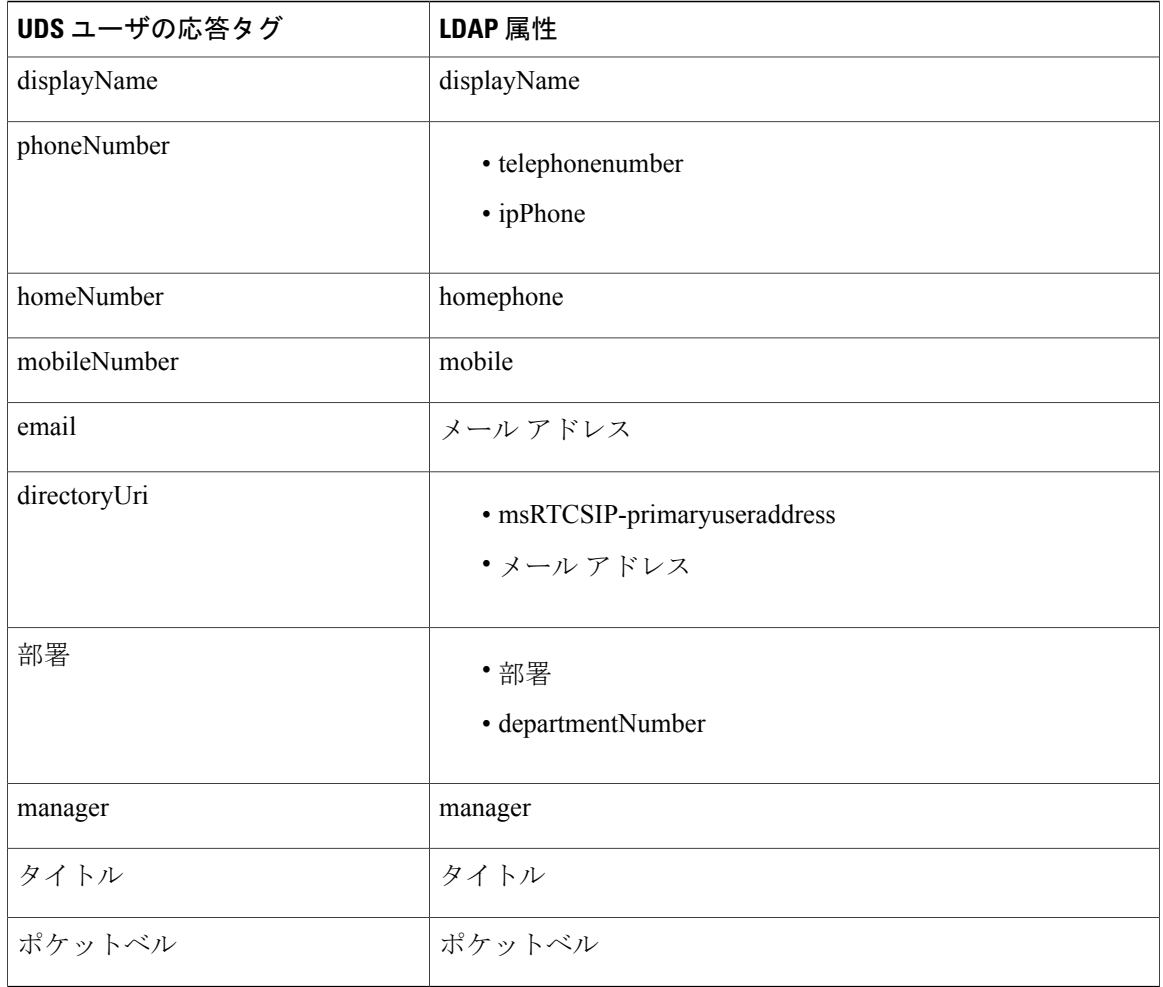

### <span id="page-335-0"></span>**LDAP** 認証の設定

LDAP 認証を有効にして、会社の LDAP ディレクトリに割り当てられているパスワードに対して エンド ユーザのパスワードが認証されるようにするには、この手順を実行します。LDAP 認証に より、システム管理者は会社のすべてのアプリケーションに対してエンド ユーザの 1 つのパス ワードを割り当てることができます。この設定は、エンド ユーザのパスワードにのみ適用され、 エンド ユーザの PIN またはアプリケーション ユーザのパスワードには適用されません。

#### はじめる前に

LDAP [ディレクトリの同期の設定](#page-331-0), (302 ページ)

- ステップ1 Cisco Unified CM の管理で、「システム (System) ]>[LDAP]>[LDAP認証(LDAP Authentication)] を選択します。
- ステップ2 [エンドユーザ用 LDAP 認証の使用 (Use LDAP Authentication for End Users) ] チェックボックスを オンにして、ユーザ認証に LDAP ディレクトリを使用します。
- ステップ **3** [LDAP マネージャ識別名(LDAP Manager Distinguished Name)] フィールドに、LDAP ディレクト リにアクセス権がある LDAP マネージャのユーザ ID を入力します。
- ステップ **4** [パスワード(Password)] フィールドに、LDAP マネージャのパスワードを入力します。
- ステップ5 [保存 (Save) 1をクリックします。

#### 次の作業

LDAP アグリーメント サービス [パラメータのカスタマイズ](#page-336-0), (307 ページ)

#### <span id="page-336-0"></span>**LDAP** アグリーメント サービス パラメータのカスタマイズ

LDAP アグリーメントのシステム レベル設定をカスタマイズするサービス パラメータを設定する には、次の手順を実行します。これらのサービス パラメータを設定しない場合、Cisco Unified Communications Manager により、LDAP ディレクトリ統合のデフォルト設定が適用されます。

サービス パラメータを使用して次の設定をカスタマイズできます。

- LDAP アグリーメントの最大数
- ホストの最大数
- ホストまたはホストリスト失敗時の再試行間隔
- 接続タイムアウト

.

• LDAP 同期の開始間隔

- ステップ **1** [Cisco Unified CM の管理(Cisco Unified CM Administration)] で、[システム(System)] > [サービ ス パラメータ (Service Parameters) ]の順に選択します。
- ステップ **2** [サーバ(Server)] ドロップダウン リスト ボックスからパブリッシャ ノードを選択します。
- ステップ **3** [サービス(Service)] ドロップダウン リスト ボックスから、[Cisco DirSync] を選択します。
- ステップ **4** Cisco DirSync サービス パラメータの値を設定します。サービス パラメータの説明については、 「関連項目」を参照してください。
- ステップ5 [保存 (Save) ] をクリックします。

#### 関連トピック

LDAP ディレクトリ [サービスのパラメータ](#page-337-0), (308 ページ)

#### <span id="page-337-0"></span>**LDAP** ディレクトリ サービスのパラメータ

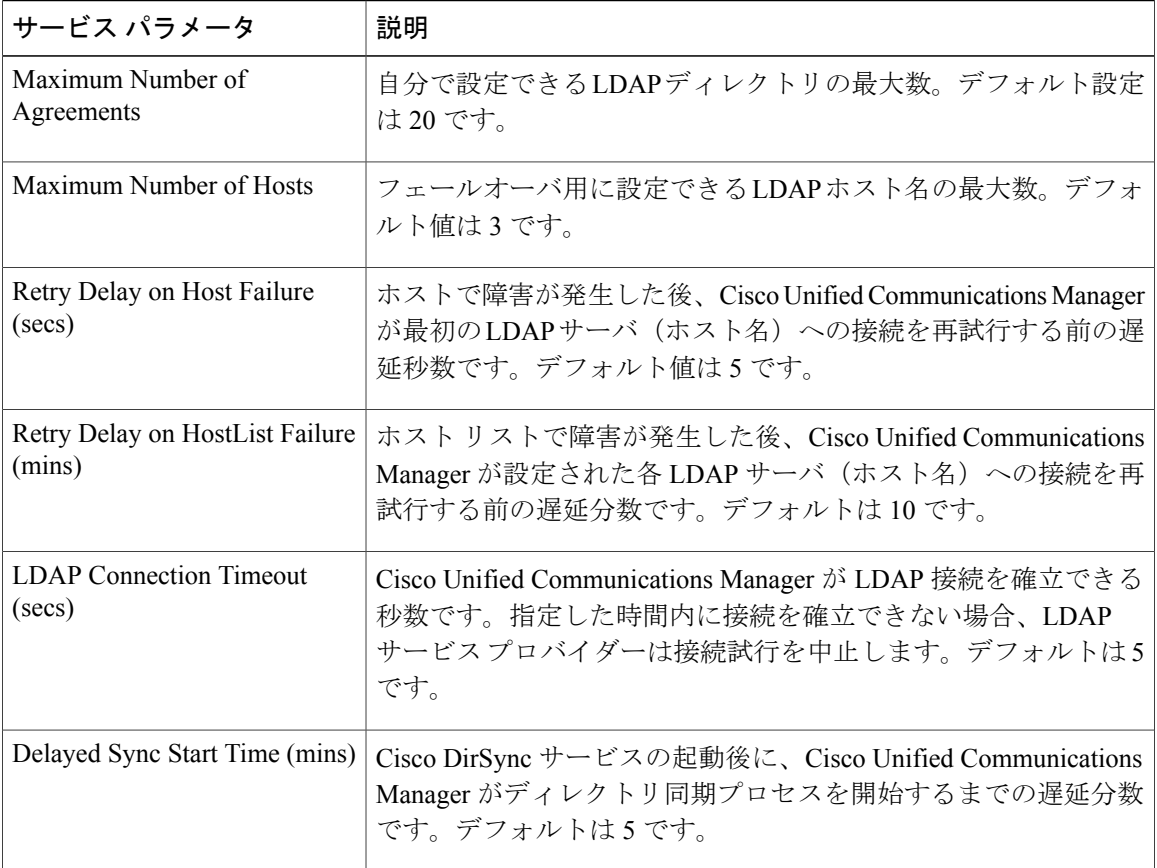

#### <span id="page-338-0"></span>**LDAP**同期済みユーザのローカル ユーザへの変換

LDAP ディレクトリと Cisco Unified Communications Manager を同期すると、LDAP に同期されたエ ンド ユーザについては、ローカル ユーザに変換しないかぎり、[エンド ユーザの設定(End User Configuration)] ウィンドウ内のフィールドは編集できません。

[エンド ユーザの設定(End User Configuration)] ウィンドウで LDAP 同期ユーザのフィールドを 編集するには、そのユーザをローカル ユーザに変換します。ただし、この変換を行うと、Cisco Unified Communications Manager を LDAP ディレクトリと同期したときにエンド ユーザが更新され なくなります。

#### 手順

- ステップ1 [Cisco Unified CM の管理 (Cisco Unified CM Administration) ] で、[エンド ユーザ (End Users) ] > [エンド ユーザ管理 (End User Management) ] を選択します。
- ステップ2 [検索 (Find) ] をクリックして、エンド ユーザを選択します。
- ステップ **3** [ローカル ユーザへの変換(Convert to Local User)] ボタンをクリックします。
- ステップ4 [エンド ユーザ設定 (End User Configuration) ] ウィンドウでフィールドを更新します。
- ステップ5 [保存 (Save) ] をクリックします。

#### アクセス コントロール グループへの **LDAP** 同期ユーザの割り当て

LDAP と同期するユーザをアクセス コントロール グループに割り当てるには、次の手順を実行し ます。

#### はじめる前に

エンドユーザと外部LDAPディレクトリが同期されるようにCisco UnifiedCommunications Manager を設定する必要があります。

- ステップ **1** Cisco Unified CM の管理で、[システム(System)] > [LDAP(LADP)] > [LDAP ディレクトリ (LDAP Directory) | を選択します。
- ステップ **2** [検索(Find)] をクリックし、設定した LDAP ディレクトリを選択します。
- ステップ **3** [アクセス コントロール グループに追加(Add to Access Control Group)] ボタンをクリックしま す。
- ステップ **4** この LDAP ディレクトリのエンド ユーザに適用するアクセス コントロール グループを選択しま す。
- ステップ **5** [選択項目の追加(Add Selected)] をクリックします。
- ステップ **6** [Save] をクリックします。
- ステップ7 [完全同期を実施 (Perform Full Sync) ] をクリックします。 Cisco Unified Communications Manager が外部 LDAP ディレクトリと同期し、同期したユーザが正 しいアクセス コントロール グループに挿入されます。
	- 同期したユーザは、アクセス コントロール グループを初めて追加した時にのみ、選択 したアクセス グループに挿入されます。完全同期の実行後に LDAP に追加するグルー プは、同期したユーザに適用されません。 (注)

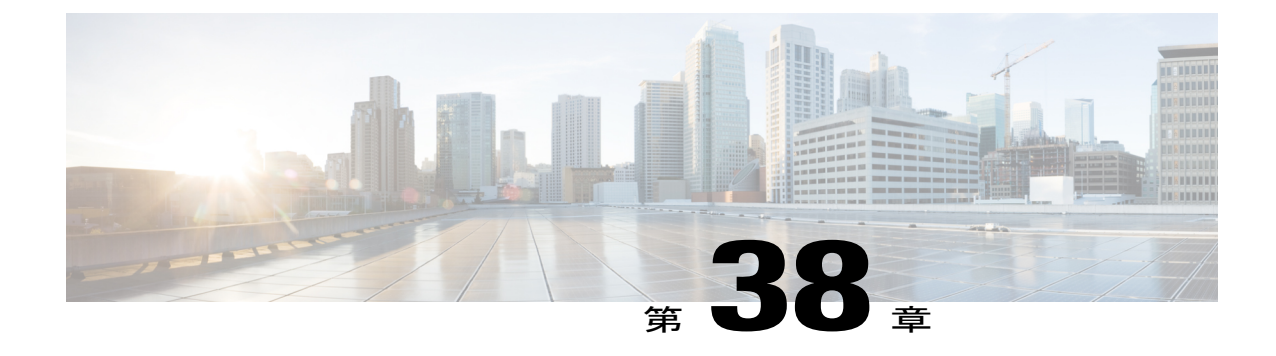

## 手動によるエンドユーザのプロビジョニン グ

- エンド [ユーザの手動プロビジョニングの概要](#page-340-0), 311 ページ
- [エンドユーザの手動プロビジョニングの前提条件](#page-340-1), 311 ページ
- [一括管理を使用したエンド](#page-341-0) ユーザのインポート, 312 ページ
- [手動エンドユーザ設定のタスク](#page-341-1) フロー, 312 ページ

## <span id="page-340-0"></span>エンド ユーザの手動プロビジョニングの概要

LDAPディレクトリからエンドユーザをインポートしない場合は、次のいずれかの方法で、Cisco Unified Communications Manager データベースにエンド ユーザを追加できます。

- 一括管理ツールを使用したインポート
- 新しいユーザの手動での追加

## <span id="page-340-1"></span>エンドユーザの手動プロビジョニングの前提条件

エンドユーザをインポートする前に、エンドユーザの権限、アクセス制御グループ、クレデンシャ ル ポリシーを計画して設定します。

- ユーザ [アクセス設定のタスク](#page-288-0) フロー, (259 ページ)
- クレデンシャル [ポリシーの設定タスク](#page-305-0) フロー, (276 ページ)

## <span id="page-341-0"></span>一括管理を使用したエンド ユーザのインポート

一括管理ツールを使用して、多数のエンド ユーザ、電話、およびポートのインポートや更新を含 め、Cisco Unified Communications Manager データベースに対する、大量のトランザクションを単 一のプロセスで実行できます。一括管理ツールでは、エンド ユーザ リストおよびエンド ユーザ 設定を CSV ファイルからデータベースにインポートできます。

一括管理ツールを使用してエンドユーザをインポートする方法の詳細については、『*CiscoUnified Communications Manager Bulk Administration* ガイド』を参照してください。

## <span id="page-341-1"></span>手動エンドユーザ設定のタスク フロー

#### 手順

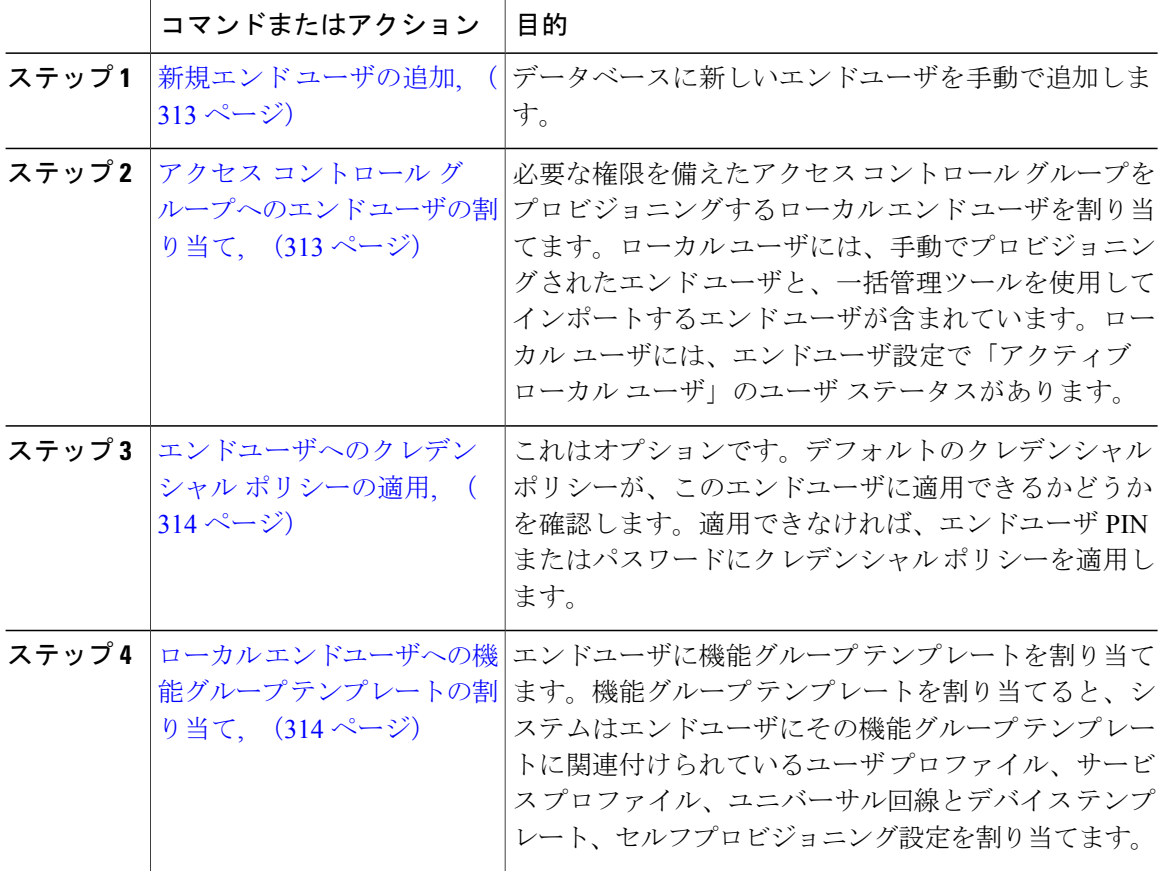

#### <span id="page-342-0"></span>新規エンド ユーザの追加

Cisco Unified Communications Manager のデータベースに新しいエンドユーザを手動で追加するに は、次の手順を使用します。

#### 手順

- ステップ1 [Cisco Unified CM の管理 (Cisco Unified CM Administration) ]で、[ユーザの管理 (User Management) ] > [エンド ユーザ(End User)] を選択します。
- ステップ **2** [新規追加(Add New)] をクリックします。
- ステップ3 [エンド ユーザ設定 (End User Configuration) ] ウィンドウのフィールドを設定します。フィール ドの説明については、オンライン ヘルプを参照してください。
- ステップ4 [保存 (Save) ] をクリックします。

#### 次の作業

アクセス コントロール [グループへのエンド](#page-342-1) ユーザの割り当て, (313 ページ)

#### <span id="page-342-1"></span>アクセス コントロール グループへのエンド ユーザの割り当て

アクセス コントロール グループにユーザを割り当てるには、次の手順を使用します。LDAP 同期 中にアクセスコントロールグループに割り当てたLDAP同期ユーザに、次の手順を使用して追加 のアクセス コントロール グループを割り当てることができます。この手順は、LDAP 同期設定に 共通のアクセスコントロールグループがあっても、一部のユーザに権限に応じた追加のアクセス コントロール グループを割り当てる必要がある場合に便利です。

#### はじめる前に

新規エンド [ユーザの追加](#page-342-0), (313 ページ)

#### 手順

- ステップ **1** Cisco Unified CM の管理で、[ユーザ管理(User Management)] > [ユーザ設定(User Settings)] > [アクセス コントロール グループ(Access Control Group)] を選択します。
- ステップ **2** [検索(Find)] をクリックし、アクセス コントロール グループを選択します。
- ステップ **3** [グループにエンド ユーザを追加(Add End Users to Group)] をクリックします。
- ステップ **4** [ユーザの検索と一覧表示(Find andList Users)]ポップアップで、グループに追加するエンドユー ザを選択します。
- ステップ **5** [選択項目の追加(Add Selected)] をクリックします。
- ステップ6 [保存 (Save) ] をクリックします。

#### 関連トピック

ユーザ [アクセスの設定](#page-286-0), (257 ページ)

#### <span id="page-343-0"></span>エンドユーザへのクレデンシャル ポリシーの適用

設定されたクレデンシャルポリシーを特定のエンドユーザパスワードまたはエンドユーザの暗証 番号に適用します。デフォルトのクレデンシャル ポリシーから更新を行う必要がある場合に、こ の操作が必要になることがあります。

(注)

また、アプリケーション ユーザ パスワードにクレデンシャル ポリシーを適用することもでき ます。詳細については、『*Cisco Unified Communications Manager* アドミニストレーション ガイ ド』を参照してください。

#### はじめる前に

クレデンシャル [ポリシーの設定タスク](#page-305-0) フロー, (276 ページ)

#### 手順

- ステップ **1** Cisco Unified CM の管理から、[ユーザの管理(User Management)] > [エンド ユーザ(End User)] を選択します。
- ステップ **2** [検索(Find)] をクリックしてエンド ユーザを選択します。
- ステップ **3** クレデンシャル ポリシーを適用するクレデンシャルに応じて、パスワードまたは暗証番号に対応 する [クレデンシャルの編集(Edit Credential)] ボタンをクリックします。
- ステップ **4** [認証ルール(Authentication Rule)] ドロップダウン リスト ボックスから、適用するクレデンシャ ル ポリシーを選択します。
- ステップ **5** [クレデンシャルの設定(Credential Configuration)] ウィンドウのその他のフィールドに入力しま す。フィールドとその設定に関するヘルプは、オンライン ヘルプを参照してください。
- <span id="page-343-1"></span>**ステップ6 [保存 (Save)** 1をクリックします。

#### 関連トピック

クレデンシャル [ポリシーの設定](#page-304-0), (275 ページ)

#### ローカル エンドユーザへの機能グループ テンプレートの割り当て

ローカル エンドユーザに機能グループ テンプレートを割り当てます。ローカル エンドユーザと は、データベースに手動で追加された、または一括管理ツールを使用してインポートされたエン ドユーザです。ローカル エンドユーザは外部 LDAP ディレクトリと同期されません。

はじめる前に

機能グループ [テンプレートの設定](#page-323-0), (294 ページ)

#### 手順

Г

- ステップ1 [Cisco Unified CM の管理 (Cisco Unified CM Administration)] で、[ユーザ管理 (User Management)] >[ユーザ/電話の追加 (User/Phone Add) ]>[ユーザ/電話のクイック追加 (Quick User/Phone Add) ] を選択します。
- ステップ2 [検索 (Find) ] をクリックしてエンド ユーザを選択します。
- ステップ3 [機能グループ テンプレート (Feature Group Template) ] ドロップダウン リスト ボックスから、こ のエンドユーザに設定した機能グループのテンプレートを選択します。
- ステップ4 [保存 (Save) ] をクリックします。

 $\mathbf I$ 

 $\mathbf I$ 

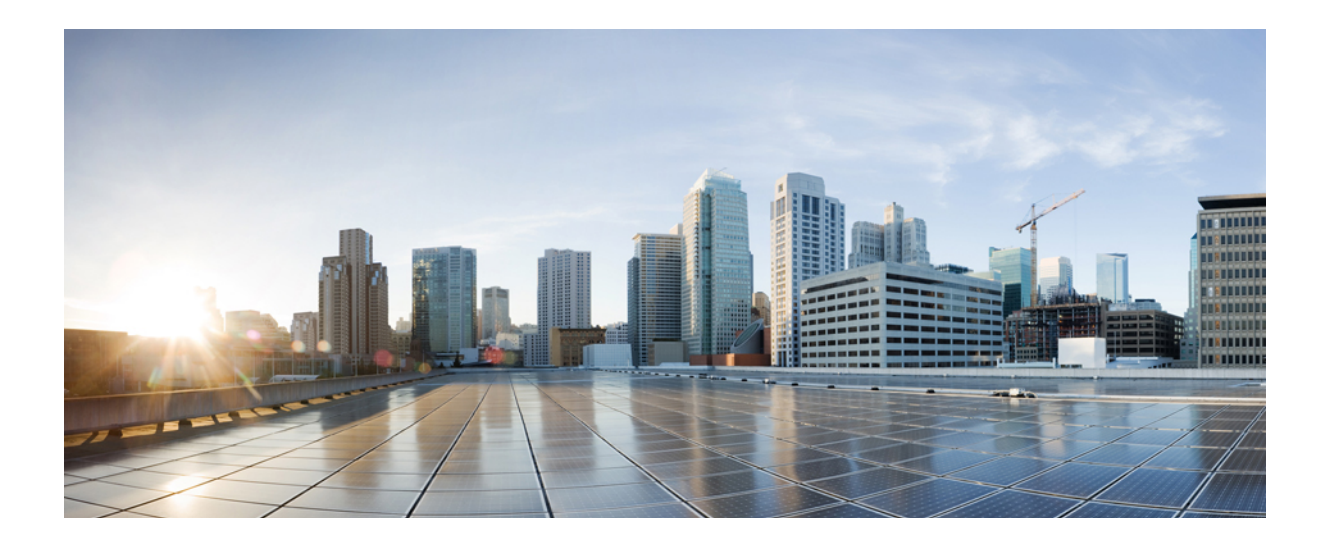

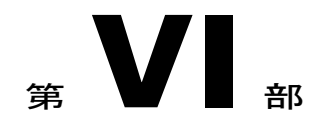

# エンドポイント デバイスの設定

- [エンドポイント](#page-348-0) デバイスの概要, 319 ページ
- [アナログ電話アダプタの設定](#page-350-0), 321 ページ
- [ソフトウェアベースのエンドポイントの設定](#page-390-0), 361 ページ
- Cisco IP Phone [の設定](#page-404-0), 375 ページ
- Cisco Unified IP Phone [の診断とレポートの設定](#page-434-0), 405 ページ
- [サードパーティ製](#page-450-0) SIP 電話の設定, 421 ページ
- サービス [プロファイルとテンプレート](#page-458-0), 429 ページ
- [ユーザとエンドポイントの関連付け](#page-474-0), 445 ページ

<span id="page-348-0"></span>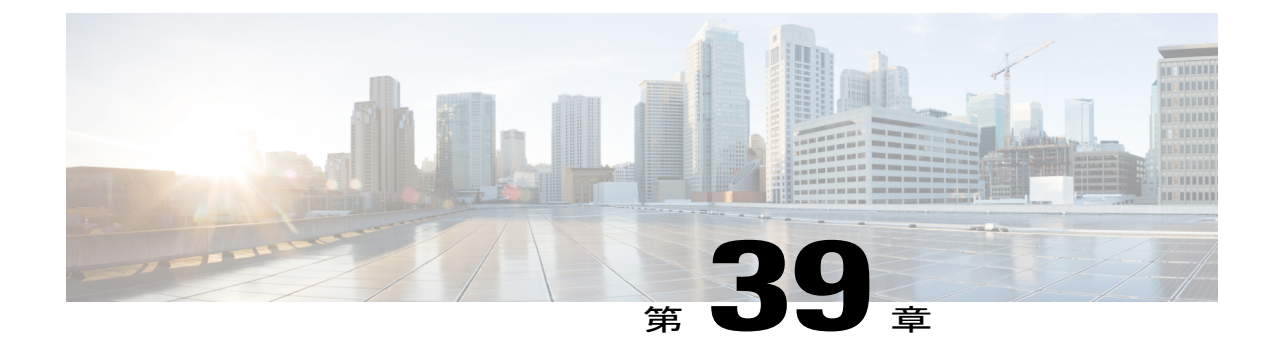

## エンドポイント デバイスの概要

- エンドポイント [デバイス設定について](#page-348-1), 319 ページ
- [エンドポイント](#page-348-2) デバイス設定, 319 ページ

## <span id="page-348-2"></span><span id="page-348-1"></span>エンドポイント デバイス設定について

このパートの章では、エンドポイント デバイスの設定方法とエンドポイントにユーザを関連付け る方法について説明します。

## エンドポイント デバイス設定

次のタスク フローを実行すると、システムのエンド ユーザを設定できます。

#### 手順

Г

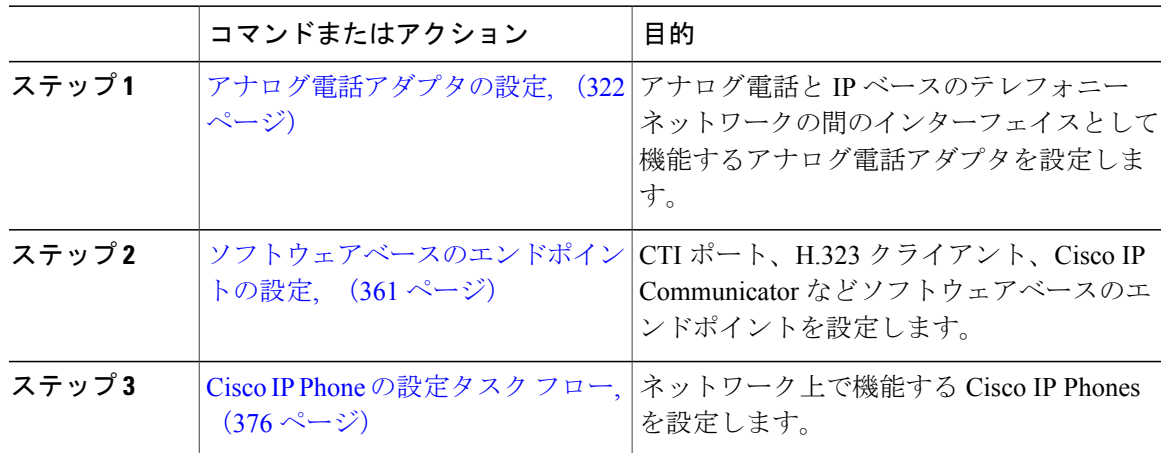

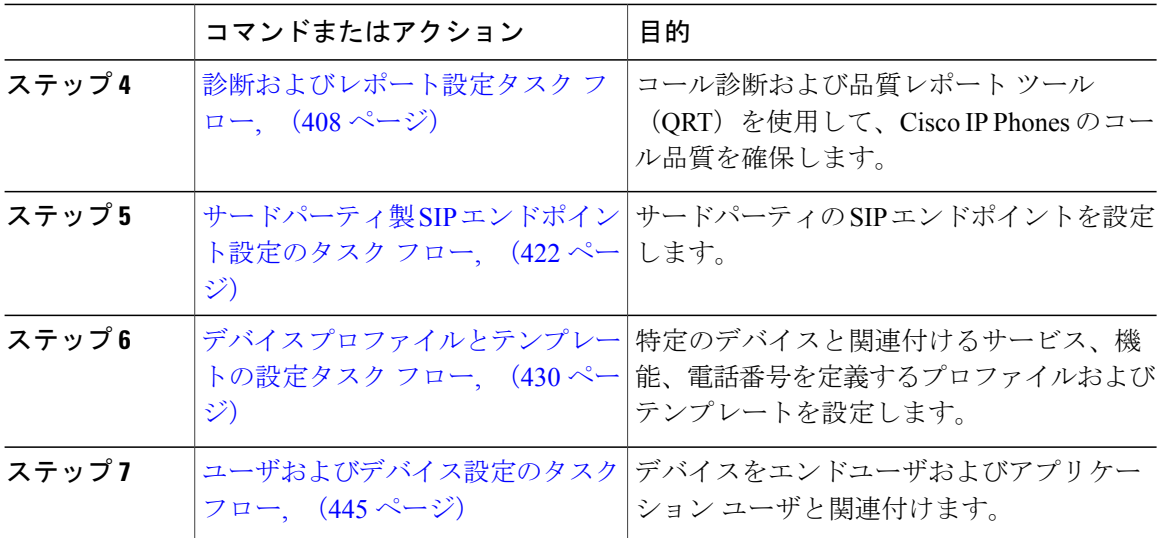

 $\mathbf I$ 

<span id="page-350-0"></span>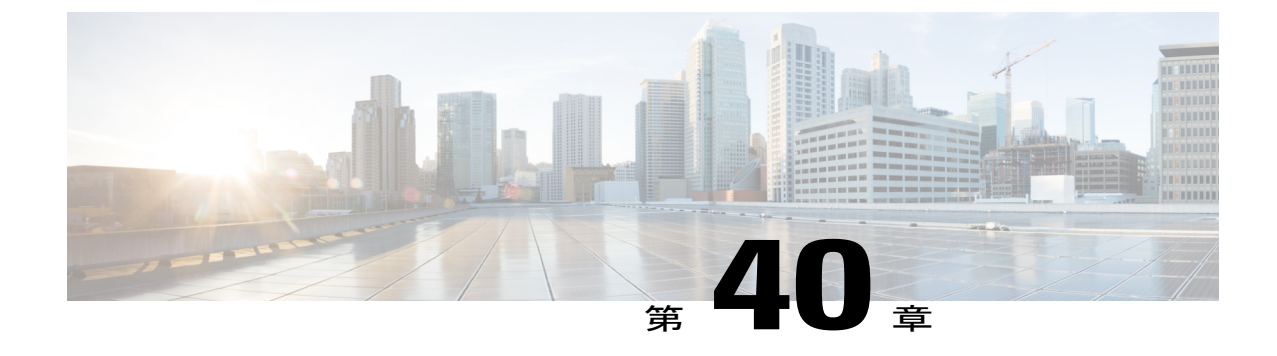

## アナログ電話アダプタの設定

- [アナログ電話アダプタの概要](#page-350-1), 321 ページ
- [アナログ電話アダプタの設定](#page-351-0), 322 ページ

## <span id="page-350-1"></span>アナログ電話アダプタの概要

Cisco アナログ電話アダプタ (ATA) は、通常のアナログ電話と IP ベースのテレフォニー ネット ワークとのインターフェイスとなるアナログ電話アダプタとして機能します。Cisco ATA は通常 のアナログ電話をインターネット電話に変換します。各アダプタは 2 個の音声ポートをサポート し、それぞれに固有の電話番号を割り当てることができます。

他の IP デバイスと同様に、Cisco ATA は TFTP サーバから自身の設定ファイルと Cisco Unified Communications Managers のリストを受信します。TFTP サーバに設定ファイルがない場合、Cisco ATA は TFTP サーバ名または IP アドレスとポート番号をプライマリ Cisco Unified Communications Manager の名前または IP アドレスとポート番号として使用します。

Cisco ATA:

- 1 個の 10 BaseT RJ-45 ポートと 2 個の RJ-11 FXS 標準アナログ電話ポートを内蔵
- G.711 A-law、G.711 μ-law、および G.723 と G.729a 音声コーデックをサポート
- Skinny Client Control Protocol (SCCP) を使用
- 音声を IP データ パケットに変換
- リダイヤル、短縮ダイヤル、コール転送、コールウェイティング、コール保留、転送、電話 会議、ボイスメッセージング、メッセージ待機インジケータ、オフフック呼び出し、発信者 ID、呼び出し先 ID、およびコール ウェイティング発信者 ID をサポート

## <span id="page-351-0"></span>アナログ電話アダプタの設定

手順

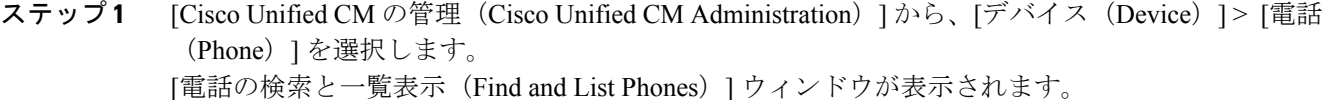

ステップ **2** [新規追加(Add New)] をクリックします。

- ステップ **3** [電話のタイプ(Phone Type)] ドロップダウン リストから、使用しているアナログ電話アダプタ モデルを選択して、[次へ(Next)] をクリックします。 [電話の設定 (Phone Configuration) | ウィンドウが表示されます。
- ステップ **4** [電話の設定(Phone Configuration)] ウィンドウで各フィールドを設定します。 フィールドとその設定オプションの詳細については、「関連項目」の項を参照してください。
- ステップ **5** [保存(Save)] をクリックします。
- ステップ **6** [設定の適用(Apply Config)] をクリックして、電話に変更を適用し、同期します。

#### 関連トピック

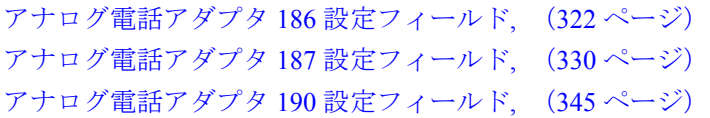

### <span id="page-351-1"></span>アナログ電話アダプタ **186** 設定フィールド

表 **21**:アナログ電話アダプタ **186** 設定フィールド

| フィールド                     | 説明                                                                                    |
|---------------------------|---------------------------------------------------------------------------------------|
| MAC アドレス (MAC<br>Address) | ATA 186 を特定する Media Access Control (MAC) アドレスを入力しま<br>す。値が12桁の16進文字列で構成されていることを確認します。 |
|                           | 次のいずれかの方法で、ATA 186 の MAC アドレスを判別できます。                                                 |
|                           | ・ATA 186 の背面にある MAC ラベルを確認します。                                                        |
|                           | • ATA 186 の Web ページを表示し、「デバイス情報 (Device<br>Information) 1ハイパーリンクをクリックします。             |

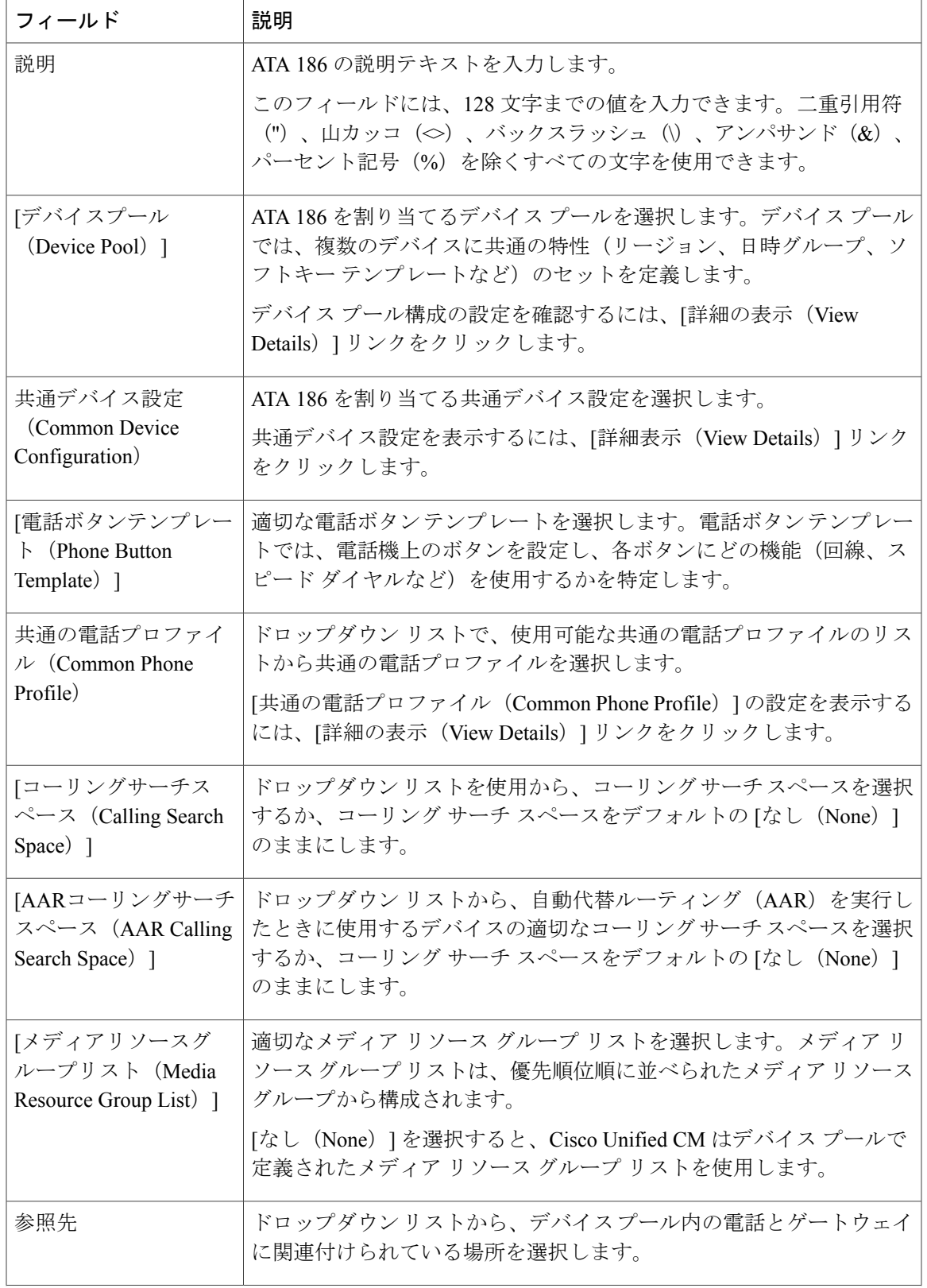

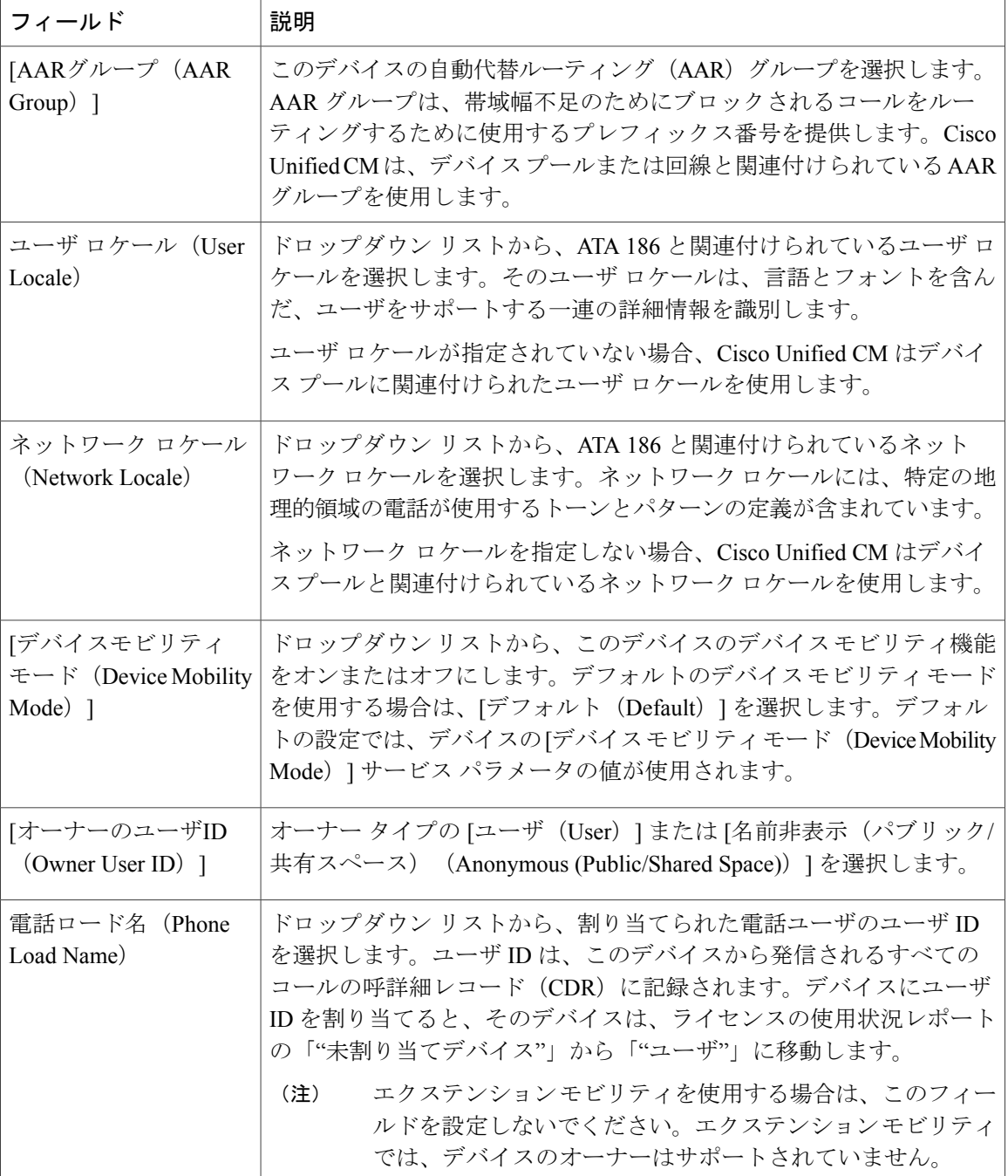

 $\mathbf{I}$ 

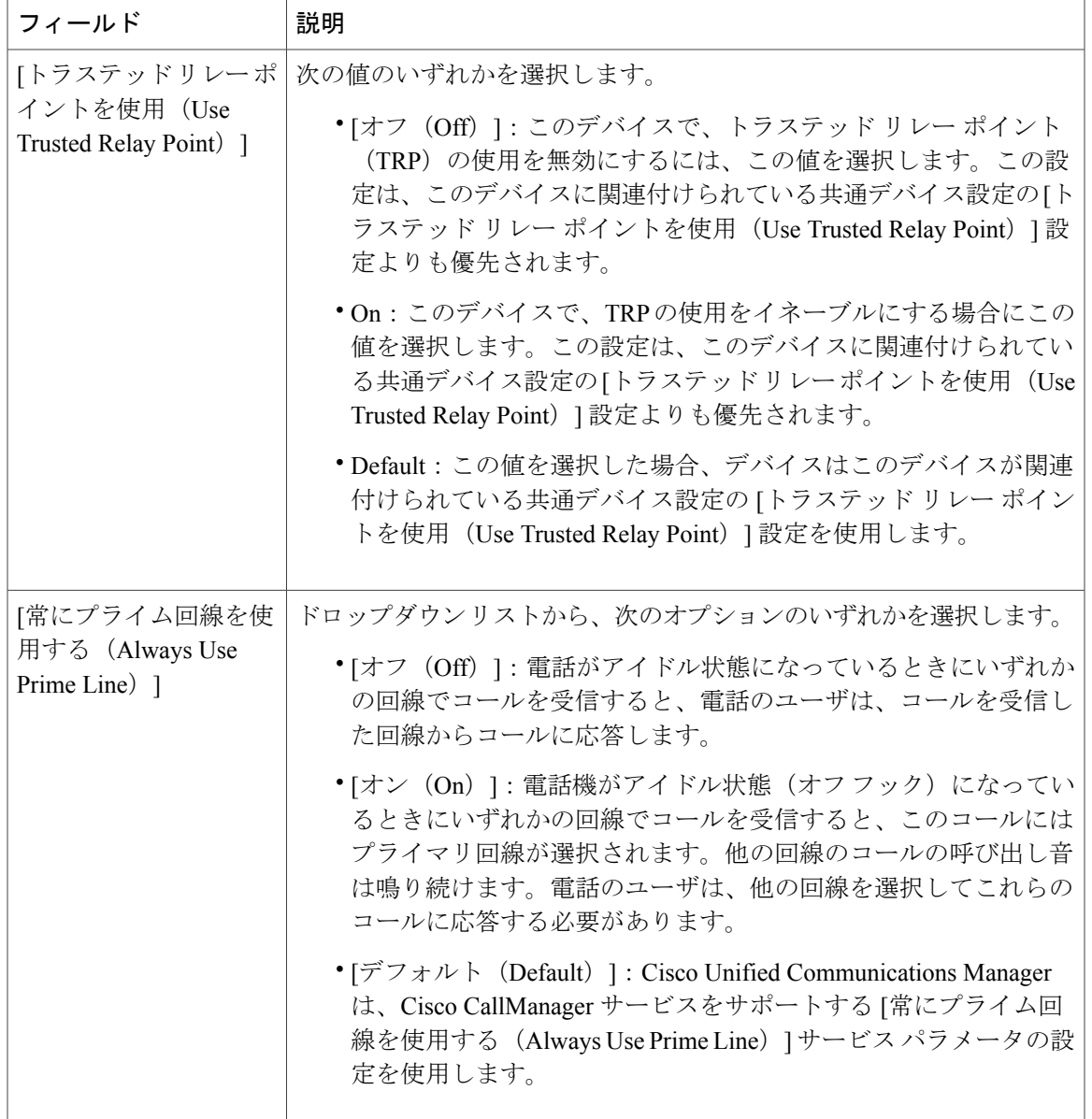

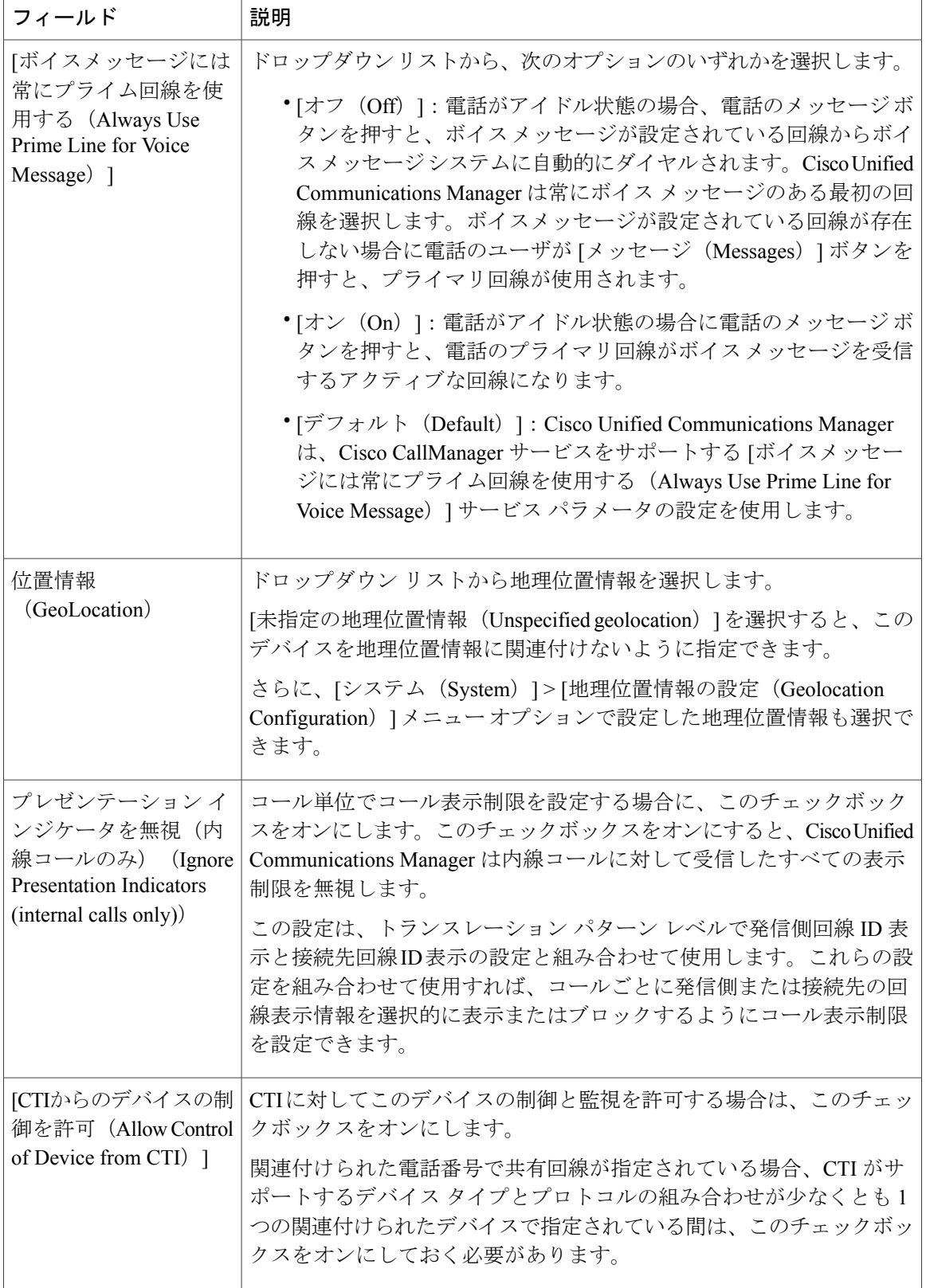

 $\mathbf I$ 

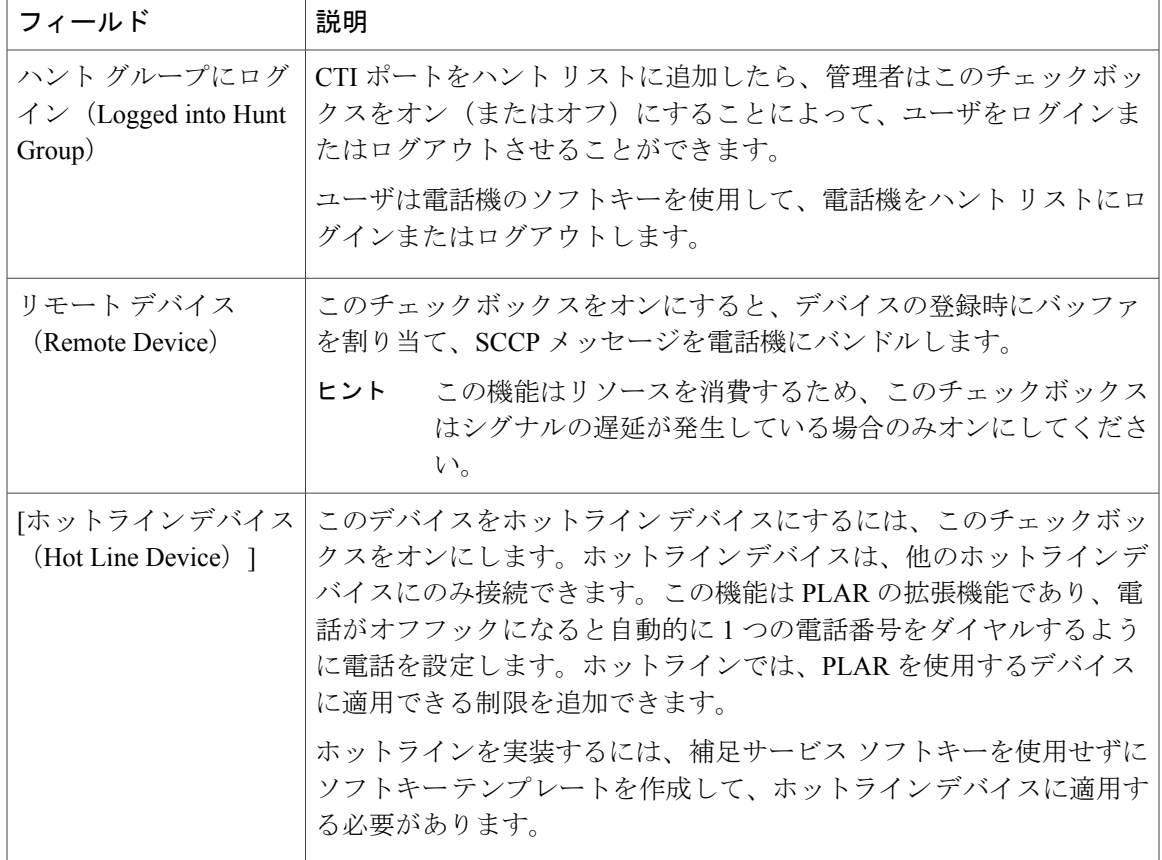

#### **[**番号表示トランスフォーメーション(**Number Presentation Transformation**)**]**

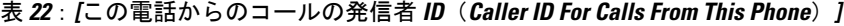

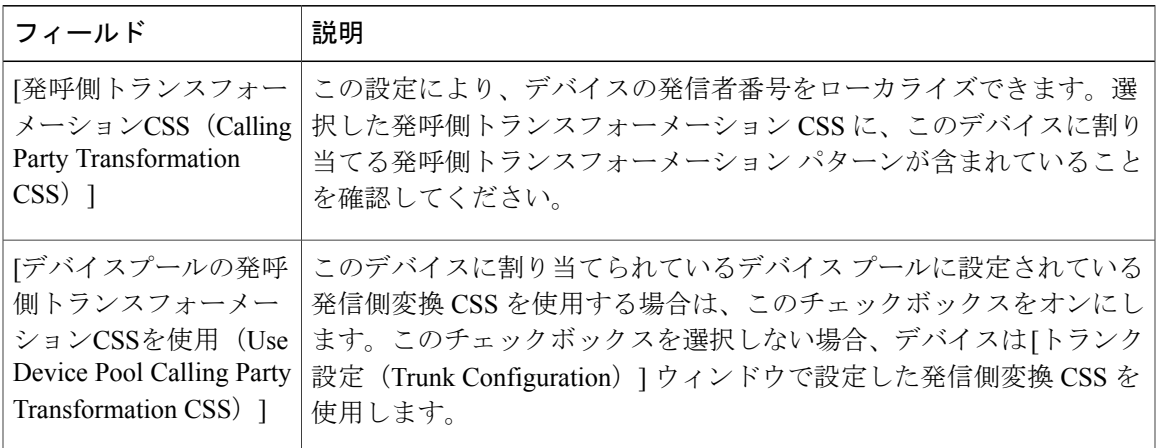

 $\overline{\phantom{a}}$ 

#### 表 **23**:**[**リモート番号(**Remote Number**)**]**

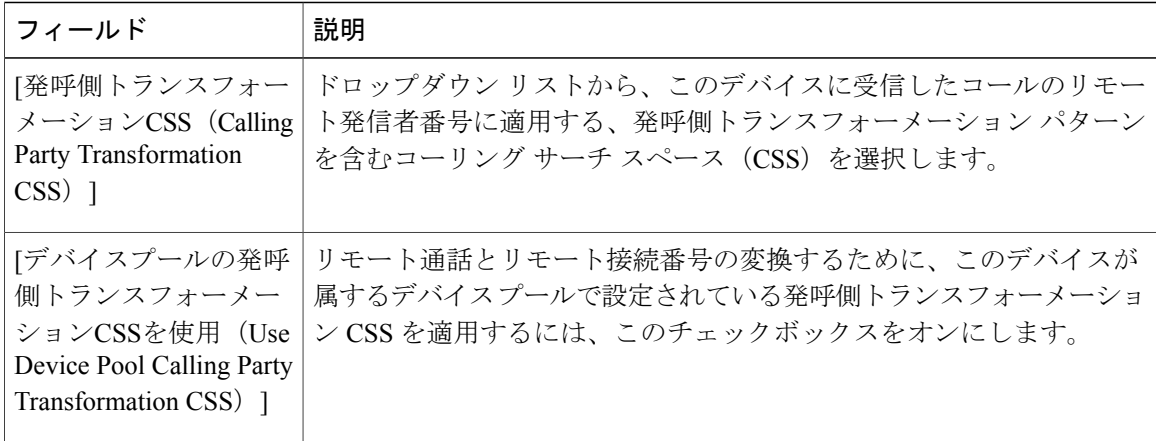

#### 表 **24**:**[**プロトコル固有情報(**Protocol Specific Information**)**]**

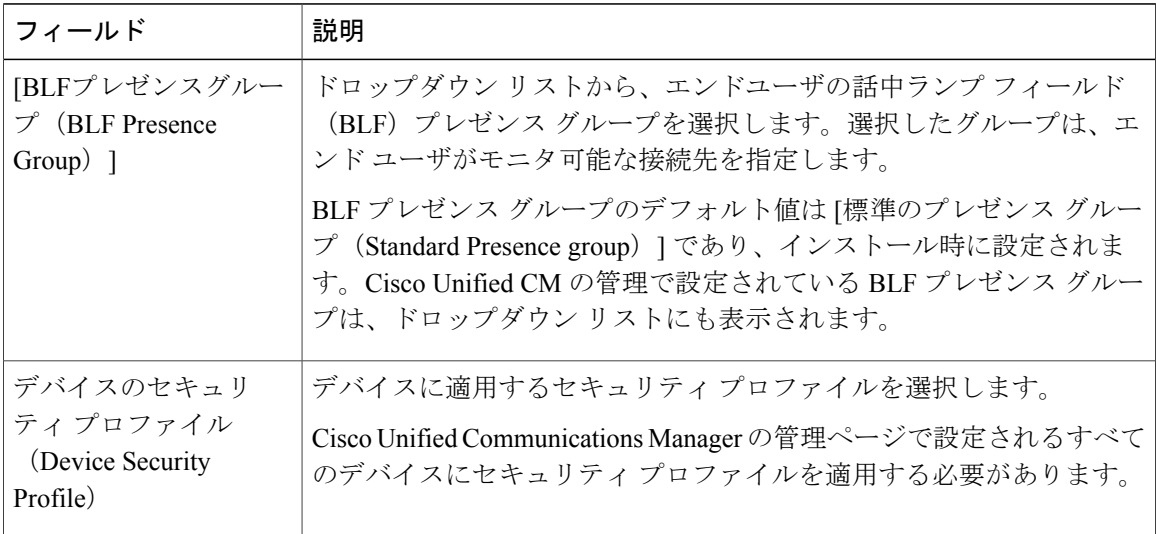

T

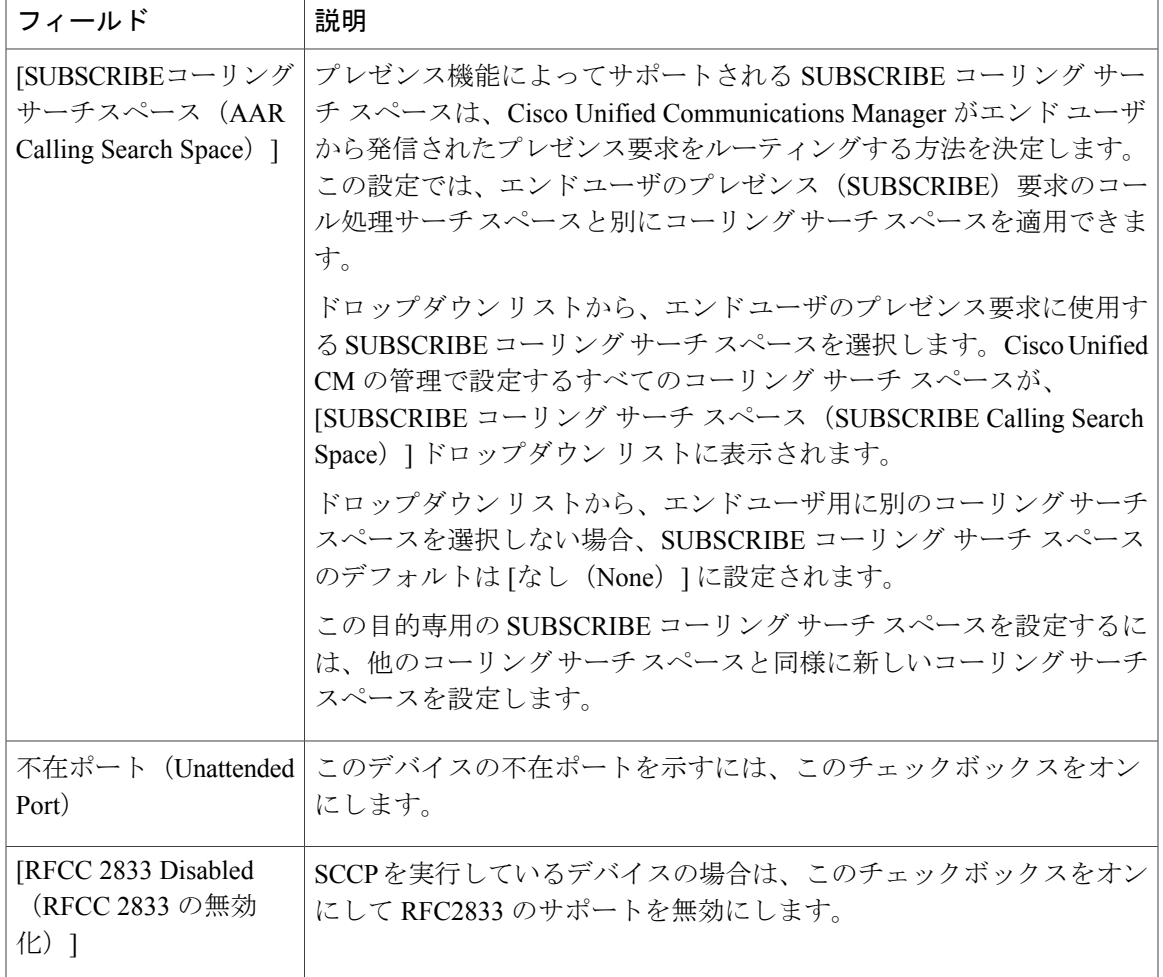

#### 表 **25**:製品固有の設定

 $\overline{\phantom{a}}$ 

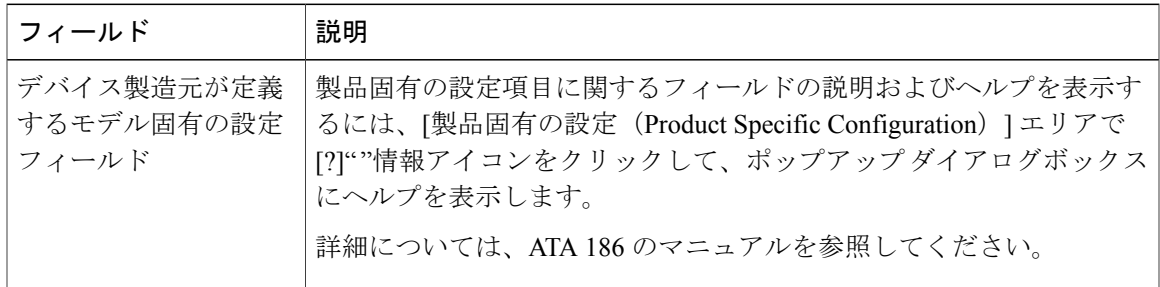

## <span id="page-359-0"></span>アナログ電話アダプタ **187** 設定フィールド

表 **26**:アナログ電話アダプタ **187** 設定フィールド

| フィールド                                                     | 説明                                                                                                    |
|-----------------------------------------------------------|----------------------------------------------------------------------------------------------------|
| MACアドレス (MAC<br>Address)                                  | ATA 187 を識別する Media Access Control (MAC) アドレスを入力しま<br>す。値が12桁の16進文字列で構成されていることを確認します。                   |
|                                                           | 次のいずれかの方法で、ATA 187 の MAC アドレスを判別できます。                                                                   |
|                                                           | • ATA 187 の背面にある MAC ラベルを確認する。                                                                          |
|                                                           | • ATA 187 の Web ページを表示し、「デバイス情報 (Device<br>Information) 1ハイパーリンクをクリックする。                                |
| 説明                                                        | ATA 187 のテキストの説明を入力します。                                                                                 |
|                                                           | このフィールドには、128文字までの値を入力できます。二重引用符<br>(")、山カッコ(◇)、バックスラッシュ(\)、アンパサンド(&)、<br>パーセント記号 (%) を除くすべての文字を使用できます。 |
| [デバイスプール<br>(Device Pool) ]                               | ATA 187 を割り当てるデバイス プールを選択します。デバイス プール<br>は、複数のデバイスに共通の特性(地域、日時グループ、ソフトキーテ<br>ンプレートなど)のセットを定義します。        |
|                                                           | デバイスプール構成の設定を確認するには、「詳細の表示 (View Details) ]<br>リンクをクリックします。                                             |
| 共通デバイス設定<br>(Common Device)<br>Configuration)             | ATA 187 を割り当てる共通デバイス設定を選択します。                                                                           |
|                                                           | [共通デバイス設定 (Common Device Configuration) ]の設定を表示するに<br>は、「詳細の表示 (View Details) 1リンクをクリックします。             |
| [電話ボタンテンプ<br>$\nu - \vdash$ (Phone Button<br>Template) ]  | 適切な電話ボタンテンプレートを選択します。電話ボタンテンプレート<br>では、電話機上のボタンを設定し、各ボタンにどの機能(回線、スピー<br>ドダイヤルなど)を使用するかを特定します。           |
| 共通の電話プロファイ<br>$\n  l$ (Common Phone<br>Profile)           | ドロップダウンリストで、使用可能な共通の電話プロファイルのリスト<br>から共通の電話プロファイルを選択します。                                                |
|                                                           | [共通の電話プロファイル (Common Phone Profile) ]の設定を表示するに<br>は、「詳細の表示 (View Details) 1リンクをクリックします。                 |
| 「コーリングサーチス<br>$\sim -\times$ (Calling Search)<br>Space) ] | ドロップダウン リストを使用から、コーリング サーチ スペースを選択<br>するか、コーリングサーチスペースをデフォルトの[なし (None) 1の<br>ままにします。                   |

T
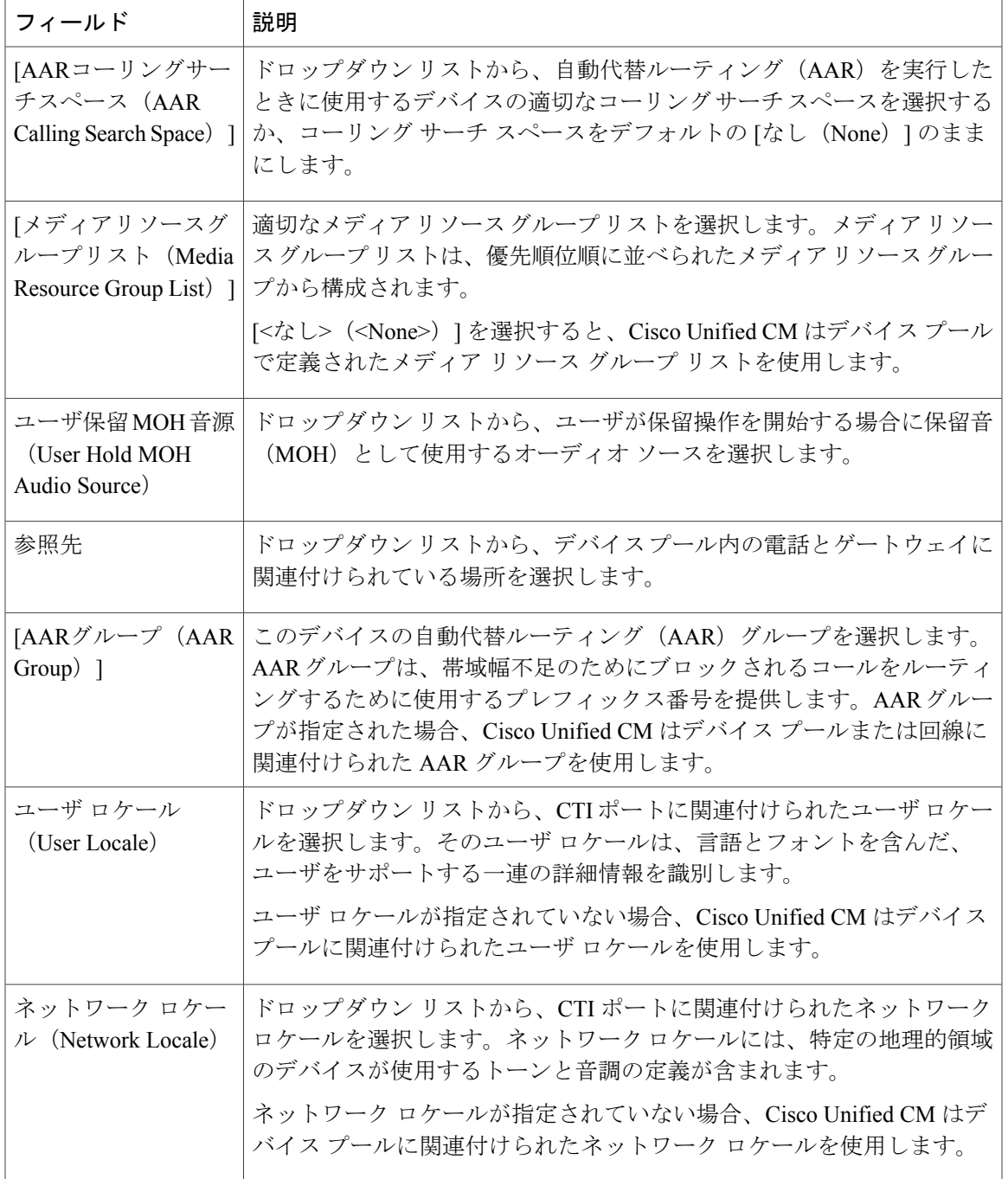

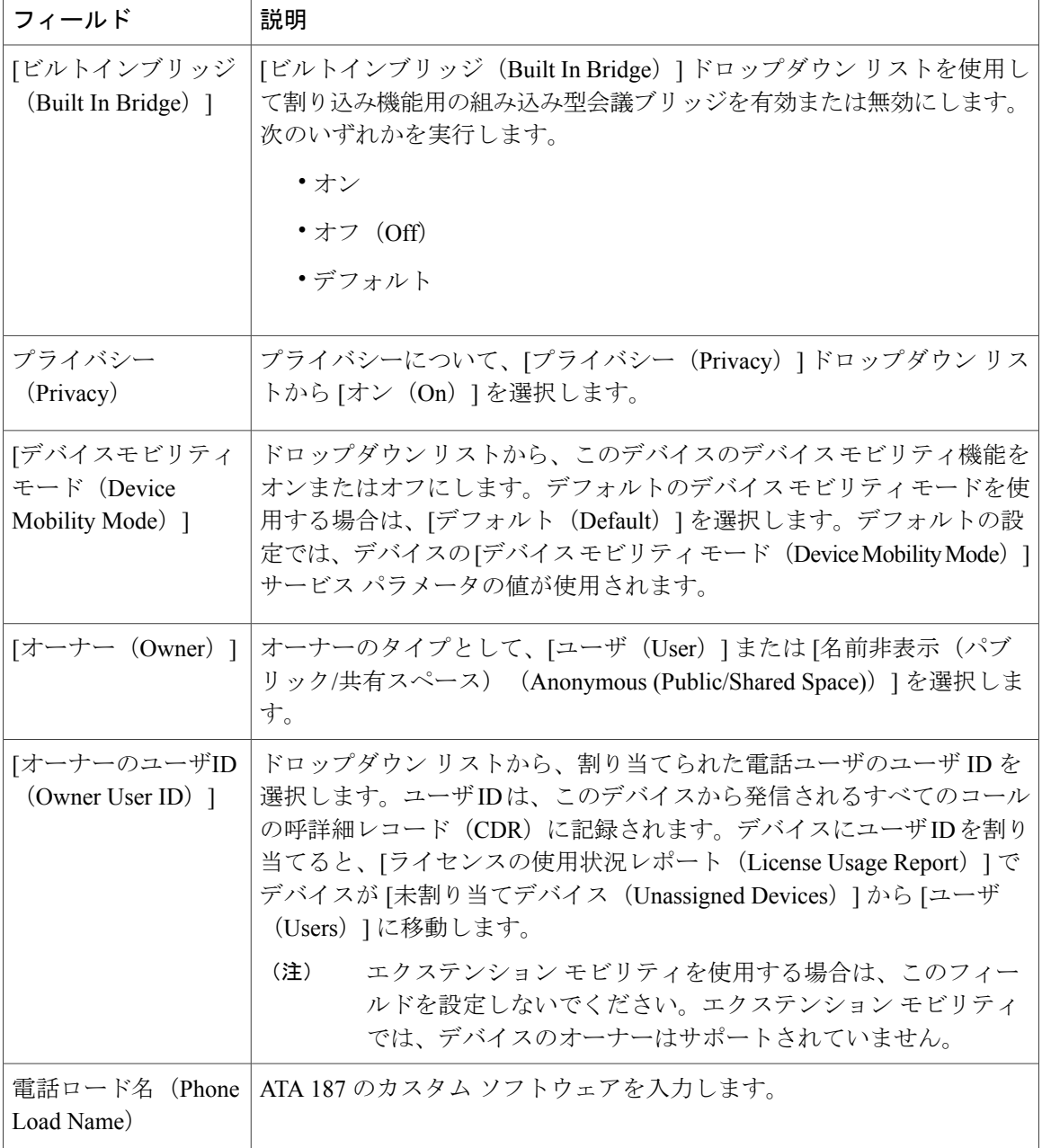

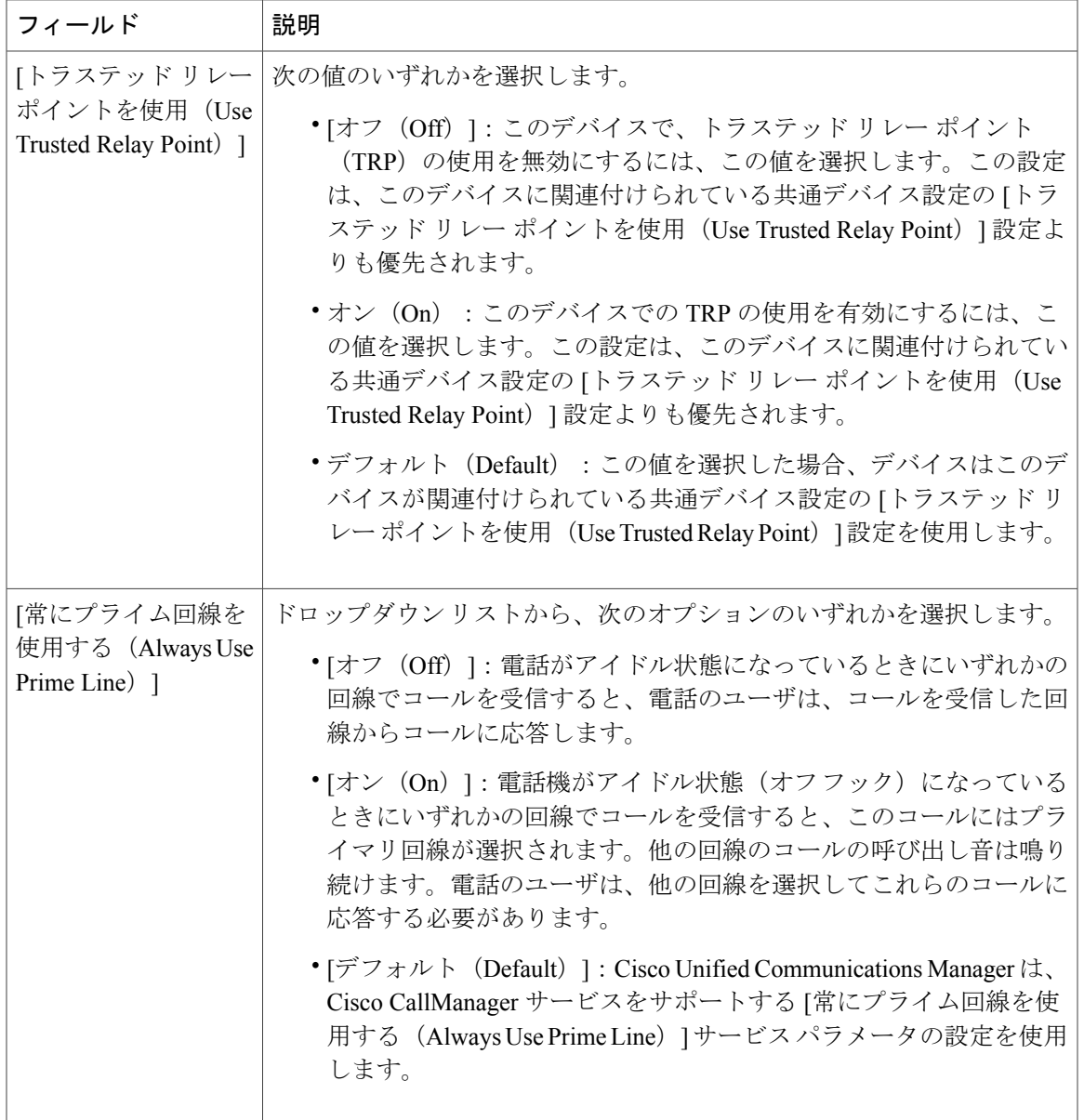

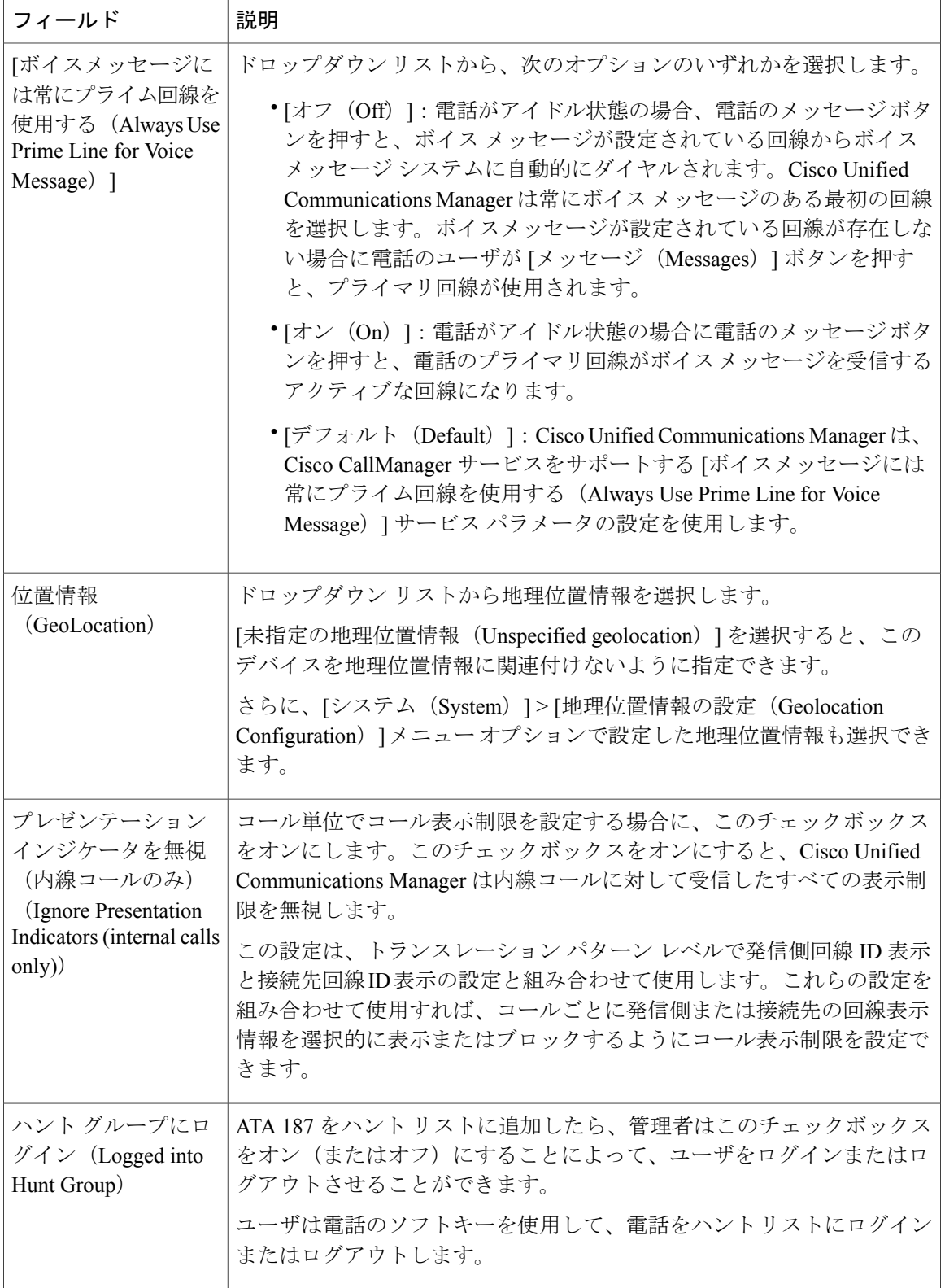

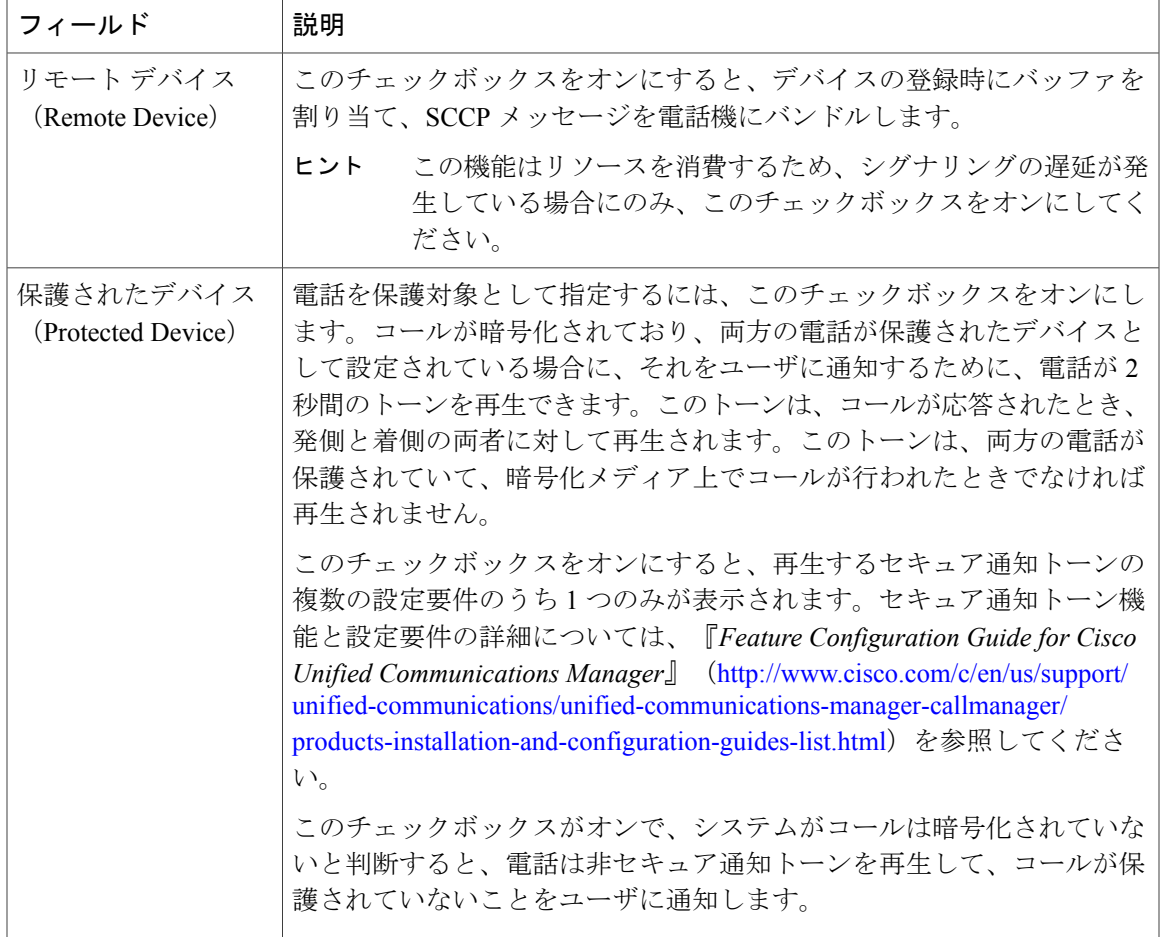

#### **[**番号表示トランスフォーメーション(**Number Presentation Transformation**)**]**

#### 表 **27**:**[**この電話からのコールの発信者 **ID**(**Caller ID For Calls From This Phone**)**]**

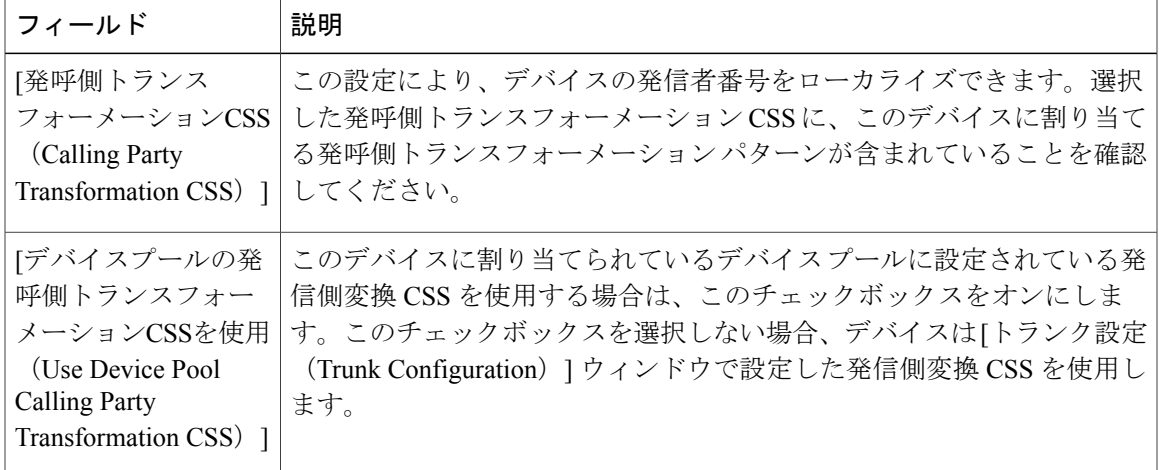

#### 表 **28**:**[**リモート番号(**Remote Number**)**]**

| フィールド                                                               | 説明                                                                                                    |
|---------------------------------------------------------------------|----------------------------------------------------------------------------------------------------|
| [発呼側トランス<br>フォーメーションCSS<br>(Calling Party)<br>Transformation CSS) ] | ドロップダウンリストから、このデバイスに受信したコールのリモート<br>発信者番号に適用する、発呼側トランスフォーメーションパターンを含<br>むコーリング サーチ スペース (CSS) を選択します。 |
| [デバイスプールの発                                                          | リモート通話とリモート接続番号の変換するために、このデバイスが属                                                                      |
| 呼側トランスフォー                                                           | するデバイスプールで設定されている発呼側トランスフォーメーション                                                                      |
| メーションCSSを使用<br>(Use Device Pool)                                    | CSSを適用するには、このチェックボックスをオンにします。                                                                         |
| <b>Calling Party</b>                                                |                                                                                                    |
| Transformation CSS) ]                                               |                                                                                                    |

表 **29**:**[**プロトコル固有情報(**Protocol Specific Information**)**]**

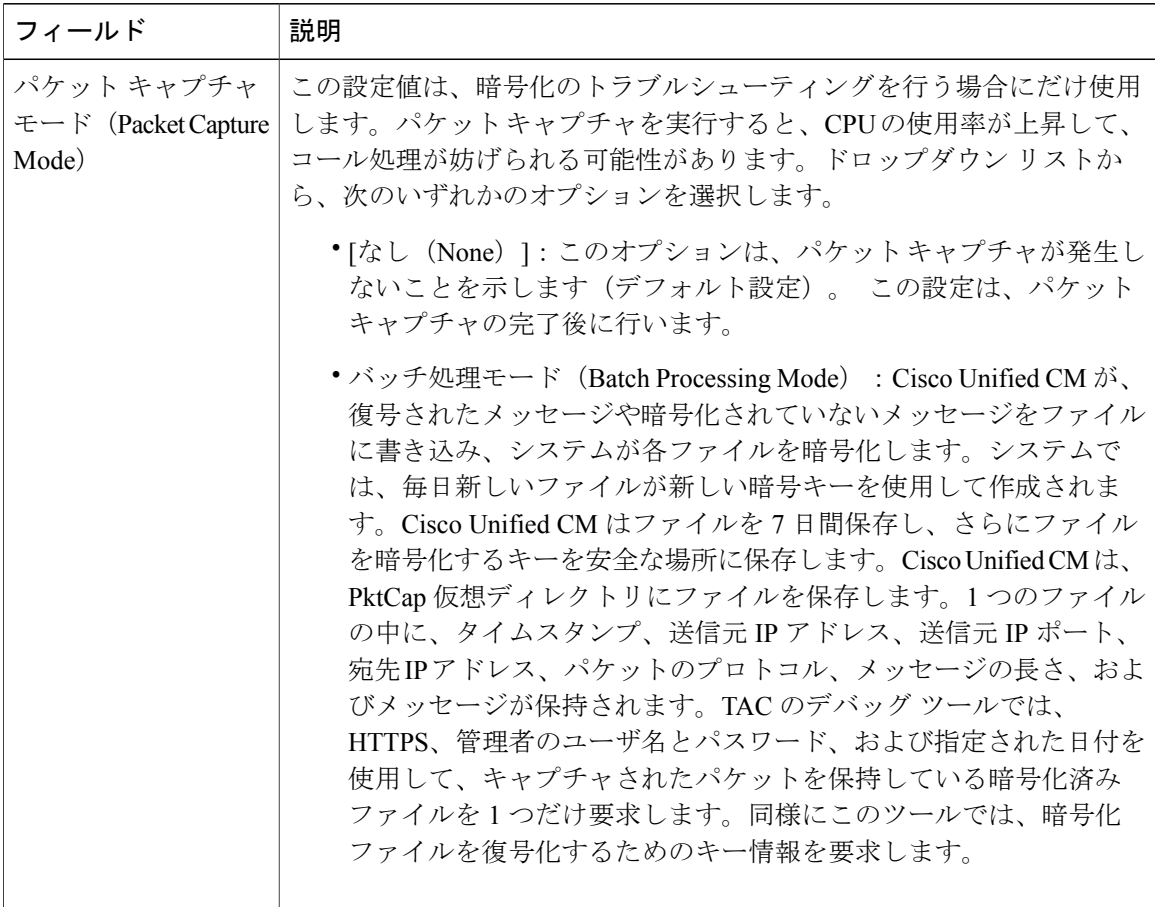

Ī

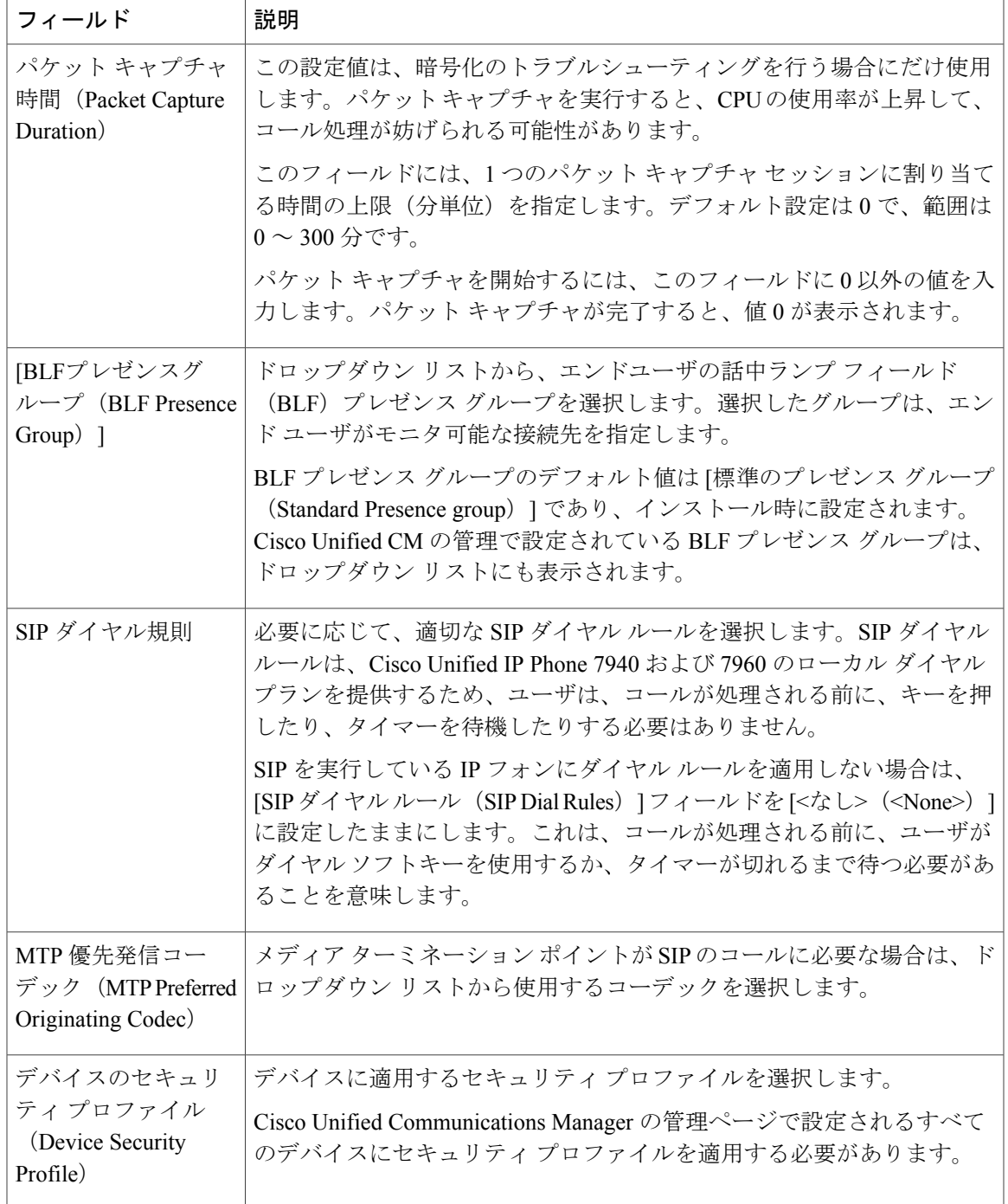

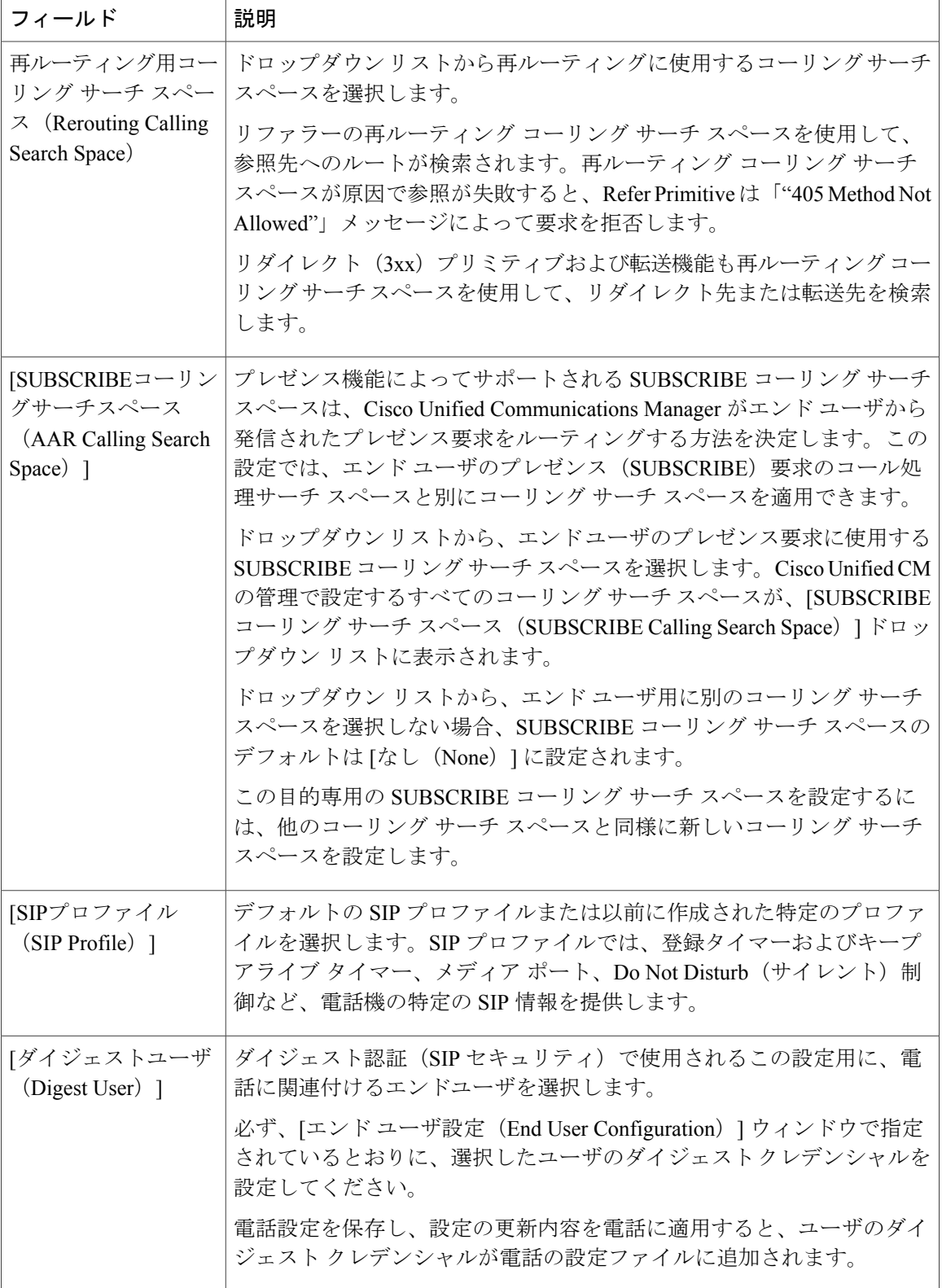

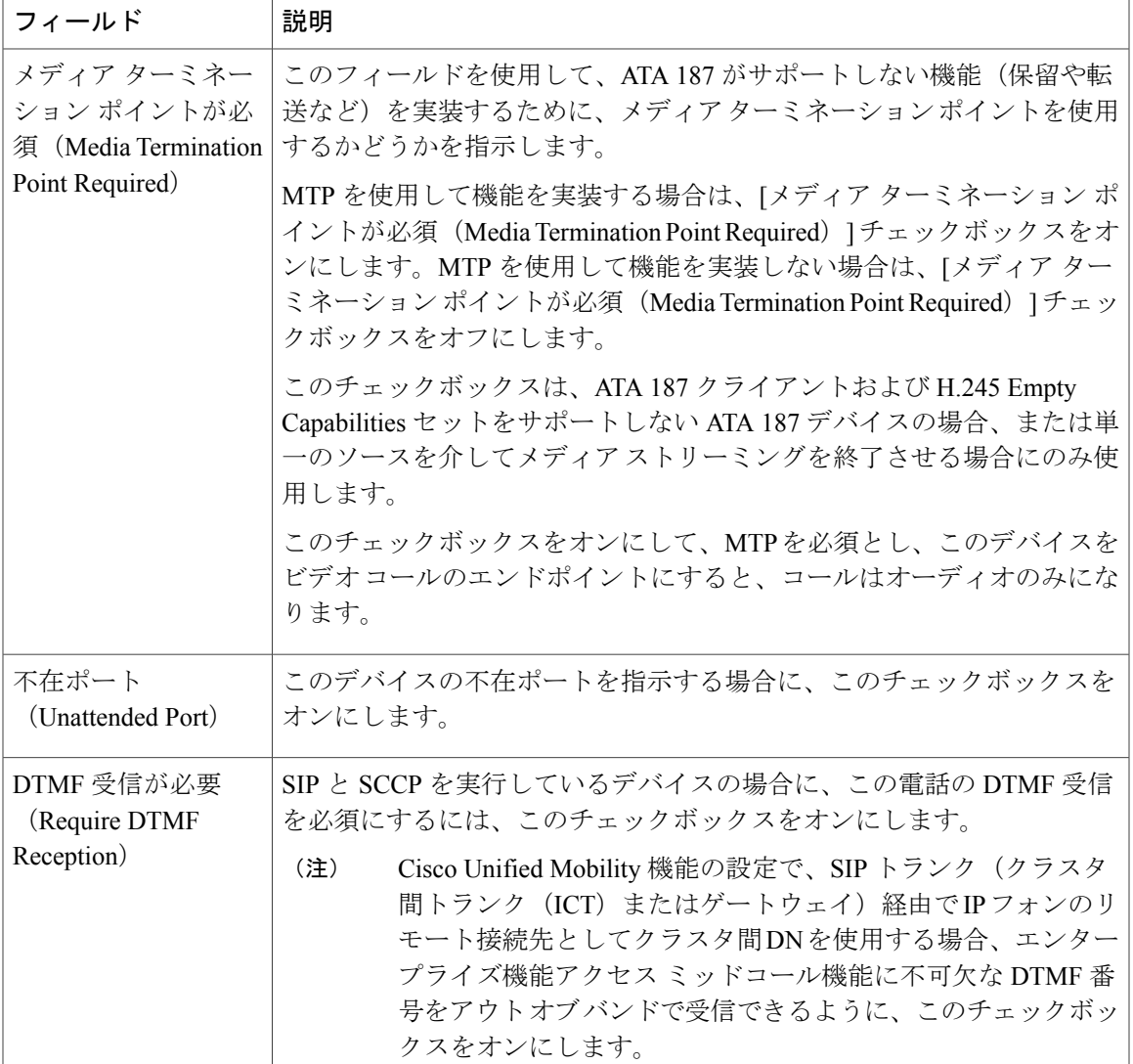

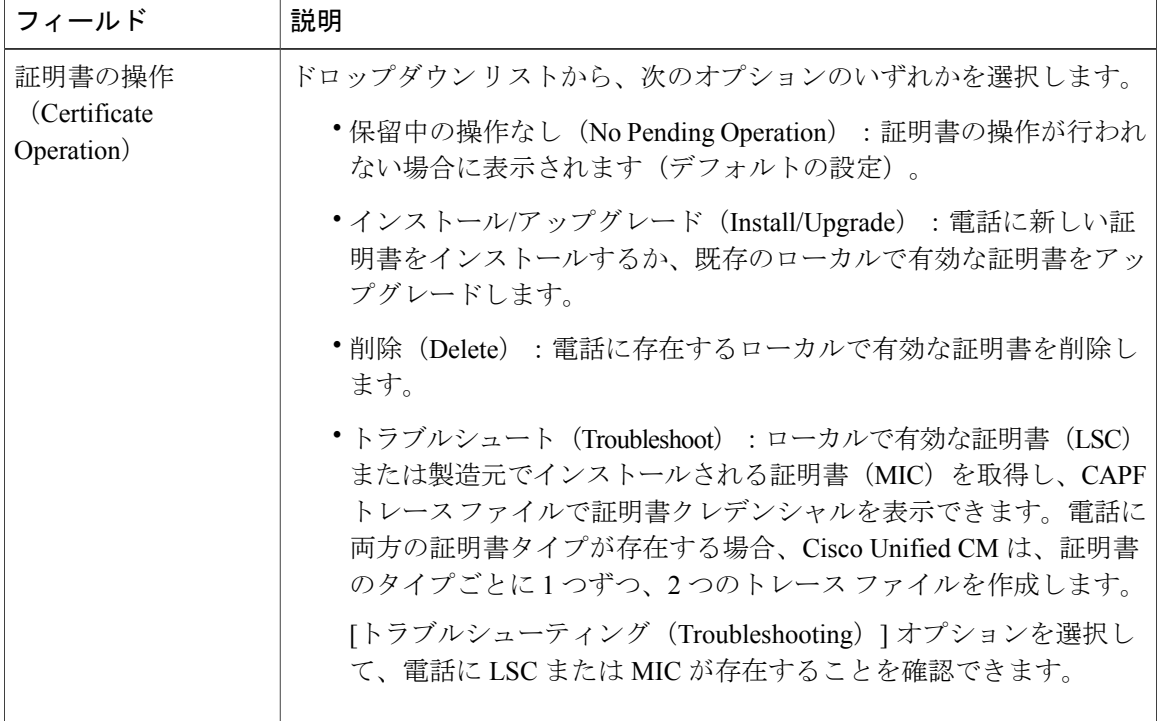

#### 表 **30**:認証局プロキシ機能(**CAPF**)情報(**Certification Authority Proxy Function (CAPF) Information**)

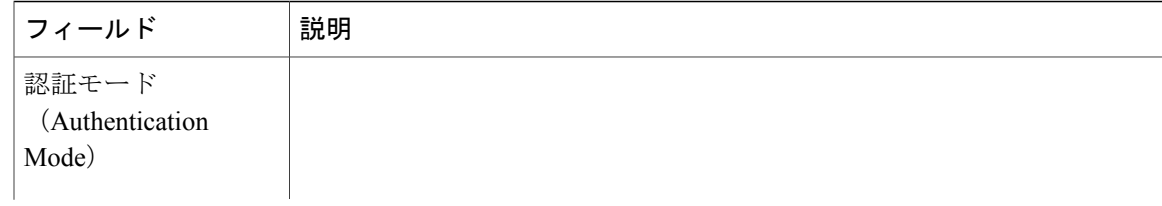

ſ

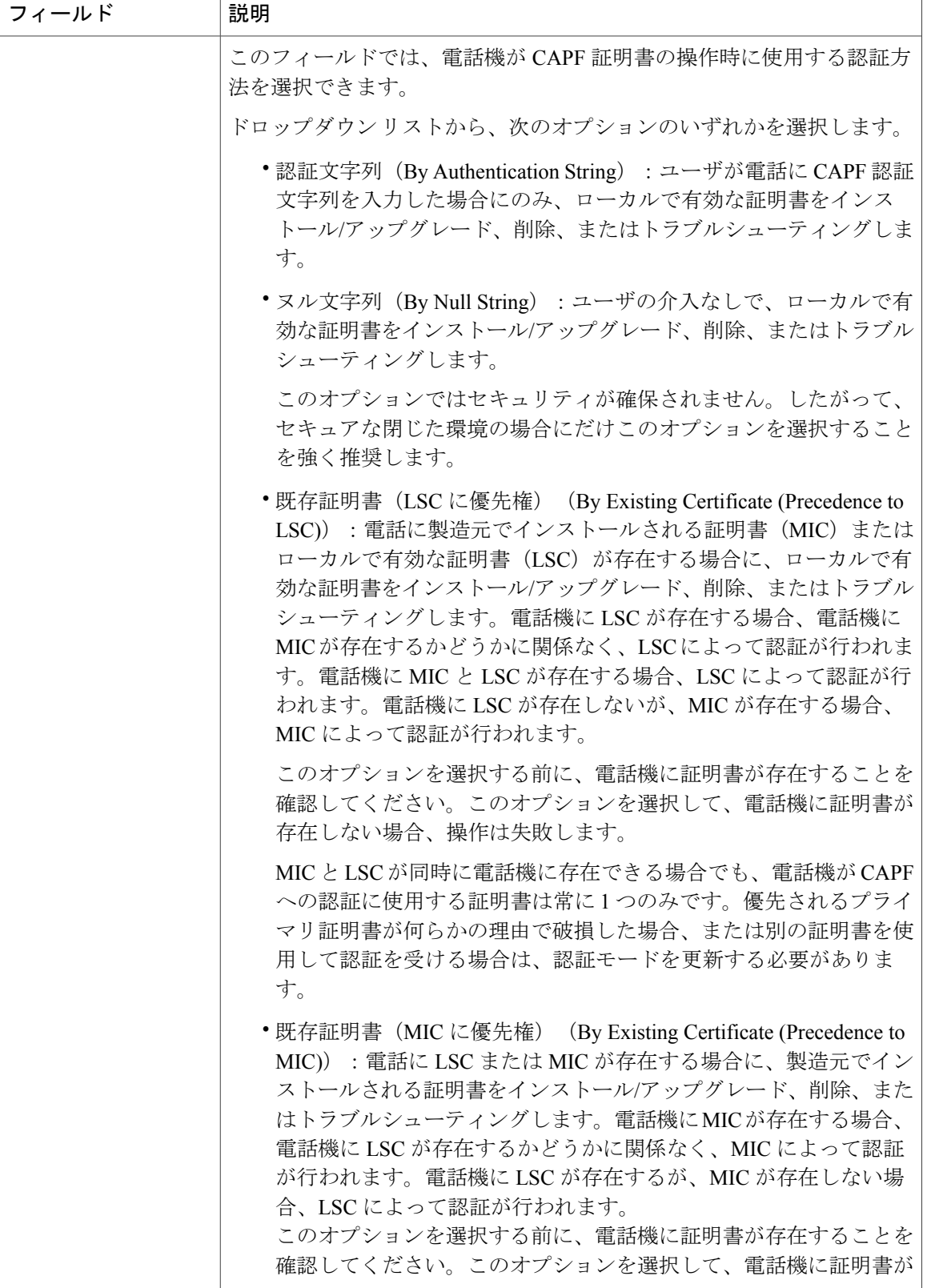

 $\overline{\phantom{a}}$ 

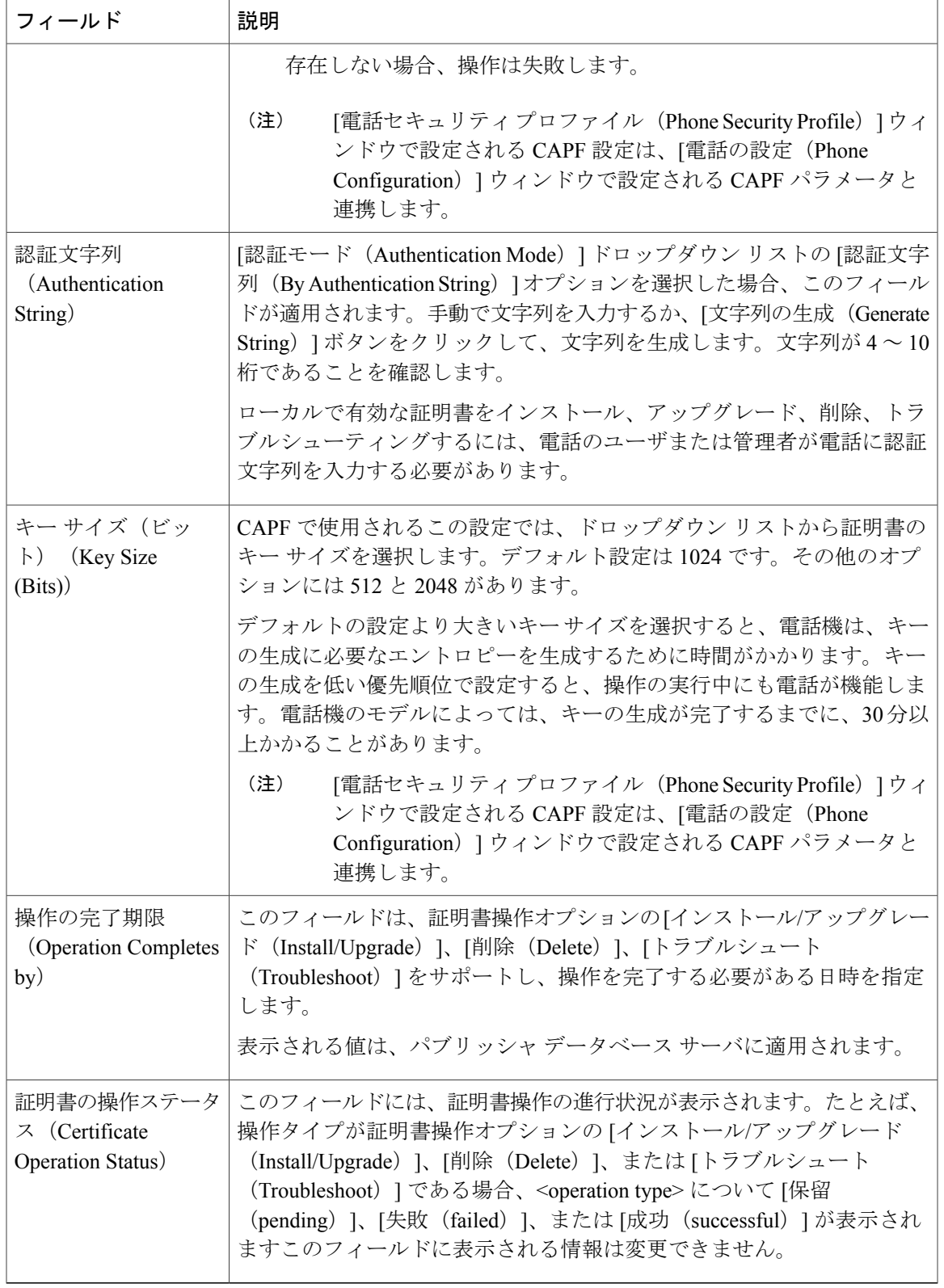

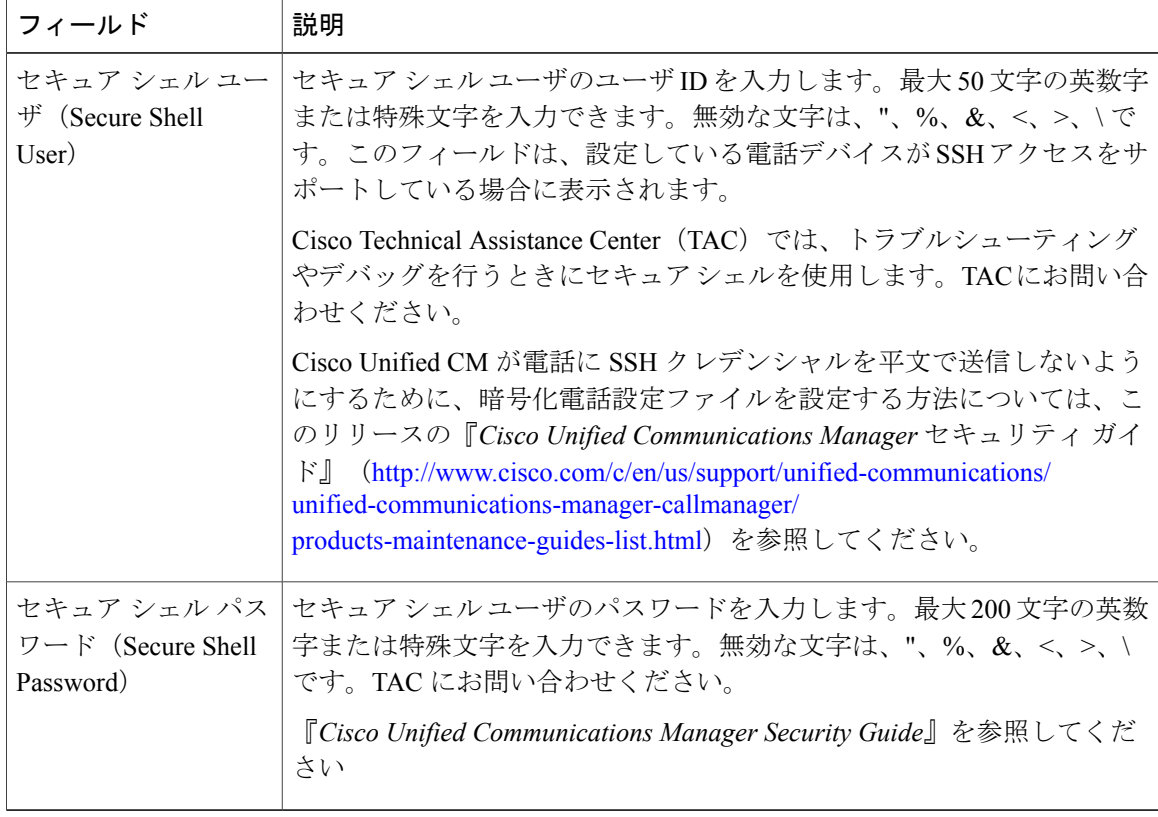

 $\mathbf{I}$ 

#### 表 **31**:セキュア シェル ユーザ(**Secure Shell User**)

#### 表 **32**:製品固有の設定

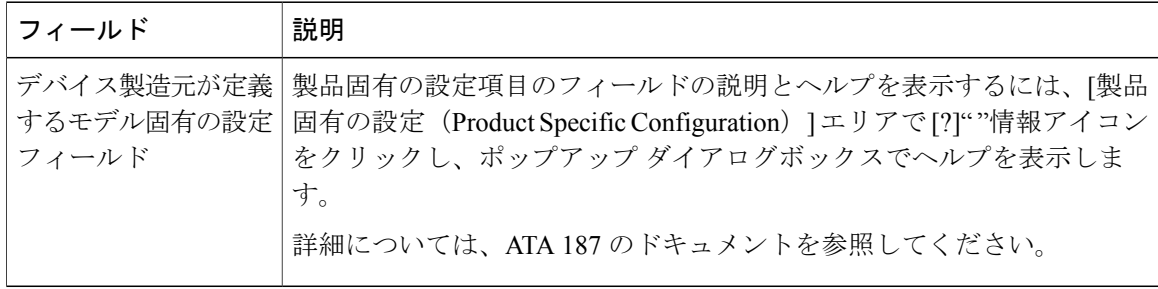

### アナログ電話アダプタ **190** 設定フィールド

表 **33**:アナログ電話アダプタ **190** 設定フィールド

| フィールド                                                     | 説明                                                                                                    |
|-----------------------------------------------------------|----------------------------------------------------------------------------------------------------|
| MACアドレス (MAC<br>Address)                                  | ATA 190 を特定する Media Access Control (MAC) アドレスを入力しま<br>す。値が12桁の16進文字列で構成されていることを確認します。                   |
|                                                           | 次のいずれかの方法で、ATA 190の MAC アドレスを判別できます。                                                                    |
|                                                           | • ATA 190 の背面にある MAC ラベルを確認します。                                                                         |
|                                                           | • ATA 190 の Web ページを表示し、「デバイス情報 (Device<br>Information) 1ハイパーリンクをクリックします。                               |
| 説明                                                        | ATA 190 の説明テキストを入力します。                                                                                  |
|                                                           | このフィールドには、128文字までの値を入力できます。二重引用符<br>(")、山カッコ(◇)、バックスラッシュ(\)、アンパサンド(&)、<br>パーセント記号 (%) を除くすべての文字を使用できます。 |
| [デバイスプール<br>(Device Pool) ]                               | ATA 190を割り当てるデバイス プールを選択します。デバイス プールで<br>は、複数のデバイスに共通の特性(リージョン、日時グループ、ソフト<br>キーテンプレートなど)のセットを定義します。     |
|                                                           | デバイスプール構成の設定を確認するには、「詳細の表示 (View Details) ]<br>リンクをクリックします。                                             |
| 共通デバイス設定                                                  | ATA 190 を割り当てる共通デバイス設定を選択します。                                                                           |
| (Common Device<br>Configuration)                          | 共通デバイス設定を表示するには、[詳細表示 (View Details) ] リンクを<br>クリックします。                                                 |
| [電話ボタンテンプ<br>$\nu - \vdash$ (Phone Button<br>Template) ]  | 適切な電話ボタンテンプレートを選択します。電話ボタンテンプレート<br>では、電話機上のボタンを設定し、各ボタンにどの機能(回線、スピー<br>ドダイヤルなど)を使用するかを特定します。           |
| 共通の電話プロファイ<br>ル (Common Phone<br>Profile)                 | ドロップダウンリストで、使用可能な共通の電話プロファイルのリスト<br>から共通の電話プロファイルを選択します。                                                |
|                                                           | [共通の電話プロファイル (Common Phone Profile) ]の設定を表示するに<br>は、「詳細の表示 (View Details) 1リンクをクリックします。                 |
| [コーリングサーチス<br>$\sim -\times$ (Calling Search)<br>Space) ] | ドロップダウン リストを使用から、コーリング サーチ スペースを選択<br>するか、コーリングサーチスペースをデフォルトの[なし (None) 1の<br>ままにします。                   |

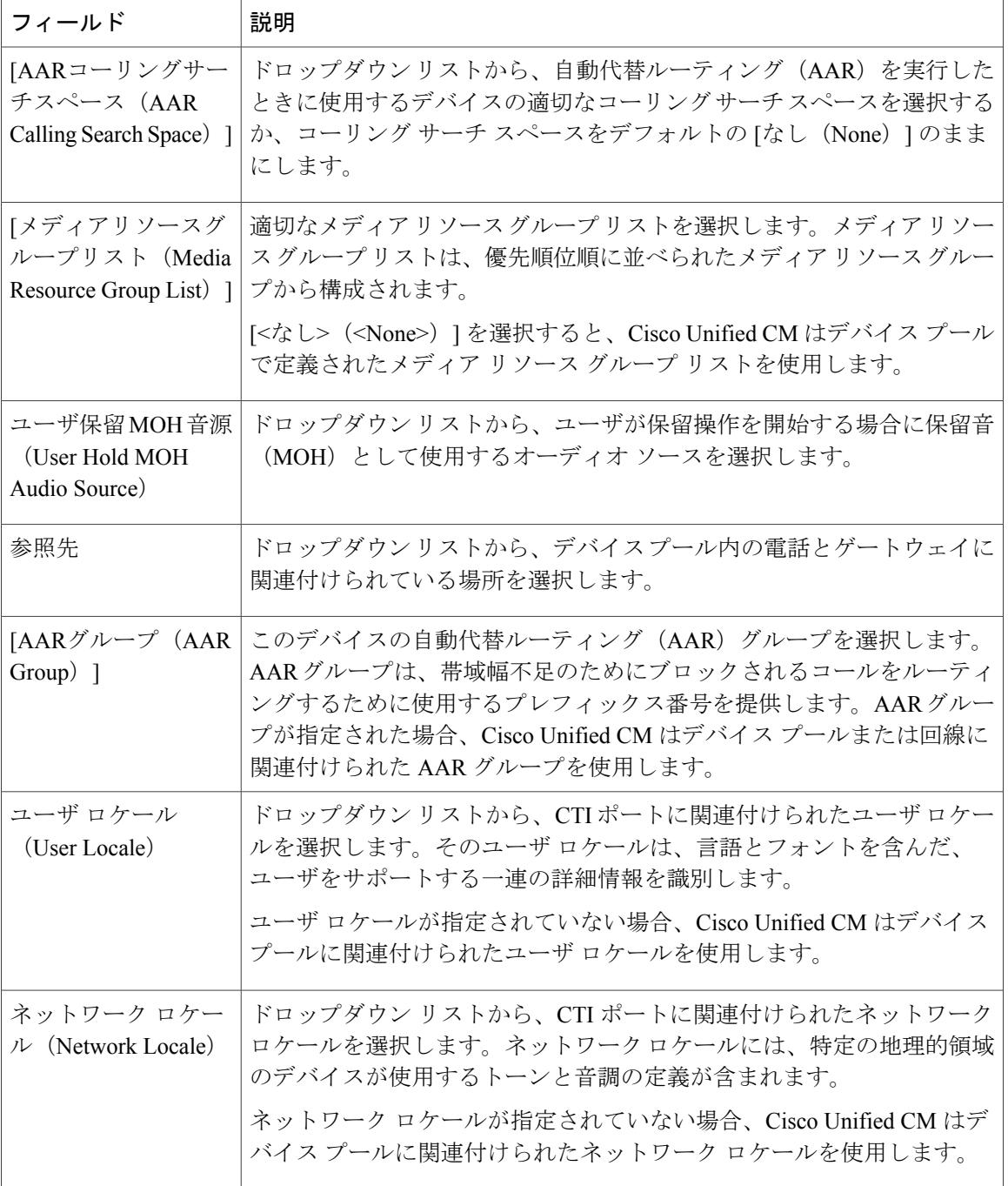

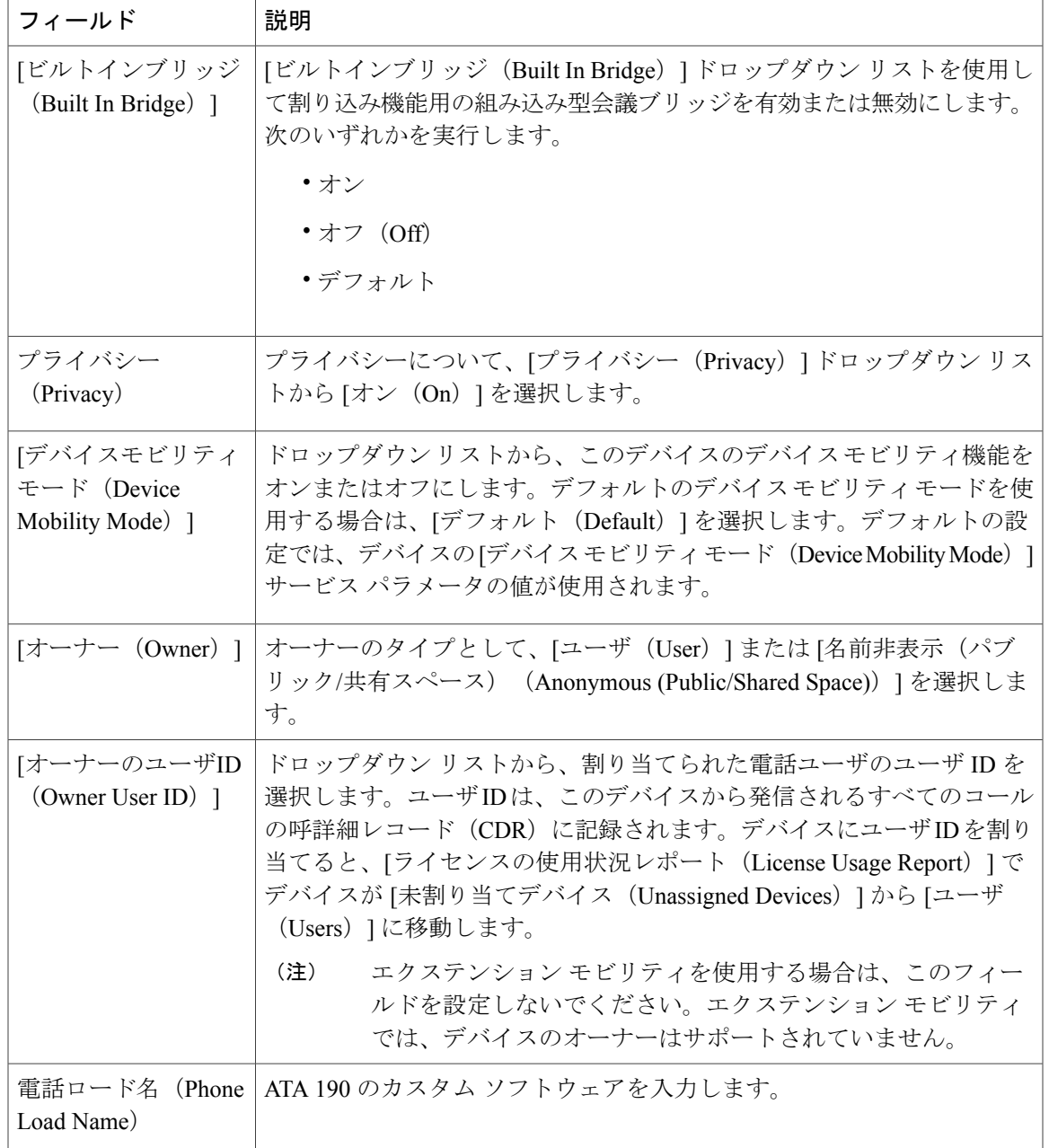

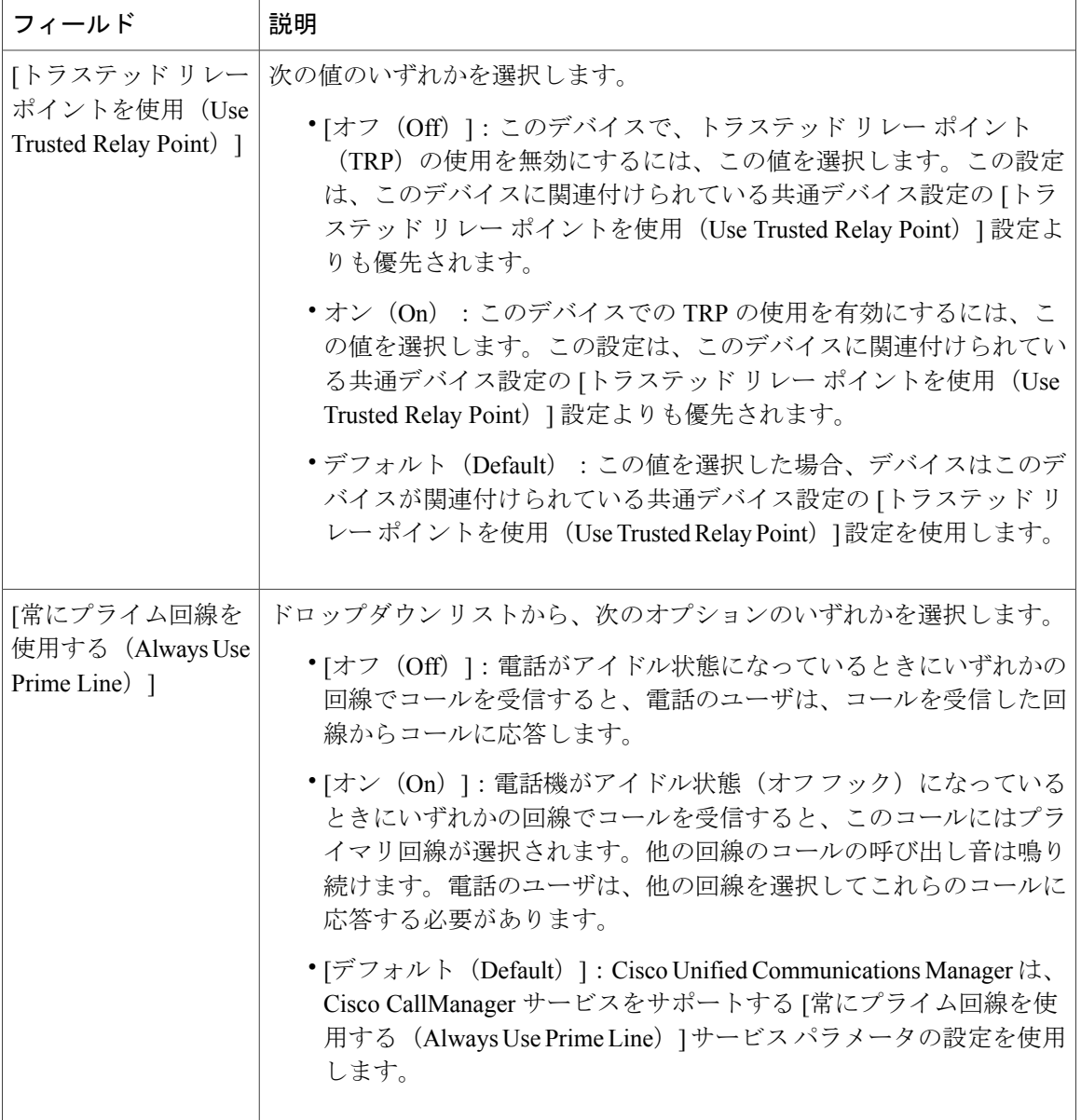

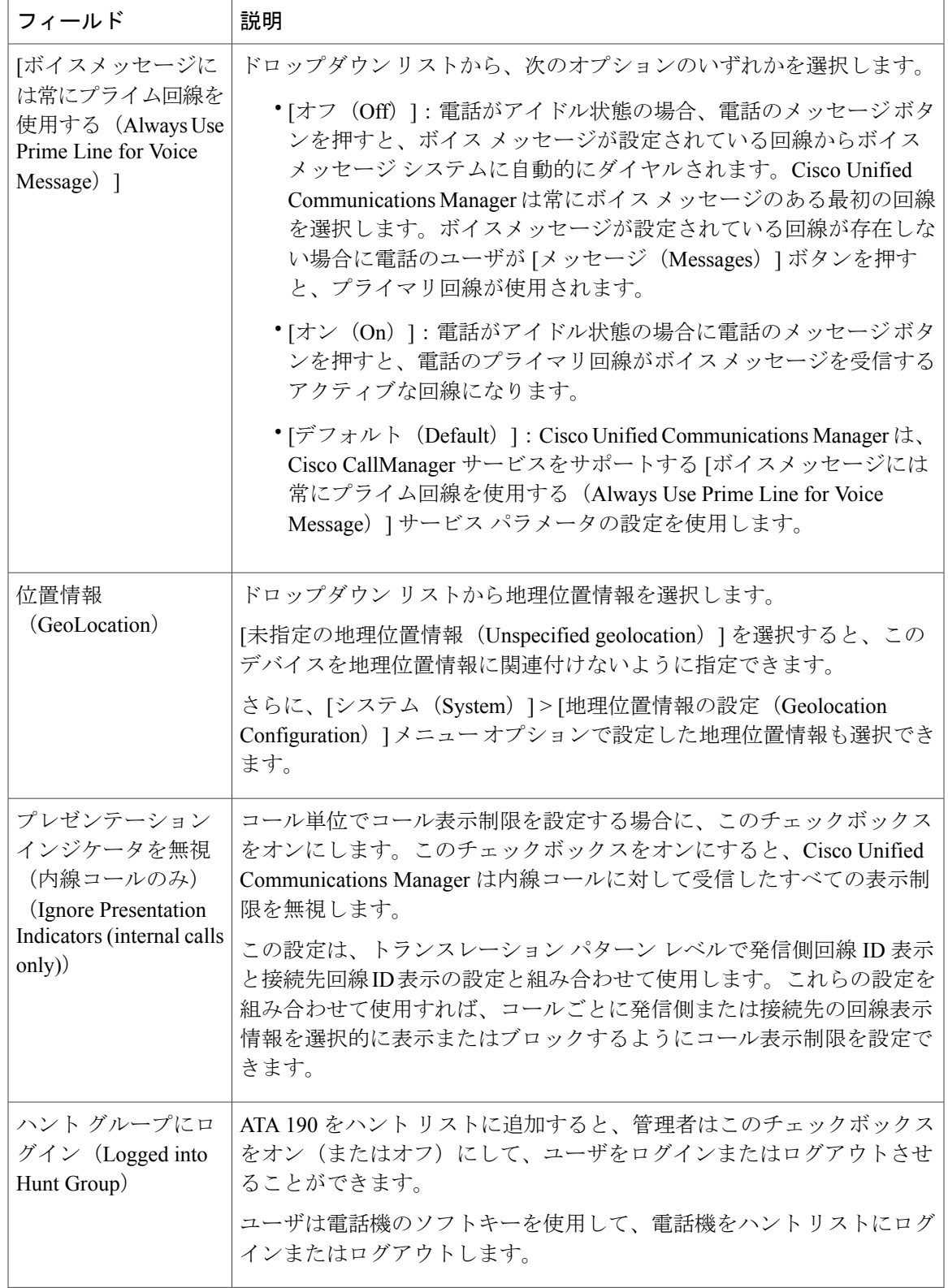

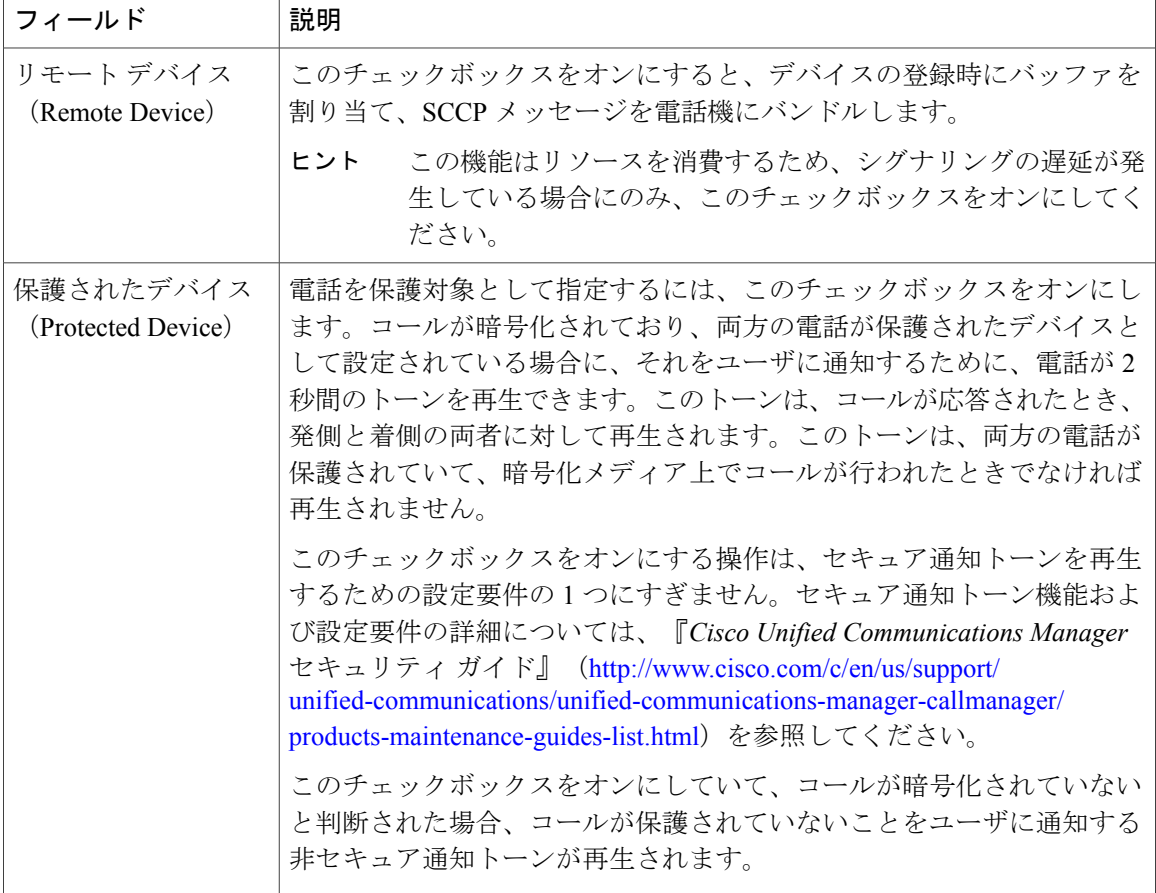

Ī

#### **[**番号表示トランスフォーメーション(**Number Presentation Transformation**)**]**

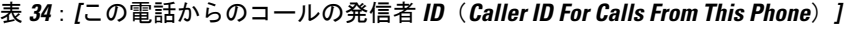

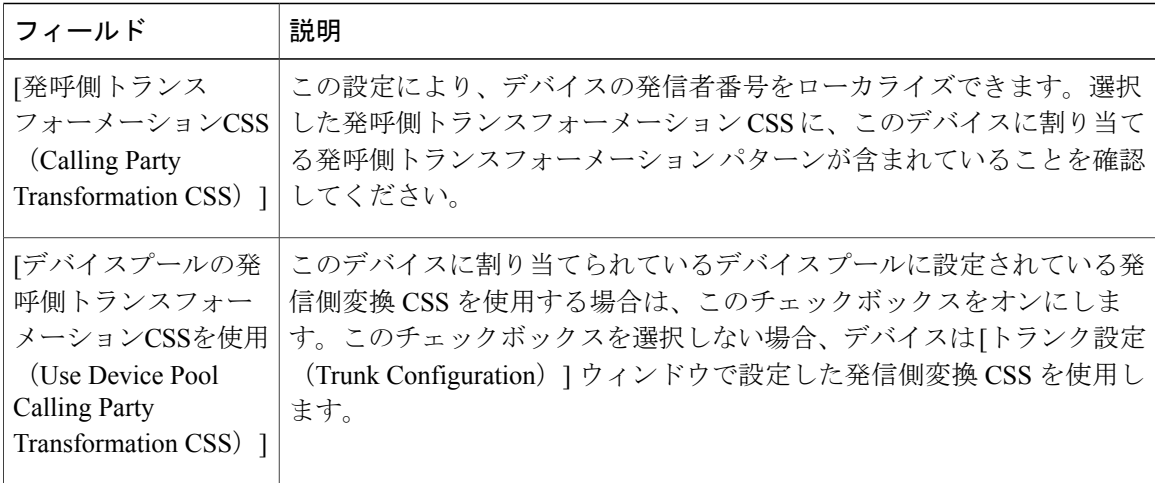

表 **35**:**[**リモート番号(**Remote Number**)**]**

| フィールド                                                                                                    | 説明                                                                                                    |
|----------------------------------------------------------------------------------------------------|----------------------------------------------------------------------------------------------------|
| [発呼側トランス<br>フォーメーションCSS                                                                                      | ドロップダウンリストから、このデバイスに受信したコールのリモート  <br>発信者番号に適用する、発呼側トランスフォーメーションパターンを含                                |
| (Calling Party)                                                                                              | むコーリング サーチ スペース (CSS) を選択します。                                                                         |
| Transformation CSS) 1                                                                                        |                                                                                                    |
| 「デバイスプールの発<br>呼側トランスフォー<br>メーションCSSを使用<br>(Use Device Pool)<br><b>Calling Party</b><br>Transformation CSS) ] | リモート通話とリモート接続番号の変換するために、このデバイスが属<br>するデバイスプールで設定されている発呼側トランスフォーメーション<br>CSSを適用するには、このチェックボックスをオンにします。 |

表 **36**:**[**プロトコル固有情報(**Protocol Specific Information**)**]**

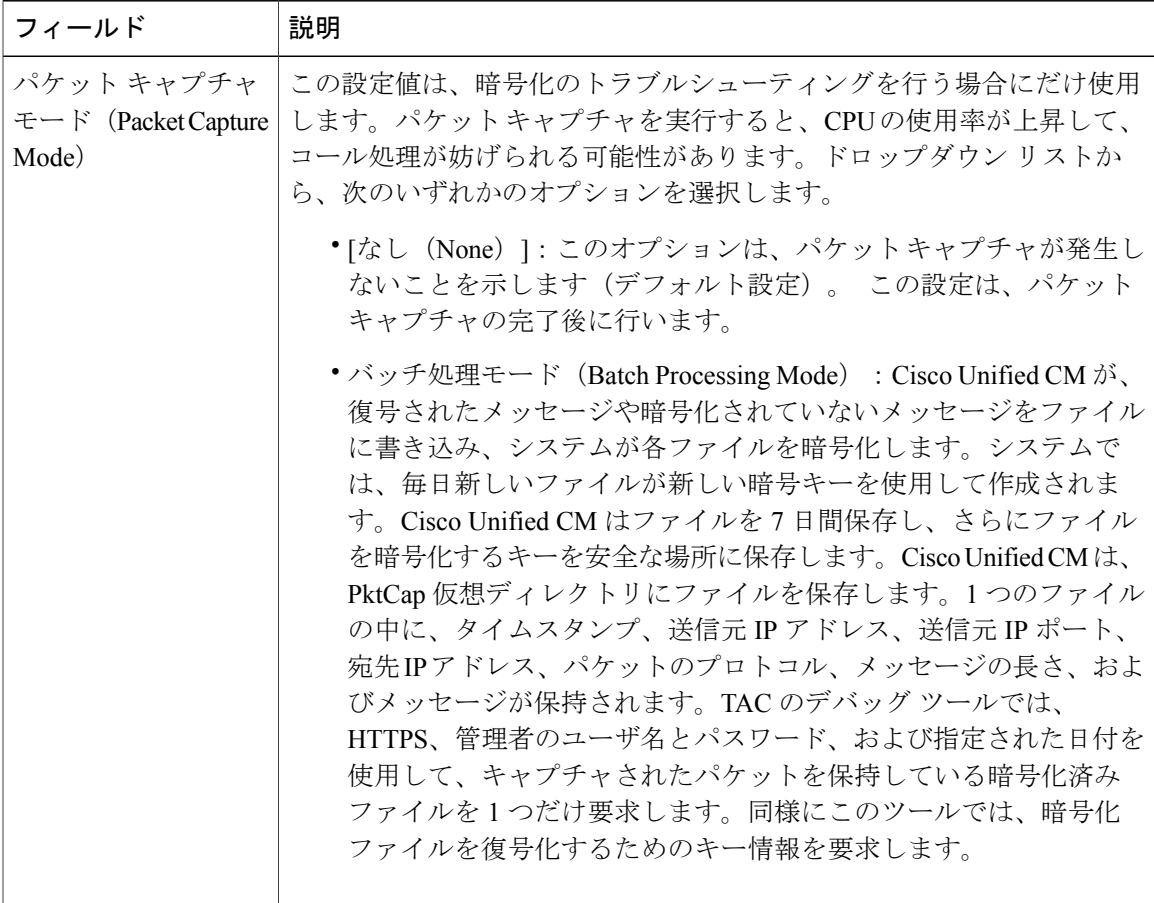

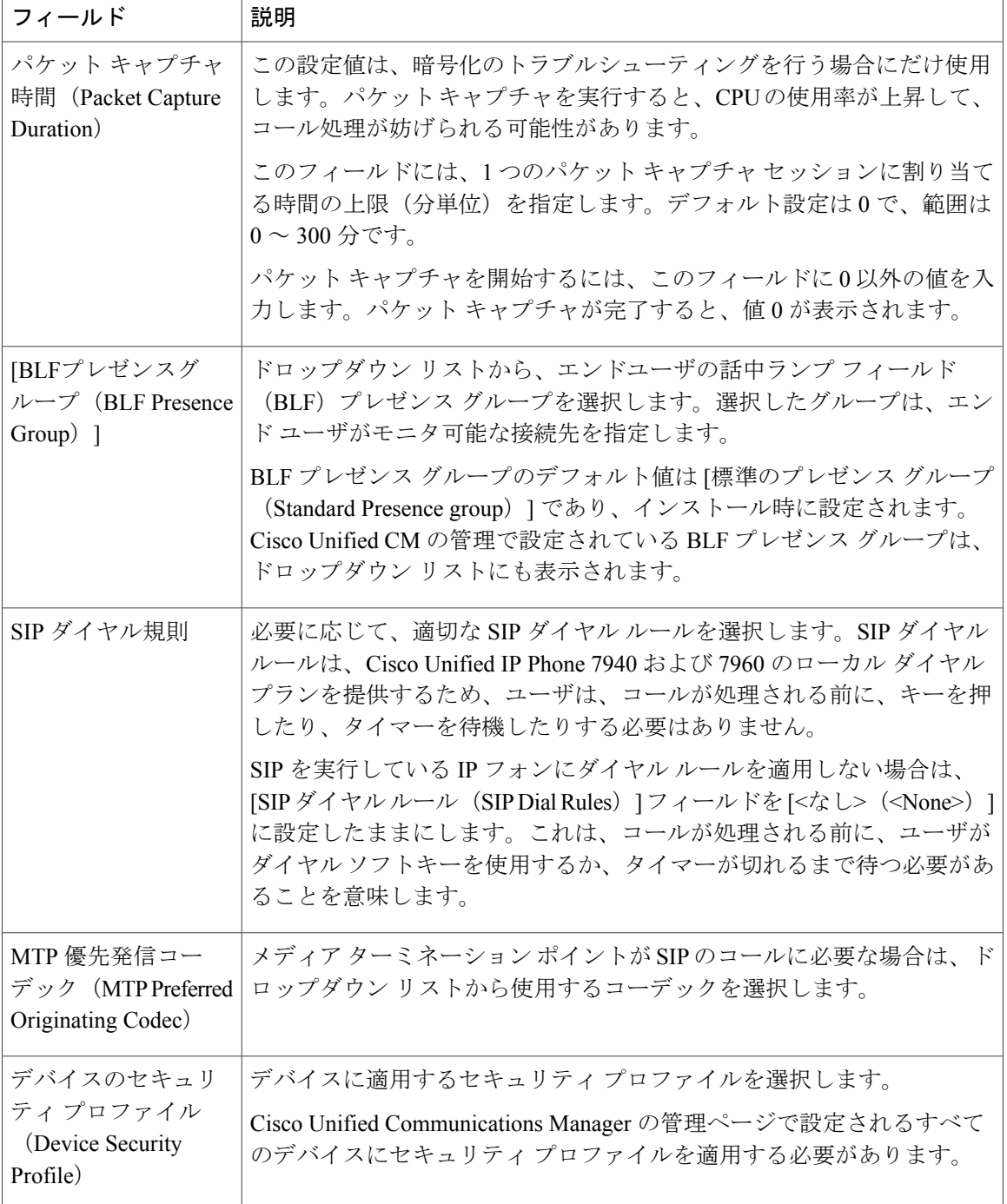

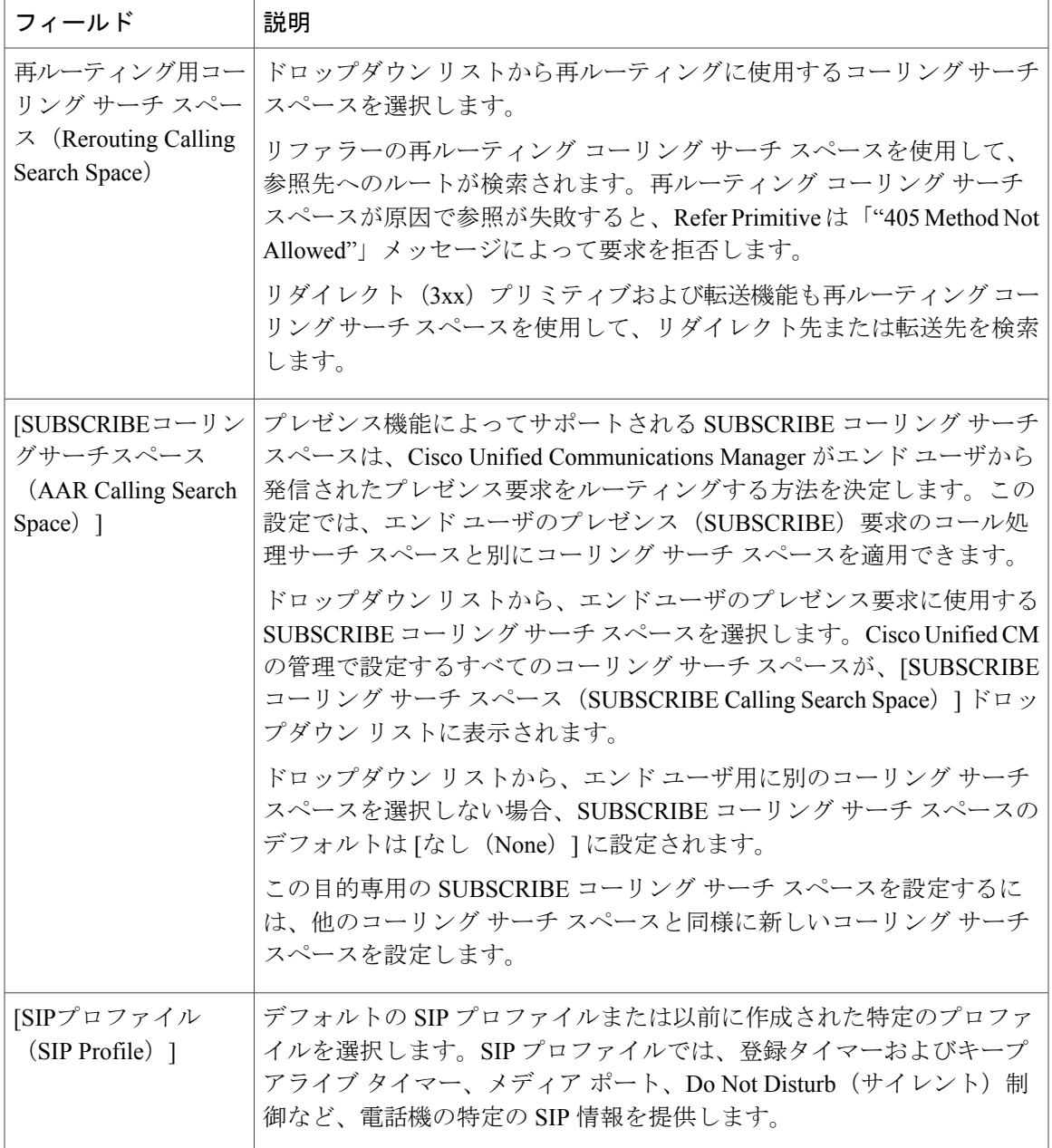

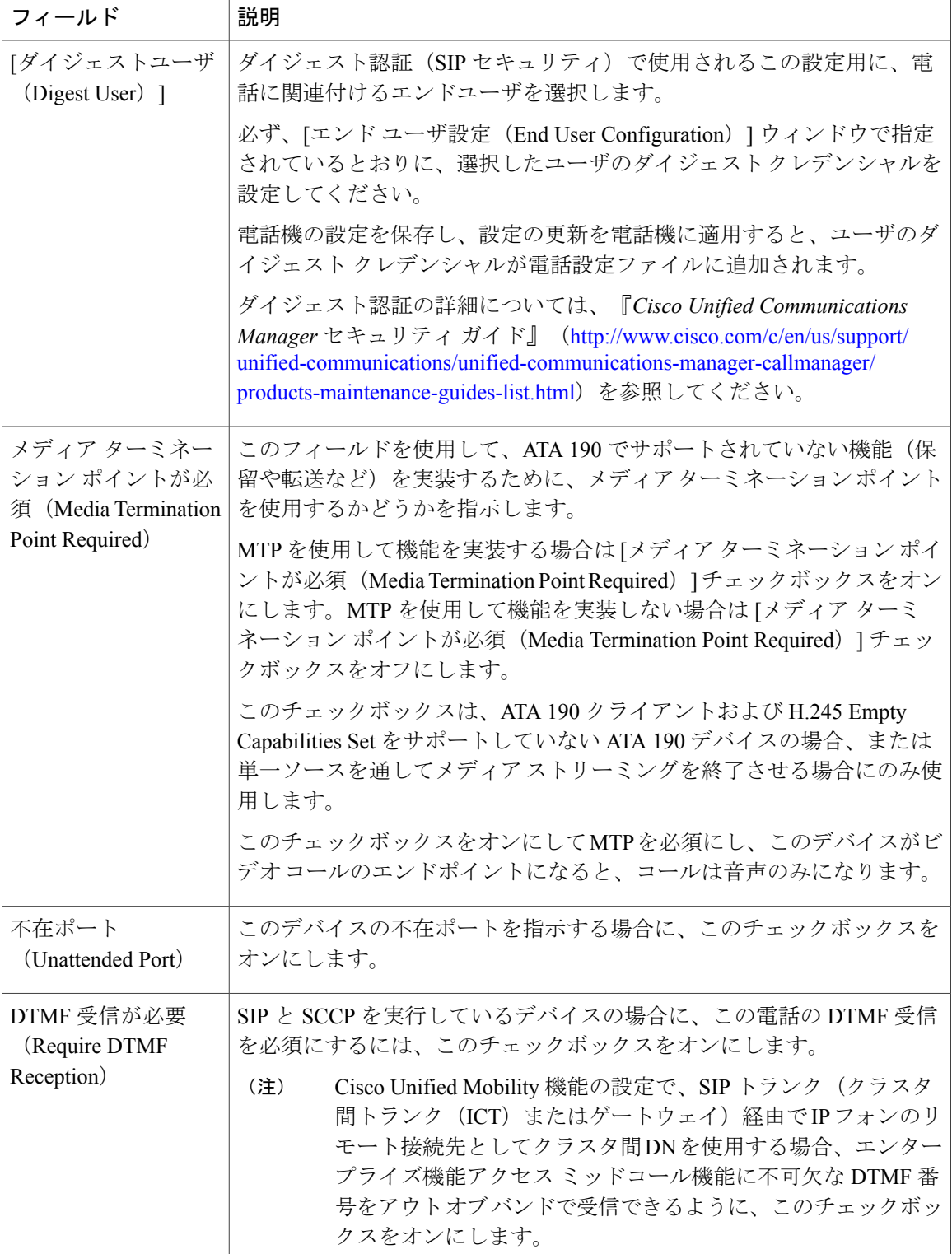

| フィールド                                 | 説明                                                                                                    |
|---------------------------------------|----------------------------------------------------------------------------------------------------|
| 証明書の操作<br>(Certificate)<br>Operation) | ドロップダウンリストから、次のオプションのいずれかを選択します。                                                                                                    |
|                                       | ・保留中の操作なし(No Pending Operation):証明書の操作が行われ<br>ない場合に表示されます(デフォルトの設定)。                                                                                                    |
|                                       | •インストール/アップグレード (Install/Upgrade):電話に新しい証<br>明書をインストールするか、既存のローカルで有効な証明書をアッ<br>プグレードします。                                                                                                    |
|                                       | ・削除(Delete):電話に存在するローカルで有効な証明書を削除し<br>ます。                                                                                                    |
|                                       | •トラブルシュート (Troubleshoot) :ローカルで有効な証明書 (LSC)<br>または製造元でインストールされる証明書 (MIC) を取得し、CAPF<br>トレースファイルで証明書クレデンシャルを表示できます。電話に<br>両方の証明書タイプが存在する場合、Cisco Unified CM は、証明書<br>のタイプごとに1つずつ、2つのトレースファイルを作成します。                                                      |
|                                       | [トラブルシュート (Troubleshoot) ]オプションを選択することで、<br>電話機に LSC または MIC が存在することを確認できます。                                                                                                    |
|                                       | 認証局プロキシ機能』(CAPF)の操作の詳細については、『Cisco Unified<br>Communications Manager セキュリティ ガイド』 (http://www.cisco.com/c/<br>en/us/support/unified-communications/<br>unified-communications-manager-callmanager/<br>products-maintenance-guides-list.html) を参照してください。 |

表 **37**:認証局プロキシ機能(**CAPF**)情報(**Certification Authority Proxy Function (CAPF) Information**)

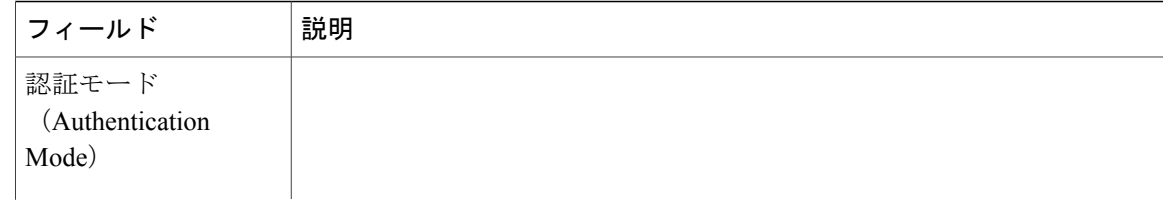

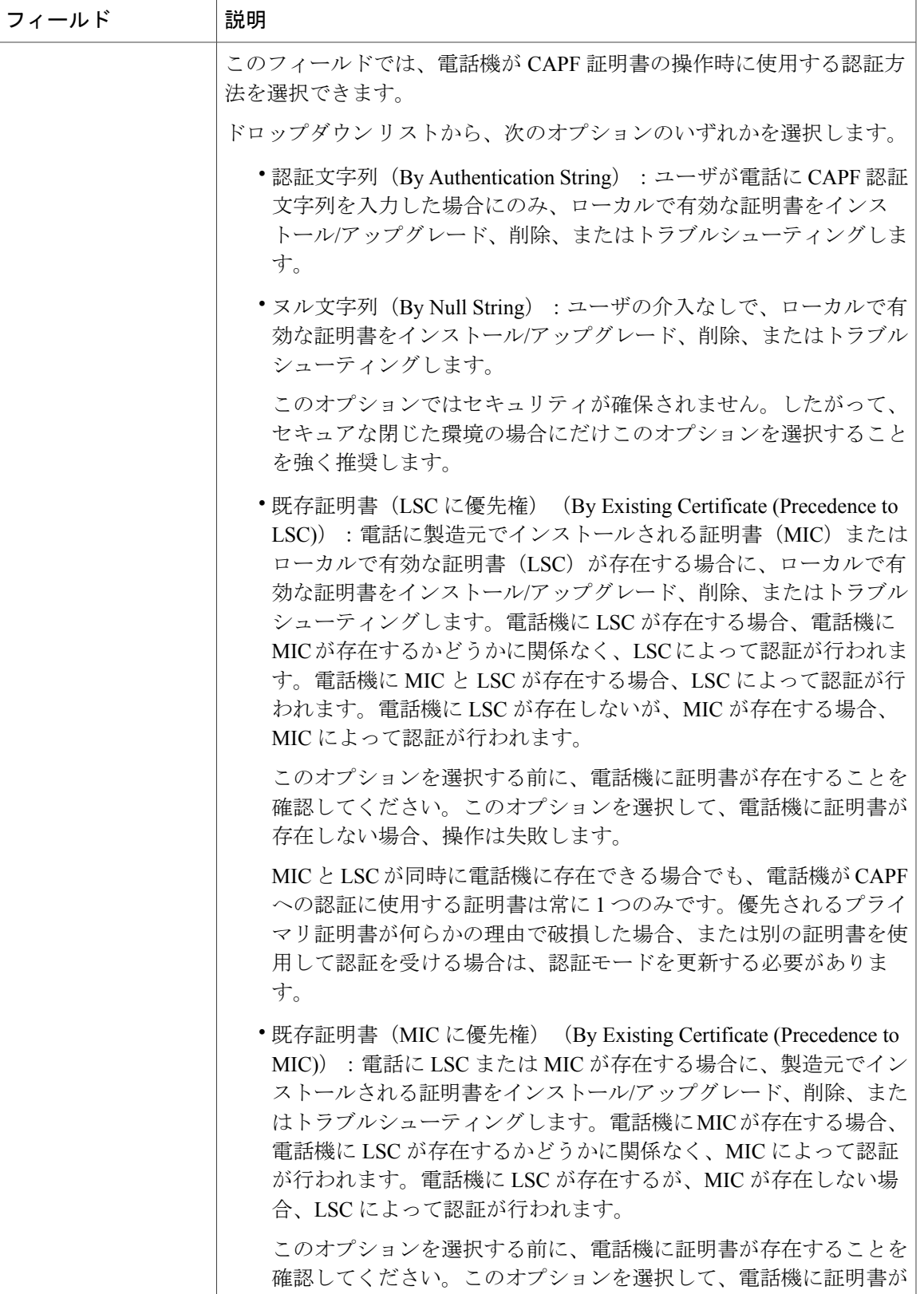

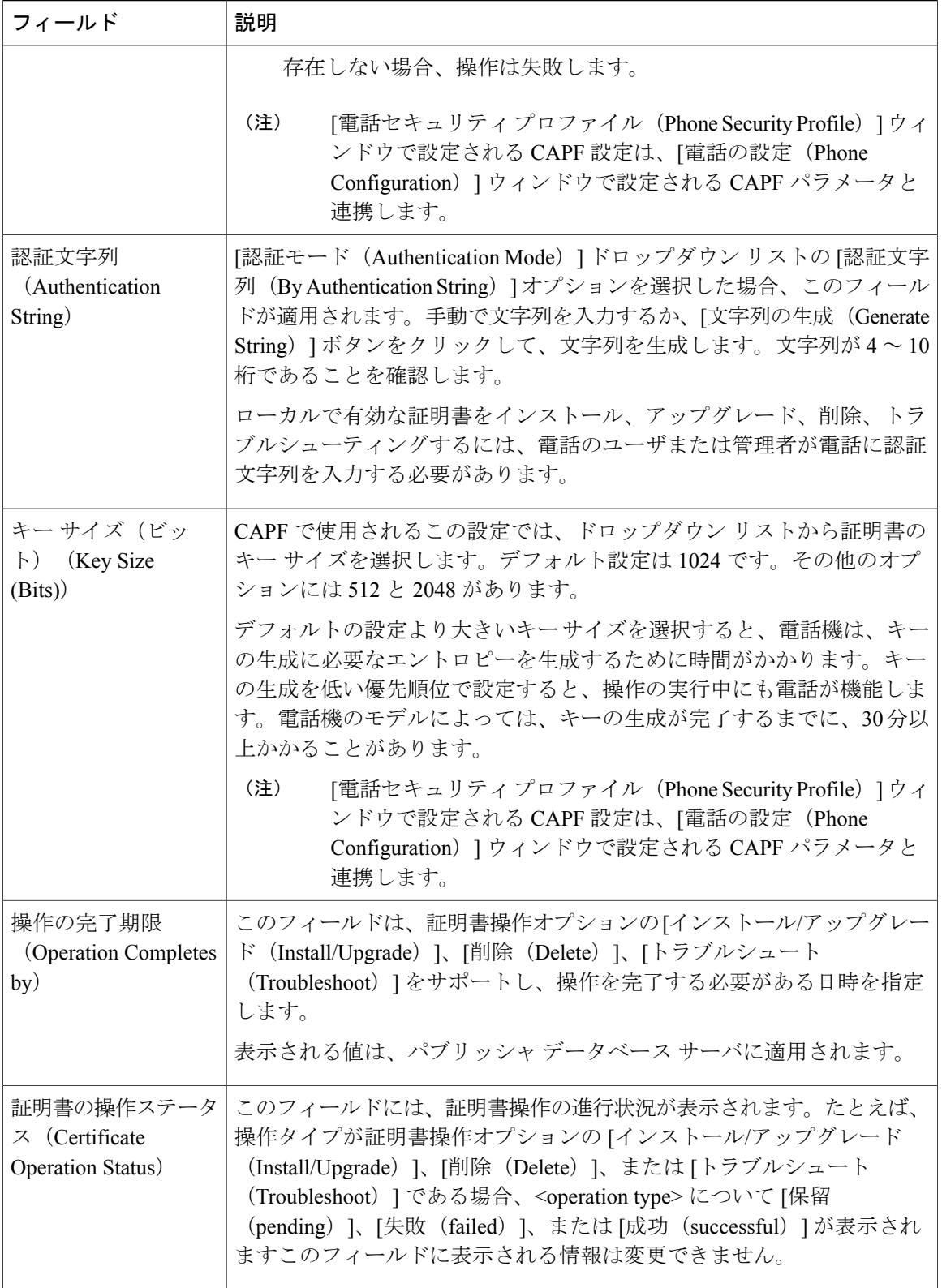

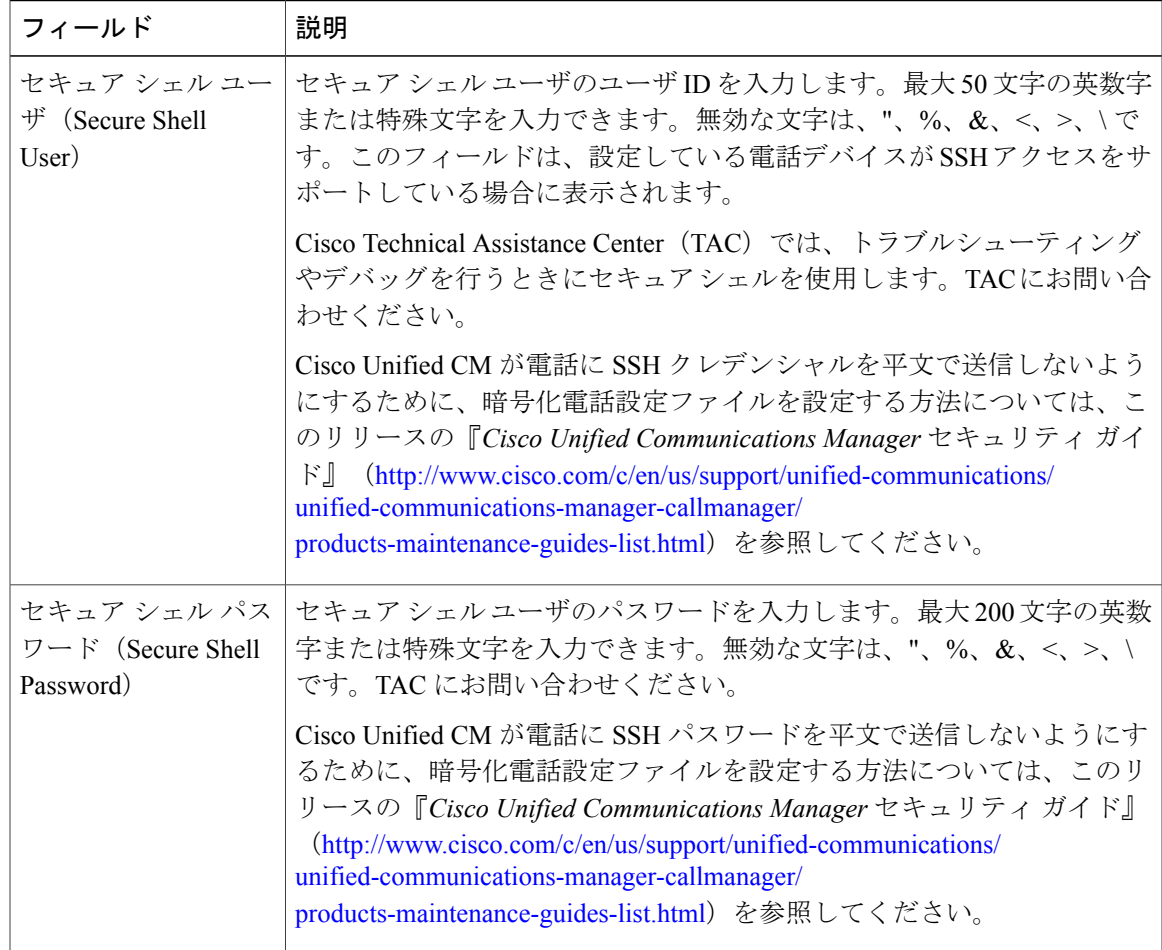

#### 表 **38**:セキュア シェル ユーザ(**Secure Shell User**)

#### 表 **39**:製品固有の設定

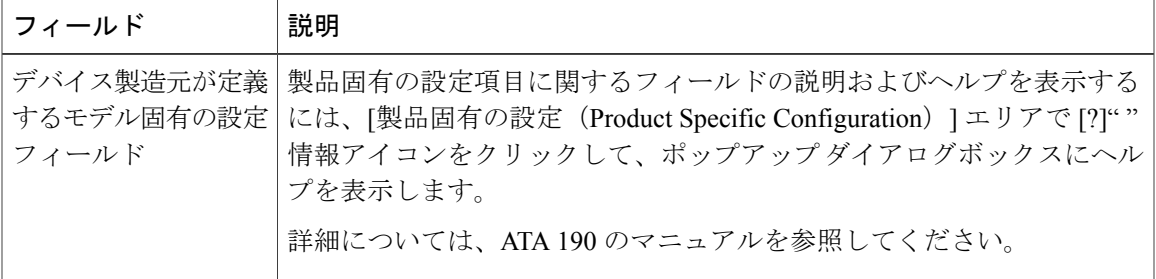

 $\mathbf I$ 

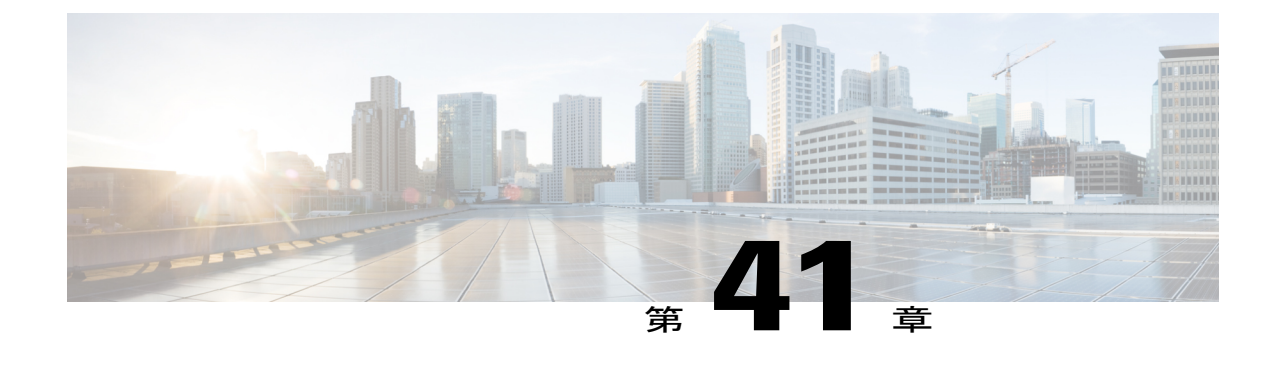

# ソフトウェアベースのエンドポイントの設 定

- [ソフトウェアベースのエンドポイントの設定](#page-390-0), 361 ページ
- CTI [ポートの設定](#page-390-1), 361 ページ
- H.323 [クライアントを設定](#page-401-0), 372 ページ
- Cisco IP [Communicator](#page-402-0) の設定, 373 ページ

# <span id="page-390-1"></span><span id="page-390-0"></span>ソフトウェアベースのエンドポイントの設定

CTI ポート、H.323 クライアント、Cisco IP Communicator など、ソフトウェアベースのエンドポイ ントを設定するには、この章の手順を実行します。

## **CTI** ポートの設定

手順

ステップ **1** [Cisco Unified CM の管理(Cisco Unified CM Administration)] から、[デバイス(Device)] > [電話 (Phone)] を選択します。

[電話の検索と一覧表示 (Find and List Phones) ] ウィンドウが表示されます。

- ステップ **2** [新規追加(Add New)] をクリックします。
- ステップ **3** [電話のタイプ(Phone Type)] ドロップダウン リストから [CTI ポート(CTI Port)] を選択して、 [次へ(Next)] をクリックします。

[電話の設定 (Phone Configuration)]ウィンドウが表示されます。

- ステップ **4** [電話の設定(Phone Configuration)] ウィンドウで各フィールドを設定します。フィールドとその 設定オプションの詳細については、「関連項目」の項を参照してください。
- ステップ **5** [保存(Save)] をクリックします。

#### 関連トピック

CTI Port [Settings,](#page-391-0)  $(362 \sim +\gamma)$ 

### <span id="page-391-0"></span>**CTI Port Settings**

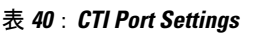

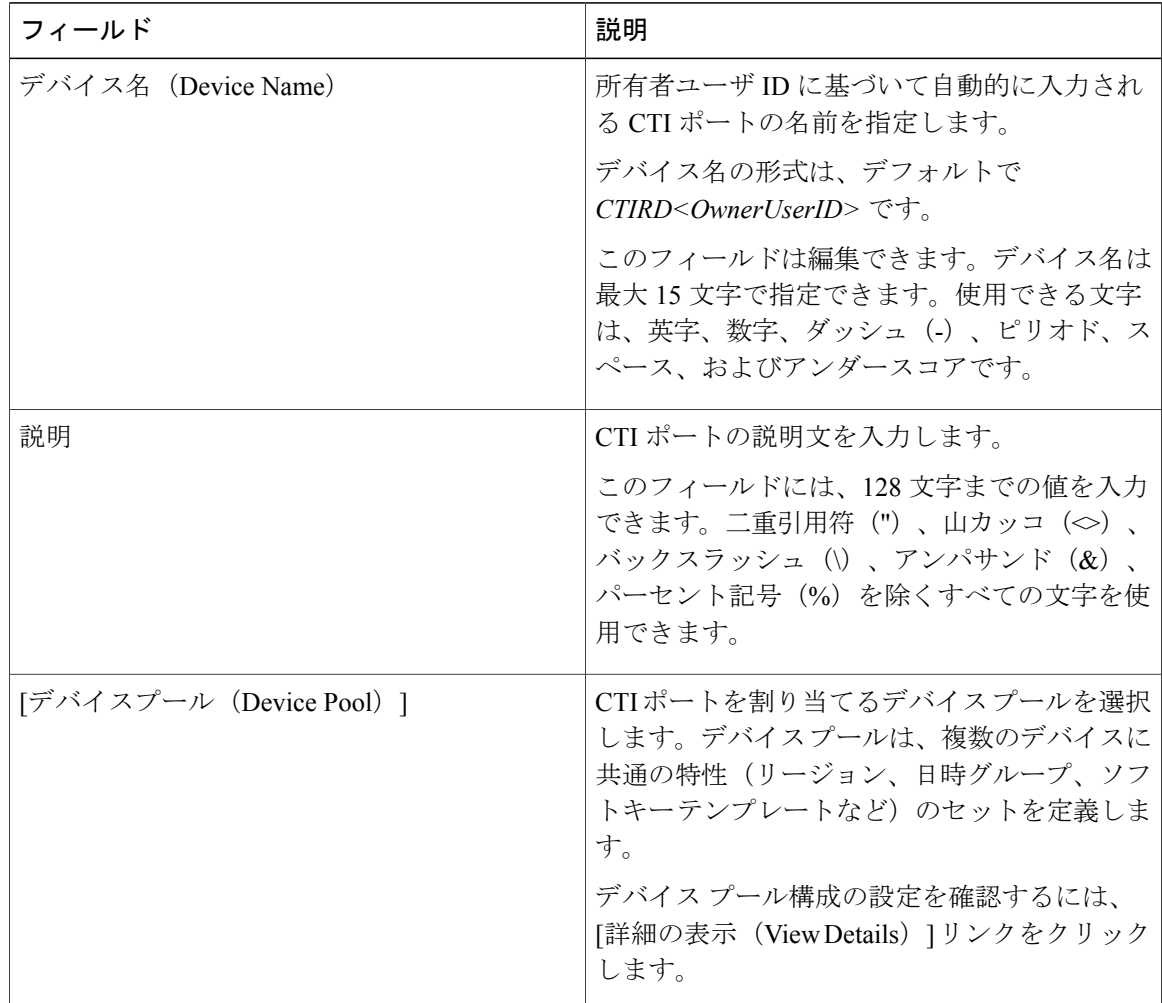

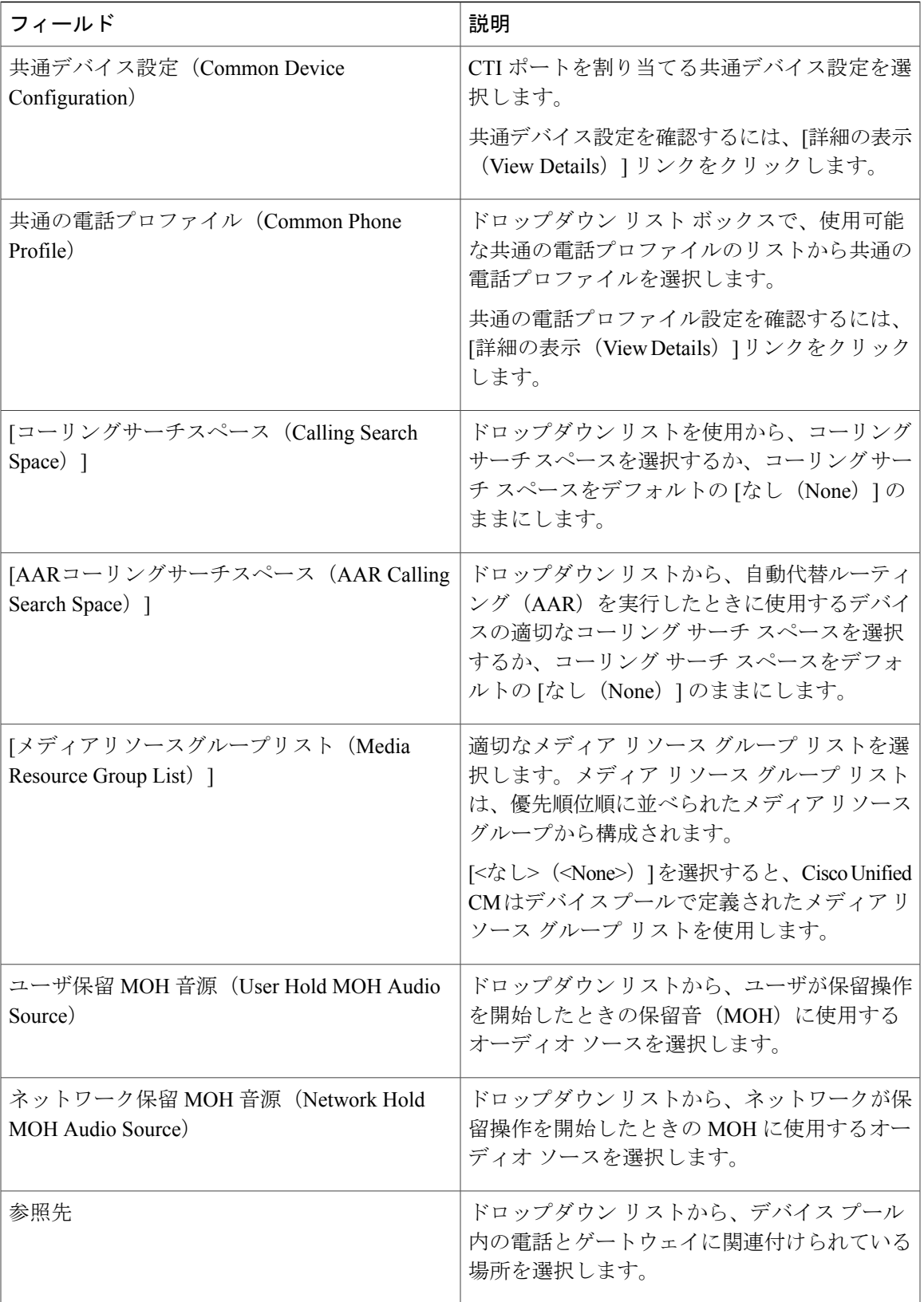

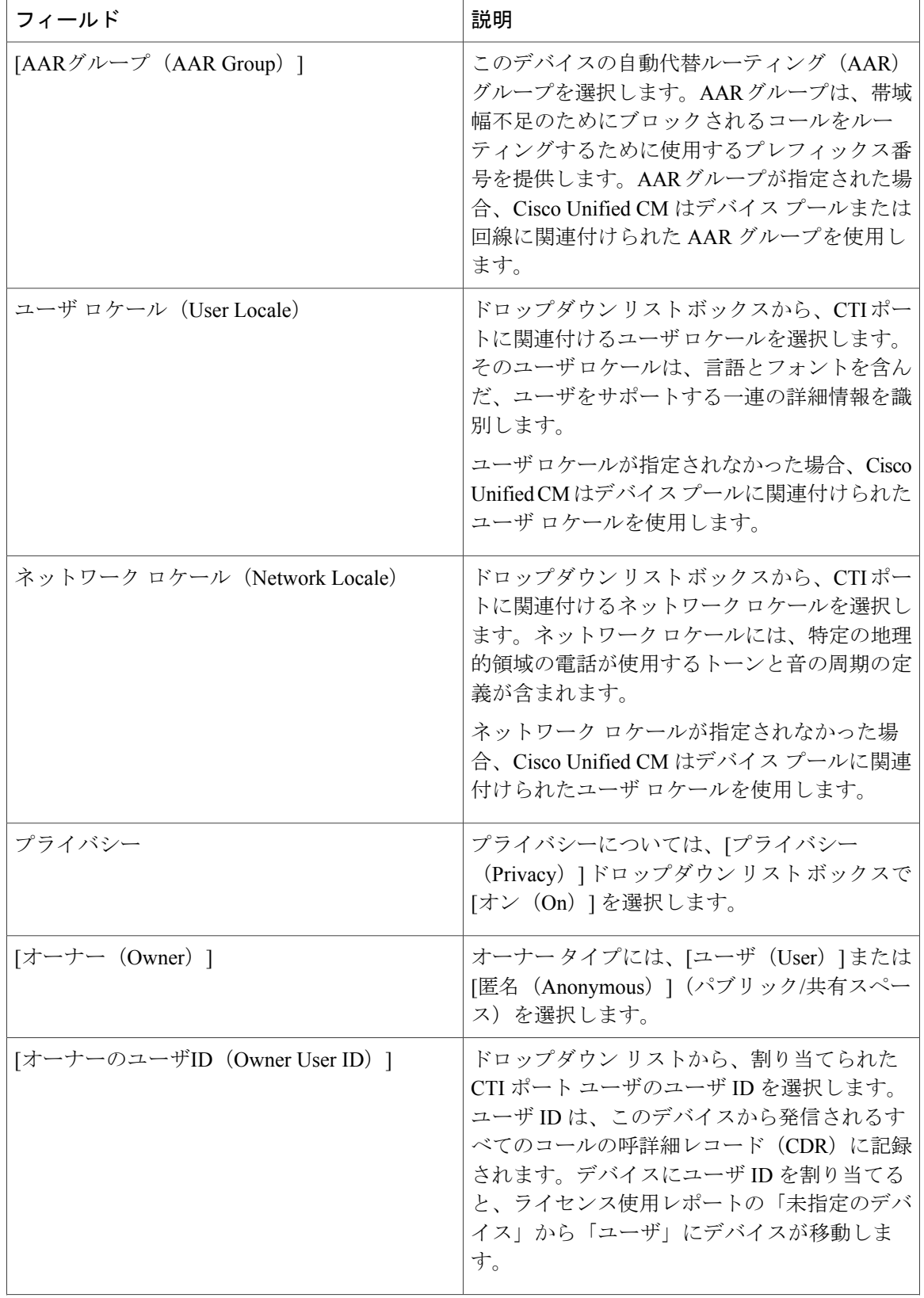

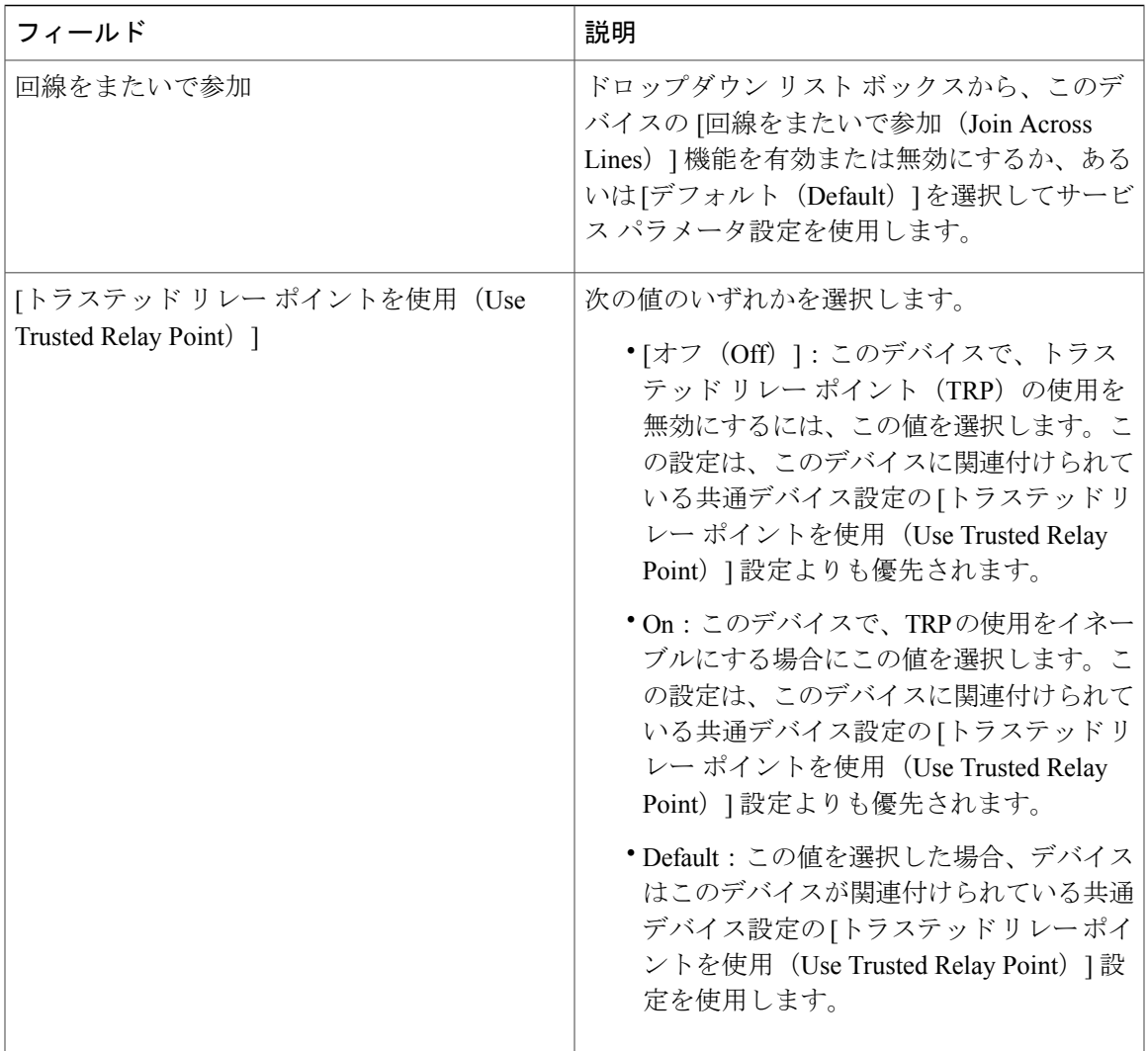

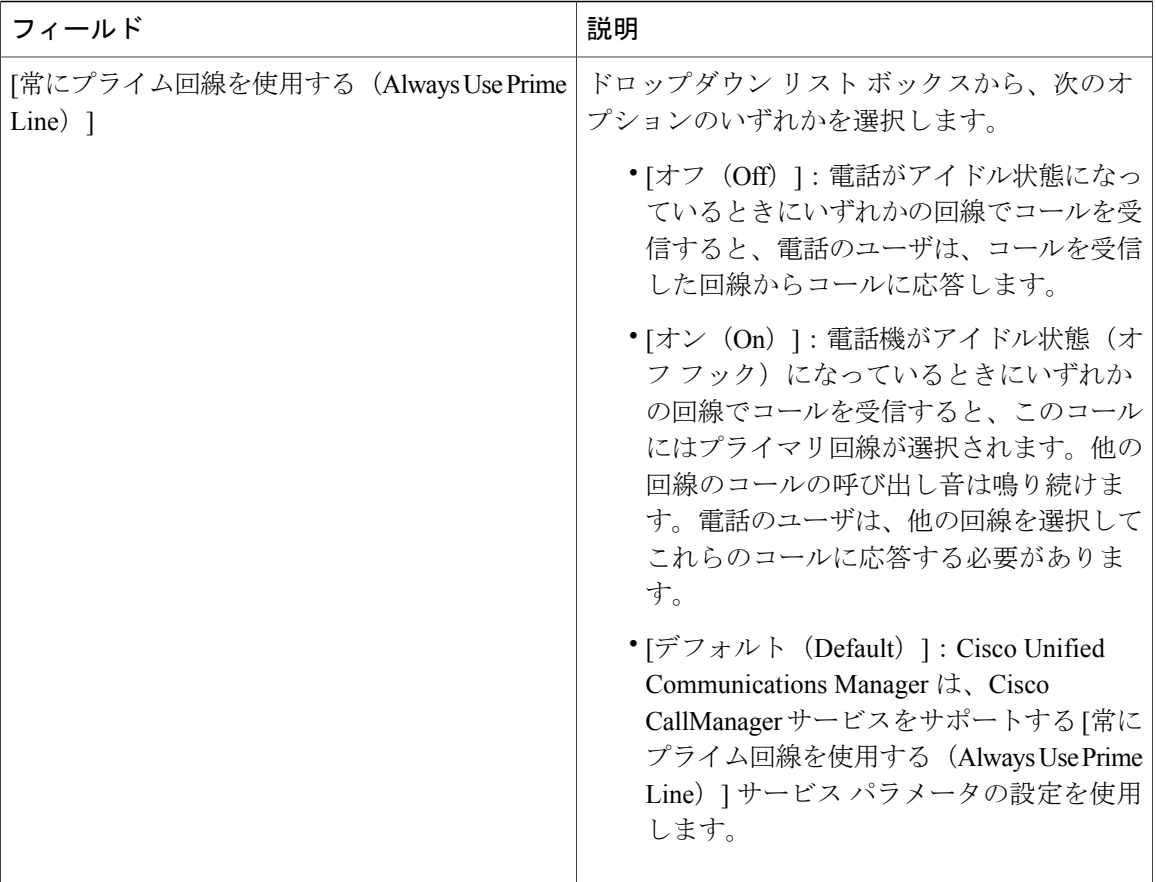

 $\mathbf I$
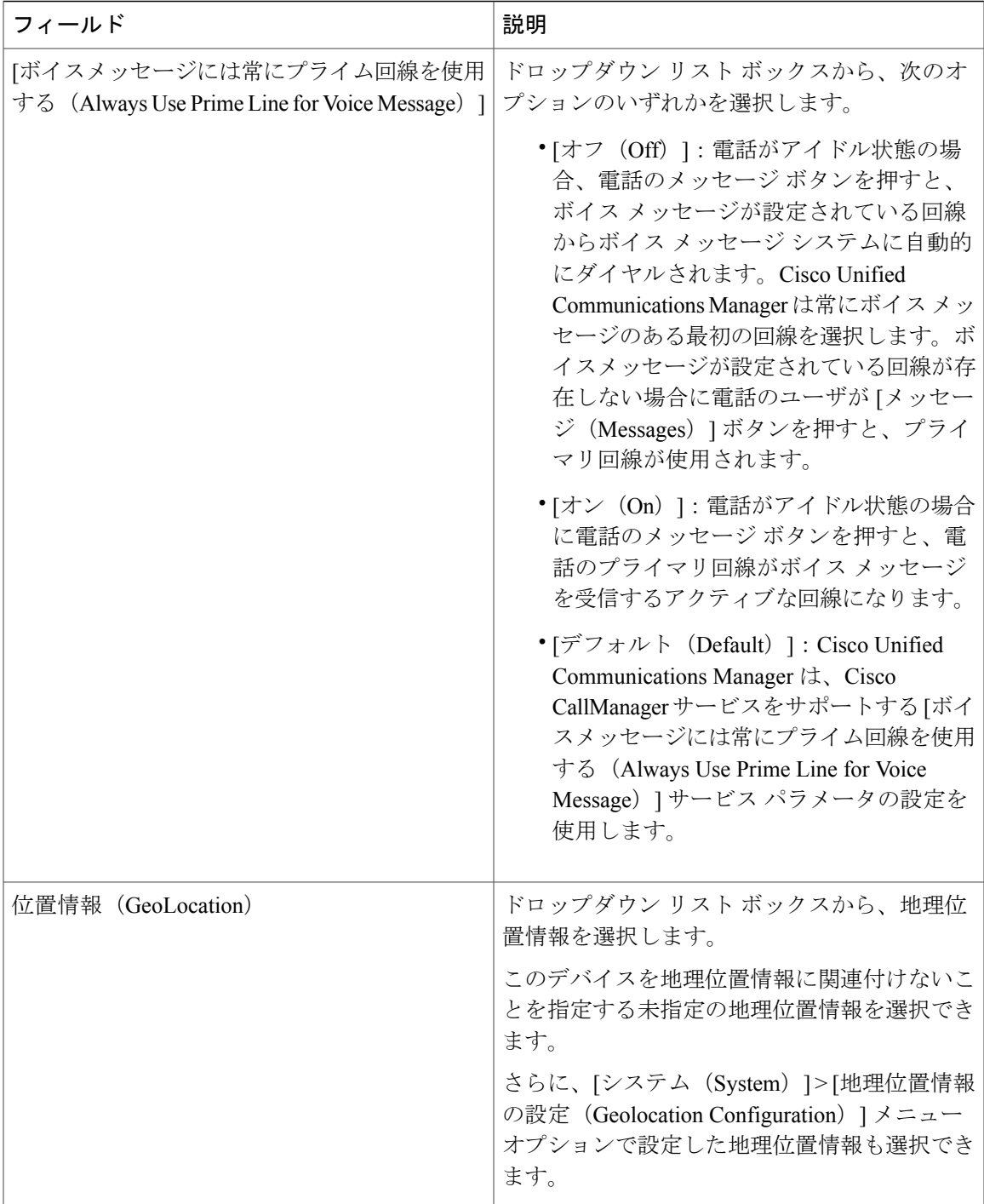

 $\overline{\phantom{a}}$ 

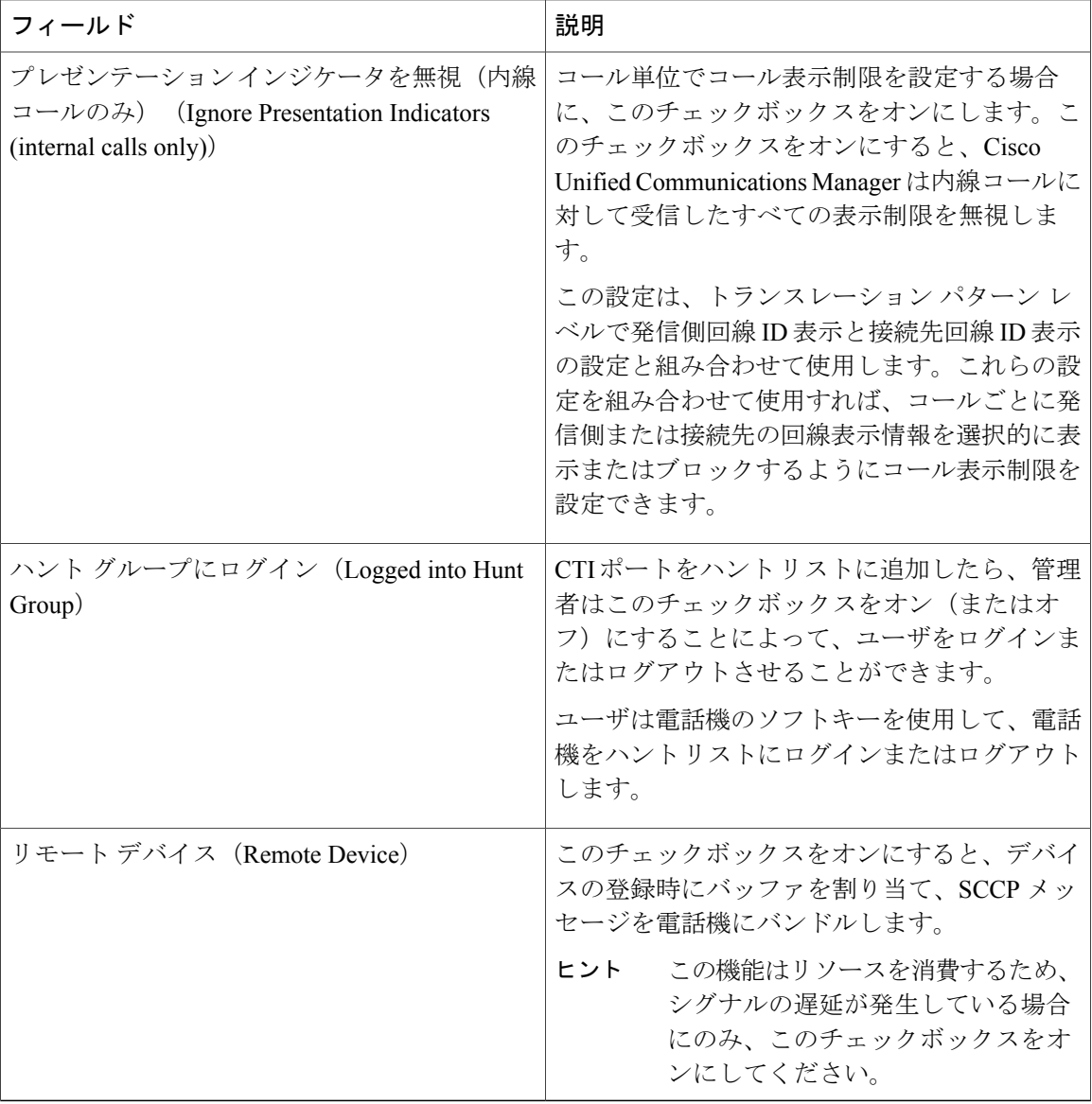

 $\mathbf I$ 

 $\mathbf I$ 

# **[**番号表示トランスフォーメーション(**Number Presentation Transformation**)**]**

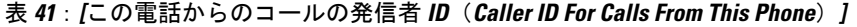

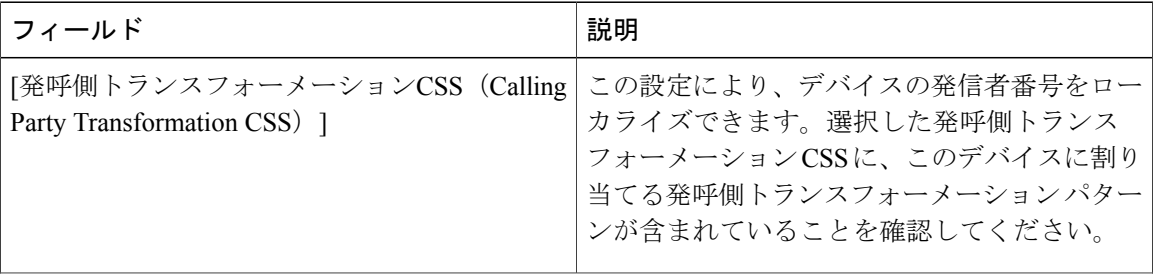

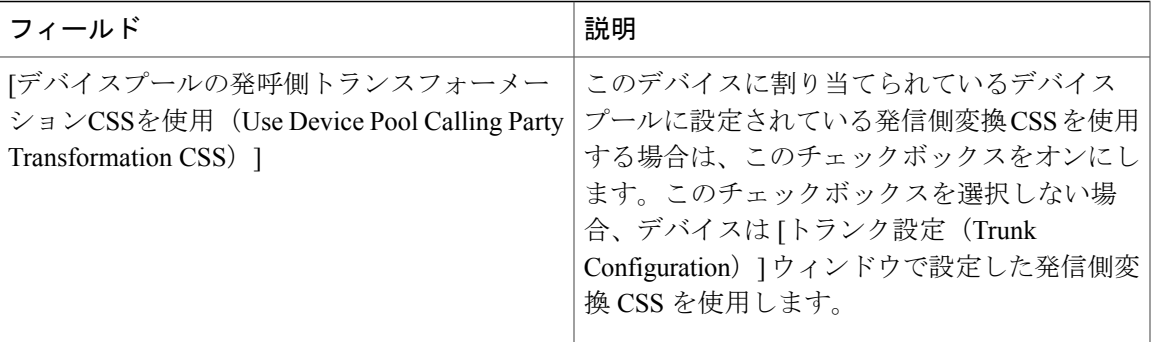

# 表 **42**:**[**リモート番号(**Remote Number**)**]**

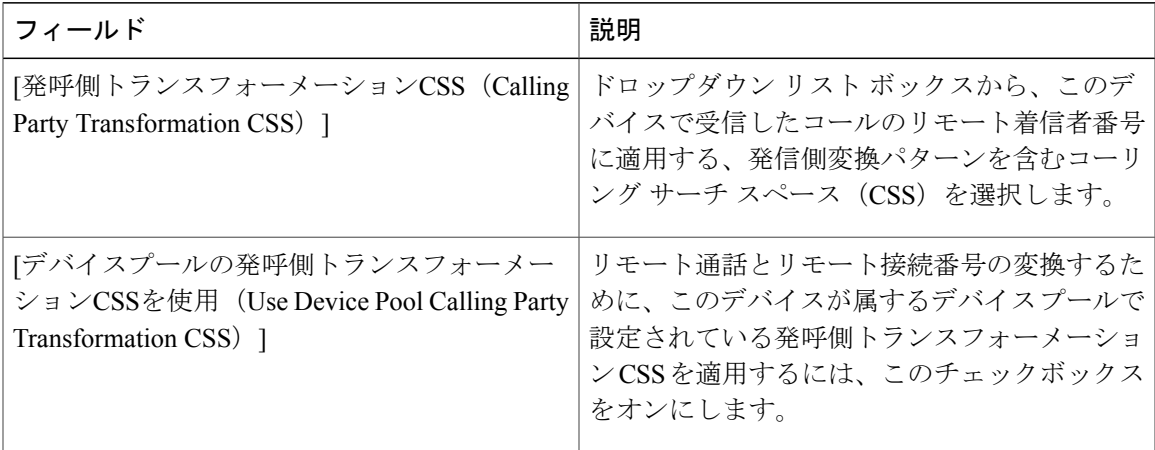

# 表 **43**:**[**プロトコル固有情報(**Protocol Specific Information**)**]**

 $\mathbf I$ 

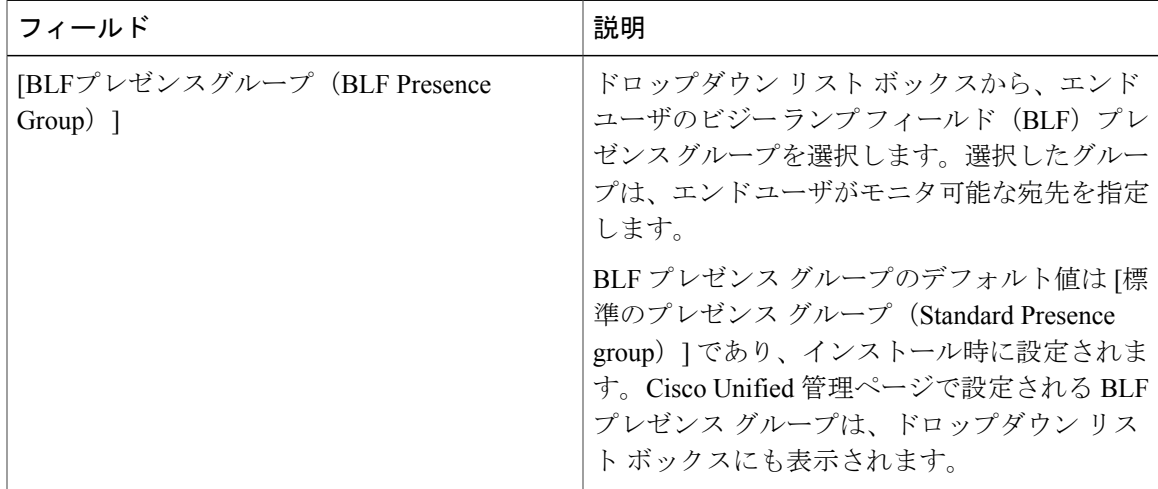

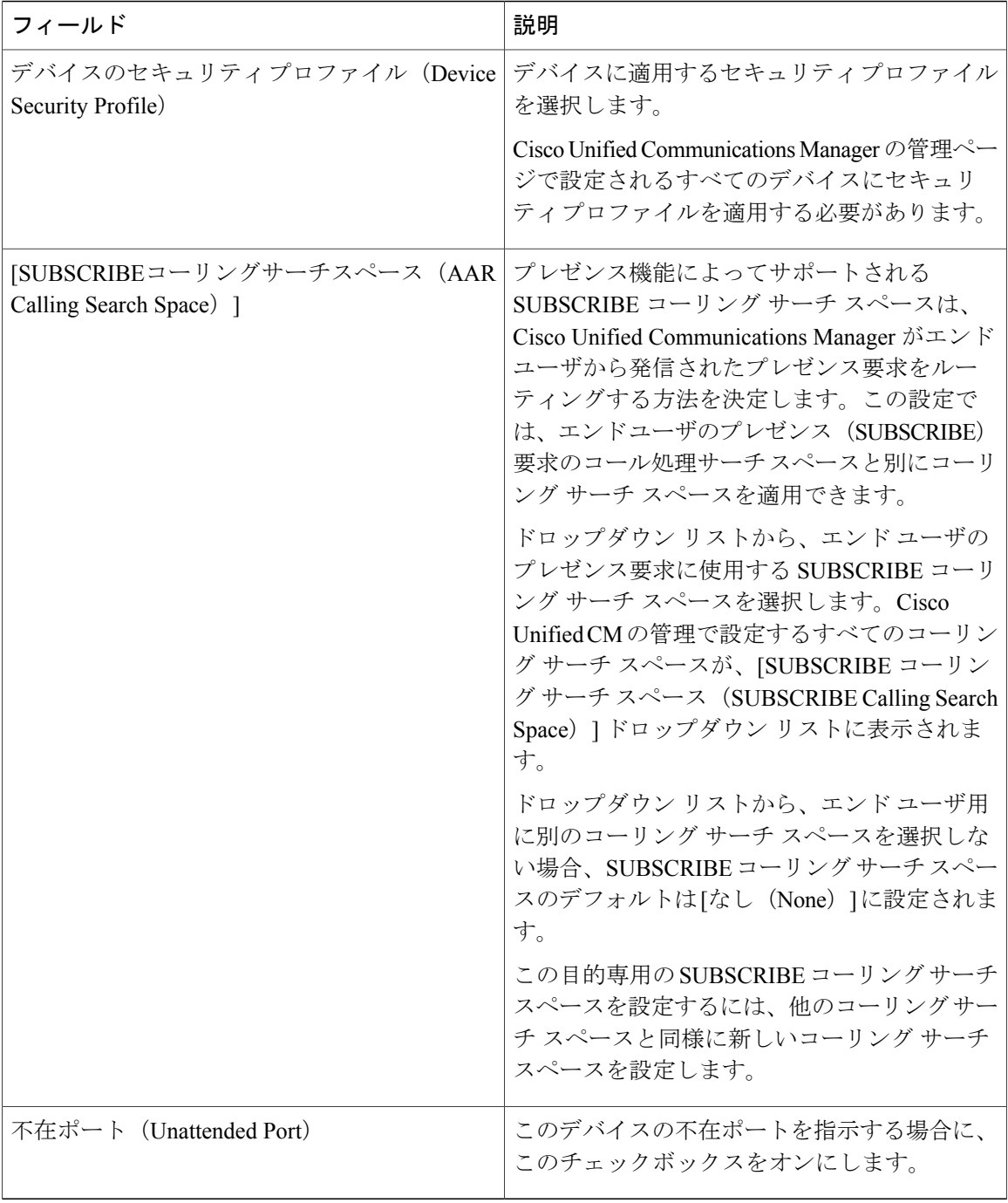

 $\mathbf I$ 

 $\mathbf I$ 

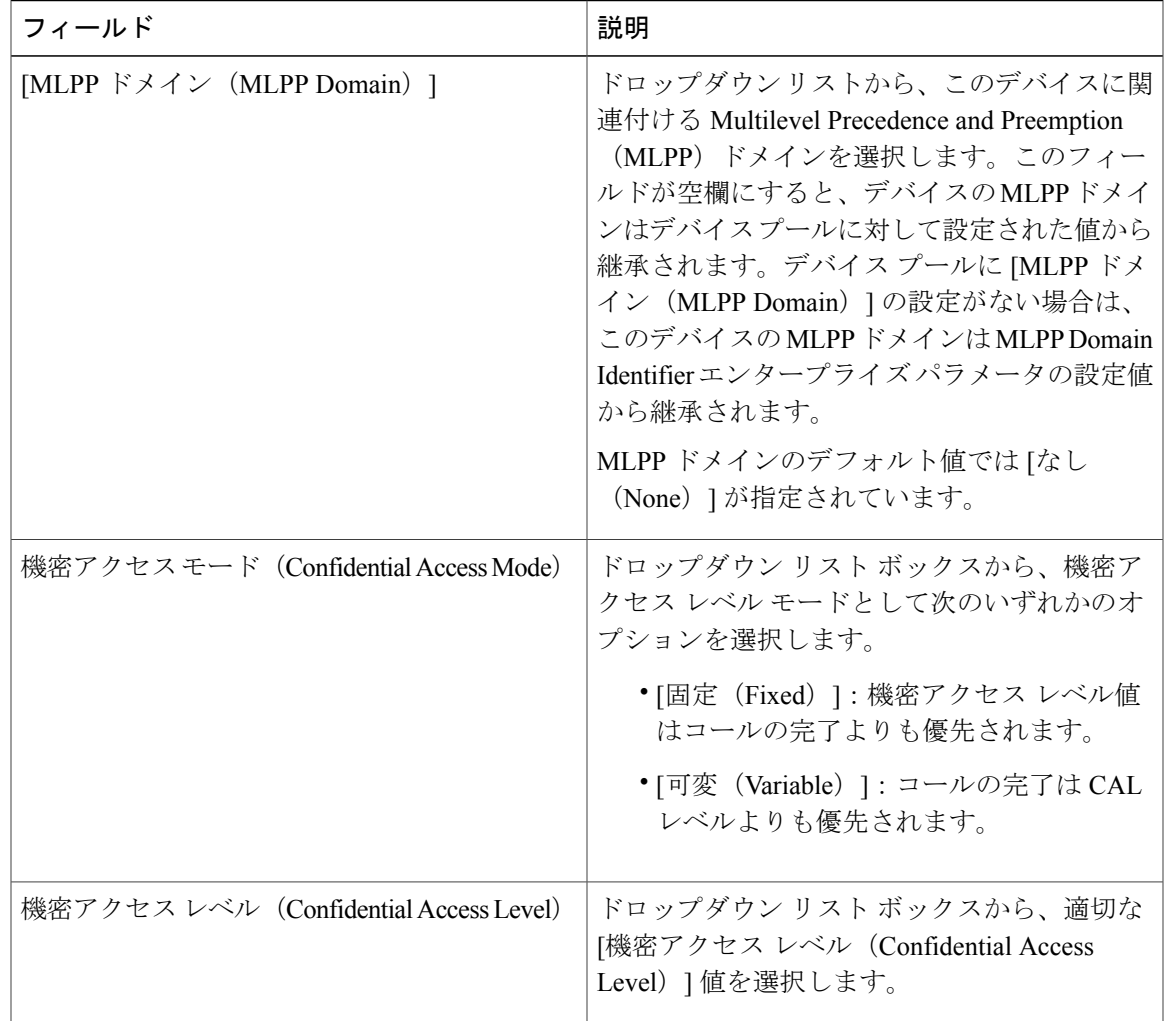

表 **44**:**[MLPP** および機密アクセス レベル情報(**MLPP and Confidential Access Level Information**)**]**

### 表 **45**:サイレント情報

 $\mathbf{I}$ 

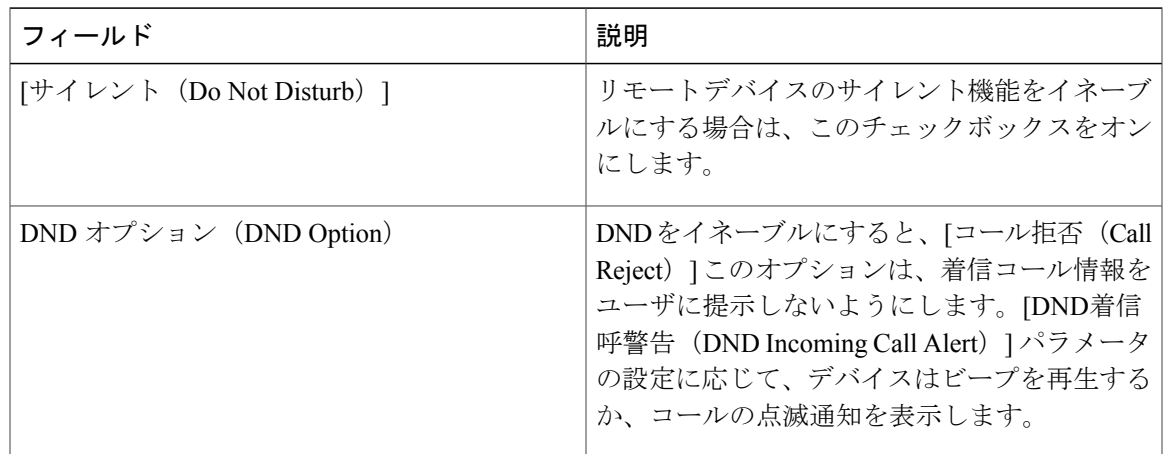

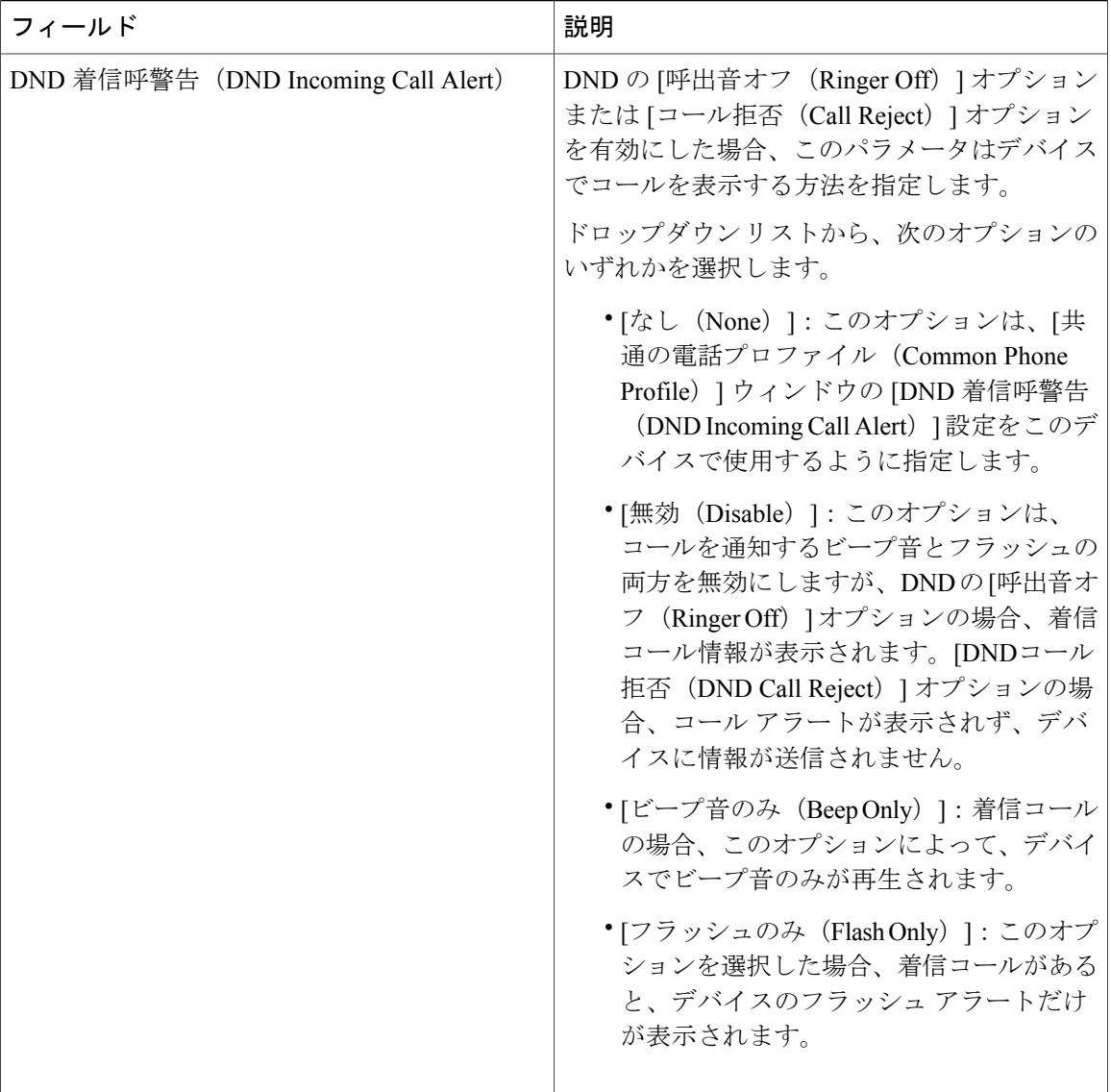

# **H.323** クライアントを設定

# 手順

ステップ **1** [Cisco Unified CM の管理(Cisco Unified CM Administration)] から、[デバイス(Device)] > [電話 (Phone)] を選択します。

Τ

[電話の検索と一覧表示 (Find and List Phones) 1ウィンドウが表示されます。

- ステップ **2** [新規追加(Add New)] をクリックします。
- ステップ **3** [電話のタイプ(PhoneType)]ドロップダウンリストから[H.323Client]を選択して、[次へ(Next)] をクリックします。 [電話機の設定 (Phone Configuration) ] ウィンドウが表示されます。

ステップ **4** [電話の設定(Phone Configuration)] ウィンドウで各フィールドを設定します。フィールドとその 設定オプションの詳細については、「関連項目」の項を参照してください。

**ステップ5** [保存 (Save) ] をクリックします。

### 関連トピック

H.323 [クライアントの設定](#page-402-0), (373 ページ)

# <span id="page-402-0"></span>**H.323** クライアントの設定

# **Cisco IP Communicator** の設定

Cisco IP Communicator は、ソフトウェア ベースのアプリケーションです。ユーザがパーソナル コ ンピュータを電話機として使用し、電話のコールが受信できるようにします。フル装備の Cisco Unified IPPhoneと同じ機能を利用できます。Cisco IPCommunicatorは、Cisco UnifiedCommunications Managerのコール処理システム上で動作し、テレフォニー機能とVoice overIP機能を提供します。 Cisco Unified CM の管理の [電話の設定(Phone Configuration)] ウィンドウで、電話デバイスとし て Cisco IP Communicator を設定します。

### 手順

ステップ **1** [Cisco Unified CM の管理(Cisco Unified CM Administration)] から、[デバイス(Device)] > [電話 (Phone)] を選択します。 [電話の検索と一覧表示 (Find and List Phones) 1ウィンドウが表示されます。

- ステップ **2** [新規追加(Add New)] をクリックします。
- ステップ **3** [電話のタイプ(Phone Type)] ドロップダウン リストから、[Cisco IP Communicator] を選択し、 [次へ(Next)] をクリックします。
- ステップ **4** [デバイス プロトコルの選択(Select the Device Protocol)] ドロップダウン リストから、[SCCP] ま たは [SIP] を選択して、[次へ(Next)] をクリックします。 [電話の設定 (Phone Configuration) ] ウィンドウが表示されます。
- ステップ **5** [電話の設定(Phone Configuration)] ウィンドウで次の必須フィールドを設定します。
	- [デバイス名(Device Name)]:Cisco IP Communicator のデバイスを識別する名前を入力しま す。
- [デバイス プール(Device Pool)]:この電話機を割り当てるデバイス プールを選択します。 デバイス プールは、複数のデバイスに共通の特性(地域、日時グループ、ソフトキー テン プレートなど)のセットを定義します。
- [電話ボタン テンプレート(Phone Button Template)]:該当する電話ボタン テンプレートを 選択します。電話ボタンテンプレートでは、電話機上のボタンを設定し、各ボタンにどの機 能(回線、スピード ダイヤルなど)を使用するかを特定します。
- [オーナーのユーザ ID(Owner User ID)] : ドロップダウン リストボックスから、割り当てら れた電話ユーザのユーザ ID を選択します。
- [デバイスのセキュリティプロファイル (Device Security Profile) ]:デバイスに適用するセ キュリティ プロファイルを選択します。

残りのフィールドにデフォルト設定を使用できます。フィールドとその設定オプションの詳細に ついては、オンライン ヘルプを参照してください。

- ステップ6 [保存 (Save) ] をクリックします。
- ステップ **7** [関連付け(Association)] エリアで、[回線 [1] 新規 DN を追加(Line [1] Add a new DN)] をク リックします。
- ステップ **8** [電話番号(Directory Number)] フィールドに、電話機に関連付ける電話番号を入力します
- ステップ9 [保存 (Save) ] をクリックします。

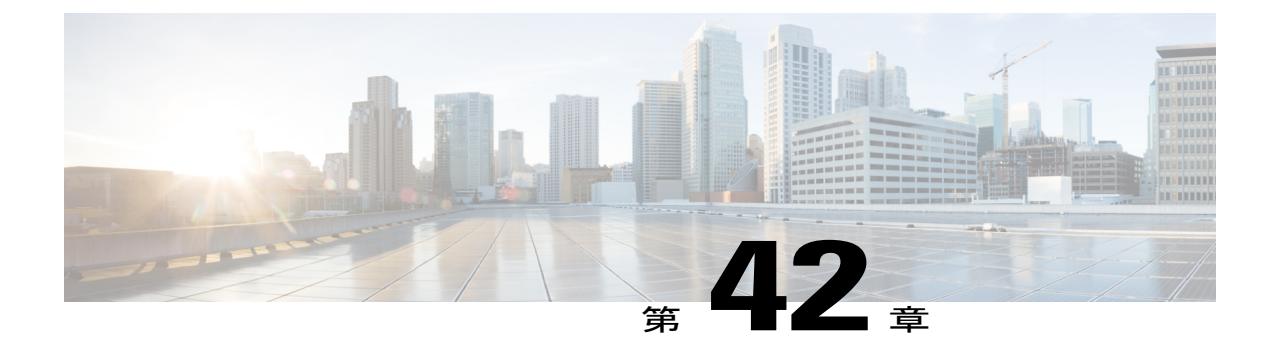

# **Cisco IP Phone** の設定

- Cisco IP Phone [の概要](#page-404-0), 375 ページ
- Cisco IP Phone [の設定タスク](#page-405-0) フロー, 376 ページ

# <span id="page-404-0"></span>**Cisco IP Phone** の概要

Cisco Unified IP Phone は、IP ネットワークを介して音声通信を行うフル装備の電話です。この機 能を提供するために、IP Phone は、他の主要な Cisco Unified IP Telephony およびネットワーク コ ンポーネントとやり取りしています。たとえば、Cisco Unified Communications Manager、DNS お よび DHCP サーバ、TFTP サーバ、メディア リソース、Cisco Power over Ethernet(PoE)などで す。これらの IPPhone は、デジタル ビジネス電話と同様に機能し、コールの発信や着信のほか、 ミュート、保留、転送、短縮ダイヤル、コール転送などの機能も利用できます。さらに、Cisco Unified IPPhonesはデータネットワークに接続されるため、IPテレフォニー機能が拡張され、ネッ トワーク情報やサービス、およびカスタマイズ可能な機能やサービスにアクセスできるようにな ります。ファイル認証、デバイス認証、シグナリングの暗号化、メディアの暗号化などのセキュ リティ機能もサポートします。

この章では、システムで動作するように電話を設定する方法について説明します。コール パー ク、コール転送、話中ランプ フィールド(BLF)、コール ピックアップ、短縮ダイヤルなどの機 能を設定するには、『*Feature Configuration Guide for Cisco Unified Communications Manager*』を参 照してください。 [http://www.cisco.com/c/en/us/support/unified-communications/](http://www.cisco.com/c/en/us/support/unified-communications/unified-communications-manager-callmanager/products-installation-and-configuration-guides-list.html) [unified-communications-manager-callmanager/products-installation-and-configuration-guides-list.html](http://www.cisco.com/c/en/us/support/unified-communications/unified-communications-manager-callmanager/products-installation-and-configuration-guides-list.html)

# <span id="page-405-0"></span>**Cisco IP Phone** の設定タスク フロー

手順

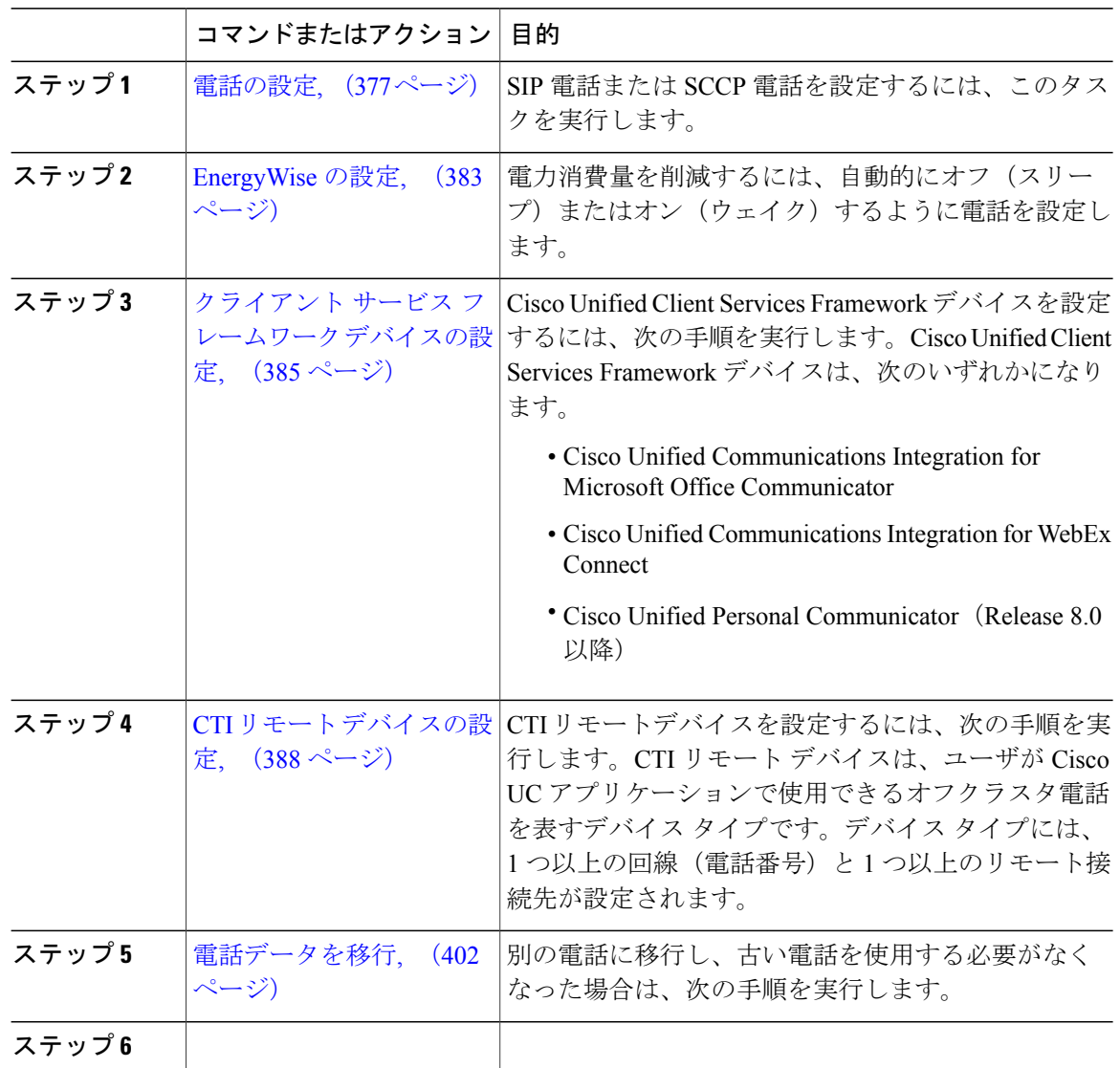

Ī

# <span id="page-406-0"></span>電話の設定

 $\overline{\phantom{a}}$ 

手順

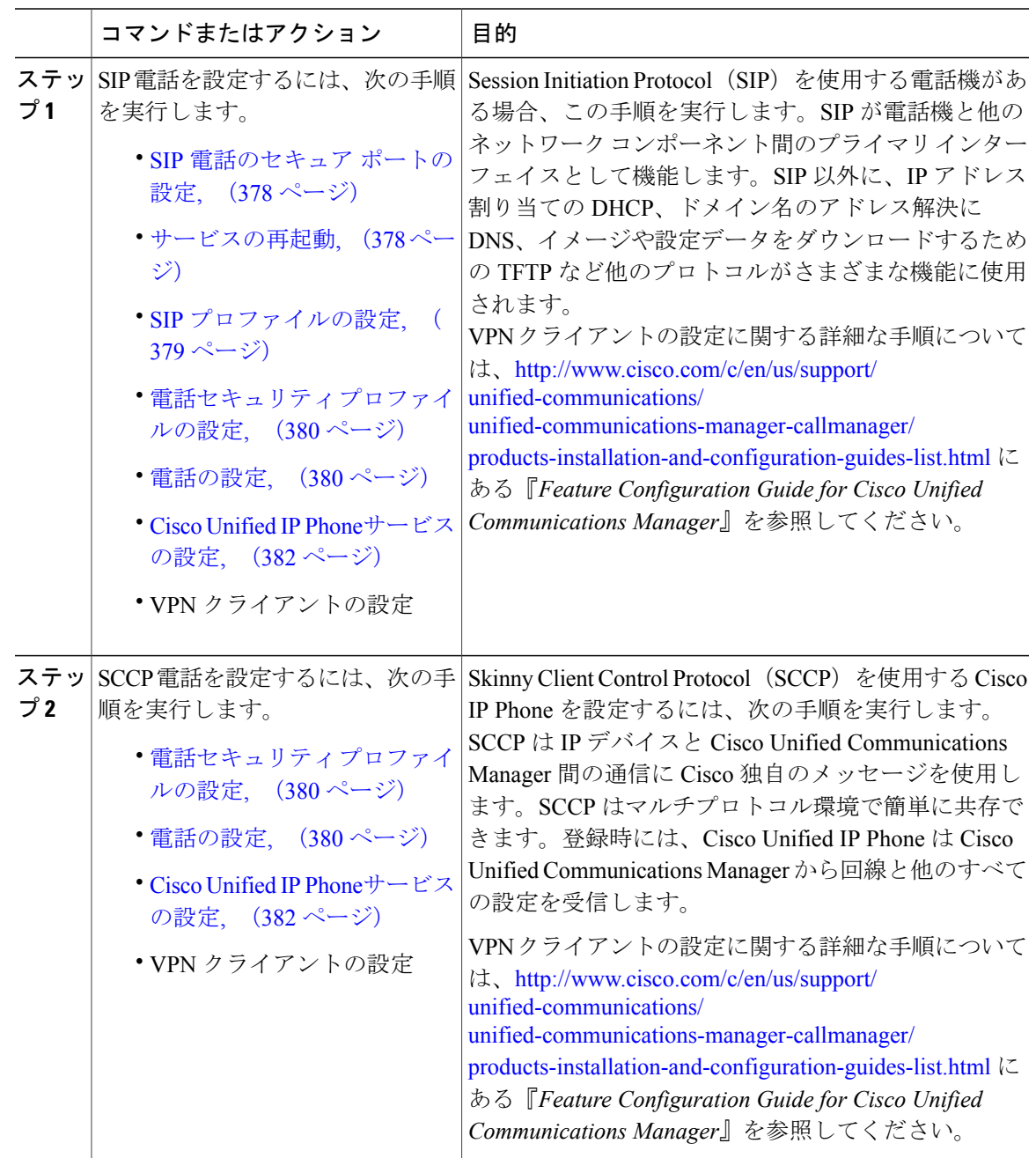

### 次の作業

電源の供給、ネットワーク接続の検証、Cisco Unified IPPhoneのネットワーク設定を実行します。 ネットワーク設定の詳細は、ご使用の Cisco Unified IP Phone のモデルの『*Cisco Unified IP Phone Administration Guide* 』を参照してください。

### <span id="page-407-0"></span>**SIP** 電話のセキュア ポートの設定

SIP 電話のセキュア ポートを設定するには、次の手順に従います。Cisco Unified Communications Manager は、SIP 電話からの SIP 回線登録をリッスンするためにこの TLS ポートを使用します。

#### 手順

- ステップ **1** Cisco Unified CM の管理から、[システム(System)] > [Cisco Unified CM(Cisco Unified CM)] を 選択します。
- ステップ2 [このサーバの Cisco Unified Communications Manager TCP ポート設定 (Cisco Unified Communications Manager TCP Port Settings for this Server) | で、[SIP 電話セキュア ポート (SIP Phone Secure Port) | フィールドにポート番号を指定するか、またはデフォルト値をそのまま使用します。デフォルト 値は 5061 です。
- ステップ **3** [保存(Save)] をクリックします。
- ステップ **4** [設定の適用(Apply Config)] をクリックします。
- ステップ **5** [OK] をクリックします。

### 次の作業

デフォルトのポート番号を変更する場合は、次の手順を実行します。

• [サービスの再起動](#page-407-1), (378 ページ).

### <span id="page-407-1"></span>サービスの再起動

Cisco CallManager と Cisco CTL プロバイダー サービスを再起動するには、次の手順に従います。

## はじめる前に

SIP [電話のセキュア](#page-407-0) ポートの設定, (378 ページ)

### 手順

- ステップ **1** Cisco Unified Serviceability のインターフェイスから、[ツール(Tools)] > [コントロールセンタ 機能サービス(Control Center - Feature Services)] の順に選択します。
- ステップ **2** [サーバ(Servers)] ドロップダウンリストから、[Cisco Unified Communications Manager] サーバを 選択します。

CM のサービス領域で、[サービス名(Service Name)] 列の Cisco CallManager が表示されます。

- ステップ **3** Cisco CallManager サービスに対応するラジオ ボタンをクリックします。
- ステップ4 [再起動 (Restart) ] をクリックします。 サービスが再起動し、「サービスの再起動に成功しました(Service Successfully Restarted)」というメッセージが表示されます。
- ステップ **5** Cisco CTL プロバイダー サービスを再起動するにはステップ 3 とステップ 4 を繰り返します。

### 次の作業

SIP [プロファイルの設定](#page-408-0), (379 ページ)

### <span id="page-408-0"></span>**SIP** プロファイルの設定

この手順で、AS-SIP エンドポイントおよび SIP トランクの SIP 設定を使用して SIP プロファイル を設定します。

### はじめる前に

- SIP [電話のセキュア](#page-407-0) ポートの設定, (378 ページ)
- [サービスの再起動](#page-407-1), (378 ページ)

### 手順

- ステップ **1** Cisco Unified CM の管理で、[デバイス(Device)] > [デバイスの設定(Device Settings)] > [SIP プ ロファイル(SIP Profile)] を選択します。
- **ステップ2** [検索 (Find)]をクリックします。
- ステップ **3** プロファイルをコピーする場合は、[コピー(Copy)] 列のファイル アイコンをクリックします。
- ステップ **4** 新しいプロファイルの名前と説明を入力します。
- ステップ **5** IPv6 スタックが構成されていて、2 つのスタックを展開する場合は、[ANATを有効化(Enable ANAT)] チェックボックスをオンにします。
	- この設定は、Unity Connection が導入されているかどうかにかかわらず適用されま す。 (注)
- ステップ6 [保存 (Save) 1をクリックします。

# 次の作業

電話セキュリティ [プロファイルの設定](#page-409-0), (380 ページ)

# <span id="page-409-0"></span>電話セキュリティ プロファイルの設定

Cisco Unified Communications Manager は、自動登録用の事前に定義された非セキュアなセキュリ ティ プロファイル一式を提供します。電話のセキュリティ機能を有効にするには、新しいセキュ リティプロファイルを設定し、それを電話に適用する必要があります。新しいセキュリティプロ ファイルを設定するには、次の手順を実行します。

# はじめる前に

SIP 電話を設定する場合は、次の手順を完了します。

- SIP [電話のセキュア](#page-407-0) ポートの設定, (378 ページ)
- [サービスの再起動](#page-407-1), (378 ページ)
- SIP [プロファイルの設定](#page-408-0), (379 ページ)

# 手順

- ステップ **1** Cisco Unified CM の管理から、[システム(System)] > [セキュリティ(Security)] > [電話セキュリ ティプロファイル(Phone Security Profile)] の順に選択します。
- ステップ **2** [新規追加(Add New)] をクリックします。
- ステップ **3** [電話セキュリティ プロファイルのタイプ(Phone Security Profile Type)] ドロップダウン リスト から、作成するプロファイルのタイプを選択します。
- ステップ **4** [Next] をクリックします。
- ステップ5 [電話セキュリティプロファイルのプロトコルの選択 (Select the phone security profile protocol) ] ド ロップダウン リストから、プロトコルを選択します。
- ステップ **6** [Next] をクリックします。
- ステップ **7** [Name] フィールドにプロファイルの適切な名前を入力します。
- ステップ **8** プロファイルに関する簡単な説明を入力します。
- <span id="page-409-1"></span>ステップ **9** [保存(Save)] をクリックします。

#### 次の作業

SIP および SCCP の両方の電話について:

サードパーティ SIP [エンドポイントの追加](#page-454-0), (425 ページ)

#### 電話の設定

Cisco Unified Communications Manager データベースに電話を手動で追加するには、次の手順を実 行します。自動登録を使用している場合は、次の手順を実行する必要はありません。自動登録を 選択すると、Cisco Unified Communications Manager が自動的に電話を追加し、電話番号を割り当 てます。自動登録の有効化の詳細については、「[自動登録の設定タスクフロー](#page-633-0), (604ページ)」 を参照してください。

はじめる前に

- 電話用 NTP [リファレンスの追加](#page-81-0), (52 ページ)
- 電話セキュリティ [プロファイルの設定](#page-409-0), (380 ページ)
- [日時グループの追加](#page-82-0), (53 ページ)
- SIP ダイヤル [ルールの設定](#page-212-0), (183ページ) (SIP 電話を設定する場合)

# 手順

- ステップ **1** Cisco Unified CM の管理から、[デバイス(Device)] > [電話(Phone)] を選択します。
- ステップ **2** [新規追加(Add New)] をクリックします。
- ステップ **3** [電話タイプ(Phone Type)] ドロップダウンリストから、該当する Cisco IP Phone モデルを選択し ます。
- ステップ **4** [Next] をクリックします。
- ステップ **5** [デバイス プロトコルの選択(Select the device protocol)] ドロップダウンリストから、次のいずれ かを選択します。
	- SCCP

• SIP

- ステップ **6** [Next] をクリックします。
- ステップ7 [電話の設定 (Phone Configuration) 1ウィンドウのフィールドを設定します。フィールドとその設 定オプションの詳細については、オンライン ヘルプを参照してください。
	- セキュリティプロファイルで設定されている CAPF 設定は、[電話の設定(Phone Configuration)] ウィンドウに表示される Certificate Authority Proxy Function の設定に関 係するものです。製造元でインストールされる証明書(MIC)またはローカルで有効な 証明書(LSC)に関連する証明書操作の CAPF 設定を設定する必要があります。電話の 設定ウィンドウで更新する CAPF 設定がセキュリティプロファイルの CAPF 設定に与え る影響の詳細については、『Cisco Unified Communications Manager セキュリティ ガイ ド』を参照してください。 (注)
- **ステップ8 [保存 (Save)** 1をクリックします。
- ステップ **9** [関連付け(Association)] エリアで、[回線 [1] 新規 DN を追加(Line [1] Add a new DN)] をク リックします。
- ステップ **10** [電話番号(Directory Number)] フィールドに、電話機に関連付ける電話番号を入力します
- ステップ **11** [保存(Save)] をクリックします。

### 次の作業

SIP または SCCP 電話の場合: Cisco Unified IP Phone[サービスの設定](#page-411-0), (382 ページ)

### <span id="page-411-0"></span>**Cisco Unified IP Phone**サービスの設定

Cisco Unified IP Phone に、社員名簿、ビジュアル ボイスメール、天気予報などの電話サービスを 提供する場合、Cisco Unified IP Phone 用サービスを設定します。Cisco Unified Communications Managerとともに自動でインストールされるデフォルトIPPhoneサービスを利用できます。また、 サイトに対してカスタマイズされた Cisco Unified IP Phone サービスも作成できます。カスタマイ ズ サービスを Cisco Unified Communications Manager に設定するために次の手順を実行します。

### はじめる前に

[電話の設定](#page-409-1), (380 ページ)

### 手順

- ステップ **1** Cisco Unified CM の管理から、[デバイス(Device)] > [デバイスの設定(DeviceSettings)] > [電話 サービス(Phone Services)] を選択します。
- ステップ **2** [新規追加(Add New)] をクリックします。
- ステップ **3** [IP フォン サービスの設定(IP Phone Services Configuration)] ウィンドウで各フィールドを設定し ます。フィールドとその設定オプションの詳細については、オンライン ヘルプを参照してくださ い。
- ステップ **4** [保存(Save)] をクリックします。

## 次の作業

- エンタープライズ サブスクリプションとしてサービスが分類されていない場合は、データ ベースで電話にサービスを追加します。Bulk Administrative Tool (BAT) または Cisco Unified Communications セルフ ケア ポータルを使用して電話にサービスを追加できます。詳細につ いては、[http://www.cisco.com/c/en/us/support/unified-communications/](http://www.cisco.com/c/en/us/support/unified-communications/unified-communications-manager-callmanager/products-maintenance-guides-list.html) [unified-communications-manager-callmanager/products-maintenance-guides-list.html](http://www.cisco.com/c/en/us/support/unified-communications/unified-communications-manager-callmanager/products-maintenance-guides-list.html) にある *Cisco Unified Communications Manager Bulk Administration* ガイド および [http://www.cisco.com/c/en/us/](http://www.cisco.com/c/en/us/support/unified-communications/unified-communications-manager-callmanager/products-user-guide-list.html) [support/unified-communications/unified-communications-manager-callmanager/](http://www.cisco.com/c/en/us/support/unified-communications/unified-communications-manager-callmanager/products-user-guide-list.html) [products-user-guide-list.html](http://www.cisco.com/c/en/us/support/unified-communications/unified-communications-manager-callmanager/products-user-guide-list.html) にある、*Cisco Unified Communications Self Care Portal User Guide* を 参照してください。
- 電話ボタンにサービスを割り当てることができます(電話モデルがこれらのボタンをサポー トする場合)。サービスの割り当てについて詳細は、電話モデルの、Cisco Unified IP Phone ユーザ ガイドを参照してください。
- VPN クライアントを設定します(任意)。

# <span id="page-412-0"></span>**EnergyWise** の設定

# はじめる前に

- システムにEnergyWiseコントローラが含まれることを確認します。たとえば、Cisco製スイッ チは有効な EnergyWise 機能を備えています。
- 使用している電話機モデルがEnergyWise機能をサポートするかどうかを確認するには、電話 機モデルのユーザ マニュアルを参照してください。

# 手順

- ステップ **1** Cisco Unified CM の管理から、[デバイス(Device)] > [電話(Phone)] を選択します。
- ステップ **2** 検索条件を指定し、[検索(Find)] をクリックします。 Cisco Unified Communications Manager で設定されている電話機の一覧が表示されます。
- ステップ **3** EnergyWise 機能を設定する電話を選択します。
- ステップ **4** [プロダクト固有の設定(Product Specific Configuration Layout)] セクションの EnergyWise 関連 フィールドを設定します。フィールドとその設定オプションの詳細については、関連項目のセク ションを参照してください。
- ステップ5 [保存 (Save) ] をクリックします。

関連トピック

EnergyWise [の設定フィールド](#page-412-1), (383 ページ)

<span id="page-412-1"></span>**EnergyWise** の設定フィールド

表 **46**:**EnergyWise** の設定フィールド

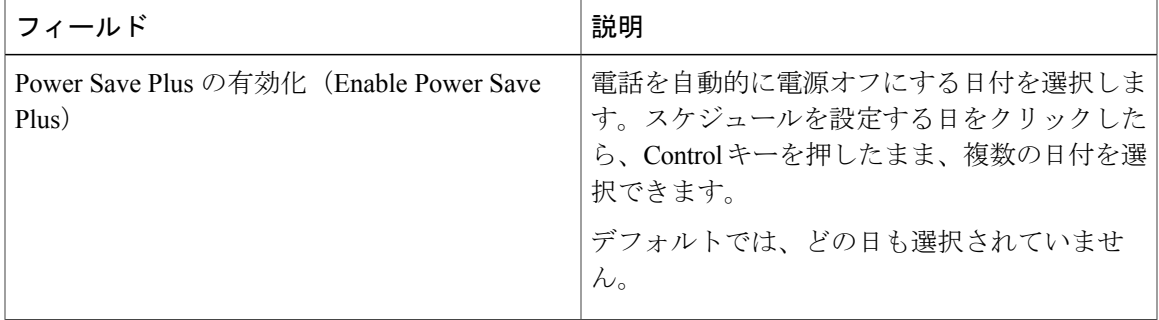

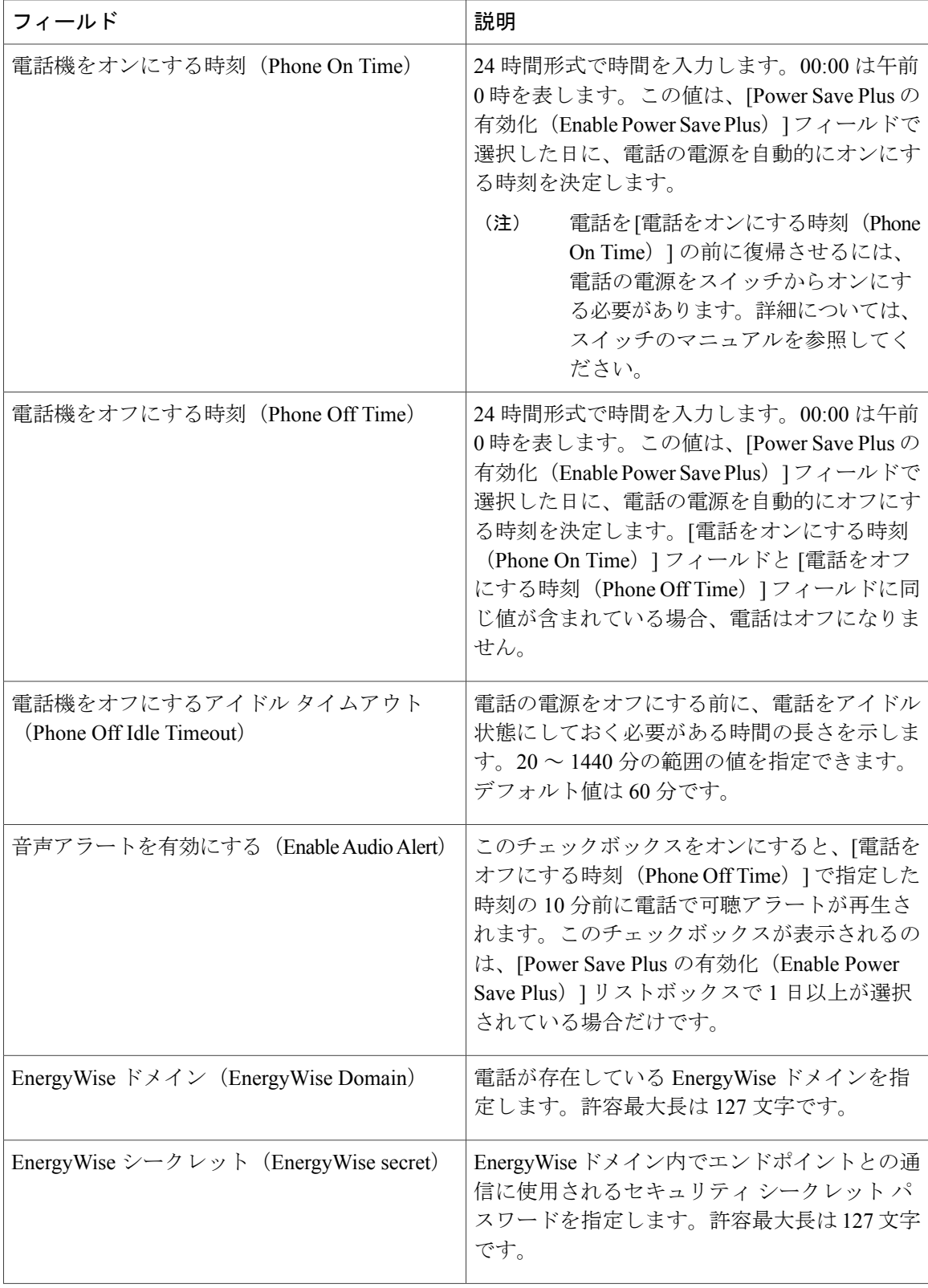

 $\mathbf I$ 

 $\mathbf I$ 

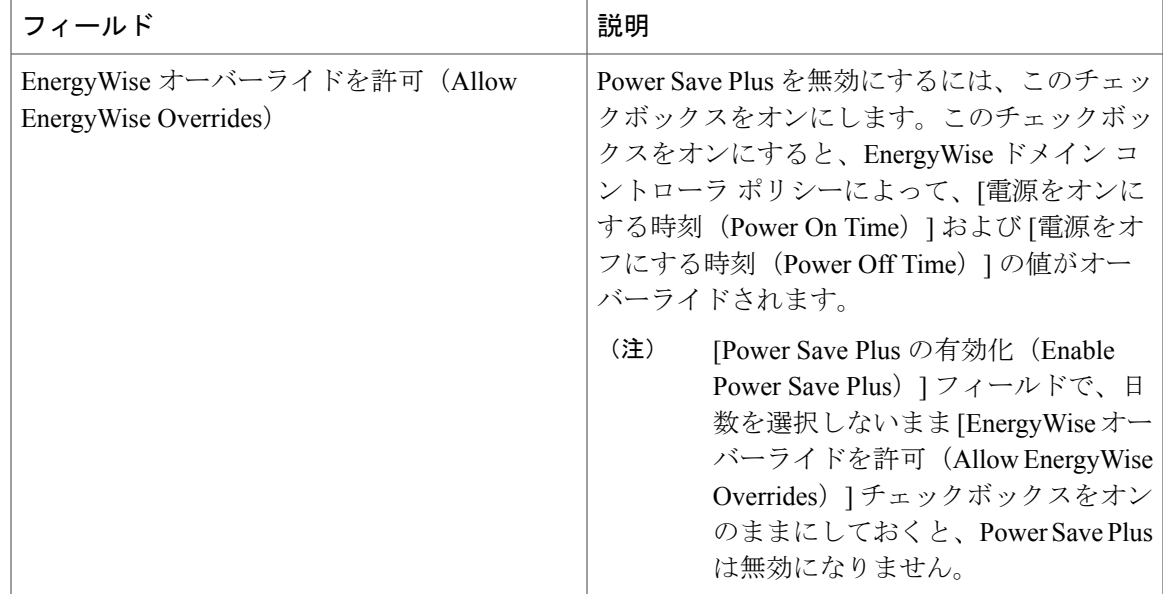

# <span id="page-414-0"></span>クライアント サービス フレームワーク デバイスの設定

クライアント サービス フレームワーク デバイスを設定するには、次の手順を実行します。Cisco Unified Client Services Framework デバイスは、次のいずれかになります。

- Cisco Unified Communications Integration for Microsoft Office Communicator
- Cisco Unified Communications Integration for WebEx Connect
- Cisco Unified Personal Communicator (リリース 8.0 以降)

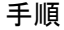

Г

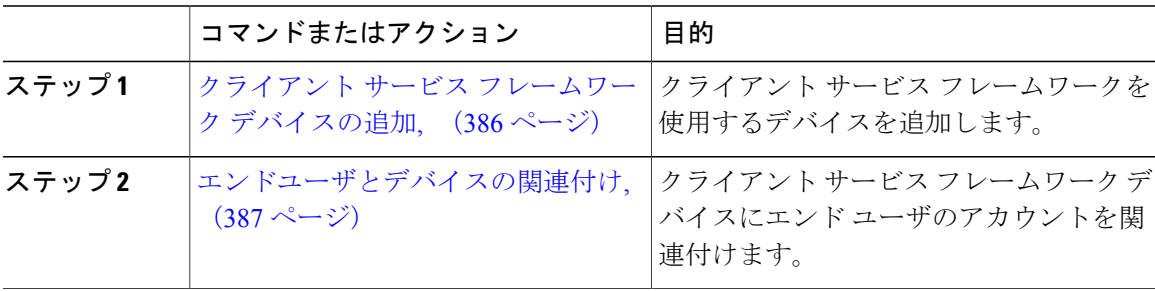

<span id="page-415-0"></span>クライアント サービス フレームワーク デバイスの追加

# 手順

- ステップ **1** Cisco Unified CM の管理から、[デバイス(Device)] > [電話(Phone)] を選択します。
- ステップ **2** [新規追加(Add New)] をクリックします。
- ステップ3 [電話のタイプ (Phone Type) ]ドロップダウンリストから、[Cisco Unified Client Services Framework] を選択します。
- ステップ **4** [Next] をクリックします。
- ステップ **5** [電話の設定(Phone Configuration)] ウィンドウで各フィールドを設定します。フィールドとその 設定オプションの詳細については、「関連項目」の項を参照してください。
- **ステップ6** [保存 (Save) ] をクリックします。
- ステップ7 [関連付け (Association) ] エリアで、[回線 [1] 新規 DN を追加 (Line [1] Add a new DN) ] をク リックします。
- ステップ **8** [電話番号(Directory Number)] フィールドに、クライアント サービス フレームワーク デバイス に関連付ける電話番号を入力します。
- <span id="page-415-1"></span>**ステップ9** [保存 (Save) ] をクリックします。

### 関連トピック

クライアント サービス フレームワーク [デバイスの設定フィールド](#page-415-1), (386 ページ)

クライアント サービス フレームワーク デバイスの設定フィールド

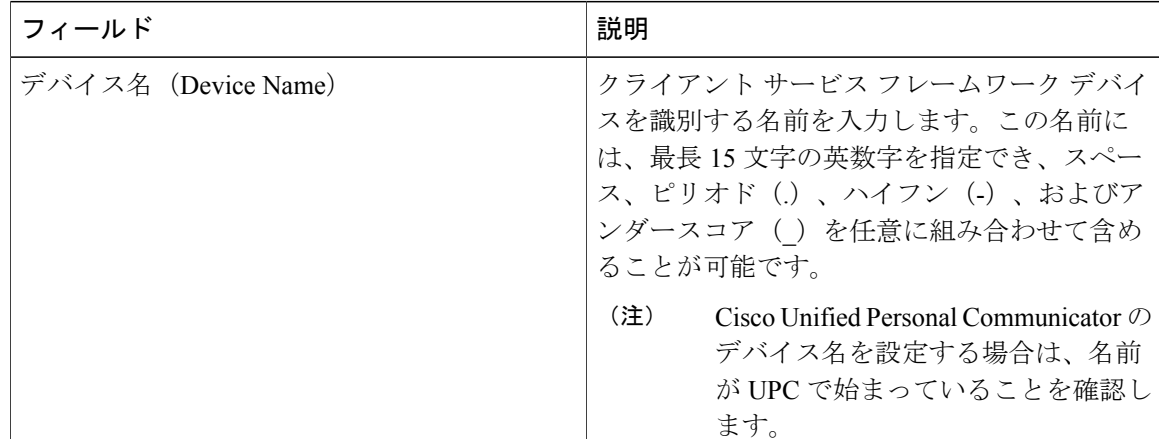

表 **47**:クライアント サービス フレームワーク デバイスの設定フィールド

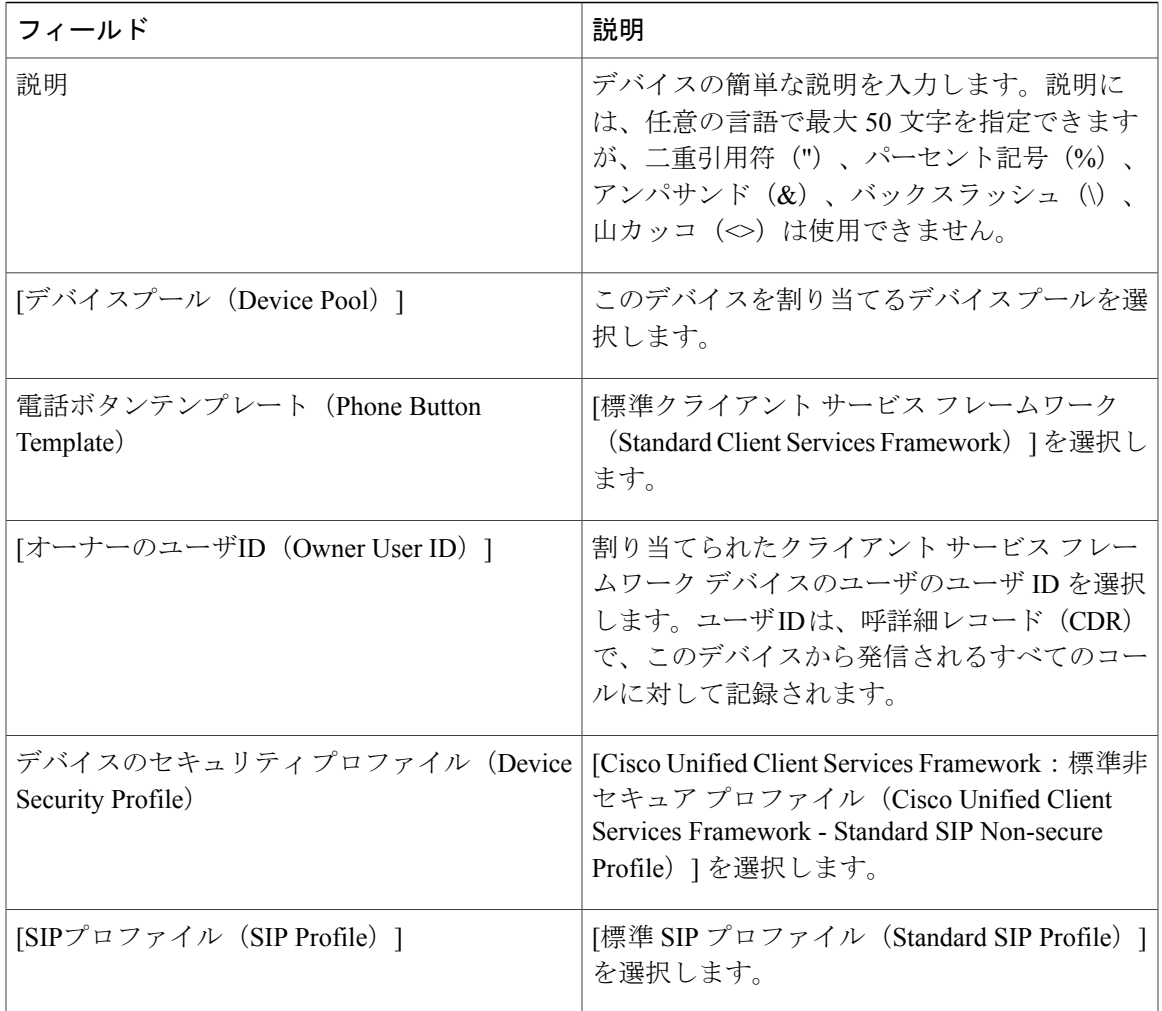

# <span id="page-416-0"></span>エンドユーザとデバイスの関連付け

# 手順

П

- ステップ1 [Cisco Unified CM の管理 (Cisco Unified CM Administration)]で、[ユーザの管理 (User Management)] > [エンド ユーザ(End User)] を選択します。
- ステップ **2** [ユーザを次の条件で検索(FindUsersWhere)]フィールドで適切なフィルタを指定した後、[検索 (Find)] をクリックしてユーザのリストを取得します。
- ステップ **3** ユーザを一覧から選択します。
- ステップ **4** [デバイス情報(Device Information)] セクションを探します。
- ステップ5 [デバイスの割り当て (Device Association) ] をクリックします。

**[**ユーザ デバイス割り当て(**User Device Association**)**]** ウィンドウが表示されます。

- ステップ **6** デバイスを探して選択します。
- ステップ **7** 関連付けを完了するには、[選択/変更の保存(Save Selected/Changes)] をクリックします。
- ステップ **8** [関連リンク(Related Links)] ドロップダウン リスト ボックスで [ユーザの設定に戻る(Back to User) | を選択し、[移動 (Go) | をクリックします。 [エンド ユーザの設定(End User Configuration)] ウィンドウが表示され、選択し、割り当てたデ バイスが、[制御するデバイス(Controlled Devices)] ペインに表示されます。

# **CTI** リモート デバイスの設定

### 手順

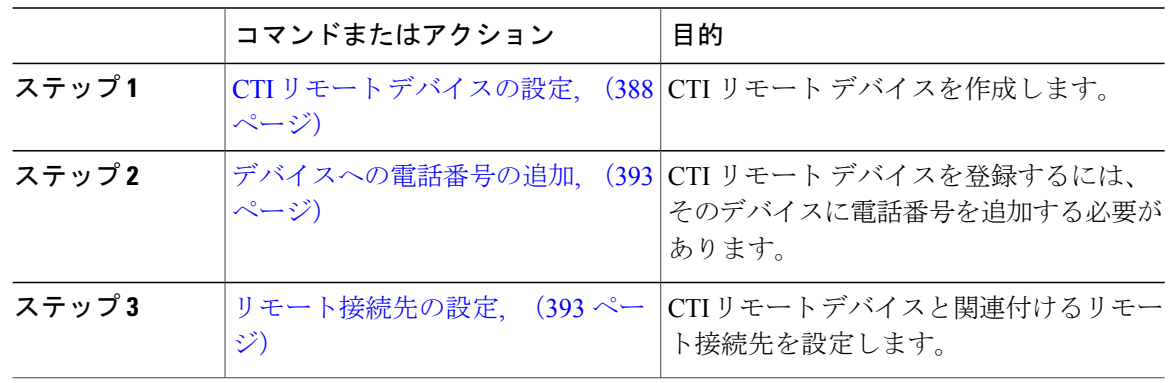

<span id="page-417-0"></span>**CTI** リモート デバイスの設定

手順

- ステップ **1** Cisco Unified CM の管理から、[デバイス(Device)] > [電話(Phone)] を選択します。
- ステップ **2** [新規追加(Add New)] をクリックします。
- ステップ **3** [電話のタイプ(Phone Type)] ドロップダウン リストから [CTI リモート デバイス(CTI Remote Device) | を選択して、[次へ (Next) | をクリックします。
- ステップ **4** [電話の設定(Phone Configuration)] ウィンドウで各フィールドを設定します。フィールドとその 設定オプションの詳細については、「関連項目」の項を参照してください。
- **ステップ5** [保存 (Save)] をクリックします。

# 関連トピック

CTI リモート [デバイス設定フィールド](#page-418-0), (389 ページ)

<span id="page-418-0"></span>*CTI* リモート デバイス設定フィールド

Г

# **CTI** リモート デバイス情報

### 表 **48**:**[**デバイス情報(**Device Information**)**]**

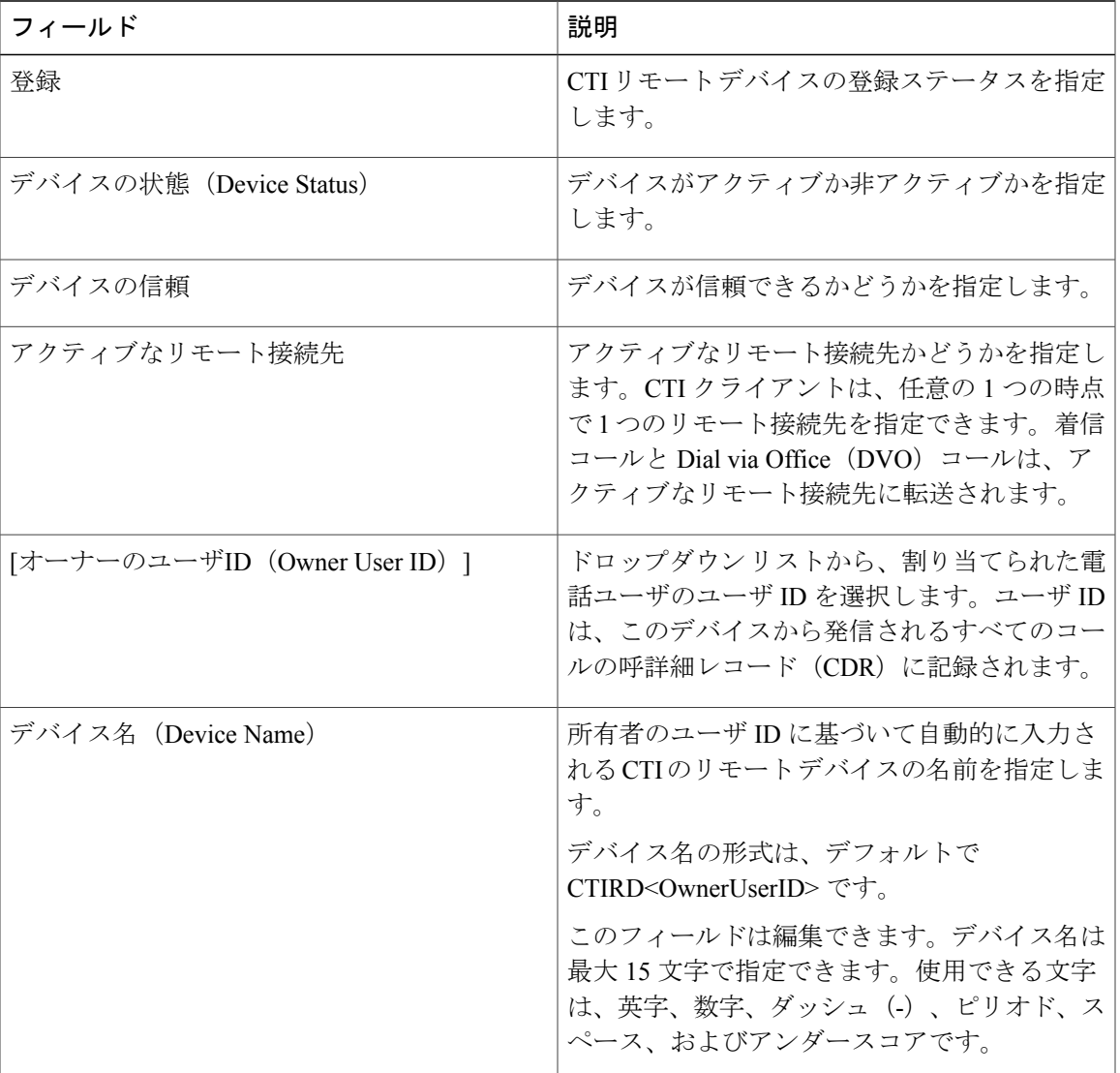

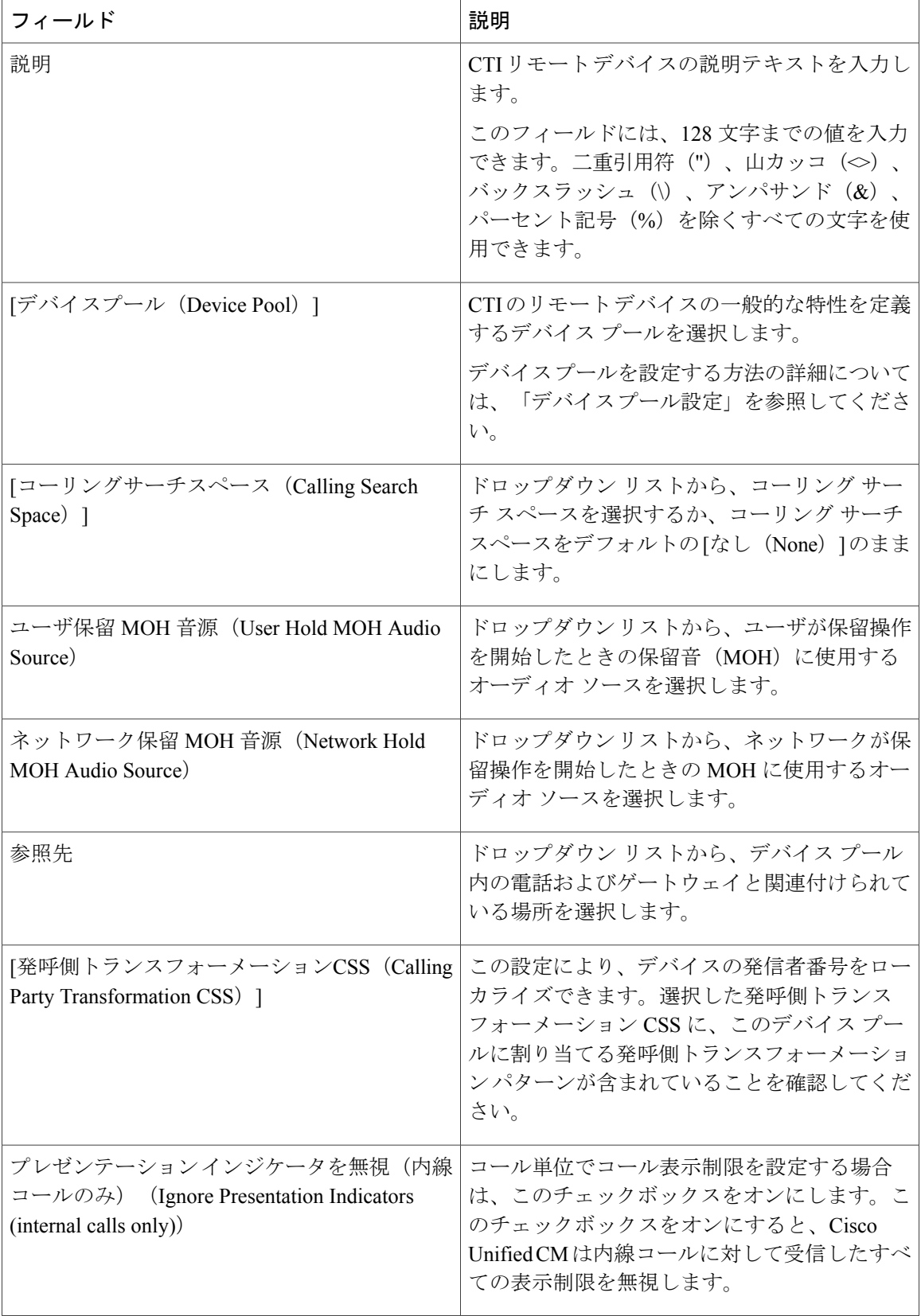

 $\overline{\phantom{a}}$ 

 $\mathbf I$ 

# **[**コールルーティング情報(**Call Routing Information**)**]**

# 表 **49**:着信**/**発信コール情報

 $\mathbf{I}$ 

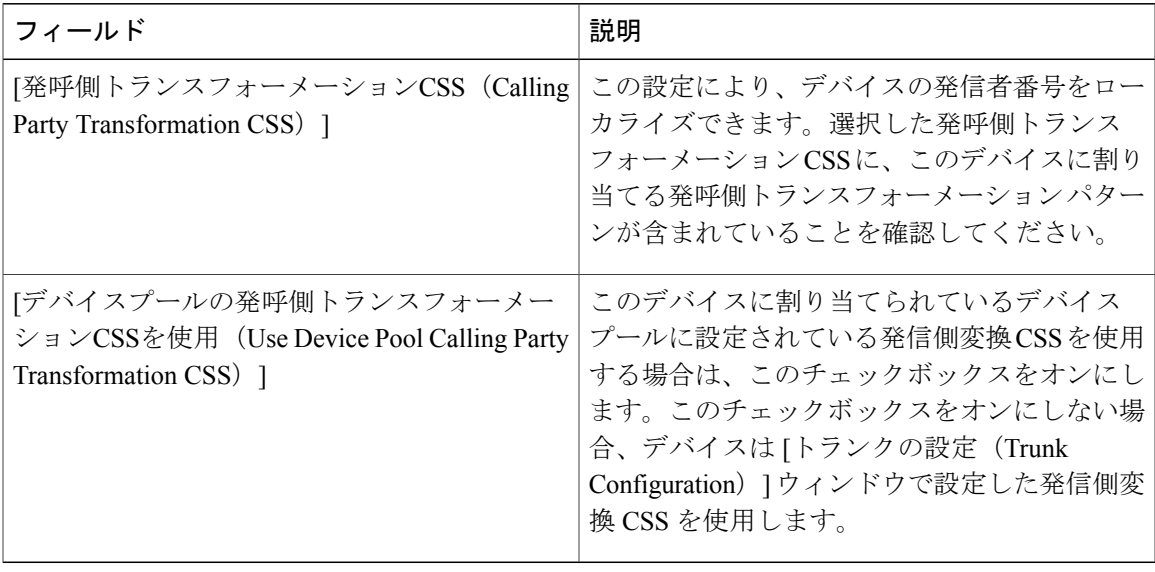

## 表 **50**:**[**プロトコル固有情報(**Protocol Specific Information**)**]**

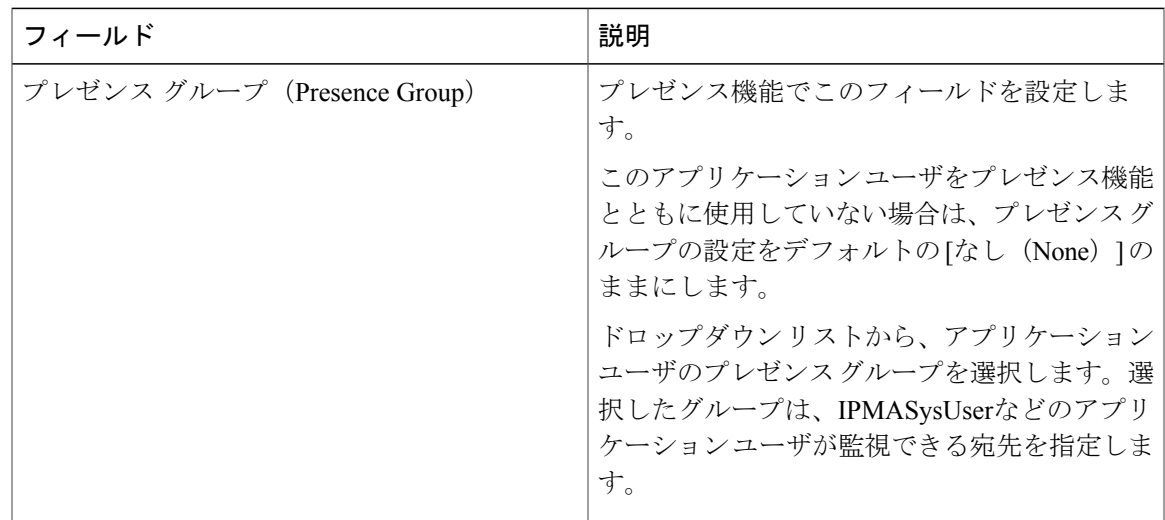

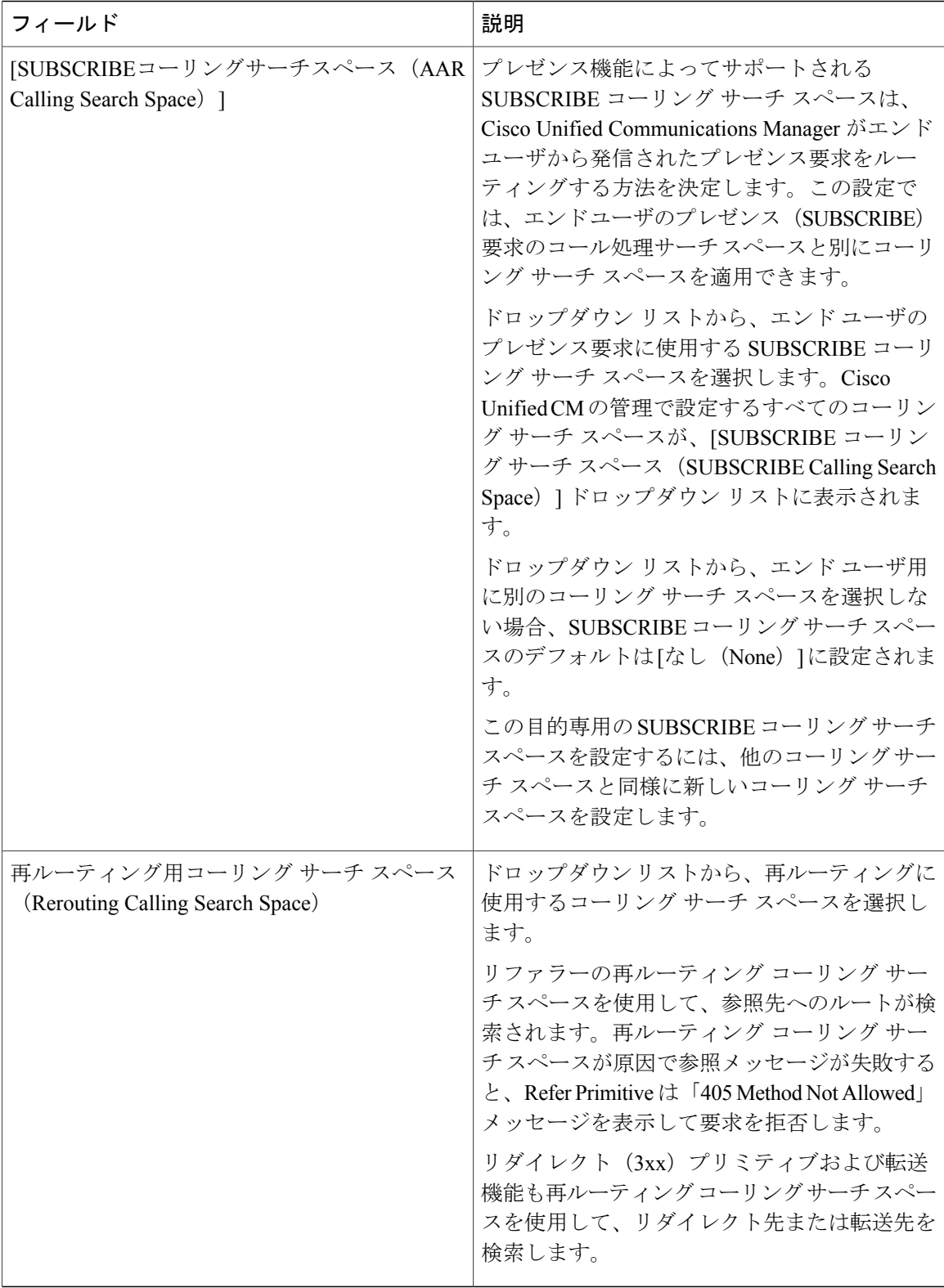

 $\mathbf I$ 

 $\mathbf I$ 

表 **51**:サイレントの情報

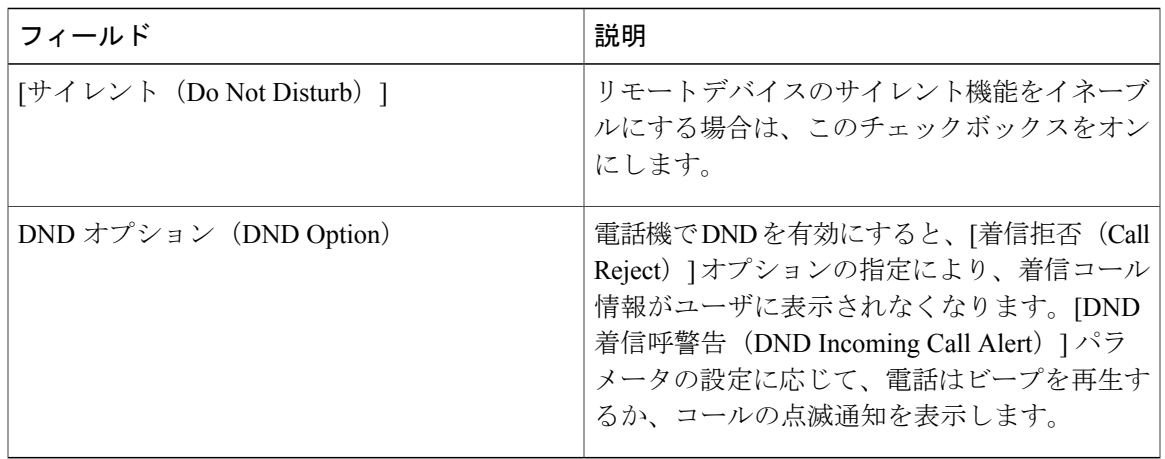

### <span id="page-422-0"></span>デバイスへの電話番号の追加

CTI リモート デバイスを登録するには、そのデバイスに電話番号を追加する必要があります。電 話番号のない CTI リモート デバイスを登録することはできません。CTI リモート デバイスには最 大 5 つの電話番号を追加できます。

#### 手順

- ステップ **1** Cisco Unified CM の管理から、[デバイス(Device)] > [電話(Phone)] を選択します。
- ステップ **2** フィルタ条件を指定して、電話番号を関連付ける CTI リモート デバイスをクリックします。
- ステップ **3** [関連付け(Association)] ペインで、[新しい DN を追加(Add a new DN)] リンクをクリックしま す。
- ステップ **4** [電話番号の設定(DirectoryNumberConfiguration)]ウィンドウのフィールドを設定します。フィー ルドとその設定オプションの詳細については、オンライン ヘルプを参照してください。
- <span id="page-422-1"></span>ステップ5 [保存 (Save) ] をクリックします。

### リモート接続先の設定

CTI のリモート デバイスに 1 つ以上のリモート接続先を設定できます。リモート接続先とは、リ モート接続先ピックアップ(ユーザのデスクの電話機から転送を受け入れる)を実行し、Cisco Unified Mobility の着信コールを受け入れるように、設定できるモバイルなどの電話機です。CTI のリモートデバイスに関連付けられているリモート接続先では、リモートデバイスに到達するた めの電話番号を指定します。CTI のリモート デバイスに設定可能なリモート接続先の最大数は、 オーナーのユーザ ID に設定されたリモート接続先の制限値で決まります。

リモート接続先には次のデバイスを登録できます。

- シングルモード携帯(セルラー)電話
- スマートフォン
- デュアルモード電話
- デスクの電話機と同じクラスタにないエンタープライズ IP フォン
- PSTN 内の自宅の電話番号

### 手順

- ステップ **1** Cisco Unified CM の管理から、[デバイス(Device)] > [電話(Phone)] > [CTI リモート デバイス (CTI Remote Device)] > [関連付けられたリモート接続先(Associated Remote Destinations)] を選 択します。
- ステップ **2** フィルタ条件を指定して、リモート接続先を設定する CTI のリモート デバイスをクリックしま す。
- ステップ **3** [関連付けられたリモート接続先(Associated Remote Destinations)] ペインで [新規リモート接続先 の追加 (Add a New Remote Destination) 1を選択します。 あるいは、[デバイス(Device)] > [電話(Phone)] > [新規追加(Add New)] メニュー パスを使 用して、リモート接続先を設定できます。
- ステップ **4** [リモート接続先の設定(Remote Destination Configuration)] ウィンドウで各フィールドを設定し ます。フィールドとその設定オプションの詳細については、関連項目のセクションを参照してく ださい。
- <span id="page-423-0"></span>ステップ5 [保存 (Save) ] をクリックします。

### 関連トピック

[リモート接続先の設定フィールド](#page-423-0), (394 ページ)

リモート接続先の設定フィールド

表 **52**:リモート接続先の設定フィールド

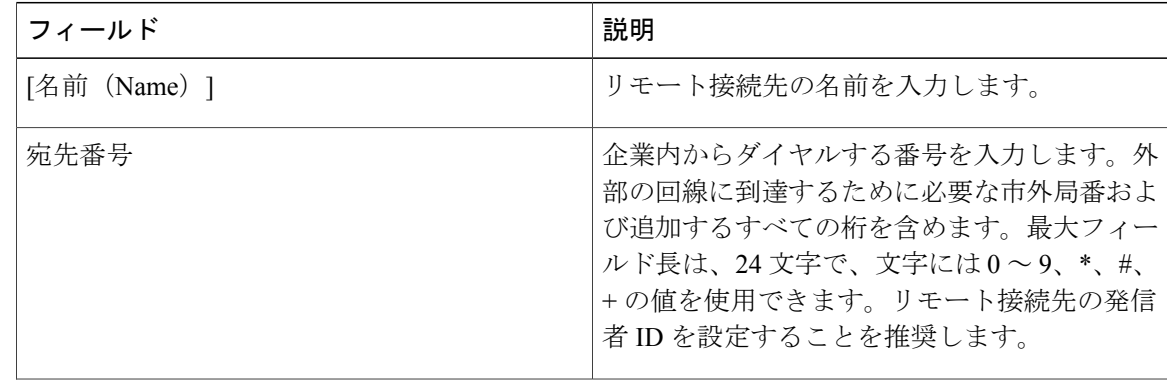

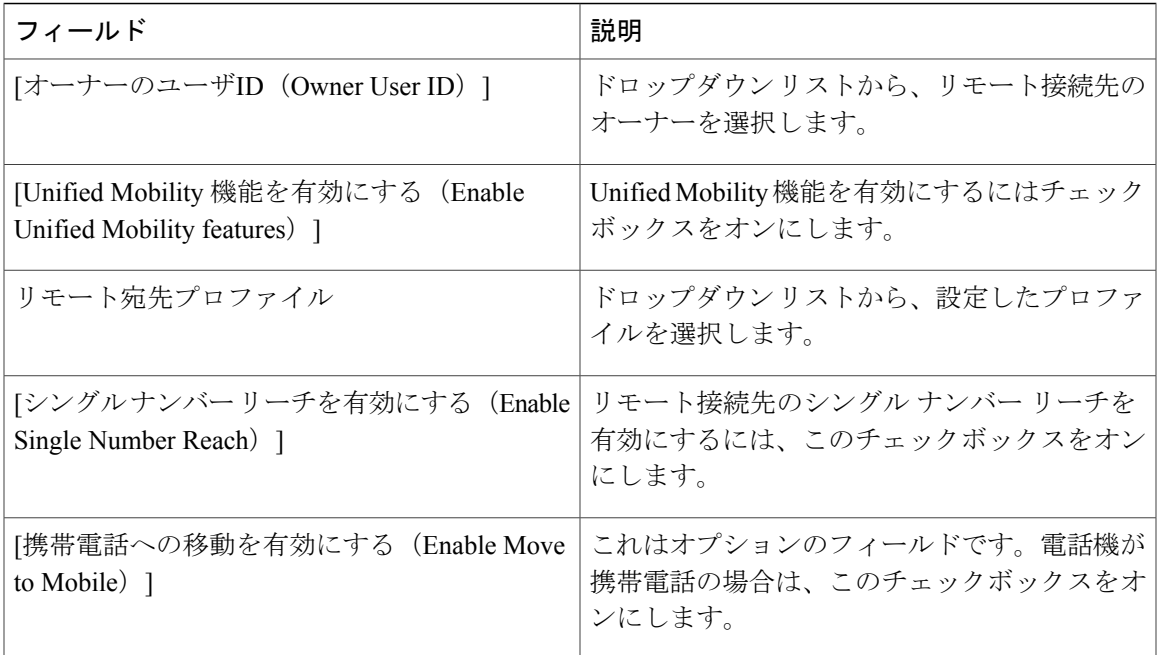

# **Cisco Spark** リモート デバイスの設定

## 手順

 $\mathbf{I}$ 

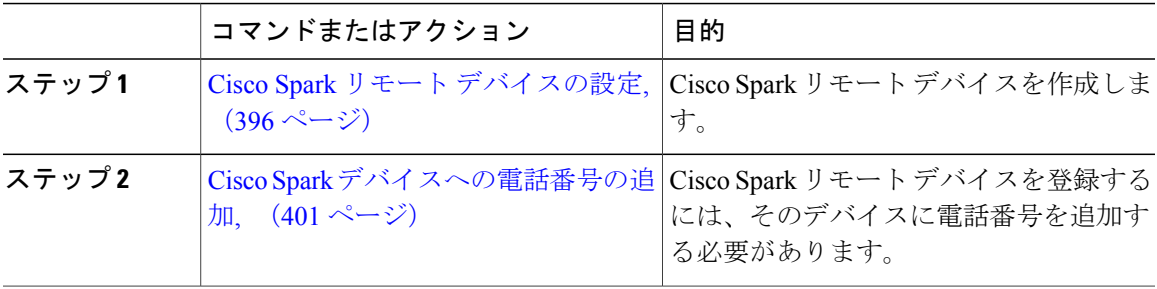

### <span id="page-425-0"></span>**Cisco Spark** リモート デバイスの設定

# 手順

- ステップ **1** Cisco Unified CM の管理から、[デバイス(Device)] > [電話(Phone)] を選択します。
- ステップ **2** [新規追加(Add New)] をクリックします。
- ステップ **3** [電話のタイプ(PhoneType)]ドロップダウンリストから、[CiscoSparkリモートデバイス(Cisco Spark Remote Device)] を選択して、[次へ(Next)] をクリックします。
- ステップ **4** [電話の設定(Phone Configuration)] ウィンドウのフィールドを設定します。フィールドとその設 定オプションの詳細については、「関連項目」の項を参照してください。
- ステップ5 [保存 (Save)] をクリックします。

### 次の作業

関連トピック

Cisco Spark リモート [デバイス設定フィールド](#page-425-1), (396 ページ)

<span id="page-425-1"></span>*Cisco Spark* リモート デバイス設定フィールド

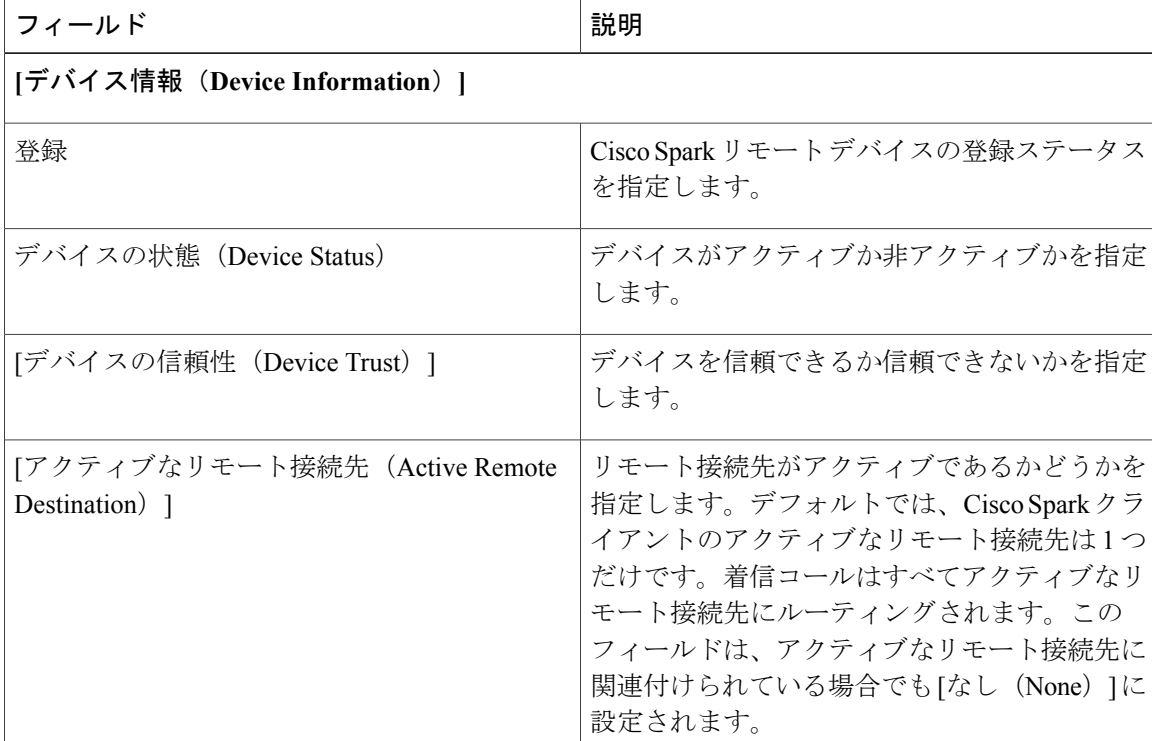

#### 表 **53**:**Cisco Spark** リモート デバイス設定フィールド

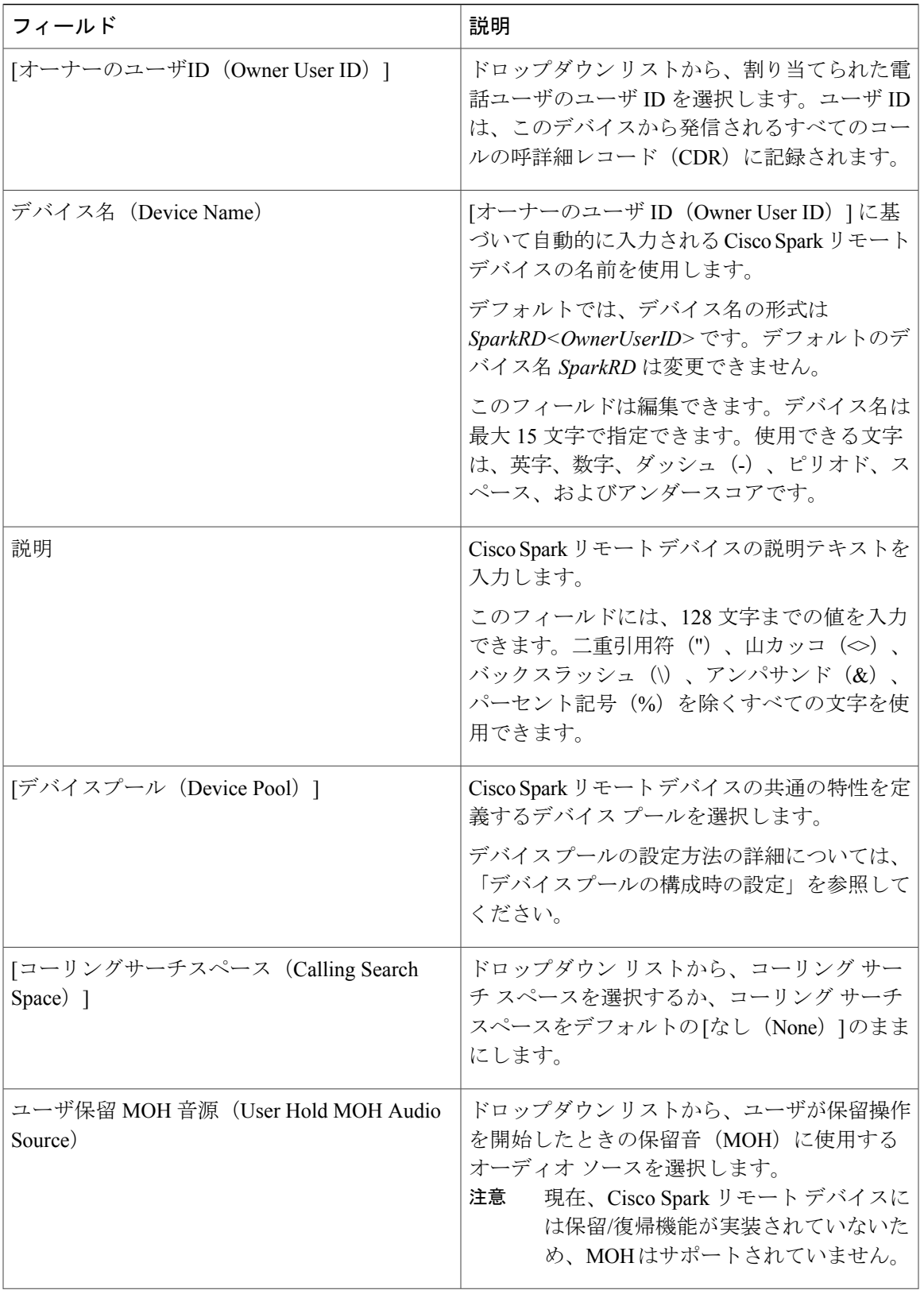

 $\overline{\phantom{a}}$ 

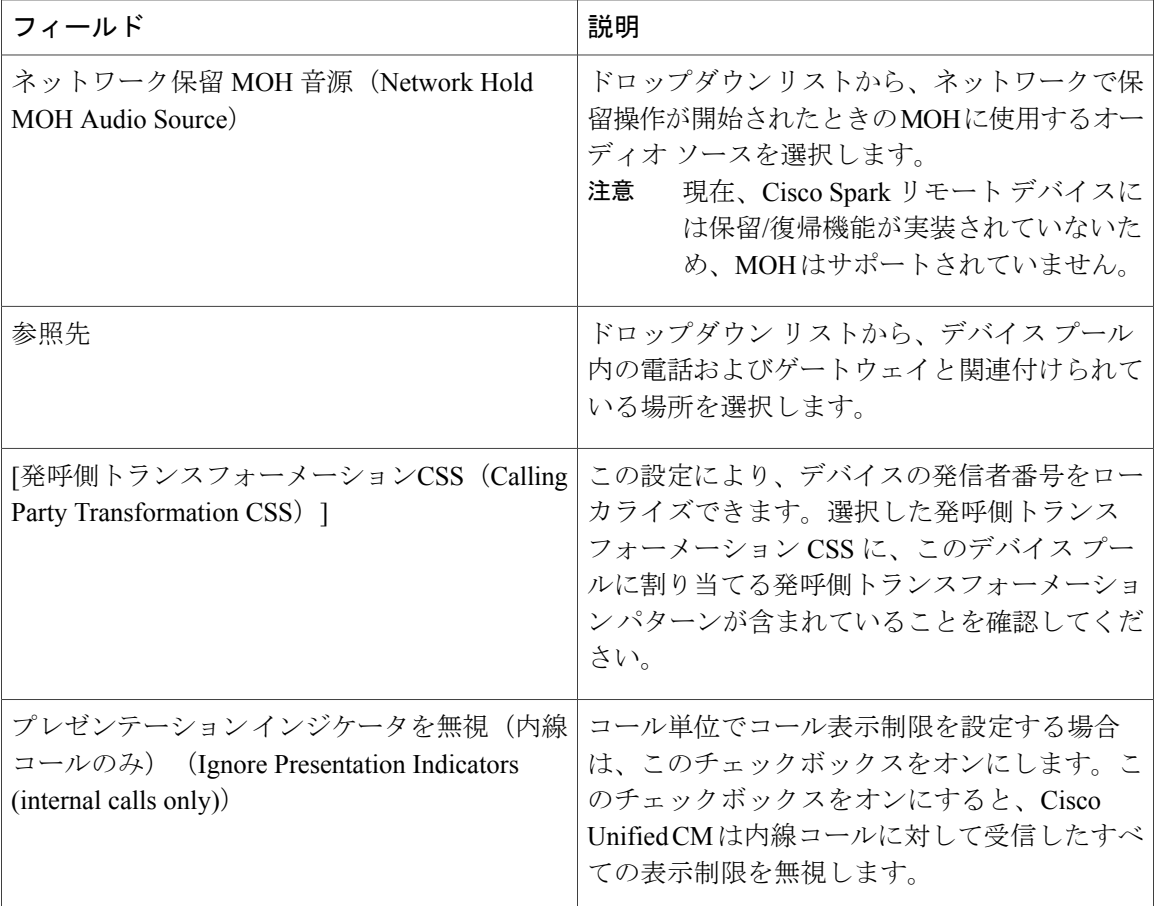

**[**コールルーティング情報(**Call Routing Information**)**]**

着信コールと発信コールの情報

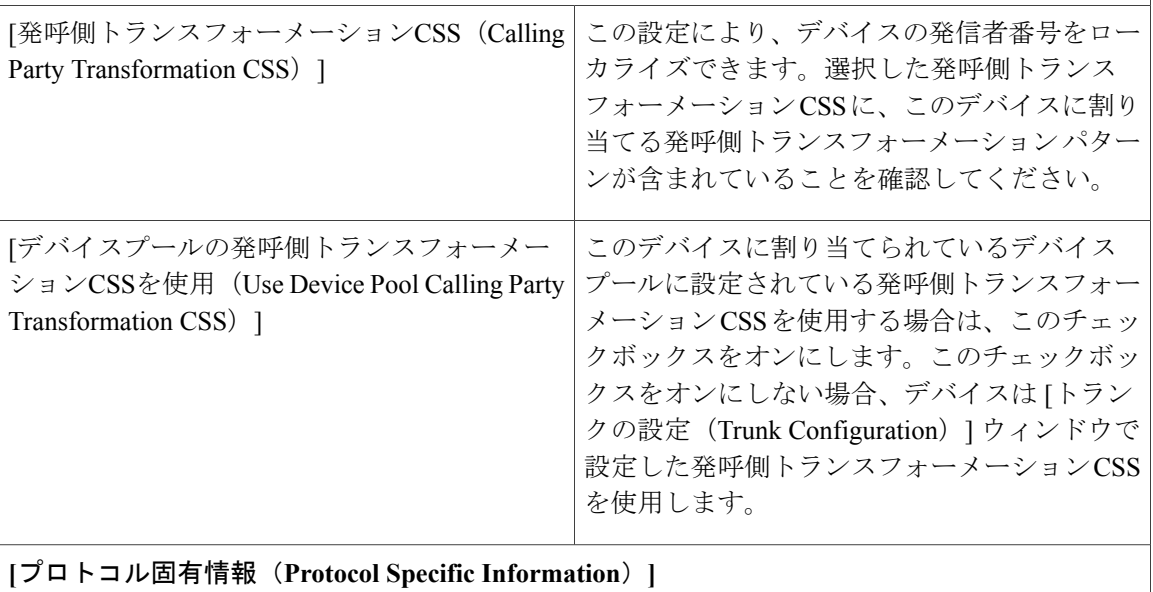

Τ

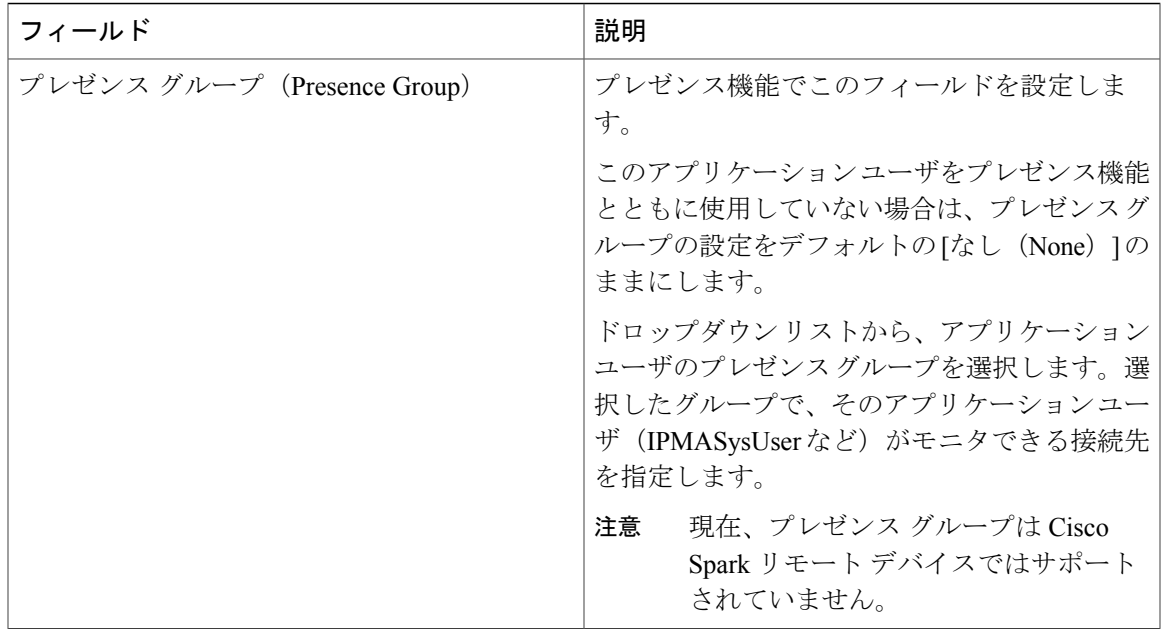

 $\overline{\phantom{a}}$ 

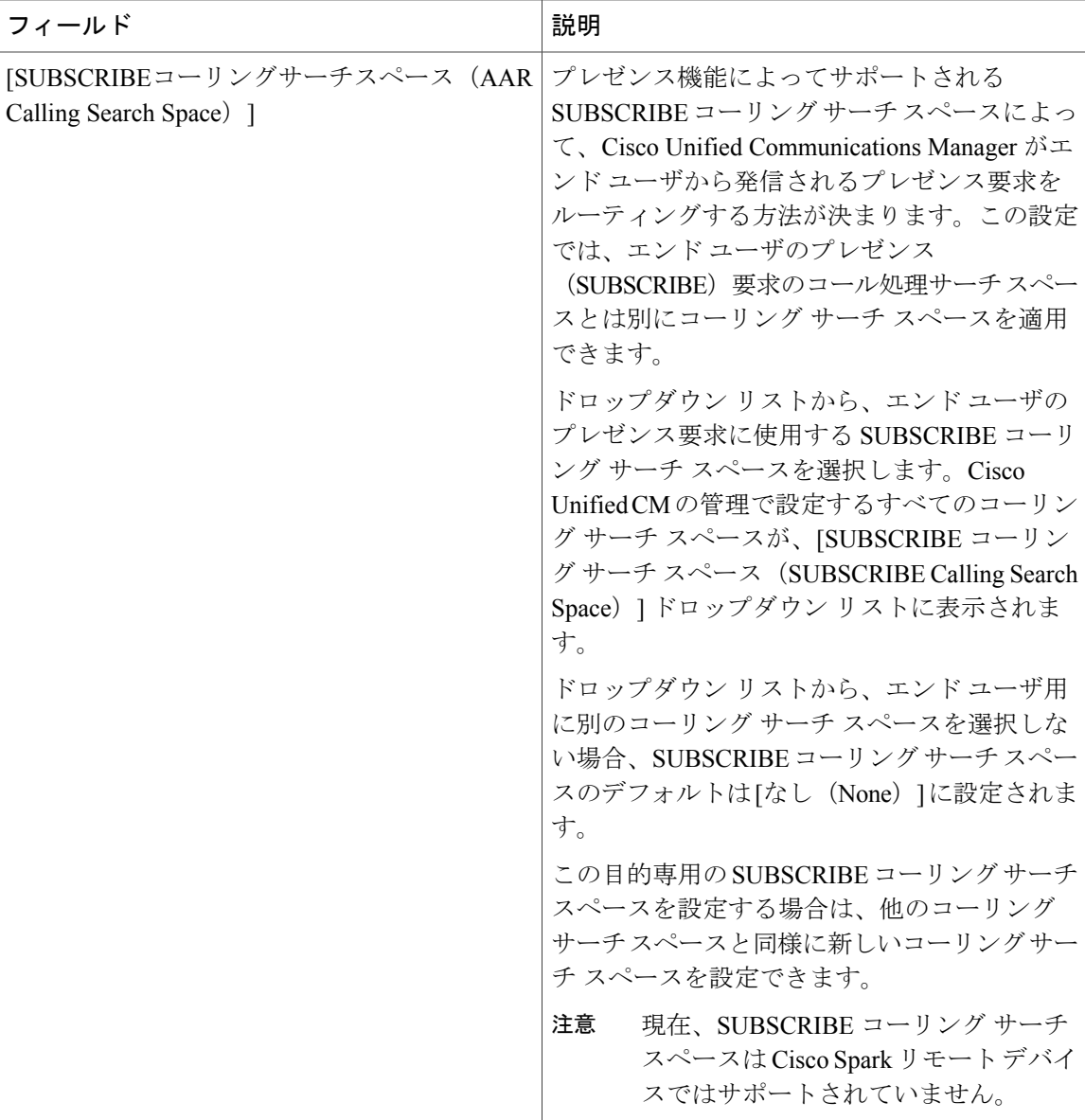

 $\overline{\phantom{a}}$ 

T

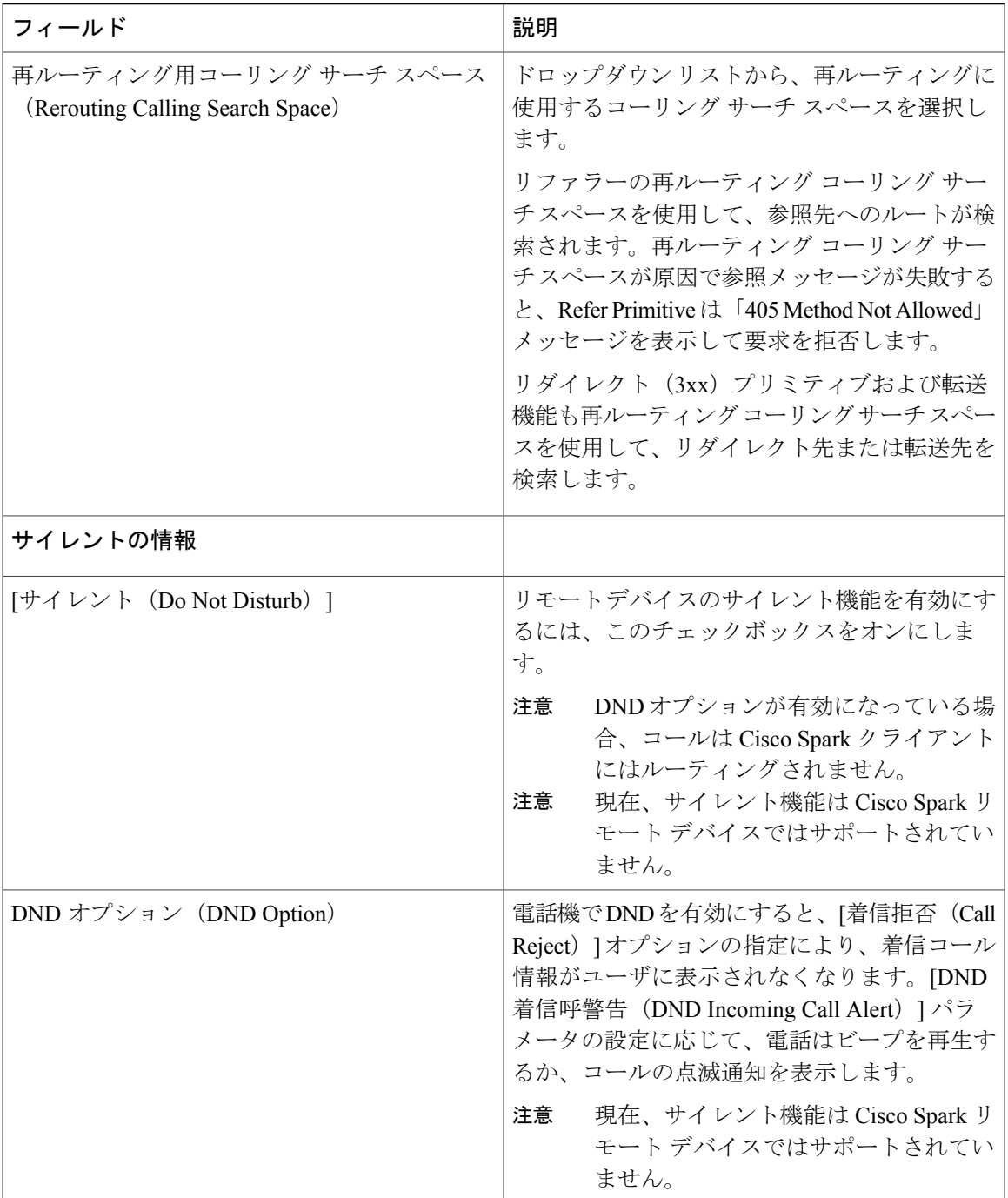

# <span id="page-430-0"></span>**Cisco Spark** デバイスへの電話番号の追加

Г

CiscoSpark リモート デバイスを登録するには、そのデバイスに電話番号を追加します。電話番号 のない Cisco Spark リモート デバイスを登録することはできません。Cisco Spark リモート デバイ スには最大 5 つの電話番号を追加できます。

### 手順

- ステップ **1** Cisco Unified CM の管理から、[デバイス(Device)] > [電話(Phone)] を選択します。
- ステップ **2** フィルタの条件を指定して、電話番号を関連付けるCiscoSparkのリモートデバイスをクリックし ます。
- ステップ **3** [関連付け(Association)] ペインで、[新規 DN を追加(Add a new DN)] リンクをクリックしま す。
- ステップ **4** [電話番号の設定(DirectoryNumberConfiguration)]ウィンドウのフィールドを設定します。フィー ルドとその設定オプションの詳細については、オンライン ヘルプを参照してください。
- <span id="page-431-0"></span>ステップ5 [保存 (Save) ] をクリックします。

# 電話データを移行

### 手順

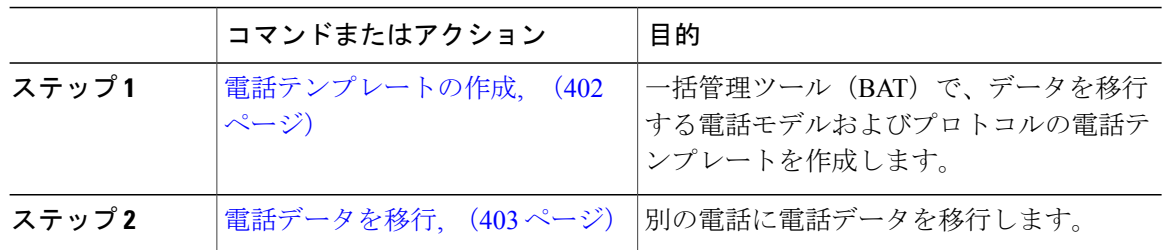

### <span id="page-431-1"></span>電話テンプレートの作成

手順

- ステップ **1** Cisco Unified CM の管理から、[一括管理(Bulk Administration)] > [電話(Phones)] > [電話テンプ レート(Phone Template)] を選択します。
- ステップ **2** [新規追加(Add New)] をクリックします。 [新しい電話テンプレートの追加(Add a New Phone Template)] ウィンドウが表示されます。
- ステップ **3** [電話タイプ(Phone Type)] ドロップダウンリストから、テンプレートを作成する電話モデルを 選択します。[Next] をクリックします。
- ステップ **4** [デバイス プロトコルの選択(Select the device protocol)] ドロップダウンリストから、デバイス プロトコルを選択します。[Next] をクリックします。
[電話テンプレートの設定 (Phone Template Configuration) | ウィンドウに、選択したデバイス タイ プのフィールドとデフォルト エントリが表示されます。

- ステップ **5** [電話テンプレートの設定(Phone Template Configuration)] ウィンドウの各フィールドを設定しま す。フィールドとその設定オプションの詳細については、オンライン ヘルプを参照してくださ い。
- ステップ6 [保存 (Save) ] をクリックします。

#### 電話データを移行

#### はじめる前に

- 電話機をネットワークから切り離します。
- 新しい電話について、十分なデバイス ライセンス ユニットがあることを確認します。
- 電話機モデルが電話移行をサポートしていることを確認します。

#### 手順

- ステップ **1** Cisco Unified CM の管理から、[デバイス(Device)] > [電話(Phone)] を選択します。
- ステップ **2** 検索条件を指定して、[検索(Find)] をクリックします。
- ステップ **3** 移行する電話設定を選択してクリックします。
- ステップ4 [関連リンク (Related Links) ] ドロップダウンリストで [電話を移行 (Migrate Phone) ] を選択しま す。

[電話の移行設定 (Phone Migration Configuration) ] ウィンドウが表示されます。

- ステップ **5** ドロップダウン リストから、電話設定を移行する電話モデルの電話テンプレートを選択します。
- ステップ6 設定を移行する新しい Cisco Unified IP Phone の [Media Access Control (MAC) アドレス (Media Access Control (MAC) address)] を入力します。MAC アドレスは、12 桁の 16 進数文字を含んでい る必要があります。
- ステップ7 (オプション)新しい電話の説明を入力します。説明には、任意の言語で最大50文字を指定でき ますが、二重引用符(")、パーセント記号(%)、アンパサンド(&)、バックスラッシュ(\)、 山カッコ (◇) は使用できません。
- **ステップ8** [保存 (Save) ] をクリックします。
- ステップ **9** 新しい電話機は機能が失われる可能性があるという警告が表示されたら、[OK] をクリックしま す。

#### 次の作業

新しい電話機をネットワークに接続し、デバイスを登録します。

 $\mathbf I$ 

 $\mathbf I$ 

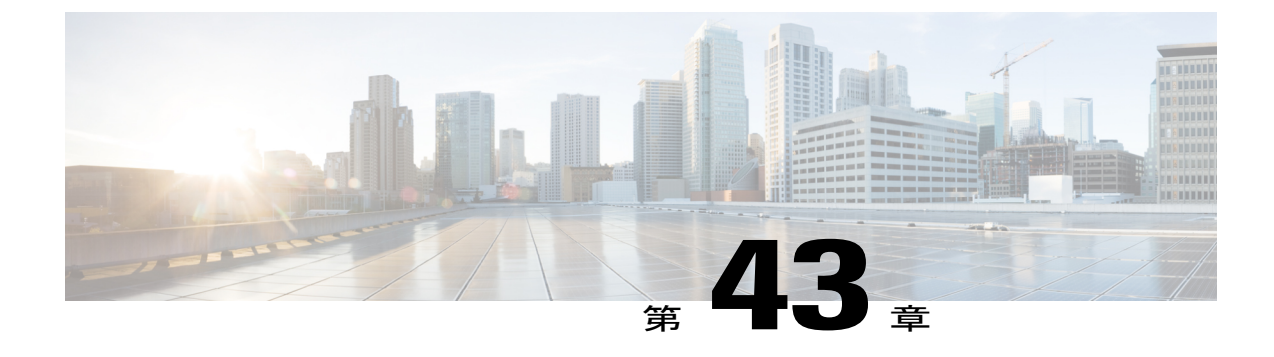

# **Cisco Unified IP Phone** の診断とレポートの設 定

- [診断およびレポートの概要](#page-434-0), 405 ページ
- [前提条件](#page-435-0), 406 ページ
- [診断およびレポート設定タスク](#page-437-0) フロー, 408 ページ

# <span id="page-434-0"></span>診断およびレポートの概要

Cisco Unified Communications Manager には、Cisco IP Phone の通話品質を保証するためのオプショ ンが 2 つあります。

- •コール診断:コール診断には、コール管理レコード (CMR) および音声品質メトリックの生 成が含まれます。
- •品質レポートツール (QRT): QRT は、Cisco Unified IP Phone の音声品質と一般的な問題を レポートするツールです。このツールを使用することで、ユーザはIPフォンで生じる音声や その他の一般的な問題を簡単かつ正確に報告できます。

#### コール診断の概要

SCCP と SIP を実行している Cisco Unified IP Phone は、コール診断を収集するように設定できま す。コール診断は、呼管理レコード(CMR)で構成され、診断レコード、音声品質メトリックと も呼ばれます。

音声品質メトリックはデフォルトで有効になっており、大半の Cisco Unified IP Phone でサポート されています。Cisco Unified IP Phone は、MOS(平均オピニオン スコア)値に基づいて、音声品 質メトリックを計算します。音声品質メトリックでは、ノイズや歪みは考慮されません。フレー ム損失だけが考慮されます。

CMR レコードには、コールの音声ストリームの品質に関する情報が格納されます。CMR を生成 するように、Cisco Unified Communications Manager を設定できます。この情報は、課金記録の生 成やネットワーク分析などの後処理作業に役立ちます。

### 品質レポート ツールの概要

品質レポート ツール (ORT) は、Cisco Unified IP Phone の音声品質と一般的な問題をレポートす るツールです。このツールを使用することで、ユーザはIPフォンで生じる音声やその他の一般的 な問題を簡単かつ正確に報告できます。

システム管理者は、ユーザの IP フォンに QRT ソフトキーを表示するソフトキー テンプレートを 設定して割り当てることで、QRT 機能を有効化できます。QRT を使用して行うユーザ インタラ クションのレベルに応じて、2つの異なるユーザモードを選択できます。次に、システムパラメー タを設定し、Cisco UnifiedServiceabilityツールを設定することで、このツールの機能方法を定義し ます。QRT Viewer アプリケーションを使用して、電話の問題レポートを作成、カスタマイズ、お よび表示できます。

IP フォンに問題が発生しているユーザは、コール状態が [オンフック (On Hook) ] または [接続中 (Connected)] の間に、Cisco Unified IP Phone の QRT ソフトキーを押して、問題の種類や他の関 連する統計情報を報告できます。ユーザはIPフォンで報告されている問題を最もよく表している 理由コードを選択できます。カスタマイズされた電話の問題レポートには、具体的な情報が表示 されます。

ユーザが QRT ソフトキーを押して問題の種類を選択すると、QRT はストリーミングの統計情報 を収集しようとします。ストリーミングの統計情報を収集するには、QRT でコールを 5 秒以上ア クティブにする必要があります。

# <span id="page-435-0"></span>前提条件

### コール診断の前提条件

Cisco Unified IP Phone がコール診断をサポートしているかどうかを確認します。

次の表を使用して、電話がコール診断をサポートしているかどうかを判断します。コール診断の サポートの凡例は次のとおりです。

- X:SCCP と SIP の両方を実行している電話機によるサポート
- S:SCCP 機能のみ

#### 表 **54**:コール診断のデバイスのサポート

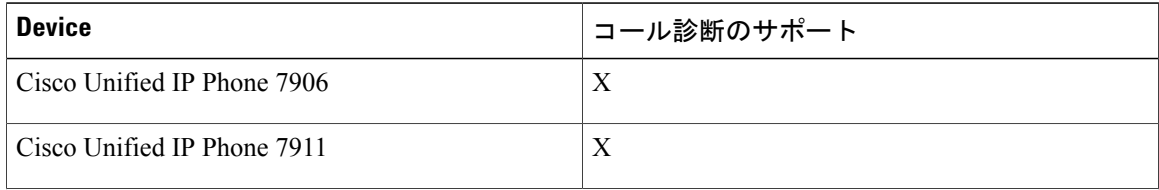

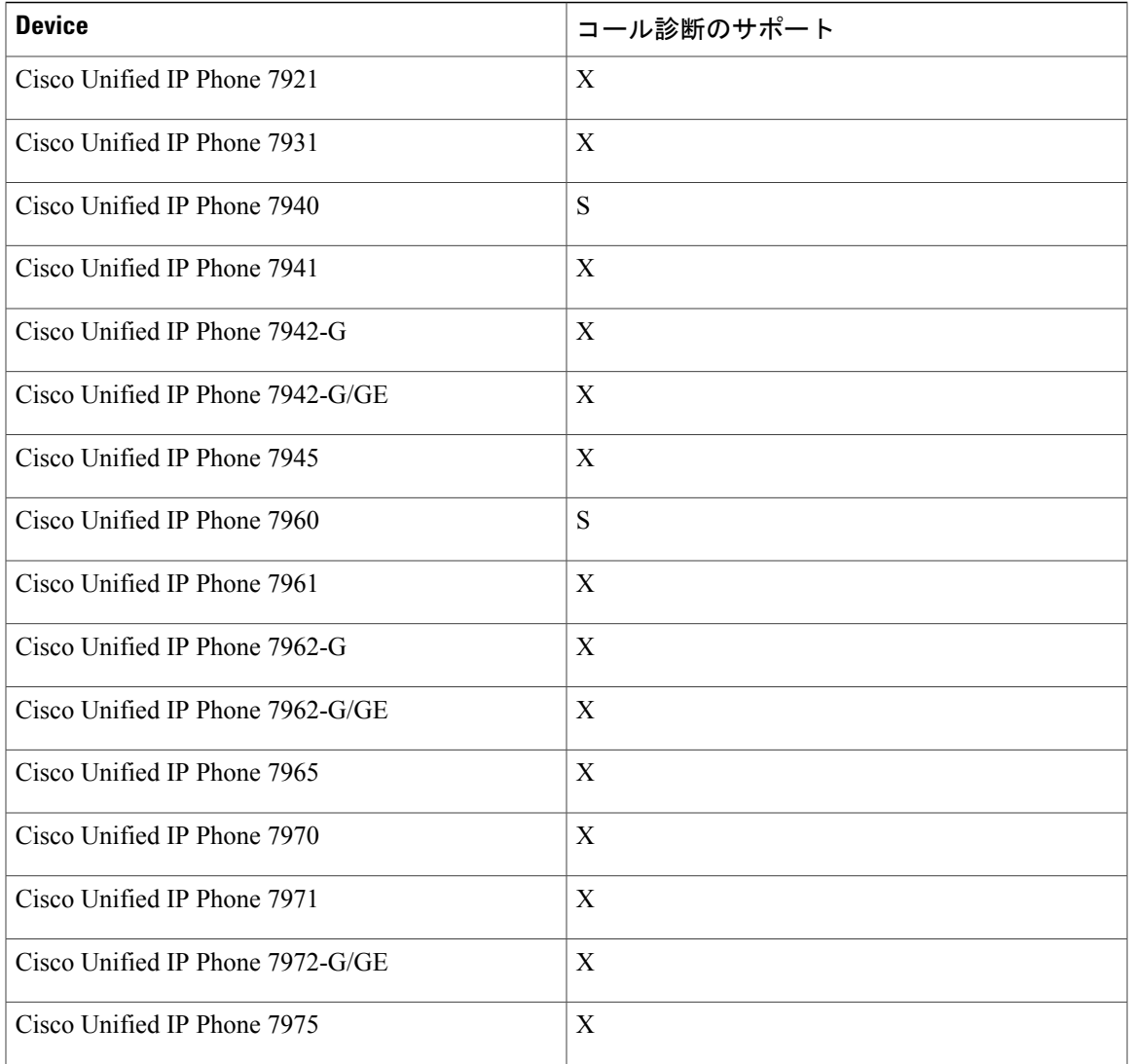

# **Quality Report Tool** の前提条件

Г

次の機能が含まれる Cisco IP Phone:

- ソフトキー テンプレートのサポート
- IP 電話サービスのサポート
- CTI による制御可能
- 内部 HTTP サーバを含む

詳細については、お使いの電話モデルのガイドを参照してください。

# <span id="page-437-0"></span>診断およびレポート設定タスク フロー

手順

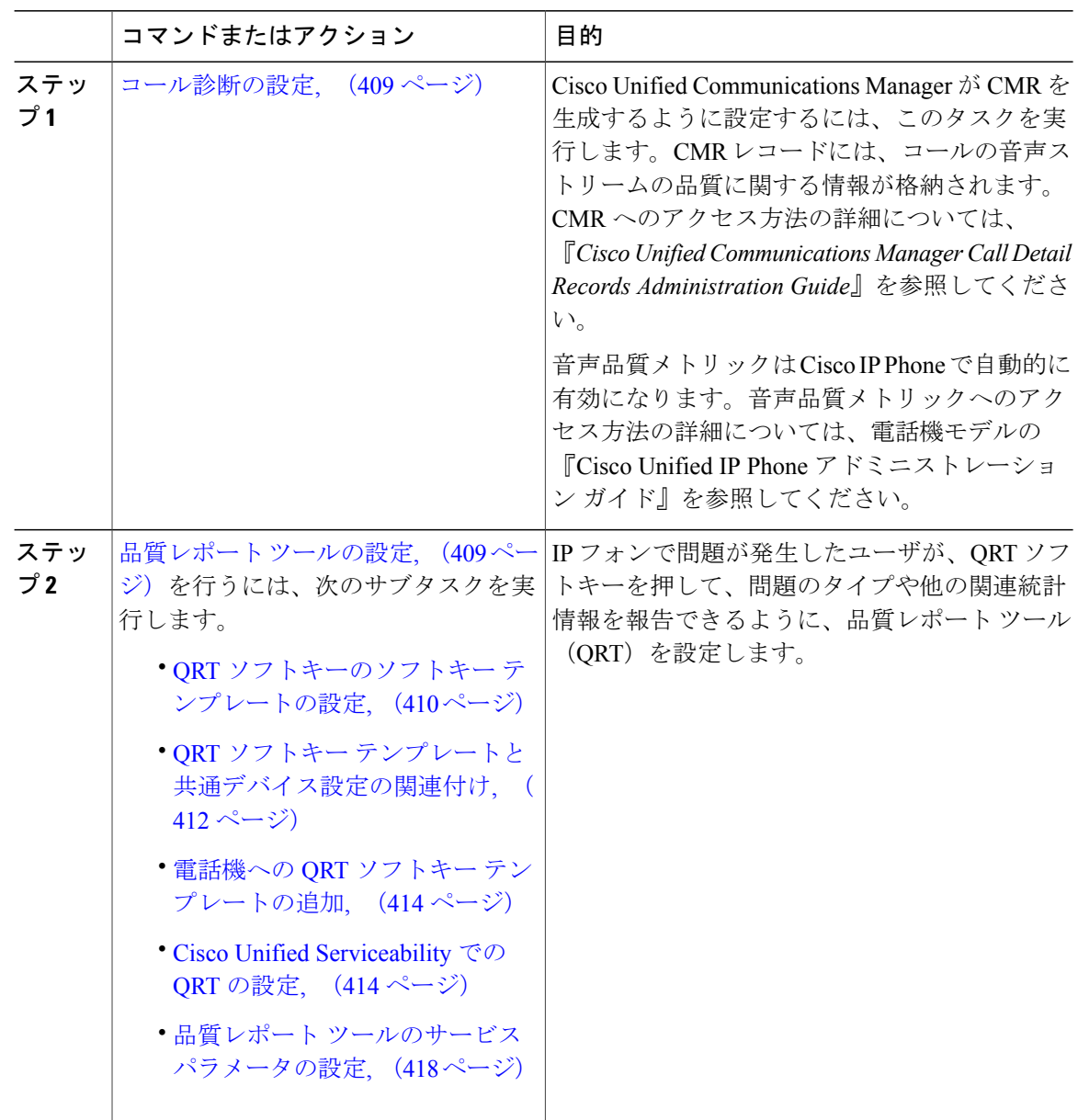

Ī

### <span id="page-438-0"></span>コール診断の設定

手順

- ステップ1 Cisco Unified CM の管理から、「システム(System)]>「サービス パラメータ (Service Parameters)] の順に選択します。
- ステップ **2** [サーバ(Server)] ドロップダウン リストから、Cisco CallManager サービスを実行しているサー バを選択します。
- ステップ **3** [サービス(Service)] ドロップダウン リストから、[Cisco CallManager] を選択します。 [サービス パラメータ設定 (Service Parameter Configuration)] ウィンドウが開きます。
- ステップ4 [クラスタ全体のパラメータ(デバイス 全般) (Clusterwide Parameters (Device General))] エリ アで、[コール診断有効(Call Diagnostics Enabled)] サービス パラメータを設定します。次のオプ ションを使用できます。
	- •無効 (Disabled): CMR は生成されません。
	- CDR有効フラグが True の場合のみ有効化(Enabled Only When CDR Enabled Flag is True): [呼詳細レコード(CDR)有効化フラグ(Call Detail Records (CDR) Enabled Flag )] サービス パラメータが True に設定されている場合のみ、CMR が生成されます。
	- CDR 有効化フラグに関係なく有効化(Enabled Regardless of CDR Enabled Flag):[CDR 有効 化フラグ(CDREnabledFlag)]サービスパラメータの値に関係なく、CMRが生成されます。
	- [CDR有効化フラグ (CDR Enabled Flag) ] サービス パラメータを有効にせずに CMR を 生成すると、制御されずにディスク容量が消費される場合があります。CMR を有効に する場合は、CDR を有効にすることをお勧めします。 (注)
- <span id="page-438-1"></span>**ステップ5** [保存 (Save) ] をクリックします。

#### 品質レポート ツールの設定

IP フォンで問題が発生したユーザが、QRT ソフトキーを押して、問題のタイプや他の関連統計情 報を報告できるように、品質レポート ツール(QRT)を設定します。

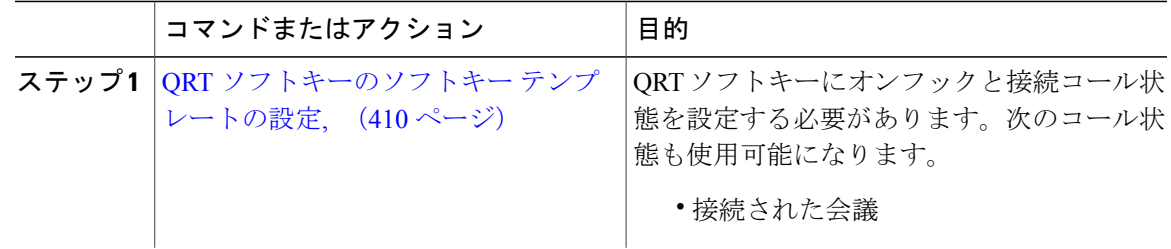

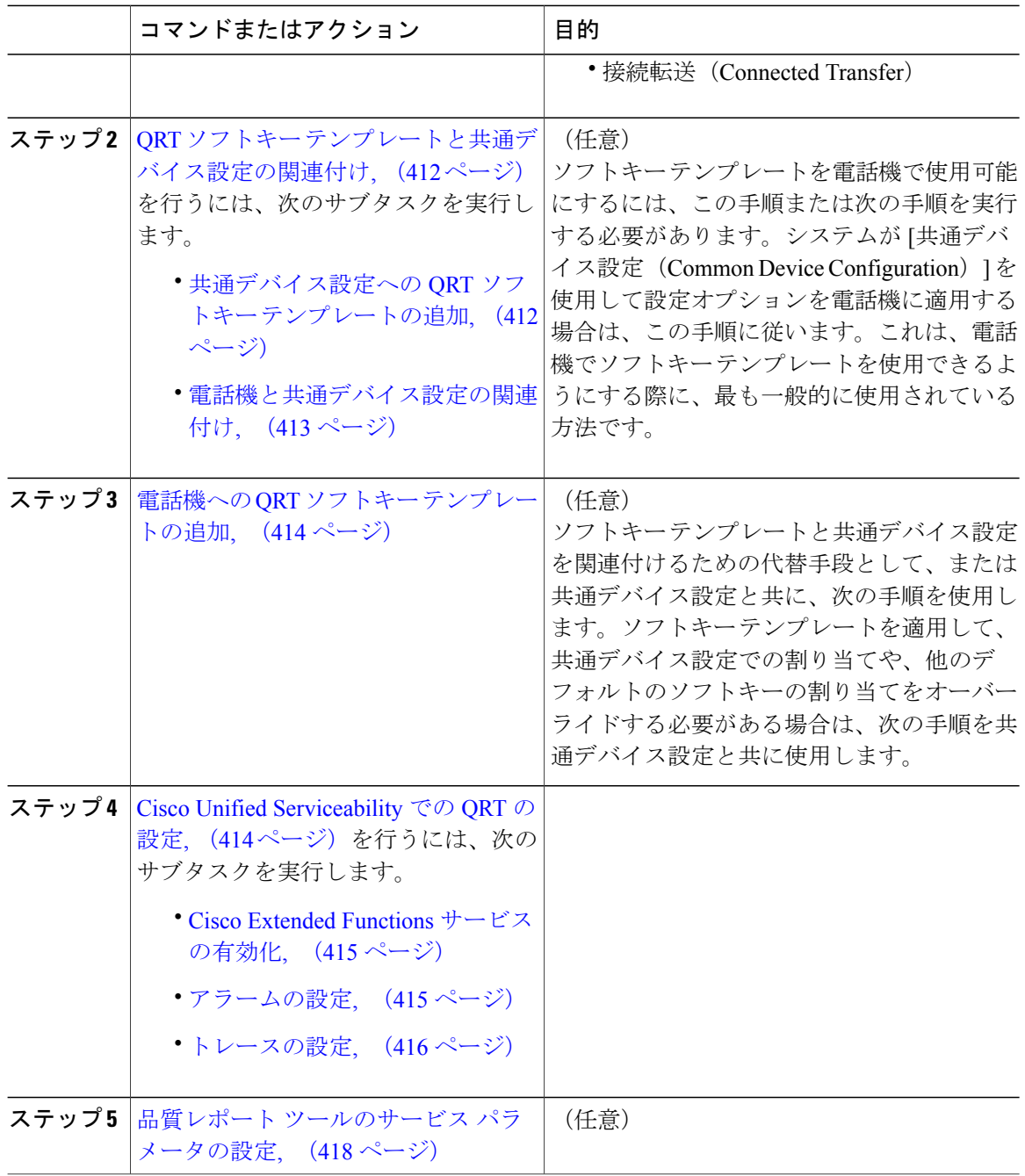

### <span id="page-439-0"></span>**QRT** ソフトキーのソフトキー テンプレートの設定

QRT ソフトキーにオンフックと接続コール状態を設定する必要があります。次のコール状態も使 用可能になります。

T

• 接続された会議

• 接続転送 (Connected Transfer)

#### 手順

- ステップ **1** [Cisco Unified CM の管理(Cisco Unified CM Administration)] から、[デバイス(Device)] > [デバ イスの設定 (Device Settings) ] > [ソフトキー テンプレート (Softkey Template) ] を選択します。 [ソフトキー テンプレートの設定 (Softkey Template Configuration) 1 ウィンドウが表示されます。
- ステップ **2** 新しいソフトキー テンプレートを作成するには、以下のステップを実行します。それ以外の場合 は次のステップに進みます。
	- a) [新規追加 (Add New) ] をクリックします。
	- b) デフォルトのテンプレートを選択して、[コピー(Copy)] をクリックします。
	- c) [ソフトキー テンプレート名(Softkey Template Name)] フィールドに、テンプレートの新しい 名前を入力します。
	- d) [保存 (Save) 1をクリックします。
- ステップ **3** 既存のテンプレートにソフトキーを追加するには、以下のステップを実行します。
	- a) 検索条件を入力して [検索 (Find) ] をクリックします。
	- b) 既存のテンプレートを選択します。

[ソフトキー テンプレートの設定(Softkey Template Configuration)] ウィンドウが表示されます。

- ステップ **4** [デフォルトソフトキーテンプレート(DefaultSoftkeyTemplate)]チェックボックスをオンにし、 このソフトキー テンプレートをデフォルトのソフトキー テンプレートとして指定します。
	- あるソフトキー テンプレートをデフォルトのソフトキー テンプレートとして指定した 場合、先にデフォルトの指定を解除してからでないと、そのテンプレートは削除するこ とができません。 (注)
- ステップ **5** 右上隅にある [関連リンク(Related Links)] ドロップダウン リストから [ソフトキー レイアウト の設定(Configure Softkey Layout)] を選択し、[移動(Go)] をクリックします。
- ステップ **6** [設定するコール状態の選択(Select a Call State to Configure)] ドロップダウン リストから、ソフ トキーに表示するコール状態を選択します。
- ステップ **7** [選択されていないソフトキー(Unselected Softkeys)] リストから追加するソフトキーを選択し、 右矢印をクリックして [選択されたソフトキー(Selected Softkeys)] リストにそのソフトキーを移 動します。新しいソフトキーの位置を変更するには、上矢印と下矢印を使用します。
- ステップ **8** 追加のコール状態のソフトキーを表示するには、上記のステップを繰り返します。
- ステップ9 [保存 (Save) ] をクリックします。
- ステップ **10** 次のいずれかの作業を実行します。
	- すでにデバイスに関連付けられているテンプレートを変更した場合は、[設定の適用(Apply Config)] をクリックしてデバイスを再起動します。
	- 新しいソフトキーテンプレートを作成した場合は、そのテンプレートをデバイスに関連付け た後にデバイスを再起動します。詳細については、「次の作業」の項を参照してください。

#### 次の作業

次のいずれかの手順を実行します。

- [共通デバイス設定への](#page-441-1) QRT ソフトキー テンプレートの追加, (412 ページ)
- 電話機への QRT ソフトキー [テンプレートの追加](#page-443-0), (414 ページ)

#### <span id="page-441-0"></span>**QRT** ソフトキー テンプレートと共通デバイス設定の関連付け

これはオプションです。ソフトキー テンプレートを電話機に関連付ける方法は 2 つあります。

- ソフトキーテンプレートを [電話の設定 (Phone Configuration) ] に追加する。
- ソフトキー テンプレートを共通デバイス設定に追加する。

ここに示す手順は、ソフトキー テンプレートを共通デバイス設定に関連付ける方法について説明 しています。システムが共通デバイス設定を使用して設定オプションを電話機に適用する場合は、 この手順に従ってください。これは、電話機でソフトキー テンプレートを使用できるようにする 際に、最も一般的に使用されている方法です。

別の方法を使用するには、電話機への ORT ソフトキー [テンプレートの追加](#page-443-0), (414ページ)を参 照してください。

#### 手順

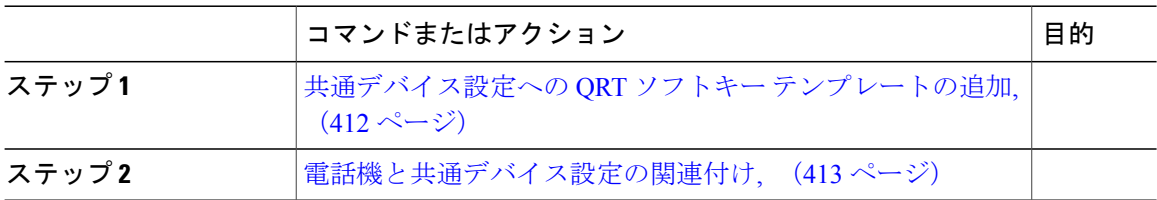

<span id="page-441-1"></span>共通デバイス設定への *QRT* ソフトキー テンプレートの追加

#### はじめる前に

QRT [ソフトキーのソフトキー](#page-439-0) テンプレートの設定, (410 ページ)

- ステップ **1** Cisco Unified CM の管理で、[デバイス(Device)] > [デバイスの設定(DeviceSettings)] > [共通デ バイス設定 (Common Device Configuration) 1を選択します。 [共通デバイス設定の検索と一覧表示(Find and List Common Device Configuration)] ウィンドウが 表示されます。
- ステップ **2** 新しい共通デバイス設定を作成し、それにソフトキー テンプレートを関連付けるには、以下の手 順を実行します。それ以外の場合は、次のステップに進みます。
- a) [新規追加(Add New)] をクリックします。
- b) [名前(Name)] フィールドに、共通デバイス設定の名前を入力します。
- c) [保存 (Save) ] をクリックします。
- ステップ **3** 既存の共通デバイス設定にソフトキー テンプレートを追加するには、以下の手順を実行します。 a) 検索条件を入力して [検索 (Find) ] をクリックします。 b) 既存の共通デバイス設定を選択します。 [共通デバイス設定 (Common Device Configuration)] ウィンドウが表示されます。
- ステップ **4** [ソフトキー テンプレート(Softkey Template)] ドロップダウン リストで、使用可能にするソフト キーが含まれているソフトキー テンプレートを選択します。
- ステップ5 [保存 (Save) ] をクリックします。
- ステップ **6** 次のいずれかの作業を実行します。
	- 新しい共通デバイス設定を作成してその設定をデバイスに関連付けた後に、デバイスを再起 動します。詳細については、「次の作業」の項を参照してください。
	- すでにデバイスに関連付けられている共通デバイス設定を変更した場合は、[設定の適用 (Apply Config)] をクリックしてデバイスを再起動します。

#### 次の作業

[電話機と共通デバイス設定の関連付け](#page-442-0), (413 ページ)

<span id="page-442-0"></span>電話機と共通デバイス設定の関連付け

#### はじめる前に

[共通デバイス設定への](#page-441-1) QRT ソフトキー テンプレートの追加, (412 ページ)

- ステップ **1** [Cisco Unified CM の管理(Cisco Unified CM Administration)] から、[デバイス(Device)] > [電話 (Phone)] を選択します。 [電話の検索と一覧表示 (Find and List Phones) 1ウィンドウが表示されます。
- ステップ **2** ソフトキー テンプレートを追加する電話機を検索します。
- ステップ **3** [共通デバイス設定(Common Device Configuration)] ドロップダウン リストから、新しいソフト キー テンプレートが含まれている共通デバイス設定を選択します。
- ステップ4 [保存 (Save) ] をクリックします。
- ステップ **5** [リセット(Reset)] をクリックして、電話機の設定を更新します。

#### <span id="page-443-0"></span>電話機への **QRT** ソフトキー テンプレートの追加

#### はじめる前に

#### QRT [ソフトキーのソフトキー](#page-439-0) テンプレートの設定, (410 ページ)

手順

ステップ **1** [Cisco Unified CM の管理(Cisco Unified CM Administration)] から、[デバイス(Device)] > [電話 (Phone)] を選択します。

[電話の検索/一覧表示(Find and List Phones)] ウィンドウが表示されます。

- ステップ **2** [電話の検索/一覧表示(Find and ListPhones)] ウィンドウで、[検索(Find)] をクリックします。 Cisco Unified Communications Manager で設定されている電話機の一覧が表示されます。
- ステップ **3** 電話ボタン テンプレートを追加する電話を選択します。 **[**電話機の設定(**Phone Configuration**)**]** ウィンドウが表示されます。
- ステップ **4** [電話ボタン テンプレート(Phone Button Template)] ドロップダウン リストで、新しい機能ボタ ンが含まれる電話ボタン テンプレートを選択します。
- <span id="page-443-1"></span>**ステップ5** [保存 (Save) ] をクリックします。 電話の設定を更新するには[リセット(Reset)]を押すというメッセージ付きのダイアログボック スが表示されます。

#### **Cisco Unified Serviceability** での **QRT** の設定

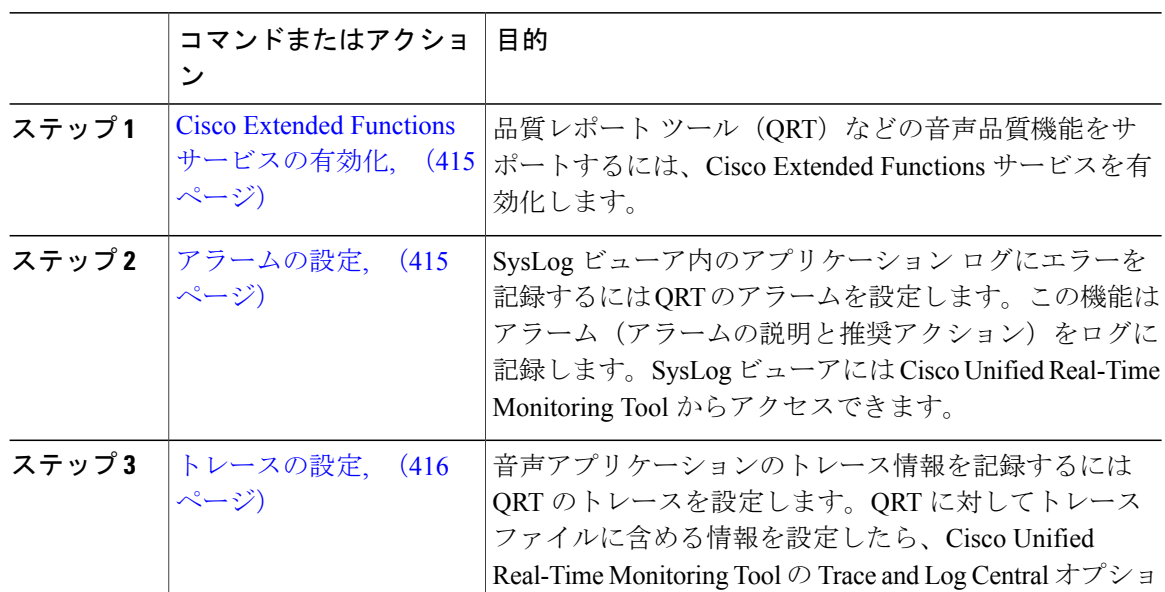

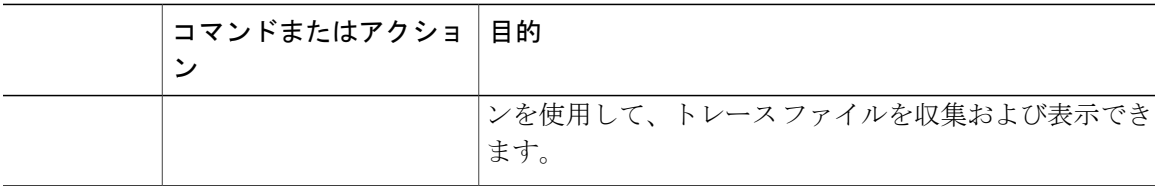

#### <span id="page-444-0"></span>*Cisco Extended Functions* サービスの有効化

品質レポートツール (QRT) などの音声品質機能をサポートするには、Cisco Extended Functions サービスを有効化します。

#### 手順

- ステップ1 Cisco Unified Serviceability から、[ツール (Tools)] > [サービスの有効化 (Service Activation)] を 選択します。
- ステップ2 [サーバ (Server) ] ドロップダウン リストから、Cisco Extended Functions サービスを有効にする ノードを選択します。
- ステップ **3** [Cisco Extended Functions] チェックボックスをオンにします。
- <span id="page-444-1"></span>ステップ4 [保存 (Save) ] をクリックします。

#### 次の作業

[アラームの設定](#page-444-1), (415 ページ)

#### アラームの設定

SysLog ビューア内のアプリケーション ログにエラーを記録するには QRT のアラームを設定しま す。この機能はアラーム(アラームの説明と推奨アクション)をログに記録します。SysLogビュー アには Cisco Unified Real-Time Monitoring Tool からアクセスできます。

#### はじめる前に

Cisco Extended Functions [サービスの有効化](#page-444-0), (415 ページ)

#### 手順

- ステップ **1** Cisco Unified Serviceability から、[アラーム(Alarm)] > [設定(Configuration)] を選択します。
- ステップ **2** [サーバ(Server)] ドロップダウン リストから、アラームを設定するノードを選択します。
- ステップ **3** [サービスグループ(ServiceGroup)]ドロップダウンリストから、[CMサービス(CMServices)] を選択します。
- ステップ4 [サービス (Service) ] ドロップダウン リストから、[Cisco Extended Functions (Cisco Extended Functions) 1を選択します。
- ステップ **5** ローカルSyslogとSDIトレースの両方に対して[アラームの有効化(Enable Alarm)]チェックボッ クスをオンにします。
- ステップ **6** ドロップダウン リストから、次のいずれかのオプションを選択して、ローカル Syslog と SDI ト レースの両方にアラーム イベント レベルを設定します。
	- [緊急(Emergency)]:システムが使用できないことを示します。
	- [アラート(Alert)]:ただちに対処が必要であることを示します。
	- [クリティカル (Critical) ]: システムがクリティカルな状態を検出しています。
	- [エラー(Error) ]:エラー状態が検出されたことを示します。
	- [警告(Warning)]: 警告状態が検出されたことを示します。
	- [通知(Notice)]:異常ではないが重要な状況が検出されたことを示します。
	- [情報(Informational)]:単なる情報メッセージであることを示します。
	- [デバッグ(Debug)]:このレベルは、Ciscoテクニカルアシスタンスセンター(TAC)のエ ンジニアがデバッグに使用する詳細イベント情報を示します。

デフォルト値は [エラー(Error)] です。

<span id="page-445-0"></span>**ステップ7** [保存 (Save)] をクリックします。

#### 次の作業

[トレースの設定](#page-445-0), (416 ページ)

#### トレースの設定

音声アプリケーションのトレース情報を記録するには QRT のトレースを設定します。QRT に対 してトレースファイルに含める情報を設定したら、Cisco UnifiedReal-TimeMonitoringToolのTrace and Log Central オプションを使用して、トレース ファイルを収集および表示できます。

#### はじめる前に

[アラームの設定](#page-444-1), (415 ページ)

#### 手順

- ステップ **1** Cisco Unified Serviceability で、[トレース(Trace)] > [設定(Configuration)] を選択します。
- ステップ **2** [サーバ(Server)] ドロップダウンリストから、トレースを設定するノードを選択します。
- ステップ **3** [サービスグループ(Service Group)]ドロップダウンリストから、[CMサービス(CM Services)] を選択します。
- ステップ4 [サービス (Service)]ドロップダウンリストから、[Cisco 拡張機能 (Cisco Extended Functions)] を選択します。
- ステップ **5** [トレース オン(Trace On)] チェックボックスをオンにします。
- ステップ **6** [トレース レベルのデバッグ(Debug Trace Level)] ドロップダウンリストから、次のいずれかの オプションを選択します。
	- [エラー(Error)]:すべてのエラー状態、プロセス、デバイス初期化メッセージをトレース します。
	- [特殊(Special)]:通常運用時に発生するすべての特殊状態とサブシステムの状態遷移をト レースします。コール処理イベントをトレースします。
	- [状態遷移(StateTransition)]:通常運用時に発生するすべての状態遷移の状態とメディアレ イヤ イベントをトレースします。
	- [重要(Significant)]:すべての重要な状態と、ルーチンの開始および終了ポイントをトレー スします。すべてのサービスがこのトレース レベルを使用するわけではありません。
	- [開始 終了 (Entry exit) 1: すべての開始および終了状態と、詳細なデバッグ情報をトレース します。
	- [任意(Arbitrary)]:すべての任意の状態と、詳細なデバッグ情報をトレースします。
	- [詳細(Detailed)]:アラームの状態およびイベントをトレースします。異常なパスで生成さ れたすべてのトレースに使用します。最小の CPU サイクル数を使用します。

デフォルト値は Error です。

- トラブルシューティングを実行するため、このセクションのすべてのチェック ボック スをオンにすることを推奨します。 ヒント
- **ステップ1** [保存 (Save) ] をクリックします。

#### 次の作業

(オプション) 品質レポート [ツールのサービス](#page-447-0) パラメータの設定, (418 ページ)

#### <span id="page-447-0"></span>品質レポート ツールのサービス パラメータの設定

 $\sqrt{r}$ 注意

Cisco Technical Assistance Center(TAC)から指示がある場合を除き、デフォルトのサービス パ ラメータ設定を使用することを推奨します。

手順

- ステップ1 [Cisco Unified CM の管理 (Cisco Unified Communications Manager Administration)] で、[システム (System) ]>[サービス パラメータ (Service Parameters) ]を選択します。
- ステップ **2** QRT アプリケーションが存在するノードを選択します。
- ステップ **3** [Cisco Extended Functions] サービスを選択します。
- ステップ **4** サービス パラメータを設定します。サービス パラメータとその設定オプションの詳細について は、「関連項目」セクションを参照してください。
- ステップ5 [保存 (Save) ] をクリックします。

#### 関連トピック

品質レポート [ツールのサービス](#page-447-1) パラメータ, (418 ページ)

<span id="page-447-1"></span>品質レポート ツールのサービス パラメータ

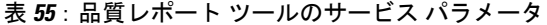

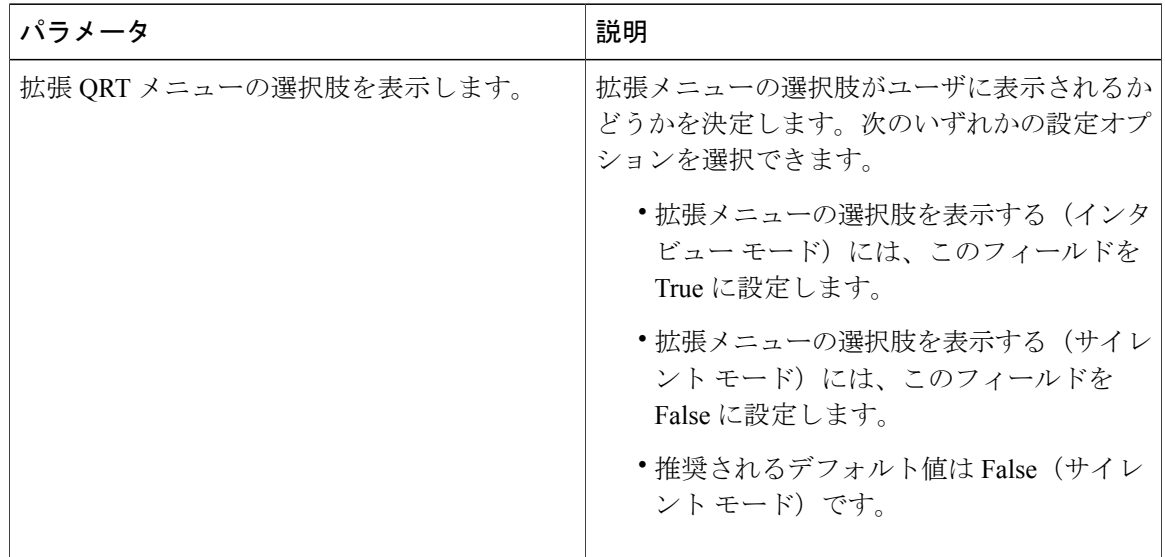

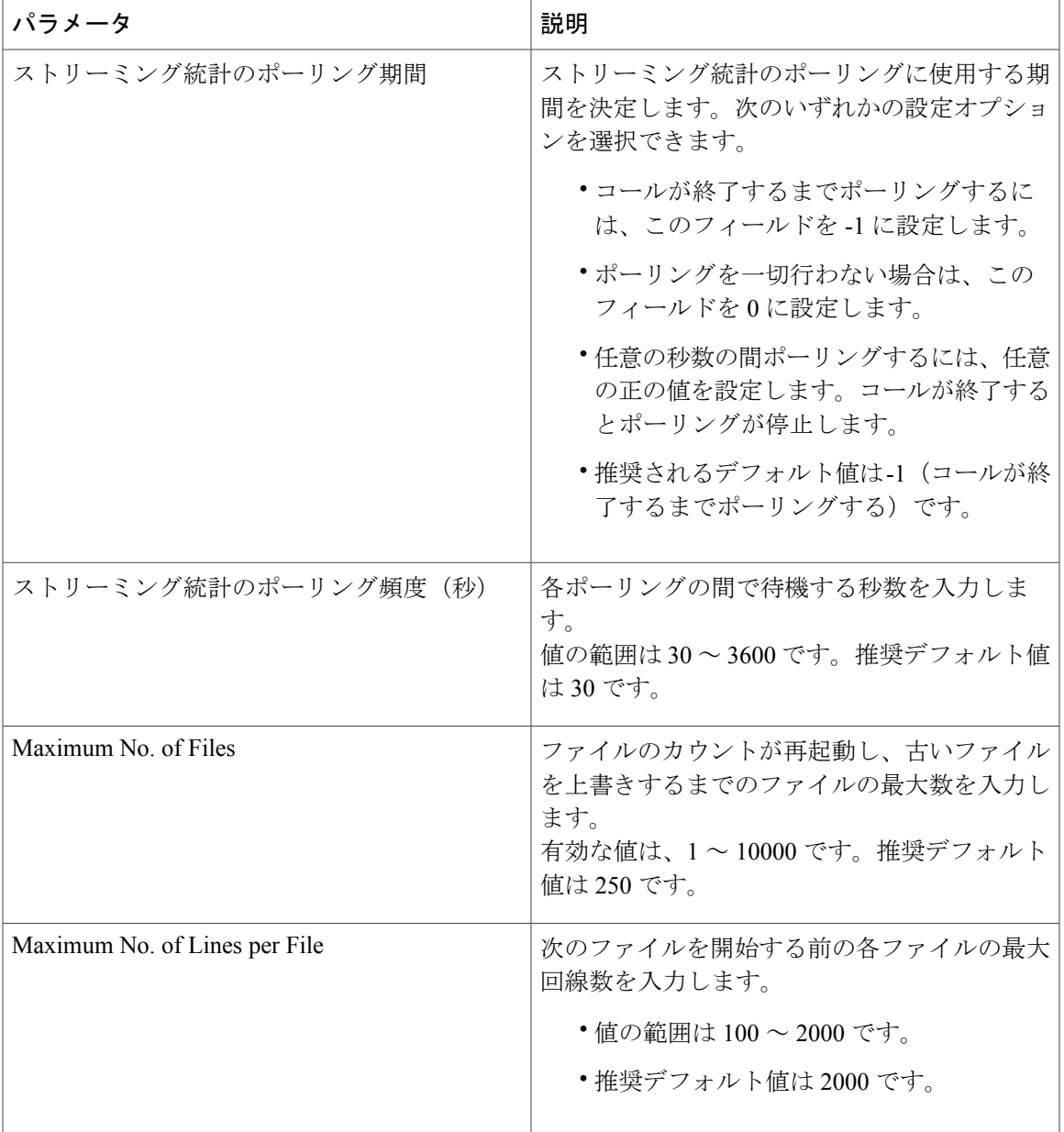

 $\overline{\phantom{a}}$ 

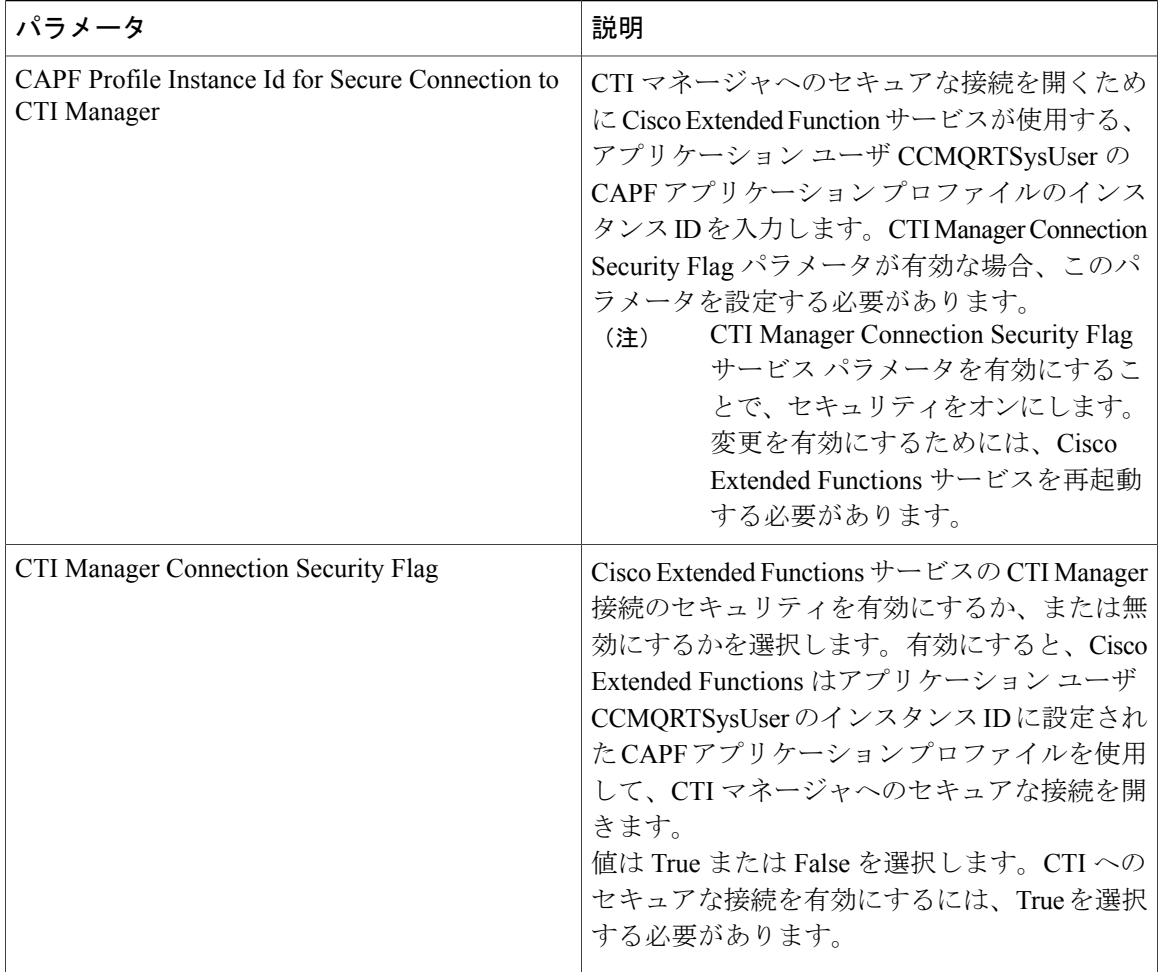

 $\overline{\phantom{a}}$ 

 $\mathbf I$ 

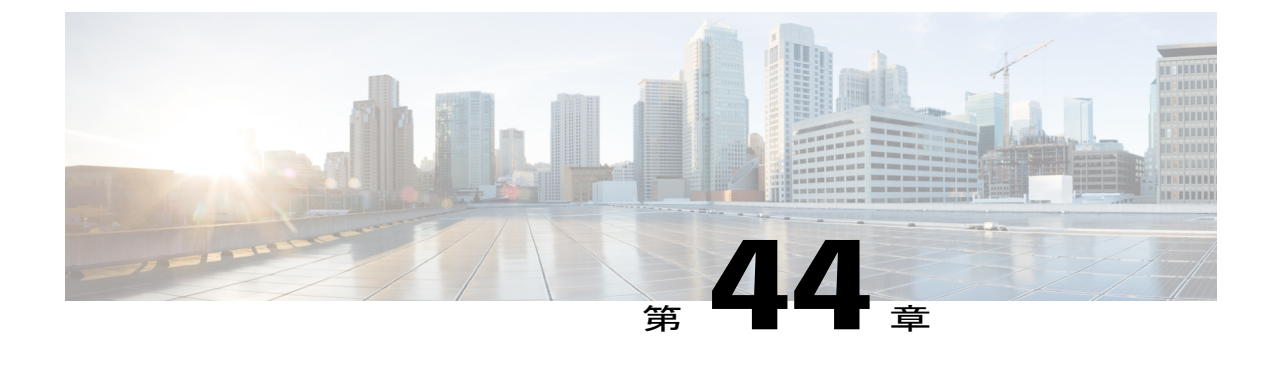

# サードパーティ製 **SIP** 電話の設定

- サードパーティ製 SIP [エンドポイントの概要](#page-450-0), 421 ページ
- サードパーティ製 SIP [エンドポイント設定のタスク](#page-451-0) フロー, 422 ページ

# <span id="page-450-0"></span>サードパーティ製 **SIP** エンドポイントの概要

SIP を実行する Cisco Unified IP Phone に加え、Cisco Unified Communications Manager は、さまざま なサードパーティ製 SIP エンドポイントをサポートしています。Cisco Unified Communications Manager の管理ページで、次のサードパーティ製 SIP エンドポイントを設定できます。

- サードパーティ製SIPデバイス(拡張):この8回線SIPデバイスは、SIPを実行している、 RFC3261 準拠のサードパーティ製電話機です。
- ·サードパーティ製SIPデバイス(基本):この1回線SIPデバイスは、SIPを実行している、 RFC3261 準拠のサードパーティ製電話機です。
- サードパーティ製 AS-SIP デバイス:Assured Services SIP(AS-SIP)エンドポイントは、 MLPP、DSCP、TLS/SRTP、および IPv6 要件に準拠した SIP エンドポイントです。AS-SIP は、Unified Communications Manager に複数のエンドポイント インターフェイスを提供しま す。
- Generic Desktop Video Endpoint:この SIP デバイスは、ビデオ、セキュリティ、設定可能な信 頼性、および Cisco の拡張機能をサポートします。このデバイスは、8 回線をサポートしま す。各回線のコールとビジー トリガーの最大数は、それぞれ 4 と 2 です。
- Generic Single Screen Room System:この SIP デバイスは、1 画面のテレプレゼンス(ルーム システム)、ビデオ、セキュリティ、設定可能な信頼性、および Cisco の拡張機能をサポー トします。このデバイスは、8 回線をサポートします。各回線のコールとビジー トリガーの 最大数は、それぞれ 4 と 2 です。
- Generic MultipleScreenRoom System:このSIPデバイスは、複数画面のテレプレゼンス(ルー ム システム)、ビデオ、セキュリティ、設定可能な信頼性、および Cisco の拡張機能をサ ポートします。このデバイスは、8 回線をサポートします。各回線のコールとビジー トリ ガーの最大数は、それぞれ 4 と 2 です。

# <span id="page-451-0"></span>サードパーティ製 **SIP** エンドポイント設定のタスク フロー

手順

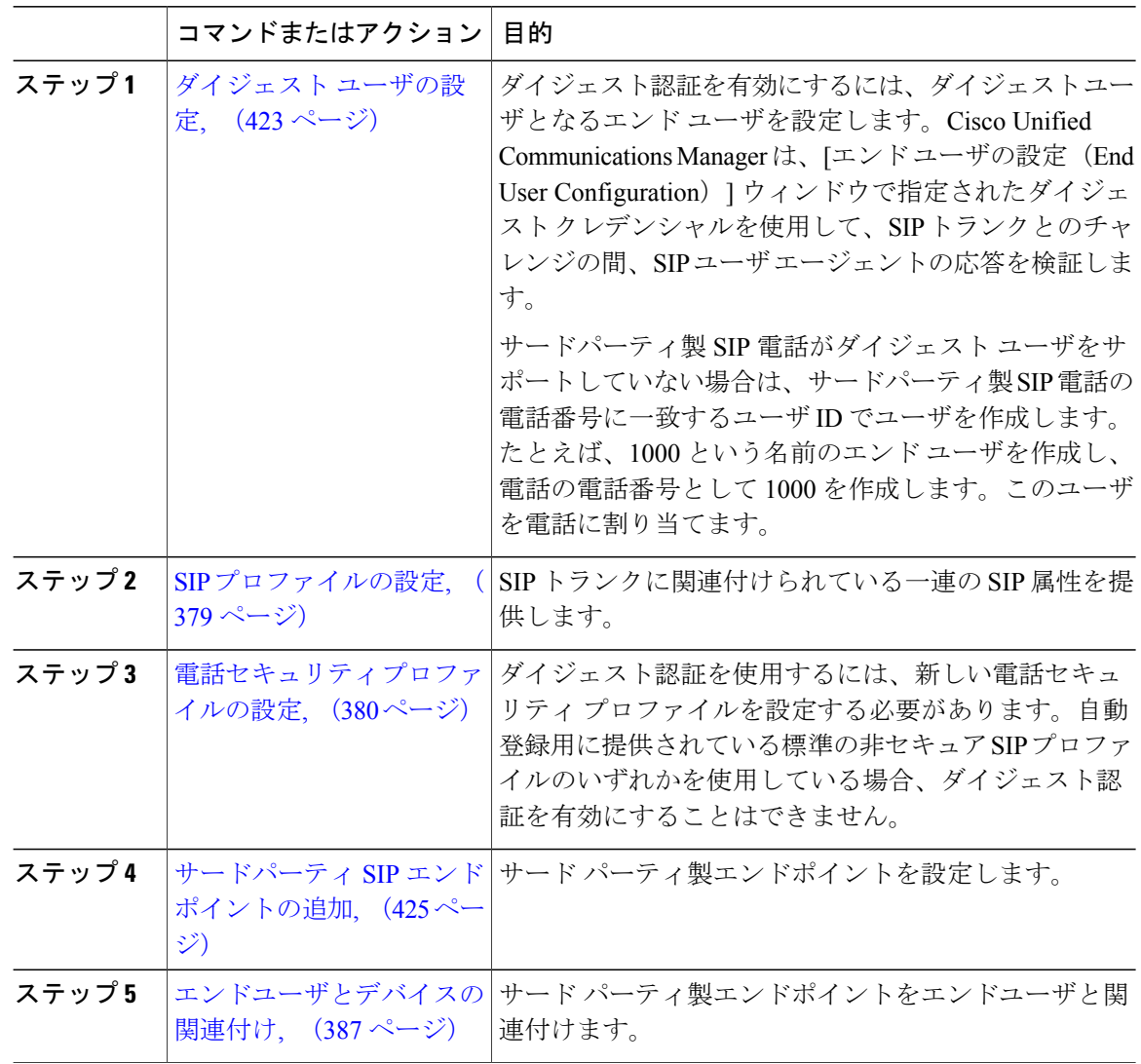

#### 次の作業

電源を投入し、ネットワーク接続を確認して、サードパーティ製SIPエンドポイントのネットワー ク設定を行います。ネットワーク設定の詳細については、サードパーティ製 SIP エンドポイント のユーザ ガイドを参照してください。

ι

### <span id="page-452-0"></span>ダイジェスト ユーザの設定

ダイジェストユーザとして、エンドユーザを設定するには、次の手順を実行します。ダイジェス ト認証によって、Cisco Unified Communications Manager は接続してくるデバイスが正当なものか どうかを確認できます。確認するとき、デバイスはユーザ名とパスワードに類似したダイジェス ト クレデンシャルを検証用に Cisco Unified Communications Manager に送ります。送られたクレデ ンシャルがデータベース内に設定されたそのデバイスに対するクレデンシャルと一致した場合、 ダイジェスト認証は成功となり、Cisco Unified Communications Manager によって SIP リクエストが 処理されます。

### 手順

- ステップ **1** Cisco Unified CM の管理から、[ユーザの管理(User Management)] > [エンド ユーザ(End User)] を選択します。
- ステップ **2** [新規追加(Add New)] をクリックします。
- ステップ3 [ユーザ ID (User ID) 1を入力します。
- ステップ4 [姓 (Last Name) ]に入力します。
- ステップ **5** [ダイジェスト クレデンシャル(Digest Credentials)] を入力します。ダイジェスト クレデンシャ ルは英数文字列です。
- ステップ **6** [エンドユーザの設定(EndUserConfiguration)]ウィンドウでその他のフィールドに入力します。 フィールドとその設定オプションの詳細については、オンライン ヘルプを参照してください。
- ステップ1 [保存 (Save) ] をクリックします。

#### 次の作業

SIP [電話のセキュア](#page-407-0) ポートの設定, (378 ページ)

### **SIP** プロファイルの設定

この手順で、AS-SIP エンドポイントおよび SIP トランクの SIP 設定を使用して SIP プロファイル を設定します。

#### はじめる前に

- SIP [電話のセキュア](#page-407-0) ポートの設定, (378 ページ)
- [サービスの再起動](#page-407-1), (378 ページ)

#### 手順

- ステップ **1** Cisco Unified CM の管理で、[デバイス(Device)] > [デバイスの設定(Device Settings)] > [SIP プ ロファイル (SIP Profile) 1を選択します。
- **ステップ2** [検索 (Find)]をクリックします。
- ステップ **3** プロファイルをコピーする場合は、[コピー(Copy)] 列のファイル アイコンをクリックします。
- ステップ **4** 新しいプロファイルの名前と説明を入力します。
- ステップ **5** IPv6 スタックが構成されていて、2 つのスタックを展開する場合は、[ANATを有効化(Enable ANAT)] チェックボックスをオンにします。
	- この設定は、Unity Connection が導入されているかどうかにかかわらず適用されま す。 (注)
- ステップ6 [保存 (Save) ] をクリックします。

#### 次の作業

電話セキュリティ [プロファイルの設定](#page-409-0), (380 ページ)

# 電話セキュリティ プロファイルの設定

Cisco Unified Communications Manager は、自動登録用の事前に定義された非セキュアなセキュリ ティ プロファイル一式を提供します。電話のセキュリティ機能を有効にするには、新しいセキュ リティプロファイルを設定し、それを電話に適用する必要があります。新しいセキュリティプロ ファイルを設定するには、次の手順を実行します。

#### はじめる前に

SIP 電話を設定する場合は、次の手順を完了します。

- SIP [電話のセキュア](#page-407-0) ポートの設定, (378 ページ)
- [サービスの再起動](#page-407-1), (378 ページ)
- SIP [プロファイルの設定](#page-408-0), (379 ページ)

#### 手順

- ステップ **1** Cisco Unified CM の管理から、[システム(System)] > [セキュリティ(Security)] > [電話セキュリ ティプロファイル(Phone Security Profile)] の順に選択します。
- ステップ **2** [新規追加(Add New)] をクリックします。
- ステップ **3** [電話セキュリティ プロファイルのタイプ(Phone Security Profile Type)] ドロップダウン リスト から、作成するプロファイルのタイプを選択します。
- ステップ **4** [Next] をクリックします。
- ステップ5 [電話セキュリティプロファイルのプロトコルの選択 (Select the phone security profile protocol) ] ド ロップダウン リストから、プロトコルを選択します。
- ステップ **6** [Next] をクリックします。
- ステップ **7** [Name] フィールドにプロファイルの適切な名前を入力します。
- ステップ **8** プロファイルに関する簡単な説明を入力します。
- ステップ9 [保存 (Save) ] をクリックします。

#### 次の作業

SIP および SCCP の両方の電話について: サードパーティ SIP [エンドポイントの追加](#page-454-0), (425 ページ)

## <span id="page-454-0"></span>サードパーティ **SIP** エンドポイントの追加

#### はじめる前に

[ダイジェスト](#page-452-0) ユーザの設定, (423 ページ)

- ステップ **1** [Cisco Unified CM の管理(Cisco Unified CM Administration)] から、[デバイス(Device)] > [電話 (Phone)] を選択します。
- ステップ **2** 次のいずれかの手順を実行します。
	- [新規追加(Add New)] をクリックして、新しいサードパーティ エンドポイントを作成しま す。
	- [検索(Find)] をクリックして検索し、既存のサードパーティ エンドポイントを選択しま す。
- ステップ **3** [電話タイプ(Phone Type)] ドロップダウン リストから、次のいずれかを選択します。 • サードパーティ SIP デバイス (基本)
- サードパーティ SIP デバイス (拡張)
- サードパーティ AS-SIP デバイス
- Third-party AS-SIP Endpoint
- Generic Desktop Video Endpoint
- Generic Single Screen Room System
- Generic Multiple Screen Room System
- ステップ **4** [ダイジェストユーザ(DigestUser)]ドロップダウンリストから、作成したユーザを選択します。
- ステップ **5** [電話の設定(Phone Configuration)] ウィンドウのフィールドを設定します。フィールドとその設 定オプションの詳細については、オンライン ヘルプを参照してください。
- **ステップ6** [保存 (Save) ] をクリックします。
- ステップ **7** サードパーティのエンドポイントの電話番号を設定するには、ウィンドウの左側にある[関連付け 情報 (Association Information) ] エリアに表示される、[新しい DN を追加 (Add a New DN) ] リン クをクリックします。

[電話番号の設定(Directory Number Configuration)] ウィンドウが表示されます。

ステップ **8** [電話番号の設定(DirectoryNumberConfiguration)]ウィンドウのフィールドを設定します。フィー ルドとその設定を含むヘルプは、オンライン ヘルプを参照してください。

#### 次の作業

[エンドユーザとデバイスの関連付け](#page-416-0), (387 ページ)

## エンドユーザとデバイスの関連付け

#### 手順

- ステップ1 [Cisco Unified CM の管理 (Cisco Unified CM Administration) ]で、[ユーザの管理 (User Management) ] > [エンド ユーザ(End User)] を選択します。
- ステップ **2** [ユーザを次の条件で検索(FindUsersWhere)]フィールドで適切なフィルタを指定した後、[検索 (Find)] をクリックしてユーザのリストを取得します。
- ステップ **3** ユーザを一覧から選択します。
- ステップ4 [デバイス情報 (Device Information) ] セクションを探します。
- ステップ5 [デバイスの割り当て (Device Association) ] をクリックします。

**[**ユーザ デバイス割り当て(**User Device Association**)**]** ウィンドウが表示されます。

- ステップ **6** デバイスを探して選択します。
- ステップ **7** 関連付けを完了するには、[選択/変更の保存(Save Selected/Changes)] をクリックします。
- ステップ8 [関連リンク (Related Links) ] ドロップダウン リスト ボックスで [ユーザの設定に戻る (Back to User) | を選択し、[移動 (Go) | をクリックします。

[エンド ユーザの設定 (End User Configuration) ] ウィンドウが表示され、選択し、割り当てたデ バイスが、[制御するデバイス(Controlled Devices)] ペインに表示されます。

# サードパーティのインタラクションと制限事項

#### サードパーティの制限事項

 $\mathbf I$ 

表 **56**:サードパーティ製 **SIP** エンドポイントの制限事項

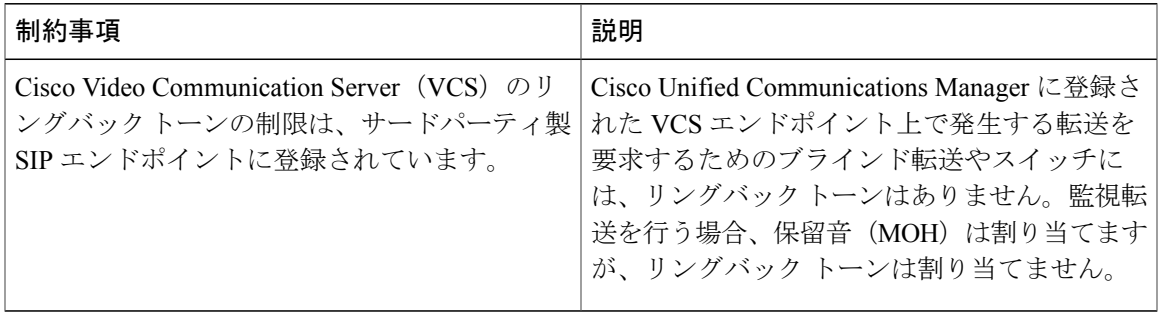

 $\mathbf I$ 

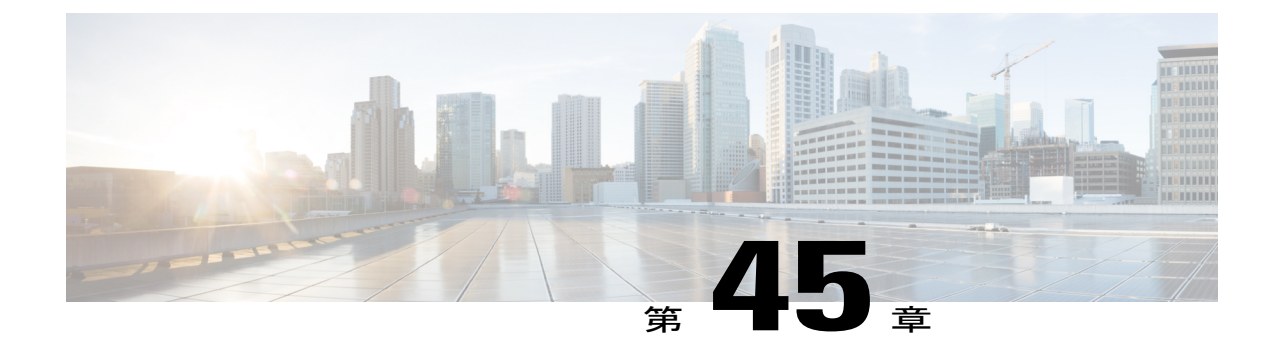

# サービス プロファイルとテンプレート

- デバイス [プロファイルとテンプレートの概要](#page-458-0), 429 ページ
- デバイス [プロファイルとテンプレートの設定タスク](#page-459-0) フロー, 430 ページ

# <span id="page-458-0"></span>デバイス プロファイルとテンプレートの概要

この章では、デバイス プロファイルとテンプレートの設定方法について説明します。特定の機能 を設定する方法の詳細については、『*Features and Services Guide*』([http://www.cisco.com/c/en/us/](http://www.cisco.com/c/en/us/support/unified-communications/unified-communications-manager-callmanager/products-maintenance-guides-list.html) [support/unified-communications/unified-communications-manager-callmanager/](http://www.cisco.com/c/en/us/support/unified-communications/unified-communications-manager-callmanager/products-maintenance-guides-list.html) [products-maintenance-guides-list.html](http://www.cisco.com/c/en/us/support/unified-communications/unified-communications-manager-callmanager/products-maintenance-guides-list.html))を参照してください。

## デバイス プロファイル

デバイス プロファイルは、特定のデバイスに関連付けられるサービス、機能、および電話番号を 定義します。デバイス プロファイルを設定後、ユーザ デバイス プロファイルをユーザに割り当 てることができます。それによって、ユーザは、デバイスにログインしたときに、それらの機能 とサービスをそのデバイスで使用できます。

## エンドポイントの **SIP** プロファイル

SIP プロファイルは、SIP エンドポイントに関連付けられている一連の SIP 属性で構成されていま す。SIP プロファイルには、名前、説明、タイミング、再試行、コール ピックアップ URI などが 含まれます。プロファイルに含まれる一部の標準エントリは、削除または変更ができません。

# サービス プロファイルとテンプレート

Cisco UnifiedCommunications Managerは、デフォルトのデバイスプロファイルもサポートします。 Cisco Unified Communications Manager は、ユーザ デバイス プロファイルがない電話機モデルに ユーザがログインするたびに、デフォルトのデバイス プロファイルを使用します。

# ピアツーピア イメージの分配

ピア ファームウェア共有機能を使用すると、高速キャンパス LAN 設定において次の利点が得ら れます。

- 中央集中型 TFTP サーバへの TFTP 転送における輻輳が制限されます。
- ファームウェアのアップグレードを手動で制御する必要がなくなります。
- アップグレード時に多数のデバイスが同時にリセットされた場合の電話機のダウンタイムが 削減されます。

ほとんど条件で、ピア ファームウェア共有機能は、帯域幅が制限された WAN リンク上のブラン チ導入シナリオでのファームウェア アップグレードを最適化します。

この機能が有効の場合、電話機は、ファームウェア イメージを構成するファイルを要求している サブネット上の同じ電話機を検出し、転送階層をファイル単位で自動的に構築できます。ファー ムウェア イメージを構成する個々のファイルは、階層内のルートの電話機だけを使用して TFTP から取得され、TCP 接続によって転送階層に沿ってサブネット上の他の電話機に迅速に転送され ます。

# <span id="page-459-0"></span>デバイス プロファイルとテンプレートの設定タスク フロー

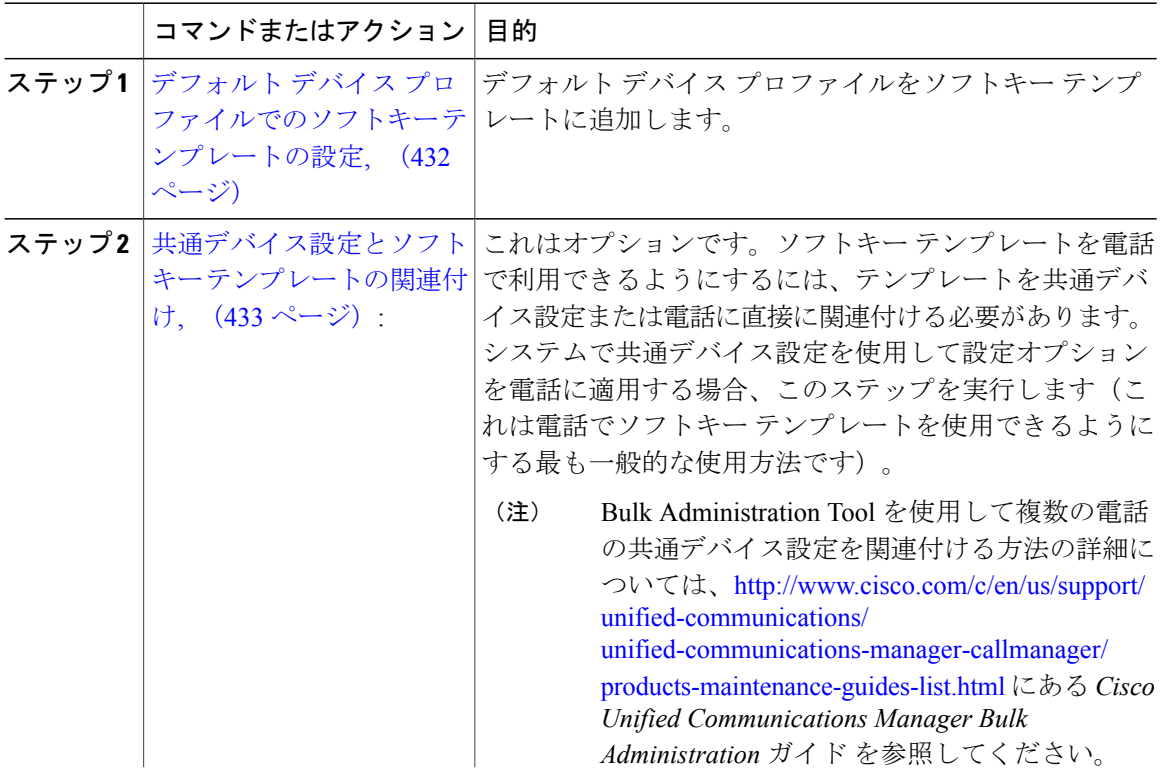

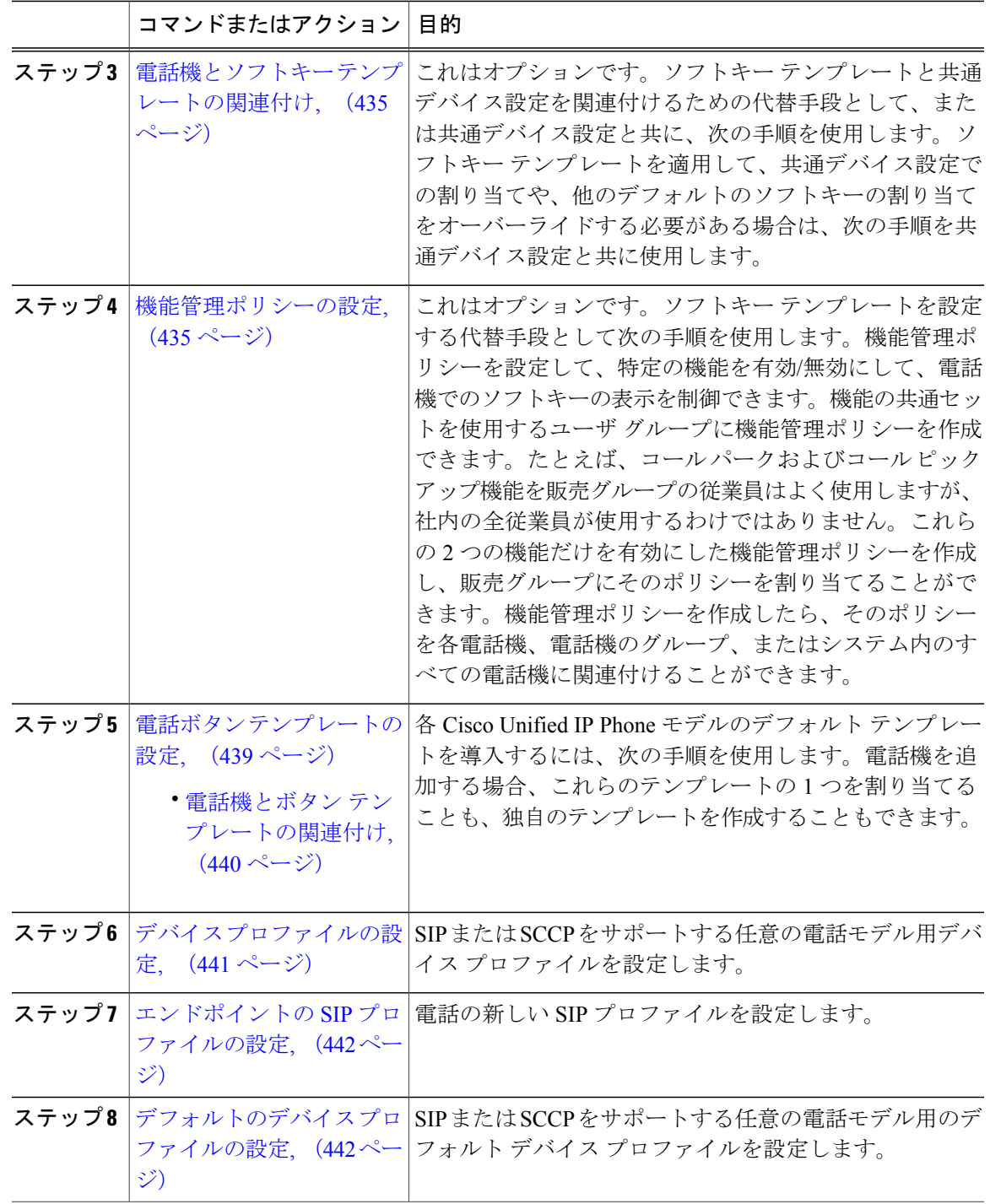

 $\overline{\phantom{a}}$ 

## <span id="page-461-0"></span>デフォルト デバイス プロファイルでのソフトキー テンプレートの設定

Cisco Unified Communications Manager にはコール処理とアプリケーション用の標準ソフトキー テ ンプレートが含まれます。カスタムソフトキーテンプレートを作成するときは、標準テンプレー トをコピーして、必要に応じて変更します。

手順

- ステップ **1** [Cisco Unified CM の管理(Cisco Unified CM Administration)] から、[デバイス(Device)] > [デバ イスの設定 (Device Settings) 1>[ソフトキー テンプレート (Softkey Template) 1を選択します。 [ソフトキーテンプレートの設定 (Softkey Template Configuration)] ウィンドウが表示されます。
- ステップ **2** 新しいソフトキー テンプレートを作成するには、以下のステップを実行します。それ以外の場合 は次のステップに進みます。
	- a) [新規追加(Add New)] をクリックします。
	- b) デフォルトのテンプレートを選択して、[コピー(Copy)] をクリックします。
	- c) [ソフトキー テンプレート名(Softkey Template Name)] フィールドに、テンプレートの新しい 名前を入力します。
	- d) [保存 (Save) ] をクリックします。
- ステップ **3** 既存のテンプレートにソフトキーを追加するには、以下のステップを実行します。
	- a) 検索条件を入力して [検索 (Find) ] をクリックします。
	- b) 既存のテンプレートを選択します。

[ソフトキー テンプレートの設定(Softkey Template Configuration)] ウィンドウが表示されます。

- ステップ **4** [デフォルトソフトキーテンプレート(DefaultSoftkeyTemplate)]チェックボックスをオンにし、 このソフトキー テンプレートをデフォルトのソフトキー テンプレートとして指定します。
	- あるソフトキー テンプレートをデフォルトのソフトキー テンプレートとして指定した 場合、先にデフォルトの指定を解除してからでないと、そのテンプレートは削除するこ とができません。 (注)
- ステップ **5** 右上隅にある [関連リンク(Related Links)] ドロップダウン リストから [ソフトキー レイアウト の設定 (Configure Softkey Layout) | を選択し、[移動 (Go) | をクリックします。
- ステップ **6** [設定するコール状態の選択(Select a Call State to Configure)] ドロップダウン リストから、ソフ トキーに表示するコール状態を選択します。
- ステップ **7** [選択されていないソフトキー(Unselected Softkeys)] リストから追加するソフトキーを選択し、 右矢印をクリックして [選択されたソフトキー(Selected Softkeys)] リストにそのソフトキーを移 動します。新しいソフトキーの位置を変更するには、上矢印と下矢印を使用します。
- ステップ **8** 追加のコール状態のソフトキーを表示するには、上記のステップを繰り返します。
- ステップ9 [保存 (Save) ] をクリックします。
- ステップ **10** 次のいずれかの作業を実行します。
	- すでにデバイスに関連付けられているテンプレートを変更した場合は、[設定の適用(Apply Config)] をクリックしてデバイスを再起動します。

• 新しいソフトキーテンプレートを作成した場合は、そのテンプレートをデバイスに関連付け た後にデバイスを再起動します。詳細については、「次の作業」の項を参照してください。

#### 次の作業

次のいずれかの手順を実行します。

- [共通デバイス設定へのソフトキー](#page-462-1) テンプレートの追加, (433 ページ)
- 電話機とソフトキー [テンプレートの関連付け](#page-464-0), (435 ページ)

### <span id="page-462-0"></span>共通デバイス設定とソフトキー テンプレートの関連付け

これはオプションです。ソフトキー テンプレートを電話機に関連付ける方法は 2 つあります。

- ソフトキー テンプレートを [電話の設定 (Phone Configuration)] に追加する。
- ソフトキー テンプレートを共通デバイス設定に追加する。

ここに示す手順では、ソフトキー テンプレートを共通デバイス設定に関連付ける方法について説 明します。システムが共通デバイス設定を使用して設定オプションを電話機に適用する場合は、 この手順に従ってください。これは、電話機でソフトキー テンプレートを使用できるようにする 際に、最も一般的に使用されている方法です。

別の方法を使用するには、[電話機とソフトキーテンプレートの関連付け](#page-464-0), (435ページ)を参照し てください。

#### 手順

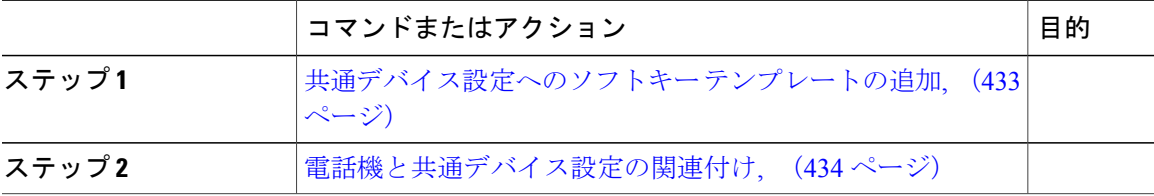

#### <span id="page-462-1"></span>共通デバイス設定へのソフトキー テンプレートの追加

手順

ステップ **1** Cisco Unified CM の管理で、[デバイス(Device)] > [デバイスの設定(DeviceSettings)] > [共通デ バイス設定 (Common Device Configuration) | を選択します。

[共通デバイス設定の検索と一覧表示 (Find and List Common Device Configuration) | ウィンドウが 表示されます。

- ステップ **2** 新しい共通デバイス設定を作成し、それにソフトキー テンプレートを関連付けるには、以下の手 順を実行します。それ以外の場合は、次のステップに進みます。
	- a) [新規追加 (Add New) ] をクリックします。
	- b) [名前(Name)] フィールドに、共通デバイス設定の名前を入力します。
	- c) [保存 (Save) ] をクリックします。
- ステップ **3** 既存の共通デバイス設定にソフトキー テンプレートを追加するには、以下の手順を実行します。 a) 検索条件を入力して [検索 (Find) ] をクリックします。 b) 既存の共通デバイス設定を選択します。 [共通デバイス設定 (Common Device Configuration)] ウィンドウが表示されます。
- ステップ **4** [ソフトキー テンプレート(Softkey Template)] ドロップダウン リストで、使用可能にするソフト キーが含まれているソフトキー テンプレートを選択します。
- ステップ5 [保存 (Save) ] をクリックします。
- ステップ **6** 次のいずれかの作業を実行します。
	- 新しい共通デバイス設定を作成してその設定をデバイスに関連付けた後に、デバイスを再起 動します。詳細については、「次の作業」の項を参照してください。
	- すでにデバイスに関連付けられている共通デバイス設定を変更した場合は、[設定の適用 (Apply Config)] をクリックしてデバイスを再起動します。

#### 次の作業

[電話機と共通デバイス設定の関連付け](#page-463-0), (434 ページ)

#### <span id="page-463-0"></span>電話機と共通デバイス設定の関連付け

- ステップ **1** [Cisco Unified CM の管理(Cisco Unified CM Administration)] から、[デバイス(Device)] > [電話 (Phone)] を選択します。 [電話の検索と一覧表示 (Find and List Phones) | ウィンドウが表示されます。 ステップ **2** ソフトキー テンプレートを追加する電話機を検索します。 ステップ **3** [共通デバイス設定(Common Device Configuration)] ドロップダウン リストから、新しいソフト キー テンプレートが含まれている共通デバイス設定を選択します。 **ステップ4** [保存 (Save) ] をクリックします。
- ステップ **5** [リセット(Reset)] をクリックして、電話機の設定を更新します。

### <span id="page-464-0"></span>電話機とソフトキー テンプレートの関連付け

この手順は任意です。この手順を代わりに使用して、ソフトキー テンプレートを共通デバイス設 定と関連付けることができます。また、この手順は共通デバイス設定とも連動しています。ソフ トキー テンプレートを適用して、共通デバイス設定での割り当てや、他のデフォルトのソフト キーの割り当てを上書きする必要がある場合に使用します。

#### 手順

ステップ1 [Cisco Unified CM の管理 (Cisco Unified CM Administration) 1から、[デバイス (Device)] > [電話 (Phone)] を選択します。

[電話の検索と一覧表示 (Find and List Phones)] ウィンドウが表示されます。

- ステップ **2** ソフトキー テンプレートを追加する電話機を選択します。 [電話機の設定 (Phone Configuration) | ウィンドウが表示されます。
- ステップ **3** [ソフトキー テンプレート(Softkey Template)] ドロップダウン リストから、新しいソフトキーが 含まれているテンプレートを選択します。
- ステップ4 [保存 (Save) ] をクリックします。
- <span id="page-464-1"></span>ステップ **5** [リセット(Reset)] を押して、電話機の設定を更新します。

### 機能管理ポリシーの設定

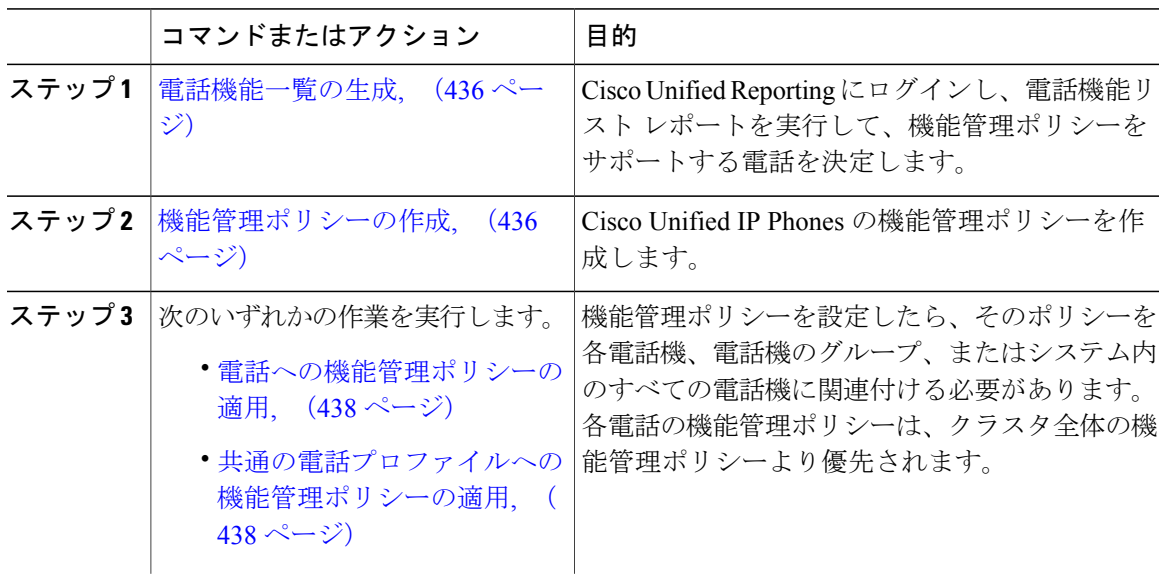

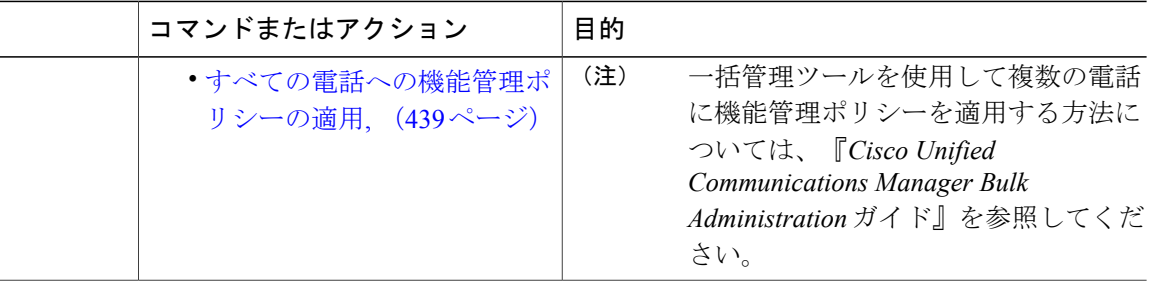

#### <span id="page-465-0"></span>電話機能一覧の生成

電話機能一覧のレポートを生成し、設定したい機能をどのデバイスがサポートしているのか判別 します。

#### 手順

- ステップ **1** [Cisco Unified Reporting の管理(Cisco Unified Reporting Administration)] から [System Reports] を選 択してください。
- ステップ2 レポートのリストから、[Unified CM 電話機能一覧 (Unified CM Phone Feature List) | をクリックし ます。
- ステップ **3** 次のいずれかの手順を実行します。
	- [レポートの新規生成(Generate New Report)] (棒グラフのアイコン)を選択し、新しいレ ポートを生成します。
	- •レポートがすでにできていれば、[Unified CM 電話機能一覧 (Unified CM Phone Feature List) ] を選択します。
- ステップ **4** [製品(Product)] ドロップダウン リストから、[All] を選択します。
- ステップ **5** 設定の対象となる機能の名前をクリックします。
- <span id="page-465-1"></span>ステップ6 [送信 (Submit) ] をクリックします。 レポートが生成されます。

#### 機能管理ポリシーの作成

機能管理ポリシーを作成するには、次の手順に従います。Cisco Unified Communications Manager で複数の機能管理ポリシーを設定できます。

#### 手順

- ステップ **1** Cisco Unified CM の管理から、[デバイス(Device)] > [デバイスの設定(DeviceSettings)] > [機能 管理ポリシー(Feature Control Policy)] を選択します。
- ステップ **2** 次のいずれかの作業を実行します。
	- 既存のポリシーの設定を変更するには、検索条件を入力して [検索(Find)] をクリックし、 結果のリストからポリシーを選択します。
	- •新しいポリシーを追加するには、[新規追加 (Add New) ] をクリックします。

[機能管理ポリシーの設定(Feature Control Policy Configuration)] ウィンドウが表示されます。

- ステップ **3** [名前(Name)] フィールドに機能管理ポリシーの名前を入力します。この名前には、最長 50 文 字の英数字を指定でき、スペース、ピリオド(.)、ハイフン(-)、およびアンダースコア() を任意に組み合わせて含めることが可能です。各機能管理ポリシー名がシステムに固有の名前で あることを確認します。
- ステップ **4** [説明(Description)]フィールドに、この機能管理ポリシーの説明を入力します。この説明には、 最長 50 文字の英数字を指定でき、スペース、ピリオド(.)、ハイフン(-)、およびアンダース コア()を任意に組み合わせて含めることが可能です。
- ステップ **5** [機能管理セクション(Feature Control Section)] でリストされている各機能に対して、システム デフォルトをオーバーライドするか、次の設定を有効/無効にするかを選択します。
	- デフォルトで有効な機能の設定を無効にする場合は、[デフォルトをオーバーライド(Override Default)] チェックボックスをオンにして、[設定を有効にする(Enable Setting)] チェック ボックスをオフにします。
	- デフォルトで無効な機能の設定を有効にする場合は、[デフォルトをオーバーライド(Override Default)] チェックボックスをオンにして、[設定を有効にする(Enable Setting)] チェック ボックスをオンにします。
- ステップ6 [保存 (Save) ] をクリックします。

#### 次の作業

次のいずれかを実行します。

- [電話への機能管理ポリシーの適用](#page-467-0), (438 ページ)
- [共通の電話プロファイルへの機能管理ポリシーの適用](#page-467-1), (438 ページ)
- [すべての電話への機能管理ポリシーの適用](#page-468-1), (439 ページ)

#### <span id="page-467-0"></span>電話への機能管理ポリシーの適用

#### はじめる前に

- 電話モデルが機能管理ポリシーをサポートしていることを確認します。詳細については、[電](#page-465-0) [話機能一覧の生成](#page-465-0), (436 ページ)を参照してください。
- [機能管理ポリシーの作成](#page-465-1), (436 ページ)

#### 手順

- ステップ1 [Cisco Unified CM の管理 (Cisco Unified CM Administration) 1から、「デバイス (Device) 1>「電話 (Phone)] を選択します。
- ステップ **2** 検索条件を入力し、[検索(Find)] をクリックします。 Cisco Unified Communications Manager で設定されている電話機の一覧が表示されます。
- ステップ **3** 機能管理ポリシーを適用する電話を選択します。
- ステップ4 [機能管理ポリシー (Feature Control Policy) ]ドロップダウン リストから、必要な機能管理ポリ シーを選択します。
- **ステップ5** [保存 (Save)] をクリックします。
- ステップ **6** [設定の適用(Apply Config)] をクリックします。
- <span id="page-467-1"></span>ステップ **7** [OK] をクリックします。

#### 共通の電話プロファイルへの機能管理ポリシーの適用

共通の電話プロファイルを使用すると、機能管理ポリシーを設定し、そのプロファイルを使用す るネットワーク内のすべての電話にこれらの設定を適用できます。

はじめる前に

[機能管理ポリシーの作成](#page-465-1), (436 ページ)
#### 手順

- ステップ **1** Cisco Unified CM の管理から、[デバイス(Device)] > [デバイスの設定(DeviceSettings)] > [共通 の電話プロファイル (Common Phone Profile) 1を選択します。
- ステップ **2** 検索条件を入力し、[検索(Find)] をクリックします。
- ステップ **3** 機能管理ポリシーを適用する共通の電話プロファイルを選択します。
- ステップ **4** [機能管理ポリシー(Feature Control Policy)] ドロップダウン リストから、必要な機能管理ポリ シーを選択します。
- ステップ5 [保存 (Save) ] をクリックします。
- ステップ6 [設定の適用 (Apply Config) ] をクリックします。
- ステップ **7** [OK] をクリックします。

#### すべての電話への機能管理ポリシーの適用

#### はじめる前に

[機能管理ポリシーの作成](#page-465-0), (436 ページ)

#### 手順

- ステップ1 Cisco Unified CM の管理から、「システム (System) ]>[エンタープライズ パラメータ (Enterprise Parameters) 1の順に選択します。
- ステップ **2** [機能管理ポリシー(Feature Control Policy)] ドロップダウン リストから、必要な機能管理ポリ シーを選択します。
- ステップ3 [保存 (Save) ] をクリックします。
- ステップ **4** [設定の適用(Apply Config)] をクリックします。
- <span id="page-468-0"></span>ステップ **5** [OK] をクリックします。

### 電話ボタン テンプレートの設定

#### 手順

ステップ **1** Cisco Unified CM の管理から、[デバイス(Device)] > [デバイス設定(DeviceSettings)] > [電話ボ タン テンプレート(Phone Button Template)] を選択します。

[電話ボタン テンプレートの検索と一覧表示(Find and ListPhone Button Templates)] ウィンドウが 表示されます。

- **ステップ2** [検索 (Find)]をクリックします。 ウィンドウにサポートする電話のテンプレートのリストが表示されます。
- ステップ **3** 新しい電話ボタン テンプレートを作成するには、以下のステップを実行します。それ以外の場合 は次のステップに進みます。
	- a) 電話機モデルのデフォルトのテンプレートを選択し、[コピー (Copy)] をクリックします。
	- b) [電話ボタン テンプレート情報(Phone Button Templates Information)] フィールドに、テンプ レートの新しい名前を入力します。
	- c) [保存 (Save) ] をクリックします。
- ステップ **4** 既存のテンプレートにダイヤル ボタンを追加するには、この手順を実行します。
	- a) 検索条件を入力して [検索 (Find) ] をクリックします。
	- b) 既存のテンプレートを選択します。

[電話ボタンテンプレートの設定 (Phone Button Template Configuration) 1ウィンドウが表示されま す。

- ステップ **5** [回線(Line)] ドロップダウン リストから、テンプレートに追加する機能を選択します。
- ステップ6 [保存 (Save) ] をクリックします。
- ステップ **7** 次のいずれかの作業を実行します。
	- すでにデバイスに関連付けられているテンプレートを変更した場合は、[設定の適用(Apply Config)] をクリックしてデバイスを再起動します。
	- 新しいソフトキーテンプレートを作成した場合は、そのテンプレートをデバイスに関連付け た後にデバイスを再起動します。詳細については、「次の作業」の項を参照してください。

#### 次の作業

電話機とボタン [テンプレートの関連付け](#page-469-0), (440 ページ)

### <span id="page-469-0"></span>電話機とボタン テンプレートの関連付け

#### はじめる前に

電話ボタン [テンプレートの設定](#page-468-0), (439 ページ)

- ステップ **1** [Cisco Unified CM の管理(Cisco Unified CM Administration)] から、[デバイス(Device)] > [電話 (Phone)] を選択します。 [電話の検索/一覧表示 (Find and List Phones) 1ウィンドウが表示されます。
- ステップ **2** [電話の検索/一覧表示(Find and ListPhones)] ウィンドウで、[検索(Find)] をクリックします。

Cisco Unified Communications Manager で設定されている電話機の一覧が表示されます。

- ステップ **3** 電話ボタン テンプレートを追加する電話を選択します。 **[**電話機の設定(**Phone Configuration**)**]** ウィンドウが表示されます。
- ステップ4 [電話ボタン テンプレート (Phone Button Template) ] ドロップダウン リストで、新しい機能ボタ ンが含まれる電話ボタン テンプレートを選択します。
- **ステップ5** [保存 (Save) ] をクリックします。 電話の設定を更新するには[リセット (Reset) ]を押すというメッセージ付きのダイアログボック スが表示されます。

#### デバイス プロファイルの設定

デバイス プロファイルは特定のデバイスに関連付ける属性セットで構成されます。

#### はじめる前に

次のいずれかの手順を実行します。

- デフォルト デバイス [プロファイルでのソフトキー](#page-461-0) テンプレートの設定, (432 ページ)
- 電話ボタン [テンプレートの設定](#page-468-0), (439 ページ)

- ステップ1 [Cisco Unified CM の管理(Cisco Unified CM Administration)] ウィンドウで、[デバイス(Device)] > [デバイスの設定 (Device Settings) ] > [デバイスプロファイル (Devicec Profile)] を選択しま す。
- ステップ **2** [デバイス プロファイルの設定(Device Profile Configuration)] ウィンドウで、[デバイス プロファ イル タイプ (Device Profile Type) | ドロップダウン リストから、該当する Cisco Unified IP Phone を選択します。
- ステップ **3** [Next] をクリックします。
- ステップ **4** [デバイスプロトコル(DeviceProtocol)]ドロップダウンリストから、適切なプロトコルを選択し ます。
- ステップ **5** [Next] をクリックします。
- ステップ **6** [デバイス プロファイルの設定(Device Profile Configuration)] ウィンドウで各フィールドを設定 します。フィールドとその設定オプションの詳細については、オンライン ヘルプを参照してくだ さい。
- **ステップ** 7 [保存 (Save) ] をクリックします。

### エンドポイントの **SIP** プロファイルの設定

Cisco Unified Communications Manager は、SIP プロファイルを使用して、SIP トランクおよび Cisco Unified IP Phone に関連付けられている SIP 属性を定義します。

#### 手順

- ステップ1 [Cisco Unified CM の管理 (Cisco Unified CM Administration) 1ウィンドウで、「デバイス (Device) 1 > [デバイスの設定(Device Settings)] > [SIPプロファイル(SIP Profile)] を選択します。
- ステップ **2** 新しい SIP プロファイルを追加するには、[新規追加(Add New)] ボタンをクリックします。
- ステップ **3** [SIPプロファイルの設定(SIP Profile Configuration)] ウィンドウの各フィールドを設定します。 フィールドとその設定オプションの詳細については、オンライン ヘルプを参照してください。
- ステップ4 [設定の適用 (Apply Config) ] をクリックします。

#### デフォルトのデバイス プロファイルの設定

ユーザがユーザデバイスプロファイルを持たない電話機にログインするたびに、電話機がデフォ ルトのデバイス プロファイルを取得します。

デフォルトのデバイス プロファイルには、デバイス タイプ(電話)、ユーザ ロケール、電話ボ タンテンプレート、ソフトキーテンプレート、Multilevel Precedence and Preemption (MLPP) 情報 が含まれます。

#### はじめる前に

次のいずれかの手順を実行します。

- デフォルト デバイス [プロファイルでのソフトキー](#page-461-0) テンプレートの設定, (432 ページ)
- 電話ボタン [テンプレートの設定](#page-468-0), (439 ページ)

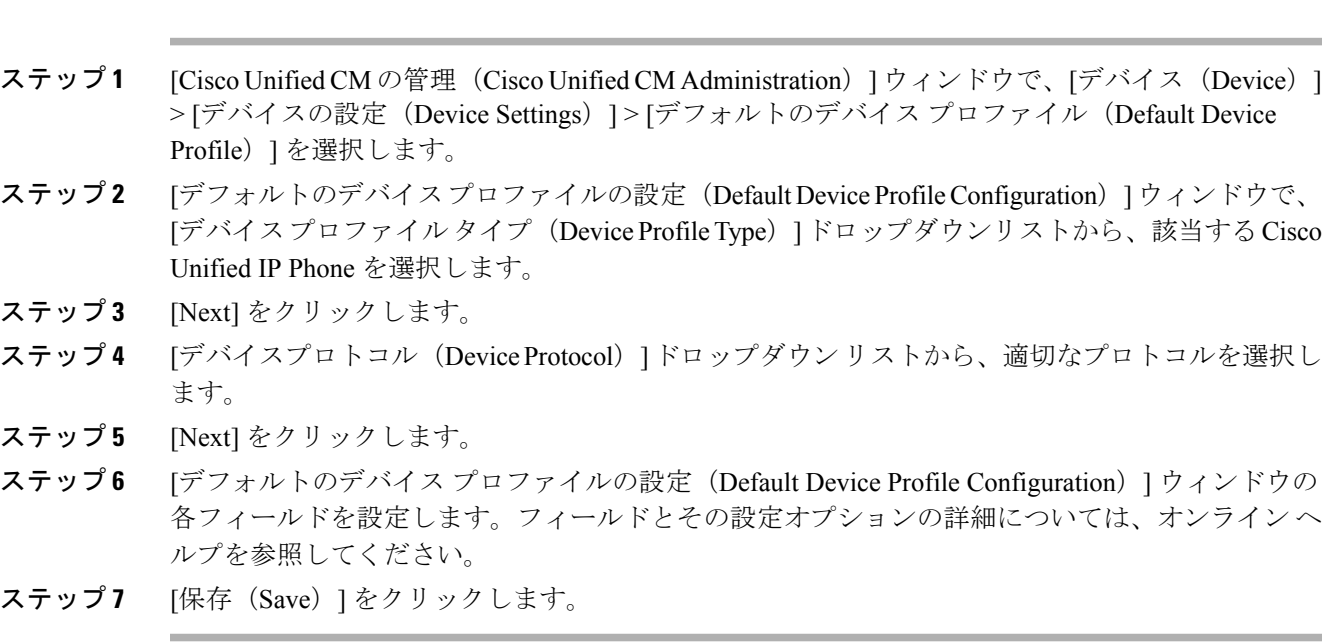

#### 電話のピアツーピア イメージの配信機能の設定

#### 手順

- ステップ1 Cisco Unified Communications Manager の管理ページで、「デバイス (Device) ]>[電話 (Phone)] を 選択します。
- ステップ **2** [電話の検索と一覧表示(Find and List Phones)] ウィンドウで、電話を選択するには、[電話を次 の条件で検索(Find Phone where)]フィールドで[検索(Find)]をクリックして電話のリストを取 得し、そのリストから電話を選択します。
- ステップ **3** [電話機の設定(Phone Configuration)] ウィンドウの [プロダクト固有の設定(Product Specific Configuration Layout)] ペインの [ピア ファームウェア共有(Peer Firmware Sharing)] ドロップダ ウン リストから、次のいずれかのオプションを選択します。
	- [有効(Enabled) (デフォルト)]:電話がピアツーピア イメージの配信(PPID)をサポー トしていることを示します。
	- [無効 (Disabled) 1 : 電話がピアツーピア イメージの配信 (PPID) をサポートしていないこ とを示します。
- ステップ4 [設定の適用 (Apply Config) 1をクリックします。

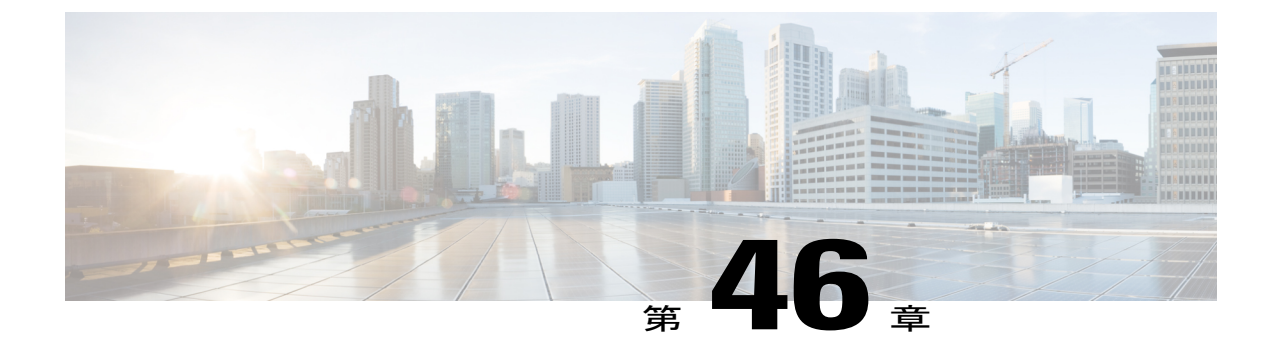

## ユーザとエンドポイントの関連付け

- [ユーザとエンドポイントの関連付けの概要](#page-474-0), 445 ページ
- [ユーザとエンドポイントの関連付けに関する前提条件](#page-474-1), 445 ページ
- [ユーザおよびデバイス設定のタスク](#page-474-2) フロー, 445 ページ
- [ユーザとエンドポイントの関連付けに関する連携動作と制約事項](#page-479-0), 450 ページ

## <span id="page-474-0"></span>ユーザとエンドポイントの関連付けの概要

この章では、エンドユーザとアプリケーションユーザをデバイスに関連付ける方法について説明 します。エンド ユーザは、自身に関連付けられるデバイスを制御できます。ユーザとして特定さ れたアプリケーションは、電話やコンピュータ テレフォニー インテグレーション (CTI) ポート などのデバイスを制御できます。

## <span id="page-474-2"></span><span id="page-474-1"></span>ユーザとエンドポイントの関連付けに関する前提条件

エンドポイントと関連付ける前に、エンドユーザとアプリケーション ユーザを設定します。[エン](#page-475-0) ド [ユーザとデバイスの関連付け](#page-475-0), (446ページ)およびアプリケーション [ユーザとデバイスの関](#page-478-0) [連付け](#page-478-0), (449 ページ)を参照してください。

## ユーザおよびデバイス設定のタスク フロー

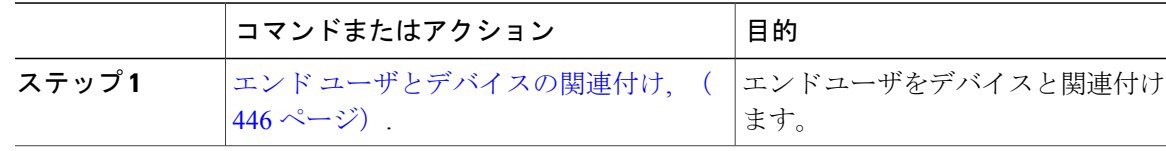

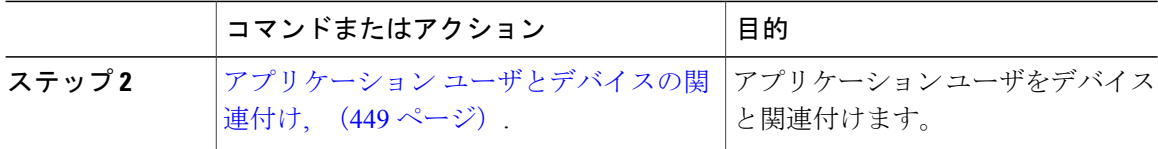

#### <span id="page-475-0"></span>エンド ユーザとデバイスの関連付け

Cisco Unified Communications Manager では、エンド ユーザ ID の重複は許可されていません。

- ステップ1 Cisco Unified CM の管理から、[ユーザの管理(User Management)] > [エンド ユーザ (End User)] を選択します。
- ステップ **2** [アプリケーションユーザの検索/一覧表示(Find and List Application Users)] ウィンドウで、[検索 (Find)] をクリックします。
- ステップ **3** エンドユーザのリストを表示するウィンドウで、該当するエンドユーザのリンクをクリックしま す。
- ステップ **4** [エンドユーザの設定(EndUserConfiguration)]ウィンドウで、[デバイス情報(Device Information)] 領域までスクロール ダウンし、エンド ユーザに関連付けるデバイスを選択します。[利用可能な デバイス (Available Devices) 1ボックスで、アプリケーション ユーザに関連付けるデバイスを選 択し、ボックスの下にある下矢印をクリックします。
	- [デバイス情報 (Device Information) ]領域にデバイスがない場合は、[デバイスの割り当 て(Device Associations)]ボタンをクリックして、[ユーザとデバイスの関連付け(User Device Association)] ウィンドウを開きます。1 つまたは複数のデバイスを選択し、[選 択/変更を保存(Save Selected/Changes)] ボタンをクリックします。選択したデバイス は、「デバイス情報 (Device Information) ] 領域の [制御されたデバイス (Controlled Devices)] リスト ボックスに表示されます。次に、ステップ 1 ~ 4 に従ってデバイスを 関連付けます。 (注)
- ステップ **5** (任意)ライン アピアランスをプレゼンスのエンド ユーザに関連付けるには、またこのライン アピアランスがオフフックの場合に、IM and Presence のクライアントに対して通話中のステータ ス情報を有効にするには、[ライン アピアランスのプレゼンスからの関連付け (Line Appearance Association from Presence)] ボタンをクリックします。[ライン アピアランスのプレゼンスとの関 連付け(Line Appearance Association forPresence)] ウィンドウが表示され、ここで製品タイプ、デ バイス名、ディレクトリ、パーティション、または説明を選択できます。このウィンドウで利用 できる選択肢は、制御されたデバイスと関連付けられた回線によって異なります。[保存(Save)] をクリックします。
- ステップ **6** [エンドユーザの設定(End UserConfiguration)]ウィンドウの各フィールドを設定します。フィー ルドとその設定オプションの詳細については、関連項目のセクションを参照してください。
- **ステップ1** [保存 (Save) ] をクリックします。

#### 次の作業

アプリケーション [ユーザとデバイスの関連付け](#page-478-0), (449 ページ).

#### 関連トピック

エンド [ユーザおよびデバイス構成時の設定](#page-476-0), (447 ページ)

#### <span id="page-476-0"></span>エンド ユーザおよびデバイス構成時の設定

#### 表 **57**:ユーザ情報

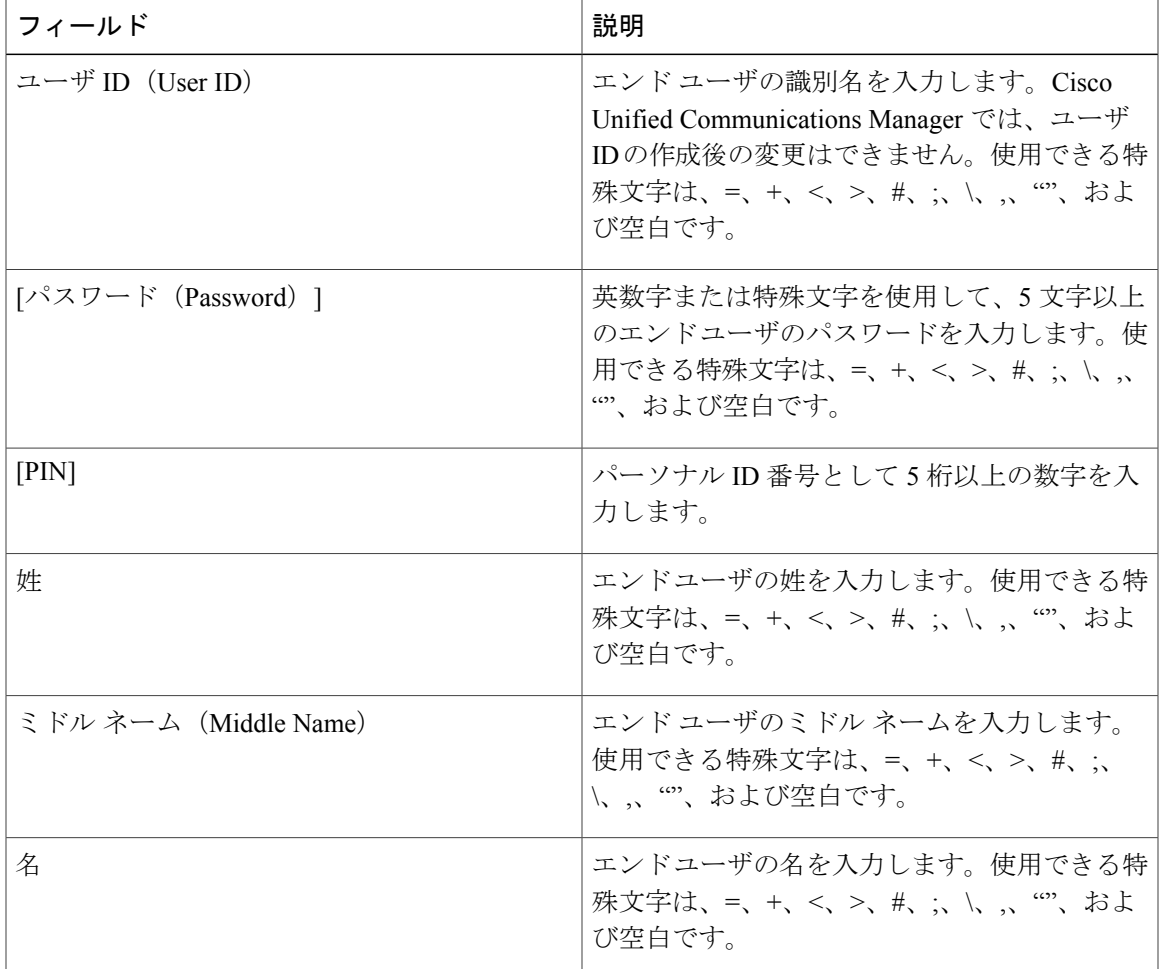

#### 表 **58**:デバイスの割り当て

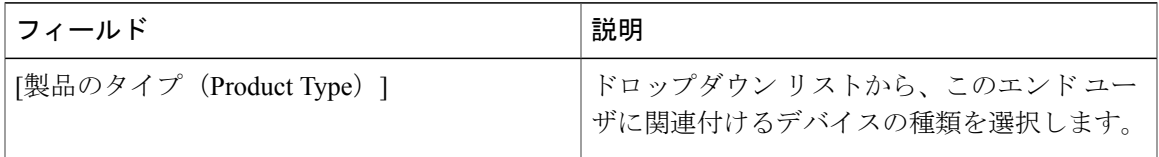

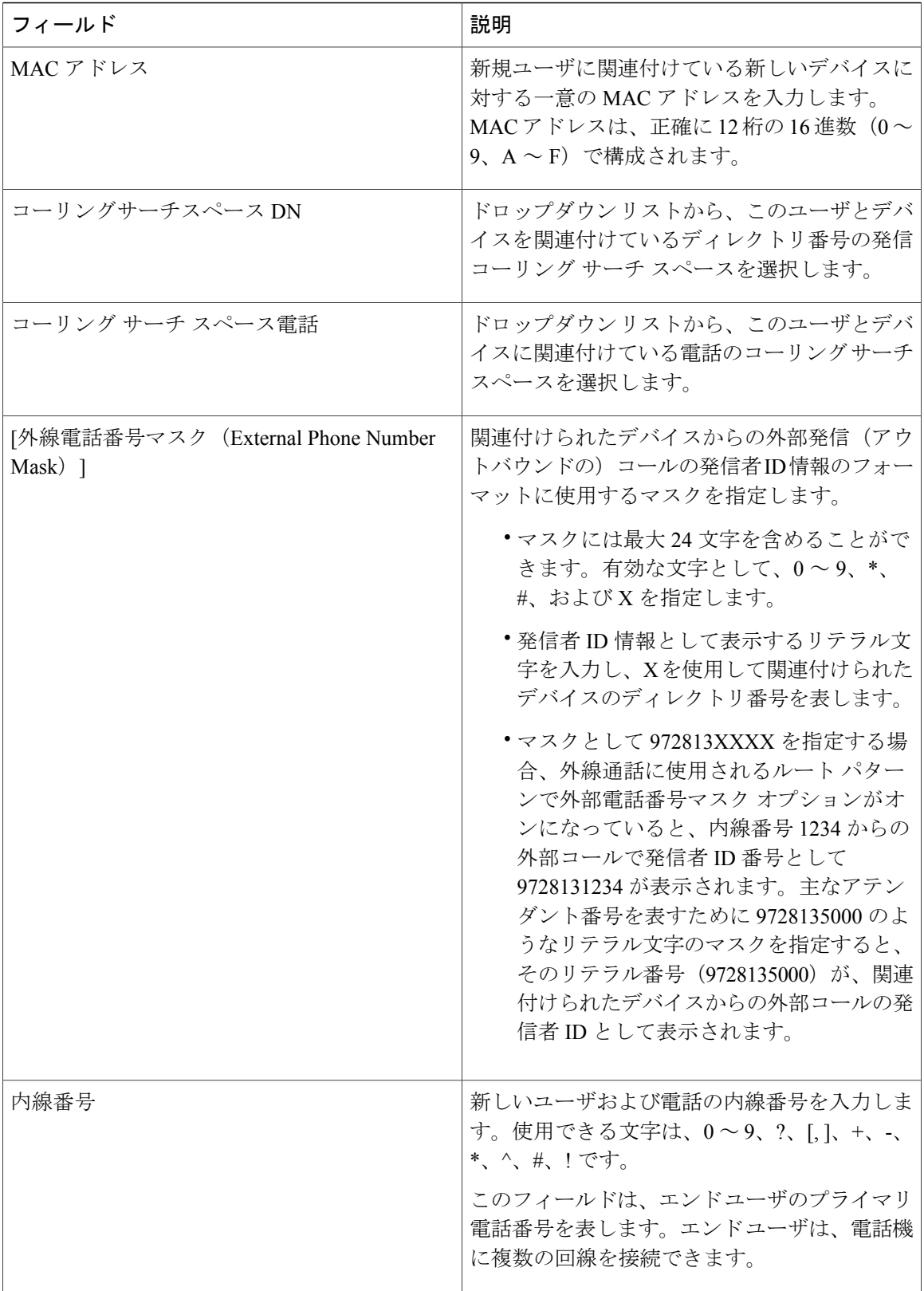

 $\overline{\phantom{a}}$ 

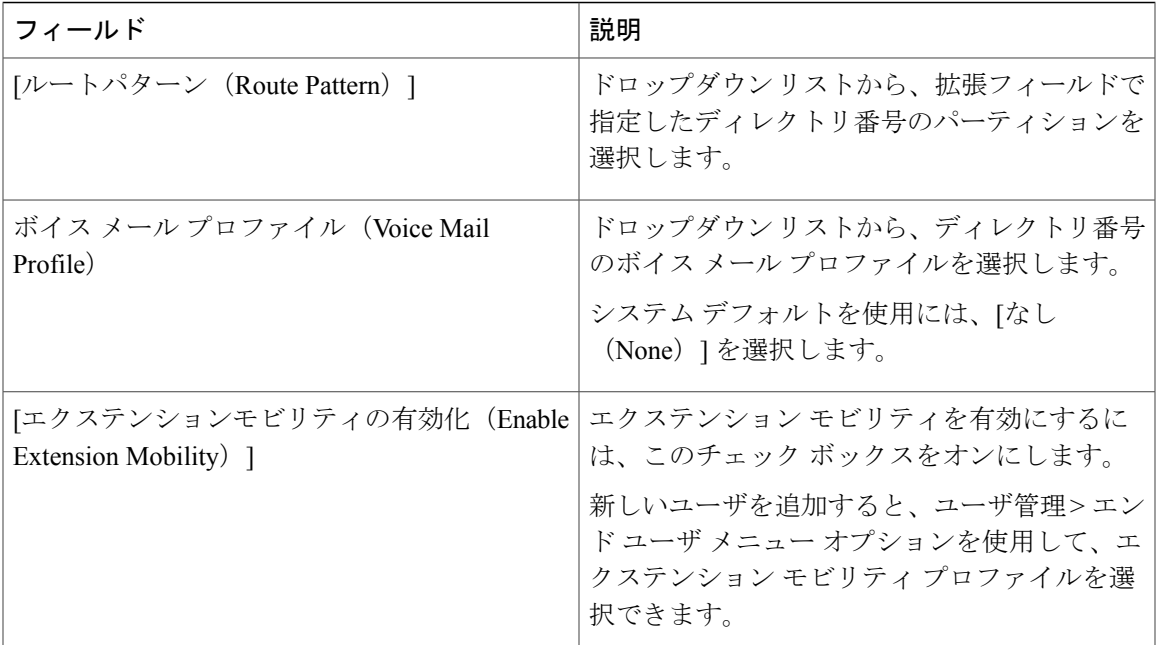

## <span id="page-478-0"></span>アプリケーション ユーザとデバイスの関連付け

アプリケーション ユーザが制御できるデバイスを関連付けることができます。アプリケーション ユーザは、電話などのデバイスを制御できます。ユーザとして特定されたアプリケーションは、 CTI ポートなどの他のデバイスを制御できます。アプリケーション ユーザが電話を制御できる場 合、短縮ダイヤル、コール転送など、その電話機の特定の設定を制御できます。

#### はじめる前に

エンド [ユーザとデバイスの関連付け](#page-475-0), (446 ページ).

- ステップ **1** Cisco Unified CM の管理から、[ユーザの管理(User Management)] > [アプリケーション ユーザ (Application User)] を選択します。 が表示されます。
- ステップ **2** [アプリケーションユーザの検索/一覧表示(Find and List Application Users)] ウィンドウで、[検索 (Find)] をクリックします。
- ステップ **3** アプリケーション ユーザのリストから、該当するアプリケーションのユーザのリンクをクリック します。
- ステップ **4** [アプリケーション ユーザの設定(Application User Configuration) ウィンドウから、[デバイス情 報 (Device Information) ]エリアまでスクロールします。[使用可能なデバイス (Available Devices) ] ボックスで、アプリケーション ユーザに関連付けするデバイスを選択し、ボックスの下にある下 向き矢印をクリックします。

デバイスが [制御デバイス(Controlled Devices)] ボックスに移動します。

- ステップ **5** 使用可能なデバイスのリストに追加するには、次のボタンのいずれかをクリックします。
	- [別の電話を検索(Find morePhones)]:このアプリケーション ユーザに関連付ける別の電話 機を検索します。
	- [別のルート ポイントを検索(Find more Route Points)]:このアプリケーション ユーザに関 連付ける CTI ルート ポイントを検索します。
	- [別のパイロット ポイントを検索(Find more Pilot Points)]:このアプリケーション ユーザに 関連付けるパイロット ポイントを検索します。
- ステップ **6** アプリケーション ユーザに割り当てるデバイスごとに、ステップ 5 を繰り返します。
- ステップ1 [保存 (Save) ] をクリックします。

## <span id="page-479-0"></span>ユーザとエンドポイントの関連付けに関する連携動作と制約事項

### ユーザとエンドポイントの関連付けに関する連携動作

表 **59**:ユーザとエンドポイントの関連付けの連携動作

| 機能                             | データのやり取り                                                                                                    |
|--------------------------------|----------------------------------------------------------------------------------------------------|
| CTI制御不可のデバイ<br>ス               | H.323 デバイスなど CTI 制御が不可能なデバイスの場合は、使用可能な<br>デバイスリストのデバイスアイコンの横にアスタリスク (*) が表示さ<br>れます。                                                                                                    |
| Cisco エクステンショ<br>ンモビリティ        | Cisco Extension Mobility 機能を使用して、Cisco Unified IP Phone を一時的<br>にエンドユーザの電話として表示するように設定できます。エンドユー<br>ザは電話にサインインでき、そのエンドユーザの Extension Mobilityプロ<br>ファイル(回線、短縮ダイヤル番号を含む)が電話に配置されます。こ<br>の機能は主に、エンドユーザが物理的な電話に永続的に割り当てられな<br>い環境に適用されます。 |
| <b>IM and Presence Service</b> | Cisco Unified Communications Manager の管理を使用して、エンドユーザ<br>をIMおよびプレゼンスサービスサーバノードとエンドユーザのクラ<br>スタに割り当てると、IM およびプレゼンス サービスの可用性およびイ<br>ンスタント メッセージング サービスを受けることができます。                                                                        |

## ユーザとエンドポイントの関連付けに関する制約事項

#### 表 **60**:エンドポイントが関連付けられたユーザの制約事項

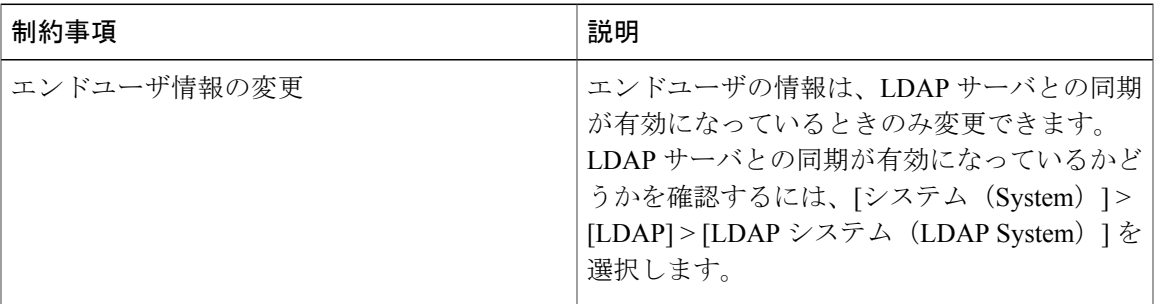

 $\mathbf{I}$ 

 $\overline{\phantom{a}}$ 

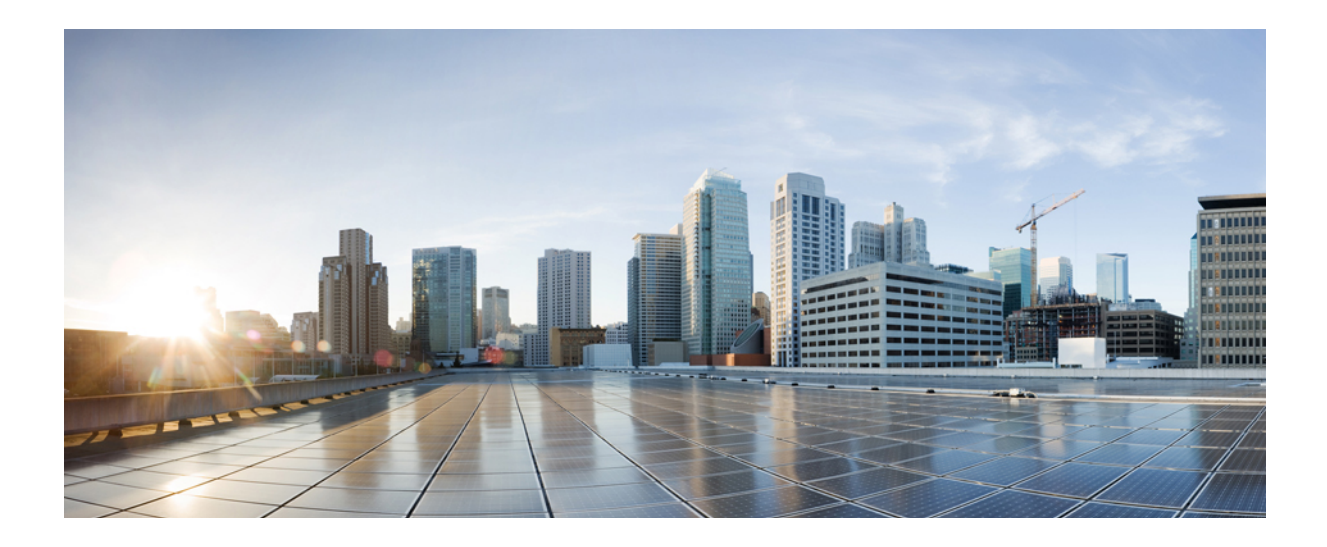

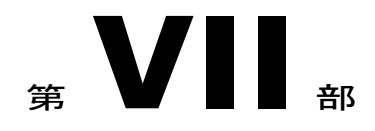

## アプリケーションの統合

- [アプリケーションの統合の概要](#page-484-0), 455 ページ
- [アプリケーション](#page-488-0) サーバの設定, 459 ページ
- [プラグインのインストール](#page-492-0), 463 ページ
- [プレゼンス冗長グループの設定](#page-496-0), 467 ページ
- [ボイスメールおよびメッセージング向けの](#page-504-0) Cisco Unity Connection の設定, 475 ページ
- Cisco Unified Contact Center [Enterprise](#page-508-0) の設定, 479 ページ
- Cisco Unified Contact Center [Express](#page-510-0) の設定, 481 ページ
- CTI [アプリケーションの設定](#page-512-0), 483 ページ
- Cisco [TelePresence](#page-526-0) の設定, 497 ページ
- Cisco Jabber [の設定](#page-528-0), 499 ページ

<span id="page-484-0"></span>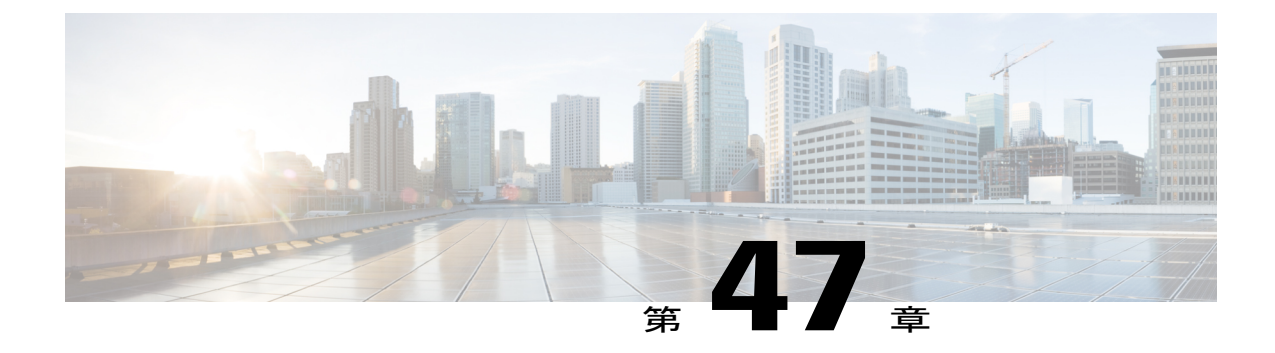

## アプリケーションの統合の概要

- [アプリケーションの統合](#page-484-1), 455 ページ
- [アプリケーションの統合](#page-484-2), 455 ページ

## <span id="page-484-1"></span>アプリケーションの統合

章のこの部分では、アプリケーションを統合してシステムの機能を拡張する方法について説明し ます。ボイスメール、コンタクト センターの機能、表現力豊かな会議、システムの健全性を監視 する機能などのさまざまな機能を追加できます。Cisco Unified Real-Time Monitoring Tool など、一 部のアプリケーションはシステムに組み込まれ管理インターフェイスからダウンロードできます。 Cisco Jabber や Cisco Unified Contact Center Express などの他のアプリケーションは、外部システム であり、Cisco Unified Communications Manager と相互運用するように設定できます。

## <span id="page-484-2"></span>アプリケーションの統合

次のタスク フローを実行すると、システムの統合アプリケーションを設定できます。

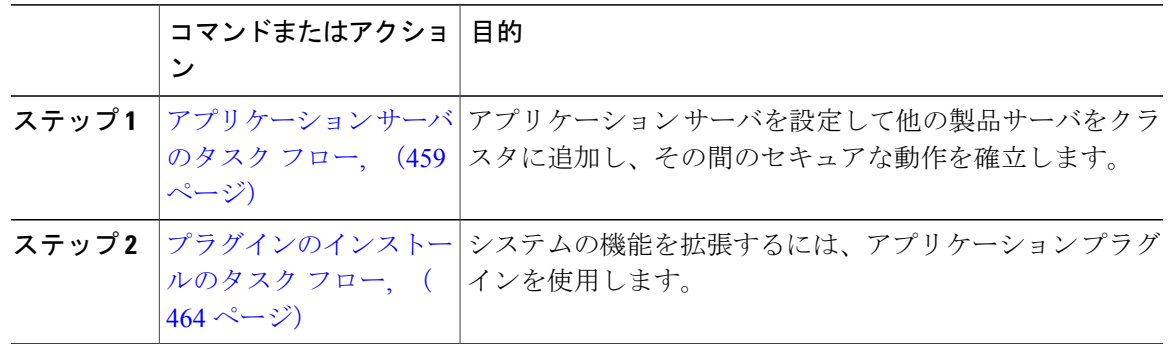

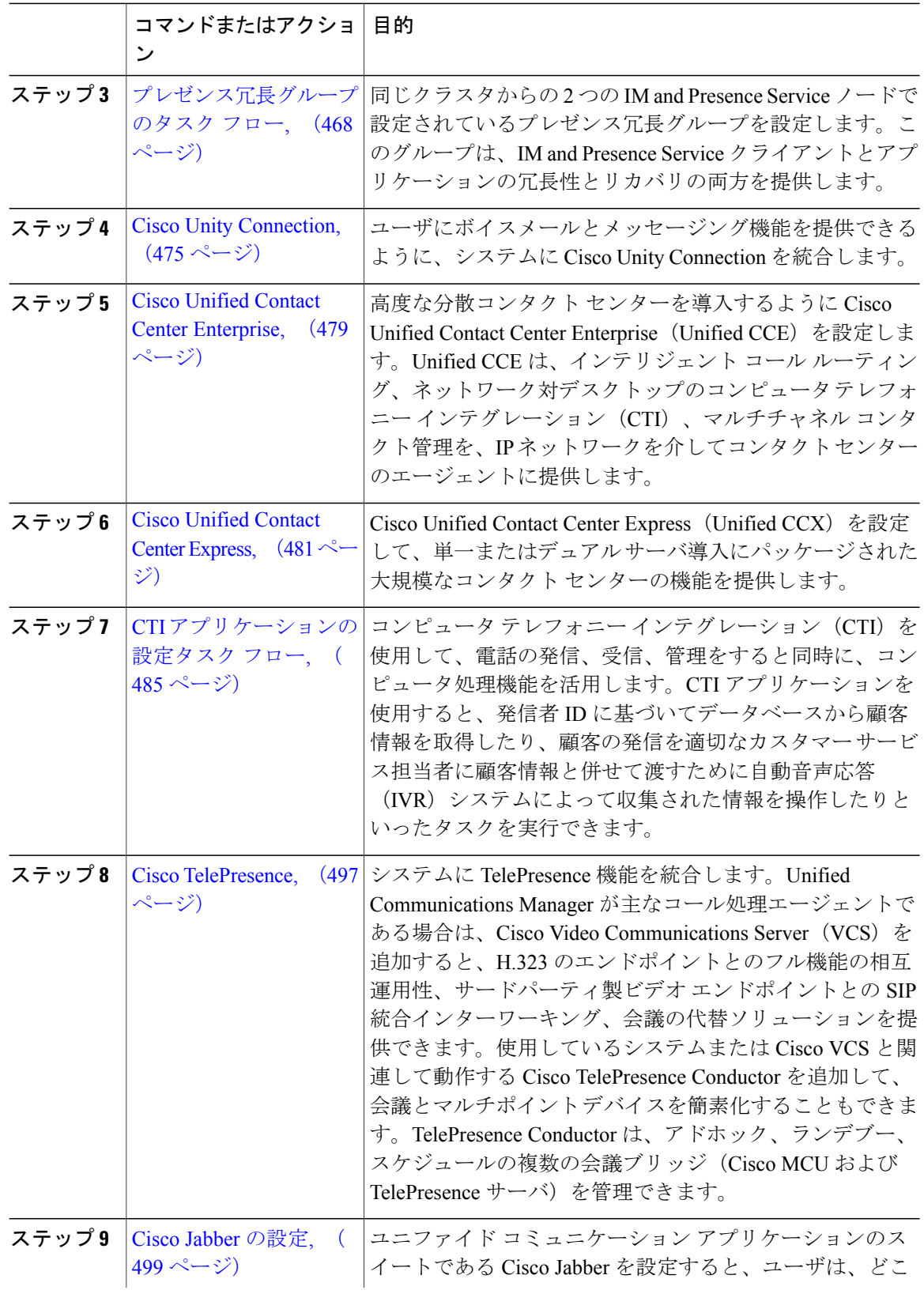

 $\mathbf I$ 

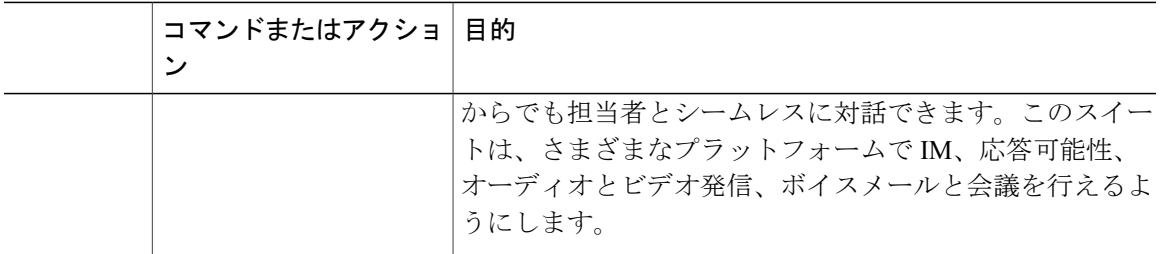

 $\overline{\phantom{a}}$ 

 $\mathbf I$ 

<span id="page-488-0"></span>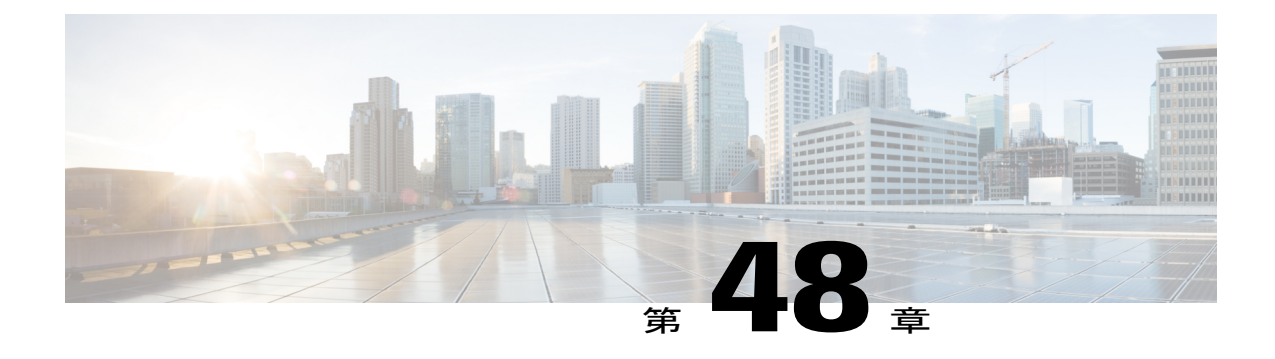

# アプリケーション サーバの設定

- [アプリケーション](#page-488-2) サーバの概要, 459 ページ
- [アプリケーション](#page-488-3) サーバの前提条件, 459 ページ
- [アプリケーション](#page-488-1) サーバのタスク フロー, 459 ページ

## <span id="page-488-2"></span>アプリケーション サーバの概要

アプリケーション サーバの機能を使用して、Cisco Unified Communications Manager とオフクラス タ、Cisco Unity Connection や Cisco Emergency Responder などの外部アプリケーション間の関連付 けを維持します。アプリケーション サーバは、Cisco Unified Communications Manager と Cisco WebDialer などのアプリケーション間の情報も同期します。

## <span id="page-488-3"></span><span id="page-488-1"></span>アプリケーション サーバの前提条件

Cisco Unity と Cisco Unity Connection については、AXL Web サービスが Cisco Unity と Cisco Unity Connection サーバと通信するように設定されている Cisco Unified Communications Manager ノード で実行されていることを確認します。

## アプリケーション サーバのタスク フロー

設定するアプリケーション サーバの種類に応じて、次のいずれかのタスクを実行します。

#### 手順

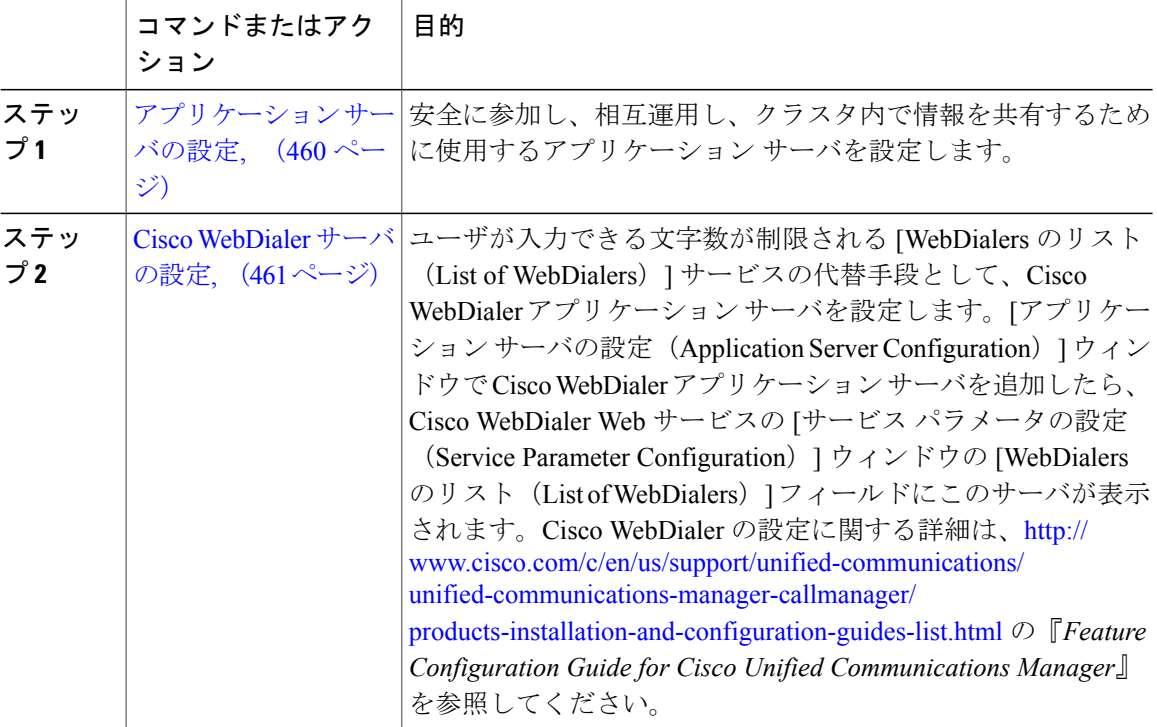

### <span id="page-489-0"></span>アプリケーション サーバの設定

安全に参加し、相互運用し、クラスタ内で情報を共有するために使用するアプリケーション サー バを設定します。

- ステップ **1** Cisco Unified CM の管理から、[システム(System)] > [アプリケーション サーバ(Application Server)] の順に選択します。
- ステップ **2** [新規追加(Add New)] をクリックします。
- ステップ **3** [アプリケーション サーバ タイプ(ApplicationServer Type)] ドロップダウン リストから、次のい ずれかのサーバ オプションを選択します。
	- Cisco Unity Voice Mail 4.x 以降
	- Cisco Unity Connection
	- CUMA プロビジョニング サーバ
	- CER ロケーション管理

• リモート システム ログ サーバ

ステップ **4** [Next] をクリックします。

- ステップ **5** [アプリケーションサーバの設定(ApplicationServerConfiguration)]ウィンドウで各フィールドを 設定します。フィールドとその設定オプションの詳細については、オンライン ヘルプを参照して ください。
- ステップ6 [保存 (Save) ] をクリックします。

#### <span id="page-490-0"></span>**Cisco WebDialer** サーバの設定

ユーザが入力できる文字数が制限される [WebDialers のリスト(List of WebDialers)] サービスの 代替手段として、CiscoWebDialerアプリケーションサーバを設定します。[アプリケーションサー バの設定(ApplicationServer Configuration)] ウィンドウで Cisco WebDialer アプリケーション サー バを追加したら、Cisco WebDialer Web サービスの [サービス パラメータの設定 (Service Parameter Configuration)] ウィンドウの [WebDialers のリスト(List of WebDialers)] フィールドにこのサー バが表示されます。Cisco WebDialer の設定に関する詳細は、[http://www.cisco.com/c/en/us/support/](http://www.cisco.com/c/en/us/support/unified-communications/unified-communications-manager-callmanager/products-installation-and-configuration-guides-list.html) [unified-communications/unified-communications-manager-callmanager/](http://www.cisco.com/c/en/us/support/unified-communications/unified-communications-manager-callmanager/products-installation-and-configuration-guides-list.html) [products-installation-and-configuration-guides-list.html](http://www.cisco.com/c/en/us/support/unified-communications/unified-communications-manager-callmanager/products-installation-and-configuration-guides-list.html) の『*Feature Configuration Guide for Cisco Unified Communications Manager*』を参照してください。

- ステップ **1** Cisco Unified CM の管理から、[システム(System)] > [アプリケーション サーバ(Application Server)] の順に選択します。
- ステップ **2** [新規追加(Add New)] をクリックします。
- ステップ **3** [アプリケーション サーバ タイプ(Application Server Type)] ドロップダウン リストから、[Cisco Web Dialer] を選択し、[次へ(Next)] をクリックします。
- ステップ4 [ホスト名/IP アドレス (Host name/IP Address) | フィールドに、WebDialer サーバのホスト名また は IP アドレスを入力します。
- ステップ **5** [リダイレクタノード(Redirector Node)]ドロップダウンリストから、[<なし>(< None >)]か、 特定の Unified Communications Manager ノードを選択します。 [<なし>(< None >)] の場合は、WebDialer サーバがすべてのノードを対象にすることを示しま す。
- ステップ6 [保存 (Save) ] をクリックします。
- ステップ **7** Cisco Unified Serviceability で [ツール(Tools)] > [コントロール センター 機能サービス(Control Center - Feature Services)] を選択します。
- ステップ **8** [Cisco WebDialer Web サービス(Cisco WebDialer Web Service)] オプション ボタンをクリックし ます。
- ステップ **9** [再起動(Restart)] をクリックします。

 $\mathbf I$ 

<span id="page-492-0"></span>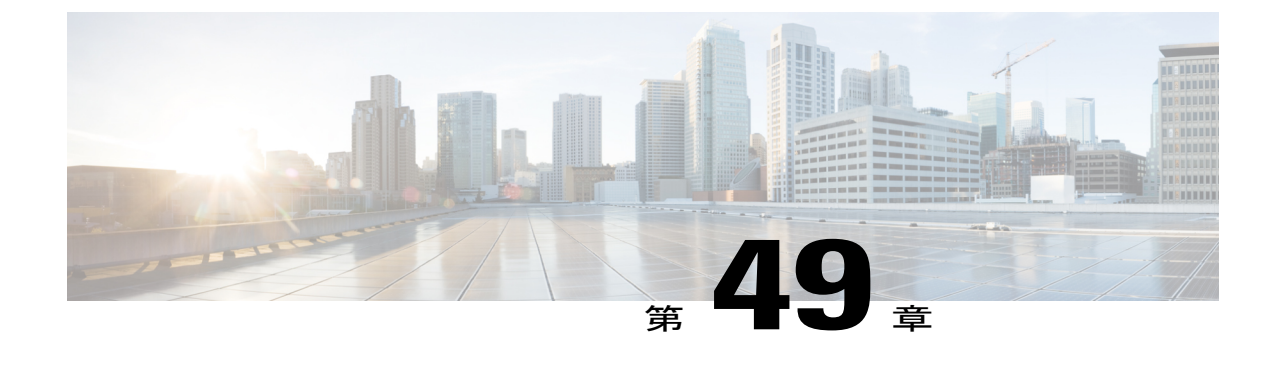

## プラグインのインストール

- [プラグインの概要](#page-492-1), 463 ページ
- [プラグインのインストールのタスク](#page-493-0) フロー, 464 ページ

## <span id="page-492-1"></span>プラグインの概要

アプリケーション プラグインは、システムの機能を拡張します。

次のプラグインは、[アプリケーション (Application) ]>[プラグイン (Plugins)] メニューから使 用できます。

- Cisco AXLツールキット:開発者は、パブリッシャノードでプロビジョニングオブジェクト を作成、読み取り、更新、および削除するアプリケーションを作成できます。ZIP ファイル には、SOAPover HTTP/HTTPSを使用して、AXLの要求と応答を送受信するためのJavaベー スのライブラリが含まれています。
- CiscoCTLクライアント:TFTPサーバに保存される証明書をデジタル署名します。このクラ イアントは Cisco TFTP サーバから CTL ファイルを取得し、セキュリティ トークンを使用し て CTL ファイルをデジタル署名し、Cisco TFTP サーバのファイルを更新します。
- Cisco IP Phone Address Book Synchronizer: Microsoft Windows Address Book とシスコの個人用 アドレス帳を同期させます。
- Cisco JTAPI クライアント:Java プログラミング言語で作成されている通信対応アプリケー ション向けの標準プログラミング インターフェイスを提供します。
- Cisco TAPI クライアント:Microsoft Windows で実行中の通信対応アプリケーション向けの標 準プログラミング インターフェイスを提供します。
- Cisco Tool for Auto-Registered Phone Support (TAPS): ユーザは事前設定済みの電話の設定を リモートにダウンロードして、デバイスをプロビジョニングできます。
- Cisco Unified CM Assistant Console:アシスタントは自分のマネージャのコールをより効率的 に処理できます。AssistantConsoleは、ログインおよびディレクトリサービスのために、Cisco Unified Communications Manager IP Manager Assistant(IPMA)サービスに接続します。

• Cisco Unified Real-Time Monitoring Tool:クラスタで実行中のデバイスのステータス、システ ムパフォーマンス、デバイス検出、およびCTIアプリケーションをリアルタイムでモニタし ます。また、RTMT はトラブルシューティングのためにデバイスに直接接続します。

## <span id="page-493-0"></span>プラグインのインストールのタスク フロー

必要に応じて、次のタスクを実行します。

#### 手順

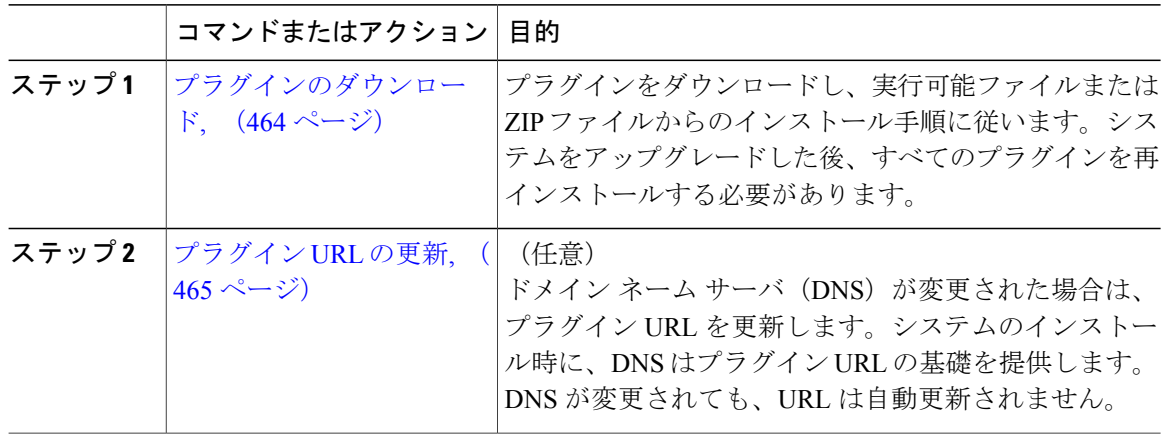

#### <span id="page-493-1"></span>プラグインのダウンロード

プラグインをダウンロードし、実行可能ファイルまたは ZIP ファイルからのインストール手順に 従います。システムをアップグレードした後、すべてのプラグインを再インストールする必要が あります。

#### はじめる前に

プラグインのインストール先となるサーバで実行されている、侵入検知やウイルス対策などのサー ビスを一時的にすべて無効にしてください。

#### 手順

- ステップ **1** Cisco Unified CM の管理から、[アプリケーション(Application)] > [プラグイン(Plugins)] の順 に選択します。
- ステップ **2** 検索条件を入力するか、またはダイアログボックスを空欄にして、[検索(Find)] をクリックし ます。

表示されたウィンドウには、アプリケーションのプラグインに関する詳細情報が含まれています。

- ステップ **3** ダウンロードおよびインストールするプラグインの [ダウンロード(Download)] をクリックしま す。 また、[ダウンロード(Download) ] を右クリックし、[名前を付けて保存(Save As)] をクリック してフォルダを選択すると、検索が簡単です。
- ステップ **4** (任意) プラグインが ZIP ファイルの場合、組み込みまたはサードパーティの ZIP プログラムを 使用してファイルを解凍します。
- ステップ **5** 実行可能ファイルを実行するか、または必要に応じて、ZIP ファイルに格納された readme ファイ ルを参照します。

#### 次の作業

実行可能ファイルの説明を参照して、プラグインをインストールしてください。

#### <span id="page-494-0"></span>プラグイン **URL** の更新

ドメイン ネーム サーバ (DNS) が変更された場合は、プラグイン URL を更新します。システム のインストール時に、DNS はプラグイン URL の基礎を提供します。DNS が変更されても、URL は自動更新されません。

- ステップ **1** Cisco Unified CM の管理から、[アプリケーション(Application)] > [プラグイン(Plugins)] の順 に選択します。
- ステップ2 [検索 (Find) ] をクリックします。
- ステップ **3** 更新するプラグイン名をクリックします。
- ステップ **4** [カスタム URL(Custom URL)] フィールドに、プラグインの更新された URL を入力します。
- **ステップ5** [保存 (Save) ] をクリックします。

 $\overline{\phantom{a}}$ 

<span id="page-496-0"></span>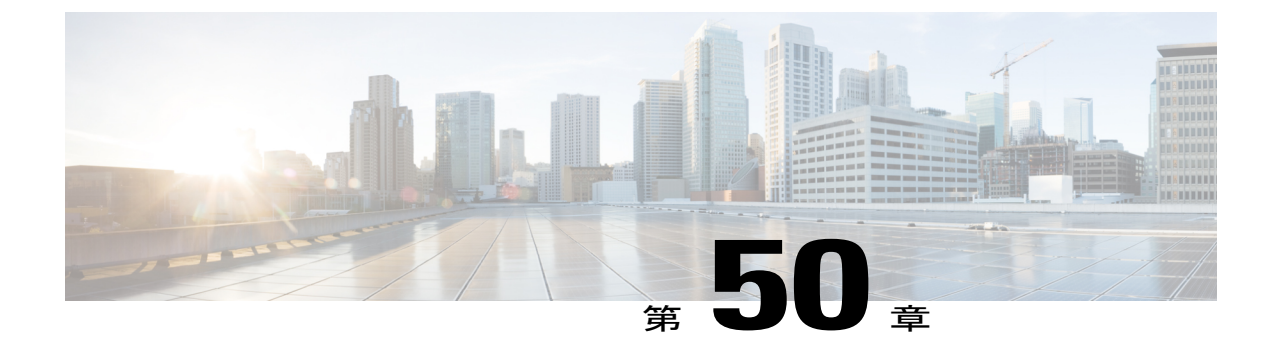

## プレゼンス冗長グループの設定

- [プレゼンス冗長グループの概要](#page-496-1), 467 ページ
- [プレゼンス冗長グループの前提条件](#page-497-1), 468 ページ
- [プレゼンス冗長グループのタスク](#page-497-0) フロー, 468 ページ
- [冗長性の連携動作と制約事項](#page-503-0), 474 ページ

## <span id="page-496-1"></span>プレゼンス冗長グループの概要

プレゼンス冗長グループは、同じクラスタからの 2 つの IM and Presence Service ノードで設定され ています。プレゼンス冗長グループ内の各ノードは、ピア ノードのステータスまたはハートビー トをモニタします。IM and Presence Service クライアントおよびアプリケーションで冗長性と回復 性の両方を実現するようにプレゼンス冗長グループを設定できます。

- •フェールオーバー:プレゼンス冗長グループ内の IM and Presence サービス ノード上で1つ以 上の重要なサービスが失敗した場合、またはグループ内のノードが失敗した場合に、そのプ レゼンス冗長グループ内で行われます。クライアントは、そのグループ内のもう 1 つの IM and Presence サービス ノードに自動で接続します。
- フォールバック:以下のいずれかの状況で、フォールバック コマンドが CLI または Cisco Unified Communications Manager から発行されると行われます。
	- 失敗した IM and Presence サービス ノードがサービスを再開し、すべての重要なサービ スが動作している場合。そのグループのフェールオーバーが発生したクライアントは、 使用可能になると回復したノードと再接続します。
	- 重要なサービスの不具合のために、アクティブ化されていたバックアップIMandPresence サービスノードが失敗し、ピアノードがフェールオーバー状態であり、自動回復フォー ルバックをサポートしている場合。

たとえば、プレゼンス冗長グループを使用していると、ローカルの IM andPresence サービス ノー ドのサービスまたはハードウェアで障害が発生した場合、Cisco Jabberクライアントはバックアッ プ用 IM andPresence サービス ノードにフェールオーバーします。障害の発生したノードがオンラ インに戻ると、自動フォールバックを設定している場合、クライアントはローカルのIMandPresence サービス ノードに自動的に再接続します。自動フォールバックを設定していない場合、障害の発 生したノードがオンラインに戻ったらフォールバックを手動で開始できます。

冗長性と回復性に加え、プレゼンス冗長グループでは、クラスタのハイ アベイラビリティを設定 することもできます。

#### 高可用性

IM and Presence Service は複数ノードのハイ アベイラビリティ展開をサポートします。

プレゼンス冗長グループを構成した後、グループのハイ アベイラビリティを有効にできます。高 可用性には、ペアのノードが必要です。各ノードには、独立型のデータベースと一連のユーザが 存在し、これらは、共通のユーザをサポートできる共有アベイラビリティ データベースとともに 運用されます。

すべての IM and Presence Service ノードが、プレゼンス冗長グループに属している必要がありま す。このグループは、単一の IM and Presence Service ノード、またはペアの IM and Presence Service ノードで構成されている場合があります。

2 つの異なるモードを使用してハイ アベイラビリティを構成できます。

- バランスモード:このモードでは、コンポーネントの障害や停電が原因で1つのノードが停 止するイベント時に自動ユーザ ロード バランシングとユーザ フェールオーバーを含む冗長 ハイ アベイラビリティを提供します。
- アクティブ/スタンバイモード:アクティブ ノードが停止すると、スタンバイ ノードはアク ティブ ノードを自動的に引き継ぎます。自動ロード バランシングは行いません。

IM and Presence Service の展開をハイアベイラビリティ展開として設定することを推奨します。シ ングル展開では、ハイアベイラビリティと非ハイアベイラビリティの両方を、プレゼンス冗長グ ループに設定しておくことが許可されますが、この設定は推奨されません。

## <span id="page-497-1"></span><span id="page-497-0"></span>プレゼンス冗長グループの前提条件

WAN 経由での導入では、IM およびプレゼンス クラスタごとに少なくとも 10 Mbps の専用の帯域 幅が必要であり、往復遅延は80ミリ秒を超えないことが必要です。帯域幅がこの推奨事項未満の 場合、パフォーマンスに悪影響を及ぼす場合があります。

## プレゼンス冗長グループのタスク フロー

1 つの IM and Presence Service ノードは、1 つのプレゼンス冗長グループのみに割り当てることが できます。高可用性を実現するには、同じクラスタから 2 つのノードをプレゼンス冗長グループ に割り当て、グループの高可用性を確保する必要があります。

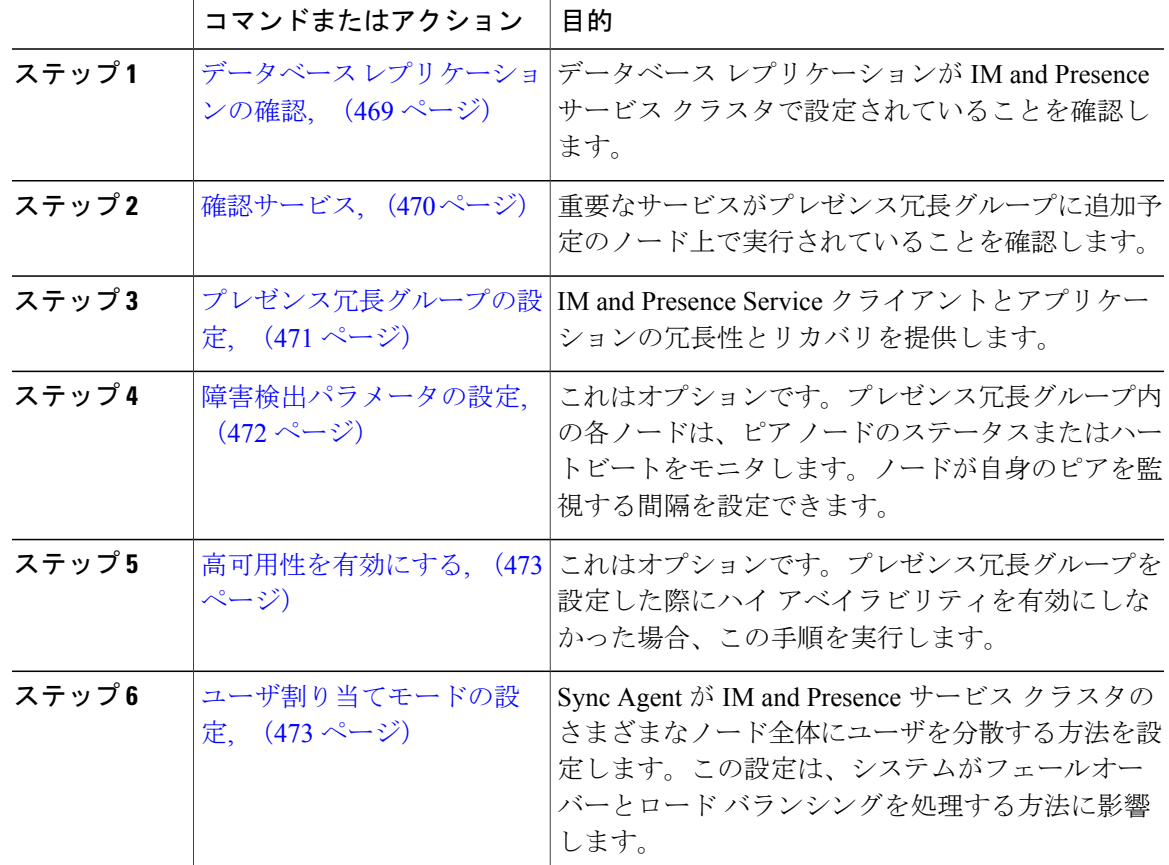

手順

### <span id="page-498-0"></span>データベース レプリケーションの確認

プレゼンス冗長グループのハイ アベイラビリティを有効にする前に、データベース レプリケー ションが IM and Presence サービス クラスタでセットアップされるようにします。

#### 手順

Г

ステップ **1** 次のいずれかの方法を使用して、CLI セッションを開始します。

• リモート システムの場合は、SSH を使用して Cisco Unified オペレーティング システムにセ キュアに接続します。SSHクライアントで、ssh *adminname@hostname*およびパスワードを入 力します。

- シリアルポートへの直接接続を介して、自動的に表示されるプロンプトでクレデンシャルを 入力します。
- ステップ **2 utils dbreplication status** コマンドを実行して、データベース テーブルのエラーまたは誤りを確認 します。
- ステップ **3 utils dbreplication runtimestate** コマンドを実行して、データベース レプリケーションがノードで アクティブであることを確認します。 出力にはすべてのノードが一覧表示されます。データベース レプリケーションがセットアップさ れて正常であれば、各ノードの **replication setup** の値は **2** になります。

2 以外の値が返される場合は、続行する前にエラーを解決する必要があります。

#### 次の作業

[確認サービス](#page-499-0), (470 ページ)

#### <span id="page-499-0"></span>確認サービス

重要なサービスがプレゼンス冗長グループに追加予定のノード上で実行されていることを確認し ます。ハイ アベイラビリティをオンにする前に、重要なサービスを実行する必要があります。重 要なサービスがいずれのノードでも動作していない場合、障害状態に高可用性をオンにするとプ レゼンス冗長グループは Failed 状態になります。重要なサービスが 1 つのノードで実行されてい ない場合、高可用性をオンにすると、そのノードが他のノードにフェールオーバーします。

#### はじめる前に

データベース [レプリケーションの確認](#page-498-0), (469 ページ)

- ステップ **1** [Cisco Unified IM andPresence のサービスアビリティ(Cisco Unified IM andPresenceServiceability)] から、[ツール(Tools)] > [コントロールセンタ-ネットワークサービス(Control Center - Network Services)] を選択します。
- ステップ **2** [サーバ(Server)] リストから、適切なノードを選択し、[移動(Go)] をクリックします。
- ステップ3 [IM and Presenceサービス (IM and Presence Services) ] で、次のサービスが開始されていることを 確認します。
	- Cisco Client Profile Agent
	- Cisco Sync Agent
- Cisco XCP Router
- ステップ **4** [関連リンク(Related Links)] ドロップダウン リストから [コントロールセンター-ネットワーク サービス(Control Center - Network Services)] を選択し、[移動(Go)] をクリックします。
- ステップ5 [IM and Presenceサービス (IM and Presence Services) ] で、次のサービスが開始されていることを 確認します。
	- Cisco SIP Proxy
	- Cisco Presence Engine

#### 次の作業

[プレゼンス冗長グループの設定](#page-500-0), (471 ページ)

### <span id="page-500-0"></span>プレゼンス冗長グループの設定

Cisco Unified Communications Manager を使用して、IM and Presence サービス ノードの冗長性を設 定します。

各プレゼンス冗長グループには、IM and Presence サービスの 2 つのノードを含めることができま す。各ノードを割り当てることができるプレゼンス冗長グループは 1 つだけです。プレゼンス冗 長グループのノードはどちらも同じクラスタ上にあり、同じ IM and Presence サービスデータベー ス パブリッシャ ノードを持つ必要があります。

#### はじめる前に

- [確認サービス](#page-499-0), (470 ページ)
- プレゼンス冗長グループに追加するIMandPresenceサービスノードが同じソフトウェアバー ジョンを実行していることを確認します。

- ステップ **1** [Cisco Unified CM の管理(Cisco Unified CM Administration)] から、[システム(System)] > [プレ ゼンス冗長グループ(Presence Redundancy Groups)] を選択します。
- ステップ **2** [新規追加(Add New)] をクリックします。
- ステップ **3** プレゼンス冗長グループの一意の名前を入力します。 アンダースコア()およびダッシュ(-)を含む最大 128 文字の英数字を入力できます。
- ステップ **4** グループの説明を入力します。 最大 128 文字の英数字と記号を入力できますが、二重引用符(")、パーセント記号(%)、アン パサンド(&)、バックスラッシュ(\)、山カッコ(◇)は使用できません。
- ステップ **5** IM and Presence Serviceの 2 つの異なるノードを [プレゼンス サーバ(Presence Server)] フィール ドで選択し、グループに割り当てます。
- ステップ **6** (任意) [高可用性を有効にする(Enable High Availability)] チェックボックスをオンにして、プ レゼンス冗長グループの高可用性を有効にします。
- **ステップ** 7 [保存 (Save) 1をクリックします。

#### 次の作業

[障害検出パラメータの設定](#page-501-0), (472 ページ)

#### <span id="page-501-0"></span>障害検出パラメータの設定

IM and Presence サービスは、プレゼンス冗長グループの自動障害検出メカニズムを提供します。 プレゼンス冗長グループ内の各ノードは、ピア ノードのステータスまたはハートビートをモニタ します。ノードが自身のピアを監視する間隔を設定できます。

#### はじめる前に

[プレゼンス冗長グループの設定](#page-500-0), (471 ページ)

#### 手順

- ステップ1 Cisco Unified CM IM and Presence の管理で、「システム(System)] > [サービスパラメータ(Service Parameters) ] > [Server Recovery Manager(サービス) (Server Recovery Manager (service)) ] を選択 します。
- ステップ **2** [一般的な Server Recovery Manager パラメータ(General Server Recovery Manager Parameters)](ク ラスタ全体)で、次のパラメータを設定します。
	- [ハートビート間隔(Heart Beat Interval)]:このパラメータは、Server Recovery Manager が同 じ冗長グループのピア Server Recovery Manager にハートビート メッセージを送信する間隔を 秒単位で指定します。ハートビートは、ネットワークのアベイラビリティを判断するために 使用されます。デフォルト値は 60 秒です。
	- [接続タイムアウト(Connect Timeout)]:このパラメータは、ServerRecovery Managerがピア Server Recovery Manager への接続要求から応答を受信するために待つ時間を秒単位で指定し ます。デフォルト値は 30 秒です。
	- シスコは、これらのパラメータにデフォルト値を設定することを推奨しま す。 (注)

#### 次の作業

プレゼンス冗長グループを設定した際にハイ アベイラビリティを有効にしていない場合は、[高可](#page-502-0) [用性を有効にする](#page-502-0), (473 ページ)

#### <span id="page-502-0"></span>高可用性を有効にする

IM and Presence Service クラスタのレプリケーションのセットアップに失敗したが、すべての 重要なサービスが実行されている場合、現在の冗長グループで有効な場合は、すぐにフェール オーバーする場合があります。 注意

#### はじめる前に

- [プレゼンス冗長グループの設定](#page-500-0), (471 ページ)
- IM and Presence Service クラスタでレプリケーションがセットアップされていることを確認し ます。
- すべての重要なサービスが動作していることを確認します。

#### 手順

- ステップ **1** [Cisco Unified CM の管理(Cisco Unified CM Administration)] から、[システム(System)] > [プレ ゼンス冗長グループ(Presence Redundancy Groups)] を選択します。
- ステップ **2** 検索情報を指定し、[検索(Find)] をクリックします。
- ステップ **3** 設定したプレゼンス冗長グループを選択します。
- ステップ **4** ハイ アベイラビリティを有効にするには、[ハイ アベイラビリティを有効にする(Enable High Availability)] チェックボックスをオンにします。
- <span id="page-502-1"></span>ステップ5 [保存 (Save) ] をクリックします。

#### ユーザ割り当てモードの設定

この手順を使用すると、Sync Agent がクラスタ内のノードにユーザを分散させる方法を設定でき ます。この設定により、フェール オーバーおよびロード バランシングを管理できます。

- ステップ **1** Cisco Unified CM の管理から、[システム(System)] > [エンタープライズ パラメータ(Enterprise Parameters) ] を選択します。
- ステップ2 [ユーザ管理パラメータ (User Management Parameters) ] 領域で、「プレゼンスサーバのユーザ割り 当てモード(User Assignment Mode for Presence Server)] パラメータに次のいずれかのオプション を選択します。
- [バランス (Balanced) ]:このモード(デフォルト)では、ユーザを各サブクラスタのそれぞ れのノードに均等に割り当て、各ノードにユーザの合計数が均等に分散するようにします。 これがデフォルトのオプションです。
- [アクティブスタンバイ(Active-Standby)]:このモードでは、サブクラスタの最初のノード にすべてのユーザを割り当て、セカンダリ サーバをバックアップのままにします。
- [なし (None) ]:このモードでは、Sync Agent でクラスタのノードにユーザが割り当てられ ません。
- ステップ3 [保存 (Save) ] をクリックします。

## <span id="page-503-0"></span>冗長性の連携動作と制約事項

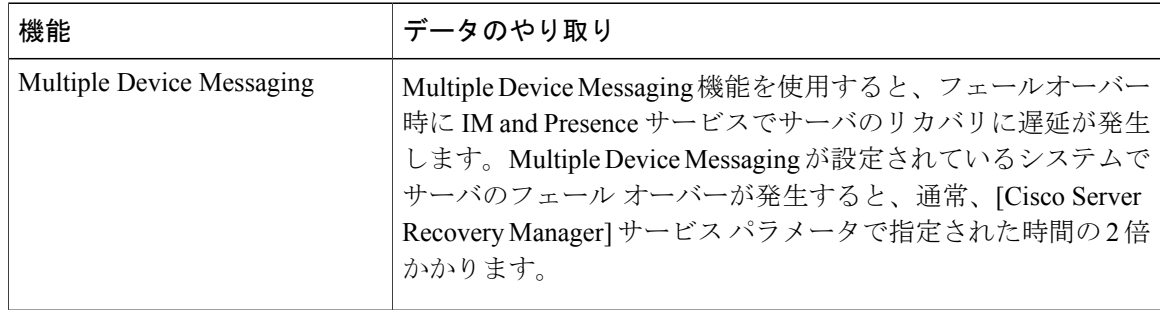
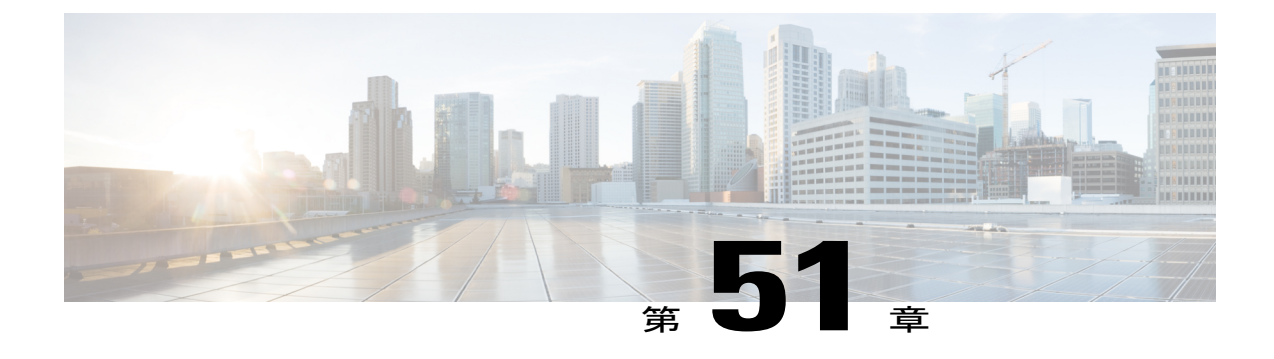

# ボイスメールおよびメッセージング向けの **Cisco Unity Connection** の設定

- Cisco Unity [Connection,](#page-504-0) 475 ページ
- Cisco Unity Connection [のボイスメールとメッセージング設定タスク](#page-506-0) フロー, 477 ページ

## <span id="page-504-0"></span>**Cisco Unity Connection**

ボイスメールとメッセージングのシステムを設定する時には、ユーザの追加、機能の有効化、Cisco Unified Communications Manager と Cisco Unity Connection との統合の各オプションに注意します。

Cisco Unified Communications Manager に統合された Cisco Unity Connection(ボイスメールとメッ セージングのシステム)は、AXL サービスまたは LDAP 統合を介して、手動で設定したユーザに ボイスメッセージング機能を提供します。ユーザが、メールボックスでボイスメッセージを受信 すると、ユーザの電話機のメッセージ待機ランプが点灯します。ユーザは、内部または外部コー ルでボイスメッセージングシステムにアクセスして、メッセージの取得、再生、応答、転送、削 除ができます。

このシステムは直接接続とゲートウェイベースの両方をサポートするメッセージングシステムで す。直接接続のボイス メッセージング システムは、パケット プロトコルを使用して Cisco Unified Communications Manager と通信します。ゲートウェイ ベースのボイス メッセージング システム は、アナログまたはデジタル トランク経由で Cisco ゲートウェイに接続することにより Cisco Unified Communications Manager に接続します。

Unified Communications Manager と Cisco Unity Connection を統合すると、ユーザに次の機能を設定 できます:

- パーソナル グリーティングへの自動転送
- 通話中グリーティングへの自動転送
- 発信者 ID
- 容易なメッセージアクセス (ユーザは、ID を入力しなくてもメッセージを取得できます。 CiscoUnityConnectionは、コール発信元の内線番号に基づいてユーザを識別します。パスワー ドが必要になる場合があります)。
- 識別されているユーザのメッセージング(Cisco Unity Connection は、転送された内線コール 中にメッセージを残したユーザを、コール発信元の内線番号に基づいて自動的に識別しま す)。
- メッセージ待機インジケータ(MWI)

Cisco Unified Communications Manager と Cisco Unity Connection は次のいずれかのインターフェイ スを介して連携します:

- SIP トランク: SIP を使用して Cisco Unity Connection と Unified Communications Manager を統 合できます。従来の統合に必要な複数のSCCPポートの代わりに、SIPは、各UnityConnection サーバに1つのトランクを使用します。SIPの統合により、ボイスメールポートとボイスメー ル メッセージ待機インジケータ (MWI)に電話番号を設定する必要がなくなります。
- SCCPプロトコル:ボイスメールポートを作成して、直接接続するボイスメッセージングシ ステムとのインターフェイスを設定します。この方法により、UnifiedCommunicationsManager と Cisco Unity Connection との間のリンクが確立します。

ボイス メッセージング システムに複数かつ同時に接続するコールを処理するためには、複 数のボイスメール ポートを作成して、そのポートを、回線グループおよびルート/ハント リ スト内の回線グループに設定します。

Cisco Unified Communications Manager は、SCCP メッセージを生成します。 Cisco Unity Connection がそのメッセージを変換します。ボイスメール システムは、メッセージ待機ラン プの点滅設定のある番号をコールして、メッセージ待機インジケータ(MWI)を送信しま す。

ボイスメール ポートおよび Cisco UnitySCCP デバイスのセキュリティ設定を行うと、各デバ イスが他のデバイスの証明書を受け入れた後、認証済みのデバイス間で TLS 接続(ハンド シェイク)が開始されます。また、システムは、デバイス間で SRTP ストリームを送受信で きるようにします。これは、デバイスに暗号化設定を行った場合の動作です。

デバイスのセキュリティ モードに認証または暗号化を設定すると、Cisco Unity TSP は Cisco Unified Communications Manager の TLS ポートを介して Unified Communications Manager に接 続します。セキュリティ モードが非セキュアの場合、Cisco Unity TSP は Cisco Unified Communications Manager の SCCP ポートを介して Unified Communications Manager に接続しま す。

システムに Cisco Unity Connection を統合する設定の詳細については、[http://www.cisco.com/c/en/us/](http://www.cisco.com/c/en/us/support/unified-communications/unity-connection/products-installation-and-configuration-guides-list.html) [support/unified-communications/unity-connection/products-installation-and-configuration-guides-list.html](http://www.cisco.com/c/en/us/support/unified-communications/unity-connection/products-installation-and-configuration-guides-list.html) で、『*Cisco Unified Communications Manager SCCP Integration Guide for Cisco Unity Connection*』ま たは『*Cisco Unified Communications Manager SIP Trunk Integration Guide for Cisco Unity Connection*』 を参照してください。

# <span id="page-506-0"></span>**Cisco Unity Connection** のボイスメールとメッセージング設定タスク フ ロー

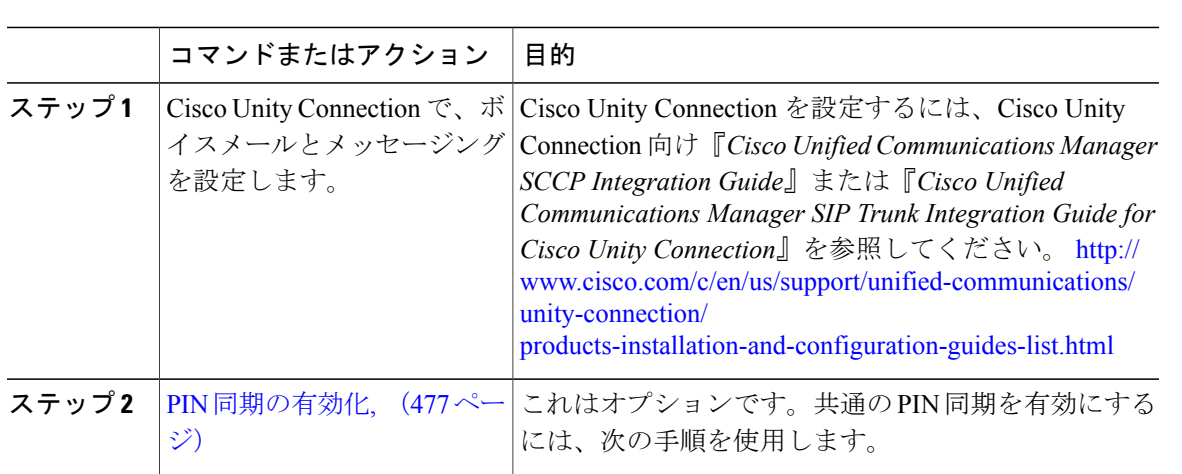

#### <span id="page-506-1"></span>**PIN** 同期の有効化

手順

PIN 同期を有効にし、エンド ユーザが、エクステンション モビリティ、開催中の会議、モバイル コネクト、および Cisco Unity Connection ボイスメールに同じ PIN を使用してログインできるよう にするには、次の手順を実行します。

(注)

Cisco Unified Communications Manager パブリッシュ データベース サーバが稼働し、そのデー タベースのレプリケーションが完了した場合のみ、Cisco Unity Connection と Cisco Unified Communications Manager 間の PIN の同期に成功します。Cisco Unity Connection で PIN の同期に 失敗すると、次のエラー メッセージが表示されます。Failed to update PIN on CUCM.Reason: Error getting the pin.

(注)

PIN の同期が有効で、エンド ユーザが PIN を変更した場合は、Cisco Unified Communications Manager で PIN が更新されます。これは、設定済みの Unity Connection アプリケーション サー バの 1 台以上で PIN の更新に成功した場合のみです。

#### はじめる前に

この手順は、アプリケーション サーバを Cisco Unity Connection の設定にすでに接続していること を前提としています。接続していない場合は、新しいアプリケーション サーバの追加方法の詳細 について、以下の「関連項目」のセクションを参照してください。

PIN 同期の機能を有効にするには、最初に、Cisco Unity Server に接続するための有効な証明書を Cisco Unified OS の管理ページから Cisco Unified Communications Manager の tomcat-trust にアップ ロードする必要があります。証明書をアップロードする方法の詳細については、『*Cisco Unified Communications Manager* アドミニストレーション ガイド』の「"Manage Security Certificates"」の 章を参照してください。 [http://www.cisco.com/c/en/us/support/unified-communications/](http://www.cisco.com/c/en/us/support/unified-communications/unified-communications-manager-callmanager/products-maintenance-guides-list.html) [unified-communications-manager-callmanager/products-maintenance-guides-list.html](http://www.cisco.com/c/en/us/support/unified-communications/unified-communications-manager-callmanager/products-maintenance-guides-list.html)

Cisco Unity Connection サーバのユーザ ID は、Cisco Unified Communications Manager のユーザ ID と一致する必要があります。

#### 手順

- ステップ **1** Cisco Unified CM の管理から、[システム(System)] > [アプリケーション サーバ(Application Servers)] の順に選択します。
- ステップ **2** Cisco Unity Connection の設定を行うアプリケーション サーバを選択します。
- ステップ **3** [エンド ユーザの PIN 同期(Enable End User PIN Synchronization)] チェックボックスをオンにし ます。
- ステップ **4** [保存(Save)] をクリックします。

関連トピック

[アプリケーション](#page-489-0) サーバの設定, (460 ページ)

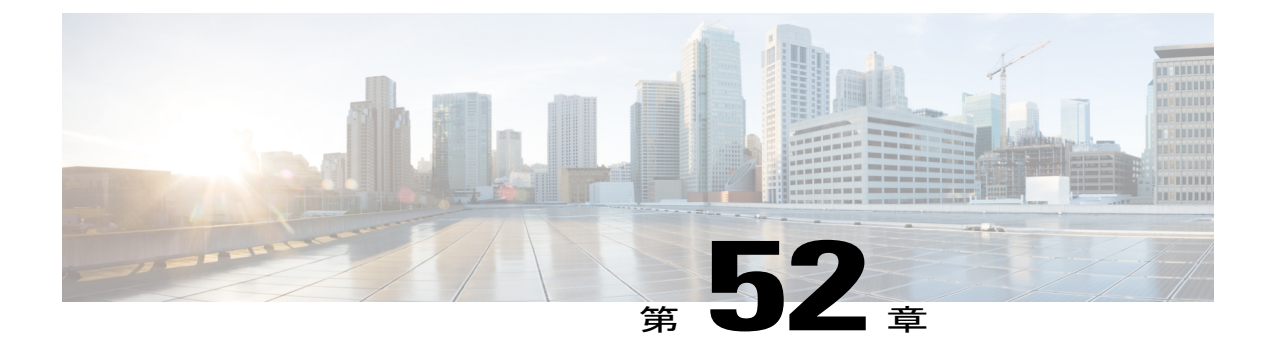

# **Cisco Unified Contact Center Enterprise** の設定

• Cisco Unified Contact Center [Enterprise,](#page-508-0) 479 ページ

## <span id="page-508-0"></span>**Cisco Unified Contact Center Enterprise**

Cisco Unified Contact Center Enterprise(Unified CCE)を使用して、インテリジェント コール ルー ティング、ネットワーク対デスクトップのコンピュータテレフォニーインテグレーション(CTI)、 マルチチャネルコンタクト管理を、IPネットワークを介してコンタクトセンターのエージェント に統合できます。Unified CCE は、ソフトウェア IP 自動着信呼分配 (ACD) と Cisco Unified Communications を統合して、高度な分散型コンタクト センターの迅速な展開を可能にします。

UnifiedCCEをシステムに統合するための設定方法の詳細については、『*Cisco UnifiedContactCenter Enterprise*インストレーションおよびアップグレードガイド』([http://www.cisco.com/c/en/us/support/](http://www.cisco.com/c/en/us/support/customer-collaboration/unified-contact-center-enterprise/products-installation-guides-list.html) [customer-collaboration/unified-contact-center-enterprise/products-installation-guides-list.html](http://www.cisco.com/c/en/us/support/customer-collaboration/unified-contact-center-enterprise/products-installation-guides-list.html))を参照して ください。

 $\overline{\phantom{a}}$ 

 $\mathbf I$ 

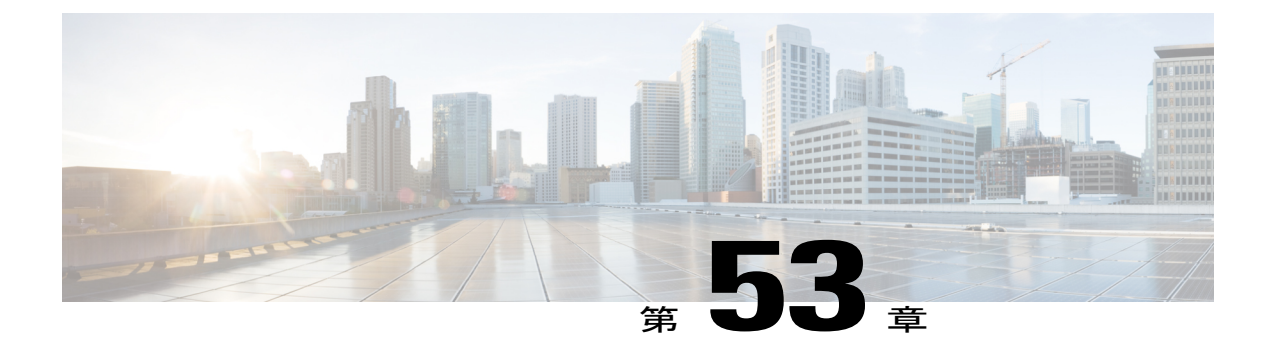

# **Cisco Unified Contact Center Express** の設定

• Cisco Unified Contact Center [Express,](#page-510-0) 481 ページ

## <span id="page-510-0"></span>**Cisco Unified Contact Center Express**

Cisco Unified Contact Center Express (Unified CCX) は、シングルまたはデュアル サーバの導入に おいて、パッケージ化された大規模なコンタクトセンターの機能をシステムに提供します。Unified CCX は、最大 400 人の同時エージェント、42 人のスーパバイザ、150 のエージェント グループ、 および 150 のスキル グループに対応するように拡張できます。また、電子メール、チャット、発 信コール、着信コール、ワークフォース最適化、およびレポート機能が含まれています。

UnifiedCCXは、UnifiedCCXに代わってすべてのコンタクトセンターのコールを管理するUnified Communications Manager と連携します。ヘルプ デスクに電話がかかってくると、コール システム は、それが Unified CCX アプリケーション サーバ宛の番号であることを認識します。この設定で は、Unified CCX は着信コールを受信して、ダイヤルされた内線番号に基づいて要求を処理しま す。スクリプトでプロンプトが再生されて電話番号が収集され、必要に応じて、発信者からの情 報を使用して適切なエージェントが選択されます。割り当てられたエージェントが空いていない 場合、コールは適切なキューに入り、録音メッセージや音楽が発信者に流されます。エージェン トが対応可能になるとすぐに、Unified CCX はそのエージェントの電話を鳴らすように Unified Communications Manager に指示します。

エージェントが電話に出ると、関連するコール コンテキストがそのエージェントのデスクトップ アプリケーションに提供されます。この手順により、お客様をサポートするための適切な情報が エージェントの目の前に表示されます。

Unified CCE をシステムに統合するための設定方法の詳細については、『*Cisco Unified CCX* アドミ ニストレーション ガイド』([http://www.cisco.com/c/en/us/support/customer-collaboration/](http://www.cisco.com/c/en/us/support/customer-collaboration/unified-contact-center-express/products-installation-and-configuration-guides-list.html) [unified-contact-center-express/products-installation-and-configuration-guides-list.html](http://www.cisco.com/c/en/us/support/customer-collaboration/unified-contact-center-express/products-installation-and-configuration-guides-list.html)) を参照してくだ さい。

 $\mathbf I$ 

 $\mathbf I$ 

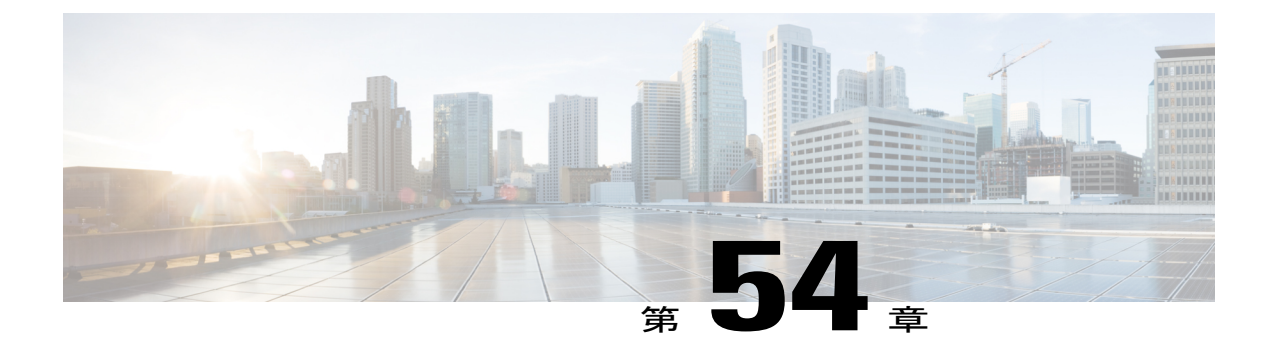

# **CTI** アプリケーションの設定

- CTI [アプリケーションの概要](#page-512-0), 483 ページ
- CTI [アプリケーションの前提条件](#page-514-0), 485 ページ
- CTI [アプリケーションの設定タスク](#page-514-1) フロー, 485 ページ

## <span id="page-512-0"></span>**CTI** アプリケーションの概要

コンピュータ テレフォニー インテグレーション(CTI)を使用すると、コールを発信、受信、お よび管理しながらコンピュータ処理機能を利用できます。CTI アプリケーションでは、発信者 ID を使用してデータベースから顧客情報を取得するなどのタスクを実行する、または自動音声応答 (IVR)システムによって収集された情報を使用して、顧客のコールを顧客情報とともに、適切 なカスタマー サービス担当者にルーティングできます。

コールのメディアをルート ポイントで終端させたいアプリケーションでは、コールのメディアと ポートをコール単位で指定する必要があります。CTI アプリケーションは、スタティックまたは ダイナミック IP アドレスおよびポート番号を使用して、CTI ポートと CTI ルート上でメディアを 終端させることができます。

この章では、CTI アプリケーションと連携させるための Cisco Unified Communications Manager の 設定方法について説明します。特定のアプリケーションの設定方法の詳細については、CiscoUnified Communications Manager の機能設定ガイド [英語] を参照してください。

次に、利用可能な Cisco CTI アプリケーションをいくつか示します。

- Cisco IP Communicator:コンピュータをフル機能の電話機に変えるデスクトップ アプリケー ションです。コール トラッキング、デスクトップ コラボレーション、およびオンライン電 話帳からのワンクリック ダイヤルなどの機能が追加されています。
- Cisco Unified Communications Manager Auto-Attendant:Cisco Unified Communications Manager と連動して、特定の内線電話番号に対するコールを受信し、発信者が適切な内線番号を選択 できるようにします。
- Cisco Web Dialer:Cisco Unified IP Phone ユーザが Web アプリケーションやデスクトップ ア プリケーションからコールを発信できるようにします。

• Cisco UnifiedCommunications Manager Assistant:マネージャとアシスタントがより効率的に連 携できるようにします。この機能は、コールルーティングサービス、マネージャとアシスタ ントに対する電話機能の機能拡張、主にアシスタントによって使用される Assistant Console インターフェイスで構成されています。

(注)

SIP IP フォンをサポートする Cisco Unified Communications Manager CTI アプリケーションにつ いては、アプリケーション固有のマニュアルを参照してください。

#### **CTI** ルート ポイントの概要

CTI ルート ポイント仮想デバイスは、アプリケーション制御のリダイレクションに対する多重同 時コールを受信できます。CTI ルート ポイントには、ユーザがアプリケーションにアクセスする ためにコールできる回線を 1 つ以上設定できます。アプリケーションはルート ポイントでコール に応答でき、CTIポートやIPフォンにコールをリダイレクトすることもできます。CTIアプリケー ションがリダイレクト API を使用してコールのリダイレクトを要求すると、Cisco Unified Communications Manager はリダイレクトされた側の回線/デバイス コーリング サーチ スペースの 設定を使用します。

CTI ルート ポイントでは次のことができます。

- コールへの応答
- 複数のアクティブ コールの発信と受信
- コールのリダイレクト
- コールを保留にする
- コールの保留解除
- コールのドロップ

#### **Cisco Unified Communications Manager** の **CTI** 冗長性

クラスタ内の Cisco Unified Communications Manager ノードで障害が発生すると、CTIManager は、 該当デバイスを別の Cisco Unified Communications Manager ノード上で再度開くことで影響を受け た CTI ポートとルート ポイントを復旧します。アプリケーションに開かれている電話デバイスが ある場合、その電話が別の Cisco Unified Communications Manager にフェールオーバーすると、 CTIManager はその電話も再度開きます。Cisco Unified IPPhone が別の Cisco Unified Communications Manager にフェールオーバーされない場合、CTIManager はその電話またはその電話の回線を開く ことができません。CTIManager はデバイス プールに割り当てられている Cisco Unified Communications Manager グループを使用して、アプリケーションが開いた CTI デバイスと電話を 復旧するために使用する Cisco Unified Communications Manager を決定します。

#### **CTIManager** の **CTI** 冗長性

CTIManager で障害が発生すると、その CTIManager に接続されているアプリケーションは、別の CTIManagerで該当デバイスを再度開くことで影響を受けたリソースを回復できます。アプリケー ションは、アプリケーションの設定時にプライマリおよびバックアップとして定義したCTIManager に基づき使用するCTIManagerを決定します(そのアプリケーションでサポートされている場合)。 アプリケーションは、新しいCTIManagerに接続すると、以前開かれていたデバイスと回線を再度 開くことができます。アプリケーションは、Cisco Unified IP Phone が新しい Cisco Unified Communications Manager に再ホーム化される前にその電話を開くことができますが、再ホーム化 が完了しないとその電話を制御できません。

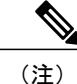

アプリケーションは、稼働状態に戻るとプライマリ CTIManager に再ホーム化されません。ア プリケーションを再起動するか、バックアップ CTIManager で障害が発生すると、アプリケー ションはプライマリ CTIManager にフェールバックします。

#### アプリケーションの障害に対する **CTI** の冗長性

アプリケーション (TAPI/JTAPI または CTIManager に直接接続するアプリケーション)が失敗す ると、CTIManager はアプリケーションを終了し、CTI ポートとルート ポイントにある未完了の コールを設定された障害時転送(CFOF)番号にリダイレクトします。また、アプリケーションが 回復してこれらのデバイスを再登録するまで、CTIManager は、これらの CTI ポートとルート ポ イントへの後続のコールを、設定された無応答時転送 (CFNA) 番号に回します。

# <span id="page-514-0"></span>**CTI** アプリケーションの前提条件

Cisco Unified Communications Manager を CTI アプリケーションに対応するように設定する前に、 事前にデバイス プールを設定しておく必要があります。

CTI アプリケーションごとに IP フォンを追加して設定します。IP フォンを追加して設定する方法 の詳細については、Cisco Unified IP Phone を参照してください。

CTI アプリケーションを使用するエンド ユーザとアプリケーション ユーザを設定します。

Computer Telephony Integration(CTI)は、IPv4 アドレスと IPv6 アドレスをサポートできる JTAPI および TAPI インターフェイスを介して IP アドレス情報を提供します。IPv6 アドレスをサポート する場合は、アプリケーションが IPv6 をサポートする JTAPI/TAPI クライアント インターフェイ ス バージョンを使用していることを確認します。

# <span id="page-514-1"></span>**CTI** アプリケーションの設定タスク フロー

CTI アプリケーション向けに Cisco Unified Communications Manager を設定するには、次のタスク を実行します。

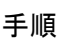

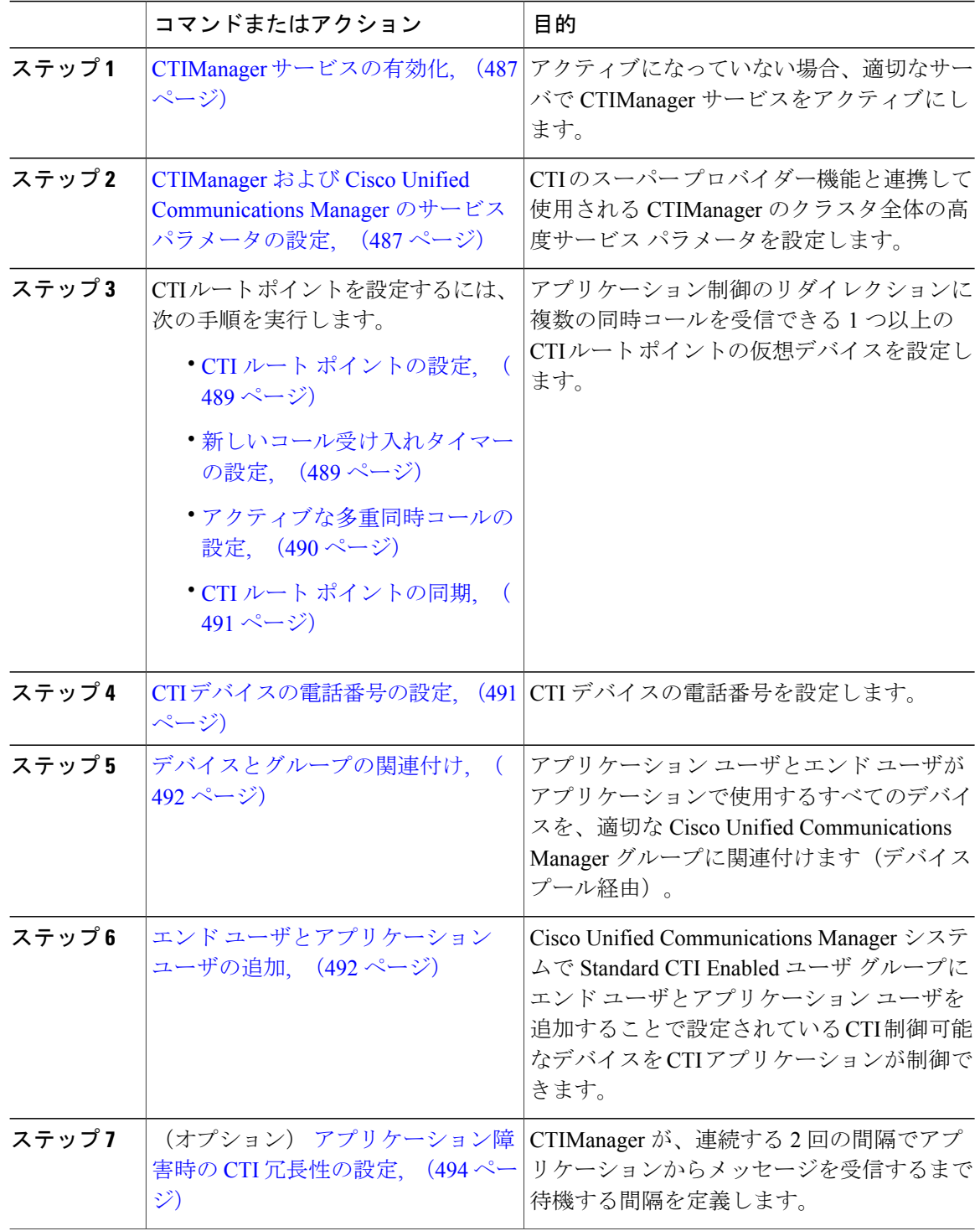

 $\mathbf I$ 

 $\mathbf I$ 

## <span id="page-516-0"></span>**CTIManager** サービスの有効化

#### 手順

- ステップ1 Cisco Unified Serviceability で、「ツール (Tools)] > 「サービスの有効化 (Service Activation)] を選 択します。
- ステップ **2** [サーバ(Server)] ドロップダウン リストからノードを選択します。
- ステップ **3** [CM サービス(CM Services)] セクションで、[Cisco CTIManager] チェックボックスをオンにしま す。
- ステップ4 [保存 (Save) ] をクリックします。

#### 次の作業

CTIManagerおよびCisco UnifiedCommunications Manager[のサービスパラメータの設定](#page-516-1), (487ペー ジ)

## <span id="page-516-1"></span>**CTIManager** および **Cisco Unified Communications Manager** のサービス パラメータの設 定

CTI のスーパー プロバイダー機能と連携して使用される CTIManager のクラスタ全体の高度サー ビス パラメータを設定します。

(注)

設定された制限を超えると、CTIはアラームを生成しますが、アプリケーションは、他のデバ イスで動作し続けます。

はじめる前に

CTIManager [サービスの有効化](#page-516-0), (487 ページ)

#### 手順

- ステップ1 Cisco Unified CM の管理から、「システム (System) ]>「サービスパラメータ (Service Parameters)] の順に選択します。
- ステップ2 [サーバ (Server) 1ドロップダウン リストからノードを選択します。
- ステップ **3** [サービス(Service)] ドロップダウン リストから [Cisco CTIManager(アクティブ)(Cisco CTIManager(Active))] を選択します。
- ステップ4 [サービス パラメータ設定 (Service Parameter Configuration)] ウィンドウで、[詳細 (Advanced)] をクリックします。
- ステップ **5** [プロバイダーあたりの最大デバイス数(MaximumDevicesPerProvider)]フィールドに、CTIアプ リケーションで一度に開くことのできる最大デバイス数を入力します。デフォルトのデバイス数 は 2000 です。
- ステップ **6** [ノードあたりの最大デバイス数(Maximum DevicesPer Node field)] フィールドに、すべての CTI アプリケーションで、Cisco Unified Communications Manager システムの CTIManager ノードに開く ことができる最大デバイス数を入力します。デバイスのデフォルト数は 800 です。
- ステップ1 [保存 (Save) ] をクリックします。

#### 次の作業

CTI ルート [ポイントの設定](#page-518-0), (489 ページ)

## **CTI** ルート ポイントの設定タスク フロー

#### 手順

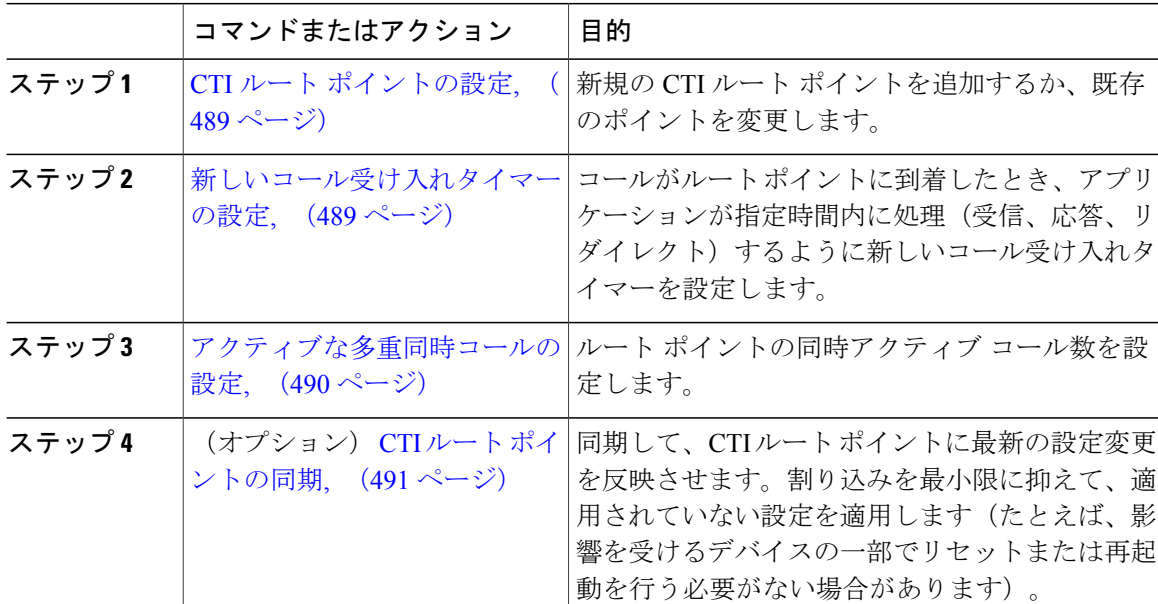

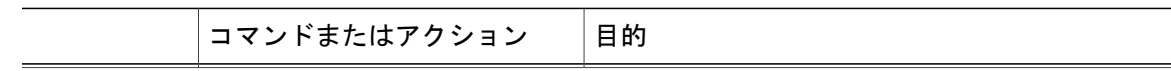

#### <span id="page-518-0"></span>**CTI** ルート ポイントの設定

新規の CTI ルート ポイントを追加するか、既存のポイントを変更します。

#### はじめる前に

CTIManagerおよびCisco UnifiedCommunications Manager[のサービスパラメータの設定](#page-516-1), (487ペー ジ)

#### 手順

- ステップ **1** Cisco Unified CM の管理から、[デバイス(Device)] > [CTI ルート ポイント(CTI Route Point)] をクリックします。
- ステップ **2** 次のいずれかの作業を実行します。
	- 既存の CTI ルート ポイントの設定を変更し、検索条件を入力し、[検索 (Search) ] をクリッ クして、結果リストから CTI ルート ポイントを選択します。
	- 新しいゲートウェイを追加するには、[新規追加(Add New)] をクリックします。
- ステップ **3** [CTI ルート ポイント設定 (CTI Route Point Configuration)] ウィンドウのフィールドを設定しま す。フィールドとその設定オプションの詳細については、オンライン ヘルプを参照してくださ い。
- <span id="page-518-1"></span>**ステップ4** [保存 (Save)] をクリックします。

#### 次の作業

[新しいコール受け入れタイマーの設定](#page-518-1), (489 ページ)

#### 新しいコール受け入れタイマーの設定

コールがルート ポイントに到着したとき、アプリケーションが指定時間内に処理(受信、応答、 リダイレクト)するように新しいコール受け入れタイマーを設定します。

#### はじめる前に

CTI ルート [ポイントの設定](#page-518-0), (489 ページ)

#### 手順

- **ステップ1 Cisco Unified CM の管理から、[システム(System)]>[サービス パラメータ(Service Parameters)]** を選択します。
- ステップ2 [サーバ (Server) 1ドロップダウン リストからノードを選択します。
- ステップ **3** [サービス(Service)] ドロップダウン リストから [Cisco CallManager(アクティブ)(Cisco CallManager (Active))] を選択します。
- ステップ **4** [CTI の新しいコール受け入れタイマー(CTI New Call Accept Timer)] フィールドで、コールに応 答するまでの猶予時間を指定します。デフォルト値は 4 です。
- ステップ5 [保存 (Save) ] をクリックします。

#### 次の作業

[アクティブな多重同時コールの設定](#page-519-0), (490 ページ)

#### <span id="page-519-0"></span>アクティブな多重同時コールの設定

ルート ポイントの同時アクティブ コール数を設定します。

Cisco CallManager TelephonyServiceProvider(TSP)を使用して、CTI ポート デバイスを制御す るために TAPI アプリケーションを使用する予定がある場合、CTI ポート デバイスごとに 1 つ の回線のみ設定できます。 (注)

#### はじめる前に

[新しいコール受け入れタイマーの設定](#page-518-1), (489 ページ)

#### 手順

- ステップ **1** Cisco Unified CM の管理から、[コール ルーティング(Call Routing)] > [電話番号(Directory Number)] をクリックします。
- ステップ **2** [電話番号の設定(Directory Number Configuration)] ウィンドウで、[新規追加(Add New)] をク リックします。
- ステップ **3** 必須フィールドに入力します。
- ステップ4 [保存 (Save) ] をクリックします。

#### <span id="page-520-0"></span>**CTI** ルート ポイントの同期

同期して、CTI ルート ポイントに最新の設定変更を反映させます。割り込みを最小限に抑えて、 適用されていない設定を適用します(たとえば、影響を受けるデバイスの一部でリセットまたは 再起動を行う必要がない場合があります)。

#### 手順

- ステップ **1** Cisco Unified CM の管理から [デバイス(Device)] > [CTI ルート ポイント(CTI Route Point)] の 順にクリックします。
- ステップ2 [CTIルートポイントの検索と一覧表示 (Find and List CTI Route Points) 1ウィンドウで、[検索 (Find)] をクリックして CTI ルート ポイントのリストを表示します。
- ステップ **3** 同期するCTIルートポイントの横にあるチェックボックスをオンにします。ウィンドウ内のすべ ての CTI ルート ポイントを選択するには、一致するレコードのタイトル バーのチェック ボック スをオンにします。
- ステップ **4** [選択項目への設定の適用(Apply Config to Selected)] をクリックします。
- <span id="page-520-1"></span>ステップ **5** [OK] をクリックします。

#### **CTI** デバイスの電話番号の設定

CTI デバイスの電話番号を設定します。

#### はじめる前に

[アクティブな多重同時コールの設定](#page-519-0), (490 ページ)

#### 手順

- ステップ **1** Cisco Unified CM の管理から、[コール ルーティング(Call Routing)] > [電話番号(Directory Number)] を選択します。
- ステップ **2** [電話番号の検索と一覧表示(Find and List Directory Numbers)] ウィンドウで [新規追加(Add New)] をクリックします。
- ステップ **3** [電話番号の設定(DirectoryNumberConfiguration)]ウィンドウで、必須フィールドに入力します。
- ステップ4 [保存 (Save) ] をクリックします。

#### 次の作業

[デバイスとグループの関連付け](#page-521-0), (492 ページ)

## <span id="page-521-0"></span>デバイスとグループの関連付け

アプリケーションユーザとエンドユーザがアプリケーションで使用するすべてのデバイスを、適 切な Cisco Unified Communications Manager グループに関連付けます(デバイス プール経由)。

#### はじめる前に

CTI [デバイスの電話番号の設定](#page-520-1), (491 ページ)

#### 手順

- ステップ **1** Cisco Unified CM の管理から、[ユーザの管理(User Management)] > [アプリケーション ユーザ (Application User)] をクリックします。
- ステップ **2** [アプリケーション ユーザの検索および一覧表示(Find and List Application Users)] ページで、[新 規追加 (Add New) 1をクリックします。[アプリケーション ユーザの設定 (Application User Configuration)] ウィンドウが表示されます。
- ステップ **3** [デバイス情報(Device Information)] ペインで、[使用可能なデバイス(Available Devices)] リス トから [制御するデバイス(Controlled Devices)] リストに移動して、デバイスを関連付けます。
- ステップ **4** [保存(Save)] をクリックします。
- ステップ **5** エンド ユーザのデバイスを関連付けるには、 [ユーザの管理(User Management)] > [エンド ユー ザ(End User)] をクリックします。
- <span id="page-521-1"></span>ステップ **6** ステップ 2 ~ 4 を繰り返します。

#### 次の作業

エンド [ユーザとアプリケーション](#page-521-1) ユーザの追加, (492 ページ)

#### エンド ユーザとアプリケーション ユーザの追加

Cisco Unified Communications Manager システムで Standard CTI Enabled ユーザ グループにエンド ユーザとアプリケーション ユーザを追加することで設定されている CTI 制御可能なデバイスを CTI アプリケーションが制御できます。

#### はじめる前に

[デバイスとグループの関連付け](#page-521-0), (492 ページ)

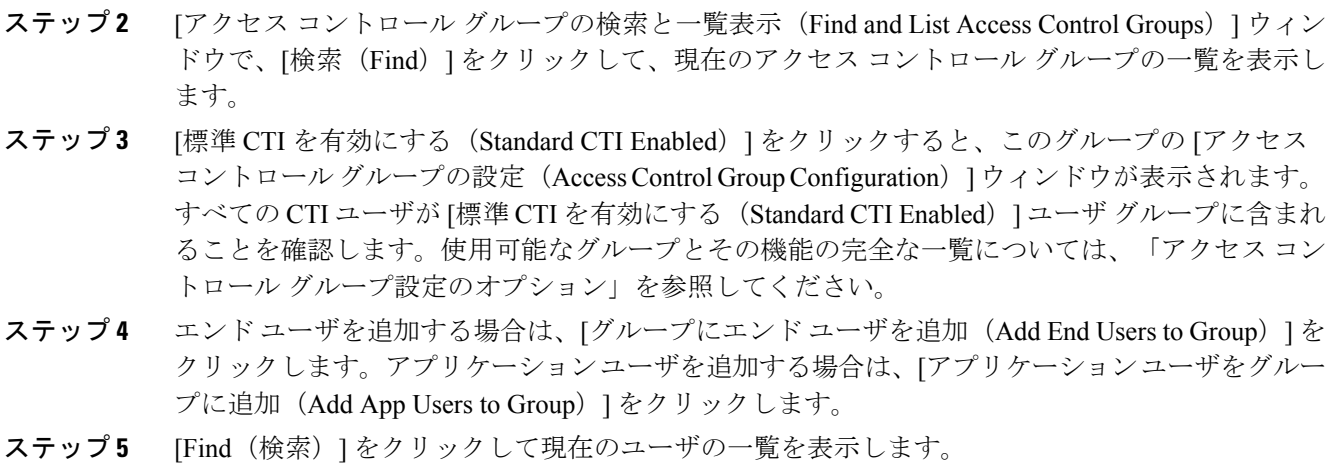

ステップ **6** [標準 CTI を有効にする(Standard CTI Enabled)] ユーザ グループに割り当てるユーザのチェック ボックスをオンにします。

ステップ **1** Cisco Unified CM の管理から、[ユーザ管理(User Management)] > [ユーザ設定(User Settings)] > [アクセス コントロール グループ(Access Control Group)] をクリックします。

ステップ7 [選択項目の追加 (Add Selected) ] をクリックします。

#### 次の作業

[アプリケーション障害時の](#page-523-0) CTI 冗長性の設定, (494 ページ)

アクセス コントロール グループの設定オプション

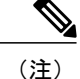

CTI アプリケーションは、割り当てられた指定ユーザ グループをサポートする必要がありま す。

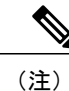

シスコでは、標準 CTI によるすべてのデバイスの制御に関連付けられているユーザは、標準 CTI のセキュアな接続のユーザ グループにも関連付けられていることを推奨します。

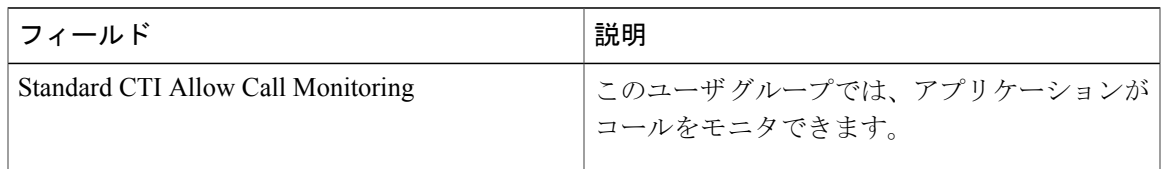

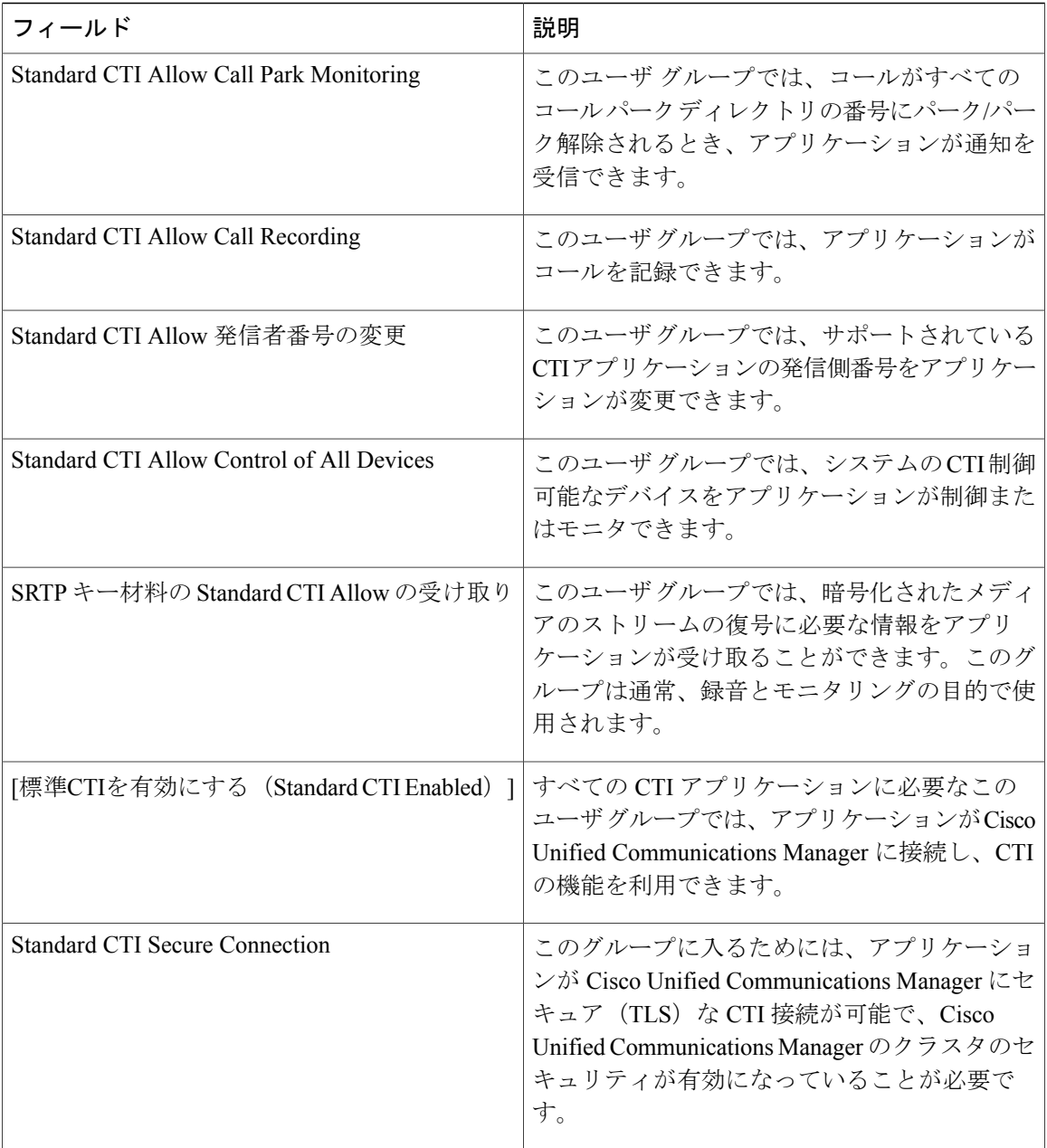

## <span id="page-523-0"></span>アプリケーション障害時の **CTI** 冗長性の設定

CTIManager が、連続する 2 回の間隔でアプリケーションからメッセージを受信するまで待機する 間隔を定義します。

#### はじめる前に

エンド [ユーザとアプリケーション](#page-521-1) ユーザの追加, (492 ページ)

#### 手順

- ステップ 1 Cisco Unified CM の管理から、[システム(System)] > [サービス パラメータ(Service Parameters)] を選択します。
- ステップ2 [サーバ (Server) 1ドロップダウン リストからノードを選択します。
- ステップ **3** [サービス(Service)] ドロップダウン リストから [Cisco CTIManager(アクティブ)(Cisco CTIManager (Active))] を選択します。
- ステップ4 [サービス パラメータ設定 (Service Parameter Configuration) 1ウィンドウで、[詳細 (Advanced) ] をクリックします。
- ステップ **5** [アプリケーション ハートビート最小間隔(Application Heartbeat Minimum Interval)] フィールド で、最小間隔の時間を入力します。デフォルトは 5 です。
- ステップ **6** [アプリケーション ハートビート最大間隔(Application Heartbeat Maximum Interval)] フィールド で、最大間隔の時間を入力します。デフォルトは 3600 です。
- ステップ1 [保存 (Save) ] をクリックします。

 $\overline{\phantom{a}}$ 

 $\mathbf I$ 

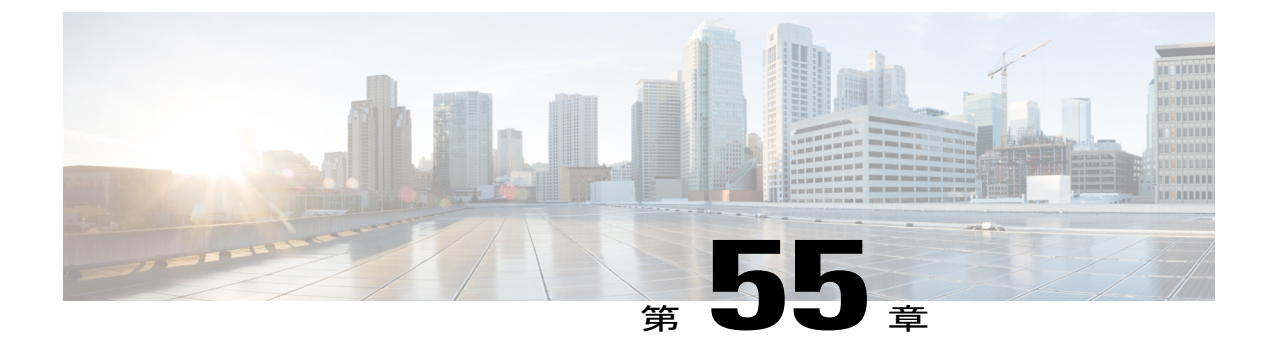

# **Cisco TelePresence** の設定

• Cisco [TelePresence,](#page-526-0) 497 ページ

# <span id="page-526-0"></span>**Cisco TelePresence**

#### **Cisco TelePresence Conductor**

Cisco TelePresence Conductor によって、マルチパーティのビデオ通信が容易になります。Cisco TelePresence Conductor は、ビデオ通信ネットワーク内に配置され、1 つ以上の会議ブリッジと 1 つ以上のコール制御デバイス (Cisco TelePresence Video Communication Server (Cisco VCS) または Unified Communications Manager)と連動して機能します。自発的な会議やランデブー会議を簡単 にプロビジョニング、開始、アクセス、および管理できるようにビデオ ネットワークを設定でき ます。

アドホック会議の場合、Unified Communications Manager と TelePresence Conductor 間で SIP トラン クが使用されます。Unified Communications Manager の SIP トランクの宛先として、関連する TelePresence Conductor のロケーションのアドホック IP アドレスを設定します。このロケーション のアドホック コールは、その SIP トランクにルーティングできます。

ランデブー会議の場合、Unified Communications Manager と TelePresence Conductor 間で別の SIP ト ランクが使用されます。Unified Communications Manager の SIP トランクの宛先として、関連する TelePresence Conductor のロケーションのランデブー IP アドレスを設定します。このロケーション のランデブー コールは、その SIP トランクにルーティングできます。

CiscoTelePresenceConductorとともにシステムを設定する方法の詳細については、導入ガイド([http:/](http://www.cisco.com/c/en/us/support/conferencing/telepresence-conductor/products-installation-and-configuration-guides-list.html) [/www.cisco.com/c/en/us/support/conferencing/telepresence-conductor/](http://www.cisco.com/c/en/us/support/conferencing/telepresence-conductor/products-installation-and-configuration-guides-list.html) [products-installation-and-configuration-guides-list.html](http://www.cisco.com/c/en/us/support/conferencing/telepresence-conductor/products-installation-and-configuration-guides-list.html))を参照してください。

#### **Cisco TelePresence** 会議ブリッジ

Cisco TelePresenceServer は、Cisco Unified Communications Manager と連携してユニファイド コミュ ニケーションの導入環境にマルチパーティ ビデオ機能を提供するスケーラブルなビデオ会議ブ

リッジです。マルチパーティ ビデオ会議に、柔軟なビデオ、音声、およびコンテンツ共有機能を 提供します。標準ベースのビデオ エンドポイント、モバイル デバイス、Cisco WebEx クライアン ト、およびサードパーティビデオエンドポイントを使用して、会議の作成、開始、および参加を 簡単に行うことができます。

Cisco TelePresence Multipoint Control Unit(MCU)は、高画質のマルチポイント ビデオ会議ブリッ ジです。最大で毎秒1080 p/30フレーム、すべての会議の完全な連続表示、フルトランスコーディ ングを提供し、高解像度エンドポイントが混在した環境を設定する場合に適しています。Cisco TelePresence MCU は、シグナリング コール制御プロトコルとして SIP をサポートしています。組 み込みの Web サーバがあり、システムおよび会議の完全な設定、制御、モニタリングが可能で す。

Cisco TelePresence Server は、主に Cisco TelePresence Conductor によって制御されます。システム 内でのこれらの会議ブリッジの設定方法の詳細については、導入ガイド([http://www.cisco.com/c/](http://www.cisco.com/c/en/us/support/conferencing/telepresence-conductor/products-installation-and-configuration-guides-list.html) [en/us/support/conferencing/telepresence-conductor/products-installation-and-configuration-guides-list.html](http://www.cisco.com/c/en/us/support/conferencing/telepresence-conductor/products-installation-and-configuration-guides-list.html)) を参照してください。

#### **Cisco TelePresence Video Communication Server**

Cisco TelePresence Video Communication Server(VCS)は、テレプレゼンス会議のセッション管理 と制御を簡素化します。VCS は、Cisco TelePresence Management Suite(Cisco TMS)と連携して、 セキュアな通信、簡素化された大規模プロビジョニング、ネットワーク管理を実現します。VCS は Cisco Unified Communications Manager (Unified Communications Manager) と相互に作用して、シ ステムに多彩なテレプレゼンス サービスを提供します。

CiscoTelePresenceVCSをシステムと統合するための設定方法の詳細については、導入ガイド([http:/](http://www.cisco.com/c/en/us/support/unified-communications/telepresence-video-communication-server-vcs/products-installation-and-configuration-guides-list.html) [/www.cisco.com/c/en/us/support/unified-communications/telepresence-video-communication-server-vcs/](http://www.cisco.com/c/en/us/support/unified-communications/telepresence-video-communication-server-vcs/products-installation-and-configuration-guides-list.html) [products-installation-and-configuration-guides-list.html](http://www.cisco.com/c/en/us/support/unified-communications/telepresence-video-communication-server-vcs/products-installation-and-configuration-guides-list.html))を参照してください。

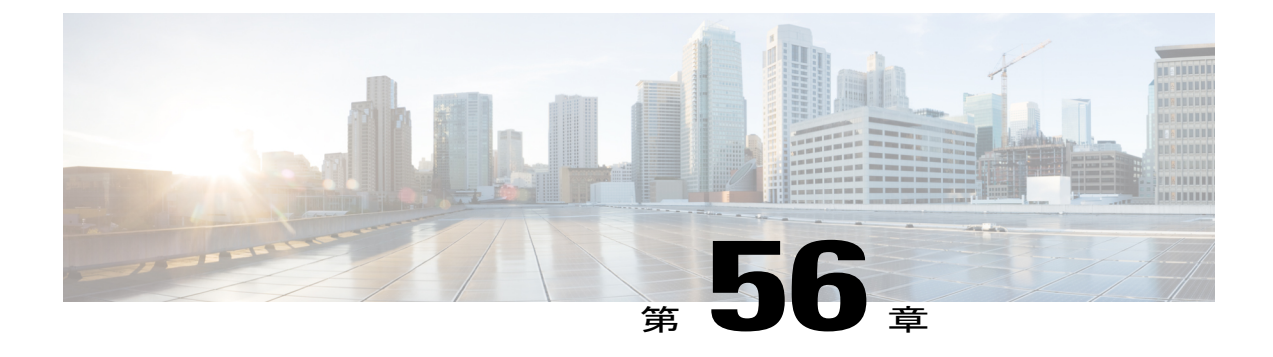

# **Cisco Jabber** の設定

- Cisco Jabber [の設定](#page-528-0), 499 ページ
- Cisco Jabber [のインタラクションと制限事項](#page-529-0), 500 ページ

# <span id="page-528-0"></span>**Cisco Jabber** の設定

Cisco Jabberは、あらゆる場所から連絡先とのシームレスな対話を実現するUnifiedCommunications アプリケーション スイートです。Cisco Jabber は、IM、プレゼンス、音声およびビデオ通話、ボ イスメール、および会議を提供します。

Cisco Jabber 製品ファミリには次のようなアプリケーションがあります。

- Cisco Jabber for Android
- Cisco Jabber for iPhone and iPad
- Cisco Jabber for Mac
- Cisco Jabber for Windows

製品の Cisco Jabbersuite の詳細については、<https://www.cisco.com/go/jabber> を参照してください。

Cisco Jabber と連携するようにシステムを設定する方法の詳細については、『*Cisco Jabber* 導入お よびインストレーション ガイド』 ([http://www.cisco.com/c/en/us/support/unified-communications/](http://www.cisco.com/c/en/us/support/unified-communications/jabber-windows/products-installation-guides-list.html) [jabber-windows/products-installation-guides-list.html](http://www.cisco.com/c/en/us/support/unified-communications/jabber-windows/products-installation-guides-list.html)) を参照してください。

# <span id="page-529-0"></span>**Cisco Jabber** のインタラクションと制限事項

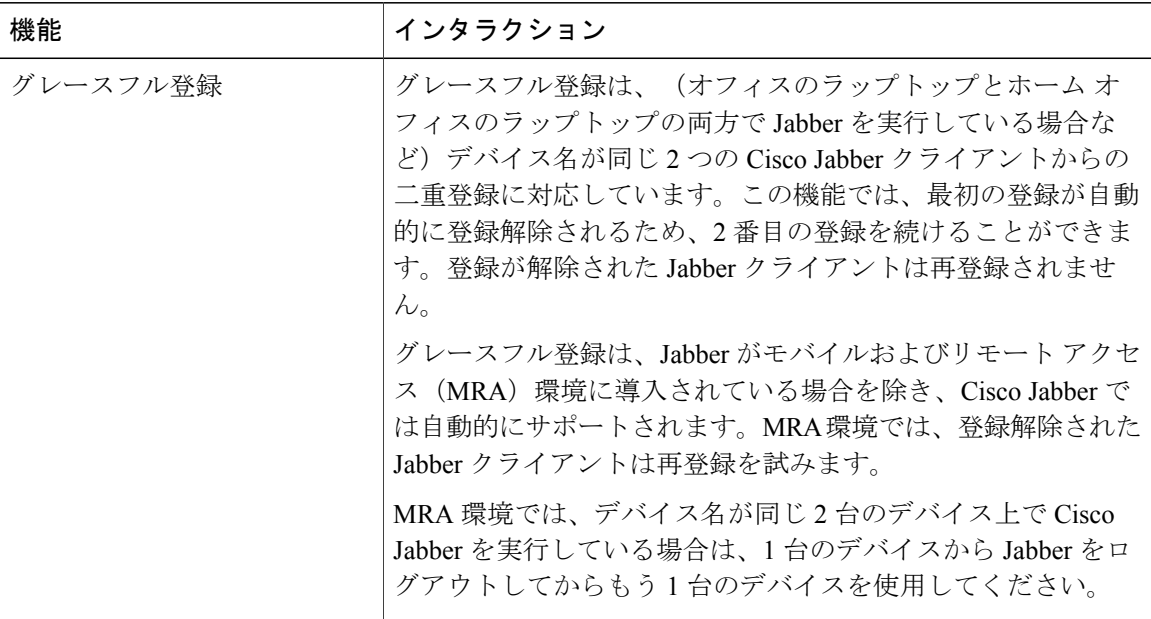

T

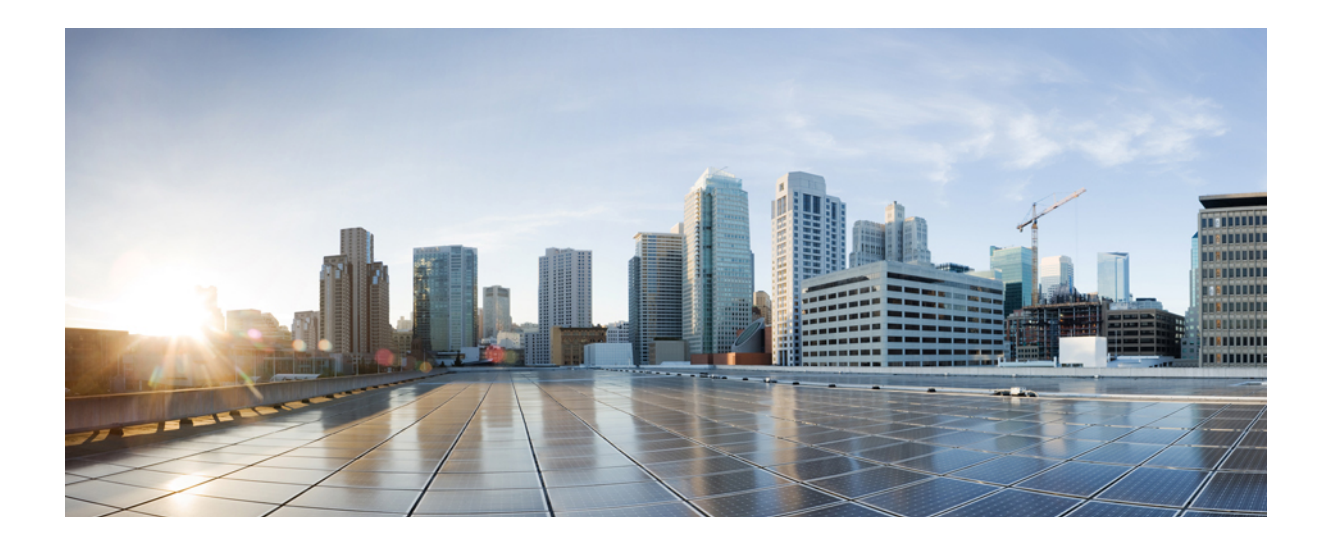

# <sup>第</sup> **VIII** <sup>部</sup>

# メディア リソースの設定

- メディア [リソースの概要](#page-532-0), 503 ページ
- メディア [リソースの定義](#page-534-0), 505 ページ
- トラステッド リレー [ポイントの設定](#page-542-0), 513 ページ
- [アナンシエータの設定](#page-552-0), 523 ページ
- [自動音声応答の設定](#page-562-0), 533 ページ
- Video On Hold [サーバの設定](#page-570-0), 541 ページ
- [アナウンスの設定](#page-574-0), 545 ページ
- [会議ブリッジの設定](#page-580-0), 551 ページ
- フレキシブル DSCP [マーキングおよびビデオ](#page-590-0) プロモーションの設定, 561 ページ
- [トランスコーダおよびメディア](#page-600-0) ターミネーション ポイントの設定, 571 ページ

<span id="page-532-0"></span>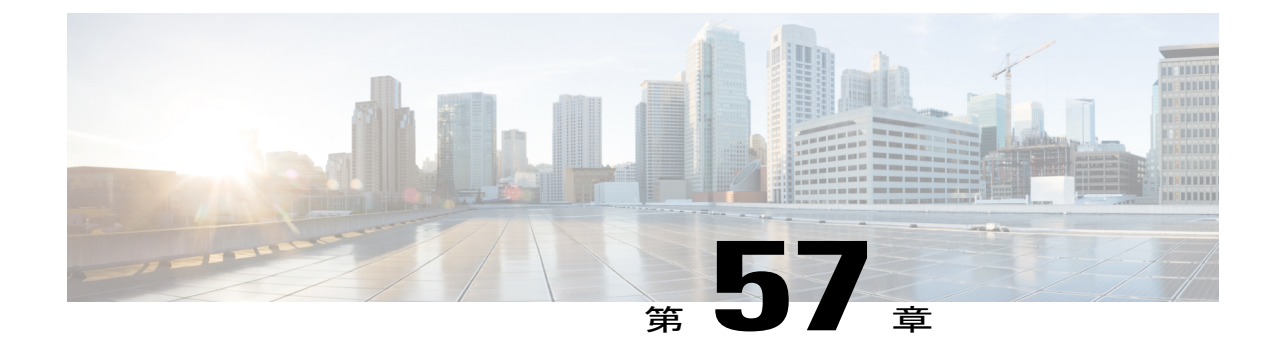

# メディア リソースの概要

- メディア [リソースについて](#page-532-1), 503 ページ
- メディア [リソースの設定](#page-532-2), 503 ページ

# <span id="page-532-1"></span>メディア リソースについて

Cisco Unified Communications Manager の機能では、メディア リソースが使用されます。メディア リソースにより、アナンシエータ、自動音声応答(IVR)、トランスコーディング、会議、保留 音、メディア ターミネーションなどのサービスが提供されます。

# <span id="page-532-2"></span>メディア リソースの設定

次のタスク フローを実行すると、システムのメディア リソースを設定できます。

#### 手順

Г

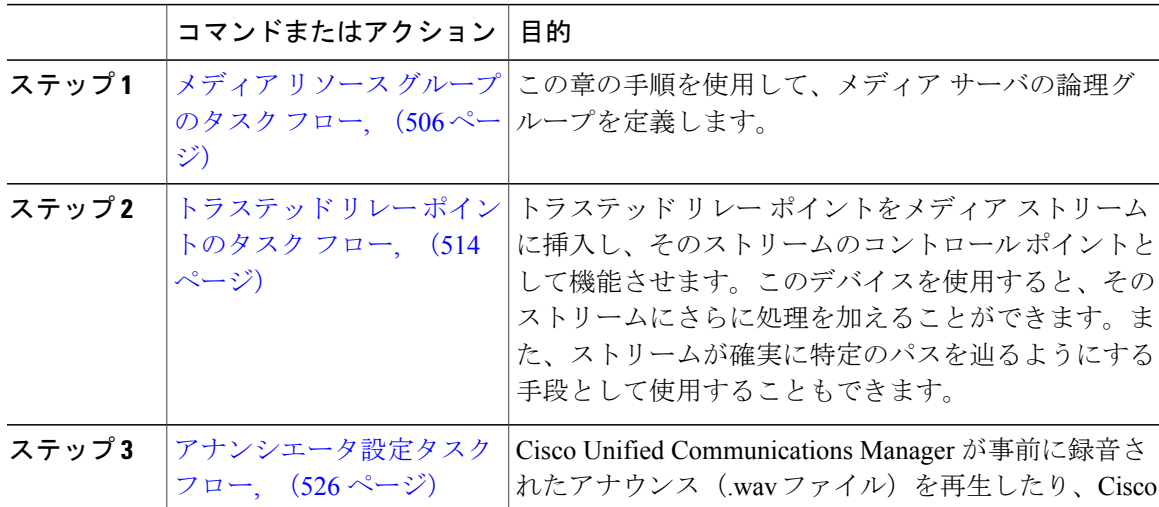

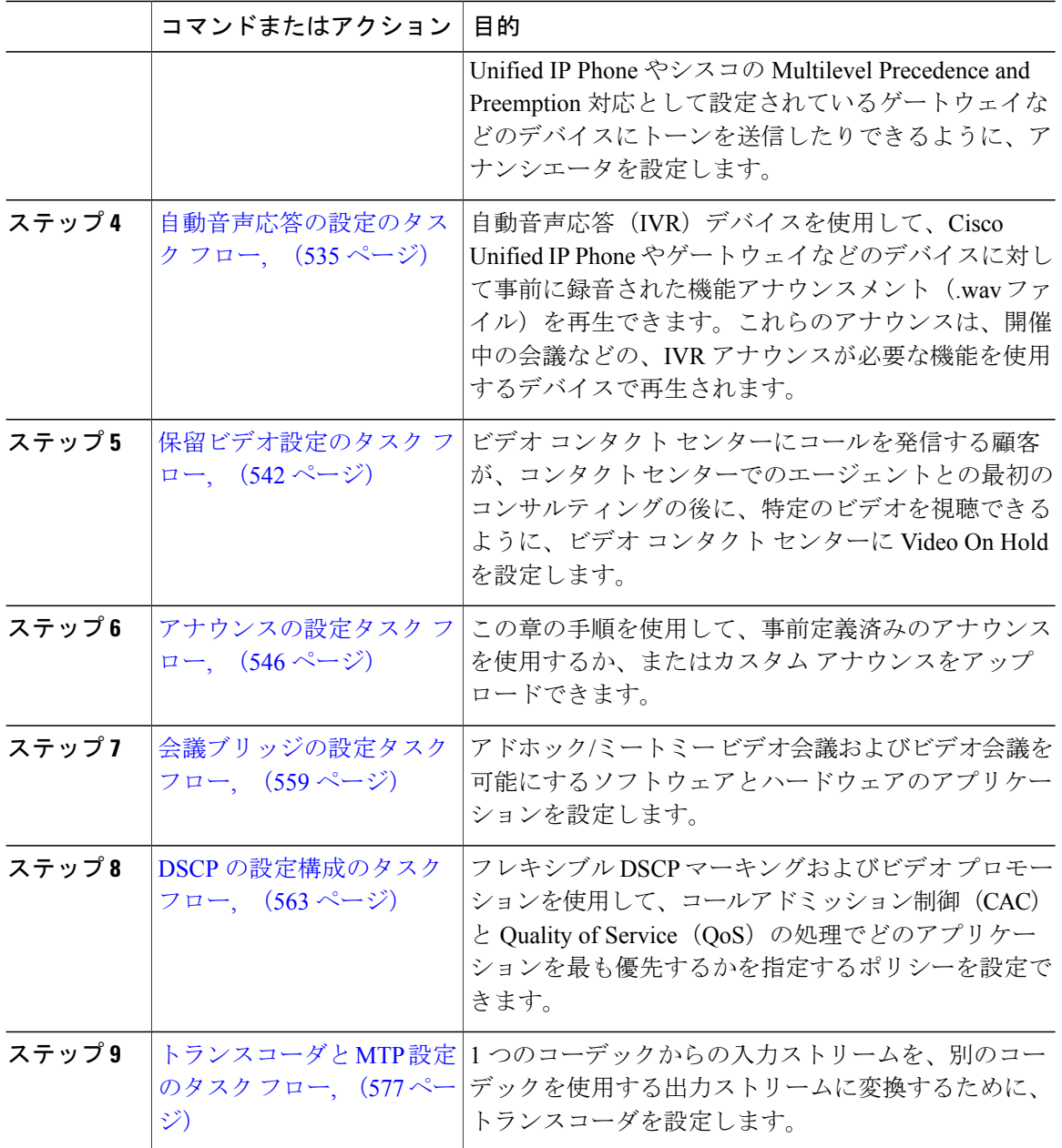

 $\overline{\phantom{a}}$ 

 $\mathbf I$ 

<span id="page-534-0"></span>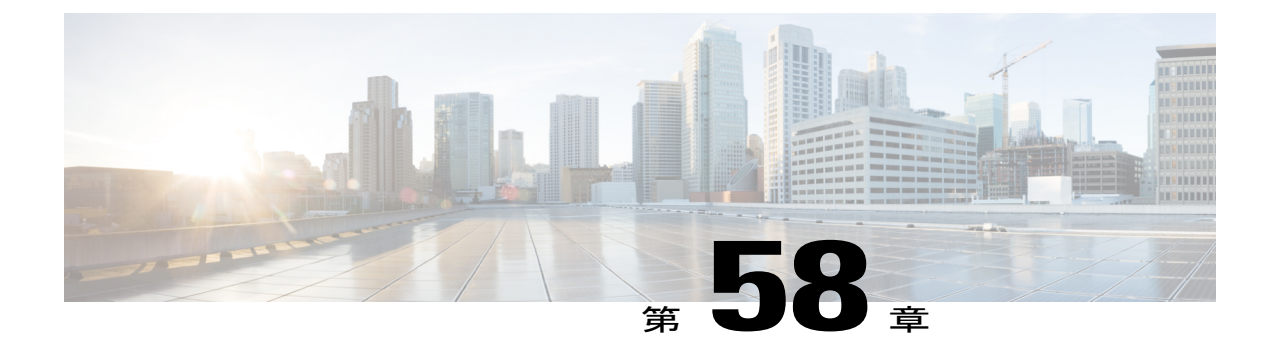

# メディア リソースの定義

- メディア リソース [グループの概要](#page-534-1), 505 ページ
- [[メディアリソースグループリスト\(](#page-535-1)Media Resource Group List)], 506 ページ
- メディア リソース [グループの前提条件](#page-535-2), 506 ページ
- メディア リソース [グループのタスク](#page-535-0) フロー, 506 ページ
- メディア リソース [グループの連携動作と制約事項](#page-540-0), 511 ページ

# <span id="page-534-1"></span>メディア リソース グループの概要

メディア リソース グループは、メディア サーバの論理グループを定義します。必要に応じて、 メディアリソースグループを地理的な場所またはサイトと関連付けることができます。さらに、 サーバの使用または必要なサービスの種類(ユニキャストまたはマルチキャスト)を制御するメ ディア リソース グループを形成することもできます。

システムにはメディア リソースを管理する 2 層構造のアプローチがあります。

- メディア リソース グループ:メディア サーバの論理グループ。
- メディア リソース グループ リスト:メディア リソース グループの優先順位を付けたリス ト。アプリケーションは、[メディアリソースグループリスト(MediaResource Group List)] で定義された優先順位に従って、使用可能なメディア リソースから必要なメディア リソー ス(保留音サーバなど)を選択します。デバイス関連付けられるメディア リソース グルー プ リストは、メディア リソース グループの冗長性を提供します。

次のタイプのデバイスをグループ化して、メディア リソース グループを作成できます。

- 会議ブリッジ(CFB)
- メディア ターミネーション ポイント (MTP)
- 保留音サーバ(MOH)
- トランスコーダ(XCODE)

• アナンシエータ(ANN)

(注)

メディア リソースを設定した後に、メディア リソース グループを定義していない場合、すべ てのメディア リソースはデフォルト グループに属し、すべてのメディア リソースが、特定の クラスタにあるすべての Cisco Unified Communications Manager で使用可能になります。

# <span id="page-535-1"></span>**[**メディアリソースグループリスト(**Media Resource Group List**)**]**

メディア リソース グループ リストは、優先順位順に並べられたメディア リソース グループを提 供します。アプリケーションは、[メディアリソースグループリスト (Media Resource Group List)] で定義された優先順位に従って、使用可能なメディアリソースから必要なメディアリソース(保 留音サーバなど)を選択します。デバイスまたはデバイス プールに関連付けられるメディア リ ソース グループ リストは、メディア リソース グループの冗長性を提供します。

# <span id="page-535-2"></span>メディア リソース グループの前提条件

Cisco Unified Communications Manager に、アナンシエータ、トランスコーディング、会議、保留 音、およびメディアターミネーションなどのサービスを提供するためのメディアリソースが存在 することを確認します。

# <span id="page-535-0"></span>メディア リソース グループのタスク フロー

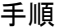

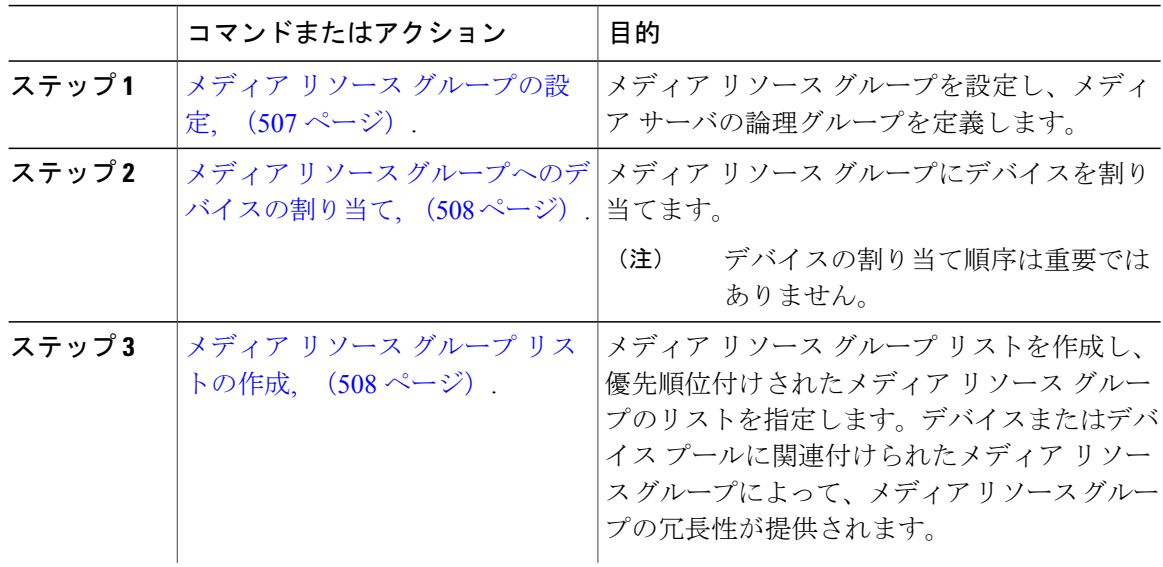

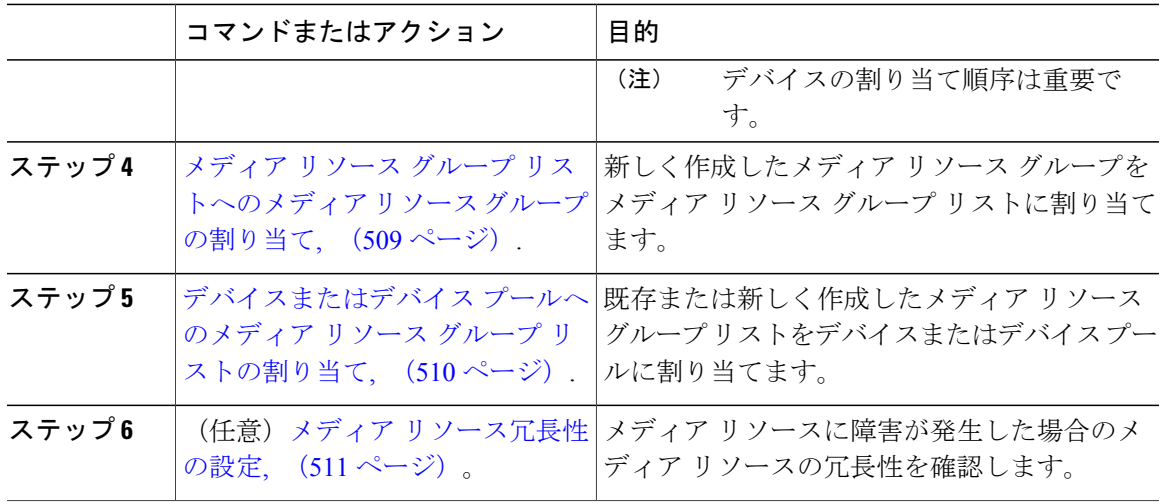

#### <span id="page-536-0"></span>メディア リソース グループの設定

メディア リソース グループは、メディア リソース グループ リストのメンバーとして設定されて います。メディア リソース グループと、電話などデバイスを関連付けることができます。

#### 手順

- ステップ **1** [Cisco Unified CM の管理(Cisco Unified CM Administration)] で、[メディア リソース(Media Resources) |>[メディア リソース グループ (Media Resource Group) | を選択します。
- ステップ **2** 既存のメディア リソース グループを設定するには、[メディア リソース グループの検索と一覧表 示 (Find and List Media Resource Group)  $\vert \, \dagger$  インドウから、該当するフィルタを指定し、[検索 (Find)] をクリックします。
- ステップ **3** 新しいメディア リソース グループを設定するには、[新規追加(Add New)] をクリックします。
- ステップ **4** [メディア リソース グループの設定(Media Resource Group Configuration)] ウィンドウで各フィー ルドを設定します。フィールドとその設定オプションの詳細については、オンライン ヘルプを参 照してください。
- ステップ **5** [名前(Name)] フィールドに、メディア リソース グループの名前を入力します。
- ステップ **6** (オプション)保留音の音声用にマルチキャストを使用するには、[MOHの音声にマルチキャスト を使用 (Use Multi-cast for MOH Audio) アェックボックスをオンにします。
- ステップ7 [保存 (Save) ] をクリックします。

#### 次の作業

メディア リソース [グループへのデバイスの割り当て](#page-537-0), (508 ページ).

#### <span id="page-537-0"></span>メディア リソース グループへのデバイスの割り当て

アナンシエータ(ANN)、音声自動応答(IVR)、会議ブリッジ(CFB)、メディア ターミネー ション ポイント(MTP)、保留音(MOH)サーバ、およびトランスコーダなどのデバイスをメ ディアリソースグループへ割り当てることができます。デバイスを割り当てる順番は重要ではあ りません。

#### はじめる前に

メディア リソース [グループの設定](#page-536-0), (507 ページ).

手順

- ステップ **1** [Cisco Unified CM の管理(Cisco Unified CM Administration)] で、[メディア リソース(Media Resources) |> [メディア リソース グループ (Media Resource Group List) | を選択します。
- ステップ **2** 既存のメディア リソース グループを設定するには、[メディア リソース グループの検索と一覧表 示 (Find and List Media Resource Group) ] ウィンドウで、適切なフィルタを指定して[検索 (Find)] をクリックします。
- ステップ **3** 新しいメディア リソース グループを設定する場合、[新規追加(Add New)] をクリックします。
- ステップ **4** [使用可能なメディア リソース(Available Media Resources)] フィールドで、1 つまたは複数のデ バイスを選択し、下矢印キーをクリックします。 選択したデバイスが [選択されたメディア リソース(Selected Media Resources)] フィールドに表 示されます。
- <span id="page-537-1"></span>ステップ **5** [保存(Save)] をクリックします。

#### 次の作業

メディア リソース グループ [リストの作成](#page-537-1), (508 ページ).

#### メディア リソース グループ リストの作成

#### はじめる前に

メディア リソース [グループへのデバイスの割り当て](#page-537-0), (508 ページ).

#### 手順

- ステップ **1** Cisco Unified CM の管理で、[メディア リソース(Media Resources)] > [メディア リソース グルー プリスト (Media Resource Group List)] を選択します。
- ステップ **2** 既存のメディア リソース グループ リストを設定するには、検索パラメータを入力してメディア リソース グループ リストを見つけます。

すべての条件に一致したレコードが [メディア リソース グループ リストの設定(Media Resource Group List Configuration)] ウィンドウに表示されます。

- ステップ **3** 新しいメディア リソース グループ リストを設定するには、[新規追加(Add New)] をクリックし ます。
- ステップ **4** [メディア リソース グループ リストの設定(Media Resource Group List Configuration)] ウィンドウ で次のフィールドを設定します。
	- [名前 (Name) 1: メディア リソース グループ リストの名前を入力します。
	- [使用可能なメディア リソース(Available Media Resources)]:このリストから、1 つまたは 複数のメディア リソースを選択します。
	- [選択されたメディア リソース(Selected Media Resources)]:矢印キーを使用して、マルチ キャストに使用する 1 つまたは複数のメディア リソースを選択します。
- ステップ **5** [メディア リソース グループ リストの設定(Media Resource Group List Configuration)] ウィンドウ で各フィールドを設定します。フィールドとその設定オプションの詳細については、オンライン ヘルプを参照してください。
- ステップ6 [保存 (Save) 1をクリックします。 メディア リソース グループ リストが作成されます。Cisco Unified Communications Manager はこの リストを使用して保留音のリソースを割り当てます。

#### 次の作業

メディア リソース グループ [リストへのメディア](#page-538-0) リソース グループの割り当て, (509 ページ).

## <span id="page-538-0"></span>メディア リソース グループ リストへのメディア リソース グループの割り当て

#### はじめる前に

メディア リソース グループ [リストの作成](#page-537-1), (508 ページ).

#### 手順

- ステップ **1** Cisco Unified CM の管理から、[メディア リソース(Media Resources)] > [メディア リソース グ ループ (Media Resource Group) 1の順に選択します。
- ステップ **2** 既存のメディア リソース グループを設定するには、[メディア リソース グループの検索と一覧表 示 (Find and List Media Resource Group) ]ウィンドウから、適切なフィルタを指定して[検索 (Find)] をクリックします。
- ステップ **3** [使用可能なメディアリソース(Available MediaResources)]リストから、1つまたは複数のメディ ア リソースを選択して、下矢印キーをクリックします。

選択されたメディア リソースが [選択されたメディア リソース(Selected Media Resources)] リス トに表示されます。

ステップ **4** [保存(Save)] をクリックします。

#### 次の作業

[デバイスまたはデバイス](#page-539-0) プールへのメディア リソース グループ リストの割り当て, (510 ペー ジ).

#### <span id="page-539-0"></span>デバイスまたはデバイス プールへのメディア リソース グループ リストの割り当て

#### はじめる前に

メディア リソース グループ [リストへのメディア](#page-538-0) リソース グループの割り当て, (509 ページ).

#### 手順

- ステップ **1** Cisco Unified CM の管理から、[デバイス(Device)] > [電話(Phone)] の順に選択します。
- ステップ **2** メディアリソースグループリストを検索してデバイスまたはデバイスプールに割り当てるには、 [電話の検索と一覧表示(Find and List Phones)] ウィンドウから、適切なフィルタを指定して [検 索 (Find) 1をクリックします。
- ステップ **3** 使用可能なリストから 1 つまたは複数のデバイスまたはデバイス プール選択します。
- ステップ **4** [選択項目への設定の適用(Apply Config to Selected)] をクリックします。 デバイス名および適切な設定変更を示した[設定の適用(ApplyConfiguration)]ウィンドウが表示 されます。
- ステップ **5** メディア リソース グループ リストをデバイスに割り当てるには、デバイスのリンクをクリック します。
- ステップ **6** [電話の設定(Phone Configuration)] ウィンドウの [デバイス情報(Device Information)] セクショ ンで、[メディア リソース グループ リスト(Media Resource Group List)] ドロップダウン リスト から値を選択します。
- ステップ1 [保存 (Save) ] をクリックします。
- ステップ **8** [選択項目への設定の適用(Apply Config to Selected)] をクリックします。 デバイス名および適切な設定変更を示した[設定の適用(ApplyConfiguration)]ウィンドウが表示 されます。
- ステップ **9** [OK] をクリックします。

#### 次の作業

(任意)メディア [リソース冗長性の設定](#page-540-1), (511 ページ)。
### メディア リソース冗長性の設定

メディア リソース グループ リストでは、メディア リソース グループの優先リストを指定して、 メディア リソースの冗長性を確保します。アプリケーションは、メディア リソース リストで定 義されている優先順位に従って、使用できる対象から必要なメディア リソースを選択できます。 メディア リソース グループおよびメディア リソース リストに冗長性を設定するには、「[メディ](#page-536-0) ア リソース [グループの設定](#page-536-0), (507 ページ)」と「[[メディアリソースグループリスト\(](#page-535-0)Media [Resource](#page-535-0) Group List) 1. (506ページ) | の手順を実行します。

## メディア リソース グループの連携動作と制約事項

## メディア リソース グループの連携動作

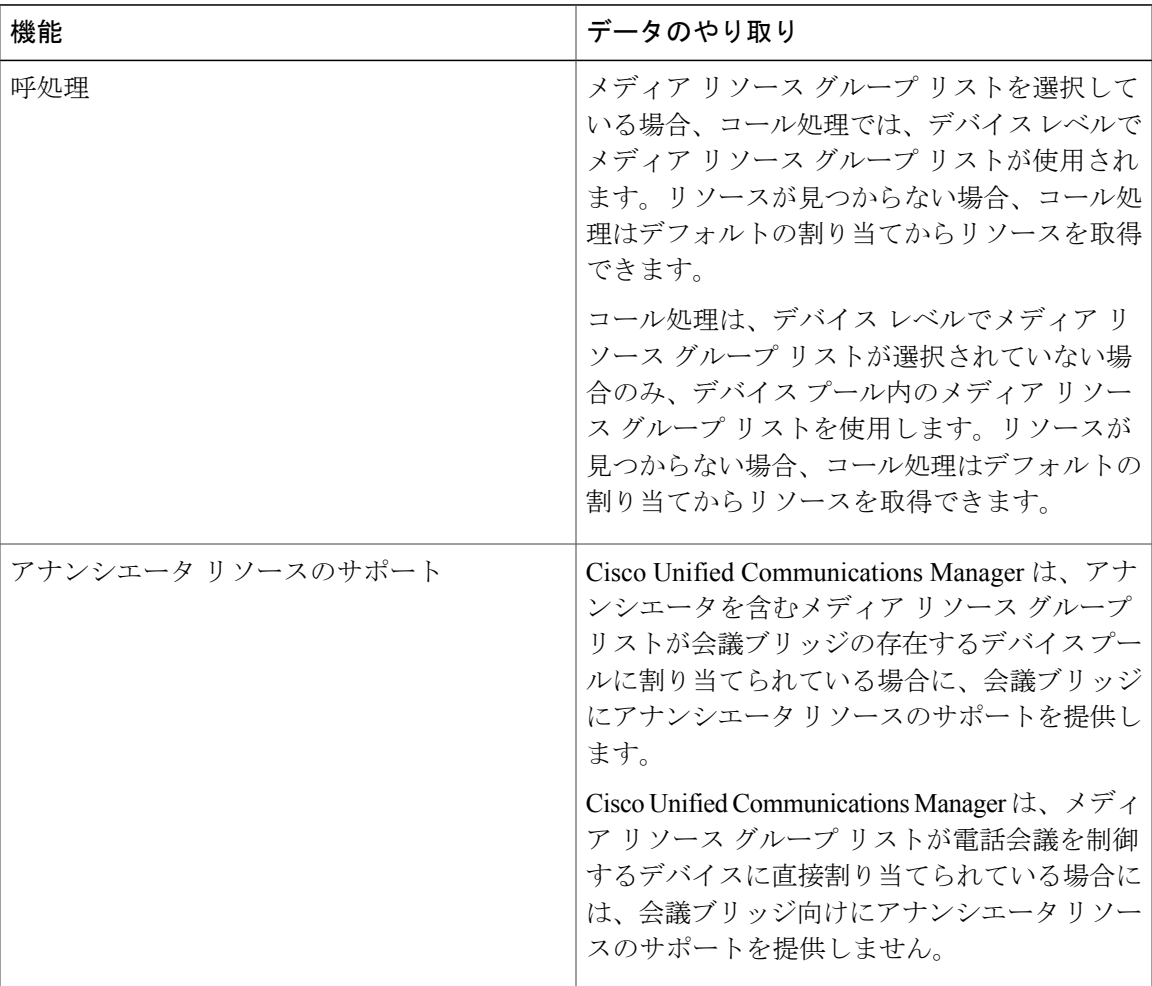

#### 表 **61**:メディア リソース グループの連携動作

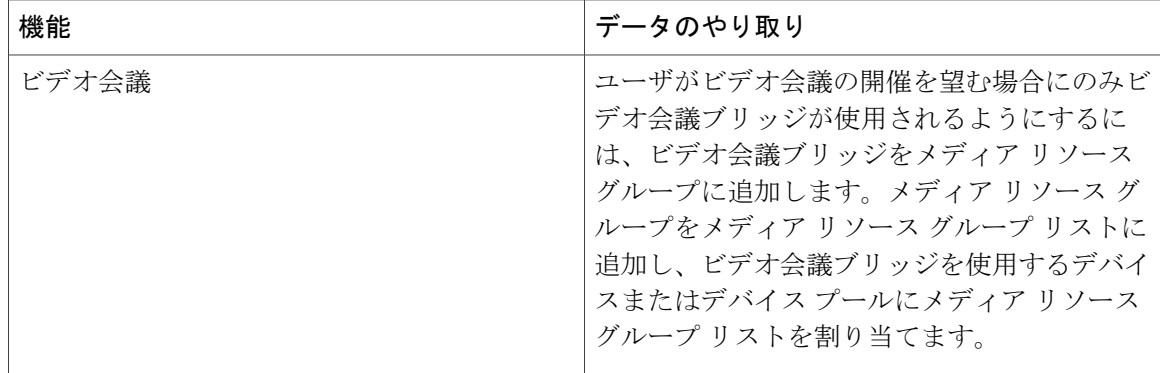

## メディア リソース グループの制約事項

表 **62**:メディア リソース グループの制約事項

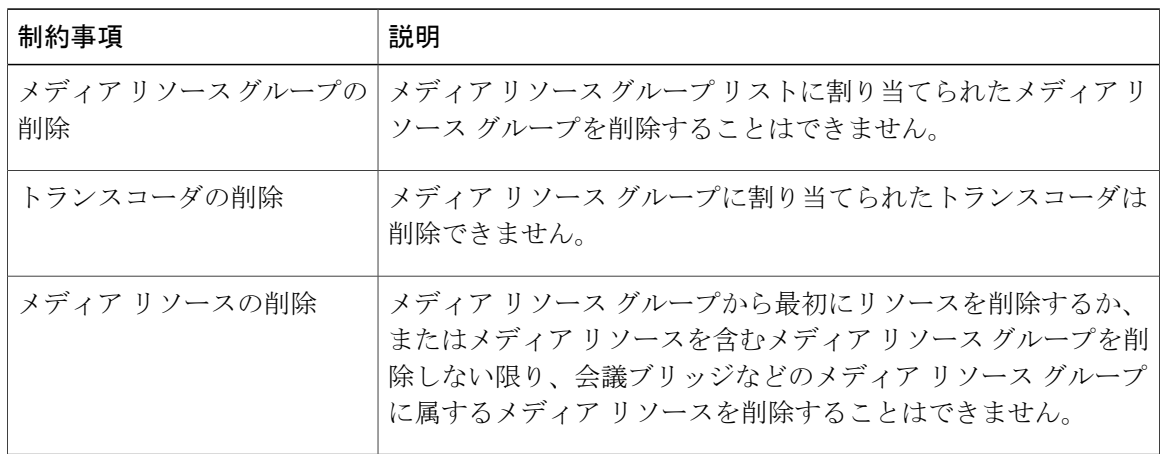

Ī

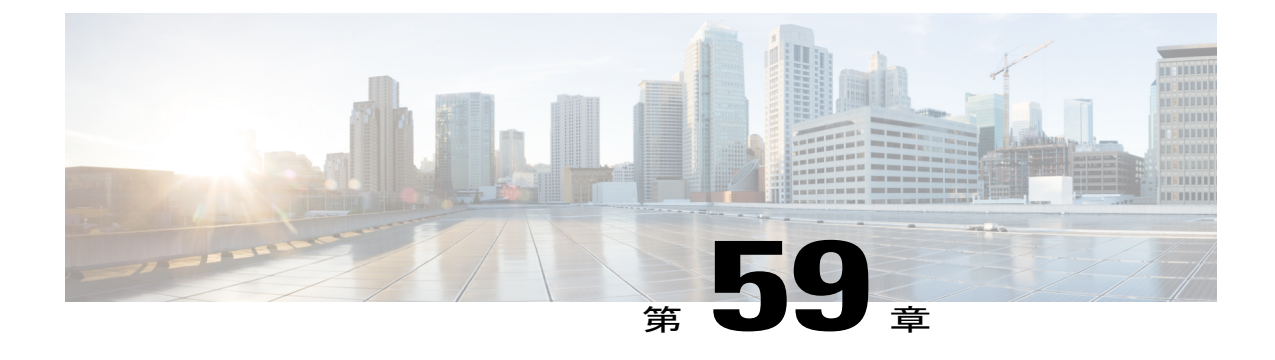

# トラステッド リレー ポイントの設定

- トラステッド リレー [ポイントの概要](#page-542-0), 513 ページ
- トラステッド リレー [ポイントのタスク](#page-543-0) フロー, 514 ページ
- トラステッド リレー [ポイントの連携動作と制約事項](#page-548-0), 519 ページ

## <span id="page-542-0"></span>トラステッド リレー ポイントの概要

トラステッドリレーポイント(TRP)はメディアストリームに挿入可能なデバイスで、そのスト リームのコントロール ポイントとして機能します。TRP を使用すると、そのストリームにさらに 処理を加えることができます。また、ストリームが特定のパスを通るようにする手段として TRP を使用することも可能です。TRP の機能には 2 つのコンポーネントがあります。

- Cisco Unified Communications Manager が TRP を呼び出すために使用するロジック。
- コールのアンカー ポイントとして呼び出される実際のデバイス。たとえば、メディア ター ミネーション ポイント(MTP)デバイスは、そのようなアンカー ポイントとして機能でき ます。

Cisco Unified Communications Manager は、個々の電話デバイスに設定パラメータを提供します。 このパラメータにより、その電話機から発信される、または電話機に着信するすべてのコールで TRP が呼び出されます。TRP リソースの管理には、メディア リソース プール メカニズムが利用 されます。その電話機のメディアリソースプールには、TRPとして呼び出し可能なデバイスが含 まれている必要があります。

## <span id="page-543-0"></span>トラステッド リレー ポイントのタスク フロー

#### 手順

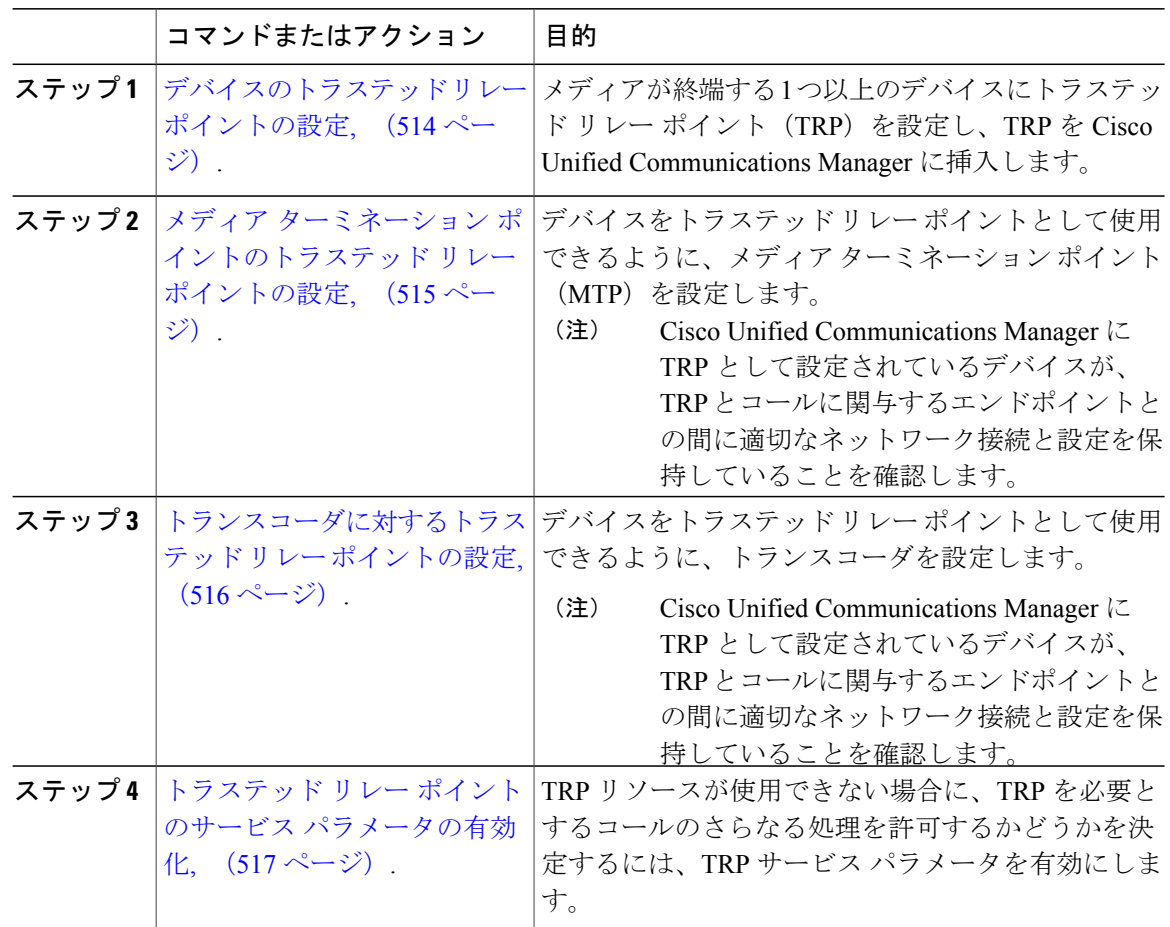

### <span id="page-543-1"></span>デバイスのトラステッド リレー ポイントの設定

メディアの終端である1つまたは複数のデバイスのトラステッドリレー ポイント (TRP) を設定 したり、Cisco Unified Communications Manager に TRP を挿入できます。デバイスの TRP を設定す ることによって、デバイスは、そのストリームでさらに処理を実行したり、ストリームが特定の パスをたどっていることを確認できます。

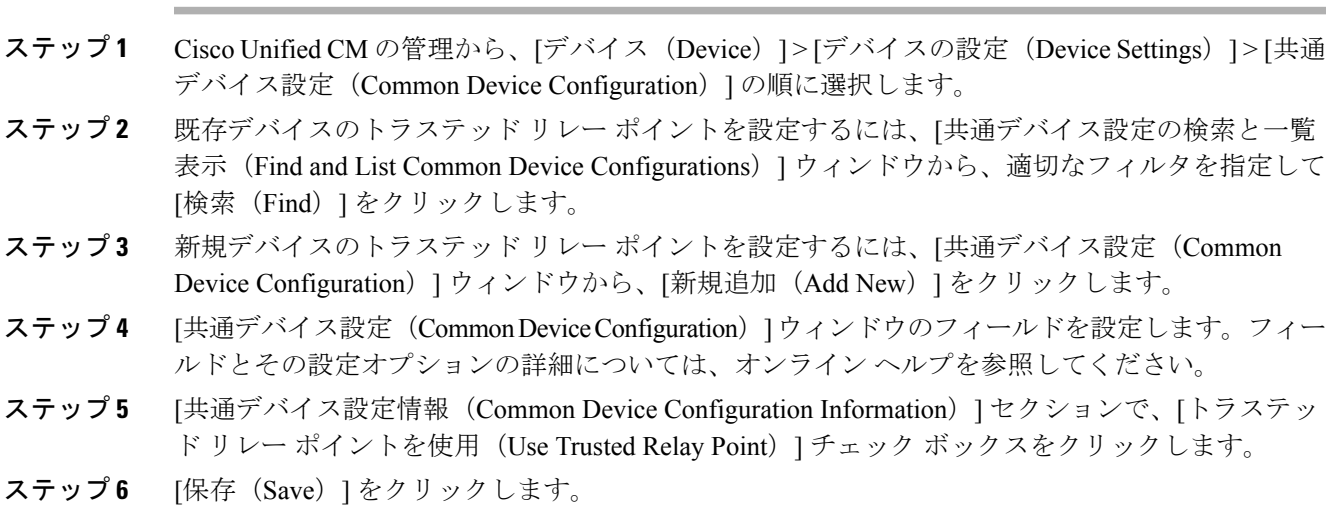

#### 次の作業

手順

メディア ターミネーション [ポイントのトラステッド](#page-544-0) リレー ポイントの設定, (515 ページ).

## <span id="page-544-0"></span>メディア ターミネーション ポイントのトラステッド リレー ポイントの設定

デバイスをトラステッド リレー ポイント (TRP) として利用できるようにメディア ターミネー ション ポイント(MTP)を設定できます。

#### はじめる前に

 $\mathsf{r}$ 

[デバイスのトラステッド](#page-543-1) リレー ポイントの設定, (514 ページ).

#### 手順

- ステップ **1** Cisco Unified CM の管理で、[メディア リソース(Media Resources)] > [メディア ターミネーショ ン ポイント(Media Termination Point)] を選択します。
- ステップ **2** 既存のメディア ターミネーション ポイントに TRP を設定するには、[メディアターミネーション ポイントの検索と一覧表示 (Find and List Media Termination Points) 1ウィンドウから、該当する フィルタを指定し、[検索 (Find) ] をクリックします。
- ステップ **3** 新しいメディア ターミネーション ポイントに TRP を設定するには、[新規追加(Add New)] をク リックします。
- ステップ **4** [メディア ターミネーション ポイントの設定(Media Termination Point Configuration)] ウィンドウ で各フィールドを設定します。フィールドとその設定オプションの詳細については、オンライン ヘルプを参照してください。
- ステップ5 [メディアターミネーション ポイント情報 (Media Termination Point Information)] セクションで、 [トラステッド リレー ポイントを使用(Use Trusted Relay Point)] チェックボックスをオンにしま す。
- ステップ6 [保存 (Save) ] をクリックします。

#### 次の作業

[トランスコーダに対するトラステッド](#page-545-0) リレー ポイントの設定, (516 ページ).

#### <span id="page-545-0"></span>トランスコーダに対するトラステッド リレー ポイントの設定

トラステッドリレーポイント(TRP)としてデバイスを使用できるようにトランスコーダを設定 できます。

#### はじめる前に

メディア ターミネーション [ポイントのトラステッド](#page-544-0) リレー ポイントの設定, (515 ページ).

#### 手順

- ステップ **1** Cisco Unified CM の管理で、[メディア リソース(Media Resources)] > [トランスコーダ (Transcoder)] の順に選択します。
- ステップ **2** 既存のトランスコーダに対する TRP を設定するには、[トランスコーダの検索と一覧表示(Find and List Trancoder) 1ウィンドウから、該当するフィルタを指定し、[検索(Find) 1をクリックし ます。
- ステップ **3** 新しいトランスコーダに対してTRPを設定するには、[新規追加(AddNew)]をクリックします。
- ステップ **4** [トランスコーダの設定(Transcoder Configuration)] ウィンドウで各フィールドを設定します。 フィールドとその設定オプションの詳細については、オンライン ヘルプを参照してください。
- ステップ5 [メディアサーバトランスコーダ情報 (Media Server Transcoder Info)]セクションで、[トラステッ ド リレーポイントを使用(Use Trusted Relay Point)] チェックボックスをオンにします。
- ステップ6 [保存 (Save) ] をクリックします。

#### 次の作業

トラステッド リレー [ポイントのサービス](#page-546-0) パラメータの有効化, (517 ページ).

#### <span id="page-546-0"></span>トラステッド リレー ポイントのサービス パラメータの有効化

TRP サービス パラメータを有効にすると、TRP リソースが使用できない場合に、TRP を必要とす るコールの続行を許可するかどうかを決定できます。

#### はじめる前に

[トランスコーダに対するトラステッド](#page-545-0) リレー ポイントの設定, (516 ページ).

#### 手順

- ステップ1 Cisco Unified CM の管理から、「システム (System) ]>「サービス パラメータ (Service Parameters)] の順に選択します。 [サーバ (Server) ]ドロップダウン リストのみが表示されます。
- ステップ2 [サービス パラメータ設定 (Service Parameter Configuration) ] ウィンドウで、[サーバ (Server) ] ドロップダウン リストからサーバを選択します。 [サービス (Service) ] ドロップダウン リストが表示されます。
- ステップ **3** [サーバ(Server)] ドロップダウン リストから、Cisco Unified Communications Manager サーバを選 択します。 選択されたサーバおよびサービスに基づいて、サービス パラメータが表示されます。
- ステップ **4** [クラスタ全体のパラメータ(デバイス 全般)(Clusterwide Parameters (Device General))] セク ションから、[トラステッド リレー ポイントの割り当てが失敗するとコールは失敗する(Fail Call

If Trusted Relay Point Allocation Fails) 1ドロップダウン リストの [True (True) 1を選択します。 フィールドとその設定オプションについては、「関連項目」の項を参照してください。

- ステップ **5** [クラスタ全体のパラメータ(デバイス H323)(Clusterwide Parameters (Device H323))] セク ションから、[MTPの割り当てが失敗するとコールは失敗する (Fail Call If MTP Allocation Fails) ] ドロップダウン リストの [True(True)] を選択します。フィールドとその設定オプションについ ては、「関連項目」の項を参照してください。
- **ステップ6** [保存 (Save) ] をクリックします。

#### 関連トピック

MTP および TRP サービス [パラメータを選択したときのコール](#page-547-0) ステータス, (518 ページ) MTP と TRP サービス [パラメータが選択されない場合のコール](#page-548-1) ステータス, (519 ページ)

#### <span id="page-547-0"></span>**MTP** および **TRP** サービス パラメータを選択したときのコール ステータス

エンドポイントの[メディアターミネーションポイントが必要 (Media Termination Point Required) ] および [信頼されるリレー ポイントを使用(Use Trusted Relay Point)] の両方のチェックボックス をオンにすると、Cisco UnifiedCommunications Managerは、トラステッドリレーポイント(TRP) でもあるメディアターミネーションポイント(MTP)を割り当てます。管理者がこのようなMTP または TRP の割り当てに失敗すると、コール ステータスが表示されます。

次の表は、コールが失敗したときに [トラステッド リレー ポイントの割り当て失敗時にコールが 失敗(Fail Call If Trusted Relay Point Allocation Fails)] および [MTP の割り当て失敗時にコールが 失敗(Fail Call if MTP Allocation Fails)] のサービス パラメータ値を備えたコール ステータスを示 します。

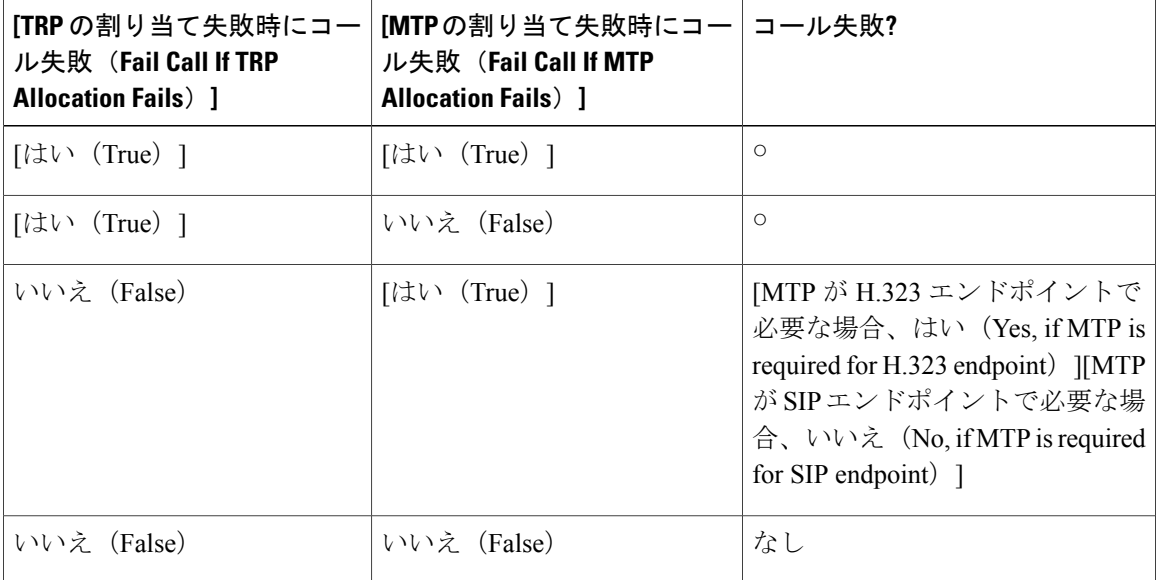

#### <span id="page-548-1"></span>**MTP** と **TRP** サービス パラメータが選択されない場合のコール ステータス

[トラステッド リレー ポイントの割り当てに失敗した場合コールを失敗させる(Fail Call If Trusted Relay Point Allocation Fails)] サービス パラメータ、および [MTP の割り当てに失敗した場合コー ルを失敗させる (Fail Call If MTP Allocation Fails) ] サービス パラメータの両方が、False に設定さ れている場合に、MTP が必要かどうか、「トラステッドリレーポイントを使用(Use Trusted Relay Point)] の設定、およびリソースの割り当て状況に関係するコールの動作を、次の表に示します。

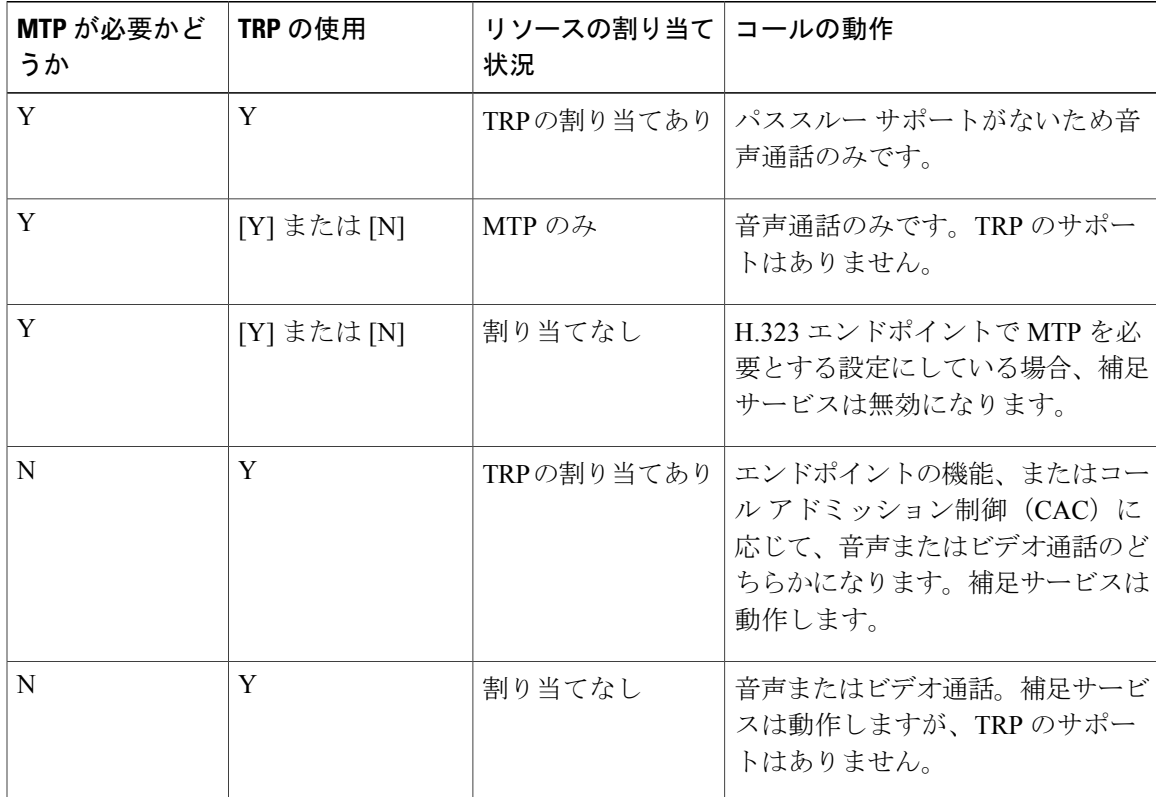

## <span id="page-548-0"></span>トラステッド リレー ポイントの連携動作と制約事項

## トラステッド リレー ポイントの連携動作

I

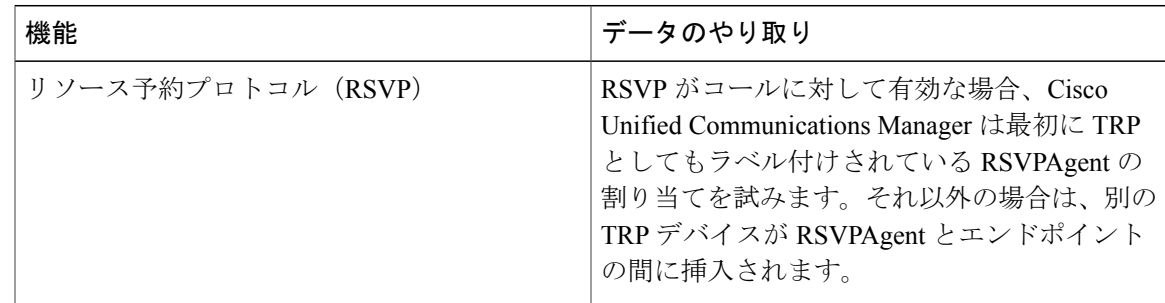

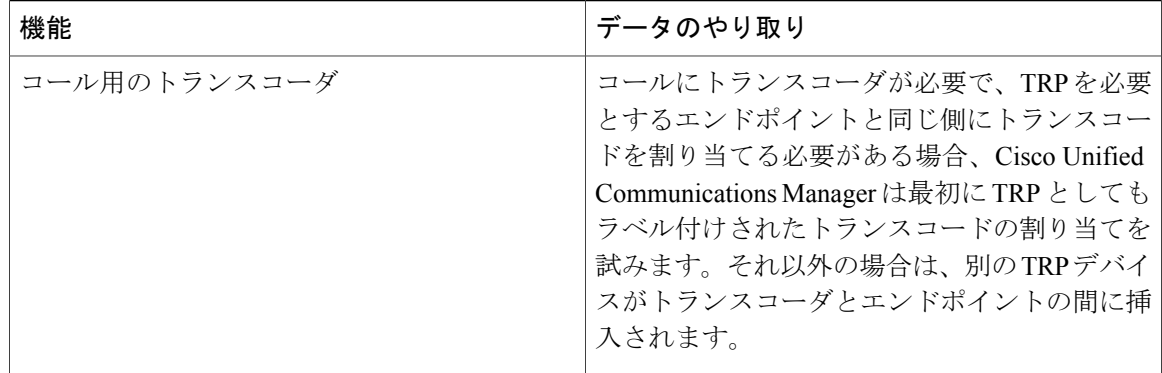

## トラステッド リレー ポイントの制限事項

#### 表 **63**:トラステッド リレー ポイントの制限事項

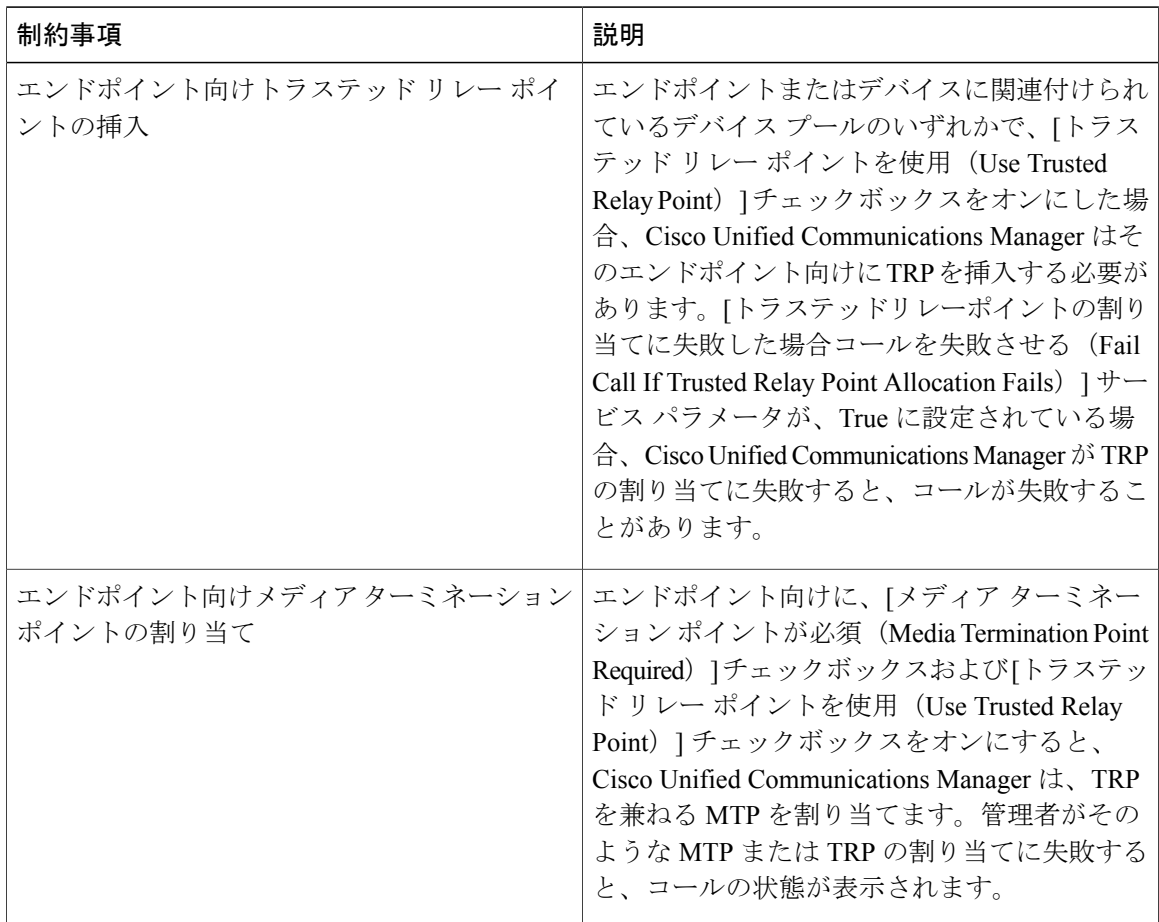

Τ

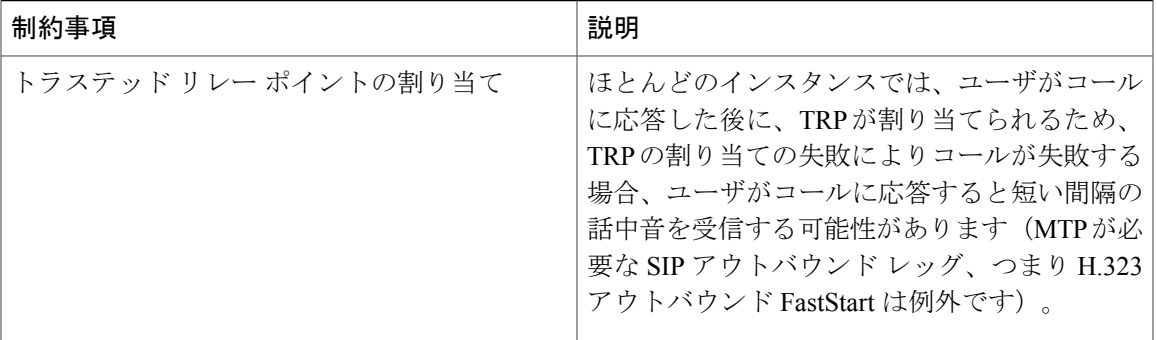

 $\overline{\phantom{a}}$ 

 $\overline{\phantom{a}}$ 

 $\mathbf I$ 

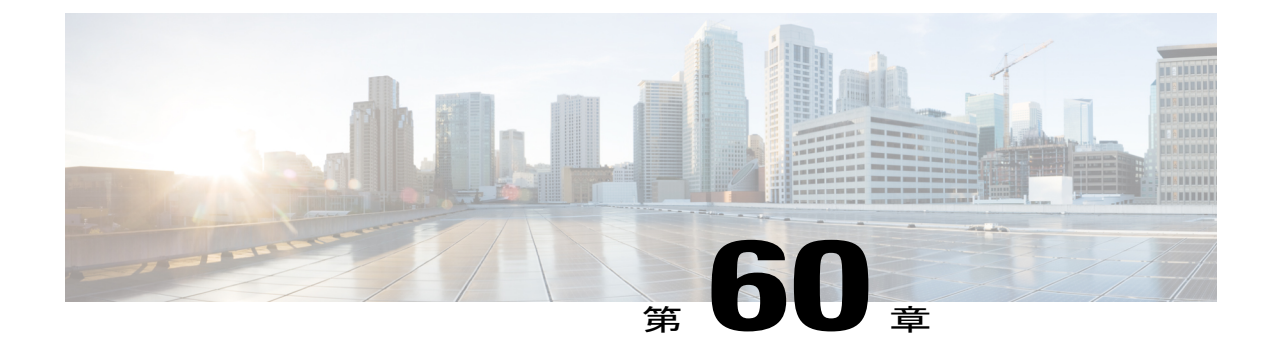

# アナンシエータの設定

- [アナンシエータの概要](#page-552-0), 523 ページ
- [アナンシエータ設定タスク](#page-555-0) フロー, 526 ページ

### <span id="page-552-0"></span>アナンシエータの概要

アナンシエータを使用すると、Cisco Unified Communications Manager は、事前に録音されたアナ ウンス(.wav ファイル)を再生し、Cisco Unified IP Phone やゲートウェイなどのデバイスにトー ンを送信できます。アナウンスは、Cisco Multilevel Precedence and Preemption 用に設定されている デバイスに対して再生されます。

ノードを追加すると、アナンシエータ デバイスがそのノードに自動で追加されます。アナンシ エータは、Cisco IP Voice Media Streaming Application サービスが同じノードでアクティブになるま で非アクティブの状態が続きます。

注意

コール処理の負荷が高い Cisco Unified Communications Manager ノードでは、アナンシエータを アクティブにしないことを推奨します。

デフォルトでは、アナンシエータは 48 の同時メディア ストリームをサポートします。アナンシ エータ メディア ストリームのデフォルト数は、アナンシエータ サービス パラメータを使用して 変更できますが、1 つのノードに対して 48 を超えるアナンシエータ ストリームを設定しないこと を推奨します。

Cisco Unified Communications Manager サービスが実行されていない専用のサブスクライバ ノード でアナンシエータが実行されている場合、アナンシエータは最大 255 の同時アナウンス ストリー ムをサポートできます。専用のサブスクライバ ノードが 10,000 ユーザに対応する OVA 仮想マシ ンの設定を満たしている場合、アナンシエータは最大 400 の同時アナウンス ストリームをサポー トできます。

ノードで IPv6 を使用している場合、アナンシエータは IPv4 と IPv6 の両方のオーディオ メディア 接続をサポートし、自動的にデュアルモードで設定されます。IPv6を使用していない場合、アナ ンシエータは IPv4 専用モードとして自動的に設定されます。

Secure Real-Time Protocol(SRTP)が有効になっている Cisco Unified Communications Manager ノー ドの場合、アナンシエータはセキュアな SRTP デバイスとして自動的に登録されます。状況に応 じて、アナンシエータがセキュア モードで稼働している場合は、アナウンスとトーンを暗号化し ないことを選択できます。

メディア リソースを管理するために、メディア リソース グループとリストにアナンシエータを 追加できます。アナンシエータは、Serviceability のパフォーマンス カウンタもサポートします。 たとえば、使用されているストリームの数、現在アクティブなストリーム、使用可能なストリー ムの総数、失敗したアナンシエータストリームの数をモニタできます。また、Real-TimeMonitoring Tool(RTMT)を使用して、Cisco IP Voice Media Streaming Application のトレースを取得して、ア ナンシエータのパフォーマンスをトラブルシューティングすることもできます。

メディア ストリームのアクティビティとステータスのモニタリングの詳細については、『*Cisco Unified Serviceability* アドミニストレーション ガイド』および『*Cisco Unified Real-Time Monitoring Tool* アドミニストレーション ガイド』を参照してください。

### デフォルトのアナウンスとトーン

Cisco Unified Communications Manager は、Cisco IP メディア ストリーミング アプリケーション サー ビスが有効化されたときに、一連の事前に録音されたアナンシエータ アナウンスを自動的に提供 します。アナウンスまたはトーンは、次の条件で再生されます。

- アナウンス:シスコの Multilevel Precedence and Preemption 用に設定されたデバイスの場合に 再生されます。
- 割り込みトーン:参加者がアドホック会議に参加する前に流れます。
- リング バック トーン:コールがアクティブな場合、ゲートウェイはトーンを再生できない ため、IOS ゲートウェイ経由で PSTN を介してコールを転送する場合は、アナンシエータが トーンを再生します。
- リング バック トーン:H.323 クラスタ間トランクを介してコールを転送する場合は、トーン が再生されます。
- リング バック トーン:SCCP を実行している電話から SIP クライアントにコールを転送する 場合は、トーンが再生されます。

デフォルトの事前に録音されたアナンシエータ アナウンスを変更したり、アナウンスを追加した りすることはできません。Cisco Unified Communications Manager ロケール インストーラがインス トールされており、Cisco Unified IP Phone またはデバイス プールにロケールが設定されている場 合は、アナウンスのローカリゼーションがサポートされます。ロケール インストーラとユーザお よび(対応する)ネットワーク ロケール用にインストールするファイルの詳細については、 『*Installing Cisco Unified Communications Manager*』を参照してください。ロケール インストーラ をダウンロードするには、[www.cisco.com](http://www.cisco.com) のサポート ページを参照してください。

表 **64**:事前に録音されたアナンシエータ アナウンス

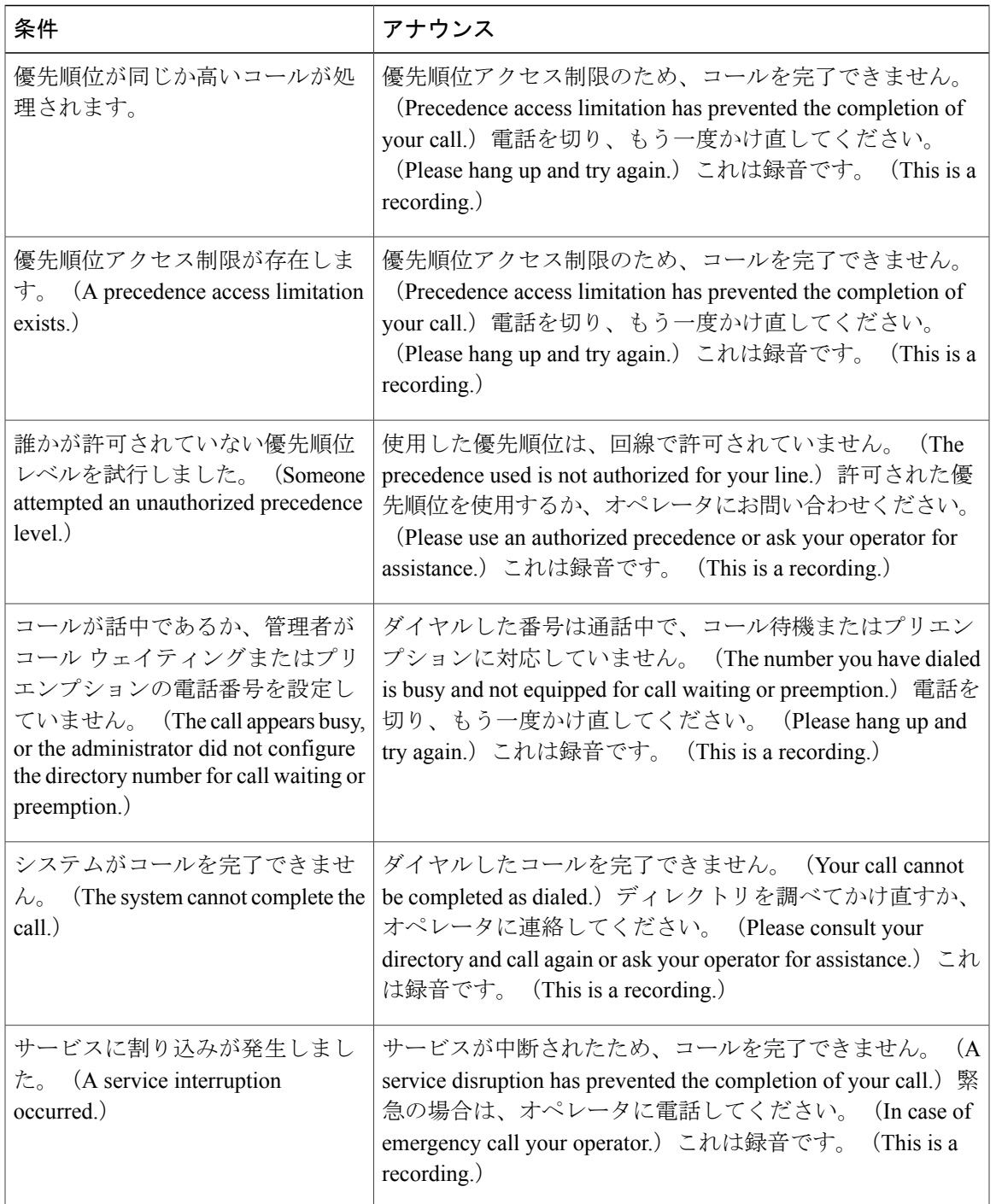

次の表に、アナンシエータでサポートされるトーンを示します。

 $\overline{\phantom{a}}$ 

#### 表 **65**:トーンの説明

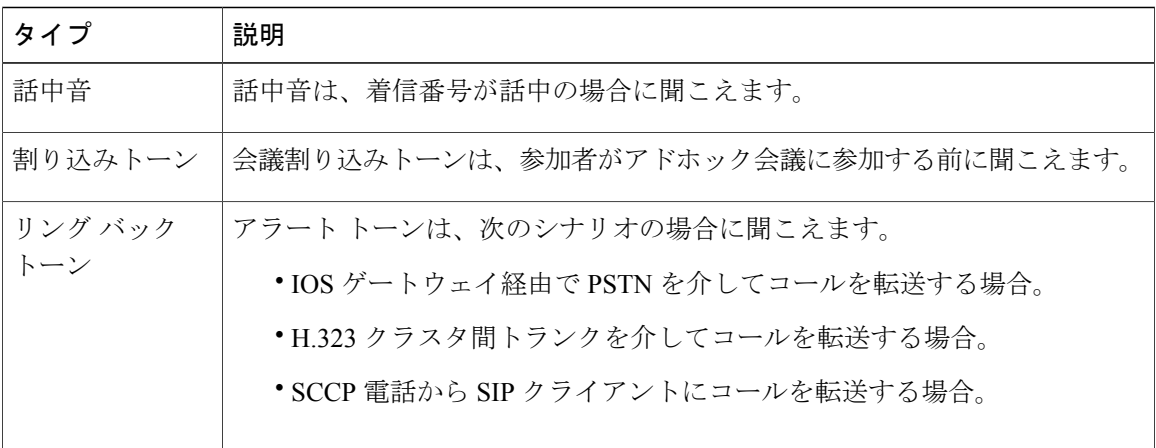

#### 会議ブリッジでのアナンシエータの使用

次の条件を満たす場合に、アナンシエータを会議ブリッジで使用できます。

- アナンシエータを含むメディア リソース グループ リストが、会議ブリッジが存在するデバ イス プールに割り当てられている場合。
- アナンシエータがデフォルト メディア リソースとして設定されている場合。

メディアリソースグループリストが会議を制御するデバイスに直接割り当てられている場合は、 会議ブリッジでアナンシエータを使用できません。

電話会議ごとに1つのアナウンスのみがサポートされます。現在のアナウンスの再生中に、シス テムが別のアナウンスを要求した場合は、新しいアナウンスによって再生中のアナウンスがプリ エンプション処理されます。

#### 関連トピック

メディア リソース グループの概要

## <span id="page-555-0"></span>アナンシエータ設定タスク フロー

手順

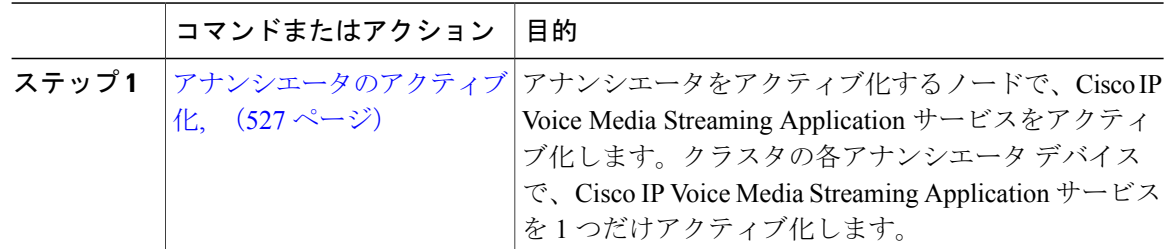

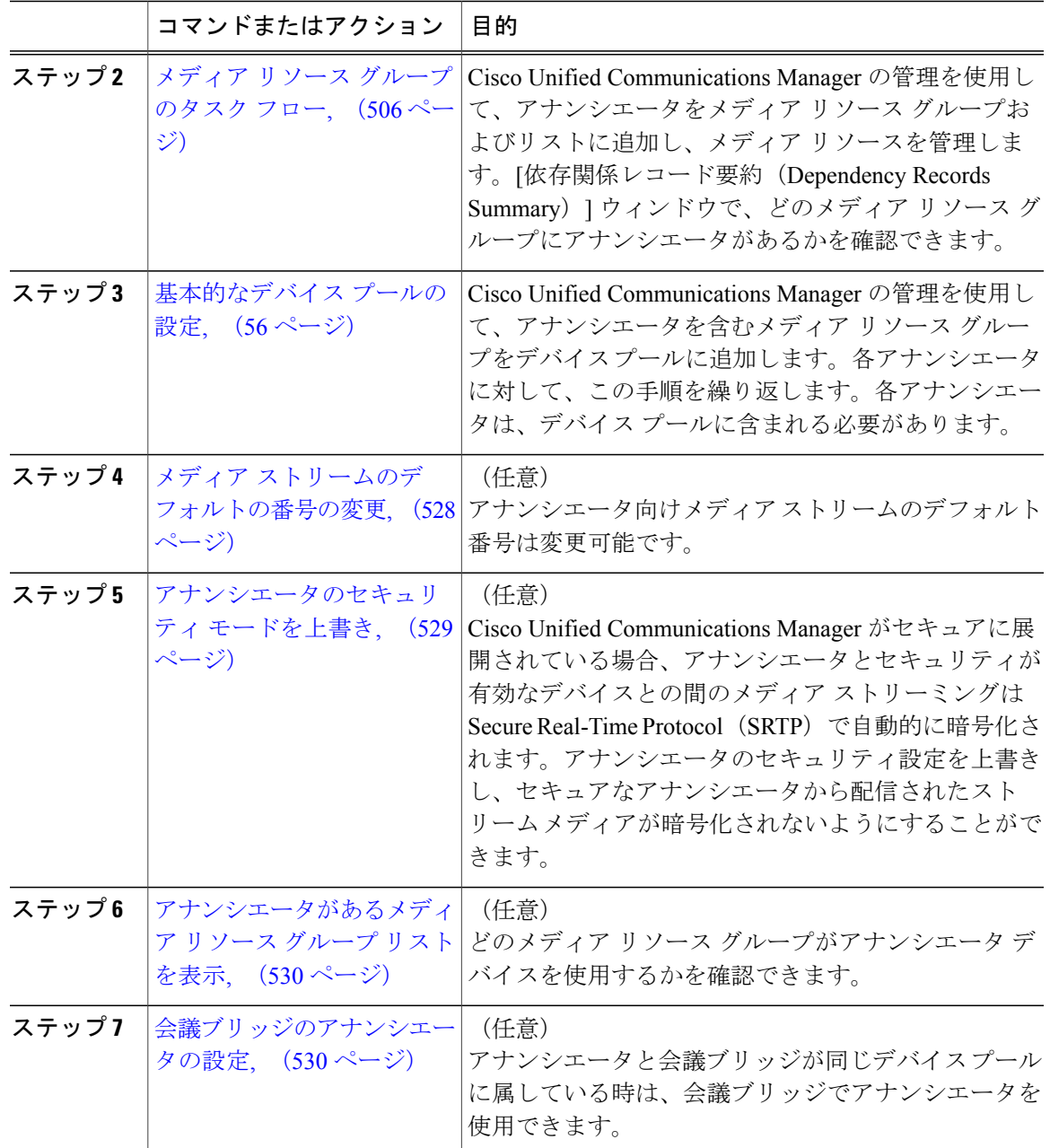

## <span id="page-556-0"></span>アナンシエータのアクティブ化

 $\mathbf I$ 

クラスタ内の各アナンシエータデバイスで、Cisco IP Voice Media Streaming Application サービスを 1 つだけアクティブにします。

注意

コール処理負荷が高い Cisco Unified Communications Manage ノードでは、アナンシエータをア クティブにしないことをお勧めします。

#### 手順

- ステップ **1** Serviceability GUI から、[ツール(Tools)] > [アクティブ化(Activation)] を選択します。[サービ スのアクティブ化(Service Activation)] ウィンドウが表示されます。
- ステップ **2** [サーバ(Server)] フィールドのノードを選択し、[移動(Go)] をクリックします。
- ステップ3 [Cisco IP Voice Media Streaming Application] をオンにし、[保存(Save)] をクリックします。

#### 次の作業

メディアリソースグループの設定およびデバイスプールへの割り当てをまだ行っていない場合、 メディア [リソースの設定](#page-532-0), (503 ページ)に進みます。

それ以外の場合は、[メディアストリームのデフォルトの番号の変更](#page-557-0), (528ページ)に進みます。

#### <span id="page-557-0"></span>メディア ストリームのデフォルトの番号の変更

デフォルトでは、アナンシエータは 48 のメディア ストリームを同時にサポートするように設定 されています。デフォルトのメディアストリーム数は、アナンシエータのサービスパラメータを 使用して変更できます。ただし、ノードのアナンシエータ ストリームは 48 以下にすることを推 奨します。

#### はじめる前に

[アナンシエータのアクティブ化](#page-556-0), (527 ページ)

#### 手順

- ステップ **1** [Cisco Unified CM の管理(Cisco Unified CM Administration)] で、[システム(System)] > [サービ ス パラメータ (Service Parameters) 1を選択します。
- ステップ2 [サービス パラメータ設定 (Service Parameter Configuration) 1ウィンドウで、サーバを選択し、 Cisco IP Voice Media Streaming Application という名前のサービスを選択します。
- ステップ **3** [サービスパラメータ設定(ServiceParameterConfiguration)]ウィンドウの[アナンシエータ(ANN) パラメータ] セクションの [コール カウント (Call Count) ] フィールドに、多重同時メディア スト リーム数を入力し、[保存(Save)] をクリックします。 アナンシエータを更新した場合、変更内容は、アナンシエータがアイドル状態になり、アクティ ブなアナウンスが再生されていないときに自動的に変更されます。

#### 次の作業

[アナンシエータのセキュリティ](#page-558-0) モードを上書き, (529 ページ)

### <span id="page-558-0"></span>アナンシエータのセキュリティ モードを上書き

Cluster セキュリティ モードと呼ばれるエンタープライズ パラメータが1 (混合モード)に設定さ れると、アナになります。アナンシエータは、Secure Real-Time Protocol (SRTP)を有効にした Cisco Unified Communications Manager で、セキュアな SRTP デバイスとして登録されます。ロック されたアイコンは、SRTP対応デバイスに表示されます。セキュアなアナンシエータからのアナウ ンスは、受信側デバイスも SRTP 対応であれば暗号化されます。SRTP 対応ではない場合は、保護 されていないアナウンスとトーンが送信されます。

Make Annunciator Non-secure when Cluster Security is Mixed (クラスタのセキュリティが混在してい る場合はアナンシエータを非セキュアに設定)というサービス パラメータを使用して、アナンシ エータのセキュリティモードをオーバーライドできます。アナンシエータのセキュリティモード が上書きされると、受信側デバイスで SRTP が有効でも暗号化されていないアナウンスが再生さ れます。

#### はじめる前に

メディア [ストリームのデフォルトの番号の変更](#page-557-0), (528 ページ)

#### 手順

- **ステップ1 Cisco Unified CM** の管理で、[システム(System)] > [サービス パラメータ(Service Parameters)] を選択します。
- ステップ2 [サーバ (Server) ] フィールドのノードを選択します。
- ステップ **3** [サービス(Service)] フィールドの [シスコ統合 IP ボイス メディア ストリーミング アプリケー ション (Cisco Unified IP Voice Media Streaming Application) ] を選択します。
- ステップ **4** [クラスタのセキュリティが混在している場合はアナンシエータを非セキュアに設定(Make Annunciator Non-secure when Cluster Security is Mixed) | を「True」に設定して、[保存(Save) | を クリックします。
	- [クラスタのセキュリティが混在している場合はアナンシエータを非セキュアに設定 (Make Annunciator Non-secure when Cluster Security is Mixed)] パラメータが表示されて いないときは、「詳細機能 (Advanced) 1をクリックします。 ヒント

#### 次の作業

[アナンシエータがあるメディア](#page-559-0) リソース グループ リストを表示, (530 ページ)

### <span id="page-559-0"></span>アナンシエータがあるメディア リソース グループ リストを表示

どのメディア リソース グループがアナンシエータ デバイスを使用するかを確認するには、[依存 レコード サマリー(Dependency Records Summary)] ウィンドウを表示します。

#### はじめる前に

[アナンシエータのセキュリティ](#page-558-0) モードを上書き, (529 ページ)

#### 手順

- ステップ **1** Cisco Unified CM の管理で [メディア リソース(Media Resources)] > [アナンシエータ (Annunciator)] を選択します。
- ステップ **2** システム用に設定されているアナンシエータを選択します。
- ステップ3 [関連リンク (Related Links) ] ドロップダウン リスト ボックスで、[依存レコード (Dependency Records) 1を選択し、[移動(Go) 1をクリックします。 [依存レコード サマリー(Dependency Records Summary)] ウィンドウは、アナンシエータ デバイ スを使用するメディア リソース グループを表示します。

#### 次の作業

[会議ブリッジのアナンシエータの設定](#page-559-1), (530 ページ)

#### <span id="page-559-1"></span>会議ブリッジのアナンシエータの設定

会議ブリッジでアナンシエータを使用できます。

#### はじめる前に

[アナンシエータがあるメディア](#page-559-0) リソース グループ リストを表示, (530 ページ)

#### 手順

- ステップ **1** メディア リソース グループ リストにアナンシエータを追加します。
- ステップ **2** クラスタ内の全デバイスでアナンシエータを使用できるようにするには、アナンシエータを含む メディア リソース グループ リストを会議ブリッジのデバイス プールに割り当てます。

#### 関連トピック

メディア リソース グループの概要 メディア リソース [グループのタスク](#page-535-1) フロー, (506 ページ) [Device](#page-80-0) Pools,  $(51 \land \lor \lor \lor)$ 

[基本的なデバイス](#page-85-0) プールの設定, (56 ページ)

 $\overline{\phantom{a}}$ 

 $\mathbf I$ 

 $\mathbf I$ 

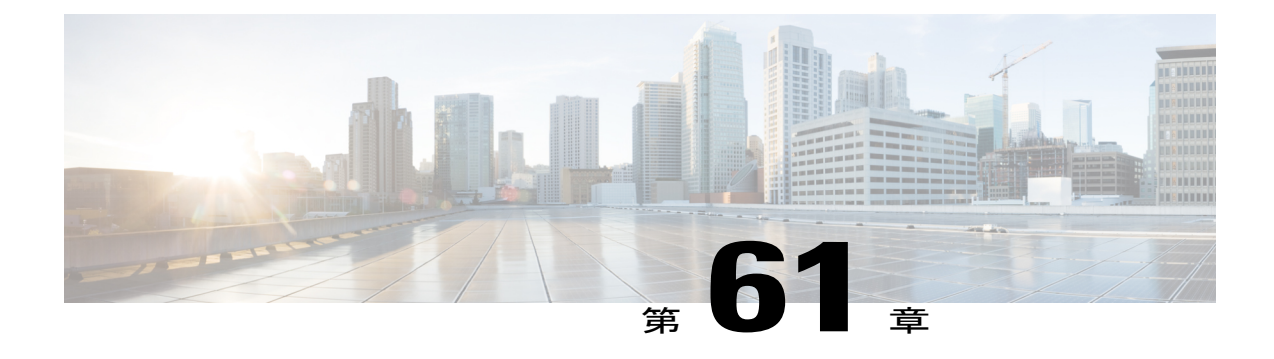

# 自動音声応答の設定

- [自動音声応答の概要](#page-562-0), 533 ページ
- [デフォルトのアナウンスとトーン](#page-562-1), 533 ページ
- [自動音声応答の制限](#page-564-0), 535 ページ
- [自動音声応答の設定のタスク](#page-564-1) フロー, 535 ページ

### <span id="page-562-0"></span>自動音声応答の概要

自動音声応答(IVR)デバイスによって、Cisco Unified Communications Manager は Cisco Unified IP Phone やゲートウェイなどのデバイスに対して事前に録音された機能アナウンス(.wavファイル) を再生できます。これらのアナウンスは、開催中の会議のように IVR アナウンスを必要とする機 能を使用しているデバイスで再生されます。

ノードを追加すると、IVRデバイスは自動的にそのノードに追加されます。IVRデバイスは、Cisco IP Voice Media Streaming Application サービスがそのノード上で有効化されるまで、非アクティブ なままです。

IVR は、デフォルトでは、48 人の同時発信者をサポートします。Cisco IP Voice Media Streaming Applicationサービスパラメータを使用して、IVR発信者の数を変更できます。ただし、1つのノー ドのIVR発信者は48人以下にすることを推奨します。IVRの発信者数は、開催中の会議への参加 を目的とする IVR への同時コールの予期される数に基づいて設定できます。

<span id="page-562-1"></span>注意

コール処理負荷の高い Cisco Unified Communications Manager ノードでは IVR デバイスを有効化 しないでください。

## デフォルトのアナウンスとトーン

Cisco Unified Communications Manager は、Cisco IP メディア ストリーミング アプリケーション サー ビスが有効化されたときに、一連の事前に録音された自動音声応答(IVR)アナウンスを自動的

に提供します。デフォルトの事前に録音された IVR アナウンスは置き換えることができます。ア ナウンスは、次の条件で再生されます。

#### 表 **66**:事前に録音された **IVR** アナウンス

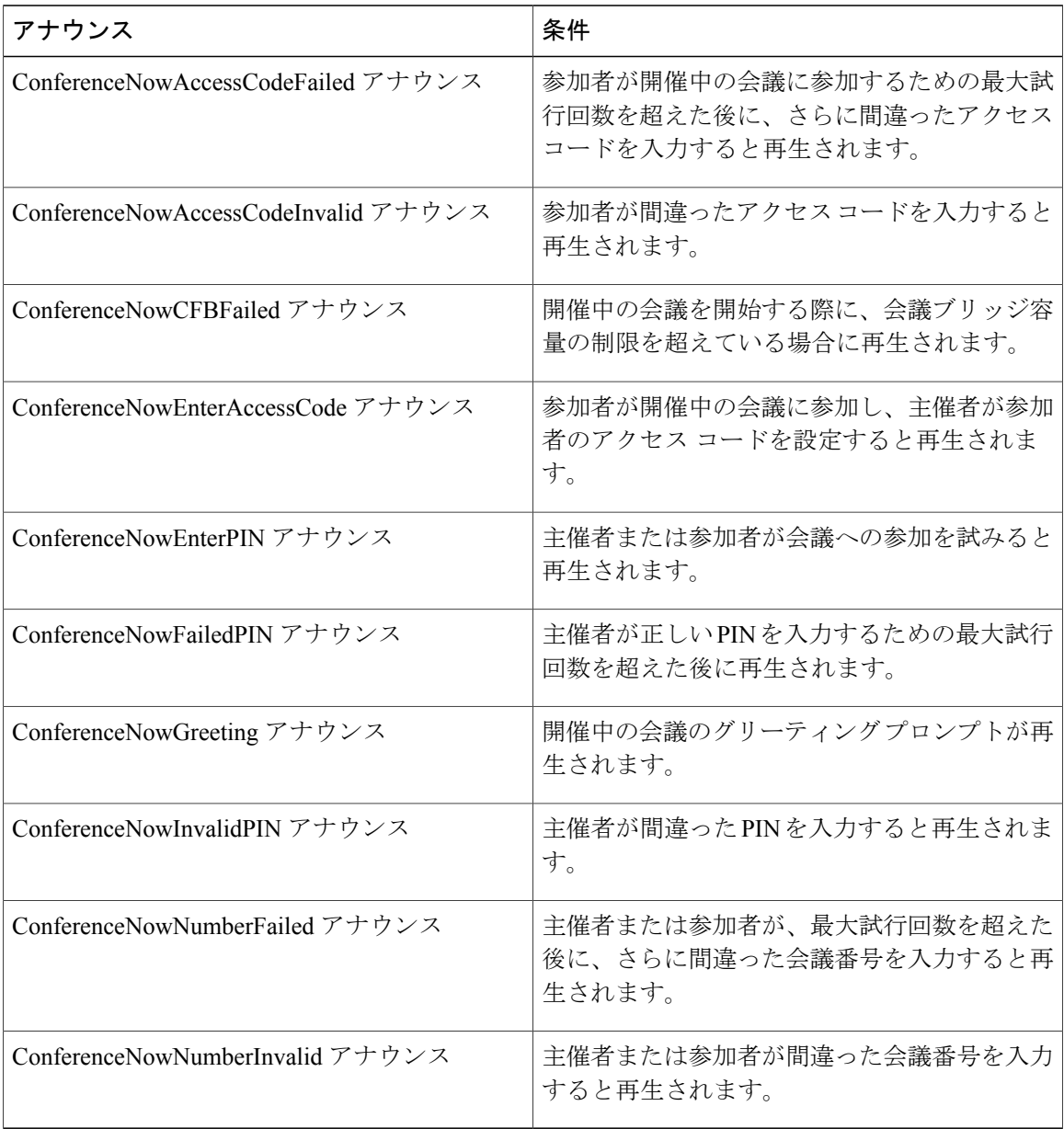

Ι

## <span id="page-564-0"></span>自動音声応答の制限

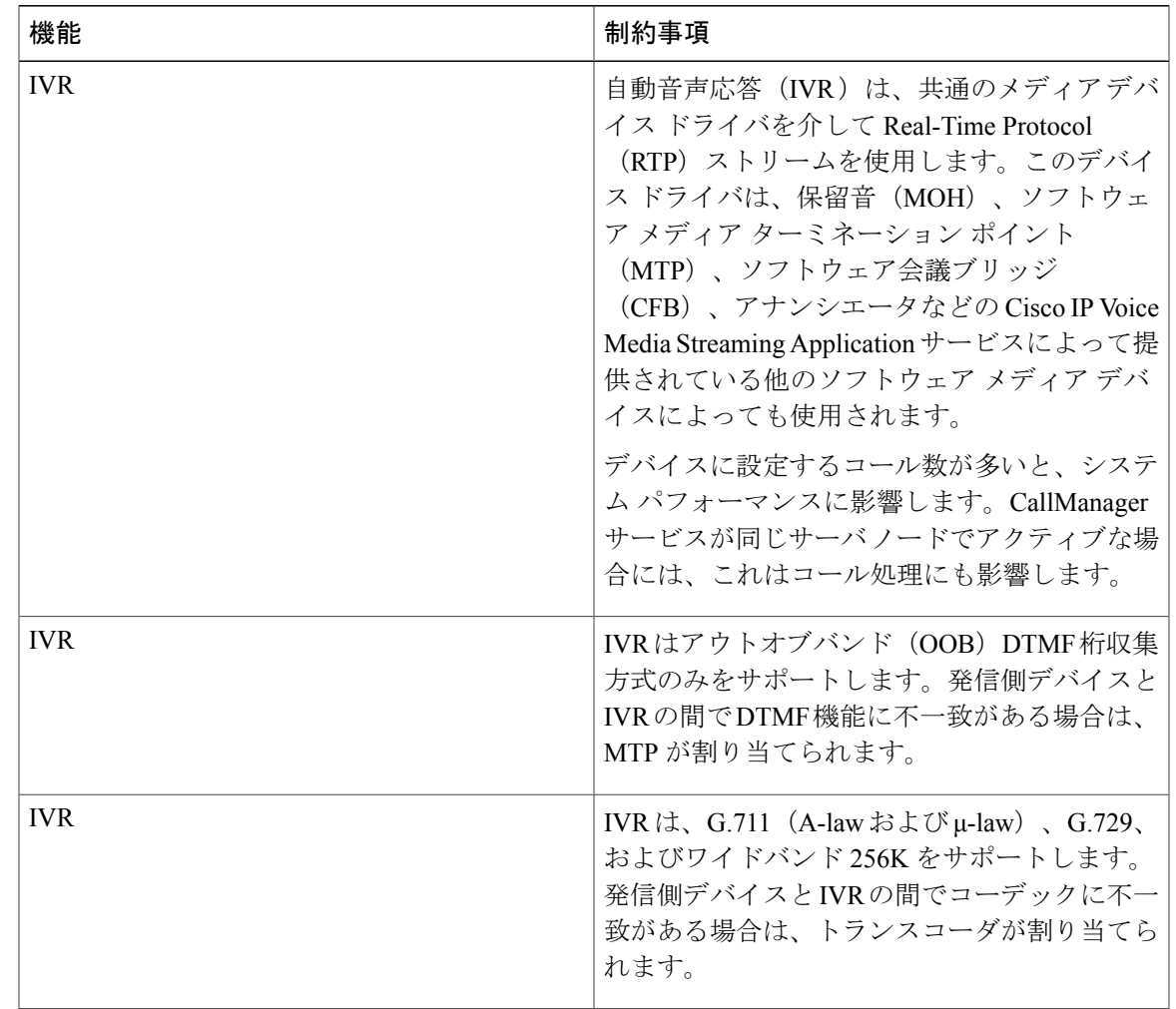

# <span id="page-564-1"></span>自動音声応答の設定のタスク フロー

#### 手順

 $\overline{\phantom{a}}$ 

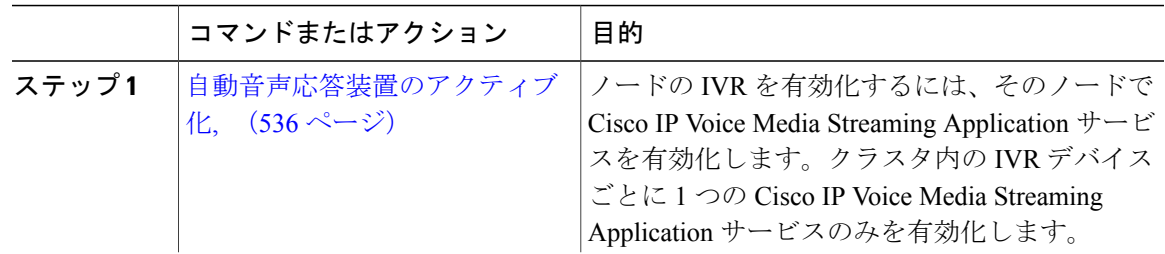

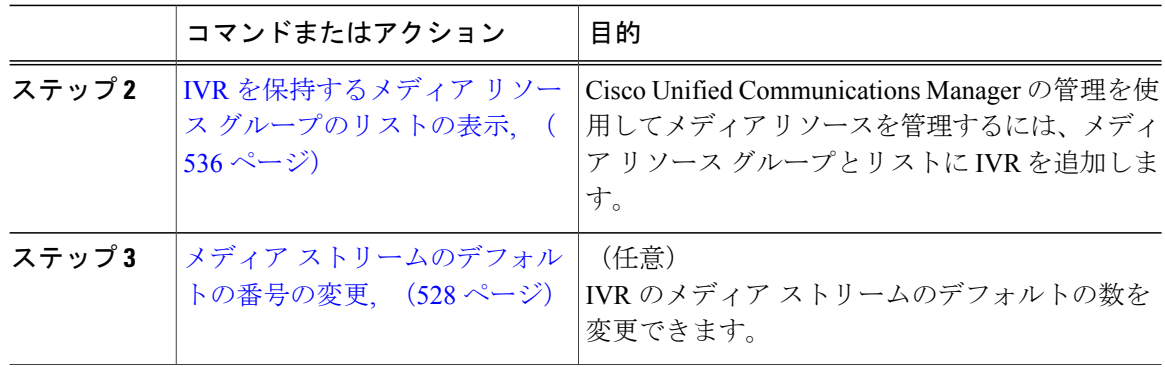

### <span id="page-565-0"></span>自動音声応答装置のアクティブ化

クラスタに自動音声応答装置(IVR)デバイスを登録するには、各ノードで 1 つ以上の Cisco IP Voice Media Streaming Application サービスをアクティブにします。

コール処理負荷が高い Cisco Unified Communications Manage ノードでは、IVR をアクティブに しないでください。 注意

#### 手順

- ステップ1 Cisco Unified Serviceability GUI から、「ツール (Tools) ]>「アクティブ化 (Activation)] を選択し ます。「サービスのアクティブ化 (Service Activation)」ウィンドウが表示されます。
- ステップ **2** [サーバ(Server)] フィールドのノードを選択し、[移動(Go)] をクリックします。
- <span id="page-565-1"></span>ステップ **3** [Cisco IP Voice MediaStreaming Application]チェックボックスをオンにし、[保存(Save)]をクリッ クします。

### **IVR** を保持するメディア リソース グループのリストの表示

#### 手順

- ステップ **1** Cisco Unified CM の管理から、[メディア リソース(Media Resources)] > [自動音声応答(IVR) (Interactive Voice Response (IVR))] を選択します。 [自動音声応答 (IVR) の検索と一覧表示 (Find and List Interactive Voice Response (IVR)) 1ウィン ドウが表示されます。
- ステップ **2** [自動音声応答(IVR)の検索と一覧表示(Find and List Interactive Voice Response (IVR)] ウィンド ウから、[検索 (Find) ] をクリックします。

Cisco Unified Communications Manager で使用可能な IVR のリストが表示されます。

- ステップ **3** メディア リソース グループの関連付けリストを表示する IVR を選択します。
- ステップ4 [関連リンク (Related Links) ]ドロップダウンリストから[依存関係レコード (Dependency Records) ] ノードを選択し、[移動 (Go) ] をクリックします。 システムで依存関係レコードが有効でない場合、[依存関係レコード要約 (Dependency Records Summary)] ウィンドウにメッセージが表示されます。

#### **IVR** 設定

Г

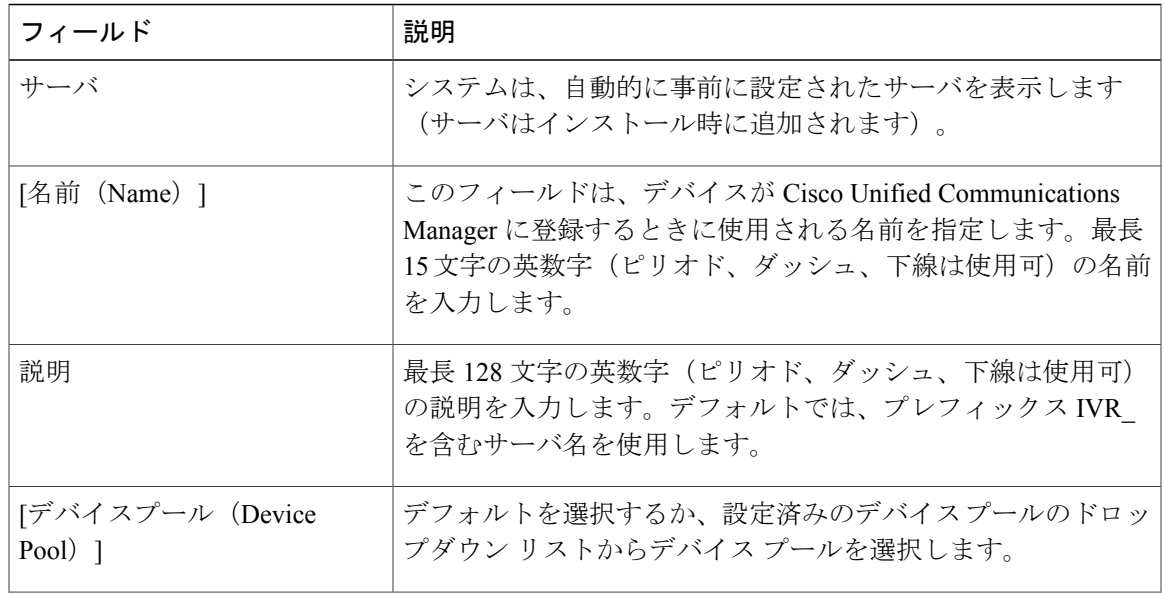

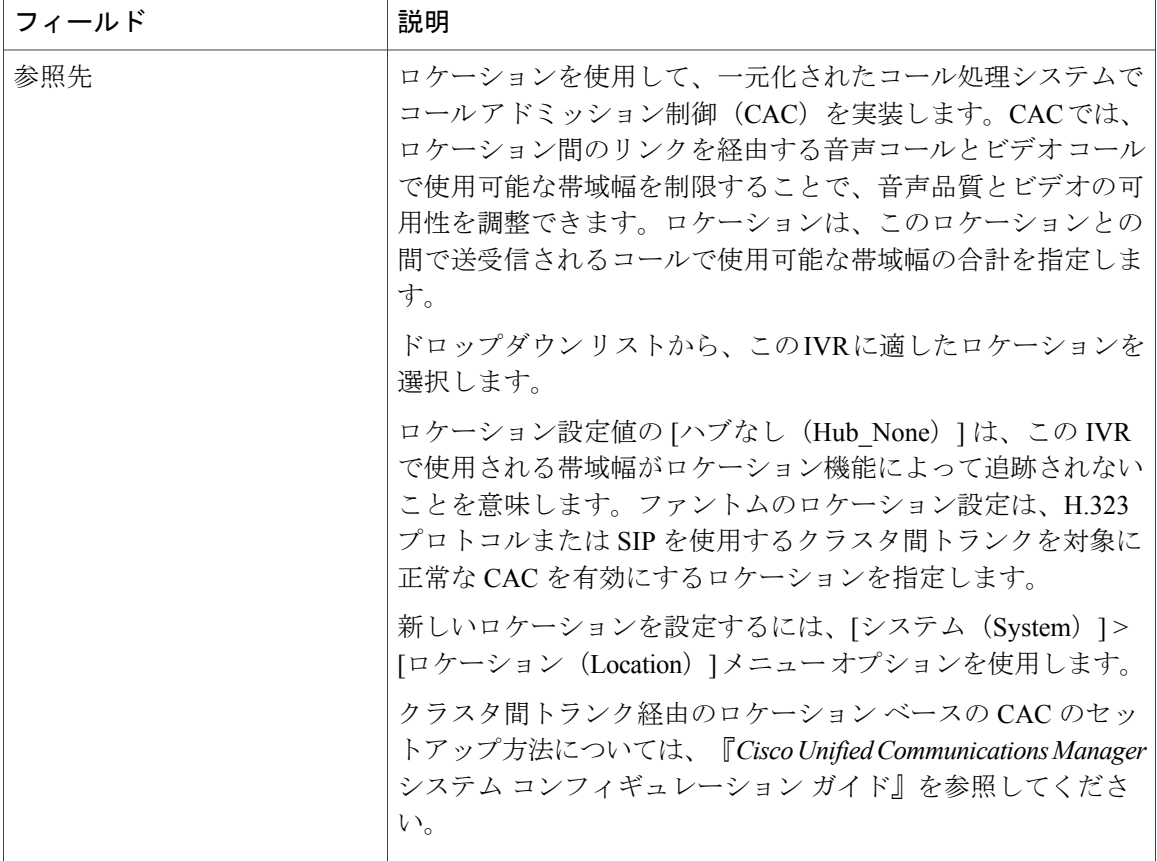

 $\overline{\phantom{a}}$ 

 $\mathbf{I}$ 

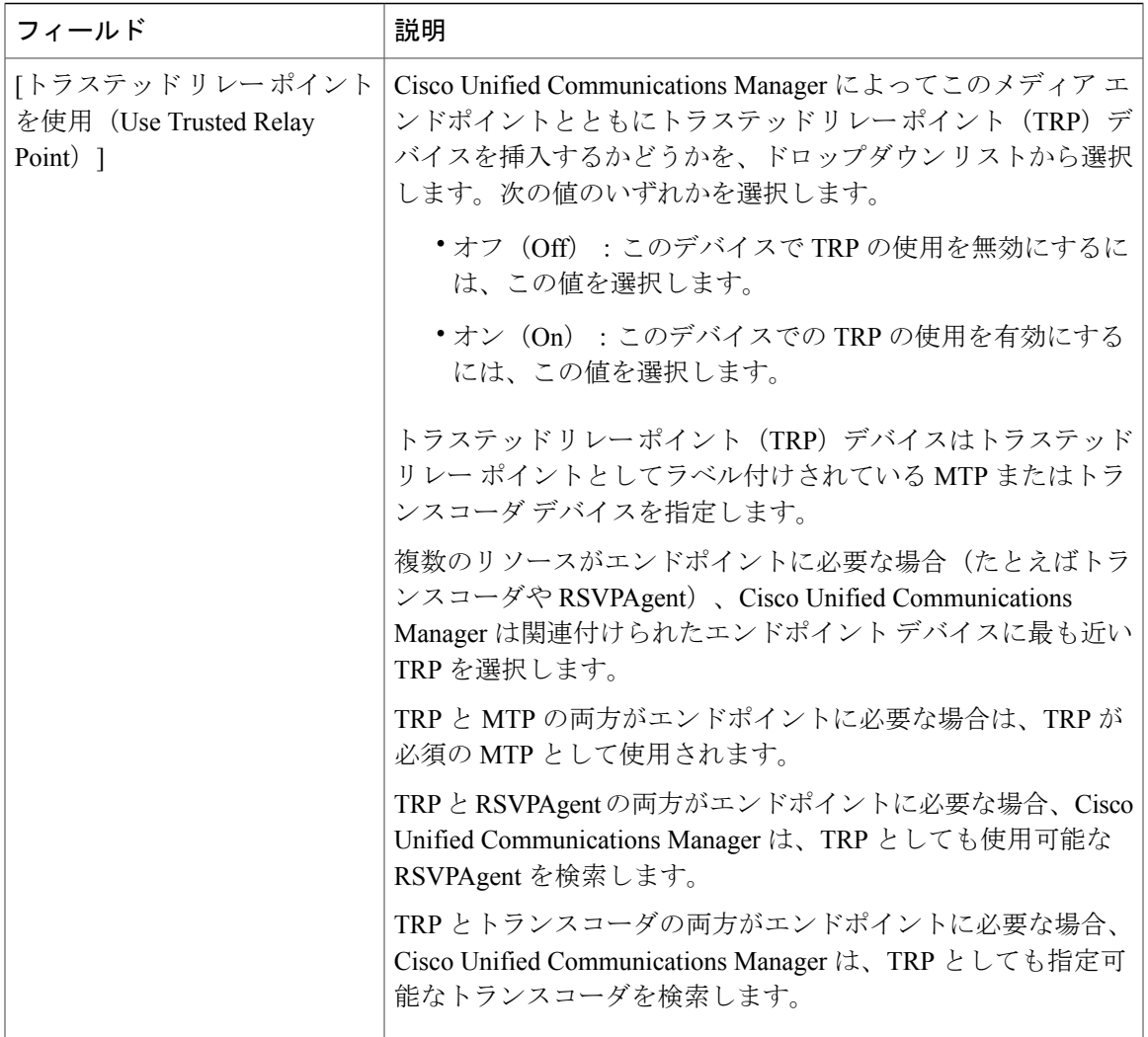

## **IVR** パラメータの変更

 $\Gamma$ 

### 手順

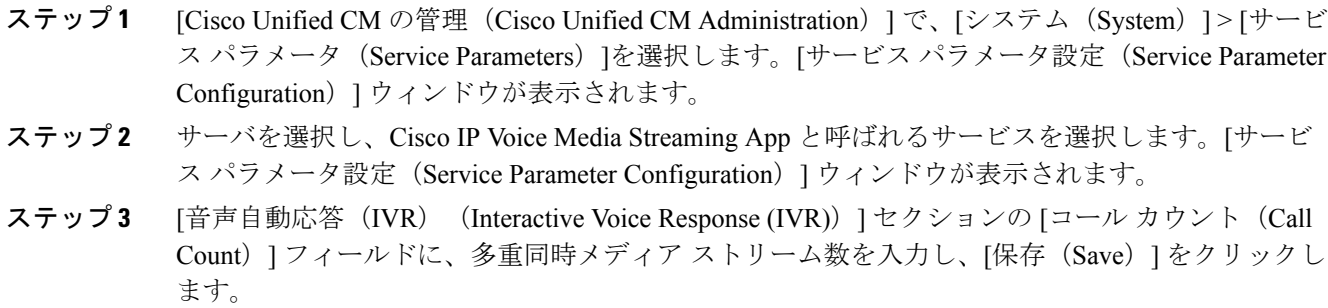

IVR を更新した場合、その内容は、IVR がアイドル状態になり、アクティブなアナウンスが再生 されていないときに自動的に変更されます。

T

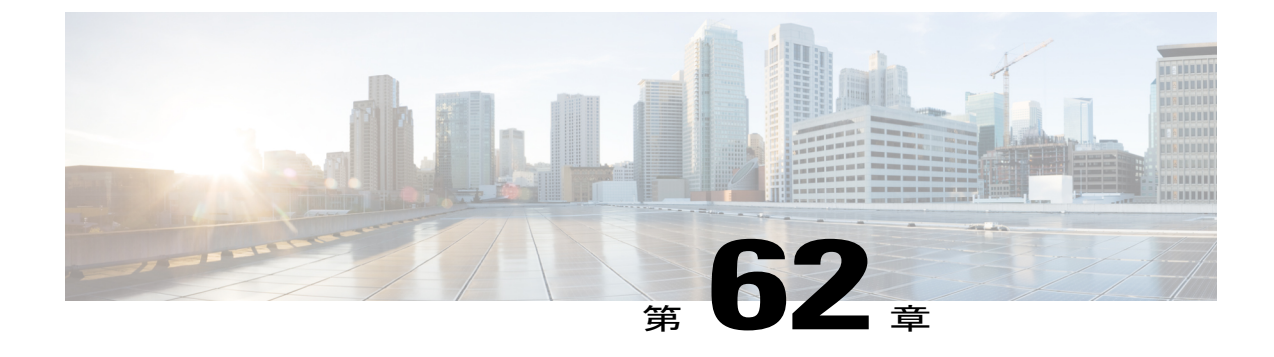

# **Video On Hold** サーバの設定

- [保留中ビデオの概要](#page-570-0), 541 ページ
- [保留ビデオ設定のタスク](#page-571-0) フロー, 542 ページ
- [保留中ビデオの制限事項](#page-573-0), 544 ページ

## <span id="page-570-0"></span>保留中ビデオの概要

保留中ビデオは、ビデオコンタクトセンター向けの機能です。この機能により、顧客は、ビデオ コンタクト センターをコールしてエージェントに最初の相談を行った後に、特定のビデオを見る ことができます。この場合、エージェントが、保留中の顧客向けに再生するこのビデオ ストリー ムを選択します。

保留中ビデオサーバは、メディアコンテンツサーバとして、Cisco UnifiedCommunications Manager の指示により、音声およびビデオ コンテンツのストリーム配信を行うことができます。メディア コンテンツ サーバは、信号プロトコルに SIP を使用する Unified Communications Manager に制御さ れ、音声とビデオの保存およびストリーム配信ができる外部デバイスです。1080p、720p の高解 像度、または 360p などの低い解像度のビデオ コンテンツを提供できます。メディア コンテンツ サーバには Cisco MediaSense を使用します。

ビデオコンタクトセンターに加えて、一般的な保留中ビデオの機能が必要な企業内にも、保留中 ビデオを導入できます。保留中ビデオ サーバの [デフォルトのビデオ コンテンツ識別子(Default VideoContentIdentifier)]を設定して、保留中のユーザ向けに再生するビデオストリームを識別で きます。

(注)

Customer Voice Portal(CVP)による発信者情報の転送を導入するユニファイド コンタクト セ ンターで、保留中ビデオの機能を利用するには、Cisco Unified Communications Manager と CVP 間の SIP トランクに保留中ビデオのリソースを割り当てる必要があります。

## <span id="page-571-0"></span>保留ビデオ設定のタスク フロー

はじめる前に

手順

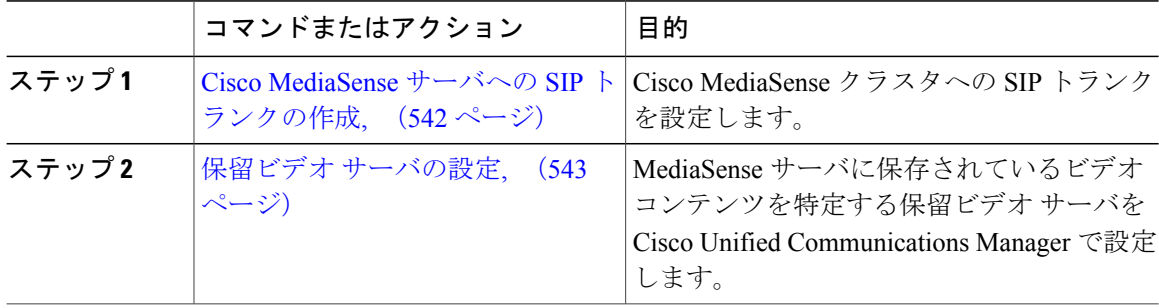

### <span id="page-571-1"></span>**Cisco MediaSense** サーバへの **SIP** トランクの作成

Unified Communications Manager には、Cisco MediaSense クラスタへの SIP トランクを設定する必 要があります。Cisco MediaSense サーバへの SIP トランクには、Cisco MediaSense ノードの IP アド レスが含まれています。Unified Communications Manager SIP トランクは、最大 16 の宛先 IP アド レスをサポートします。

Cisco MediaSense クラスタには、冗長性と拡張性のために 2 個以上のノードが必要です。 (注)

SIP トランクにデフォルト設定を設定します。SIP トランク上では、Video on Hold 機能に対応 したその他の設定はサポートされていません。

#### 手順

- ステップ **1** Cisco Unified CM の管理で、[デバイス(Device)] > [トランク(Trunk)]を選択します。
- ステップ **2** [新規追加(Add New)] をクリックします。
- ステップ3 [トランクタイプ (Trunk Type) ] ドロップダウンリストから [SIP トランク (SIP Trunk)] を選択 します。
- ステップ **4** [デバイス プロトコル(DeviceProtocol)] ドロップダウン リストから、プロトコルとして [SIP] が 入力されていることを確認し、[次へ(Next)] をクリックします。
- ステップ **5** [デバイス情報(Device Information)] エリアで、次のフィールドに入力します。
	- •デバイス名 (Device Name):トランクの名前を入力します。
	- •説明 (Description):トランクの説明を入力します。
- •デバイスプール(Device Pool): SIP トランクの適切なデバイスプールを選択します。
- •ロケーション (Location):このトランクの適切なロケーションを選択します。
- ステップ **6** [SIP 情報(SIP Information)] エリアで、次のフィールドに入力します。
	- •宛先アドレス (Destination Address): Cisco MediaSense サーバの IP アドレスを入力します。 複数の IP アドレスを指定できます。
	- •宛先ポート (Destination Port):ポート番号を入力します。デフォルトのポート番号 5060 を 受け入れることを推奨します。複数のポートを指定できます。
	- SIP トランク セキュリティ プロファイル(SIP Trunk Security Profile):ドロップダウン リス トから SIP トランク セキュリティ プロファイルを選択します。
	- SIPプロファイル(SIP Profile):ドロップダウン リストから SIP プロファイルを選択しま す。オプションの ping が設定されている SIP プロファイルを選択します。存在しない場合 は、それを作成します。これは必須ではありませんが、ユーザエクスペリエンスが改善され ます。
- **ステップ1** [保存 (Save) ] をクリックします。

#### 次の作業

保留ビデオ [サーバの設定](#page-572-0), (543 ページ)

#### <span id="page-572-0"></span>保留ビデオ サーバの設定

保留ビデオ サーバの SIP トランクは Cisco MediaSense サーバを指し、デフォルトのコンテンツ ID は MediaSense サーバに存在するストリーム ID を指します。コンテンツ ID は任意の英数文字列で す。

#### はじめる前に

Cisco MediaSense サーバへの SIP [トランクの作成](#page-571-1), (542 ページ)

#### 手順

- ステップ **1** [Cisco Unified CM の管理(Cisco Unified CManager Administration)] で、[メディア リソース(Media Resources) 1> [保留ビデオ サーバ (Video On Hold Server) 1を選択します。
- ステップ **2** [新規追加(Add New)] をクリックして、新しい保留ビデオ サーバをセットアップします。
- ステップ **3** 保留ビデオ サーバの名前を入力します。
- ステップ **4** サーバについての説明を入力します。
- ステップ **5** [デフォルトのビデオ コンテンツ ID(Default Video Content Identifier)] に英数文字列を入力しま す。
- ステップ **6** ドロップダウン リストから使用する SIP トランクを選択します。新しい SIP トランクを作成する 必要がある場合、[SIP トランクの作成(Create SIP Trunk)] ボタンをクリックします。
- **ステップ7** [保存 (Save) ] をクリックします。

## <span id="page-573-0"></span>保留中ビデオの制限事項

拡張位置のコール アドミッション制御の機能を使用するために、Cisco MediaSense サーバを、 Unified Communications Manager のクラスタに配置できます(MediaSense のクラスタは、保留中の パーティが登録されているクラスタに直接接続します)。その場合、UnifiedCommunicationsManager クラスタは、保留中のパーティが位置する場所と Cisco MediaSense が位置する場所との間の帯域 幅を縮小する役割を担います。保留中ビデオの連携動作は、720p または 1080p のビデオ ストリー ムを使用するため、既存のセッションのビデオ品質を維持するために、新規のセッションを可能 にする前に帯域幅の使用を考慮することが重要です。

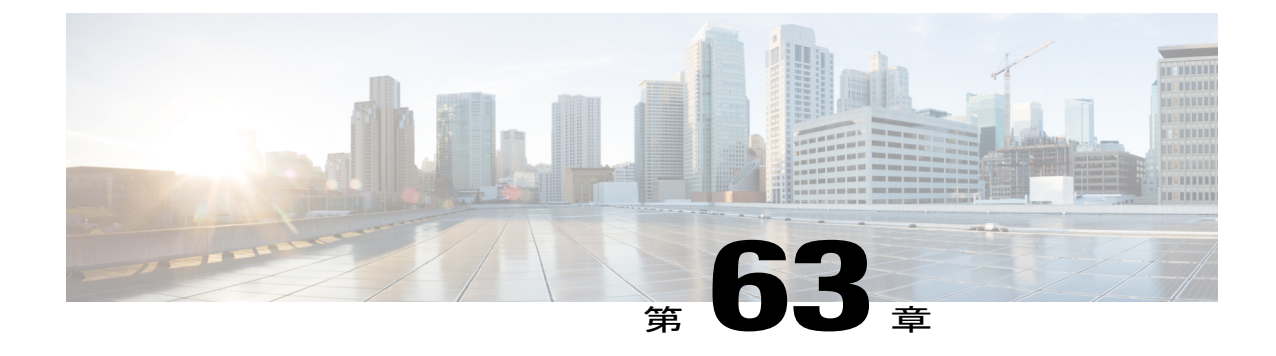

# アナウンスの設定

- [アナウンス設定の概要](#page-574-0), 545 ページ
- [アナウンスの設定タスク](#page-575-0) フロー, 546 ページ

## <span id="page-574-0"></span>アナウンス設定の概要

事前に定義されたアナウンスを使用するか、カスタム アナウンスをアップロードして、ユーザに 情報を提供できます。

Cisco Unified Communications Manager には、次のアナウンスが含まれています。

- システムアナウンス:これらのアナウンスは、通常のコール処理で使用される事前定義され たアナウンスです。また、機能アナウンスのサンプルとして提供されているものもありま す。
- 機能アナウンス:これらのアナウンスは、ハント パイロット コール キューイングまたは外 部コール制御とともに、保留音(MOH)などの機能によって使用されます。

[アナウンスの設定 (Announcement Configuration) ] ウィンドウで [新規追加 (Add New) ] ボタン をクリックすると、最大50の機能アナウンスを使用できます。これらのアナウンスは、シスコが 提供するオーディオファイルの場合もあれば、アップロードされたカスタム.wavファイルの場合 もあります。すべてのカスタムアナウンス.wavファイルをクラスタ内のすべてのサーバにアップ ロードします。

#### デフォルトのアナウンス

カスタム アナウンスの WAV ファイルをアップロード、または Cisco が提供するファイルを変更 できます。ただし、アナウンス ID は変更できません。たとえば、システム アナウンス (VCA\_00121)は、発信者が無効な番号にダイヤルすると再生されます。これは一般に空きのコー ル アナウンスと呼ばれます。

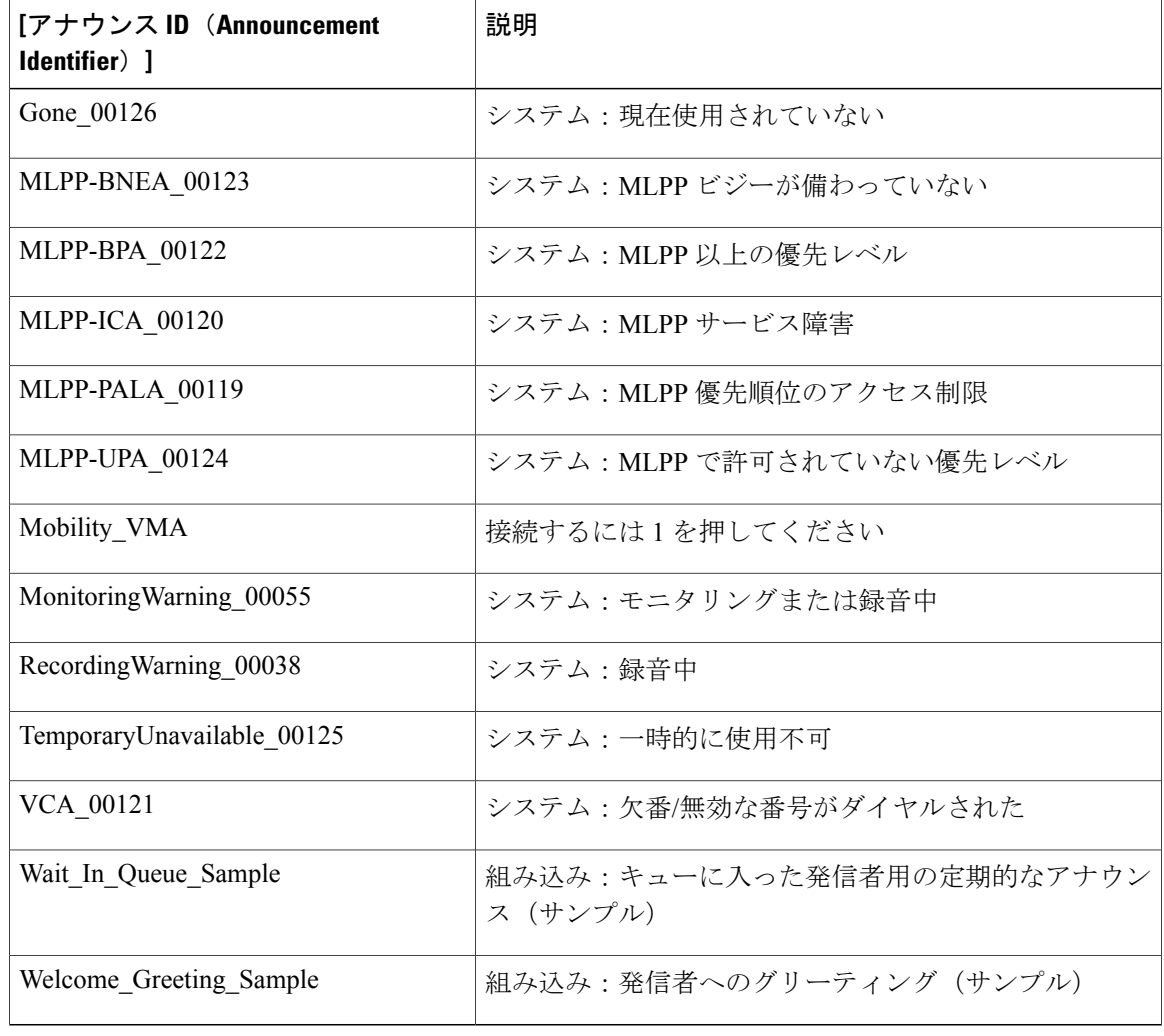

表 **67**:**[**アナウンスの検索と一覧表示(**Find and List Announcements**)**]** ウィンドウに表示されるアナウンス

# <span id="page-575-0"></span>アナウンスの設定タスク フロー

#### 手順

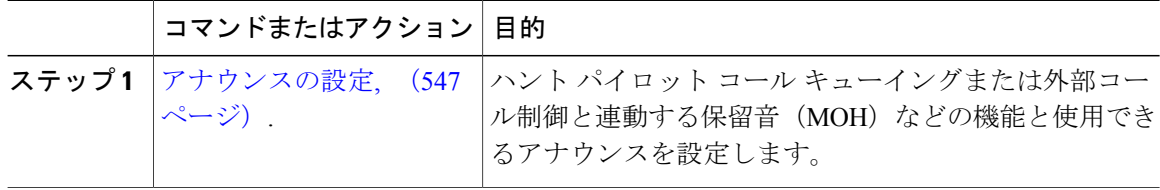

Ī
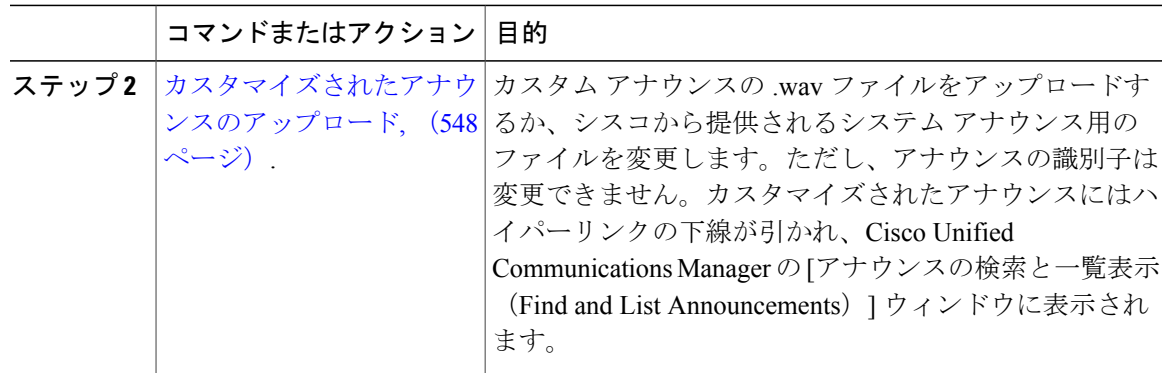

### <span id="page-576-0"></span>アナウンスの設定

システム アナウンスとして、または機能アナウンスとして使用できるアナウンスを設定できま す。システム アナウンスは、コール処理に使用されます。また、機能アナウンスのサンプルとし て使用されることもあります。一方、機能アナウンスは、ハント パイロット コール キューイン グまたは外部コール制御に関連する保留音(MOH)などの特定の機能に使用されます。

Cisco Unified Communications Manager で既存のアナウンスを変更することも、新しいアナウンス を設定することもできます。

### 手順

- ステップ **1** Cisco Unified CM の管理から、[メディア リソース(Media Resources)] > [アナウンス (Announcement)] を選択します。
- ステップ **2** [アナウンスの検索と一覧表示(Find andList Announcement)]ウィンドウで、次のタスクのいずれ かを実行します。
	- 既存のアナウンスのフィールドを変更するには、検索条件を入力して[検索(Find)] をク リックし、結果のリストからアナウンスを選択します。
	- 新しいアナウンスを追加するには、[新規追加(Add New)] をクリックします。
- ステップ **3** [アナウンスの設定(AnnouncementConfiguration)]ウィンドウのフィールドを設定します。フィー ルドとその設定オプションの詳細については、オンライン ヘルプを参照してください。
- **ステップ4** [保存 (Save) ] をクリックします。

### 次の作業

[カスタマイズされたアナウンスのアップロード](#page-577-0), (548 ページ).

### <span id="page-577-0"></span>カスタマイズされたアナウンスのアップロード

アップロードされたカスタム.wavファイルを使用して、デフォルトのアナウンスを別のアナウン スに変更できます。オーディオ ソース ファイルをインポートする場合は、Cisco Unified Communications Manager がファイルを処理し、保留音(MOH)サーバが使用するために適した形 式にファイルを変換します。

(注)

アナウンスはロケール(言語)固有です。インストールが複数の言語ロケールを使用している 場合は、個別の.wavファイルとして言語ごとに各カスタムアナウンスを録音し、正しいロケー ル割り当てでアップロードする必要があります。このタスクでは、米国英語以外の言語のカス タム アナウンス .wav ファイルをアップロードする前に、各サーバに正しいロケール パッケー ジがインストールされている必要があります。

MOHオーディオソースファイルと同様、アナウンスの推奨形式には次の仕様が含まれます。

- 16 ビット PCM .wav ファイル
- ステレオまたはモノラル
- 48 kHz、44.1 kHz、32 kHz、16 kHz、または 8 kHz のサンプル レート

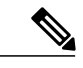

Cisco Unified Communications Manager 内の [アナウンスの検索と一覧表示(Find and List Announcements)]ウィンドウでハイパーリンクされていないアナウンスは更新できません。こ のウィンドウでハイパーリンクされた下線付きのシスコ提供のアナウンスの場合は、カスタマ イズされたアナウンスを追加できます。たとえば、MLPP-ICA\_00120とMonitoringWarning\_00055 があります。 (注)

### はじめる前に

[アナウンスの設定](#page-576-0), (547 ページ).

### 手順

- ステップ **1** Cisco Unified CM の管理から、[メディア リソース(Media Resources)] > [アナウンス (Announcement)] を選択します。
- ステップ **2** [アナウンスの検索と一覧表示(Find and List Announcements)] ウィンドウで、検索条件を入力し て、[検索(Find)] をクリックし、結果リストからアナウンスのハイパーリンクをクリックしま す。
- ステップ **3** [アナウンスの設定(AnnouncementConfiguration)]ウィンドウで、[ファイルのアップロード(Upload File)] をクリックします。
- ステップ **4** [ファイルのアップロード(Upload Files)] ポップアップ ウィンドウから、ロケールを選択し、 ファイル名を入力して参照し、.wavファイルを選択して、[ファイルのアップロード(UploadFile)] をクリックします。

アップロードプロセスが始まり、処理が完了した後にステータスが更新されます。[閉じる (Close) ] を選択して [ファイルのアップロード(Upload File)] ウィンドウを閉じます。

- ステップ5 (オプション) Cisco Unified Communications Manager に、シスコ提供のアナウンスを再生させる のではなく、カスタマイズされたアナウンスを再生させるには、[アナウンスの設定(Announcements Configuration)]ウィンドウの[ロケール別アナウンス(Announcement by Locale)]ペインに表示さ れる [有効 (Enable) ] チェックボックスをオンにします。 [有効 (Enable) ] チェックボックスをオフにすると、Cisco Unified Communications Manager はシス コ提供のアナウンスを再生します。
- ステップ6 [保存 (Save) ] をクリックします。

### 次の作業

クラスタ内のサーバ間ではアナウンス ファイルが伝搬されないため、クラスタ内の各ノードにア ナウンスをアップロードします。クラスタ内の各サーバで Cisco Unified Communications Manager の管理を参照し、アップロード プロセスを繰り返します。

 $\mathbf I$ 

 $\mathbf I$ 

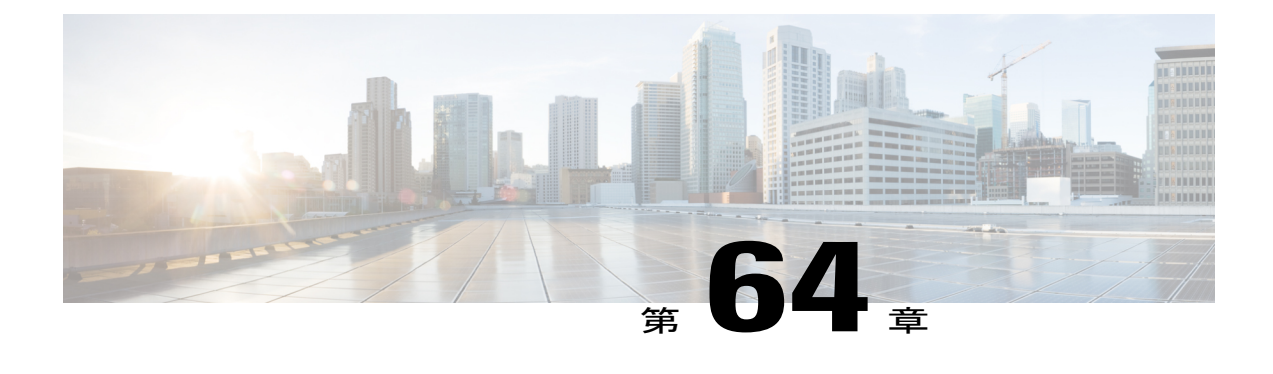

# 会議ブリッジの設定

- [会議ブリッジの概要](#page-580-0), 551 ページ
- [会議ブリッジ](#page-580-1) タイプ, 551 ページ
- [コール保持](#page-585-0), 556 ページ
- [コール保持のシナリオ](#page-586-0), 557 ページ
- [会議ブリッジの設定タスク](#page-588-0) フロー, 559 ページ

## <span id="page-580-0"></span>会議ブリッジの概要

Cisco Unified Communications Manager 対応の会議ブリッジは、アドホック会議とミートミー音声 会議の両方に対応するように設計されたソフトウェアまたはハードウェアのアプリケーションで す。その他の会議ブリッジ タイプがビデオ会議を含む他のタイプの電話会議をサポートします。 各会議ブリッジは複数のマルチパーティ会議を同時にホストできます。ハードウェアとソフトウェ アの両方の会議ブリッジを同時にアクティブにできます。ソフトウェアとハードウェアの会議ブ リッジはストリーム数とサポートするコーデックのタイプが異なります。新しいサーバを追加す ると、システムは自動的にソフトウェア会議ブリッジを追加します。

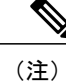

Cisco Unified Communications Manager サーバが作成されると、会議ブリッジ ソフトウェアも自 動的に作成されるため、作成できません。Cisco Unified Communications Manager の管理ページ に会議ブリッジ ソフトウェアを追加できません。

## <span id="page-580-1"></span>会議ブリッジ タイプ

Cisco Unified Communications Manager の管理では、次の会議ブリッジ タイプを使用できます。

### 表 **68**:会議ブリッジ タイプ

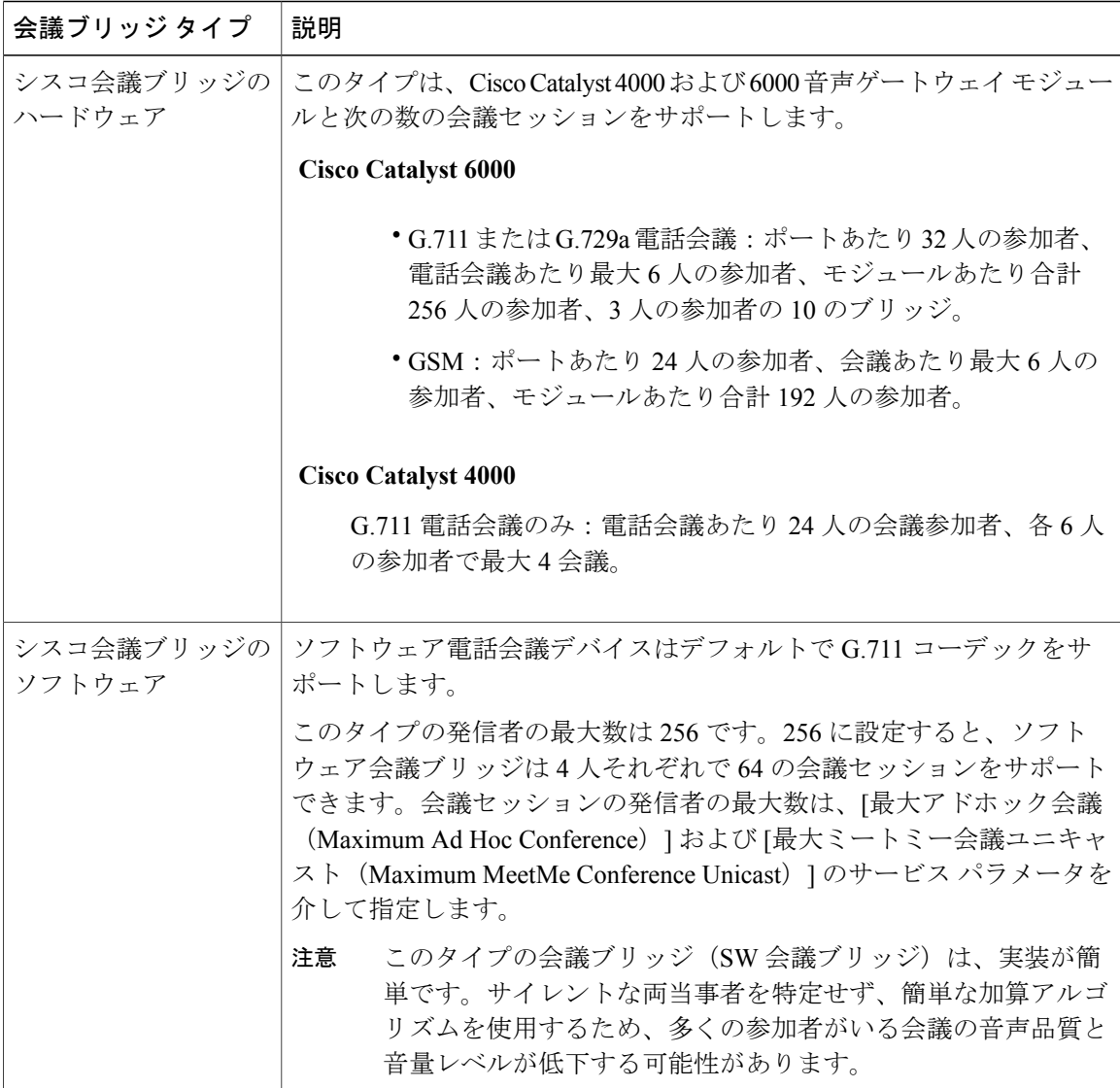

 $\overline{\phantom{a}}$ 

T

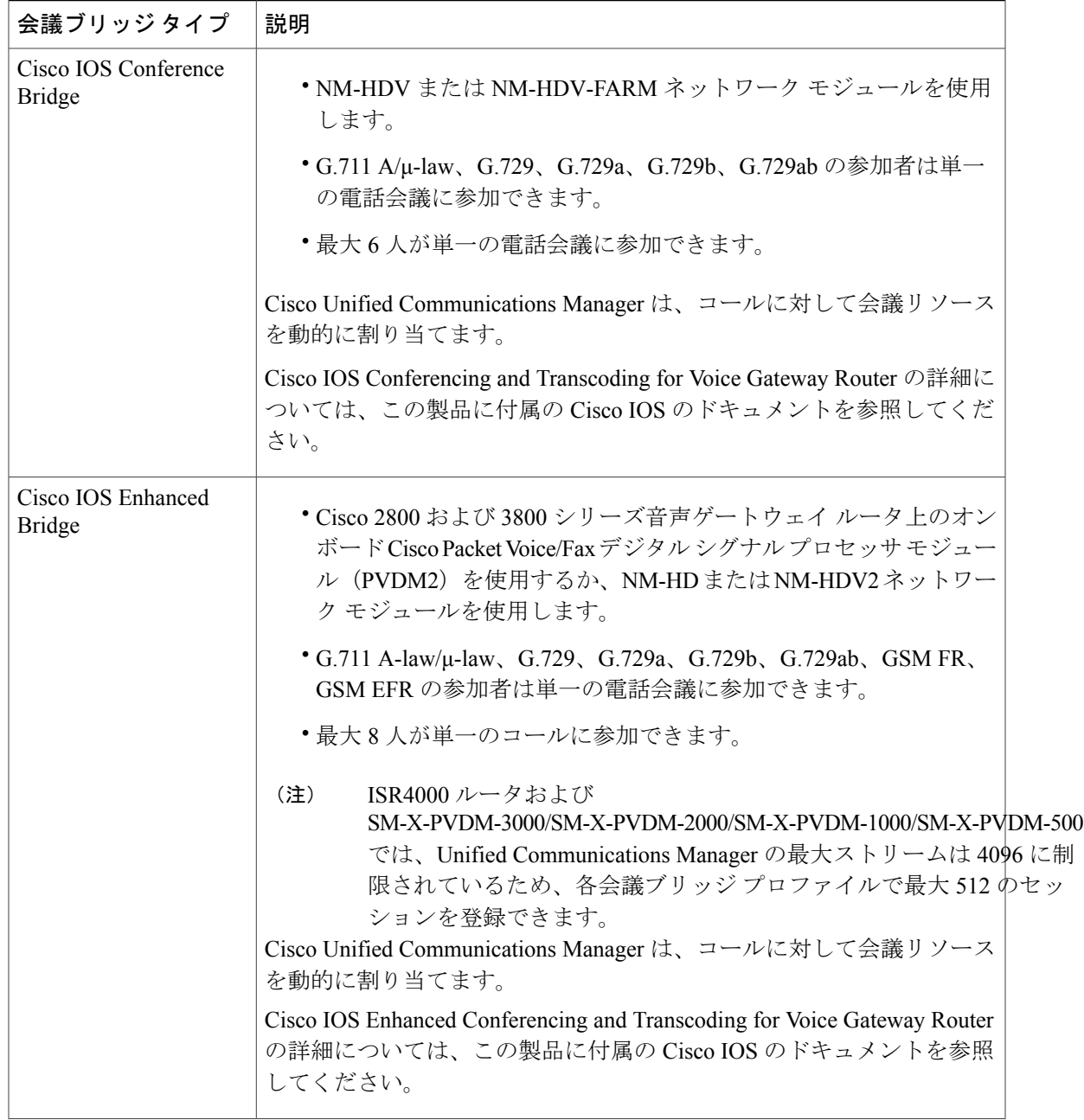

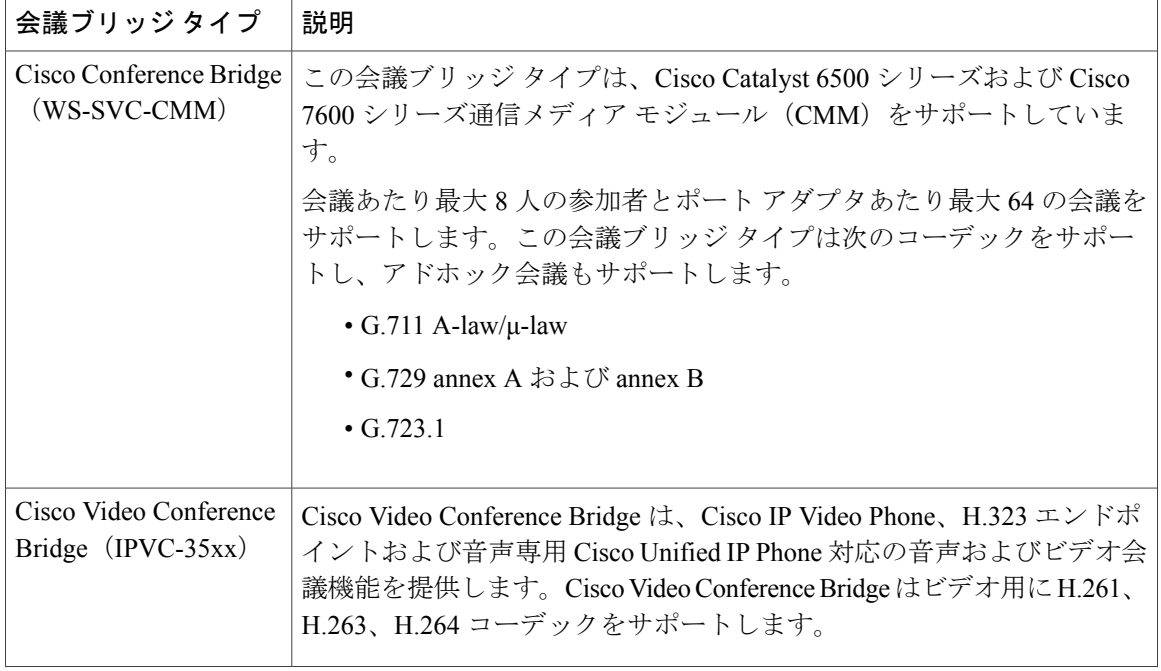

 $\mathbf I$ 

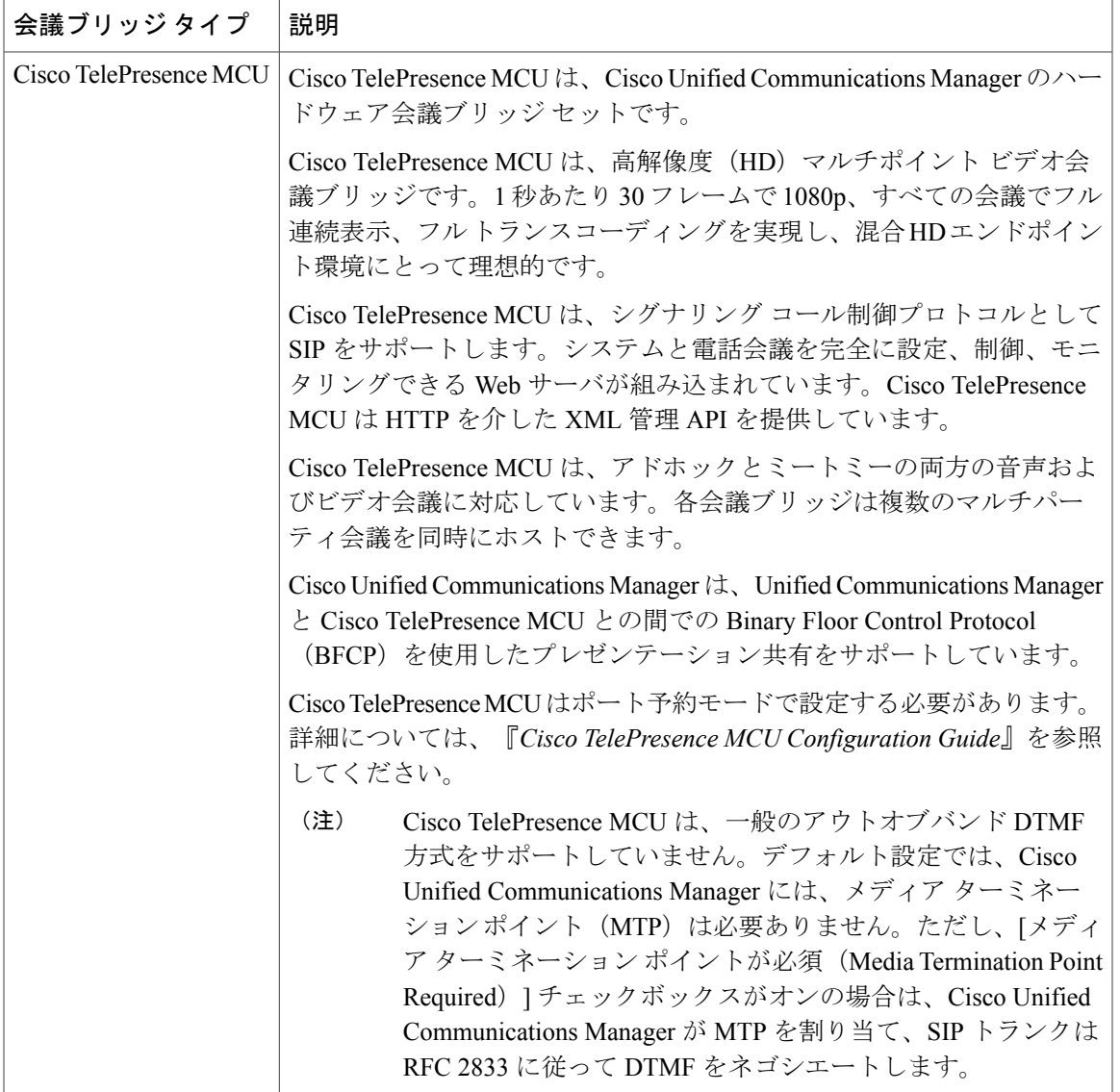

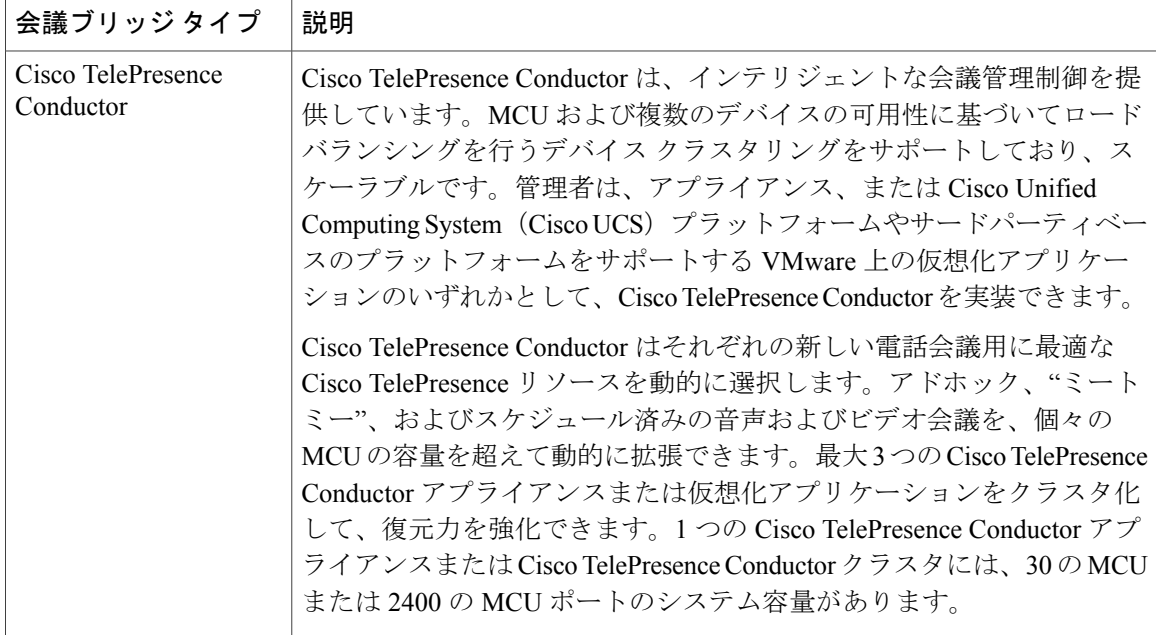

## <span id="page-585-0"></span>コール保持

Cisco Unified Communications Manager のコール保持機能により、Cisco Unified Communications Manager に障害が発生した場合、またはコールをセットアップしたデバイスと Cisco Unified Communications Manager 間の通信に障害が発生した場合でも、アクティブ コールが中断されませ  $h_{\circ}$ 

Cisco Unified Communications Manager は、Cisco Unified Communications デバイスの拡張セットに対 して完全なコール保持をサポートしています。このサポートには、Cisco Unified IPPhone、Foreign Exchange Office (FXO) (非ループスタート トランク) および Foreign Exchange Station (FXS) イ ンターフェイスをサポートする Media Gateway Control Protocol(MGCP)ゲートウェイが含まれ、 会議ブリッジ、MTP、およびトランスコーディングリソースデバイス間のコール保持もある程度 含まれます。

高度なサービス パラメータ、[ピアがH.323コールを保持できるようにする(Allow Peer to Preserve H.323 Calls)] を [True] に設定することで、H.323 コール保持を有効にします。

次のデバイスおよびアプリケーションは、コール保持をサポートしています。両通話者が次のい ずれかのデバイス経由で接続すると、Cisco Unified Communications Manager はコール保持を維持 します。

- Cisco Unified IP Phone
- SIP トランク
- ソフトウェア会議ブリッジ
- ソフトウェア MTP
- ハードウェア会議ブリッジ(Cisco Catalyst 6000 8 ポート音声 E1/T1 およびサービス モジュー ル、Cisco Catalyst 4000 アクセス ゲートウェイ モジュール)
- トランスコーダ (Cisco Catalyst 6000 8 ポート音声 E1/T1 およびサービス モジュール、Cisco Catalyst 4000 アクセス ゲートウェイ モジュール)
- 非IOSMGCP ゲートウェイ (Catalyst 600024ポートFXSアナログインターフェイスモジュー ル、Cisco DT24+、Cisco DE30+、Cisco VG200)
- Cisco IOS H.323 ゲートウェイ (Cisco 2800 シリーズ、Cisco 3800 シリーズなど)
- Cisco IOS MGCP ゲートウェイ(Cisco VG200、Catalyst 4000 アクセス ゲートウェイ モジュー ル、Cisco 2620、Cisco 3620、Cisco 3640、Cisco 3660、Cisco 3810)
- Cisco VG248 Analog Phone ゲートウェイ

次のデバイスおよびアプリケーションでは、コール保持をサポートしていません。

- アナンシエータ
- NetMeeting などの H.323 エンドポイントやサードパーティの H.323 エンドポイント
- CTI アプリケーション
- TAPI アプリケーション
- JTAPI アプリケーション

## <span id="page-586-0"></span>コール保持のシナリオ

次の表に、さまざまなシナリオでのコール保持の処理方法を示します。

表 **69**:コール保持のシナリオ

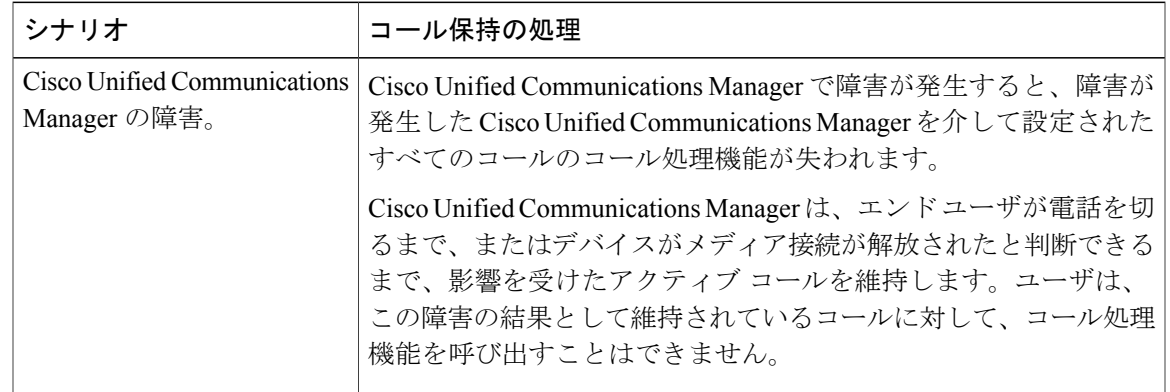

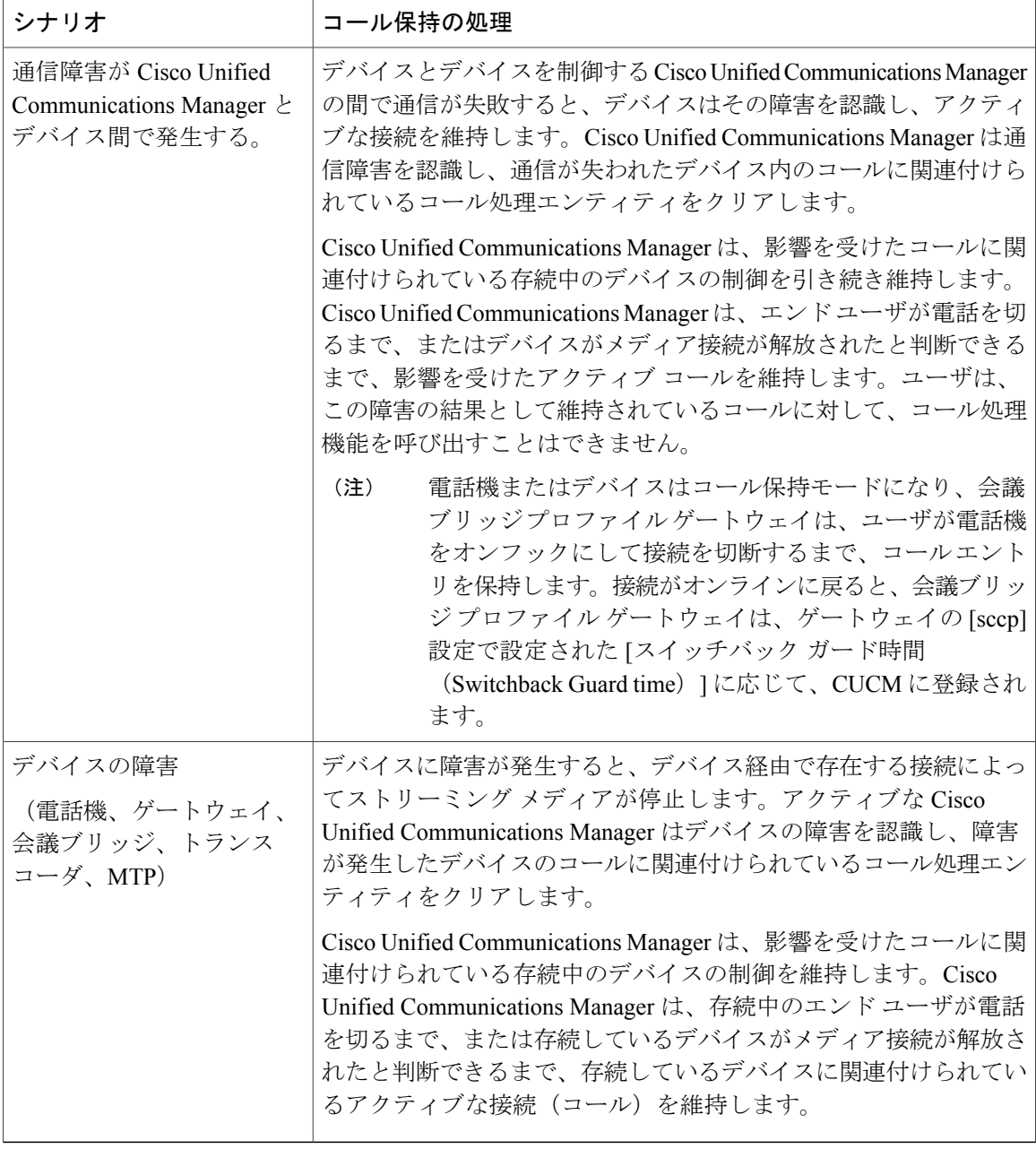

 $\mathbf I$ 

## <span id="page-588-0"></span>会議ブリッジの設定タスク フロー

手順

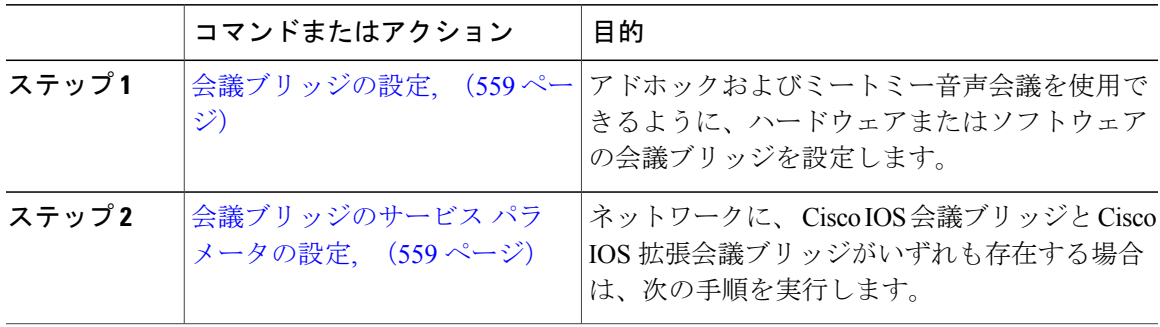

### <span id="page-588-1"></span>会議ブリッジの設定

アドホックおよびミートミー音声会議を許可するように、ハードウェアまたはソフトウェア会議 ブリッジを設定する必要があります。

### 手順

- ステップ **1** Cisco UnifiedCMの管理から、[メディアリソース(MediaResources)] > [会議ブリッジ(Conference Bridge)] を選択します。
- ステップ **2** [新規追加(Add New)] をクリックします。
- ステップ3 [会議ブリッジの設定 (Conference Bridge Configuration) ] ウィンドウで各フィールドを設定しま す。フィールドの説明については、オンライン ヘルプを参照してください。
- <span id="page-588-2"></span>ステップ4 [保存 (Save) ] をクリックします。

### 次の作業

ネットワークに Cisco IOS 会議ブリッジおよび Cisco IOS の拡張会議ブリッジが含まれる場合、[会](#page-588-2) [議ブリッジのサービス](#page-588-2) パラメータの設定, (559 ページ)を実行します。

## 会議ブリッジのサービス パラメータの設定

ネットワークに Cisco IOS Conference Bridge と Cisco IOS Enhanced Conference Bridge の両方が含ま れる場合は、次の手順を実行します。

### 手順

- ステップ1 Cisco Unified CM の管理から、[システム (System) ]>[サービス パラメータ (Service Parameters) ] の順に選択します。
- ステップ2 [サービス パラメータ設定 (Service Parameter Configuration) ] ウィンドウで、サーバを選択し、 Cisco CallManager サービスを選択します。
- ステップ3 [クラスタ全体のパラメータ (機能 会議) (Clusterwide Parameters (Features Conference))] セク ションで、次のパラメータを6に設定します。

• [アドホック会議の最大参加者数(Maximum Ad Hoc Conference)]

• Maximum MeetMe Conference Unicast

ステップ4 [保存 (Save) ] をクリックします。

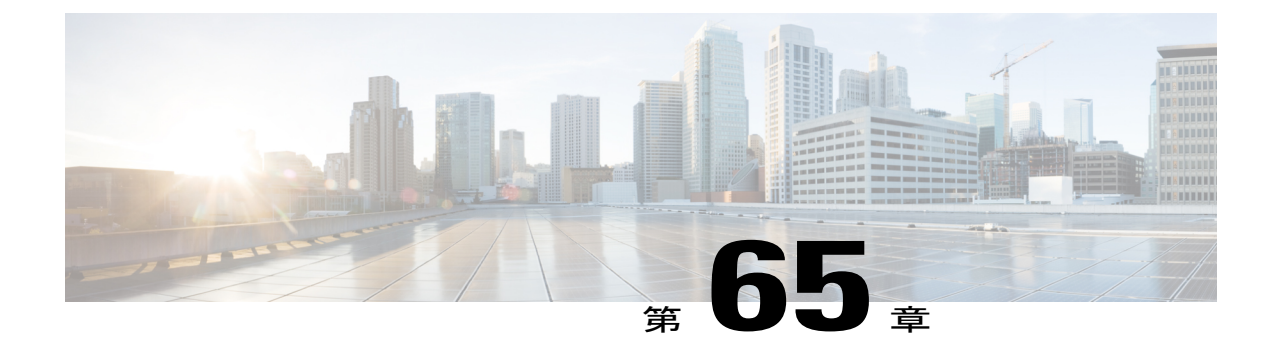

# フレキシブル **DSCP** マーキングおよびビデ オ プロモーションの設定

- フレキシブル DSCP [マーキングおよびビデオ](#page-590-0) プロモーションの概要, 561 ページ
- [ユーザに対するカスタム](#page-591-0) OoS の設定. 562 ページ
- トラフィック [クラスのラベル](#page-592-0), 563 ページ
- DSCP [の設定構成のタスク](#page-592-1) フロー, 563 ページ
- フレキシブル DSCP マーキングおよびビデオ [プロモーションのインタラクションと制約事](#page-598-0) 項, 569 [ページ](#page-598-0)

## <span id="page-590-0"></span>フレキシブル **DSCP** マーキングおよびビデオ プロモーションの概要

デバイスおよびアプリケーションは、Differentiated Services Code Point(DSCP; DiffServ コード ポ イント) マーキングを使用して、IP コミュニケーションのサービス品質 (QoS) を示します。た とえば、デスクトップ ビデオ エンドポイントはビデオ メディア ストリーム用にマルチメディア 会議 AF41 マーキングを使用できますが、一方で高画質ビデオ ルーム システムはリアルタイム イ ンタラクティブ CS4 マーキングを使用できます。アプリケーションが同じタイプのアプリケー ションとの間でIPコミュニケーションを送受信している場合、DSCPマーキングは対称的であり、 各アプリケーションが送受信するIPコミュニケーションのOoS処理は同一です。ただし、アプリ ケーションが異なるタイプのアプリケーションとの間でメディアを送受信すると、DSCP マーキ ングは非対称となり、各アプリケーションが送受信するIPコミュニケーションのQoS処理におい て一貫性が失われる場合があります。たとえば、ビデオ ルーム システムがデスクトップ ビデオ エンドポイントから受信するビデオ メディア ストリームの QoS 処理が、ビデオ ルーム システム の期待される品質をサポートするには不十分な場合があります。

デバイスおよびアプリケーションは、確立されたセッションの間、十分な帯域幅が使用できるよ うにするため、コールアドミッション制御(CAC)に従います。確立されたセッションによって 使用されている帯域幅は、セッションの開始と終了の時点で更新されます。使用可能な帯域幅を 超えた新しいセッションの確立試行はブロックされます。異なるタイプのデバイスおよびアプリ ケーションの場合、使用可能な帯域幅の量は独立して追跡できます。たとえば、帯域幅の独立ト

ラッキングは、デスクトップ ビデオ エンドポイントと高画質ビデオ ルーム システムがビデオ メ ディア ストリームを送受信するために使用できます。

同じタイプのデバイスとアプリケーションが通信を送受信している場合は、各方向で同じタイプ の帯域幅控除が実行されます。ただし、異なるタイプのデバイスやアプリケーションが通信を送 受信している場合は、各方向で異なるタイプの帯域幅控除が実行されます。さらに、帯域幅控除 は通常、量は対称で、設計によってIPネットワークの通常の動作を反映します。その結果、異な るタイプのデバイスとアプリケーションが通信を送受信している場合、総帯域幅控除は最大で実 際に使用されているネットワーク帯域幅量の 2 倍に達することがあります。帯域幅アカウンティ ングにおけるこの不一致によって、新しいセッションの確立試行が不必要にブロックされる場合 があります。

フレキシブルDSCPマーキングおよびビデオプロモーション機能を使用すると、より有利なCAC および QoS 処理を受けるアプリケーションを優先するように帯域幅アカウンティングの不一致を 調整するビデオ プロモーション ポリシーを設定できます。たとえば、デスクトップ ビデオ エン ドポイントと高画質ビデオ ルーム システム間のセッションがビデオ ルーム システムを優先する ように調整された場合、その後、調整はデスクトップビデオエンドポイントのプロモーションと 見なされます。

調整が異なるタイプのデバイスとアプリケーションの間で有効になると、帯域幅は調整によって 優先されるアプリケーション タイプの分のみ控除されます。このタイプのセッションを許容する ために十分な帯域幅が使用可能な場合、調整によって優先されないタイプのデバイスまたはアプ リケーションは、使用している DSCP マーキングを、調整によって優先されるタイプのデバイス またはアプリケーションで使用される DSCP マーキングに変更するように指示されます。たとえ ば、デスクトップ ビデオ エンドポイントが高画質ビデオ ルーム システムとのセッションでプロ モートされると、帯域幅アカウンティングは、デスクトップビデオエンドポイントがビデオルー ムシステムと同じタイプのアプリケーションであるかのように動作します。デスクトップビデオ エンドポイントは、DSCP マーキングを、ビデオ ルーム システムが使用している DSCP マーキン グに変更するように指示されます。QoS処理は双方向で一貫しており、帯域幅はビデオルームシ ステムと同じタイプのデバイスとアプリケーション間のセッション分が控除されます。デスクトッ プビデオエンドポイントと同じタイプのデバイスとアプリケーション間のセッション分の帯域幅 は控除されません。

フレキシブル DSCP マーキングおよびビデオ プロモーション機能を有効にすると、Unified Communications Manager は動的にデスクトップ ビデオ デバイスに、それぞれのネゴシエートされ たメディア ストリームの DSCP マーキングを示すトラフィック クラス ラベルを通知します。

## <span id="page-591-0"></span>ユーザに対するカスタム **QoS** の設定

リリース 11.0(1) を使用すると、SIP プロファイル内のサービス品質 (QoS) の設定をカスタマイ ズし、ユーザに適用できます。[SIPプロファイル設定(SIPProfileConfiguration)]ウィンドウは、 次の QoS 設定で拡張されています。

- オーディオとビデオ ストリームのカスタム DSCP 値
- オーディオとビデオ ストリームのカスタム UDP ポート範囲

### オーディオとビデオのカスタム **DSCP** 値

SIP プロファイル内のオーディオとビデオ コール用 DSCP 値を設定し、そのプロファイルを使用 する SIP 電話に適用できます。[SIP プロファイル設定(SIP Profile Configuration)] ウィンドウに は、次のタイプのコール用にカスタム DSCP の設定が含まれています。

- 音声通話
- ビデオ コール
- ビデオ コールの音声部分
- TelePresence コール
- TelePresence コールの音声部分

営業チームや CEO など、大半の従業員よりも QoS の優先順位の高い設定を必要とする一団が社 内にいる場合、SIPプロファイル設定を使用して、これらのユーザのカスタムDSCP値を設定でき ます。SIP プロファイル内の設定は、対応するクラス全体のサービス パラメータ設定を上書きし ます。

### オーディオとビデオのカスタム **UDP** ポート範囲

SIPコールのオーディオストリームとビデオストリームに対して、個々にUDPポート範囲を設定 できます。通常、ビデオにはオーディオよりもかなり多くの帯域幅が必要であるため、メディア のタイプごとに専用のポート範囲を使用することで、ネットワーク帯域幅の管理を簡素化できま す。また、オーディオストリームが広帯域幅のビデオストリームから分離された専用チャネルを 持つことを保証することにより、オーディオ ストリームの劣化を防ぐことができます。

SIP ファイルの [メディア ポート範囲(Media Port Ranges)] フィールドを設定すれば、この設定 を [オーディオとビデオに個別のポート範囲(Separate Port Ranges for Audio and Video)] に適用で きます。SIP プロファイルを電話に関連付けて、設定を電話に適用できます。

## <span id="page-592-0"></span>トラフィック クラスのラベル

柔軟な DSCP とビデオ プロモーション機能では、設定するビデオ プロモーション ポリシーに基 づいて、コールごとにその DSCP をマークするために、トラフィック クラス ラベル(TCL)を使 用して動的に SIP エンドポイントに指示します。TCL はメディアごとに定義された SIP Session Description Protocol(SDP)属性であるため、TCL と 関連する DSCP マーキングは、ビデオ コー ルのオーディオメディア回線とビデオメディア回線とによって異なります。ビデオコールのオー ディオ ストリームとビデオ ストリームに対して、さまざまな DSCP マーキングを選択できます。

## <span id="page-592-1"></span>**DSCP** の設定構成のタスク フロー

ネットワークの DSCP 値とビデオ プロモーション ポリシーを設定するには、次のタスクを実行し ます。

### 手順

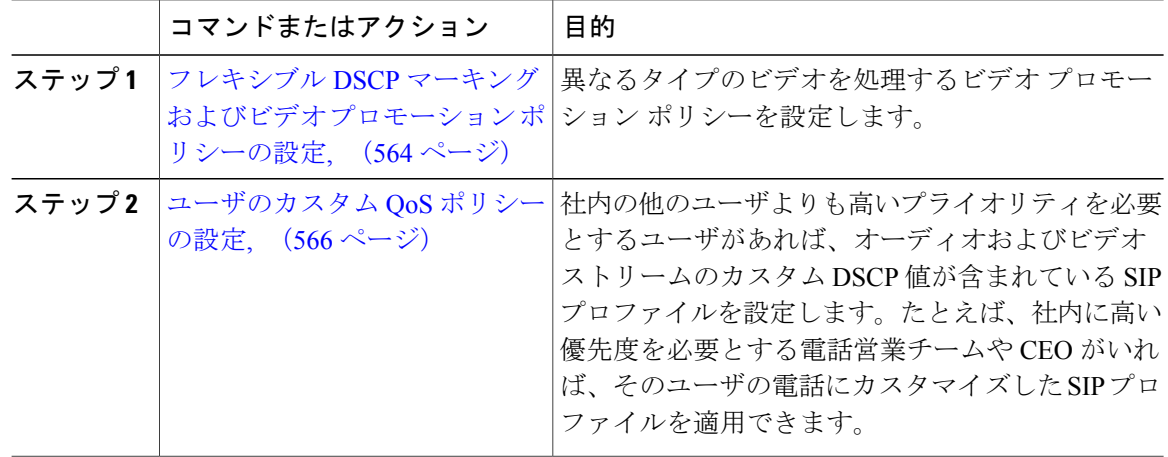

## <span id="page-593-0"></span>フレキシブル **DSCP** マーキングおよびビデオ プロモーション ポリシーの設定

異なるビデオのタイプを処理するようにビデオ プロモーションのポリシーを設定するには、次の 手順に従います。

### 手順

- ステップ **1** [Cisco Unified CM の管理(Cisco Unified Communications Manager Administration)] で、[システム (System) ]>[サービス パラメータ (Service Parameters)] を選択します。
- ステップ **2** [サーバ(Server)] ドロップダウン リストから、パラメータを設定するサーバを選択します。
- ステップ **3** [サービス(Service)] ドロップダウン リスト から、[Cisco CallManager(アクティブ)(Cisco CallManager(Active))] サービスを選択します。 サービスがアクティブとして表示されない場合、サービスがCisco UnifiedServiceabilityでアクティ ブ化されていることを確認します。
- ステップ **4** デスクトップ ビデオ エンドポイントをイマーシブなビデオ エンドポイントにレベルを上げるビ デオ プロモーション ポリシーを設定するには、[イマーシブ ビデオ コールにビデオ帯域プールを 使用 (Use Video BandwidthPool for Immersive Video Calls)  $\vert \wedge \bar{\vee} \wedge \bar{\vee} \wedge \bar{\vee}$  [False (False)  $\vert \wedge \bar{\vee} \rangle$ デオ コール QoS マーキング ポリシー(Video Call QoS Marking Policy)] パラメータに [イマーシ ブにレベルアップ(Promote to Immersive)] を設定します。
- ステップ5 その他のパラメータを設定するには、「サービスパラメータの設定 (Service Parameter Configuration) 1 ウィンドウの適切なエリアにスクロールして、パラメータ値を更新します。サービス パラメータ とその設定オプションの詳細については、「関連項目」のセクションを参照してください。
- ステップ **6** [保存(Save)] をクリックします。

### 関連トピック

フレキシブル DSCP [マーキングおよびビデオ](#page-594-0) プロモーション サービス パラメータ, (565 ペー ジ)

### <span id="page-594-0"></span>フレキシブル **DSCP** マーキングおよびビデオ プロモーション サービス パラメータ

(注)

Г

 $\begin{picture}(20,5) \put(0,0){\line(1,0){155}} \put(0,0){\line(1,0){155}} \put(0,0){\line(1,0){155}} \put(0,0){\line(1,0){155}} \put(0,0){\line(1,0){155}} \put(0,0){\line(1,0){155}} \put(0,0){\line(1,0){155}} \put(0,0){\line(1,0){155}} \put(0,0){\line(1,0){155}} \put(0,0){\line(1,0){155}} \put(0,0){\line(1,0){155}} \put(0,0){\line(1,$ 

サービス パラメータの詳細については、パラメータ名をクリックするか、[サービス パラメー タの設定 (Service Parameter Configuration)  $\vert \,$ ウィンドウに表示されている疑問符(?)アイコン をクリックしてください。

### 表 **70**:フレキシブル **DSCP** マーキングおよびビデオ プロモーション サービス パラメータ

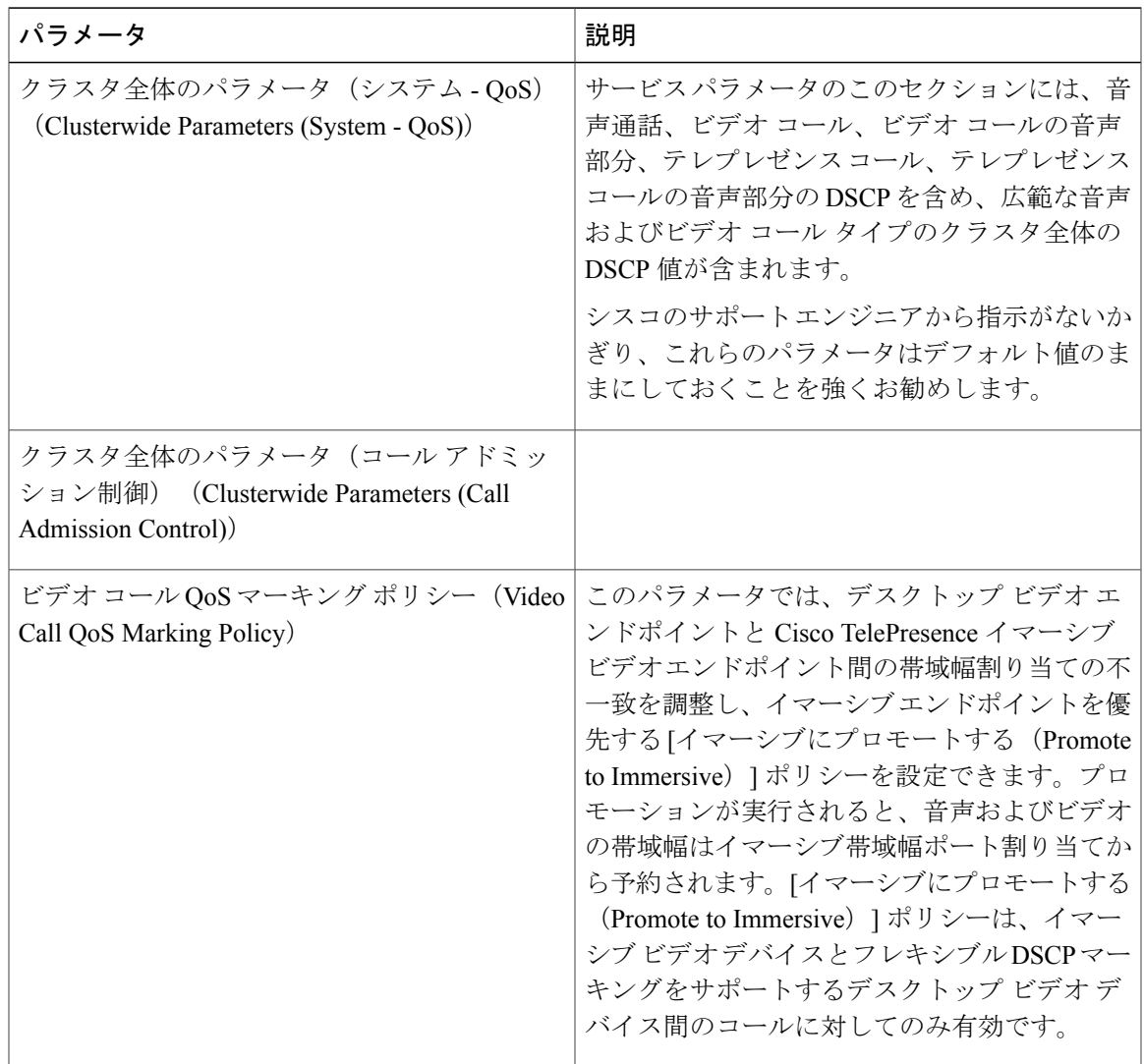

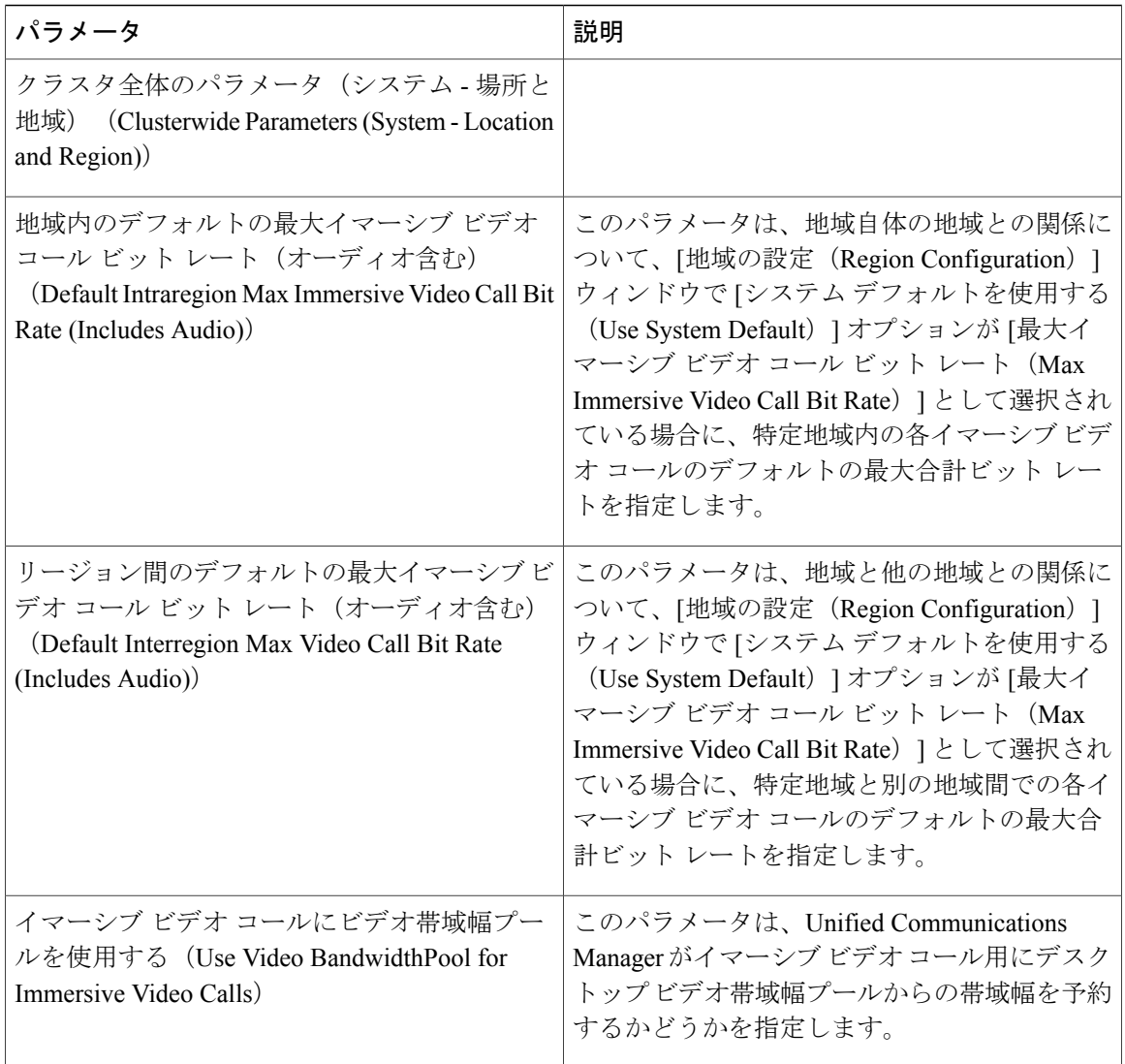

## <span id="page-595-0"></span>ユーザのカスタム **QoS** ポリシーの設定

ユーザの Quality of Service (QoS) ポリシーをセットアップするには、次のタスクを実行します。 社内の一部ユーザに、他のユーザと異なるQoS要件を使用する場合、カスタムポリシーを適用す る場合があります。たとえば、電話営業担当者または CEO です。

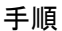

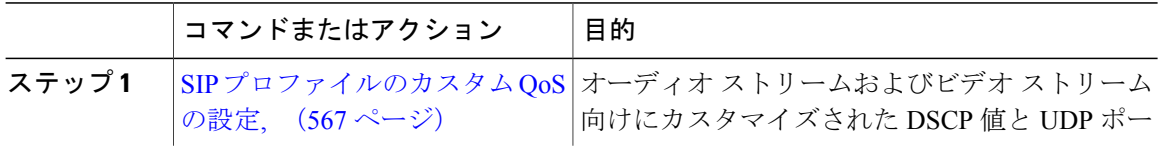

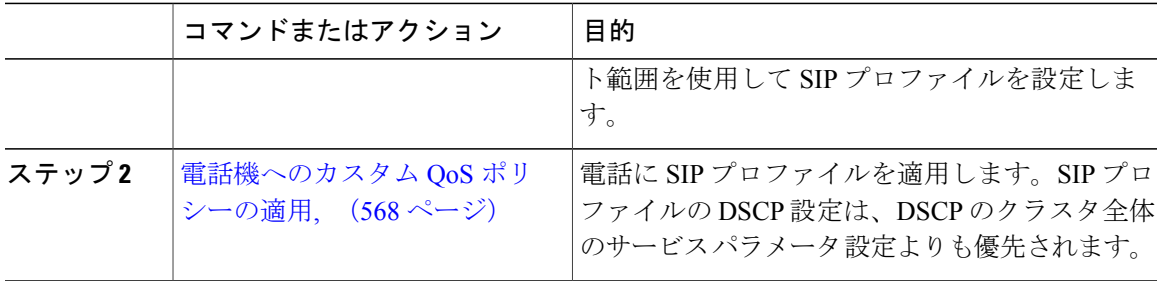

### <span id="page-596-0"></span>**SIP** プロファイルのカスタム **QoS** の設定

この SIP プロファイルを使用する電話のカスタム DSCP 値と UDP ポート範囲を設定します。次の 設定を使用して、ネットワーク内の特定の電話およびユーザに適用できるカスタマイズ QoS ポリ シーを設定できます。従業員や CEO などの企業内の特定のユーザに、特定の QoS 設定を適用す るには、次のように行います。

### 手順

- ステップ1 [Cisco Unified CM の管理 (Cisco Unified CM Administration) 1で、「デバイス (Device) 1>「デバイ スの設定 (Device Settings) ] > [SIPプロファイル (SIP Profile) ] を選択します。
- ステップ **2** 次のいずれかの手順を実行します。
	- [検索(Find)] をクリックし、既存の SIP プロファイルを選択します。
	- [新規追加(Add New)] をクリックして、新しい SIP プロファイルを作成します。
- ステップ **3** [メディア ポートの範囲(Media Port Ranges)] フィールドで、オーディオ メディアおよびビデオ メディアの両方に対応する単一の UDP ポート範囲、またはオーディオ ストリームおよびビデオ ストリームそれぞれに対応するポート範囲のどちらを割り当てるかを選択します。
	- オーディオメディアおよびビデオメディアに1つのポート範囲を設定するには、[開始メディ ア ポート(Start Media Port)] および [終了メディアポート(Stop Media Port)] フィールドに ポート範囲を入力します。有効なポートは 2048 ~ 65535 です。
	- オーディオ ストリームおよびビデオ ストリームにそれぞれポート範囲を設定する場合は、 [開始メディア ポート (Start Media Port) ] および [終了メディアポート (Stop Media Port)] フィールドを使用して、オーディオポートの範囲を入力します。[開始メディアポート(Start Media Port)] および [終了メディアポート(Stop Media Port)] フィールドを使用して、ビデ オ ポートの範囲を入力します。各ポートの有効な値は、 2048 ~ 65535 です。2 つのポート 範囲を重複させることはできません。
- ステップ **4** 次のフィールドで、オーディオストリームおよびビデオストリーム用にカスタマイズされたDSCP 値を設定します。

•音声コールの DSCP (DSCP for Audio Calls)

- ビデオ コールの DSCP (DSCP for Audio Calls)
- ビデオコールのオーディオ部分の DSCP (DSCP for Audio Portion of Video Calls)
- TelePresence  $\Box \rightarrow \nu \oslash$  DSCP (DSCP for TelePresence Calls)
- TelePresence コールのオーディオ部分の DSCP (DSCP for Audio Portion of TelePresence Calls)
- デフォルトでは、上記の各フィールドは、対応するサービス パラメータの値を使用す るように設定されています。新しい値を割り当てると、サービス パラメータ設定は新 しい値に上書きされます。 (注)
- ステップ **5** [SIP プロファイルの設定(SIP Profile Configuration)] ウィンドウの残りのフィールドを入力しま す。フィールドとその設定を含むヘルプは、オンライン ヘルプを参照してください。
- **ステップ6** [保存 (Save)] をクリックします。

#### 次の作業

[電話機へのカスタム](#page-597-0) QoS ポリシーの適用, (568 ページ)

### <span id="page-597-0"></span>電話機へのカスタム **QoS** ポリシーの適用

DSCP 値や、音声およびビデオ メディアの UDP ポート範囲などのカスタマイズされた QoS 設定 を含む SIP プロファイルを適用するには、次の手順を使用します。この SIP プロファイルを電話 機に適用すると、電話機は SIP プロファイルのカスタム設定を使用します。

### はじめる前に

SIP [プロファイルのカスタム](#page-596-0) QoS の設定, (567 ページ)

### 手順

- ステップ **1** Cisco Unified CM の管理から、[デバイス(Device)] > [電話(Phone)] を選択します。
- ステップ **2** 次のいずれかの手順を実行します。

• [検索(Find)] をクリックして既存の電話機を選択します。

- [新規追加(Add New)] をクリックして新しい電話機を作成します。
- ステップ **3** [SIP プロファイル(SIP Profile)] ドロップダウン リストから、カスタム DSCP 値と UDP ポート 範囲の値を設定する SIP プロファイルを選択します。
- ステップ **4** [電話の設定(Phone Configuration)] ウィンドウの残りのフィールドを入力します。フィールドと その設定を含むヘルプは、オンライン ヘルプを参照してください。
- **ステップ5** [保存 (Save)] をクリックします。

## <span id="page-598-0"></span>フレキシブル **DSCP** マーキングおよびビデオ プロモーションのインタ ラクションと制約事項

## フレキシブル **DSCP** マーキングおよびビデオ プロモーションの連携動作

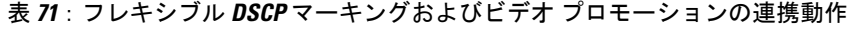

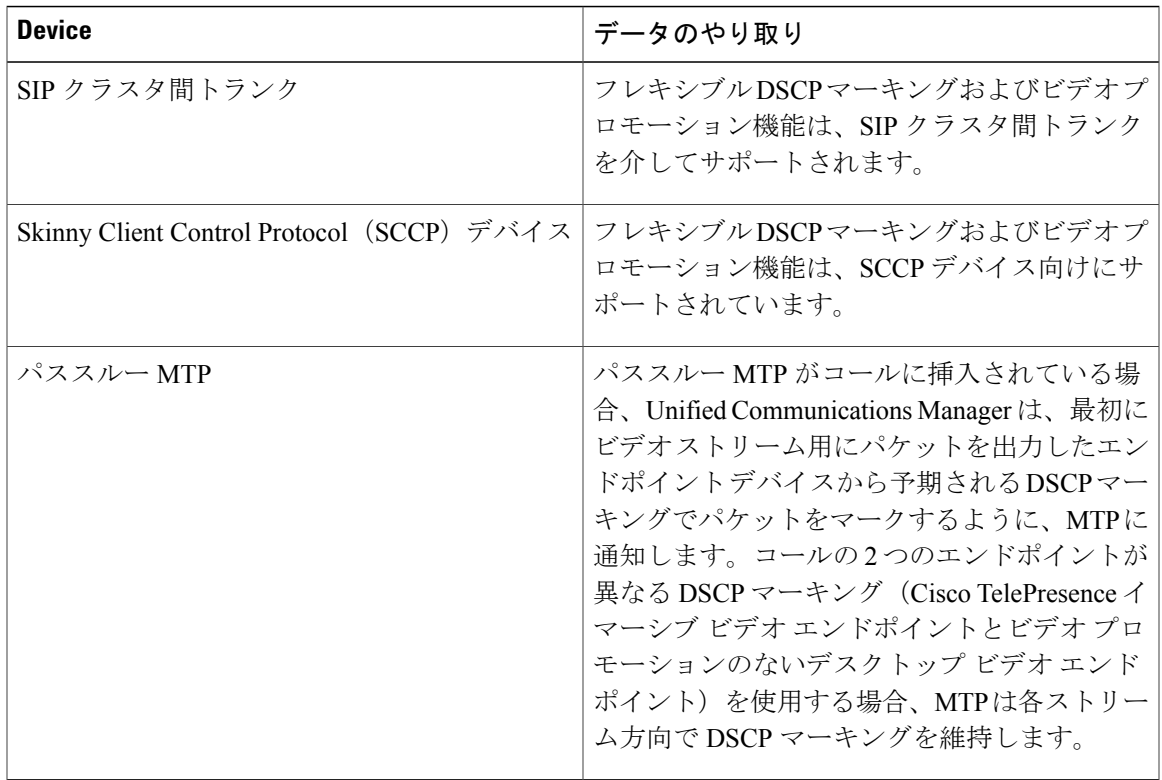

## フレキシブル **DSCP** マーキングおよびビデオ プロモーションの制約事項

Г

### 表 **72**:フレキシブル **DSCP** マーキングおよびビデオ プロモーションの制約事項

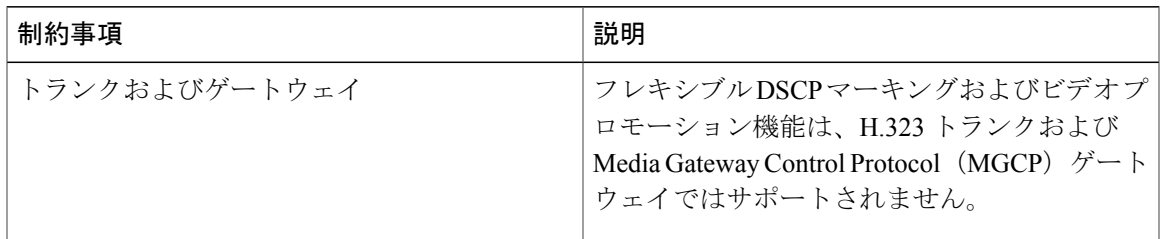

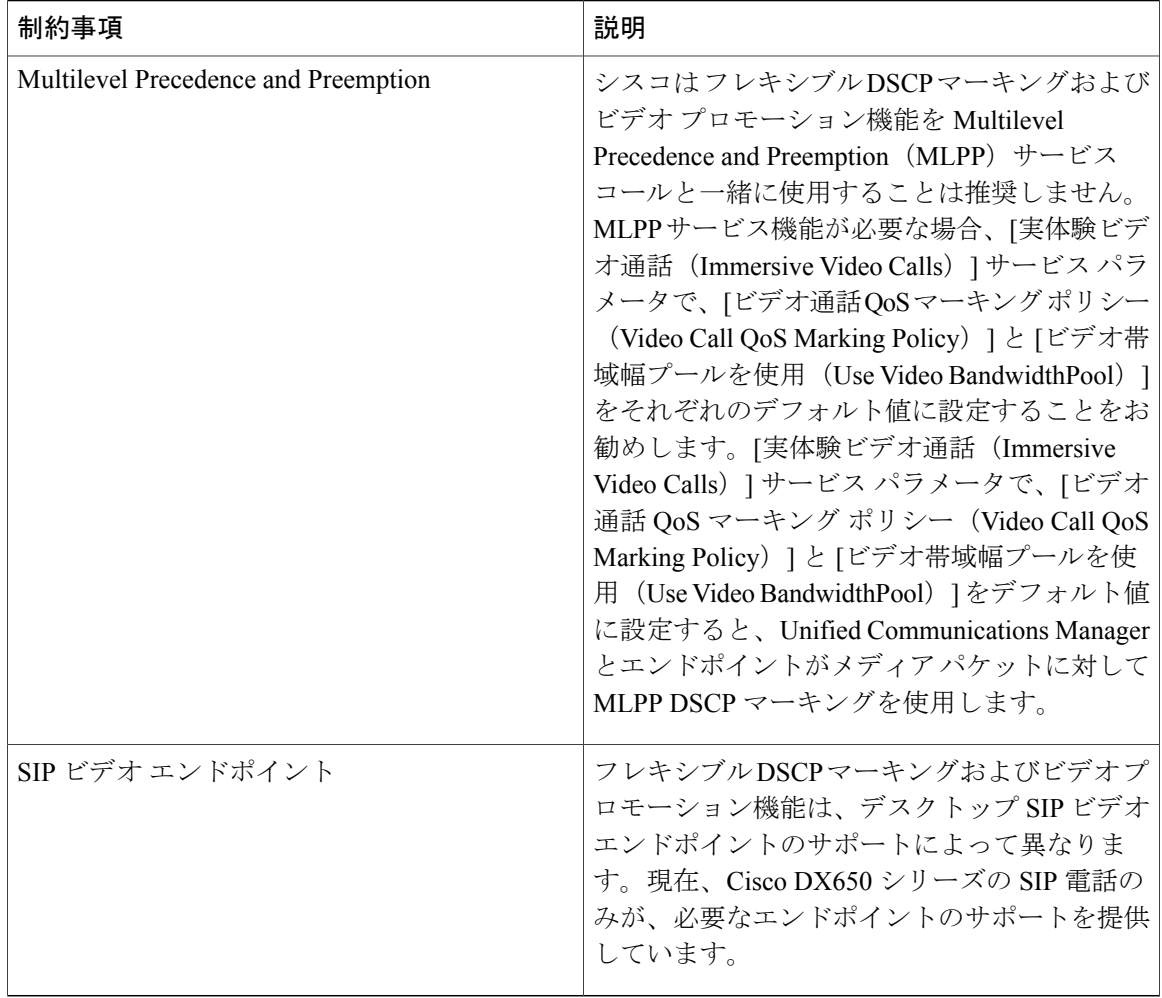

 $\mathbf I$ 

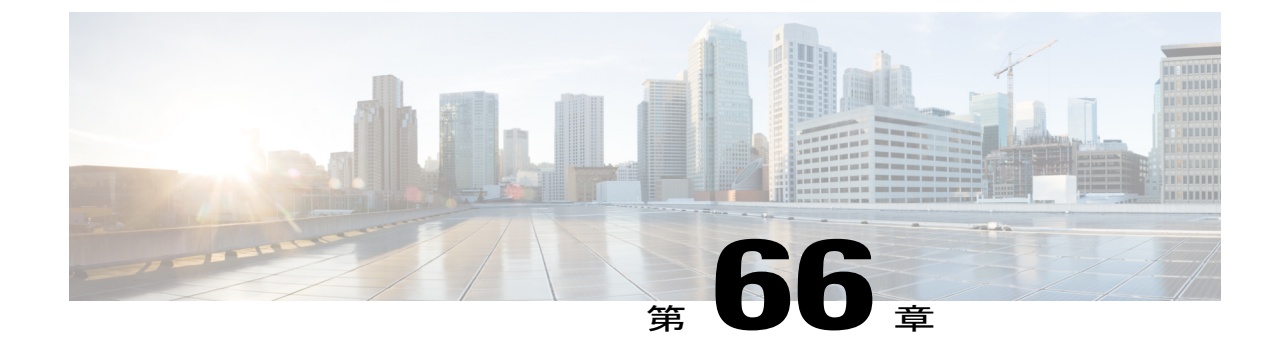

# トランスコーダおよびメディア ターミネー ション ポイントの設定

- [トランスコーダとメディア](#page-600-0) ターミネーション ポイントの概要, 571 ページ
- [トランスコーダと](#page-606-0) MTP 設定のタスク フロー, 577 ページ
- トランスコーダと MTP [の連携動作と制約事項](#page-611-0), 582 ページ

## <span id="page-600-0"></span>トランスコーダとメディア ターミネーション ポイントの概要

### トランスコーダ

トランスコーダは、あるコーデックからの入力ストリームを、別のコーデックを使用する出力ス トリームに変換するデバイスです。たとえば、G.711 コーデックのストリームを取得して、リア ルタイムで G.729 ストリームに変換できます。トランスコーダは、コーデックの変換に加えて、 メディアターミネーションポイント(MTP)と同じ機能も実行できます。トランスコーダ機能と MTP機能の両方が必要な場合、トランスコーダがシステムによって割り当てられます。MTP機能 が必要な場合、システムはトランスコーダまたは MTP をリソース プールから割り当てます。リ ソースの選択はメディア リソース グループによって決まります。

(注)

トランスコーダは、G.711コーデックとすべてのコーデック(MTP/TRPの機能を提供するとき にトランスコーダとして機能するG.711を含む)間のトランスコーディングをサポートしてい ます。

2 台のデバイスが異なる音声コーデックを使用しており、通常であれば通信できない場合、Cisco Unified Communications Manager がエンドポイント デバイスに代わってトランスコーダを呼び出し ます。コールに挿入されると、トランスコーダは互換性のない 2 つのコーデック間でデータ スト リームを変換し、コーデック間の通信を可能にします。トランスコーダは、そのコールに関係す るユーザやエンドポイントには表示されません。

### トランスコーダおよびメディア リソース マネージャ

すべてのCisco UnifiedCommunications Managerノードは、メディアリソースマネージャ(MRM) を介してトランスコーダにアクセスできます。MRM はトランスコーダへのアクセスを制御しま す。

また、MRM は Cisco Unified Communications Manager のメディア リソース グループおよびメディ ア リソース グループ リストを使用します。メディア リソース グループ リストにより、トランス コーダは、メディア リソース グループ リストに割り当てられたほかのデバイスと通信できるよ うになります。それに続き、クラスタ内のリソース管理が可能になります。

トランスコーダ制御プロセスは、データベースで定義されたトランスコーダ デバイスごとに作成 されます。MRMは、トランスコーダのリソースを追跡し、その可用性をクラスタ全体にアドバタ イズします。

### メディア ターミネーション ポイントとしてのトランスコーダ

ハードウェアベースのトランスコーダのリソースも、メディアターミネーションポイント(MTP) とトラステッドリレーポイント(TRP)の両方またはいずれか一方の機能をサポートします。こ の機能で、Cisco Unified Communications Manager は、コール中のエンドポイントに MTP または TRP が必要と判断すると、トランスコーダ リソースを配分し、コールに挿入します。その場合、 このリソースが MTP トランスコーダのように動作します。

Cisco Unified Communications Manager は、MTP と TRP とトランスコーディング機能を同時にサ ポートします。たとえば、(G.723 の地域に位置する)Cisco Unified IP Phone から(G.711 の地域 に位置する)NetMeeting へのコールが発生すると、1 つのトランスコーダ リソースが MTP とトラ ンスコーディング機能を同時にサポートします。

必要なソフトウェア MTP リソースが利用できない場合、コールは MTP リソースおよび MTP/TRP サービスを使用せずに接続を試みます。ハードウェア トランスコーダ機能が、(コーデックを別 のコーデックに変換する上で)必要な時に利用できない場合、コールは失敗します。

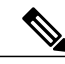

トランスコーダは、トランスコーダとして機能している時、および MTP/TRP 機能を提供して いる時に、G.711と、G.711を含むすべてのコーデックとの間のトランスコーディングをサポー トします。 (注)

### トランスコーダ タイプ

Cisco Unified Communications Manager Administration のトランスコーダの種類は、次の表にリスト されています。

(注)

 $\mathbf I$ 

トランスコーダは、G.711 と、(トランスコーダとして機能しているときと MTP/TRP 機能を 提供しているとき) G.711 を含むすべてのコーデックとの間のトランスコーディングをサポー トしています。

### 表 **73**:トランスコーダ タイプ

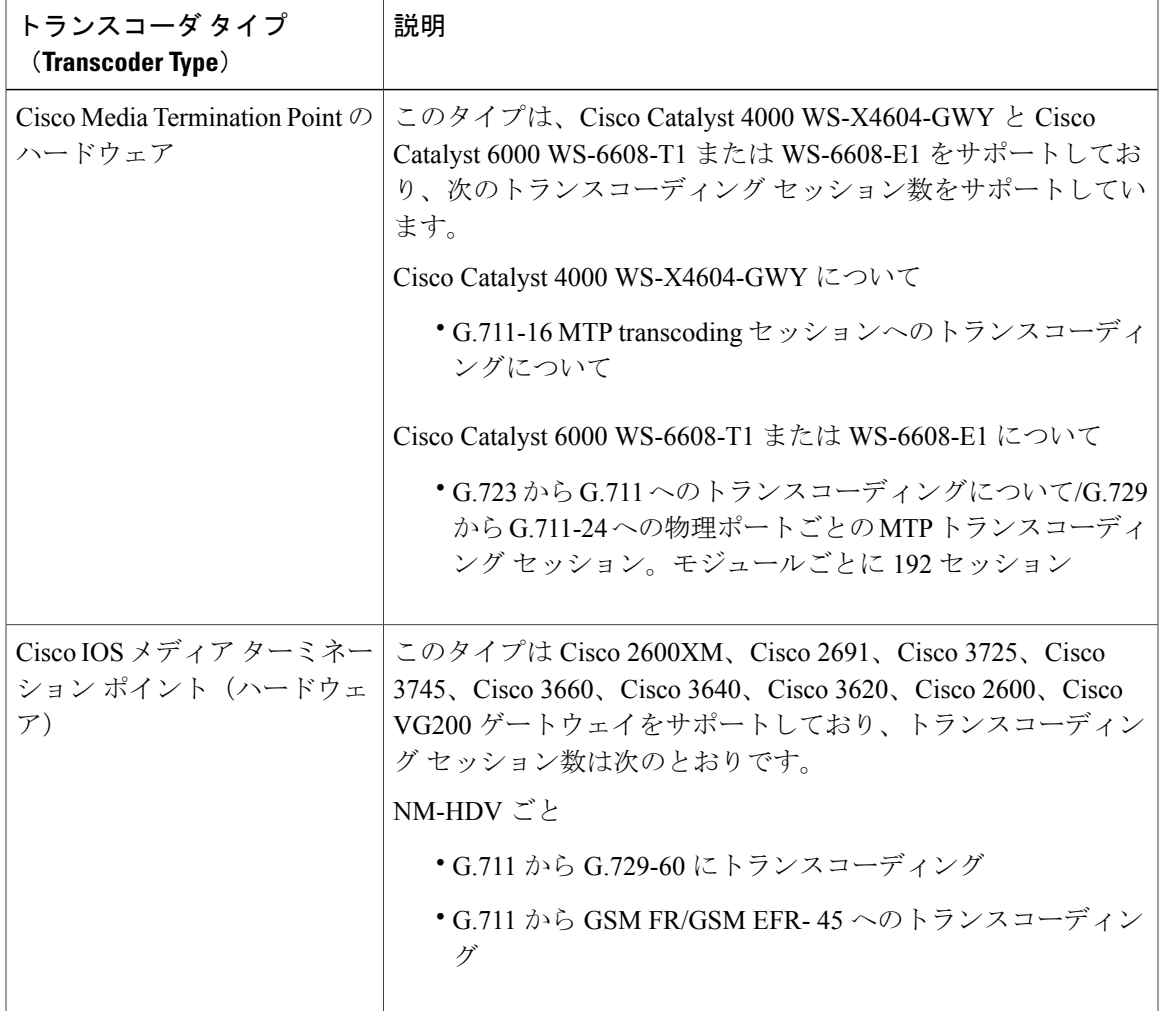

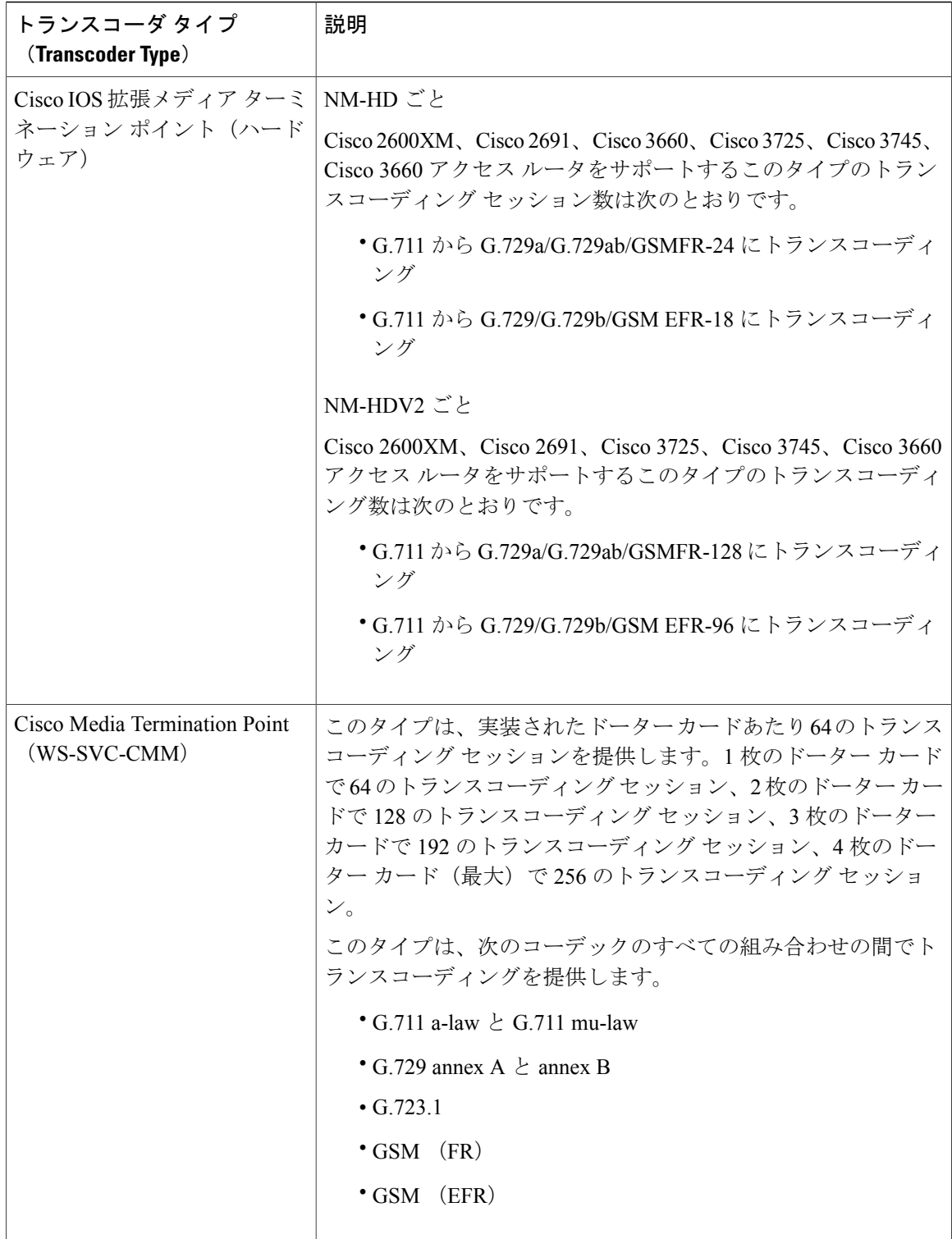

 $\mathbf{I}$ 

### トランスコーダのフェールオーバーおよびフォールバック

次の項目では、トランスコーダが非アクティブになったCisco UnifiedCommunications Managerノー ドに登録されている場合のトランスコーダ デバイスのリカバリ方法を説明しています。

- プライマリ Cisco Unified Communications Manager ノードで障害が生じた場合、トランスコー ダは、トランスコーダが属するデバイス プールに指定された Cisco Unified Communications Manager グループ内で次に使用可能なノードへの登録を試みます。
- プライマリ Cisco Unified Communications Manager ノードが使用可能になるとすぐに、トラン スコーダ デバイスはそれに登録します。
- トランスコーダ デバイスは到達不能になった Cisco Unified Communications Manager ノードか ら登録を解除します。そのノード上にあったコールは、リスト内の次の Cisco Unified Communications Manager ノードに登録されます。
- トランスコーダが新しい Cisco Unified Communications Manager ノードへの登録を試みても、 登録確認応答が受信されない場合、トランスコーダはリスト内の次のノードに登録します。

トランスコーダ デバイスは、ハード リセットまたはソフト リセットの後に登録解除され、切断 されます。リセットが完了すると、デバイスはプライマリ Cisco Unified Communications Manager ノードに再登録します。

### メディア ターミネーション ポイント

メディア ターミネーション ポイント(MTP)により、Cisco Unified Communications Manager は、 SIPまたはH.323のエンドポイント、またはゲートウェイ経由でルーティングされたコールを中継 できます。メディア ターミネーション ポイントは、H.323 エンドポイント経由でコールがルー ティングされた場合は通常利用できない補足サービス(コール保留、コール転送、コール パー ク、会議など)を拡張します。H.323 の補足サービスの利用には、Empty Capability Set(ECS)ま たは FastStart をサポートしないエンドポイントにのみ MTP が必要です。ECS および FastStart を サポートする、CiscoのすべてのエンドポイントおよびサードパーティのエンドポイントにはMTP は必要ありません。

Cisco Unified Communications Manager が利用できる場合、MTP デバイスは、プライマリ Cisco Unified Communications Manager に登録され、サポートする MTP リソースの数を Cisco Unified Communications Manager に通知します。同じ Cisco Unified Communications Manager に複数の MTP を登録できます。複数の MTP が Cisco Unified Communications Manager に登録される場合、その Cisco Unified Communications Manager が、各 MTP の一連のリソースを制御します。

たとえば、MTP サーバ 1 が 48 の MTP リソース向けに設定され、MTP サーバ 2 が 24 の MTP リ ソース向けに設定されているとします。両方のMTPが、同じCisco UnifiedCommunications Manager に登録される場合、その Cisco Unified Communications Manager が、両方の一連のリソースである 合計 72 の登録されたリソースを保持します。

Cisco Unified Communications Manager は、コール エンドポイントが MTP を必要とすると判断する と、最小のアクティブ ストリームを持つ MTP から MTP リソースを割り当てます。その MTP リ ソースが、エンドポイントのためにコールに挿入されます。システムのユーザ、およびリソース が挿入されたエンドポイントの両方がMTPリソースの利用を意識することはありません。必要な MTP リソースが利用できない場合、コールは MTP リソースを使わずに接続し、補足サービスを 利用しません。

### **MTP** フェールオーバーおよびフォールバック

ここでは、MTP デバイスが登録している Cisco Unified Communications Manager に到達できなく なったときに、フェールオーバーとフォールバックがどのように発生するかを説明します。

- プライマリ Cisco Unified Communications Manager で障害が発生した場合、MTP は、MTP が 属するデバイス プールに指定された Cisco Unified Communications Manager グループ内で、次 に利用可能な Cisco Unified Communications Manager への登録を試みます。
- MTP デバイスは、障害が発生し、現在使用されていないプライマリ Cisco Unified Communications Manager が使用可能になるとすぐに再登録します。
- システムは、すべての参加者が切断されるまで、コール保留モードでアクティブであった コールまたは会議を維持します。システムが補足サービスを利用できるようにすることはあ りません。
- MTP が新しい Cisco Unified Communications Manager への登録を試み、登録の確認応答が受信 されなかった場合、MTP は次の Cisco Unified Communications Manager に登録されます。

MTP デバイスは、ハード リセットまたはソフト リセット後に登録を解除し、その後接続を解除 します。リセットが完了すると、デバイスは Cisco Unified Communications Manager に再登録され ます。

### ソフトウェア メディア ターミネーション ポイントの種類

Cisco Unified Communications Manager Administration のソフトウェア メディア ターミネーション ポイントの種類を次の表で示します。

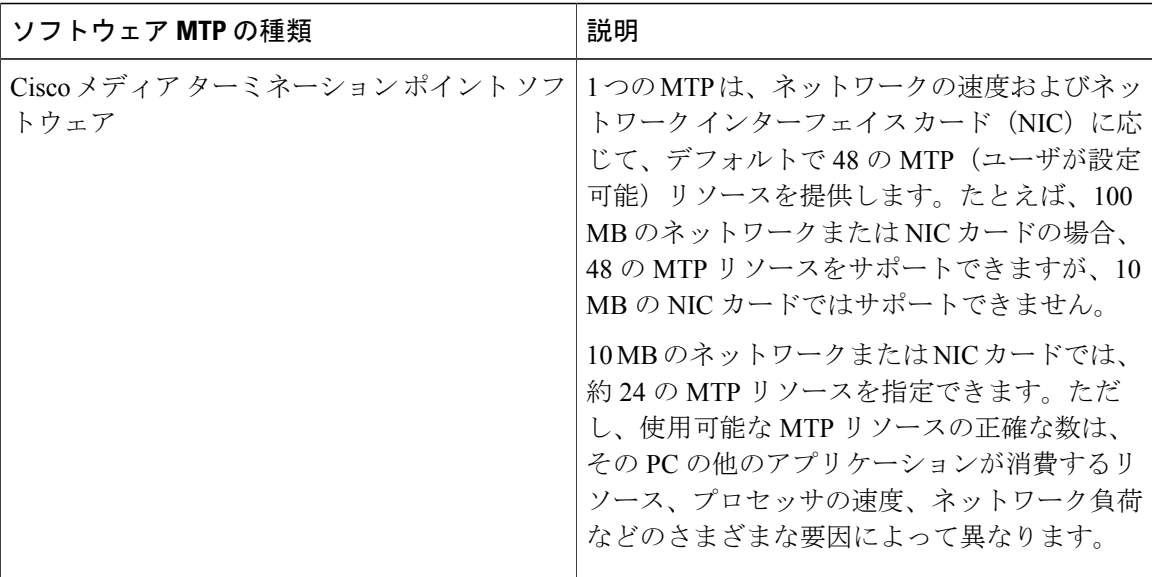

## <span id="page-606-0"></span>トランスコーダと **MTP** 設定のタスク フロー

### 手順

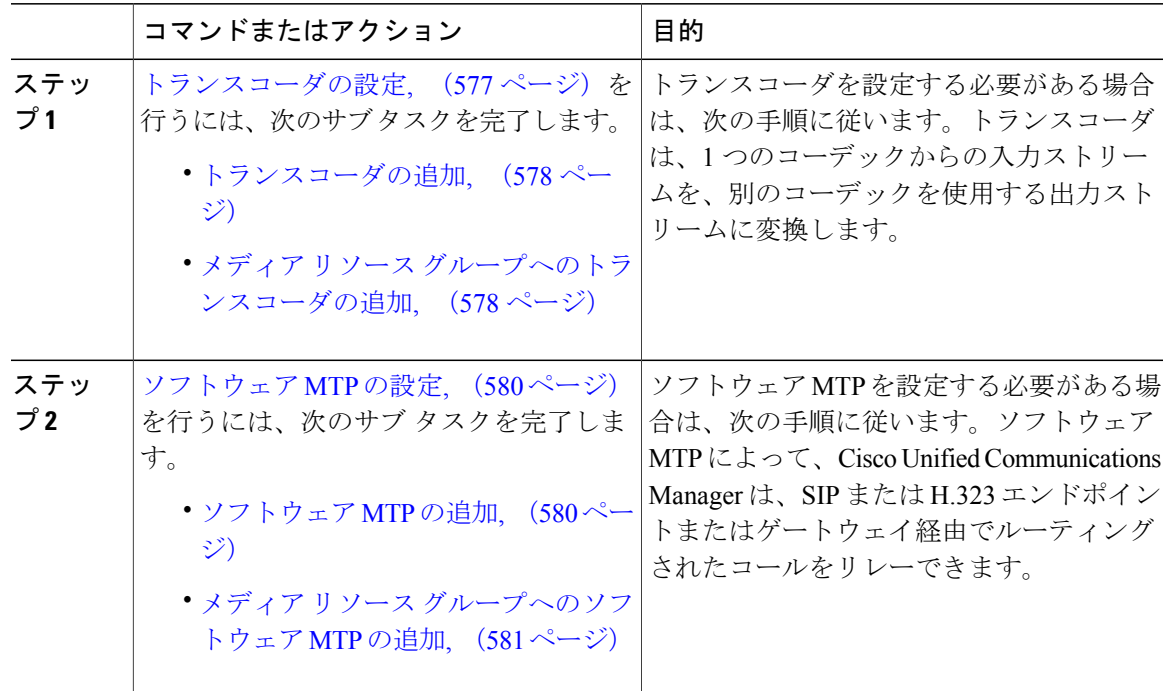

## <span id="page-606-1"></span>トランスコーダの設定

 $\overline{\phantom{a}}$ 

手順

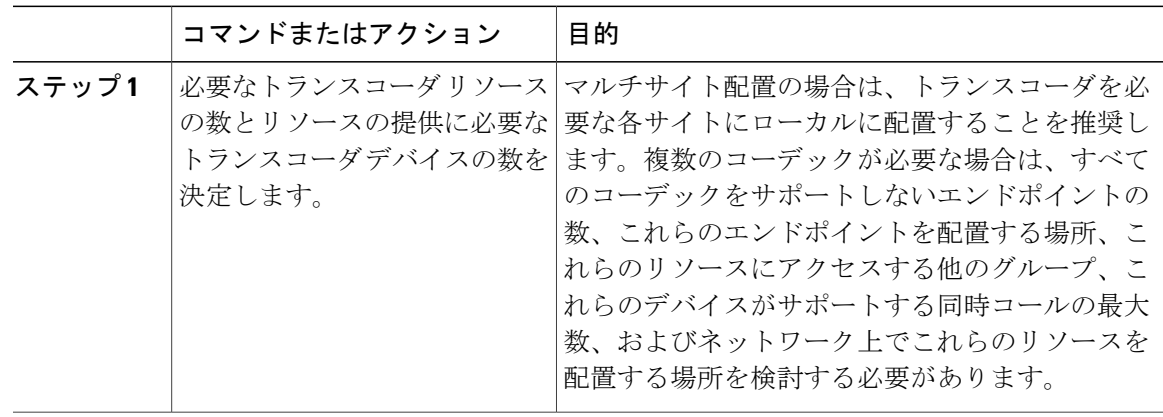

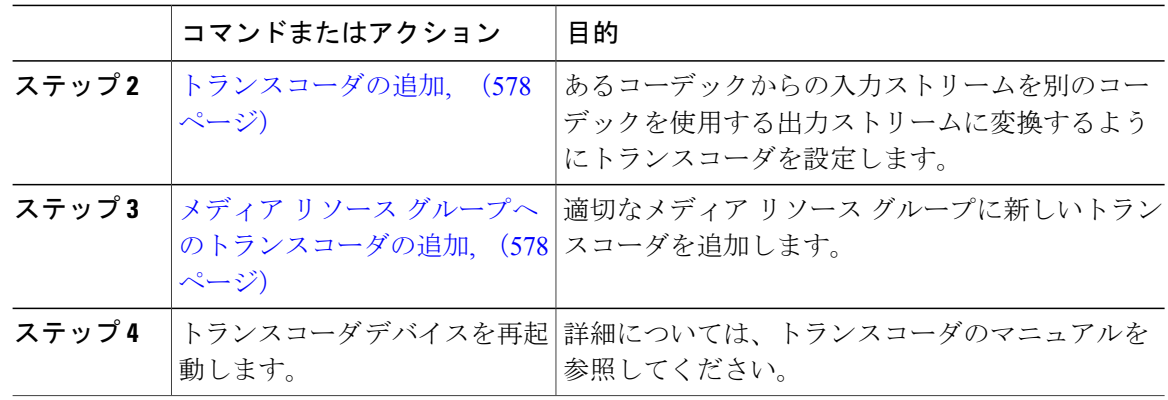

### <span id="page-607-0"></span>トランスコーダの追加

トランスコーダは、あるコーデックからの入力ストリームを、別のコーデックを使用する出力ス トリームに変換するデバイスです。

### はじめる前に

必要なトランスコーダのリソース数を決定し、これらのリソースを提供するうえで必要なトラン スコーダのデバイス数を決定します。

### 手順

- ステップ **1** [Cisco Unified CM の管理(Cisco Unified CM Administration)] にログインし、[メディア リソース (Media Resources)] > [トランスコーダ(Transcoder)].を選択します。
- ステップ **2** [新規追加(Add New)] をクリックします。
- ステップ **3** [トランスコーダの設定(Transcoder Configuration)] ウィンドウの各フィールドを設定します。 フィールドとその設定オプションの詳細については、オンライン ヘルプを参照してください。
- <span id="page-607-1"></span>ステップ **4** [保存(Save)] をクリックします。

### 次の作業

メディア リソース [グループへのトランスコーダの追加](#page-607-1), (578 ページ)

### メディア リソース グループへのトランスコーダの追加

### はじめる前に

[トランスコーダの追加](#page-607-0), (578 ページ)

### 手順

- ステップ **1** [メディア リソース(Media Resources)] > [メディア リソース グループ(Media Resource Group)] を選択します。
- ステップ **2** [検索(Find)] をクリックして設定されたメディア リソース グループのリストを表示します。
- ステップ **3** 必要なメディア リソース グループをクリックします。 [メディア リソース グループの設定(Media Resource Group Configuration)] ウィンドウが表示されま す。
- ステップ4 トランスコーダを [利用可能なメディアリソース (Available Media Resources) 1のリストから選択 し、[選択されたメディア リソース(Selected Media Resources)] のリストに追加します。
- ステップ5 [保存 (Save) ] をクリックします。
- ステップ **6** [メディア リソース(Media Resources)] > [メディア リソース グループ(Media Resource Group)] に移動します。
- ステップ7 「トランスコーダの検索と一覧表示 (Find and List Transcoders)] ウィンドウで、同期させるトラン スコーダの隣にあるチェックボックスをオンにします。ウィンドウ内のすべてのトランスコーダ を選択するには、一致するレコードのタイトル バーのチェックボックスをオンにします。
- ステップ **8** [選択項目への設定の適用(Apply Config to Selected)] をクリックします。 [設定情報の適用(Apply Configuration Information)] ダイアログ ボックスが表示されます。
- ステップ **9** [OK] をクリックします。

### 次の作業

トランスコーダ デバイスを再起動します。

### トランスコーダの同期

トランスコーダを最新の設定変更と同期するには、次の手順を実行します。この手順は、最小限 の割り込みで未適用の設定を適用します(たとえば、影響を受けるデバイスでのリセットや再起 動が不要です)。

#### 手順

- ステップ **1** [メディア リソース(Media Resources)] > [トランスコーダ(Transcoder)] の順に選択します。 [トランスコーダの検索と一覧表示(Find and List Transcoders)] ウィンドウが表示されます。
- ステップ **2** 使用する検索条件を選択します。
- **ステップ3** [検索 (Find)] をクリックします。 検索条件に一致するトランスコーダのリストがウィンドウに表示されます。
- ステップ **4** 同期するトランスコーダの横にあるチェック ボックスをオンにします。ウィンドウ内のすべての トランスコーダを選択するには、一致するレコードのタイトルバーのチェックボックスをオンに します。
- ステップ **5** [選択項目への設定の適用(Apply Config to Selected)] をクリックします。 [設定情報の適用 (Apply Configuration Information) ] ダイアログ ボックスが表示されます。
- ステップ **6** [OK] をクリックします。

### <span id="page-609-0"></span>ソフトウェア **MTP** の設定

ここでは、ソフトウェア MTP の設定手順を説明します。ハードウェア MTP の設定については、 [トランスコーダの設定](#page-606-1), (577 ページ)を参照してください。

### 手順

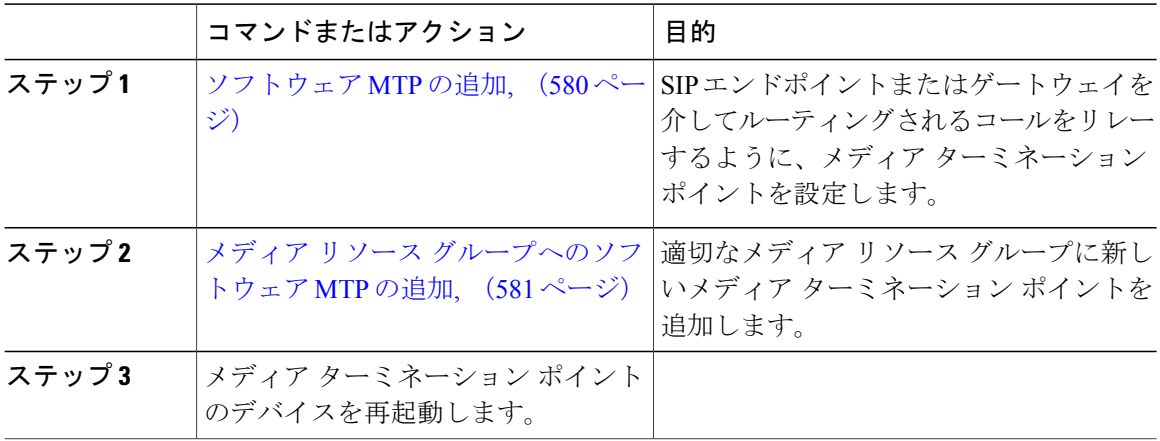

### <span id="page-609-1"></span>ソフトウェア **MTP** の追加

### はじめる前に

必要な MTP リソースの数と、これらのリソースに必要な MTP デバイスの数を決定します。

### 手順

- ステップ **1** Cisco Unified CM の管理から、[メディア リソース(Media Resources)] > [Media Termination Point (メディア ターミネーション ポイント)] を選択します。
- ステップ **2** [新規追加(Add New)] をクリックします。
- ステップ3 [Media Termination Point (メディア ターミネーション ポイント) 1ウィンドウの各フィールドを設 定します。フィールドとその設定オプションの詳細については、オンライン ヘルプを参照してく ださい。
- **ステップ4** [保存 (Save) ] をクリックします。

### 次の作業

メディア リソース [グループへのソフトウェア](#page-610-0) MTP の追加, (581 ページ)

<span id="page-610-0"></span>メディア リソース グループへのソフトウェア **MTP** の追加

### はじめる前に

[ソフトウェア](#page-609-1) MTP の追加, (580 ページ)

### 手順

- ステップ **1** [メディア リソース(Media Resources)] > [メディア リソース グループ(Media Resource Group)] を選択します。
- ステップ **2** [検索(Find)] をクリックして設定されたメディア リソース グループのリストを表示します。
- ステップ **3** 必要なメディア リソース グループをクリックします。 [メディア リソース グループの設定(Media Resource Group Configuration)] ウィンドウが表示されま す。
- ステップ4 トランスコーダを [利用可能なメディアリソース (Available Media Resources) ] のリストから選択 し、[選択されたメディア リソース(Selected Media Resources)] のリストに追加します。
- ステップ5 [保存 (Save) ] をクリックします。

### 次の作業

メディア ターミネーション ポイントのデバイスを再起動します。

# <span id="page-611-0"></span>トランスコーダと **MTP** の連携動作と制約事項

## トランスコーダの制限

### トランスコーダの制限

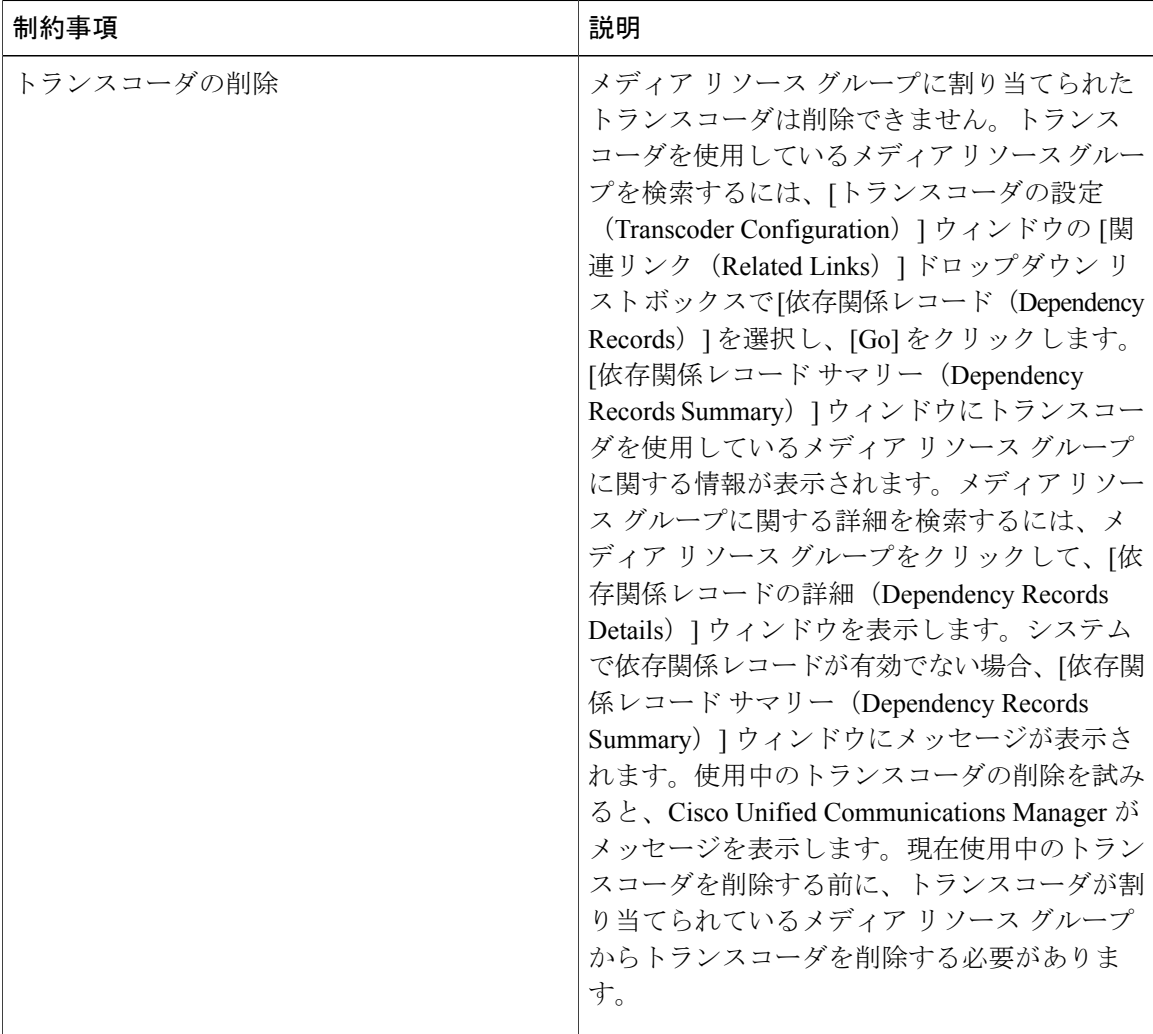

ι
## メディア ターミネーション ポイントの制限

 $\Gamma$ 

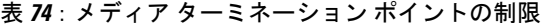

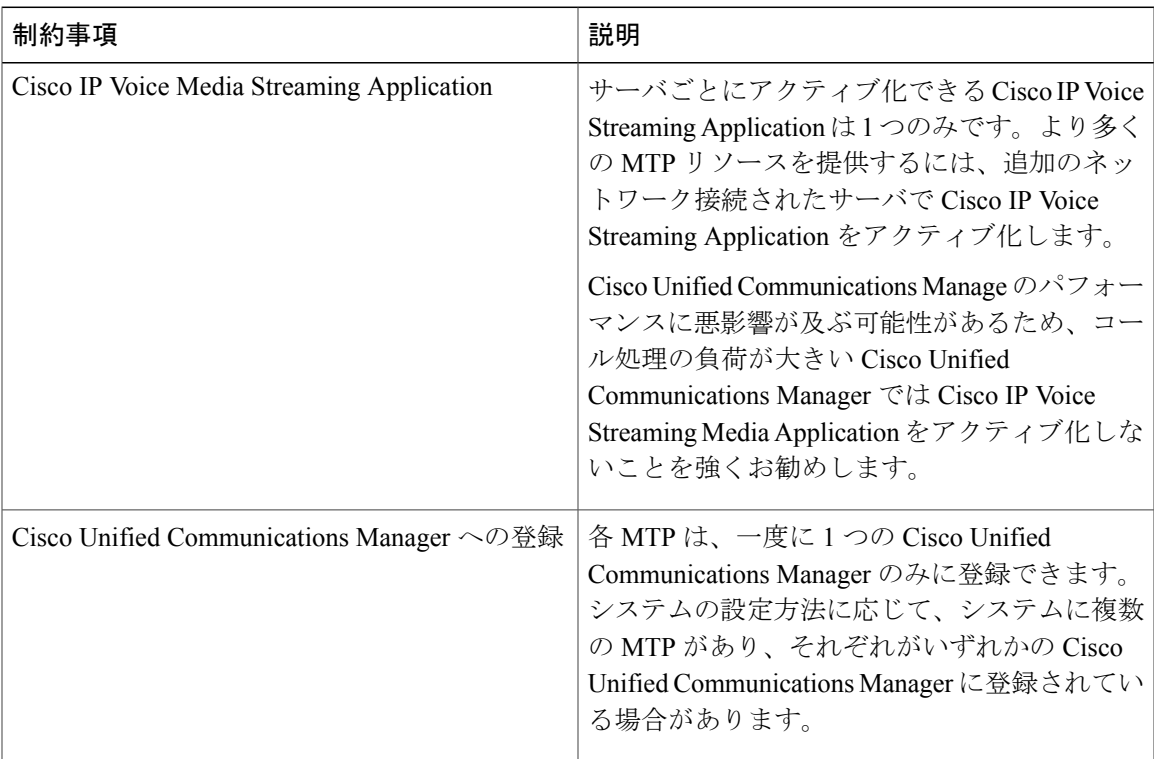

 $\overline{\phantom{a}}$ 

 $\mathbf I$ 

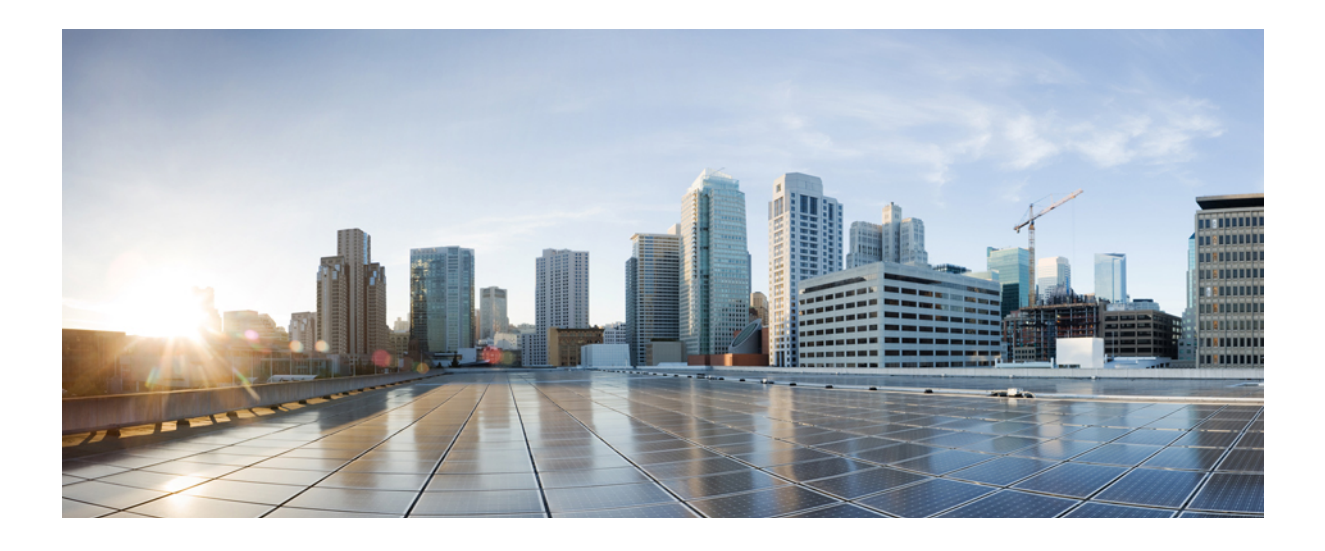

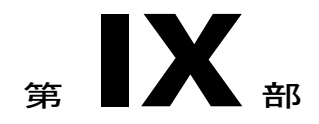

# 登録デバイス

- [登録デバイスの概要](#page-616-0), 587 ページ
- TFTP [サーバの設定](#page-618-0), 589 ページ
- [デバイスのデフォルトの更新](#page-628-0), 599 ページ
- [自動登録の設定](#page-632-0), 603 ページ
- [電話機の手動登録](#page-642-0), 613 ページ
- [セルフプロビジョニングの設定](#page-646-0), 617 ページ

<span id="page-616-0"></span>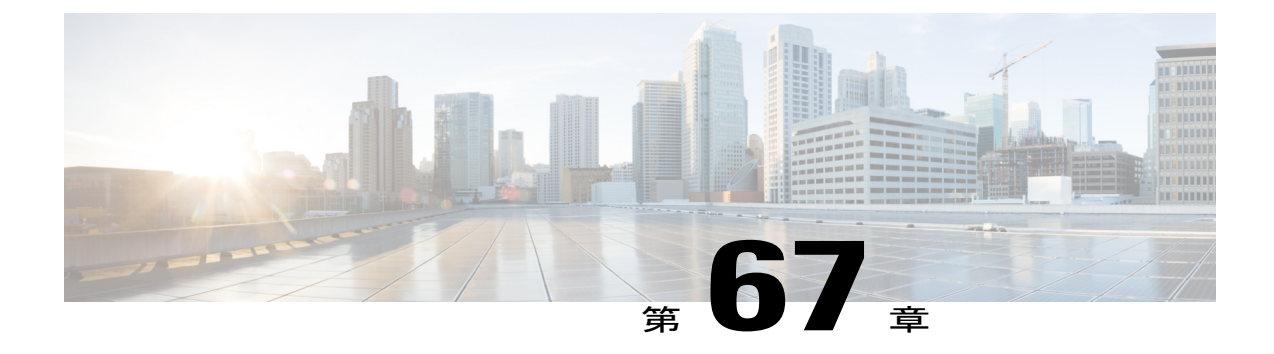

# 登録デバイスの概要

- [デバイスの登録について](#page-616-1), 587 ページ
- [デバイスの登録](#page-616-2), 587 ページ

# <span id="page-616-1"></span>デバイスの登録について

この項では、新しいエンドポイント デバイスの登録、エンドポイント デバイスとゲートウェイ デバイス用のプロキシ TFTP サーバの設定で実行する作業について説明します。

新しい電話機を手動で登録するか、または自動登録を使用することを選択できます。100 台を超 える電話機を登録するには、一括管理ツール(BAT)を使用します。詳細については、『*Cisco Unified Communications Manager Bulk Administration* ガイド』([http://www.cisco.com/c/en/us/support/](http://www.cisco.com/c/en/us/support/unified-communications/unified-communications-manager-callmanager/products-maintenance-guides-list.html) [unified-communications/unified-communications-manager-callmanager/](http://www.cisco.com/c/en/us/support/unified-communications/unified-communications-manager-callmanager/products-maintenance-guides-list.html) [products-maintenance-guides-list.html](http://www.cisco.com/c/en/us/support/unified-communications/unified-communications-manager-callmanager/products-maintenance-guides-list.html))を参照してください。

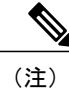

BAT を使用して新しい設定を作成することはできませんが、BAT を使用して電話機を登録す る場合は電話パラメータを設定できます。デバイス プール、ロケーション、コーリング サー チ スペース、ボタン テンプレート、ソフトキー テンプレートなどの電話の設定が、Cisco Unified CM の管理を使用して設定済みであることを確認します。

## <span id="page-616-2"></span>デバイスの登録

次のタスク フローを実行すると、システムのデバイスを登録できます。

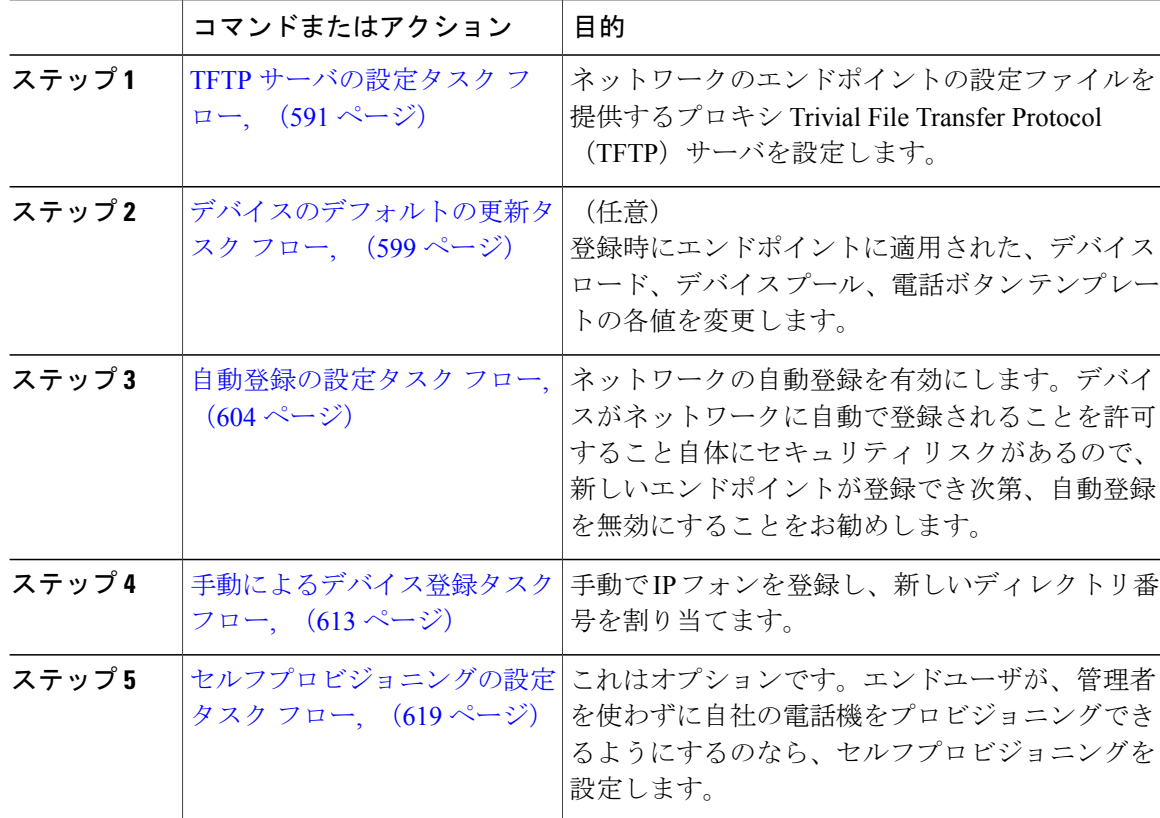

 $\overline{\phantom{a}}$ 

T

<span id="page-618-0"></span>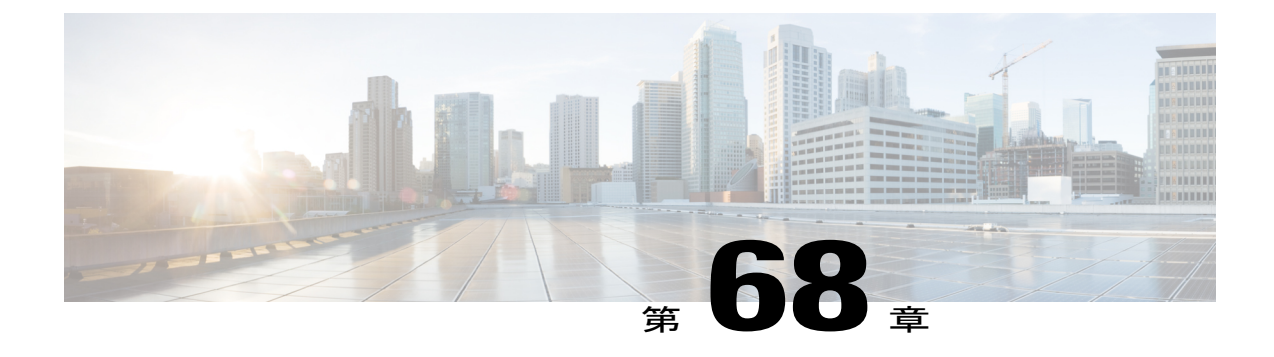

# **TFTP** サーバの設定

- プロキシ TFTP [導入の概要](#page-618-1), 589 ページ
- TFTP [サーバの設定タスク](#page-620-0) フロー, 591 ページ

## <span id="page-618-1"></span>プロキシ **TFTP** 導入の概要

ネットワークのエンドポイントが必要とするダイヤル計画、呼出音ファイル、デバイス設定ファ イルなどを提供するために、プロキシ Trivial File Transfer Protocol (TFTP) サーバを使用します。 TFTPサーバは、導入する任意のクラスタに設置でき、複数のクラスタのエンドポイントから要求 を処理できます。DHCP スコープでは、設定ファイルを取得するためにプロキシ TFTP サーバの IP アドレスを指定します。

## 冗長とピア プロキシ **TFTP** サーバ

単一クラスタ導入では、クラスタは、少なくとも 1 つのプロキシ TFTP サーバが必要です。別の プロキシ TFTP サーバを冗長性のためのクラスタに追加できます。2 番目のプロキシ TFTP サーバ は、IPv4 のオプション 150 に追加されます。IPv6 では、DHCP スコープの TFTP サーバ アドレス のサブオプションのタイプ 1 に 2 番目のプロキシ TFTP サーバを追加します。

複数のクラスタを導入する場合、プライマリ プロキシ TFTP サーバのピア クラスタとして、最大 3 台のリモート プロキシ TFTP サーバを指定できます。これは、多数の DHCP スコープに対して プロキシTFTPサーバを1台だけ設定する場合に便利です。プライマリプロキシTFTPサーバは、 ネットワークのすべての電話やデバイスに設定ファイルを提供します。

それぞれのリモート プロキシ TFTP サーバとプライマリ プロキシ TFTP サーバとの間のピア関係 を作成する必要があります。

 $\mathcal{Q}$ 

ネットワークのリモートプロキシTFTPサーバ間のピア関係を設定する際、階層的な関係を保 つようにします。ループを回避するために、リモート クラスタのピア プロキシ TFTP サーバ が相互に指しあわないことを確認します。たとえば、プライマリノードAが、ノードB、ノー ド C とピア関係にあると、ノード B とノード C の間のピア関係を作成してはいけません。作 成すると、ループ関係ができます。 ヒント

### **IPv4** および **IPv6** デバイスの **TFTP** サポート

TFTP サーバの IP アドレスを検出するために、IPv4 電話とゲートウェイの DHCP カスタム オプ ション 150 の使用を有効にすることをお勧めします。ゲートウェイと電話はオプション 150 を使 用して TFTP サーバの IP アドレスを検出します。詳細については、デバイスに付属のドキュメン トを参照してください。

IPv6 ネットワークでは、シスコ ベンダー固有の DHCPv6 情報を使用して、TFTP サーバの IPv6 ア ドレスをエンドポイントに渡すことをお勧めします。この方法では、TFTP サーバの IP アドレス をオプション値として設定します。

IPv4 を使用するエンドポイントと IPv6 を使用するエンドポイントがある場合は、IPv4 用に DHCP カスタム オプション 150 を使用し、IPv6 用にシスコ ベンダー固有の情報オプションである TFTP サーバアドレスサブオプションタイプ1を使用することをお勧めします。エンドポイントがIPv6 アドレスを取得して TFTP サーバに要求を送信する一方、TFTP サーバが IPv4 を使用して要求を 処理している場合、TFTP サーバは IPv6 スタック上で要求をリスニングしていないため、要求を 受信しません。この場合、エンドポイントは、Cisco Unified Communications Manager に登録でき ません。

TFTP サーバの IP アドレスを検出するために、IPv4 および IPv6 デバイスで使用できる代替手段が あります。たとえば、IPv4デバイスではDHCPオプション066またはCiscoCM1を使用できます。 IPv6 デバイスでは、その他の方法として、TFTP サービス サブオプション タイプ 2 の使用や、エ ンドポイントでの TFTP サーバの IP アドレスの設定が含まれます。これらの代替手段は推奨され ません。代替手段を使用する前に、シスコのサービス プロバイダーに問い合わせてください。

## **TFTP** 導入でのエンドポイントと設定ファイル

SCCP電話、SIP電話、ゲートウェイは、初期化時に設定ファイルが必要です。デバイス設定を変 更すると常に、更新された設定ファイルがエンドポイントに送信されます。

設定ファイルには、Cisco Unified Communications Manager ノードの優先順位付けされたリスト、 それらのノードに接続するために使用された TCP ポート、その他の実行可能ファイルなどの情報 が含まれます。一部のエンドポイントでは、設定ファイルにメッセージ、ディレクトリ、サービ ス、情報などの電話ボタンのロケール情報とURLも含まれます。ゲートウェイの設定ファイルに は、デバイスが必要なすべての設定情報が含まれています。

## **TFTP** のセキュリティに関する考慮事項

シスコ プロキシ TFTP サーバは、署名付き要求と署名なし要求の両方を処理し、非セキュア モー ドまたは混合モードのいずれかで動作できます。プロキシ TFTP サーバは、ファイルをエンドポ イントに送信する前に、独自の TFTP 秘密キーでファイルに署名します。

プロキシ TFTP サーバがエンドポイントのホーム クラスタに存在する単一クラスタ導入では、エ ンドポイントが自動的に署名付き設定ファイルを信頼します。

プロキシ TFTP 導入にリモート クラスタが含まれる場合は、プロキシ TFTP サーバをすべてのリ モート エンドポイントの信頼検証リスト(TVL)に追加する必要があります。追加しないと、エ ンドポイントは、リモート プロキシ TFTP サーバからの書名付きファイルを拒否します。手順に ついては、エンドポイント デバイスをサポートするドキュメントを参照してください。

混合モードで動作しているリモート クラスタ上のすべての TFTP サーバに、プライマリ クラスタ TFTP サーバまたはクラスタ外 CTL ファイルに追加された IP アドレスが存在している必要があり ます。存在していない場合は、セキュリティが有効なクラスタに登録するエンドポイントが必要 なファイルをダウンロードできません。

## <span id="page-620-0"></span>**TFTP** サーバの設定タスク フロー

Extension Mobility Cross Cluster (EMCC) をクラスタ用に設定している場合、システムでプロキシ TFTP サーバを動的に設定できます。EMCC を設定していない場合は、TFTP サーバを設定して、 手動でセキュリティ モードを設定できます。

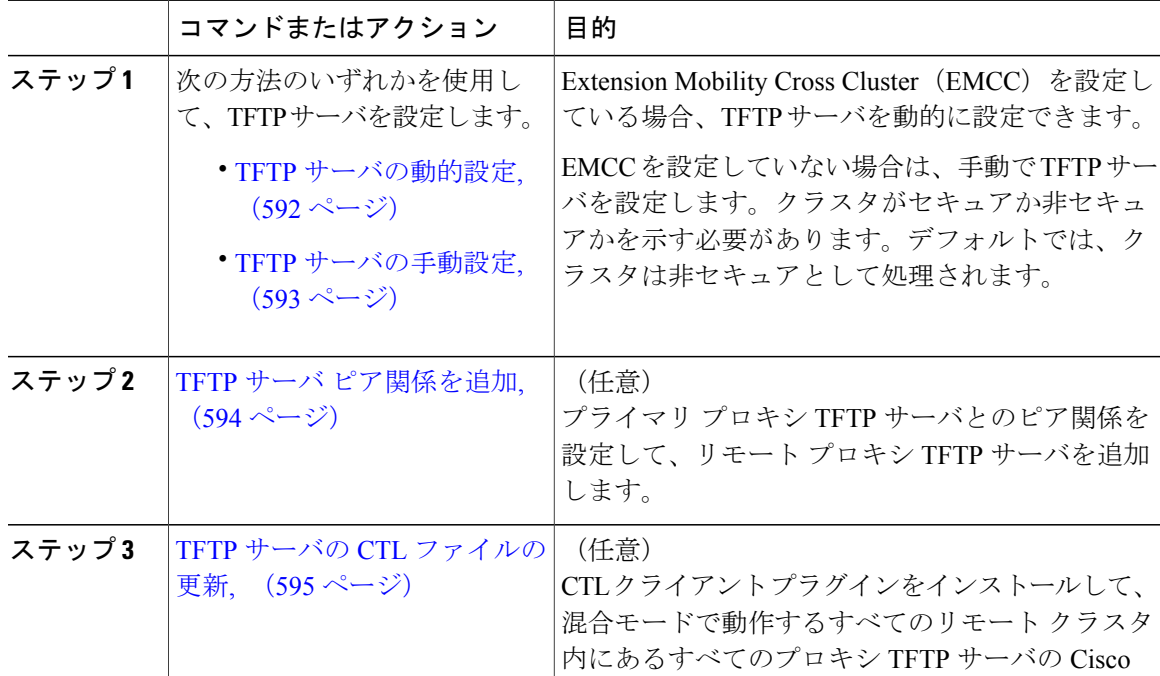

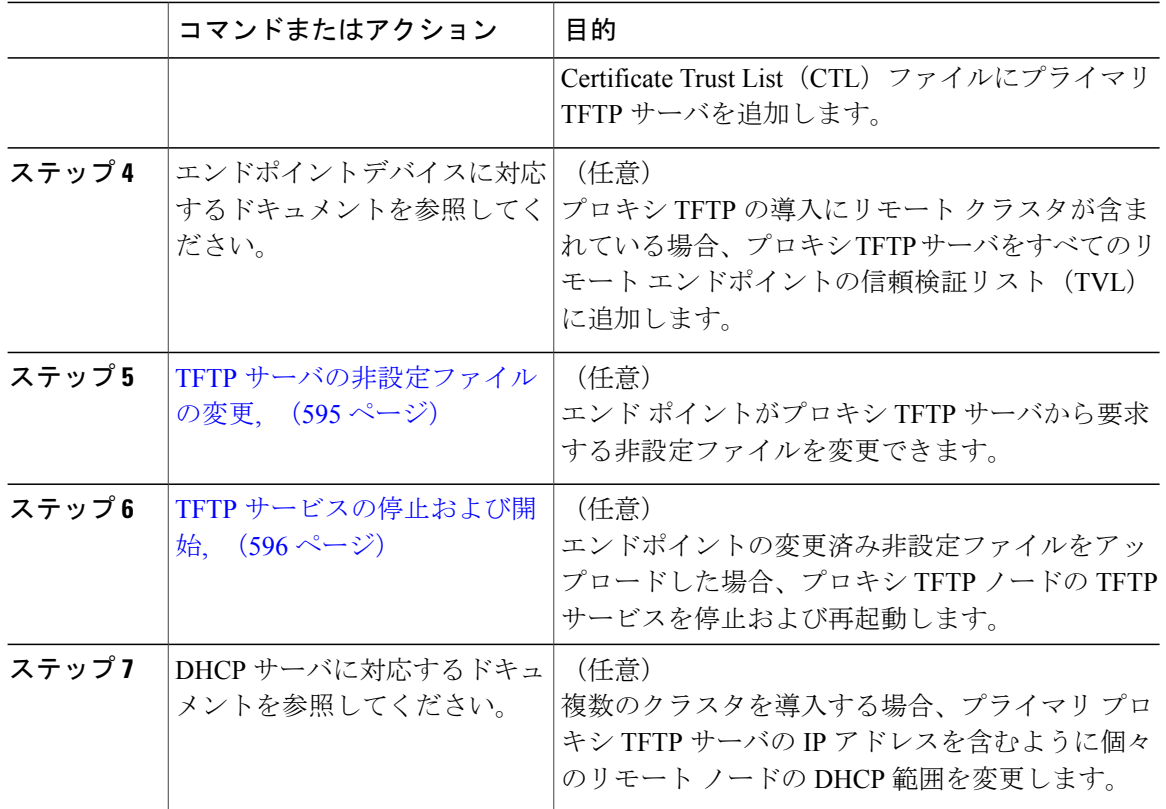

## <span id="page-621-0"></span>**TFTP** サーバの動的設定

ネットワークに Cisco Extension Mobility Cross Cluster (EMCC) が設定されている場合は、Cisco Proxy TFTP Server を動的に設定できます。

#### はじめる前に

ネットワークの EMCC を設定します。詳細については、[http://www.cisco.com/c/en/us/support/](http://www.cisco.com/c/en/us/support/unified-communications/unified-communications-manager-callmanager/products-maintenance-guides-list.html) [unified-communications/unified-communications-manager-callmanager/products-maintenance-guides-list.html](http://www.cisco.com/c/en/us/support/unified-communications/unified-communications-manager-callmanager/products-maintenance-guides-list.html) にある『*Cisco UnifiedCommunications Manager*機能およびサービスガイド』を参照してください。

#### 手順

[Cisco Unified CM の管理(Cisco Unified Communications Manager Administration)] で、[詳細機能 (Advanced Features)] > [クラスタ ビュー(Cluster View)] > [今すぐリモート クラスタを更新 (Update Remote Cluster Now)] を選択します。TFTP サーバは、自動的に該当クラスタ向けに設 定されます。

#### 次の作業

リモートプロキシの TFTP サーバをエンドポイントの信頼検証リスト (TVL)に追加する必要が あります。追加しない場合、リモート クラスタ上にあるプロキシの TFTP サーバの設定ファイル は承認されません。手順については、エンドポイント デバイスに対応しているマニュアルを参照 してください。

## <span id="page-622-0"></span>**TFTP** サーバの手動設定

EMCC が設定されていない場合にネットワークで TFTP を設定するには、手動の手順を実行する 必要があります。

[クラスタ ビュー(Cluster View)] で、プライマリ プロキシ TFTP サーバとその他の TFTP サーバ 間のピア関係をセットアップします。最大 3 台のピア TFTP サーバを追加できます。

プロキシ TFTP 導入環境の各リモート TFTP サーバには、プライマリ プロキシ TFTP サーバとの ピア関係が含まれる必要があります。ループの作成を回避するため、リモート クラスタのピア TFTP サーバが互いを指し示していないことを確認します。

#### 手順

ステップ **1** リモート クラスタを作成します。次の操作を実行します。

- a) [Cisco Unified Communications Manager の管理(Cisco Unified Communications Manager Administration) ] で、[高度な機能(Advanced Features)] > [クラスタ ビュー (Cluster View)]. を選択します。
- b) [新規追加(Add New)] をクリックします。[リモート クラスタの設定(Remote Cluster Configuration)] ウィンドウが表示されます。
- c) TFTP サーバの最大 50 文字のクラスタ ID と完全修飾ドメイン名 (FQDN) を入力し、[保存 (Save)] をクリックします。 クラスタIDの有効な値には、英数字、ピリオド(.)、ハイフン(-)が含まれます。FQDNの 有効な値には、英数字、ピリオド(.)、ハイフン(-)、アスタリスク(\*)、およびスペース が含まれます。
- d) (任意) [リモート クラスタ サービスの設定(Remote ClusterService Configuration)] ウィンド ウで、リモート クラスタの最大 128 文字の説明を入力します。 二重引用符(")、山カッコ(><)、バックスラッシュ(\)、ハイフン(-)、アンパサンド (&)、またはパーセント記号(%)は使用しないでください。
- ステップ **2** リモート クラスタの TFTP を有効にするには、[TFTP] チェック ボックスをオンにします。
- ステップ **3** [TFTP] をクリックします。
- ステップ **4** [リモート クラスタ サービスの手動上書き設定(Remote Cluster Service Manually Override Configuration)]ウィンドウで、[リモートサービスアドレスの手動設定(Manually configure remote service addresses) | を選択します。
- ステップ **5** これらの TFTP サーバとピア関係を作成するには、TFTP サーバの IP アドレスを入力します。 TFTP サーバの IP アドレスは 3 つまで入力できます。
- ステップ **6** (任意) プロキシTFTPサーバがセキュアなクラスタに展開されている場合は、[クラスタは安全 です(Cluster is Secure)] チェック ボックスをオンにします。
- **ステップ** 7 [保存 (Save) ] をクリックします。

#### 次の作業

エンドポイントの Trust Verification List (TVL)に、すべてのリモート TFTP サーバを追加する必 要があります。追加しないと、エンドポイントがリモート クラスタにあるプロキシ TFTP サーバ からの設定ファイルの受け入れが拒否されます。詳細については、お使いのエンドポイント デバ イスをサポートするマニュアルを参照してください。

## <span id="page-623-0"></span>**TFTP** サーバ ピア関係を追加

プライマリ プロキシ TFTP サーバは、ネットワークで他のプロキシ TFTP サーバとのピア関係を 使用して、自身のデータベースで見つからない設定ァイルの場所を探し出します。プライマリ TFTPサーバは、ネットワークのすべての電話やデバイスにこれらのリモートプロキシTFTPサー バの設定ファイルを提供します。

導入時の各リモート プロキシ TFTP サーバは、プライマリ プロキシ TFTP サーバとピア関係が必 要です。クラスタ ビューからピア関係をセットアップします。ループを作成するのを避けるに は、リモート クラスタのピア プロキシ TFTP サーバが相互に指さないことを確認します。

#### 手順

- ステップ1 Cisco Unified CM の管理で、[詳細機能 (Advanced Features) ]>[クラスタ ビュー (Cluster View)] を選択します。
- ステップ **2** [Cluster View(クラスタ ビュー)] ウィンドウで、プライマリ プロキシ TFTP サーバのあるクラス タを選択します。
- ステップ **3** [リモート クラスタ サービス設定(Remote Cluster Service Configuration)] ウィンドウで、[TFTP] をクリックします。
- ステップ **4** [リモート クラスタ サービス設定(Remote ClusterService Manually Override Configuration)] ウィン ドウで、「リモート サービス アドレスを手動で設定 (Manually configure remote service addresses) ] を選択します。
- ステップ **5** これらの TFTP サーバとピア関係を作成するには、TFTP サーバの IP アドレスを入力します。 最大 3 つの TFTP サーバの IP アドレスを入力できます。
- ステップ **6** (任意) プロキシ TFTP サーバがセキュア クラスタに導入されている場合は [クラスタはセキュ ア(Cluster is Secure)] チェックボックスをオンにして、[保存(Save)] をクリックします。

#### 次の作業

エンドポイントの Trust Verification Lists (TVL) にリモート プロキシ TFTP サーバを追加する必要 があります。そうでない場合、リモート クラスタにあるプロキシ TFTP サーバの設定ファイルを

受け入れません。手順については、エンドポイント デバイスに対応しているマニュアルを参照し てください。

### <span id="page-624-0"></span>**TFTP** サーバの **CTL** ファイルの更新

混合モードで動作しているリモート クラスタ内にあるすべての TFTP サーバに対する Cisco 証明 書信頼リスト(CTL)ファイルにプライマリ TFTP サーバの IP アドレスを追加する必要がありま す。これは、セキュリティ対応クラスタのエンドポイントが設定ファイルを正常にダウンロード するために必要です。

プロキシ TFTP サーバに CTL クライアント プラグインをダウンロードしてインストールする必要 があります。CTL クライアントは、プロキシ TFTP サーバから CTL ファイルを取得し、セキュリ ティ トークンを使用して CTL ファイルにデジタル署名を追加して、プロキシ TFTP サーバのファ イルを更新します。

(注) セキュリティ トークンなしの CLI はサポートされていません。

セキュリティと Cisco CTL クライアントを使用する方法の詳細については、[http://www.cisco.com/](http://www.cisco.com/c/en/us/support/unified-communications/unified-communications-manager-callmanager/products-maintenance-guides-list.html) [c/en/us/support/unified-communications/unified-communications-manager-callmanager/](http://www.cisco.com/c/en/us/support/unified-communications/unified-communications-manager-callmanager/products-maintenance-guides-list.html) [products-maintenance-guides-list.html](http://www.cisco.com/c/en/us/support/unified-communications/unified-communications-manager-callmanager/products-maintenance-guides-list.html) にある *Cisco Unified Communications Manager* セキュリティ ガ イド を参照してください。

#### 手順

- ステップ 1 [Cisco Unified CM の管理(Cisco Unified CM Administration)] で、[アプリケーション(Application)] > [プラグイン(Plugins)] を選択して、[プラグインの検索と一覧表示(Find and List Plugins)] ウィンドウで [検索 (Find) ] をクリックします。 インストールできるすべてのプラグインが一覧表示されます。
- ステップ **2** Cisco CTL クライアントの [ダウンロード(Download)] リンクをクリックします。 TFTP サーバにある証明書にデジタル署名するクライアントをインストールします。
- <span id="page-624-1"></span>ステップ **3** TFTP サーバをリブートします。

### **TFTP** サーバの非設定ファイルの変更

エンドポイントがプロキシ TFTP サーバから要求する、ロード ファイルや RingList.xml などの非 設定ファイルを健康できます。この手順を完了すると、変更したファイルをプロキシ TFTP サー バの TFTP ディレクトリにアップロードします。

#### 手順

- ステップ **1** Cisco Unified Communications Operating System Administration で、[ソフトウェア アップグレード (Software Upgrades)] > [TFTP ファイル管理(TFTP File Management)] を選択します。 [TFTP ファイル管理 (TFTP File Management) | ウィンドウが表示されます。
- ステップ **2** [ファイルのアップロード(Upload File)] をクリックします。
	- [ファイルのアップロード (Upload File) ] ポップアップが表示されます。
- ステップ **3** 次のいずれかの操作を実行します。
	- •アップロードするファイルのディレクトリの場所を参照するには、[参照 (Browse) ]をクリッ クしてください。
	- [ディレクトリ(Directory)] フィールドに更新されるファイルの完全なディレクトリ パスを 貼り付けます。
- ステップ4 [ファイルのアップロード (Upload File) ]をクリックするか、ファイルをアップロードせずに終了 するには、[閉じる (Close) 1をクリックします。

#### 次の作業

Cisco Unified Serviceability 管理を使用して、プロキシ TFTP ノード上の Cisco TFTP サービスを停 止するか、または再起動します。

#### 関連トピック

TFTP [サービスの停止および開始](#page-625-0), (596 ページ)

## <span id="page-625-0"></span>**TFTP** サービスの停止および開始

プロキシ TFTP ノードで TFTP サービスを停止および再起動するには、次の手順を使用します。 サービスの有効化、無効化、および再起動についての詳細は、『*Cisco Unified Serviceability Administration Guide*』([http://www.cisco.com/c/en/us/support/unified-communications/](http://www.cisco.com/c/en/us/support/unified-communications/unified-communications-manager-callmanager/products-maintenance-guides-list.html) [unified-communications-manager-callmanager/products-maintenance-guides-list.html](http://www.cisco.com/c/en/us/support/unified-communications/unified-communications-manager-callmanager/products-maintenance-guides-list.html)) を参照してくださ い。

- ステップ **1** Cisco UnifiedServiceability で、[ツール(Tools)] > [コントロール センター 機能サービス(Control Center - Feature Services)] の順に選択します。 ステップ **2** [コントロール センター - 機能サービス(Control Center - Feature Services)] ウィンドウで、[サー
- バ(Server)] ドロップダウン リストからプロキシ TFTP ノードを選択します。
- ステップ **3** [CM サービス(CM Services)] 領域で TFTP サービスを選択し、[停止(Stop)] をクリックしま す。

ステータスが変化し、更新されたステータスが反映されます。

- サービスの最新ステータスを表示するには、[更新(Refresh)] をクリックしま ヒント す。
- ステップ4 [CM サービス (CM Services) ] 領域で TFTP サービスを選択し、[開始 (Start) ] をクリックしま す。 ステータスが変化し、更新されたステータスが反映されます。

Г

 $\mathbf I$ 

 $\mathbf I$ 

<span id="page-628-0"></span>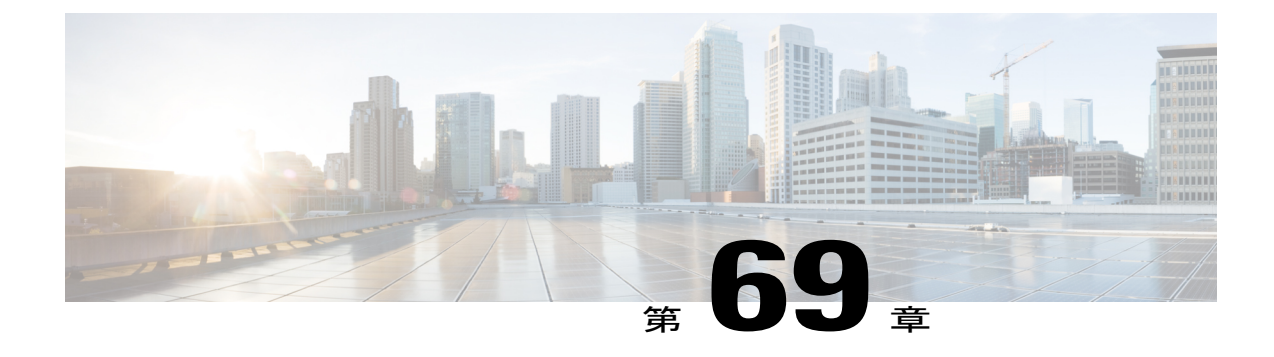

# デバイスのデフォルトの更新

- [デバイスのデフォルトの概要](#page-628-2), 599 ページ
- [デバイスのデフォルトの更新タスク](#page-628-1) フロー, 599 ページ

# <span id="page-628-2"></span>デバイスのデフォルトの概要

Cisco Unified Communications Manager ノードに登録されている各デバイスには、そのタイプのデ バイスのデフォルトが設定されています。デバイスのデフォルトは、クラスタ内のすべての自動 登録デバイスに適用されます。登録後に、デバイスの設定を変更できます。

新しいデバイスのデフォルトを作成したり、既存のデフォルトを削除したりすることはできませ んが、自動登録されるデバイスに適用されるデフォルト設定を変更することはできます。

変更できるデバイスのデフォルト設定は、次のとおりです。

- •デバイスの負荷 (Device Load)
- デバイス プール(Device Pool)
- 電話ボタン テンプレート(Phone button template)

Cisco Unified Communications Manager をインストールすると、デバイスのデフォルトが自動的に 設定されます。

# <span id="page-628-1"></span>デバイスのデフォルトの更新タスク フロー

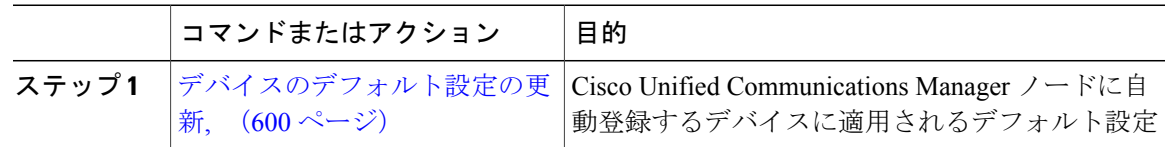

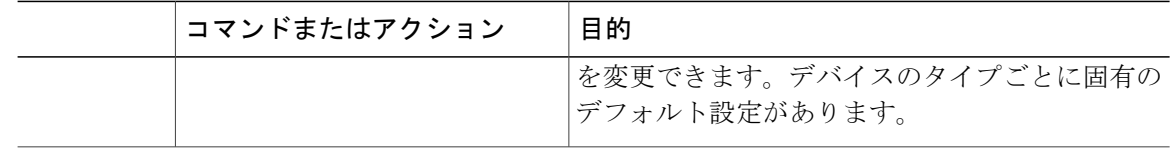

## <span id="page-629-0"></span>デバイスのデフォルト設定の更新

#### はじめる前に

デバイスのデフォルト設定を更新する前に、システムに適用する次のタスクを実行します。

- TFTP サーバにデバイスの新しいファームウェア ファイルを追加します。
- デバイスのデフォルトを使用して、ディレクトリに存在しないファームウェアロードを割り 当てると、それらのデバイスは割り当てられたファームウェアをロードできません。
- 新しいデバイスプールを設定します。デバイスが電話の場合は、新しい電話テンプレートを 設定します。

#### 手順

- ステップ **1** Cisco Unified Communications Manager の管理で、[デバイス(Device)] > [デバイスの設定(Device Settings)] > [デバイスのデフォルト(Device Defaults)] を選択します。
- ステップ **2** [デバイスのデフォルト設定(Device Defaults Configuration)] ウィンドウで、更新するデバイス タ イプに適用可能な設定を変更し、[保存 (Save) ]をクリックします。フィールドの説明について は、オンライン ヘルプを参照してください。
	- ロード情報 (Load Information)
	- [デバイスプール(Device Pool)]
	- 電話機テンプレート
- ステップ **3** そのタイプのすべてのデバイスをリセットして、クラスタ内の全ノードにある該当するタイプの すべてのデバイスに新しいデフォルトをロードするには、デバイス名の左側にある [リセット (Reset)] アイコンをクリックします。 すべてのデバイスをリセットしない場合は、ノードに自動登録された新しいデバイスにだけ、更 新されたデフォルト値が設定されます。

#### 関連トピック

[基本的なデバイス](#page-85-0) プールの設定, (56 ページ) デバイス [プロファイルとテンプレートの設定タスク](#page-459-0) フロー, (430 ページ)

## デバイスのデフォルト設定

 $\mathbf{I}$ 

表 **75**:デバイスのデフォルト設定

| フィールド名                         | 説明                                                                                                    |
|--------------------------------|----------------------------------------------------------------------------------------------------|
| デバイスタイプ                        | このフィールドには、デフォルトを適用するデバイス タイプが表示されま                                                                                             |
| (Device Type)                  | す。                                                                                                    |
| プロトコル                          | このフィールドには、このデバイス タイプで使用されるプロトコルが表示さ<br>れます。                                                                                    |
| ロード情報<br>(Load<br>Information) | ハードウェアデバイスの特定のタイプで使用されるファームウェアロードの<br>ID番号を入力します。アップグレードまたはパッチロードをインストールす<br>る場合は、新しいロードを使用するデバイス タイプごとにロード情報を更新<br>する必要があります。 |
| [デバイスプール                       | 各デバイスタイプに関連付けるデバイスプールを選択します。デバイスプー                                                                                             |
| (Device Pool) 1                | ルは、プール内の全デバイスに共通する特性を定義します。                                                                                                    |
| 雷話機テンプ                         | Cisco Unified IP Phone の各タイプが使用する電話ボタン テンプレートを選択                                                                               |
| レート                            | します。テンプレートは、電話のキーの機能を定義します。                                                                                                    |

 $\overline{\phantom{a}}$ 

 $\mathbf I$ 

<span id="page-632-0"></span>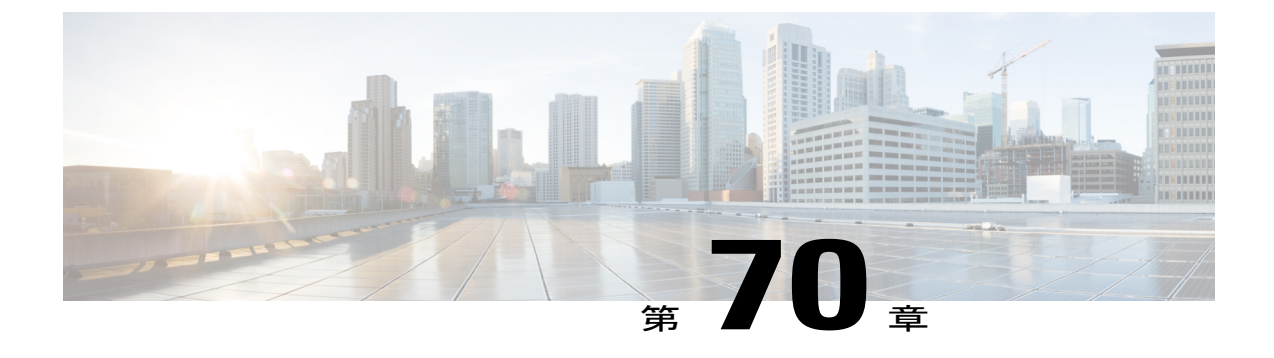

# 自動登録の設定

- [自動登録の概要](#page-632-1), 603 ページ
- [自動登録の設定タスク](#page-633-0) フロー, 604 ページ

## <span id="page-632-1"></span>自動登録の概要

自動登録によって、新しい電話がネットワークにプラグインされたときに、Cisco Unified Communications Manager によりそれらの電話に自動で電話番号を割り当てることができます。

現在、自動登録はセキュア モードで有効になっています。この拡張機能によって、新しい電話の プロビジョニング中にクラスタを保護できるため、システムのセキュリティが強化されます。ま た、新しい電話を登録する際にクラスタ セキュリティを無効にする必要がないため、登録プロセ スが簡素化されるメリットもあります。

911 (緊急) および0(オペレータ) コールのみを許可するデバイスプールを作成しておくと、自 動登録が有効になっている場合に許可されていないエンドポイントがネットワークに接続するの を防ぐために使用できます。新しいエンドポイントはこのプールに登録できますが、アクセスは 制限されます。連続して起動しネットワークへの登録を試みる不正なデバイスによる不正アクセ スは阻止されます。電話番号に影響を与えることなく、自動登録された電話を新しい場所に移動 し、別のデバイス プールに割り当てることができます。

システムは、自動登録している新しい電話が SIP または SCCP を実行しているかどうかを認識し ません。自動登録を有効にしている場合は、実行している方を指定する必要があります。SIP と SCCP の両方をサポートするデバイス(Cisco Unified IP Phone 7911、7940、7941、7960、7961、 7970、7971 など)は、Auto Registration Phone Protocol と呼ばれるエンタープライズ パラメータで 指定されたプロトコルとともに自動登録されます。

単一のプロトコルのみサポートするデバイスは、そのプロトコルとともに自動登録されます。Auto RegistrationPhoneProtocol設定は無視されます。たとえば、SCCPのみをサポートするCisco Unified IP Phone は、Auto Registration Phone Protocol パラメータが SIP に設定されている場合でも SCCP と ともに自動登録されます。

自動登録は、ネットワークに追加する電話が100台未満の場合に使用することを推奨します。100 台を超える電話を追加するには、一括管理ツール(BAT)を使用します。詳細については、『*Cisco* *Unified Communications Manager Bulk Administration* ガイド』([http://www.cisco.com/c/en/us/support/](http://www.cisco.com/c/en/us/support/unified-communications/unified-communications-manager-callmanager/products-maintenance-guides-list.html) [unified-communications/unified-communications-manager-callmanager/](http://www.cisco.com/c/en/us/support/unified-communications/unified-communications-manager-callmanager/products-maintenance-guides-list.html) [products-maintenance-guides-list.html](http://www.cisco.com/c/en/us/support/unified-communications/unified-communications-manager-callmanager/products-maintenance-guides-list.html))を参照してください。

# <span id="page-633-0"></span>自動登録の設定タスク フロー

自動登録を有効にすると、セキュリティ リスクが生まれます。ネットワークに新しいエンドポイ ントを追加するときに、短時間だけ自動登録を有効にします。

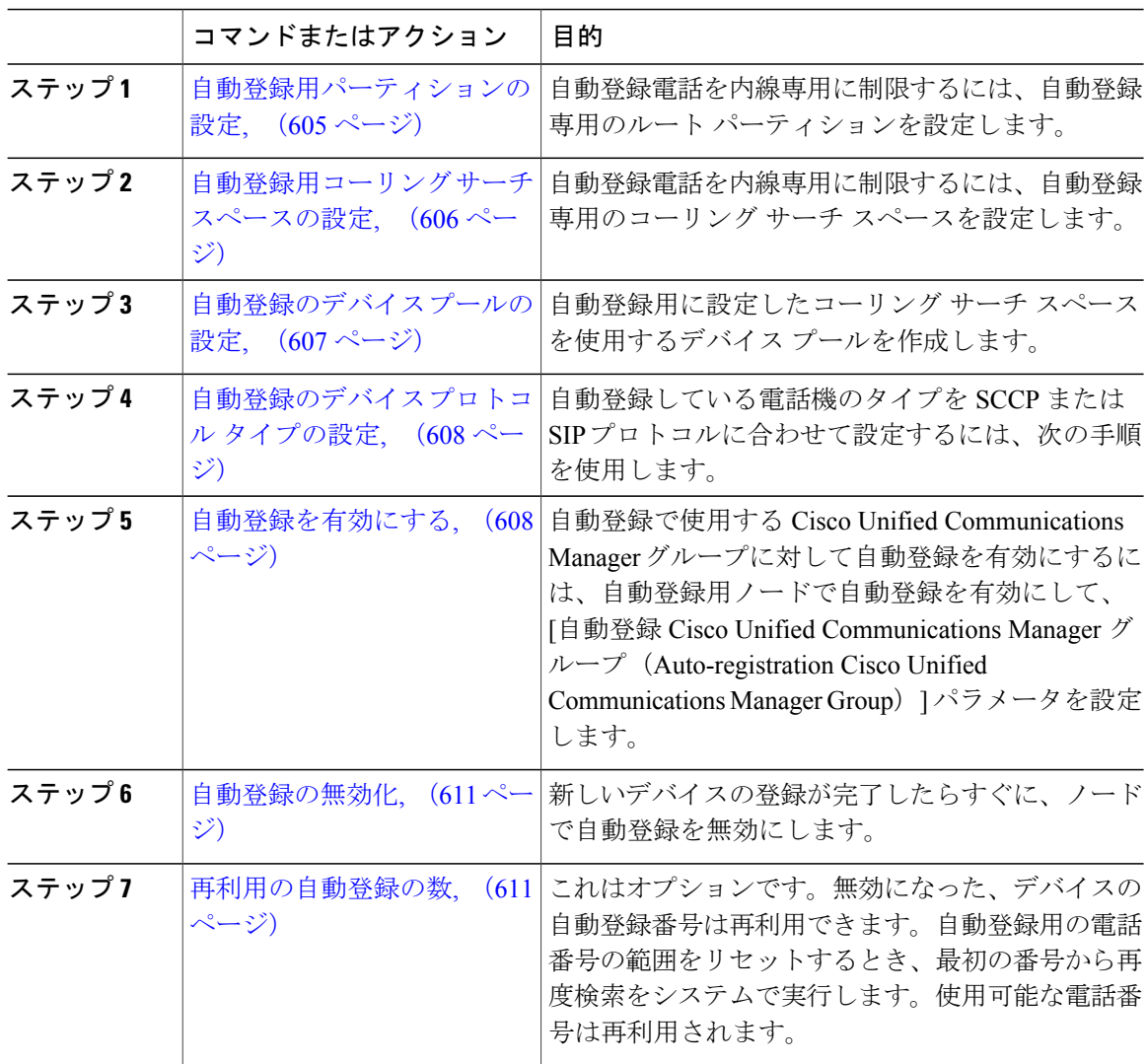

### <span id="page-634-0"></span>自動登録用パーティションの設定

自動登録電話を内線専用に制限するには、自動登録専用のルート パーティションを設定します。

手順

- ステップ **1** [Cisco Unified CM の管理(Cisco Unified CM Administration)] から、[コール ルーティング(Call Routing) |> [コントロールのクラス (Class of Control) |> [パーティション (Partition) | を選択し ます。
- ステップ **2** [新規追加(Add New)] をクリックして新しいパーティションを作成します。
- ステップ **3** [パーティション名、説明(Partition Name, Description)] フィールドに、ルート プランに固有の パーティション名を入力します。 パーティション名には、英数字とスペースの他にハイフン(-)とアンダースコア()を使用で きます。パーティション名に関するガイドラインについては、オンライン ヘルプを参照してくだ さい。
- ステップ **4** パーティション名の後にカンマ(,)を入力し、パーティションの説明を同じ行に入力します。 説明には、任意の言語で最大50文字を使用できますが、二重引用符(")、パーセント記号(%)、 アンパサンド(&)、バックスラッシュ(\)、山カッコ(<>)、角括弧([])は使用できません。 説明を入力しなかった場合は、Cisco Unified Communications Manager が、このフィールドに自動 的にパーティション名を入力します。
- ステップ **5** 複数のパーティションを作成するには、各パーティション エントリごとに 1 行を使います。
- ステップ **6** [スケジュール(Time Schedule)] ドロップダウン リストから、このパーティションに関連付ける スケジュールを選択します。 スケジュールでは、パーティションが着信コールの受信に利用可能となる時間を指定します。[な し(None)] を選択した場合は、パーティションが常にアクティブになります。
- ステップ **7** 次のオプション ボタンのいずれかを選択して、[タイム ゾーン(Time Zone)] を設定します。
	- [発信側デバイス(Originating Device)]:このオプション ボタンを選択すると、発信側デバ イスのタイムゾーンと [スケジュール(TimeSchedule)] が比較され、パーティションが着信 コールの受信に使用できるかどうかが判断されます。
	- [特定のタイム ゾーン(Specific Time Zone)]:このオプション ボタンを選択した後、ドロッ プダウンリストからタイムゾーンを選択します。選択されたタイムゾーンと[スケジュール (Time Schedule)] が比較され、着信コールの受信にパーティションが使用できるかどうか が判断されます。
- ステップ8 [保存 (Save) ] をクリックします。

#### 次の作業

[自動登録用コーリング](#page-635-0) サーチ スペースの設定, (606 ページ)

### <span id="page-635-0"></span>自動登録用コーリング サーチ スペースの設定

自動登録電話機を内線通話のみに制限するには、コーリングサーチスペースを自動登録専用に設 定します。

#### はじめる前に

[自動登録用パーティションの設定](#page-634-0), (605 ページ)

#### 手順

- ステップ **1** [Cisco Unified CM の管理(Cisco Unified CM Administration)] から、[コール ルーティング(Call Routing)] > [コントロールのクラス(Class of Control)] > [コーリング サーチ スペース(Calling Search Space)] を選択します。
- ステップ **2** [新規追加(Add New)] をクリックします。
- ステップ **3** [名前(Name)] フィールドに、名前を入力します。 各コーリング サーチ スペース名がシステムに固有の名前であることを確認します。この名前に は、最長 50 文字の英数字を指定することができ、スペース、ピリオド(.)、ハイフン(-)、お よびアンダースコア(\_)を任意に組み合わせて含めることが可能です。
- ステップ4 [説明 (Description) ] フィールドに、説明を入力します 説明には、任意の言語で最大50文字を指定できますが、二重引用符(")、パーセント記号(%)、 アンパサンド(&)、バックスラッシュ(\)、山カッコ(◇)は使用できません。
- ステップ **5** [使用可能なパーティション(Available Partitions)] ドロップダウン リストから、次の手順のいず れかを実施します。
	- パーティションが 1 つの場合は、そのパーティションを選択します。
	- パーティションが複数ある場合は、コントロール(Ctrl)キーを押したまま、適切なパーティ ションを選択します。
- ステップ **6** ボックス間にある下矢印を選択し、[選択されたパーティション(SelectedPartitions)]フィールド にパーティションを移動させます。
- ステップ **7** (任意) [選択されたパーティション(Selected Partitions)] ボックスの右側にある矢印キーを使 用して、選択したパーティションの優先順位を変更します。
- **ステップ8** [保存(Save)] をクリックします。

#### 次の作業

[自動登録のデバイス](#page-636-0) プールの設定, (607 ページ)

関連トピック

[サービス](#page-160-0) クラス, (131 ページ)

## <span id="page-636-0"></span>自動登録のデバイス プールの設定

SCCP および SIP デバイスで自動登録を使用できるように、自動登録用デフォルト デバイス プー ルを使用するか、または別のデバイス プールを設定できます。

自動登録用デフォルトデバイスプールを設定するには、デフォルトのCiscoUnifiedCommunications Manager グループと自動登録のコーリング サーチスペース (CSS) をデフォルト デバイス プール を割り当てます。SCCP および SIP デバイス用の個別のデフォルト デバイス プールを設定する場 合は、デバイス プールのデフォルト値を使用します。

#### はじめる前に

[自動登録用コーリング](#page-635-0) サーチ スペースの設定, (606 ページ)

- ステップ1 [Cisco Unified CM の管理 (Cisco Unified CM Administration) ] で、[システム (System) ] > [デバイ スプール (Device Pool) 1を選択します。
- ステップ **2** 自動登録用デフォルト デバイス プールを変更するには、次の操作を実行します。
	- a) [検索 (Find) 1をクリックし、デバイスプールのリストから[デフォルト (Default) 1を選択し ます。
	- b) [デバイス プールの設定(Device Pool Configuration)] ウィンドウで、[自動登録用コーリング サーチ スペース(Calling Search Space for Auto-registration)] フィールドで、自動登録に使用す る CSS を選択し、[保存(Save)] をクリックします。
- ステップ **3** 自動登録用の新しいデバイス プールを作成するには、次の操作を実行します。
	- a) [新規追加 (Add New) ] をクリックします。
	- b) [デバイス プールの設定(DevicePool Configuration)] ウィンドウで、デバイス プールの一意の 名前を入力します。 英数字、ピリオド(.)、ハイフン(-)、アンダースコア()、スペースを含む、最大 50 文 字を入力できます。
	- c) デフォルトのデバイスプールに一致するように、次のフィールドを設定します。フィールドの 説明については、オンライン ヘルプを参照してください。
		- [Cisco Unified Communications Manager  $\breve{\mathcal{I}}\rightarrow\mathcal{I}$  (Cisco Unified Communications Manager) Group)] で、[デフォルト(Default)] を選択します。
		- [日時グループ(Date/Time Group)] で、[CMLocal(CMLocal)] を選択します。
		- [リージョン(Region)] で、[デフォルト(Default)] を選択します。
	- d) [自動登録用コーリング サーチ スペース(Calling Search Space for Auto-registration)] フィール ドで自動登録に使用する CSS を選択し、[保存 (Save) 1をクリックします。

#### 次の作業

[自動登録のデバイス](#page-637-0) プロトコル タイプの設定, (608 ページ)

## <span id="page-637-0"></span>自動登録のデバイス プロトコル タイプの設定

SIP および SCCP デバイスを自動登録するには、まず、自動登録電話プロトコル パラメータを SCCPに設定し、SCCPを実行しているすべてのデバイスをインストールする必要があります。そ の後、自動登録電話プロトコル パラメータを SIP に変更して、SIP を実行しているすべてのデバ イスを自動登録します。

#### はじめる前に

[自動登録のデバイス](#page-636-0) プールの設定, (607 ページ)

#### 手順

- ステップ **1** Cisco Unified Communications Manager の管理で、[システム(System)] > [エンタープライズ パラ メータ (Enterprise Parameters) |の順に選択します。
- ステップ **2** [エンタープライズ パラメータ設定(Enterprise Parameters Configuration)] ウィンドウで、[自動登 録電話プロトコル (Auto Registration Phone Protocol) | ドロップダウンリストから[SCCP (SCCP) | または [SIP (SIP) ] のいずれかを選択し、[保存 (Save) ] をクリックします。

#### 次の作業

[自動登録を有効にする](#page-637-1), (608 ページ)

## <span id="page-637-1"></span>自動登録を有効にする

自動登録が有効の場合は、ネットワークに接続する際に新しいエンドポイントに割り当てられる 電話番号の範囲を指定する必要があります。新しいエンドポイントが接続される度に、次の使用 可能な電話番号が割り当てられます。自動登録に使用できる電話番号がなくなった場合、エンド ポイントを自動登録することはできません。

新しいエンドポイントは、[自動登録 Cisco Unified CM グループ(Auto-Registration Cisco Unified Communications Manager Group)] 設定が有効になっているグループの最初の [Cisco Unified Communications Manager] ノードを使用して自動登録されます。その後、デバイス タイプに基づ き、自動登録された各エンドポイントがデフォルトのデバイス プールに自動で割り当てられま す。

#### はじめる前に

[自動登録のデバイス](#page-637-0) プロトコル タイプの設定, (608 ページ)

• デバイス プール、コーリング サーチ スペース、および内線発信のみ許可するように自動登 録するデバイスのアクセスを制限するルート パーティションを作成します。

- 電話番号が自動登録範囲で利用できることを確認します。
- 新しい電話を登録するために利用できるライセンス ポイントが十分にあることを確認しま す。
- •「デバイスのデフォルト設定 (Device Defaults Configuration) | ウィンドウに、SIP および SCCP の電話イメージ名が正しく表示されていることを確認します。共通デバイス設定ファイルの ほとんどは TFTP サーバ上で利用できますが、デバイスの設定ファイルが存在することを確 認します。
- Cisco Proxy の TFTP サーバが起動して実行中であることと、TFTP の DHCP オプションで適 切なサーバが指定されていることを確認します。

- ステップ **1** [Cisco Unified Communications Manager Administration] で、[システム(System)] > [Cisco Unified CM] を選択し、[Find and List Cisco Unified Communications Managers] ウィンドウの [検索(Find)] をクリックします。
- ステップ **2** 自動登録を使用するには、クラスタの [Cisco Unified Communications Manager] を選択します。 が表示されます。
- ステップ **3** [Cisco Unified CM Configuration(Cisco Unified CM Configuration)] ウィンドウで、[自動登録情報 (Auto-registration Information) ]セクションのノードの自動登録パラメータを設定し、[保存 (Save) ] をクリックします。フィールドの説明については、オンライン ヘルプを参照してください。
	- a) ユニバーサル デバイス テンプレートを選択して、ドロップダウン リストから自動登録を使用 します。 自動登録用に作成されているユニバーサル デバイス テンプレートがない場合は、[デフォルト のユニバーサル デバイス テンプレート(Default Universal Device Template)] を選択します。 選択したテンプレートで、デバイスプールが指定されていることを確認します。これは、[ユー ザの管理(User Management)] > [ユーザ/電話の追加(User/Phone Add)] > [ユニバーサル デバ イス テンプレート(Universal Device Template)] の自動登録で使用されます。
	- b) ドロップダウン リストからの自動登録に使用するユニバーサル ライン テンプレートを選択し ます。 自動登録用に作成されているユニバーサル ライン テンプレートがない場合は、[デフォルトの ユニバーサル ライン テンプレート(Default Universal Line Template)] を選択します。選択し たテンプレートで、コーリング サーチ スペースおよびルート パーティションが指定されてい ることを確認します。これは、[ユーザの管理(User Management)] > [ユーザ/電話の追加 (User/Phone Add)] > [ユニバーサル ライン テンプレート(Universal Line Template)] の自動 登録で使用されます。
	- c) 電話番号の最初と最後を [開始電話番号(Starting Directory Number)] および [終了電話番号 (Ending Directory Number)] フィールドに入力します。 電話番号の最初と最後を同じ値に設定すると、自動登録は無効になります。

d) [このCisco Unified CM では自動登録は無効にする(Auto-registration Disabled on this Cisco Unified CommunicationsManager)]のチェックボックスをオフにして、このノードの自動登録を有効に します。

選択した Cisco Unified Communications Manager ノードでのみ自動登録を常に有効または無効にし ます。自動登録機能をクラスタ内の他のノードに切り替える場合は、Cisco UnifiedCommunications Manager ノード、デフォルトの Cisco Unified Communications Manager グループ、デフォルトのデ バイス プールを再設定する必要があります。

- ステップ **4** [システム(System)] > [Cisco Unified CM Group]を選択し、[Cisco Unified CMグループの検索と一 覧表示 (Find and List Cisco Unified Communications Manager Groups) 1ウィンドウの [検索(Find)] をクリックします。
- ステップ **5** Cisco Unified Communications Manager グループを選択して、自動登録を有効にします。 このグループ名は、ほとんどの場合 [デフォルト(Default)] になります。別の Cisco Unified CommunicationsManagerグループを選択することもできます。このグループでは、最低1つのノー ドを選択する必要があります。
- ステップ **6** このグループの [Cisco Unified CM Group Configuration] ウィンドウにおいて、 [自動登録 (Auto-registration)] [Cisco Unified Communications Manager][グループ(Group)] を選択して、グ ループの自動登録を有効にし、[保存 (Save) 1をクリックします。
	- [選択済 Cisco Unified CM (Selected Cisco Unified Communications Managers)  $\partial$  リスト に、自動登録用に設定したノードが含まれていることを確認します。矢印を使用して、 リストに表示するノードを移動します。表示されている順で、CiscoUnifiedCommunications Manager ノードが選択されます。変更を [保存 (Save) 1します。 ヒント
- ステップ **7** 自動登録するデバイスをインストールします。

(注)

自動登録された電話を再設定し、その電話を永続的なデバイス プールに割り当てます。電話 のロケーションを変更しても、電話に割り当てられている電話番号は変更されません。

(注)

別の種類の電話を登録するには、デバイスのプロトコル タイプを変更し、そのデバイスを取 り付けてから自動登録を無効にします。

#### 次の作業

新しい電話の登録が完了したら、[自動登録の無効化](#page-640-0), (611 ページ)。

#### 関連トピック

[自動登録のデバイス](#page-637-0) プロトコル タイプの設定, (608 ページ) [自動登録の無効化](#page-640-0), (611 ページ) ユニバーサル デバイス [テンプレートの設定](#page-310-0), (281 ページ) [ユニバーサル回線テンプレートの設定](#page-309-0), (280 ページ) TFTP [サーバの設定タスク](#page-620-0) フロー, (591 ページ)

## <span id="page-640-0"></span>自動登録の無効化

新しいデバイスの登録が完了したらすぐに、ノードの自動登録を無効にします。

はじめる前に

[自動登録を有効にする](#page-637-1), (608 ページ)

#### 手順

- ステップ1 [Cisco Unified CM の管理 (Cisco Unified Communications Manager Administration) 1で、「システム (System)] > [Cisco UnifiedCM]を選択し、[Cisco UnifiedCMグループの検索と一覧表示(Find and List Cisco Unified Communications Manager Groups) 1ウィンドウの [検索(Find) 1をクリックしま す。
- ステップ **2** ノードのリストから、[Cisco Unified CM の管理(Cisco Unified Communications Manager Administration) 1を選択します。
- ステップ3 選択したノードの [Cisco Unified CM の管理(Cisco Unified Communications Manager Administration)] ウィンドウで、[このCisco Unified CM では自動登録は無効にする(Auto-registration Disabled on this Cisco Unified Communications Manager)] チェックボックスをオンにし、このノードの自動登録を 無効にします。その後、[保存(Save)] をクリックします。
	- [開始電話番号(Starting Directory Number)] フィールドと [終了電話番号(Ending Directory Number)] フィールドに同一値を設定して、自動登録を無効にすることもできます。 ヒント

#### 次の作業

これはオプションです。自動登録済みデバイスの電話番号を手動変更したか、そのデバイスをデー タベースから削除した場合は、該当する電話番号を再利用できます。詳細は、[再利用の自動登録](#page-640-1) [の数](#page-640-1), (611 ページ)を参照してください。

## <span id="page-640-1"></span>再利用の自動登録の数

ネットワークに新しいデバイスを接続すると、システムはそのデバイスに利用可能な次の自動登 録ディレクトリ番号を割り当てます。手動で自動登録済みデバイスのディレクトリ番号を変更す るか、データベースからそのデバイスを削除すると、そのデバイスの自動登録ディレクトリ番号 は再利用できます。

デバイスが自動登録を試みると、システムは指定した自動登録番号の範囲を検索し、そのデバイ スに割り当てるための、次に使用可能なディレクトリ番号を検索します。割り当てられた最後の 番号の後、次のディレクトリ番号から順に検索を開始します。範囲内の最後のディレクトリ番号 に達すると、システムは範囲の開始ディレクトリ番号から検索し続けます。

自動登録のディレクトリ番号の範囲をリセットし、システムがその範囲の開始番号から検索する ようにすることができます。

#### 手順

- ステップ **1** Cisco Unified CM の管理で、[システム(System)] > [シスコ統合コミュニケーション マネージャ (Cisco Unified Communications Manager)] を選択します。
- ステップ **2** 自動登録をリセットするには、[シスコ統合コミュニケーション マネージャ(Cisco Unified Communications Manager)] を選択します。
- ステップ3 現在の設定を [開始のディレクトリ番号 (Starting Directory Number)] と [最後のディレクトリ番号 (Ending Directory Number)] フィールドに書き留めます。
- ステップ **4** [この Cisco Unified Communications Manager で自動登録を無効化(Auto-registration Disabled on this Cisco UnifiedCommunications Manager)]をクリックしてから、[保存(Save)]をクリックします。 自動登録が無効の間、新しい電話は自動登録できません。

#### ステップ5 [開始ディレクトリ番号 (Starting Directory Number) ]と[最後のディレクトリ番号 (Ending Directory Number)] フィールドを以前の値に設定してから、[保存(Save)] をクリックします。 フィールドに新しい値を設定できま す。 ヒント

<span id="page-642-0"></span>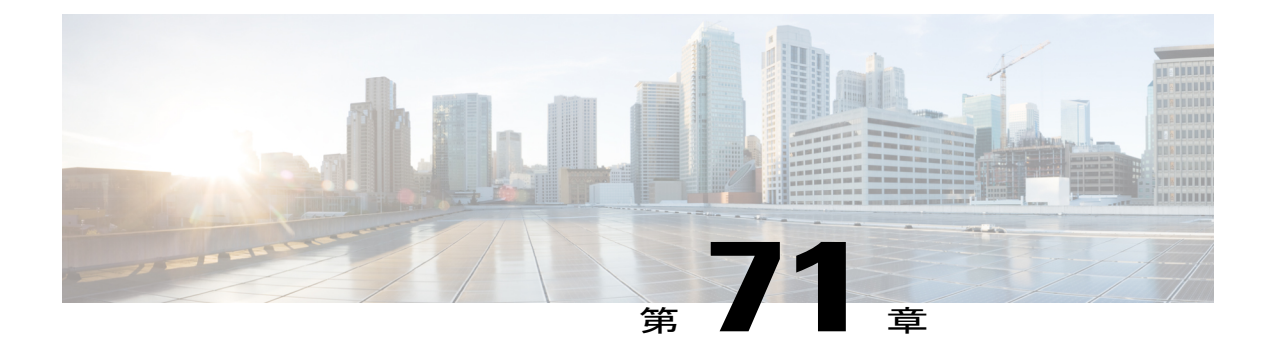

# 電話機の手動登録

- [電話の手動登録の概要](#page-642-2), 613 ページ
- [手動によるデバイス登録タスク](#page-642-1) フロー, 613 ページ

## <span id="page-642-2"></span>電話の手動登録の概要

新しい Cisco IPPhone を手動で登録するには、Cisco Unified Communications Manager の管理 を使用 して、Cisco Unified Communications Manager に電話を追加してから、電話の電話番号を設定する 必要があります。

新しい電話が Cisco Unified Communications Manager ノードを見つける方法を認識できるように、 事前にプロキシ TFTP サーバの IP アドレスを新しい電話に設定しておく必要があります。手順に ついては、エンドポイント デバイスをサポートするドキュメントを参照してください。

#### 関連トピック

プロキシ TFTP [導入の概要](#page-618-1), (589 ページ)

# <span id="page-642-1"></span>手動によるデバイス登録タスク フロー

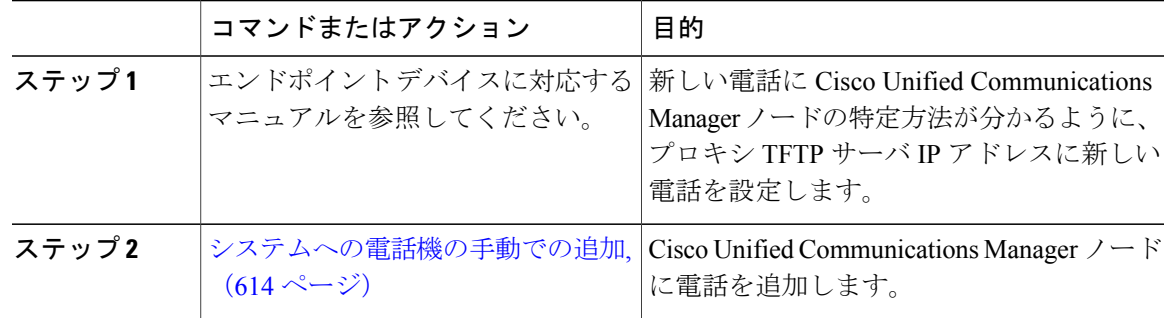

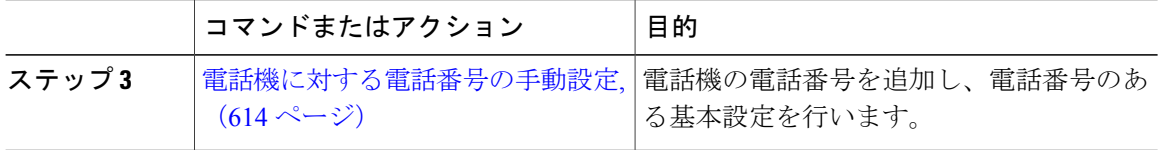

## <span id="page-643-0"></span>システムへの電話機の手動での追加

新しい電話機を手動で Cisco Unified Communications Manager ノードに追加します。

#### 手順

- ステップ **1** Cisco Unified Communications Manager の管理で、[デバイス(Device)] > [電話(Phone)] の順に選 択し、[新規追加 (Add New) ] をクリックします。
- ステップ **2** [新しい電話機の追加(Add a New Phone)] ウィンドウで、[電話のタイプ(Phone Type)] フィー ルドの電話モデルを選択し、[次へ(Next)] をクリックします。
- ステップ **3** [電話の設定(PhoneConfiguration)]ウィンドウで、[デバイスプロトコルの選択(Select the device protocol) | フィールドからデバイスのプロトコル タイプを選択し、[次へ (Next) | をクリックし ます。
- ステップ **4** [デバイス情報(Device Information)] 領域で、次の操作を実行します。
	- a) [デバイス名 (Device Name) ] フィールドに名前を入力します。 ここに入力する名前は、電話機で設定したデバイス名と同じにする必要があります。詳細につ いては、エンドポイント デバイスに対応するドキュメントを参照してください。
		- b) デバイス プールのリストから電話機のデバイス プールを選択します。
	- c) 電話ボタン テンプレートのリストから、使用する電話ボタン テンプレートを選択します。
- ステップ **5** [プロトコル固有情報(ProtocolSpecific Information)] 領域で、[デバイスのセキュリティ プロファ イル (Device Security Profile) | フィールドから電話機のタイプの非セキュア プロファイルを選択 します。
- <span id="page-643-1"></span>ステップ6 [保存 (Save) 1をクリックします。

#### 次の作業

[電話機に対する電話番号の手動設定](#page-643-1), (614 ページ)

## 電話機に対する電話番号の手動設定

Cisco Unified Communications Manager Administration を使用して、電話番号(DN)を手動で追加 し、設定するには複数の方法があります。

- [コール ルーティング(Call Routing)] > [電話番号(Directory Number)] を使用して表示され た、「電話番号の設定 (Directory Number Configuration) 1ウィンドウから設定。
- [デバイス(Device)] > [電話(Phone)] を使用して表示された、[電話の設定(Phone Configuration)] ウィンドウから、[割り当て情報(Association Information)] 領域で、[回線 [1] - 新規 DN を追加 (Line [1] - Add a new DN) ] または [回線 [2] - 新規 DN を追加 (Line [2] - Add a new DN)] リンクを選択して設定。
- 電話機をコール ルーティングに追加した後で、[コール ルーティング(Call Routing)] > [電 話(Phone)]を使用して表示された、[電話の設定(PhoneConfiguration)]ウィンドウから設 定。
- [デバイス(Device)] > [CTI ルート ポイント(CTI RoutePoint)] を使用して表示された[ CTI ルート ポイントの設定 (CTI Route Point Configuration) | ウィンドウから設定。

新しい電話を Cisco Unified Communications Manager ノードに追加した後に、表示された [電話の設 定(Phone Configuration)] ウィンドウを使用して新しい電話の DN を設定していることをこの手 順では前提にしています。

このメソッドを使用して、電話機モデルに適用した設定のみが表示されます。

電話に新しい DN を追加すると同時に、電話機能を設定できます。使用可能なすべての DN の 設定を表示するには、ユーザ インターフェイスのコール ルーティングから [電話番号の設定 (Directory Number Configuration)]ウィンドウにアクセスする必要があります。 ヒント

#### はじめる前に

電話機をノードに追加します。登録している新しい電話機に対する [電話の設定(Phone Configuration)] ウィンドウを表示したままにします。

システムでパーティションを使用する場合、ルート パーティションとコーリング サーチ スペー スを特定し、新しい電話に対して使用します。

- ステップ **1** [電話の設定(Phone Configuration)] ウィンドウの [関連付け(Association)]領域で [回線 [1] 新 規 DN を追加(Line [1] - Add a new DN)] をクリックします。
	- [電話の設定(Phone Configuration)] ウィンドウが表示されていない場合は、[デバイス (Device)] > [電話(Phone)] を選択し、[検索(Find)] をクリックしてから、電話機 のリストから電話を選択します。 ヒント
- ステップ **2** [電話番号の設定(Directory NumberConfiguration)]ウィンドウで、[電話番号(Directory Number)] フィールドにダイヤル可能な電話番号を入力します。
- ステップ **3** (任意) [ルートパーティション(RoutePartition)]フィールドでパーティションを選択します。
- ステップ **4** (任意) [電話番号の設定(Directory Number Settings)]エリアの [コーリング サーチ スペース (Calling Search Space)] フィールドでコーリング サーチ スペースを選択します。
- ステップ **5** (任意) 新しい電話機に適用できる他の電話番号機能を設定し、[保存(Save)] をクリックしま す。

たとえば、すでに新しい電話のユーザ名を知っている場合は、[表示 (発信者ID) (Display (Caller ID))] フィールドにその名前を入力できます。フィールドの説明については、オンライン ヘルプ を参照してください。

#### 関連トピック

[サービス](#page-160-0) クラス, (131 ページ)

<span id="page-646-0"></span>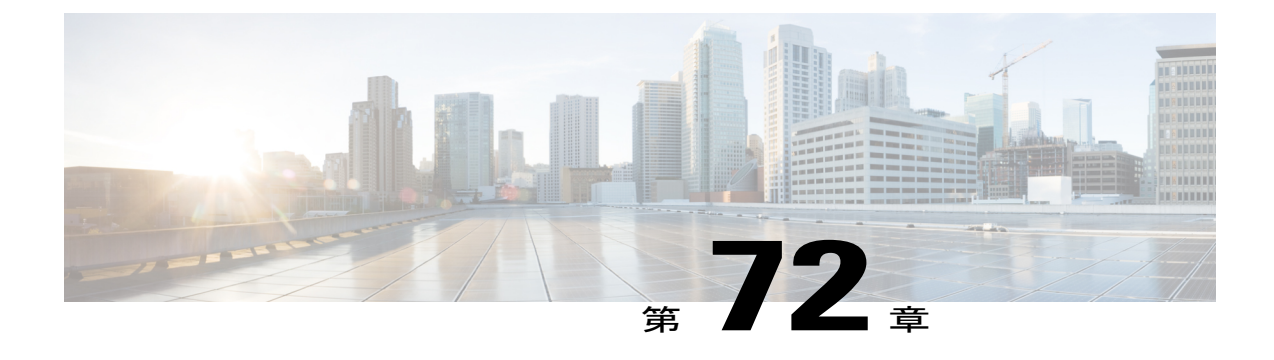

# セルフプロビジョニングの設定

- [セルフプロビジョニングの概要](#page-646-1), 617 ページ
- [セルフプロビジョニングの前提条件](#page-647-0), 618 ページ
- [セルフプロビジョニングの設定タスク](#page-648-0) フロー, 619 ページ

## <span id="page-646-1"></span>セルフプロビジョニングの概要

セルフプロビジョニング機能により、エンドユーザが管理者に連絡せずに自社の電話機をプロビ ジョニングできるようにすることで、電話機を自社のネットワークにプロビジョニングします。 システムがセルフプロビジョニング用に設定されていて、個々のエンドユーザがセルフプロビジョ ニング可能になっていると、そのエンドユーザは電話機をネットワークに接続していくつかの指 示に従うことにより、新しい電話をプロビジョニングできます。Cisco Unified Communications Manager は、事前に設定されたテンプレートを適用して、電話回線および電話を設定します。

セルフプロビジョニングは、管理者がエンドユーザに代わって電話のプロビジョニングに使用す るか、またはエンドユーザがセルフプロビジョニングを使って自社の電話機のプロビジョニング を行うかの、いずれにも使用できます。

クラスタのセキュリティ設定が非セキュアでも、混合モードでも、セルフプロビジョニングはサ ポートされています。

#### セキュリティ モード

次の 2 つのモードのいずれかで、セルフプロビジョニングを設定できます。

- セキュア モード—セキュア モードでは、ユーザまたは管理者は、セルフプロビジョニング にアクセスするためには認証されている必要があります。エンドユーザは、自分のパスワー ドまたは PIN に対して認証されることができます。管理者は、事前設定された認証コードを 入力できます。
- 非セキュア モード—非セキュア モードでは、ユーザまたは管理者は、自分のユーザ ID、ま たはセルフプロビジョニング ID を入力して電話とユーザ アカウントを関連付けることがで きます。非セキュア モードは日々の使用には推奨されません。

#### ユニバーサル回線とデバイス テンプレートによる設定

セルフプロビジョニングでは、エンドユーザにプロビジョニングされた電話および電話回線を設 定するために、ユニバーサル回線テンプレートとユニバーサルデバイステンプレートの設定を使 用します。ユーザが自分の電話をプロビジョニングすると、システムはそのユーザのユーザ プロ ファイルを参照し、関連付けられているユニバーサル回線のテンプレートをプロビジョニングさ れた電話回線に、ユニバーサルデバイステンプレートをプロビジョンされた電話に適用します。

#### セルフプロビジョニング電話

機能が設定されると、次の操作を実行して電話をプロビジョニングできます。

- 電話をネットワークに接続します。
- セルフプロビジョニング IVR 内線番号をダイヤルします。
- 指示に従って電話を設定し、エンドユーザに電話を関連付けます。セルフプロビジョニング をどのように設定したかによって、エンドユーザはユーザ パスワード、暗証番号、PIN、ま たは管理用の認証コードを入力します。

 $\mathcal{Q}$ 

エンドユーザに代わって多数の電話をプロビジョニングしている場合、セルフプロビジョニン グ IVR 拡張に転送するユニバーサル デバイス テンプレートに短縮ダイヤルを設定します。 ヒント

# <span id="page-647-0"></span>セルフプロビジョニングの前提条件

セルフプロビジョニングを使用するためには、エンドユーザは次の項目を設定します。

- エンドユーザには、プライマリ内線番号が必要です。
- エンドユーザは、ユニバーサル回線のテンプレート、ユニバーサル デバイス テンプレート を含む、ユーザ プロファイルまたは機能グループ テンプレートに関連付けられる必要があ ります。ユーザプロファイルは、セルフプロビジョニング用に有効にする必要があります。 詳細は、ユーザ [プロファイルの設定タスク](#page-309-1) フロー, (280 ページ)を参照してください。

#### 関連トピック

エンド [ユーザの設定](#page-280-0), (251 ページ)
# セルフプロビジョニングの設定タスク フロー

手順

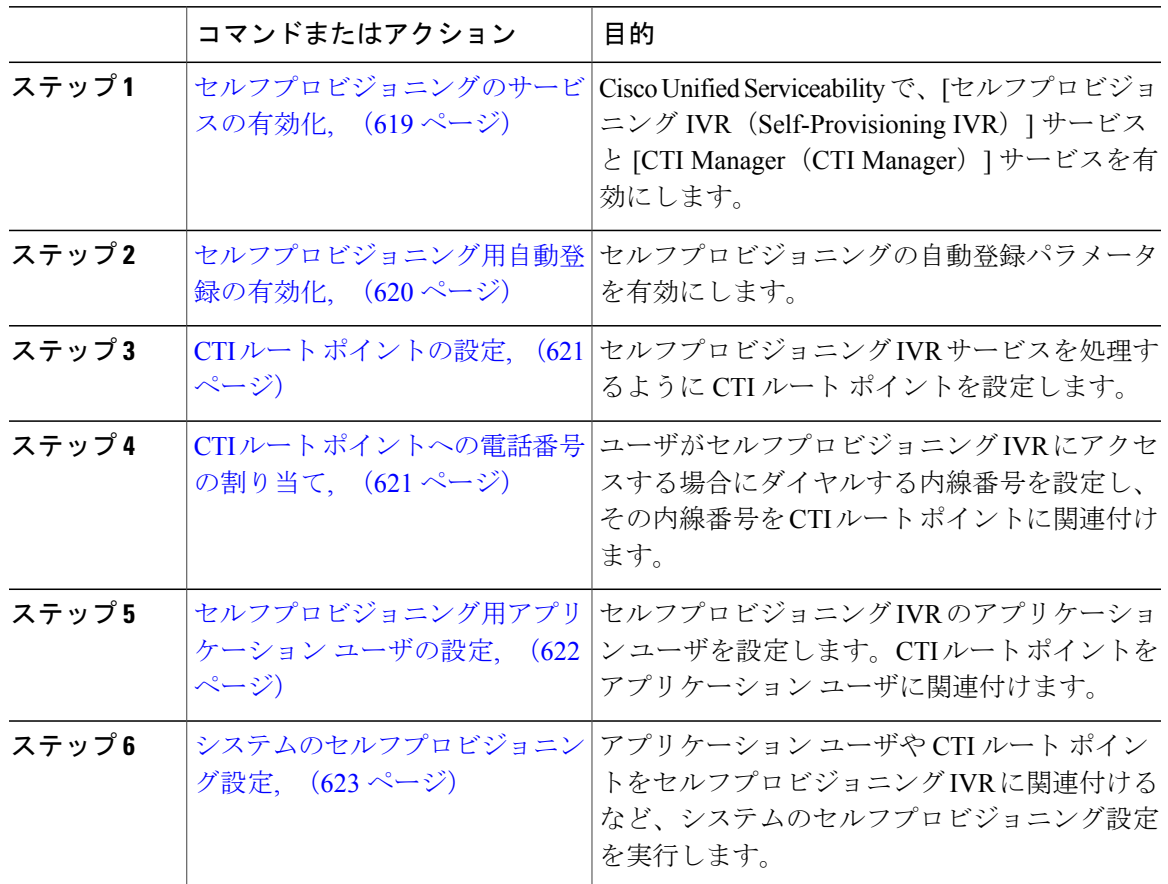

# <span id="page-648-0"></span>セルフプロビジョニングのサービスの有効化

 $\mathsf{r}$ 

セルフプロビジョニング機能をサポートするサービスをアクティブにするには、次の手順を使用 します。セルフプロビジョニング IVR および Cisco CTI Manager サービスの両方が実行されている 必要があります。

## 手順

- ステップ **1** Cisco Unified Serviceability から、[ツール(Tools)] > [サービスの有効化(Service Activation)] を 選択します。
- ステップ **2** [サーバ(Server)] ドロップダウン リスト ボックスからパブリッシャ ノードを選択し、[移動 (Go)] をクリックします。
- ステップ **3** [CM サービス(CM Services)] で、[Cisco CTI Manager] をオンにします。
- ステップ **4** [CTI サービス(CTI Services)] で、[Self Provisioning IVR] をオンにします。
- ステップ **5** [保存(Save)] をクリックします。

#### 次の作業

[セルフプロビジョニング用自動登録の有効化](#page-649-0), (620 ページ)

## <span id="page-649-0"></span>セルフプロビジョニング用自動登録の有効化

セルフプロビジョニングを使用するには、パブリッシャで自動登録パラメータを設定する必要が あります。

## はじめる前に

[セルフプロビジョニングのサービスの有効化](#page-648-0), (619 ページ)

## 手順

- ステップ **1** [Cisco Unified CM の管理(Cisco Unified CM Administration)] で、[システム(System)] > [Cisco Unified CM (Cisco Unified CM) ] を選択します。
- ステップ **2** パブリッシャ ノードをクリックします。
- ステップ **3** プロビジョニングされる電話機に適用する[ユニバーサルデバイステンプレート(UniversalDevice Template) 1を選択します。
- ステップ **4** プロビジョニングされる電話機の電話回線に適用する[ユニバーサル回線テンプレート(Universal Line Template)] を選択します。
- ステップ **5** [開始電話番号(Starting Directory Number)] と [終了電話番号(Ending Directory Number)] フィー ルドにプロビジョニングする電話に適用する電話番号の範囲を入力します。

ステップ6 [この Cisco Unified CM では自動登録は無効にする (Auto-registration Disabled on the Cisco Unified Communications Manager)] チェックボックスをオフにします。

ステップ1 [保存 (Save) ] をクリックします。

## 次の作業

CTI ルート [ポイントの設定](#page-650-0), (621 ページ)

## <span id="page-650-0"></span>**CTI** ルート ポイントの設定

セルフプロビジョニング IVR 向けの CTI ルート ポイントを設定する必要があります。

### はじめる前に

[セルフプロビジョニング用自動登録の有効化](#page-649-0), (620 ページ)

## 手順

- ステップ **1** Cisco Unified CM の管理から、[デバイス(Device)] > [CTI ルート ポイント(CTI Route Point)] を選択します。
- ステップ **2** 次のいずれかの手順を実行します。 a) [検索 (Find) ] をクリックし、既存の CTI ルート ポイントを選択します。 b) [新規追加(Add New)] をクリックして、新しい CTI ルート ポイントを作成します。
- ステップ **3** [デバイス名(Device Name)] フィールドに、ルート ポイントを識別する一意の名前を入力しま す。
- ステップ **4** [デバイス プール(Device Pool)] ドロップダウン リストボックスから、このデバイスにプロパ ティを指定するデバイス プールを選択します。
- ステップ **5** [ロケーション(Location)] ドロップダウン リスト ボックスから、この CTI ルート ポイントに適 切な場所を選択します。
- ステップ **6** [トラステッド リレー ポイントを使用(Use Trusted Relay Point)] ドロップダウン リスト ボック スで、Cisco Unified Communications Manager がこのメディア エンドポイントにトラステッド リ レー ポイント (TRP) デバイスを挿入するかどうかを選択します。デフォルト設定はこのデバイ スに関連付けられた共通デバイス設定を使用します。
- ステップ **7** [CTI ルート ポイントの設定(CTI RoutePoint Configuration)] ウィンドウでその他のフィールドに 入力します。フィールドとその設定の詳細については、オンライン ヘルプを参照してください。
- <span id="page-650-1"></span>**ステップ8 [保存 (Save)** 1をクリックします。

### 次の作業

CTI ルート [ポイントへの電話番号の割り当て](#page-650-1), (621 ページ)

## **CTI** ルート ポイントへの電話番号の割り当て

セルフプロビジョニング IVR の利用のためにユーザがダイヤルする内線番号を設定するには、次 の手順を使用します。その内線番号をセルフプロビジョニングに使用する CTI ルート ポイントに 関連付ける必要があります。

## はじめる前に

CTI ルート [ポイントの設定](#page-650-0), (621 ページ)

## 手順

- ステップ **1** Cisco Unified CM の管理から、[デバイス(Device)] > [CTI ルート ポイント(CTI Route Point)] を選択します。
- ステップ **2** [検索(Find)] をクリックし、セルフプロビジョニングを設定する CTI ルート ポイントを選択し ます。
- ステップ **3** [関連付け(Association)] の下にある [回線 [1] 新規 DN を追加(Line [1] Add a new DN)] をク リックします。 [電話番号の設定 (Directory Number Configuration) ] ウィンドウが表示されます。
- ステップ **4** [電話番号(Directory Number)] フィールドに、ユーザがセルフプロビジョニング IVR サービスを 利用するためにダイヤルする内線番号を入力します。
- **ステップ5** [保存 (Save) ] をクリックします。
- ステップ **6** [電話番号の設定(DirectoryNumberConfiguration)]ウィンドウの残りのフィールドを入力します。 フィールドとその設定を含むヘルプは、オンライン ヘルプを参照してください。
- ステップ7 [保存 (Save) ] をクリックします。

#### 次の作業

[セルフプロビジョニング用アプリケーション](#page-651-0) ユーザの設定, (622 ページ)

## <span id="page-651-0"></span>セルフプロビジョニング用アプリケーション ユーザの設定

セルフプロビジョニング IVR 用にアプリケーション ユーザを設定し、アプリケーション ユーザ に作成した CTI ルーティング ポイントを関連付ける必要があります。

### はじめる前に

CTI ルート [ポイントへの電話番号の割り当て](#page-650-1), (621 ページ)

- ステップ **1** Cisco Unified CM の管理から、[ユーザ(User)] > [アプリケーション ユーザ(Application User)] を選択します。
- ステップ **2** 次のいずれかの手順を実行します。
	- a) 既存のアプリケーションユーザを選択するには、[検索 (Find) ]をクリックして、アプリケー ション ユーザを選択します。

b) 新しいアプリケーション ユーザを作成するには、[新規追加(Add New)] をクリックします。

- ステップ **3** [ユーザ ID(User ID)] テキスト ボックスに、アプリケーション ユーザの一意の名前を入力しま す。
- ステップ **4** アプリケーション ユーザの [BLF プレゼンス グループ(BLF Presence Group)] を選択します。
- ステップ **5** アプリケーションユーザに作成したCTIルーティングポイントを関連付けるには、次の手順を実 行します。
	- a) 作成した CTI ルーティング ポイントが、[使用可能なデバイス(Available Devices)] リスト ボックスに表示されない場合は、[別のルート ポイントを検索(Find More Route Points)] をク リックします。 作成した CTI ルーティング ポイントが、利用可能なデバイスとして表示されます。
	- b) [使用可能なデバイス(Available Devices)] リスト ボックスで、セルフプロビジョニング用に 作成した CTI ルーティング ポイントを選択し、下矢印をクリックします。 [制御するデバイス(Controlled Devices)]リストボックスに、[CTIルートポイント(CTIRoute Point)] が表示されます。
- ステップ **6** [アプリケーション ユーザの設定(Application User Configuration)] ウィンドウの他のフィールド を設定します。フィールドとその設定を含むヘルプは、オンライン ヘルプを参照してください。
- **ステップ7** [保存 (Save) ] をクリックします。

#### 次の作業

[システムのセルフプロビジョニング設定](#page-652-0), (623 ページ)

## <span id="page-652-0"></span>システムのセルフプロビジョニング設定

システムをセルフプロビジョニング対応に設定するには、次の手順を実行します。セルフプロビ ジョニングにより、ユーザは IVR システムを介して、管理者に連絡することなく、ネットワーク に自分のデスクの電話機やソフト クライアントを追加できます。

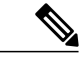

セルフプロビジョニング機能を使用するには、エンド ユーザのユーザ プロファイルでも該当 機能を有効にする必要があります。 (注)

- ステップ **1** Cisco Unified CM の管理から、[ユーザ管理(User Management)] > [セルフプロビジョニング (Self-Provisioning)] を選択します。
- ステップ **2** セルフプロビジョニングIVRでエンドユーザを認証するかどうかを設定するには、次のオプショ ン ボタンのいずれかをクリックします。
	- [認証が必要(Require Authentication)]:セルフプロビジョニングIVRを使用するには、エン ドユーザが自分のパスワード、PIN、またはシステム認証コードを入力する必要があります。
- [認証は必要なし(No Authentication Required)]:エンド ユーザは認証なしでセルフプロビ ジョニング IVR にアクセスできます。
- ステップ **3** セルフプロビジョニングIVRで認証を要求するように設定されている場合、次のオプションボタ ンのいずれかをクリックして、IVR がエンド ユーザを認証する方法を設定します。
	- [エンド ユーザのみを認証 (Allow authentication for end users only) ] : エンド ユーザは自分の パスワードまたは PIN を入力する必要があります。
	- [ユーザ(Password/PINの入力)および管理者(認証コードの入力)を認証(Allowauthentication for users (via Password/PIN) and Administrators (via Authentication Code)) 1:エンドユーザは認 証コードを入力する必要があります。このオプションを選択した場合、認証コードとして、 0 から 20 桁までの整数を [認証コード(Authentication Code)] テキストボックスに入力しま す。
- ステップ **4** [IVR 設定(IVR Settings)] のリストボックスから、矢印を使用して IVR プロンプトで使用する言 語を選択します。使用可能な言語は、システムにインストールした言語パックによって異なりま す。追加の言語パックをダウンロードするには、cisco.comのダウンロードセクションを参照して ください。
- ステップ **5** [CTI ルート ポイント(CTI Route Points)] ドロップダウン リスト ボックスから、セルフプロビ ジョニング IVR に設定した CTI ルート ポイントを選択します。
- ステップ **6** [アプリケーション ユーザ(Application User)] ドロップダウン リストボックスから、セルフプロ ビジョニング用に設定したアプリケーション ユーザを選択します。
- **ステップ7** [保存 (Save) ] をクリックします。

関連トピック

ユーザ [プロファイルの設定](#page-311-0), (282 ページ)

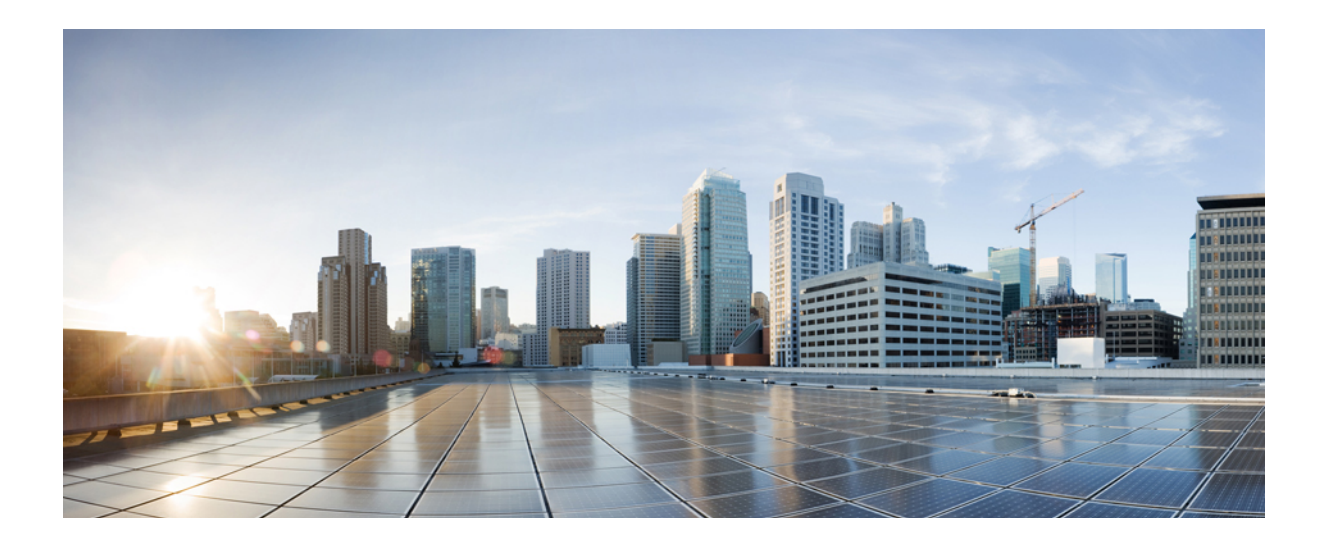

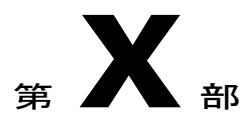

# 応用的なコール処理の設定

- [応用的なコール処理の概要](#page-656-0), 627 ページ
- APIC-EM [コントローラによる](#page-660-0) QoS の設定, 631 ページ
- [コール制御検出の設定](#page-668-0), 639 ページ
- [外部コール制御の設定](#page-680-0), 651 ページ
- コール [キューイングの設定](#page-694-0), 665 ページ
- コール [スロットリングの設定](#page-710-0), 681 ページ
- [発信側の正規化](#page-714-0), 685 ページ
- [論理パーティション分割の設定](#page-726-0), 697 ページ
- [地理位置情報とロケーション伝達の設定](#page-740-0), 711 ページ
- [ロケーション認識の設定](#page-748-0), 719 ページ
- [自動代替ルーティングの設定](#page-756-0), 727 ページ
- [マルチレベルの優先とプリエンプション](#page-760-0), 731 ページ

<span id="page-656-0"></span>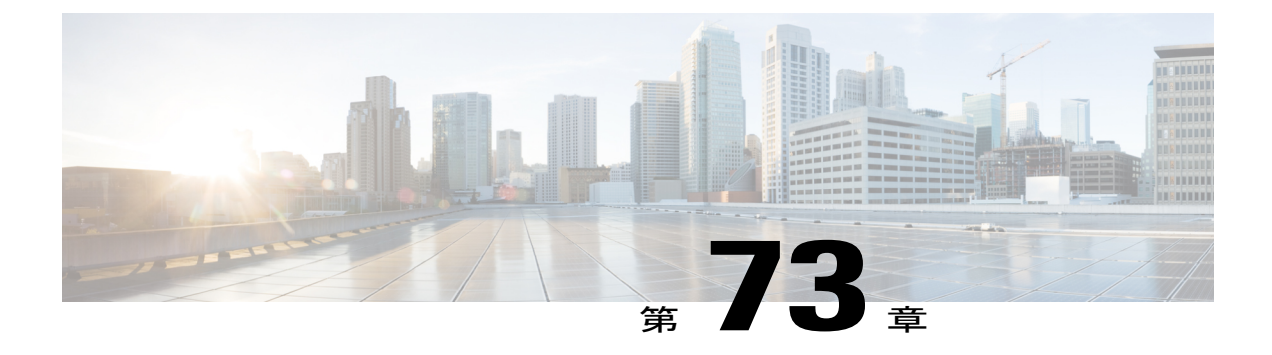

# 応用的なコール処理の概要

- [応用的なコール処理について](#page-656-1), 627 ページ
- [応用的なコール処理の設定](#page-656-2), 627 ページ

# <span id="page-656-1"></span>応用的なコール処理について

このパートの章では、システムで応用的なコール処理を設定するためのさまざまな方法について 説明します。このパートで概説する機能を使用して、システムがコール フローの任意の時点で コールを処理する方法を、コール転送などの基本的なコール処理機能よりきめ細かいレベルで設 定できます。このパートのタスク フローでは、各コール処理機能を一覧して、その設定目的を説 明し、さらに詳細に説明している適切な章へのリンクを示します。

# <span id="page-656-2"></span>応用的なコール処理の設定

次のタスク フローを実行すると、システムの応用的なコール処理を設定できます。

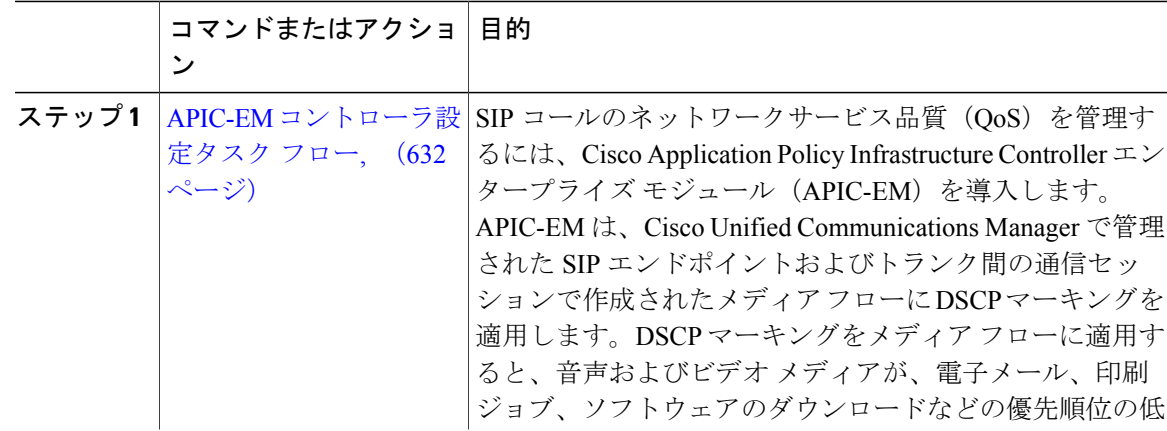

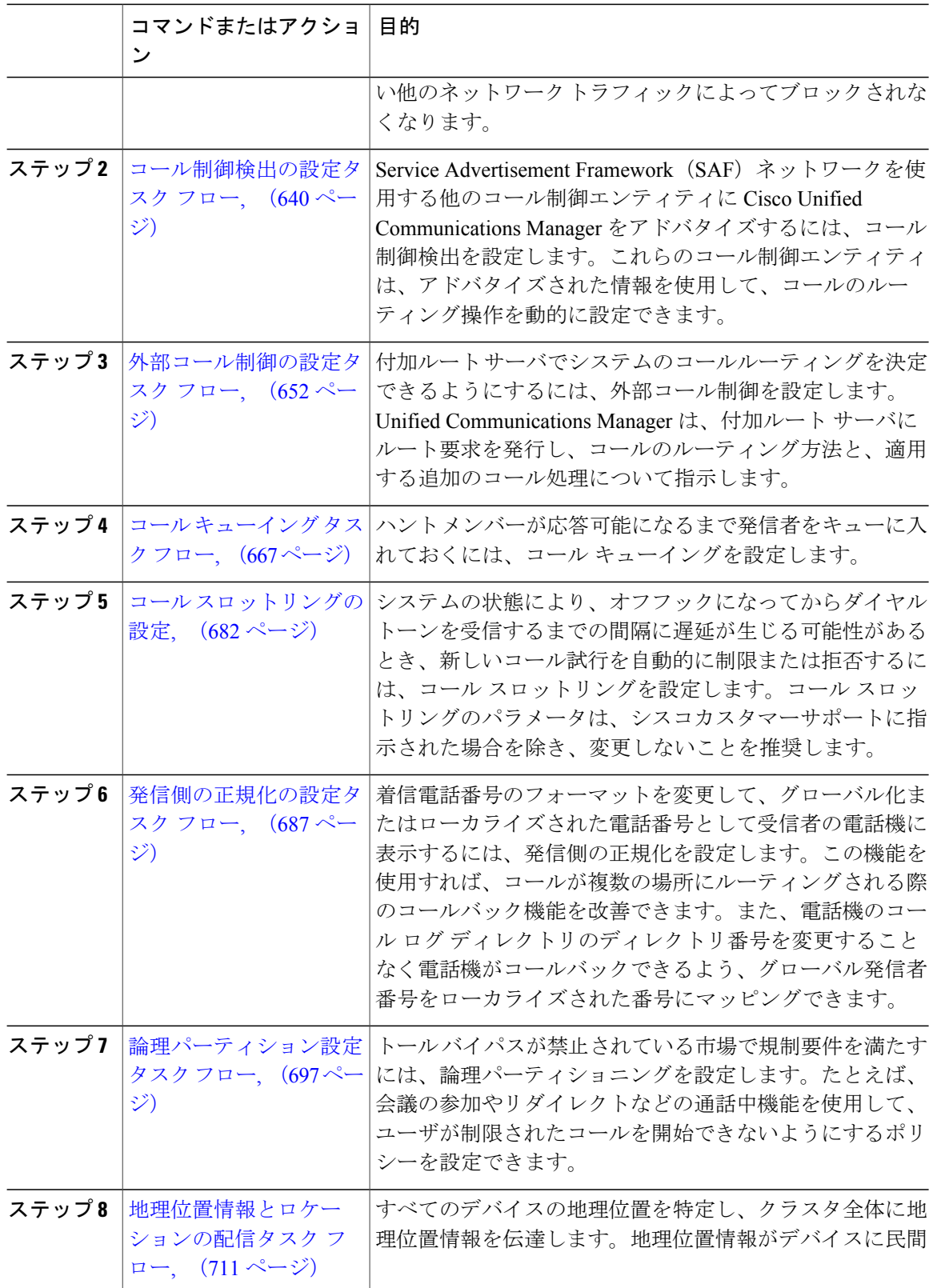

 $\mathbf I$ 

 $\mathbf I$ 

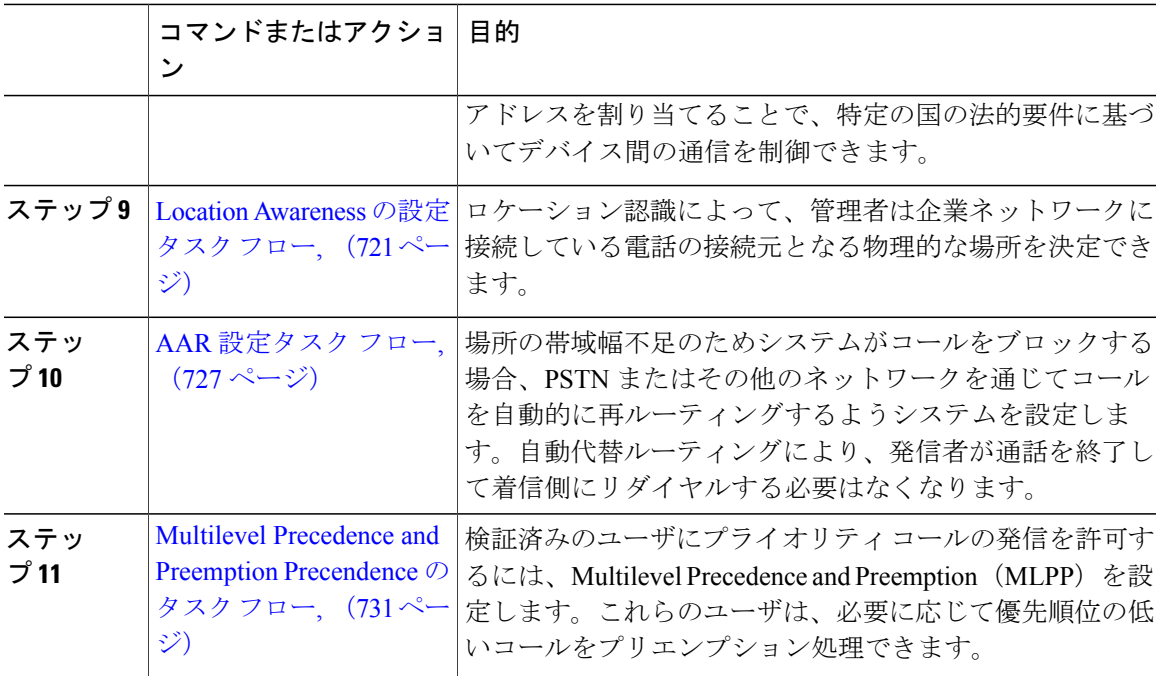

 $\overline{\phantom{a}}$ 

 $\mathbf I$ 

 $\mathbf I$ 

<span id="page-660-0"></span>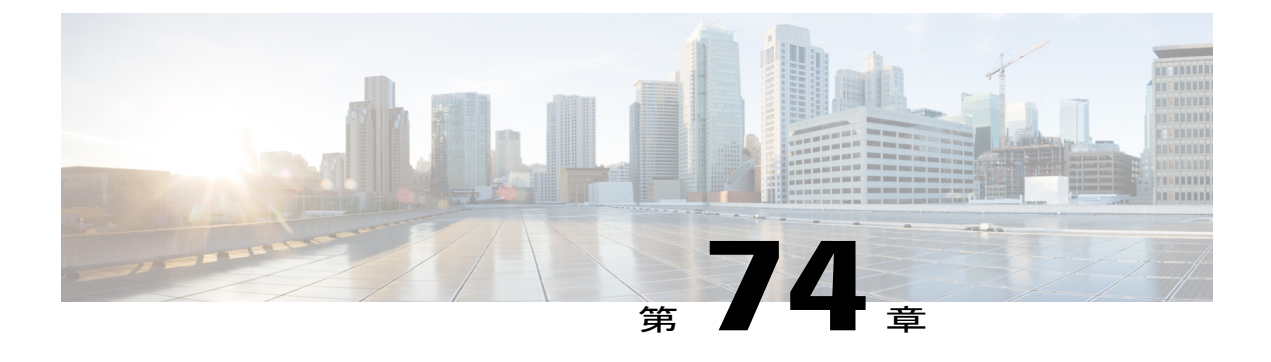

# **APIC-EM** コントローラによる **QoS** の設定

- APIC-EM [コントローラの概要](#page-660-1), 631 ページ
- APIC-EM [コントローラの前提条件](#page-661-1), 632 ページ
- APIC-EM [コントローラ設定タスク](#page-661-0) フロー, 632 ページ

## <span id="page-660-1"></span>**APIC-EM** コントローラの概要

APIC-EMコントローラでは、一元化されたシステムによりネットワークトラフィックを管理しま す。輻輳したネットワークにおいても、通信を維持するための帯域幅を常に確保できます。Cisco Unified Communications Manager は、SIP メディア フローの管理に APIC-EM コントローラを使用 するように設定できるため、次の利点が得られます。

- QoS 管理の一元化により、DSCP 値を割り当てるためのエンドポイントが不要になります。
- メディア フローごとに異なる QoS 処理を適用できます。たとえば、ネットワーク帯域幅が 低い場合でも、基本的な音声通信が常に維持されるように、音声をビデオより優先させるこ とができます。
- SIP プロファイルの外部 QoS の設定により、ユーザが APIC-EM を使用する対象を設定でき ます。たとえば、Cisco Jabber ユーザは APIC-EM を使用してメディア フローを管理し、一方 で Cisco Unified IP Phone ユーザは Cisco Unified Communications Manager の DSCP の設定を使 用できます。

## **SIP** メディア フローの管理

APIC-EM を使用する SIP コールの場合、Cisco Unified Communications Manger はコールの始めに APIC-EM コントローラにポリシー要求を送信して、メディア フローの APIC-EM がセットアップ 中であることを通知します。ポリシー要求にはコールに関する情報(送信元デバイスと宛先デバ イスの IP アドレスとポート、フローのメディア タイプ、プロトコルなど)が含まれています。

APIC-EM は、関連付けられているメディア フローの DSCP 値をコール フローの先頭でスイッチ に通知します。スイッチは、それらの DSCP 値を個別のメディア パケットに挿入して、エンドポ イントで挿入される値を上書きします。コール フロー内のゲートウェイで輻輳が発生すると、そ のゲートウェイでは DSCP 値が高い方のパケットが先に送信されます。そのため、優先順位が高 い音声ストリームやビデオストリームが、電子メール、印刷ジョブ、ソフトウェアダウンロード などの優先順位の低いネットワーク トラフィックによってブロックされません。コールが終了す ると、Cisco Unified Communications Manager は APIC-EM に通知し、APIC-EM はフローの削除をス イッチに通知します。

#### 外部 **QoS** のサポート

Cisco Unified Communications Manager で APIC-EM を使用してメディア フローを管理するために は、外部 QoS パラメータを、クラスタ全体のサービス パラメータを使用して両方のシステム レ ベルで有効にし、SIP プロファイルを使用してデバイス レベルで有効にする必要があります。

# <span id="page-661-1"></span>**APIC-EM** コントローラの前提条件

APIC-EM を使用する前に、次の手順を実行する必要があります。

- Cisco Unified Communications Manager の異なる SIP メディア フローの DSCP プライオリティ を設定します。詳細は、DSCP[の設定構成のタスクフロー](#page-592-0), (563ページ) を参照してくださ い。
- ネットワーク内の APIC-EM コントローラ ハードウェアを設定します。詳細については、 APIC-EM コントローラ付属のハードウェア ドキュメンテーションを参照してください。

# <span id="page-661-0"></span>**APIC-EM** コントローラ設定タスク フロー

APIC-EM コントローラが SIP メディア フローを制御できるようにするには、Cisco Unified Communications Manager で次のタスクを実行します。

## はじめる前に

• APIC-EM [コントローラの前提条件](#page-661-1), (632 ページ)を確認してください。

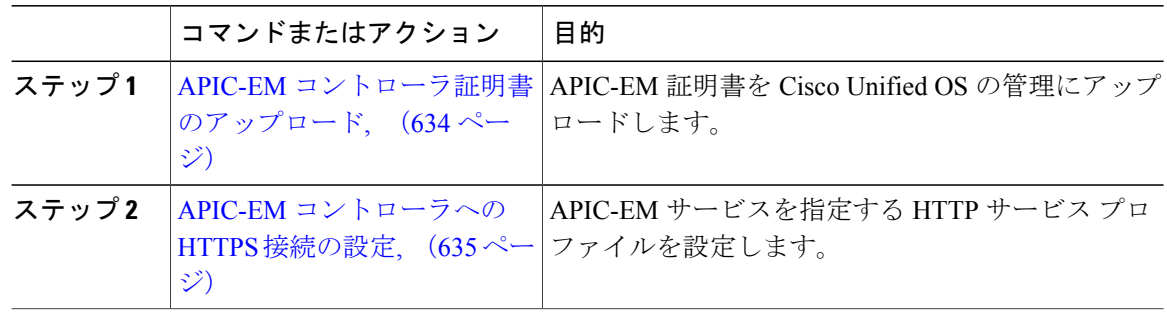

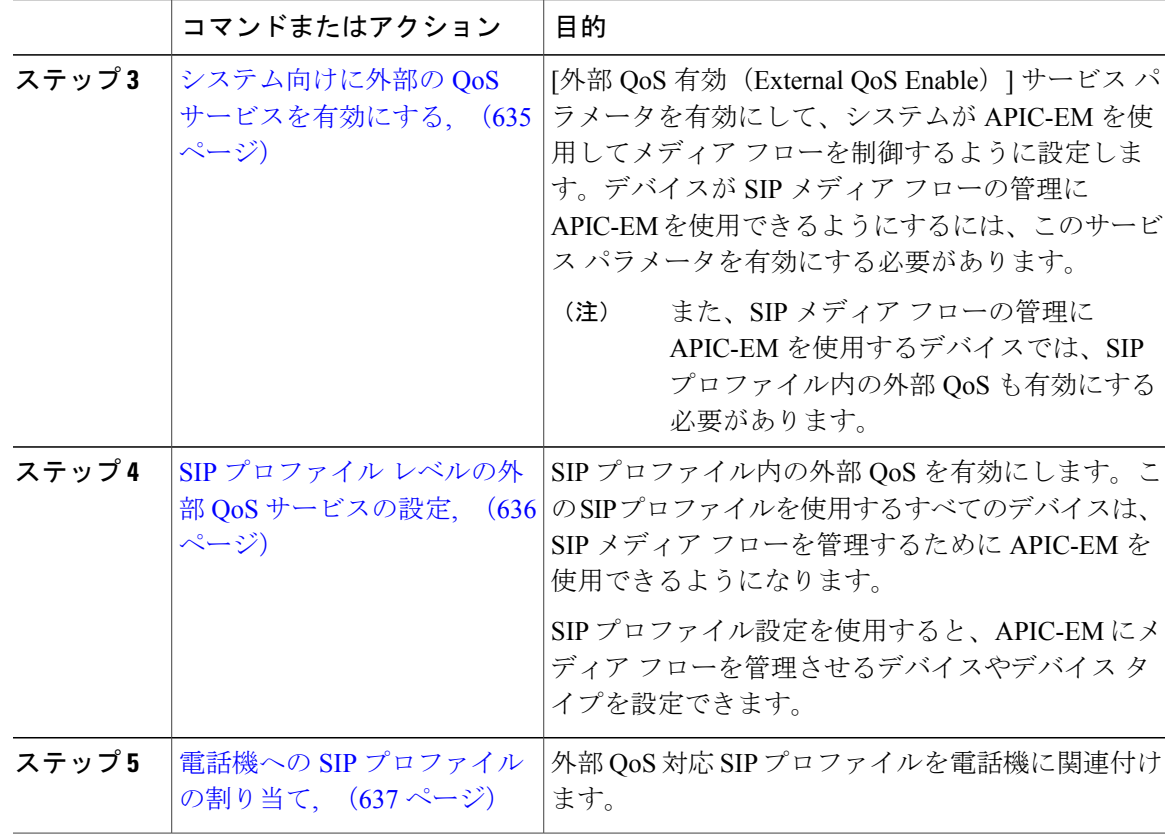

## **APIC-EM** コントローラの設定

 $\mathbf I$ 

ユーザとして Cisco Unified Communications Manager を追加するには、APIC-EM コントローラで次 の手順を使用します。APIC-EM のロールベース アクセス コントロール機能により、Cisco Unified Communications Manager で APIC-EM リソースの利用が可能になります。

## 手順

- ステップ **1** APIC-EM コントローラで、[設定(Settings)] > [内部ユーザ(Internal Users)] を選択します。
- ステップ2 次の権限で新しいユーザを作成します。[ROLE\_POLICY\_ADMIN]Cisco Unified Communications Manager の [HTTP プロファイル (HTTP Profile) 1ウィンドウで同一のクレデンシャルを入力する 必要があるため、入力するユーザ名とパスワードを記録しておきます。
- ステップ **3** [ディスカバリ(Discovery)]タブに移動し、CDPによる検出、または使用可能なデバイスのIPア ドレスの範囲を追加します。
- ステップ **4** [デバイス インベントリ(Device Inventory)] タブを選択し、到達可能なデバイスを選択します。
- ステップ5 [ポリシータグの設定 (Set Policy Tag) 1をクリックします。
- ステップ **6** ポリシー タグを作成し、そのタグをデバイスに設定します。
- ステップ **7** [EasyQoS] タブで、作成したポリシーを選択し、[DynamicQoS] を有効にします。

### 次の作業

APIC-EM [コントローラ証明書のアップロード](#page-663-0), (634 ページ)

## <span id="page-663-0"></span>**APIC-EM** コントローラ証明書のアップロード

APIC-EM コントローラ証明書を Cisco Unified Communications Manager にアップロードするには、 次の手順を使用します。

## 手順

- ステップ **1** Cisco Unified OSの管理から、[セキュリティ(Security)] > [証明書の管理(Certificate Management)] を選択します。
- ステップ **2** [証明書/証明書チェーンのアップロード(UploadCertificate/Certificate chain)]をクリックします。 [証明書/証明書チェーンのアップロード(Upload Certificate/Certificate Chain)] ポップアップ ウィ ンドウが表示されます。
- ステップ3 [証明書目的 (Certificate Purpose) 1ドロップダウンリストで、[CallManager信頼 (CallManager-trust) 1 を選択します。
- ステップ4 証明書の説明を [説明 (Description) ] に入力します。
- ステップ **5** [参照(Browse)] をクリックし、証明書を検索して選択します。
- ステップ **6** [アップロード(Upload)] をクリックします。

## 次の作業

APIC-EM [コントローラへの](#page-664-0) HTTPS 接続の設定, (635 ページ)

## <span id="page-664-0"></span>**APIC-EM** コントローラへの **HTTPS** 接続の設定

Cisco Unified Communications Manager を APIC-EM コントローラに接続するように HTTP プロファ イルを設定するには、次の手順を使用します。この接続では、CiscoUnifiedCommunicationsManager は HTTP ユーザとして機能し、APIC-EM は HTTP サーバとして機能します。

## はじめる前に

APIC-EM [コントローラ証明書のアップロード](#page-663-0), (634 ページ)

## 手順

- ステップ **1** Cisco UnifiedCMの管理から、[コールルーティング(CallRouting)] > [HTTPプロファイル(HTTP Profile) 1を選択します。
- ステップ **2** [名前(Name)] にサービスの名前を入力します。
- ステップ **3** この HTTP 接続の [ユーザ名(User Name)] と [パスワード(Password)] を入力します。ユーザ名 を Cisco Unified Communications Manager で設定済みのエンドユーザとする必要はありませんです が、ユーザ名とパスワードは、APIC-EM コントローラに設定された値に一致する必要がありま す。
- ステップ **4** [Web サービスのルート URI(Web Service Root URI)] テキスト ボックスで、APIC-EM サービス の IP アドレスまたは完全修飾ドメイン名を入力します。
- ステップ **5** [HTTP プロファイル(HTTP Profile)] ウィンドウの残りのフィールドを設定します。フィールド とそのオプションに関するヘルプは、オンライン ヘルプを参照してください。
- <span id="page-664-1"></span>ステップ6 [保存 (Save) ] をクリックします。

## 次の作業

[システム向けに外部の](#page-664-1) QoS サービスを有効にする, (635 ページ)

## システム向けに外部の **QoS** サービスを有効にする

QoS 管理の外部サービスを使用できるように、Cisco Unified Communications Manager を設定する には、次の手順を実行します。QoS の APIC-EM コントローラを使用するために、このサービス パラメータを有効にする必要があります。

## はじめる前に

APIC-EM [コントローラへの](#page-664-0) HTTPS 接続の設定, (635 ページ)

## 手順

- **ステップ1 Cisco Unified CM の管理から、[システム(System)]>[サービス パラメータ(Service Parameters)]** の順に選択します。
- ステップ **2** [サーバ(Server)] ドロップダウン リストからパブリッシャ ノードを選択します。
- ステップ **3** [サービス(Service)] ドロップダウン リストから、[Cisco CallManager] を選択します。
- ステップ **4** [外部 QoS 機能を有効にする(External QoS Enabled)] サービス パラメータの値を [True] に設定し ます。
- ステップ5 [保存 (Save) ] をクリックします。
	- APIC-EMを使用してデバイスのコールフローを管理するには、デバイスのSIPプロファ イル内の外部 QoS を有効にする必要があります。 (注)

## 次の作業

SIP プロファイル レベルの外部 QoS [サービスの設定](#page-665-0), (636 ページ)

## <span id="page-665-0"></span>**SIP** プロファイル レベルの外部 **QoS** サービスの設定

クラスタ全体のサービス パラメータである [外部 QoS 有効(External QoS Enabled)] を有効にした 場合、次の手順を使用して、この SIP プロファイルを使用する SIP デバイスの外部 QoS を有効に します。

外部 QoS は、APIC-EM を使用して QoS を管理するためにシステム レベルと SIP プロファイル の両方で有効にする必要があります。 (注)

#### はじめる前に

システム向けに外部の QoS [サービスを有効にする](#page-664-1), (635 ページ)

- ステップ **1** Cisco Unified CM の管理で、[デバイス(Device)] > [デバイスの設定(Device Settings)] > [SIP プ ロファイル (SIP Profile) | を選択します。
- ステップ **2** 次のいずれかを実行します。
	- [検索(Find)] をクリックし、既存の SIP プロファイルを選択します。

• [新規追加(Add New)] をクリックして、新しい SIP プロファイルを作成します。

- ステップ **3** [外部 QoS の有効化(Enable External QoS)] チェックボックスをオンにします。この SIP プロファ イルを使用して APIC-EM コントローラで QoS を管理する電話の場合、このチェックボックスを オンにする必要があります。
- ステップ **4** [SIP プロファイルの設定(SIP Profile Configuration)] ウィンドウの残りのフィールドを入力しま す。フィールドとその設定を含むヘルプは、オンライン ヘルプを参照してください。
- **ステップ5** [保存 (Save) ] をクリックします。

## 次の作業

電話機への SIP [プロファイルの割り当て](#page-666-0), (637 ページ)

## <span id="page-666-0"></span>電話機への **SIP** プロファイルの割り当て

作成した外部 QoS 対応 SIP プロファイルを電話機に割り当てるには、次の手順を使用します。

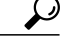

多数の電話機を選択したSIPプロファイルの更新を一度の操作で行うには、一括管理ツールを 使用します。詳細については、『*Cisco Unified Communications Manager Bulk Administration* ガイ ド』を参照してください。 ヒント

### はじめる前に

電話機への SIP [プロファイルの割り当て](#page-666-0), (637 ページ)

- ステップ **1** [Cisco Unified CM の管理(Cisco Unified CM Administration)] で、[デバイス(Device)] > [電話 (Phone)] を選択します。
- ステップ **2** [検索(Find)] をクリックし、既存の電話機を選択します。
- ステップ **3** [SIP プロファイル(SIP Profile)] ドロップダウン リスト ボックスから、トラフィック管理に APIC-EM コントローラを使用する電話機向けに更新した SIP プロファイルを選択します。
- ステップ **4** [電話の設定(Phone Configuration)] ウィンドウの残りのフィールドをすべて入力します。フィー ルドとその設定を含むヘルプは、オンライン ヘルプを参照してください。
- ステップ5 [保存 (Save) ] をクリックします。

 $\mathbf I$ 

 $\mathbf I$ 

<span id="page-668-0"></span>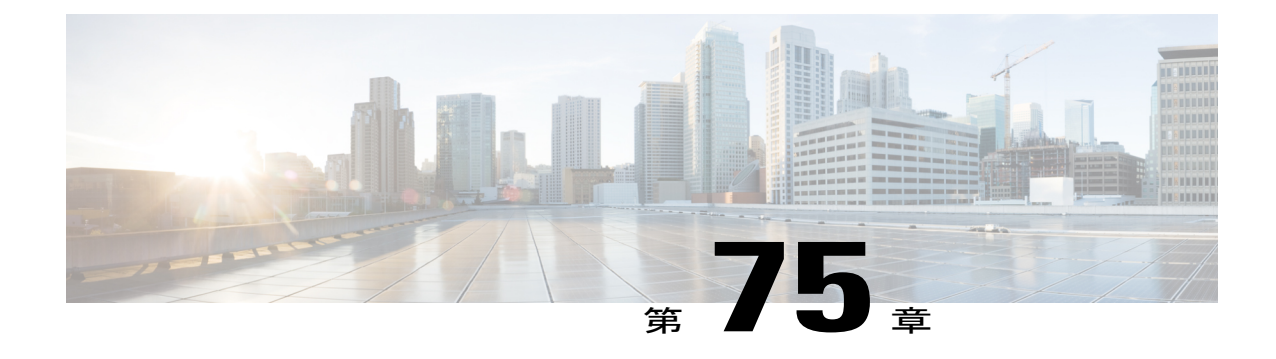

# コール制御検出の設定

- [コール制御検出の概要](#page-668-1), 639 ページ
- [コール制御検出の前提条件](#page-668-2), 639 ページ
- [コール制御検出の設定タスク](#page-669-0) フロー, 640 ページ
- [コール制御検出の連携動作と制限事項](#page-677-0), 648 ページ

# <span id="page-668-1"></span>コール制御検出の概要

コール制御検出(CCD)を使用して、電話番号パターンなどのその他の主要な属性とともにCisco Unified Communications Manager 情報をアドバタイズできます。Service Advertisement Framework (SAF)ネットワークを使用するその他のコール制御エンティティは、アドバタイズされた情報 を使用して、動的にルーティング動作を設定し、適応させることができます。SAF を使用するす べてのエンティティが、他の主要な情報とともに電話番号パターンをアドバタイズします。その 他のリモート コール制御エンティティは、このブロードキャストから情報を習得し、コールの ルーティング動作を適合させることができます。

# <span id="page-668-2"></span>コール制御検出の前提条件

- SAF 対応の SIP または H.323 クラスタ間(ゲートキーパー非制御)トランク
- SAFネットワークをサポートおよび使用しているリモートコール制御エンティティ。たとえ ば、その他の Cisco Unified Communications Manager、または Cisco Unified Communications Manager Express サーバ
- SAF フォワーダとして設定されている Cisco IOS ルータ

# <span id="page-669-0"></span>コール制御検出の設定タスク フロー

## はじめる前に

• [コール制御検出の前提条件](#page-668-2), (639 ページ)を確認してください。

## 手順

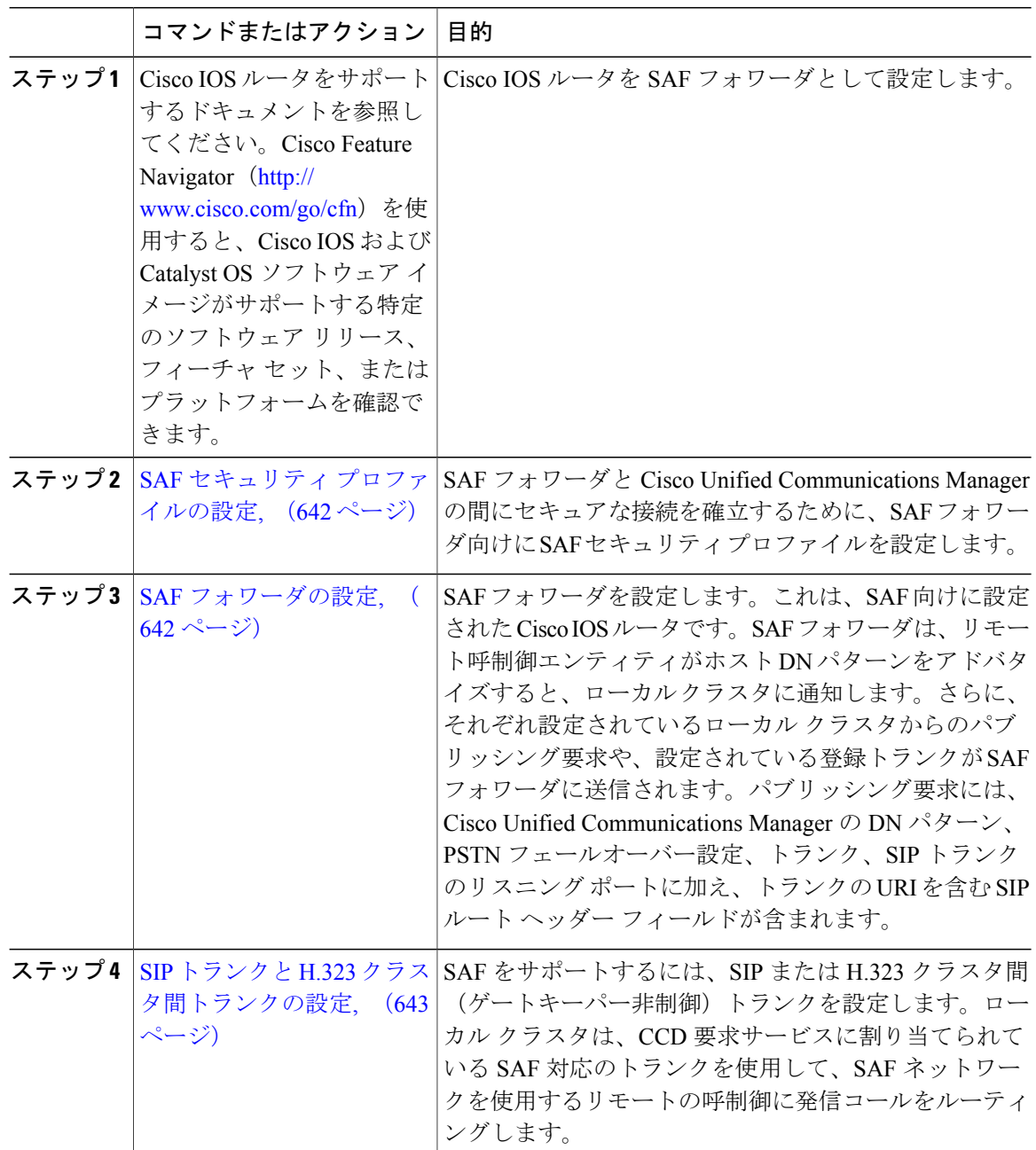

T

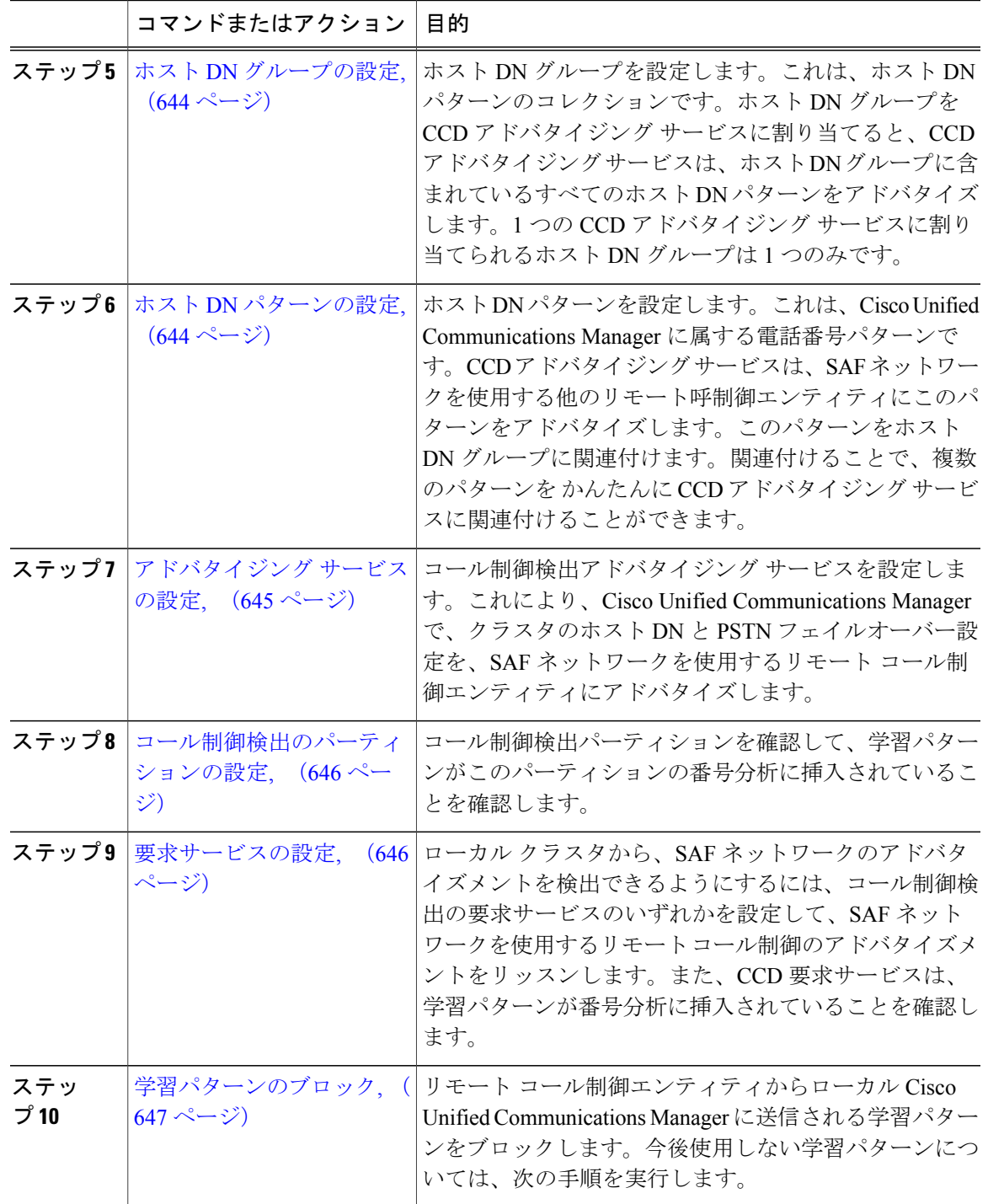

 $\overline{\phantom{a}}$ 

## <span id="page-671-0"></span>**SAF** セキュリティ プロファイルの設定

SAFフォワーダとCisco UnifiedCommunications Managerの間にセキュアな接続を確立するために、 SAF フォワーダ向けに SAF セキュリティ プロファイルを設定します。

$$
-\mathcal{L}
$$

ヒント<br>レント ルータ (SAF フォワーダ)で入力したものと同じユーザ名とパスワードを使用します。

## はじめる前に

SAF フォワーダとして Cisco IOS ルータを設定します。(<http://www.cisco.com/go/cfn> にある Cisco Feature Navigator を参照してください)

## 手順

- ステップ **1** Cisco Unified CM の管理から、[詳細機能(Advanced Features)] > [SAF] > [SAF セキュリティ プロ ファイル(SAF Security Profile)] を選択します。
- ステップ **2** [SAFセキュリティプロファイルの設定(SAFSecurityProfileConfiguration)]ウィンドウで各フィー ルドを設定します。フィールドとその設定オプションの詳細については、オンライン ヘルプを参 照してください。
- <span id="page-671-1"></span>ステップ **3** [保存(Save)] をクリックします。

#### 次の作業

SAF [フォワーダの設定](#page-671-1), (642 ページ)

## **SAF** フォワーダの設定

SAF フォワーダを設定します。これは、SAF 向けに設定された Cisco IOS ルータです。SAF フォ ワーダは、リモート呼制御エンティティがホスト DN パターンをアドバタイズすると、ローカル クラスタに通知します。さらに、それぞれ設定されているローカル クラスタからのパブリッシン グ要求や、設定されている登録トランクが SAF フォワーダに送信されます。パブリッシング要求 には、Cisco Unified Communications Manager の DN パターン、PSTN フェールオーバー設定、トラ ンク、SIPトランクのリスニングポートに加え、トランクのURIを含むSIPルートヘッダーフィー ルドが含まれます。

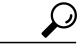

[選択された Cisco Unified Communications Manager (Selected Cisco Unified Communications Managers)] ペインに複数のノードが表示される場合、「@」がクライアント ラベル値に付加 されます。各ノードが SAF フォワーダの登録に同じクライアント ラベルを使用した場合にエ ラーが発生することがあるからです。 ヒント

はじめる前に

SAF セキュリティ [プロファイルの設定](#page-671-0), (642 ページ)

## 手順

- ステップ **1** Cisco Unified CM の管理から、[詳細機能(Advanced Features)] > [SAF(SAF)] > [SAF フォワー ダ(SAF Forwarder)] を選択します。
- ステップ **2** [SAFフォワーダの設定(SAFForwarderConfiguration)]ウィンドウで各フィールドを設定します。 フィールドとその設定オプションの詳細については、オンライン ヘルプを参照してください。
- **ステップ3** [保存 (Save) ] をクリックします。

## 次の作業

SIP トランクと H.323 [クラスタ間トランクの設定](#page-672-0), (643 ページ)

## <span id="page-672-0"></span>**SIP** トランクと **H.323** クラスタ間トランクの設定

SAF をサポートするには、SIP または H.323 クラスタ間(ゲートキーパー非制御)トランクを設 定します。ローカル クラスタは、CCD 要求サービスに割り当てられている SAF 対応のトランク を使用して、SAFネットワークを使用するリモートの呼制御に発信コールをルーティングします。

#### はじめる前に

SAF [フォワーダの設定](#page-671-1), (642 ページ)

- ステップ1 Cisco Unified CM Administration から、「デバイス (Device)」>「トランク (Trunk)]を選択します。
- ステップ **2** [新規追加(Add New)] をクリックします。
- ステップ **3** 次のいずれかの作業を実行します。
	- SIP トランクの場合:
		- 1 [トランク サービス タイプ (Trunk Service Type) ] ドロップダウン リストから、[コール制 御検出(Call Control Discovery)] を選択します。ドロップダウン リストから選択した後 は、トランク サービス タイプを変更できません。
		- **2** [Next] をクリックします。
		- **3** [トランクの設定(TrunkConfiguration)]ウィンドウで各フィールドを設定します。フィー ルドとその設定オプションの詳細については、オンライン ヘルプを参照してください。
	- クラスタ間(ゲートキーパー制御なし)トランクの場合:
		- **1** [Next] をクリックします。
- 2 [SAF を有効にする (Enable SAF) 1チェックボックスをオンにします。
- **3** [トランクの設定(Trunk Configuration)] ウィンドウで他のフィールドを設定します。 フィールドとその設定オプションの詳細については、オンライン ヘルプを参照してくだ さい。
- **ステップ4** [保存 (Save) ] をクリックします。

## 次の作業

ホスト DN [グループの設定](#page-673-0), (644 ページ)

## <span id="page-673-0"></span>ホスト **DN** グループの設定

ホスト DN グループを設定します。これは、ホスト DN パターンのコレクションです。ホスト DN グループを CCD アドバタイジング サービスに割り当てると、CCD アドバタイジング サービス は、ホストDNグループに含まれているすべてのホストDNパターンをアドバタイズします。1つ の CCD アドバタイジング サービスに割り当てられるホスト DN グループは 1 つのみです。

#### はじめる前に

SIP トランクと H.323 [クラスタ間トランクの設定](#page-672-0), (643 ページ)

### 手順

- ステップ **1** Cisco Unified CM の管理から、[コール ルーティング(Call Routing)] > [コール制御検出(Call Control Discovery) 1>[ホスト DN グループ (Hosted DN Group) 1を選択します。
- ステップ **2** [ホスト DN グループの設定(Hosted DN Groups Configuration)] ウィンドウで各フィールドを設定 します。フィールドとその設定オプションの詳細については、オンライン ヘルプを参照してくだ さい。
- <span id="page-673-1"></span>ステップ **3** [保存(Save)] をクリックします。

### 次の作業

ホスト DN [パターンの設定](#page-673-1), (644 ページ)

## ホスト **DN** パターンの設定

ホスト DN パターンを設定します。これは、Cisco Unified Communications Manager に属する電話番 号パターンです。CCDアドバタイジングサービスは、SAFネットワークを使用する他のリモート 呼制御エンティティにこのパターンをアドバタイズします。このパターンをホスト DN グループ に関連付けます。関連付けることで、複数のパターンを かんたんに CCD アドバタイジング サー ビスに関連付けることができます。

はじめる前に

ホスト DN [グループの設定](#page-673-0), (644 ページ)

## 手順

- ステップ **1** Cisco Unified CM の管理から、[コール ルーティング(Call Routing)] > [コール制御検出(Call Control Discovery) |>[ホスト DN パターン (Hosted DN Patterns) | を選択します。
- ステップ2 [ホスト DN パターンの設定 (Hosted DN Patterns Configuration) ] ウィンドウで各フィールドを設 定します。フィールドとその設定オプションの詳細については、オンライン ヘルプを参照してく ださい。
- **ステップ3** [保存 (Save) ] をクリックします。

#### 次の作業

[アドバタイジング](#page-674-0) サービスの設定, (645 ページ)

## <span id="page-674-0"></span>アドバタイジング サービスの設定

コール制御検出アドバタイジングサービスを設定します。これにより、CiscoUnifiedCommunications Manager で、クラスタのホスト DN と PSTN フェイルオーバー設定を、SAF ネットワークを使用 するリモート コール制御エンティティにアドバタイズします。

#### はじめる前に

ホスト DN [パターンの設定](#page-673-1), (644 ページ)

#### 手順

- ステップ **1** Cisco Unified CM の管理から、[コール ルーティング(Call Routing)] > [コール制御ディスカバリ (Call Control Discovery)] > [アドバタイジング サービス(Advertising Service)] を選択します。
- ステップ **2** [アドバタイジング サービスの設定(Advertising Service Configuration)] ウィンドウで各フィール ドを設定します。フィールドとその設定オプションの詳細については、オンライン ヘルプを参照 してください。
- **ステップ3** [保存 (Save)] をクリックします。

## 次の作業

[コール制御検出のパーティションの設定](#page-675-0), (646 ページ)

## <span id="page-675-0"></span>コール制御検出のパーティションの設定

コール制御検出パーティションを確認して、学習パターンがこのパーティションの番号分析に挿 入されていることを確認します。

[Cisco Unified CM の管理(Cisco Unified CM Administration)] で [コール ルーティング(Call Routing)] > [コントロールのクラス(Class of Control)] > [パーティション(Partition)] を選 択して表示されるウィンドウに CCD のパーティションは表示されません。 (注)

#### はじめる前に

[アドバタイジング](#page-674-0) サービスの設定, (645 ページ)

## 手順

- ステップ **1** Cisco Unified CM の管理から、[コール ルーティング(Call Routing)] > [コール制御検出(Call Control Discovery)] > [アドバタイジング サービス(Advertising Service)] を選択します。
- ステップ2 [コール制御検出パーティションの設定 (Call Control Discovery Partition Configuration)] ウィンド ウで各フィールドを設定します。フィールドとその設定オプションの詳細については、オンライ ン ヘルプを参照してください。
- <span id="page-675-1"></span>**ステップ3** [保存 (Save) ] をクリックします。

#### 次の作業

[要求サービスの設定](#page-675-1), (646 ページ)

## 要求サービスの設定

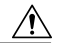

[学習されたパターンのプレフィックス(Learned Pattern Prefix)] フィールドまたは [ルート パーティション(RoutePartition)] フィールドの更新は、システム パフォーマンスに影響を与 える可能性があります。システム パフォーマンスの問題を回避するため、これらのフィール ドはオフピークの時間帯に更新することを推奨します。 注意

ローカル クラスタから、SAF ネットワークのアドバタイズメントを検出できるようにするには、 コール制御検出の要求サービスのいずれかを設定して、SAF ネットワークを使用するリモート コール制御のアドバタイズメントをリッスンします。また、CCD要求サービスは、学習パターン が番号分析に挿入されていることを確認します。

## はじめる前に

[コール制御検出のパーティションの設定](#page-675-0), (646 ページ)

## 手順

- ステップ **1** Cisco Unified CM の管理から、[コール ルーティング(Call Routing)] > [コール制御検出(Call Control Discovery)] > [要求サービス(Requesting Service)].を選択します。
- ステップ2 [要求サービスの設定 (Requesting Service Configuration) 1ウィンドウの各フィールドを設定しま す。フィールドとその設定オプションの詳細については、オンライン ヘルプを参照してくださ い。
- **ステップ3** [保存 (Save) ] をクリックします。

## 次の作業

- SAF ネットワークを使用するには、リモート コール制御エンティティを設定します。(リ モート コール制御エンティティのマニュアルを参照してください)。
- [学習パターンのブロック](#page-676-0), (647 ページ)

## <span id="page-676-0"></span>学習パターンのブロック

リモート コール制御エンティティからローカル Cisco Unified Communications Manager に送信され る学習パターンをブロックします。今後使用しない学習パターンについては、次の手順を実行し ます。

#### はじめる前に

SAF ネットワークを使用するには、リモート コール制御デバイスを設定します。お使いのリモー ト コール制御デバイスに対応するマニュアルを参照してください。

- ステップ **1** Cisco Unified CM の管理から、[コール ルーティング(Call Routing)] > [コール制御ディスカバリ (Call Control Discovery)] > [学習パターンのブロック(Block Learned Patterns)] を選択してくだ さい。
- ステップ **2** [新規追加(Add New)] をクリックします。
- ステップ **3** 次のいずれかのフィールドを設定します。
	- [学習パターン(LearnedPattern)]フィールドで、ブロックする学習パターンを正確に入力し ます。Cisco Unified Communications Manager にブロックさせるパターンを正確に入力する必 要があります。
	- [学習パターンのプレフィックス(Learned Pattern Prefix)] フィールドに、パターンの先頭に 付加されているプレフィックスに基づいて学習パターンをブロックするプレフィックスを入 力します。

例: [学習パターン (Learned Pattern) ] では、235XX パターンをブロックするには 235XX を入力しま す。

## 例:

[学習パターンプレフィックス (Learned Pattern Prefix) ] では、+1 を使用するパターンをブロック するには +1 を入力します。

- ステップ **4** [リモート コール制御デバイス(Remote Call Control Entity)] フィールドに、ブロックするパター ンをアドバタイズするリモート コール制御デバイスの名前を入力します。
- ステップ **5** [リモートIP(Remote IP)]フィールドに、学習パターンをブロックするリモートコール制御デバ イスの IP アドレスを入力します。
- ステップ6 [保存 (Save) ] をクリックします。

# <span id="page-677-0"></span>コール制御検出の連携動作と制限事項

## コール制御検出の連携動作

表 **76**:コール制御検出の連携動作

| 機能                | データのやり取り                                                                                                    |
|-------------------|----------------------------------------------------------------------------------------------------|
| アラーム              | Cisco Unified Serviceability は、コール制御検出機能をサポートするための<br>アラームを提供しています。アラームの設定方法の詳細については、<br><i>[Cisco Unified Serviceability Administration Guide]</i> (http://www.cisco.com/<br>c/en/us/support/unified-communications/<br>unified-communications-manager-callmanager/<br>products-maintenance-guides-list.html) を参照してください。 |
| BLF サブスクリプ<br>ション | ユーザが SAF 学習パターンの BLF ステータスを登録すると、Cisco Unified<br>Communications Manager は、SIP トランクを介して SIP 登録メッセージを<br>リモートクラスタに送信します。<br>この機能は、SAF 対応の SIP トランクでのみサポートされます。                                                                                                    |
| 一括管理ツール           | 一括管理ツールでは、SAFセキュリティプロファイル、SAFフォワーダ、<br>CCDアドバタイジングサービス、CCD要求サービス、ホステッドDNグ<br>ループおよびホステッド DN パターンの設定をインポートおよびエクス<br>ポートできます。                                                                                                    |

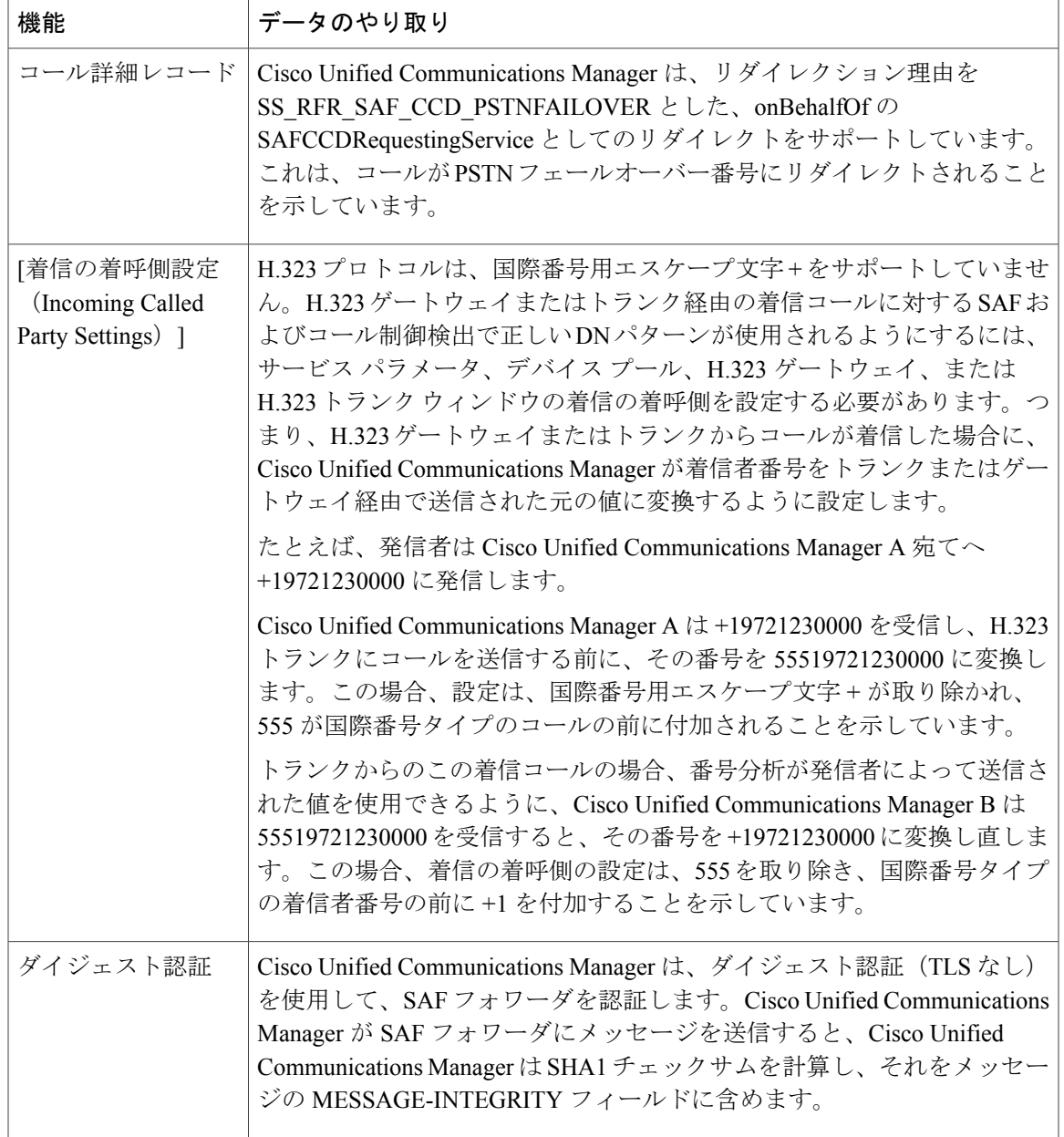

 $\overline{\phantom{a}}$ 

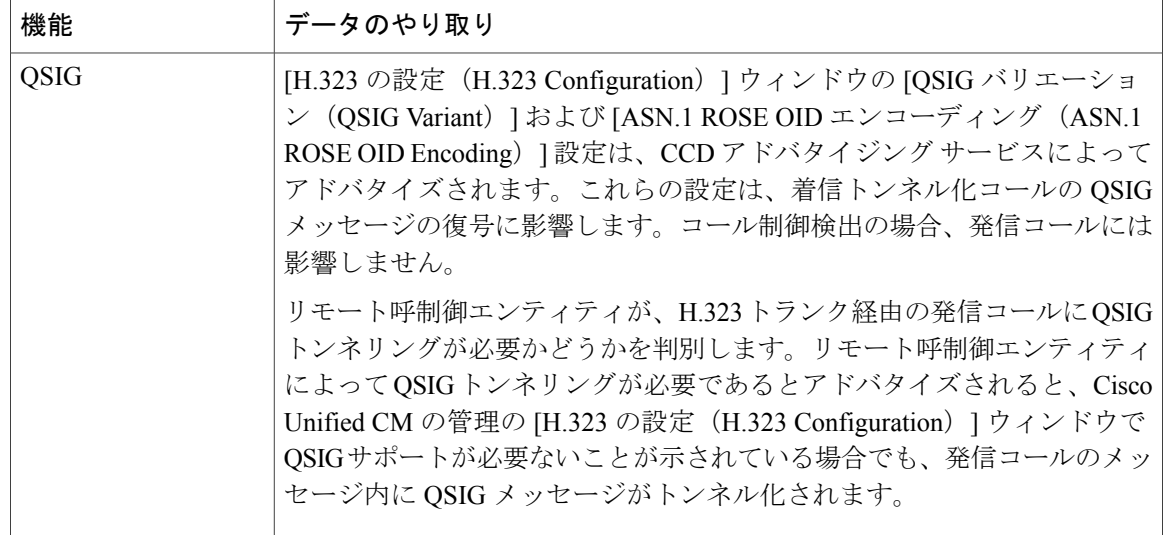

## コール制御検出の制限

すべてのクラスタが、同じ自律システム (AS)内のアドバタイズされたルートまたは学習された ルートに制限されます。

Π

<span id="page-680-0"></span>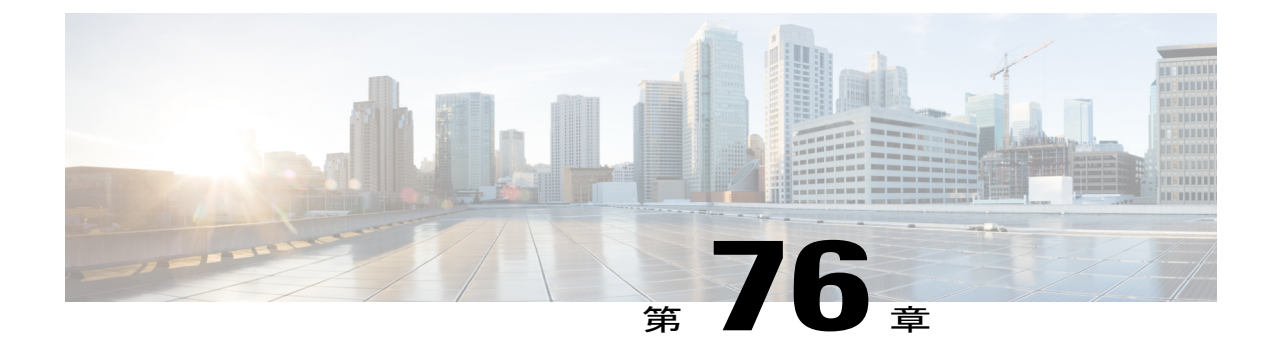

# 外部コール制御の設定

- [外部コール制御の概要](#page-680-1), 651 ページ
- [外部コール制御の前提条件](#page-681-1), 652 ページ
- [外部コール制御の設定タスク](#page-681-0) フロー, 652 ページ
- [外部コール制御の連携動作と制限事項](#page-689-0), 660 ページ

## <span id="page-680-1"></span>外部コール制御の概要

外部コール制御によって、付加ルート サーバは、Cisco Unified ルーティング ルール インターフェ イスを使用して、Cisco Unified Communications Manager のコール ルーティングを決定できます。 外部コール制御を設定すると、Cisco Unified Communications Manager は、発信側および着信側の 情報を含むルート要求を付加ルート サーバに発行します。サーバは要求を受信すると、適切なビ ジネス ロジックを適用し、コールのルーティング方法と適用する追加のコール処理をシステムに 指示するルート応答を返します。

付加ルータは、システムが、コールの許可/転送/拒否、発信側および着信側の情報の変更、発信者 へのアナウンスの再生、付加ボイスメール サーバと IVR サーバが発信側/着信側の情報を適切に 解釈できるようにするためのコール履歴のリセット、コールが転送または拒否された理由を示す 理由コードの記録を実行する方法に影響します。

外部コール制御は、次の機能を提供します。

- 最高品質の音声ルーティング:すべてのコール参加者に最高の音声品質を提供する音声ゲー トウェイを介してコールがルーティングされるように、付加ルート サーバはネットワーク リンクの可用性、帯域幅の使用、遅延、ジッタ、MOS 値をモニタします。
- 最小コストルーティング:コールがコスト効率の最も高いリンクを経由してルーティングさ れるように、付加ルート サーバは Local Access and Transport Area (LATA) および LATA 間 の料金プラン、トランキングコスト、バースト使用コストなどのキャリアとの契約情報を使 用して設定されます。
- 論理的境界:付加ルート サーバには、到達可能性、たとえば、ユーザ 1 にユーザ 2 へのコー ル発信を許可するかどうかを決定する企業ポリシーが設定されます。

# <span id="page-681-1"></span>外部コール制御の前提条件

この機能には、システムにコールの処理方法を指示する Cisco Unified ルーティング ルール XML インターフェイスが必要です。

詳細については、『*Cisco Unified Routing Rules Interface Developers Guide*』(CURRI のドキュメン ト) (<https://developer.cisco.com>) を参照してください。

# <span id="page-681-0"></span>外部コール制御の設定タスク フロー

## はじめる前に

• [外部コール制御の前提条件](#page-681-1), (652 ページ)を確認してください。

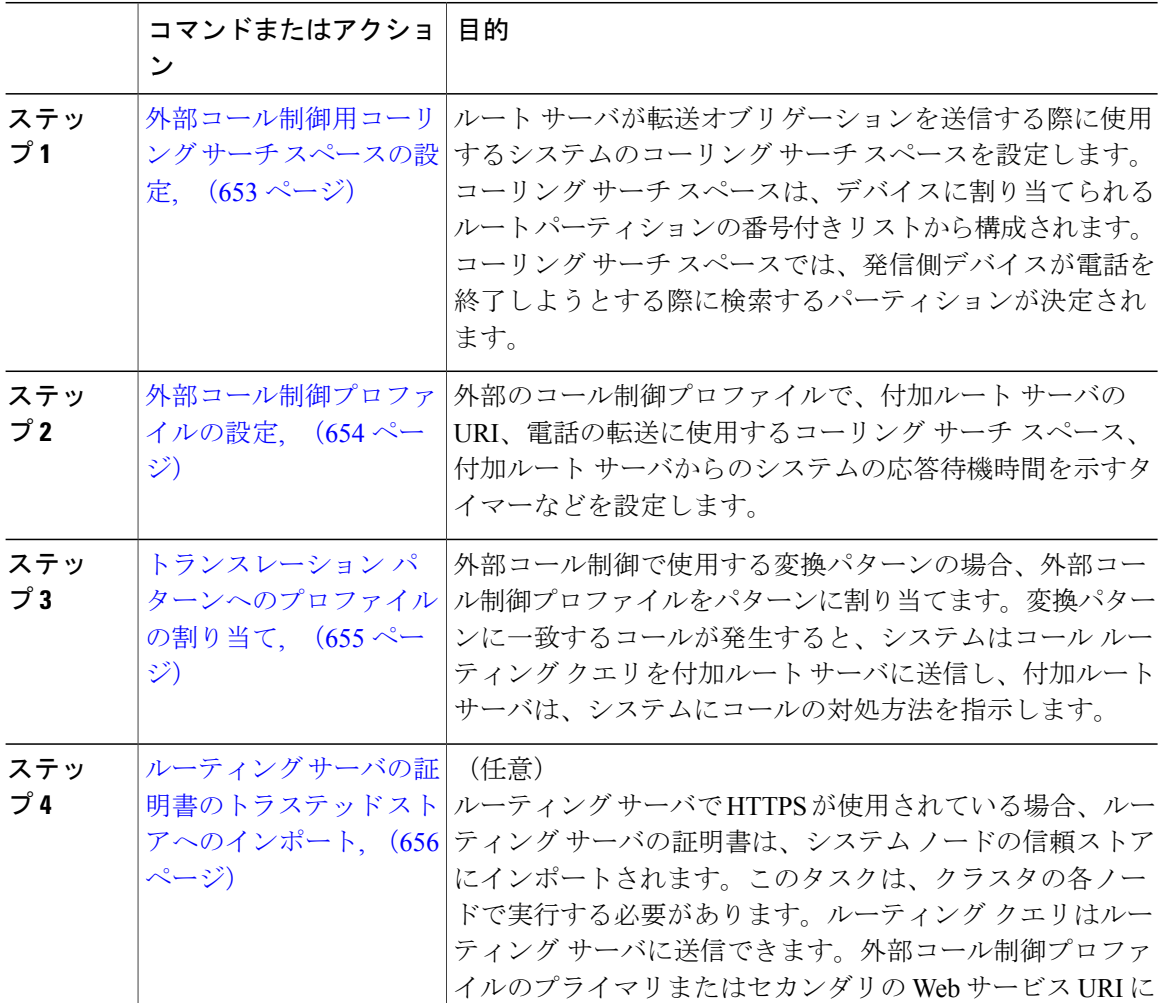

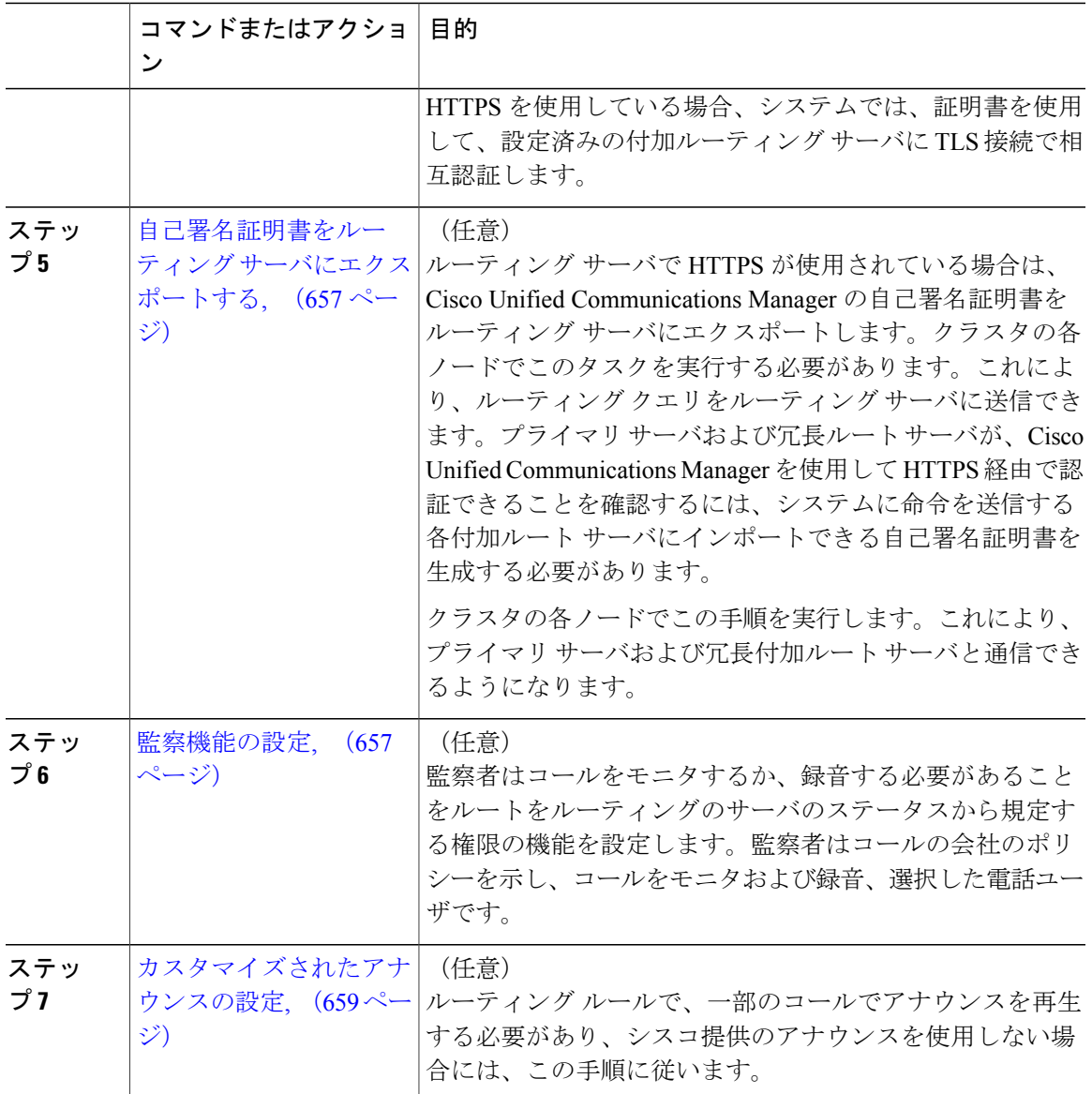

## <span id="page-682-0"></span>外部コール制御用コーリング サーチ スペースの設定

Г

ルート サーバが転送オブリゲーションを送信する際に使用するシステムのコーリング サーチ ス ペースを設定します。コーリングサーチスペースは、デバイスに割り当てられるルートパーティ ションの番号付きリストから構成されます。コーリングサーチスペースでは、発信側デバイスが 電話を終了しようとする際に検索するパーティションが決定されます。

## 手順

- ステップ **1** [Cisco Unified CM の管理(Cisco Unified CM Administration)] から、[コール ルーティング(Call Routing)] > [コントロールのクラス(Class of Control)] > [コーリング サーチ スペース(Calling Search Space)] を選択します。
- ステップ **2** [新規追加(Add New)] をクリックします。
- ステップ **3** [名前(Name)] フィールドに、名前を入力します。 各コーリング サーチ スペース名がシステムに固有の名前であることを確認します。この名前に は、最長 50 文字の英数字を指定することができ、スペース、ピリオド(.)、ハイフン(-)、お よびアンダースコア(\_)を任意に組み合わせて含めることが可能です。
- ステップ4 [説明 (Description) | フィールドに、説明を入力します 説明には、任意の言語で最大50文字を指定できますが、二重引用符(")、パーセント記号(%)、 アンパサンド(&)、バックスラッシュ(\)、山カッコ(◇)は使用できません。
- ステップ **5** [使用可能なパーティション(Available Partitions)] ドロップダウン リストから、次の手順のいず れかを実施します。
	- パーティションが 1 つの場合は、そのパーティションを選択します。
	- パーティションが複数ある場合は、コントロール(Ctrl)キーを押したまま、適切なパーティ ションを選択します。
- ステップ **6** ボックス間にある下矢印を選択し、[選択されたパーティション(SelectedPartitions)]フィールド にパーティションを移動させます。
- ステップ **7** (任意) [選択されたパーティション(Selected Partitions)] ボックスの右側にある矢印キーを使 用して、選択したパーティションの優先順位を変更します。
- <span id="page-683-0"></span>ステップ **8** [保存(Save)] をクリックします。

#### 次の作業

[外部コール制御プロファイルの設定](#page-683-0), (654 ページ)

## 外部コール制御プロファイルの設定

外部のコール制御プロファイルで、付加ルート サーバの URI、電話の転送に使用するコーリング サーチスペース、付加ルートサーバからのシステムの応答待機時間を示すタイマーなどを設定し ます。

### はじめる前に

[外部コール制御用コーリング](#page-682-0) サーチ スペースの設定, (653 ページ)
## 手順

- ステップ **1** Cisco Unified CM の管理から、[コール ルーティング(Call Routing)] > [外部コール制御プロファ イル (External Call Control Profile) 1を選択します。
- ステップ **2** 次のいずれかの作業を実行します。
	- 既存の外部コール制御プロファイルの設定を変更するには、検索条件を入力し、[検索(Find)] をクリックし、結果リストから既存の外部コール制御プロファイルを選択します。
	- 新しい外部コール制御プロファイルを追加するには、[新規追加(Add New)] をクリックし ます。
- ステップ **3** [外部コール制御プロファイルの設定(External Call Control Profile Configuration)] ウィンドウで各 フィールドを設定します。フィールドとその設定オプションの詳細については、オンライン ヘル プを参照してください。
- ステップ4 [保存 (Save) ] をクリックします。

## 次の作業

トランスレーション [パターンへのプロファイルの割り当て](#page-684-0), (655 ページ)

# <span id="page-684-0"></span>トランスレーション パターンへのプロファイルの割り当て

外部のコール制御プロファイルで、付加ルート サーバの URI、電話の転送に使用するコーリング サーチスペース、付加ルートサーバからのシステムの応答待機時間を示すタイマーなどを設定し ます。

## はじめる前に

[外部コール制御プロファイルの設定](#page-683-0), (654 ページ)

#### 手順

- ステップ **1** Cisco Unified CM の管理から、[コール ルーティング(Call Routing)] > [トランスレーション パ ターン (Translation Pattern) 1を選択します。
- ステップ **2** 次のいずれかの作業を実行します。
	- •既存のトランスレーションパターンの設定を変更するには、検索条件を入力して[検索(Find)] をクリックし、結果のリストから既存のトランスレーション パターンを選択します。
- 新しいトランスレーション パターンを追加するには、[新規追加(Add New)] をクリックし ます。
- ステップ **3** [外部コール制御プロファイル(ExternalCallControlProfile)]ドロップダウンリストから、パター ンに割り当てる外部コール制御プロファイルを選択します。
- ステップ **4** [トランスレーションパターンの設定(TranslationPatternConfiguration)]ウィンドウ内の他のフィー ルドを必要に応じて設定します。フィールドとその設定オプションの詳細については、オンライ ン ヘルプを参照してください。
- **ステップ5** [保存 (Save) ] をクリックします。

#### 次の作業

(オプション) ルーティング [サーバの証明書のトラステッド](#page-685-0) ストアへのインポート, (656 ペー ジ)

# <span id="page-685-0"></span>ルーティング サーバの証明書のトラステッド ストアへのインポート

ルーティング サーバで HTTPS が使用されている場合、ルーティング サーバの証明書は、システ ム ノードの信頼ストアにインポートされます。このタスクは、クラスタの各ノードで実行する必 要があります。ルーティングクエリはルーティングサーバに送信できます。外部コール制御プロ ファイルのプライマリまたはセカンダリの Web サービス URI に HTTPS を使用している場合、シ ステムでは、証明書を使用して、設定済みの付加ルーティングサーバにTLS接続で相互認証しま す。

### はじめる前に

トランスレーション [パターンへのプロファイルの割り当て](#page-684-0), (655 ページ)

#### 手順

- ステップ1 [Cisco Unified オペレーティング システムの管理 (Cisco Unified Operating System Administration)] で、[セキュリティ(Security)] > [証明書の管理(Certificate Management)] を選択します。
- ステップ **2** [証明書のアップロード(Upload Certificate)] をクリックします。
- ステップ **3** [証明書のアップロード(Upload Certificate)] ポップアップ ウィンドウで、[証明書名(Certificate Name)] ドロップダウンリストから [CallManager-trust] をクリックして、付加ルート サーバの証 明書を参照します。
- ステップ **4** [ファイルのアップロード(Upload File)] フィールドに証明書が表示されたら、[アップロード (Upload)] をクリックします。
- ステップ **5** (任意) システムが冗長性付加ルート サーバに連絡できたら、次の手順を再度実行します。

#### 次の作業

[自己署名証明書をルーティング](#page-686-0) サーバにエクスポートする, (657 ページ)

# <span id="page-686-0"></span>自己署名証明書をルーティング サーバにエクスポートする

ルーティング サーバで HTTPS が使用されている場合は、Cisco Unified Communications Manager の 自己署名証明書をルーティング サーバにエクスポートします。クラスタの各ノードでこのタスク を実行する必要があります。これにより、ルーティングクエリをルーティングサーバに送信でき ます。プライマリ サーバおよび冗長ルート サーバが、Cisco Unified Communications Manager を使 用して HTTPS 経由で認証できることを確認するには、システムに命令を送信する各付加ルート サーバにインポートできる自己署名証明書を生成する必要があります。

クラスタの各ノードでこの手順を実行します。これにより、プライマリ サーバおよび冗長付加 ルート サーバと通信できるようになります。

#### はじめる前に

ルーティング [サーバの証明書のトラステッド](#page-685-0) ストアへのインポート, (656 ページ)

### 手順

- ステップ **1** [Cisco Unified Operating Administration] で、 [セキュリティ(Security)] > [証明書の管理(Certificate Management) 1を選択します。
- ステップ **2** [証明書リスト(Certificate List)]ウィンドウで、[新規作成(Generate New)]をクリックします。
- ステップ **3** [証明書の名前(Certificate Name)] ドロップダウン リストで、[CallManager] を選択します。
- ステップ4 [新規作成 (Generate New) ] をクリックします。
- ステップ **5** [証明書の検索と一覧表示(Find and List Certificates)] ウィンドウで、作成した [CallManager.pem] の証明書を選択します。
- ステップ **6** 証明書のファイル データが表示されたら、[ダウンロード(Download)] をクリックして、付加 ルート サーバへ証明書をエクスポートするために使用するロケーションに証明書をダウンロード します。
- <span id="page-686-1"></span>ステップ **7** 命令を送信する各付加ルート サーバに証明書をエクスポートします。

### 次の作業

(オプション) [監察機能の設定](#page-686-1), (657 ページ)

# 監察機能の設定

監察者はコールをモニタするか、録音する必要があることをルートをルーティングのサーバのス テータスから規定する権限の機能を設定します。監察者はコールの会社のポリシーを示し、コー ルをモニタおよび録音、選択した電話ユーザです。

Cisco Unified Communications Manager では次の機能により、付加ルート サーバのダイレクトのよ うな監察機能をサポートします。

- 監察者、ハント グループ、監察者リストに着信コールをリダイレクトします。
- 監察者はコールを記録できます。

監察者が発信者に接続するか、または監察対象の会議が確立されると、コールの録音を開始でき るように、[録音(Record) 1ソフトキーまたはプログラム可能なライン キー (PLK) (電話モデ ル固有)が電話機でアクティブになります。コールの録音は現在のコールに対してのみ実行され、 現在のコールが終了すると、録音が停止します。監察者が録音ソフトキーまたはPLKを押すと、 録音ステータスを示すメッセージが電話機に表示されることがあります。

#### はじめる前に

(オプション) [自己署名証明書をルーティング](#page-686-0) サーバにエクスポートする, (657 ページ)

### 手順

- ステップ **1** 電話で録音を有効にするには、[電話の設定(Phone Configuration)] ウィンドウで [ビルトインブ リッジ (Built-in Bridge) ] を [オン (On) ] に設定します。
- ステップ **2** 次のとおり録音プロファイルを作成します。
	- a) [デバイス (Device) ] > [デバイスの設定 (Device Settings) ] > [録音プロファイル (Recording Profile) 1の順に選択します。
	- b) 監察対象の会議を録音できる電話機に対してコール録音プロファイルを作成します。
- ステップ **3** ライン アピアランスに録音プロファイルを適用します。
- ステップ **4** レコーダーのポイントに SIP トランクを追加します。
- ステップ **5** SIP トランクを指すルート パターンを作成します。
- ステップ **6** 次のサービス パラメータを設定します。
	- a) [監察ターゲットで録音通知トーンを再生する(Play Recording Notification Tone to Observed Target) ]
	- b) [接続済み監察ターゲットで録音通知トーンを再生する(Play Recording Notification Tone to Observed Connected Target) ]
- ステップ **7** 監察者が使用している電話機で標準監察用電話ソフトキー テンプレートを割り当てます。
- ステップ8 新しい電話機に対しては、[コールルーティング (Call Routing) ]>[電話番号 (Directory Number) ] を、または電話機がすでに設定されている場合は、[デバイス(Device)] > [電話(Phone)] から 次の手順を実行します。
	- a) 監察者の電話機で電話番号 (DN) を1つだけ設定します。
	- b) 監察者の電話機の DN に、[録音オプション(Recording Options)] ドロップダウン リストから [コールの録音をデバイスが開始する(Device Invoked Call Recording Enabled)] を選択します。
- c) 監察者の電話機の DN に、[コールの最大数(Maximum Number of Calls)] 設定に 2 を入力し、 [ビジー トリガー(Busy Trigger)] 設定に 1 を入力します。
- ステップ9 [録音 (Record) 1ソフトキーをサポートする Cisco Unified IP Phone の場合、標準監察用電話ソフ トキー テンプレートを設定して、[会議 (Conference) ]、[録音 (Record) ]、[コール終了 (End Call)] ソフトキーだけが接続状態の電話機に表示されるようにします。
- ステップ **10** 録音用プログラム可能なライン キー(PLK)をサポートする Cisco Unified IP Phone の場合、[電話 ボタン テンプレートの設定(Phone Button Template Configuration)] ウィンドウで PLK を設定しま す。
- ステップ **11** (任意) クラスタに複数の監察者がいる場合、監察ハント リストに割り当てる予定である監察 者回線グループに監察者の DN を追加します。 この手順により、利用可能な監察者が必ず通話をモニタできます。

### 次の作業

(オプション) [カスタマイズされたアナウンスの設定](#page-688-0), (659 ページ)

# <span id="page-688-0"></span>カスタマイズされたアナウンスの設定

ルーティング ルールで、一部のコールでアナウンスを再生する必要があり、シスコ提供のアナウ ンスを使用しない場合には、この手順に従います。

アナウンス ID にスペースを使用しないでください。

他言語ロケールがインストールされている場合、アナウンス用に、それらのロケールと共に使用 する他の .wav ファイルをアップロードできます。

### 手順

- ステップ **1** Cisco Unified CM の管理から、[メディア リソース(Media Resources)] > [アナウンス (Announcement)] を選択します。
- ステップ **2** 次のいずれかの作業を実行します。

• 新しいアナウンスを追加するには、次の手順を実行します。

- a) [新規追加 (Add New) ] をクリックします。
- b) [アナウンス ID (Announcement Identifier) ] フィールドに、アナウンス ID を入力します。
- c) [説明(Description)] フィールドに、アナウンスの説明を入力します。
- d) [デフォルトのアナウンス(Default Announcement)] ドロップダウン リストから、必要に応じ て、シスコが提供するデフォルトのアナウンスを選択します。
- e) [保存 (Save) ] をクリックします。
	- アナウンスにカスタム .wav ファイルをアップロードするには、次の手順を実行します。
- a) [ファイルのアップロード (Upload File) ] をクリックします。
- b) [ロケール (Locale) ] ドロップダウン リストから、そのアナウンス用のロケール言語を選択し ます。
- c) [ファイルの選択 (Choose File) ] をクリックし、アップロードする .wav ファイルを選択しま す。
- d) [ファイルのアップロード(Upload File)] をクリックします。
- e) アップロードが終わったら、[閉じる (Close) ] をクリックしてウィンドウを更新し、アップ ロードされたアナウンスを表示します。

# 外部コール制御の連携動作と制限事項

# 外部コール制御の連携動作

# 表 **77**:外部コール制御の連携動作

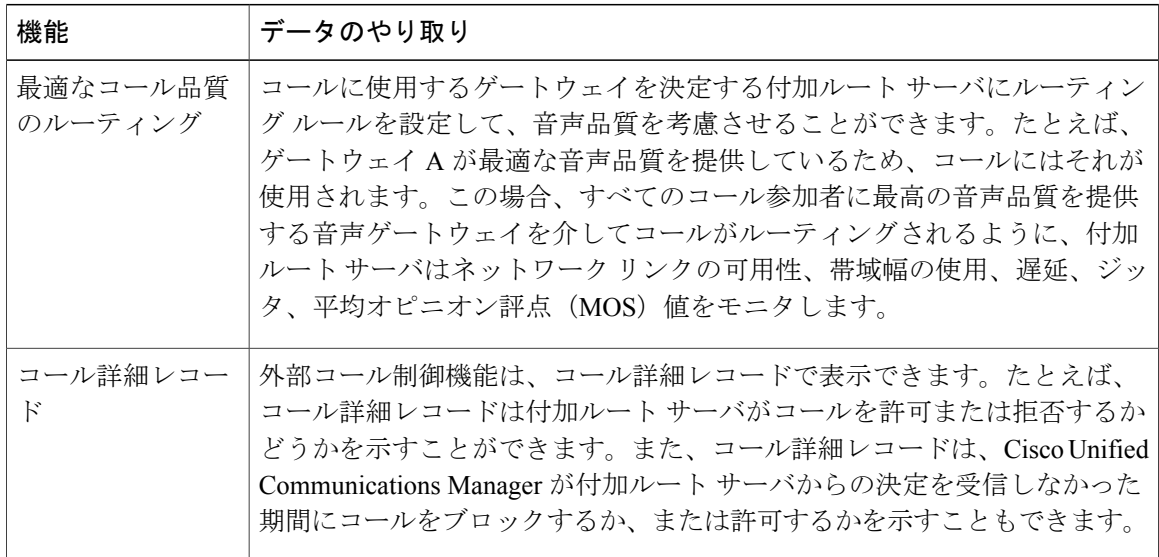

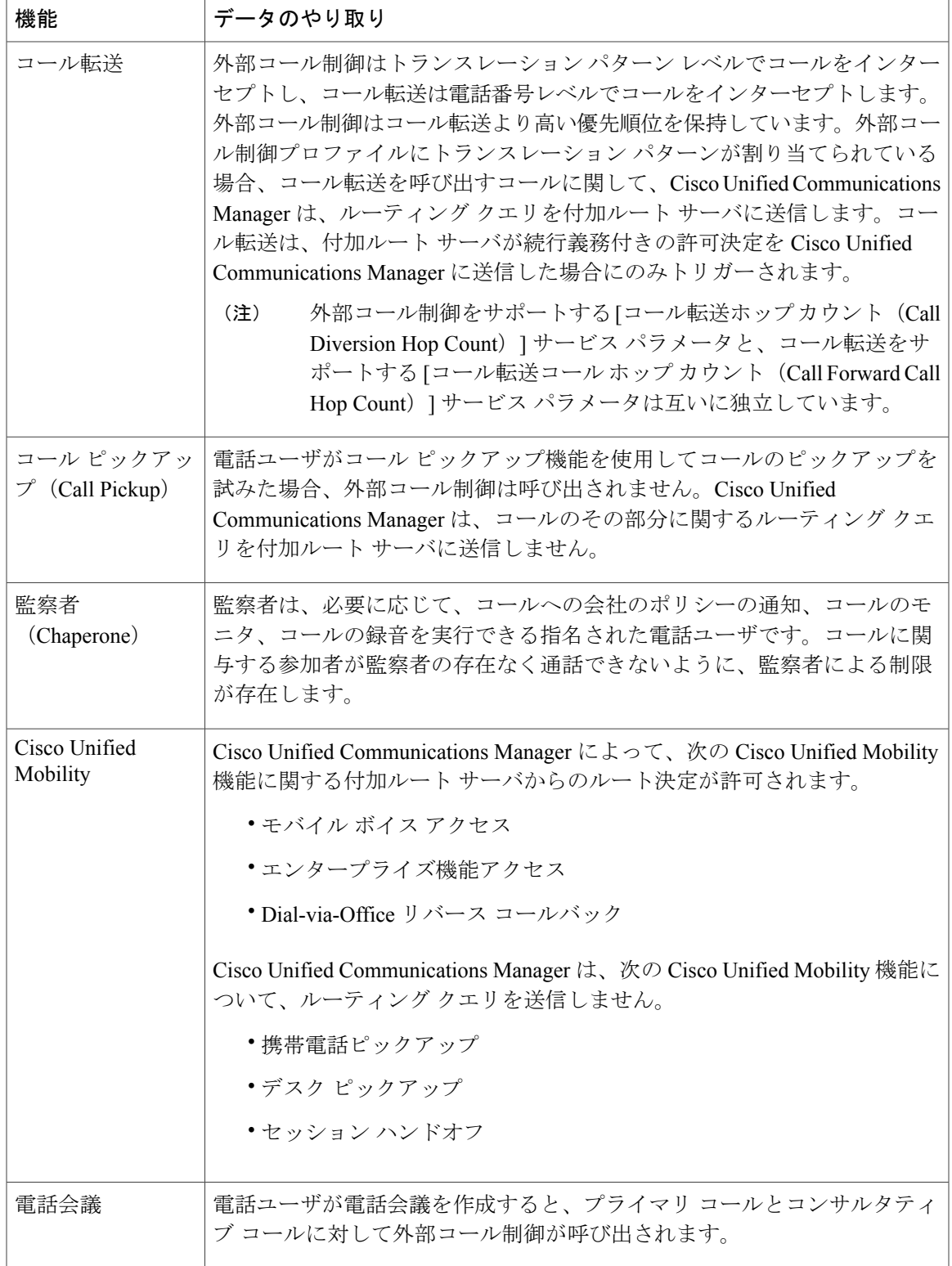

 $\overline{\phantom{a}}$ 

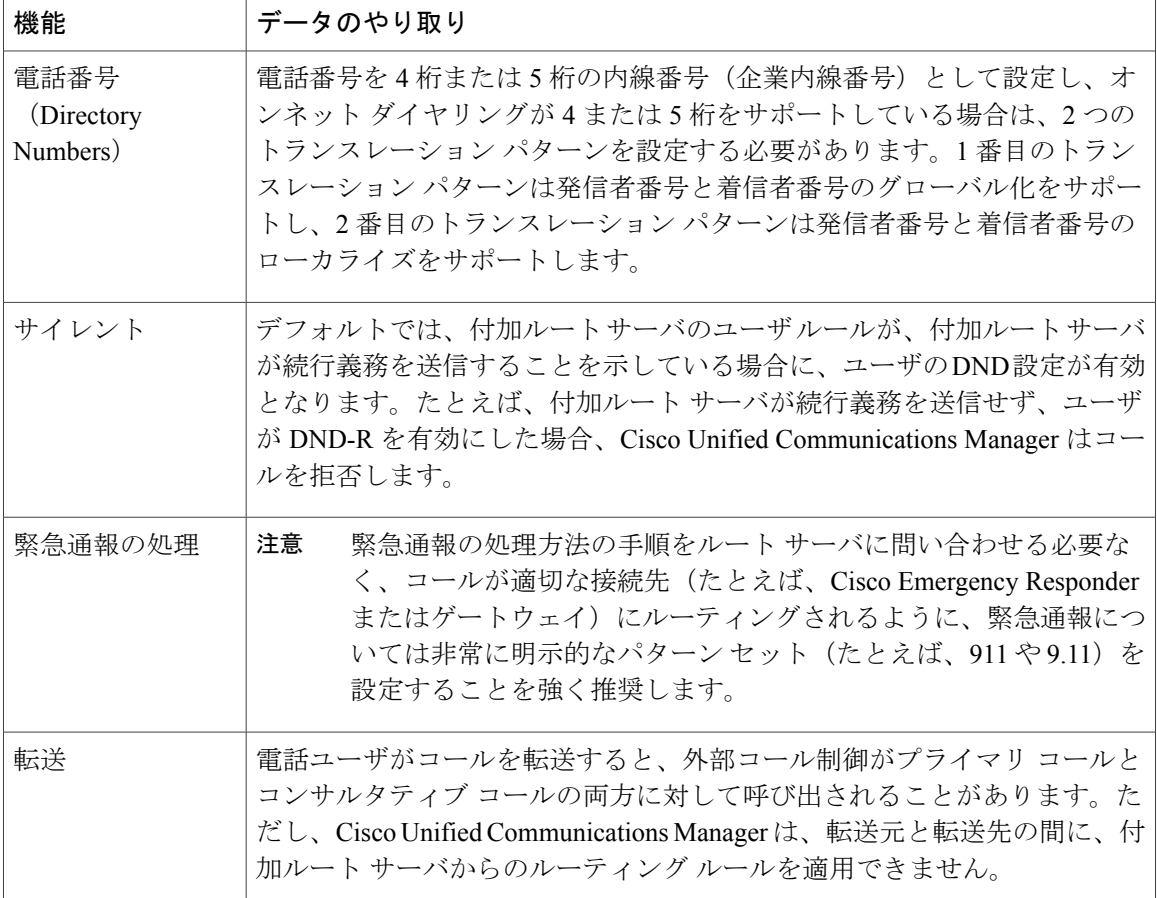

# 外線コール制御の制限事項

表 **78**:外線コール制御の制限事項

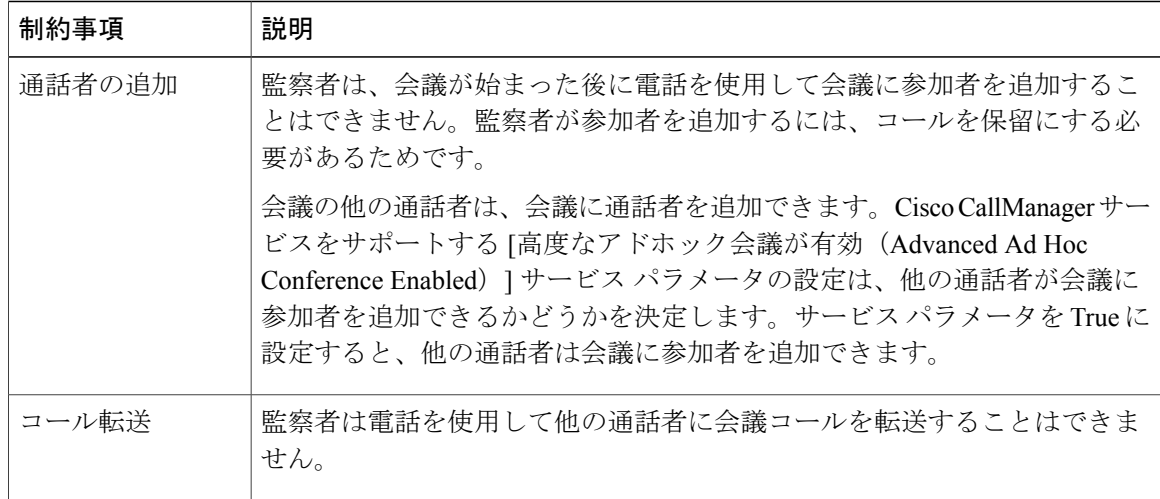

Τ

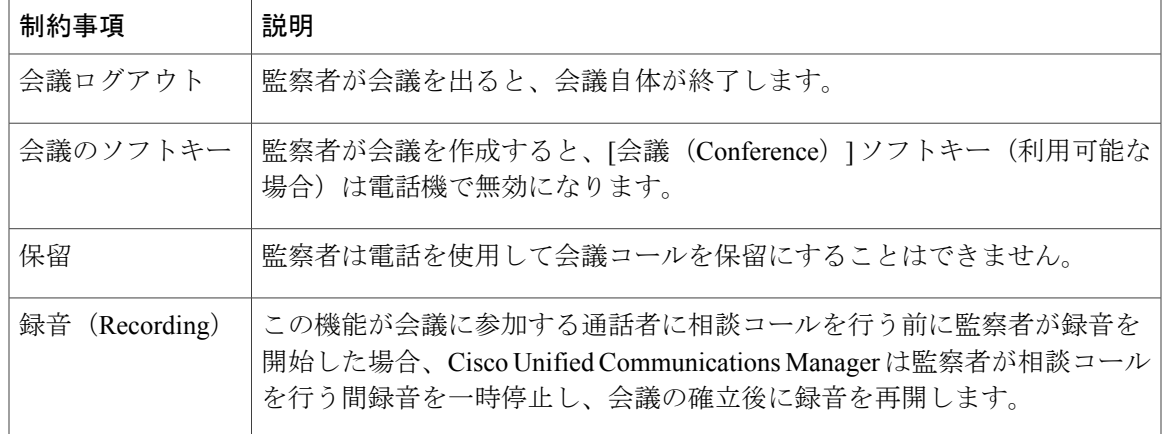

 $\overline{\phantom{a}}$ 

 $\overline{\phantom{a}}$ 

 $\mathbf I$ 

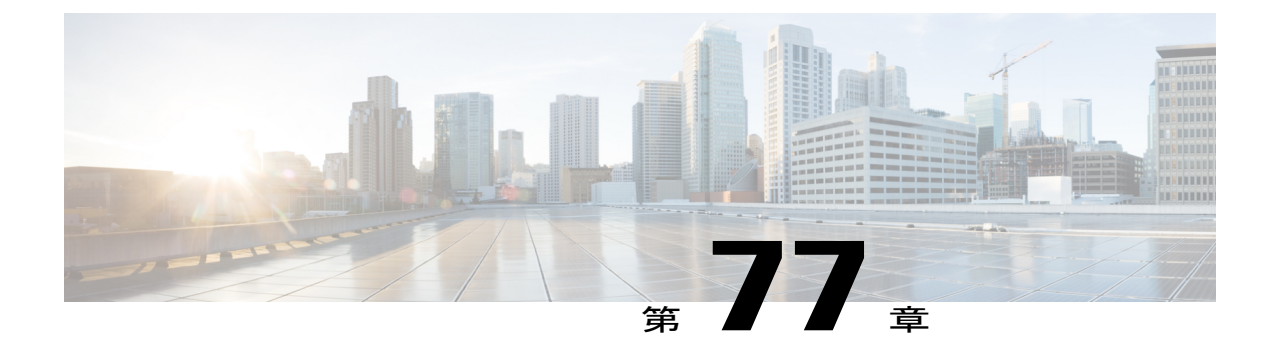

# コール キューイングの設定

- コール [キューイングの概要](#page-694-0), 665 ページ
- コール [キューイングの前提条件](#page-696-0), 667 ページ
- コール [キューイング](#page-696-1) タスク フロー, 667 ページ
- コール [キューイングの連携動作と制限](#page-706-0), 677 ページ

# <span id="page-694-0"></span>コール キューイングの概要

Cisco Unified Communications Manager は、ハント メンバーが発信者に応答可能になるまで、発信 者をキューに入れるためのコール キューイングを備えています。管理者は、コールがエージェン トに接続される前に発信者が初期グリーティング アナウンスを受信するようにデフォルトを設定 することも、発信者がキューに入った後にのみ初期アナウンスを再生し、続いて保留音または保 留トーンが流れるようにデフォルトを変更することもできます。発信者が一定期間キューに残る 場合、コールが応答されるか最長待機タイマーが期限切れになるまで、設定済みの間隔でセカン ダリ アナウンスが再生され続けます。

着信コールがハント パイロットに到達すると、次の機能が提供されます。

- 発信者は、次の段階に進む前にカスタマイズ可能な初期グリーティングアナウンスに接続さ れる場合があります。
- 1 つ以上の回線メンバーがハント パイロットにログインしており、アイドル状態でコールが キューに入れられていない場合、コールはアイドル状態が最長の回線メンバーに接続されま す。
- 回線メンバーがコールに応答しない場合、発信者はキューには入りません。コールは、ハン ト メンバーが応答しない場合の設定(ログインまたは登録)に基づいて、新しい接続先に ルーティングされるか、切断されます。
- •キューが有効なコールに回線メンバーが応答しない場合、[回線グループ (Line Group) 1設 定ウィンドウで [無応答時にハント メンバーを自動的にログアウト(Automatically Logout Hunt Member on No Answer)] が選択されているときのみ、回線メンバーはハント グループからロ グオフされます。
- コールは、すべてのメンバーが話中の場合のみキューに入れられます。
- キューで待機している発信者には、保留音が流され、(カスタマイズ可能で)定期的なアナ ウンスが繰り返される場合があります。
- 回線メンバーがアイドル状態になった後、複数のハントグループで待機時間が最長の発信者 がアイドル状態の回線メンバーに接続されます。アイドル状態の回線メンバーがコールに応 答しない場合、発信者はキュー内の以前の位置に戻されます。
- キューに入っているコールが最長待機時間を超過するか、またはキューで許容される最大発 信者数を超えると、コールは、ハントパイロットの設定方法に応じて、代替番号にルーティ ングされるか、切断されます。代替番号は、次のいずれかになります。
	- キューイングが有効または無効のいずれかのハント パイロット DN
	- ボイスメール DN
	- 回線 DN
	- 共有 DN
- 回線メンバーは、キューが有効なハント パイロットのキュー ステータスを表示できます。 キュー ステータス表示には、次のタイプの情報が含まれます。
	- ハント パイロット パターン
	- 各ハント パイロットのキューに入っている発信者数
	- 最長待機時間

コール キューイングは既存のハント パイロットと連携して動作しますが、ハント パイロットの キューイング機能の有無に関係なく、ハント操作の動作は同じです。コール キューイングが有効 なハント パイロットは、次の機能を提供します。

- キューイングが有効なハントパイロットのコールの場合、回線メンバーは一度に1コールし か受信できません。キューイングが有効なハント パイロットの 2 つのコールを 1 つの回線メ ンバーに提供することはできません。回線メンバーは、DN への直接コール、またはキュー イング機能のないハント パイロットからのコールを受信できます。
- ハントパイロットによってルーティングされたコールに応答しない回線メンバーは、自動的 にログアウトされます。回線メンバーが、キューイングが有効なハントパイロットのコール を受信し、タイムアウトになる前にコールに応答しない場合、回線メンバーは自動的にデバ イスからログアウトされます。共有回線を導入している場合は、同じ共有回線に設定されて いるすべてのデバイスがログアウトされます。この動作は、[回線グループ (Line Group) ] 設定ウィンドウで、[無応答時にハント メンバーを自動的にログアウト(Automatically Logout Hunt Member on No Answer)]を選択することで、設定できます。回線メンバーは、このチェッ クボックスがオンの場合のみ、ログアウトされます。

コール キューイングのモニタリングとアナウンスのモニタリングの詳細については、『*Cisco Unified Real Time Monitoring Tool Administration Guide*』を参照してください。

着信コールが、キューイングが有効なハントパイロットのハントメンバーに接続されている間、 キューイング アナウンスを再生する前に、そのコールの状態を接続済みに変更するように設定で きます。

# <span id="page-696-0"></span>コール キューイングの前提条件

- クラスタ内の 1 つ以上のノードでアクティブ化されている Cisco IP Voice Media Streaming (IPVMS) Application
- クラスタ内の 1 つ以上のサーバで実行されている Cisco CallManager サービス
- Cisco CallManager サービスと同じサーバで実行されている Cisco RIS Data Collector サービス
- Cisco Unified Communications Manager ロケール インストーラ(英語以外の電話ロケールまた は国独自のトーンを使用する場合)。

# <span id="page-696-1"></span>コール キューイング タスク フロー

はじめる前に

# アナウンスの設定

Cisco Unified Communications Manager により次の操作を実行できます。

- Cisco が提供する既存のアナウンスを使用する。
- 再生するアナウンスでメッセージやトーンを変更する。
- カスタム アナウンスの .wav ファイルを導入する。
- アナウンスのロケールを割り当てる。
- アナウンスの説明を変更する。
- 再生するアナウンスでメッセージやトーンを変更する。

機能アナウンスは、ハント パイロット コール キューイングや外部コール制御と連携した保留音 (MOH) などの特定機能で使用されます。

最大 50 の機能アナウンスが利用できます。これらのアナウンスは、Cisco が提供するオーディオ ファイルまたはカスタム .wav ファイルをアップロードしたものです。

すべてのカスタムアナウンス.wavファイルは、クラスタ内のすべてのサーバにアップロードする 必要があります。

## 手順

- ステップ **1** Cisco Unified Communications Manager で、[メディア リソース(Media Resource)] > [アナウンス (Announcements)] を選択します。
	- [アナウンスの検索と一覧表示(Find and List Announcements)] ウィンドウが表示されます。
- ステップ **2** 使用するアナウンスに対するハイパーリンクを選択します。

#### 例:

ハイパーリンク:Wait\_In\_Queue\_Sample アナウンスの説明を編集する、またはアップロードした場合はカスタマイズしたアナウンスを選 択できます。

ステップ **3** カスタム アナウンスとして使用するために .wav ファイルをアップロードするには、[ファイルの アップロード(Upload File)] をクリックします。

[ファイルのアップロード(Upload File)] ウィンドウが表示されます。

- ステップ **4** [ファイルのアップロード(UploadFile)]ウィンドウで、ロケールを選択し、ファイル名を入力す るか、.wav ファイルを参照して選択してから[ファイルのアップロード(Upload File)] をクリッ クします。 アップロード プロセスが開始します。サイズによっては数分かかることがあります。処理が完了 するとステータスが更新されます。
- ステップ **5** [閉じる(Close)] をクリックして、アップロード ウィンドウを閉じます。 [アナウンスの設定(Announcement Configuration)] ウィンドウで、アップロードされたファイル のステータスが更新されます。
- ステップ **6** カスタマイズされたアナウンスを再生するには、[アナウンスの設定(AnnouncementConfiguration)] ウィンドウの [ロケールごとのアナウンス (Announcement by Locale) ] ペインで [有効 (Enable) ] チェックボックスがオンであることを確認します。
- ステップ7 [アナウンスの設定 (Announcement Configuration) 1ウィンドウで変更を行った後、[保存 (Save) 1 をクリックします。

#### 次の作業

アナウンス ファイルはクラスタ内のサーバ間で反映されないため、クラスタ内の各ノードにアナ ウンスをアップロードする必要があります。クラスタ内の各サーバで[CiscoUnifiedCommunications Manager の管理 (Cisco Unified Communications Manager Administration) 1を開き、同じアップロー ド処理を実行します。

# 保留音の設定

保留音(MOH)を設定して、初めて保留したときにオプションで初期グリーティングアナウンス を再生したり、アナウンスを一定間隔で繰り返したりすることができます。これらのアナウンス にはシスコが提供するオーディオ ファイルまたはシステムにアップロードしたファイルのいずれ かを使用できます。

保留音のオーディオ ソースを追加または更新する、既存のオーディオ ソースをオーディオ スト リーム番号に関連付ける、新しいカスタムオーディオソースをアップロードするには、次の手順 を実行します。

## 手順

- ステップ **1** Cisco UnifiedCommunications Managerで、[メディアリソース(MediaResources)] > [保留音のオー ディオ ソース(Music On Hold Audio Source)] を選択します。 [保留音のオーディオ ソースの検索と一覧表示(Find and List Music On Hold Audio Sources)] ウィ ンドウが表示されます。
- ステップ **2** 新しい保留音のオーディオ ソースを追加するには、[新規追加(Add New)] をクリックします。 保留音のオーディオソースを更新するには、対象の保留音のオーディオソースを見つけます。指 定した検索条件に基づいて、すべての条件に一致するものが検索結果として表示されます。
- ステップ **3** [保留音のオーディオ](#page-698-0) ソース フィールド, (669 ページ) の説明に従って、適切な設定を入力しま す。
- **ステップ4** [保存 (Save) ] をクリックします。 ウィンドウ下部のリスト ボックスに新しい保留音のオーディオ ソースが表示されます。[MOH オーディオ ソース ファイル ステータス (MOH Audio Source File Status) ] ペインに、追加された ソースに対する MOH オーディオ トランスレーション ステータスが表示されます。

# <span id="page-698-0"></span>保留音のオーディオ ソース フィールド

#### 表 **79**:保留音のオーディオ ソース情報

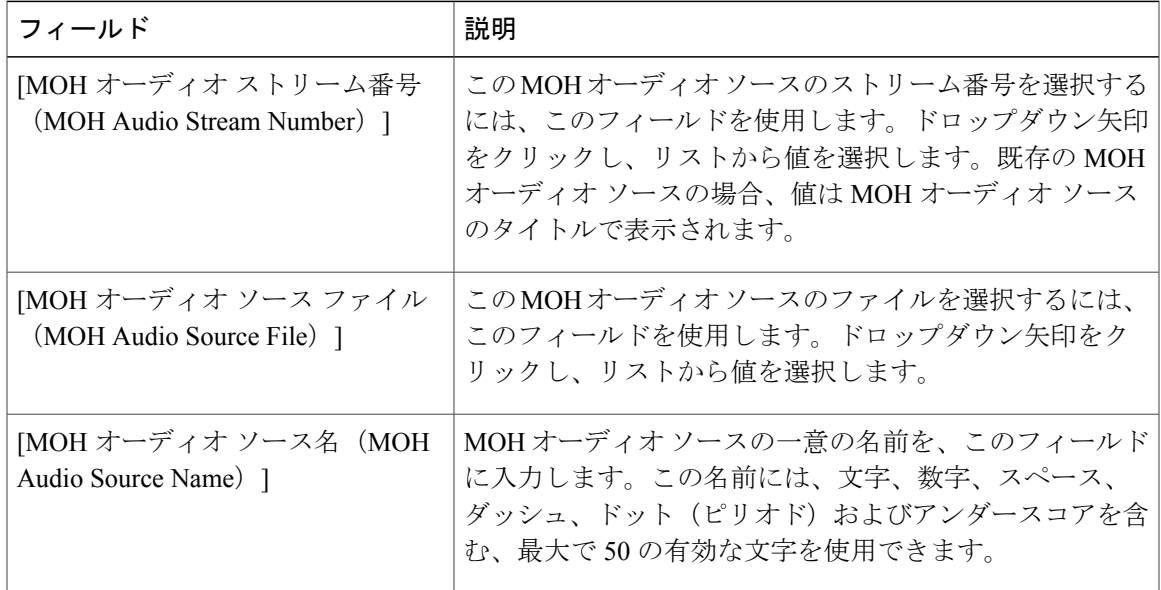

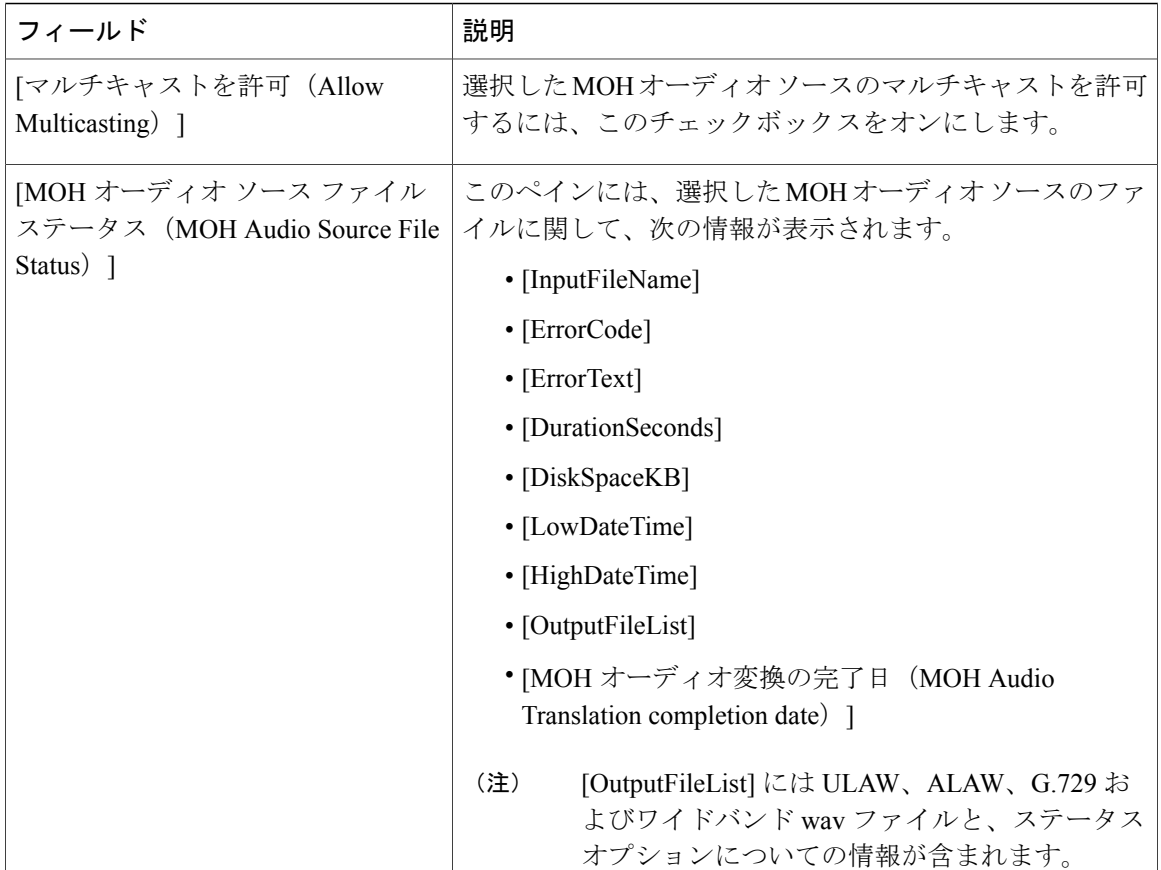

 $\mathbf I$ 

 $\mathbf I$ 

表 **80**:アナウンスの設定

 $\overline{\phantom{a}}$ 

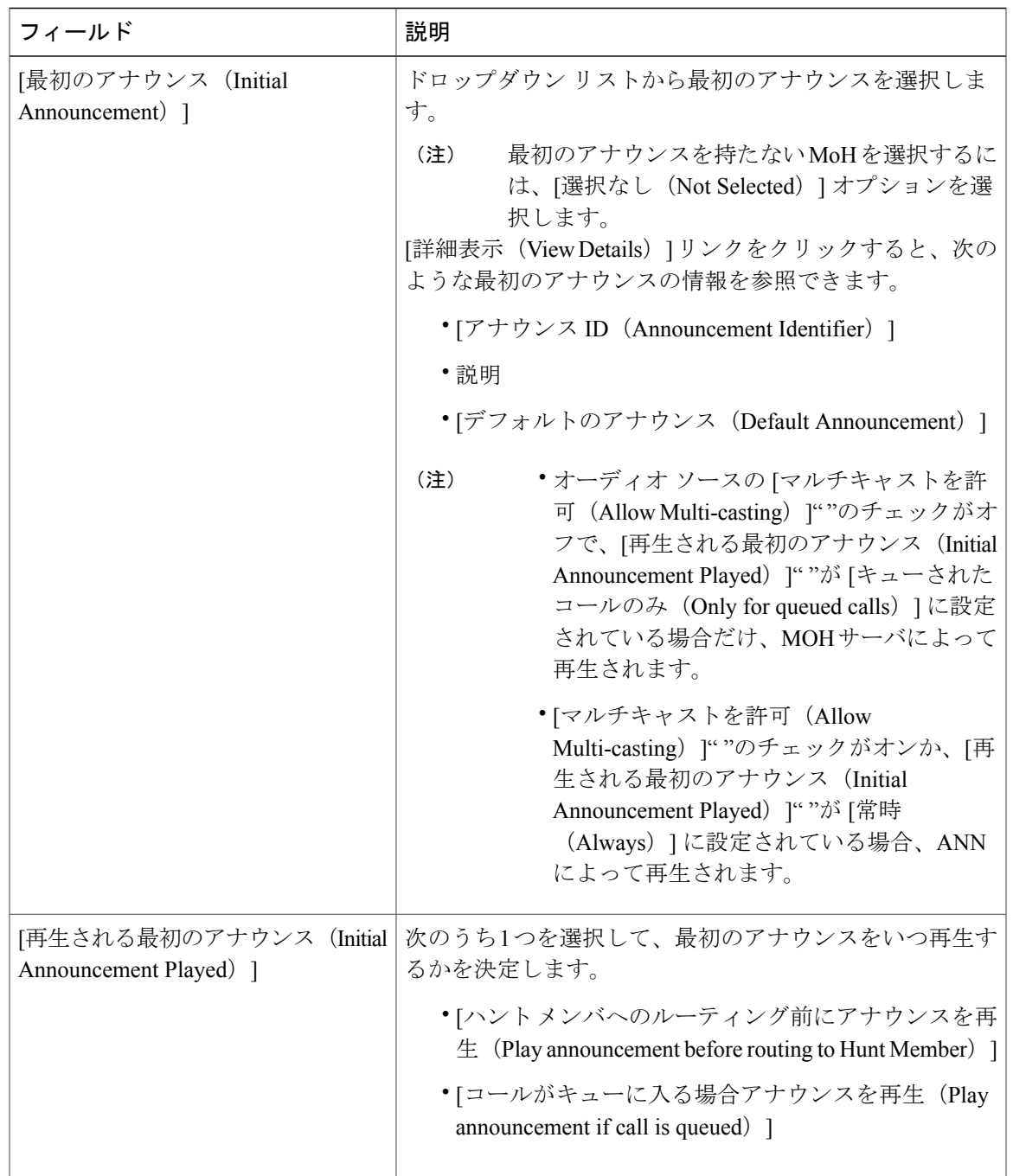

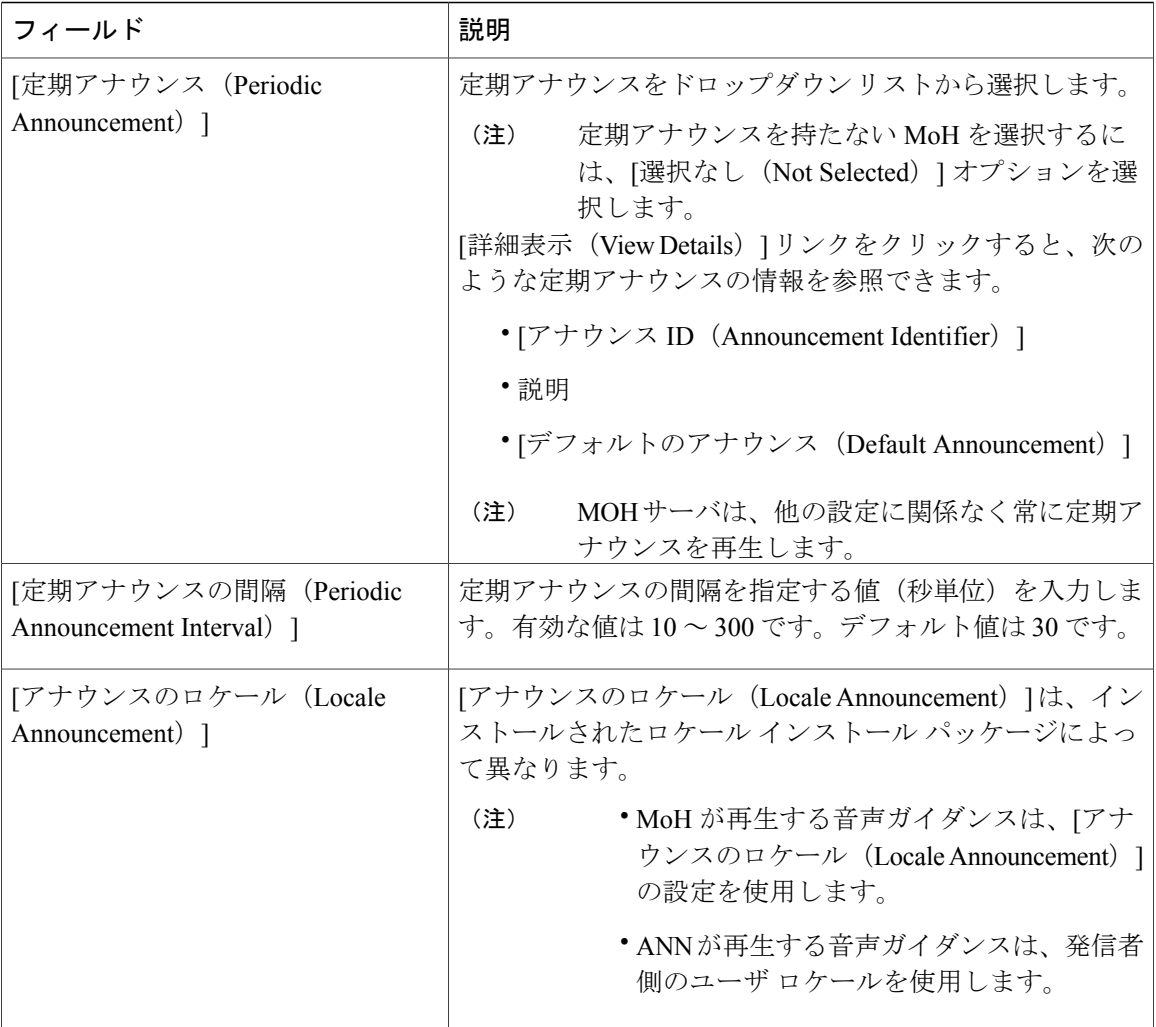

 $\mathbf I$ 

 $\mathbf I$ 

表 **81**:保留音のオーディオ ソース

 $\overline{\phantom{a}}$ 

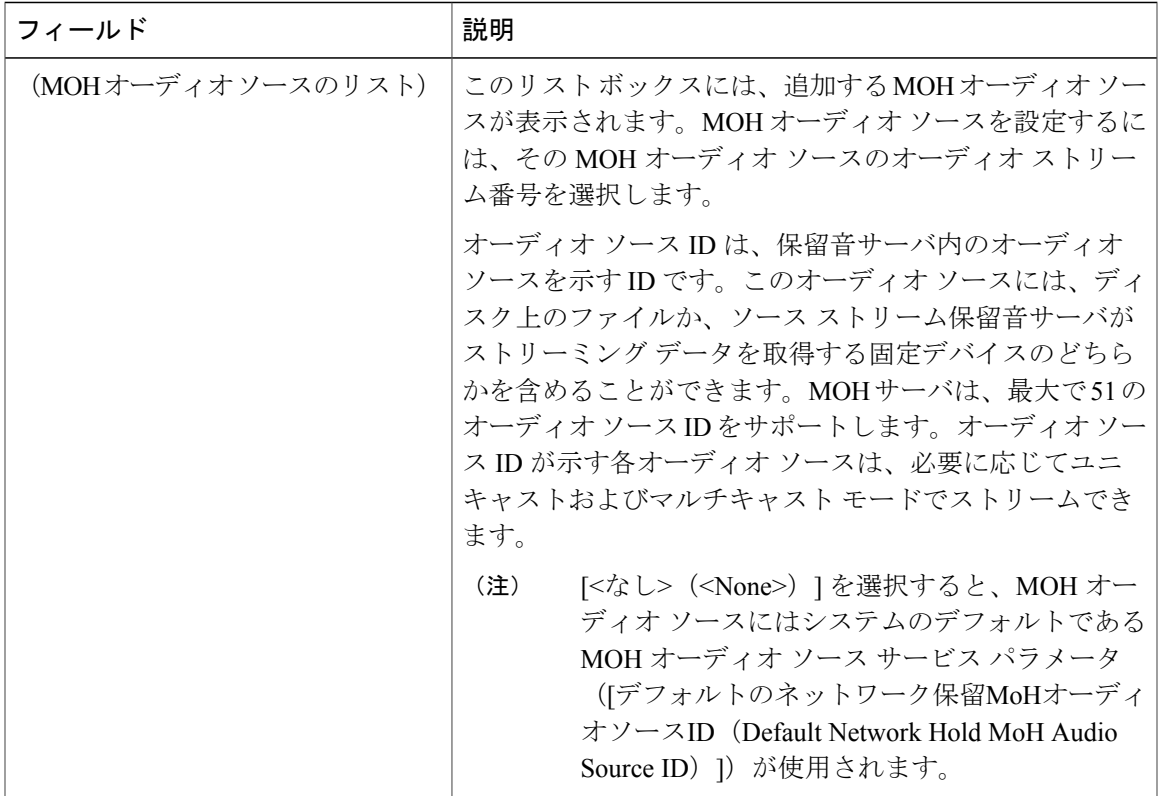

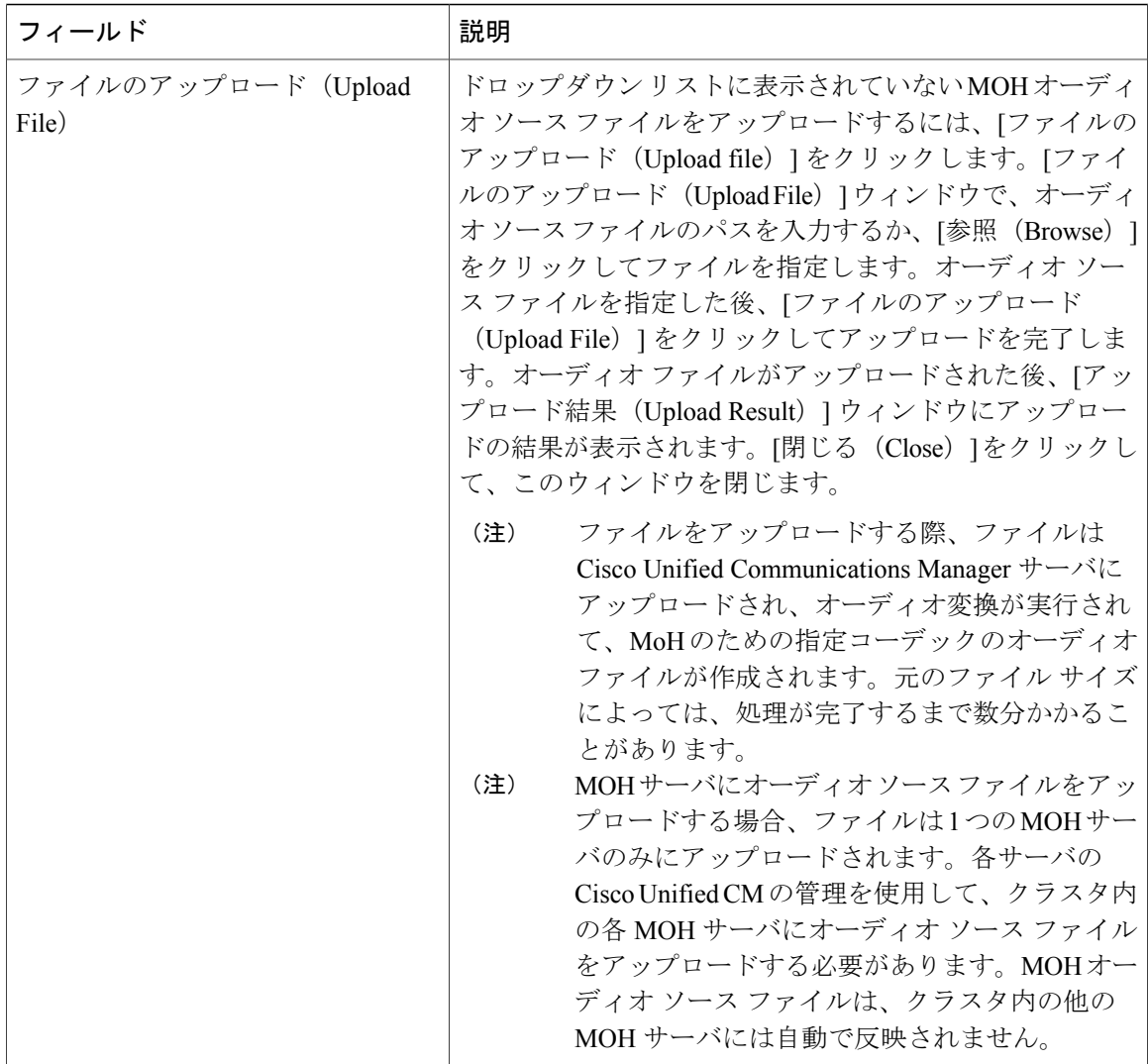

# ハント パイロット キューイングの設定

ハントメンバーが一定時間で処理できるより多くのコールが、ハントパイロットに、コール分配 機能を介して届いた場合、応答可能になるまで、キュー内のコールは、コール キューイングによ り保留されます。

キューイングを有効にすると、[無応答時ハント転送(Forward Hunt No Answer)] と [話中ハント 転送 (Forward Hunt Busy) ]の両方が自動的に無効になります。逆に、[無応答時ハント転送 (Forward Hunt No Answer) |または [話中ハント転送 (Forward Hunt Busy) |を有効にすると、キューイング が自動的に無効になります。

# 手順

- ステップ **1** [Cisco Unified CM の管理(Cisco Unified CM Administration)] で、[コール ルーティング(Call Routing) |>[ルート/ハント (Route/Hunt) |>[ハント パイロット (Hunt Pilot) |を選択し、ハント パイロットを設定します。
- ステップ **2** キューイングに設定する必要があるハント パイロットを選択します。
- ステップ3 [ハント パイロットの設定 (Hunt Pilot Configuration) 1ウィンドウの [キューイング (Queuing) 1 セクションに移動します。
- ステップ **4** キューイングを有効にするには、[コールのキューイング(Queue Calls)] チェックボックスをオ ンにします。

ステップ **5** アナウンスの再生とキューの保留処理のために使用されるドロップダウンリストボックスから保 留音(MoH)ソースを選択します。 MOH ソースはユニキャストまたはマルチキャストとして設定できます。発信者側のメディア リ ソース グループ リスト (MRGL) では、マルチキャスト、ユニキャストに優先順位を設定しま す。 ソースを選択しない場合、デフォルトのネットワークによる保留 MoH/MoH ソースとアナウンス が使用されます。 MoH ソース アナウンス ロケールはアナウンスに使用する言語を判別するために使用されます。1 つのハント パイロットで再生できるのは、1 つの言語アナウンス タイプだけです。

- ステップ **6** [キューに入れられる発信者の最大数(Maximum Number of Callers Allowed in Queue)] フィールド に、このハント パイロットでキューに入れられる発信者の最大数を整数で入力します。 デフォルト値は 32 です。値の範囲は 1 ~ 100 です。
- ステップ **7** キューの発信者が最大数に達したとき、次のいずれかのオプションを選択します。
	- 後につづくコールを切断する場合は、[コールを切断(Disconnect the call)] を選択します。
	- 後につづくコールを2番目の接続先にルーティングする場合は、[コールをこの接続先にルー ティングする(Route the call to this destination)] を選択します。特定のデバイス DN、共有回 線 DN、または別のハント パイロット DN を入力します。
	- (オプション)ドロップダウンリストから、[コーリングサーチスペースの完全キュー(Full Queue Calling Search Space) | を選択できます。コールを完了するように試みるとき、検索す るパーティションを判別するために使用されます。
- ステップ **8** [キューの最大待機時間(Maximum Wait Time in Queue)] フィールドで、キューの最大待機時間を 秒単位の整数値を入力します。 デフォルト値は 900 秒です。有効な範囲は 10 ~ 3600 秒です。
- ステップ **9** 最大待機時間に達したとき、次のいずれかのオプションを選択します。
	- コールを切断する場合は、[コールを切断(Disconnect the call)] を選択します。
	- コールを2番目の接続先にルーティングする場合は、[コールをこの接続先にルーティングす る(Route the call to this destination)] を選択します。特定のデバイス DN、共有回線 DN、ま たは別のハント パイロット DN を入力します。
- (オプション)ドロップダウン リストから、[コーリング サーチ スペースの最大待機時間 (Maximum Wait Time Calling Search Space)] も選択できます。コールを完了するように試み るとき、検索するパーティションを判別するために使用されます。
- ステップ **10** 回線メンバーがログ インしていない、または着信コール時に登録されていないとき、次のオプ ションのいずれかを選択します。
	- コールを切断する必要がある場合は、[コールを切断(Disconnect the call)] を選択します。
	- コールを2番目の接続先にルーティングする必要がある場合は、[コールをこの接続先にルー ティングする(Route the call to this destination)] を選択します。特定のデバイス DN、共有回 線 DN、または別のハント パイロット DN を入力します。
	- (オプション)ドロップダウン リストから [ハント メンバーがコーリング サーチ スペース に登録またはログインしていない (No hunt members logged in or registered Calling Search Space) ] を選択することもできます。コールを完了するように試みるとき、検索するパーティション を判別するために使用されます。

ステップ **11** [保存(Save)] をクリックします。

# 無応答時のハント メンバーの自動ログアウト

#### 手順

- ステップ1 Cisco Unified CM の管理で、[コールルーティング (Call Routing) ]>[ルート/ハント (Route/Hunt)] > [回線グループ(Line Group)] を選択し、回線グループを設定します。
- ステップ **2** 設定する必要がある回線グループを [回線グループの検索と一覧表示(Find and List Line Group)] ウィンドウから選択します。
- ステップ **3** [回線グループの設定(LineGroupConfiguration)]ウィンドウの[ハントオプション(HuntOptions)] セクションに移動します。
- ステップ **4** [無応答時にハント メンバー自動的にログアウトする(Automatically Logout Hunt Member on No Answer)] チェックボックスをオンにします。
- ステップ5 [保存 (Save) ] をクリックします。

# <span id="page-706-0"></span>コール キューイングの連携動作と制限

コール キューイングの連携動作

 $\overline{\phantom{a}}$ 

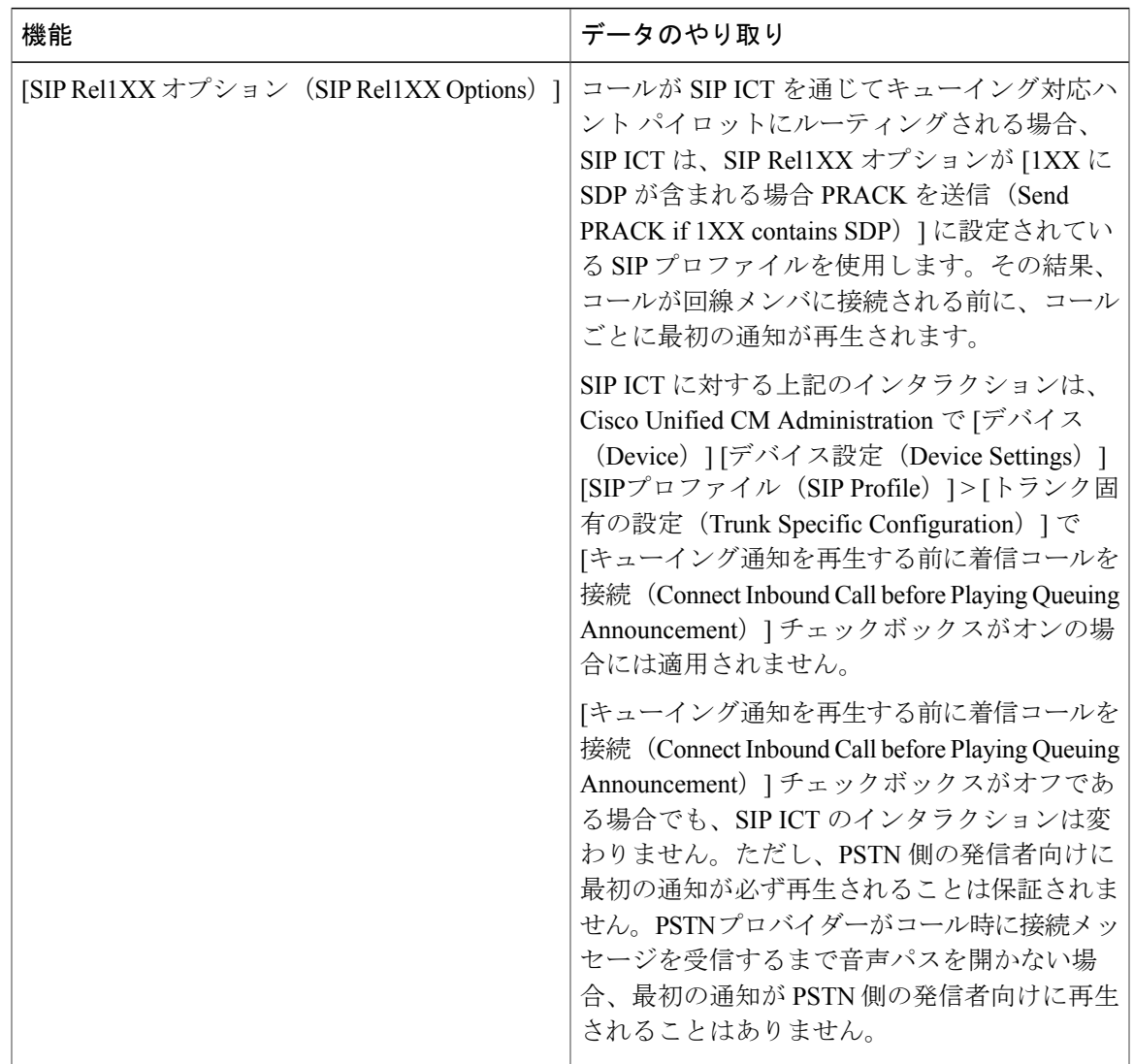

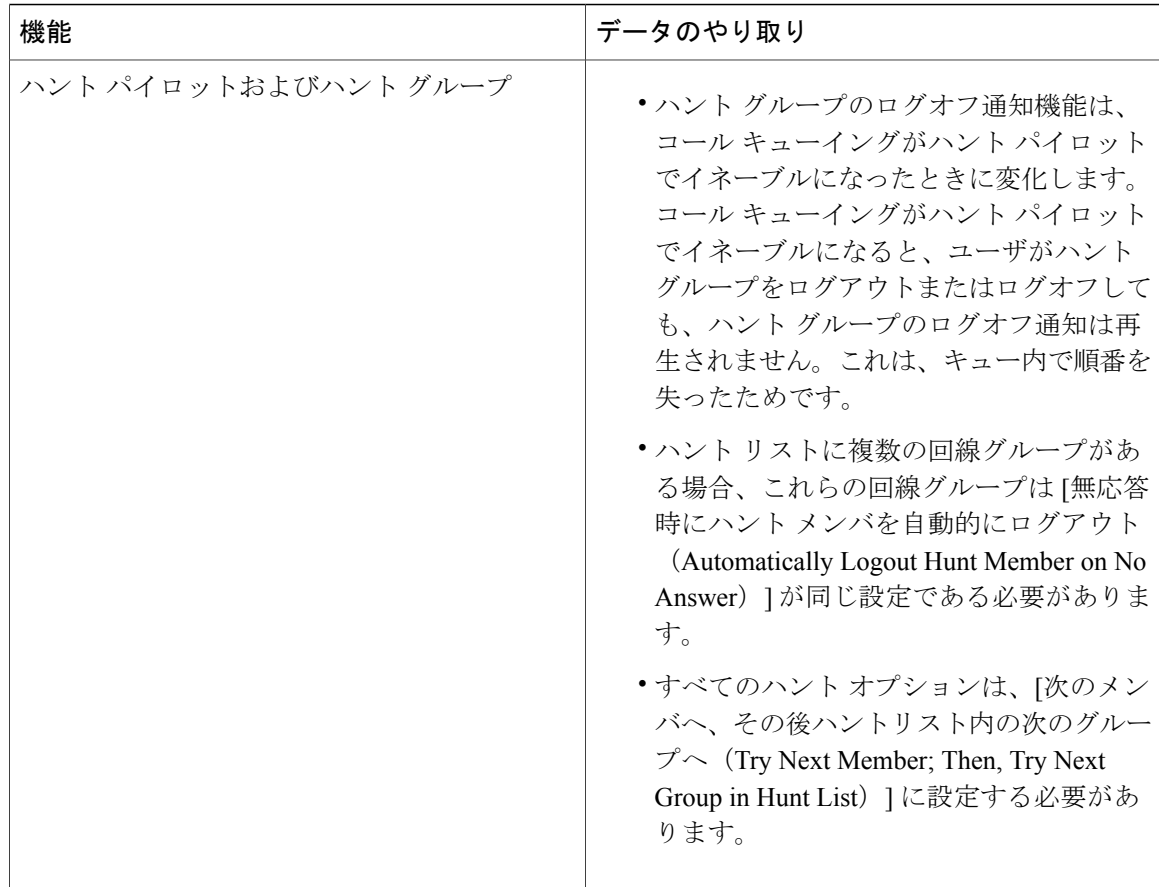

# コール キューイングの制約事項

次の一般的な制限は、発信のキューイングに適用されます:

- H.323 Fast Start は発信のキューイングをサポートしません。
- キューのステータス PLK がサポートされているのは、SCCP および SIP の両方で次の LCD 表示の電話だけです:6921、6941、6945、6961、7911G、7931G、7942G、7945G、7962G、 7965G、7975G、8961、8945、8941、9951、9971。
- ハントグループ(HLog)からのログアウトは、CiscoExtensionMobilityCrossCluster(EMCC) とは互換性がありません。コール キューイングは EMCC とともに導入することはできませ  $h_{\circ}$
- Cisco Unified Communications Manager は、コール キューイングの Unified Mobility をサポート していません。
- H323 から SIP へのインターワーキング シナリオでは、インターワーキング遅延のために、 ユーザがネイティブ コール キューイング フローで初期アナウンスメント、MoH、定期アナ ウンスを聞いたり、コール失敗を見ることがないことがあります。このようなシナリオで は、SIP プロトコルだけを使用することを勧めします。

# コール キューイングが有効なハント パイロットのパフォーマンスと拡張性

次のパフォーマンスと拡張性の制限事項が適用されます。

- 単一の Unified CM クラスタは、最大 15,000 のハント リスト デバイスをサポートします。
- 単一の Unified CM サブスクライバは、コール キューイングが有効になっている状態でノー ドごとに最大 100 のハント パイロットをサポートします。
- ハント リスト デバイスは、各ハント リストに 10 台の IP フォンを含む 1500 のハント リス ト、各ハント リストに 20 台の IP フォンを含む 750 のハント リストの組み合わせ、または同 様の組み合わせにすることができます。

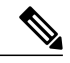

- コール カバレッジにブロードキャスト アルゴリズムを使用する場合、ハント リストデバイスの数は、Busy Hour Call Attempts (BHCA)の数によって制限 されます。ブロードキャスト アルゴリズムを使用して、10 台の電話機を含む ハント リストまたはハント グループを指すハント パイロットに対して 10 回 の BHCA を行うことは、10 回の BHCA を行う 10 台の電話機と同じです。 (注)
- •各ハントパイロットのキューに設定できる同時発信者の最大数は1~100です(デフォルト は 32)。
- ●各ハント パイロットのキューに設定できる最大待機時間は 0 ~ 3600 秒です(デフォルトは 900)。ハント リストの数が増えると、Unified Communications Manager のサービス パラメー タで指定するダイヤル プラン初期化タイマーの値を大きくする必要があります。1500 のハ ント リストを設定している場合は、ダイヤル プラン初期化タイマーを 600 秒に設定するこ とを推奨します。
- コール キューイングとともにブロードキャスト アルゴリズムを使用している場合は、単一 の回線グループに対して35を超える電話番号を設定しないでください。また、ブロードキャ スト回線グループの数は、Busy Hour Call Completion (BHCC) レートによって異なります。 Unified CM システム内に複数のブロードキャスト回線グループがある場合、1 回線グループ の電話番号の最大数は35未満にする必要があります。すべてのブロードキャスト回線グルー プの最繁時呼数 (BHCA) の数が、1 秒あたり 35 コール セットアップを超えないようにしま す。

 $\mathbf I$ 

 $\mathbf I$ 

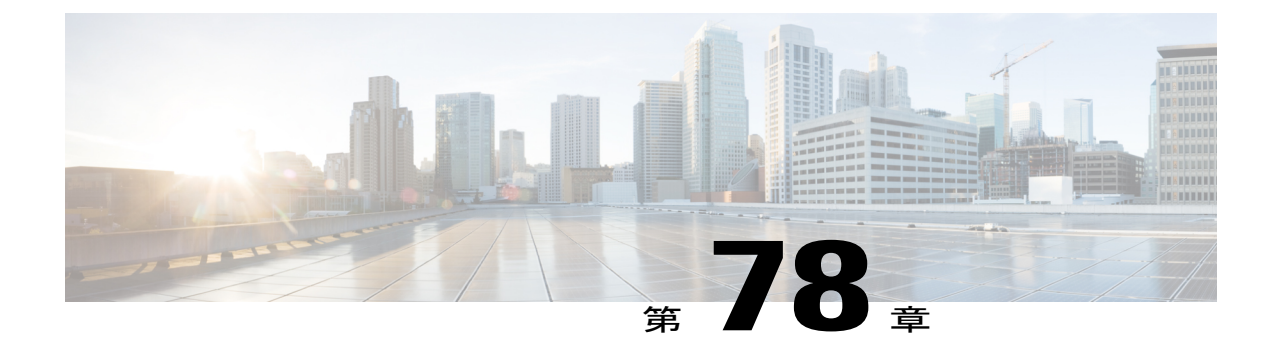

# コール スロットリングの設定

- コール [スロットリングの概要](#page-710-0), 681 ページ
- コール [スロットリングの設定](#page-711-0), 682 ページ

# <span id="page-710-0"></span>コール スロットリングの概要

コール スロットリングによって、システムは新しいコール試行を自動的にスロットルまたは拒否 できます。このアクションは、ユーザがオフフックからダイヤル トーンを聴取するまでに遅延を 認識するようになる状況で実行されます。

この遅延を引き起こす可能性があるいくつかの要因は、次のとおりです。

- 過度なコール アクティビティ
- 低い CPU の可用性
- ルーティング ループ
- ディスク I/O の制限
- ディスク フラグメンテーション

システムはコール スロットリング パラメータに指定された値を使用して、ダイヤル トーンに遅 延が生じている可能性があるかどうかを判別し、状況に応じてそれ以上コール スロットリングが 必要なくなるタイミングも判別します。

ダイヤルトーンの過度な遅延を防ぐためにスロットリングが必要な場合、システムはCodeYellow 状態に切り替わり、新しいコール試行をスロットル(拒否)します。

コール スロットリング サービス パラメータに設定されたしきい値を超えたために、システムが ダイヤルトーンの遅延を計算すると、Cisco Unified Communications Manager は新しいコールを拒 否します。コール スロットリングを有効化すると、新しいコールを試みたユーザはリオーダー音 を受信します。電話のモデルに応じて、電話機のディスプレイにプロンプトが表示される場合も あります。

コール スロットリングは、ユーザがシステム管理者に不満を言ったり、システムのダウンや電話 の破損ではないかと疑問を抱かせたりすることのある過度な遅延のタイプを効果的に防ぎます。 このような遅延が発生するタイミングを予測するため、システムは常にシステムをモニタしてい ます。

ダイヤル トーンの遅延がコール スロットリング サービス パラメータのガイドライン内である場 合、Cisco Unified Communications Manager は、Code Yellow 状態を終了することでコールのスロッ トルを停止し、新しいコールは再び許可されます。

# <span id="page-711-0"></span>コール スロットリングの設定

 $\sqrt{2}$ 

コール スロットリング パラメータは、カスタマー サポートに指示された場合を除き、変更し ないことを推奨します。 注意

コールスロットリングは、システムが過負荷なコールアクティビティ、低いCPUの可用性、ディ スク フラグメンテーションなどの状況を検出すると自動的に発生します。これらの状況が修正さ れると、システムはスロットリングを自動的に終了します。

### 関連トピック

コール [スロットリング](#page-711-1) サービス パラメータ, (682 ページ)

# <span id="page-711-1"></span>コール スロットリング サービス パラメータ

表 **82**:コール スロットリング サービス パラメータ

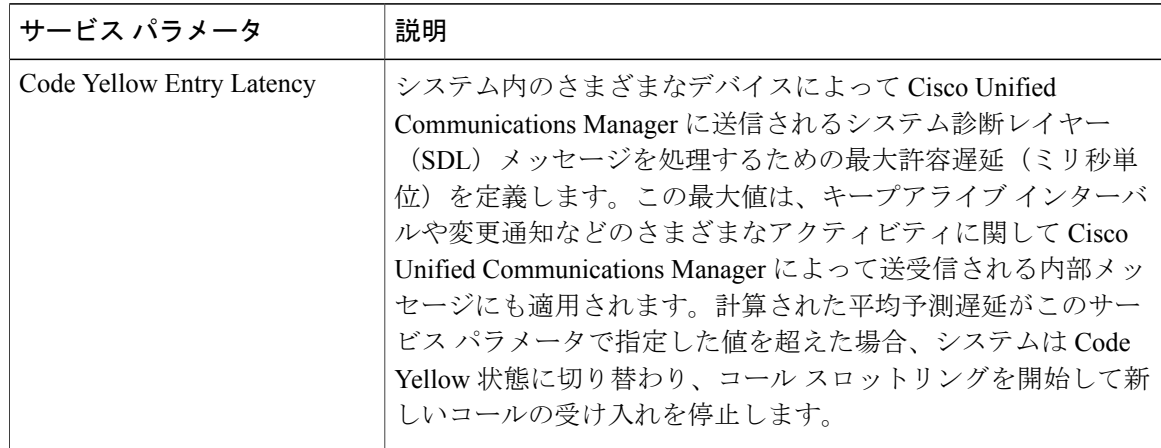

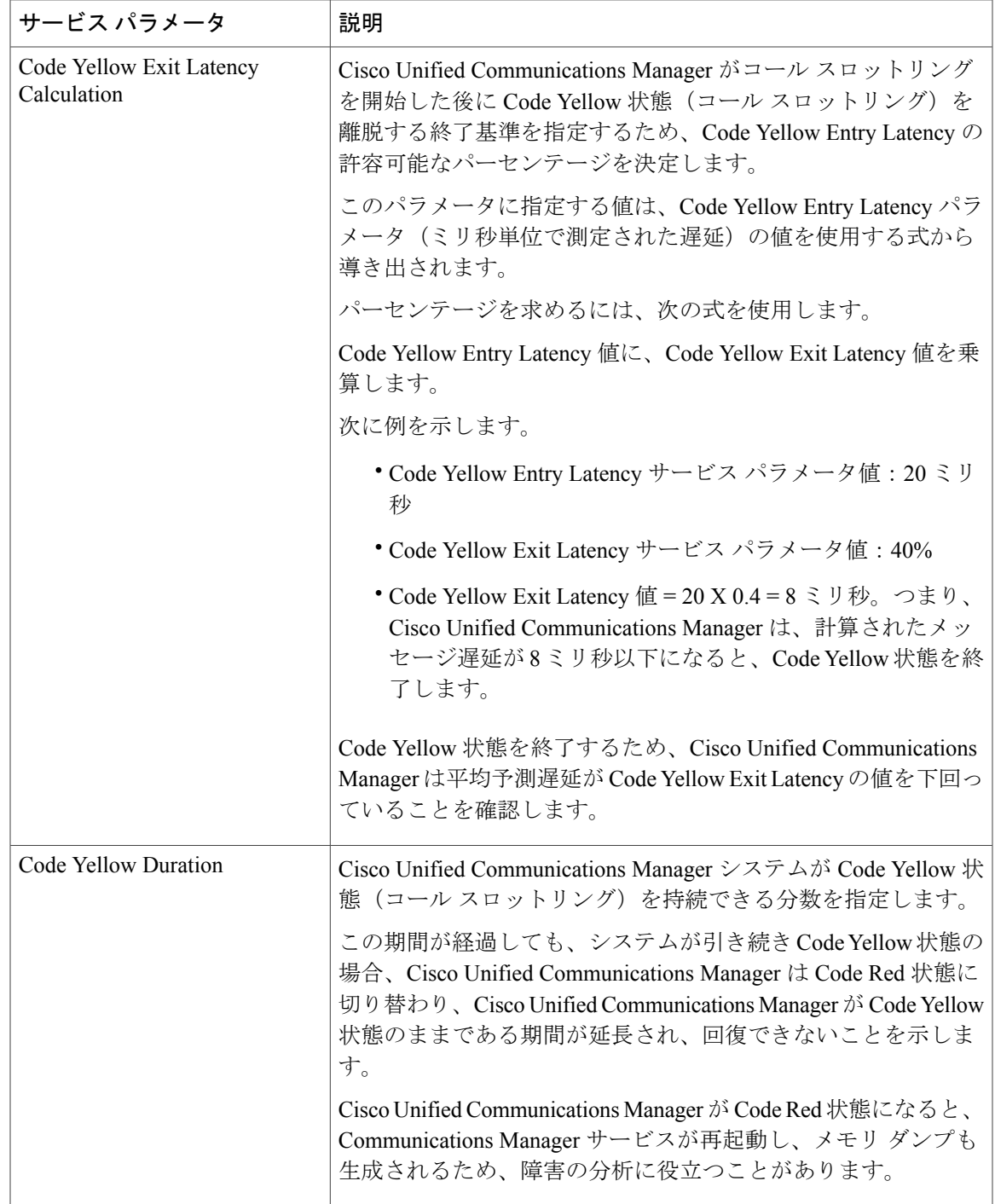

 $\overline{\phantom{a}}$ 

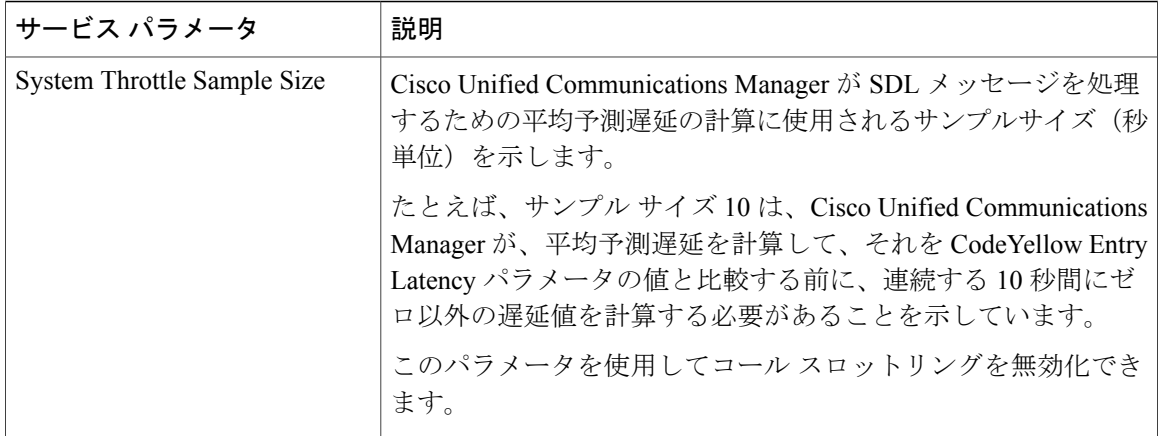

 $\overline{\phantom{a}}$ 

 $\mathbf I$ 

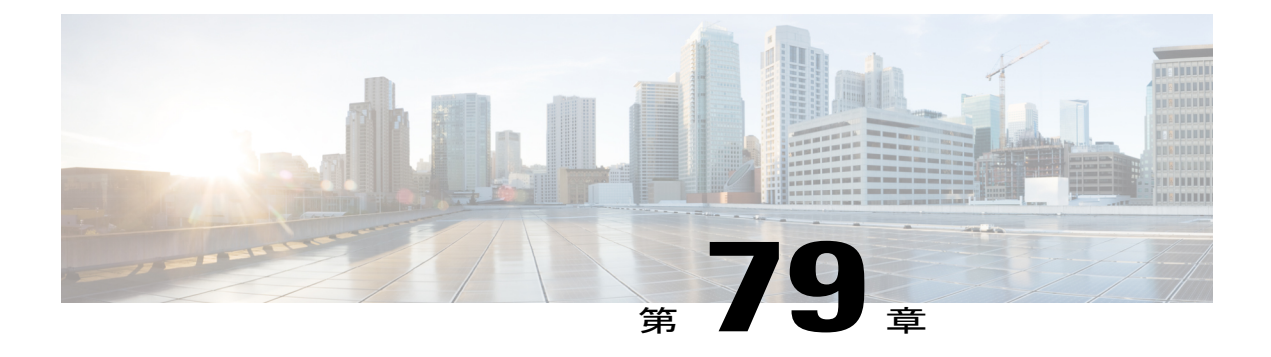

# 発信側の正規化

この章では、発信側の正規化機能について説明します。発信側の正規化によって、発信者番号の 表示を国際標準化国番号などのプレフィックスを含むグローバル化されたバージョンに再形式化 したり、発信者番号を着信側の電話に表示するローカライズ版にローカライズしたりできます。

- [発信側の正規化の概要](#page-714-0), 685 ページ
- [発信側の正規化の前提条件](#page-715-0), 686 ページ
- [発信側の正規化の設定タスク](#page-716-0) フロー, 687 ページ
- [発信側の正規化の連携動作と制約事項](#page-721-0), 692 ページ

# <span id="page-714-0"></span>発信側の正規化の概要

発信側の正規化によって、電話番号のグローバル化とローカライズが可能になるため、電話に適 切な表現で発信側が表示されます。発信側の正規化は、一部の電話のダイヤル機能を拡張し、コー ルが複数の地理的場所にルーティングされたときのコールバック機能を改善します。この機能に よって、グローバル発信者番号をローカライズされた番号にマッピングできるため、電話は電話 の通話履歴ディレクトリ内の電話番号を変更することなく、コールバックできます。

### 発信者番号のグローバリゼーション

Cisco Unified CM の管理で [発信者番号タイプ(Calling Party Number Type)] とプレフィックスを 設定することで、着信側の電話に表示する発信者電話番号を、(国際国番号などのプレフィック スを含むグローバル化バージョンに)再フォーマットするように Cisco Unified Communications Manager を設定できます。それによって、世界中のどこからでもその番号をダイヤルできます。

Cisco Unified Communications Manager は、[発信者番号タイプ(Calling Party Number Type)] の値 とともにルートパターンやトランスレーションパターンなどのさまざまな番号パターンを使用し て、電話番号をグローバル化できます。たとえば、Cisco Unified Communications Manager は、サ ブスクライバ発信者番号タイプのローカライズされたドイツの電話番号 069XXXXXXX を、ドイ ツの国番号と都市コードを含む +49 40 69XXXXXXX にグローバル化するように設定できます。

複数の地理的場所にルーティングされるコールの場合、各ルーティング パスに適用される異なる トランスレーション設定によって、発信者番号は各コール パスで一意にグローバル化できます。 Cisco Unified Communications Manager では、電話でローカライズされた発信者番号を電話画面に 表示し、グローバル化された番号を電話の通話履歴ディレクトリに表示するように設定すること もできます。電話ユーザがコールを発信する前に、電話の通話履歴ディレクトリのエントリを編 集する必要がないようにするため、グローバル発信者番号をそのローカル バージョンにマッピン グします。

#### 発信者番号のローカリゼーション

発信者番号の最終表示用に、発信者番号タイプ(国内、国際、サブスクライバ、不明)ごとに発 信側トランスフォーメーション パターンを設定し、そのコールの発信者番号タイプに固有のスト リップ桁数とプレフィックスの手順を適用できます。これによって、Cisco UnifiedCommunications Manager は、着信側の電話に表示される発信者番号が不要な国コードや国際アクセス コードを含 まないローカライズされた番号となるように、発信者番号を再フォーマットできます。

たとえば、PSTNから到着した着信番号が、グローバル化された番号+494069XXXXXXX で (+49 が国番号、40が都市コードを表す)、発信者番号タイプがサブスクライバであるとします。Cisco Unified Communications Manager には、国番号、都市コードを取り除き、プレフィックス 0 を追加 する手順とともに、発信側のトランスフォーメーション パターンを設定できます。手順が適用さ れた後、発信者番号はダイヤルされた電話に 069XXXXXXX として表示されます。

### グローバル化された発信者番号のローカライズ バージョンへのマッピング

電話ユーザがコールを発信する前に、電話の通話履歴ディレクトリのエントリを編集する必要が ないようにするため、ルートパターンと着信側トランスフォーメーションパターンを使用して、 グローバル発信者番号をローカライズされたバージョンにマッピングできます。これによって、 着信側がコールを返す場合に、Cisco Unified Communications Manager は確実に正しいゲートウェ イにコールをルーティングできます。

グローバル発信者番号のマッピングによって、コールバック機能が改善され、着信側は電話の通 話履歴ディレクトリ内の電話番号を変更する必要なく、コールバックできます。

# <span id="page-715-0"></span>発信側の正規化の前提条件

発信側の標準化を設定する前に、Cisco Unified Serviceability で Cisco CallManager サービスをアク ティブにしてください。詳細については、『*Cisco Unified Serviceability Administration Guide*』を参 照してください。

Cisco Unified Communications Manager に発信者番号タイプを判別させるには、想定するコールに 一致する [発信者番号タイプ(Calling Party Number Type)] 値を割り当てるパターンを設定しま す。次の設定ウィンドウでパターンを作成して適用できます。

- ルート パターン
- ハント パイロット
- トランスレーション パターン

• 発信者番号のトランスレーション パターン

(注)

発信者番号のトランスレーションは、元の発信者を使用する場合のみ機能します。転送番号へ の変更は、転送ヘッダーにのみ影響を及ぼします。SIP トランクの章の設定を確認し、SIP ト ランク自体に転送ヘッダーを追加します。

# <span id="page-716-0"></span>発信側の正規化の設定タスク フロー

発信側の正規化のプレフィックスおよび削除桁数ルールは、Cisco UnifiedCommunications Manager でさまざまな方法で適用できます。たとえば、デバイスプール、ルートパターン、トランスレー ションパターン、ハントパイロット、ゲートウェイ、およびトランクに桁数の変換を適用できま す。桁数の変換を適用する方法は、ダイヤル プラン、デバイス、およびトランクの導入方法に応 じて変わります。詳細については、ダイヤル プラン、ルート パターン、トランスレーション パ ターン、およびトランスフォーメーション パターンに関連するトピックを参照してください。

# はじめる前に

### 手順

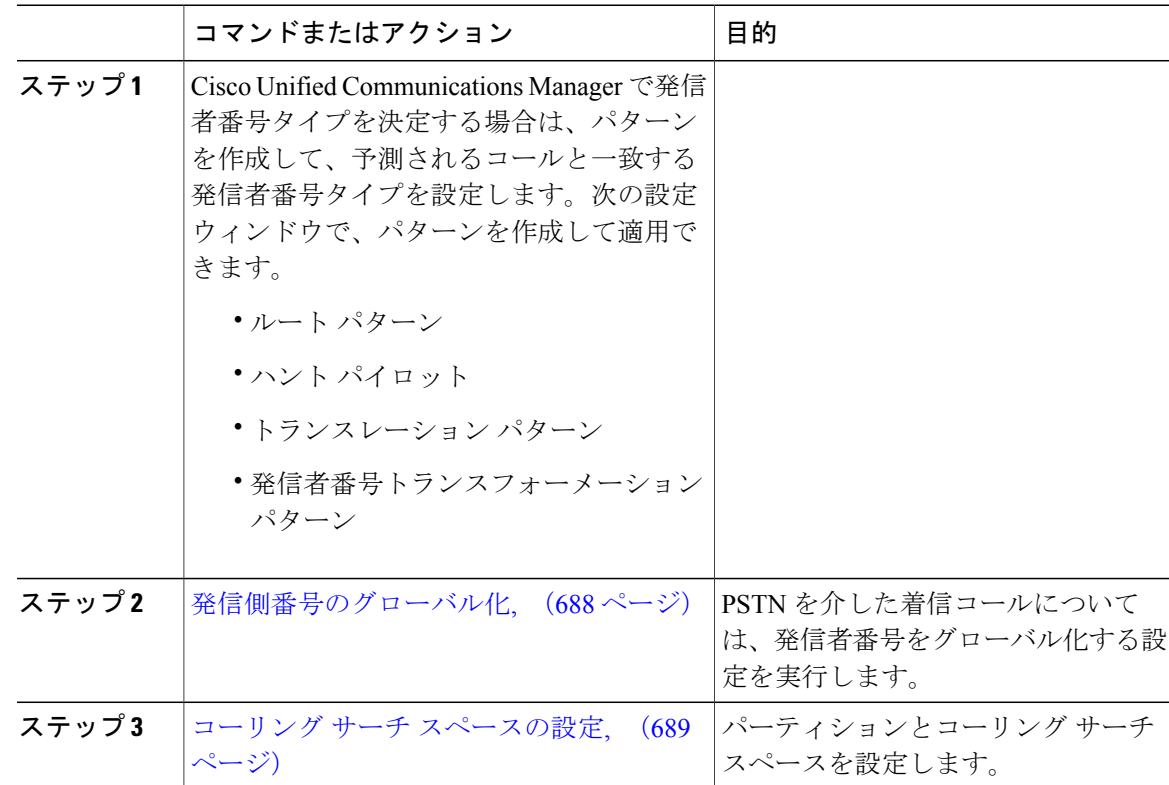

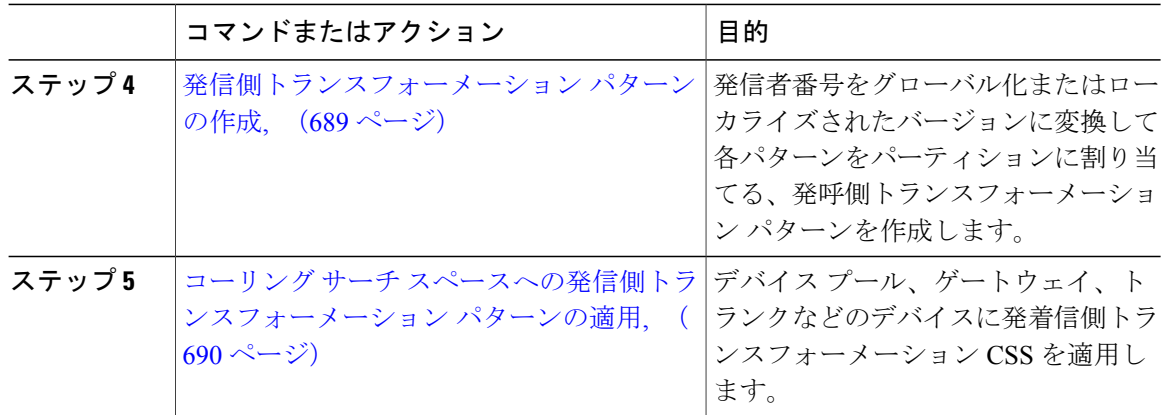

# <span id="page-717-0"></span>発信側番号のグローバル化

PSTN経由で到達する着信コールの場合は、発信者番号をグローバル化する設定を行います。発信 者番号をグローバル化し、それをデバイス プールまたは個々のデバイスに適用する設定できま す。また、クラスタ全体に、発信者番号の正規化設定を適用するサービス パラメータを設定でき ます。

発信者番号をグローバル化するには、次の手順を実行します。

## 手順

- ステップ **1** 発信者番号の正規化設定を特定のデバイスに適用するには、次の手順を実行します。
	- a) 設定を適用するデバイスの設定ウィンドウを開きます。たとえば、デバイス プール、ゲート ウェイ、電話、トランクです。
	- b) 設定ウィンドウの着信発呼者設定セクションで、各発信者番号タイプのプレフィックスおよび strip digit の指示を適用します。
		- Cisco UnifiedCommunications Managerには、コール転送、コールパーク、ボイスメッ セージング、CDR データなどの補足サービスのような、すべての追加アクションの 発信者番号フィールドにプレフィックスが含まれます。 (注)
- ステップ **2** サービス パラメータを使用して、クラスタ全体のすべてのデバイスの発信者番号をグローバル化 する場合には、次の手順を実行します。
	- a) Cisco Unified CM の管理から、[システム (System)] > [サービス パラメータ (Service Parameters) 1の順に選択します。
	- b) [サーバ(Server)] ドロップダウン リストから、サービスを実行するサーバを選択します。
	- c) [サービス(Service)] ドロップダウン リストから、[Cisco CallManager] を選択します。
	- d) [詳細設定 (Advanced) 1をクリックします。
	- e) 以下のパラメータの値を設定します。この値は、クラスタ全体から電話、MGCP ゲートウェ イ、H.323 ゲートウェイに適用できます。
- [着信発呼者の国内番号プレフィックス(Incoming Calling Party National Number Prefix)]
- [着信発呼者の国際番号プレフィックス(Incoming Calling Party International Number Prefix)]
- [発呼側の不明な着信番号プレフィックス(Incoming Calling Party Unknown Number Prefix)]
- [着信発呼者の加入者番号プレフィックス(Incoming Calling Party Subscriber Number Prefix)]
- Cisco Unified Communications Manager で、特定の電話のクラスタ全体のサービス パラ メータ設定を適用するには、デバイスとデバイス プール レベルの両方で、その電話の プリフィックス設定をデフォルト オプションに設定する必要があります。 (注)

## 次の作業

コーリング サーチ [スペースの設定](#page-718-0), (689 ページ)

# <span id="page-718-0"></span>コーリング サーチ スペースの設定

コーリングサーチスペースを設定して発信側の正規化機能を処理する場合は、次の手順を使用し ます。

# はじめる前に

[発信側番号のグローバル化](#page-717-0), (688 ページ)

#### 手順

- ステップ **1** Cisco UnifiedCMの管理で、[コールルーティング(CallRouting)] > [コントロールのクラス(Class of Control)  $\left| \right\rangle$   $\left| \right\rangle$   $\left| \right\rangle$   $\left| \right\rangle$   $\left| \right\rangle$   $\left| \right\rangle$   $\left| \right\rangle$   $\left| \right\rangle$   $\left| \right\rangle$   $\left| \right\rangle$   $\left| \right\rangle$   $\left| \right\rangle$   $\left| \right\rangle$   $\left| \right\rangle$   $\left| \right\rangle$   $\left| \right\rangle$   $\left| \right\rangle$   $\left| \right\rangle$   $\left| \right\rangle$   $\left| \right\rangle$   $\left| \right\rangle$
- ステップ **2** ネットワークのパーティションを作成します。
- ステップ **3** Cisco UnifiedCMの管理で、[コールルーティング(CallRouting)] > [コントロールのクラス(Class of Control)] > [コーリング サーチ スペース(Calling Search Space)] の順に選択します。
- ステップ **4** 発呼側トランスフォーメーション パターンのコーリング サーチ スペースを作成します。
- <span id="page-718-1"></span>ステップ **5** コーリング サーチ スペースごとに、パーティションをコーリング サーチ スペースに割り当てま す。

# 次の作業

[発信側トランスフォーメーション](#page-718-1) パターンの作成, (689 ページ)

# 発信側トランスフォーメーション パターンの作成

発信側の正規化機能を処理するために発信側トランスフォーメーション パターンを設定している 場合、次の手順を使用します。

はじめる前に

コーリング サーチ [スペースの設定](#page-718-0), (689 ページ)

#### 手順

- ステップ **1** Cisco Unified CM の管理で、[コール ルーティング(Call Routing)] > [トランスフォーメーション パターン (Transformation Pattern) ] > [発信側トランスフォーメーション パターン (Calling Party Transformation Pattern)] を選択します。
- ステップ **2** トランスフォーメーション パターンを作成します。
- ステップ **3** 作成する発信側トランスフォーメーション パターンそれぞれには、発信側番号を国際対応または 国内対応するために、先頭に付加または除外している番号コマンドを割り当てます。
- ステップ **4** それぞれの発信側トランスフォーメーション パターンには、コーリング サーチ スペースの 1 つ に関連付けられているパーティションを割り当てます。

#### 次の作業

[コーリングサーチスペースへの発信側トランスフォーメーションパターンの適用](#page-719-0), (690ページ)

# <span id="page-719-0"></span>コーリング サーチ スペースへの発信側トランスフォーメーション パターンの適用

デバイス プール、ゲートウェイ、トランクなどのデバイスに、着信する発信側トランスフォー メーション CSS を割り当てます。

# はじめる前に

[発信側トランスフォーメーション](#page-718-1) パターンの作成, (689 ページ)

#### 手順

- ステップ **1** [Cisco Unified CM の管理(Cisco Unified CM Administration)] で、発信側トランスフォーメーショ ンを適用するデバイスに該当する設定ウィンドウを選択します。
	- ゲートウェイ
	- トランク
	- Device Pools
- **ステップ2** 発信者番号をローカライズするには、[コーリングサーチスペース (Calling Search Space) 1ドロッ プダウン リスト ボックスで、適用する発信側トランスレーション パターンを含む CSS を選択し ます。
	- デバイス プールに対して CSS を設定する場合、電話機にもそのデバイス プールを適用 する必要があります。 (注)
ステップ **3** 発信者番号をグローバル化するには、[着信の発信者番号設定(Incoming Calling Party Settings)] セクションで、適用する発信側トランスレーション パターンを含むコーリング サーチ スペース を選択します。

## 発信側の正規化サービス パラメータの例

次のサービス パラメータは、電話、MGCP ゲートウェイ、または H.323 ゲートウェイの基盤とな るクラスタ全体に適用できます。特定のデバイスでクラスタ全体のパラメータが使用されるよう にするには、デバイス設定のプレフィックスをデフォルトの:に設定する必要があります。

- 着信発呼者の国内番号プレフィックス(Incoming Calling Party National Number Prefix)
- [着信発呼者の国際番号プレフィックス(Incoming Calling Party International Number Prefix)]
- [発呼側の不明な着信番号プレフィックス(Incoming Calling Party Unknown Number Prefix)]
- 着信発呼者のサブスクライバ番号プレフィックス(Incoming Calling Party Subscriber Number Prefix)

次の表に、プレフィックスとストリップの桁数の設定例と、発信者番号の表示を変換するために これらの値をどのように使用できるかを示します。サービス パラメータの設定では、コロンの後 の番号が発信者番号の先頭から取り除く桁数を表し、コロンの前の数字は発信者番号の先頭に追 加されるプレフィックスを表します。

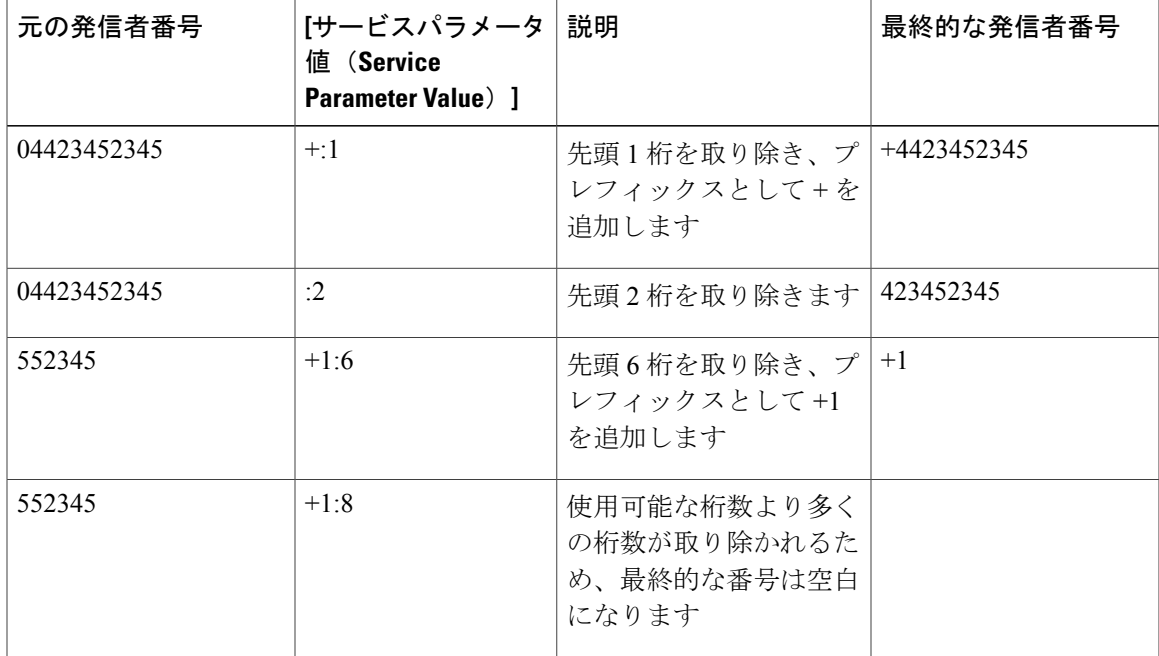

### 表 83: 発信側番号の正規化サービス パラメータの例

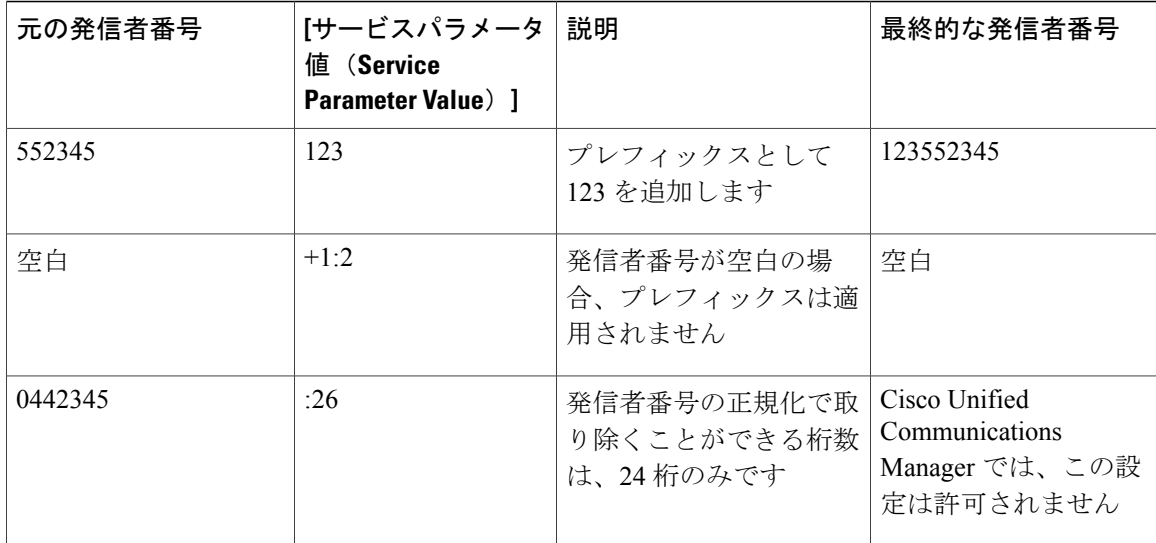

# 発信側の正規化の連携動作と制約事項

## 発信側の正規化の連携動作

次の表は、発信側の正規化機能と連携動作する機能について説明しています。

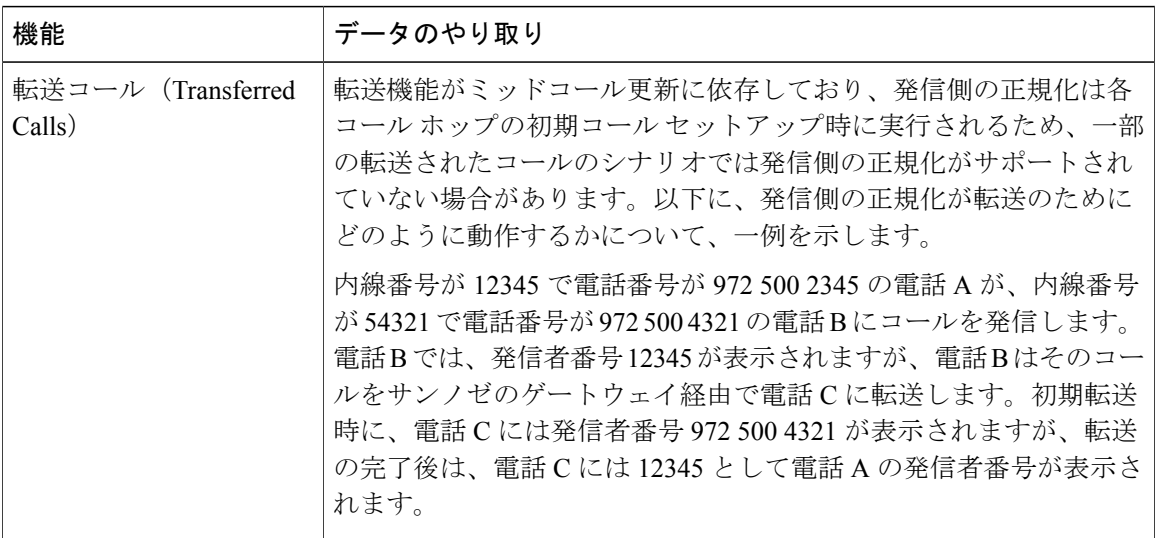

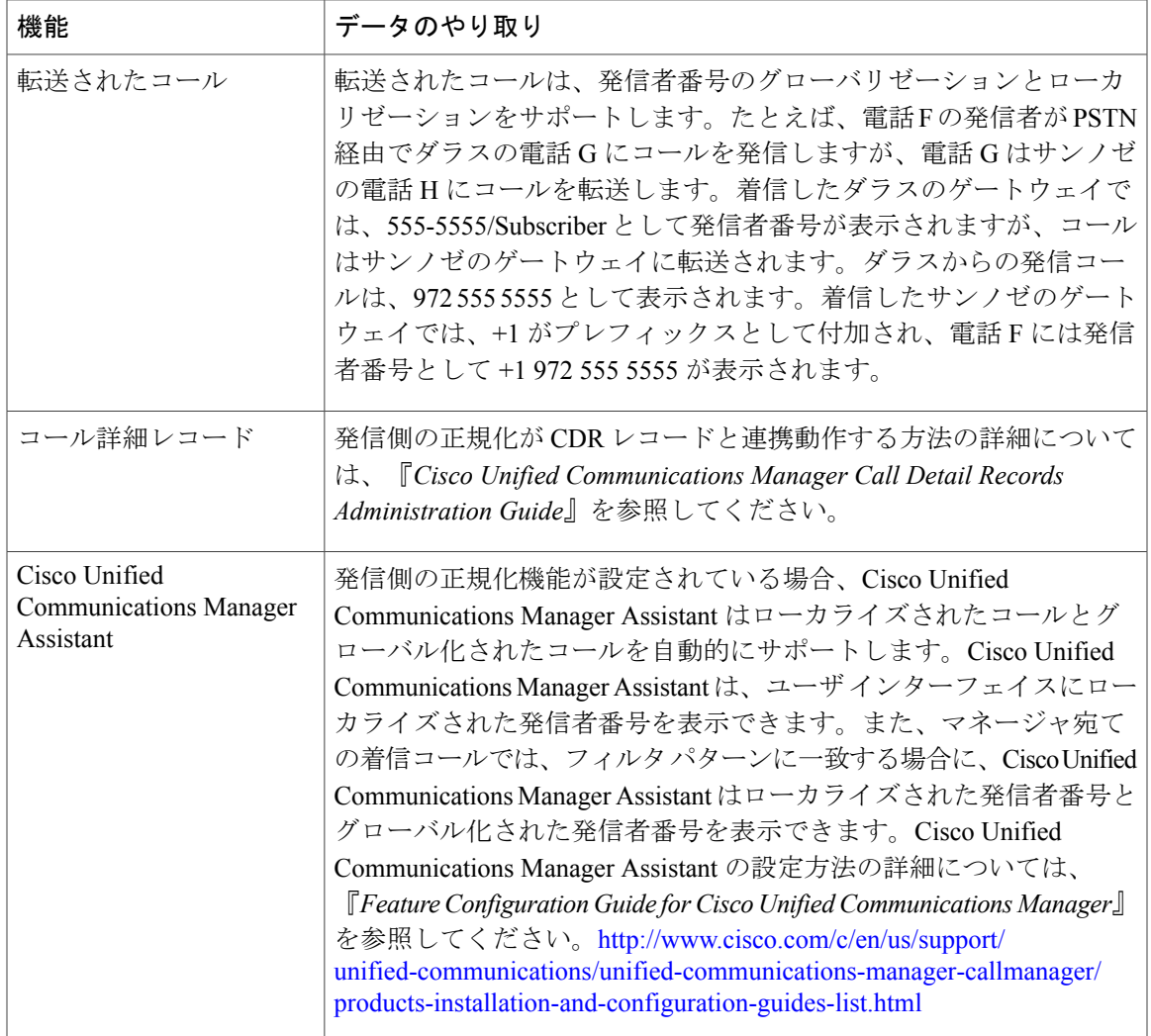

 $\overline{\phantom{a}}$ 

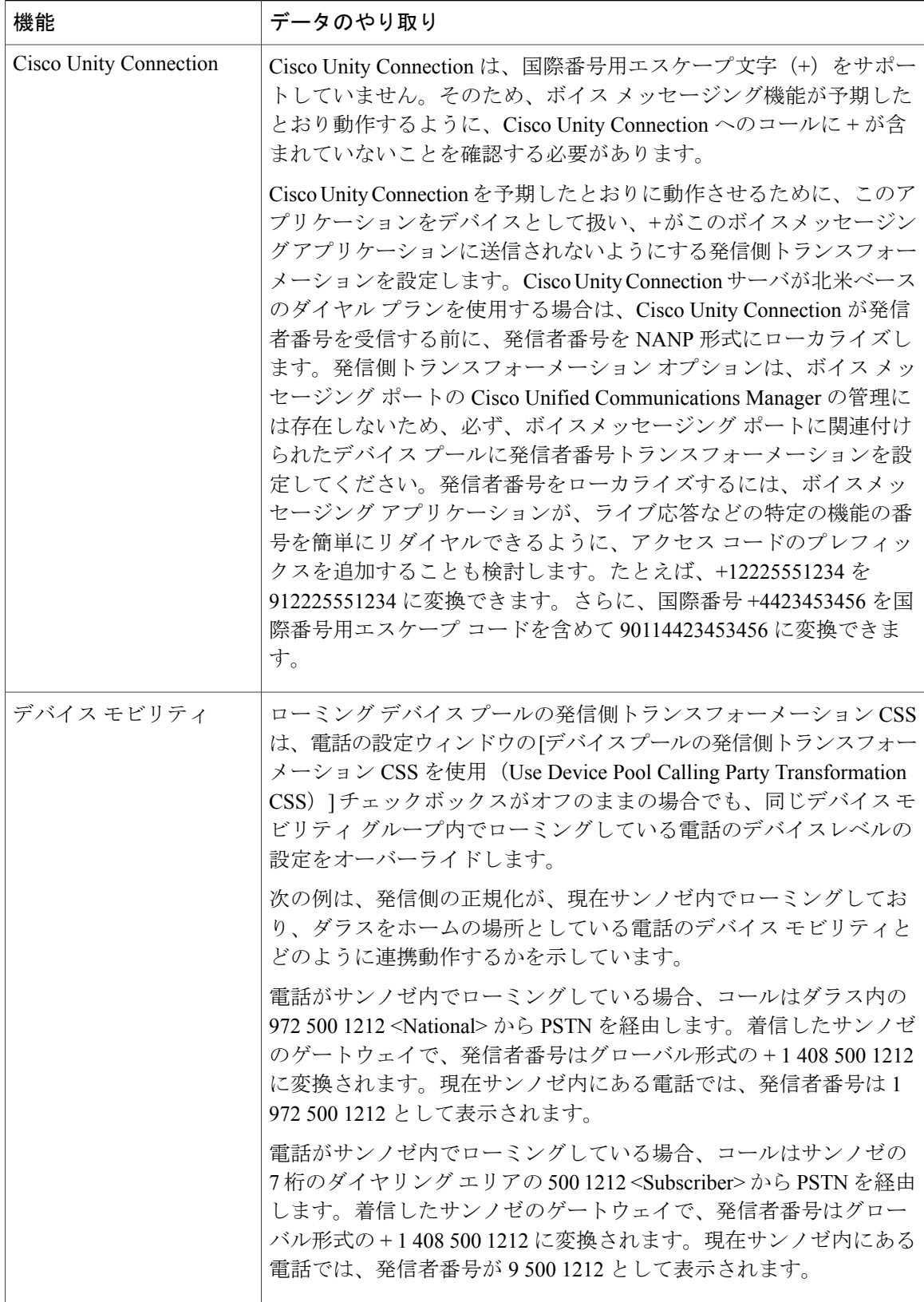

 $\overline{\phantom{a}}$ 

 $\mathbf I$ 

## 発信側の正規化の制約事項

 $\mathbf I$ 

次の表に、Calling Party Normalization 機能が特定の機能に持つ制約事項と、Cisco Unified Communications Manager のシステム コンポーネントを示します。

表 **84**:**Calling Party Normalization** の制約事項

| 機能                                                                      | 制約事項                                                                                                    |
|-------------------------------------------------------------------------|----------------------------------------------------------------------------------------------------|
| 共有回線                                                                    | 共有回線を表示する発信側番号は、Cisco Unified Communications<br>Manager のコール制御イベントのシーケンスに依存します。共<br>有回線上で不適切にローカライズされた発信者番号が表示され<br>ることを避けるには、特に共有回線が地理的に異なる場所で発<br>生する場合、同じ回線を共有するさまざまなデバイスで同じ発<br>呼側トランスフォーメーション CSS を設定してください。                                                                                                    |
| SIPトランクと MGCP ゲート<br>ウェイ                                                | SIPトランクとMGCPゲートウェイは、コールへの国際エスケー<br>プ文字 (+) の送信をサポートします。H.323 ゲートウェイは+<br>をサポートしていません。QSIGトランクは、+の送信を試みま<br>せん。+をサポートするゲートウェイを通じた発信コールでは、<br>Cisco Unified Communications Manager が+とダイヤル番号をゲー<br>トウェイに送信できます。+をサポートしないゲートウェイか<br>らの発信コールでは、Cisco Unified Communications Manager が<br>コール情報をゲートウェイに送信したときに、国際エスケープ<br>文字+は削除されます。 |
| <b>SIP</b>                                                              | SIP は番号タイプをサポートしないため、SIP トランク経由の<br>コールは、発信側番号の種類が不明 (Unknown) である[着信番<br>号 (Incoming Number) 1設定のみをサポートします。                                                                                                    |
| <b>QSIG</b>                                                             | QSIG設定は通常、同一のダイヤルプランをサポートします。<br>QSIGを使用している場合、番号やプレフィックスの変換は、<br>機能のインタラクションの問題を引き起こす可能性があります。                                                                                                    |
| [発呼側トランスフォーメーショ<br>$\angle$ CSS (Calling Party<br>Transformation CSS) ] | 発信者番号をローカライズするには、デバイスは番号分析を使<br>用してトランスフォーメーションを適用する必要があります。<br>[発呼側トランスフォーメーション CSS (Calling Party<br>Transformation CSS) 1を「なし (None) 1に設定した場合、変換<br>は一致せず、適用されません。[発呼側トランスフォーメーショ<br>ンパターン (Calling Party Transformation Pattern) 1は、必ず、<br>ルーティングに使用されていないNull以外のパーティションに<br>設定してください。                                       |

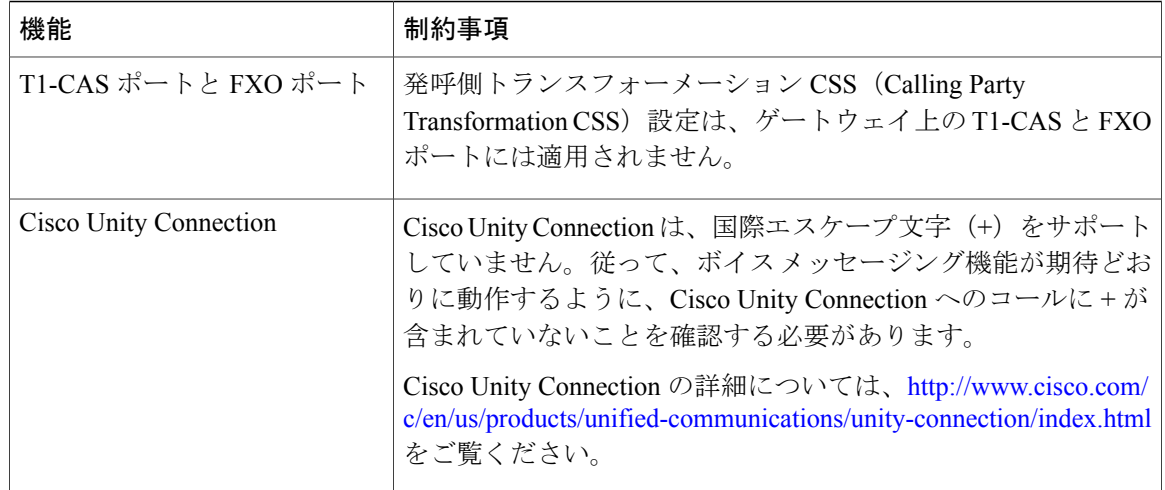

 $\overline{\phantom{a}}$ 

 $\mathbf I$ 

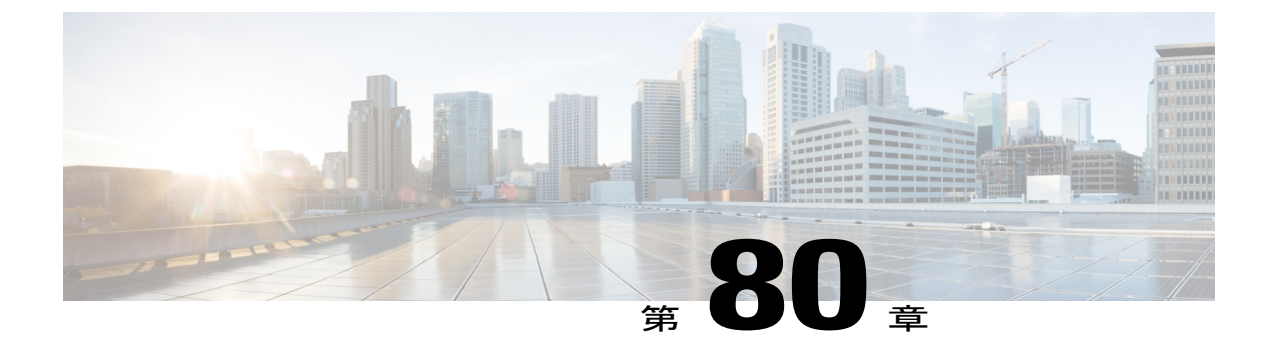

# 論理パーティション分割の設定

- [論理パーティション分割の概要](#page-726-0), 697 ページ
- [論理パーティション設定タスク](#page-726-1) フロー, 697 ページ
- [論理的なパーティション分割の連携動作と制約事項](#page-736-0), 707 ページ

# <span id="page-726-0"></span>論理パーティション分割の概要

論理パーティション分割を行うことで、発信の分離に関する規制上の要件を満たしながら、単一 のシステムで PSTN コールと VoIP コールをサポートできます。たとえば、インドの規制上の制約 の下では、外部の電話で送受信されるコールはすべて、ローカルまたは長距離のサービス プロバ イダーに渡し、適切な電話料金で完全な接続を介して伝送される必要があります。発信者の場所 や呼び出されている電話番号に応じて、コールを PSTN または VoIP ネットワークに適切にルー ティングする単一の Unified Communications Manager クラスタを作成できます。

論理パーティション分割では、互いに通信可能な一連の VoIP デバイスを定義します。ユーザが PSTN に使用する回線や VoIP に使用する回線を覚えておく必要はありません。オフネット コール を行う電話のみ、PSTNゲートウェイと通信できます。これは、2倍のインフラストラクチャコス トをかけずに、2 つのネットワークで VoIP コールと PSTN コールを個別に処理しているのと同じ です。

# <span id="page-726-1"></span>論理パーティション設定タスク フロー

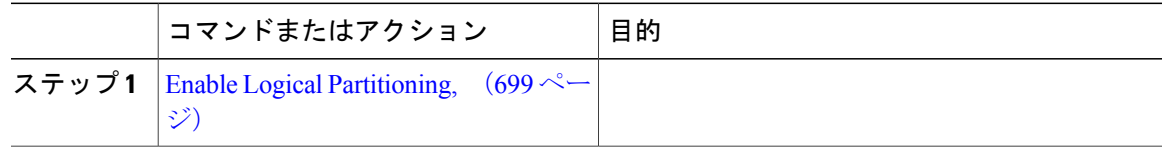

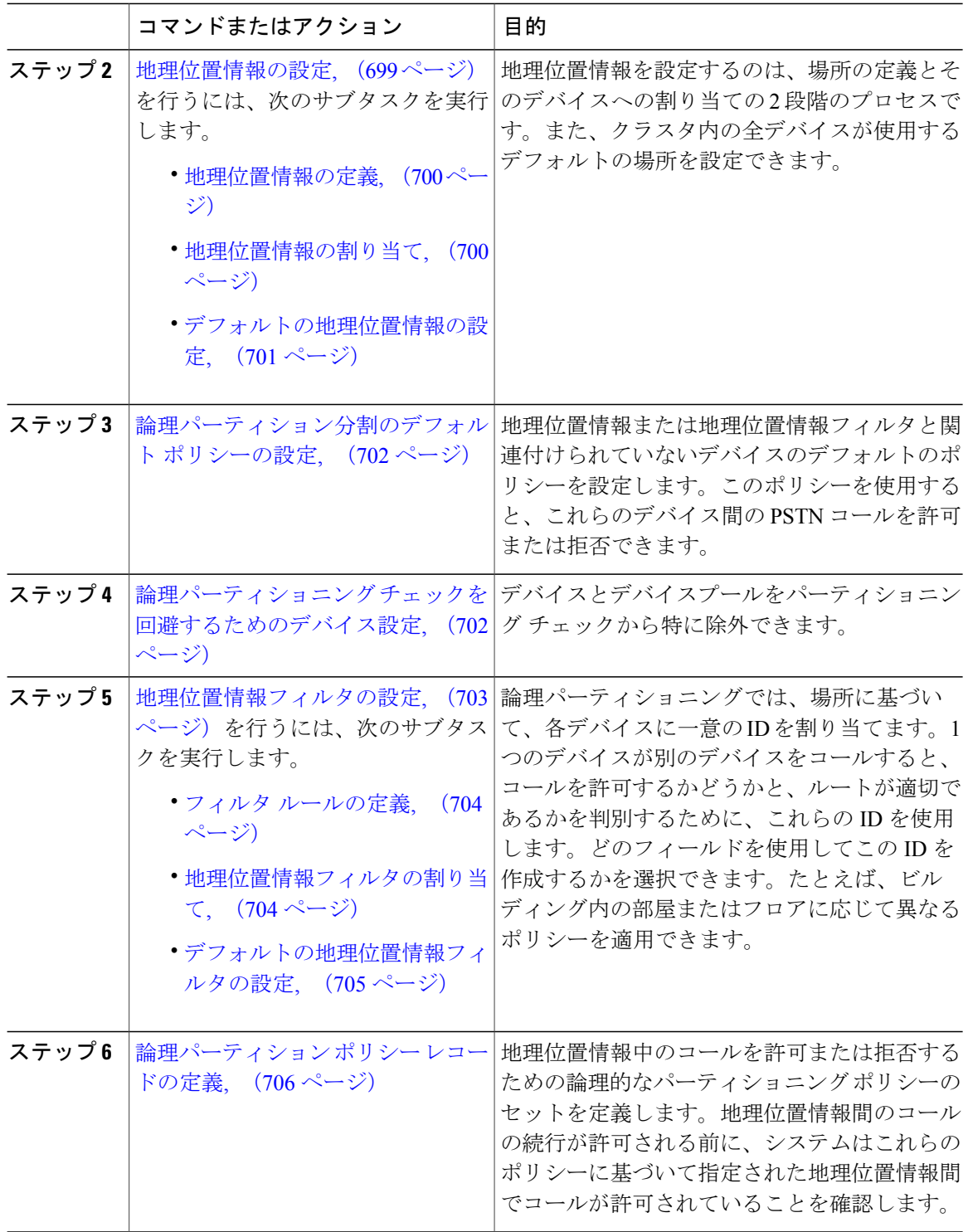

 $\mathbf I$ 

 $\mathbf I$ 

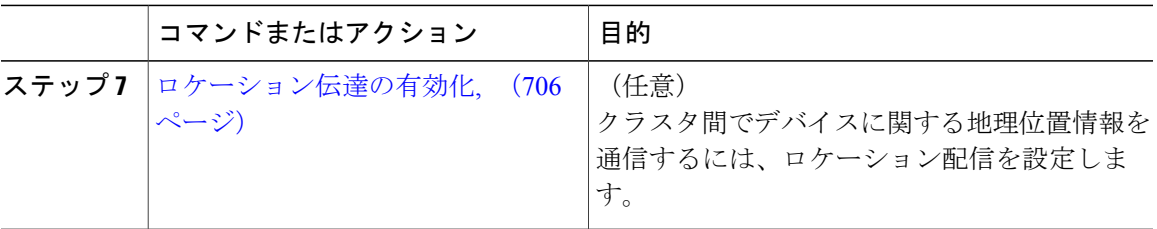

## <span id="page-728-0"></span>**Enable Logical Partitioning**

### 手順

- ステップ1 Cisco Unified CM の管理から、「システム (System) ]>[エンタープライズ パラメータ (Enterprise Parameters) | を選択します。
- ステップ **2** [論理パーティションを有効にする(Enable LogicalParititioning)] エンタープライズ パラメータの ドロップダウン リストから [True] を選択します。
- **ステップ3** [保存 (Save) ] をクリックします。

### 次の作業

[地理位置情報の定義](#page-729-0), (700 ページ)

## <span id="page-728-1"></span>地理位置情報の設定

П

地理位置情報を設定するのは、場所の定義とそのデバイスへの割り当ての2段階のプロセスです。 また、クラスタ内の全デバイスが使用するデフォルトの場所を設定できます。

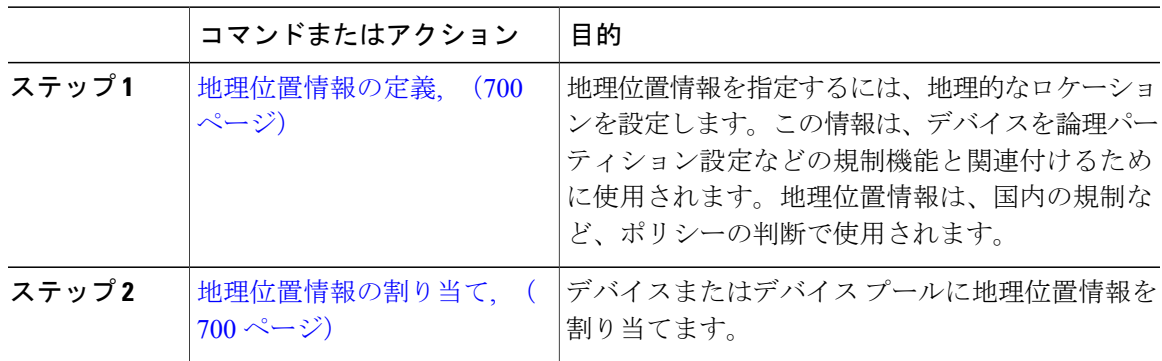

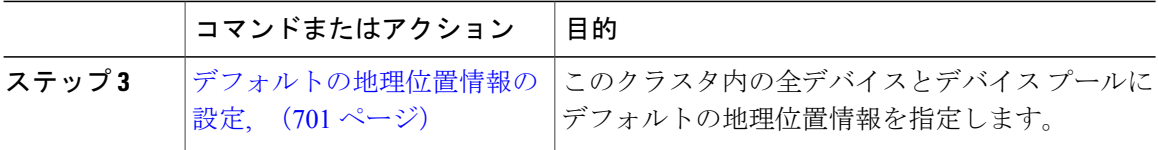

### <span id="page-729-0"></span>地理位置情報の定義

地理位置情報を指定するには、地理的なロケーションを設定します。この情報は、デバイスを論 理パーティション設定などの規制機能と関連付けるために使用されます。地理位置情報は、国内 の規制など、ポリシーの判断で使用されます。

### はじめる前に

Enable Logical [Partitioning](#page-728-0),  $(699 \sim \rightarrow \sim)$ 

### 手順

- ステップ **1** Cisco Unified CM の管理から、[システム(System)] > [地理位置情報の設定(Geolocation Configuration)] を選択します。
- ステップ **2** [新規追加(Add New)] をクリックします。
- ステップ **3** [地理位置情報の設定(GeolocationConfiguration)]ウィンドウで各フィールドを設定します。フィー ルドとその設定オプションの詳細については、オンライン ヘルプを参照してください。
- <span id="page-729-1"></span>**ステップ4** [保存 (Save) ] をクリックします。

### 次の作業

[地理位置情報の割り当て](#page-729-1), (700 ページ)

### 地理位置情報の割り当て

デバイスまたはデバイス プールに地理位置情報を割り当てます。

### はじめる前に

[地理位置情報の定義](#page-729-0), (700 ページ)

### 手順

ステップ **1** Cisco Unified CM の管理から、次のいずれかのメニュー項目を選択します。

• [デバイス (Device) ] > [電話 (Phone) ]

• [デバイス (Device) ] > [トランク (Trunk)]

- [デバイス (Device) ] > [ゲートウェイ (Gateway) ]
- [システム (System) ] > [デバイス プール (Device Pool)]
- ステップ **2** 次のいずれかの作業を実行します。
	- 既存のデバイスまたはデバイス プールの設定を変更するには、検索条件を入力して [検索 (Find)] をクリックし、結果のリストから既存のデバイスまたはデバイス プールを選択し ます。
	- 新しいデバイスまたはデバイス プールを追加するには、[新規追加(Add New)] をクリック します。デバイスでは、必要に応じてデバイスタイプとプロトコルを選択し、[次へ (Next) 1 をクリックします。
- ステップ **3** [地理位置情報(Geolocation)]ドロップダウンリストから、設定した地理位置情報を選択します。
- ステップ4 [保存 (Save) ] をクリックします。

### 次の作業

[デフォルトの地理位置情報の設定](#page-730-0), (701 ページ)

### <span id="page-730-0"></span>デフォルトの地理位置情報の設定

このクラスタ内の全デバイスとデバイス プールにデフォルトの地理位置情報を指定します。

### はじめる前に

[地理位置情報の割り当て](#page-729-1), (700 ページ)

### 手順

- ステップ1 Cisco Unified CM の管理から、「システム (System) ]>[エンタープライズ パラメータ (Enterprise Parameters) 1を選択します。
- ステップ **2** [デフォルトの地理位置情報(Default Geolocation)] ドロップダウン リストから、設定した地理位 置情報を選択します。デフォルト値は、[未指定(Unspecified)] です。
- ステップ **3** [保存(Save)] をクリックします。
- ステップ4 [設定の適用 (Apply Config) ] をクリックします。
- ステップ **5** (任意) 特定のデバイスまたはデバイス プールでこのデフォルトをオーバーライドする必要が ある場合は、「デバイス設定 (Device Configuration) ] または [デバイス プール設定 (Device Pool Configuration) 1 ウィンドウのいずれかに値を入力し、[保存(Save) 1 をクリックします。

#### 次の作業

[論理パーティション分割のデフォルト](#page-731-0) ポリシーの設定, (702 ページ)

## <span id="page-731-0"></span>論理パーティション分割のデフォルト ポリシーの設定

地理位置情報または地理位置情報フィルタと関連付けられていないデバイスのデフォルトのポリ シーを設定します。このポリシーを使用すると、これらのデバイス間の PSTN コールを許可また は拒否できます。

### はじめる前に

[デフォルトの地理位置情報の設定](#page-730-0), (701 ページ)

### 手順

- ステップ **1** Cisco Unified CM の管理から、[コール ルーティング(Call Routing)] > [論理パーティション分割 ポリシーの設定 (Logical Partitioning Policy Configuration) | を選択します。
- ステップ **2** [新規追加(Add New)] をクリックします。
- ステップ **3** [論理パーティション分割ポリシーの設定(LogicalPartitioningPolicyConfiguration)]ウィンドウで 各フィールドを設定します。フィールドとその設定オプションの詳細については、オンライン ヘ ルプを参照してください。
- **ステップ4** [保存 (Save) ] をクリックします。
	- 値の [許可(Allow)] が含まれていたポリシーの値が、後で [拒否(Deny)] に変更され た場合、そのポリシーは[拒否(Deny)]のままになります。逆も同様です。前に[拒否 (Deny)] に設定されていて、後で [許可(Allow)] に変更されたポリシーは、[許可 (Allow)] になります。[Cisco 統合レポート(Cisco Unified Reporting)] > [地理位置情 報ポリシー レポート(Geolocation Policy Report)] を利用して重複するポリシーを特定 できます。 (注)

### 次の作業

論理パーティショニング [チェックを回避するためのデバイス設定](#page-731-1), (702 ページ)

## <span id="page-731-1"></span>論理パーティショニング チェックを回避するためのデバイス設定

デバイスとデバイスプールをパーティショニング チェックから特に除外できます。

### はじめる前に

[論理パーティション分割のデフォルト](#page-731-0) ポリシーの設定, (702 ページ)

### 手順

ステップ **1** Cisco Unified CM の管理から、次のいずれかのメニュー項目を選択します。

• [デバイス (Device) ] > [電話 (Phone) ]

• [デバイス (Device) ] > [トランク (Trunk)]

- [デバイス (Device) ] > [ゲートウェイ (Gateway) ]
- [システム(System)] > [デバイス プール(Device Pool)]
- ステップ **2** 次のいずれかの作業を実行します。
	- 既存のデバイスまたはデバイス プールの設定を変更するには、検索条件を入力して [検索 (Find)] をクリックし、結果のリストから既存のデバイスまたはデバイス プールを選択し ます。
	- 新しいデバイスまたはデバイス プールを追加するには、[新規追加(Add New)] をクリック します。デバイスについては、必要に応じてデバイスのタイプとプロトコルを選択し、[次へ (Next)] をクリックします。
- ステップ **3** [地理位置情報(Geolocation)] ドロップダウンリストから、[未指定(Unspecified)] を選択しま す。
- ステップ4 [保存 (Save) ] をクリックします。

### 次の作業

フィルタ [ルールの定義](#page-733-0), (704 ページ)

## <span id="page-732-0"></span>地理位置情報フィルタの設定

論理パーティショニングでは、場所に基づいて、各デバイスに一意の ID を割り当てます。1 つの デバイスが別のデバイスをコールすると、コールを許可するかどうかと、ルートが適切であるか を判別するために、これらの ID を使用します。どのフィールドを使用してこの ID を作成するか を選択できます。たとえば、ビルディング内の部屋またはフロアに応じて異なるポリシーを適用 できます。

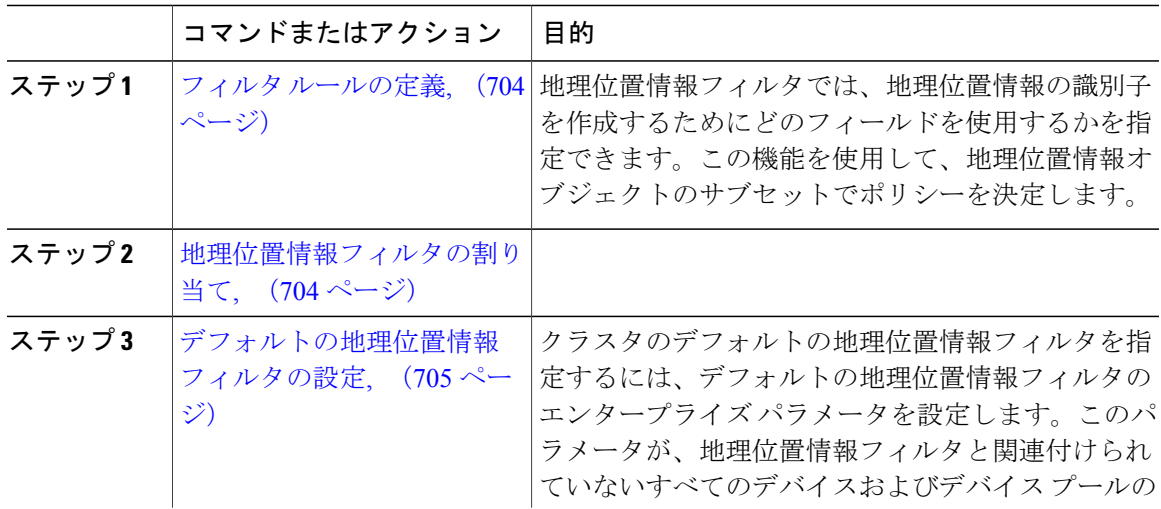

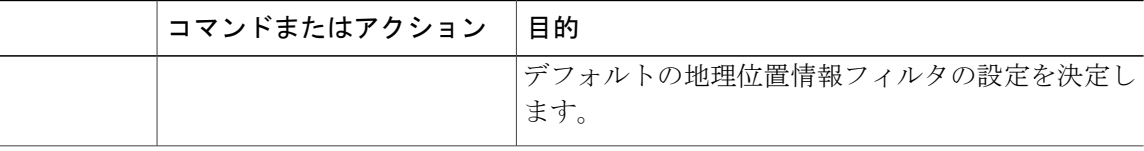

### <span id="page-733-0"></span>フィルタ ルールの定義

地理位置情報フィルタでは、地理位置情報の識別子を作成するためにどのフィールドを使用する かを指定できます。この機能を使用して、地理位置情報オブジェクトのサブセットでポリシーを 決定します。

### はじめる前に

論理パーティショニング [チェックを回避するためのデバイス設定](#page-731-1), (702 ページ)

### 手順

- ステップ1 Cisco Unified CM の管理から、「システム (System) 1>「地理位置情報フィルタ (Geolocation Filter) 1 の順に選択します。
- ステップ **2** [新規追加(Add New)] をクリックします。
- ステップ **3** [地理位置情報フィルタの設定(Geolocation Filter Configuration)] ウィンドウで各フィールドを設 定します。フィールドとその設定オプションの詳細については、オンライン ヘルプを参照してく ださい。
- <span id="page-733-1"></span>ステップ4 [保存 (Save) ] をクリックします。

### 次の作業

[地理位置情報フィルタの割り当て](#page-733-1), (704 ページ)

### 地理位置情報フィルタの割り当て

はじめる前に

フィルタ [ルールの定義](#page-733-0), (704 ページ)

- ステップ **1** Cisco Unified CM の管理から、次のいずれかのメニュー項目を選択します。
	- [デバイス (Device) ] > [電話 (Phone) ]
	- [デバイス (Device) ] > [トランク (Trunk)]
- [デバイス (Device) ] > [ゲートウェイ (Gateway) ]
- [システム (System) ] > [デバイス プール (Device Pool)]
- ステップ **2** 次のいずれかの作業を実行します。
	- 既存のデバイスまたはデバイス プールの設定を変更するには、検索条件を入力して [検索 (Find)] をクリックし、結果のリストから既存のデバイスまたはデバイス プールを選択し ます。
	- 新しいデバイスまたはデバイス プールを追加するには、[新規追加(Add New)] をクリック します。デバイスでは、必要に応じてデバイスタイプとプロトコルを選択し、[次へ (Next) 1 をクリックします。
- ステップ **3** [地理位置情報フィルタ(GeolocationFilter)]ドロップダウンリストから、設定した地理位置情報 フィルタを選択します。
- **ステップ4** [保存 (Save) ] をクリックします。

### 次の作業

[デフォルトの地理位置情報フィルタの設定](#page-734-0), (705 ページ)

<span id="page-734-0"></span>デフォルトの地理位置情報フィルタの設定

### はじめる前に

[地理位置情報フィルタの割り当て](#page-733-1), (704 ページ)

### 手順

- ステップ1 Cisco Unified CM の管理から、「システム (System) ]>「エンタープライズ パラメータ (Enterprise Parameters) 1を選択します。
- ステップ **2** [デフォルトの地理位置情報(Default Geolocation)] ドロップダウン リストから、設定した地理位 置情報を選択します。デフォルト値は、[未指定(Unspecified)] です。
- ステップ3 [保存 (Save) ] をクリックします。
- ステップ4 [設定の適用 (Apply Config) ] をクリックします。
- ステップ **5** (任意) 特定のデバイスまたはデバイス プールでこのデフォルトをオーバーライドする必要が ある場合は、「デバイス設定 (Device Configuration) ] または [デバイス プール設定 (Device Pool Configuration)] ウィンドウのいずれかに地理位置情報フィルタのデフォルト値を入力し、[保存 (Save)] をクリックします。

### 次の作業

[論理パーティション](#page-735-0) ポリシー レコードの定義, (706 ページ)

## <span id="page-735-0"></span>論理パーティション ポリシー レコードの定義

地理位置情報中のコールを許可または拒否するための論理的なパーティショニング ポリシーの セットを定義します。地理位置情報間のコールの続行が許可される前に、システムはこれらのポ リシーに基づいて指定された地理位置情報間でコールが許可されていることを確認します。

### はじめる前に

[地理位置情報フィルタの設定](#page-732-0), (703 ページ)

### 手順

- ステップ **1** Cisco Unified CM の管理から、[コール ルーティング(Call Routing)] > [論理パーティション ポリ シーの設定(Logical Partitioning Policy Configuration)] を選択します。
- ステップ **2** 次のいずれかの作業を実行します。
	- •既存の論理パーティションポリシーの設定を変更するには、検索条件を入力して[検索(Find)] をクリックし、結果のリストから既存のパーティション ポリシーを選択します。
	- 新しい論理パーティション ポリシーを追加するには、[新規追加(Add New)] をクリックし ます。
- ステップ3 [論理パーティション ポリシーの設定 (Logical Partitioning Policy Configuration) 1ウィンドウの各 フィールドを設定します。フィールドとその設定オプションの詳細については、オンライン ヘル プを参照してください。
- <span id="page-735-1"></span>**ステップ4** [保存 (Save) ] をクリックします。

### 次の作業

[ロケーション伝達の有効化](#page-735-1), (706 ページ)

## ロケーション伝達の有効化

クラスタ間でデバイスに関する地理位置情報を通信するには、ロケーション配信を設定します。

### はじめる前に

[論理パーティション](#page-735-0) ポリシー レコードの定義, (706 ページ)

### 手順

- ステップ1 クラスタ間トランク (ICT) またはローカルクラスタのSIPトランクで[地理位置情報の送信 (Send Geolocation Information)] チェックボックスをオンにします。
- ステップ2 [保存 (Save) ] をクリックします。
- ステップ **3** ICTまたはリモートクラスタのSIPトランクで[地理位置情報の送信(SendGeolocation Information)] チェックボックスをオンにします。
- ステップ4 [保存 (Save) ] をクリックします。

# <span id="page-736-0"></span>論理的なパーティション分割の連携動作と制約事項

## 論理パーティショニングの連携動作

Г

### 表 **85**:論理パーティショニングの連携動作

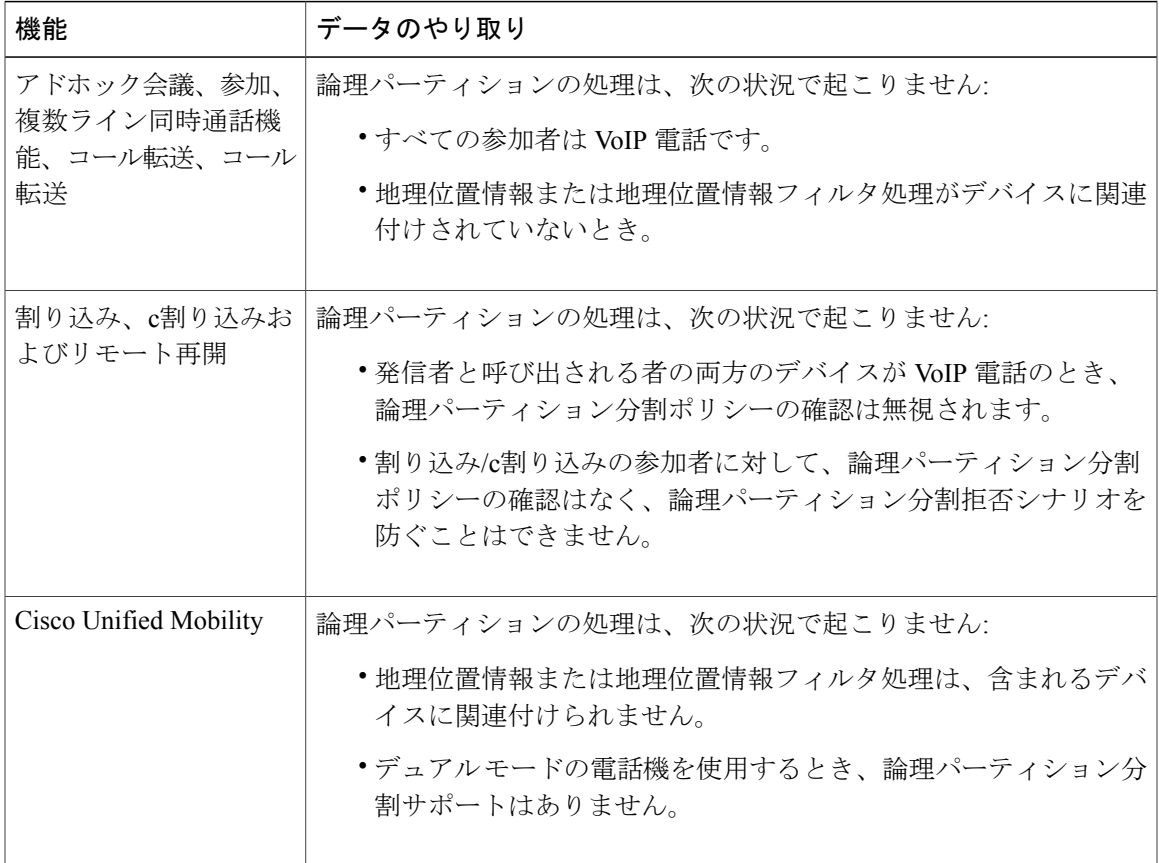

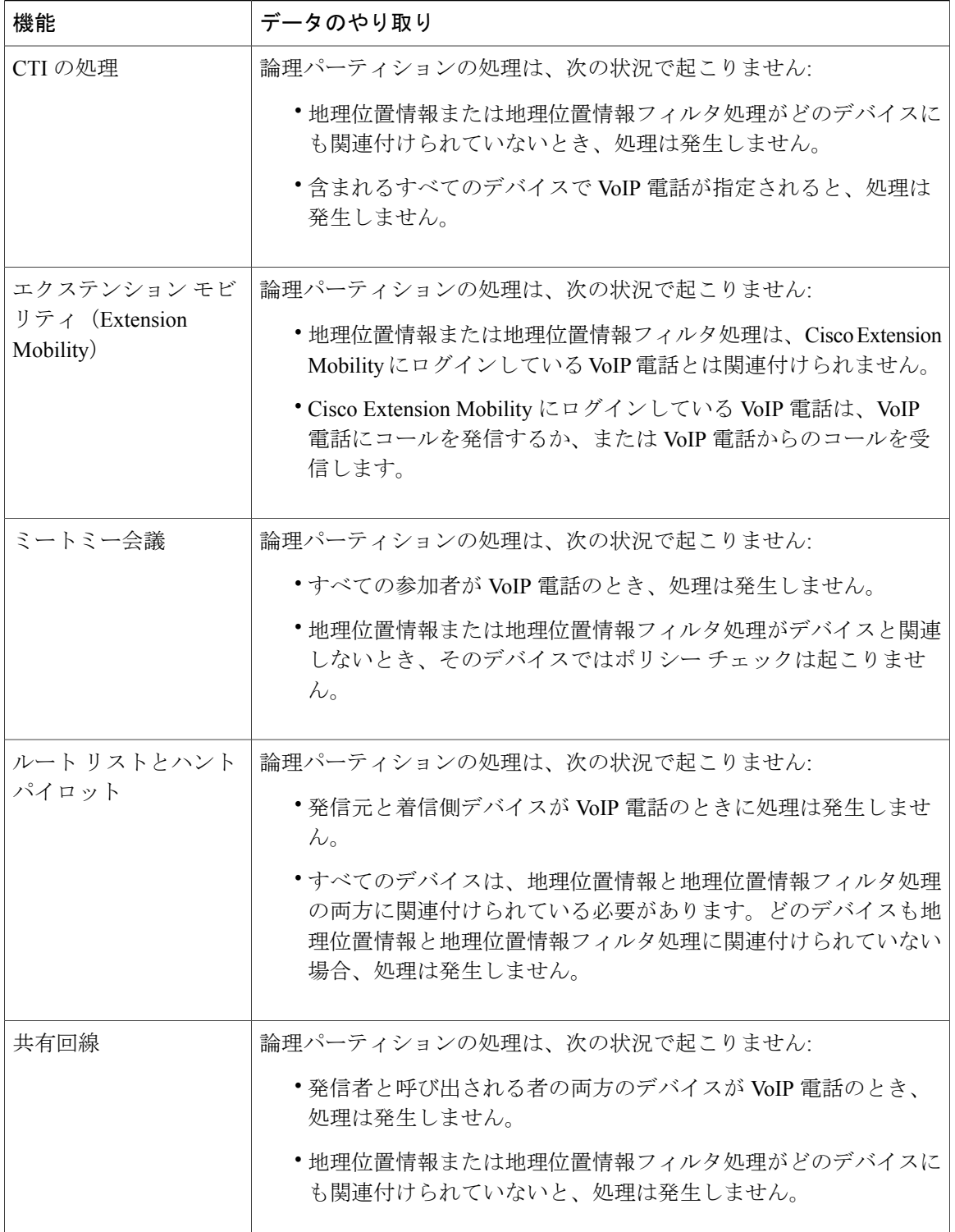

 $\mathbf{I}$ 

## 論理パーティショニングの制約事項

 $\mathbf{I}$ 

### 表 **86**:論理パーティショニングの制約事項

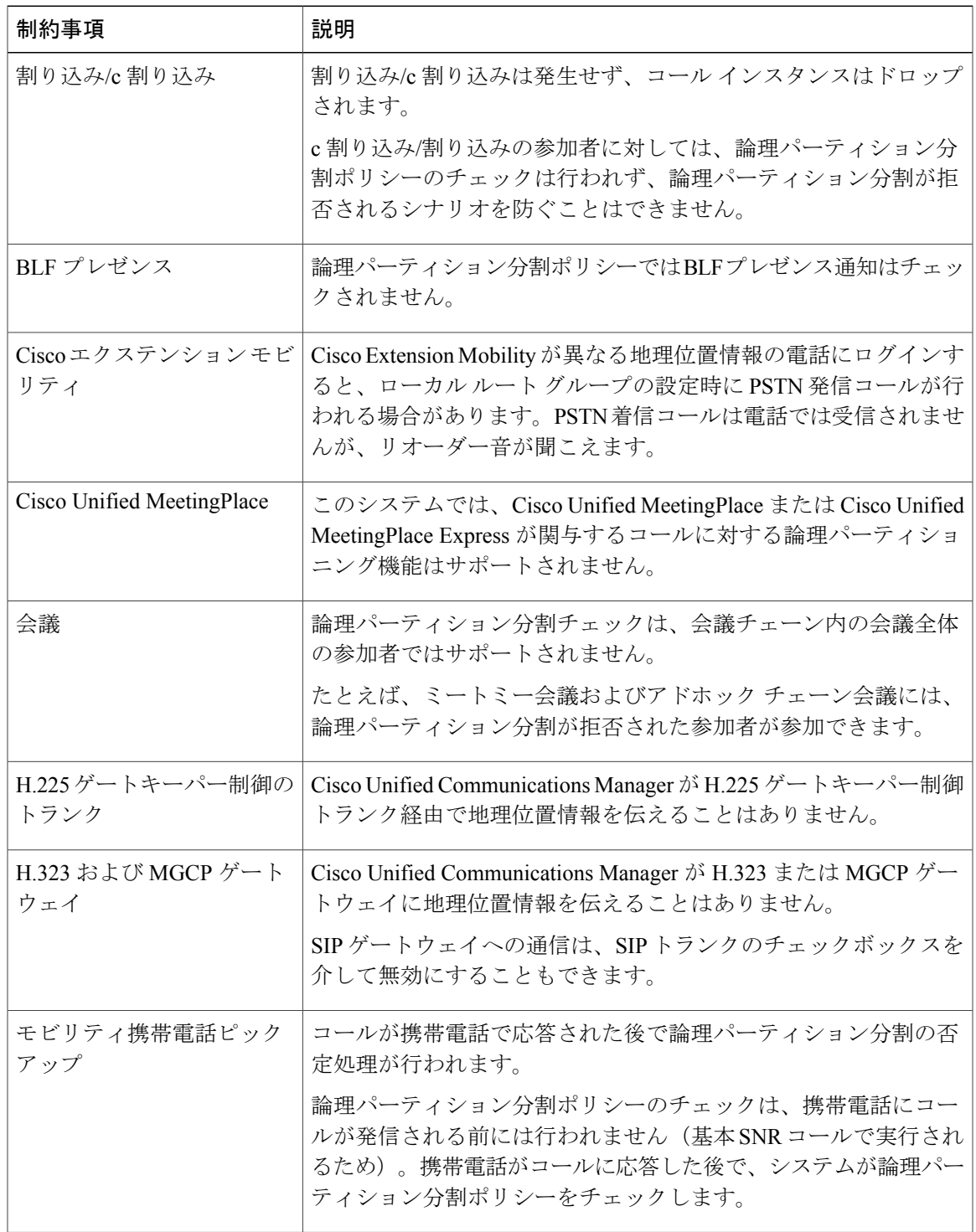

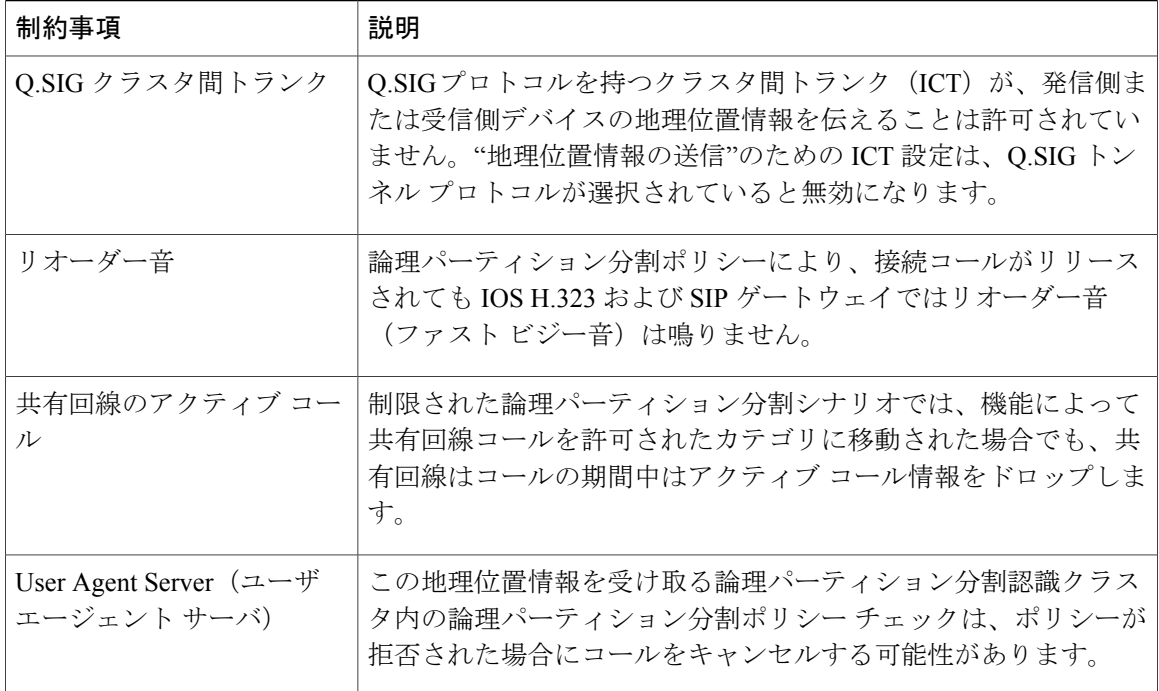

 $\overline{\phantom{a}}$ 

 $\mathbf I$ 

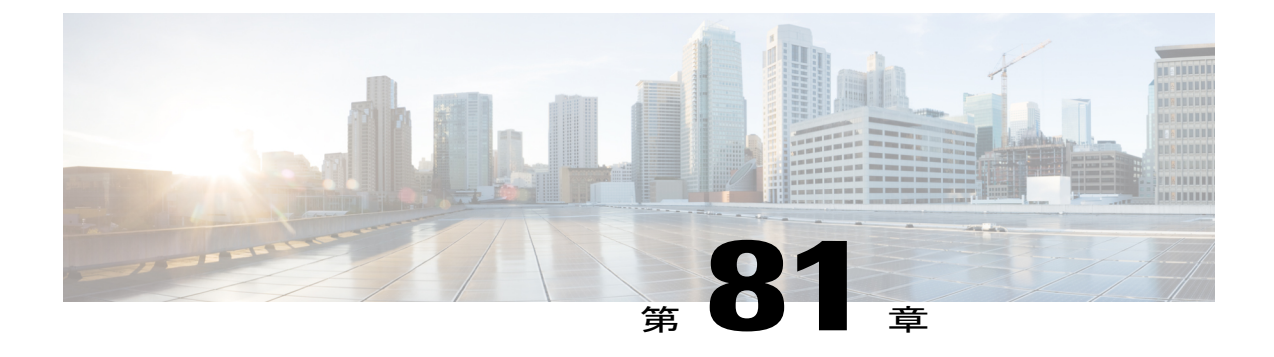

# 地理位置情報とロケーション伝達の設定

- [地理位置情報とロケーション伝達の概要](#page-740-0), 711 ページ
- [地理位置情報とロケーションの配信タスク](#page-740-1) フロー, 711 ページ

# <span id="page-740-0"></span>地理位置情報とロケーション伝達の概要

地理位置情報を使用して、ポリシーの決定(ある電話機から別の電話機へのコールを許可するか どうかなど)で使用されるデバイスの地理的場所(または都市の住所)を定義します。RequestFor Comments (RFC) 4119 規格には、地理位置情報の基本が記載されています。

ロケーション伝達を使用すると、コールが確立されるとそのコールの間、あるクラスタから別の クラスタに地理位置情報を伝達できます。

# <span id="page-740-1"></span>地理位置情報とロケーションの配信タスク フロー

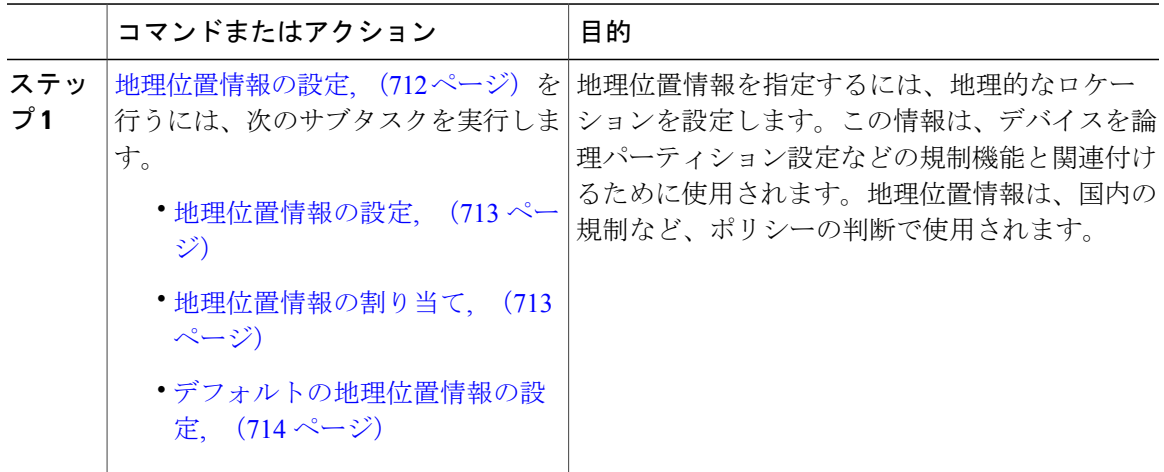

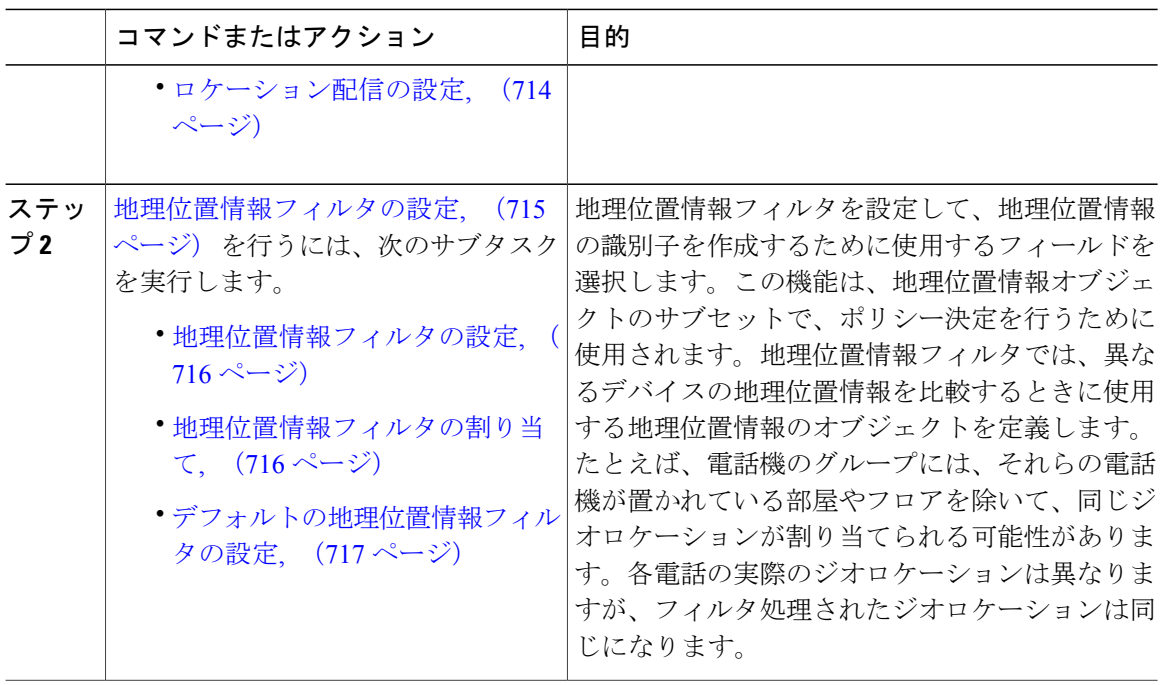

# <span id="page-741-0"></span>地理位置情報の設定

## 手順

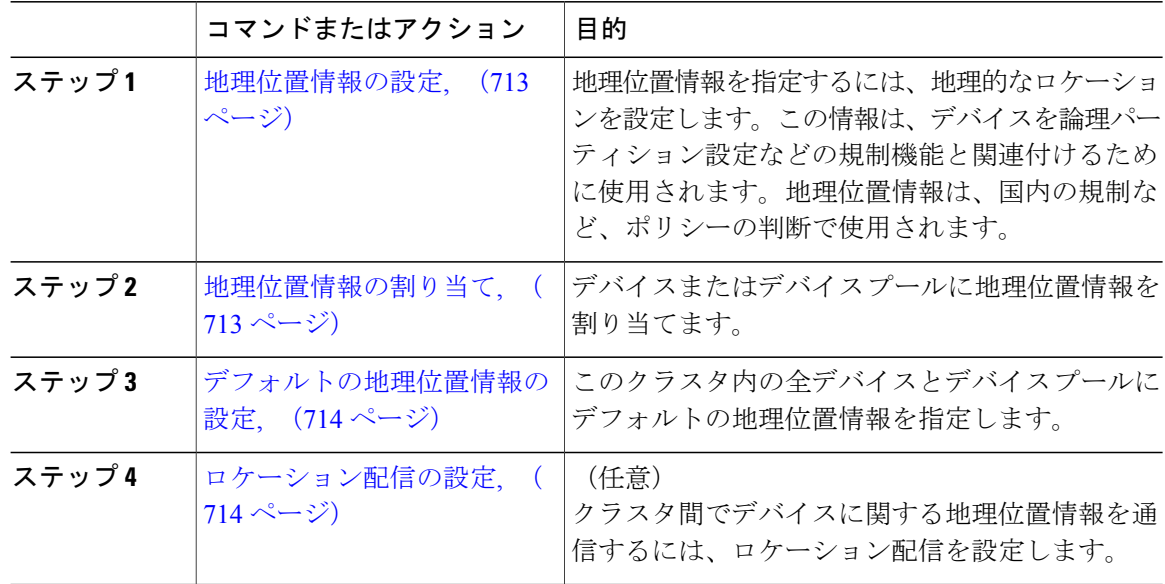

Ī

### <span id="page-742-0"></span>地理位置情報の設定

地理位置情報を指定するには、地理的なロケーションを設定します。この情報は、デバイスを論 理パーティション設定などの規制機能と関連付けるために使用されます。地理位置情報は、国内 の規制など、ポリシーの判断で使用されます。

### 手順

- ステップ **1** Cisco Unified CM の管理から、[システム(System)] > [地理位置情報の設定(Geolocation Configuration)] を選択します。
- ステップ **2** [新規追加(Add New)] をクリックします。
- ステップ **3** [地理位置情報の設定(GeolocationConfiguration)]ウィンドウで各フィールドを設定します。フィー ルドとその設定オプションの詳細については、オンライン ヘルプを参照してください。
- ステップ **4** [保存(Save)] をクリックします。

### 次の作業

[地理位置情報の割り当て](#page-742-1), (713 ページ)

### <span id="page-742-1"></span>地理位置情報の割り当て

デバイスまたはデバイス プールに地理位置情報を割り当てます。

はじめる前に

[地理位置情報の設定](#page-742-0), (713 ページ)

- ステップ **1** Cisco Unified CM の管理から、次のいずれかのメニュー項目を選択します。
	- [デバイス (Device) ] > [電話 (Phone) ]
	- [デバイス (Device) ] > [トランク (Trunk)]
	- [デバイス (Device) ] > [ゲートウェイ (Gateway) ]
	- [システム (System) 1> [デバイス プール (Device Pool) 1
- ステップ **2** 次のいずれかの作業を実行します。
	- 既存のデバイスまたはデバイス プールの設定を変更するには、検索条件を入力して [検索 (Find)] をクリックし、結果のリストから既存のデバイスまたはデバイス プールを選択し ます。
- •新しいデバイスまたはデバイスプールを追加するには、「新規追加 (Add New) 1をクリック します。デバイスでは、必要に応じてデバイスタイプとプロトコルを選択し、[次へ (Next) ] をクリックします。
- ステップ **3** [地理位置情報(Geolocation)]ドロップダウンリストから、設定した地理位置情報を選択します。 ステップ **4** [保存(Save)] をクリックします。

### 次の作業

[デフォルトの地理位置情報の設定](#page-743-0), (714 ページ)

### <span id="page-743-0"></span>デフォルトの地理位置情報の設定

このクラスタ内の全デバイスとデバイス プールにデフォルトの地理位置情報を指定します。

### はじめる前に

[地理位置情報の割り当て](#page-742-1), (713 ページ)

### 手順

- ステップ **1** Cisco Unified CM の管理から、[システム(System)] > [エンタープライズ パラメータ(Enterprise Parameters) 1を選択します。
- ステップ **2** [デフォルトの地理位置情報(Default Geolocation)] ドロップダウン リストから、設定した地理位 置情報を選択します。デフォルト値は、[未指定(Unspecified)] です。
- **ステップ3** [保存 (Save) ] をクリックします。
- ステップ4 「設定の適用 (Apply Config) 1をクリックします。
- ステップ **5** (任意) 特定のデバイスまたはデバイス プールでこのデフォルトをオーバーライドする必要が ある場合は、[デバイス設定(Device Configuration)] または [デバイス プール設定(Device Pool Configuration)] ウィンドウのいずれかに値を入力し、[保存(Save)] をクリックします。

### 次の作業

- (オプション) [ロケーション配信の設定](#page-743-1), (714 ページ)
- [地理位置情報フィルタの設定](#page-744-0), (715 ページ)

### <span id="page-743-1"></span>ロケーション配信の設定

クラスタ間でデバイスに関する地理位置情報を通信するには、ロケーション配信を設定します。

はじめる前に

• [地理位置情報の設定](#page-742-0), (713 ページ)

- [地理位置情報の割り当て](#page-742-1), (713 ページ)
- [デフォルトの地理位置情報の設定](#page-743-0), (714 ページ)

### 手順

- ステップ1 クラスタ間トランク (ICT) またはローカルクラスタのSIPトランクで[地理位置情報の送信 (Send Geolocation Information)] チェックボックスをオンにします。
- ステップ2 [保存 (Save) ] をクリックします。
- ステップ **3** ICTまたはリモートクラスタのSIPトランクで[地理位置情報の送信(SendGeolocation Information)] チェックボックスをオンにします。
- <span id="page-744-0"></span>ステップ4 [保存 (Save) ] をクリックします。

## 地理位置情報フィルタの設定

地理位置情報フィルタを設定して、地理位置情報の識別子を作成するために使用するフィールド を選択します。この機能は、地理位置情報オブジェクトのサブセットで、ポリシー決定を行うた めに使用されます。地理位置情報フィルタでは、異なるデバイスの地理位置情報を比較するとき に使用する地理位置情報のオブジェクトを定義します。たとえば、電話機のグループには、それ らの電話機が置かれている部屋やフロアを除いて、同じジオロケーションが割り当てられる可能 性があります。各電話の実際のジオロケーションは異なりますが、フィルタ処理されたジオロケー ションは同じになります。

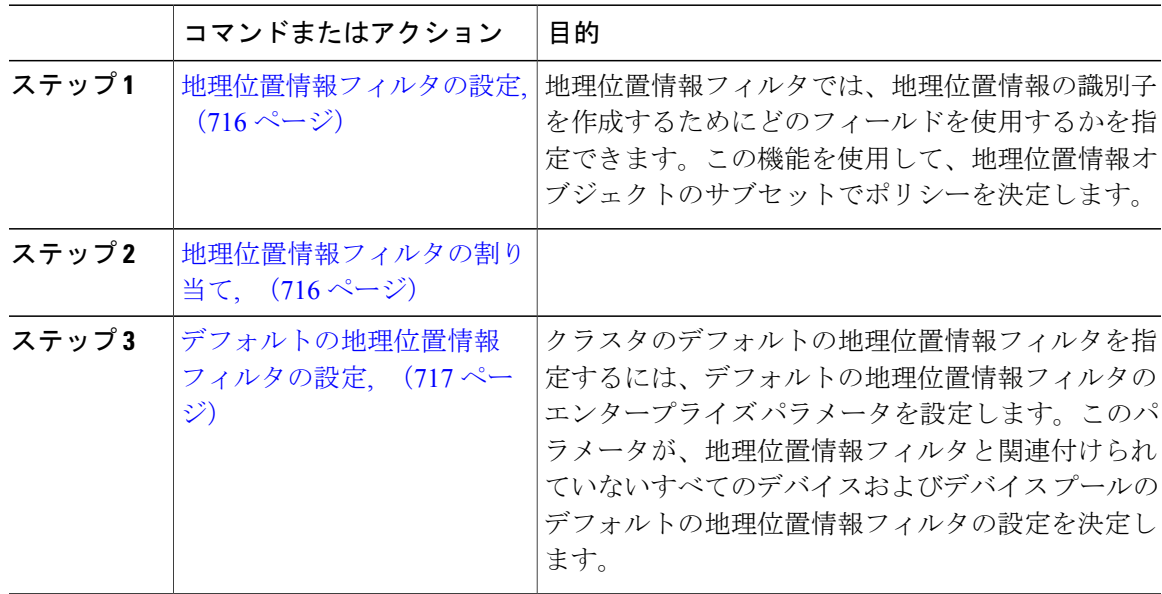

### <span id="page-745-0"></span>地理位置情報フィルタの設定

地理位置情報フィルタでは、地理位置情報の識別子を作成するためにどのフィールドを使用する かを指定できます。この機能を使用して、地理位置情報オブジェクトのサブセットでポリシーを 決定します。

### 手順

- ステップ1 Cisco Unified CM の管理から、「システム (System) ]>[地理位置情報フィルタ (Geolocation Filter) ] の順に選択します。
- ステップ **2** [新規追加(Add New)] をクリックします。
- ステップ **3** [地理位置情報フィルタの設定(Geolocation Filter Configuration)] ウィンドウで各フィールドを設 定します。フィールドとその設定オプションの詳細については、オンライン ヘルプを参照してく ださい。
- ステップ4 [保存 (Save) ] をクリックします。

### 次の作業

[地理位置情報フィルタの割り当て](#page-745-1), (716 ページ)

### <span id="page-745-1"></span>地理位置情報フィルタの割り当て

はじめる前に

[地理位置情報フィルタの設定](#page-745-0), (716 ページ)

- ステップ **1** Cisco Unified CM の管理から、次のいずれかのメニュー項目を選択します。
	- [デバイス (Device) ] > [電話 (Phone) ]
	- [デバイス (Device) ] > [トランク (Trunk)]
	- [デバイス(Device)] > [ゲートウェイ(Gateway)]
	- [システム(System)] > [デバイス プール(Device Pool)]
- ステップ **2** 次のいずれかの作業を実行します。
	- 既存のデバイスまたはデバイス プールの設定を変更するには、検索条件を入力して [検索 (Find)] をクリックし、結果のリストから既存のデバイスまたはデバイス プールを選択し ます。
- 新しいデバイスまたはデバイス プールを追加するには、[新規追加(Add New)] をクリック します。デバイスでは、必要に応じてデバイスタイプとプロトコルを選択し、[次へ (Next) ] をクリックします。
- ステップ **3** [地理位置情報フィルタ(GeolocationFilter)]ドロップダウンリストから、設定した地理位置情報 フィルタを選択します。
- ステップ **4** [保存(Save)] をクリックします。

### 次の作業

[デフォルトの地理位置情報フィルタの設定](#page-746-0), (717 ページ)

### <span id="page-746-0"></span>デフォルトの地理位置情報フィルタの設定

クラスタのデフォルトの地理位置情報フィルタを指定するには、デフォルトの地理位置情報フィ ルタのエンタープライズ パラメータを設定します。このパラメータが、地理位置情報フィルタと 関連付けられていないすべてのデバイスおよびデバイス プールのデフォルトの地理位置情報フィ ルタの設定を決定します。

### はじめる前に

[地理位置情報フィルタの割り当て](#page-745-1), (716 ページ)

- ステップ **1** Cisco Unified CM の管理から、[システム(System)] > [エンタープライズ パラメータ(Enterprise Parameters) 1を選択します。
- ステップ **2** [デフォルトの地理位置情報(Default Geolocation)] ドロップダウン リストから、設定した地理位 置情報を選択します。デフォルト値は、[未指定(Unspecified)] です。
- **ステップ3** [保存 (Save) ] をクリックします。
- ステップ4 [設定の適用 (Apply Config) ] をクリックします。
- ステップ **5** (任意) 特定のデバイスまたはデバイス プールでこのデフォルトをオーバーライドする必要が ある場合は、「デバイス設定 (Device Configuration) ] または [デバイス プール設定 (Device Pool Configuration)] ウィンドウのいずれかに地理位置情報フィルタのデフォルト値を入力し、[保存 (Save)] をクリックします。

 $\overline{\phantom{a}}$ 

 $\mathbf I$ 

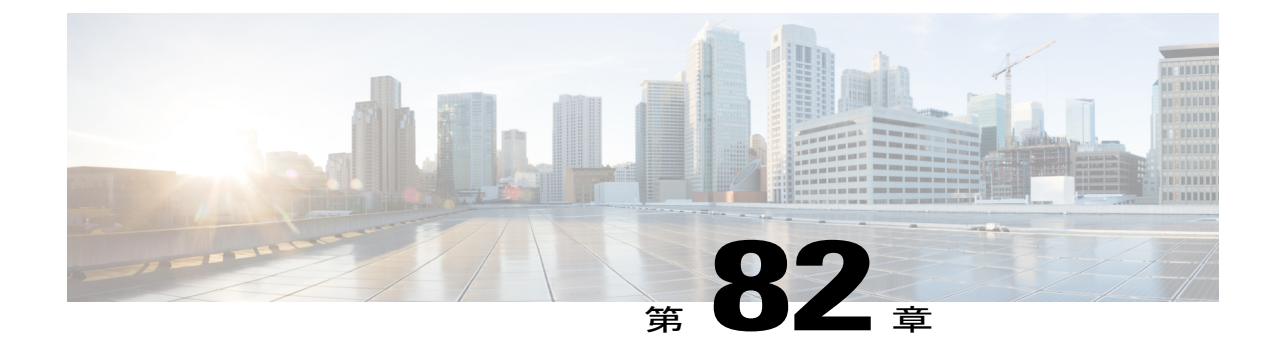

# ロケーション認識の設定

- [ロケーション認識の概要](#page-748-0), 719 ページ
- [場所の認識の前提条件](#page-750-0), 721 ページ
- Location Awareness [の設定タスク](#page-750-1) フロー, 721 ページ

# <span id="page-748-0"></span>ロケーション認識の概要

ロケーション認識によって、管理者は企業ネットワークに接続している電話の接続元となる物理 的な場所を決定できます。ワイヤレス ネットワークでは、ワイヤレス アクセスポイント インフ ラストラクチャを表示し、どのモバイル デバイスが現在それらのアクセスポイントに関連付けら れているかを確認できます。有線ネットワークでは、イーサネット スイッチ インフラストラク チャを表示し、どのデバイスが現在それらのスイッチに接続しているかを確認できます。これに よって、コールが発信されたビル、フロア、およびキューブを判別できます。

Cisco Unified Communications Manager の [スイッチとアクセス ポイントの検索と一覧表示(Find and List Switches and Access Points)] ウィンドウでネットワーク インフラストラクチャを表示でき ます。

この機能は、次の情報でCisco UnifiedCommunications Managerデータベースを動的に更新します。

- 各インフラストラクチャデバイスのIPアドレス、ホスト名、BSSID情報(適用可能な場合) を含む、スイッチやワイヤレスアクセスポイントなどのネットワークインフラストラクチャ デバイス。
- 次を含む、各インフラストラクチャ デバイスに関連付けられたエンドポイント。
	- ワイヤレス ネットワークでは、現在ワイヤレス アクセスポイントに関連付けられてい るデバイスのリスト。
	- 有線ネットワークでは、現在イーサネットスイッチに接続されているデバイスとデバイ ス タイプのリスト。

#### **Cisco Emergency Responder** の統合

ロケーション認識は、緊急通報を発信するユーザの物理的な場所を判別する Cisco Emergency Responder などの統合アプリケーションで役立ちます。ロケーション認識を有効にすると、Cisco Emergency Responder は、モバイル デバイスが新しいワイヤレス アクセスポイントに関連付けら れた後、またはデスクトップ電話が新しいイーサネット スイッチに接続された後、数分以内にデ バイスとインフラストラクチャの新しい関連付けを学習します。

Cisco Emergency Responder は、初回起動時に、デバイスとネットワーク インフラストラクチャの 現在の関連付けを Cisco Unified Communications Manager データベースにクエリします。以降 2 分 ごとに、Cisco Emergency Responder は既存の関連付けへの更新をチェックします。その結果、モ バイル発信者がローミング状態で緊急通報を発信した場合でも、Cisco Emergency Responder はす ぐに発信者の物理的な場所を判別し、適切なビル、フロア、またはキューブに緊急サービスを手 配します。

## ワイヤレス ネットワークの更新

無線インフラストラクチャで、Location Awarenessを有効にするには、Cisco UnifiedCommunications Manager がシスコ ワイヤレス LAN コントローラと同期するように設定します。Cisco Unified Communications Manager は、最大 50 のコントローラと同期できます。同期の過程で、コントロー ラが管理するアクセス ポイント インフラストラクチャの情報により、データベースを更新しま す。Cisco Unified CM Manager の管理では、各アクセス ポイントに関連付けられているモバイル クライアントのリストを含む、ワイヤレス アクセス ポイントのステータスを表示できます。

モバイル クライアントがアクセス ポイント間でローミングすると、エンドポイントからの SIP お よび SCCP シグナリングが、新しいデバイスとアクセス ポイントとの関連付けを、Cisco Unified Communications Manager に伝え、Cisco Unified Communications Manager はデータベースを更新しま す。また、Cisco Emergency Responder は、Cisco Unified Communications Manager のデータベースに 数分ごとに問い合わせて、関連付けが変更された新しいエンドポイントの情報として、その新し い関連付けを取得します。その結果、モバイルクライアントが緊急通報の電話をかけると、Cisco Emergency Responder に、電話をかけたユーザがいる物理的な場所の正確な情報が残ります。

ワイヤレス アクセス ポイント コントローラの定期的な同期スケジュールがあれば、Cisco Unified Communications Manager は、同期の終わったデータベースから取得したアクセス ポイントを動的 に追加および更新します。

### 一括管理を使用したアクセス ポイントの挿入

サードパーティのワイヤレス アクセス ポイント コントローラを使用している場合、または Cisco Prime Infrastructureからアクセスポイントをエクスポートする場合は、一括管理ツールにより、ワ イヤレスアクセスポイントインフラストラクチャをCSVファイルからCiscoUnifiedCommunications Manager データベースに一括挿入できます。一括挿入の後に発生するモバイル デバイスの場所の 更新により、アクセス ポイントの現在の関連付けでデータベースが更新されます。

ただし、一括管理では、新しいアクセスポイントがワイヤレスネットワークに追加される際に、 アクセスポイントインフラストラクチャを動的に更新することはできません。一括挿入の後に追 加されたアクセスポイントを通じて携帯電話から発信があると、データベースにそのアクセスポ イントのレコードがないため、Cisco Unified Communications Manager は、新しいアクセス ポイン

トのBSSIDを一致させることができず、その携帯電話のインフラストラクチャをUNIDENTIFIED AP としてマークします。

一括管理ツールの詳細については、『*Cisco Unified Communications Manager Bulk Administration* ガ イド』の「Manage Infrastructure Devices」の章を参照してください。

### 有線ネットワークの更新

有線インフラストラクチャについて場所の認識を有効にするために何も設定する必要はありませ ん。機能は自動的に有効になります。

有線電話を登録する際、電話機とCisco UnifiedCommunications Managerの間のシグナリングによっ て、スイッチ インフラストラクチャでデータベースが動的に更新されます。Cisco Unified CM Administrationでの会社のスイッチインフラストラクチャに関する詳細を、特定のスイッチに接続 されている電話機のリストも含め表示できます。

モバイル デバイスと異なり、有線デバイスは、通常、1 つのスイッチから別のスイッチにローミ ングしません。会社内で従業員が席を替わったときなどに起こり得る、電話機が移動しない場合 は、電話機が新しい場所から再登録されると、新しいスイッチ情報でデータベースが更新されま す。Cisco Unified Communications Manager で、新しいスイッチは移動された電話を接続されたエ ンドポイントとして表示されます。

スイッチが廃止され、ネットワーク インフラストラクチャから削除される場合、そのスイッチ は、Cisco Unified Communications Manager 内で見えたままです。インフラストラクチャのビュー から古いスイッチを削除するには、[アクセス ポイントとスイッチの設定(AccessPoint andSwitch Configuration)] ウィンドウで非アクティブ化する必要があります。

## <span id="page-750-1"></span><span id="page-750-0"></span>場所の認識の前提条件

この機能を使用すると、Cisco Unified Communications Manager を複数のシスコ ワイヤレス LAN コ ントローラと同期できます。また、シスコ ワイヤレス LAN コントローラのハードウェアとアク セス ポイントのインフラストラクチャをセットアップする必要があります。詳細については、コ ントローラのドキュメンテーションを参照してください。

## **Location Awareness** の設定タスク フロー

Cisco Unified Communications Manager で Location Awareness をセットアップするには、次のタスク を実行します。

### はじめる前に

• [場所の認識の前提条件](#page-750-0), (721 ページ)を確認してください。

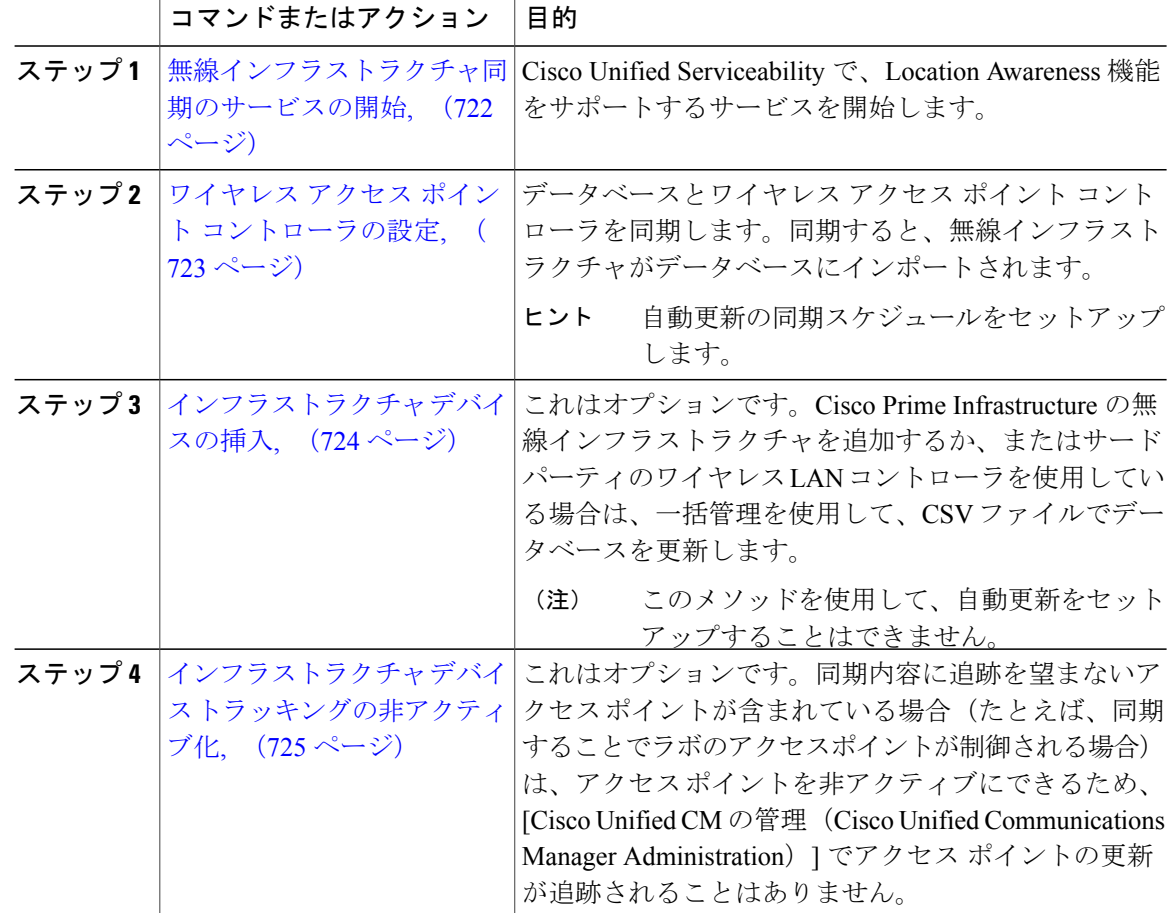

### 手順

## <span id="page-751-0"></span>無線インフラストラクチャ同期のサービスの開始

場所認識機能に対応するシスコ ワイヤレス LAN コントローラとの同期をサポートするサービス を開始するには、次の手順を実行します。

### 手順

- ステップ1 Cisco Unified Serviceability にログインし、[ツール (Tools)] > [サービスの有効化 (Service Activation) ]の順に選択します。
- ステップ **2** [サーバ(Server)] ドロップダウン リスト ボックスからパブリッシャ ノードを選択します。
- ステップ **3** 次のサービスがオンになっていることを確認します。

• Cisco CallManager

- Cisco AXL Web Service
- Cisco Wireless Controller Synchronization サービス
- ステップ **4** これはオプションです。一括管理を使用して CSV ファイルからネットワーク インフラストラク チャをインポートする場合、[一括プロビジョニング サービス(Bulk Provisioning Service)] がオ ンになっていることを確認します。
- **ステップ5** [保存 (Save) ] をクリックします。

### 次の作業

ワイヤレス アクセス ポイント [コントローラの設定](#page-752-0), (723 ページ)

## <span id="page-752-0"></span>ワイヤレス アクセス ポイント コントローラの設定

シスコのワイヤレス アクセス ポイント コントローラとデータベースを同期するには、次の手順 を使用します。同期中、Cisco Unified Communications Manager は、コントローラが管理するワイ ヤレス アクセスポイントのインフラストラクチャを使用して、データベースを更新します。最大 50 のワイヤレス アクセスポイント コントローラを追加できます。

### はじめる前に

[無線インフラストラクチャ同期のサービスの開始](#page-751-0), (722 ページ)

- ステップ **1** [Cisco Unified CM の管理(Cisco Unified CM Administration)] で、[詳細機能(AdvancedFeatures)] > [デバイス ロケーション追跡サービス(Device Location Tracking Services)] > [ワイヤレス アクセ ス ポイント コントローラ (Wireless Access Point Controllers) 1を選択します。
- ステップ **2** 設定するコントローラを選択します。
	- 既存のコントローラを編集するには、[検索(Find)] をクリックし、コントローラを選択し ます。
	- 新しいコントローラを追加するには、[新規追加(Add New)] をクリックします。
- ステップ **3** [名前(Name)] フィールドに、コントローラの IP アドレスまたはホスト名を入力します。
- ステップ4 コントローラの [説明 (Description) ] を入力します。
- ステップ **5** コントローラに SNMP メッセージを送信するために使用する SNMP 設定を行います。
	- a) [SNMP バージョン(SNMP Version)] ドロップダウン リスト ボックスから、コントローラで 使用する SNMP バージョン プロトコルを選択します。
	- b) その他のSNMP認証フィールドを入力します。フィールドとその設定を含むヘルプは、オンラ イン ヘルプを参照してください。
- c) [SNMP 設定のテスト(Test SNMP Settings)] ボタンをクリックし、入力した SNMP 設定が有 効であることを確認します。
- ステップ **6** スケジュール同期を設定して、データベースを定期的に更新する場合:
	- a) [インフラストラクチャ デバイスを検出するためにスケジュール同期を有効にする(Enable scheduled synchronization to discover Infrastructure Devices)] チェックボックスをオンにします。
	- b) [再同期の実行間隔(Perform a Re-sync Every)] フィールドで、同期スケジュールを作成しま す。
- **ステップ1** [保存 (Save) ] をクリックします。
- ステップ **8** これはオプションです。データベースを今すぐ更新するには、[同期(Synchronize)] をクリック します。

### 次の作業

これはオプションです。同期内容に、追跡を行わないアクセス ポイント(たとえば、研究室用の 機器または使用していないアクセスポイント)が含まれる場合は、アクセスポイントを追跡の対 象から外すことができます。

• インフラストラクチャ デバイス [トラッキングの非アクティブ化](#page-754-0), (725 ページ)

## <span id="page-753-0"></span>インフラストラクチャ デバイスの挿入

CSV ファイルから Cisco Unified Communications Manager データベースへのワイヤレス アクセス ポ イント インフラストラクチャの一括インポートを行うには、次の手順を実行します。この手順を 使用して、Cisco Prime Infrastructure からエクスポートされた CSV ファイルをインポートすること や、サードパーティのワイヤレス アクセス ポイント コントローラからアクセス ポイントをイン ポートすることも可能です。

### はじめる前に

データファイルは、次のように区別された列を含む、カンマ区切り値(CSV)形式にしてしてお く必要があります。

- アクセス ポイントまたはスイッチの名前
- •IPv4 アドレス (IPv4 Address)
- IPv6 アドレス (IPv6 Address)
- •BSSID : ワイヤレス アクセス プロトコル (WAP) のインフラストラクチャ デバイスに必須
- 説明:場所の識別子、スイッチ タイプと場所の組み合わせ、または別の有効な識別子

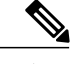

IPv4 アドレスと IPv6 アドレスの両方を定義することも、そのいずれかを定義することもでき ます。 (注)

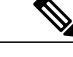

(注)

BSSID 値には、アクセス ポイントの個別のチャネルの BSSID とは異なり、アクセス ポイント を一意に識別する、0 で終わる BSSID マスクを入力します。

## 手順

- ステップ **1** [一括管理(Bulk Administration)] > [インフラストラクチャデバイス(Infrastructure Device)] > [イ ンフラストラクチャ デバイスの挿入(Insert Infrastructure Device)].を選択します。 [インフラストラクチャ デバイスの挿入の設定(Insert Infrastructure Device Configuration)] ウィン ドウが表示されます。
- ステップ **2** [ファイル名(File Name)] フィールドで、このトランザクション用に作成した CSV データ ファ イルを選択します。
- ステップ **3** [ジョブ情報(Job Information)] 領域に、ジョブの説明を入力します。 デフォルトの説明は、[インフラストラクチャ デバイスの挿入(Insert Infrastructure Device)] で す。
- ステップ **4** ジョブを実行するタイミングを選択します。
	- ジョブをただちに実行する場合は、[ただちに実行(Run Immediately)] オプション ボタンを 選択します。
	- •ジョブを改めてスケジュールする場合は、[後で実行 (Run Later) ] オプション ボタンを選択 します。
- **ステップ5** [送信 (Submit)] をクリックします。 ジョブをただちに実行することを選択した場合は、ジョブが実行されます。
- ステップ **6** ジョブを後で実行することを選択した場合は、ジョブを実行するスケジュールを設定します。
	- a) [一括管理 (Bulk Administration) ] > [ジョブ スケジューラ (Job Scheduler) ] を選択します。
	- b) [検索 (Find) ] をクリックし、作成したジョブを選択します。
	- c) [ジョブ スケジューラ(Job Scheduler)] ウィンドウで、ジョブを実行するスケジュールを設定 します。
	- d) [保存 (Save) 1をクリックします。 スケジュールされた時間にジョブが実行されます。

## <span id="page-754-0"></span>インフラストラクチャ デバイス トラッキングの非アクティブ化

同期の対象に、トラッキングを避けたいスイッチまたはアクセス ポイント(たとえば、ラボの機 器や使用されていないアクセスポイントなど)が含まれている場合、そのアクセスポイントまた はスイッチへのトラッキングを非アクティブ化できます。Cisco Unified Communications Manager は、そのアクセス ポイントまたはスイッチのステータスを更新しなくなります。

### 手順

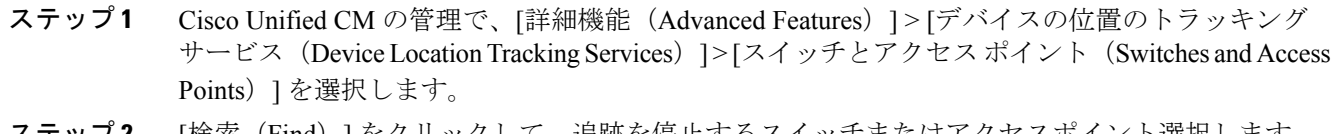

- ステップ **2** [検索(Find)] をクリックして、追跡を停止するスイッチまたはアクセスポイント選択します。
- ステップ **3** [選択項目の非アクティブ化(Deactivate Selected)] をクリックします。

## 関連資料

システム設定が完了し、システムが稼働したら、次の章のタスクを使用して、インフラストラク チャを継続的に管理できます。

Cisco Unified Communications Manager および IM and Presence [サービスのアドミニストレーション](http://www.cisco.com/c/en/us/support/unified-communications/unified-communications-manager-callmanager/products-maintenance-guides-list.html) [ガイド](http://www.cisco.com/c/en/us/support/unified-communications/unified-communications-manager-callmanager/products-maintenance-guides-list.html) の「インフラストラクチャの管理」を参照。
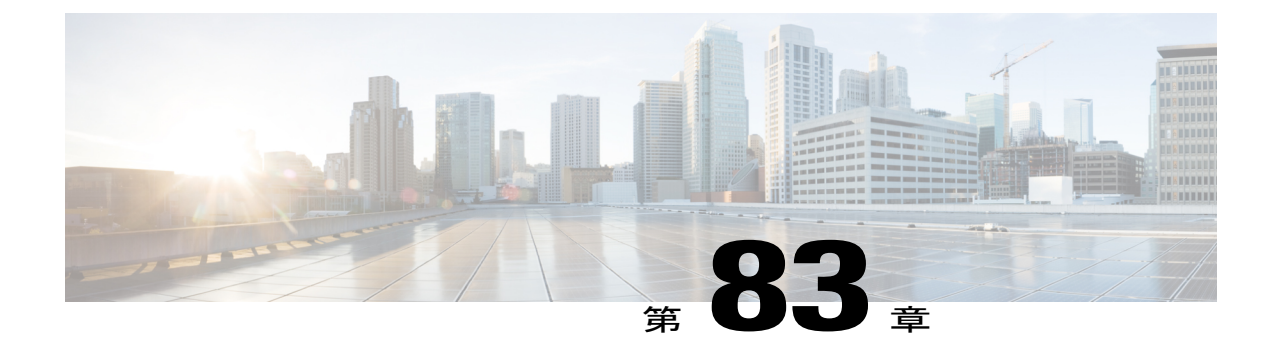

# 自動代替ルーティングの設定

- [自動代替ルーティングの概要](#page-756-0), 727 ページ
- AAR [設定タスク](#page-756-1) フロー, 727 ページ

# <span id="page-756-0"></span>自動代替ルーティングの概要

ロケーション帯域幅の不足により、コールがブロックされている場合、PSTN または他のネット ワーク経由でコールを自動的に再ルーティングするための自動代替ルーティング(AAR)を設定 します。自動代替ルーティングにより、発信者は通話を終了して着信側にリダイヤルする必要が なくなります。

# <span id="page-756-1"></span>**AAR** 設定タスク フロー

Г

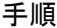

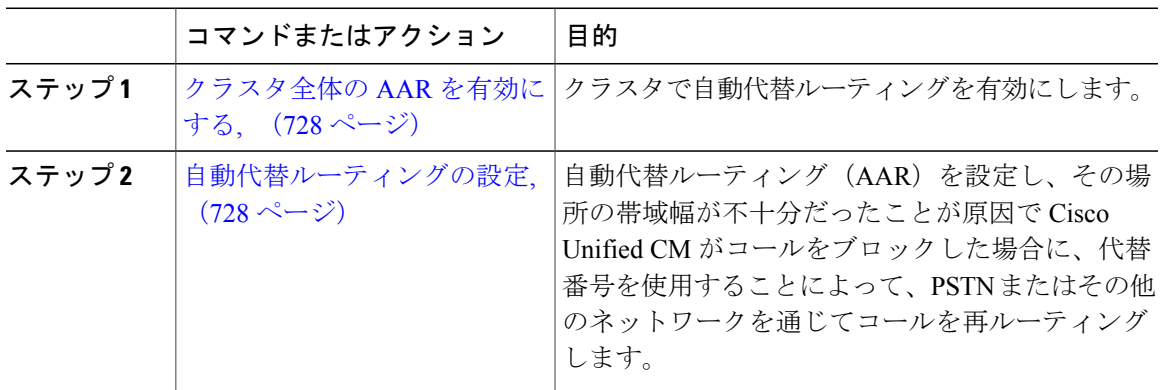

### <span id="page-757-0"></span>クラスタ全体の **AAR** を有効にする

手順

- ステップ1 [Cisco Unified CM の管理 (Cisco Unified Communications Manager Administration) 1で、「システム (System) ]>[サービス パラメータ (Service Parameters)] を選択します。
- ステップ **2** [サーバー(Server)] ドロップダウン ボックスのノードを選択します。
- ステップ **3** [サービス(Service)] ドロップダウン リストから、[Cisco Call Manager] を選択します。
- ステップ **4** [クラスタ全体のパラメータ(システム CCM 自動代替ルーティング)(Clusterwide Parameters (System -CCM Automated AlternateRouting))]領域で、[自動代替ルーティングの有効化(Automated Alternate Routing Enable)] パラメータを [True] に設定します。

#### 次の作業

[自動代替ルーティングの設定](#page-757-1), (728 ページ)

### <span id="page-757-1"></span>自動代替ルーティングの設定

場所の帯域幅不足のため Cisco Unified Communications Manager がコールをブロックした場合に、 代替番号を使用して、PSTNまたはその他のネットワークを通じてコールを再ルーティングする自 動代替ルーティング(AAR)を設定します。

#### はじめる前に

[クラスタ全体の](#page-757-0) AAR を有効にする, (728 ページ)

#### 手順

- ステップ **1** [コール ルーティング(Call Routing)] > [AAR グループ(AAR Group)].を選択します。
- ステップ **2** 次のいずれかのオプションを選択します。
	- 新しい AAR グループを追加するには、[新規追加(Add New)] ボタンをクリックします。
	- 既存の AAR グループの設定を変更するには、検索条件を入力して [検索(Find)] をクリッ クし、結果の一覧から AAR グループを選択します。

[AAR グループの設定(AAR Group Configuration)] ウィンドウが表示されます。

ステップ **3** [名前(Name)] フィールドに、新しい AAR グループに割り当てる名前を入力します。 この名前には、最長20文字の英数字を指定でき、スペース、ピリオド(.)、ハイフン(-)、お よび下線文字(\_)を任意に組み合わせることが可能です。

ウィンドウが更新され、その他のフィールドが表示されます。

- ステップ **4** [AAR グループの設定(AAR Group Configuration)] ウィンドウの各フィールドを設定します。 フィールドとその設定オプションの詳細については、オンライン ヘルプを参照してください。
- ステップ5 [保存 (Save) ] をクリックします。

#### 次の作業

Г

これはオプションです。AARをハントパイロットと連動させる方法については、次のセクション を参照してください。 ハント [パイロットの設定タスク](#page-195-0) フロー, (166 ページ)

 $\mathbf I$ 

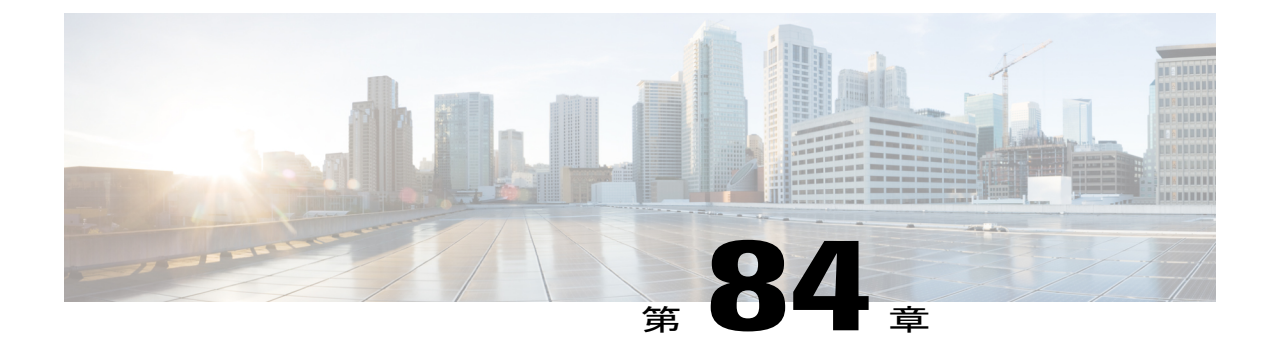

# マルチレベルの優先とプリエンプション

- Multilevel Precedence and [Preemption](#page-760-0) の概要, 731 ページ
- Multilevel Precedence and [Preemption](#page-760-1) の前提条件, 731 ページ
- Multilevel Precedence and Preemption [Precendence](#page-760-2) のタスク フロー, 731 ページ
- Multilevel Precedence and Preemption [の連携動作と制限事項](#page-782-0), 753 ページ

# <span id="page-760-0"></span>**Multilevel Precedence and Preemption** の概要

Multilevel Precedence and Preemption(MLPP)サービスを使用すると、コールに優先順位を付ける ことができます。適切に検証されたユーザは、優先順位が低いコールと優先順位が高いコールを プリエンプション処理できます。認証されたユーザは、対象のステーション向けに、または完全 にサブクライブされた TDM トランクを介してコールをプリエンプション処理できます。この機 能により、国家の非常事態やネットワークの機能低下など、ネットワークに負荷がかかっている 場合に、優先順位の高いユーザが重要な組織や担当者への通信を確実に行うことができます。

# <span id="page-760-2"></span><span id="page-760-1"></span>**Multilevel Precedence and Preemption** の前提条件

サポートされる SCCP または SIP フォン。Cisco IP フォンのサポート情報については、関連する電 話管理ガイドおよびユーザ ガイドを参照してください。

# **Multilevel Precedence and Preemption Precendence** のタスク フロー

はじめる前に

• Multilevel Precedence and Preemption [の前提条件](#page-760-1), (731 ページ)を確認してください。

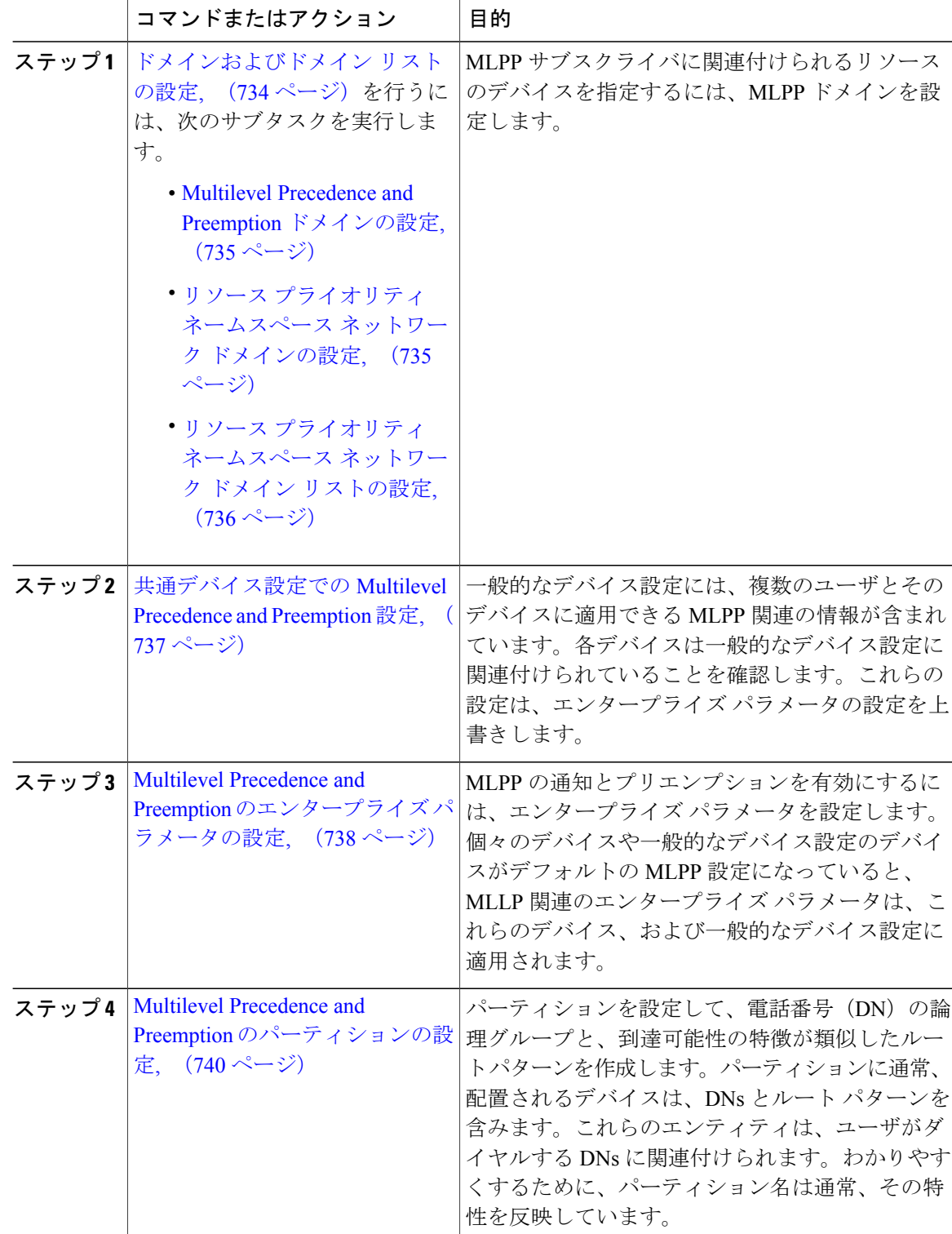

 $\mathbf I$ 

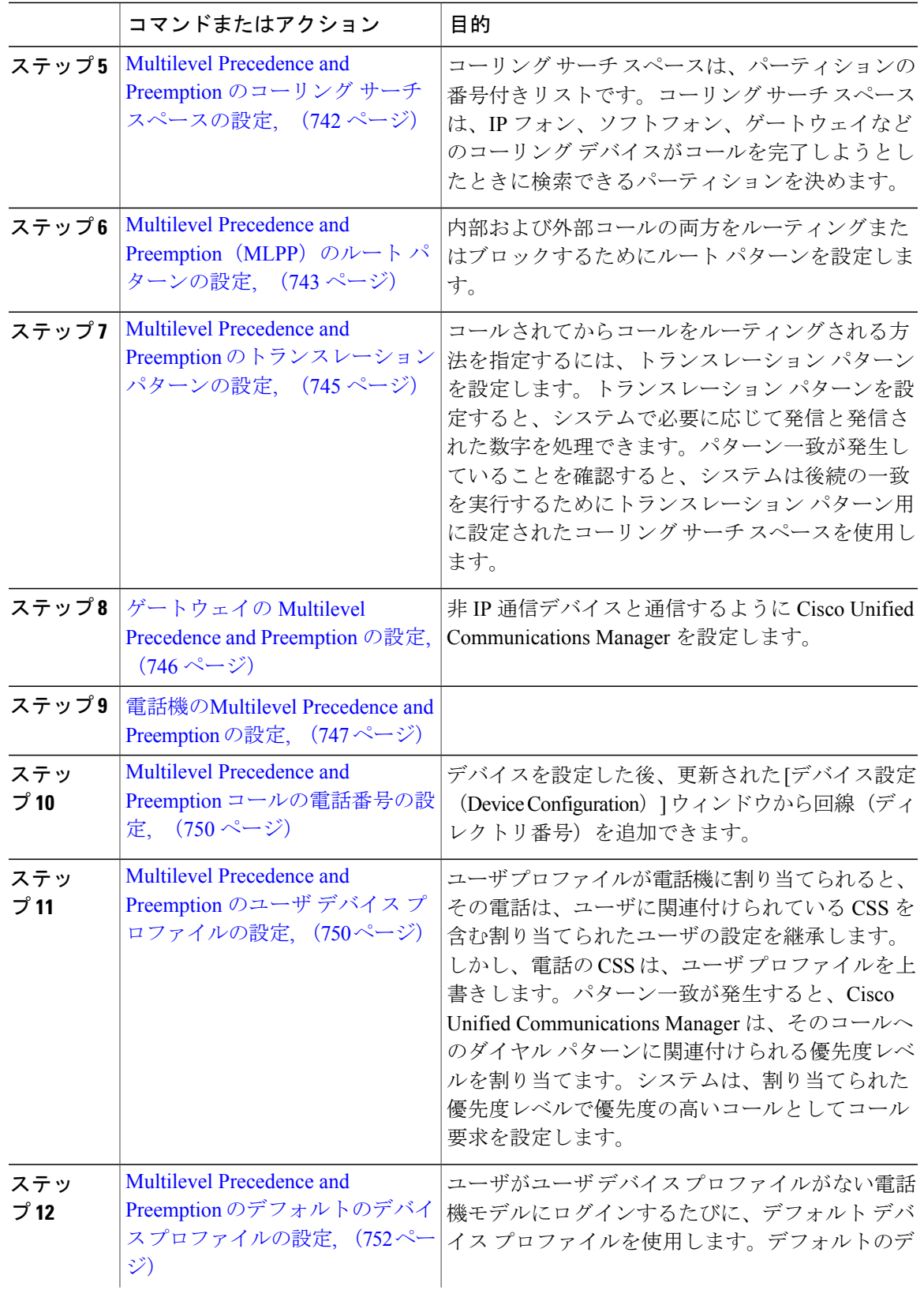

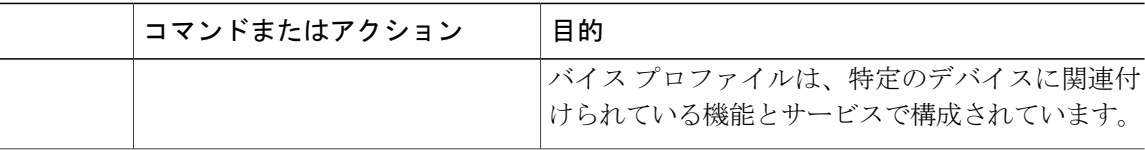

# <span id="page-763-0"></span>ドメインおよびドメイン リストの設定

MLPP サブスクライバに関連付けられるリソースのデバイスを指定するには、MLPP ドメインを 設定します。

#### 手順

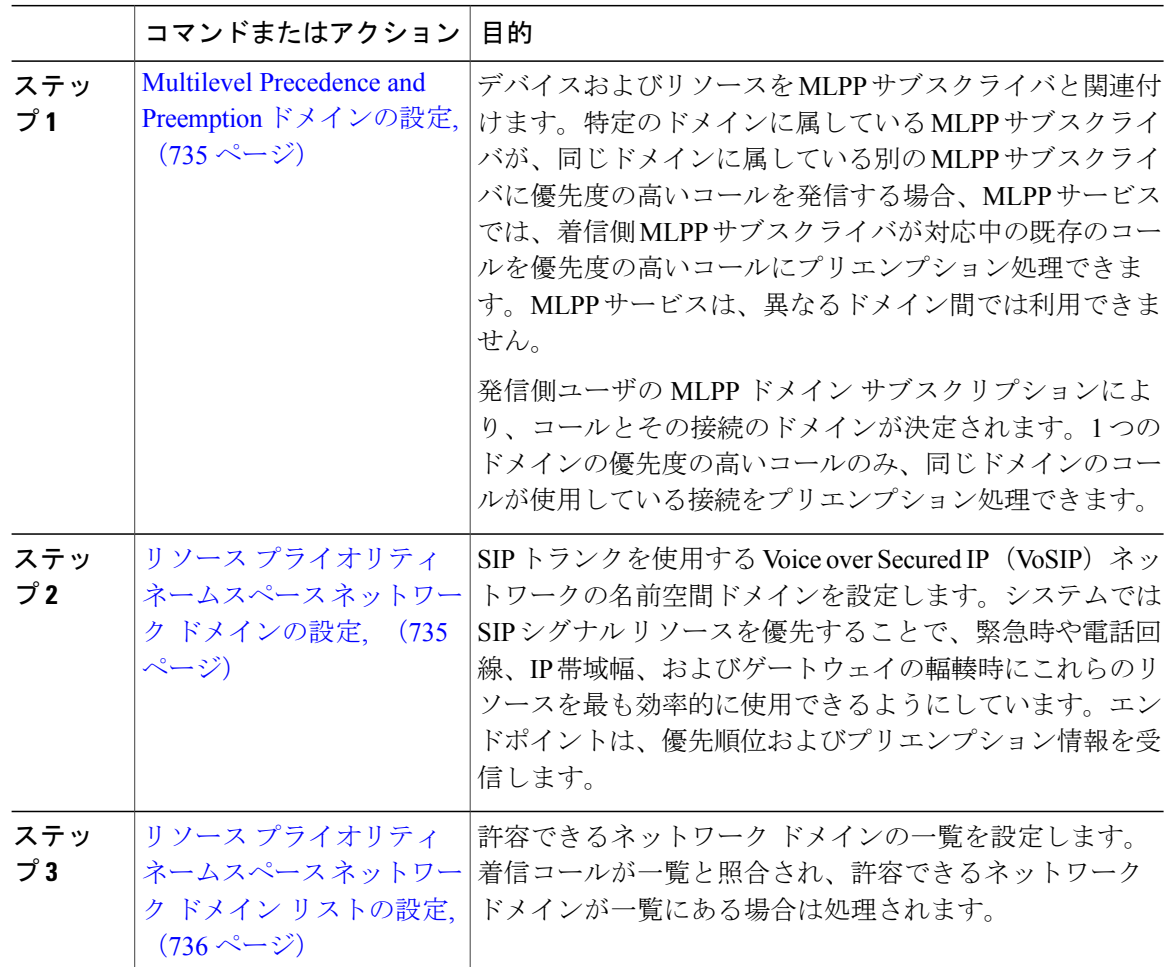

T

#### <span id="page-764-0"></span>**Multilevel Precedence and Preemption** ドメインの設定

デバイスおよびリソースを MLPP サブスクライバと関連付けます。特定のドメインに属している MLPP サブスクライバが、同じドメインに属している別の MLPP サブスクライバに優先度の高い コールを発信する場合、MLPPサービスでは、着信側MLPPサブスクライバが対応中の既存のコー ルを優先度の高いコールにプリエンプション処理できます。MLPP サービスは、異なるドメイン 間では利用できません。

発信側ユーザの MLPP ドメイン サブスクリプションにより、コールとその接続のドメインが決定 されます。1 つのドメインの優先度の高いコールのみ、同じドメインのコールが使用している接 続をプリエンプション処理できます。

#### 手順

- ステップ **1** Cisco Unified CM の管理から、[システム(System)] > [MLPP] > [ドメイン(Domain)] > [MLPP ドメイン (MLPP Domain) 1を選択します。
- ステップ **2** [新規追加(Add New)] をクリックします。
- ステップ **3** [ドメイン名(Domain Name)] フィールドに、新しい MLPP ドメインに割り当てる名前を入力し ます。 最長 50 文字の英数字を入力でき、スペース、ピリオド(.)、ハイフン(-)、およびアンダース コア()を任意に組み合わせて使用することが可能です。
- ステップ **4** [ドメイン ID(Domain ID)] フィールドに、MLPP ドメイン ID として一意の 6 文字の 16 進数を入 力します。 ドメイン ID は 000001 と FFFFFF の範囲で指定する必要があります。(000000 は、デフォルトの MLPP ドメイン ID に予約されています)
- <span id="page-764-1"></span>**ステップ5** [保存 (Save)]をクリックします。

#### 次の作業

リソース [プライオリティ](#page-764-1) ネームスペース ネットワーク ドメインの設定, (735 ページ)

#### リソース プライオリティ ネームスペース ネットワーク ドメインの設定

SIP トランクを使用する Voice over Secured IP (VoSIP) ネットワークの名前空間ドメインを設定し ます。システムでは SIP シグナル リソースを優先することで、緊急時や電話回線、IP 帯域幅、お よびゲートウェイの輻輳時にこれらのリソースを最も効率的に使用できるようにしています。エ ンドポイントは、優先順位およびプリエンプション情報を受信します。

#### はじめる前に

Multilevel Precedence and Preemption [ドメインの設定](#page-764-0), (735 ページ)

#### 手順

- ステップ **1** Cisco Unified CM の管理から、[システム(System)] > [MLPP(MLPP)] > [ネームスペース (Namespace)] > [リソース プライオリティ ネームスペース ネットワーク ドメイン(Resource Priority Namespace Network Domain)] を選択します。
- ステップ2 [情報 (Information) ] セクションで [リソース プライオリティ ネームスペース ネットワーク ドメ イン(ResourcePriority Namespace Network Domain)]の名前を入力します。ドメイン名の最大文字 数は 100 です。
- ステップ **3** ドメイン名についての説明を入力します。 説明には、任意の言語で最大50文字を指定できますが、二重引用符(")、パーセント記号(%)、 アンパサンド(&)、山カッコ(◇)は使用できません。
- ステップ **4** ドメイン名をデフォルトにする場合は、[このリソースプライオリティネームスペースネットワー クドメインをデフォルトにする (Make this the Default Resource Priority Namespace Network Domain)] チェックボックスをオンにします。
- **ステップ5** [保存 (Save)] をクリックします。

#### 次の作業

リソース [プライオリティ](#page-765-0) ネームスペース ネットワーク ドメイン リストの設定, (736 ページ)

#### <span id="page-765-0"></span>リソース プライオリティ ネームスペース ネットワーク ドメイン リストの設定

許容できるネットワーク ドメインの一覧を設定します。着信コールが一覧と照合され、許容でき るネットワーク ドメインが一覧にある場合は処理されます。

#### はじめる前に

リソース [プライオリティ](#page-764-1) ネームスペース ネットワーク ドメインの設定, (735 ページ)

#### 手順

- ステップ **1** Cisco Unified CM の管理から、[システム(System)] > [MLPP] > [ネームスペース(Namespace)] > [リソース プライオリティ ネームスペース リスト(Resource Priority Namespace List)] を選択し ます。
- ステップ **2** リソース プライオリティ ネームスペース リストの名前を入力します。最大文字数は 50 です。
- ステップ **3** リストの説明を入力します。説明には、任意の言語で最大50文字を指定できますが、二重引用符 (")、パーセント記号(%)、アンパサンド(&)、バックスラッシュ(\)、山カッコ(◇)は 使用できません。
- ステップ **4** 上矢印と下矢印で、リソース プライオリティ ネームスペース ネットワーク ドメインを [選択され たリソース プライオリティ ネームスペース(Selected Resource Priority Namespaces)] フィールド に移動します。
- ステップ **5** [保存(Save)] をクリックします。

#### 次の作業

[共通デバイス設定での](#page-766-0) Multilevel Precedence and Preemption 設定, (737 ページ)

#### <span id="page-766-0"></span>共通デバイス設定での **Multilevel Precedence and Preemption** 設定

一般的なデバイス設定には、複数のユーザとそのデバイスに適用できる MLPP 関連の情報が含ま れています。各デバイスは一般的なデバイス設定に関連付けられていることを確認します。これ らの設定は、エンタープライズ パラメータの設定を上書きします。

#### はじめる前に

[ドメインおよびドメイン](#page-763-0) リストの設定, (734 ページ)

- ステップ **1** Cisco Unified CM の管理で、[デバイス(Device)] > [デバイスの設定(DeviceSettings)] > [共通デ バイス設定 (Common Device Configuration) 1を選択します。
- ステップ **2** 次のいずれかの作業を実行します。
	- 既存の共通デバイス設定を変更するには、検索条件を入力して [Find(検索)] をクリック し、結果のリストから共通デバイス設定を選択します。
	- 新しい共通デバイス設定を追加するには、[新規追加(Add New)] をクリックします。
- ステップ **3** [共通デバイス設定(Common Device Configuration)] ウィンドウの各フィールドを設定します。 フィールドとその設定オプションの詳細については、オンライン ヘルプを参照してください。
- ステップ4 [保存 (Save) ] をクリックします。

#### 次の作業

Multilevel Precedence and Preemption [のエンタープライズ](#page-767-0) パラメータの設定, (738 ページ)

# <span id="page-767-0"></span>**Multilevel Precedence and Preemption** のエンタープライズ パラメータの設定

MLPPの通知とプリエンプションを有効にするには、エンタープライズパラメータを設定します。 個々のデバイスや一般的なデバイス設定のデバイスがデフォルトの MLPP 設定になっていると、 MLLP 関連のエンタープライズ パラメータは、これらのデバイス、および一般的なデバイス設定 に適用されます。

#### はじめる前に

[共通デバイス設定での](#page-766-0) Multilevel Precedence and Preemption 設定, (737 ページ)

#### 手順

- ステップ1 [システム (System) ]>[エンタープライズ パラメータ (Enterprise Parameters) ] と選択します。
- ステップ2 [エンタープライズ パラメータ設定 (Enterprise Parameters Configuration)] ウィンドウで MLPP エ ンタープライズ パラメータを設定します。パラメータとその設定オプションの詳細については、 「関連項目」セクションを参照してください。
- **ステップ3** [保存 (Save) ] をクリックします。

#### 次の作業

Multilevel Precedence and Preemption [のパーティションの設定](#page-769-0), (740ページ)

#### 関連トピック

Multilevel Precedence and Preemption [のエンタープライズ](#page-768-0) パラメータ, (739 ページ)

# <span id="page-768-0"></span>**Multilevel Precedence and Preemption** のエンタープライズ パラメータ

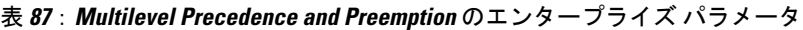

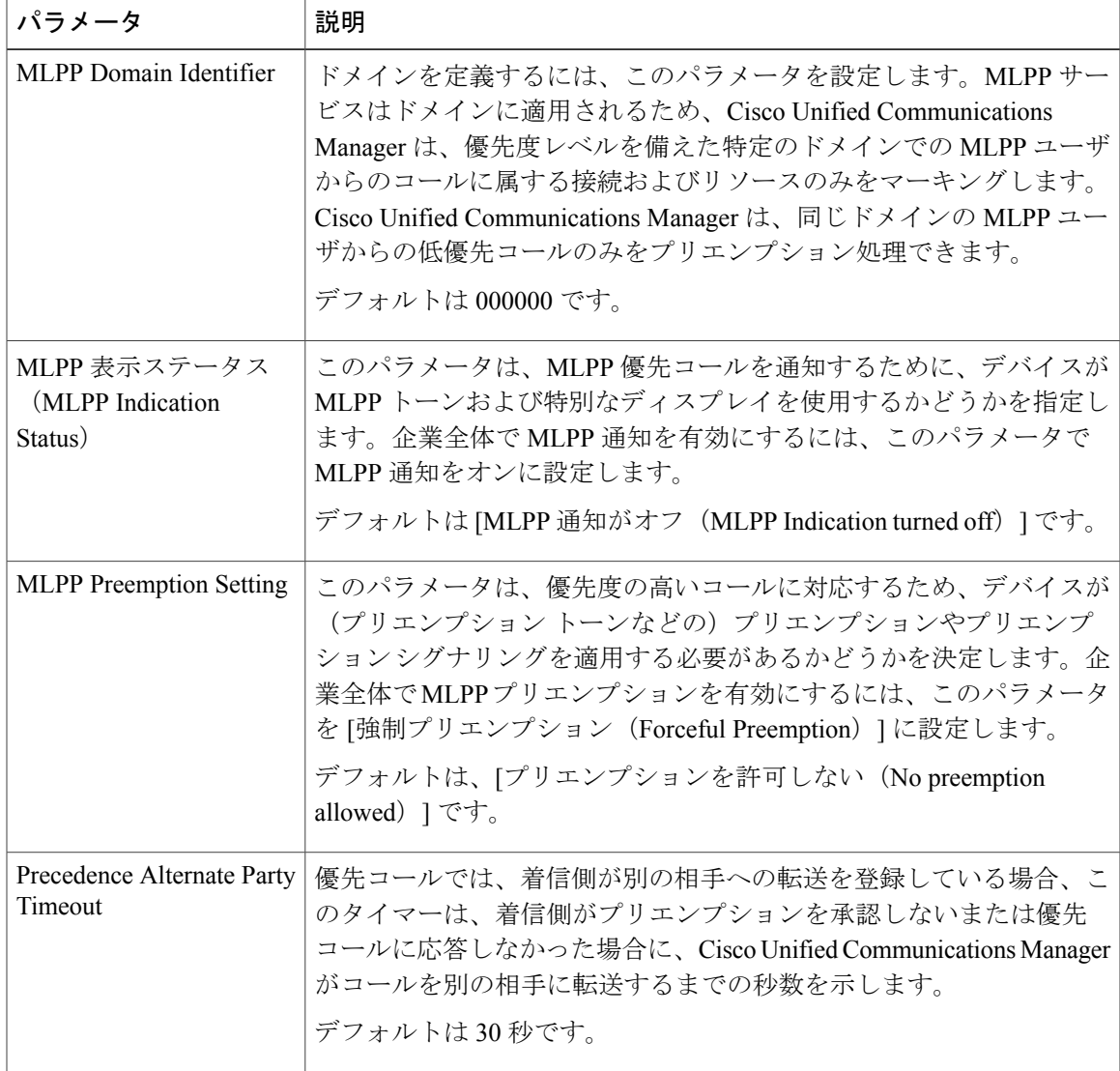

 $\mathbf{I}$ 

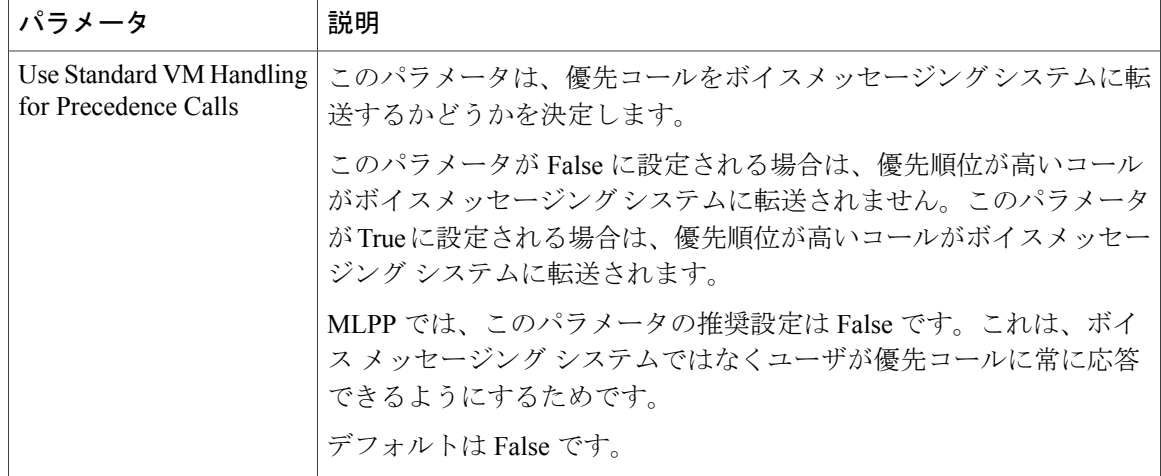

### <span id="page-769-0"></span>**Multilevel Precedence and Preemption** のパーティションの設定

パーティションを設定して、電話番号(DN)の論理グループと、到達可能性の特徴が類似した ルートパターンを作成します。パーティションに通常、配置されるデバイスは、DNsとルートパ ターンを含みます。これらのエンティティは、ユーザがダイヤルする DNs に関連付けられます。 わかりやすくするために、パーティション名は通常、その特性を反映しています。

#### はじめる前に

Multilevel Precedence and Preemption [のエンタープライズ](#page-767-0) パラメータの設定, (738 ページ)

- ステップ **1** [Cisco Unified CM の管理(Cisco Unified CM Administration)] から、[コール ルーティング(Call Routing) ] > [コントロールのクラス (Class of Control) ] > [パーティション (Partition) ] を選択し ます。
- ステップ **2** [新規追加(Add New)] をクリックして新しいパーティションを作成します。
- ステップ **3** [パーティション名、説明(Partition Name, Description)] フィールドに、ルート プランに固有の パーティション名を入力します。 パーティション名には、英数字とスペースの他にハイフン(-)とアンダースコア()を使用で きます。パーティション名に関するガイドラインについては、オンライン ヘルプを参照してくだ さい。
- ステップ **4** パーティション名の後にカンマ(,)を入力し、パーティションの説明を同じ行に入力します。 説明には、任意の言語で最大50文字を使用できますが、二重引用符(")、パーセント記号(%)、 アンパサンド (&)、バックスラッシュ(\)、山カッコ(◇)、角括弧 ([]) は使用できません。

説明を入力しなかった場合は、Cisco Unified Communications Manager が、このフィールドに自動 的にパーティション名を入力します。

- ステップ **5** 複数のパーティションを作成するには、各パーティション エントリごとに 1 行を使います。
- ステップ **6** [スケジュール(Time Schedule)] ドロップダウン リストから、このパーティションに関連付ける スケジュールを選択します。 スケジュールでは、パーティションが着信コールの受信に利用可能となる時間を指定します。[な し(None)] を選択した場合は、パーティションが常にアクティブになります。
- ステップ **7** 次のオプション ボタンのいずれかを選択して、[タイム ゾーン(Time Zone)] を設定します。
	- [発信側デバイス (Originating Device) 1: このオプション ボタンを選択すると、発信側デバ イスのタイムゾーンと [スケジュール(TimeSchedule)] が比較され、パーティションが着信 コールの受信に使用できるかどうかが判断されます。
	- [特定のタイム ゾーン(Specific Time Zone)]:このオプション ボタンを選択した後、ドロッ プダウンリストからタイムゾーンを選択します。選択されたタイムゾーンと[スケジュール (Time Schedule)] が比較され、着信コールの受信にパーティションが使用できるかどうか が判断されます。

ステップ **8** [保存(Save)] をクリックします。

#### 次の作業

Multilevel Precedence and Preemption のコーリング サーチ [スペースの設定](#page-771-0), (742 ページ)

#### 関連トピック

[パーティション名のガイドライン](#page-770-0), (741 ページ)

#### <span id="page-770-0"></span>パーティション名のガイドライン

コーリング サーチ スペースのパーティションのリストは最大 1024 文字に制限されています。つ まり、CSS 内のパーティションの最大数は、パーティション名の長さによって異なります。次の 表を使用して、パーティション名が固定長である場合のコーリングサーチスペースに追加できる パーティションの最大数を決定します。

#### 表 **88**:パーティション名のガイドライン

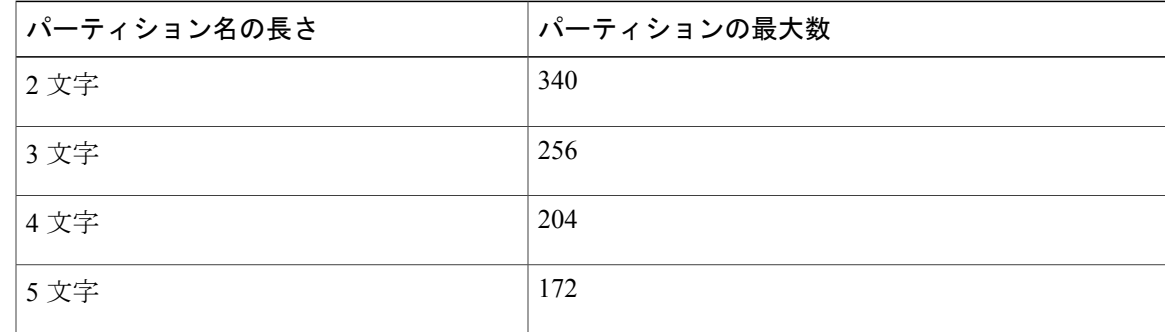

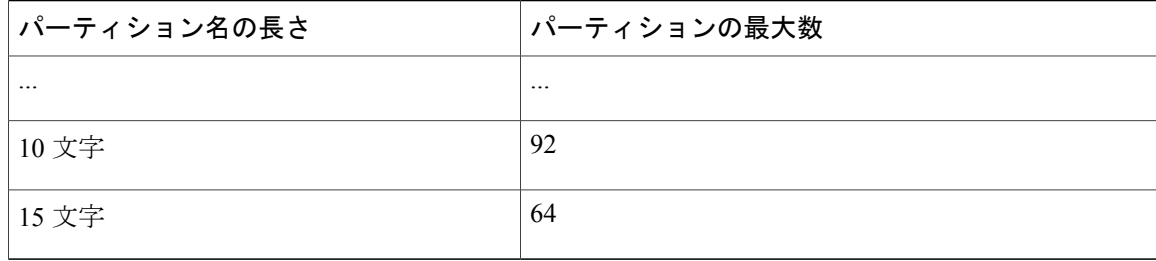

# <span id="page-771-0"></span>**Multilevel Precedence and Preemption** のコーリング サーチ スペースの設定

コーリングサーチスペースは、パーティションの番号付きリストです。コーリングサーチスペー スは、IPフォン、ソフトフォン、ゲートウェイなどのコーリングデバイスがコールを完了しよう としたときに検索できるパーティションを決めます。

#### はじめる前に

Multilevel Precedence and Preemption [のパーティションの設定](#page-769-0), (740 ページ)

- ステップ **1** [Cisco Unified CM の管理(Cisco Unified CM Administration)] から、[コール ルーティング(Call Routing)] > [コントロールのクラス(Class of Control)] > [コーリング サーチ スペース(Calling Search Space)] を選択します。
- ステップ **2** [新規追加(Add New)] をクリックします。
- ステップ **3** [名前(Name)] フィールドに、名前を入力します。 各コーリング サーチ スペース名がシステムに固有の名前であることを確認します。この名前に は、最長 50 文字の英数字を指定することができ、スペース、ピリオド(.)、ハイフン(-)、お よびアンダースコア(\_)を任意に組み合わせて含めることが可能です。
- ステップ4 [説明 (Description) 1フィールドに、説明を入力します 説明には、任意の言語で最大50文字を指定できますが、二重引用符(")、パーセント記号(%)、 アンパサンド(&)、バックスラッシュ(\)、山カッコ(◇)は使用できません。
- ステップ **5** [使用可能なパーティション(Available Partitions)] ドロップダウン リストから、次の手順のいず れかを実施します。
	- パーティションが 1 つの場合は、そのパーティションを選択します。
- パーティションが複数ある場合は、コントロール(Ctrl)キーを押したまま、適切なパーティ ションを選択します。
- ステップ **6** ボックス間にある下矢印を選択し、[選択されたパーティション(SelectedPartitions)]フィールド にパーティションを移動させます。
- ステップ **7** (任意) [選択されたパーティション(Selected Partitions)] ボックスの右側にある矢印キーを使 用して、選択したパーティションの優先順位を変更します。
- **ステップ8** [保存 (Save) ] をクリックします。

#### 次の作業

Multilevel Precedence and Preemption (MLPP) のルート [パターンの設定](#page-772-0), (743ページ)

### <span id="page-772-0"></span>**Multilevel Precedence and Preemption (MLPP)のルート パターンの設定**

内部および外部コールの両方をルーティングまたはブロックするためにルート パターンを設定し ます。

#### はじめる前に

Multilevel Precedence and Preemption のコーリング サーチ [スペースの設定](#page-771-0), (742 ページ)

#### 手順

- ステップ **1** [Cisco Unified CM の管理(Cisco Unified CM Administration)] から、[コール ルーティング(Call Routing) |>[ルート/ハント (Route/Hunt) |>[ルート パターン (Route Pattern) | を選択します。 ステップ **2** 次のいずれかの作業を実行します。
	- 既存のルートパターンの設定を変更するには、検索条件を入力して[検索(Find)]をクリッ クし、結果の一覧から既存のルート パターンを選択します。
	- 新しいルート パターンを追加するには、[新規追加(Add New)] をクリックします。
- ステップ **3** [ルート パターンの設定(Route Pattern Configuration)] ウィンドウ内の各フィールドを設定しま す。フィールドとその設定オプションの詳細については、関連項目のセクションを参照してくだ さい。
- **ステップ4** [保存 (Save) ] をクリックします。

#### 次の作業

Multilevel Precedence and Preemption [のトランスレーション](#page-774-0) パターンの設定, (745 ページ)

#### 関連トピック

Multilevel Precedence and Preemption のルート [パターン設定フィールド](#page-773-0), (744 ページ)

# <span id="page-773-0"></span>**Multilevel Precedence and Preemption** のルート パターン設定フィールド

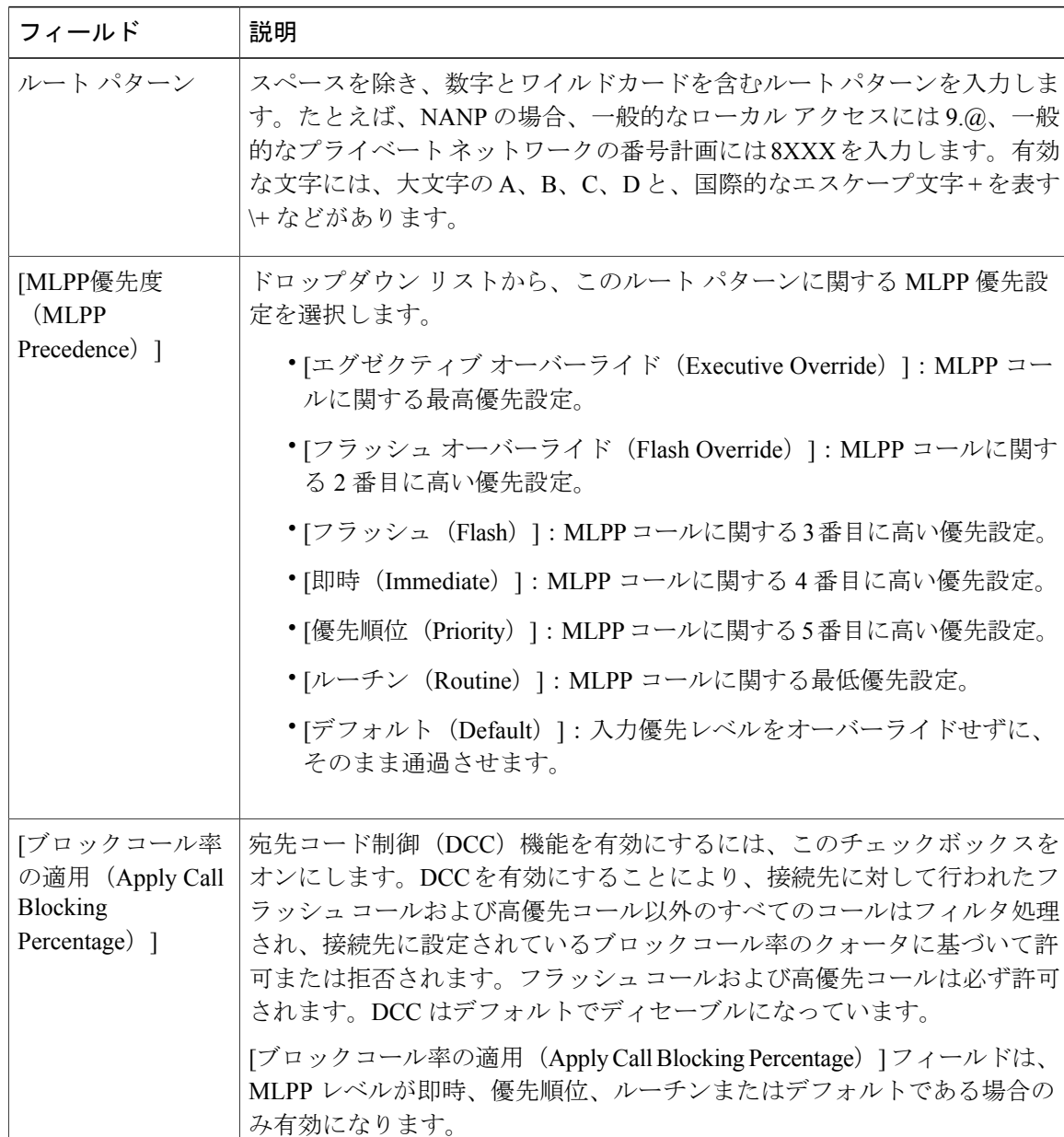

T

表 **89**:**Multilevel Precedence and Preemption** のルート パターン設定フィールド

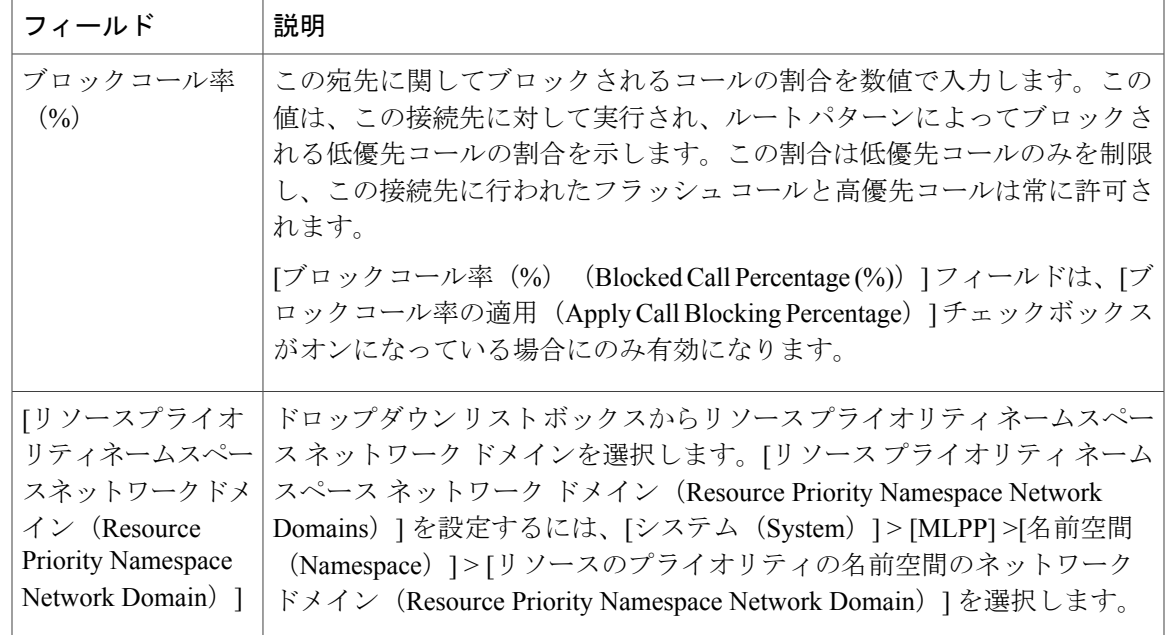

# <span id="page-774-0"></span>**Multilevel Precedence and Preemption** のトランスレーション パターンの設定

コールされてからコールをルーティングされる方法を指定するには、トランスレーション パター ンを設定します。トランスレーション パターンを設定すると、システムで必要に応じて発信と発 信された数字を処理できます。パターン一致が発生していることを確認すると、システムは後続 の一致を実行するためにトランスレーション パターン用に設定されたコーリング サーチ スペー スを使用します。

#### はじめる前に

Multilevel Precedence and Preemption (MLPP) のルート [パターンの設定](#page-772-0), (743ページ)

- ステップ **1** [Cisco Unified CM の管理(Cisco Unified CM Administration)] で、[コール ルーティング(Call Routing) ] > [トランスレーション パターン (Translation Pattern) ] を選択します。
- ステップ **2** 次のいずれかの作業を実行します。
	- 既存のトランスレーションパターンの設定を変更するには、検索条件を入力し、[検索(Find)] をクリックし、結果リストから既存のトランスレーション パターンを選択します。
	- 新しいトランスレーション パターンを追加するには、[新規追加(Add New)] をクリックし ます。
- ステップ **3** [MLPP優先設定(MLPPPrecedence)]ドロップダウンリストから、トランスレーションパターン に次のいずれかの設定を選択します。
- [エグゼクティブ オーバーライド(Executive Override)]:MLPP コールに関する最高優先設 定。
- [フラッシュ オーバーライド(Flash Override)]:MLPP コールに関する 2 番目に高い優先設 定。
- [フラッシュ(Flash)]:MLPP コールに関する 3 番目に高い優先設定。
- [イミディエート(Immediate)]:MLPP コールに関する 4 番目に高い優先設定。
- [プライオリティ(Priority)]:MLPP コールに関する 5 番目に高い優先設定。
- [ルーチン (Routine) ]: MLPP コールに関する最低優先設定。
- [デフォルト (Default) ]: 入力優先レベルをオーバーライドせずに、そのまま通過させます。
- ステップ **4** [リソース プライオリティ ネームスペース ネットワーク ドメイン(Resource Priority Namespace Network Domain)] ドロップダウン リストから、設定したリソース プライオリティ ネームスペー ス ネットワーク ドメインを選択します。
- ステップ **5** [コーリング サーチ スペース(Calling Search Space)] ドロップダウン リストから、設定したコー リング サーチ スペースを選択します。
- ステップ6 [保存 (Save) 1をクリックします。

#### 次の作業

[ゲートウェイの](#page-775-0) Multilevel Precedence and Preemption の設定, (746 ページ)

### <span id="page-775-0"></span>ゲートウェイの **Multilevel Precedence and Preemption** の設定

非 IP 通信デバイスと通信するように Cisco Unified Communications Manager を設定します。

はじめる前に

- 次のいずれかのゲートウェイを設定します。
	- Cisco Catalyst 6000 24 port FXS Gateway
	- Cisco Catalyst 6000 E1 VoIP Gateway
	- Cisco Catalyst 6000 T1 VoIP Gateway
	- Cisco DE-30+ Gateway
	- Cisco DT-24+ Gateway
	- H.323 ゲートウェイ

ゲートウェイ設定の詳細については、[ゲートウェイの設定タスク](#page-96-0)フロー, (67ページ)を参 照してください。

• Multilevel Precedence and Preemption [のトランスレーション](#page-774-0) パターンの設定, (745 ページ)

#### 手順

- ステップ **1** Cisco Unified CM の管理から、[デバイス(Device)] > [ゲートウェイ(Gateway)] を選択します。
- ステップ **2** 次のいずれかの作業を実行します。
	- 既存のゲートウェイの設定を変更するには、検索条件を入力して [検索(Find)] をクリック し、結果のリストからゲートウェイを選択します。
	- 新しいゲートウェイを追加するには、次の手順を実行します。
		- **1** [新規追加(Add New)] をクリックします。
	- **2** [ゲートウェイタイプ(GatewayType)]ドロップダウンリストから、サポートゲートウェ イ モデルのいずれかを選択します。
	- **3** [Next] をクリックします。
- ステップ **3** [ゲートウェイの設定(Gateway Configuration)] ウィンドウで MLPP のフィールドを設定します。 フィールドとその設定オプションの詳細については、関連項目のセクションを参照してください。
- ステップ4 [保存 (Save) ] をクリックします。

#### 次の作業

電話機のMultilevel Precedence and [Preemption](#page-776-0) の設定, (747 ページ)

#### 関連トピック

ゲートウェイの Multilevel Precedence and Preemption 設定

## <span id="page-776-0"></span>電話機の**Multilevel Precedence and Preemption** の設定

 $\bigwedge$ 

#### はじめる前に

- IP フォンを設定します。詳細については、[エンドポイント](#page-348-0) デバイス設定, (319 ページ)を 参照してください。
- [ゲートウェイの](#page-775-0) Multilevel Precedence and Preemption の設定, (746 ページ)

デバイスに対して、[MLPP 通知 (MLPP Indication) 1を [オフ (Off) 1または [デフォルト (Default)](デフォルトがオフの場合)に設定したとき、[MLPP プリエンプション(MLPP Preemption) | を [強制 (Forceful) | に設定しないでください。 注意

#### 手順

- ステップ **1** Cisco Unified CM の管理から、[デバイス(Device)] > [電話(Phone)] を選択します。
- ステップ **2** 検索条件を入力します。
- ステップ **3** [検索(Find)] をクリックして、結果リストから電話を選択します。
- ステップ4 [電話の設定 (Phone Configuration) 1ウィンドウで MLPP のフィールドを設定します。フィールド とその設定オプションの詳細については、関連項目のセクションを参照してください。

#### 次の作業

Multilevel Precedence and Preemption [コールの電話番号の設定](#page-779-0), (750ページ)

#### 電話の **Multilevel Precedence and Preemption** 設定

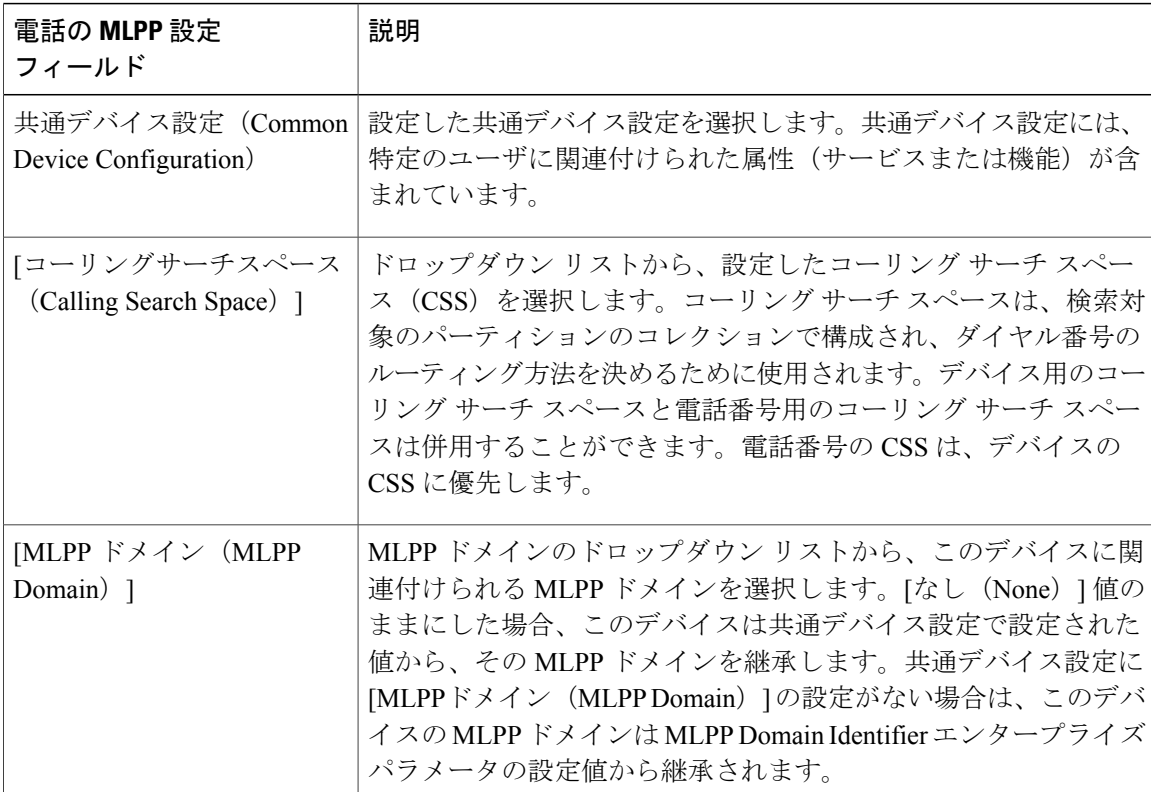

#### 表 **90**:電話の **Multilevel Precedence and Preemption** 設定

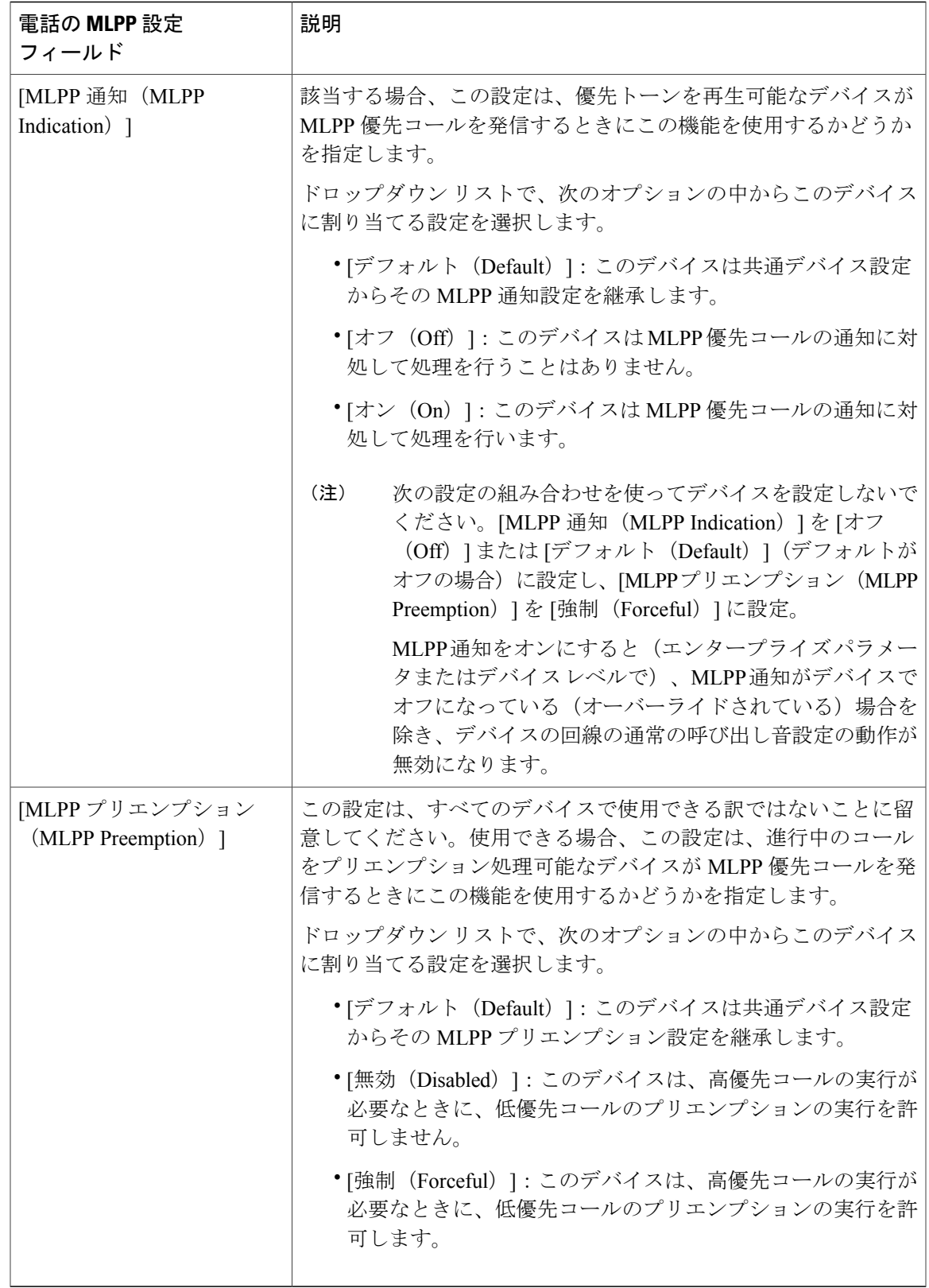

### <span id="page-779-0"></span>**Multilevel Precedence and Preemption** コールの電話番号の設定

デバイスを設定した後、更新された [デバイス設定(Device Configuration)] ウィンドウから回線 (ディレクトリ番号)を追加できます。

#### はじめる前に

電話機のMultilevel Precedence and [Preemption](#page-776-0) の設定, (747 ページ)

手順

- ステップ **1** Cisco Unified CM の管理の [デバイスの設定(Device Configuration)] ウィンドウで、該当する行の [新規 DN を追加 (Add a new DN) ] をクリックします。
- ステップ **2** [ターゲット(接続先)(Target (Destination))] フィールドに、この電話番号が優先コールを受信 し、この番号とそのコール転送先の両方が優先コールに応答しない場合に、MLPP 優先コールを 転送する番号を入力します。 値には、数字、シャープ(#)およびアスタリスク(\*)を使用できます。
- ステップ **3** [MLPP コーリング サーチ スペース(MLPP Calling Search Space)] ドロップダウン リストから、 MLPP 代替パーティのターゲット(接続先)番号に関連付けるコーリングサーチスペースを選択 します。
- ステップ **4** [MLPP 無応答時の着信転送までの時間(秒)(MLPP No Answer Ring Duration (seconds))] で、こ の電話番号とそのコール転送先が優先コールに応答しない場合に、MLPP 優先コールをこの電話 番号の代替パーティに転送するまでに待機する秒数 (4 ~ 60) を入力します。 [優先代替パーティタイムアウト(Precedence AlternateParty Timeout)] エンタープライズパラメー タで設定した値を使用するには、この設定を空白のままにします。
- <span id="page-779-1"></span>**ステップ5** [保存 (Save) ] をクリックします。

#### 次の作業

Multilevel Precedence and Preemption のユーザ デバイス [プロファイルの設定](#page-779-1), (750 ページ)

# **Multilevel Precedence and Preemption** のユーザ デバイス プロファイルの設定

ユーザ プロファイルが電話機に割り当てられると、その電話は、ユーザに関連付けられている CSSを含む割り当てられたユーザの設定を継承します。しかし、電話のCSSは、ユーザプロファ イルを上書きします。パターン一致が発生すると、Cisco Unified Communications Manager は、そ のコールへのダイヤル パターンに関連付けられる優先度レベルを割り当てます。システムは、割 り当てられた優先度レベルで優先度の高いコールとしてコール要求を設定します。

#### はじめる前に

Multilevel Precedence and Preemption [コールの電話番号の設定](#page-779-0), (750ページ)

- ステップ **1** Cisco Unified CM の管理から、[デバイス(Device)] > [デバイス設定(DeviceSettings)] > [デバイ スプロファイル (Device Profile) | を選択します。
- ステップ **2** 次のいずれかの作業を実行します。
	- 既存のデバイスプロファイルの設定を変更するには、検索条件を入力し、[検索(Find)]を クリックし、結果リストから既存のデバイス プロファイルを選択します。
	- 新しいデバイス プロファイルを追加する手順は次のとおりです。
		- [新規追加(Add New)] をクリックします。
		- [デバイス プロファイル タイプ(Device Profile Type)] ドロップダウン リストから、デ バイス タイプを選択します。
		- [Next] をクリックします。
		- [デバイス プロトコル(Device Protocol)] ドロップダウン リストから、[SIP(SIP)] か [SCCP (SCCP) ] を選択します
- ステップ **3** [Next] をクリックします。
- ステップ **4** [MLPP ドメイン(MLPP Domain)] ドロップダウンリストから、設定した MLLP ドメインを選択 します。
- ステップ **5** MLPP 優先コールを発信するとき、優先トーンを再生できるデバイスがこの機能を使用するかど うかを指定するには、[MLPP 通知(MLPP Indication)] ドロップダウン リストから、次の設定の いずれかを選択します。
	- ◦ [デフォルト(Default)] :このデバイスは、デバイス プールから MLPP 設定を継承し ます。
		- [オフ(Off)] :このデバイスは、MLPP 優先コールの通知を処理しません。
		- [オン(On)] :このデバイスは、MLPP 優先コールの通知を処理します。
- ステップ **6** [MLPPプリエンプション(MLPP Preemption)] リストから、以下のいずれかの設定を選択して、 MLPP優先コールがあったときに進行中のコールをプリエンプション可能かどうかを指定します。
	- ◦ [デフォルト(Default)]:このデバイスは、デバイスプールからMLPPプリエンプショ ンを継承します。
		- [無効(Disabled)]:このデバイスは、高優先コールの実行が必要なときに、低優先コー ルのプリエンプションの実行を許可しません。

◦ [強制(Forceful)]:このデバイスは、高優先コールの実行が必要なときに、低優先コー ルのプリエンプションの実行を許可します。

**ステップ7** [保存 (Save) ] をクリックします。

#### 次の作業

Multilevel Precedence and Preemption [のデフォルトのデバイス](#page-781-0) プロファイルの設定, (752 ページ)

# <span id="page-781-0"></span>**Multilevel Precedence and Preemption** のデフォルトのデバイス プロファイルの設定

ユーザがユーザ デバイス プロファイルがない電話機モデルにログインするたびに、デフォルト デバイスプロファイルを使用します。デフォルトのデバイスプロファイルは、特定のデバイスに 関連付けられている機能とサービスで構成されています。

 $\backslash !$ 

次の設定の組み合わせを使って、デフォルトのデバイス プロファイルを設定しないでくださ い。[MLPP 通知(MLPPIndication)] を [オフ(Off)] または [デフォルト(Default)](デフォ ルトがオフの場合)に設定し、[MLPP プリエンプション(MLPP Preemption)] を [強制 (Forceful)] に設定。 注意

#### はじめる前に

Multilevel Precedence and Preemption のユーザ デバイス [プロファイルの設定](#page-779-1), (750 ページ)

- ステップ **1** [Cisco Unified CM の管理(Cisco Unified CM Administration)] で、[デバイス(Device)] > [デバイ ス設定(Device Settings)] > [デフォルトのデバイス プロファイル(Default Device Profile)] を選 択します。
- ステップ **2** 次のいずれかの作業を実行します。
	- 既存のデフォルトのデバイス プロファイルの設定を変更するには、[デバイス プロファイル のデフォルト(Device Profile Defaults)] セクションから既存のデフォルトのデバイス プロ ファイルを選択します。
- 新しいデフォルトのデバイス プロファイルを追加するには、ドロップダウン リストからデ バイスプロファイルの種類を選択後、[次へ (Next) ]をクリックしてデバイスプロトコルを 選択し、[次へ(Next)] をクリックします。
- ステップ **3** [MLPP Domain(MLPP ドメイン)] ドロップダウン リストから、デバイスに関連付けるために設 定した MLPP ドメインを選択します。
- ステップ **4** [MLPP通知(MLPPIndication)]ドロップダウンリストから、以下のいずれかの設定を選択して、 MLPP 優先コールがあったときに優先トーンを再生できるデバイスで機能を使用するかどうかを 指定します。
	- [デフォルト(Default)] :このデバイスは、デバイス プールから MLPP 設定を継承します。
	- [オフ(Off)] :このデバイスは、MLPP 優先コールの通知を処理しません。
	- [オン(On)] :このデバイスは、MLPP 優先コールの通知を処理します。
- ステップ **5** [MLPPプリエンプション(MLPP Preemption)] リストから、以下のいずれかの設定を選択して、 MLPP優先コールがあったときに進行中のコールをプリエンプション可能かどうかを指定します。
	- [デフォルト(Default)] :このデバイスは、デバイス プールから MLPP プリエンプションを 継承します。
	- [無効 (Disabled)]:このデバイスは、高優先コールの実行が必要なときに、低優先コールの プリエンプションの実行を許可しません。
	- [強制(Forceful)]:このデバイスは、高優先コールの実行が必要なときに、低優先コールの プリエンプションの実行を許可します。
- <span id="page-782-0"></span>**ステップ6** [保存 (Save) ] をクリックします。

# **Multilevel Precedence and Preemption** の連携動作と制限事項

### **Multilevel Precedence and Preemption**(**MLPP**)

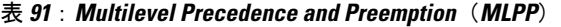

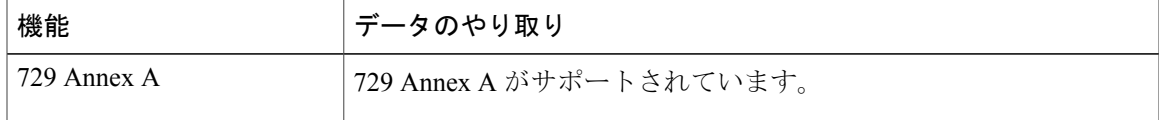

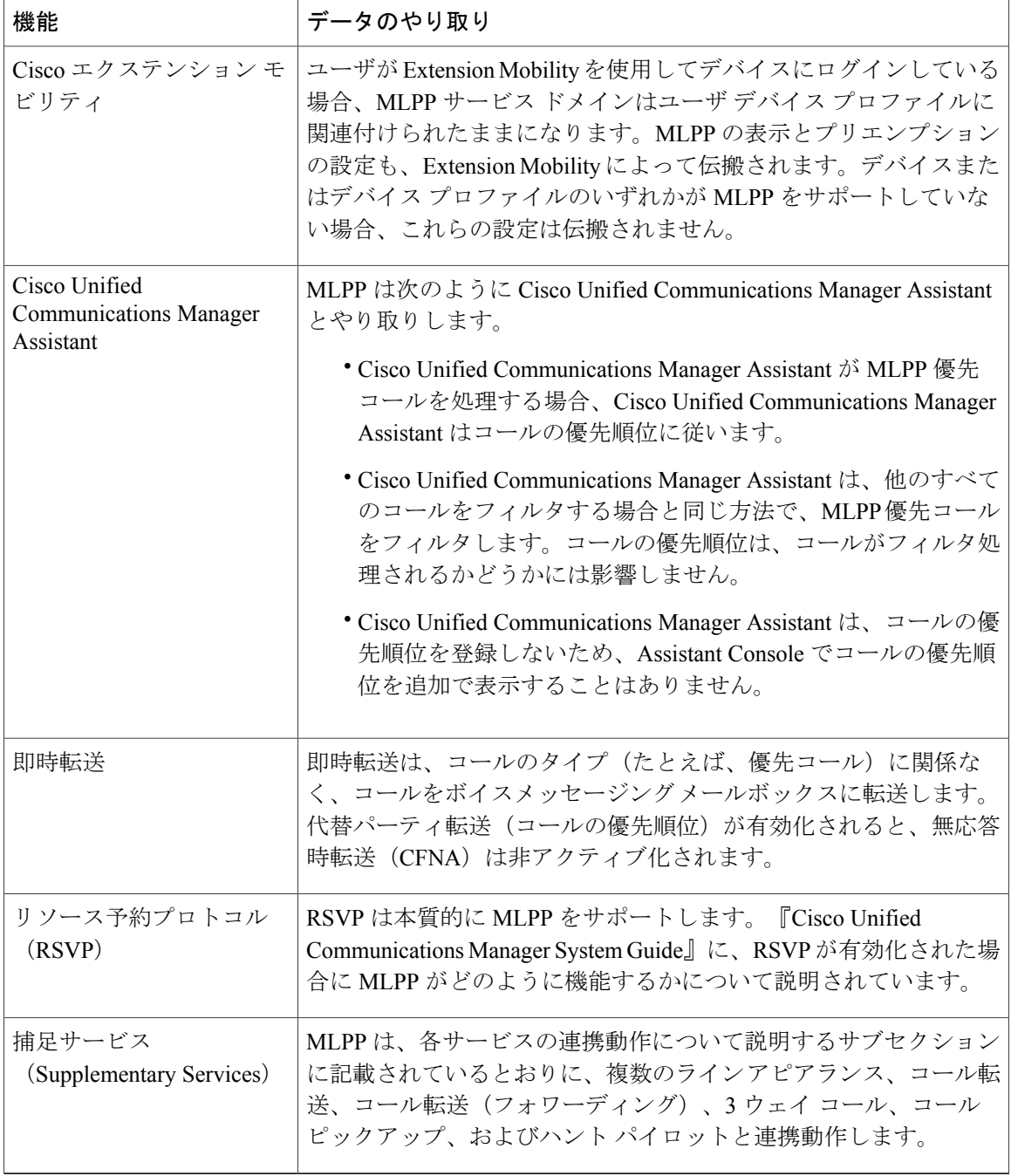

 $\mathbf I$ 

# **Multilevel Precedence and Preemption** の制約事項

 $\mathbf{I}$ 

| 制約事項                      | 説明                                                                                                    |
|---------------------------|----------------------------------------------------------------------------------------------------|
| <b>Bandwidth</b>          | Cisco Unified Communications Manager は、優先度の高いコール用<br>にビデオ帯域幅を調整するときに、低優先コールをプリエンプ<br>ション処理します。帯域幅がプリエンプション処理十分でない場<br>合、Cisco Unified Communications Manager は、以前に予約した低<br>ビデオ帯域幅を使用するようにエンドポイントに指示します。<br>Cisco Unified Communications Manager がビデオコールをプリエン<br>プション処理するとき、プリエンプション処理される相手はプリ<br>エンプショントーンを受信し、コールがクリアされます。 |
| コール詳細レコード                 | DRSN では、CDR は値 0、1、2、3、4 によって優先レベルを表<br>します。ここで、DSNで使用される場合のように、0はエクゼク<br>ティブ オーバーライドを指定し、4はルーチンを指定します。<br>そのため、CDRはDRSN形式を使用しません。                                                                                                    |
| 一般的なネットワーク機能の<br>プリエンプション | 一般的なネットワーク機能のプリエンプションサポートは、Cisco<br>Unified Communications Manager が MGCP プロトコルを使用して<br>制御し、MLPPプリエンプションを有効に設定された、標的型の<br>Voice over IP ゲートウェイの T1-CAS および T1-PRI (北米) イン<br>ターフェイスでのみ存在します。                                                                                                    |
| クラスタ間トランク                 | クラスタ間トランク MLPPはダイヤル番号を介して優先情報を伝<br>えます。ドメイン情報は保持されないため、着信コールのトラン<br>クごとに設定する必要があります。                                                                                                    |

表 **92**:**Multilevel Precedence and Preemption** の制約事項

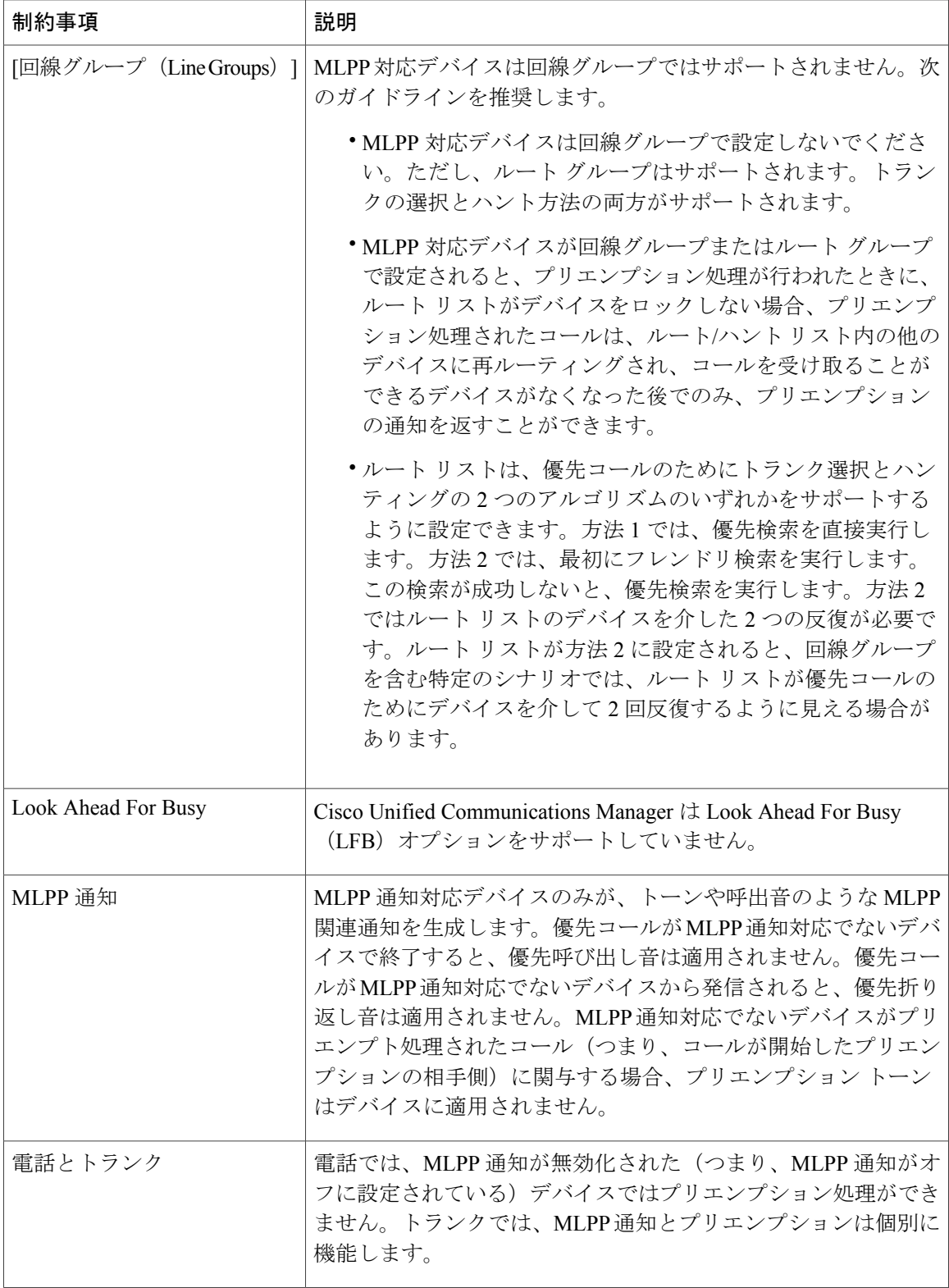

T

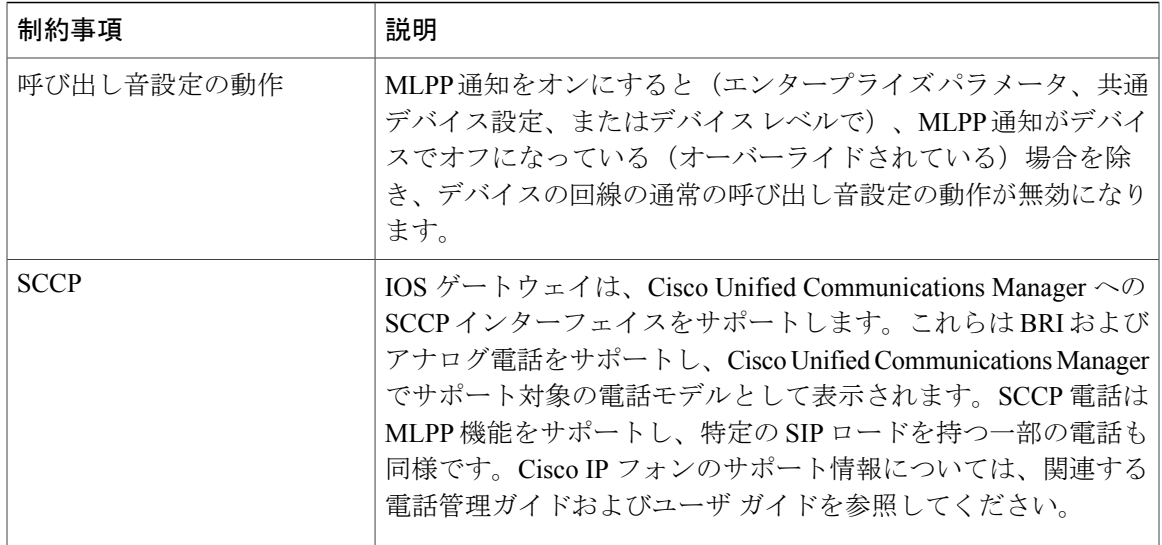

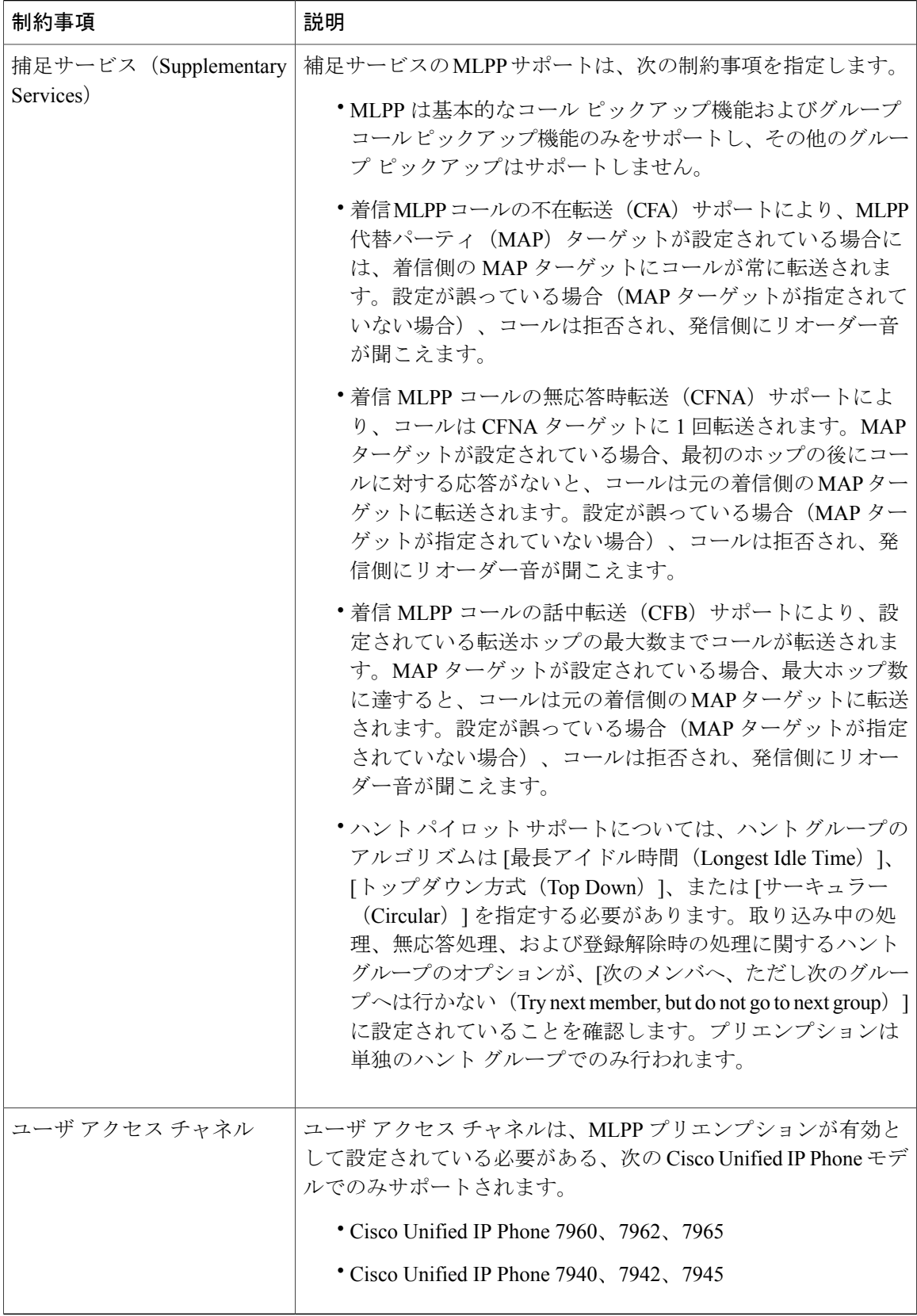

 $\mathbf I$ 

**Multilevel Precedence and Preemption** の連携動作と制限事項

 $\overline{\phantom{a}}$ 

 $\mathbf I$ 

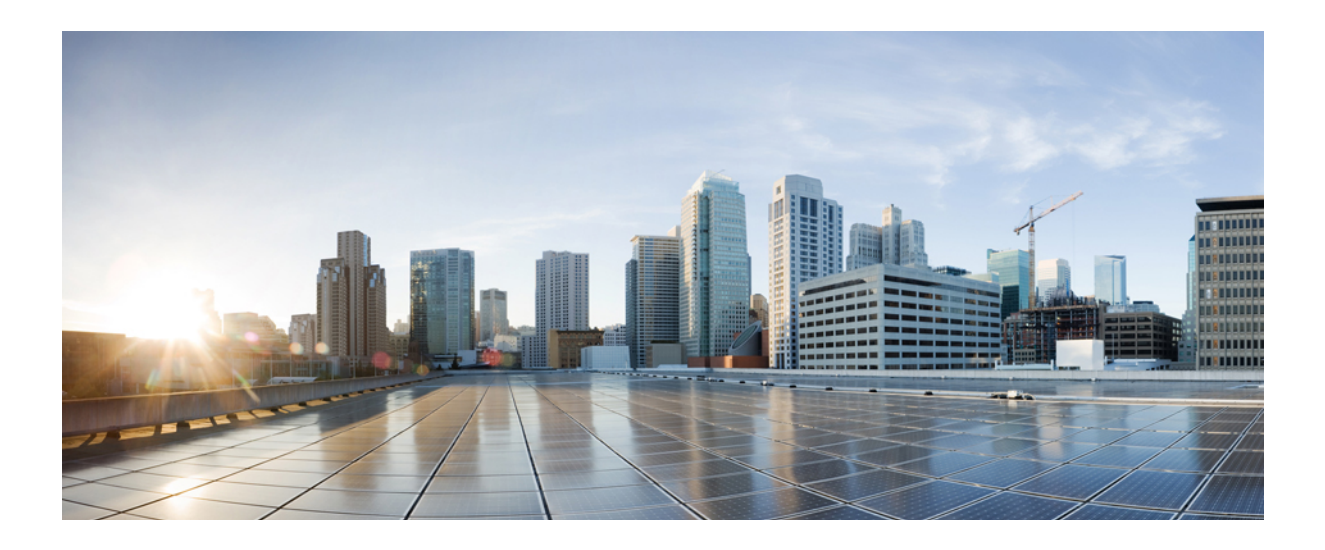

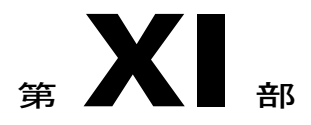

# 参考情報

- Cisco Unified [Communications](#page-792-0) Manager での TCP および UDP ポートの使用, 763 ページ
- IM and Presence Service [のポート使用状況の情報](#page-814-0), 785 ページ
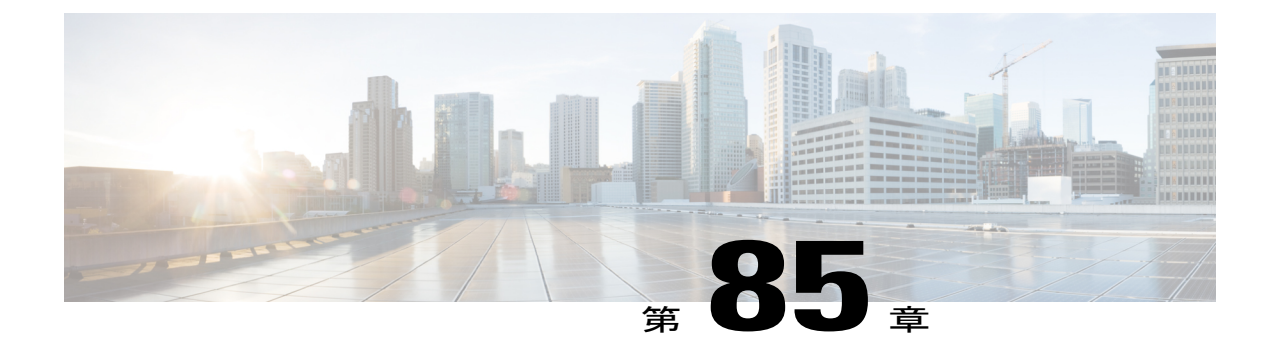

# **Cisco Unified Communications Manager** での **TCP** および **UDP** ポートの使用

この章では、Cisco Unified Communications Manager がクラスタ内接続および外部アプリケーショ ンまたはデバイスとの通信に使用する TCP ポートと UDP ポートの一覧を示します。また、IP Communications ソリューションの実装時に、ネットワークにファイアウォール、アクセス コン トロールリスト(ACL)、および Quality of Service (QoS)を設定するために重要な情報も記載 されています。

- Cisco Unified Communications Manager の TCP と UDP [ポートの使用に関する概要](#page-792-0), 763 ページ
- [ポートの説明](#page-794-0), 765 ページ
- [ポート参照](#page-812-0), 783 ページ

# <span id="page-792-0"></span>**Cisco Unified Communications Manager** の **TCP** と **UDP** ポートの使用に関 する概要

Cisco Unified Communications Manager の TCP および UDP ポートは、次のカテゴリに整理されま す。

- Cisco Unified Communications Manager サーバの間のクラスタ内ポート
- 共通サービス ポート
- Cisco Unified Communications Manager と LDAP ディレクトリとの間のポート
- CCMAdmin または CCMUser から Cisco Unified Communications Manager への Web 要求
- Cisco Unified Communications Manager から電話機への Web 要求
- 電話機と Cisco Unified Communications Manager との間のシグナリング、メディア、およびそ の他の通信
- ゲートウェイと Cisco Unified Communications Manager との間のシグナリング、メディア、お よびその他の通信
- アプリケーションと Cisco Unified Communications Manager との間の通信
- CTL クライアントとファイアウォールとの通信

• HP サーバ上の特殊なポート

上記のそれぞれのカテゴリのポートの詳細については、「"ポートの説明"」を参照してください。

(注)

シスコでは、これらのポートで想定されるすべての設定シナリオを検証しているわけではあり ません。この一覧を参考にした結果、設定に問題が発生した場合は、シスコのテクニカルサ ポートにお問い合わせください。

ポートの参照は、特に Cisco Unified Communications Manager に適用されます。リリースによって ポートが異なる場合があり、今後のリリースで新しくポートが追加される可能性もあります。こ のため、インストールされている Cisco Unified Communications Manager のバージョンに一致する バージョンのマニュアルを使用していることを確認してください。

ほとんどすべてのプロトコルは双方向ですが、セッション送信元からみた方向性は想定されてい ます。デフォルトのポート番号は、管理者が手動で変更できる場合もありますが、ベスト プラク ティスとしてこのような変更は推奨しません。Cisco Unified Communications Manager が内部使用 に限って複数のポートを開くことに注意してください。

Cisco Unified Communications Manager ソフトウェアをインストールすると、デフォルトではサー ビスアビリティ用に次のネットワーク サービスが自動的にインストールされてアクティブになり ます。詳細については、「"Cisco Unified Communications Manager サーバの間のクラスタ内ポー ト"」を参照してください。

- Cisco Log Partition Monitoring(共通パーティションを監視および消去します。このサービス は、カスタム共通ポートを使用しません)
- Cisco Trace Collection Service (TCTS ポート使用)
- Cisco RIS Data Collector (RIS サーバ ポート使用)
- Cisco AMC Service (AMC ポート使用)

ファイアウォール、ACL、または QoS の設定は、トポロジ、テレフォニー デバイスおよびテレ フォニー サービスの配置とネットワーク セキュリティ デバイスの配置との関係、および使用中 のアプリケーションとテレフォニー拡張機能によって異なります。また、デバイスやバージョン によって、ACL のフォーマットが異なることにも注意してください。

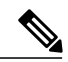

<sup>(</sup>注)

Cisco Unified Communications Manager でマルチキャスト保留音(MoH)ポートを設定すること もできます。管理者が実際のポート値を指定するため、マルチキャスト MOH のポート値は提 供されません。

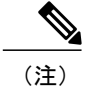

システムのエフェメラル ポート範囲は 32768 ~ 61000 です。詳細については、[http://](http://www.cisco.com/c/en/us/support/security/asa-5500-series-next-generation-firewalls/tsd-products-support-series-home.html) [www.cisco.com/c/en/us/support/security/asa-5500-series-next-generation-firewalls/](http://www.cisco.com/c/en/us/support/security/asa-5500-series-next-generation-firewalls/tsd-products-support-series-home.html) [tsd-products-support-series-home.html](http://www.cisco.com/c/en/us/support/security/asa-5500-series-next-generation-firewalls/tsd-products-support-series-home.html)を参照してください。

# <span id="page-794-0"></span>ポートの説明

Г

### **Cisco Unified Communications Manager** サーバがクラスタ間で使用するポート

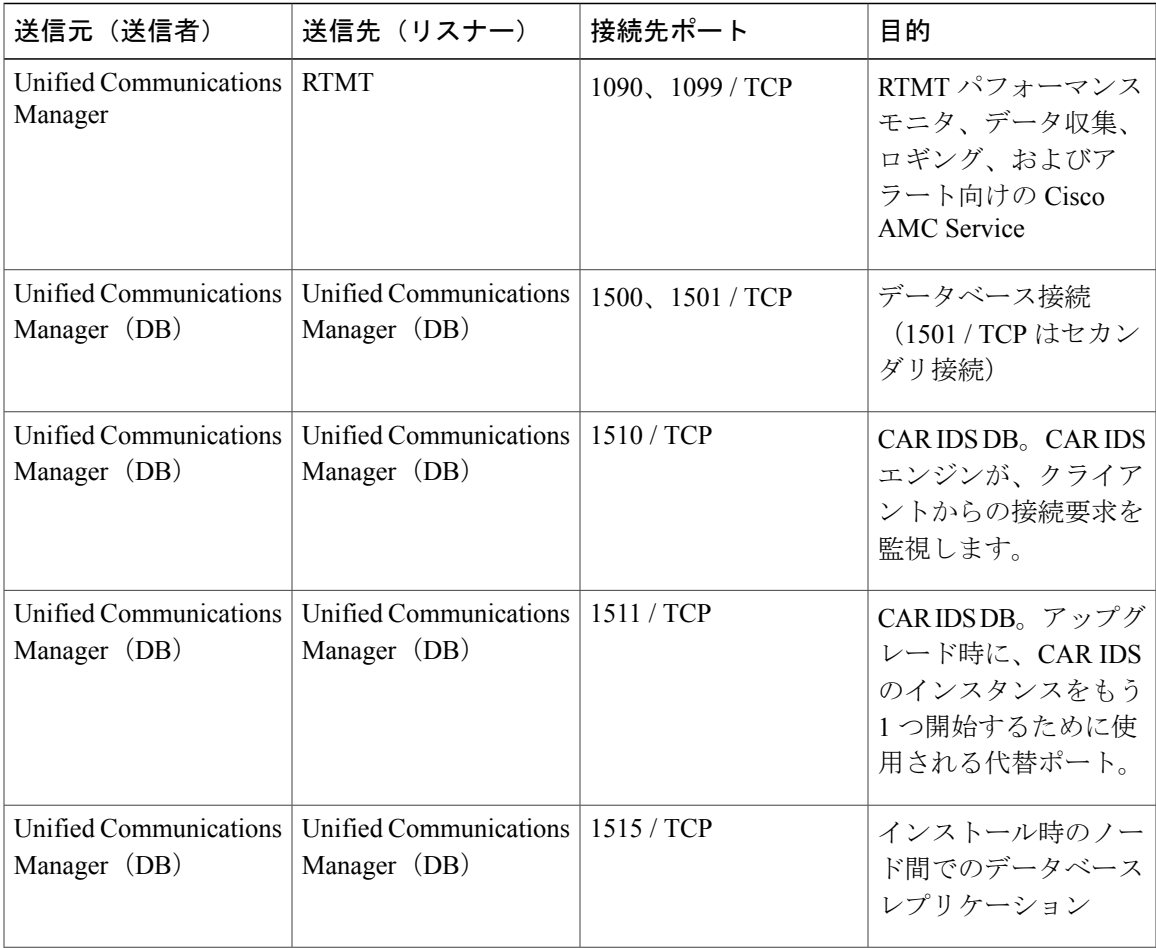

表 **93**:**Cisco Unified Communications Manager** サーバがクラスタ間で使用するポート

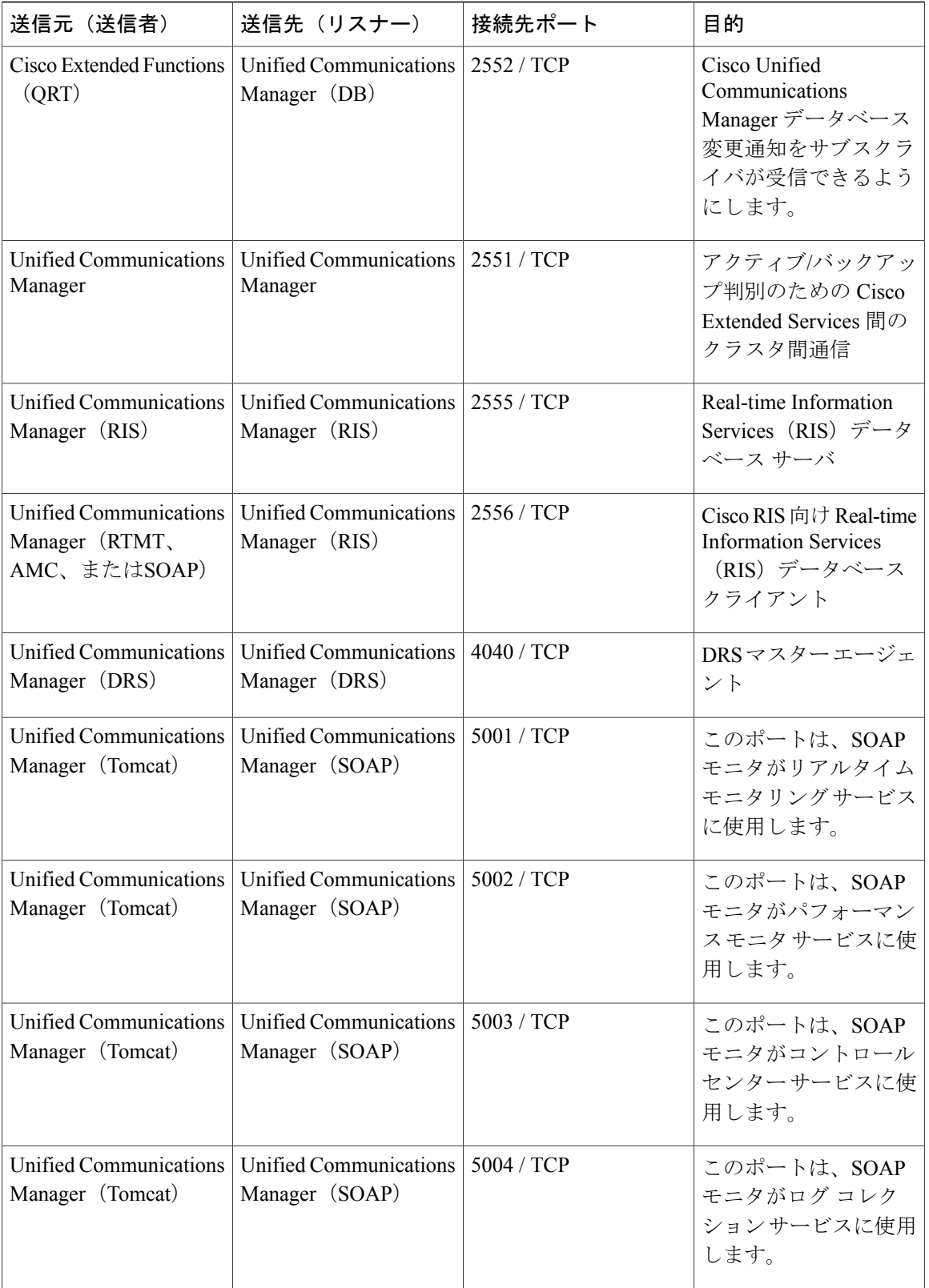

 $\mathbf I$ 

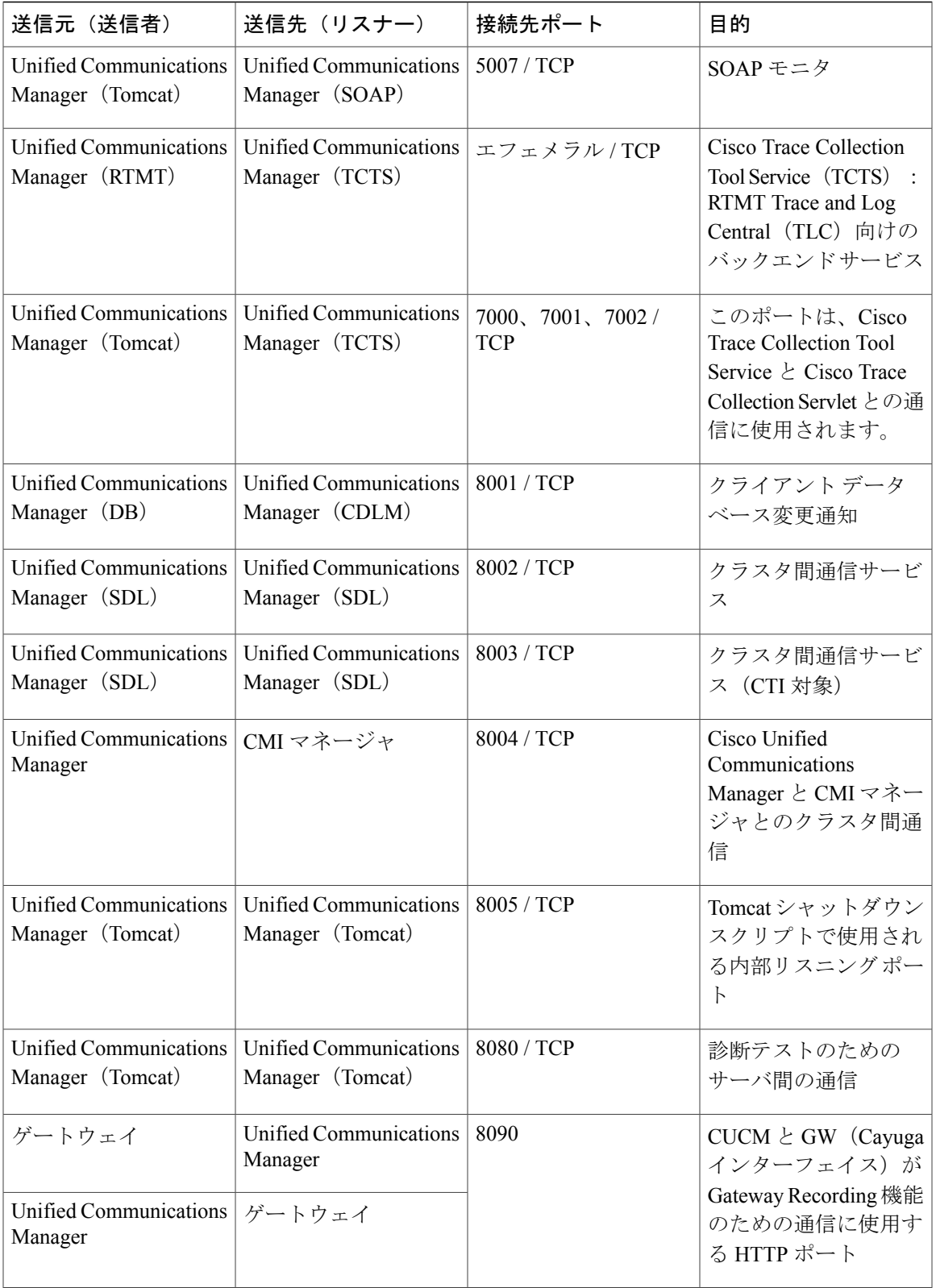

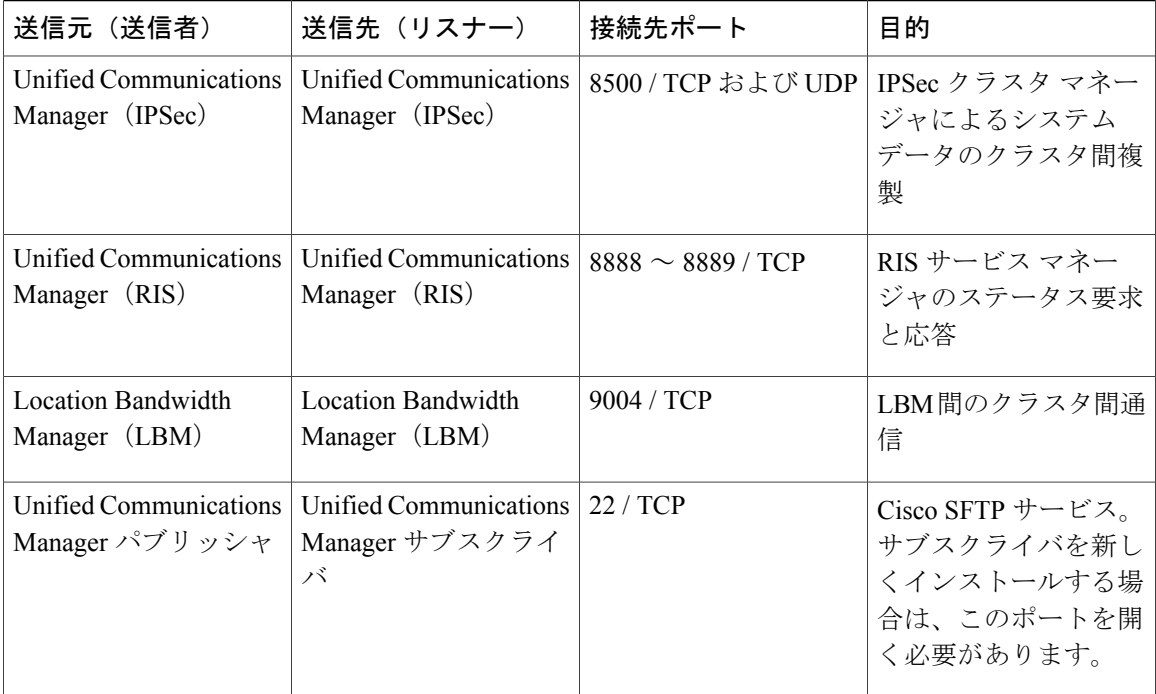

 $\mathbf I$ 

### 共通サービス ポート

#### 表 **94**:共通サービス ポート

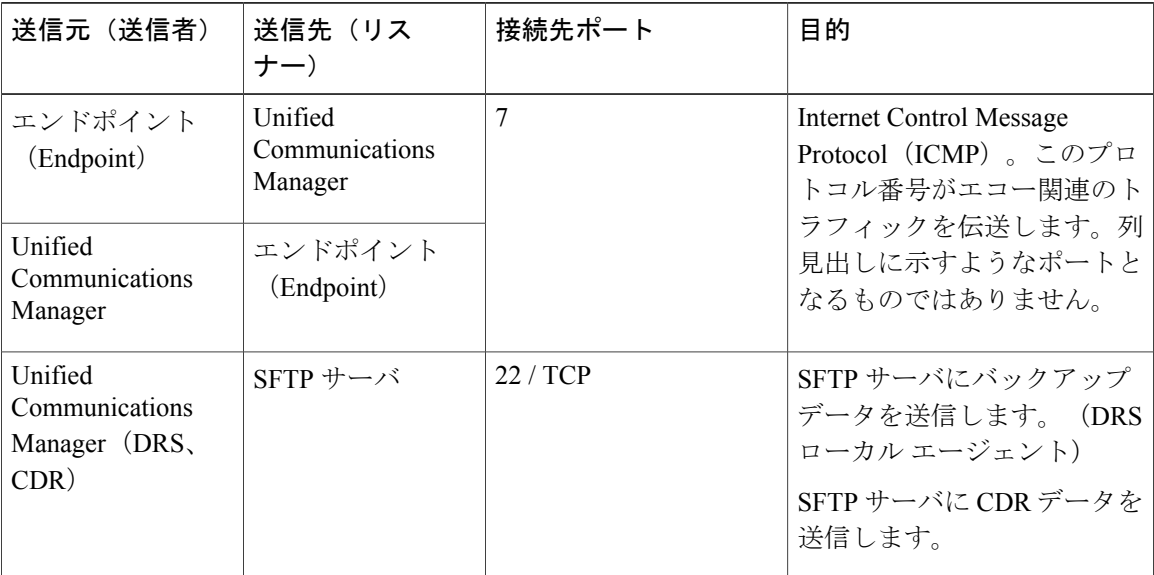

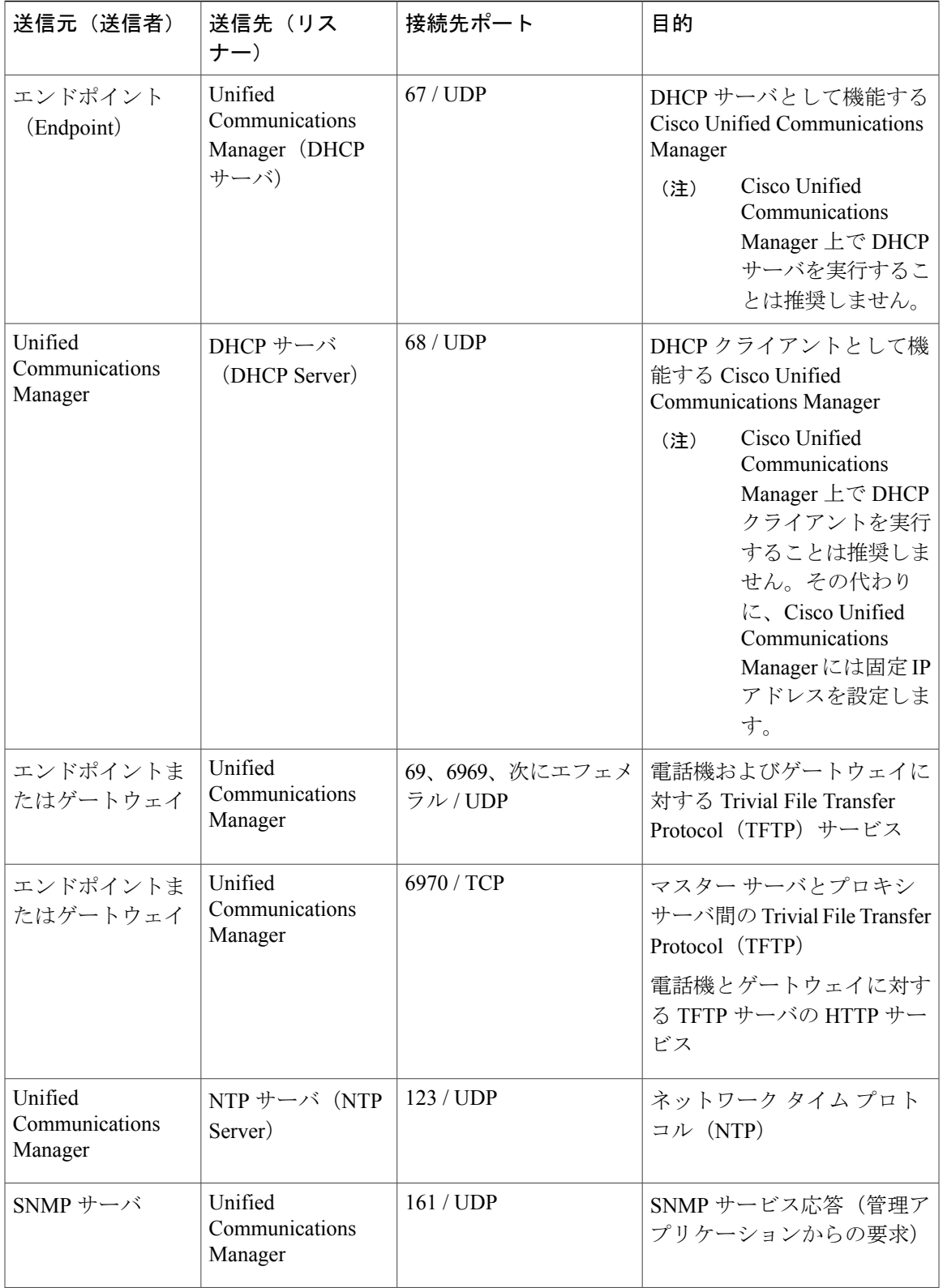

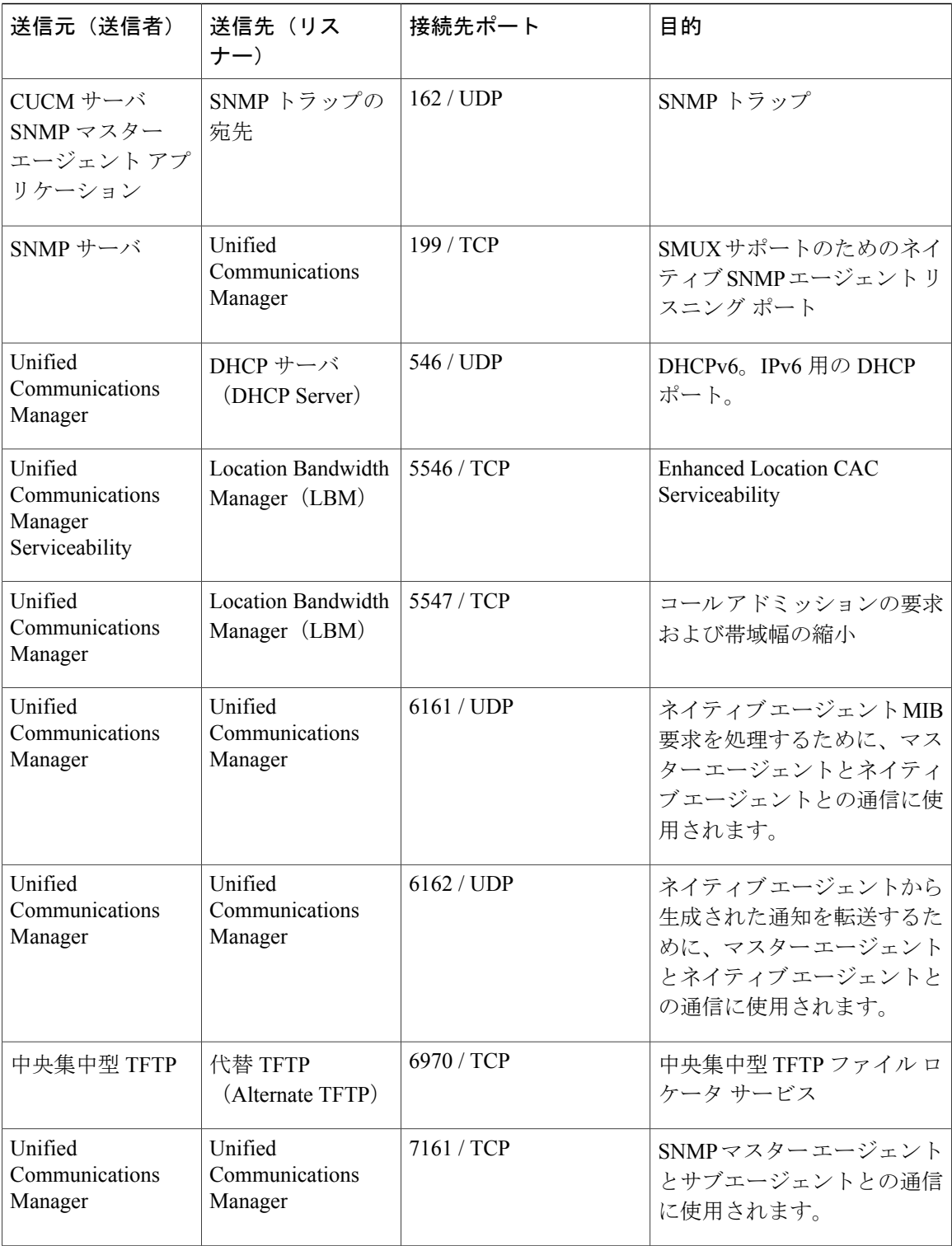

 $\mathbf I$ 

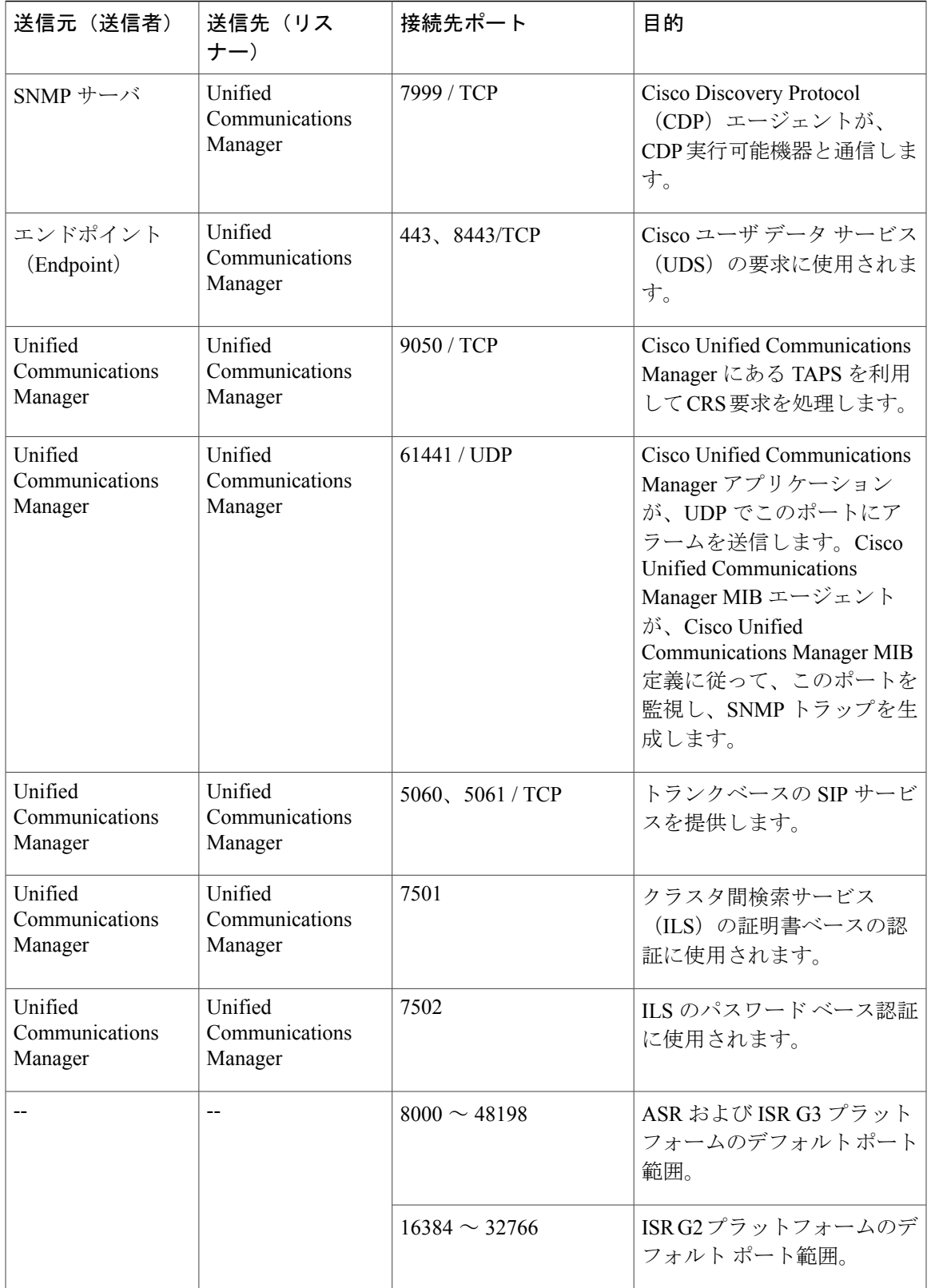

### **Cisco Unified Communications Manager** と **LDAP** ディレクトリとの間のポート

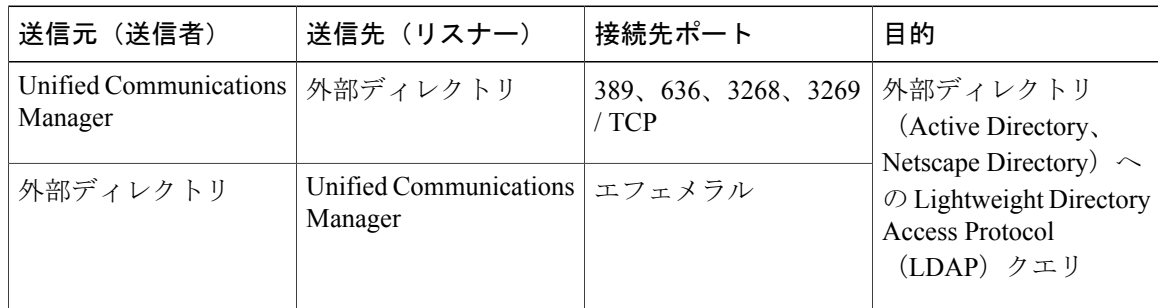

表 **95**:**Cisco Unified Communications Manager** と **LDAP** ディレクトリとの間のポート

### **CCMAdmin** または **CCMUser** から **Cisco Unified Communications Manager** への **Web** 要求

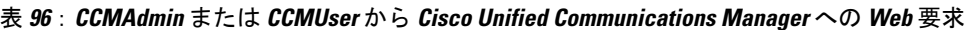

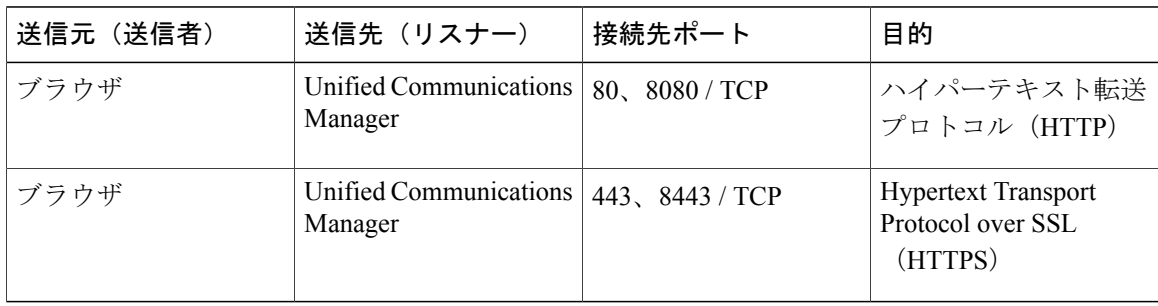

T

### **Cisco Unified Communications Manager** から電話機への **Web** 要求

| 送信元(送信者)                                            | 送信先 (リスナー) | 接続先ポート | 目的                         |
|-----------------------------------------------------|------------|--------|----------------------------|
| Unified Communications<br>Manager                   | 電話         | 80/TCP | ハイパーテキスト転送<br>プロトコル (HTTP) |
| $\cdot$ QRT                                         |            |        |                            |
| $\cdot$ RTMT                                        |            |        |                            |
| •[電話の検索と一<br>覧表示 (Find and<br>List Phones) ]<br>ページ |            |        |                            |
| • [電話の設定<br>(Phone<br>Configuration) ]<br>ページ       |            |        |                            |

表 **97**:**Cisco Unified Communications Manager** から電話機への **Web** 要求

Г

### 電話機と **Cisco Unified Communications Manager** との間のシグナリング、メディア、 およびその他の通信

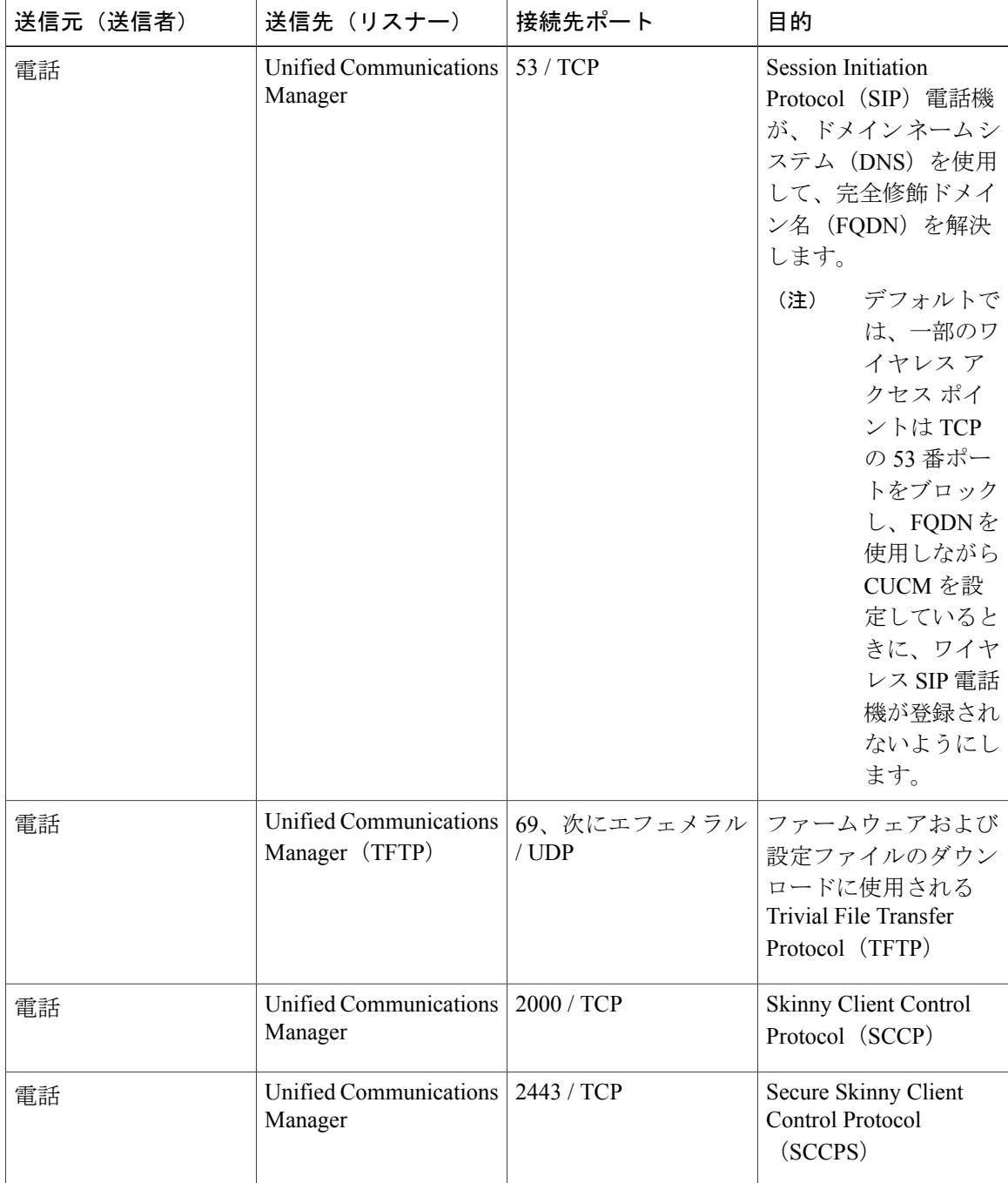

T

表 **98**:電話機と **Cisco Unified Communications Manager** との間のシグナリング、メディア、およびその他の通 信

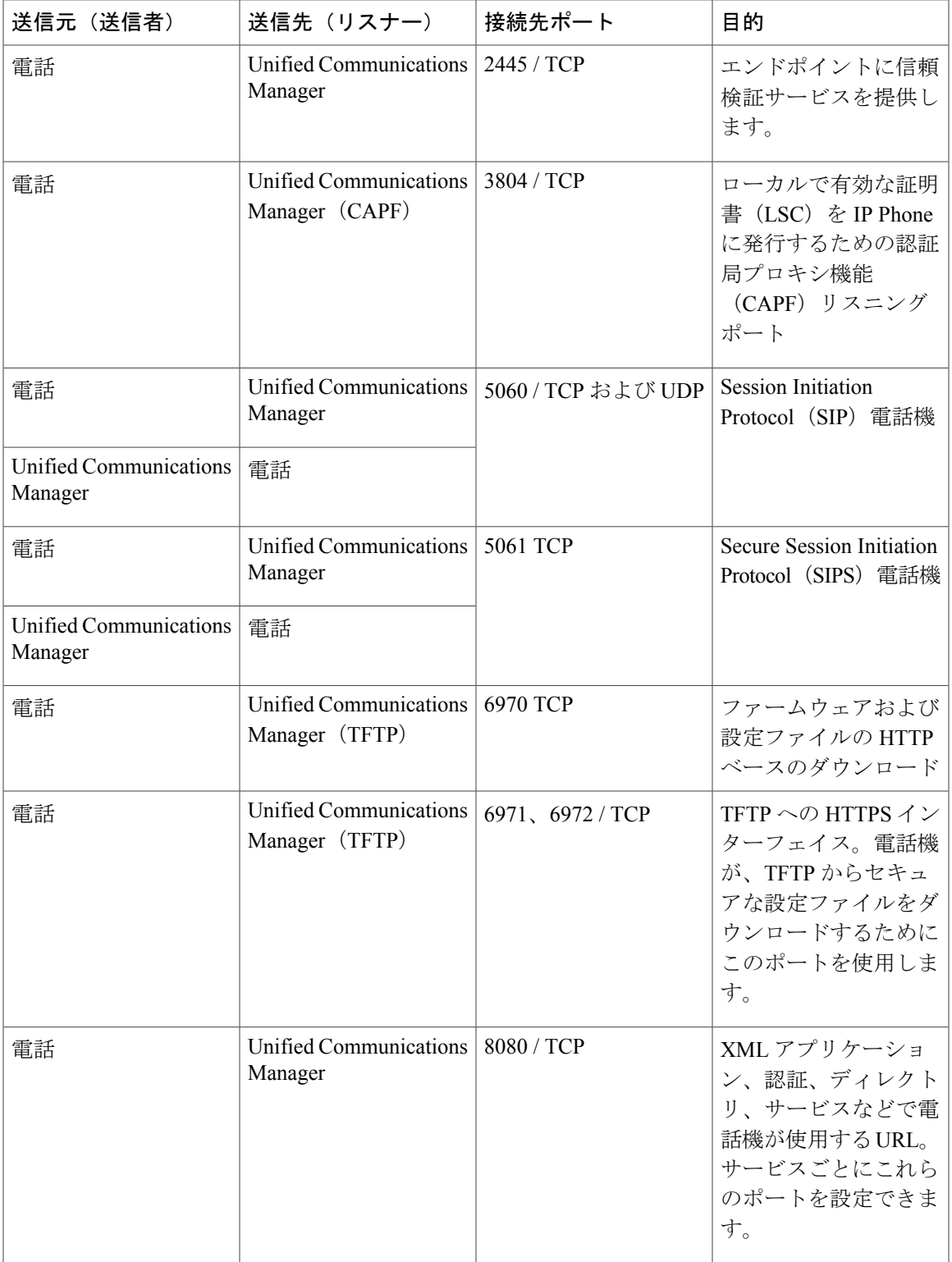

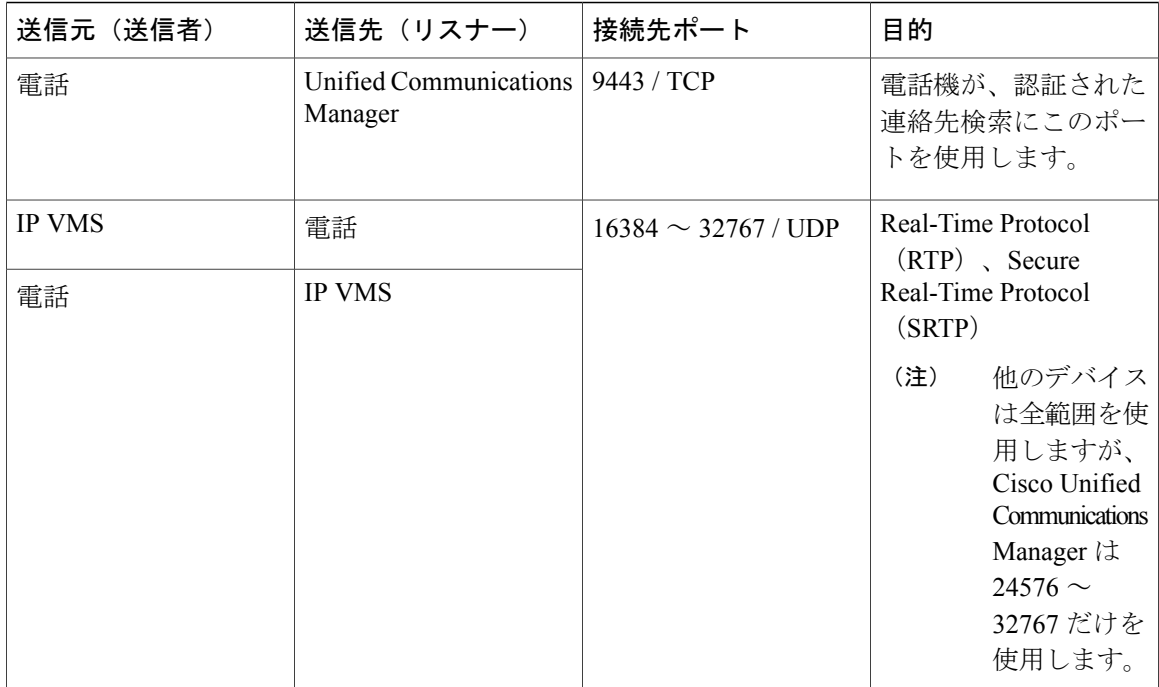

ゲートウェイと **Cisco Unified Communications Manager** との間のシグナリング、メディ ア、およびその他の通信

> 表 **99**:ゲートウェイと **Cisco Unified Communications Manager** との間のシグナリング、メディア、およびその 他の通信

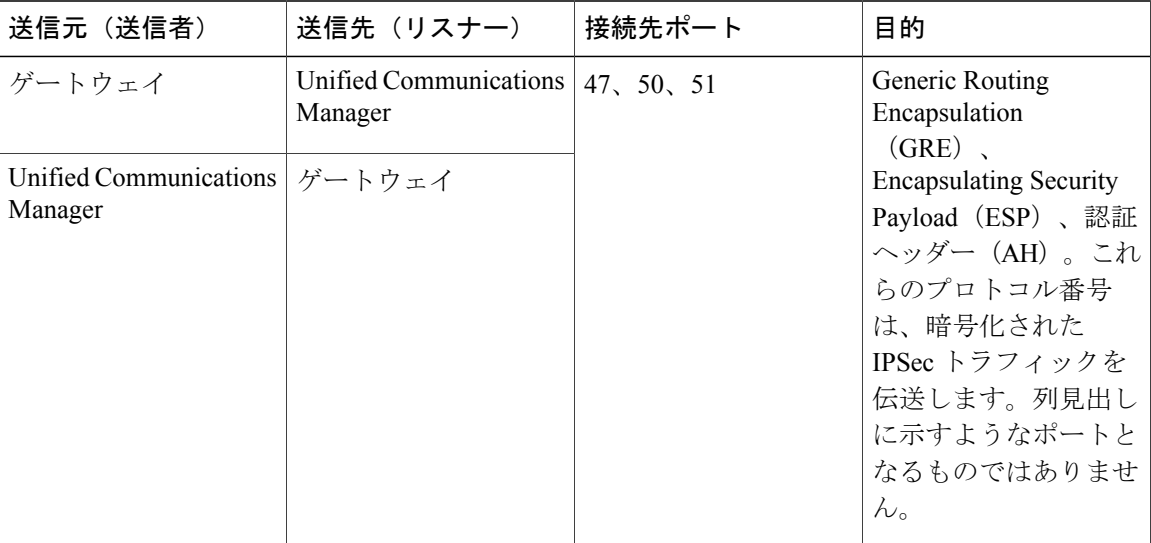

Π

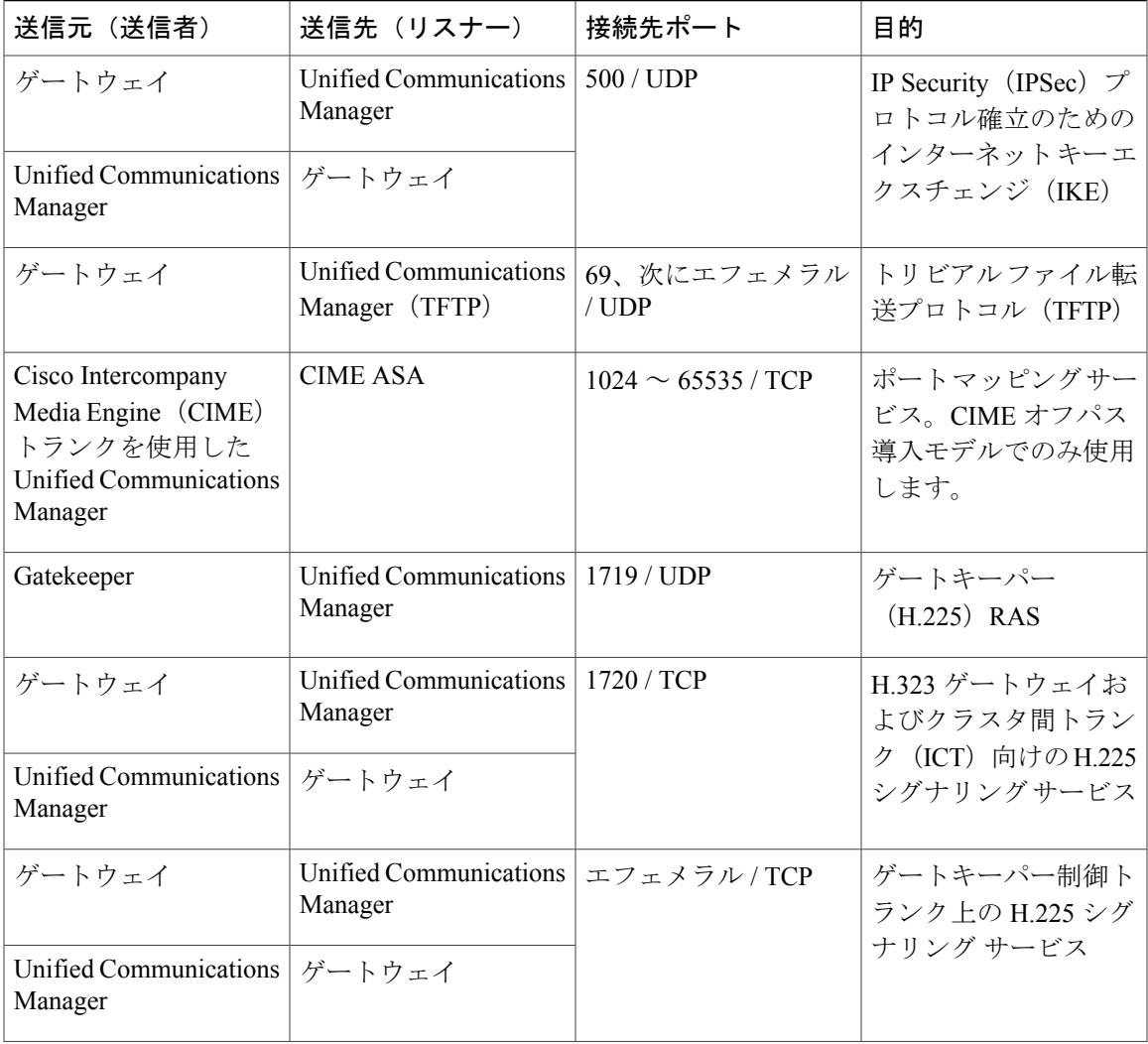

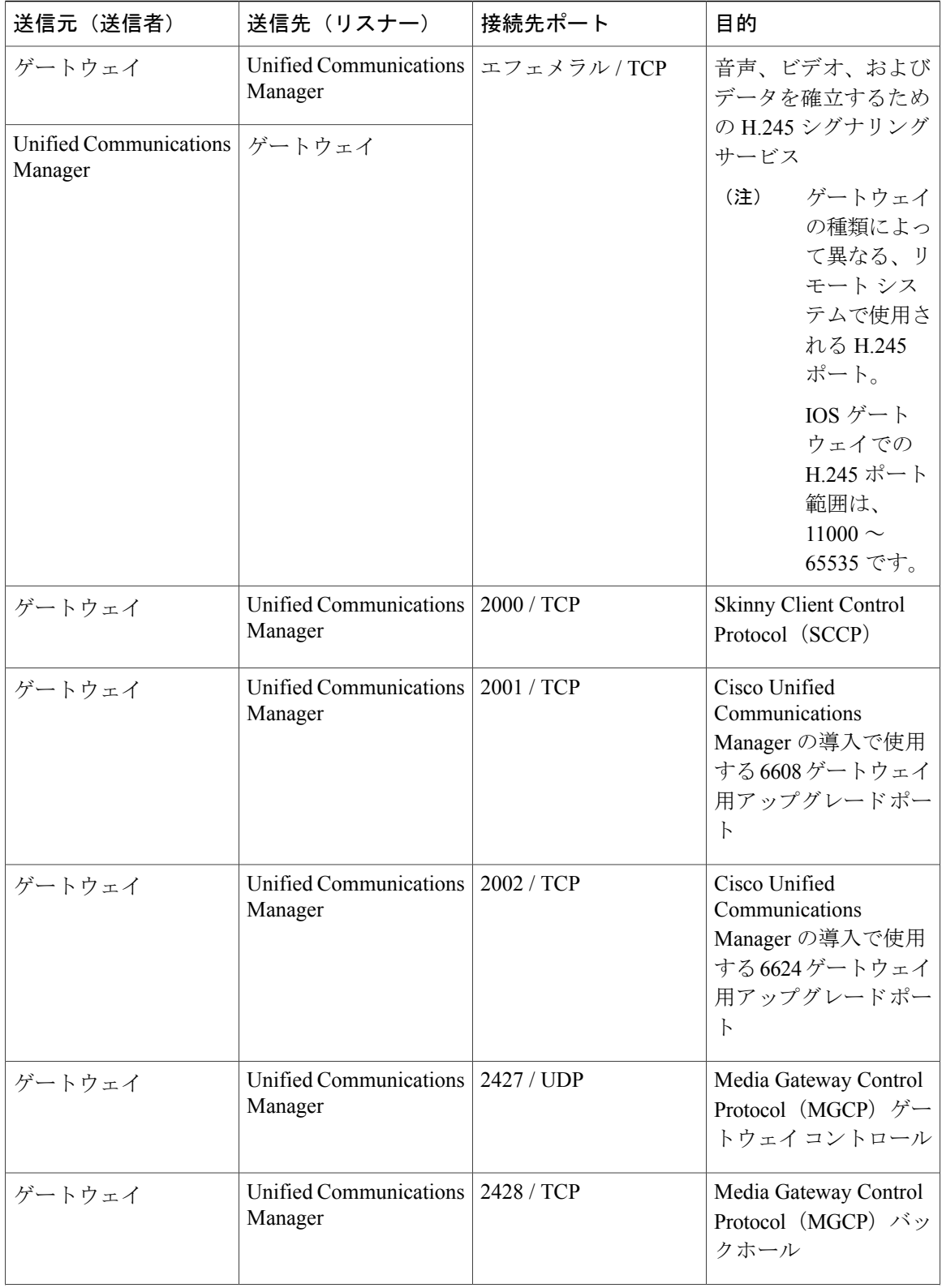

 $\mathbf I$ 

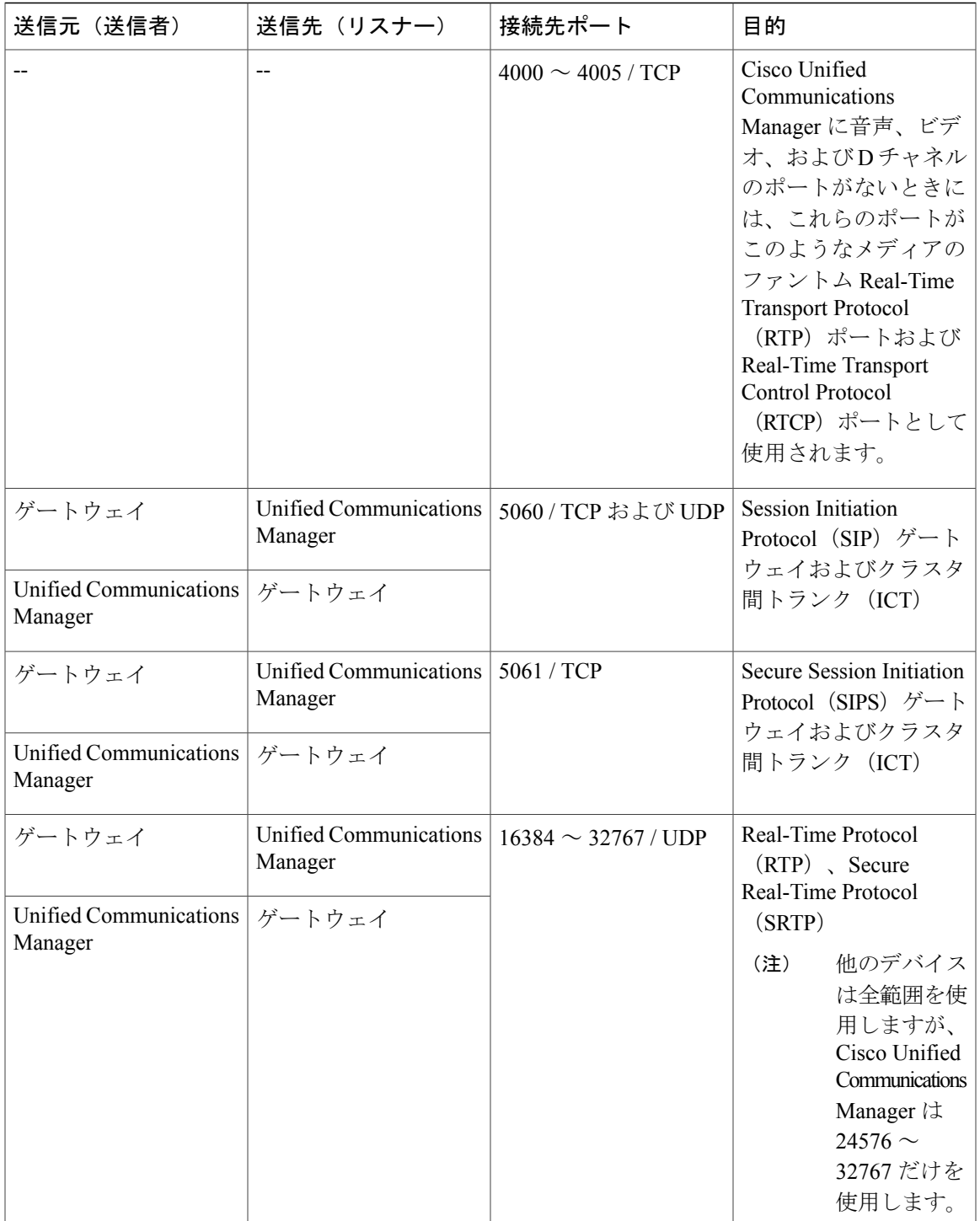

### アプリケーションと **Cisco Unified Communications Manager** との間の通信

#### 表 **100**:アプリケーションと **Cisco Unified Communications Manager** との間の通信

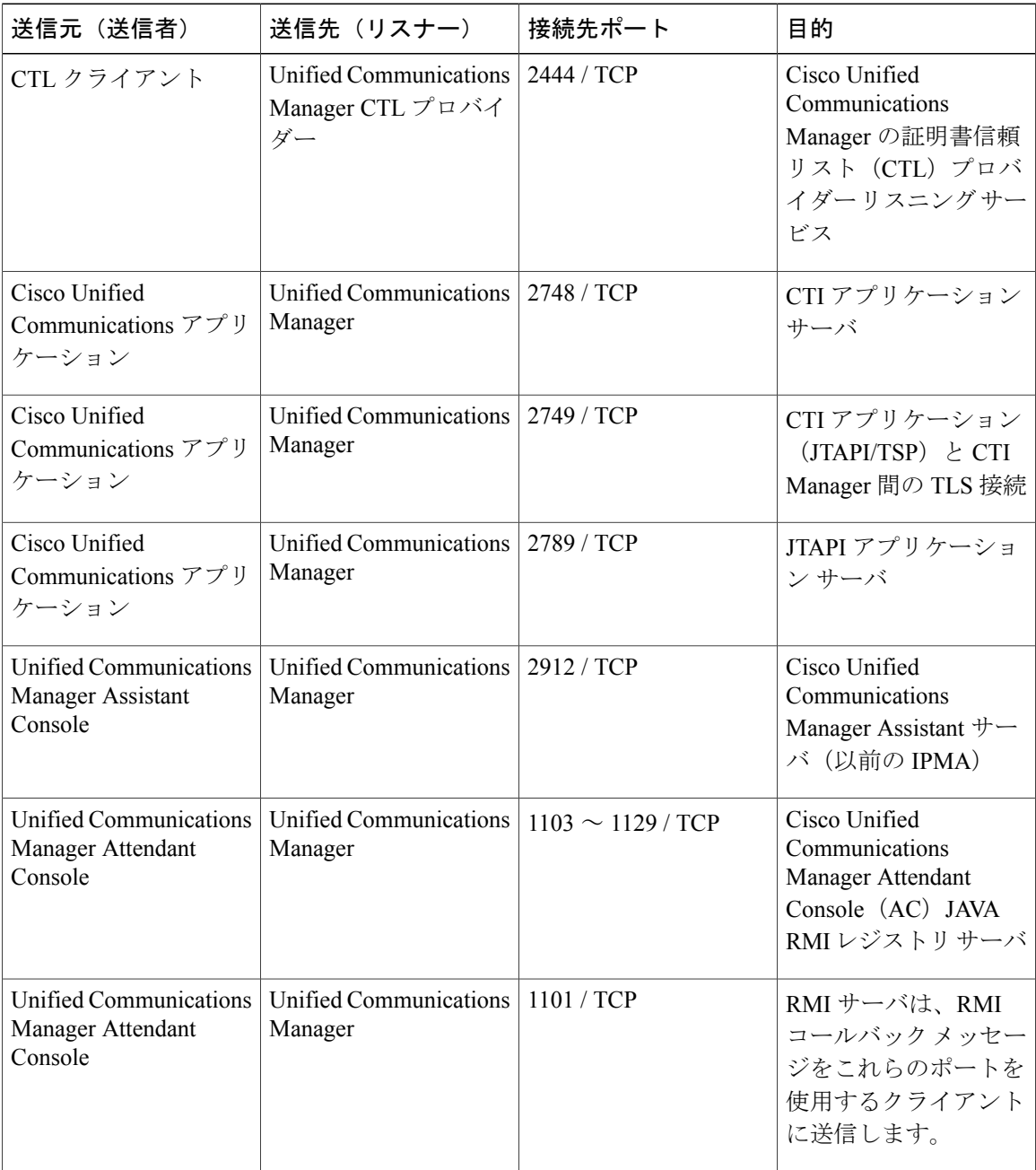

Ī

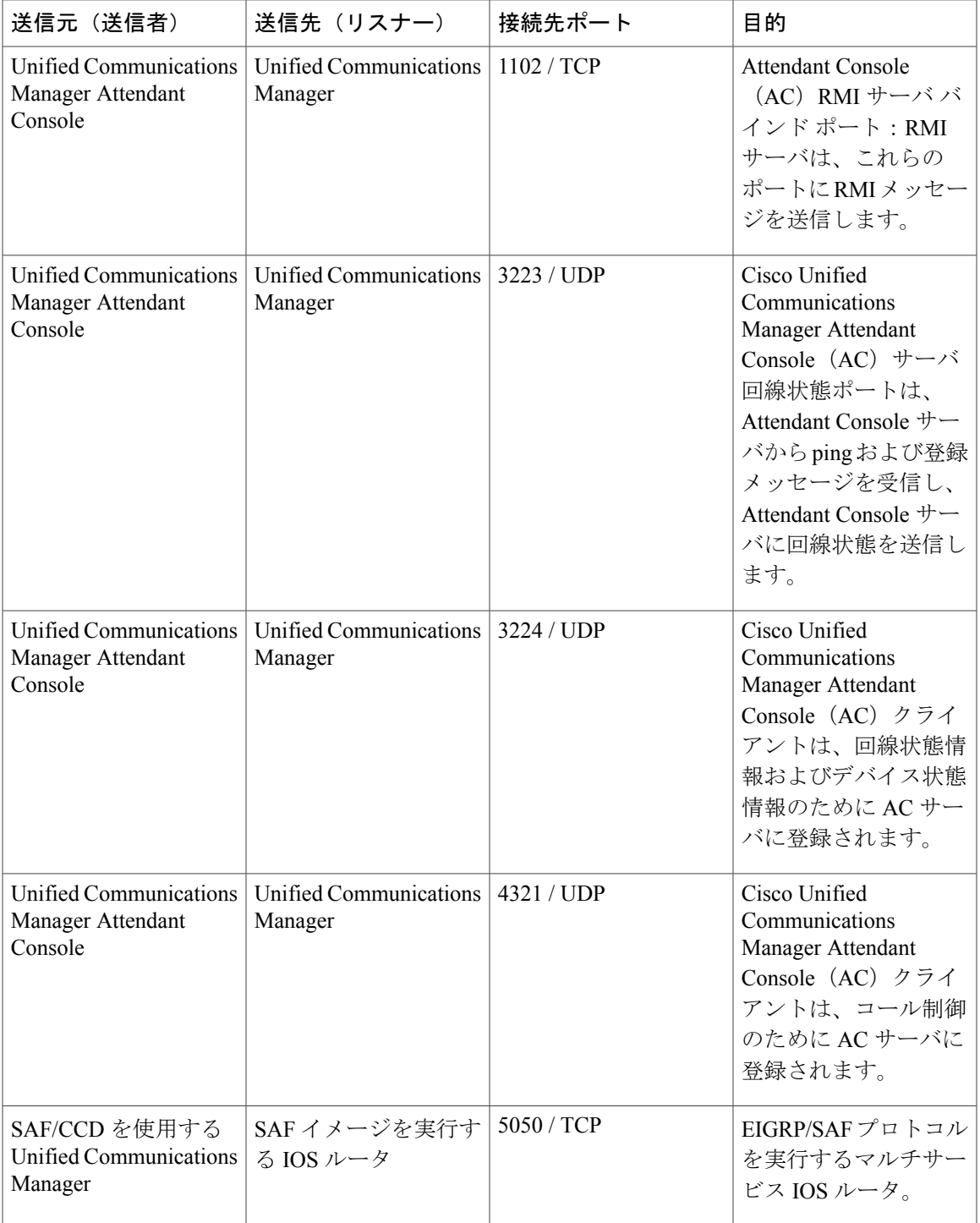

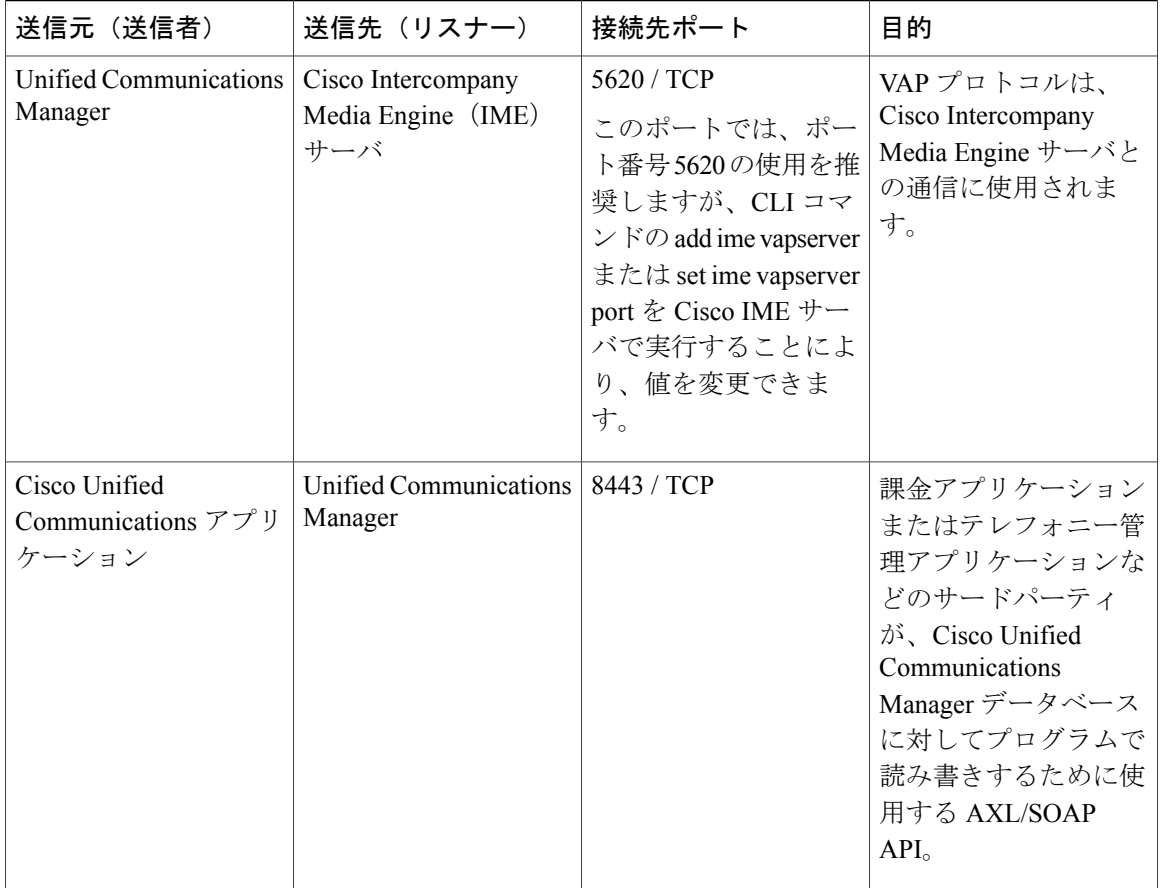

### **CTL** クライアントとファイアウォールとの通信

表 **101**:**CTL** クライアントとファイアウォールとの通信

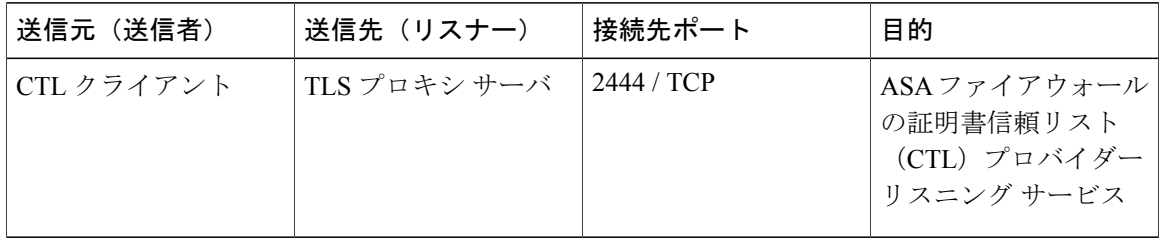

T

#### **HP** サーバ上の特殊なポート

表 **102**:**HP** サーバ上の特殊なポート

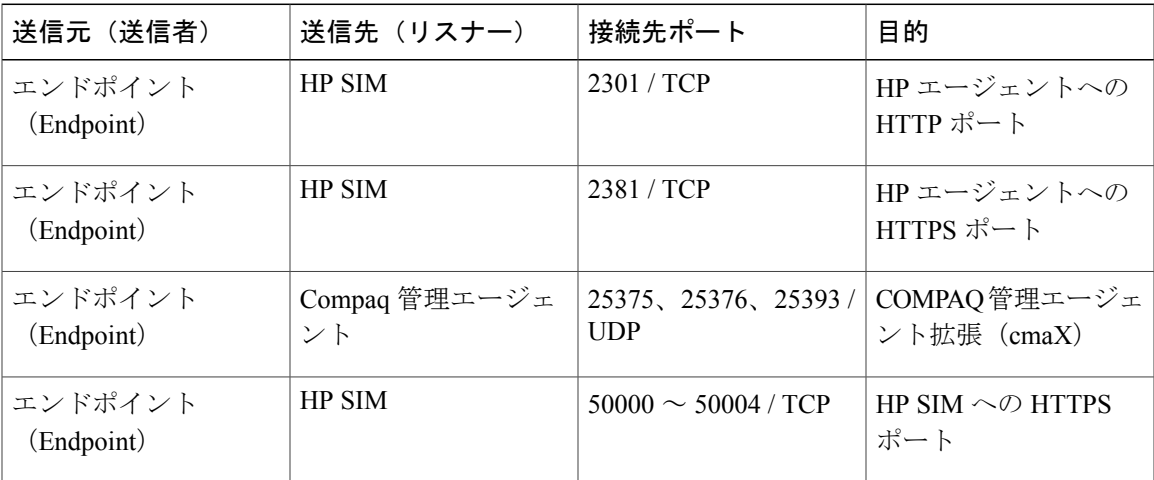

### <span id="page-812-0"></span>ポート参照

### ファイアウォール アプリケーション インスペクション ガイド

ASA シリーズ参考情報

[http://www.cisco.com/c/en/us/support/security/asa-5500-series-next-generation-firewalls/](http://www.cisco.com/c/en/us/support/security/asa-5500-series-next-generation-firewalls/tsd-products-support-series-home.html) [tsd-products-support-series-home.html](http://www.cisco.com/c/en/us/support/security/asa-5500-series-next-generation-firewalls/tsd-products-support-series-home.html)

『PIX Application Inspection Configuration Guide』

[http://www.cisco.com/c/en/us/support/security/pix-firewall-software/](http://www.cisco.com/c/en/us/support/security/pix-firewall-software/products-installation-and-configuration-guides-list.html) [products-installation-and-configuration-guides-list.html](http://www.cisco.com/c/en/us/support/security/pix-firewall-software/products-installation-and-configuration-guides-list.html)

『FWSM 3.1 Application Inspection Configuration Guide』

[http://www-author.cisco.com/c/en/us/td/docs/security/fwsm/fwsm31/configuration/guide/fwsm\\_cfg/inspct\\_](http://www-author.cisco.com/c/en/us/td/docs/security/fwsm/fwsm31/configuration/guide/fwsm_cfg/inspct_f.html) [f.html](http://www-author.cisco.com/c/en/us/td/docs/security/fwsm/fwsm31/configuration/guide/fwsm_cfg/inspct_f.html)

### **IETF TCP/UDP** ポート割り当てリスト

Internet Assigned Numbers Authority (IANA) IETF 割り当てポート リスト <http://www.iana.org/assignments/port-numbers>

### **IP** テレフォニー設定とポート使用に関するマニュアル

『Cisco CRS 4.0 (IP IVR and IPCC Express) Port Utilization Guide』

[http://www.cisco.com/en/US/products/sw/custcosw/ps1846/products\\_installation\\_and\\_configuration\\_guides\\_](http://www.cisco.com/en/US/products/sw/custcosw/ps1846/products_installation_and_configuration_guides_list.html) [list.html](http://www.cisco.com/en/US/products/sw/custcosw/ps1846/products_installation_and_configuration_guides_list.html)

『Port Utilization Guide for Cisco ICM/IPCC Enterprise and Hosted Editions』

http://www.cisco.com/en/US/products/sw/custcosw/ps1001/products\_installation\_and\_configuration\_guides [list.html](http://www.cisco.com/en/US/products/sw/custcosw/ps1001/products_installation_and_configuration_guides_list.html)

『Cisco Unified Communications Manager Express Security Guide to Best Practices』

[http://www.cisco.com/en/US/netsol/ns340/ns394/ns165/ns391/networking\\_solutions\\_design\\_](http://www.cisco.com/en/US/netsol/ns340/ns394/ns165/ns391/networking_solutions_design_guidance09186a00801f8e30.html) [guidance09186a00801f8e30.html](http://www.cisco.com/en/US/netsol/ns340/ns394/ns165/ns391/networking_solutions_design_guidance09186a00801f8e30.html)

『Cisco Unity Express Security Guide to Best Practices』

[http://www.cisco.com/en/US/netsol/ns340/ns394/ns165/ns391/networking\\_solutions\\_design\\_](http://www.cisco.com/en/US/netsol/ns340/ns394/ns165/ns391/networking_solutions_design_guidance09186a00801f8e31.html#wp41149) [guidance09186a00801f8e31.html#wp41149](http://www.cisco.com/en/US/netsol/ns340/ns394/ns165/ns391/networking_solutions_design_guidance09186a00801f8e31.html#wp41149)

### **VMware** ポート割り当てリスト

vCenter Server、ESX [ホストおよびその他のネットワーク](http://kb.vmware.com/selfservice/microsites/search.do?language=en_US&cmd=displayKC&externalId=1012382) コンポーネント管理アクセス用の TCP および UDP [ポート](http://kb.vmware.com/selfservice/microsites/search.do?language=en_US&cmd=displayKC&externalId=1012382)

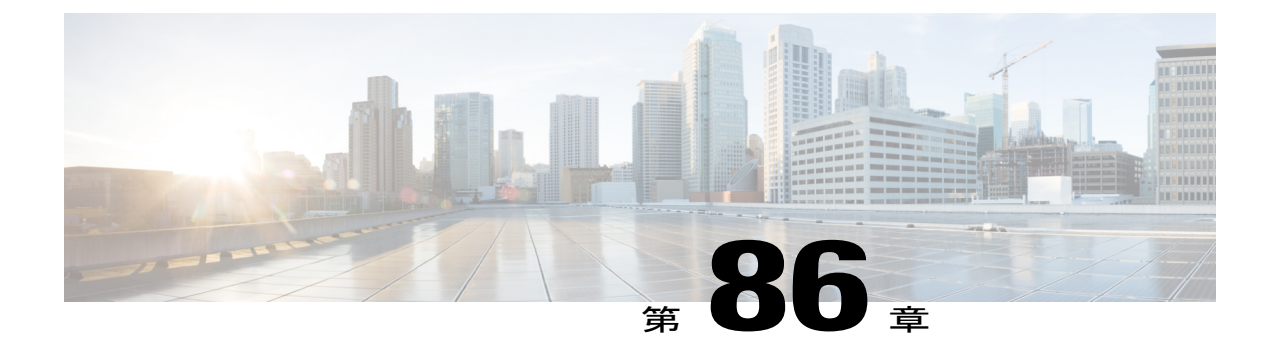

# **IM and Presence Service** のポート使用状況の 情報

- IM and Presence サービス [ポートの使用方法の概要](#page-814-0), 785 ページ
- [テーブルで照合する情報](#page-815-0), 786 ページ
- IM and Presence [サービス](#page-815-1) ポート リスト, 786 ページ

### <span id="page-814-0"></span>**IM and Presence** サービス ポートの使用方法の概要

このマニュアルには、IM and Presence Service が、クラスタ内接続用および、外部アプリケーショ ンまたは外部デバイスとの通信用に使用するTCPおよびUDPポートの一覧を示します。これは、 IPCommunicationsソリューションの実装時に、ネットワークにファイアウォール、アクセスコン トロールリスト(ACL)、およびQuality of Service (QoS)を設定するうえで重要な情報となりま す。

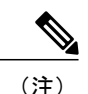

シスコでは、これらのポートで想定されるすべての設定シナリオを検証しているわけではあり ません。この一覧を参考にした結果、設定に問題が発生した場合は、シスコのテクニカルサ ポートにお問い合わせください。

事実上すべてのプロトコルが双方向で行われますが、このマニュアルではセッション開始側から 見た方向を記載しています。デフォルトのポート番号は、管理者が手動で変更できる場合もあり ますが、ベストプラクティスとしてこのような変更は推奨しません。IM and Presence Service が内 部使用に限って複数のポートを開くことに注意してください。

このドキュメントのポートは、IM and Presence サービスに特別に適用されます。リリースによっ てポートが異なる場合があり、今後のリリースで新しくポートが追加される可能性もあります。 このため、インストールされている IM and Presence Service のバージョンに一致する正しいバー ジョンのマニュアルを使用していることを確認してください。

ファイアウォール、ACL、または QoS の設定内容は、トポロジ、ネットワーク セキュリティ デ バイスの配置に対するデバイスとサービスの配置、および使用するアプリケーションとテレフォ

ニー拡張機能の種類に応じて異なります。また、デバイスやバージョンによって、ACL のフォー マットが異なることにも注意してください。

## <span id="page-815-0"></span>テーブルで照合する情報

この表では、このドキュメントの表のそれぞれに照合する情報を定義します。

#### 表 **103**:表の内容

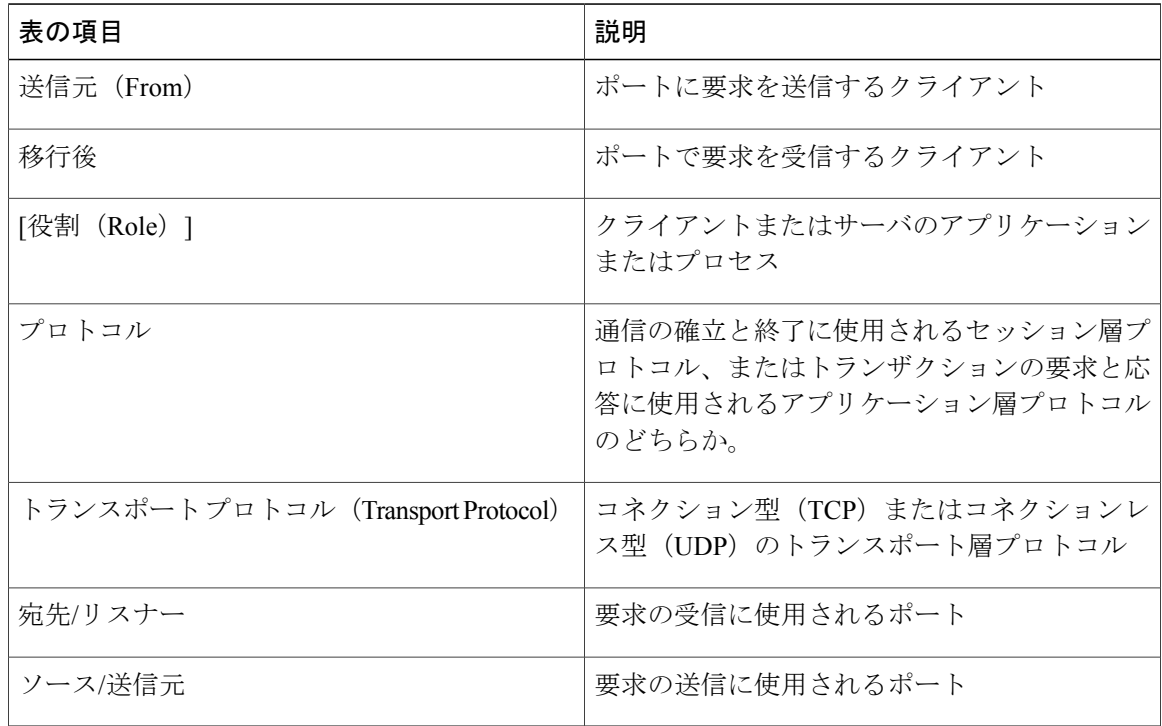

# <span id="page-815-1"></span>**IM and Presence** サービス ポート リスト

次のテーブルは、IM and Presence サービスがクラスタ内とクラスタ間のトラフィックに使用する ポートを示します。

| 送信元(送<br>信者)                           | 送信先(リ<br>スナー)                                         | プロトコ<br>ル    | トランス<br>ポートプ<br>ロトコル<br>(Transport<br>Protocol) | 宛先/リス<br>ナー | ソース/送<br>信元 | 備考                                                                           |
|----------------------------------------|-------------------------------------------------------|--------------|-------------------------------------------------|-------------|-------------|------------------------------------------------------------------------------|
| SIP ゲート<br>ウェイ<br>[IM and<br>Presence] | [IM and<br>Presence]<br>-----------<br>SIP ゲート<br>ウェイ | <b>SIP</b>   | TCP/UDP                                         | [5060]      | エフェメ<br>ラル  | デフォルトのSIPプロ<br>キシの UDP および<br>TCP リスナー                                       |
| SIP ゲート<br>ウェイ                         | [IM and<br>Presence]                                  | <b>SIP</b>   | <b>TLS</b>                                      | 5061        | エフェメ<br>ラル  | TLSサーバ認証のリス<br>ナーポート                                                         |
| [IM and<br>Presence]                   | [IM and<br>Presence]                                  | <b>SIP</b>   | <b>TLS</b>                                      | 5062        | エフェメ<br>ラル  | TLS 相互認証のリス<br>ナーポート                                                         |
| [IM and<br>Presence]                   | [IM and<br>Presence]                                  | <b>SIP</b>   | <b>UDP/TCP</b>                                  | 5049        | エフェメ<br>ラル  | 内部ポート。ローカル<br>ホストトラフィック専<br>用。                                               |
| [IM and<br>Presence]                   | [IM and<br>Presence]                                  | <b>HTTP</b>  | [TCP]                                           | 8081        | エフェメ<br>ラル  | 設定の変更を示す設定<br>のエージェントからの<br>HTTP 要求に使用され<br>ます。                              |
| サードパー<br>ティ製クラ<br>イアント                 | [IM and<br>Presence]                                  | <b>HTTP</b>  | [TCP]                                           | 8082        | エフェメ<br>ラル  | デフォルトの IM and<br>Presence HTTPのリス<br>ナー。サードパーティ<br>製クライアントからの<br>接続に使用されます。  |
| サードパー<br>ティ製クラ<br>イアント                 | [IM and<br>Presence]                                  | <b>HTTPS</b> | <b>TLS/TCP</b>                                  | 8083        | エフェメ<br>ラル  | デフォルトの IM and<br>Presence HTTPS リス<br>ナー。サードパーティ<br>製クライアントからの<br>接続に使用されます。 |

表 **104**:**IM and Presence** サービス ポート:**SIP** プロキシの要求

| 送信元(送<br>信者)                                | 送信先(リ<br>スナー)                               | プロトコ<br>ル  | トランス<br>ポートプ<br>ロトコル<br><b>Transport</b><br>Protocol) | 宛先/リス<br>  ナー | ソース/送<br>信元 | 備考                                                                                                    |
|---------------------------------------------|---------------------------------------------|------------|-------------------------------------------------------|---------------|-------------|----------------------------------------------------------------------------------------------------|
| [IM and<br>Presence]                        | IM and<br>Presence<br>(Presence)<br>Engine) | <b>SIP</b> | UDP/TCP                                               | 5080          | エフェメ<br>ラル  | デフォルトの SIP <br>UDP/TCP リスナー<br>ポート                                                                       |
| IM and<br>Presence<br>(Presence)<br>Engine) | IM and<br>Presence<br>(Presence)<br>Engine) | Livebus    | <b>UDP</b>                                            | 50000         | エフェメ<br>ラル  | 内部ポート。ローカル<br>ホストトラフィック専<br>用。LiveBus メッセー<br>ジングポート。IMand<br>Presence サービスは、<br>このポートをクラスタ<br>通信に使用します。 |

表 **105**:**IM and Presence** サービス ポート:**Presence** エンジンの要求

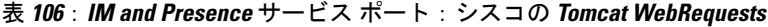

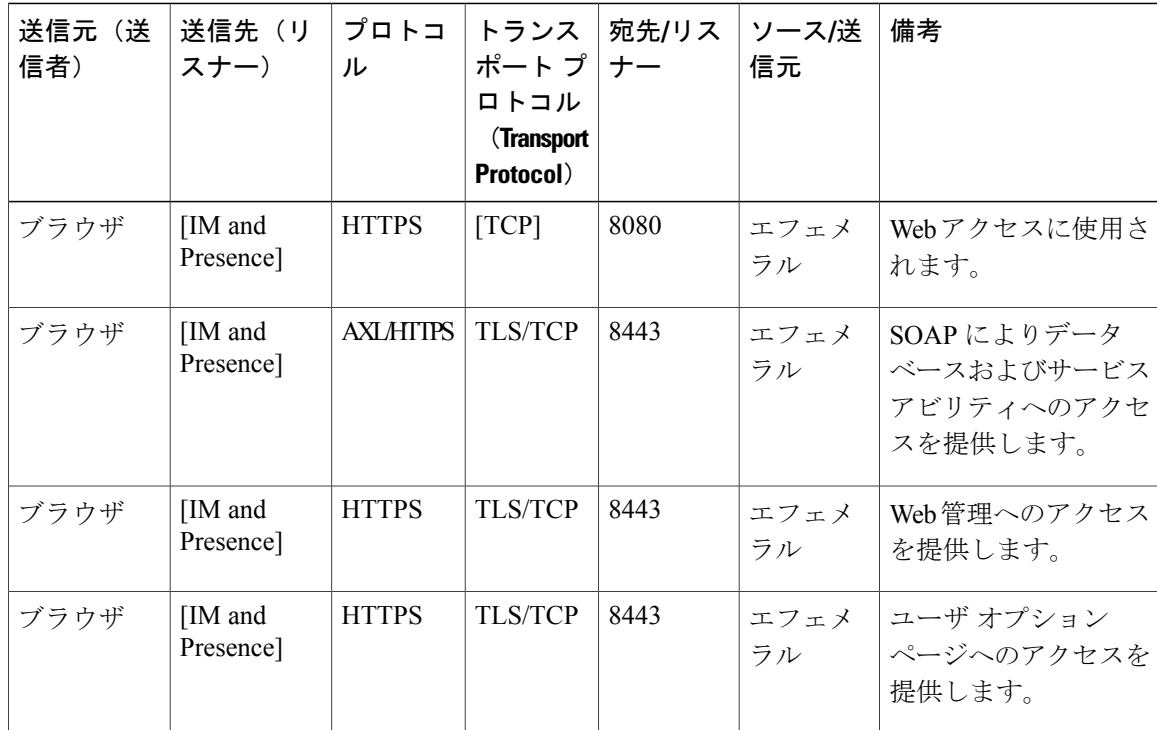

Ī

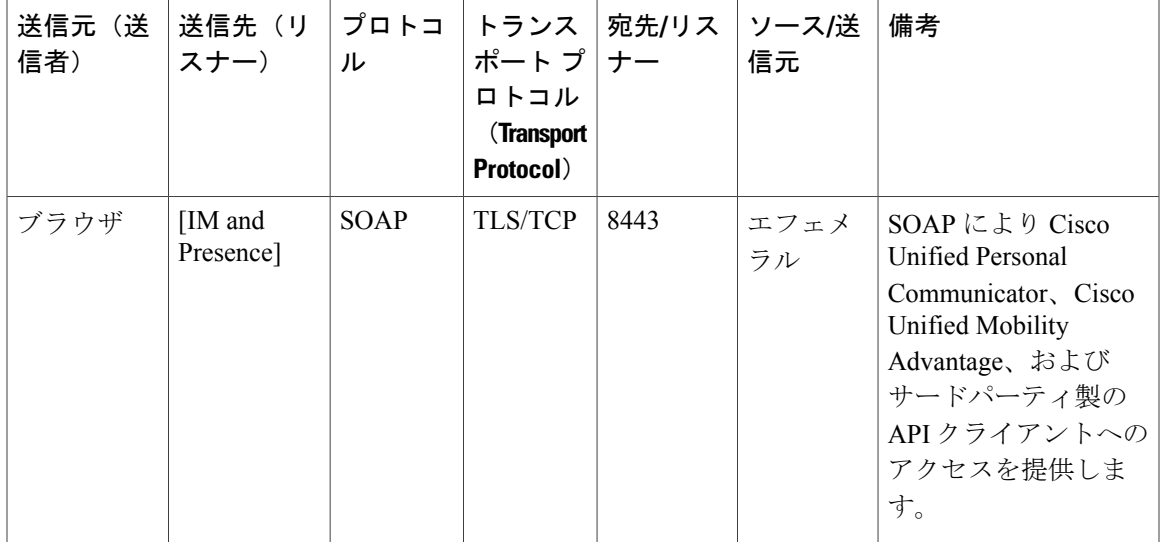

#### 表 **107**:**IM and Presence** サービス ポート:外部社内ディレクトリ要求

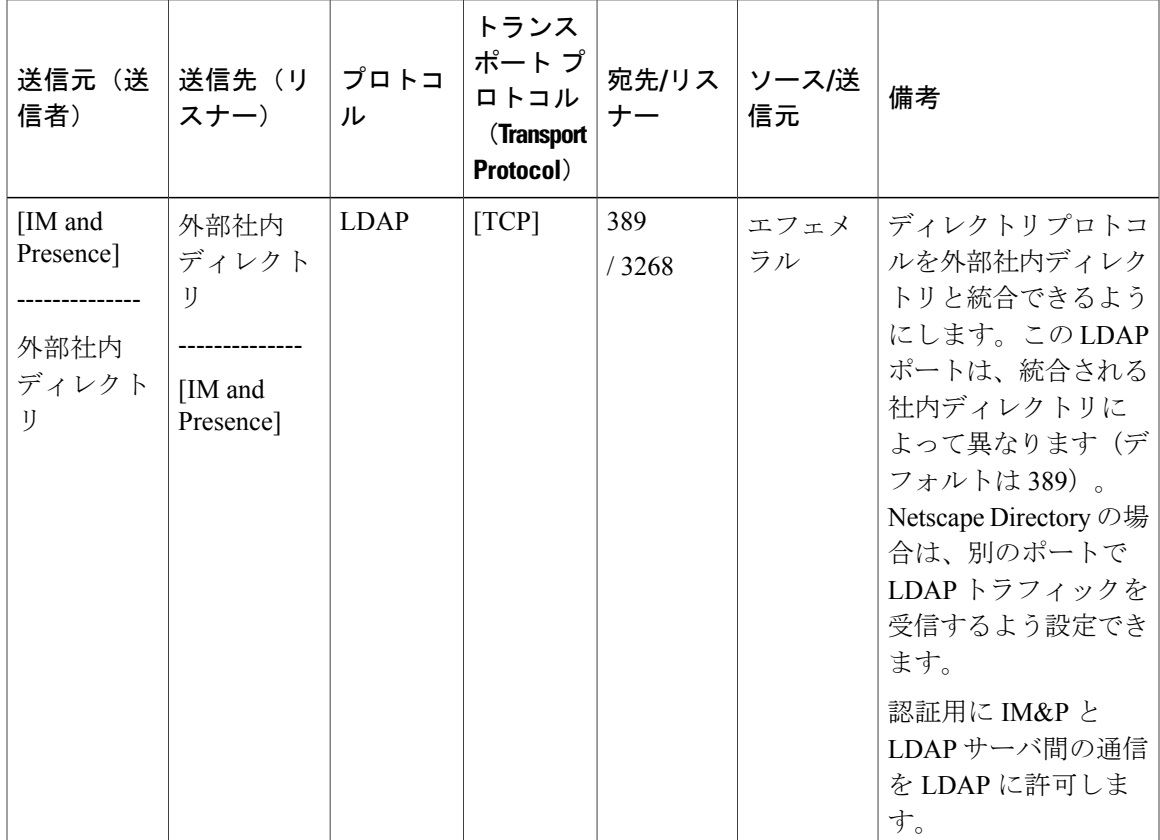

 $\mathbf{I}$ 

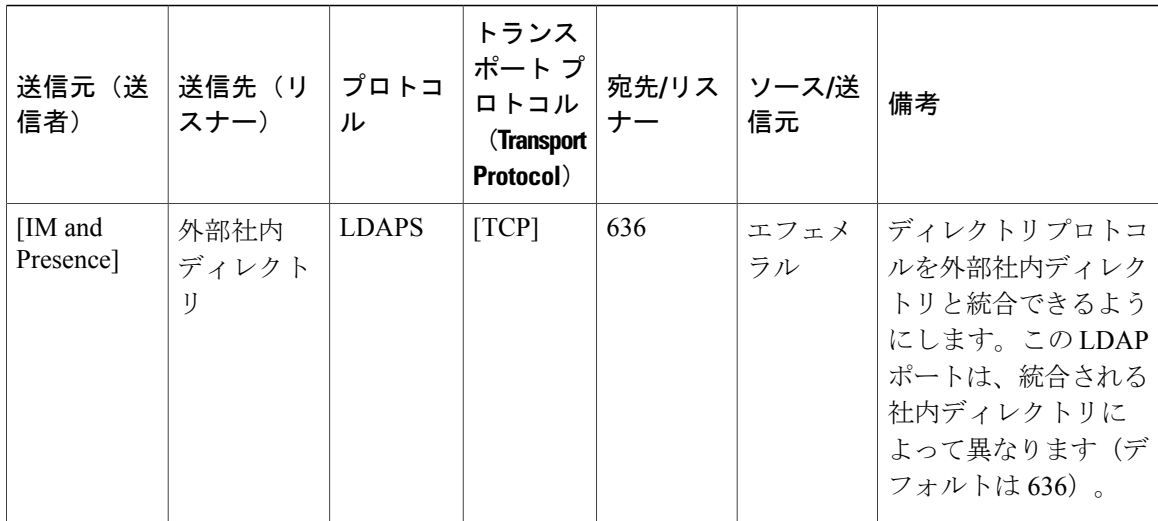

Ī

表 **108**:**IM and Presence** サービス ポート:リクエストの設定

| 送信元(送<br>信者)                                               | │送信先 (リ │<br>スナー)                 | ル                     | ポート プ ナー<br>ロトコル<br><b>Transport</b><br>Protocol) | プロトコ  トランス  宛先/リス  ソース/送 | 信元 | 備考                              |
|------------------------------------------------------------|-----------------------------------|-----------------------|---------------------------------------------------|--------------------------|----|---------------------------------|
| IM and                                                     | IM and<br>Presence (設 Presence (設 | $\lfloor TCP \rfloor$ | $\lfloor TCP \rfloor$                             | 8600                     |    | エフェメ  設定エージェントの<br>ラル ハートビートポート |
| 定エージェ   定エージェ<br>$\mathcal{L}$ $\mathcal{L}$ $\mathcal{L}$ | $\vee$ $\vdash$                   |                       |                                                   |                          |    |                                 |

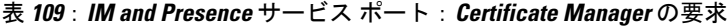

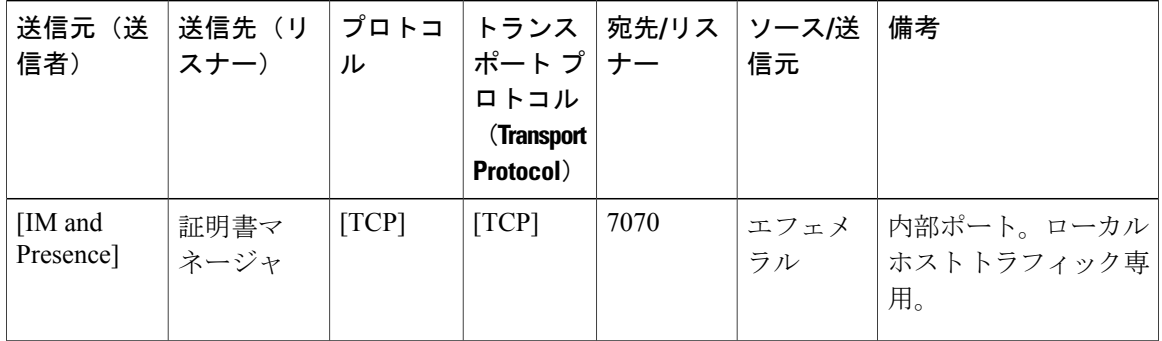

| 送信元(送<br>信者)                       | 送信先(リ<br>スナー)                        | プロトコ<br>ル | トランス<br>ポート プ   ナー<br>ロトコル<br><b>Transport</b><br>Protocol) | 宛先/リス | ソース/送<br>信元 | 備考                                                                                  |
|------------------------------------|--------------------------------------|-----------|-------------------------------------------------------------|-------|-------------|-------------------------------------------------------------------------------------|
| IM and<br>Presence<br>(データ<br>ベース) | IM and<br>Presence<br>│ (データ<br>ベース) | [TCP]     | $\lfloor TCP \rfloor$                                       | 1500  | エフェメ<br>ラル  | データベースクライア <br>ント用の内部IDSポー <br>ト。ローカルホストト<br>ラフィック専用。                               |
| IM and<br>Presence<br>(データ<br>ベース) | IM and<br>Presence<br>(データ<br>ベース)   | [TCP]     | $\lfloor TCP \rfloor$                                       | 1501  | エフェメ<br>ラル  | 内部ポート:アップグ <br> レード中にIDSの2次 <br>インスタンスを始動す <br>るための代替ポートで<br>す。ローカルホストト<br>ラフィック専用。 |
| IM and<br>Presence<br>(データ<br>ベース) | IM and<br>Presence<br>(データ<br>ベース)   | XML       | $\lfloor TCP \rfloor$                                       | 1515  | エフェメ<br>ラル  | 内部ポート。ローカル<br>ホストトラフィック専<br>用。DBレプリケー<br>ション ポート。                                   |

表 **110**:**IM and Presence** サービス ポート:**IDS**データベースの要求

表 **111**:**IM and Presence** サービス ポート:**IPSec**マネージャからの要求

 $\mathbf I$ 

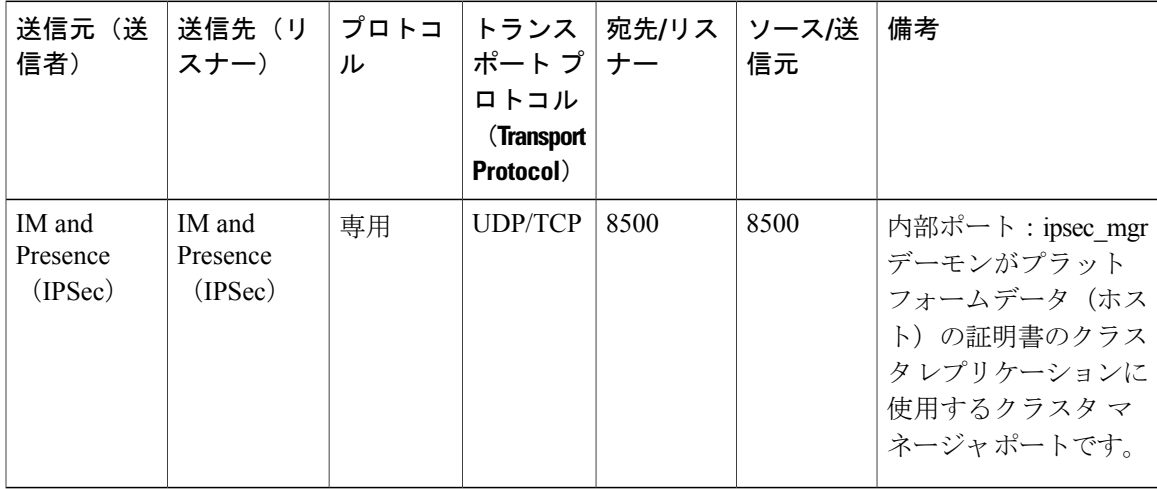

| 送信元(送<br>信者)                | 送信先(リ<br>スナー)               | プロトコ<br>ル             | トランス<br>ポート プ   ナー<br>ロトコル<br><b>Transport</b><br>Protocol) | 宛先/リス   ソース/送 | 信元         | 備考                                                                              |
|-----------------------------|-----------------------------|-----------------------|-------------------------------------------------------------|---------------|------------|---------------------------------------------------------------------------------|
| IM and<br>Presence<br>(DRF) | IM and<br>Presence<br>(DRF) | $\lfloor TCP \rfloor$ | $\lfloor TCP \rfloor$                                       | 4040          | エフェメ<br>ラル | DRF Master Agent $\pm$ -<br>バポート。Local<br>Agent、GUI、および<br>CLIからの接続を受け<br>入れます。 |

表 **112**:**IM and Presence** サービス ポート:**DRF**にマスター エージェント サーバ要求

表 **113**:**IM and Presence** サービス ポート:**RISDC** 要求

| 送信元(送<br>信者)                              | 送信先(リ<br>スナー)               | プロトコ<br>ル | トランス<br>ポート プ   ナー<br>ロトコル<br><b>Transport</b><br>Protocol) | 宛先/リス ソース/送 | 信元         | 備考                                                                                                    |
|-------------------------------------------|-----------------------------|-----------|-------------------------------------------------------------|-------------|------------|----------------------------------------------------------------------------------------------------|
| IM and<br>Presence<br>(RIS)               | IM and<br>Presence<br>(RIS) | [TCP]     | $\lfloor TCP \rfloor$                                       | 2555        | エフェメ<br>ラル | Real-time Information<br>Services (RIS) $\vec{\tau} - \vec{\sigma}$<br>ベースサーバ。クラス<br>夕内の他の RISDC<br>サービスに接続し、ク<br>ラスタ全体のリアルタ<br>イム情報を提供しま<br>す。 |
| IM and<br>Presence<br>(RIMI/AMC/<br>SOAP) | IM and<br>Presence<br>(RIS) | [TCP]     | $\lfloor TCP \rfloor$                                       | 2556        | エフェメ<br>ラル | Cisco RIS $\oslash$ Real-time<br><b>Information Services</b><br>(RIS) データベース<br>クライアント。RISク<br>ライアント接続で、リ<br>アルタイム情報を取得<br>できるようにする             |

Ī

| 送信元(送<br>信者)                | 送信先(リ<br>スナー)               | プロトコ<br>ル             | ポート プ   ナー<br>ロトコル<br><b>Transport</b><br>Protocol) | トランス 宛先/リス ソース/送 | 信元   | 備考                                                                                                    |
|-----------------------------|-----------------------------|-----------------------|-----------------------------------------------------|------------------|------|----------------------------------------------------------------------------------------------------|
| IM and<br>Presence<br>(RIS) | IM and<br>Presence<br>(RIS) | $\lfloor TCP \rfloor$ | $\lfloor TCP \rfloor$                               | 8889             | 8888 | 内部ポート。ローカル<br>ホストトラフィック専<br>用。サービスステータ<br>スの要求および応答用<br>として、RISDC (シス<br>テムアクセス)が<br>TCP で servM にリンク<br>するために使用しま<br>す。 |

表 **114**:**IM and Presence** サービス ポート:**SNMP** の要求

 $\mathbf I$ 

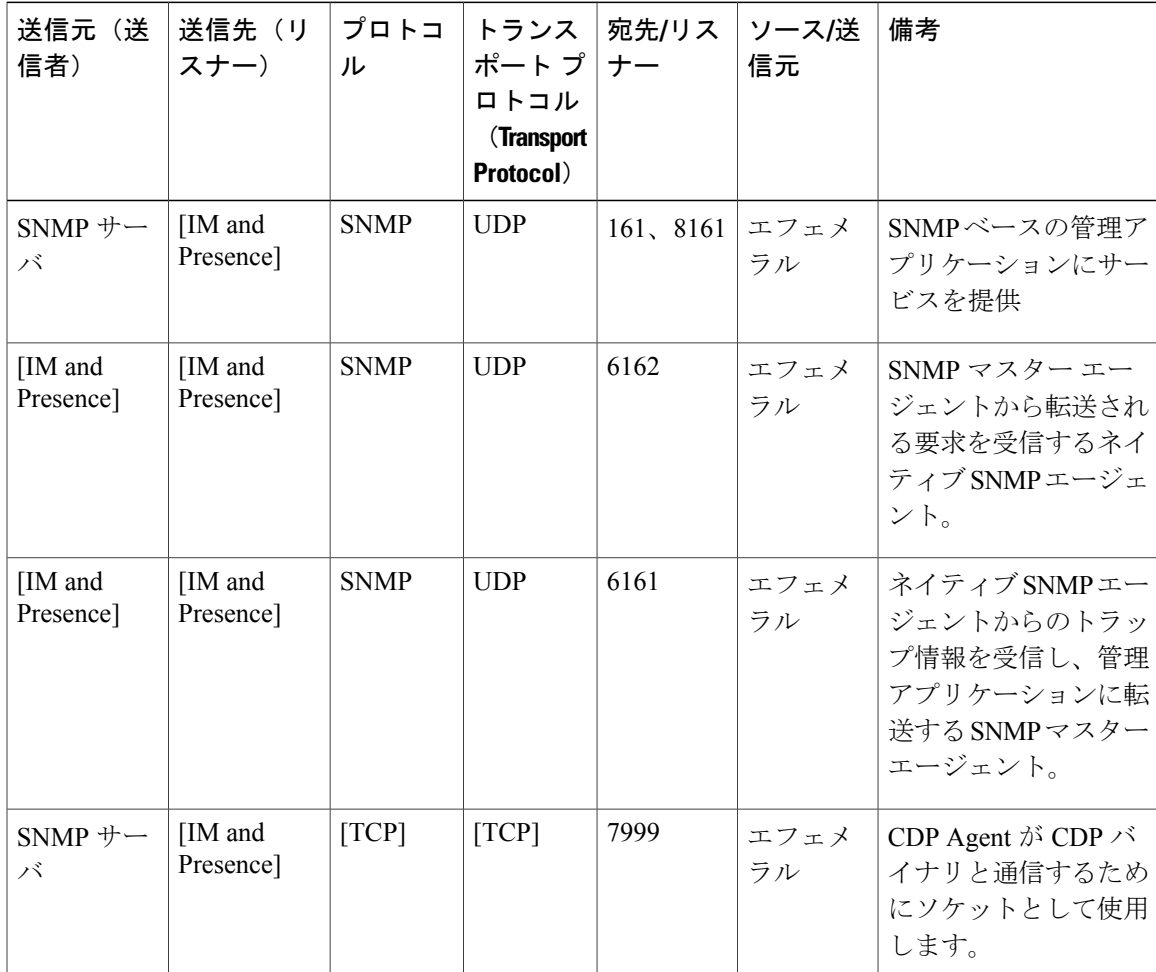

| 送信元(送<br>信者)         | 送信先(リ<br>スナー)              | プロトコ<br>ル   | トランス<br>ポート プ ナー<br>ロトコル<br><b>Transport</b><br>Protocol) | 宛先/リス | ソース/送<br>信元 | 備考                                                |
|----------------------|----------------------------|-------------|-----------------------------------------------------------|-------|-------------|---------------------------------------------------|
| [IM and<br>Presence] | [IM and<br>Presence]       | [TCP]       | $\lfloor TCP \rfloor$                                     | 7161  | エフェメ<br>ラル  | SNMP マスター エー<br>ジェントとサブエー<br>ジェントの間の通信に<br>使用します。 |
| [IM and<br>Presence] | $SNMP \geq$<br>ラップ モニ<br>タ | <b>SNMP</b> | <b>UDP</b>                                                | 162   | エフェメ<br>ラル  | SNMPトラップを管理<br>アプリケーションに送<br>信します。                |
| [IM and<br>Presence] | [IM and<br>Presence]       | <b>SNMP</b> | <b>UDP</b>                                                | 設定可能  | 61441       | 内部 SNMP トラップ<br>レシーバ                              |

表 **115**:**IM and Presence** サービス ポート:**Racoon** サーバ要求

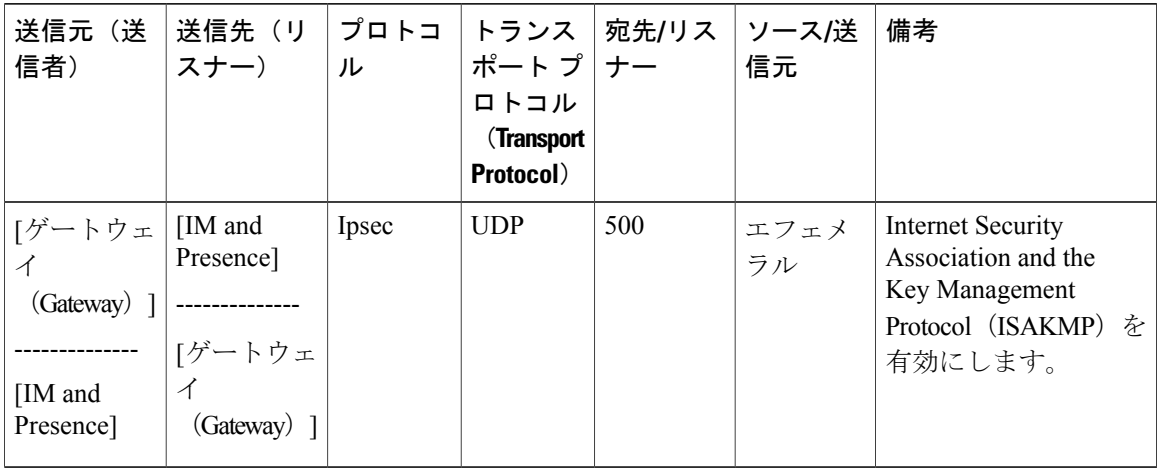

Ī

| 送信元(送<br>信者)                | 送信先(リ<br>スナー)               | プロトコ<br>ル | トランス<br>ポート プ ナー<br>ロトコル<br><b>Transport</b><br>Protocol) | 宛先/リス              | ソース/送 <br>信元 | 備考                                                                                             |
|-----------------------------|-----------------------------|-----------|-----------------------------------------------------------|--------------------|--------------|------------------------------------------------------------------------------------------------|
| IM and<br>Presence<br>(RIS) | IM and<br>Presence<br>(RIS) | XML       | $\lfloor TCP \rfloor$                                     | 8888 およ<br>TN 8889 | エフェメ<br>ラル   | 内部ポート。ローカル<br>ホストトラフィック専<br>用。RIS サービス マ<br>ネージャ (servM) と<br>通信するクライアント<br>を受信するために使用<br>します。 |

表 **116**:**IM and Presence** サービス ポート:システム サービス要求

表 **117**:**IM and Presence** サービス ポート:**DNS** 要求

 $\mathbf I$ 

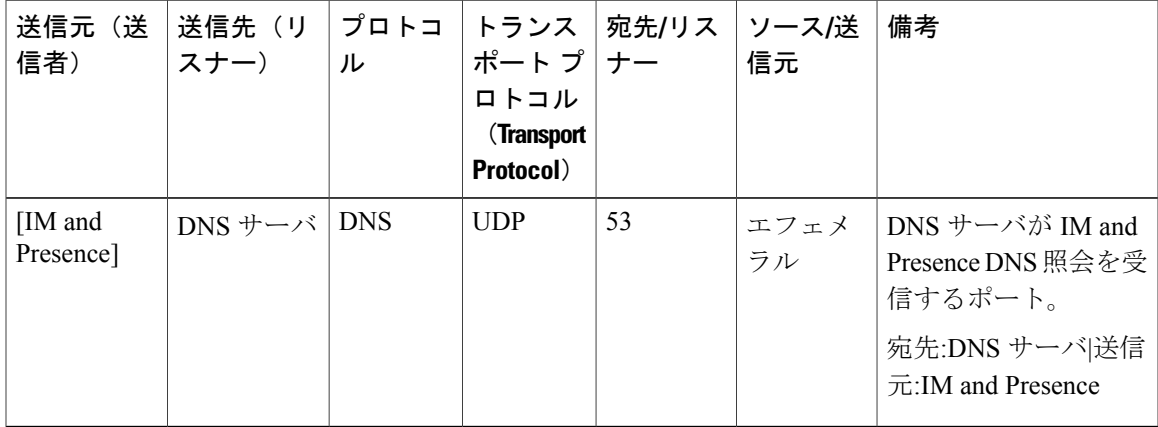

| 送信元(送<br>信者)         | 送信先(リ<br>スナー)             | プロトコ<br>ル       | トランス<br>ポート プ   ナー<br>ロトコル<br><b>Transport</b><br>Protocol) | 宛先/リス | ソース/送<br>信元 | 備考                                                                                                    |
|----------------------|---------------------------|-----------------|-------------------------------------------------------------|-------|-------------|----------------------------------------------------------------------------------------------------|
| [IM and<br>Presence] | エンドポイ<br>ント<br>(Endpoint) | <b>SSH/SFTP</b> | [TCP]                                                       | 22    | エフェメ<br>ラル  | 多くのアプリケーショ<br>ンが、サーバへのコマ<br>ンドラインアクセスを<br>行うために使用しま<br>す。ノード間で証明書<br>などのファイル交換<br>(sftp) にも使用され<br>ます。 |

表 **118**:**IM and Presence** サービス ポート:**SSH/SFTP** 要求

表 **119**:**IM and Presence** サービス ポート:**ICMP** 要求

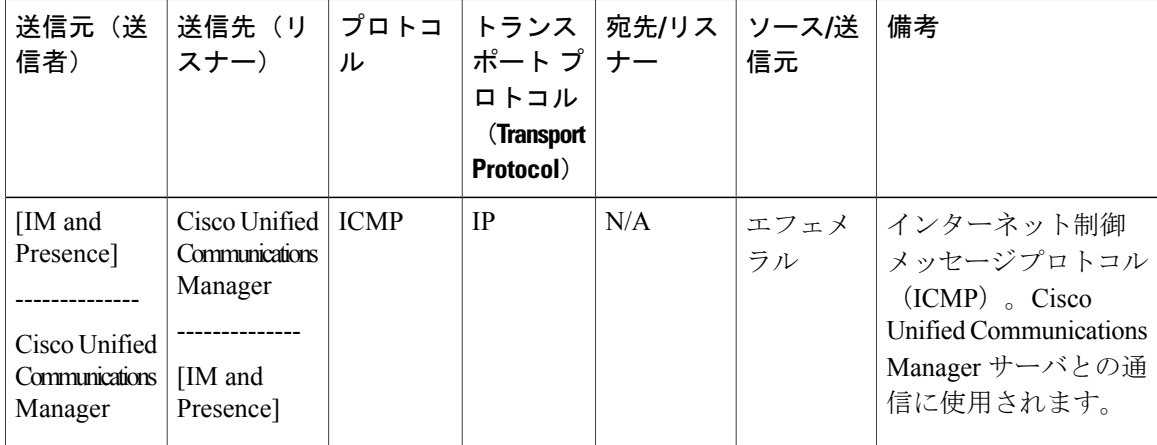

Ī

| 送信元(送<br>信者)         | 送信先(リ<br>スナー)               | プロトコ<br>ル  | トランス<br>ポート プ ナー<br>ロトコル<br><b>Transport</b><br>Protocol) | 宛先/リス | │ソース/送<br>信元 | 備考                                                                                                    |
|----------------------|-----------------------------|------------|-----------------------------------------------------------|-------|--------------|----------------------------------------------------------------------------------------------------|
| [IM and<br>Presence] | NTP サーバ<br>(NTP)<br>Server) | <b>NTP</b> | <b>UDP</b>                                                | 123   | エフェメ<br>ラル   | Cisco Unified<br>Communications<br>Manager は NTP サーバ<br>として動作します。サ <br>ブスクライバ ノード<br>が、パブリッシャノー<br>ドと時刻を同期するた <br>めに使用されます。 |

表 **120**:**IM and Presence** サービス ポート:**NTP** 要求

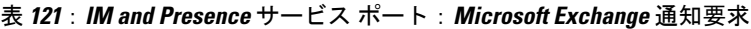

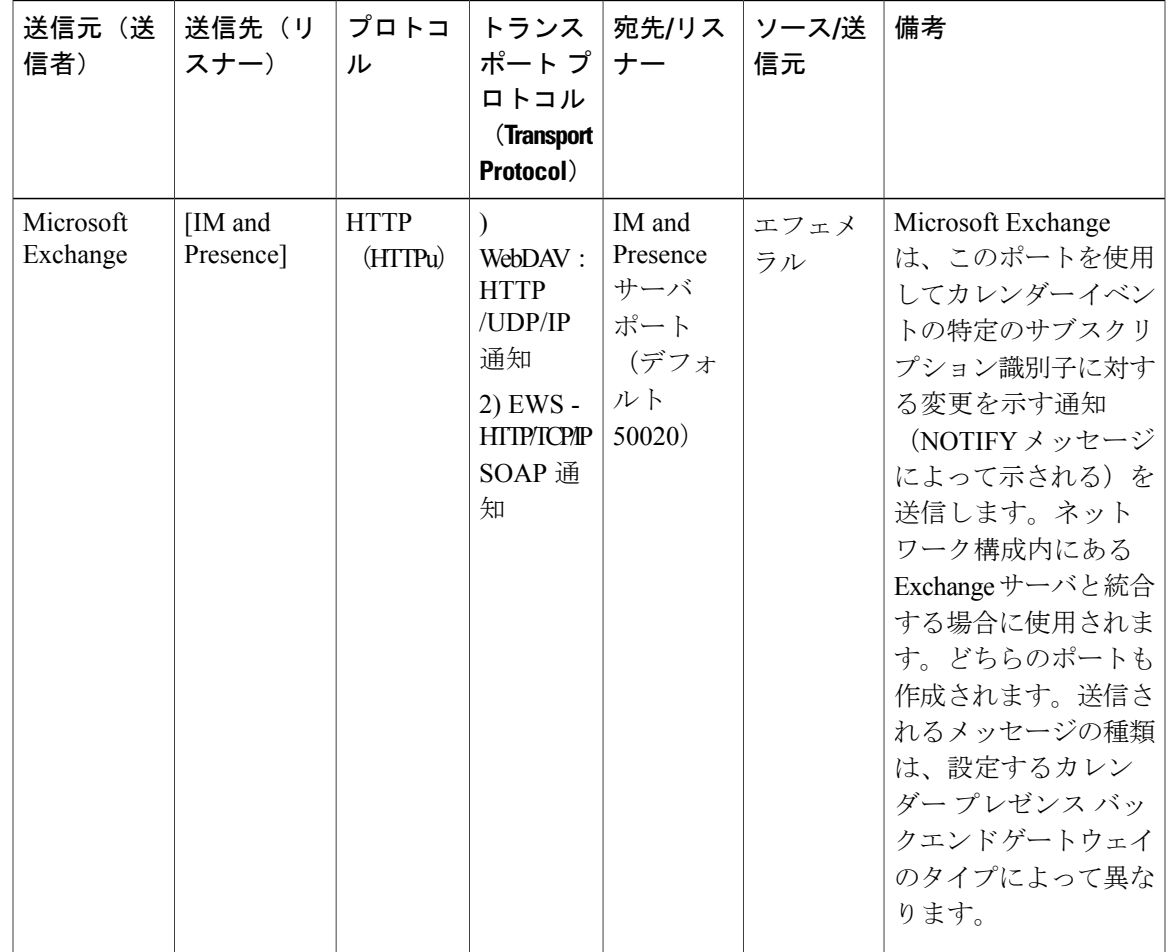

 $\mathbf{I}$ 

| 送信元(送<br>信者)                   | 送信先(リ<br>スナー)                | ル                     | ポート プ ナー<br>ロトコル<br><b>Transport</b><br>Protocol) | プロトコ  トランス  宛先/リス  ソース/送 | 信元         | 備考           |
|--------------------------------|------------------------------|-----------------------|---------------------------------------------------|--------------------------|------------|--------------|
| IM and<br>Presence<br>(Tomcat) | IM and<br>Presence<br>(SOAP) | $\lfloor TCP \rfloor$ | $\lfloor TCP \rfloor$                             | 5007                     | エフェメ<br>ラル | SOAP モニタ ポート |

表 **122**:**IM and Presence** サービス ポート:**SOAP** サービス リクエスト

表 **123**:**IM and Presence** サービス ポート:**AMC RMI** 要求

| 送信元(送<br>信者)         | 送信先(リ<br>スナー) | プロトコ<br>ル             | トランス<br>ポートプー<br>ロトコル<br><b>Transport</b><br>Protocol) | 宛先/リス<br>ナー | ソース/送<br>信元 | 備考                                                                                             |
|----------------------|---------------|-----------------------|--------------------------------------------------------|-------------|-------------|------------------------------------------------------------------------------------------------|
| [IM and<br>Presence] | <b>RTMT</b>   | $\lfloor TCP \rfloor$ | $\lfloor TCP \rfloor$                                  | 1090        | エフェメ<br>ラル  | AMC RMI オブジェク<br>トポートRTMT パ<br>フォーマンスモニタ、<br>データ収集、ロギン<br>グ、およびアラート生<br>成用の Cisco AMC<br>サービス。 |
| [IM and<br>Presence] | <b>RTMT</b>   | $\lfloor TCP \rfloor$ | $\lfloor TCP \rfloor$                                  | 1099        | エフェメ<br>ラル  | AMC RMI レジストリ<br>ポートRTMTパフォー<br>マンスモニタ、データ<br>収集、ロギング、およ<br>びアラート生成用の<br>Cisco AMC サービス。       |

T
| 送信元(送<br>信者)                            | 送信先(リ<br>スナー)                                   | プロトコ<br>ル  | トランス<br>ポートプ<br>ロトコル<br>(Transport<br>Protocol) | 宛先/リス<br>ナー | ソース/送<br>信元 | 備考                                                                                                    |
|-----------------------------------------|-------------------------------------------------|------------|-------------------------------------------------|-------------|-------------|----------------------------------------------------------------------------------------------------|
| XMPP クラ<br>イアント                         | [IM and<br>Presence]                            | [TCP]      | [TCP]                                           | 5222        | エフェメ<br>ラル  | クライアントアクセス<br>ポート                                                                                                    |
| [IM and<br>Presence]                    | [IM and<br>Presence]                            | [TCP]      | $\lfloor TCP \rfloor$                           | 5269        | エフェメ<br>ラル  | サーバ間接続 (S2S)<br>ポート                                                                                                   |
| サードパー<br>ティ製<br>BOSHクラ<br>イアント          | [IM and<br>Presence]                            | [TCP]      | [TCP]                                           | 7335        | エフェメ<br>ラル  | <b>XCP Web Connection</b><br>Manager が、BOSH を<br>使用するサードパー<br>ティ製APIとの接続に<br>使用するHTTPリスニ<br>ングポート                     |
| IM and<br>Presence<br>$(XCP + -$<br>ビス) | IM and<br>Presence<br>(XCP <i>N</i> )<br>タ      | [TCP]      | [TCP]                                           | 7400        | エフェメ<br>ラル  | XCPルータマスター<br>アクセスポート。オー<br>プンポート設定から<br>ルータに接続するXCP<br>サービス (XCP認証コ<br>ンポーネントサービス<br>など)は、通常この<br>ポートを使用して接続<br>します。 |
| IM and<br>Presence<br>$(XCP \nu$<br>タ   | IM and<br>Presence<br>$(XCP \,\mathcal{V}$<br>タ | <b>UDP</b> | <b>UDP</b>                                      | 5353        | エフェメ<br>ラル  | MDNSポート。クラス<br>タ内の XCP ルータは<br>このポートを使用して<br>お互いを検出します。                                                               |

表 **124**:**IM and Presence** サービス ポート:**XCP** 要求

 $\overline{\phantom{a}}$ 

| 送信元(送<br>信者)          | │送信先(リ │プロトコ │トランス │宛先/リス │ソース/送<br>スナー) | ル             | ポート プ ナー<br>ロトコル<br><b>Transport</b><br>Protocol) |          | 信元   | 備考                               |
|-----------------------|------------------------------------------|---------------|---------------------------------------------------|----------|------|----------------------------------|
| [IM and]<br>Presence] | PostgreSQL<br>データベー<br>ス                 | $\vert$ [TCP] | [TCP]                                             | $5432^2$ | エフェメ | PostgreSQL データベー<br>ラル スリスニングポート |

表 **125**:**IM and Presence** サービス ポート:外部データベース(**PostgreSQL**)要求

<span id="page-829-0"></span><sup>2</sup> これがデフォルトのポートですが、任意のポートで受信するよう PostgreSQL データベースを設定できます。

| 送信元(送<br>信者)                                           | 送信先(リ<br>スナー)                                          | プロトコ<br>ル  | トランス<br>ポートプ<br>ロトコル<br><b>Transport</b><br>Protocol) | 宛先/リス<br>ナー | ソース/送<br>信元 | 備考                                                                |
|--------------------------------------------------------|--------------------------------------------------------|------------|-------------------------------------------------------|-------------|-------------|-------------------------------------------------------------------|
| IM and<br>Presence<br>(Server)<br>Recovery<br>Manager) | IM and<br>Presence<br>(Server)<br>Recovery<br>Manager) | [TCP]      | [TCP]                                                 | 20075       | エフェメ<br>ラル  | Cisco Server Recovery<br>Manager が管理 RPC 要<br>求を行うために使用す<br>るポート。 |
| IM and<br>Presence<br>(Server<br>Recovery<br>Manager)  | IM and<br>Presence<br>(Server)<br>Recovery<br>Manager) | <b>UDP</b> | <b>UDP</b>                                            | 22001       | エフェメ<br>ラル  | Cisco Server Recovery<br>Manager がピアとの通<br>信に使用するポート。             |

表 **126**:**IM and Presence** サービス ポート:高可用性の要求

表 **127**:**IM and Presence** サービス ポート:**In Memory** データベース レプリケーションのメッセージ

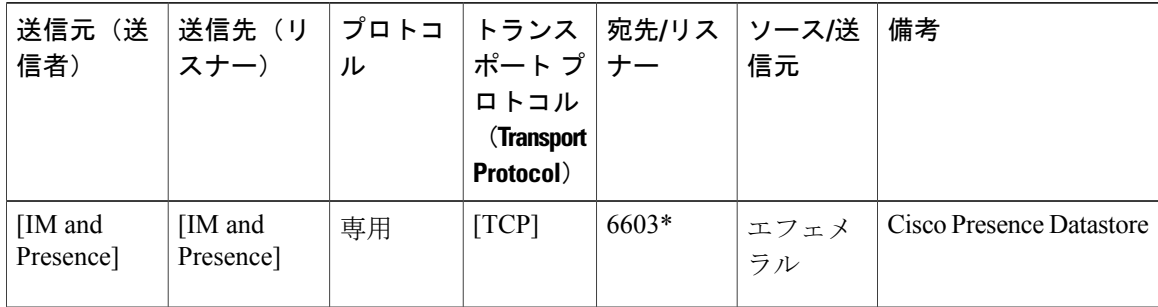

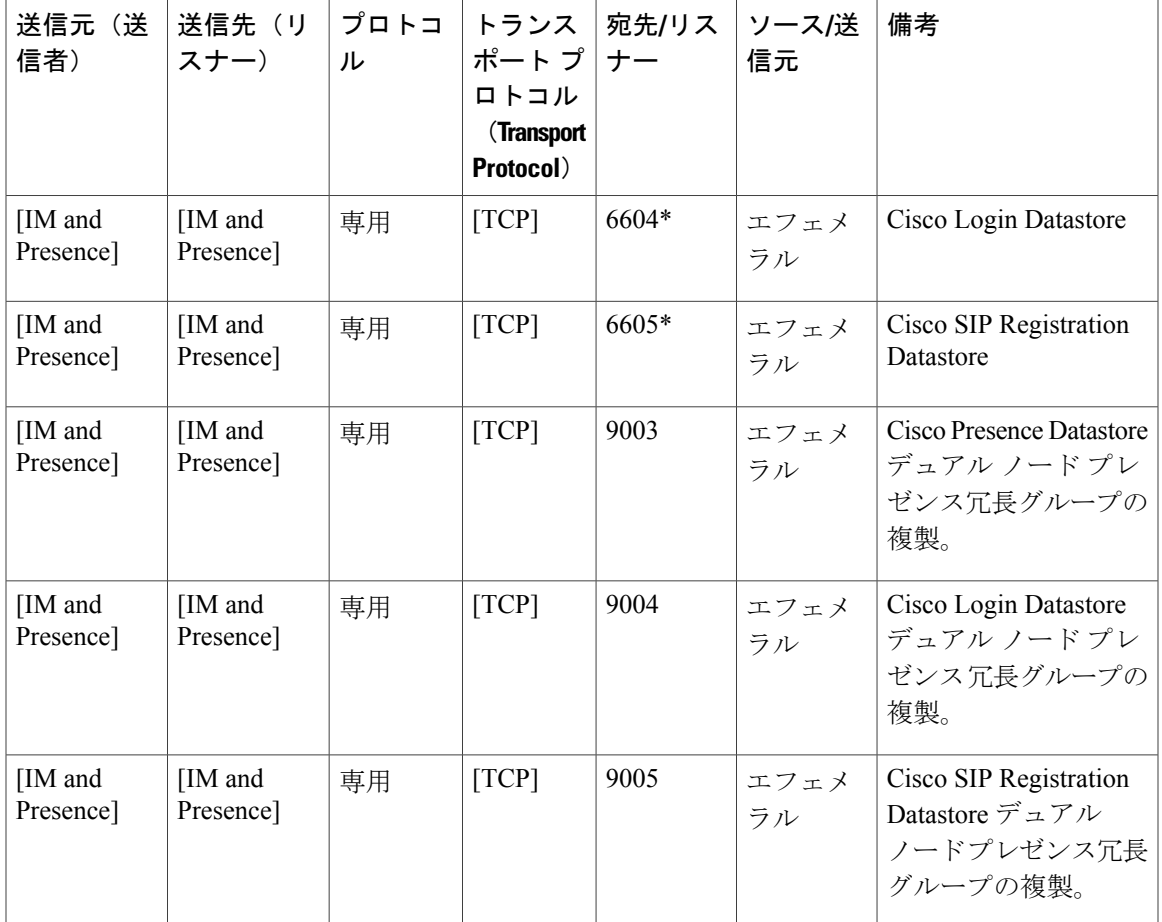

\* 管理 CLI 診断ユーティリティを実行するには、utils imdb replication status コマンドを使用 します。これらのポートは、クラスタの IM and Presence Service ノード間で設定されているすべて のファイアウォールでオープンである必要があります。このセットアップは、通常の運用では必 要ありません。

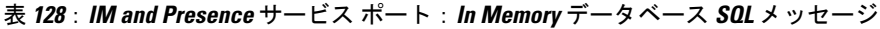

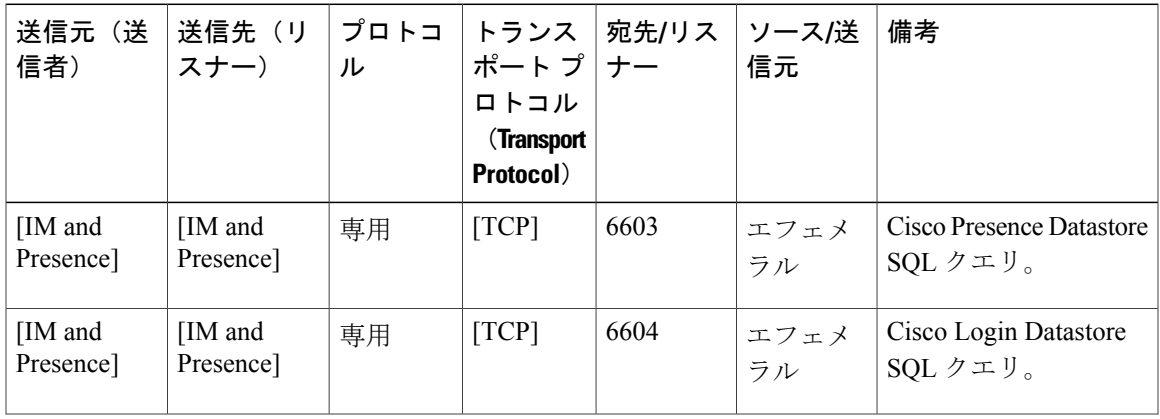

Г

| 送信元(送<br>信者)          | 送信先(リ<br>スナー)         | プロトコ<br>ル | トランス<br>ポート プ ナー<br>ロトコル<br><b>Transport</b><br>Protocol) | 宛先/リス | ソース/送<br>信元 | 備考                                                                  |
|-----------------------|-----------------------|-----------|-----------------------------------------------------------|-------|-------------|---------------------------------------------------------------------|
| [IM and]<br>Presence] | [IM and]<br>Presence] | 専用        | $\lfloor TCP \rfloor$                                     | 6605  | エフェメ<br>ラル  | Cisco SIP Registration<br>Datastore SQL $\forall \pm \mathcal{Y}_0$ |
| [IM and]<br>Presence] | [IM and<br>Presence]  | 専用        | $\lfloor TCP \rfloor$                                     | 6606  | エフェメ<br>ラル  | Cisco Route Datastore<br>SQLクエリ。                                    |

表 **129**:**IM and Presence** サービス ポート:**In Memory** データベースの通知メッセージ

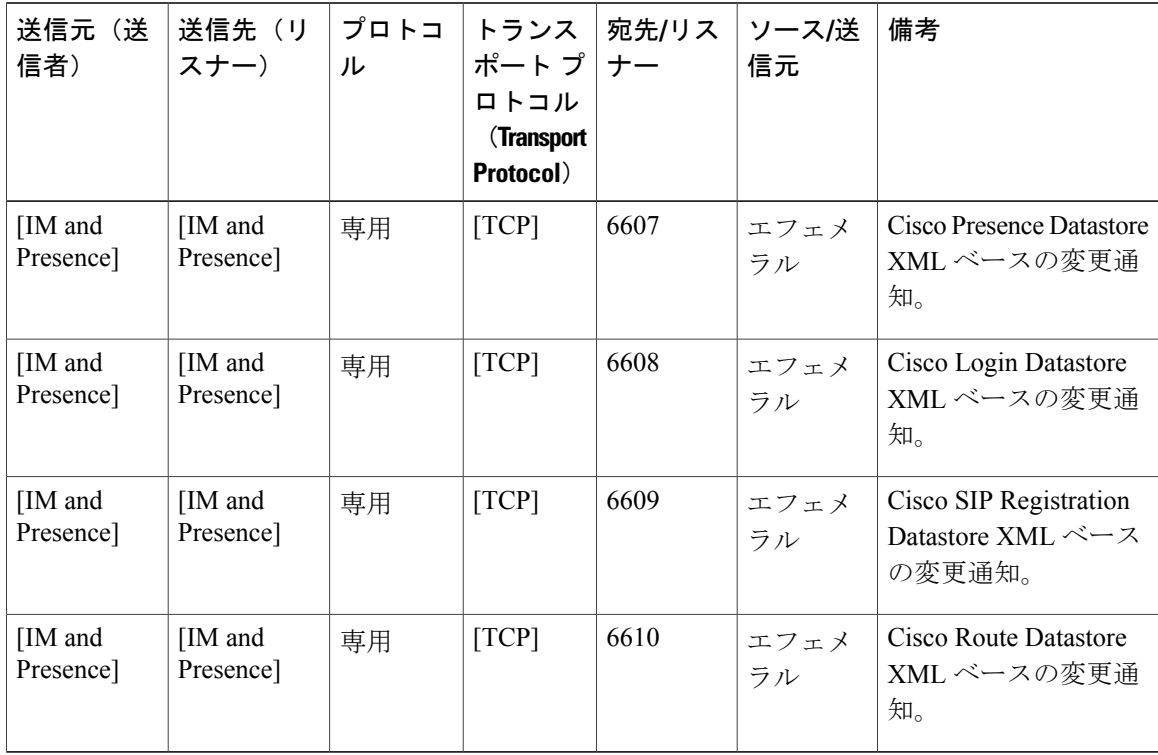

SNMP については、『*Cisco Unified Serviceability Administration Guide*』を参照してください。

T